<span id="page-0-0"></span>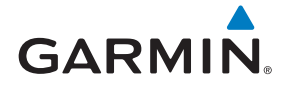

### **[Map](#page-250-0)**

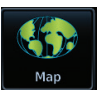

**[Traffic](#page-308-0)**

**[Terrain](#page-356-0)**

**[Weather](#page-428-0)**

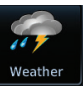

### [GTN 725/750](#page-10-0)

**[Charts](#page-204-0)**

Pilot's Guide **Flight Plan** 

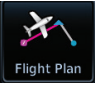

Chart

**[Procedures](#page-174-0)**

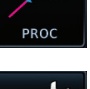

 $\overrightarrow{\mathbf{x}}$ 

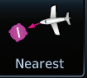

**[Waypoint Info](#page-224-0)**

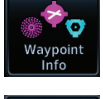

**[Services](#page-534-0)**

**[Nearest](#page-514-0)**

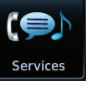

**[Utilities](#page-556-0)**

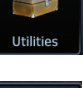

**[System](#page-594-0)**

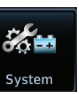

#### © 2011-2018 Garmin International, Inc. or its subsidiaries All Rights Reserved

Except as expressly provided herein, no part of this manual may be reproduced, copied, transmitted, disseminated, downloaded or stored in any storage medium, for any purpose without the express written permission of Garmin. Garmin hereby grants permission to download a single copy of this manual and of any revision to this manual onto a hard drive or other electronic storage medium to be viewed for personal use, provided that such electronic or printed copy of this manual or revision must contain the complete text of this copyright notice and provided further that any unauthorized commercial distribution of this manual or any revision hereto is strictly prohibited.

This manual reflects the operation of system software v6.50 or later. Some differences in operation may be observed when comparing the information in this manual to later software versions.

This part shall comply with Garmin Banned and Restricted Substances document, 001-00211-00.

Garmin®, FliteCharts®, and SafeTaxi® are registered trademarks of Garmin International or its subsidiaries. Garmin SVT™, Telligence™, and Smart Airspace™ are trademarks of Garmin International or its subsidiaries. These trademarks may not be used without the express permission of Garmin.

NavData® is a registered trademark of Jeppesen, Inc.

SkyWatch® and StormScope® are registered trademarks of L-3 Communications.

© 2018 SiriusXM® Satellite Radio, Sirius, SXM and all related marks and logos are trademarks of SiriusXM Radio Inc. All other marks and logos are property of their respective owners. All rights reserved.

The *Bluetooth®* word mark and logos are registered trademarks owned by Bluetooth SIG, Inc. and any use of such marks by Garmin is under license. Other trademarks and trade names are those of their respective owners.

© 2018 SD® and SDHC Logos are trademarks of SD-3C, LLC. All rights reserved.

Iridium® is a registered trademark of Iridium Communications, Inc. All rights reserved.

The term Wi-Fi® is a registered trademark of the Wi-Fi Alliance®.

United States radar data provided by NOAA; European radar data collected and provided by Meteo France.

For information regarding the [Aviation Limited Warranty](https://www.garmin.com/en-US/legal/aviation-limited-warranty), refer to Garmin's website.

For aviation product support, visit [flyGarmin.com.](http://www.flyGarmin.com/support)

<span id="page-2-0"></span>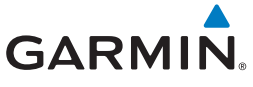

#### Software License Agreement

BY USING THE DEVICE, COMPONENT OR SYSTEM MANUFACTURED OR SOLD BY GARMIN ("THE GARMIN PRODUCT"), YOU AGREE TO BE BOUND BY THE TERMS AND CONDITIONS OF THE FOLLOWING SOFTWARE LICENSE AGREEMENT. PLEASE READ THIS AGREEMENT CAREFULLY. Garmin Ltd. and its subsidiaries ("Garmin") grants you a limited license to use the software embedded in the Garmin Product (the "Software") in binary executable form in the normal operation of the Garmin Product. Title, ownership rights, and intellectual property rights in and to the Software remain with Garmin and/or its third-party providers. You acknowledge that the Software is the property of Garmin and/or its third-party providers and is protected under the United States of America copyright laws and international copyright treaties. You further acknowledge that the structure, organization, and code of the Software are valuable trade secrets of Garmin and/or its third-party providers and that the Software in source code form remains a valuable trade secret of Garmin and/or its third-party providers. You agree not to reproduce, decompile, disassemble, modify, reverse assemble, reverse engineer, or reduce to human readable form the Software or any part thereof or create any derivative works based on the Software. You agree not to export or reexport the Software to any country in violation of the export control laws of the United States of America.

[Getting](#page-30-0)  Started Audio & [Xpdr Ctrl](#page-54-0) [Com/Nav](#page-80-0) [FPL](#page-100-0) [Direct-To](#page-160-0) [Proc](#page-174-0) [Charts](#page-204-0) [Wpt Info](#page-224-0) [Map](#page-250-0) [Traffic](#page-308-0) [Terrain](#page-356-0) **[Weather](#page-428-0)** [Nearest](#page-514-0)

Foreword

[Services/](#page-534-0) Music

[Utilities](#page-556-0)

[System](#page-594-0)

[Messages](#page-640-0)

[Symbols](#page-668-0)

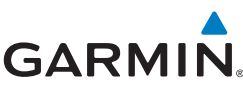

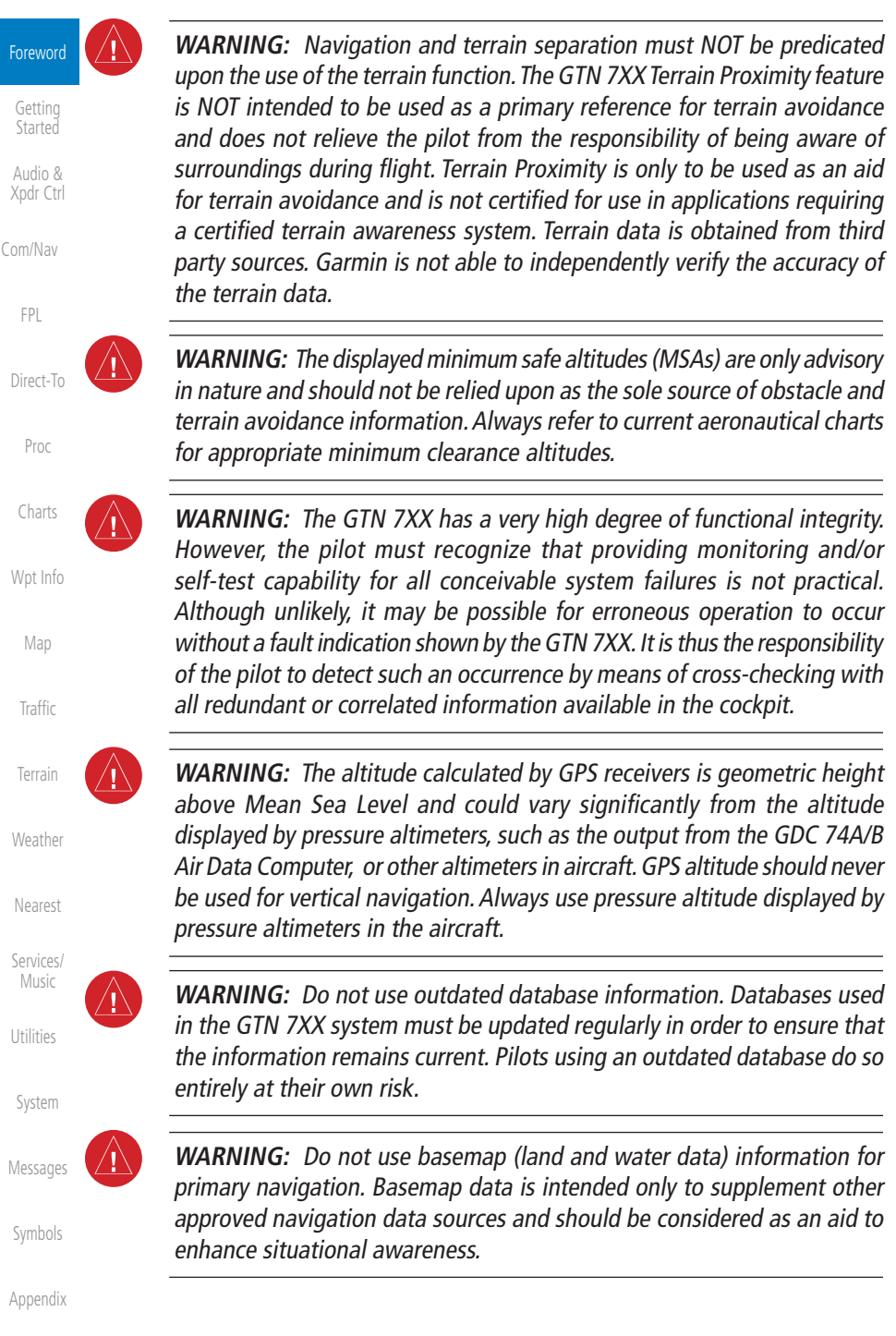

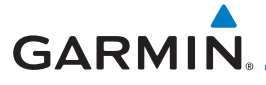

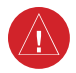

**WARNING:** Traffic information shown on the GTN 7XX is provided as an aid in visually acquiring traffic. Pilots must maneuver the aircraft based only upon ATC guidance or positive visual acquisition of conflicting traffic.

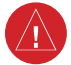

**WARNING:** Do not use data link weather information for maneuvering in, near, or around areas of hazardous weather. Information contained within data link weather products may not accurately depict current weather conditions.

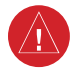

**WARNING:** Do not use the indicated data link weather product age to determine the age of the weather information shown by the data link weather product. Due to time delays inherent in gathering and processing weather data for data link transmission, the weather information shown by the data link weather product may be significantly older than the indicated weather product age.

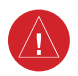

**WARNING:** Never use datalinked weather to attempt to penetrate a thunderstorm. Both the FAA Advisory Circular, Subject: Thunderstorms, and the Airman's Information Manual (AIM) recommend avoiding "by at least 20 miles any thunderstorm identified as severe or giving an intense radar echo."

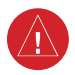

**WARNING:** For safety reasons, GTN 7XX operational procedures must be learned on the ground.

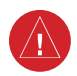

**WARNING:** To reduce the risk of unsafe operation, carefully review and understand all aspects of the GTN 725/750 Pilot's Guide. Thoroughly practice basic operation prior to actual use. During flight operations, carefully compare indications from the GTN 7XX to all available navigation sources, including the information from other NAVAIDs, visual sightings, charts, etc. For safety purposes, always resolve any discrepancies before continuing navigation.

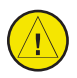

**CAUTION**: The United States government operates the Global Positioning System and is solely responsible for its accuracy and maintenance. The GPS system is subject to changes which could affect the accuracy and performance of all GPS equipment. Portions of the GTN 7XX utilize GPS as a precision electronic NAVigation AID (NAVAID). Therefore, as with all NAVAIDs, information presented by the GTN 7XX can be misused or misinterpreted and, therefore, become unsafe.

Foreword

[Getting](#page-30-0)  **Started** Audio & [Xpdr Ctrl](#page-54-0) [Com/Nav](#page-80-0) [FPL](#page-100-0) [Direct-To](#page-160-0)

[Proc](#page-174-0)

[Charts](#page-204-0)

[Wpt Info](#page-224-0)

[Map](#page-250-0)

[Traffic](#page-308-0)

[Nearest](#page-514-0)

[Services/](#page-534-0) Music

[Utilities](#page-556-0)

[System](#page-594-0)

[Messages](#page-640-0)

[Symbols](#page-668-0)

[Appendix](#page-678-0)

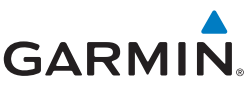

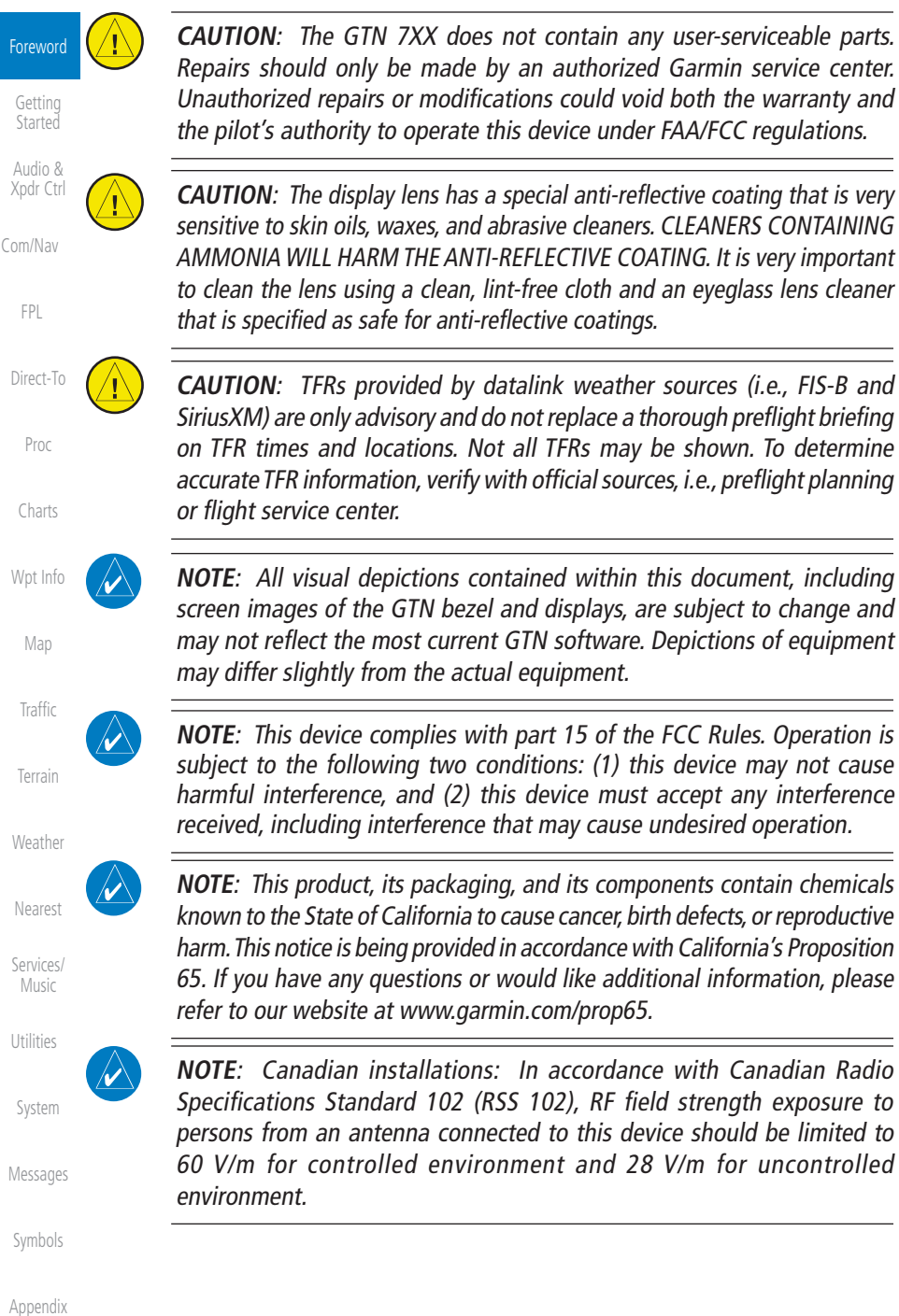

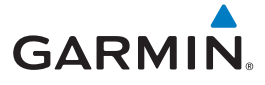

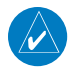

**NOTE:** Do not use SafeTaxi or Chartview functions as the basis for ground maneuvering. SafeTaxi and Chartview functions have not been qualified to be used as an airport moving map display (AMMD). SafeTaxi and Chartview should only be used by the flight crew to orient themselves on the airport surface.

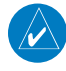

**NOTE**: The FAA has asked Garmin to remind pilots who fly with Garmin database-dependent avionics of the following:

- It is the pilot's responsibility to remain familiar with all FAA regulatory and advisory guidance and information related to the use of databases in the National Airspace System.
- Garmin equipment will only recognize and use databases that are obtained from Garmin or Jeppesen. Databases obtained from Garmin or Jeppesen are assured compliance with all data quality requirements (DQRs) by virtue of a Type 2 Letter of Authorization (LOA) from the FAA. A copy of the Type 2 LOA is available for each database at [flyGarmin.com](http://www.flyGarmin.com/support).
- Use of a current Garmin or Jeppesen database in your Garmin equipment is required for compliance with established FAA regulatory guidance, but does not constitute authorization to fly any and all terminal procedures that may be presented by the system. It is the pilot's responsibility to operate in accordance with established AFM(S) and regulatory guidance or limitations as applicable to the pilot, the aircraft, and installed equipment.

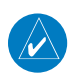

**NOTE**: The pilot/operator must review and be familiar with Garmin's database exclusion list as discussed in SAIB CE-14-04 to determine what data may be incomplete. To see if an exclusions report exists for a specific database, visit [flyGarmin.com](http://www.flyGarmin.com).

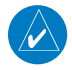

**NOTE**: The pilot/operator must have access to Garmin and Jeppesen database alerts and consider their impact on the intended aircraft operation. For a current list of aviation database alerts, visit [flyGarmin.com](http://www.flyGarmin.com).

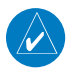

**NOTE**: If the pilot/operator wants or needs to adjust the database, visit [flyGarmin.com](http://www.flyGarmin.com/support).

Foreword

[Getting](#page-30-0)  Started

Audio & [Xpdr Ctrl](#page-54-0)

[Com/Nav](#page-80-0)

[FPL](#page-100-0)

[Wpt Info](#page-224-0)

```
Map
```
[Traffic](#page-308-0)

[Terrain](#page-356-0)

[Weather](#page-428-0)

[Nearest](#page-514-0)

[Services/](#page-534-0) Music

[Utilities](#page-556-0)

[System](#page-594-0)

[Messages](#page-640-0)

[Symbols](#page-668-0)

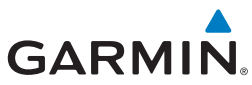

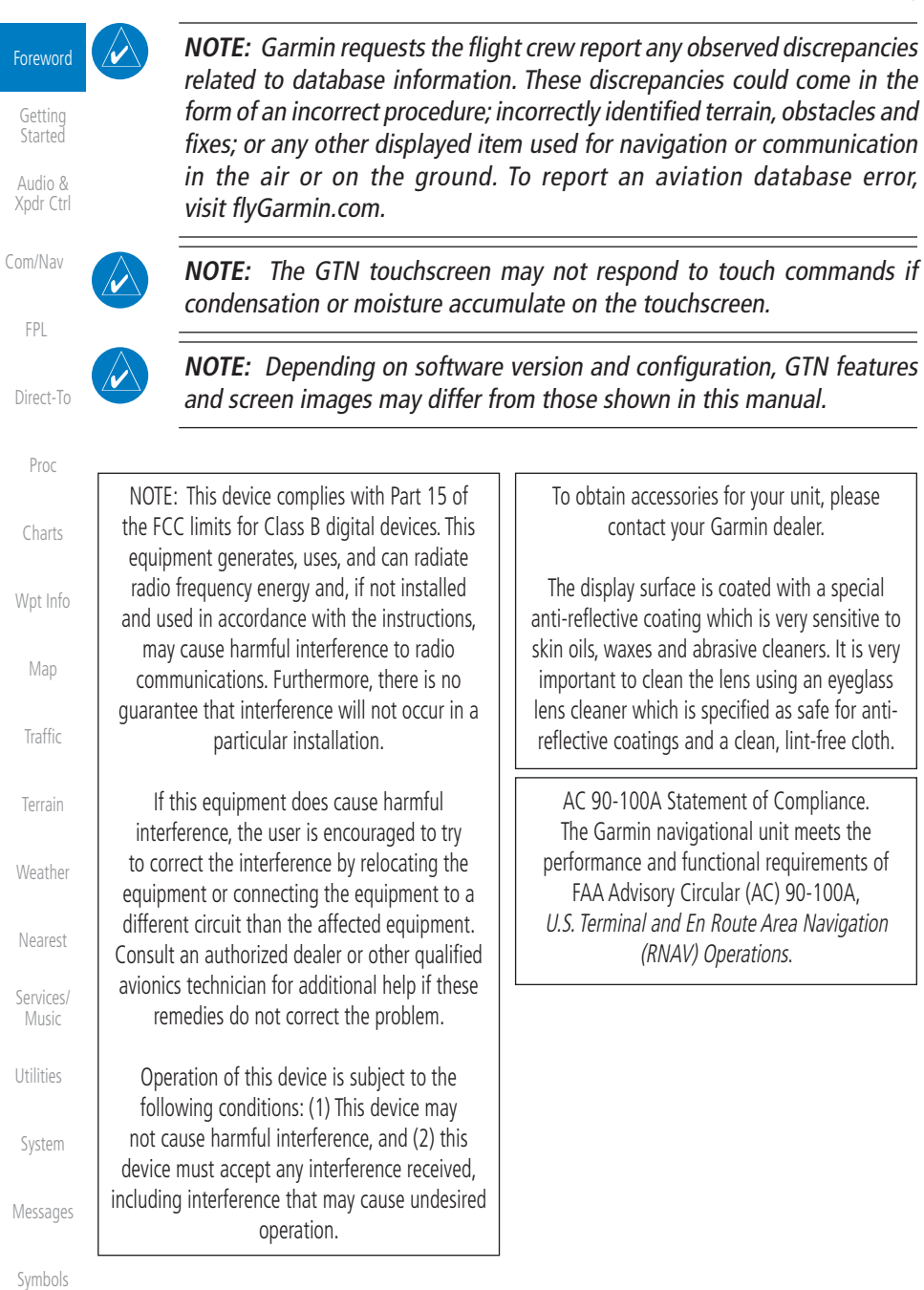

### <span id="page-8-0"></span>**GARMIN.** Product Registration and Support

Help us better support you by completing your online registration today! Have the serial number of your product handy and visit [flyGarmin.com.](http://www.flyGarmin.com)

Audio & [Xpdr Ctrl](#page-54-0) [Com/Nav](#page-80-0) [FPL](#page-100-0) [Direct-To](#page-160-0) [Proc](#page-174-0) [Charts](#page-204-0) [Wpt Info](#page-224-0) [Map](#page-250-0) [Traffic](#page-308-0) [Terrain](#page-356-0) [Weather](#page-428-0) [Nearest](#page-514-0) **Record of Revisions Part Number Revision Date Description** 190-01007-03 1 A B  $\mathcal{C}$  $\overline{D}$ E F G H J K  $\mathbf{L}$ M N P  $\Omega$ 01/24/11 02/04/11 03/16/11 11/29/12 02/28/13 03/25/13 08/26/13 08/01/14 10/17/14 07/2015 01/2016 02/2016 03/2016 09/2016 08/2017 08/2018 Initial Release. Production Release. Update information. Updates for software v3.0. Updates for software v4.0. Updates for software v4.10. Updates for software v5.0. Updates for software v5.11. Updates for software v5.12. Updates for software v6.00. Updates for software v6.10. Minor edits. No content change. Updated file for printer. Updates for software v6.20. Updates for software v6.30. Updates for software v6.50.

> [Services/](#page-534-0) Music

Foreword

[Getting](#page-30-0)  **Started** 

[Utilities](#page-556-0)

[System](#page-594-0)

[Messages](#page-640-0)

[Symbols](#page-668-0)

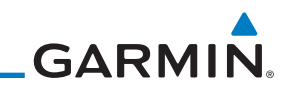

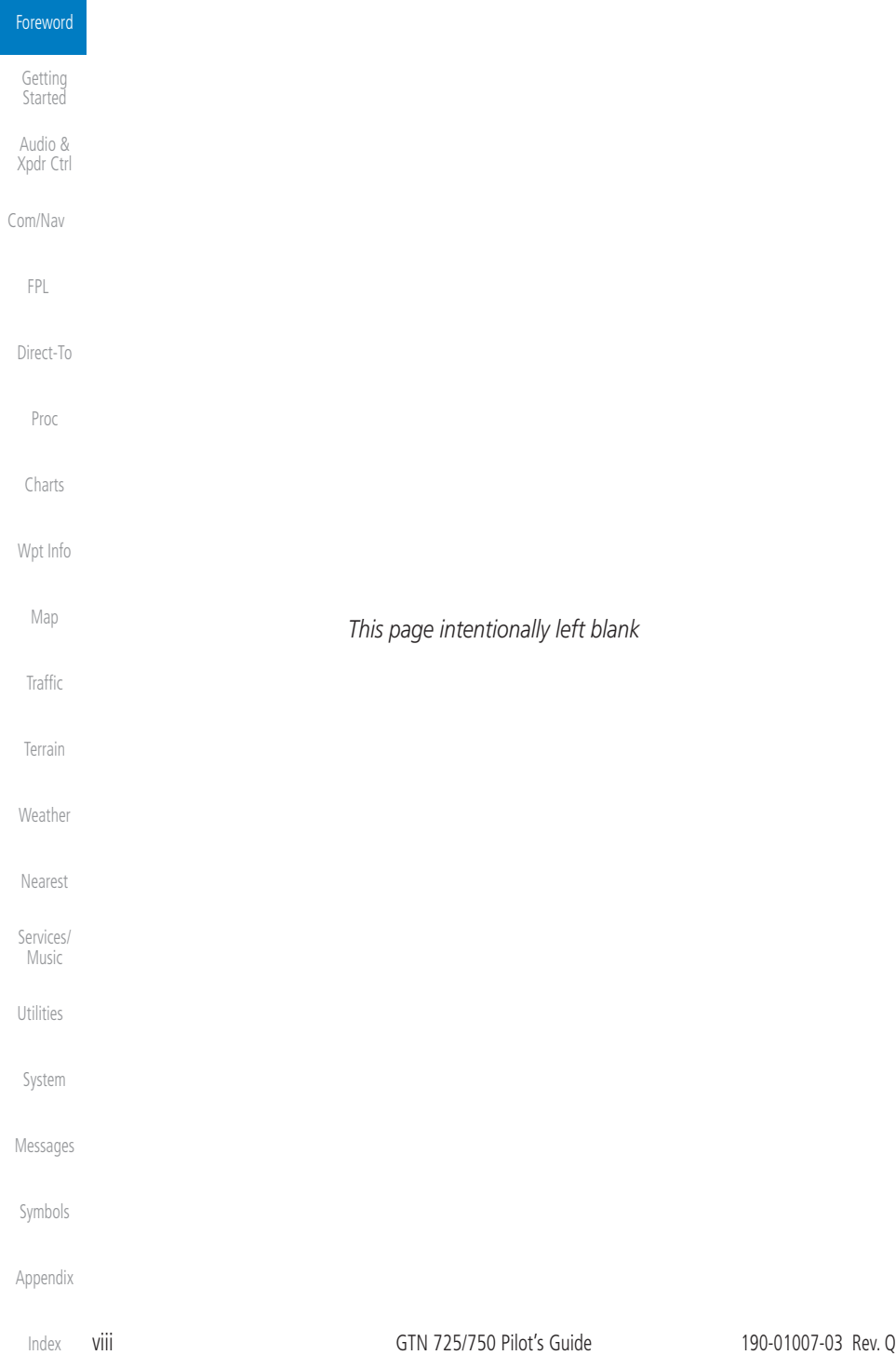

## <span id="page-10-0"></span>GARMIN. **Table of Contents**

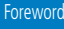

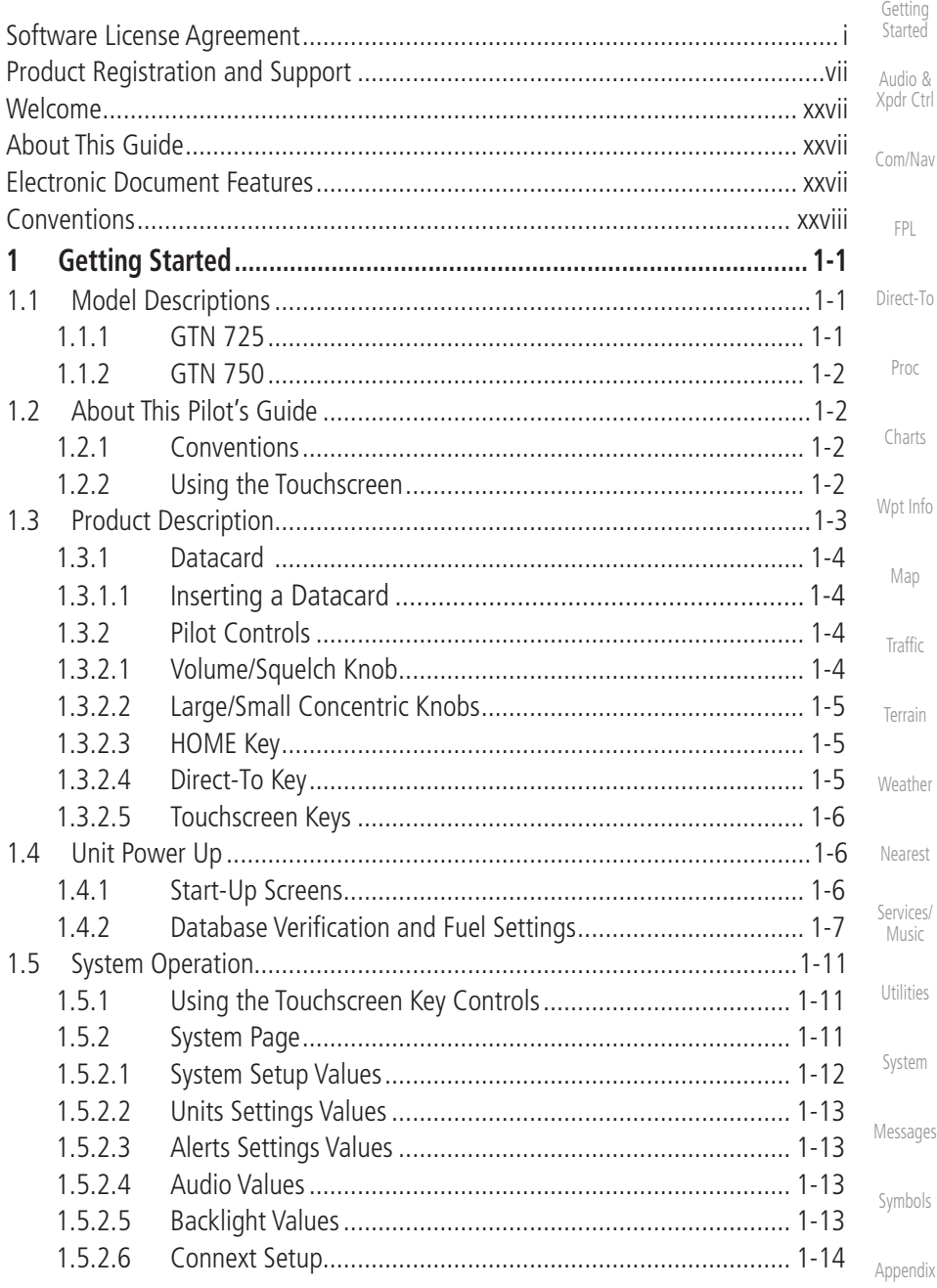

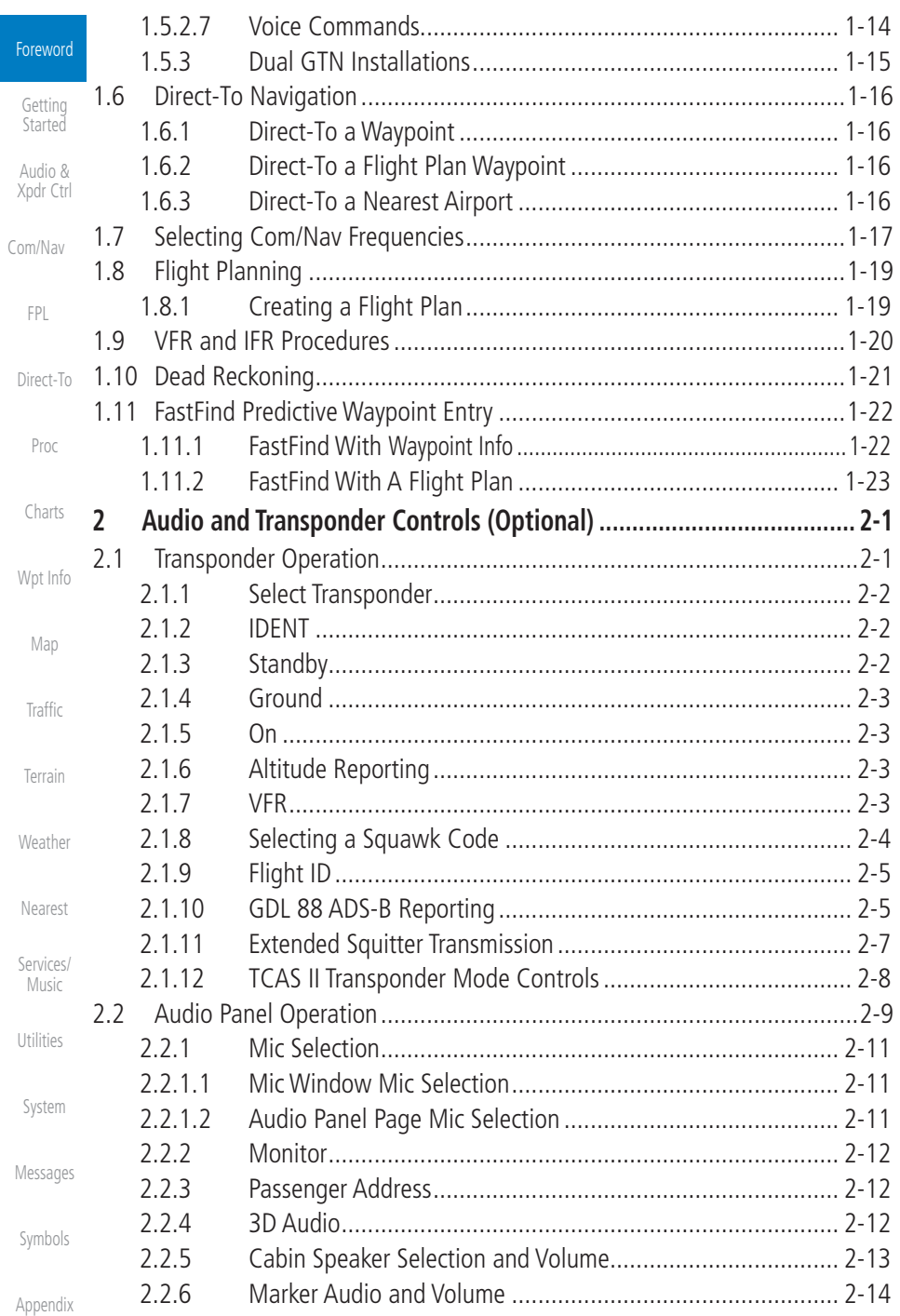

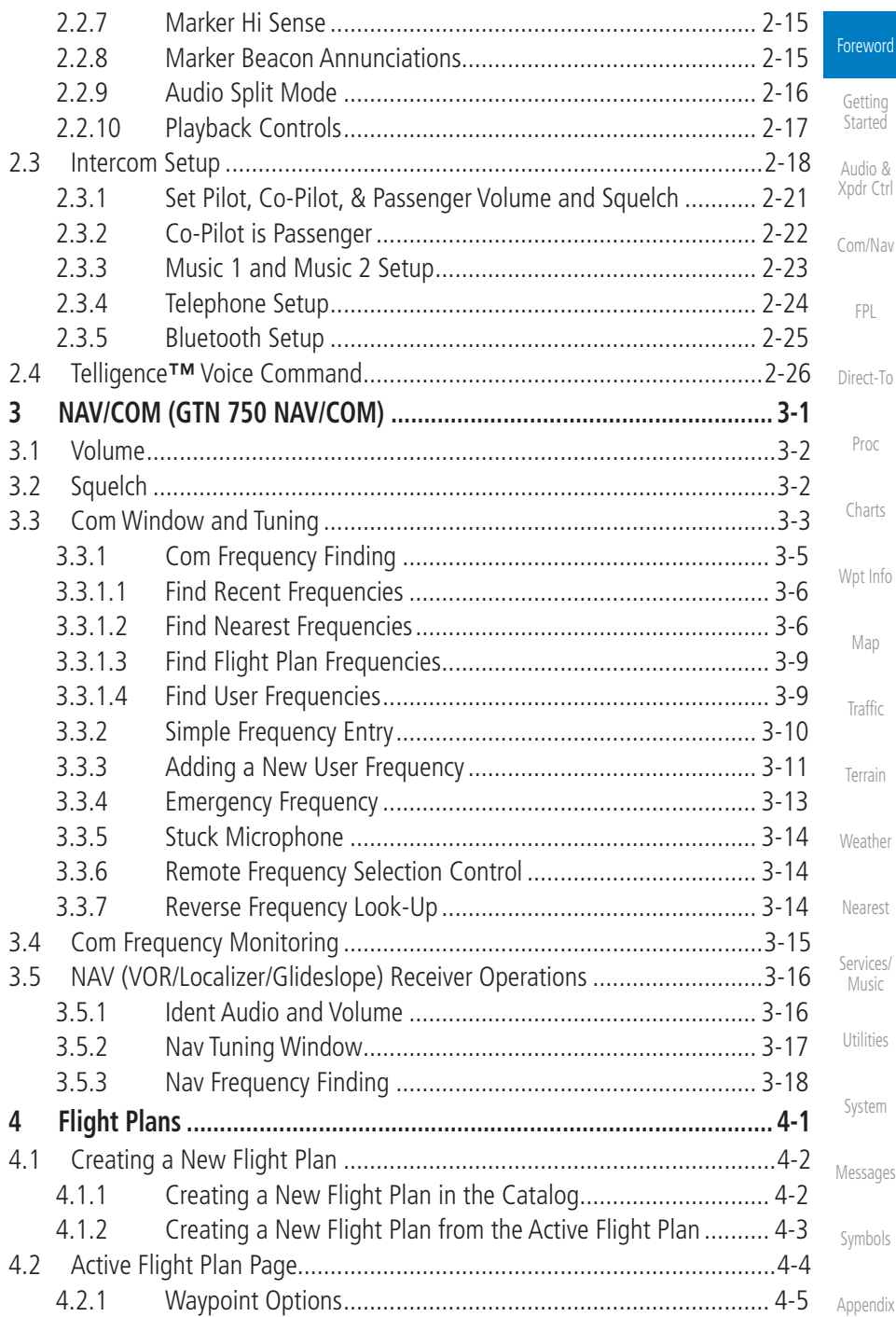

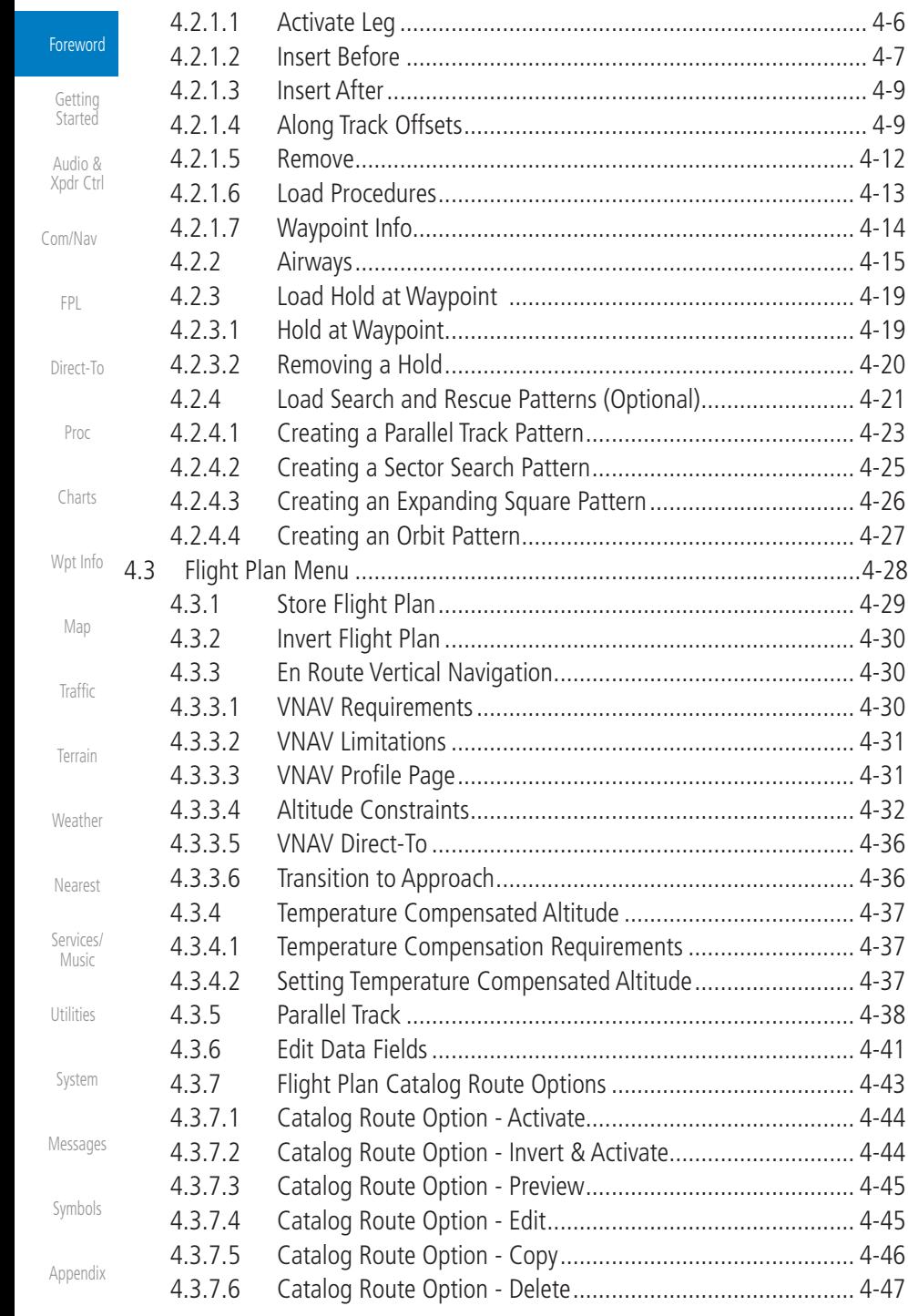

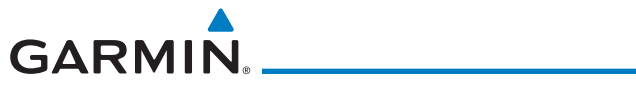

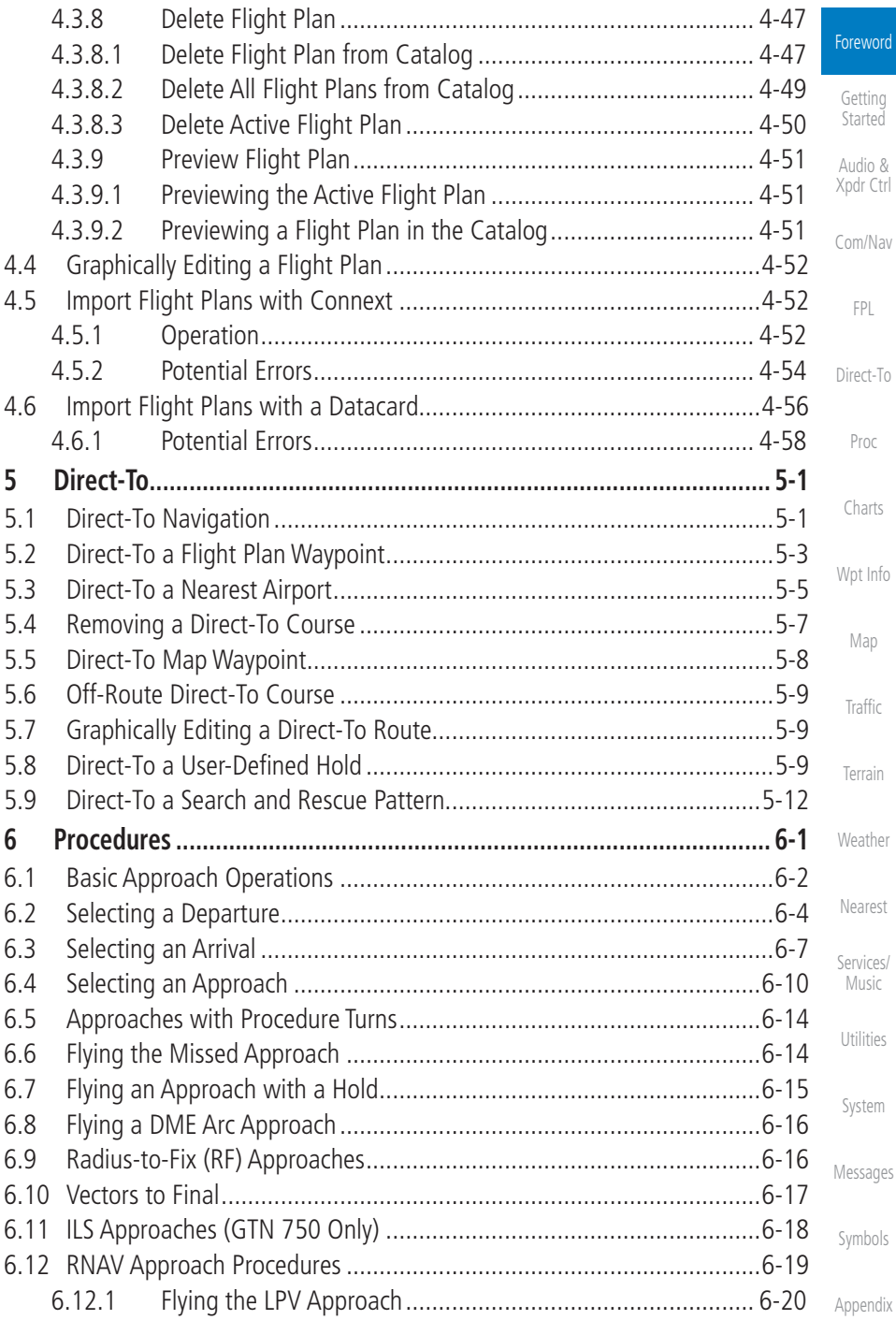

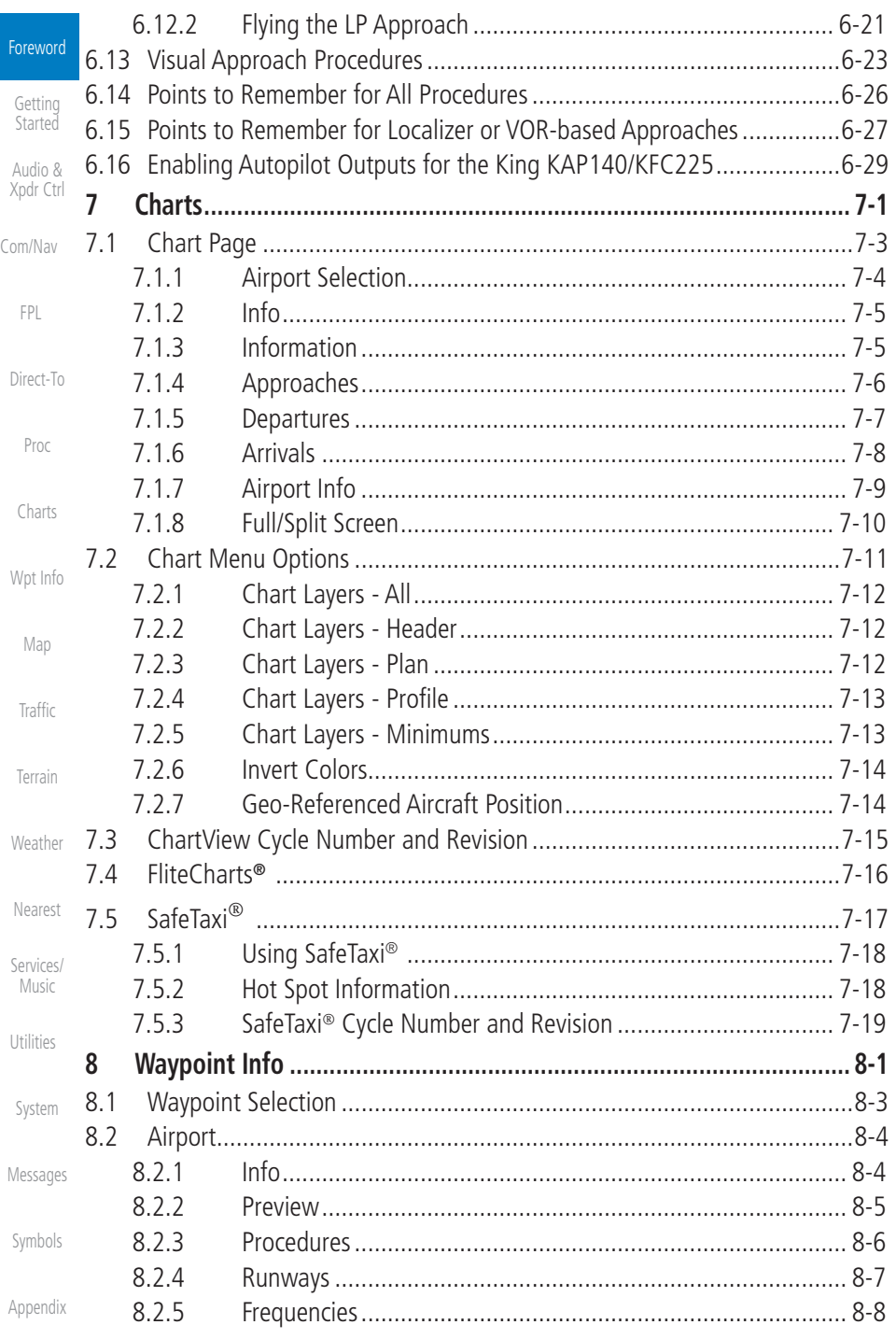

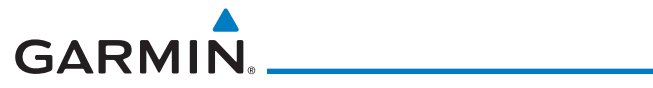

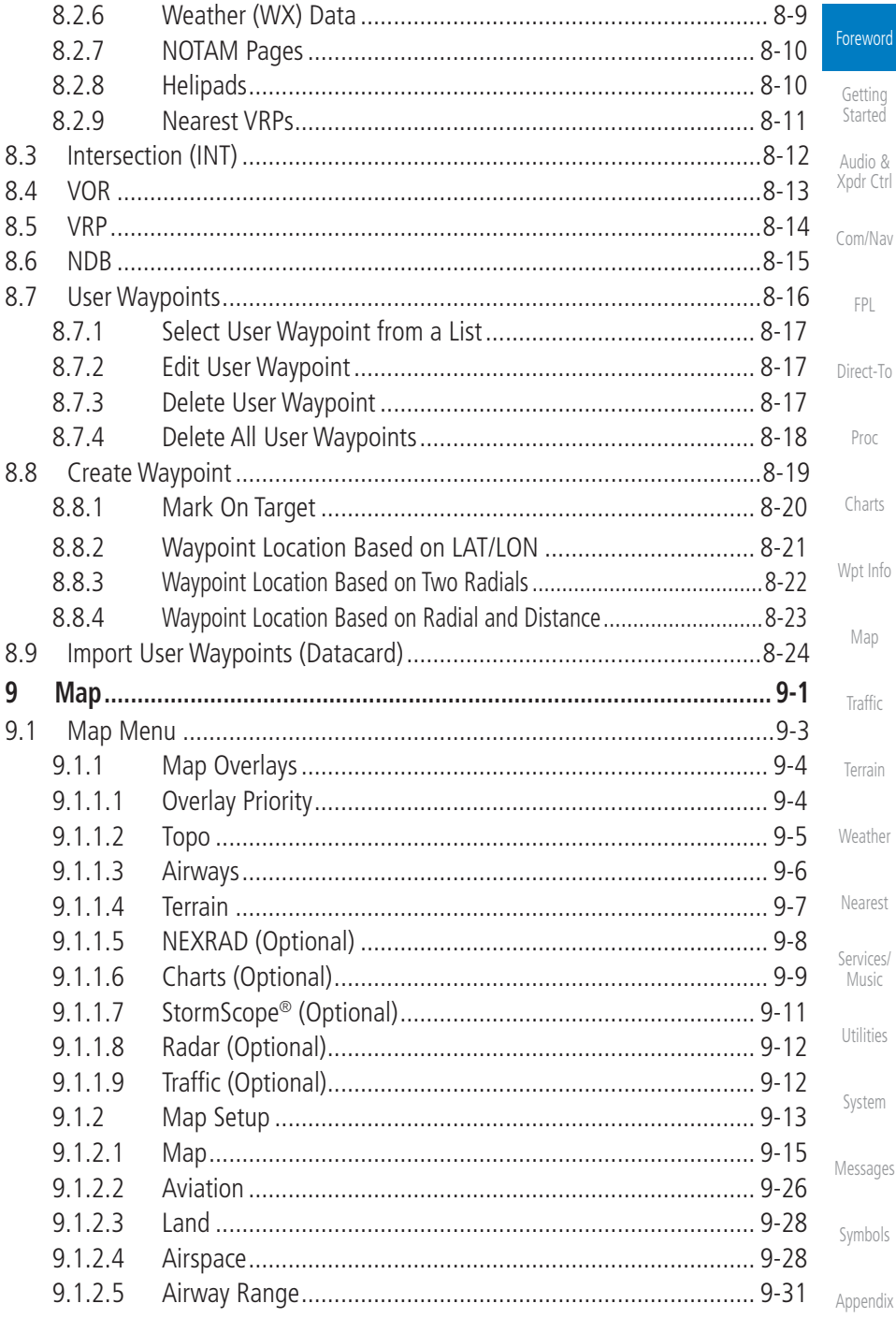

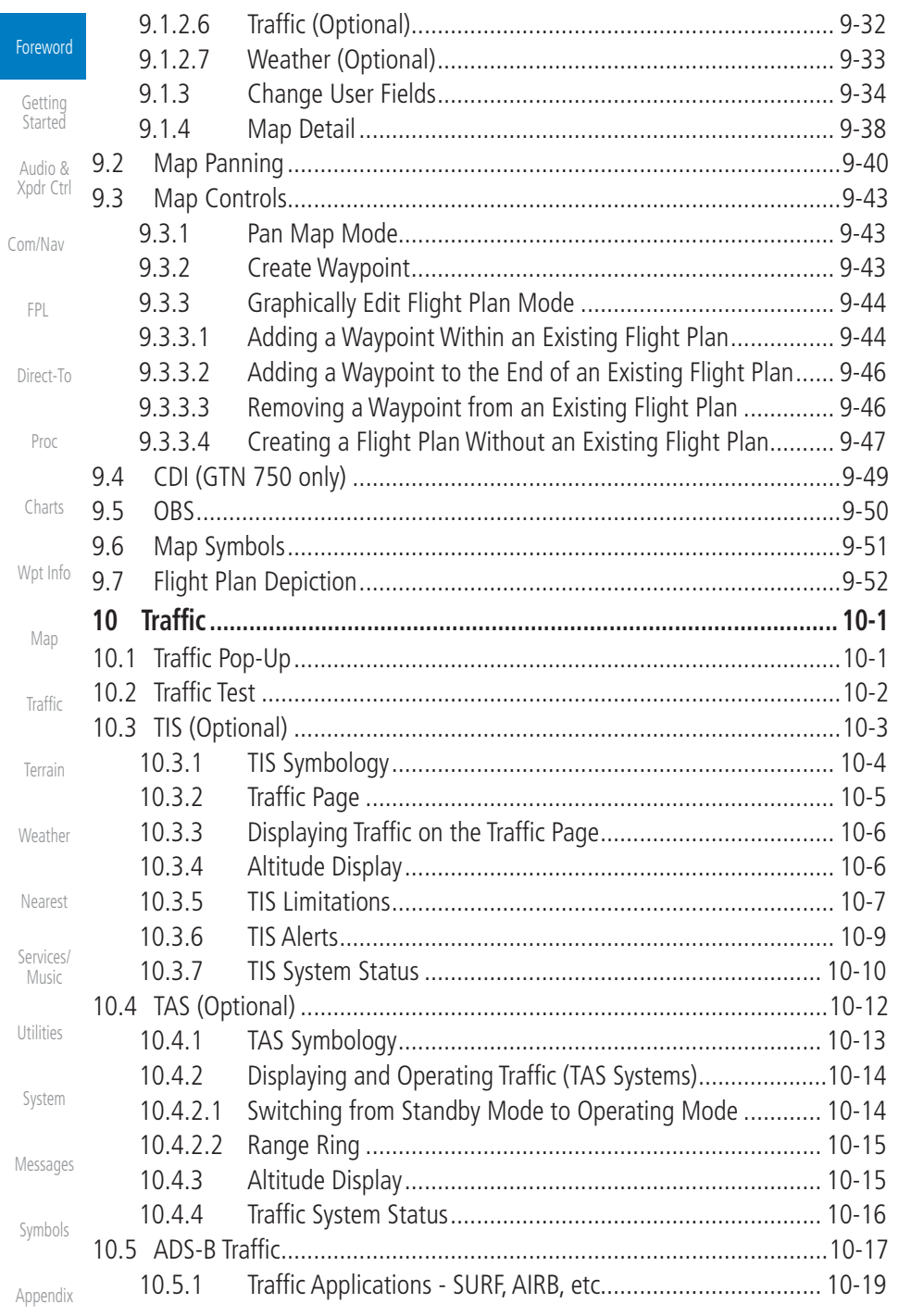

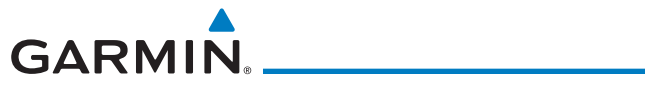

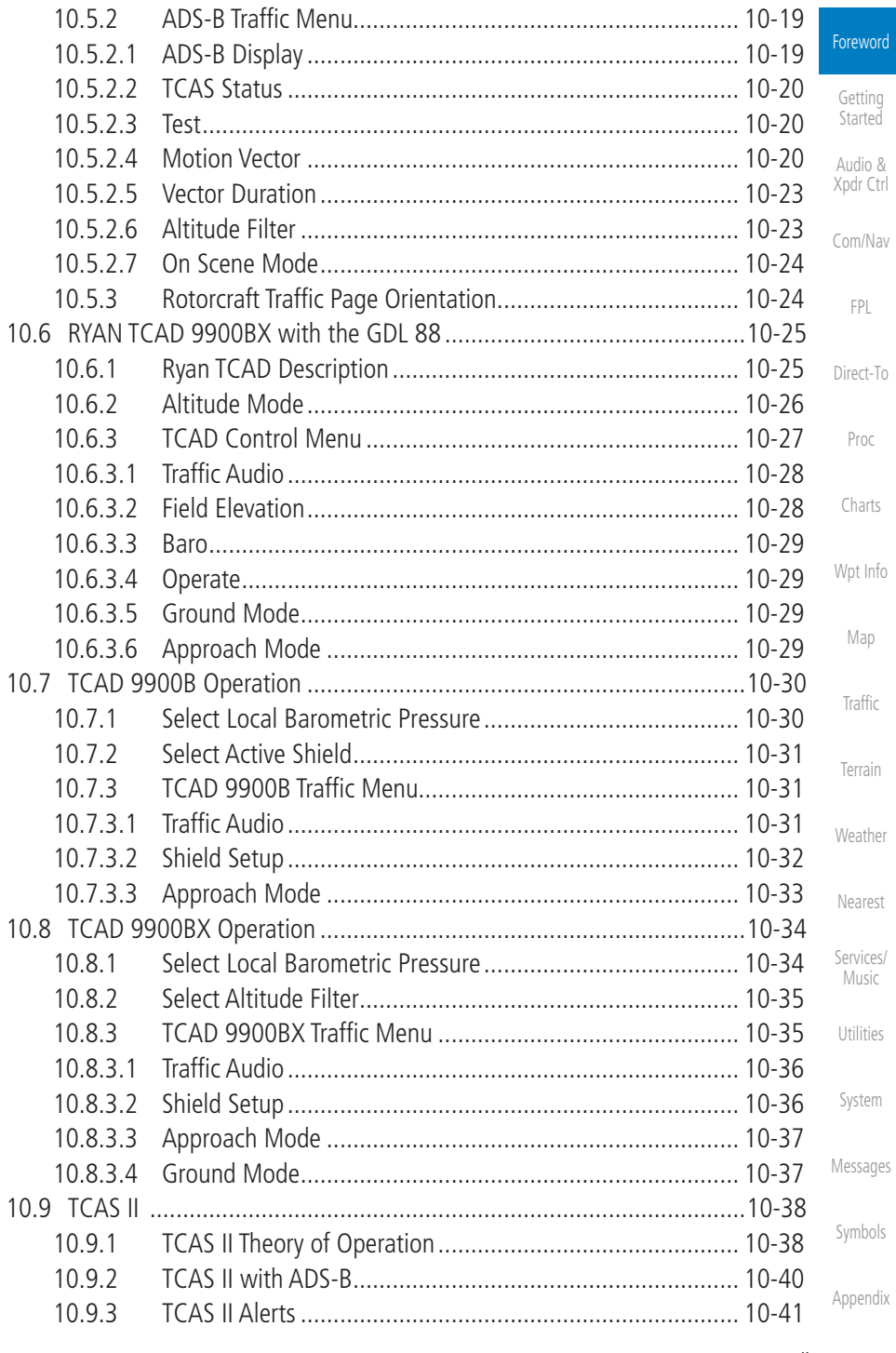

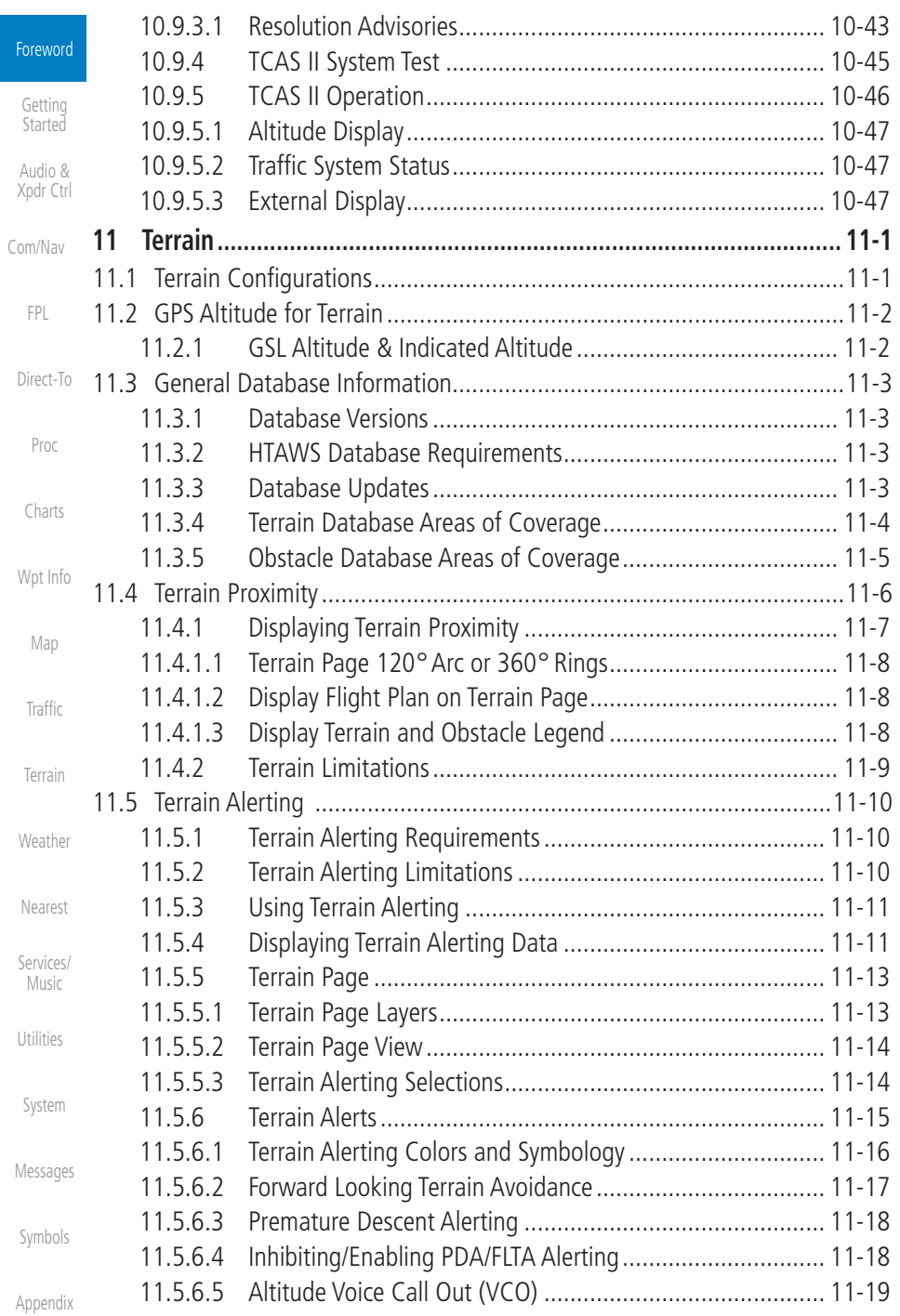

### 

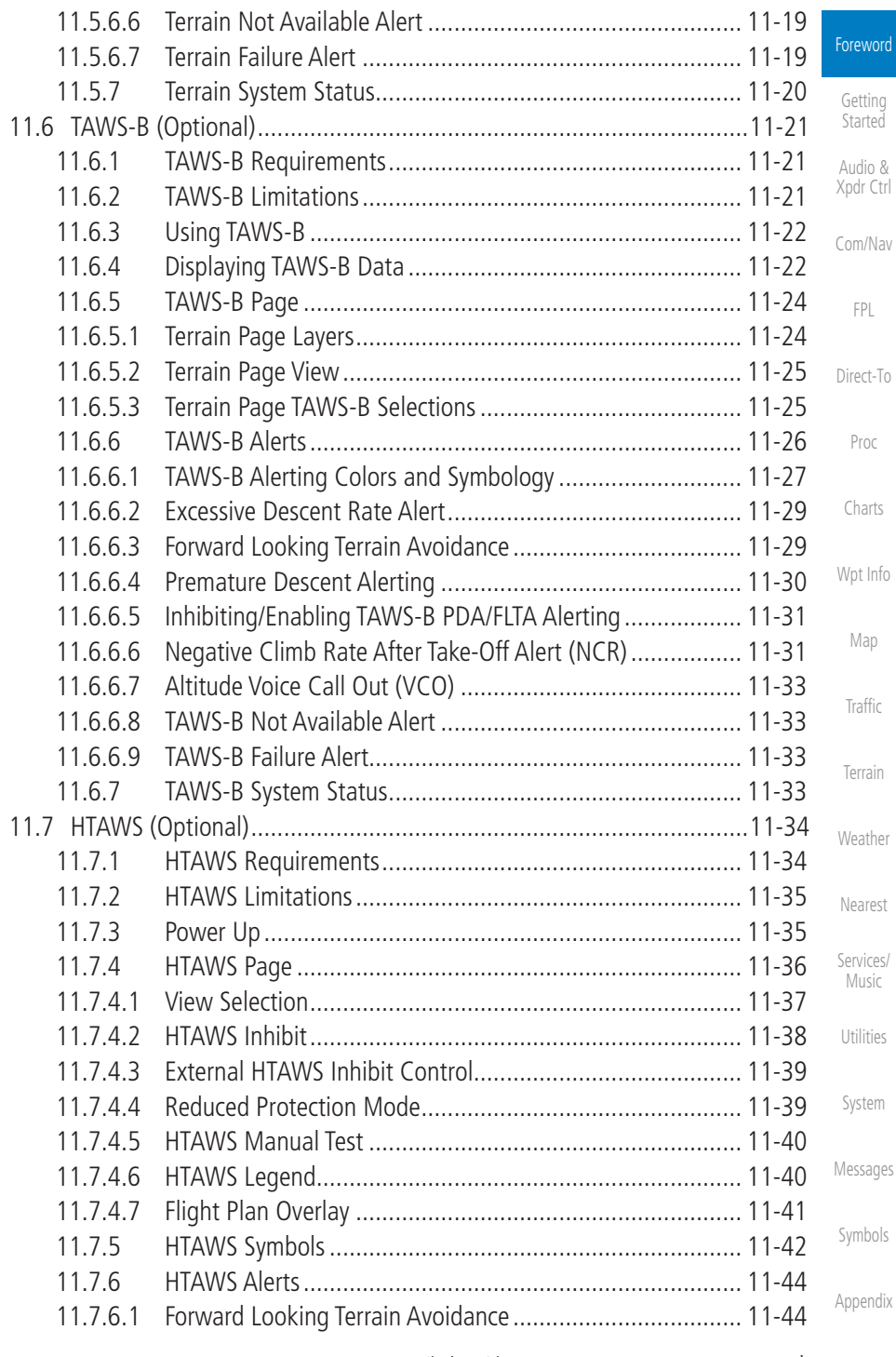

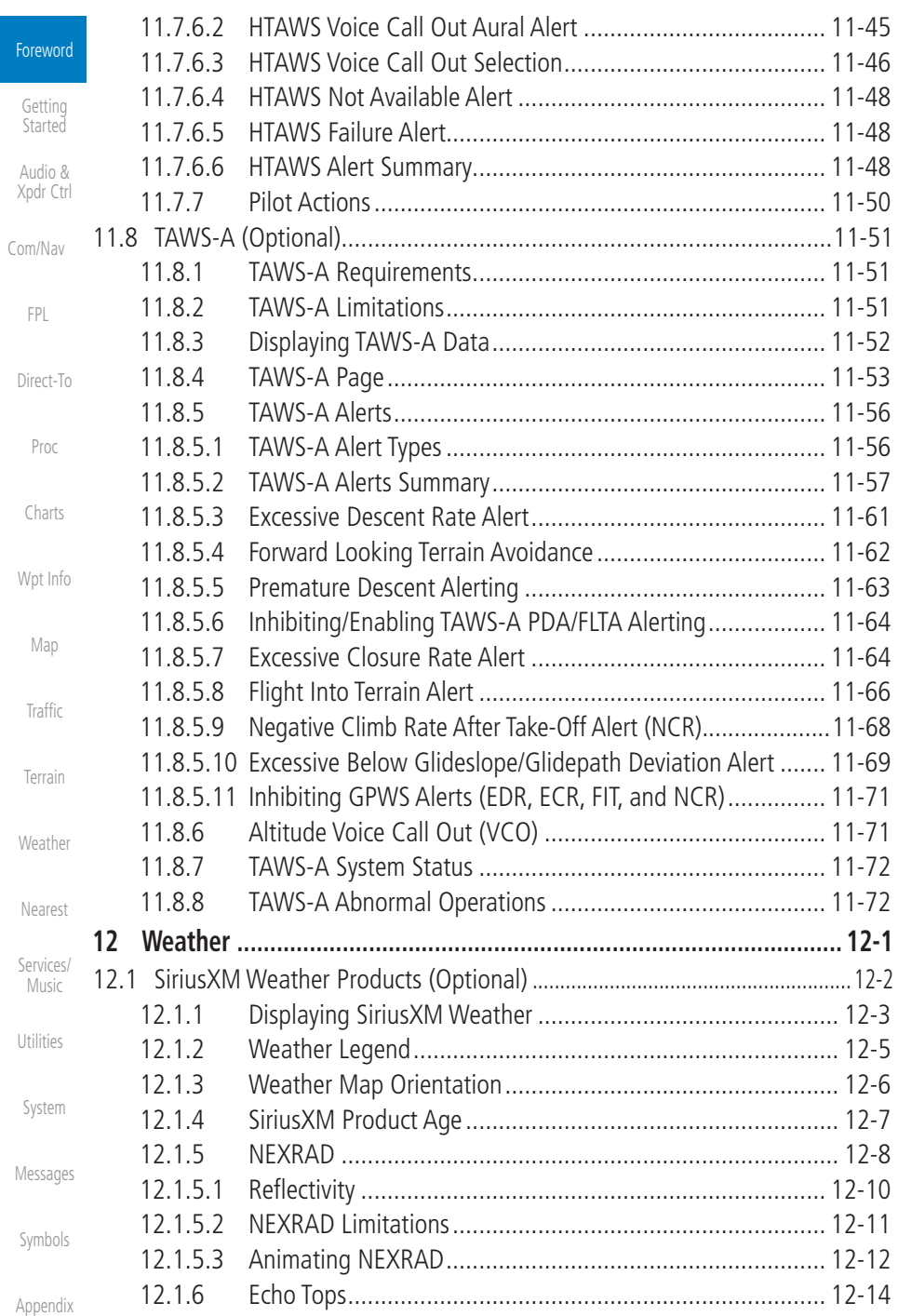

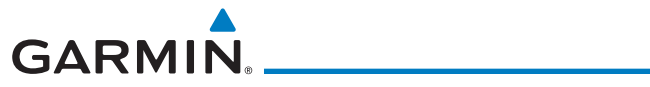

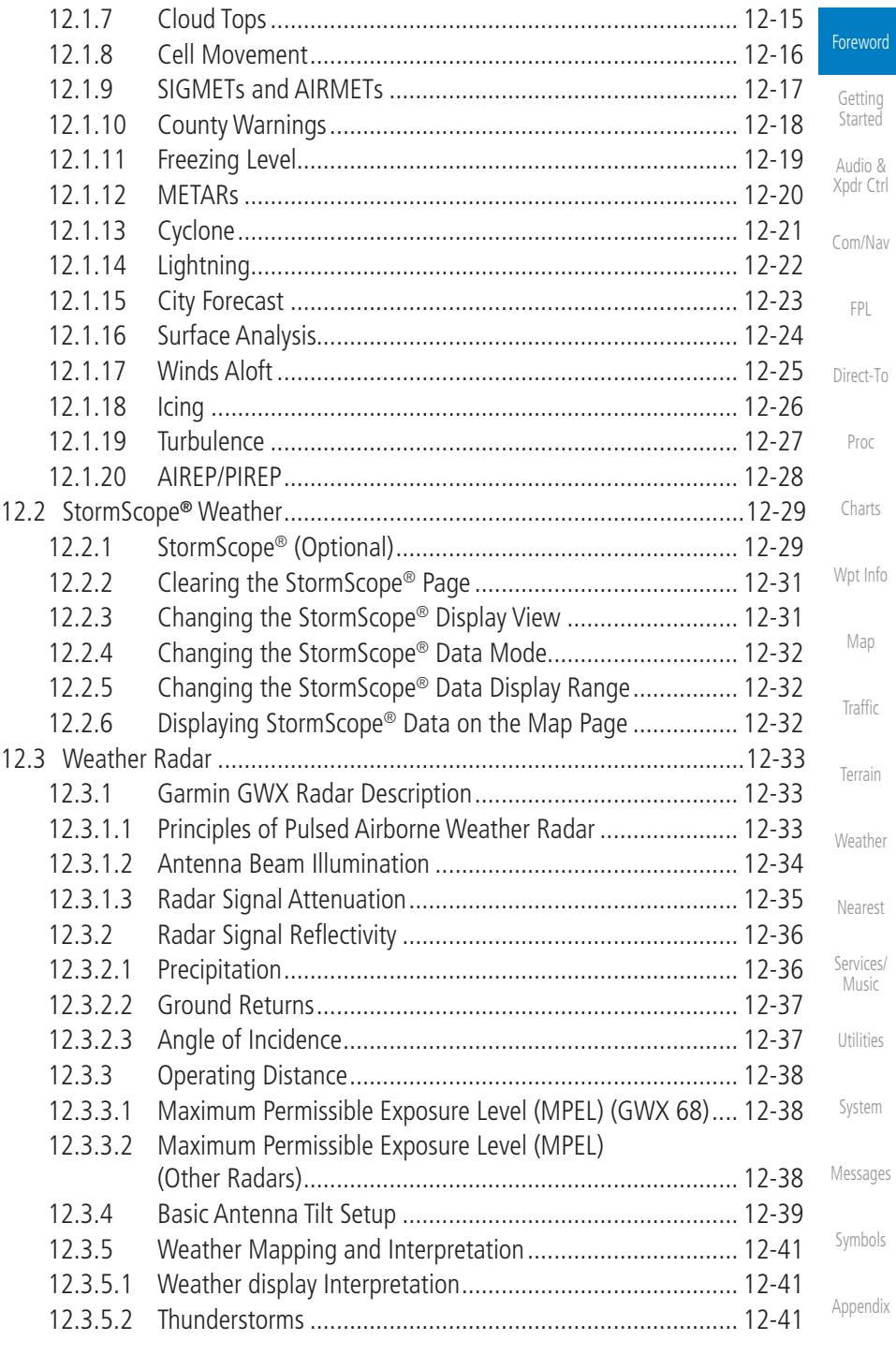

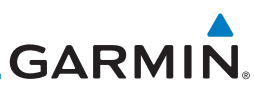

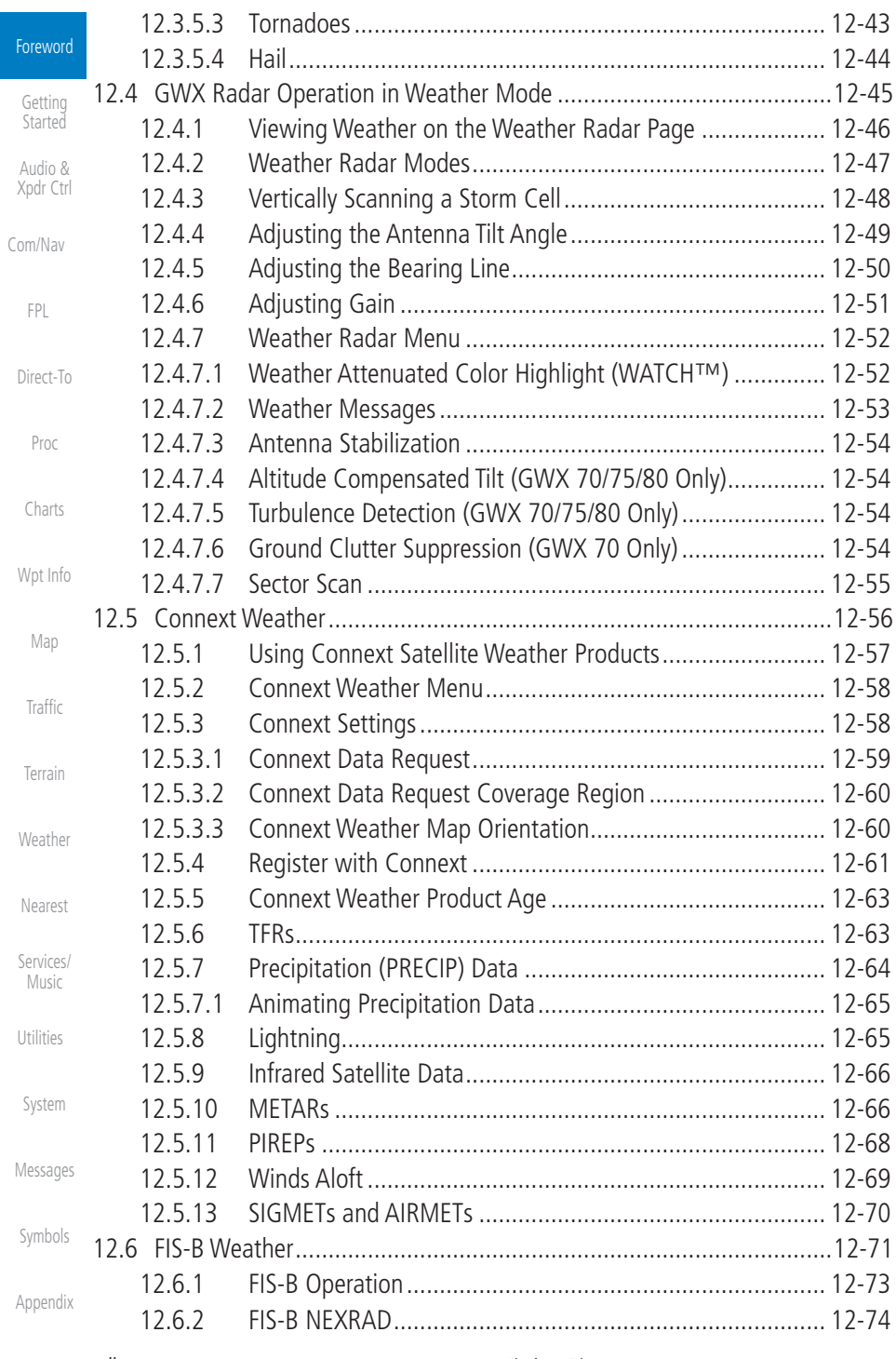

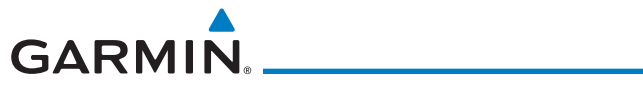

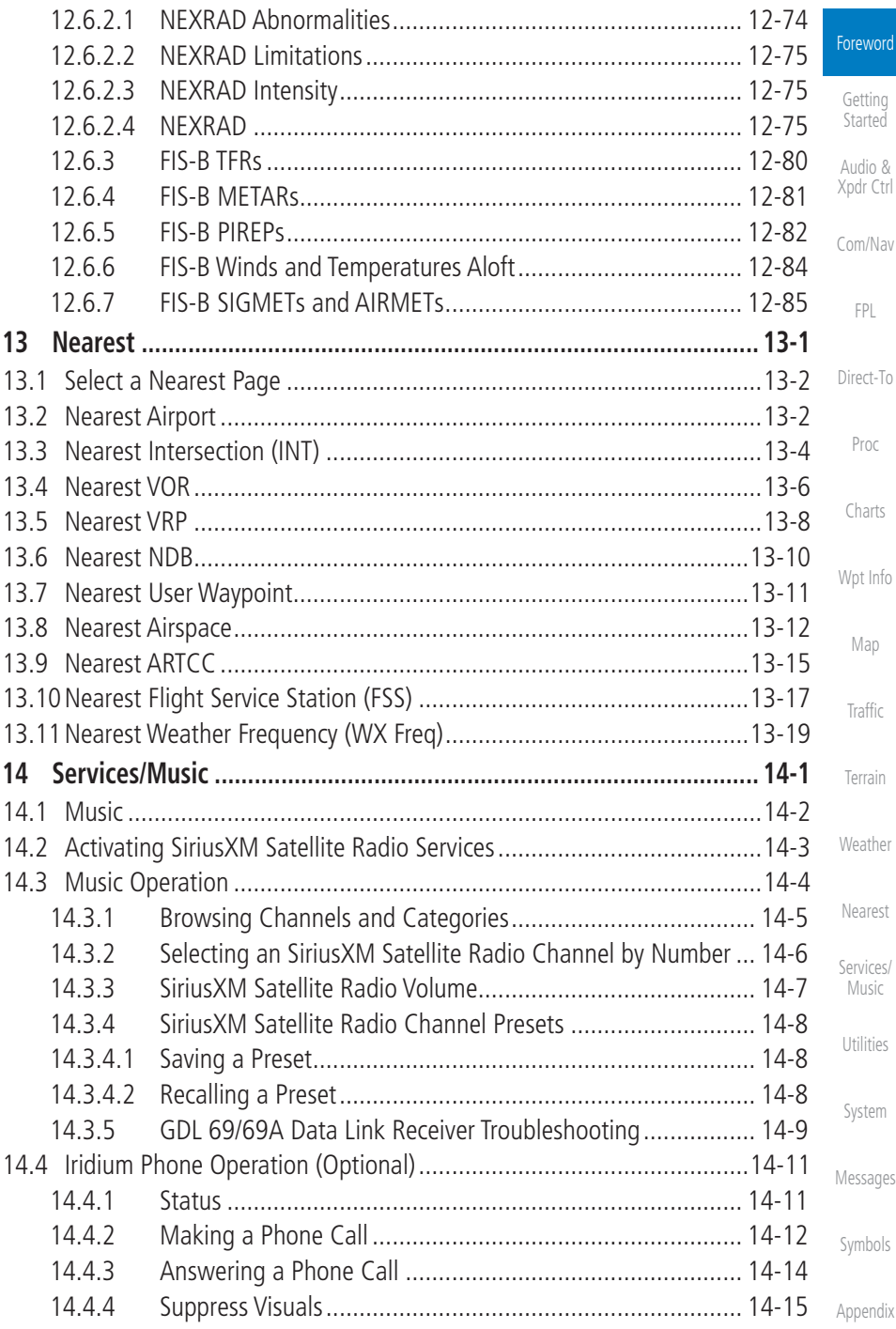

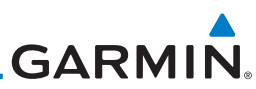

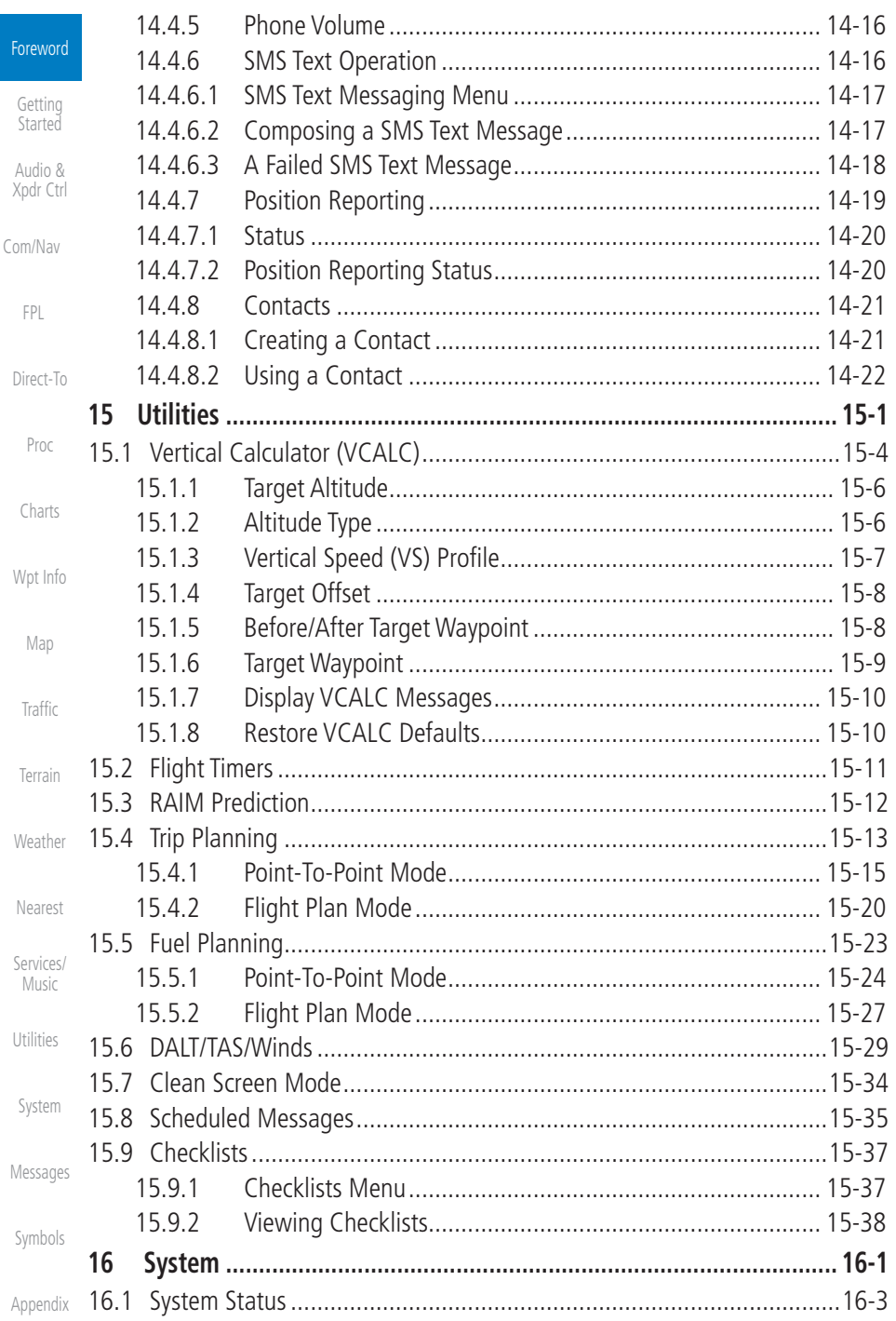

## 

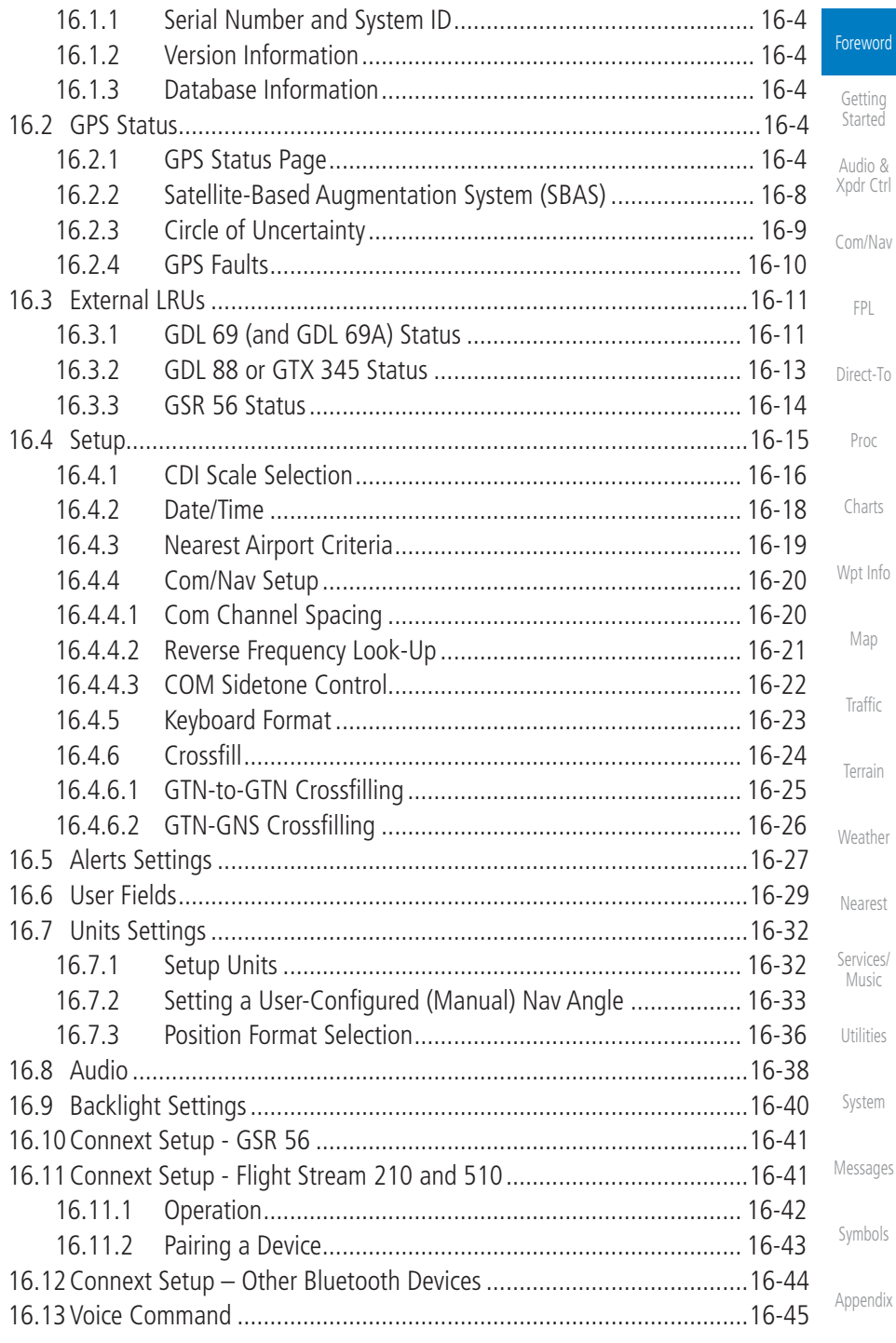

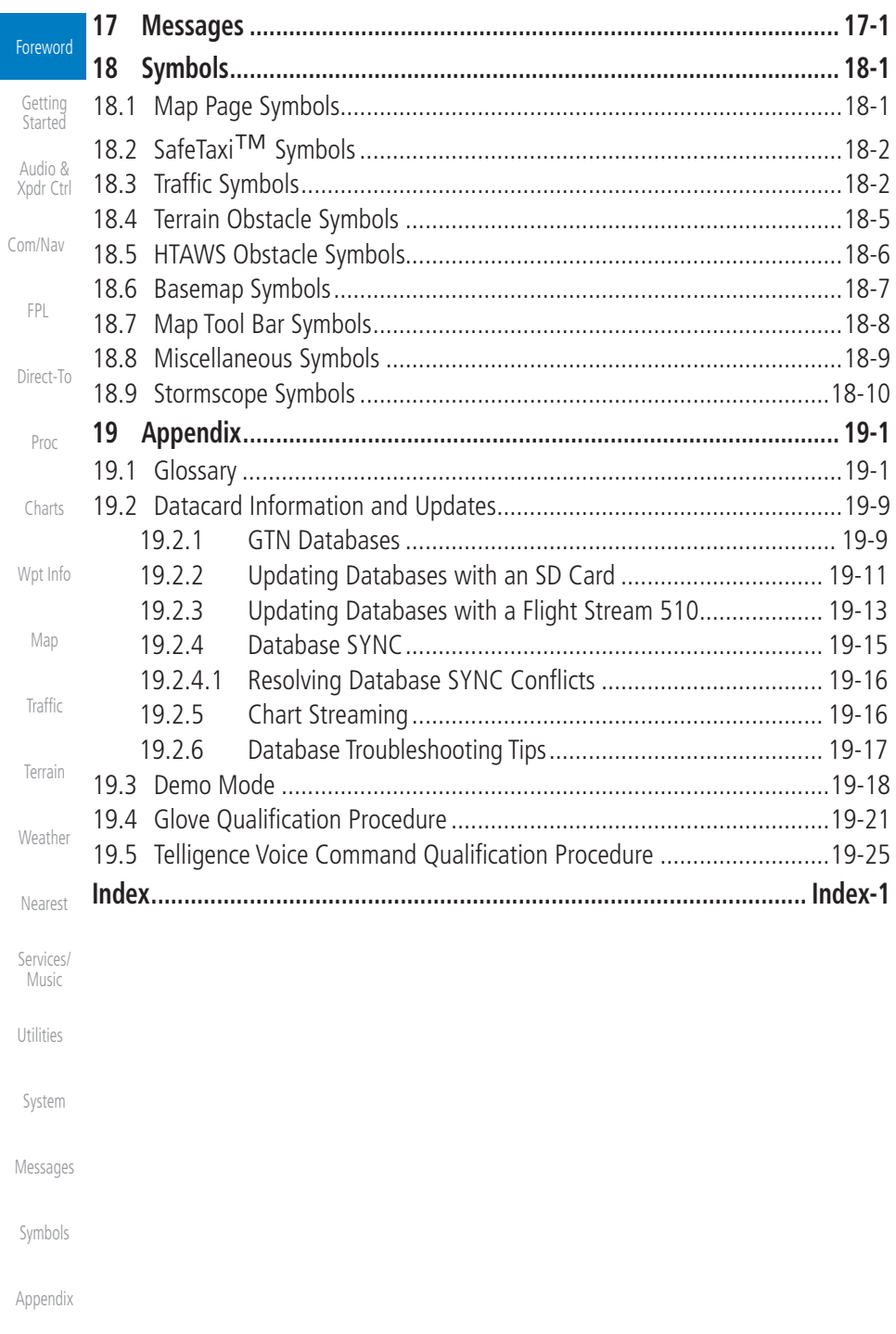

### <span id="page-28-0"></span>**GARMIN** Welcome

Welcome to the GTN era of navigation. The Garmin Touchscreen Navigator (GTN) supports airway navigation and flexible flight planning, including arrival and departure procedures and precision approaches. All of these advanced features are easily accessed with an easy-to-use touchscreen display, another first for general aviation. You can be confident in knowing that this product has been designed to meet or exceed industry performance standards and is supported through a global network of Garmin Aviation Distributors.

#### About This Guide

Take a little time to review the various sections of this guide to familiarize yourself with it. First, read this section and the Getting Started section as an introduction to quickly get you started with the GTN. The other sections are not meant to necessarily be read in order, but provide detailed information on the subject they contain as you need them. Do take the time to review the information before using the product to assist you in getting the most out of your avionics.

Generally, a feature will be described in a section that provides a brief description, a graphic functional diagram, and step-by-step procedures. If read cover-to-cover sequentially, the information may seem repetitive. The guide is designed as a reference and learning tool where you will generally skip around the document learning about a particular feature or function after becoming familiar with the unit.

#### Electronic Document Features

Versions of this guide are saved in the Adobe Portable Document Format (PDF) and have features that help the user navigate more easily through the document. The cover icons, table of contents, and index are hyperlinks that will take you directly to the selected item.

[System](#page-594-0) Versions of aviation products in PDF format are available at [flyGarmin.com.](http://www.flyGarmin.com)

[Charts](#page-204-0)

Foreword

[Getting](#page-30-0)  **Started** Audio & [Xpdr Ctrl](#page-54-0)

[Com/Nav](#page-80-0)

[FPL](#page-100-0)

[Direct-To](#page-160-0)

[Proc](#page-174-0)

[Wpt Info](#page-224-0)

[Map](#page-250-0) [Traffic](#page-308-0)

[Terrain](#page-356-0) [Weather](#page-428-0)

[Nearest](#page-514-0)

[Services/](#page-534-0) Music

[Utilities](#page-556-0)

[Messages](#page-640-0)

[Symbols](#page-668-0)

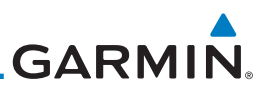

<span id="page-29-0"></span>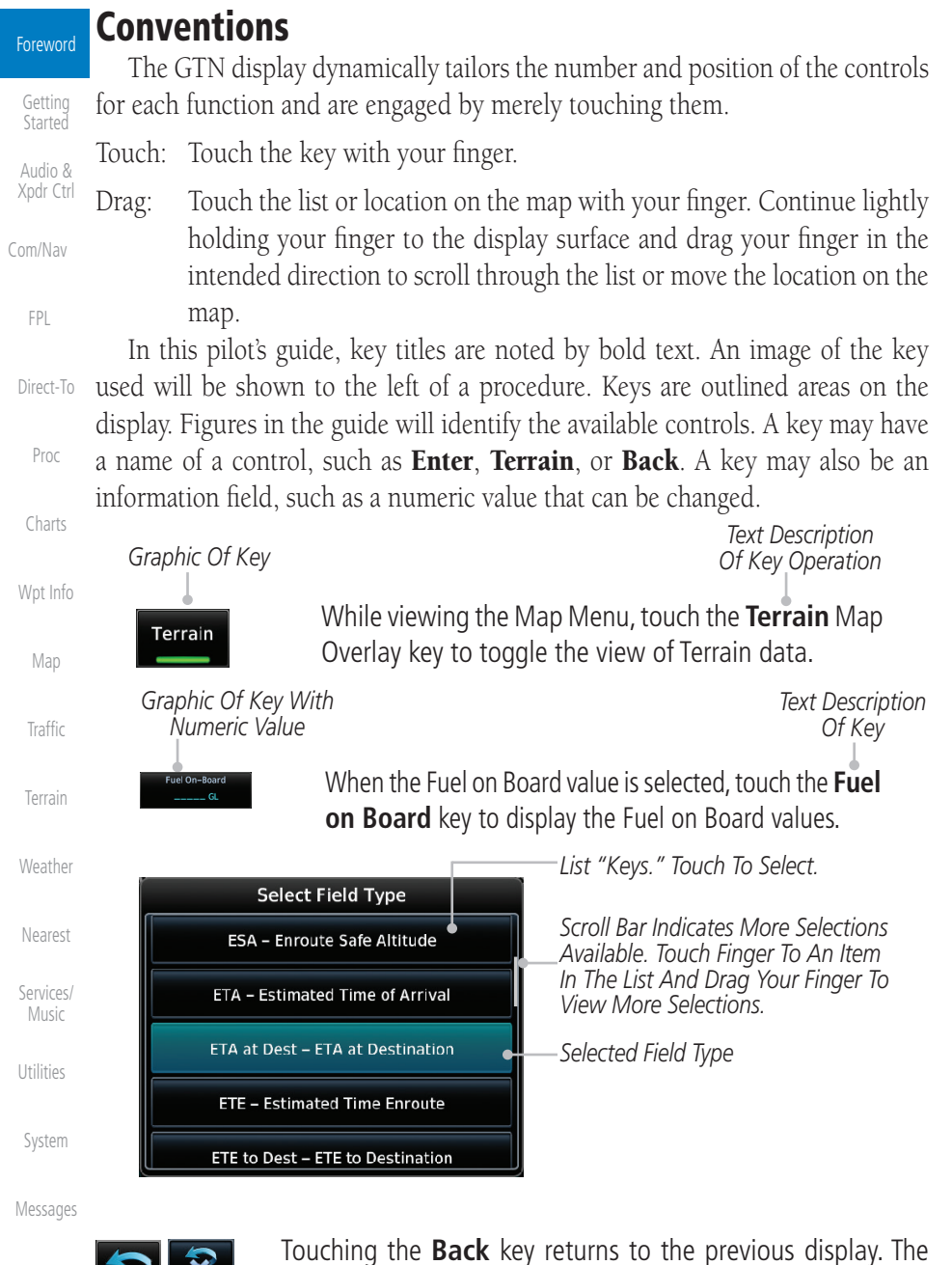

ance

[Symbols](#page-668-0)

[Appendix](#page-678-0)

returns to the previous display.

**Cancel** key cancels any information selected or entered and

### <span id="page-30-0"></span>**GARMIN** 1 GETTING STARTED

### 1.1 Model Descriptions

This guide covers the operation of the GTN 725 and 750. In general, all models will be referred to as the GTN 7XX, except where there are physical or operational differences. The GTN units are 6.25 inches wide and 6 inches high. The display is a 708 by 600 pixel, 6.9 inch diagonal color LCD with touchscreen controls. The units include one removable SD datacard for the databases and software upgrades.

The GTN 7XX simplifies your workload with an easy-to-use touch panel that provides a visual display of both controls and functions. The required controls are displayed for the selected function. Keys on the display allow you to access and control their functions by a simple touch on the interactive display.

The GTN 7XX can integrate a variety of avionics that will not only simplify operation, but also save panel space. The GTN 725 and 750 have their own GPS/SBAS navigator and flight planning functions. The GTN 750 adds VHF Com and VHF Nav radios. Selected optional external equipment allows you to display and control active traffic systems, XM Entertainment Radio, XM Weather, audio panel, and a Mode S transponder directly from the GTN 7XX display, and more. When the optional audio panel and/or transponder are not installed, the area on the upper portion of the display is used for configurable navigation information.

#### **1.1.1 GTN 725**

The GTN 725 has a GPS/SBAS engine and is TSO C146c certified for primary domestic, oceanic, and remote navigation including en route, terminal, and non-precision approaches, and approaches with vertical guidance, such as LPV and LNAV/VNAV. The GTN 725 can simultaneously give aviators vital approach information and weather and traffic data in relation to their position on a large, color moving map display. Thanks to a high-contrast color display, the information can be easily read from wide viewing angles even in direct sunlight. Its color moving map features a built-in database that shows cities, highways, railroads, rivers, lakes, coastlines, and a complete Jeppesen database. The Jeppesen database (that can be updated with a front-loading datacard) contains all airports, VORs, NDBs, Intersections, FSSs, Approaches, DPs/STARs, and SUA information.

[F](#page-2-0)[oreword](#page-0-0) **Getting Started** 

[Audio &](#page-54-0) 

[Xpdr Ctrl](#page-54-0) [Com/Nav](#page-80-0) [FPL](#page-100-0) [Direct-To](#page-160-0) [Proc](#page-174-0) [Charts](#page-204-0) [Wpt Info](#page-224-0) [Map](#page-250-0) [Traffic](#page-308-0) [Terrain](#page-356-0) [Weather](#page-428-0) [Nearest](#page-514-0) [Services/](#page-534-0) [Music](#page-534-0) [Utilities](#page-556-0) [System](#page-594-0) [Messages](#page-640-0) [Symbols](#page-668-0)

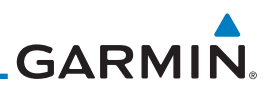

*Navigation Information*

<span id="page-31-0"></span>[Forewor](#page-0-0)[d](#page-2-0)

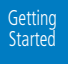

[Audio &](#page-54-0)  [Xpdr Ctrl](#page-54-0)

[Com/Nav](#page-80-0)

[FPL](#page-100-0)

[Direct-To](#page-160-0)

[Proc](#page-174-0)

[Charts](#page-204-0)

[Wpt Info](#page-224-0)

[Map](#page-250-0)

**[Traffic](#page-308-0)** 

[Terrain](#page-356-0)

[Weather](#page-428-0)

[Nearest](#page-514-0)

[Services/](#page-534-0)  [Music](#page-534-0)

[Utilities](#page-556-0)

[System](#page-594-0)

#### **1.1.2 GTN 750**

Garmin GDL 69/69A datalink receiver.

17:13 LCL 25.9 NM 347°

18:56 LCL 137 KT 347°

ETA at Dest GS

The GTN 750 includes all of the features of the GTN 725, and also includes a TSO'd airborne VHF communications transceiver and TSO'd airborne VOR/Localizer and Glideslope receivers.

**Figure 1-1 GTN 725 Upper Display Without Optional Transponder or Audio Panel** Pilots will enjoy the GTN 725 as a flexible and powerful navigator, especially when it is coupled with traffic, lightning detection, and weather interfaces. With the PC-based FDE prediction program, the GTN 725 may be used for oceanic or remote operations. For the latest in graphic and text weather information, the GTN 725 can interface to XM Satellite Radio's XM Weather Service via the

11:22 8500 FT

**BRG** 

 $347^\circ$ 

**TRK** 

GSL

5127FT

**FSA** 

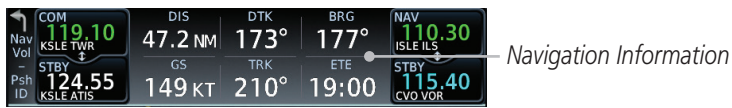

**Figure 1-2 GTN 750 Upper Display Without Optional Transponder or Audio Panel**

### 1.2 About This Pilot's Guide

#### **1.2.1 Conventions**

Bold text indicates a control. The **small right** knob is the smaller, inner knob of the two concentric rotary knobs on the lower, right corner of the bezel. The large right knob is the larger, outer knob.

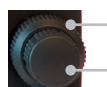

*Small, Inner Knob Large, Outer Knob*

#### **Figure 1-3 Large/Small Concentric Knobs**

A graphic of a control on the side of the page refers to the control you should use for the associated step as shown below.

#### **1.2.2 Using the Touchscreen**

[Symbols](#page-668-0)

[Appendix](#page-678-0)

[Messages](#page-640-0)

Most of the controls are operated by touching the display. Highlighted icons and keys may be simply touched to make a selection. A list of menu items may be scrolled by touching the screen and retaining pressure while sliding

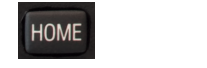

 You can return to the previous page or exit the current function by touching the **Back** key.

 Quickly return to the Home page by pressing the **HOME** key. Press and hold the **HOME** key to reach the Map page.

### 1.3 Product Description

This section provides an overview of the GTN 7XX product and a quick look at some important features. The GTN 7XX presents a full-color moving map with navigation information to the pilot through a large-format display. Controls are a combination of rotary knobs and push-keys on the bezel with the color display providing information as well as a touchscreen controls. The GTN 7XX has a 708 x 600 pixel, 6.9 inch LCD display.

<span id="page-32-0"></span>your finger up or down. Map displays may be panned by touching the screen and retaining pressure while sliding your finger in the desired direction.

Pinch-to-zoom capability is available in software v6.20 or later.

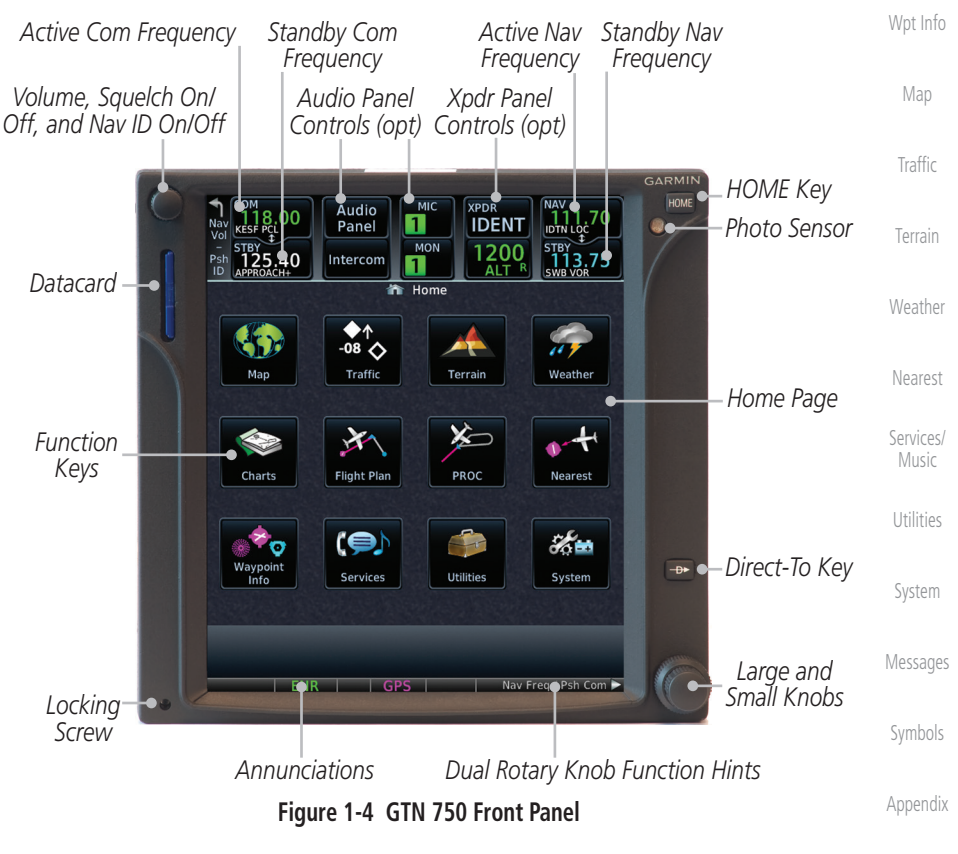

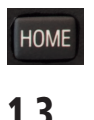

[F](#page-2-0)[oreword](#page-0-0)

**Getting Started** 

[Audio &](#page-54-0)  [Xpdr Ctrl](#page-54-0)

[Com/Nav](#page-80-0)

[FPL](#page-100-0)

[Direct-To](#page-160-0)

[Proc](#page-174-0)

[Charts](#page-204-0)

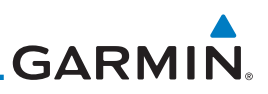

#### **1.3.1 Datacard**

The GTN 7XX uses a Secure Digital (SD) card or Flight Stream 510 to load and store various types of data. The datacard is required for Terrain, FliteChart, and ChartView database storage and all database updates.

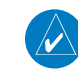

**NOTE**: **Do Not** remove or insert the datacard while in flight. Ensure the GTN 7XX is powered off before inserting or removing a datacard.

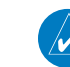

**NOTE**: For instructions on updating databases refer to [section](#page-686-0) 19.2.

#### **1.3.1.1 Inserting a Datacard**

- 1. Insert the datacard in the datacard slot (the label side of the card should face the right edge of the display bezel).
- 2. To eject the card, gently press on the datacard to release the spring latch.

#### **1.3.2 Pilot Controls**

The GTN 7XX controls have been designed to simplify operation of the system and minimize workload and the time required to access sophisticated functionality. Controls are located on the bezel and on the touchscreen display. Controls are comprised of dual concentric knobs, volume/squelch knob, bezel keys, and active touch areas on the display.

#### **1.3.2.1 Volume/Squelch Knob**

The **Volume** knob located in the top left corner of the bezel controls audio volume for the selected Com radio or Nav receiver and external audio input devices that are controlled via the GTN interface to the optional remote-mounted audio panel, if installed. When the Com radio is active, press the **Volume** knob momentarily to disable automatic squelch control for the Com radio. When the Nav radio is active, press the **Volume** knob momentarily to enable/disable the ident tone for the Nav radio.

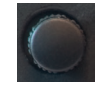

**Figure 1-5 Volume/Squelch Knob**

[FPL](#page-100-0)

[Direct-To](#page-160-0)

[Com/Nav](#page-80-0)

<span id="page-33-0"></span>[Forewor](#page-0-0)[d](#page-2-0)

**Getting Started** [Audio &](#page-54-0)  [Xpdr Ctrl](#page-54-0)

> [Proc](#page-174-0) [Charts](#page-204-0)

[Wpt Info](#page-224-0)

**[Traffic](#page-308-0)** 

[Map](#page-250-0)

[Terrain](#page-356-0)

[Weather](#page-428-0)

[Nearest](#page-514-0)

[Services/](#page-534-0)  [Music](#page-534-0)

[Utilities](#page-556-0)

[System](#page-594-0)

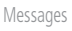

[Symbols](#page-668-0)

[Appendix](#page-678-0)

<span id="page-34-0"></span>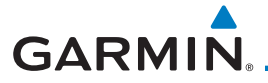

#### **1.3.2.2 Large/Small Concentric Knobs**

The **large right** and **small right** knobs are used for data entry, such as in the Waypoint or Direct-To functions, and to set the frequencies for the NAV/COM radios in units so equipped.

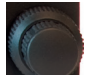

#### **Figure 1-6 Large/Small Concentric Knobs**

#### **1.3.2.3 HOME Key**

[Direct-To](#page-160-0) [Proc](#page-174-0) Pressing the **HOME** key displays the Home page, the main screen for accessing the GTN features. Pressing and holding the HOME key will open the Map page from any other page.

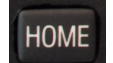

#### **Figure 1-7 HOME Key** [Wpt Info](#page-224-0) *Page Or Function Name* **The Home** [Map](#page-250-0) **Traffic** Terrain Weather [Traffic](#page-308-0) *Touch The Key To Access The Function* [Terrain](#page-356-0) PROC **Flight Plan** Nearest [Weather](#page-428-0) r∈ ℋ [Nearest](#page-514-0) Services **Utilities** System [Services/](#page-534-0)

**Figure 1-8 Home Page**

#### **1.3.2.4 Direct-To Key**

The **Direct-To** key provides access to the direct-to function, which allows you to enter a waypoint and establishes a direct course to the selected destination.

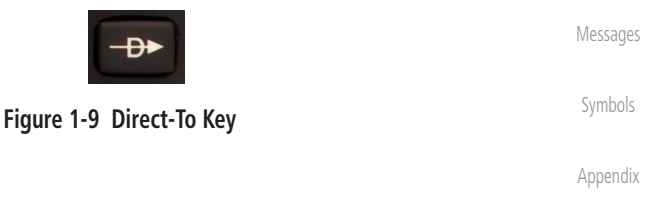

[F](#page-2-0)[oreword](#page-0-0)

**Getting Started** [Audio &](#page-54-0)  [Xpdr Ctrl](#page-54-0)

[Com/Nav](#page-80-0)

[FPL](#page-100-0)

[Charts](#page-204-0)

[Music](#page-534-0)

[Utilities](#page-556-0)

[System](#page-594-0)

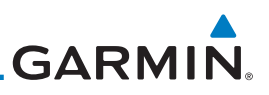

#### **1.3.2.5 Touchscreen Keys**

<span id="page-35-0"></span>[Forewor](#page-0-0)[d](#page-2-0)

**Getting Started** 

[Audio &](#page-54-0)  [Xpdr Ctrl](#page-54-0)

[Com/Nav](#page-80-0)

the described information.

Touchscreen keys are placed at the lower portion of the display. The keys vary depending on the page selected. Touch the key to perform the function or access

**Figure 1-10 Touchscreen Key Control Example**

Menu

**CDI** 

**OBS** 

#### [FPL](#page-100-0) 1.4 Unit Power Up

**Back** 

**MSG** 

The GTN 7XX System is integrated with the aircraft electrical system and receives power directly from electrical buses. The GTN 7XX and supporting sub-systems include both power-on and continuous built-in test features that exercise the processor, memory, external inputs, and outputs to ensure safe operation.

#### **1.4.1 Start-Up Screens**

During system initialization, test annunciations are displayed. All system annunciations should disappear typically within the first 30 seconds after power-up. Upon power-up, key annunciator lights also become momentarily illuminated on the GTN 7XX display bezel.

The splash screen displays the following information:

• Copyright

• Database List and System version

• Instrument Panel Self-Test

Currently installed database information includes valid operating dates, cycle number, and database type. When this information has been reviewed for currency (to ensure that no databases have expired), the pilot is prompted to continue. Databases that are not current will be shown in amber.

During the startup process the user may be asked if they would like to update to newer databases. Additional information on database updates can be found in [19.2](#page-686-1).

The COM and NAV radios, transponder controls, GDL 88 control panel, and audio panel controls are displayed on the Start-Up screens. Some functions may be unavailable until after the databases are verified. Also, the audio panel controls may be temporarily unavailable until the GMA 35 has finished its start-up process.

[Index](#page-706-0)

1-6 GTN 725/750 Pilot's Guide 190-01007-03 Rev. Q

[Direct-To](#page-160-0)

[Proc](#page-174-0)

[Charts](#page-204-0)

[Wpt Info](#page-224-0)

[Map](#page-250-0)

[Traffic](#page-308-0)

[Terrain](#page-356-0)

[Weather](#page-428-0)

[Nearest](#page-514-0)

[Services/](#page-534-0)  [Music](#page-534-0)

[Utilities](#page-556-0)

[System](#page-594-0)

[Messages](#page-640-0)

[Symbols](#page-668-0)
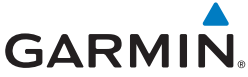

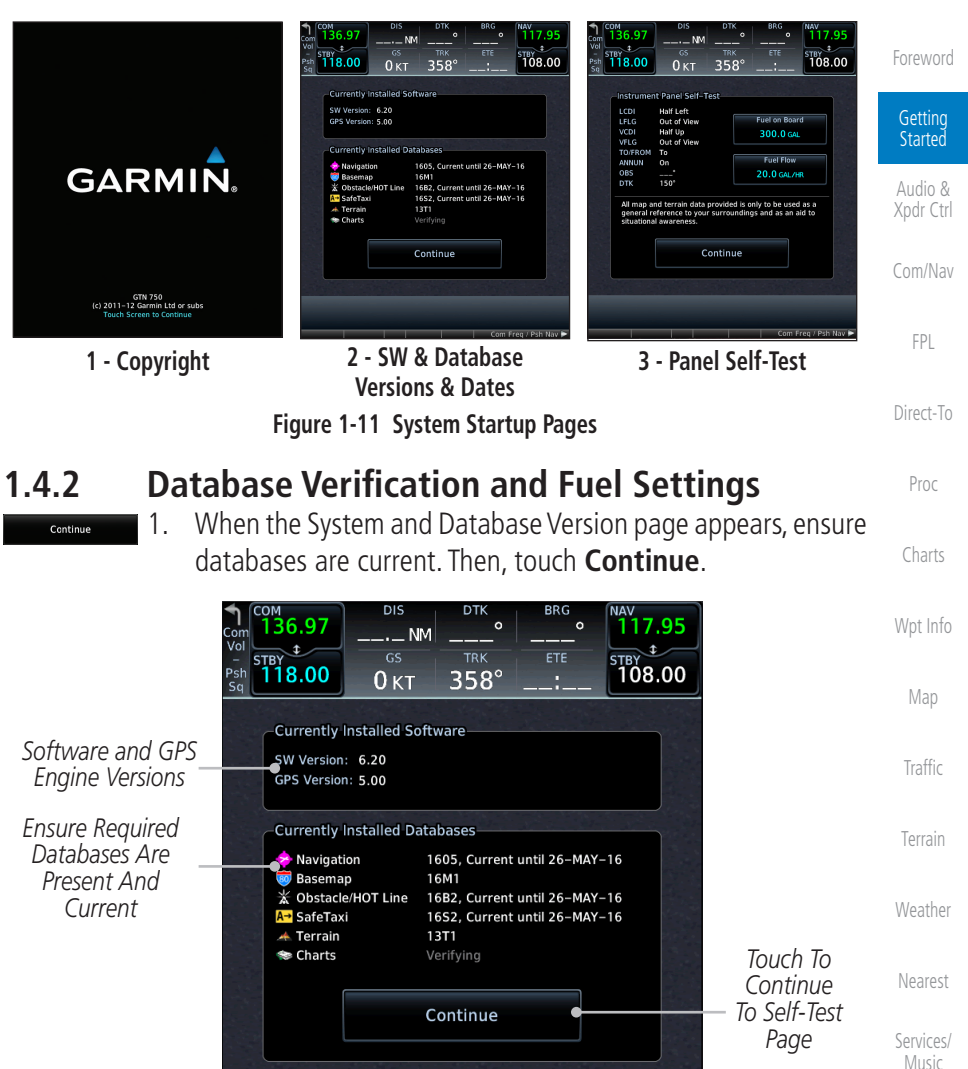

[Utilities](#page-556-0)

[System](#page-594-0)

- **Figure 1-12 System Startup Pages**
- [Messages](#page-640-0) [Symbols](#page-668-0) 2. When the Instrument Panel Self-Test and Fuel Setting page appears, ensure that the CDI/HSI outputs and other displayed data are correct on the external interfaced equipment.

Com Freg / Psh Nav

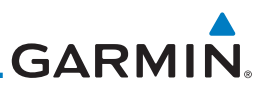

[Forewor](#page-0-0)[d](#page-2-0)

[Com/Nav](#page-80-0)

- **Getting Started** [Audio &](#page-54-0)  [Xpdr Ctrl](#page-54-0)
- **NOTE**: When the GTN is interfaced with a digital fuel computer the pilot may not be able to manually edit the fuel flow and fuel on board data on the Self-Test.

4. When the Fuel on Board value is selected, touch the **Full** or **Tabs** keys to display those values after they have been set.

3. Touch each of the Fuel value keys and set the appropriate values as desired. Fuel capacity units are selected on the

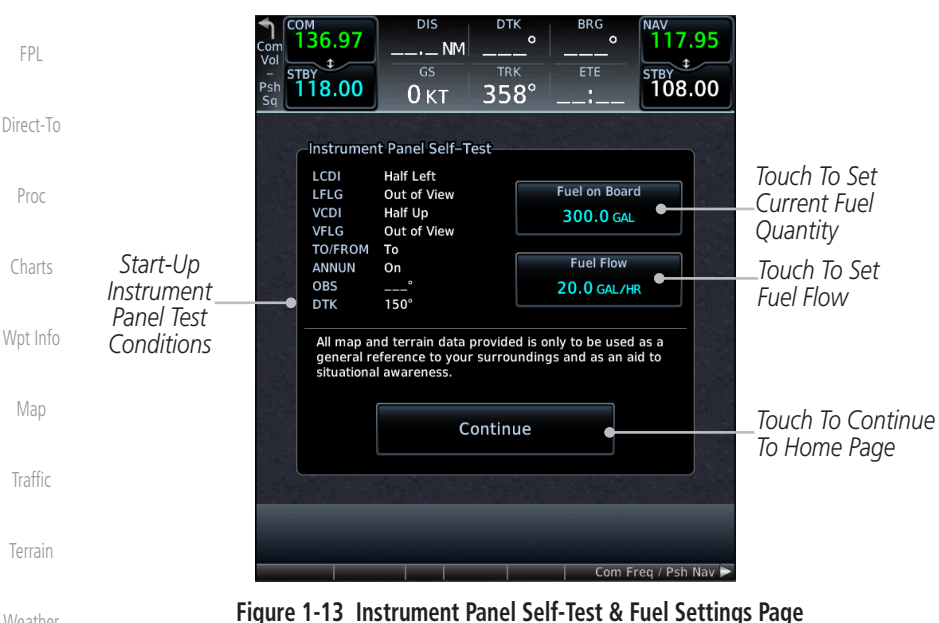

System - Units page.

- [Weather](#page-428-0)
- [Nearest](#page-514-0)
- [Services/](#page-534-0)  [Music](#page-534-0)
- [Utilities](#page-556-0)
- [System](#page-594-0)
- [Messages](#page-640-0)
- [Symbols](#page-668-0)
- [Appendix](#page-678-0)

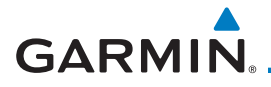

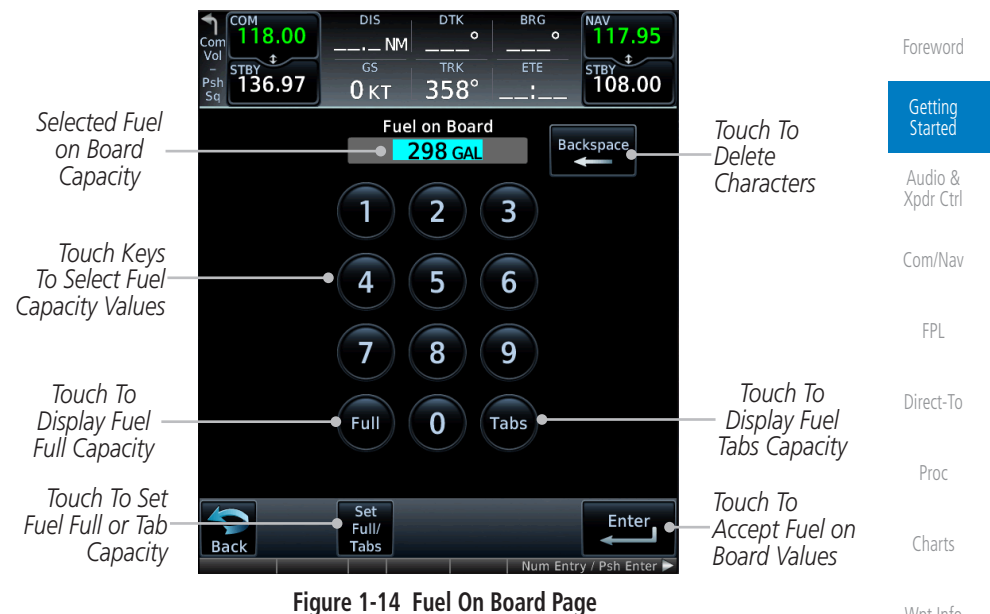

Set Full/ Tabs 5. Touch the **Set Full/Tabs** key to set the fuel values for Fuel Full Capacity and Fuel Tab Capacity. After setting the fuel values, touch the **Back** and then the **Enter** keys to return to the Instrument Panel Self Test page.

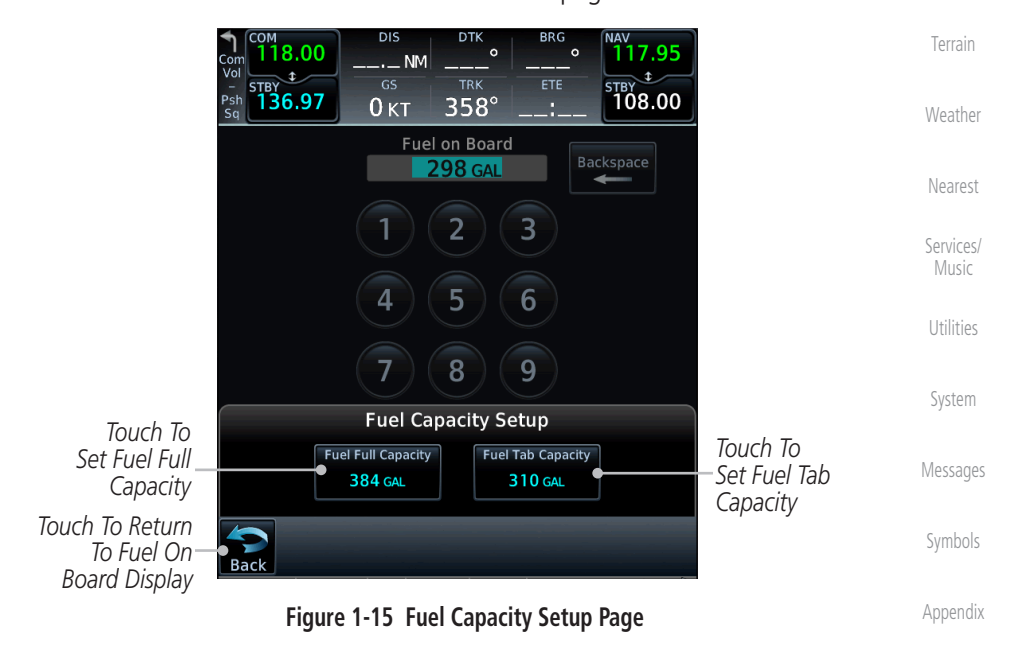

[Wpt Info](#page-224-0)

[Map](#page-250-0)

[Traffic](#page-308-0)

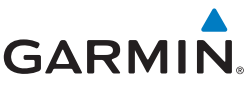

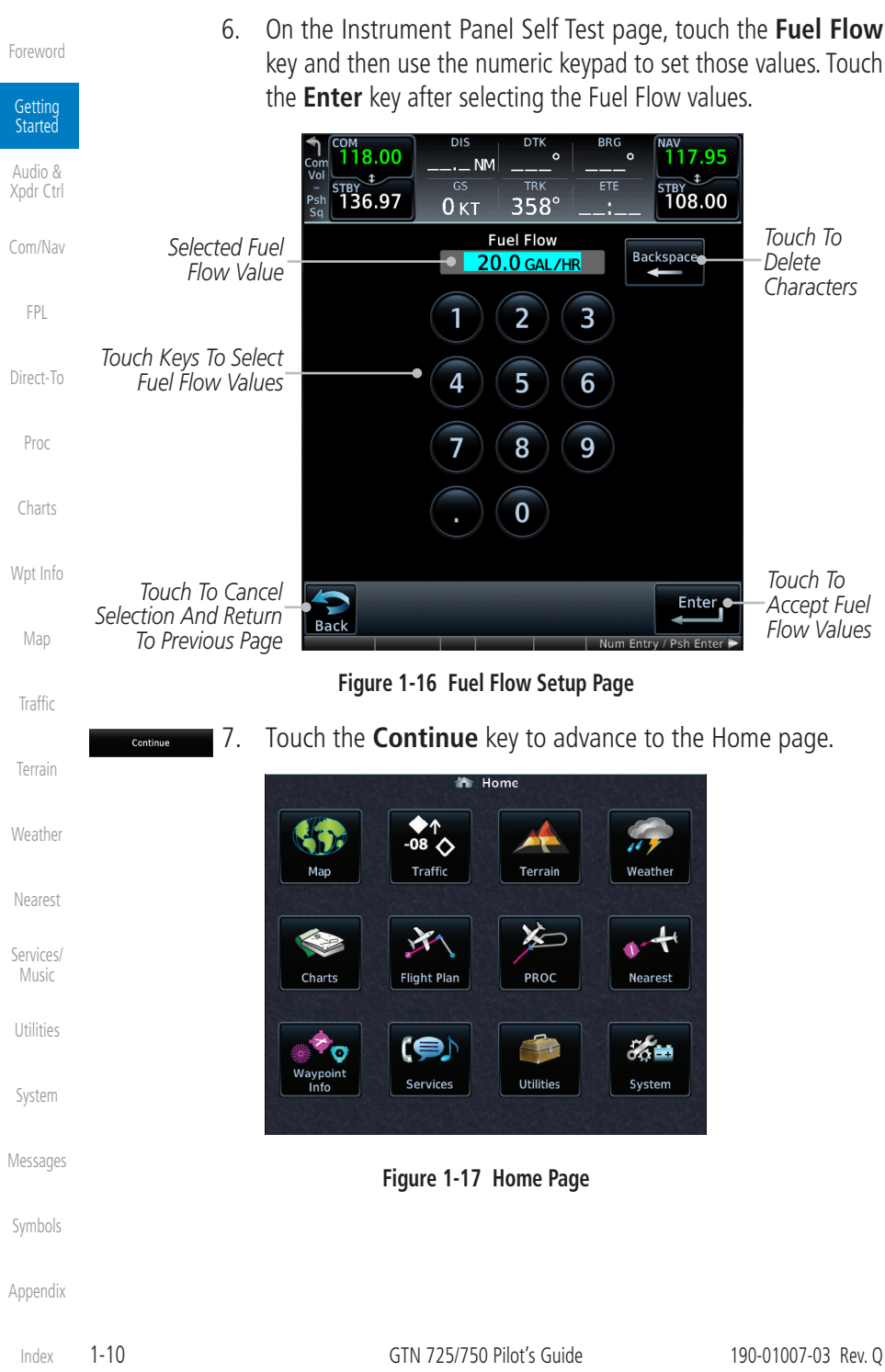

#### **GARMIN** 1.5 System Operation [F](#page-2-0)[oreword](#page-0-0) **1.5.1 Using the Touchscreen Key Controls Getting**

Except for the knobs, the HOME, and Direct-To keys on the bezel, the controls for the GTN 7XX are located on the display and activated by touch.

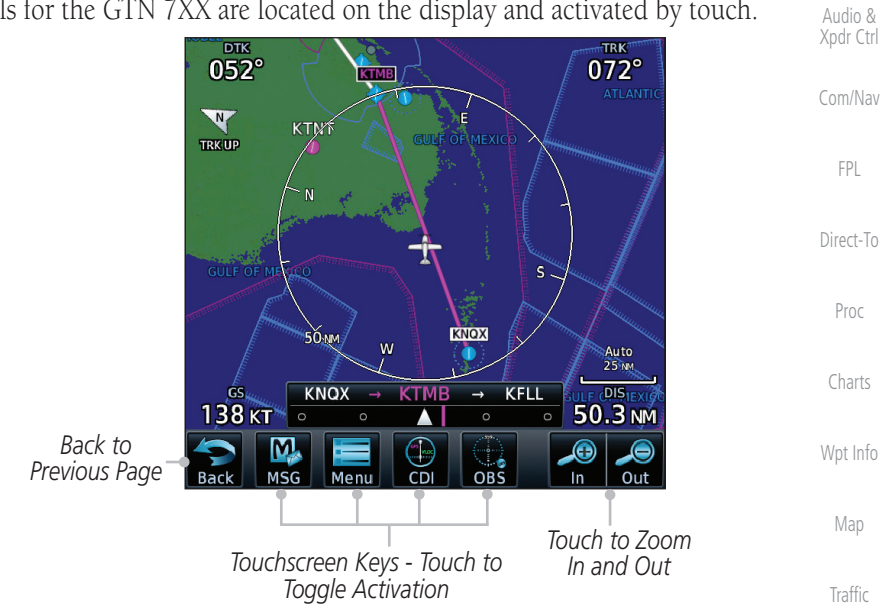

**Figure 1-18 On-Screen Keys and Active Display Areas**

#### **1.5.2 System Page**

[Weather](#page-428-0) GTN 7XX system settings are managed on the System page. The following features are available:

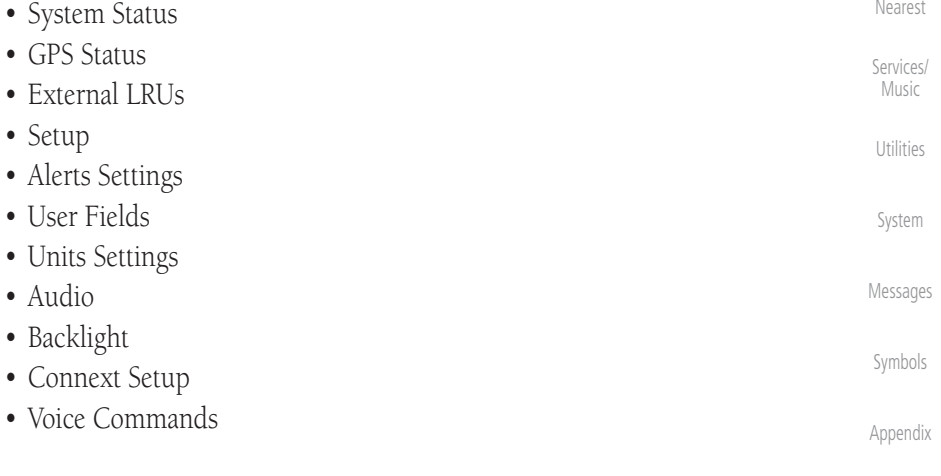

[Index](#page-706-0)

**Started** 

[Terrain](#page-356-0)

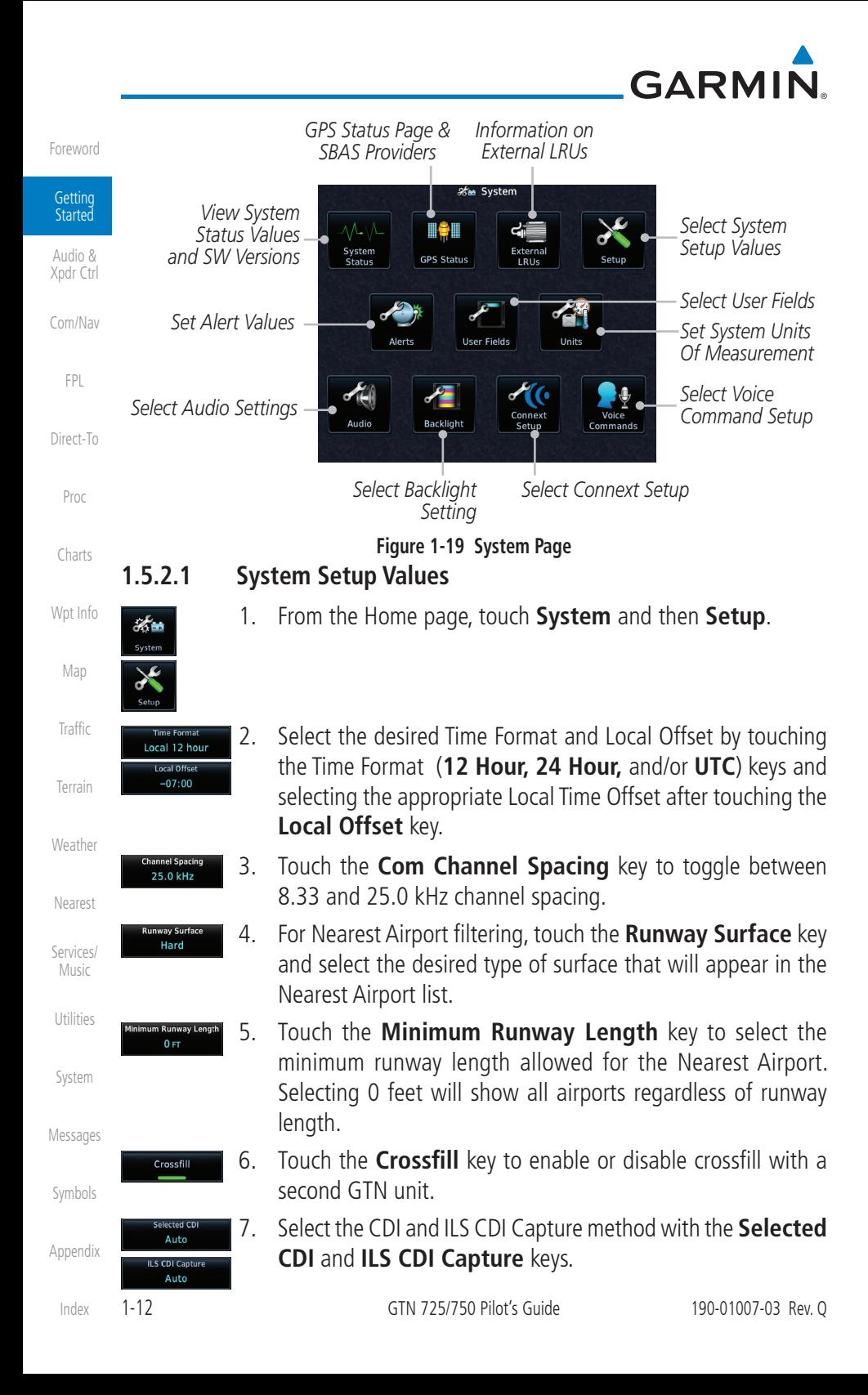

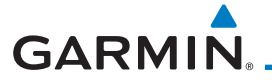

#### **1.5.2.2 Units Settings Values**

1. From the Home page, touch **System** and then **Units**.

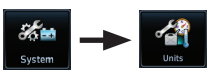

- 2. Touch the desired item key and select the desired value.
- 3. Continue to select the desired Units values and then touch the **Back** or **HOME** key to exit.

#### **1.5.2.3 Alerts Settings Values**

1. From the Home page, touch **System** and then **Alerts**.

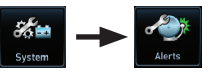

- 2. Touch the Alert type key to toggle its active status. A lighted green bar under the label indicates that it is active.
- 3. Set arrival alerting. Touch the **Arrival** key. Touch the **Proximity** key and select the desired value with the keypad.

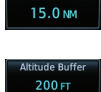

Arrival

- 4. Touch the **Airspace Altitude Buffer** key and select the desired value for airspace alerting.
	- 5. Continue to select the desired Alerts values and then touch the **Back** or **HOME** key to exit.

#### **1.5.2.4 Audio Values**

- 1. From the Home page, touch **System** and then **Audio**.
- 2. Touch the **arrow** keys to raise or lower the volume of key click sounds.

#### **1.5.2.5 Backlight Values**

- 1. From the Home page, touch **System** and then **Backlight**.
- 2. Touch the **arrow** keys to increase or decrease the Manual Offset of the backlight brightness.

[Messages](#page-640-0)

[F](#page-2-0)[oreword](#page-0-0)

**Getting Started** [Audio &](#page-54-0)  [Xpdr Ctrl](#page-54-0)

[Com/Nav](#page-80-0)

[FPL](#page-100-0)

[Direct-To](#page-160-0)

[Proc](#page-174-0)

[Charts](#page-204-0)

[Wpt Info](#page-224-0)

[Map](#page-250-0)

**[Traffic](#page-308-0)** 

[Terrain](#page-356-0)

[Weather](#page-428-0)

[Nearest](#page-514-0)

[Services/](#page-534-0) [Music](#page-534-0)

[Utilities](#page-556-0)

[System](#page-594-0)

[Symbols](#page-668-0)

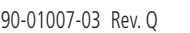

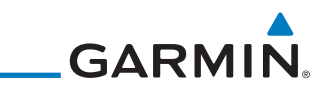

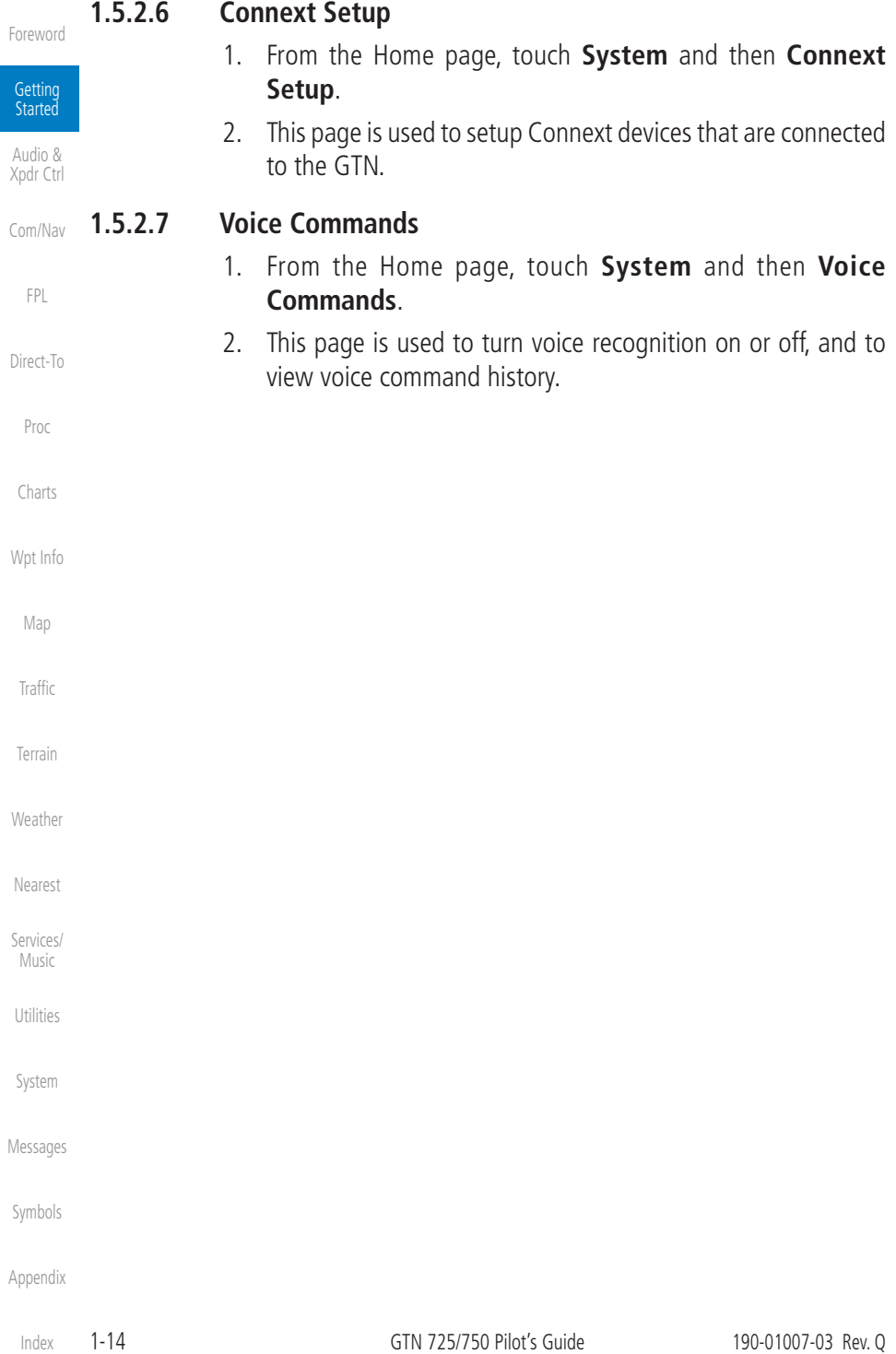

# **GARMIN**

## **1.5.3 Dual GTN Installations**

Dual GTN units when connected in the aircraft may be set up to communicate and share information by "Crossfilling" or synchronizing information between the two units.

[Xpdr Ctrl](#page-54-0) [Com/Nav](#page-80-0) The following Crossfill information is always synchronized between both GTN units:

[FPL](#page-100-0) [Direct-To](#page-160-0) [Proc](#page-174-0) [Charts](#page-204-0) [Wpt Info](#page-224-0) [Map](#page-250-0) **[Traffic](#page-308-0)** [Terrain](#page-356-0) [Weather](#page-428-0) [Nearest](#page-514-0) • User Waypoints • Flight Plan Catalog • Alerts (traffic pop-up acknowledgement, missed approach waypoint pop-up acknowledgement, altitude leg pop-up acknowledgement) • External sensors (transponder status and commands, synchro heading) • System setup: – User-defined NAV frequencies to store favorites – Date/Time convention – Nearest airport criteria – Units (Nav angle, Fuel, and Temperature) – User-defined COM frequencies to store favorites – CDI Scale setting – ILS CDI Capture setting This data is crossfilled only if crossfill is turned on by the pilot: • Active navigation (flight plan)

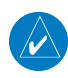

**NOTE:** In dual GTN installations with crossfill on, the OBS course will only be updated in real time on the GTN that is receiving the new OBS course. The course will be transferred to the other GTN when OBS is exited.

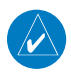

**NOTE:** There is an installer option to turn on a system message that will be provided anytime crossfill is turned off to alert the pilot that flight plans are not being crossfilled.

[Messages](#page-640-0)

[Services/](#page-534-0) [Music](#page-534-0)

[Utilities](#page-556-0)

[System](#page-594-0)

[F](#page-2-0)[oreword](#page-0-0)

**Getting Started** [Audio &](#page-54-0) 

[Symbols](#page-668-0)

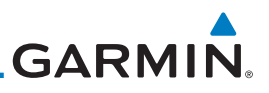

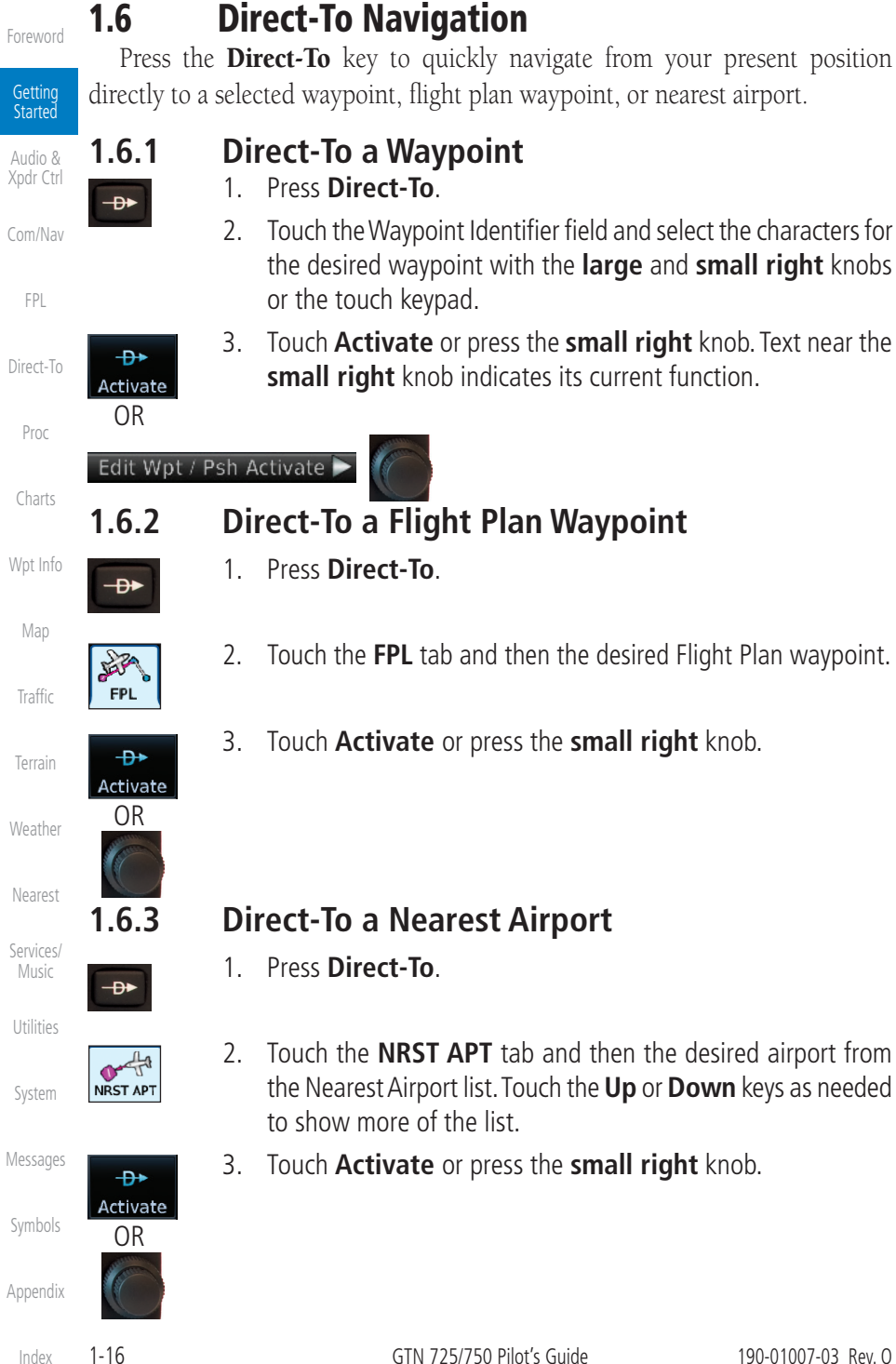

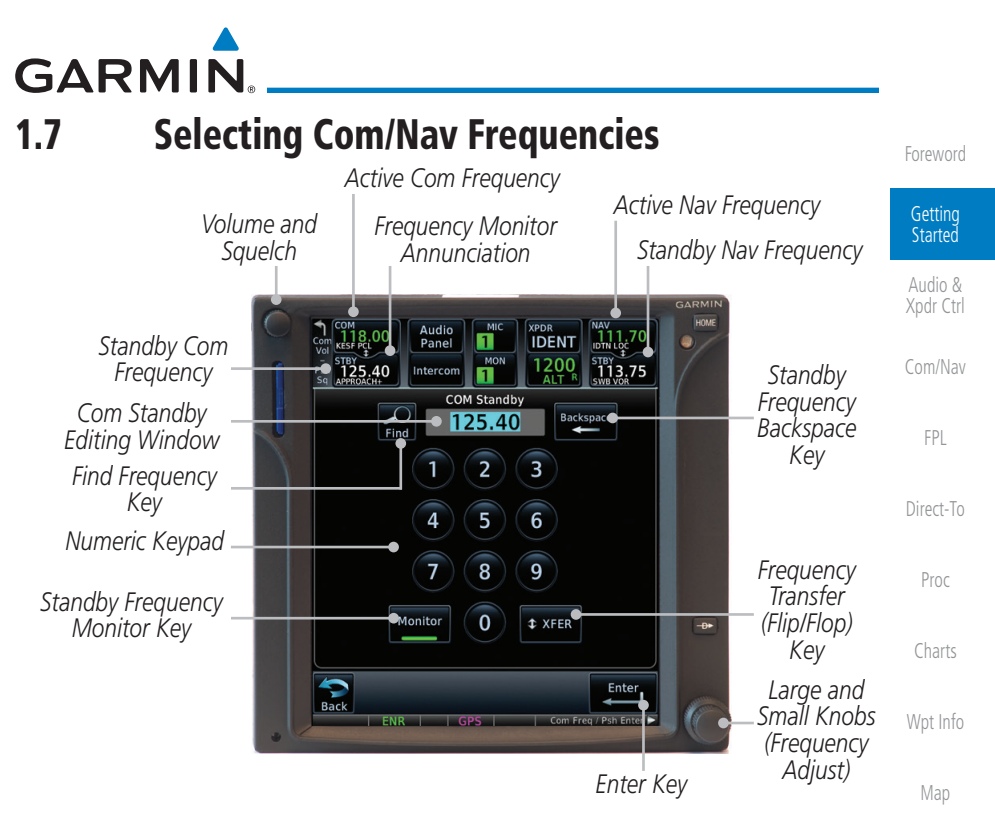

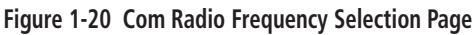

#### **To switch between Com and Nav frequency selection**

Tuning control normally remains in the Com window and will return after 30 seconds of inactivity. If you wish to select a Nav frequency, press the **small right** knob momentarily to make the Nav window active for editing. The Standby Nav frequency will be highlighted briefly to indicate that it is active for editing. The standby frequency in blue is active for editing by the **large** and small right knobs.

#### **Method 1: Select a Nav/Com frequency using the small and large right rotary knobs**

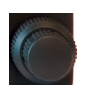

- 1. Turn the **large right** knob to select the desired megahertz (MHz) value. For example, the "118" portion of the frequency "118.30."
- 2. Turn the **small right** knob to select the desired kilohertz (kHz) value. For example, the ".30" portion of the frequency "118.30."
- 3. Touch the Com or Nav window to flip/flop the Active and Standby frequencies. You can also press and hold the **small right** knob to transfer the standby frequency to the active window.

[Traffic](#page-308-0)

[Terrain](#page-356-0)

[Weather](#page-428-0)

[Nearest](#page-514-0)

[Services/](#page-534-0) [Music](#page-534-0)

[Utilities](#page-556-0)

[System](#page-594-0)

[Messages](#page-640-0)

[Symbols](#page-668-0)

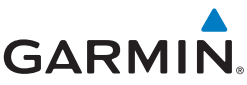

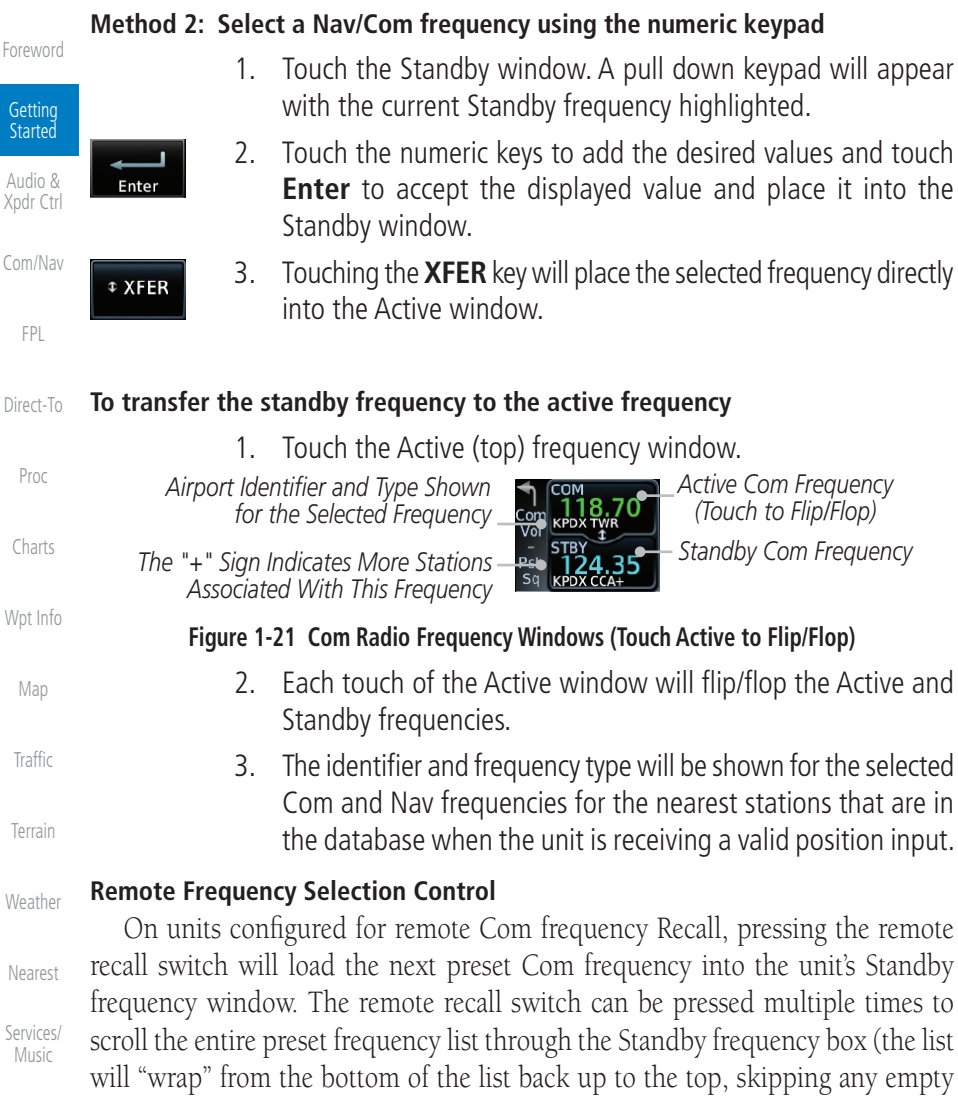

[Utilities](#page-556-0)

[System](#page-594-0)

[Messages](#page-640-0)

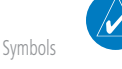

preset positions).

**NOTE:** Frequencies must be stored in the User Frequency List prior to utilizing the remote channel select switch.

The standby frequency isn't activated until a Com **FLIP/FLOP** switch (either bezel-mounted or remote (COM RMT XFR) is pressed. Remote Frequency Selection only functions on units configured for a remote Com Frequency recall switch.

[Appendix](#page-678-0)

[Index](#page-706-0)

# **GARMIN**

# 1.8 Flight Planning

# **1.8.1 Creating a Flight Plan**

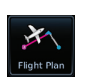

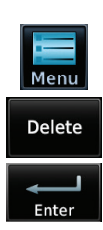

- 1. From the Home page, touch the **Flight Plan** key. The Active Flight Plan page will be displayed.
- 2. If there is already an Active Flight Plan, touch **Menu** and then the **Delete** key to clear the existing flight plan. If there is not an Active Flight Plan, continue to the next step.

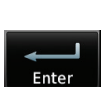

Menu Store

**Add Waypoint** 

- the Waypoint Identifier for the first leg in your flight plan and then touch **Enter**. 4. Touch the next Waypoint Identifier field. Use the alphanumeric keypad to select the Waypoint Identifier for the first leg in your flight plan and then touch **Enter**.
- 5. Continue entering waypoints to complete the flight plan.

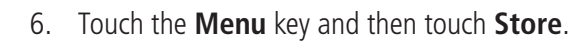

7. The screen will now display the Flight Plan Catalog and show the new flight plan. Flight plans are listed by the Departure and Destination waypoints.

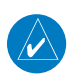

**NOTE:** The destination waypoint is the last airport in the flight plan.

[F](#page-2-0)[oreword](#page-0-0)

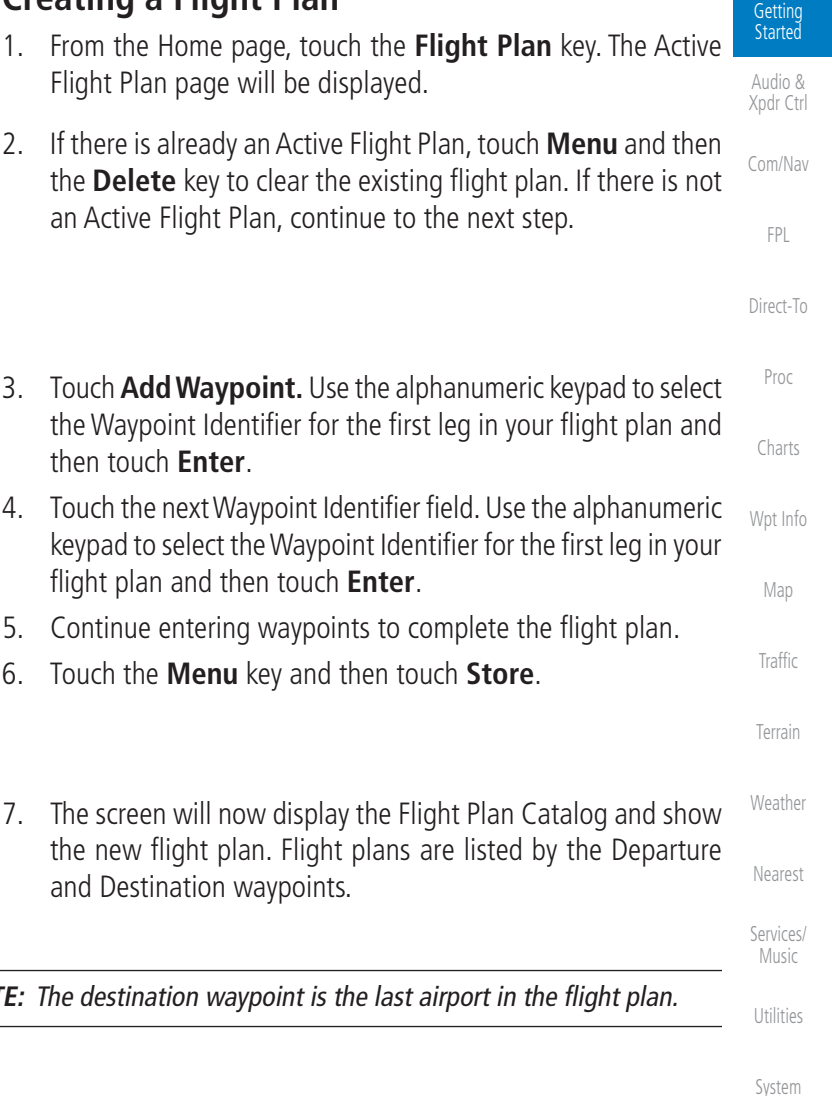

[Messages](#page-640-0)

[Symbols](#page-668-0)

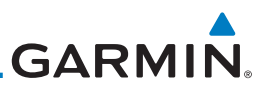

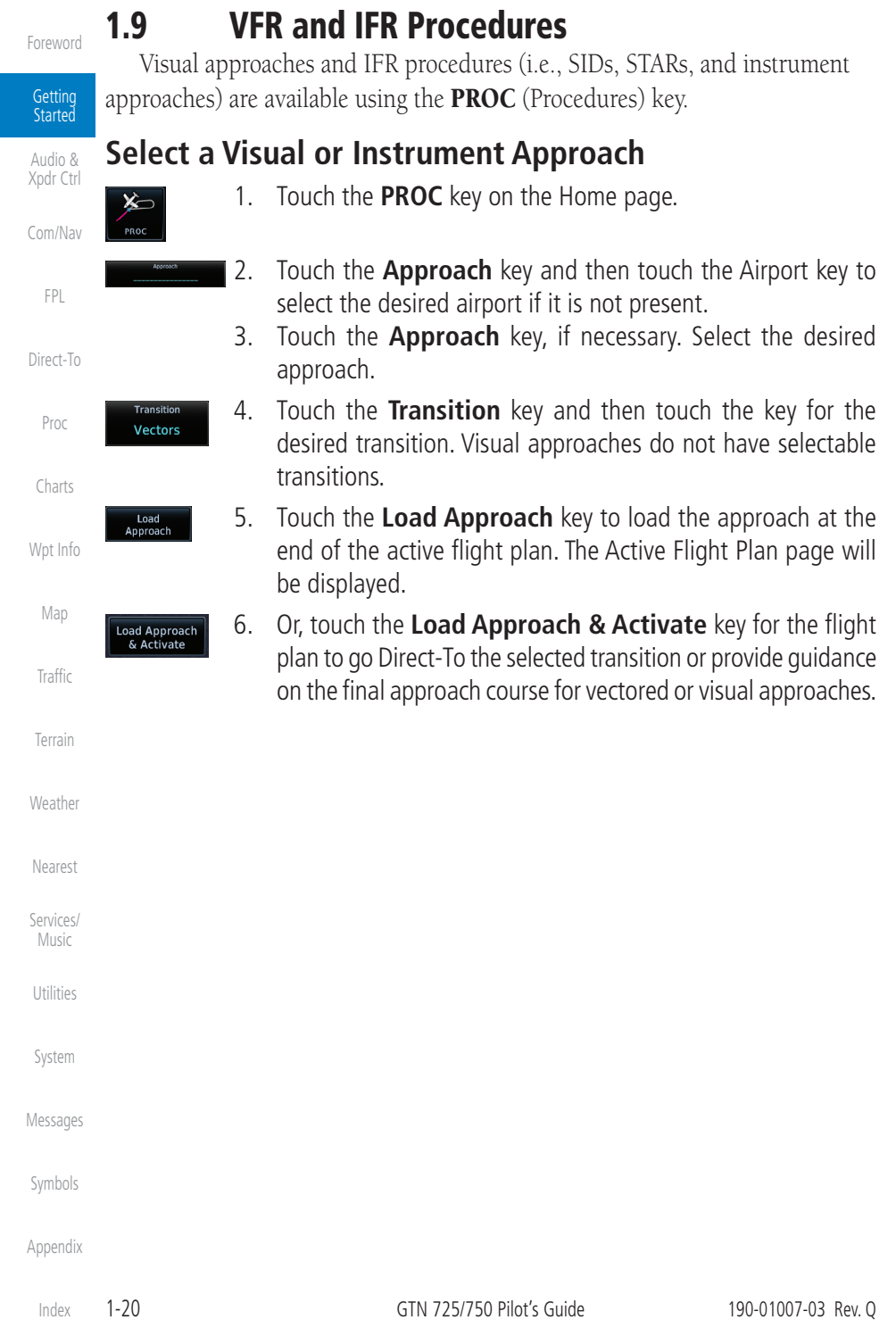

[F](#page-2-0)[oreword](#page-0-0)

**Getting Started** [Audio &](#page-54-0)  [Xpdr Ctrl](#page-54-0)

[Com/Nav](#page-80-0)

[FPL](#page-100-0)

[Direct-To](#page-160-0)

[Proc](#page-174-0)

[Charts](#page-204-0)

[Wpt Info](#page-224-0)

[Map](#page-250-0)

**[Traffic](#page-308-0)** 

[Terrain](#page-356-0)

[Weather](#page-428-0)

[Nearest](#page-514-0)

[Services/](#page-534-0) [Music](#page-534-0)

[Utilities](#page-556-0)

[System](#page-594-0)

[Messages](#page-640-0)

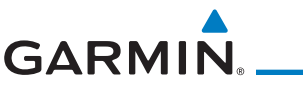

# 1.10 Dead Reckoning

Dead reckoning is a feature that enables the GTN to provide limited navigation using the last known position and speed after a loss of GPS navigation while on an active flight plan.

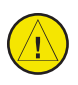

**CAUTION:** Navigation using dead reckoning is only an estimate and should not be used as the sole means of navigation. Use other means of navigation, if possible.

Dead reckoning becomes active after a loss of GPS position while navigating using an active flight plan and the flight phase is either En Route (ENR) or Oceanic (OCN).

"DR" will be overlayed on the ownship icon. The To/From flag is removed from the CDI. The Dead Reckoning annunciator (DR) appears on the lower left side of the map display and will replace ENR or OCN when a GPS position is unavailable and the unit is in Dead Reckoning mode. All external outputs dependent on GPS position are flagged.

Terrain will be noted as not available and new terrain advisory pop-ups will not occur. Traffic and StormScope information will not be shown on the Map page, but will continue to be available on their own dedicated pages. XM weather will still be available on the Map page.

Dead Reckoning mode will continue until GPS position is restored, when GPS navigation is restored Dead Reckoning mode is exited. The DR annunciations will be removed and GPS information will be used to compute navigation related information for the current flight phase.

Dead Reckoning is only allowed in En Route and Oceanic phases of flight. If the unit is in a Terminal or Approach phase of flight when Dead Reckoning takes place, "No GPS Position" will be displayed on the map pages and all navigation data will be dashed. If you are operating in Dead Reckoning mode and a transition to Terminal or Approach phases of flight would occur from the projected Dead Reckoning position, Dead Reckoning mode will be discontinued. "No GPS Position" will be displayed on the map pages and all navigation data will be dashed. For information about GPS faults, refer to [16.2.4.](#page-603-0)

[Symbols](#page-668-0)

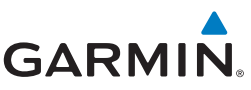

# 1.11 FastFind Predictive Waypoint Entry

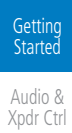

[Forewor](#page-0-0)[d](#page-2-0)

[Com/Nav](#page-80-0)

[FPL](#page-100-0)

#### [Direct-To](#page-160-0)

FastFind provides the pilot with a shortcut to the nearest waypoint with an identifier that starts with the typed letters. As a result, the GTN can predict the pilot's entry within as little as one key press.

FastFind predictions are shown in the top right-hand corner of the keypad display. Touching the FastFind field will select the predicted waypoint. If the FastFind prediction is not what the pilot is looking for, keep typing until the desired waypoint is displayed.

#### **1.11.1 FastFind With Waypoint Info**

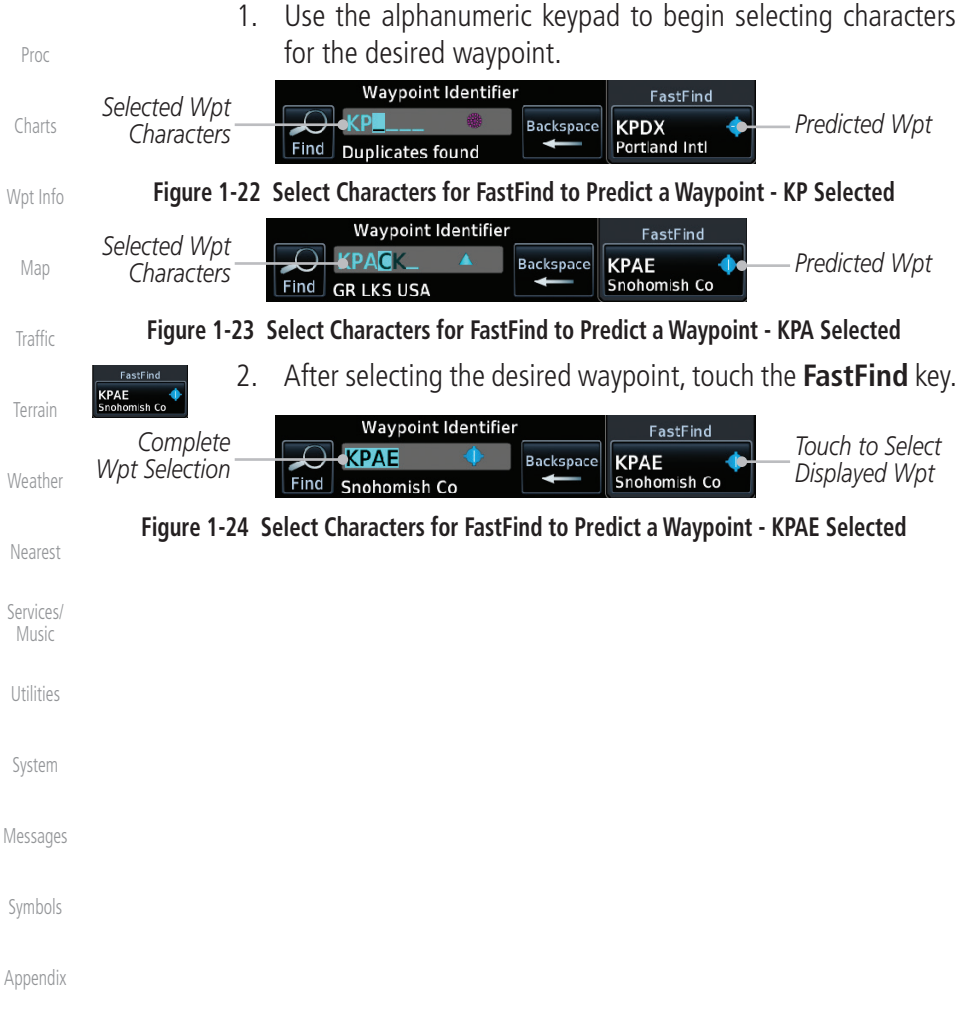

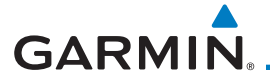

### **1.11.2 FastFind With A Flight Plan**

When creating a new flight plan or searching for a waypoint, the GTN will search for waypoints closest to the current GPS position. When adding waypoints in the middle of the flight plan, the GTN will search halfway between the previous and next waypoints. When adding waypoints at the end of the flight plan, the GTN will search for waypoints closest to the last waypoint in the flight plan.

- 1. When the aircraft is located in KSLE, and the last waypoint in the flight plan is "DRK," the GTN will search for waypoints nearest "DRK."
- 2. Typing **K**, will result in "KPRC" being displayed as the FastFind prediction because it is the nearest waypoint to "DRK" that starts with "K."

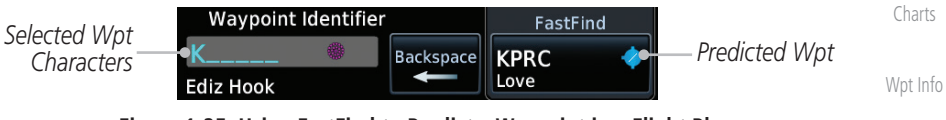

**Figure 1-25 Using FastFind to Predict a Waypoint in a Flight Plan**

[Audio &](#page-54-0)  [Xpdr Ctrl](#page-54-0) [Com/Nav](#page-80-0) [FPL](#page-100-0) [Direct-To](#page-160-0) [Proc](#page-174-0) [Map](#page-250-0) [Traffic](#page-308-0) [Terrain](#page-356-0) [Weather](#page-428-0) [Nearest](#page-514-0) [Services/](#page-534-0) [Music](#page-534-0) [Utilities](#page-556-0) [System](#page-594-0) [Messages](#page-640-0) [Symbols](#page-668-0) [Appendix](#page-678-0)

[F](#page-2-0)[oreword](#page-0-0)

**Getting Started** 

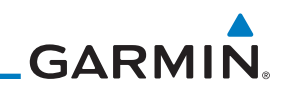

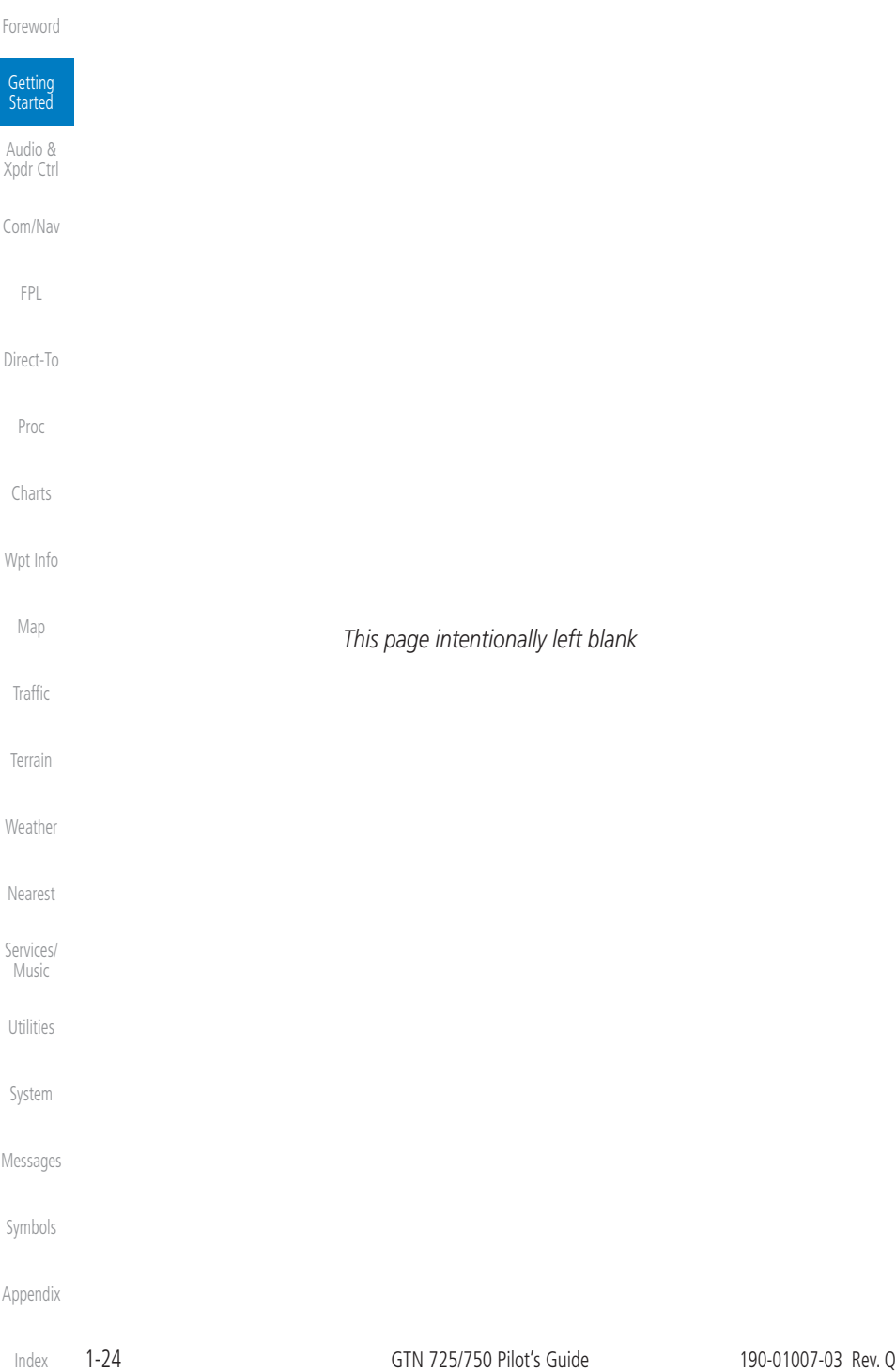

# <span id="page-54-0"></span>**GARMIN** 2 AUDIO AND TRANSPONDER CONTROLS (OPTIONAL)

The GTN 7XX can perform the control and display for a remotely mounted audio panel (such as the GMA 35) and a transponder (such as one of the GTX family of transponders) functions. See your dealer for more information.

# 2.1 Transponder Operation

**NOTE:** The transponder control panel on the GTN will only contain the Ground key when the GTN is interfaced with a GTX 33/330 with software versions prior to 8.00.

**NOTE:** Starting the GTN with a Flight Stream 510 wireless datacard in the slot may cause the control panel to be temporarily unavailable on the start-up screens during unit power up.

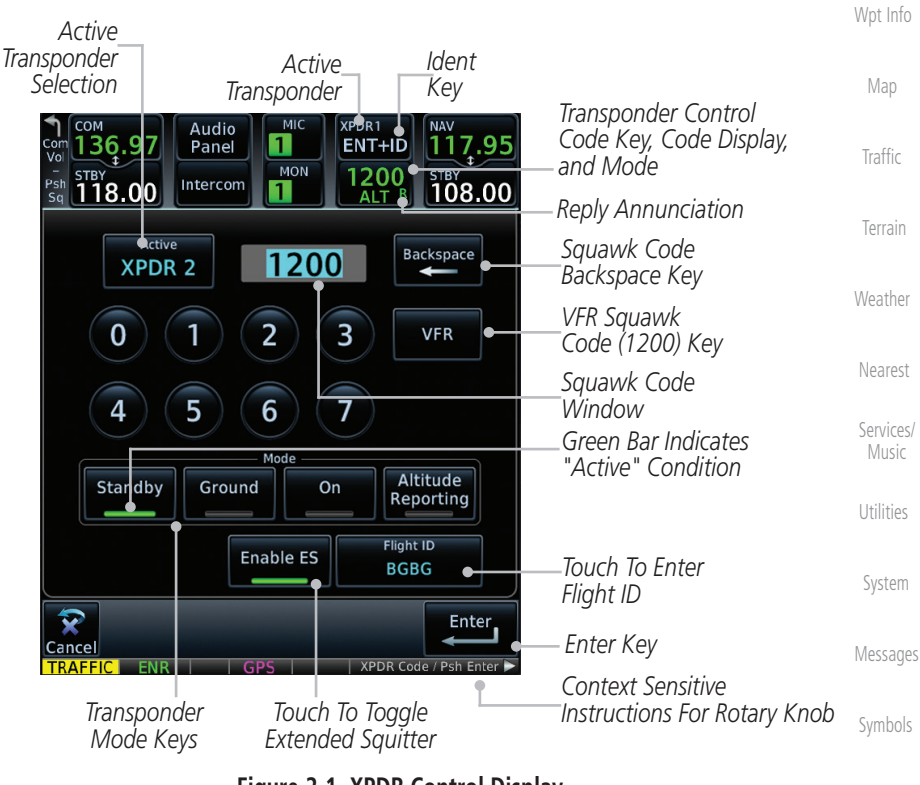

**Figure 2-1 XPDR Control Display**

[Appendix](#page-678-0)

 $\rightsquigarrow$ 

 [Index](#page-706-0)

[Foreword](#page-2-0)

 [Getting](#page-30-0) Started Audio & Xpdr Ctrl

[Com/Nav](#page-80-0)

 [FPL](#page-100-0)

[Direct-To](#page-160-0)

 [Proc](#page-174-0)

 [Charts](#page-204-0)

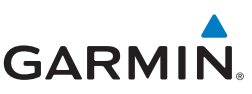

[Foreword](#page-2-0) The GTN 7XX will operate as a control head for remotely connected optional, compatible transponders.

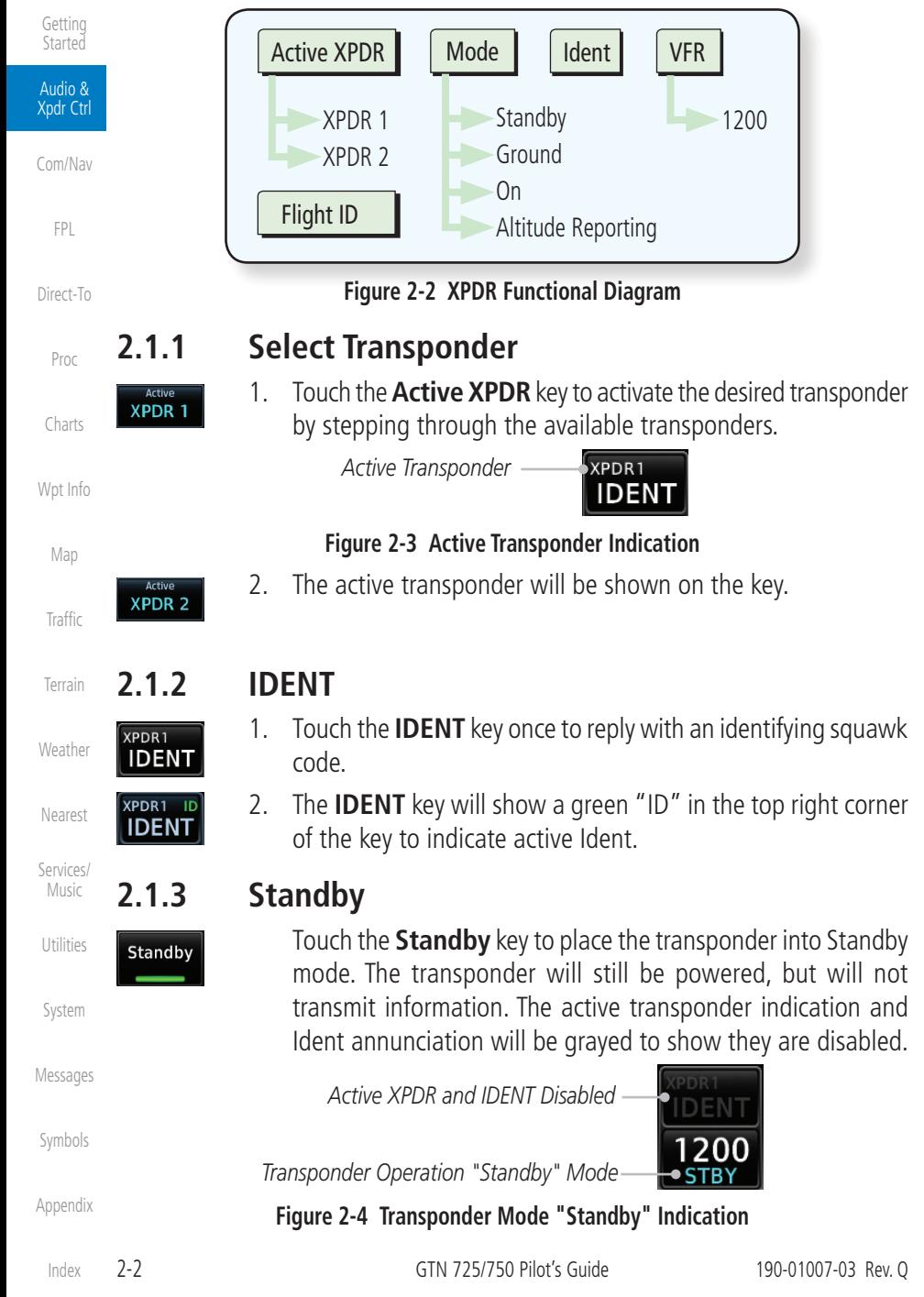

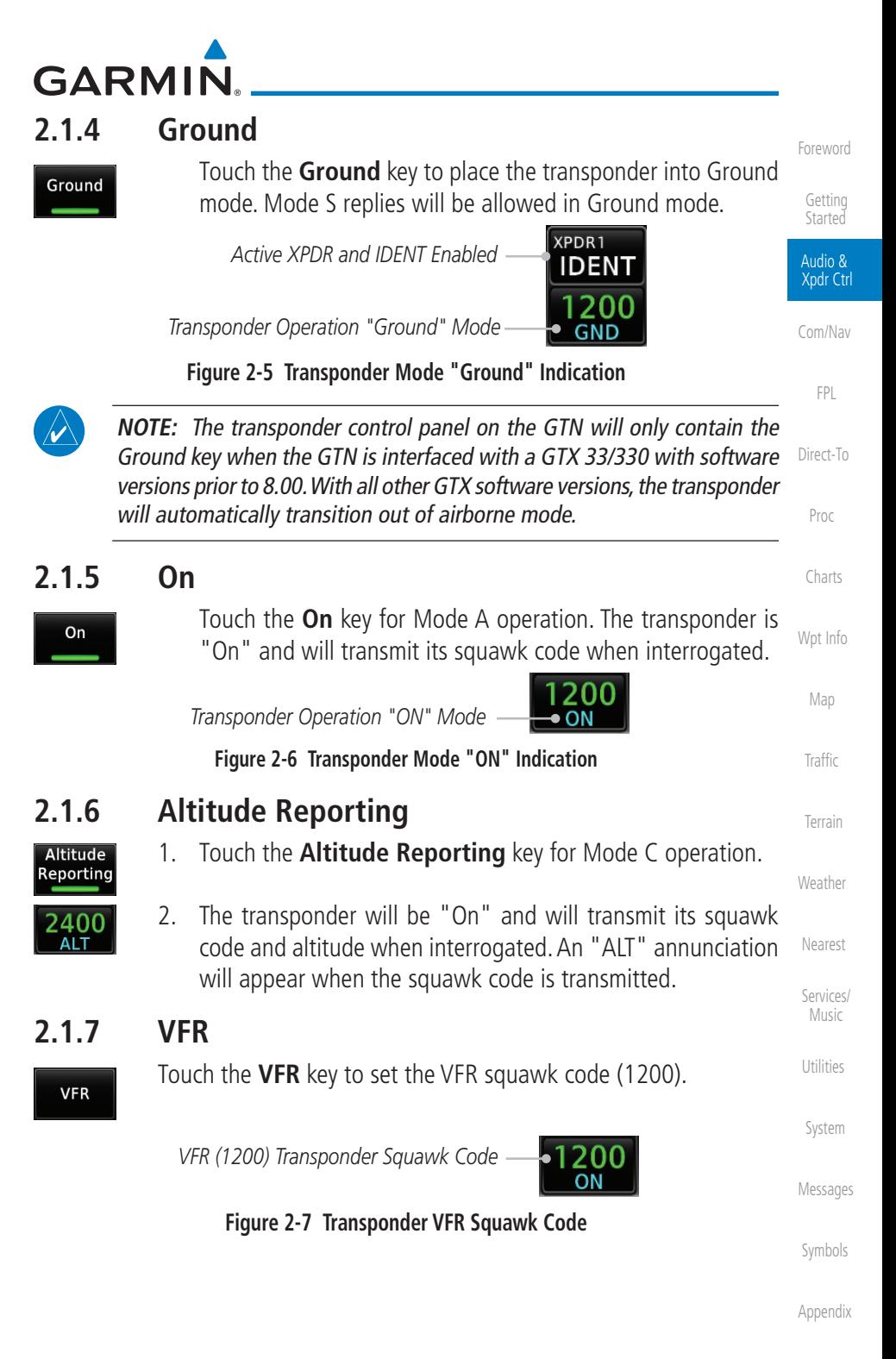

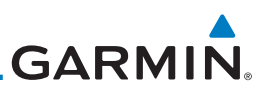

#### **2.1.8 Selecting a Squawk Code**

[Foreword](#page-2-0)

The selected squawk code will always be in use. As you change a squawk [Getting](#page-30-0)  code, the original code will be used until you are finished selecting the new **Started** code. Audio & Xpdr Ctrl **Squawk Code Description** 1200 Default VFR code in the USA [Com/Nav](#page-80-0) 7500 Hijacking [FPL](#page-100-0) 7600 Loss of Communications 7700 Emergency [Direct-To](#page-160-0) **Table 2-1 XPDR Special Squawk Codes** [Proc](#page-174-0) 1. Touch the transponder squawk code window at the top of the **STBY** display. [Charts](#page-204-0) 2. The XPDR page will be displayed. The Squawk Code value will be active for selection for use by the active Transponder. [Wpt Info](#page-224-0) Audio 7.95 118.00 ENT+ID 11 Panel 1. [Map](#page-250-0) **MON** 1200 **STBY**<br>108.00  $\left| \begin{smallmatrix} 5 \text{T} \text{BY} \ 1 \text{19.25} \end{smallmatrix} \right.$ Intercom  $\mathbf{T}$ **STBY [Traffic](#page-308-0)** *Active Squawk*  Active **Backspace** 200 *Code Selection* XPDR [Terrain](#page-356-0) **VFR**  $\bf{0}$ 1 2 3 [Weather](#page-428-0) 5 6 7 4 [Nearest](#page-514-0) *Transponder Is In*  **Altitude Standby** Ground On Reporting [Services/](#page-534-0)  *Standby Mode* Music Flight ID [Utilities](#page-556-0)  $\boldsymbol{\mathcal{P}}$ Enter. Cancel [System](#page-594-0) **Figure 2-8 XPDR Squawk Code Selection Display** 3. Touch the numeric keypad, or use the rotary knobs, to select [Messages](#page-640-0) the desired Squawk Code. [Symbols](#page-668-0) Active *Squawk Code Character*  **Backspace XPDR1** *Selected For Editing* [Appendix](#page-678-0) **Figure 2-9 Selected XPDR Squawk Code**[Index](#page-706-0) 2-4 GTN 725/750 Pilot's Guide 190-01007-03 Rev. Q

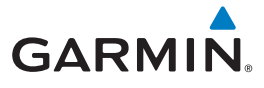

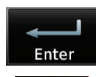

4. Then, touch **Enter** or press the **small right** knob.

[Foreword](#page-2-0)

 [Getting](#page-30-0) Started

 Audio & Xpdr Ctrl

[Com/Nav](#page-80-0)

 [FPL](#page-100-0)

 [Proc](#page-174-0)

 [Charts](#page-204-0)

[Wpt Info](#page-224-0) 

 [Map](#page-250-0)

**Traffic** 

 [Terrain](#page-356-0)

[Weather](#page-428-0)

 [Nearest](#page-514-0)

 [Services/](#page-534-0) Music

 [Utilities](#page-556-0)

 [System](#page-594-0)

[Messages](#page-640-0)

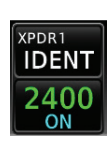

5. The selected Squawk Code will be shown in the XPDR window at the top of the display.

# **2.1.9 Flight ID**

[Direct-To](#page-160-0) 1. While viewing the transponder page, touch the **Flight ID** key.

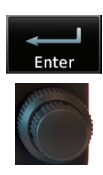

2. Touch the numeric keypad, or use the rotary knobs, to select the desired Flight ID number and then press **Enter**. The selected number will be shown in the Flight ID key.

# **2.1.10 GDL 88 ADS-B Reporting**

The GDL 88 is a remote-mount ADS-B transceiver that sends ADS-B out messages to ATC and other aircraft and communicates ADS-B In data to panel-mounted avionics for the display of traffic and weather. Reference the GDL 88 Pilot Guide for a full description of GDL 88 functions. When a GTN is interfaced to a GDL88 transceiver for ADS-B Out functions the GTN can control some aspects of the ADS-B Out message and the GTN may provide position information to the GDL88. The display and control of the information sent depends on the equipment installed and how it is configured. Some installations allow control by the pilot of the information sent, while others do not.

The Anonymous Mode, when armed, will replace the identifying information in the ADS-B Out message with a temporary randomized number for privacy while the position information will still be provided. The call sign will be sent as "VFR." To enable Anonymous Mode, the Squawk Code must be set to the VFR code (based on the GDL 88 configuration) and the Anonymous key must be selected.

 [Symbols](#page-668-0)

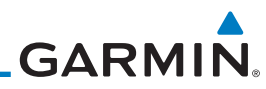

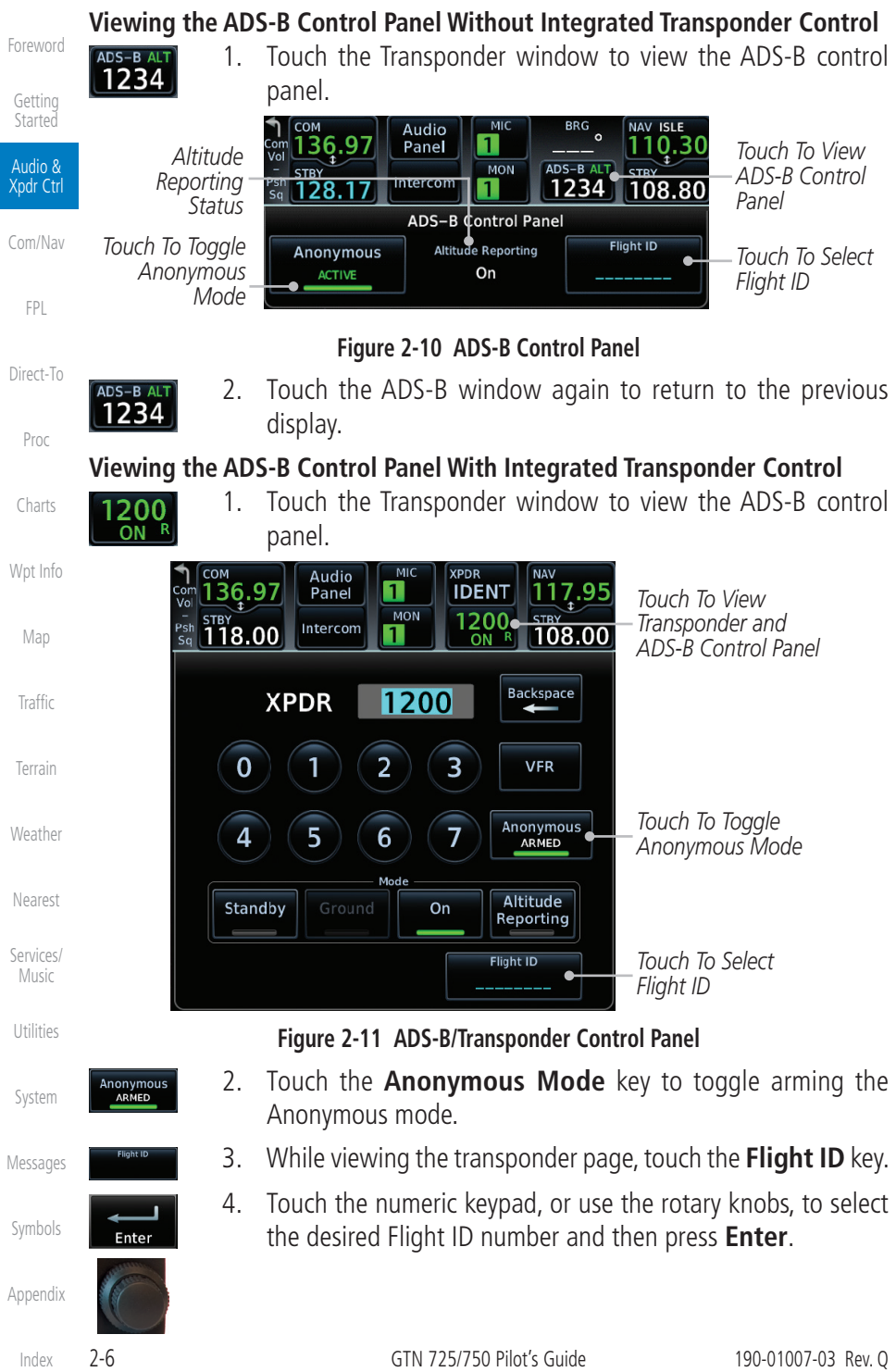

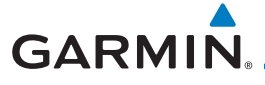

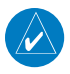

**NOTE:** Changing the flight ID while in anonymous mode wouldn't actually change the flight ID because a randomized ID is being broadcast. If the ANONYMOUS key is armed, change the squawk code to the VFR code to activate Anonymous mode.

[Foreword](#page-2-0)

 [Getting](#page-30-0) Started

 Audio & Xpdr Ctrl

 [FPL](#page-100-0)

#### **2.1.11 Extended Squitter Transmission**

[Com/Nav](#page-80-0) When interfaced with a compatible transponder, the GTN can act as a control for the Extended Squitter functions. When "Enable ES" is selected, the GTX turns on Extended Squitter (ES) transmissions.

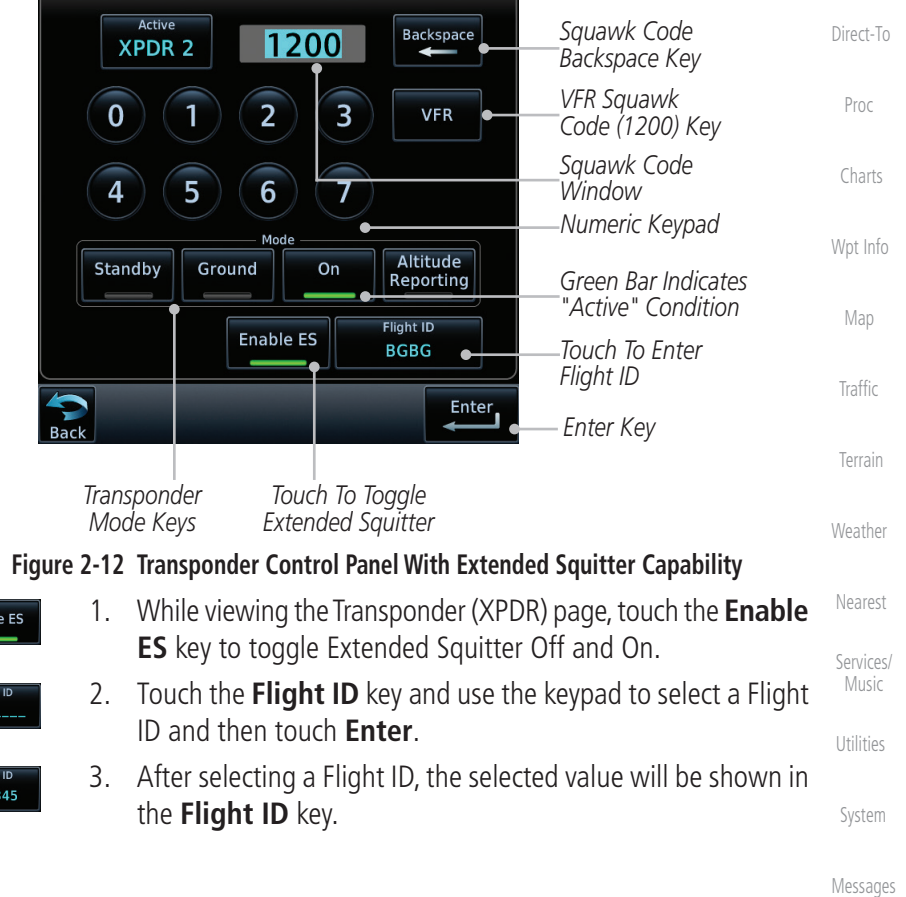

 [Symbols](#page-668-0)

[Appendix](#page-678-0)

Enabl

Fligh<br>N12

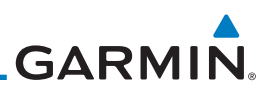

#### **2.1.12 TCAS II Transponder Mode Controls**

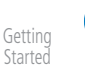

**NOTE:** This feature is available in software v6.30 and later.

The GTN can control the modes of a TCAS II system through a GTX 3000. The TA Only and TA/RA modes are added to the transponder control panel. Selecting TA Only or TA/RA will command the TCAS into the selected mode. Depending on the aircraft configuration (e.g., on ground), the TCAS may

Audio & Xpdr Ctrl

[Foreword](#page-2-0)

[Com/Nav](#page-80-0)

[FPL](#page-100-0)

remain in a different mode.

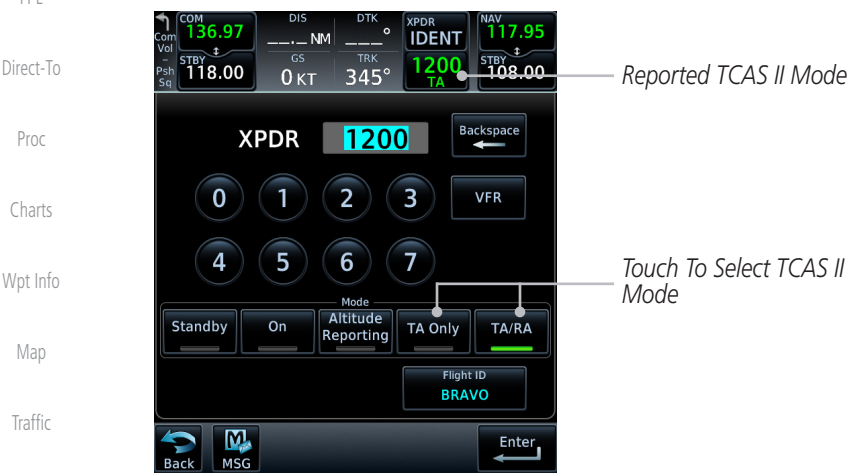

#### **Figure 2-13 TCAS II Transponder Control Panel**

**[Weather](#page-428-0)** 

**NOTE:** The XPDR/TCAS Mode on the Transponder Control Panel always shows the pilot-selected mode and does not necessarily correspond with the traffic system if it is in a lower mode due to other constraints. The active mode is shown in the radio bar next to the transponder squawk code.

[Nearest](#page-514-0)

[Terrain](#page-356-0)

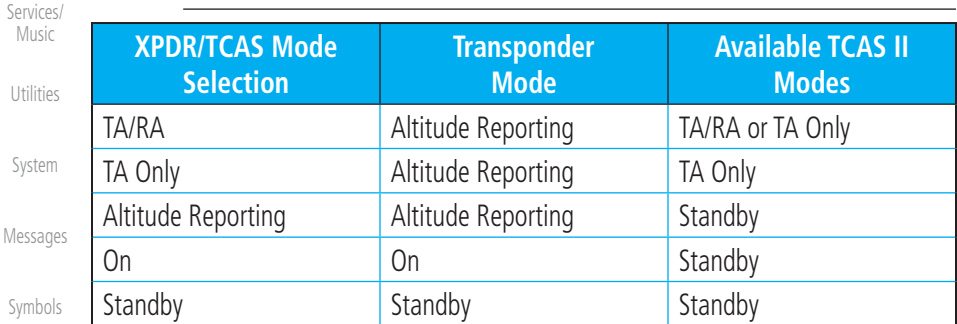

**Table 2-2 Transponder and TCAS II Operating Modes**

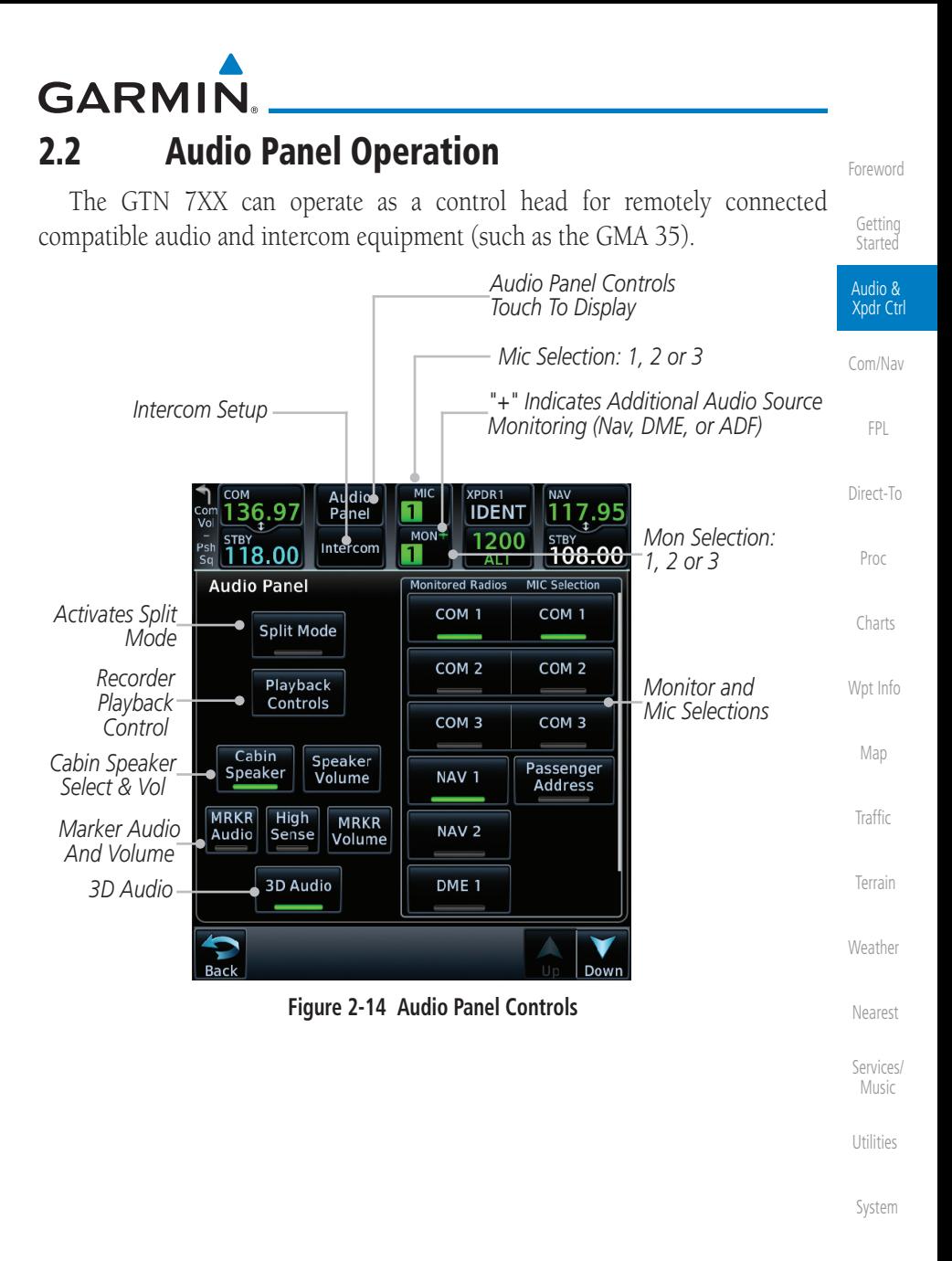

[Messages](#page-640-0)

 [Symbols](#page-668-0)

[Appendix](#page-678-0)

 [Index](#page-706-0)

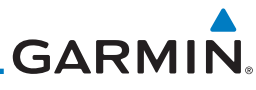

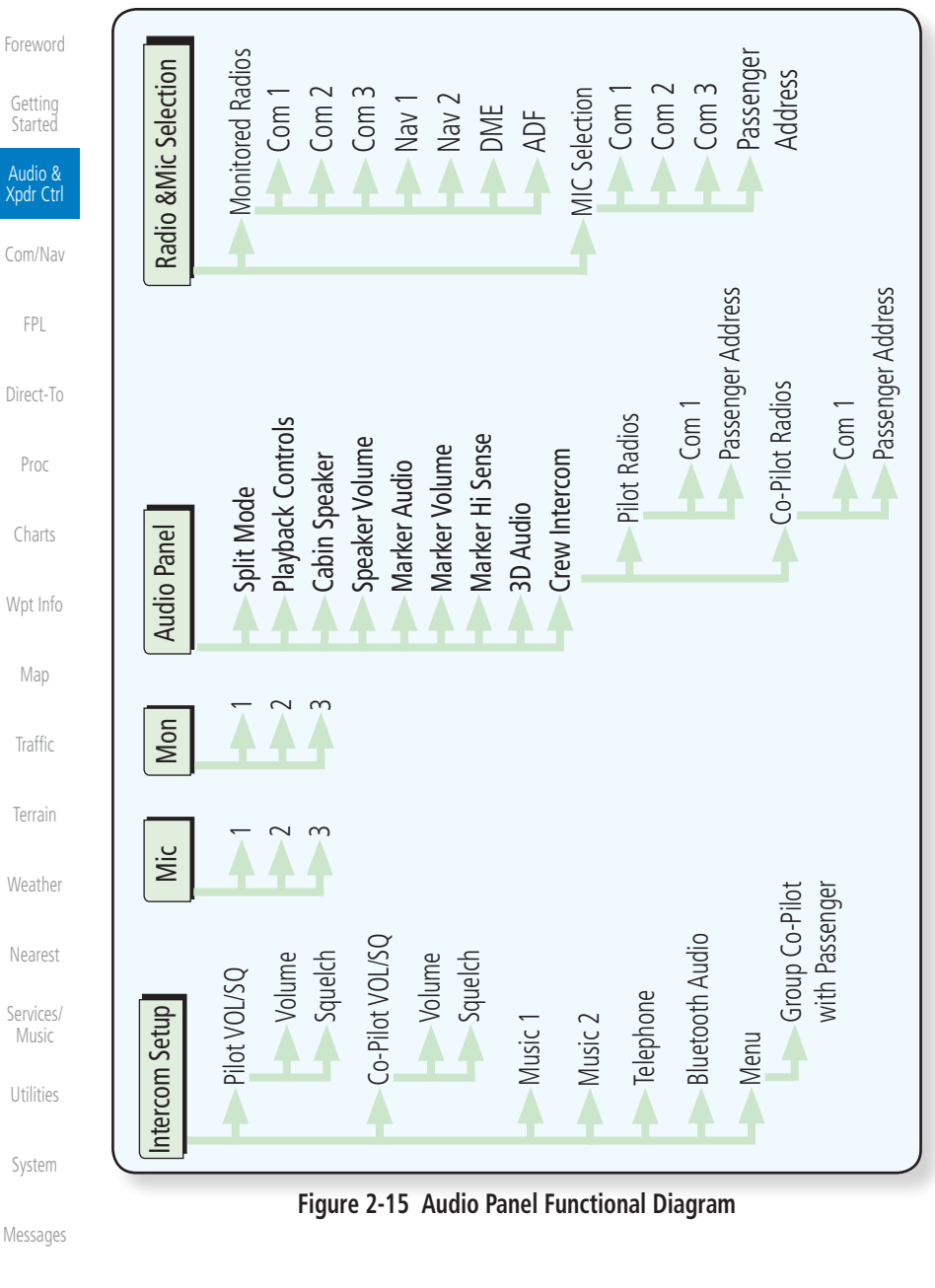

[Symbols](#page-668-0)

**GARMIN 2.2.1 Mic Selection** Mic selection can be determined by two methods: the Mic window or by the Audio Panel page. **2.2.1.1 Mic Window Mic Selection** 1. Touch the **Mic** window to toggle between Mic 1 and Mic 2. MIC 2. Note that the selected Mic is automatically monitored. MIC 3. If Mic 3 or Passenger Address (PA) are selected, touching the Mic window will revert to toggling between Mic 1 and Mic 2.

#### **2.2.1.2 Audio Panel Page Mic Selection**

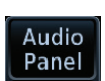

1. Touch the **Audio Panel** key at the top of the display.

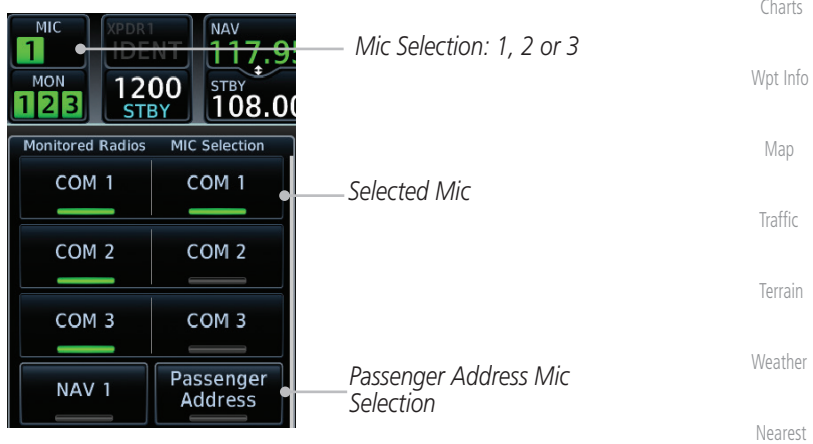

**Figure 2-16 Audio Panel MIC Selection**

- [Services/](#page-534-0) Music  [Utilities](#page-556-0) 2. Touch the desired Mic (Com 1, Com 2, or Com 3) from the MIC Selection list on the right side of the display.
- 3. The selected Mic will be shown in the Mic window.

 [System](#page-594-0)

[Foreword](#page-2-0)

 [Getting](#page-30-0) Started Audio & Xpdr Ctrl

[Com/Nav](#page-80-0)

 [FPL](#page-100-0)

[Direct-To](#page-160-0)

 [Proc](#page-174-0)

[Messages](#page-640-0)

 [Symbols](#page-668-0)

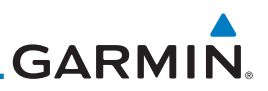

## **2.2.2 Monitor**

[Foreword](#page-2-0) The Monitor function indicates which radios are being listened to.

[Getting](#page-30-0)  **Started** 

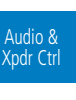

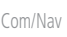

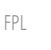

- MIC **MON** 
	- **MON**
- 2. Touch the **Mon** key to toggle between the automatically selected monitored channel (selected Mic) and the other channels.

1. Monitor is automatically selected for the associated Com Mic Radio (1, 2, or 3). For example, when Com 1 is selected, Mon

[Direct-To](#page-160-0)

Pass Address

#### **2.2.3 Passenger Address**

1 is automatically active.

The **Passenger Address** key toggles the passenger address system on and off.

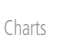

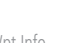

 Touch the **Passenger Address** key to toggle the passenger address system on and off.

# **2.2.4 3D Audio**

Advanced processing adjusts audio in the headset to mimic how the human ear normally hears and registers sounds in space. This 3-D Audio feature makes it seem as though different audio sources are coming from different directions around you. Now it's much easier to focus on and understand one particular source from among many. For example, COM 1 will seem to be coming from the left while COM 2 will seem to be coming from the right. When 3D Audio is disabled, balance is restored.

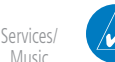

**NOTE:** The stereo/mono headsets must be in the stereo position in order for 3D audio to function.

 Touch the **3D Audio** key to toggle the 3D Audio function on and off.

[Proc](#page-174-0)

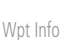

[Map](#page-250-0)

**[Traffic](#page-308-0)** 

[Terrain](#page-356-0)

[Weather](#page-428-0)

[Nearest](#page-514-0)

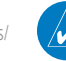

[Utilities](#page-556-0)

Music

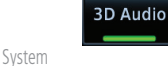

[Messages](#page-640-0)

[Symbols](#page-668-0)

[Appendix](#page-678-0)

[Index](#page-706-0)

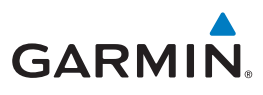

This is currently done such that audio sources will either be 30 degrees to your left (330 degrees), 30 degrees to your right, and directly in front (0 degrees). The following table details the left/right balance of the audio level depending on the selected Com:

[Foreword](#page-2-0)

 [Getting](#page-30-0) Started Audio & Xpdr Ctrl

 [Charts](#page-204-0)

[Wpt Info](#page-224-0) 

 [Map](#page-250-0)

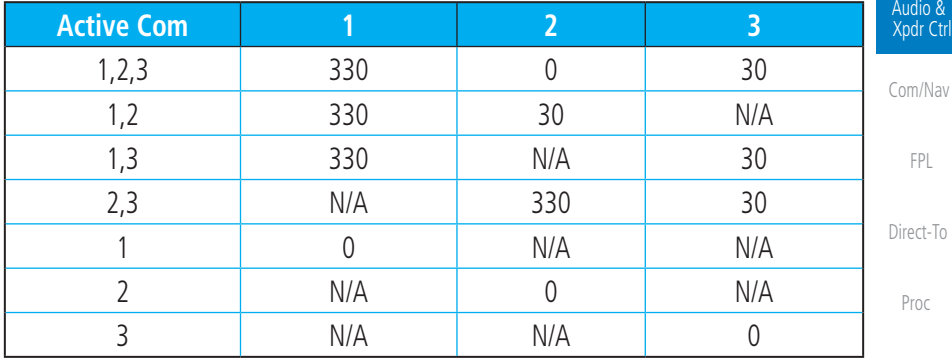

**Table 2-3 3D Audio Left/Right Balance**

#### **2.2.5 Cabin Speaker Selection and Volume**

The Cabin Speaker key turns the cabin speaker on and off. The Speaker **Volume** key sets the volume level.

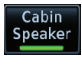

**Speaker** Volume

- [Traffic](#page-308-0) 1. Touch the **Cabin Speaker** key to toggle the cabin speaker on and off.
- [Terrain](#page-356-0) 2. Touch the **Speaker Volume** key to set the Cabin Speaker volume. Touch the **Speaker Volume** arrows to set the volume.

[Weather](#page-428-0) *Percent Of Maximum Volume Graphic Scale Showing Volume* speaker Volume  [Nearest](#page-514-0) 82% *Touch To Touch To*   [Services/](#page-534-0) *Decrease Volume Increase Volume* Music

**Figure 2-17 Cabin Speaker Volume Selection**

[Messages](#page-640-0)

 [System](#page-594-0)

 [Utilities](#page-556-0)

 [Symbols](#page-668-0)

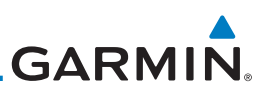

#### **2.2.6 Marker Audio and Volume**

The optional Marker Beacon Receiver uses an audio indicator to alert you when the aircraft passes over a Marker Beacon transmitter. The audio from the Marker Beacon Receiver can be heard unless disabled by selecting Marker Audio. When Marker is selected (green bar shown), the tones for Marker Beacons are heard. When Marker is not selected (green bar not shown), the tones for Marker Beacons are not heard.

The GMA 35 marker beacon receiver and indicators are part of the ILS system. The marker beacon lamps operate independently of any audio selection and cannot be turned off. The GMA 35 can drive external marker lamps if required and also provides an autopilot middle marker sense output.

Prior to beginning an ILS approach, select high or low marker sensitivity with the Marker Hi Sense key. The lighted green bar in the key illuminates for high sensitivity and remains off for low sensitivity.

Touching the Marker Audio key prior to an approach allows the marker audio tones to be heard in the headsets. When the green bar in the Marker Audio key shows, the marker audio will be heard when available. The Audio Panel key will change to a Mute key. Touching the Mute key while audio is heard will mute the marker audio until the next beacon is received. The marker beacon signal sensitivity threshold can be set in Configuration mode. Contact a Garmin-authorized service center for adjustment.

- 1. While the Audio Control page is displayed, touch the **Marker Audio** key to hear the current Marker Beacon tones.
	- 2. Touch the **Marker Audio** key again to disable Marker Beacon tones.
	- 3. Touch the **Marker Volume** key to set the Marker Beacon tone volume. Touch the **Marker Volume** arrows to set the volume.

*Percent Of Maximum Volume Graphic Scale Showing Volume* Marker Volume

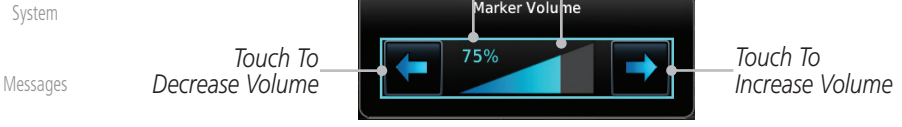

[Appendix](#page-678-0)

[Symbols](#page-668-0)

[Foreword](#page-2-0)

[Getting](#page-30-0)  **Started** Audio & Xpdr Ctrl

[Com/Nav](#page-80-0)

[FPL](#page-100-0)

[Direct-To](#page-160-0)

[Proc](#page-174-0)

[Charts](#page-204-0)

[Wpt Info](#page-224-0)

[Map](#page-250-0)

[Traffic](#page-308-0)

[Terrain](#page-356-0)

**[Weather](#page-428-0)** 

Marker Audio

Marker Volume

[Nearest](#page-514-0)

[Services/](#page-534-0)  Music

[Utilities](#page-556-0)

[Foreword](#page-2-0)

 [Getting](#page-30-0) Started

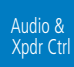

[Com/Nav](#page-80-0)

 [FPL](#page-100-0)

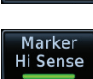

Marker Hi Sense 1. While the Audio Control page is displayed, touch the **Marker Hi Sense** key to activate greater Marker Beacon sensitivity.

The Marker Hi Sense setting allows detecting the outer Marker Beacon from

a greater distance.

**GARMIN** 

2. Touch the **Marker Hi Sense** key again to return to normal sensitivity.

### **2.2.8 Marker Beacon Annunciations**

**2.2.7 Marker Hi Sense**

[Direct-To](#page-160-0)  [Proc](#page-174-0) A visual annunciation of marker beacons will be shown on the display when the aircraft flies over a marker beacon. The annunciation will appear in the lower left of the display.

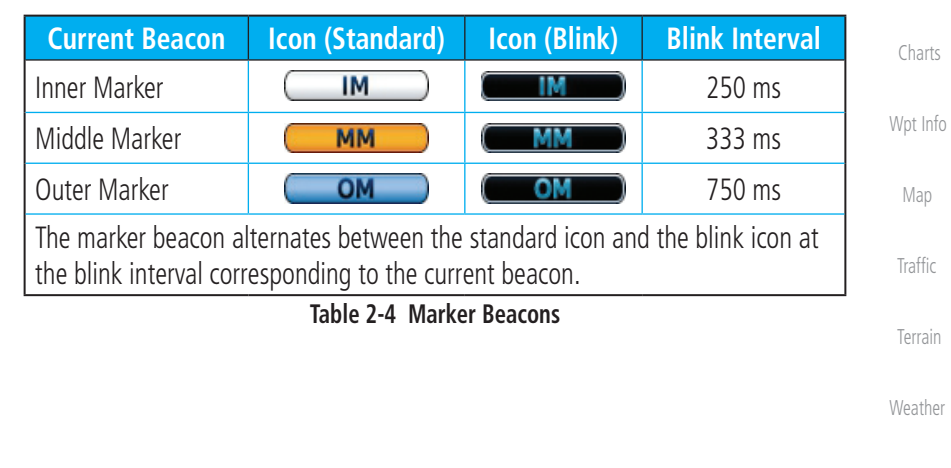

 [Nearest](#page-514-0)

 [Services/](#page-534-0) Music

 [Utilities](#page-556-0)

 [System](#page-594-0)

[Messages](#page-640-0)

 [Symbols](#page-668-0)

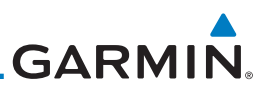

## **2.2.9 Audio Split Mode**

[Getting](#page-30-0)  **Started** 

Audio & Xpdr Ctrl

[Foreword](#page-2-0)

In Split Mode the pilot uses one radio for MIC audio while the copilot uses a different radio. The pilot and copilot can transmit simultaneously over separate radios. The pilot can still listen to their individually selected radios. In the Split mode, the pilot and co-pilot may talk and listen independently to the radios (or PA) as selected.

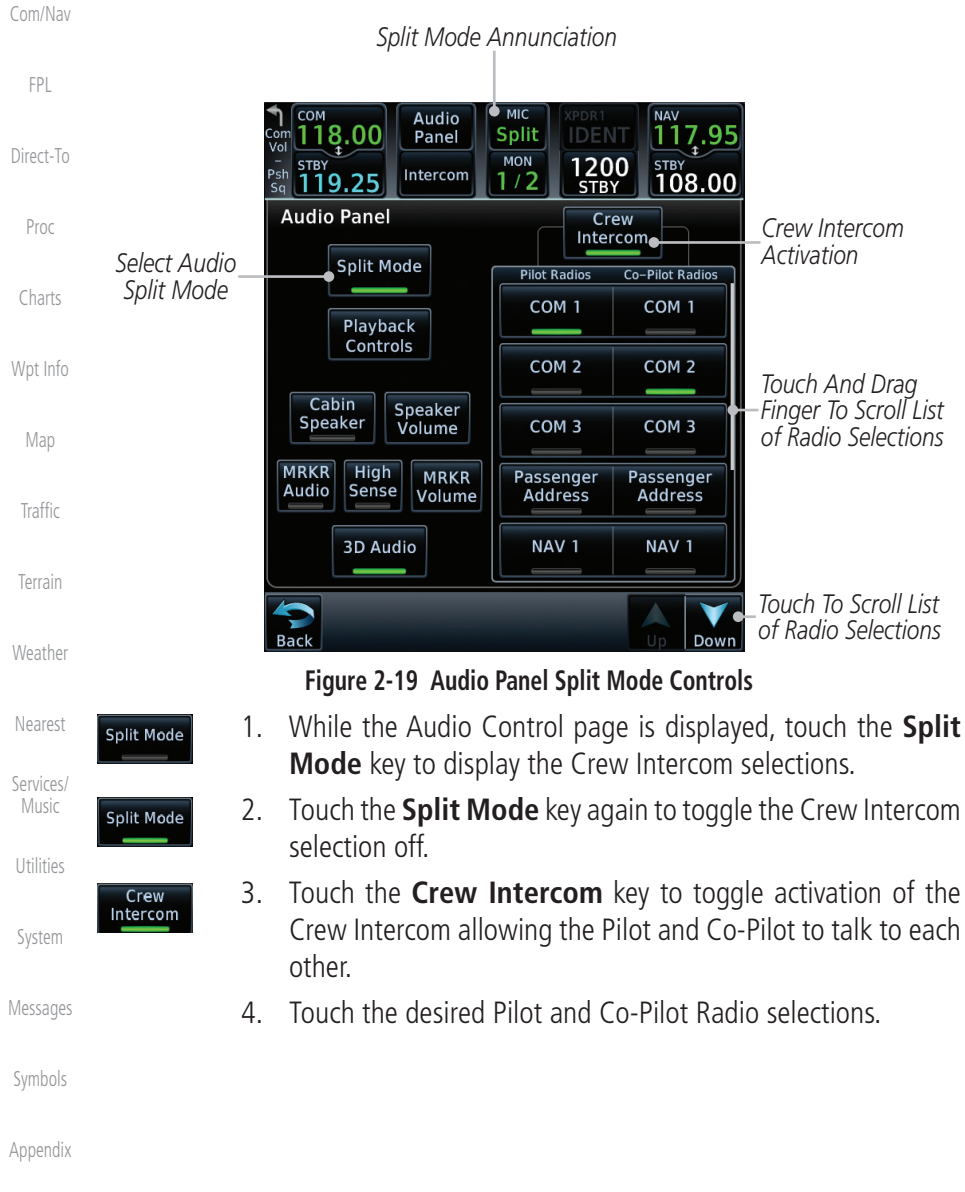

**GARMIN** 

# **2.2.10 Playback Controls**

The voice recorder feature records all the audio heard on any selected COM radio that is selected for transmission (the MIC selected COM) and not others selected for monitoring only. Playback is heard by anyone listening on the selected radios. The Clearance Recorder can record up to 2.5 minutes of Com audio.

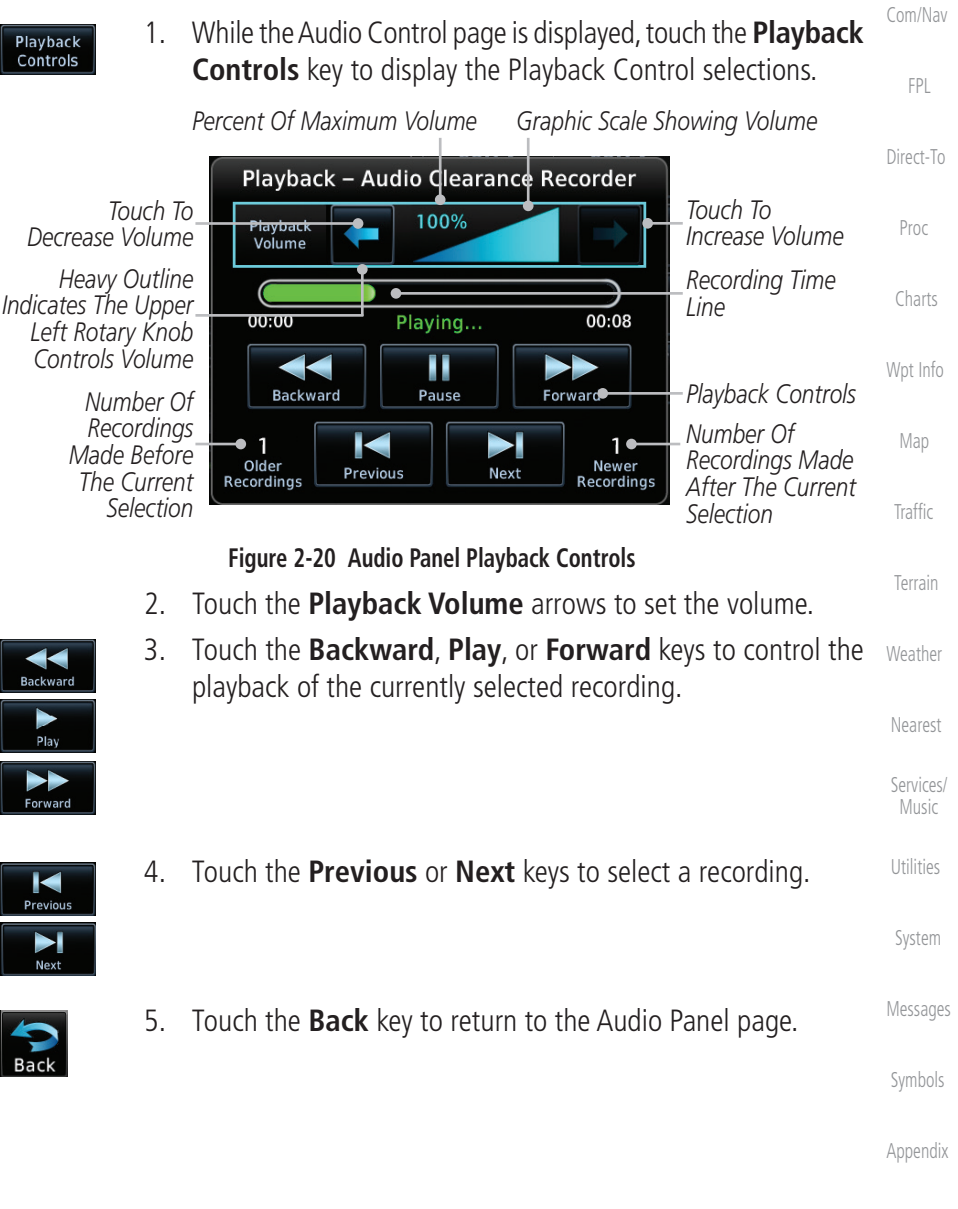

[Foreword](#page-2-0)

 [Getting](#page-30-0) Started Audio & Xpdr Ctrl

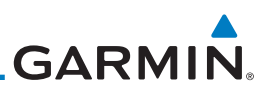

#### [Foreword](#page-2-0) 2.3 Intercom Setup

[Getting](#page-30-0)  **Started** 

Audio & Xpdr Ctrl

[Com/Nav](#page-80-0)

[FPL](#page-100-0)

has several modes of operation that are selected on the display of the GTN 7XX to control communication in the aircraft. Passengers cannot transmit over the active Com radio, even if equipped with a PTT key.

The GTN 7XX can operate as a control head for remotely connected compatible intercom equipment. The Internal Communication System (ICS)

Depending on the installation and aircraft, the pilot and co-pilot positions on this page may be reversed (such as configured for rotorcraft).

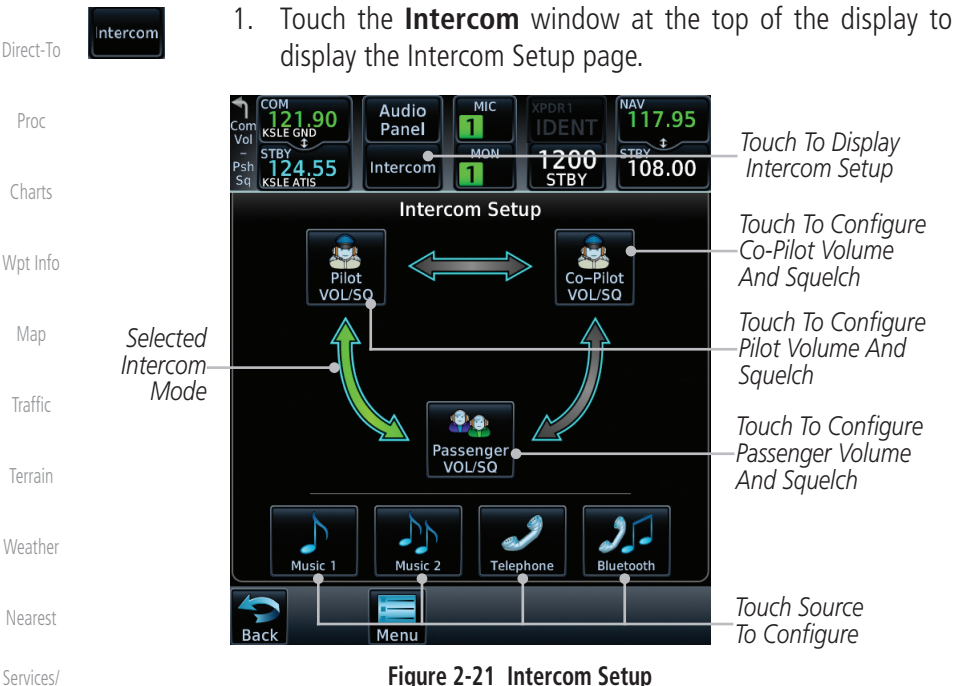

**Figure 2-21 Intercom Setup**

- 2. Touch the arrow between the intercom recipients to activate communication between those recipients. The arrow will be green when communication is active. Touch the arrow again to deactivate communication. Detailed information is shown in the Intercom Modes table.
- 3. Touch the key for a function to the make the desired changes to their setup. Then, touch the **Back** key to return to the Intercom Setup page.

Music

[Utilities](#page-556-0)

[System](#page-594-0)

[Messages](#page-640-0)

[Symbols](#page-668-0)
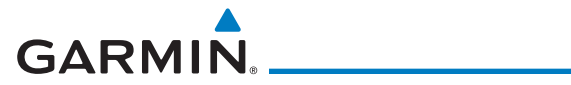

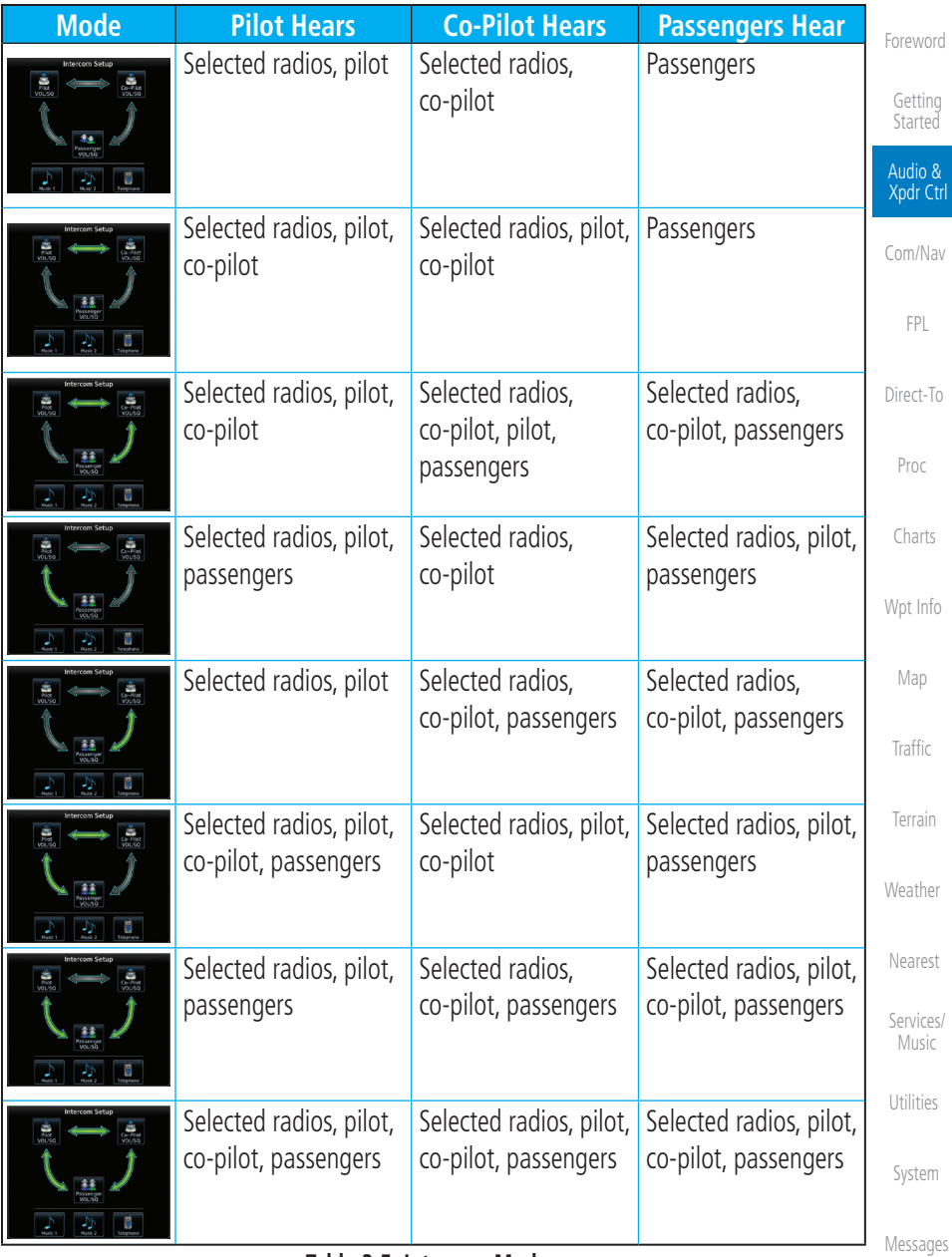

#### **Table 2-5 Intercom Modes**

 [Symbols](#page-668-0)

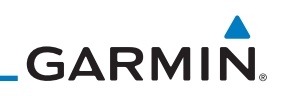

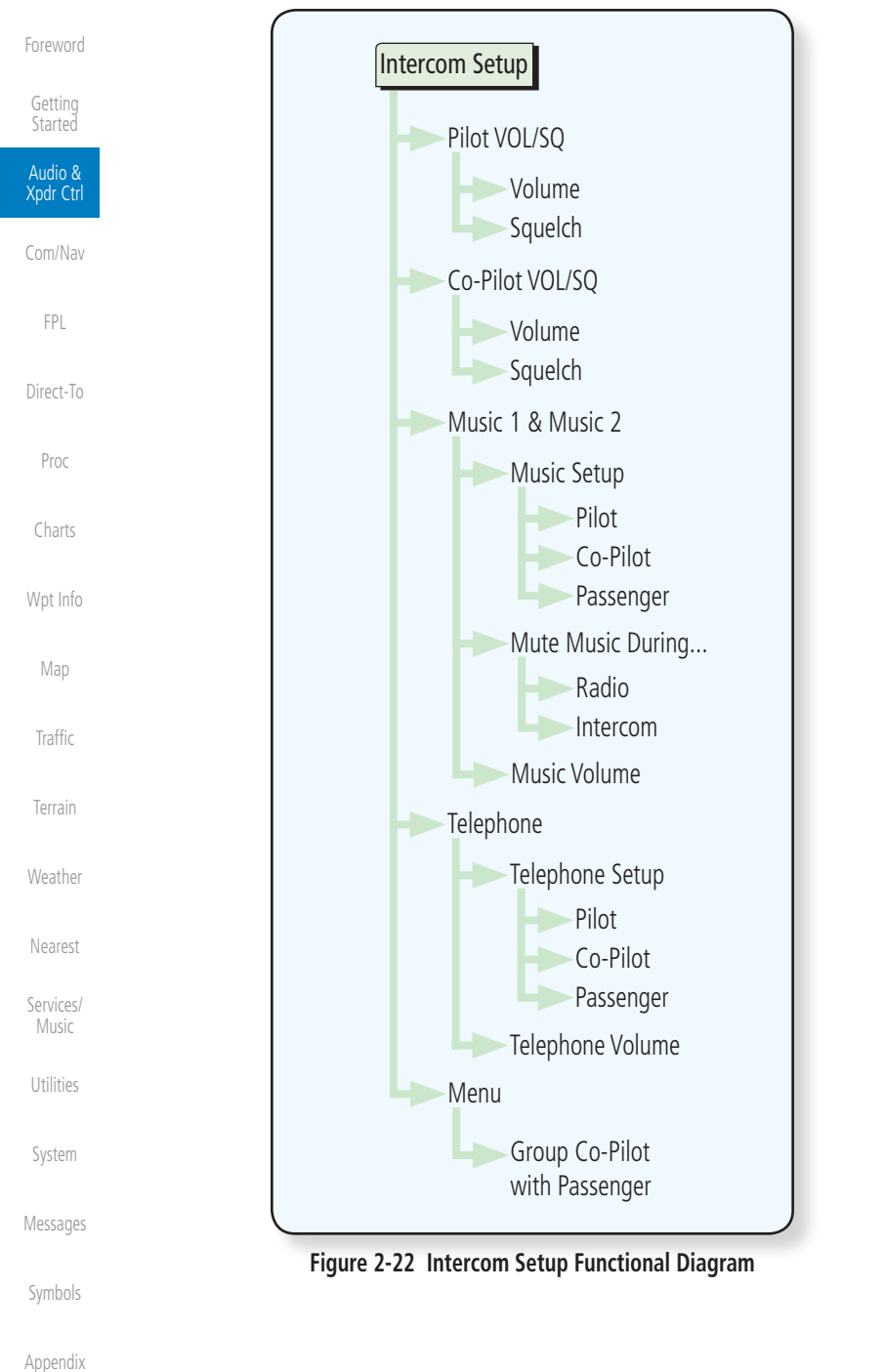

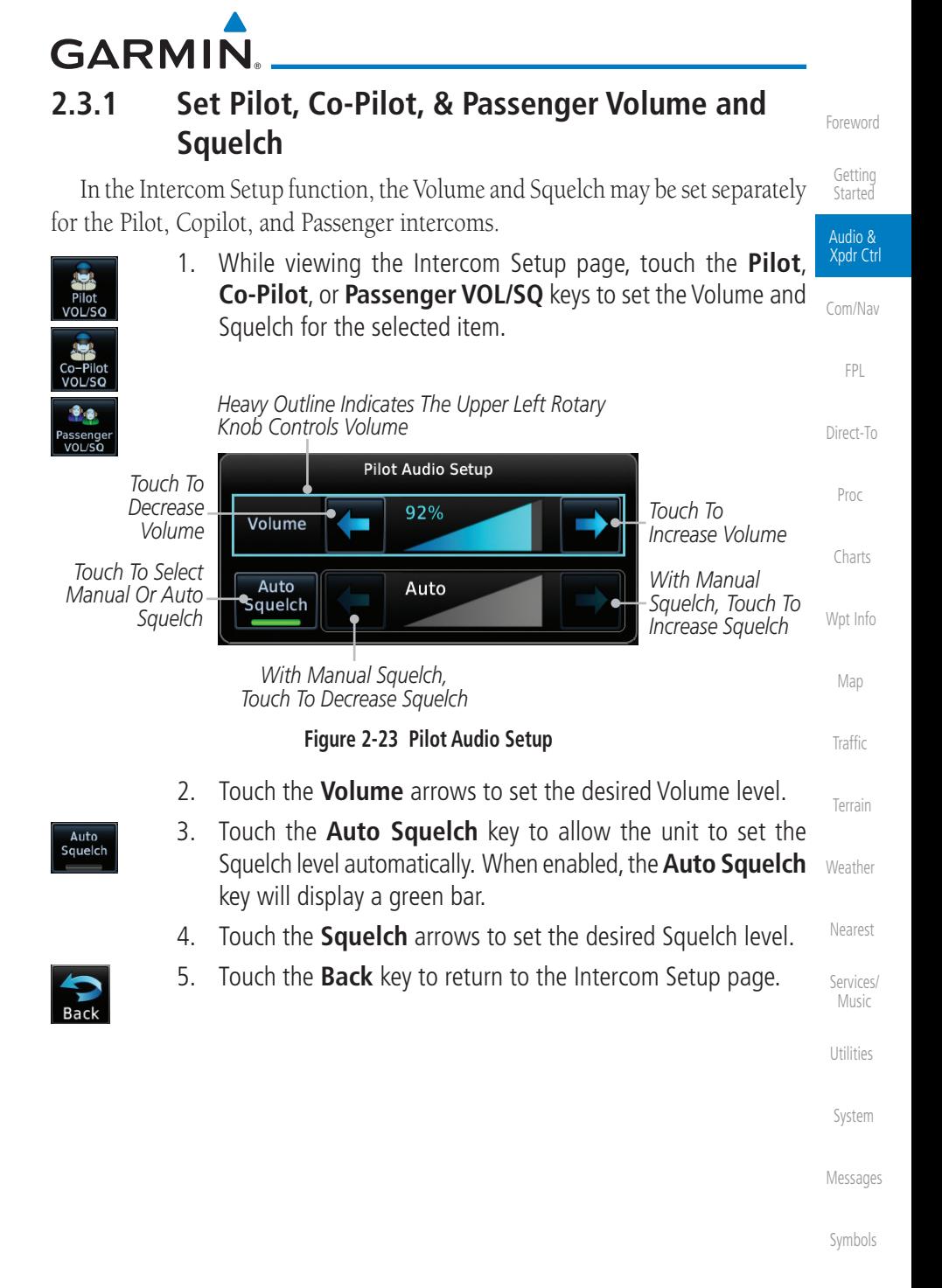

[Appendix](#page-678-0)

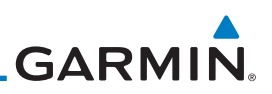

## **2.3.2 Co-Pilot is Passenger**

When the GTN 7XX is installed with a GMA 35, the GTN can place the GMA into "Co-Pilot is Passenger" mode. While in this mode, the GMA 35 treats the copilot headset as a passenger headset and the co-pilot only hears what the other passengers hear. This applies to intercom audio, alerts (if configured for the passengers), selected audio (if configured for passengers), and music/telephone distribution. "Co-Pilot is Passenger" mode allows simpler audio control for the pilot when the co-pilot is just a passenger and not involved in flying the aircraft.

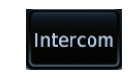

[Foreword](#page-2-0)

[Getting](#page-30-0)  **Started** Audio & Xpdr Ctrl

[Com/Nav](#page-80-0)

[FPL](#page-100-0)

[Direct-To](#page-160-0)

[Proc](#page-174-0)

- 1. To activate "Co-Pilot is Passenger" mode, open the Intercom Setup page and touch **Intercom**.
- 2. Touch **Menu**, to display the Intercom Menu, and then touch **Group Co-Pilot with Passenger** to enable "Co-Pilot is Passenger" mode. Group Co-Pilot

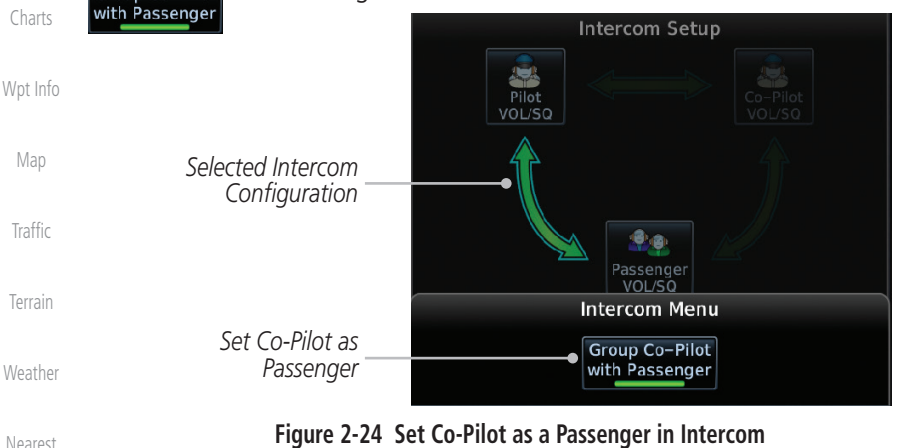

[Nearest](#page-514-0)

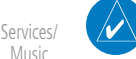

**NOTE:** This feature should not be used for multi-crew aircraft. When the co-pilot is treated as a passenger, co-pilot position may not hear audio alerts or radios.

[Utilities](#page-556-0)

[System](#page-594-0)

Music

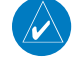

**NOTE:** While this mode is active, the co-pilot intercom and audio controls are unavailable because the co-pilot intercom/audio is controlled by the passenger controls. Split mode is also unavailable.

[Messages](#page-640-0)

[Symbols](#page-668-0)

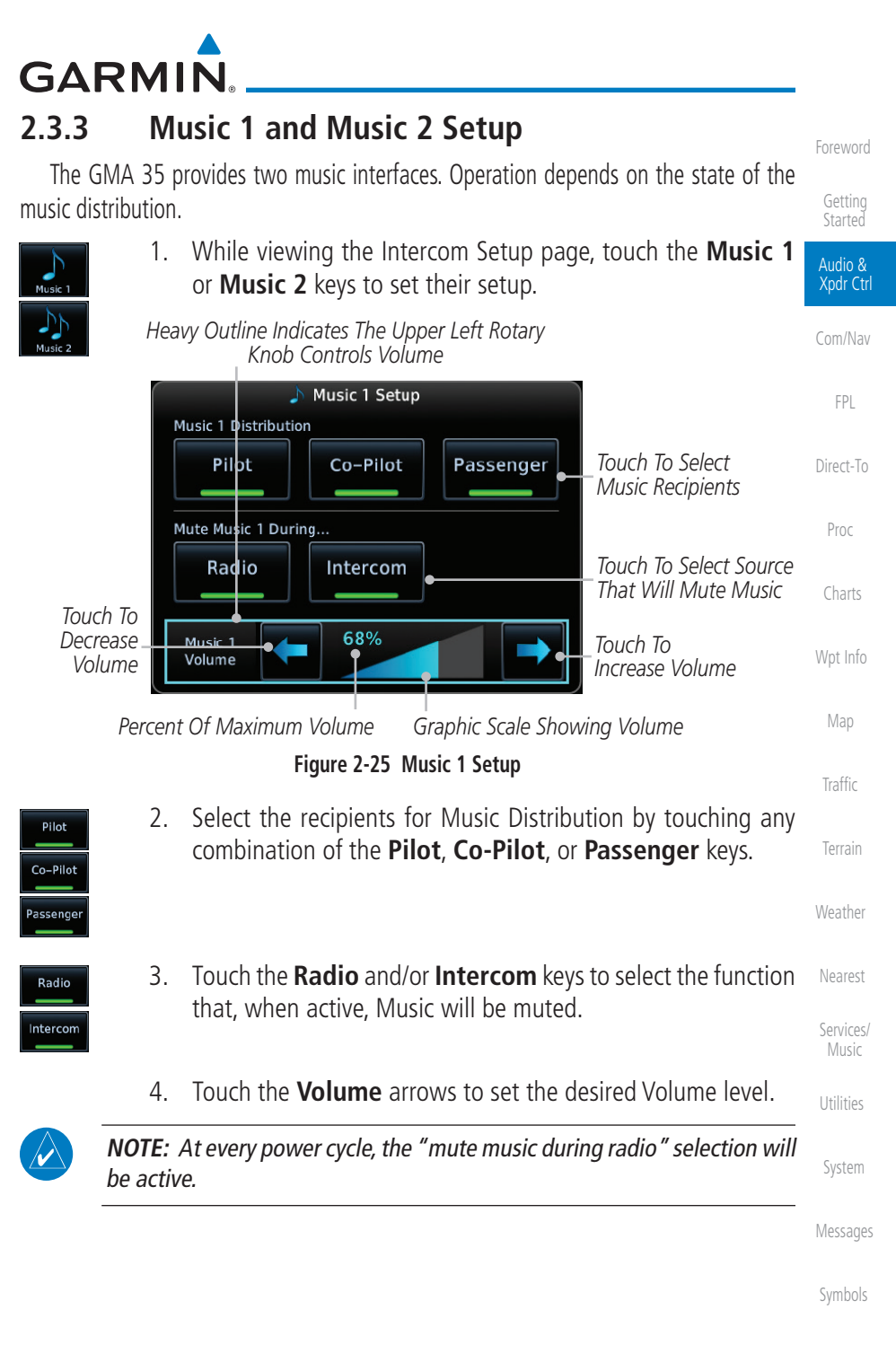

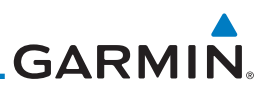

### **2.3.4 Telephone Setup**

[Foreword](#page-2-0)

The GMA 35 provides a 2-way telephone interface. Operation depends on [Getting](#page-30-0)  the state of the telephone distribution. Telephone communication is much like **Started** using the intercom, allowing both parties to talk at once. Audio & Xpdr Ctrl **NOTE:** Garmin recommends when using the GSR 56 Iridium phone system that the audio only be activated when on a phone call. [Com/Nav](#page-80-0) The telephone channel may be disabled in Configuration mode. Contact a [FPL](#page-100-0) Garmin-authorized service center for details. 1. While viewing the Intercom Setup page, touch the **Telephone** [Direct-To](#page-160-0) key to set its setup. [Proc](#page-174-0) *Heavy Outline Indicates The Upper Left Rotary Knob Controls Volume* [Charts](#page-204-0) Telephone Setup Telephone Distribution [Wpt Info](#page-224-0) *Touch To Select*  Pilot Co-Pilot Passenger *Telephone Recipients* [Map](#page-250-0) *Touch To*  64% *Decrease*  Telephone *Touch To*  Volume *Volume* **[Traffic](#page-308-0)** *Increase Volume Percent Of Maximum Volume Graphic Scale Showing Volume* [Terrain](#page-356-0) **Figure 2-26 Telephone Setup** [Weather](#page-428-0) 2. Select the recipients for Telephone Distribution by touching Pilot any combination of the **Pilot**, **Co-Pilot**, or **Passenger** keys. [Nearest](#page-514-0) Co-Pilot Passenge [Services/](#page-534-0)  3. Touch the **Volume** arrows to set the desired Telephone Volume Music level. [Utilities](#page-556-0) **NOTE:** Telephone audio distribution is retained across power cycles for the  $\omega$ passengers, however, pilot and co-pilot telephone distribution will default [System](#page-594-0) to OFF over power cycles. [Messages](#page-640-0) [Symbols](#page-668-0) [Appendix](#page-678-0)

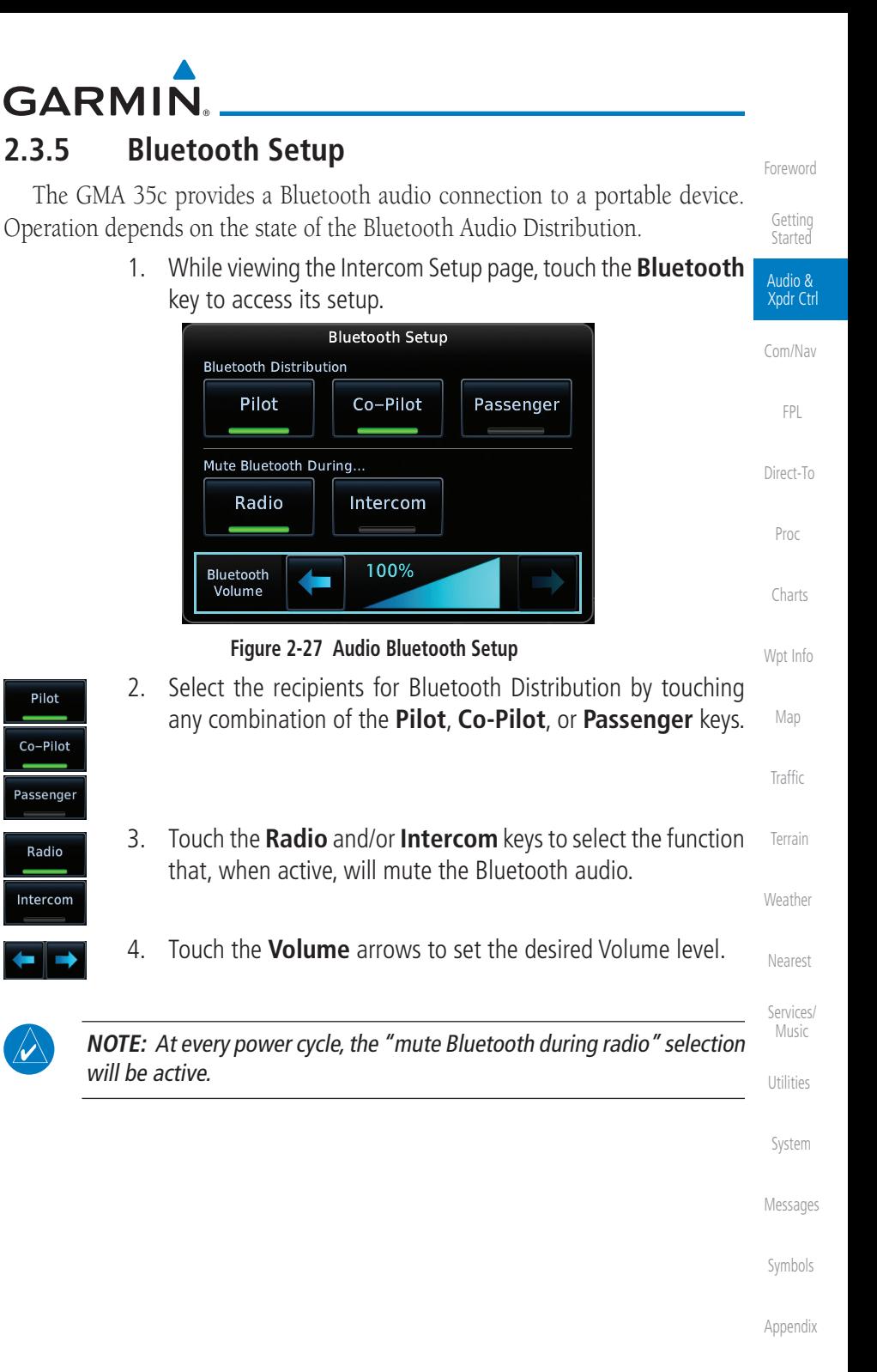

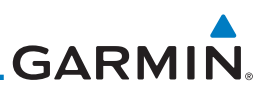

#### 2.4 Telligence**™** Voice Command

Garmin's Telligence Voice Command voice recognition feature allows the pilot (and optionally copilot) to control the GTN 7XX connected to a GMA 35/350 using spoken commands. To activate Voice Recognition, push and hold the Push-to-Command (PTC) switch while speaking a command. When the Push-to-Command switch is released, the GTN 7XX and/or the audio panel will respond.

If a command is understood by the GMA, a positive acknowledgement chime will be played, and the relevant information will be displayed to reflect the change (if applicable). The pilot should verify that the correct response has occurred.

If a command is not understood by the GMA or the GTN is unable to complete the requested action, a negative acknowledgement tone will be played. The pilot should repeat the command by using the Push-to-Command switch, or by manually using the GTN 7XX touch screen. In the event of any abnormal Voice Recognition operation, the front panel controls and touch screen may be used to override Voice Recognition and manually control the GTN 7XX.

> **NOTE :** If Telligence Voice Command malfunctions and needs to be disabled, remove power to the GMA audio panel. This will force the audio panel into the fail-safe mode. The pilot will be able to communicate using the

The available voice recognition commands are listed in

*GTN 6XX/7XX Telligence Voice Command Guide,* P/N 190-01007-50.

**[Traffic](#page-308-0)** [Terrain](#page-356-0)

COM 2 radio only.

[Weather](#page-428-0)

[Nearest](#page-514-0)

[Services/](#page-534-0)  Music

[Utilities](#page-556-0)

[System](#page-594-0)

[Messages](#page-640-0)

[Symbols](#page-668-0)

[Appendix](#page-678-0)

[Getting](#page-30-0)  **Started** 

[Foreword](#page-2-0)

Audio & Xpdr Ctrl

[Com/Nav](#page-80-0)

[FPL](#page-100-0)

[Direct-To](#page-160-0)

[Proc](#page-174-0) [Charts](#page-204-0)

[Wpt Info](#page-224-0)

[Map](#page-250-0)

# <span id="page-80-0"></span>**GARMIN.** 3 NAV/COM (GTN 750 NAV/COM)

The GTN 750 features a digitally-tuned VHF Com radio and digitally-tuned Nav/localizer and glideslope receivers. The GTN 750's Com radio operates in the aviation voice band, from 118.000 to 136.975 MHz, in 25 kHz steps (default). For European operations, a Com radio configuration of 8.33 kHz steps is also available.

Com/Nav *Active Com Frequency Volume and Active Nav Frequency Squelch*  [FPL](#page-100-0) *On/Off Knob Standby Nav Frequency* [Direct-To](#page-160-0)  $\frac{1}{2}$   $\frac{1}{2}$  Audio<br>Panel IDENT MALLOCAL *Standby Com*   $\frac{125.40}{225.40}$ 1200 113.75 *Frequency* Intercom п [Proc](#page-174-0) **COM Standby** *Backspace Com Standby*   $0,125.40$ *Key Editing Window* [Charts](#page-204-0)  $\overline{a}$ 3 1 *Find Frequency Key*  $\overline{4}$ 5  $\overline{\mathbf{6}}$ [Wpt Info](#page-224-0) *Numeric Keypad Frequency*   $\overline{7}$  $\overline{8}$ g *Transfer*  [Map](#page-250-0) *Frequency (Flip/Flop)*  Monitor  $\overline{0}$  $*$  XFER *Key Monitor Key Large and*  [Traffic](#page-308-0)  $\sum_{\text{Back}}$ Enter<sub>1</sub> *Small Knobs (Frequency*  [Terrain](#page-356-0) *Adjust)* **Figure 3-1 Nav/Com Controls** [Weather](#page-428-0) Find | Xfer | Monitor | Keypad Xfer [Nearest](#page-514-0) Recent [Services/](#page-534-0) Nearest - Filter - Com - Nav Music Flight Plan [Utilities](#page-556-0) Airport User VOR [System](#page-594-0) Airport [Messages](#page-640-0) FSS ARTCC [Symbols](#page-668-0) **Figure 3-2 Nav/Com Functional Diagram**[Appendix](#page-678-0)

[Getting](#page-30-0)  **Started** Audio &

[Xpdr Ctrl](#page-54-0)

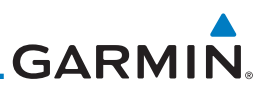

## 3.1 Volume

Com radio volume is adjusted using the **Volume** knob. Turn the **Volume** knob clockwise to increase volume, or counterclockwise to decrease volume. The level will be maintained until changed.

Audio & [Xpdr Ctrl](#page-54-0)

Com/Nav

[FPL](#page-100-0)

[Direct-To](#page-160-0)

[Proc](#page-174-0)

[Charts](#page-204-0)

[Wpt Info](#page-224-0)

[Map](#page-250-0)

**[Traffic](#page-308-0)** 

[Terrain](#page-356-0)

[Weather](#page-428-0)

[Nearest](#page-514-0)

[Services/](#page-534-0)  Music

[Utilities](#page-556-0)

[System](#page-594-0)

[Foreword](#page-2-0)

[Getting](#page-30-0)  **Started** 

1. Turn the **Volume** knob to set the Com volume.

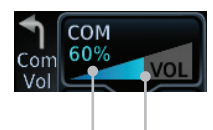

*Percent Of Maximum Volume Graphic Scale Showing Volume*

#### **Figure 3-3 Com Volume Setting**

2. A bar graph showing the relative volume level will indicate the selected level and will disappear a few seconds after releasing the **Volume** knob.

## 3.2 Squelch

The Com radio features an automatic squelch to reject many localized noise sources. You may override the squelch function by pressing the **Volume** knob. This facilitates listening to a distant station or setting the desired volume level.

To override the automatic squelch, press the Volume knob momentarily. Press the **Volume** knob again to return to automatic squelch operation. A "SQ" indication appears above the active Com frequency window in the upper left corner of the display when automatic squelch is overridden.

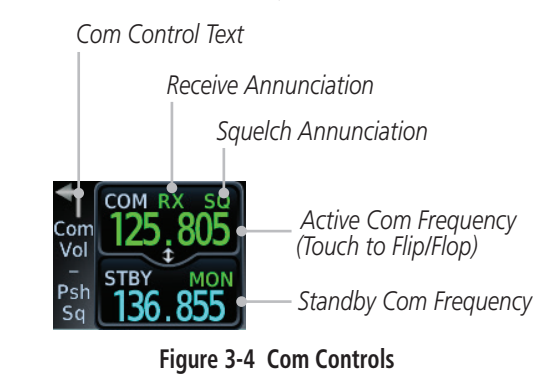

[Messages](#page-640-0)

[Symbols](#page-668-0)

[Appendix](#page-678-0)

While receiving a transmission, an "RX" indication appears in the Com frequency window to the immediate right of "Com." A "TX" indication appears at this location while you are transmitting.

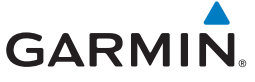

## 3.3 Com Window and Tuning

Communication frequencies are selected by using the large and small right knobs or by touching the value in the *standby* Com frequency field and using the displayed keypad. The standby frequency always appears below the active frequency. The active frequency is the frequency currently in use for transmit and receive operations.

Once a frequency is selected in the standby field, it may be transferred to the active frequency by touching the active frequency field.

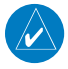

**NOTE:** The Com window is normally active for adjustment, unless the NAV window is made active by pressing the **small right** knob. The active state automatically returns to the Com window after 30 seconds of inactivity.

#### **To select a Com frequency using the small and large right knobs:**

- 
- 1. If the tuning cursor is not currently in the Com window, press the **small right** knob momentarily. The Standby Com frequency will be highlighted to indicate that it is active for editing.
- 2. Turn the **large right** knob to select the desired megahertz (MHz) value. For example, the "118" portion of the frequency "118.30."
- 3. Turn the **small right** knob to select the desired kilohertz (kHz) value. For example, the ".30" portion of the frequency "118.30."

Audio & [Xpdr Ctrl](#page-54-0) Com/Nav [FPL](#page-100-0) [Direct-To](#page-160-0) [Proc](#page-174-0) [Charts](#page-204-0) [Wpt Info](#page-224-0) [Map](#page-250-0) **[Traffic](#page-308-0)** [Terrain](#page-356-0) [Weather](#page-428-0) [Nearest](#page-514-0) [Services/](#page-534-0) Music [Utilities](#page-556-0) [System](#page-594-0) [Messages](#page-640-0)

[Foreword](#page-2-0)

[Getting](#page-30-0)  **Started** 

[Symbols](#page-668-0)

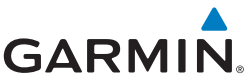

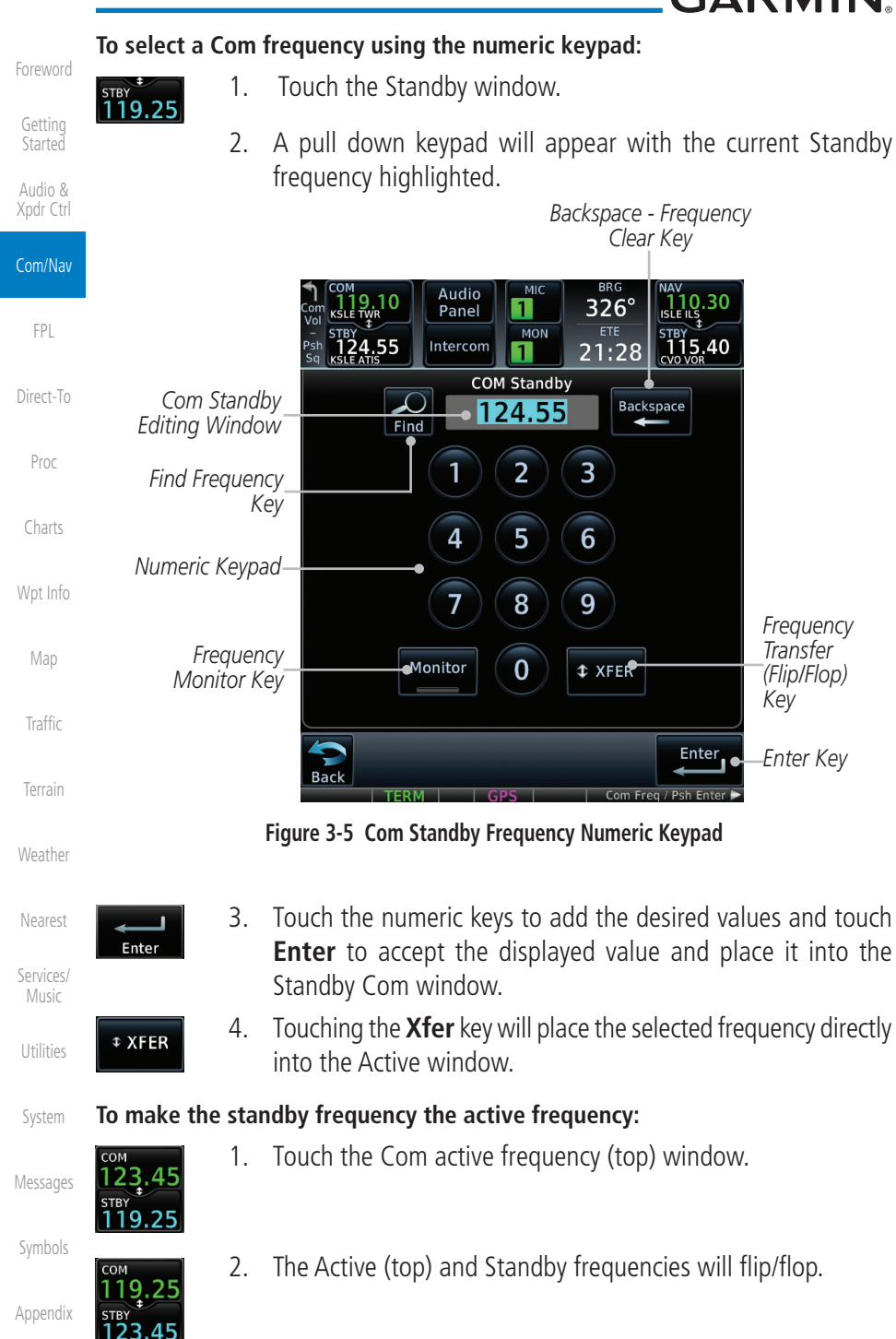

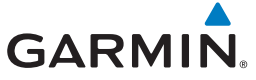

## **3.3.1 Com Frequency Finding**

The GTN 750's frequency finding feature allows you to quickly select any displayed database Com frequency as your standby frequency. The following are some examples of selecting Com frequencies from some of the main GPS pages.

#### **To select a Com frequency for a User created frequency, Recent selected frequency, Nearest airport, or from your Flight Plan:**

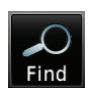

1. While viewing the numeric keypad touch the **Find** key. Categories for User, Recent, Nearest, and Flight Plan are available.

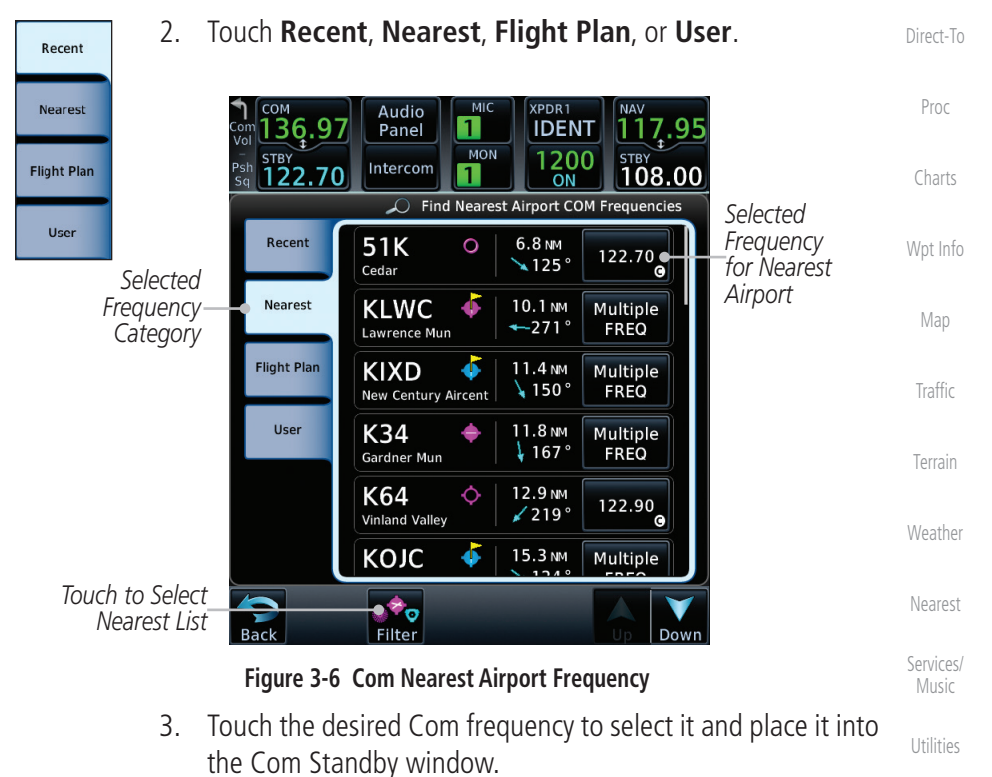

[Foreword](#page-2-0) [Getting](#page-30-0) 

Started Audio & [Xpdr Ctrl](#page-54-0)

Com/Nav

[FPL](#page-100-0)

[Index](#page-706-0)

[System](#page-594-0)

[Messages](#page-640-0)

[Symbols](#page-668-0)

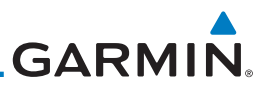

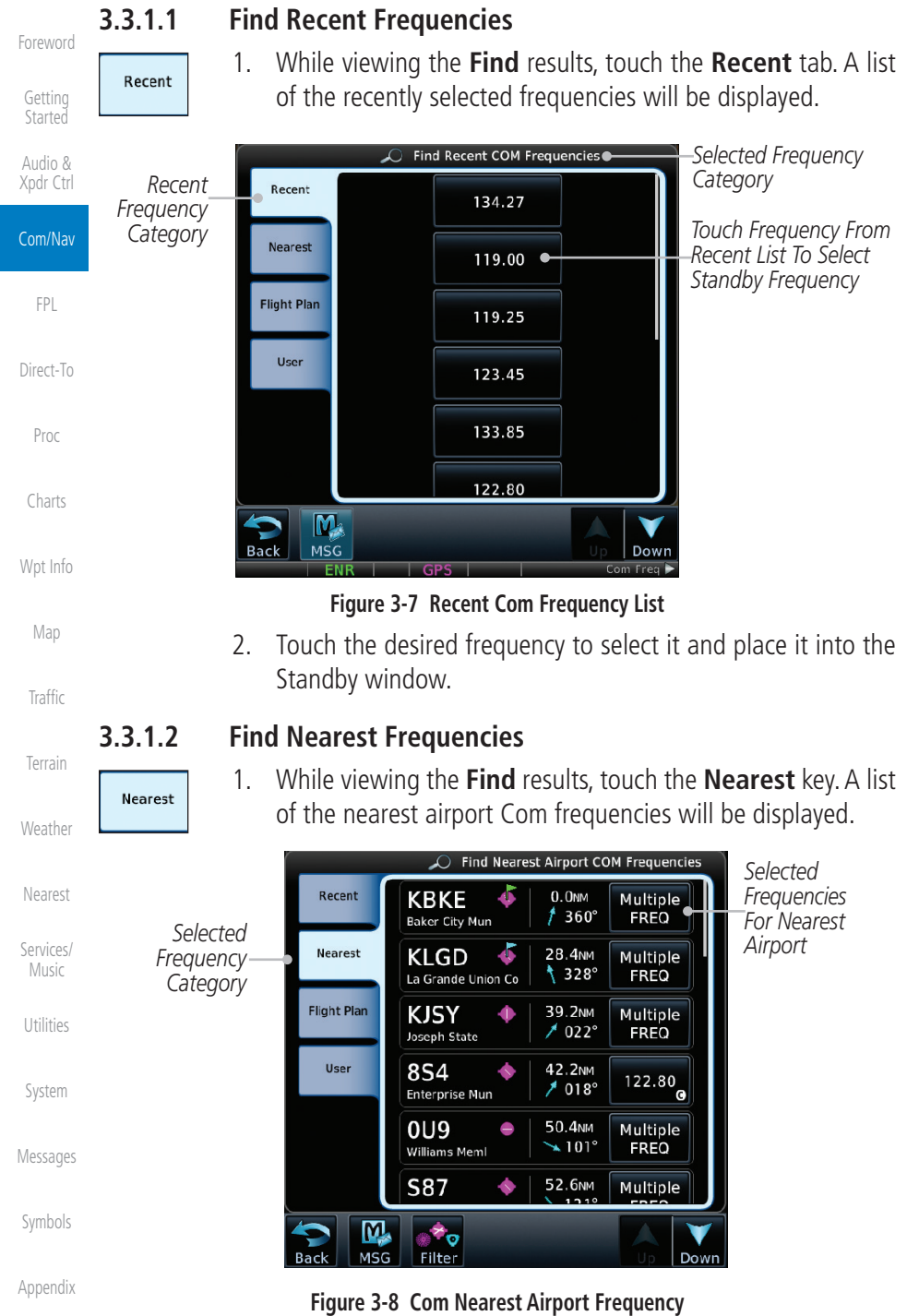

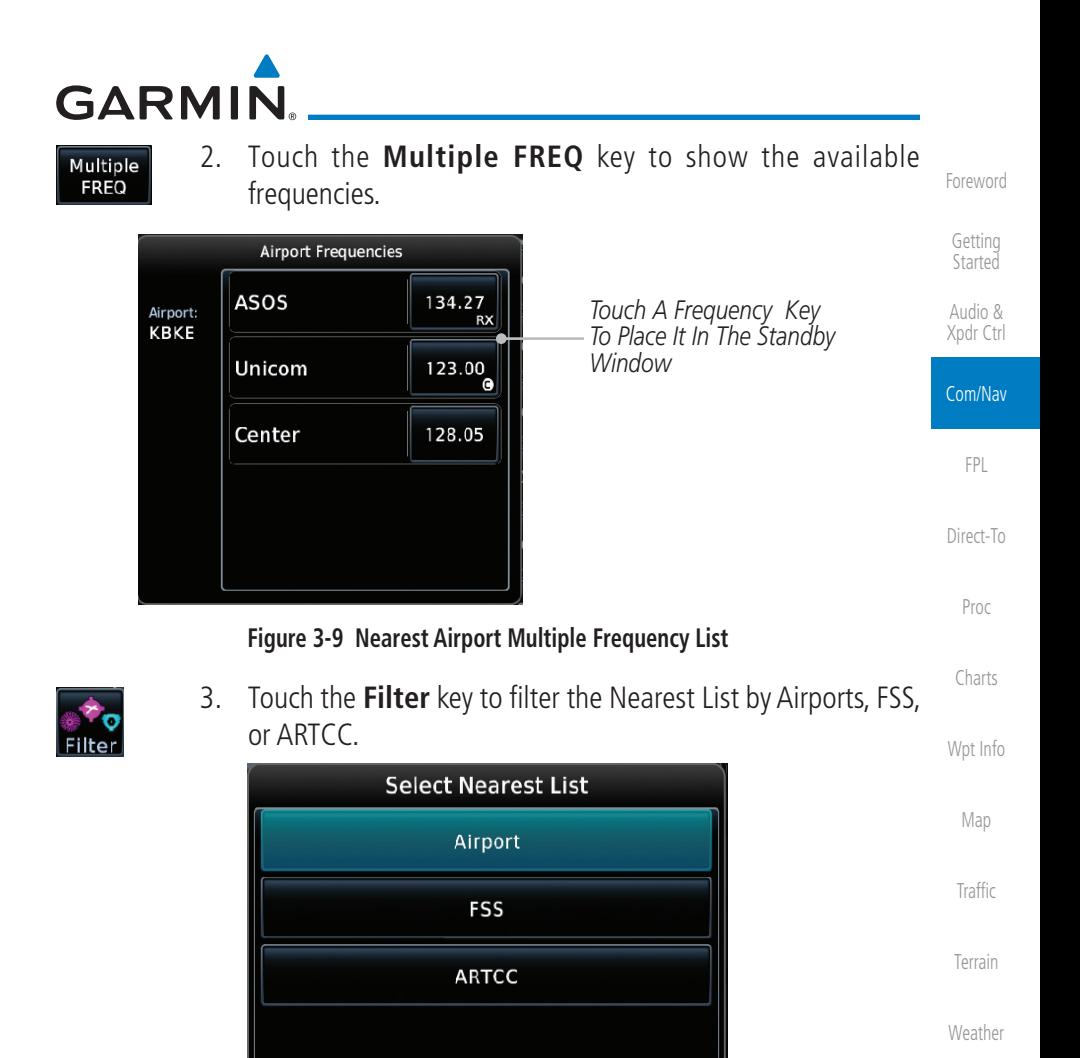

**Figure 3-10 Nearest Com Frequency List**

4. Touch the desired Frequency List. Then, touch the desired frequency to load it into the Standby window.

[System](#page-594-0)

[Utilities](#page-556-0)

[Nearest](#page-514-0)

[Services/](#page-534-0) Music

[Messages](#page-640-0)

[Symbols](#page-668-0)

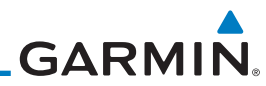

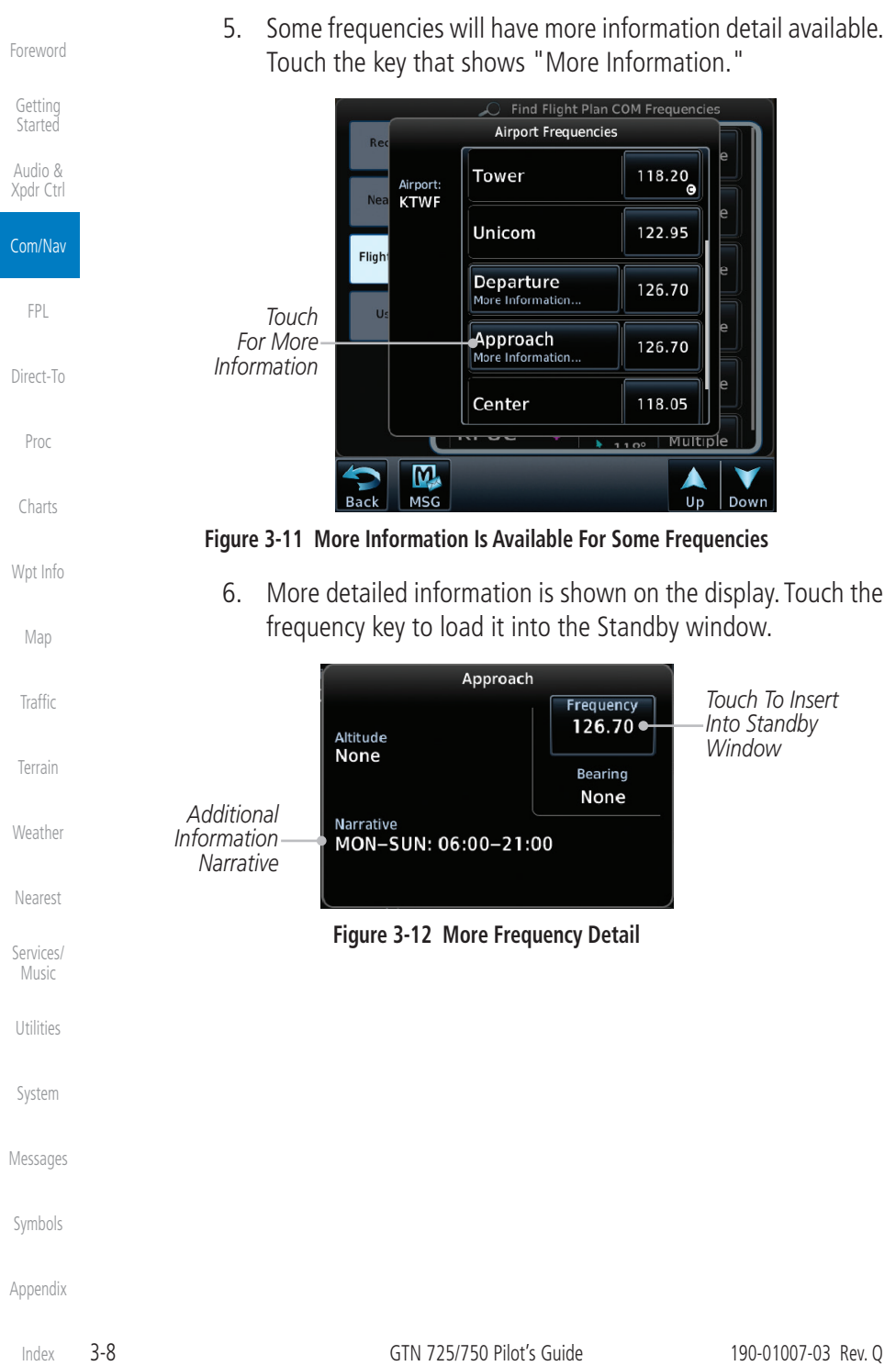

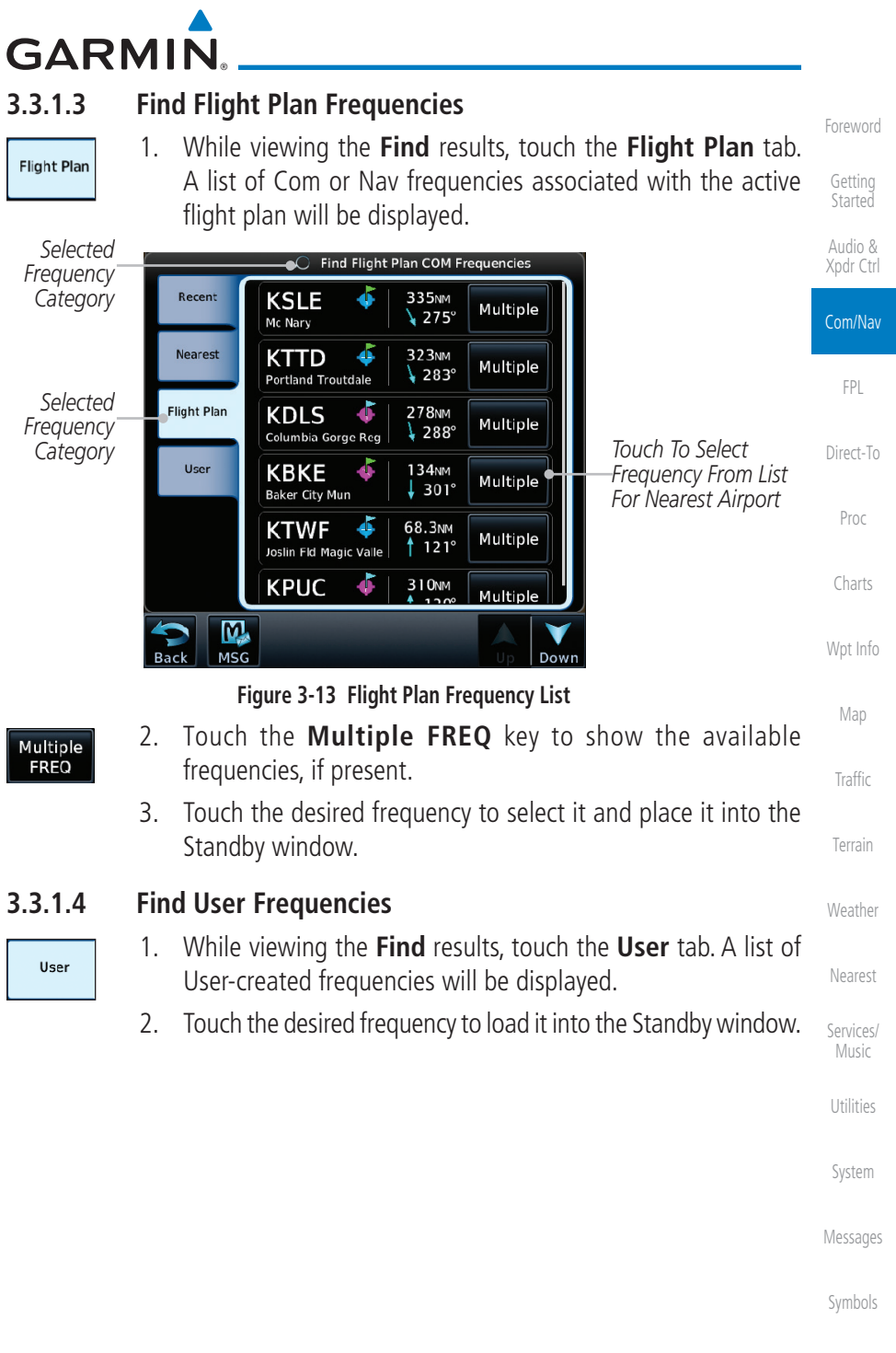

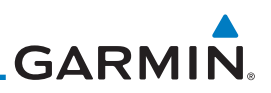

### **3.3.2 Simple Frequency Entry**

2. Touch the **7** key.

3. Touch the **2** key.

4. Touch **Enter**.

**COM** 130.00

**STBY** 

Frequencies can be entered on the GTN without the leading one and/or trailing zero(s). As a result, the pilot can touch "2," "1," and "5" for 121.50. If a number is pressed that is not valid for the cursor location, the pilot is presented

1. Touch the Standby frequency field and then touch the **2** key.

**Backspace** 

**Backspace** 

**Backspace** 

**Figure 3-14 Simplified Frequency Entry Without Leading Number**

**COM Standby** 

20.00

**Figure 3-15 Second Frequency Number**

00

**COM Standby** 

**COM Standby** 

**Figure 3-16 Final Frequency Without Trailing Number**

**Figure 3-17 Completed Frequency Entry**

*Entered Frequency Value*

[Getting](#page-30-0)  **Started** 

[Foreword](#page-2-0)

Audio & [Xpdr Ctrl](#page-54-0)

with a confirmation pop-up upon selecting the typed frequency. Frequency entry can be accomplished by typing every digit in the frequency or by leaving Com/Nav off the leading one and/or trailing zero(s). The frequency that will be entered is always displayed in the cursor window. [FPL](#page-100-0)  $\overline{2}$ [Direct-To](#page-160-0) [Proc](#page-174-0) [Charts](#page-204-0) [Wpt Info](#page-224-0) [Map](#page-250-0) 2 **[Traffic](#page-308-0)** [Terrain](#page-356-0) Enter [Weather](#page-428-0) [Nearest](#page-514-0)

[Services/](#page-534-0)  Music

[Utilities](#page-556-0)

[System](#page-594-0)

[Messages](#page-640-0)

[Symbols](#page-668-0)

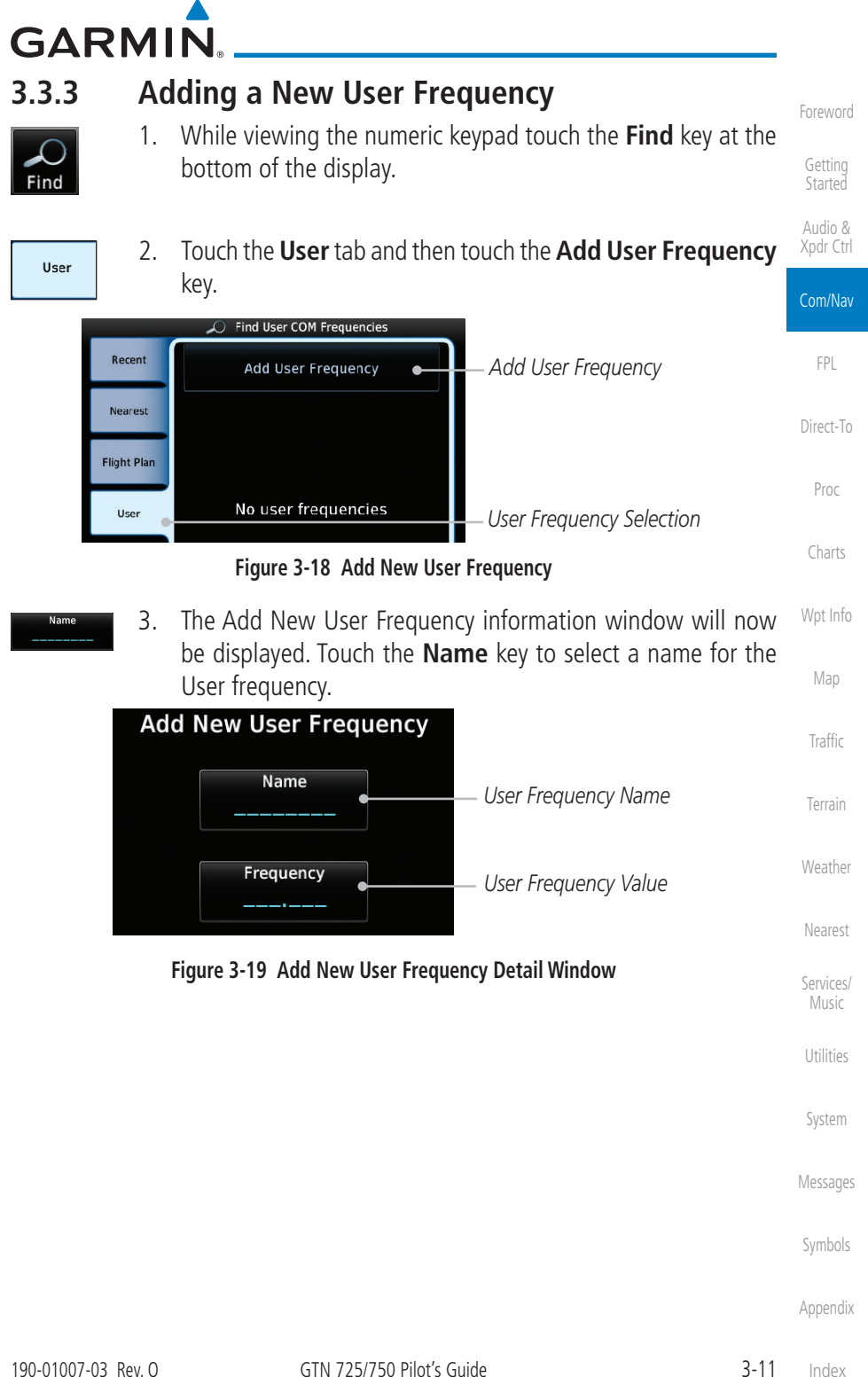

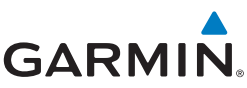

[Foreword](#page-2-0)

Enter

[Getting](#page-30-0)  **Started** 

Audio & [Xpdr Ctrl](#page-54-0)

Com/Nav

[FPL](#page-100-0)

[Direct-To](#page-160-0)

[Proc](#page-174-0)

[Charts](#page-204-0)

[Wpt Info](#page-224-0)

[Map](#page-250-0)

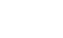

**[Traffic](#page-308-0)** 

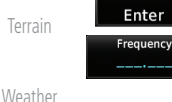

[Nearest](#page-514-0)

[Services/](#page-534-0)  Music

[Utilities](#page-556-0)

[System](#page-594-0)

[Messages](#page-640-0)

[Symbols](#page-668-0)

[Appendix](#page-678-0)

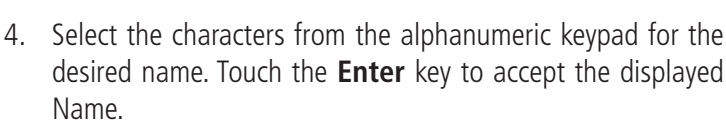

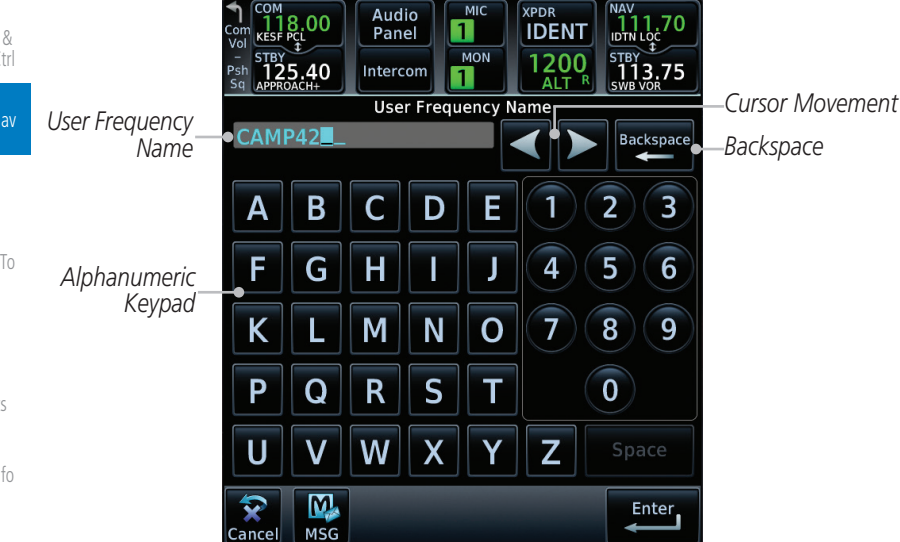

**Figure 3-20 Select a Name for the New User Frequency**

5. Touch the **Frequency** key and select the characters from the keypad for the desired frequency. Touch the **Enter** key to accept the displayed frequency.

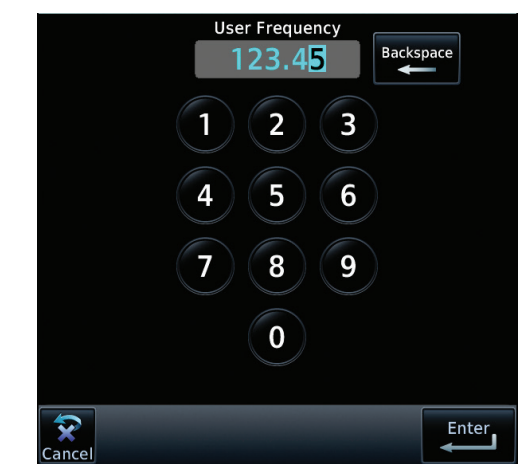

**Figure 3-21 Select a Frequency Value for the New User Frequency**

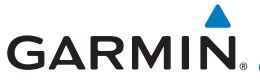

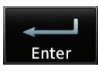

6. Touch the **Enter** key to accept the displayed name and frequency. The new User Frequency will be added to the list. The list can store up to 15 user frequencies.

**Started** *User Frequency Name User Frequency Value* Audio & [Xpdr Ctrl](#page-54-0) Find User COM Frequencies *Touch to Add Another*  Recent Add User Freguency *User Frequency* Com/Nav **Nearest** 123.45 Edit CAMP42 *Touch to Edit/Remove*  [FPL](#page-100-0) *the User Frequency* **Flight Plan** [Direct-To](#page-160-0) User [Proc](#page-174-0)

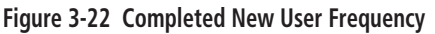

#### **3.3.4 Emergency Frequency**

The GTN 750's emergency frequency select provides a quick method of selecting 121.50 MHz as the active frequency in the event of an in-flight emergency. The emergency frequency select is available whenever the unit is on, regardless of GPS or cursor status, or loss of the display.

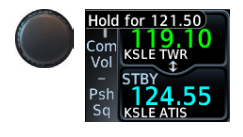

To quickly tune and activate 121.50, press and hold volume knob or the remote Com flip-flop key for approximately two seconds.

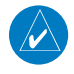

**NOTE**: Pressing and holding the remote Com FLIP/FLOP key for approximately two seconds, on units so configured, will lock the COM board, preventing further changes in Com frequency until the Com board is unlocked, by pressing the remote Com FLIP/FLOP key again for two seconds. The following message will notify the pilot that the Com board has been locked: "COM LOCKED TO 121.5 MHZ. HOLD REMOTE COM TRANSFER KEY TO EXIT."

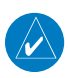

**NOTE:** Under some circumstances if the Com system loses communication with the main system, the radio will automatically tune to 121.50 MHz for transmit and receive regardless of the displayed frequency.

[Symbols](#page-668-0)

[Messages](#page-640-0)

[Foreword](#page-2-0)

[Getting](#page-30-0) 

[Charts](#page-204-0)

[Wpt Info](#page-224-0)

[Map](#page-250-0)

[Traffic](#page-308-0)

[Terrain](#page-356-0)

[Weather](#page-428-0)

[Nearest](#page-514-0)

[Services/](#page-534-0) Music

[Utilities](#page-556-0)

[System](#page-594-0)

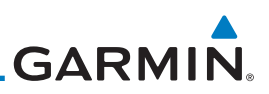

#### **3.3.5 Stuck Microphone**

Whenever the GTN 750 is transmitting, a "TX" indication appears in the Com window. If the push-to-talk key on the microphone is stuck or accidentally left in the keyed position, or continues to transmit after the key is released, the Com transmitter automatically times out (or ceases to transmit) after 30 seconds of continuous broadcasting. You will also receive a "Com push-to-talk key stuck" message as long as the stuck condition exists.

#### **3.3.6 Remote Frequency Selection Control**

On units configured for remote Com frequency Recall, pressing the remote recall switch will load the next preset Com frequency into the unit's Standby frequency box. The remote recall switch can be pressed multiple times to scroll the entire preset frequency list through the Standby frequency box (the list will "wrap" from the bottom of the list back up to the top, skipping any empty preset positions).

The standby frequency isn't activated until a Com **FLIP/FLOP** switch (either bezel-mounted or remote (COM RMT XFR) is pressed. Remote Frequency Selection only functions on units configured for a remote Com Frequency recall switch.

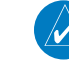

**NOTE:** For software prior to v5.00, frequencies must be stored in the User Frequency List prior to utilizing the remote channel select switch.

## **3.3.7 Reverse Frequency Look-Up**

When the Reverse Frequency Look-Up feature is enabled in System-Setup, the identifier and frequency type will be shown for the selected Com and Nav frequencies for the nearest stations that are in the aviation database when the unit is receiving a valid position input. Station Identifiers with a "+" sign will have more stations associated with this frequency than just the type displayed.

*The "+" Sign Indicates More Stations Associated With This Frequency Identifier and Type Shown for the Selected Frequency*

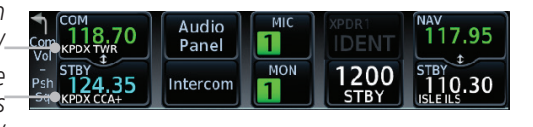

**Figure 3-23 Reverse Frequency Look-Up**

**NOTE:** It can take up to 2 minutes for the RFL frequency to change after crossing the half way point when flying from one airport to another that both use the same frequency.

[Foreword](#page-2-0)

[Getting](#page-30-0)  Started Audio &

[Xpdr Ctrl](#page-54-0) Com/Nav

[FPL](#page-100-0)

[Direct-To](#page-160-0)

[Proc](#page-174-0)

[Charts](#page-204-0)

[Wpt Info](#page-224-0)

[Map](#page-250-0)

[Traffic](#page-308-0)

[Terrain](#page-356-0)

[Weather](#page-428-0)

[Nearest](#page-514-0)

[Services/](#page-534-0)  Music

[Utilities](#page-556-0)

[System](#page-594-0)

[Messages](#page-640-0)

[Symbols](#page-668-0)

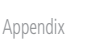

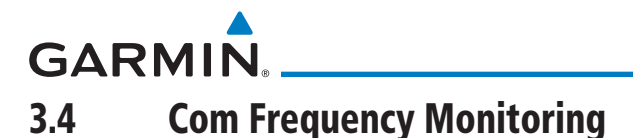

The Frequency Monitoring function allows you to listen to the Standby frequency in the Com radio, while monitoring the Active frequency for activity.

- Monitor
- 1. Touch the **Monitor** key to listen to the standby frequency. A small "MON" annunciation is displayed to the right of the Standby frequency. A green bar will show on the **Monitor** key. When the Active frequency receives a signal, the unit will switch automatically to the Active frequency and then switch back to the standby frequency when activity ceases.

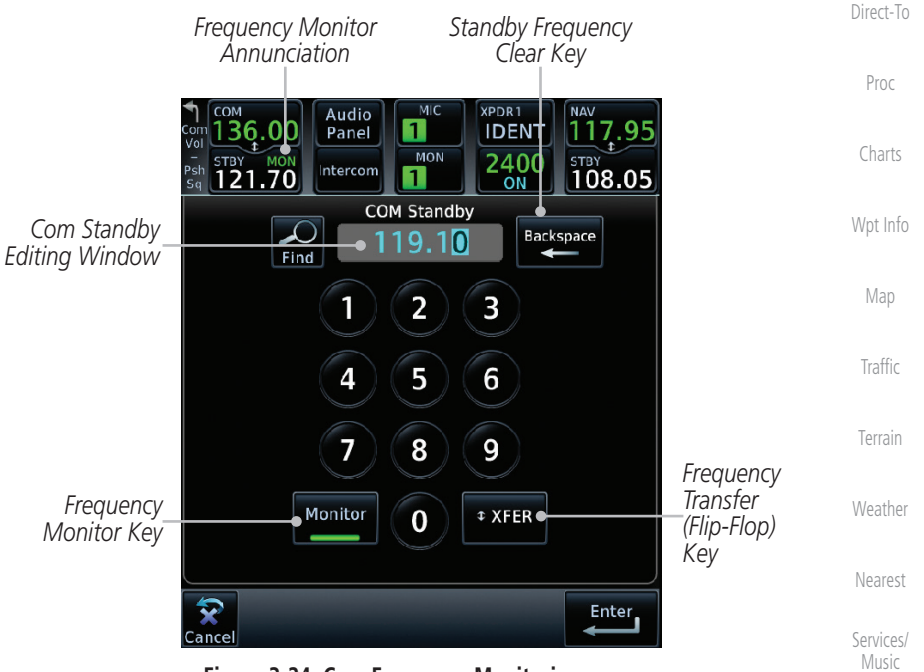

**Figure 3-24 Com Frequency Monitoring**

- Monitor
- 2. The Monitor function is deactivated when you touch the **Monitor** key again and the green bar is extinguished.

 $\rightsquigarrow$ 

**NOTE:** The Com radio Monitoring function is different than the Monitor function of the Audio Panel.

[Symbols](#page-668-0)

[Messages](#page-640-0)

[Utilities](#page-556-0)

[System](#page-594-0)

[Foreword](#page-2-0)

[Getting](#page-30-0)  **Started** Audio & [Xpdr Ctrl](#page-54-0)

Com/Nav

[FPL](#page-100-0)

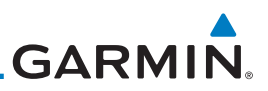

[Foreword](#page-2-0)

[Getting](#page-30-0)  **Started** 

Audio & [Xpdr Ctrl](#page-54-0)

Com/Nav

[Map](#page-250-0)

**[Traffic](#page-308-0)** 

[Terrain](#page-356-0)

[Weather](#page-428-0)

[Nearest](#page-514-0)

[Services/](#page-534-0)  Music

[Utilities](#page-556-0)

[System](#page-594-0)

[Messages](#page-640-0)

Receiver Operations The GTN 750 includes digitally-tuned Nav/localizer and glideslope receivers with the desired frequency selected on the *Nav window*, along the top right-hand side of the display. Frequency selection is performed by pressing the **small right** knob to activate Nav Standby frequency editing and then turning the small and large right knobs or keypad to select the desired frequency.

3.5 NAV (VOR/Localizer/Glideslope)

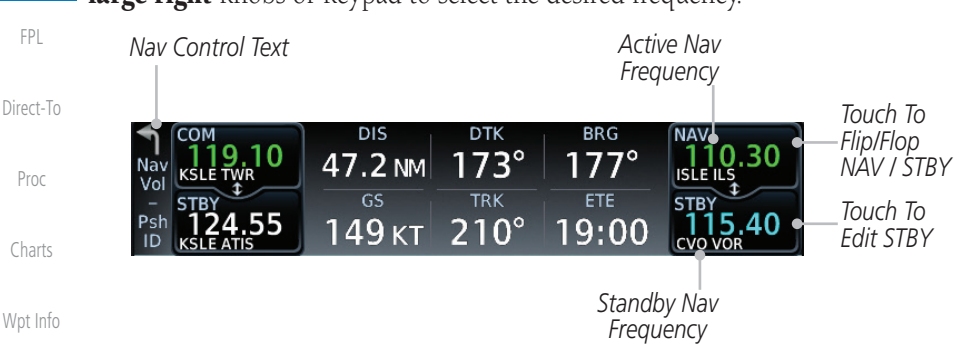

**Figure 3-25 Nav Frequency Window**

## **3.5.1 Ident Audio and Volume**

**NAV** 

Nav ident is enabled by pressing the **Volume** knob when the Nav window is active. When Nav ident is enabled, the ID annunciation will appear in the active Nav window and Morse code tones will be heard. When the Nav function is enabled, the Nav Standby channel window will highlight briefly and then turn to blue text. The Nav Standby frequency will be active for editing for about 30 seconds before the Com Standby frequency becomes active for editing.

> *Nav Ident Is Active* ID<sup>1</sup> 7.95 1 **STRY** *Nav Standby Frequency Highlighted To*  08.00 *Indicate It Is Active for Frequency Selection*

#### **Figure 3-26 Nav Standby Frequency Window and Ident is Active**

Nav audio volume is adjusted using the **Volume** knob. Turn the **Volume** knob clockwise to increase volume, or counterclockwise to decrease volume.

[Symbols](#page-668-0)

[Appendix](#page-678-0)

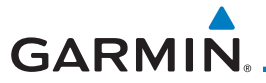

## **3.5.2 Nav Tuning Window**

Nav frequencies are selected with the tuning cursor in the standby Nav frequency field, and using the small and large right knobs to dial in the desired frequency. The keypad may also be used for frequency entry after touching the Standby window. The standby frequency always appears below the active frequency. The active frequency is the frequency currently in use. The GTN will automatically decode Morse code and display the Ident for the active frequency above it. The RFL (reverse frequency lookup) Identifier is displayed below the frequency and is only dependent on GPS position and database information.

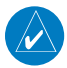

**NOTE:** Tuning is normally active in the Com window, unless placed in the Nav window by pressing the **small right** knob. When the tuning cursor is in the Nav window, it automatically returns to the Com window after 30 seconds of inactivity. The active frequency in either window cannot be accessed directly — only the standby frequency is active for editing.

#### **To select a VOR/localizer/ILS frequency:**

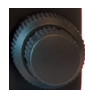

- 1. Touch the **small right** knob momentarily to make the Nav Standby frequency value active for editing. The window will be highlighted momentarily.
- 2. Turn the **large right** knob to select the desired megaHertz (MHz) value. For example, the "117" portion of the frequency "117.80."
- 3. Turn the **small right** knob to select the desired kiloHertz (kHz) value. For example, the ".80" portion of the frequency "117.80."

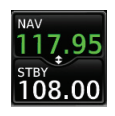

4. Touch the Nav active (top) frequency to make the standby frequency.

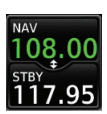

5. The Active (top) and Standby frequencies will switch.

*Nav Frequencies In The Database Will Display The Ident Based on GPS Position*

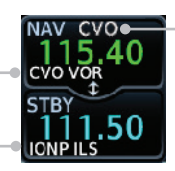

*Nav Frequencies Will Automatically Decode Morse Code And Display The Ident* 

[Messages](#page-640-0)

[Foreword](#page-2-0)

[Getting](#page-30-0)  **Started** Audio & [Xpdr Ctrl](#page-54-0)

Com/Nav

[FPL](#page-100-0)

[Direct-To](#page-160-0)

[Proc](#page-174-0)

[Charts](#page-204-0)

[Wpt Info](#page-224-0)

[Map](#page-250-0)

[Traffic](#page-308-0)

[Terrain](#page-356-0)

[Weather](#page-428-0)

[Nearest](#page-514-0)

[Services/](#page-534-0) Music

[Utilities](#page-556-0)

[System](#page-594-0)

[Symbols](#page-668-0)

**Figure 3-27 Automatic Nav Frequency Ident Decoding**

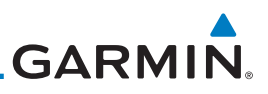

## **3.5.3 Nav Frequency Finding**

The GTN 750's frequency finding feature allows you to quickly select any displayed database Nav frequency as your standby frequency.

**To select a Nav frequency for a User created frequency, Recent selected** 

Audio & [Xpdr Ctrl](#page-54-0)

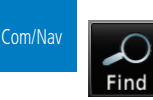

**frequency, Nearest airport, or from your Flight Plan:**  1. While viewing the numeric keypad touch the **Find** key at the bottom of the display. Categories for User, Recent, Nearest,

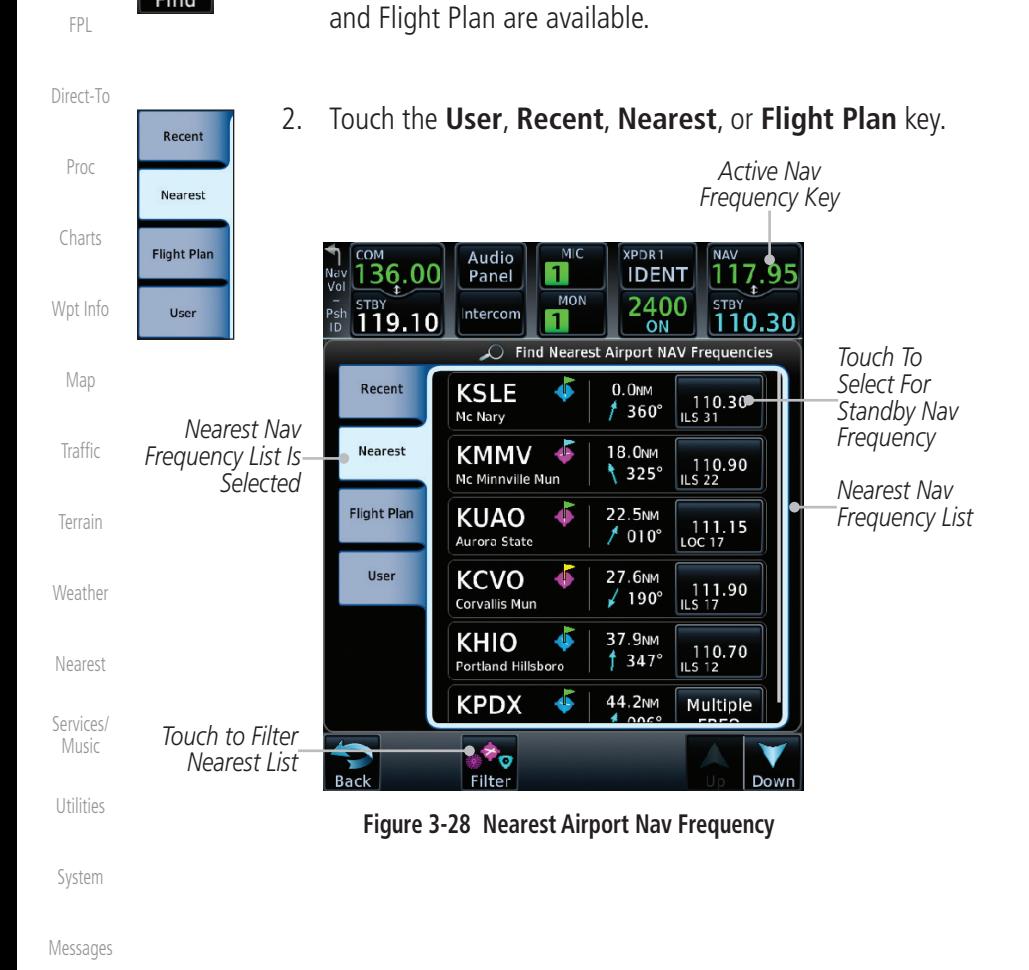

[Getting](#page-30-0)  **Started** 

[Foreword](#page-2-0)

[Symbols](#page-668-0)

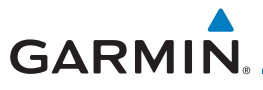

3. Touch the desired Nav frequency to select it and place it into the Nav Standby window.

OR

[Foreword](#page-2-0) [Getting](#page-30-0)  **Started** 

Audio &

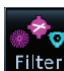

4. Touch the **Filter** key to narrow the list by category, such as Airport and VOR, and then select a given frequency.

[Xpdr Ctrl](#page-54-0)

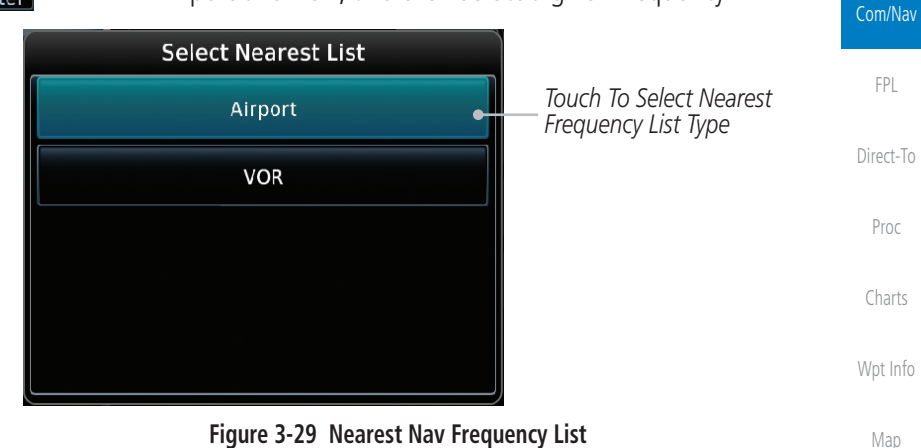

[Traffic](#page-308-0)

[Terrain](#page-356-0)

[Weather](#page-428-0)

[Nearest](#page-514-0)

[Services/](#page-534-0) Music

[Utilities](#page-556-0)

[System](#page-594-0)

[Messages](#page-640-0)

[Symbols](#page-668-0)

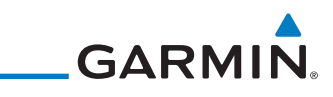

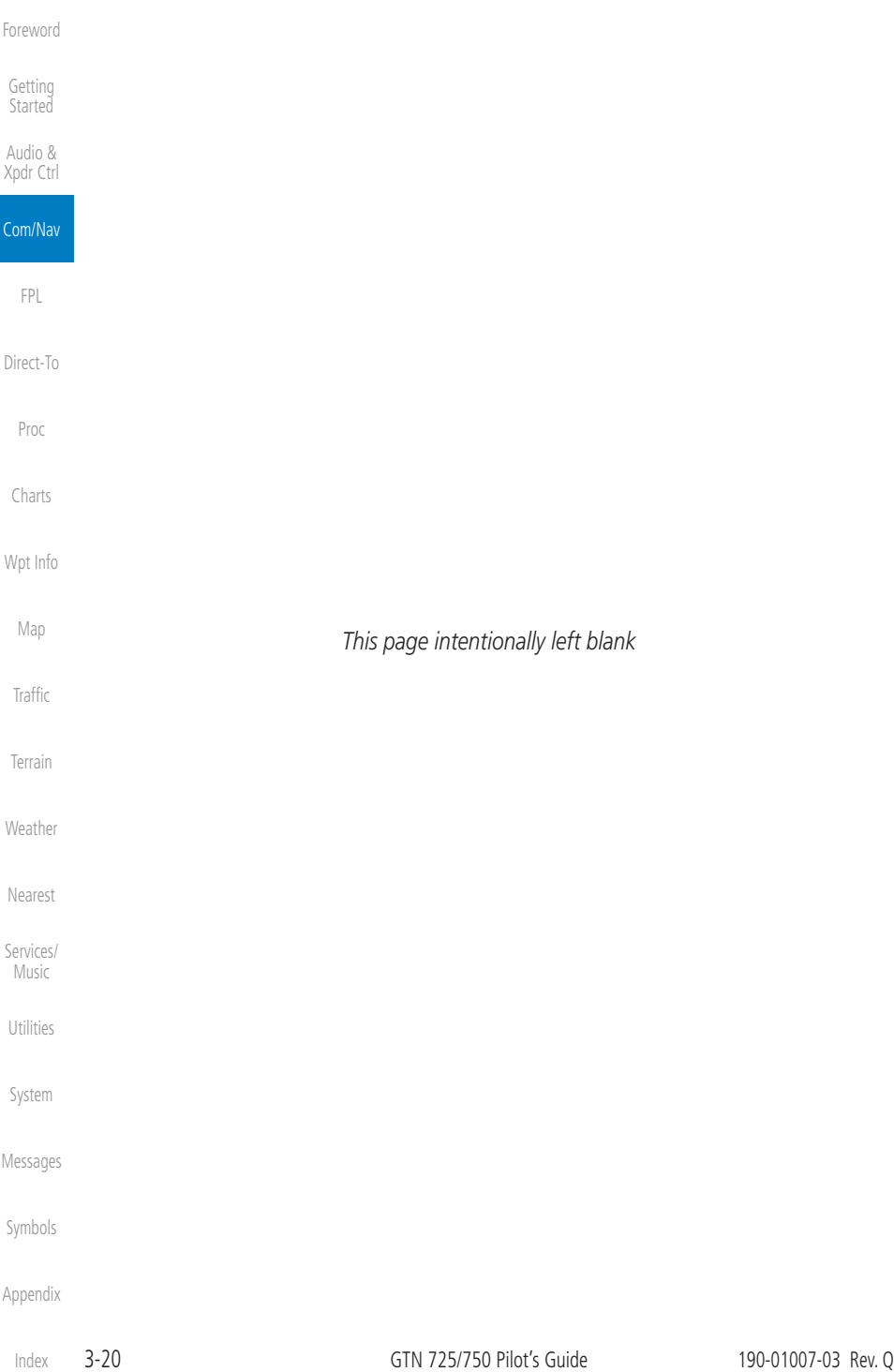

# <span id="page-100-0"></span>**GARMIN** 4 FLIGHT PLANS

The GTN 7XX lets you create up to 99 different flight plans, with up to 100 waypoints in each flight plan. The Flight Plan function is accessed by touching the **Flight Plan** key on the Home page. The Flight Plan function allows you to create, store, edit, and copy flight plans.

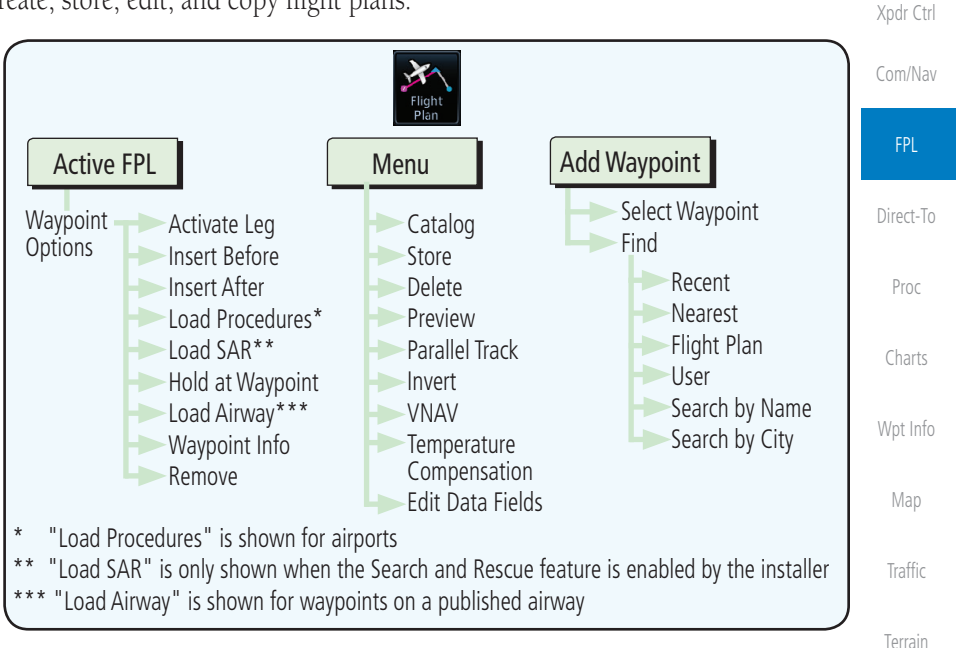

#### **Figure 4-1 Flight Plan Functional Diagram**

**NOTE:** Navigation is provided for fixed wing aircraft above 30 kts and for rotorcraft above 10 kts.

**NOTE:** The Chart feature provides a digital representation of a paper chart and provides no vertical or lateral course guidance. Flight Plan and Procedures are separate from Charts, and do provide vertical and lateral course guidance for the loaded route or procedure shown on the Flight Plan page. The term "Chart Unavailable" means that the chart cannot be viewed on the Charts due to either a chart not being published, or an error in the Chart database, but does not preclude its availability or inclusion of the procedure in the Flight Plan or Procedures portion of the system. The absence of a chart for a particular Departure, Arrival, or Approach does not preclude its availability or inclusion in the Flight Plan or Procedures portion of the system. The absence of a particular Departure, Arrival, or Approach under the Flight Plan or Procedures portion of the system does not preclude the ability to view the Chart for that procedure under the Chart feature.

[Foreword](#page-2-0)

[Getting](#page-30-0)  **Started** Audio &

[Weather](#page-428-0)

[Nearest](#page-514-0)

[Services/](#page-534-0) Music

[Utilities](#page-556-0)

[System](#page-594-0)

[Messages](#page-640-0)

[Symbols](#page-668-0)

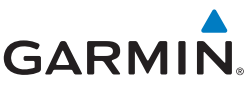

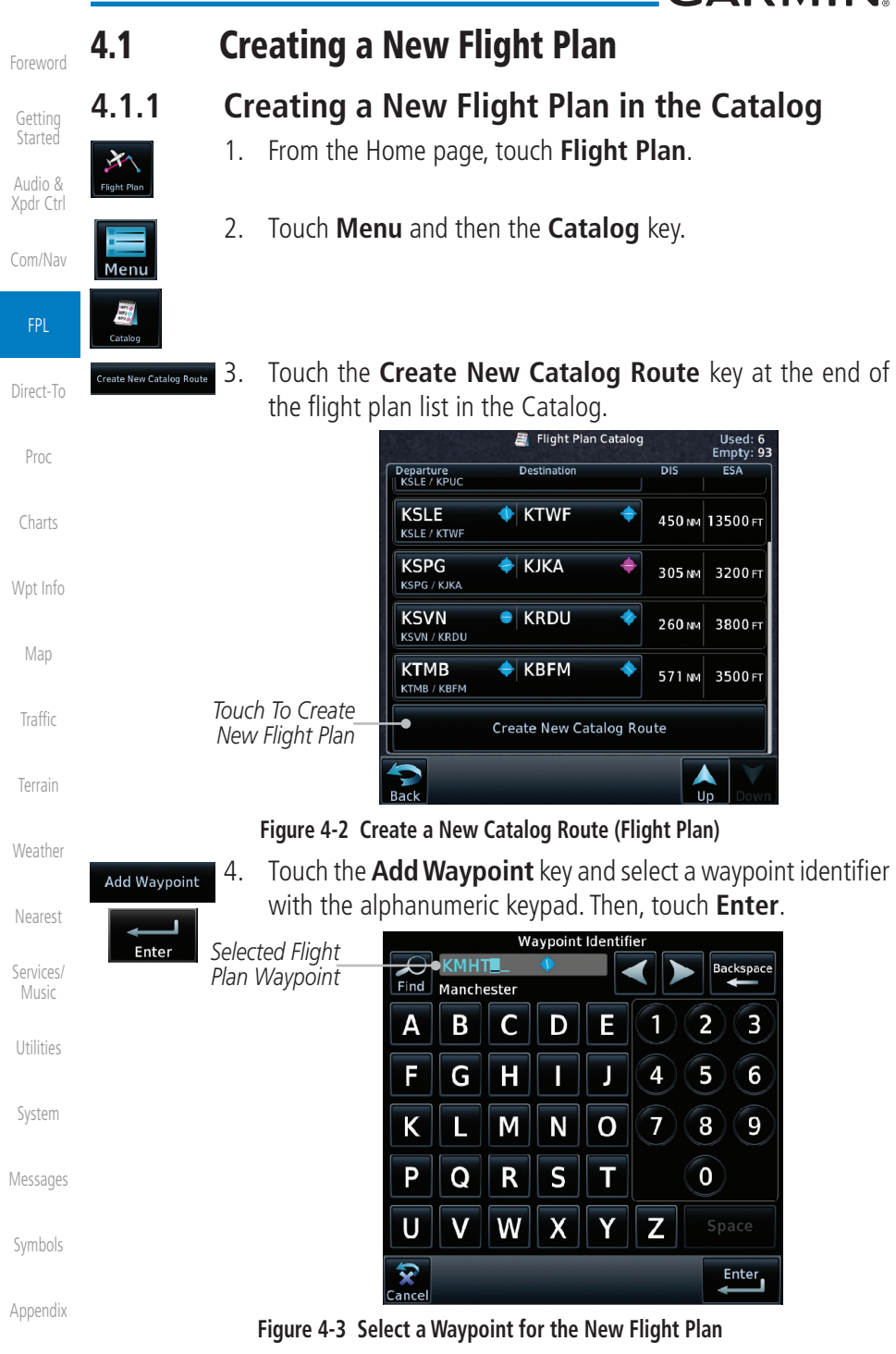

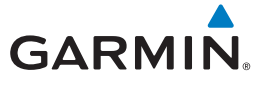

**Flight Plan**

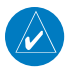

**NOTE:** If a flight plan that includes a procedure that has been modified by the pilot is saved into the flight plan catalog, the GTN cannot check the accuracy of that procedure when that flight plan is used on a later flight. It is recommended that flight plans with modified procedures not be saved in the flight plan catalog.

[Getting](#page-30-0)  **Started** 

[Foreword](#page-2-0)

Audio & [Xpdr Ctrl](#page-54-0)

#### [Com/Nav](#page-80-0)

FPL

[Direct-To](#page-160-0)

[Proc](#page-174-0)

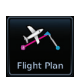

1. From the Home page, touch **Flight Plan**.

**4.1.2 Creating a New Flight Plan from the Active** 

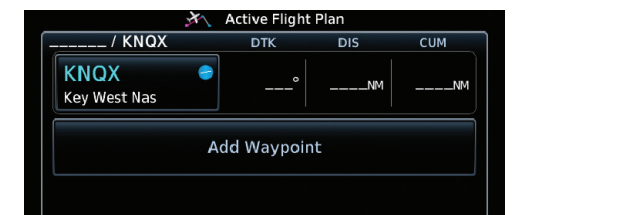

**Figure 4-4 Create New Flight Plan by Clearing Active Flight Plan**

5. Continue adding waypoints as needed.

2. If there is already an Active Flight Plan, touch **Menu** and then the **Delete** and **OK** keys to delete the existing active flight plan. The stored flight plan in the Catalog will not be deleted.

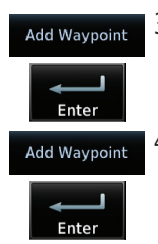

Delete

- 3. Touch the **Add Waypoint** key and select a waypoint identifier with the alphanumeric keypad. Then, touch **Enter**.
- 4. Touch the **Add Waypoint** key and select the waypoint identifier with the keypad for the next waypoint. Touch **Enter**.
- Store
- 6. Touch **Menu** and then touch **Store** to store the flight plan in the Catalog. The screen will now display the Flight Plan Catalog and show the new flight plan. Flight plans are listed by the Departure and Destination waypoints.

[Messages](#page-640-0)

[Symbols](#page-668-0)

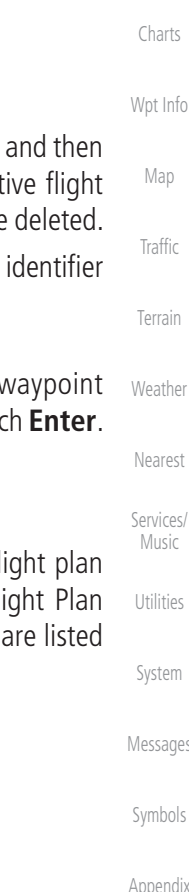

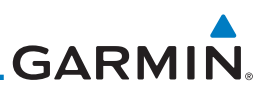

## 4.2 Active Flight Plan Page

The Active Flight Plan Page provides information and editing functions for the flight plan currently in use for navigation. Once you have activated a flight plan, the Active Flight Plan Page shows each waypoint for the flight plan, along with the Desired Track (DTK), Distance (DIST) for each leg and Cumulative Distance (CUM). The data fields are user-selectable and may be changed to display Cumulative Distance (CUM), Distance (DIST), Desired Track (DTK), En Route Safe Altitude (ESA), or Estimated Time of Arrival (ETA).

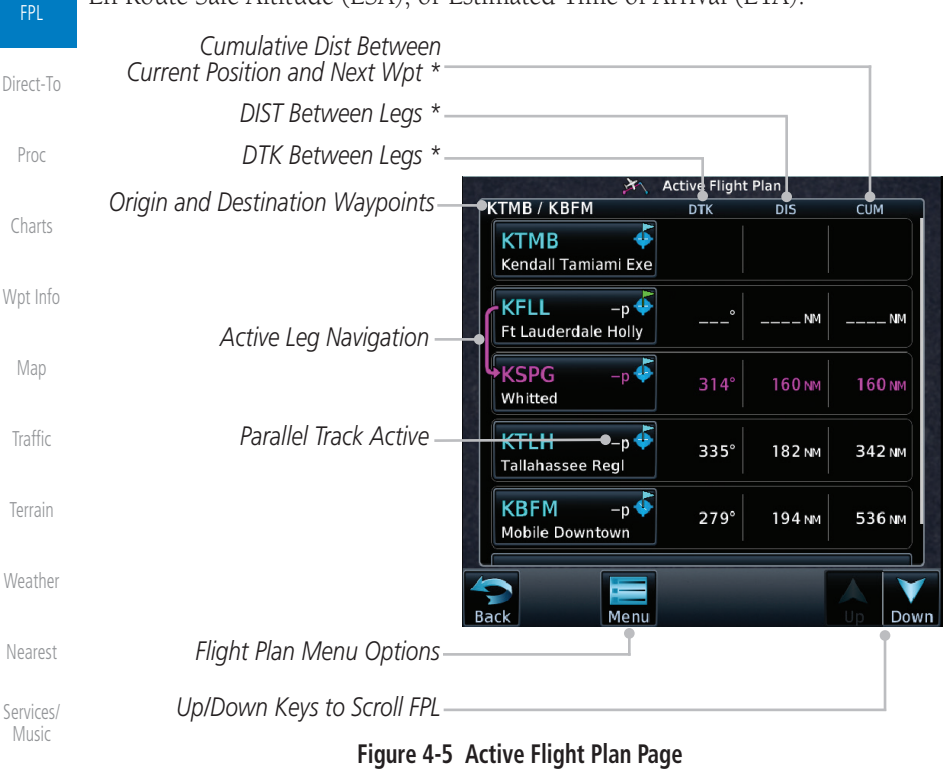

[Utilities](#page-556-0) \* The field types may be changed using the Edit Data Fields function in the Flight Plan page Menu.

[System](#page-594-0)

[Foreword](#page-2-0)

[Getting](#page-30-0)  **Started** Audio & [Xpdr Ctrl](#page-54-0)

[Com/Nav](#page-80-0)

[Messages](#page-640-0)

[Symbols](#page-668-0)

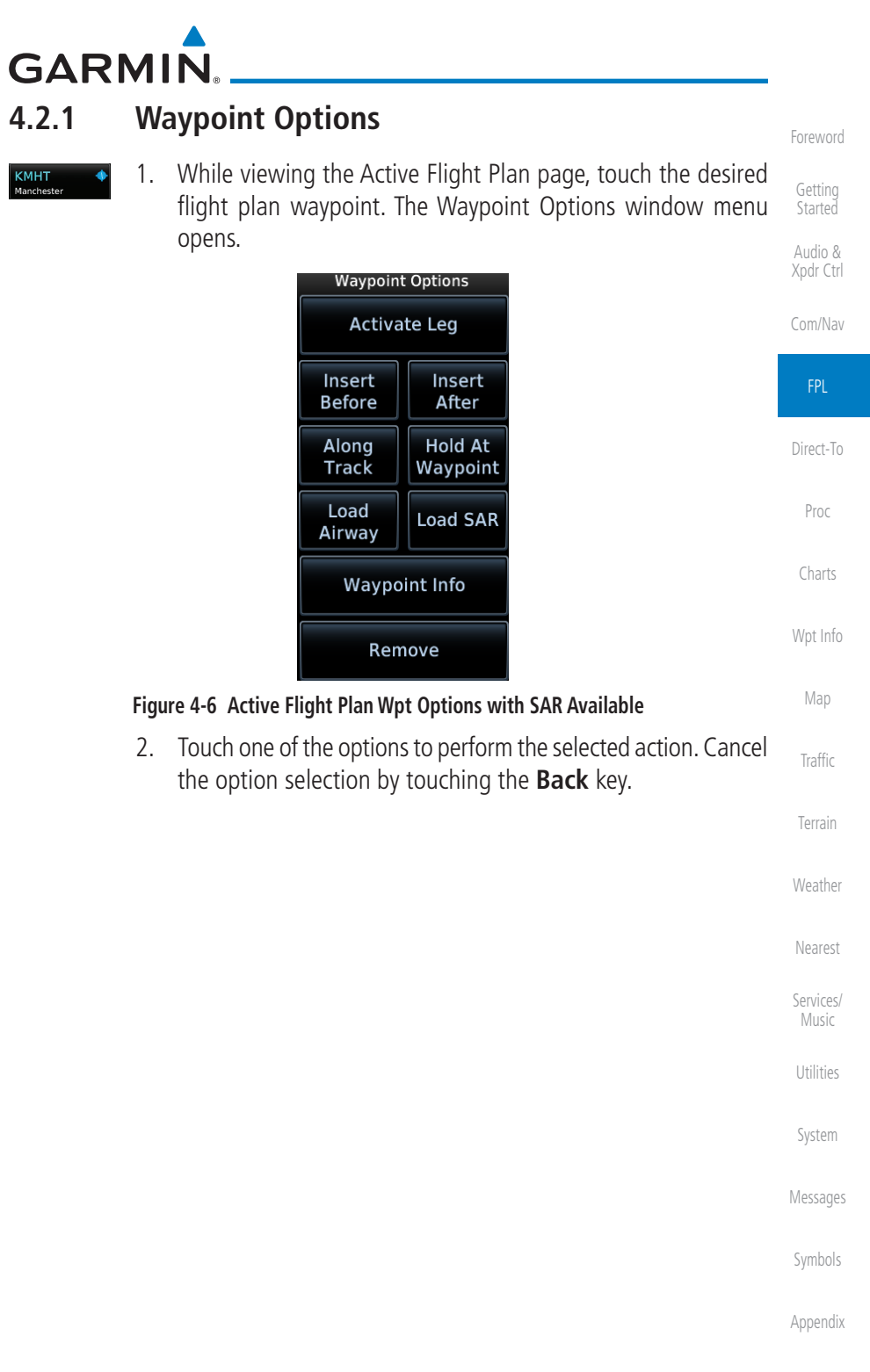

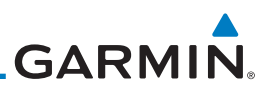

#### **4.2.1.1 Activate Leg**

[Foreword](#page-2-0) The Activate Leg option allows you to change the active leg of a flight plan. [Getting](#page-30-0)  1. On the Waypoint Options menu, touch the desired TO waypoint **Activate Leg** Started and then the **Activate Leg** key to select the TO waypoint as Audio & the active leg for navigation. [Xpdr Ctrl](#page-54-0) 糸 Active Flight Plan [Com/Nav](#page-80-0) **KSLE / KTWF**  $\overline{DTK}$  $\overline{DIS}$  $\overline{\text{cum}}$ **KSLE** đ *Current Leg* Mcnary FPL **KDLS**  $045^\circ$ 88.6 NM *Current TO Wpt* 88.6 NM Columbia Gorge Reg [Direct-To](#page-160-0) *Touch to Select As*  **KBKE** 092° 150 NM 239 NM **Baker City Mun** *New TO Wpt and*  [Proc](#page-174-0) *To Activate Leg* **KTWF**  $119^\circ$ 202 NM 441 NM Joslin Fld Magic Vall [Charts](#page-204-0) **Add Waypoint** [Wpt Info](#page-224-0) М. MSG [Map](#page-250-0) **Figure 4-7 Active Flight Plan Activate Leg Option** 2. Touch the **OK** key to set the selected leg as the Active Leg, or [Traffic](#page-308-0) **OK Cancel** to not select it. [Terrain](#page-356-0) **Waypoint Options KSLE / KTWF** *Activate Leg Option*  Activate Leg [Weather](#page-428-0) *Was Selected* **KSLE** pre **Activate Leg?** [Nearest](#page-514-0)  $KDIS \rightarrow KBKE$ ler [Services/](#page-534-0)  Music *Touch OK To*  lures OK *Activate Leg* [Utilities](#page-556-0) [System](#page-594-0) *Touch Cancel To*  Remove *Cancel The Operation And Return To the*  R [Messages](#page-640-0) *Flight Plan View* Cancel **Figure 4-8 Active Flight Plan Activate Leg Option**[Symbols](#page-668-0) [Appendix](#page-678-0)

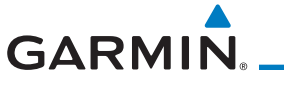

#### **4.2.1.2 Insert Before**

The Insert Before option allows you to insert a new waypoint into the active flight plan before the selected waypoint.

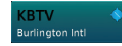

1. On the Active Flight Plan page, touch the desired waypoint in the flight plan. The Waypoint Options list will be displayed.

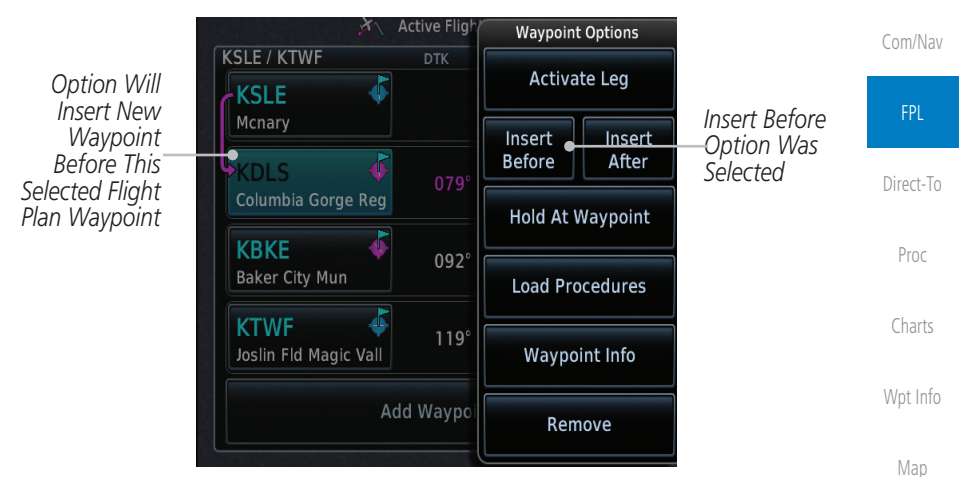

**Figure 4-9 Active Flight Plan Insert Waypoint Before Option**

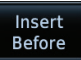

- **[Traffic](#page-308-0)** 2. Touch the **Insert Before** key to select a new waypoint before the selected waypoint.
- 3. Select a waypoint identifier with the alphanumeric keypad.

*Choose New Waypoint To Insert Before Selected Flight Plan Waypoint*

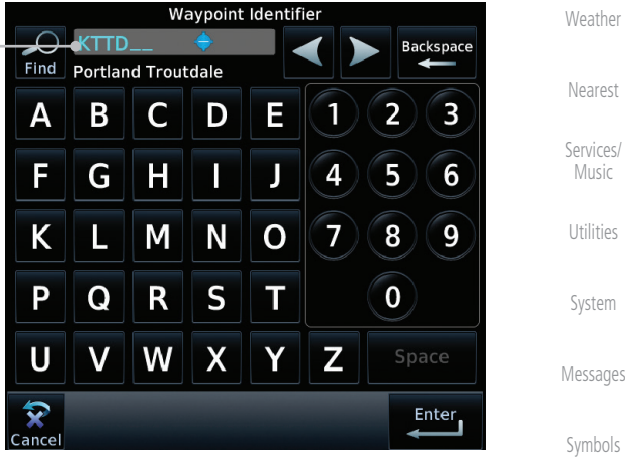

#### **Figure 4-10 Use the Alphanumeric Keypad to Select Waypoint to Insert Before**

[Appendix](#page-678-0)

[Terrain](#page-356-0)

[Foreword](#page-2-0)

[Getting](#page-30-0)  **Started** Audio & [Xpdr Ctrl](#page-54-0)

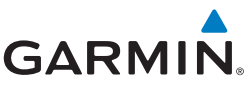

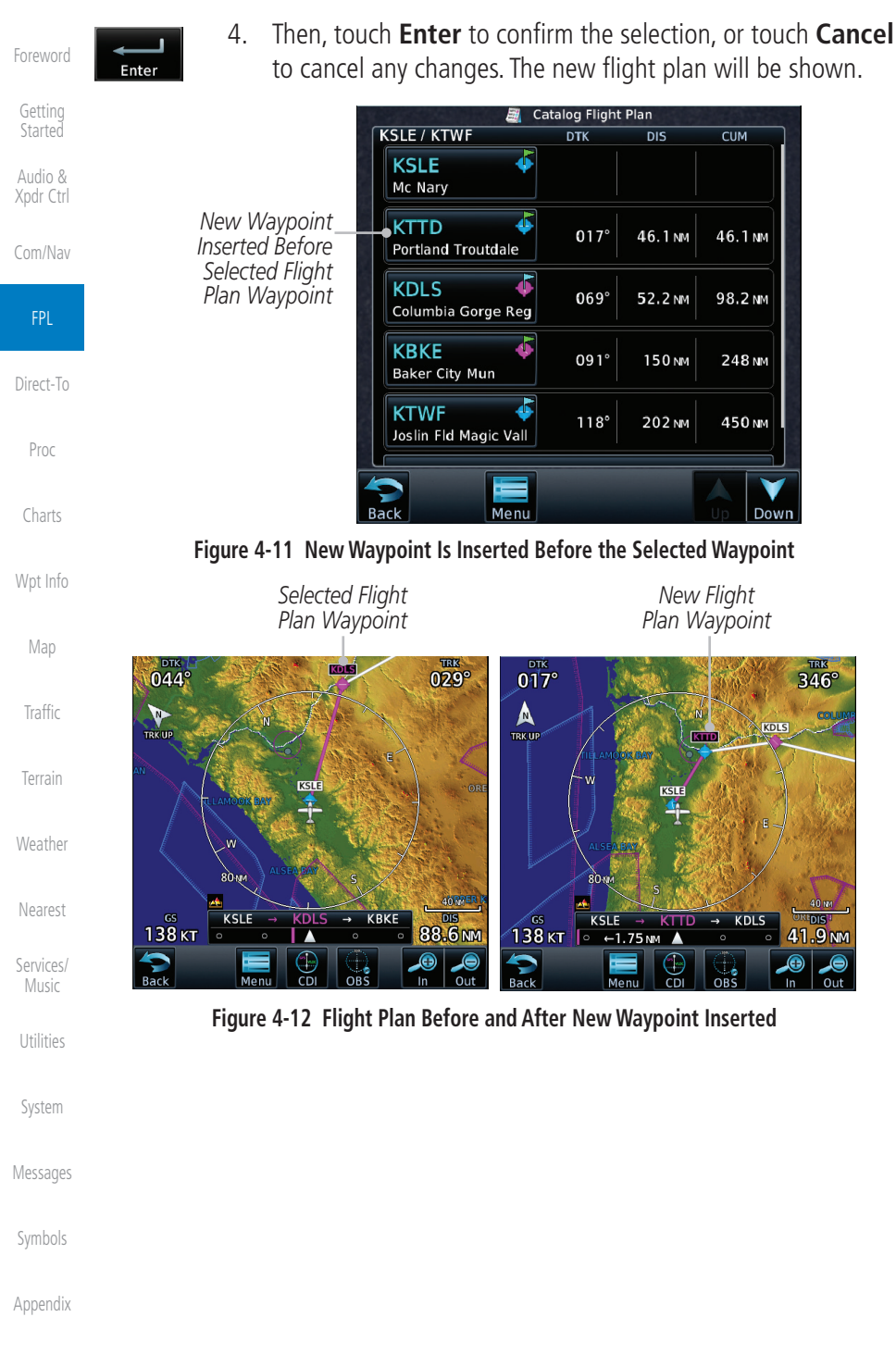
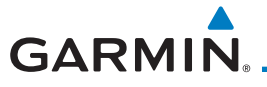

### **4.2.1.3 Insert After**

The Insert After option allows you to insert a new waypoint into the active flight plan after the selected waypoint.

> 1. On the Active Flight Plan page, touch the desired waypoint in the flight plan. The Waypoint Options list will be displayed.

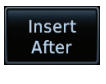

- 2. Touch the **Insert After** key to select a new waypoint after the selected waypoint.
- 3. Select a waypoint identifier with the alphanumeric keypad. Then, touch **Enter** to confirm the selection, or touch the **Cancel** key to cancel the operation and return to the Waypoint Options window.

### **4.2.1.4 Along Track Offsets**

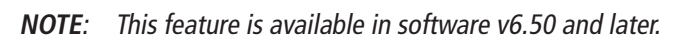

An along track (ATK) represents a temporary lateral position (or checkpoint) relative to an existing waypoint in the flight plan. Offset distance values range between 1 nm and 200 nm, and may be specified in 1 nm increments.

Unlike database waypoints, ATKs indicate a temporary route fix in the flight plan. Once created, their position remains fixed until deleted by the pilot. Subsequent changes to the flight plan do not update the ATK's position.

ATKs appear in flight plan route depictions on the Active Flight Plan and Map pages.

|                                                           | <b>Active Flight Plan</b><br>w    |                     |             |            |
|-----------------------------------------------------------|-----------------------------------|---------------------|-------------|------------|
|                                                           | <b>KSLE / KYKM</b>                | <b>ALT</b>          | <b>DTK</b>  | <b>DIS</b> |
|                                                           | <b>KSLE</b><br>Mcnary             |                     |             |            |
|                                                           | <b>UBG</b><br>ø<br>Newberg        | Ħ                   | ۰           | NΜ         |
| ATK Identifier<br>And Distance From<br>Reference Waypoint | $KYKM -4$<br>4.0 NM Before KYKM   | 5000FT              | $039^\circ$ | 42.7 NM    |
| Reference Waypoint-                                       | <b>KYKM</b><br>Yakima Air Term Mc | FT                  | $040^\circ$ | 4.0 NM     |
|                                                           |                                   | <b>Add Waypoint</b> |             |            |

**Figure 4-13 ATK Inserted Before Reference Waypoint**

[Foreword](#page-2-0)

[Getting](#page-30-0)  **Started** 

Audio & [Xpdr Ctrl](#page-54-0)

[Com/Nav](#page-80-0)

FPL

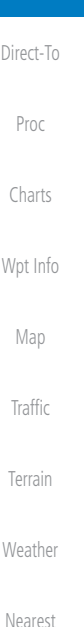

[Services/](#page-534-0) Music

[Utilities](#page-556-0)

[System](#page-594-0)

[Messages](#page-640-0)

[Symbols](#page-668-0)

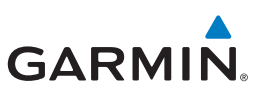

Inserting the ATK before the selected waypoint results in a negative offset [Foreword](#page-2-0) value. Inserting it after the selected waypoint results in a positive value. The flight plan allows multiple entries. [Getting](#page-30-0)  **Started** Along Track Offset *Selecting Before*  **Backspace** Audio & **OO NE** *Automatically*  [Xpdr Ctrl](#page-54-0) *Assigns A* 1  $\overline{2}$ 3 Mode *Negative Value* [Com/Nav](#page-80-0) **Before** 4 5 6 After FPL 8 9 [Direct-To](#page-160-0)  $\overline{\mathbf{0}}$ [Proc](#page-174-0) M, [Charts](#page-204-0) Enter **MSG Figure 4-14 Along Track Offset Keypad** [Wpt Info](#page-224-0) Once entered, offset distances are not editable. If the offset requires adjustment, delete the existing ATK from the flight plan, and then create a new [Map](#page-250-0) ATK with the correct offset distance. [Traffic](#page-308-0) Map indications include a dedicated icon and an identifier label. The identifier label denotes the adjacent waypoint's ID and offset [Terrain](#page-356-0) distance from the specified ATK. [Weather](#page-428-0) [Nearest](#page-514-0) **DTK** TRK  $040^\circ$  $017$ <sup>o</sup> [Services/](#page-534-0)   $\sum$ Music **20mm**  $\overline{M}$ *Offset Identifier*  **TRK UP YKM** *ATK Icon Label* [Utilities](#page-556-0) **YAKIM** Ē. [System](#page-594-0) [Messages](#page-640-0) *Active ATK*   $10<sub>wa</sub>$ *Annunciation* GS **DIS UBG KYKM** [Symbols](#page-668-0) **150 KT**  $9.1<sub>m</sub>$ **Figure 4-15 ATK Indications on Map Page**[Appendix](#page-678-0)

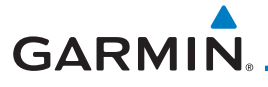

#### **To create an ATK:**

1. While viewing the Active Flight Plan page, select a waypoint. The Waypoint Options menu opens.

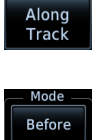

- 2. Touch the **Along Track** key.
- 3. Specify an offset distance using the controls on the keypad.
- [Com/Nav](#page-80-0) 4. Select **Before** or **After** to place the ATK before or after the reference waypoint.

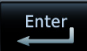

After

### 5. Touch **Enter**.

### **To create an ATK for an altitude constraint:**

[Charts](#page-204-0) 1. While viewing the Active Flight Plan page, select an altitude constraint. The VNAV Options menu opens.

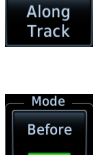

After

Enter

Save<sub>1</sub>

- 2. Touch the **Along Track** key. 3. Specify an offset distance using the controls on the keypad.
	- [Traffic](#page-308-0) 4. Select **Before** or **After** to place the ATK before or after the reference waypoint.
	- 5. Touch **Enter** and then **Save**.

[Foreword](#page-2-0)

[Getting](#page-30-0)  **Started** Audio &

[Xpdr Ctrl](#page-54-0)

FPL

[Direct-To](#page-160-0)

[Proc](#page-174-0)

[Wpt Info](#page-224-0)

[Map](#page-250-0)

[Terrain](#page-356-0)

[Weather](#page-428-0)

[Nearest](#page-514-0)

[Services/](#page-534-0) Music

[Utilities](#page-556-0)

[System](#page-594-0)

[Messages](#page-640-0)

[Symbols](#page-668-0)

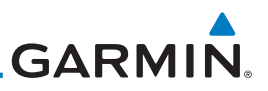

### **4.2.1.5 Remove**

The Remove option allows you to remove the selected waypoint from the active flight plan.

- 1. On the Active Flight Plan page, touch the desired waypoint in the flight plan. The Waypoint Options menu opens.
- [Xpdr Ctrl](#page-54-0)

Delete

[Terrain](#page-356-0)

[Foreword](#page-2-0)

[Getting](#page-30-0)  Started Audio &

2. Touch **Remove** and then **OK**.

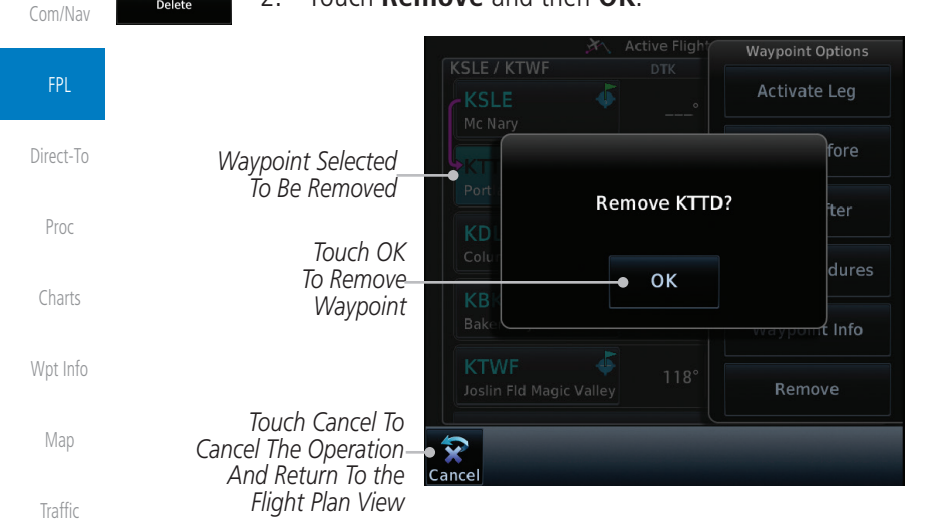

#### **Figure 4-16 Active Flight Plan Remove Waypoint Option**

[Weather](#page-428-0) [Nearest](#page-514-0) [Services/](#page-534-0)  Music [Utilities](#page-556-0) [System](#page-594-0) [Messages](#page-640-0) [Symbols](#page-668-0) [Appendix](#page-678-0)

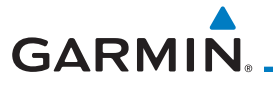

**Load Procedure** 

### **4.2.1.6 Load Procedures**

The Load Procedure selection from the Waypoint Options will start the Procedures function. See th[e Procedures section](#page-174-0) for complete information.

- 1. On the Active Flight Plan page, touch the desired waypoint in the flight plan. The Waypoint Options menu opens.
- [Foreword](#page-2-0) [Getting](#page-30-0)

Started Audio & [Xpdr Ctrl](#page-54-0)

[Com/Nav](#page-80-0) 2. Touch the **Load Procedures** key to go to the Procedure function for adding procedures to the selected flight plan.<br>  $\frac{1}{2}$  Procedures

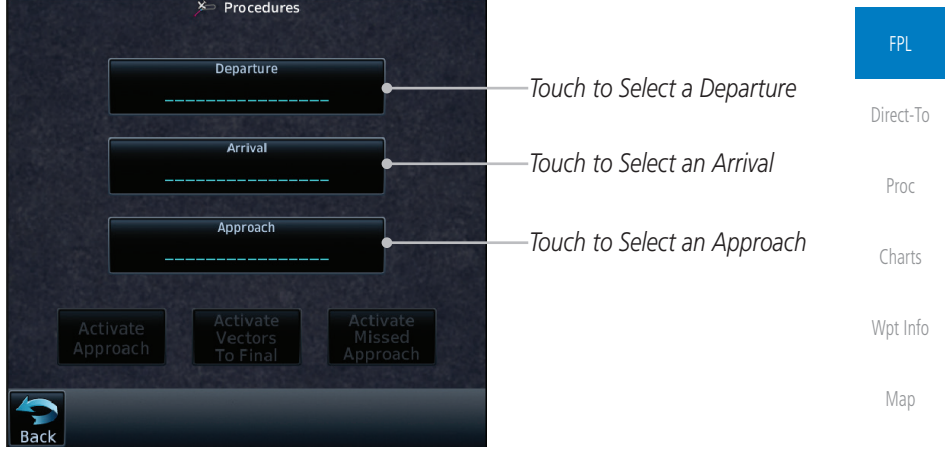

#### **Figure 4-17 Load Procedures Wpt Option**

**NOTE:** In software v5.13 and earlier, for some procedures, due to very small position differences in the database, consecutive flight plan legs do not match up. The total effect on navigational guidance is negligible. The LOC BC 13 at KSLE via UBG shown below is an example of this.

[Weather](#page-428-0)

[Terrain](#page-356-0)

**[Traffic](#page-308-0)** 

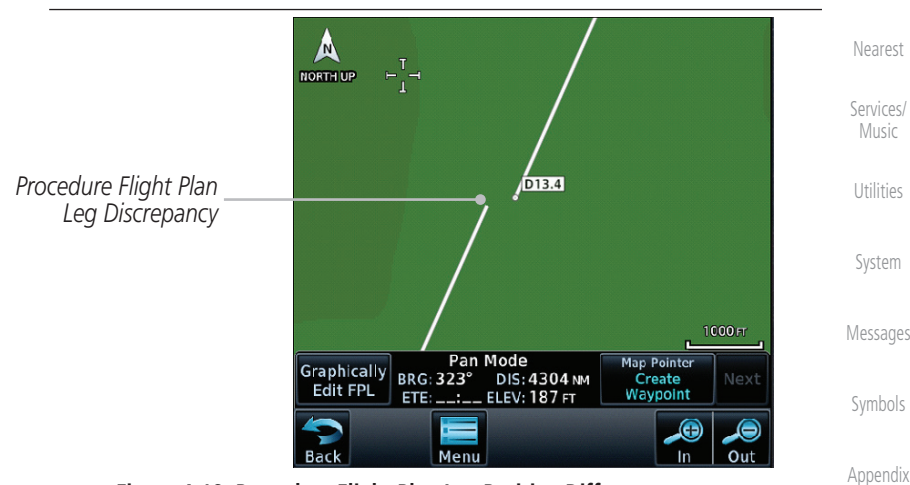

**Figure 4-18 Procedure Flight Plan Leg Position Difference**

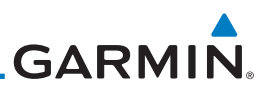

## **4.2.1.7 Waypoint Info**

The Waypoint Info option allows you to view information about the selected waypoint. See the [Waypoint Info section](#page-224-0) for complete information.

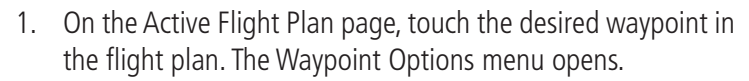

2. Touch the **Waypoint Info** key to view information about the selected waypoint.

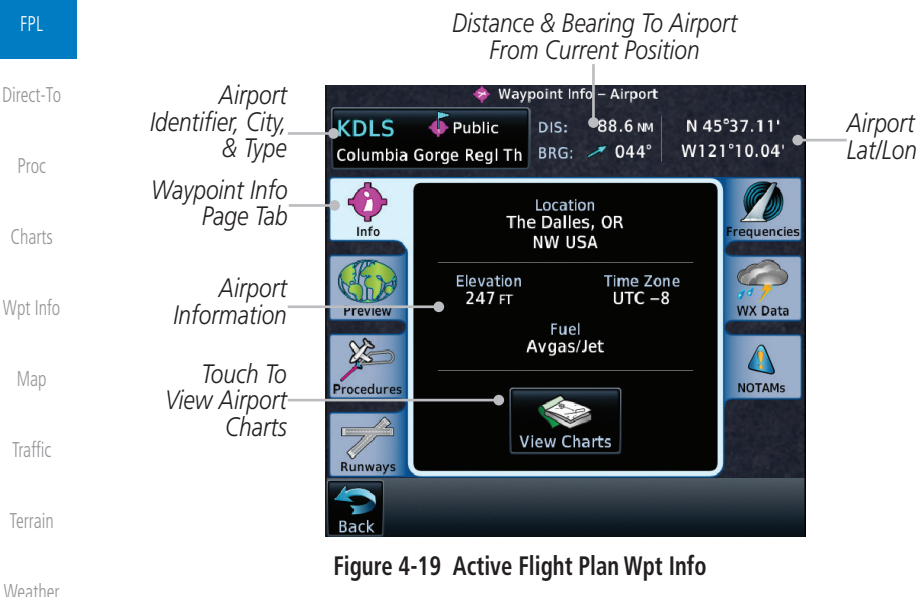

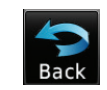

3. Touch the **Back** key to return to the Active Flight Plan page.

[Services/](#page-534-0)  Music

[Nearest](#page-514-0)

[Foreword](#page-2-0)

[Getting](#page-30-0)  **Started** Audio & [Xpdr Ctrl](#page-54-0)

[Com/Nav](#page-80-0)

**Waypoint Info** 

[Utilities](#page-556-0)

[System](#page-594-0)

[Messages](#page-640-0)

[Symbols](#page-668-0)

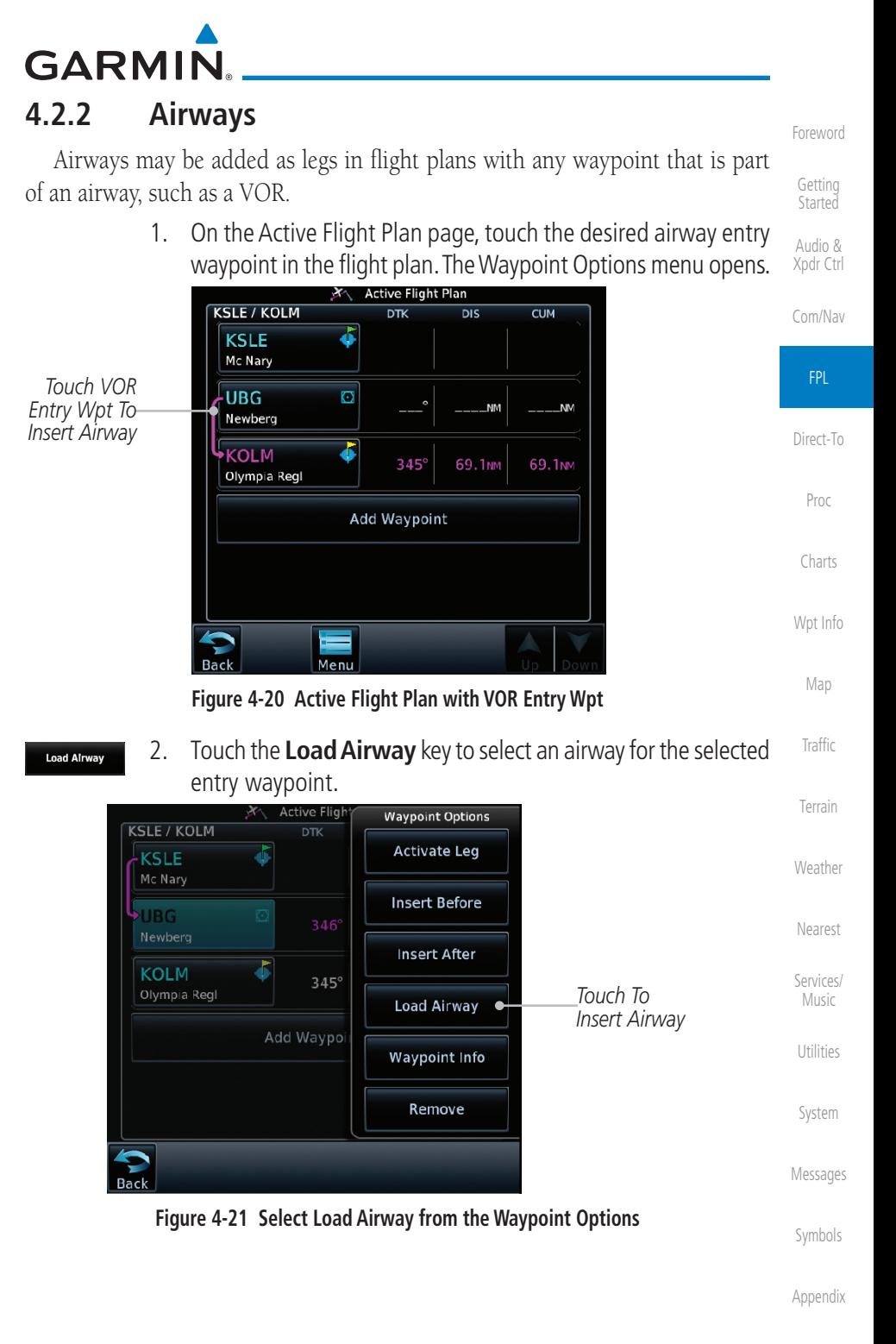

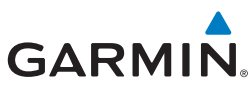

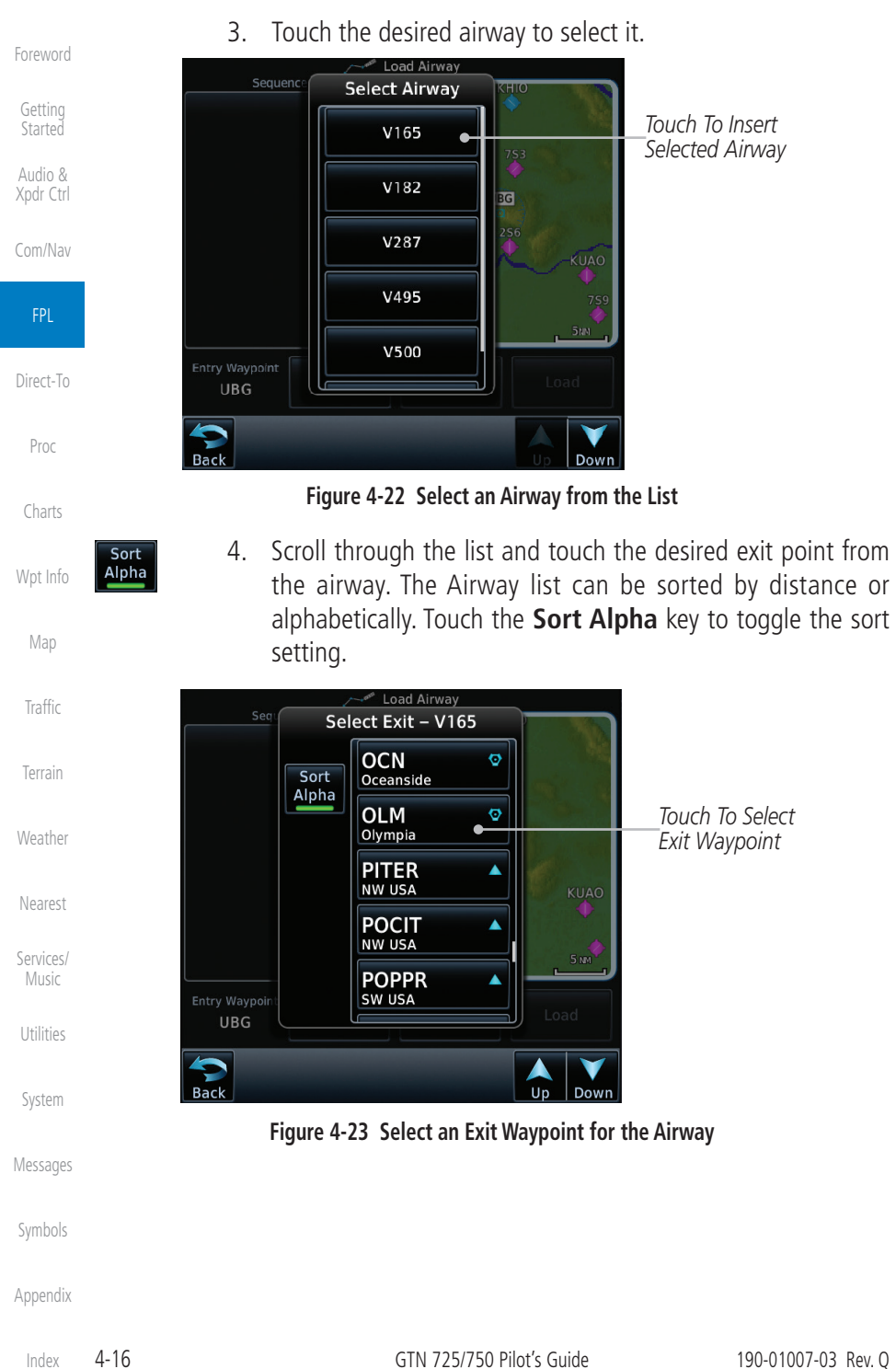

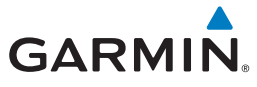

Load

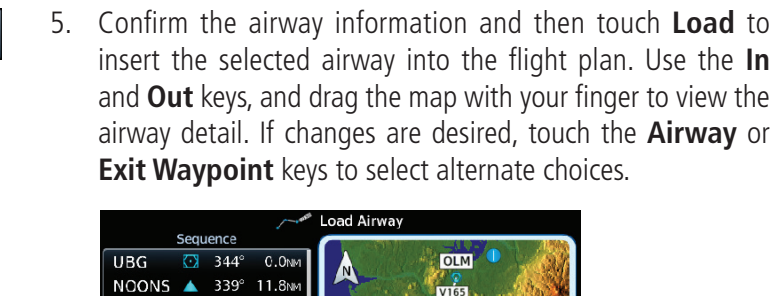

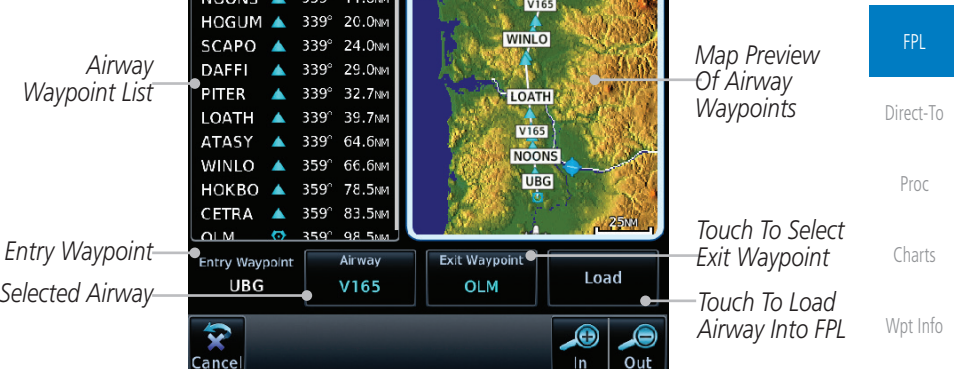

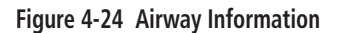

6. After loading the airway, it is inserted into the flight plan. The airway waypoints are shown below the **Airway** key on the display. Touch the airway to make any changes.

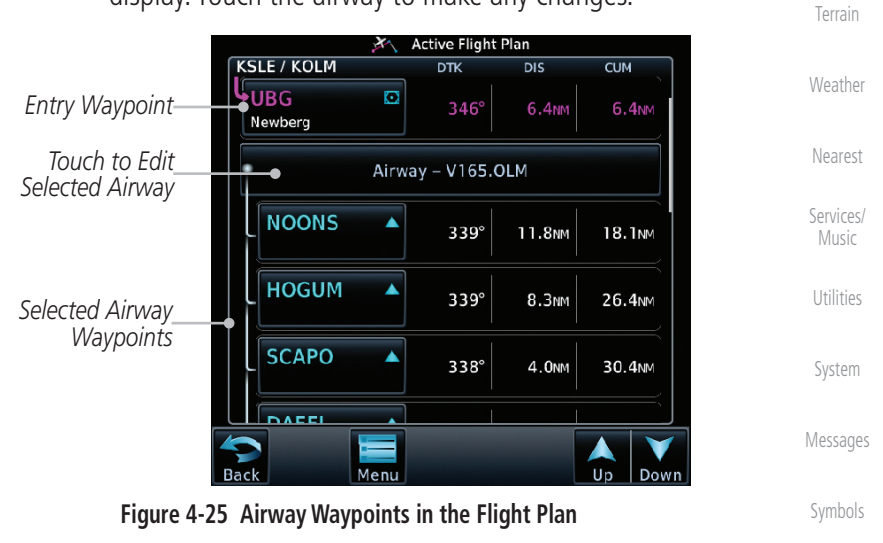

[Appendix](#page-678-0)

[Foreword](#page-2-0)

[Getting](#page-30-0)  **Started** Audio & [Xpdr Ctrl](#page-54-0)

[Com/Nav](#page-80-0)

[Map](#page-250-0)

[Traffic](#page-308-0)

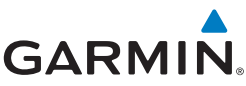

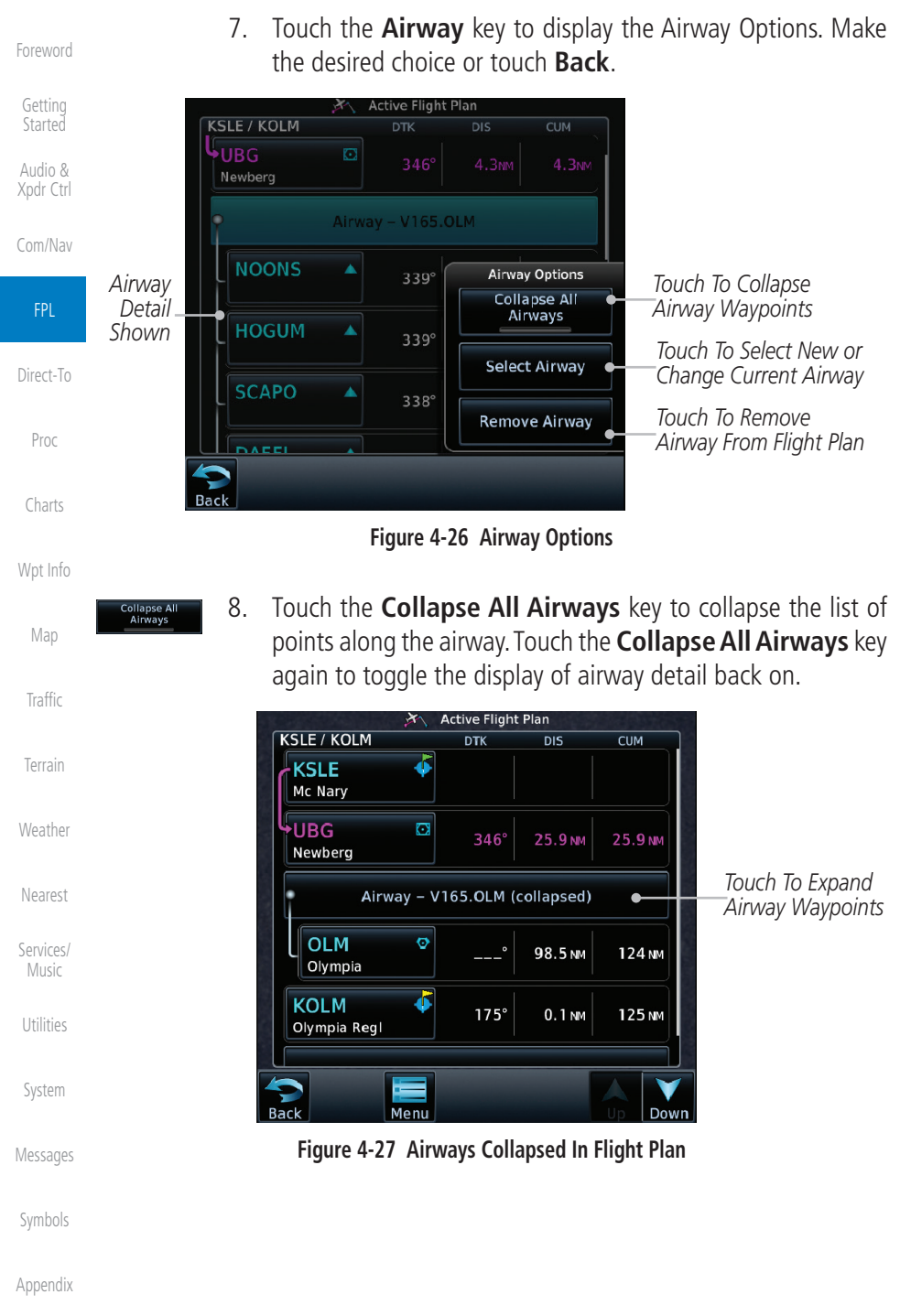

# **GARMIN**

 $\bigwedge$ 

## **4.2.3 Load Hold at Waypoint**

**NOTE:** This feature is available in software v6.00 and later.

### **4.2.3.1 Hold at Waypoint**

Holding patterns may be added to existing waypoints within the flight plan.

1. On the Active Flight Plan page, touch the desired waypoint in the flight plan. The Waypoint Options menu opens.

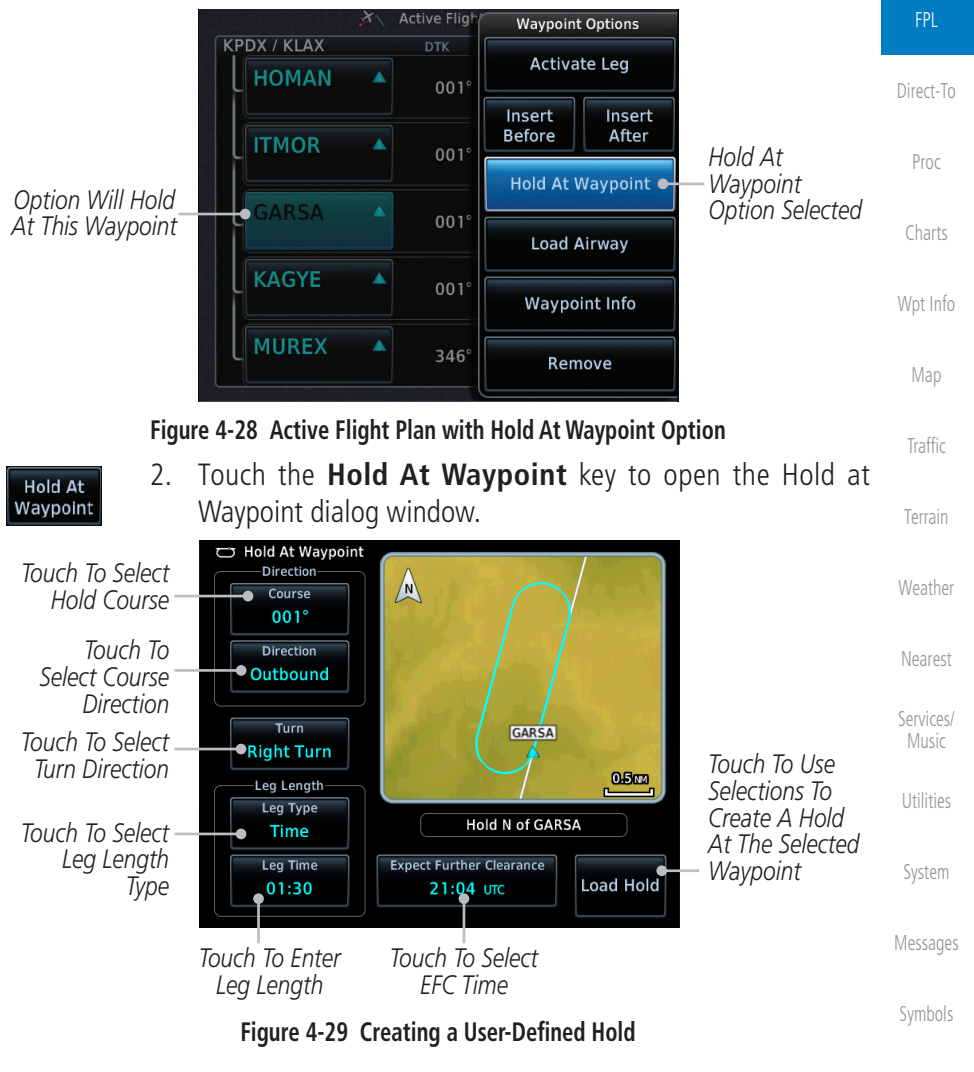

[Appendix](#page-678-0)

[Foreword](#page-2-0)

[Getting](#page-30-0)  Started Audio & [Xpdr Ctrl](#page-54-0)

[Com/Nav](#page-80-0)

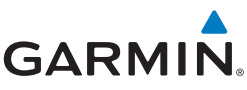

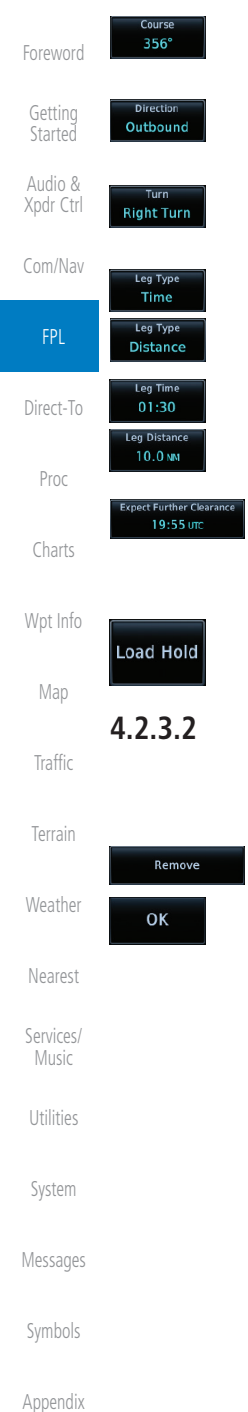

- 3. Touch the **Course** key to open the keypad. Use the keypad and **Enter** to select the inbound or outbound course.
- 4. Touch the **Direction** key to select between Inbound or Outbound for the course direction.
- 5. Touch the **Turn** key to select between Left or Right for the turn direction.
- 6. Touch the **Leg Type** key to select between Time or Distance for the leg type.
- 7. Touch the **Leg Time** or **Leg Distance** key to display the keypad. Use the keypad and the **Enter** key to select the length of the leg.
- 8. Touch the **Expect Further Clearance** key to display the keypad. Use the keypad and the **Enter** key to select the time for a reminder.
- 9. Touch the **Load Hold** key to add the hold into the flight plan.

### **4.2.3.2 Removing a Hold**

- 1. On the Active Flight Plan page, touch the hold to be removed. The Hold Options window is displayed.
- 2. Touch the **Remove** key.
- 3. Touch the **OK** key in response to "Remove Holding Pattern?" The holding pattern is removed. To cancel the request, touch the **Cancel** key.

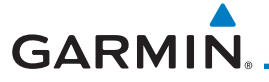

## **4.2.4 Load Search and Rescue Patterns (Optional)**

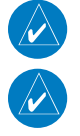

**NOTE:** This feature is available in software v6.00 and later.

**NOTE:** Turn smoothing may result in SAR coverage being different than intended. The flight crew should always verify that the SAR pattern created conforms to the specific mission requirements.

Search and Rescue Patterns may be added to existing waypoints within the active flight plan. Only one SAR pattern can exist in the active flight plan. Loading another SAR pattern into the active flight plan when one already exists will remove the first SAR pattern.

Each pattern has a default initial track. When the pilot changes the initial track on a SAR pattern, that change becomes the default initial track the next time the SAR pattern is accessed within the GTN. The pilot can always change the initial track when creating a SAR pattern in the flight plan.

 $\mathcal{D}$ 

**NOTE:** Flight plans cannot be stored in the catalog if they contain a SAR pattern.

1. On the Active Flight Plan page, touch the desired waypoint in the flight plan. The Waypoint Options menu opens.

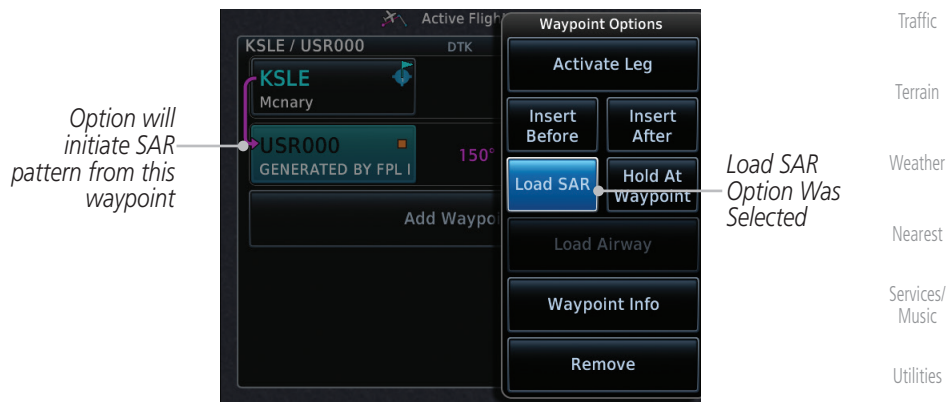

**Figure 4-30 Active Flight Plan with Load SAR Option**

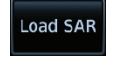

**SAR Patter Parallel Track**  2. Touch the **Load SAR** key to open the Search and Rescue Patterns page.

3. Touch the **SAR Pattern** key to select between Parallel Track, Sector Search, Expanding Square, or Orbit for the SAR pattern type. The available patterns can be configured by the installer and all of the listed pattern types may not be available.

[Messages](#page-640-0)

[System](#page-594-0)

[Symbols](#page-668-0)

[Appendix](#page-678-0)

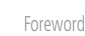

[Getting](#page-30-0)  Started Audio & [Xpdr Ctrl](#page-54-0)

[Com/Nav](#page-80-0)

FPL

[Direct-To](#page-160-0)

[Proc](#page-174-0)

[Charts](#page-204-0)

[Wpt Info](#page-224-0)

[Map](#page-250-0)

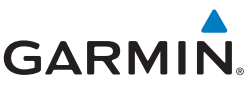

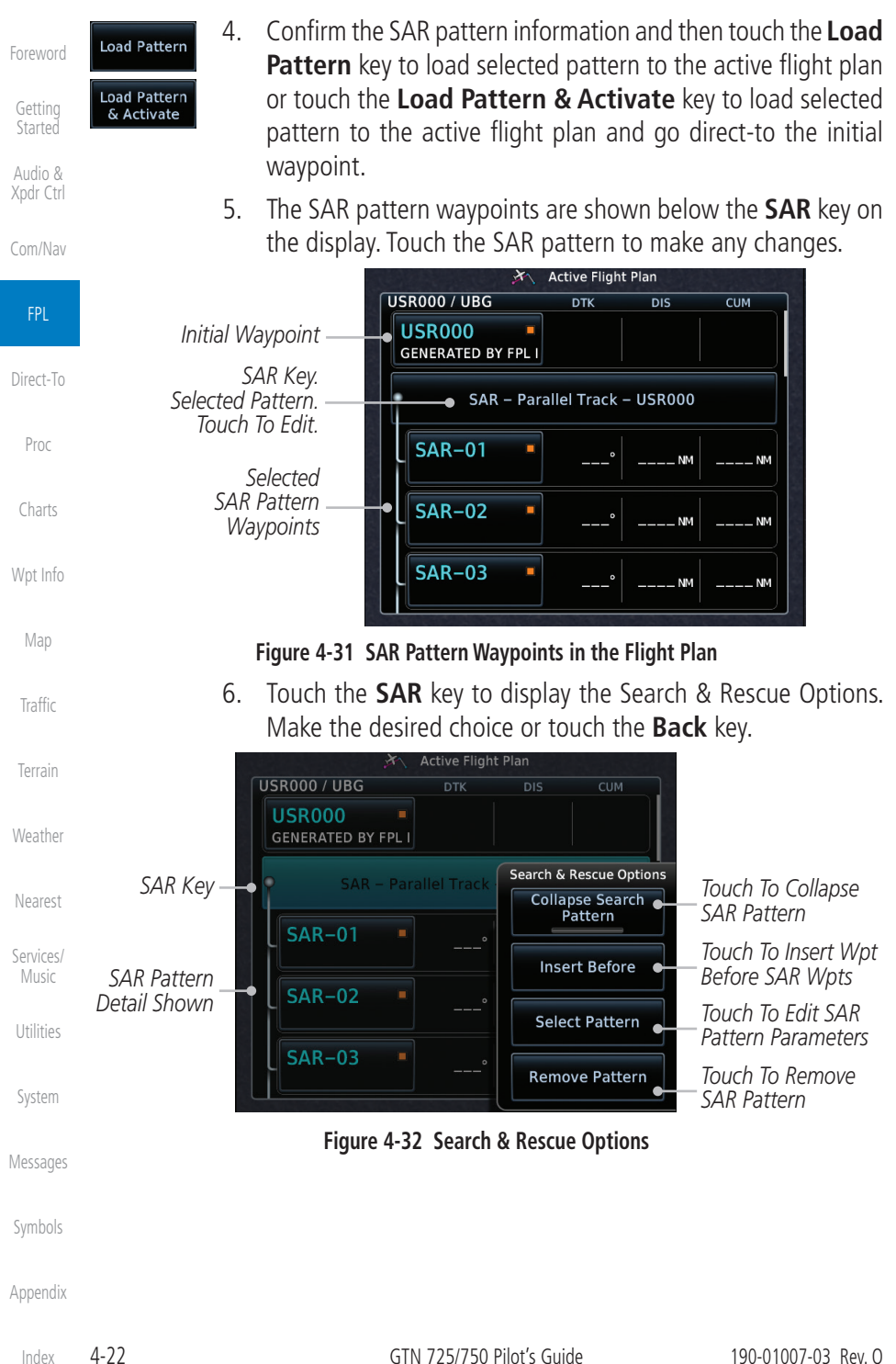

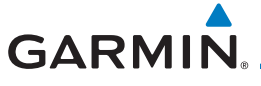

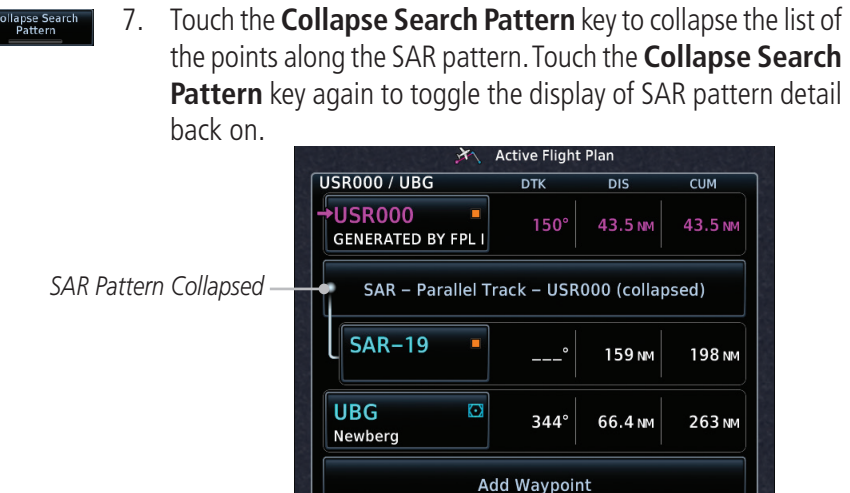

**Figure 4-33 SAR Pattern Collapsed in Flight Plan** 

### **4.2.4.1 Creating a Parallel Track Pattern**

The Parallel Track SAR pattern starts at the initial waypoint and follows the initial track for the length of the first parallel track leg. A 90° turn in the initial turn direction leads to the spacing leg with a length equal to the track spacing. Another 90° turn leads to the second parallel track leg. The turns at the end of the second parallel track leg are in the opposite direction as the previous parallel track leg. The parallel track pattern terminates once the desired number of parallel track legs have been flown. The default initial track for the Parallel Track Pattern is True North.

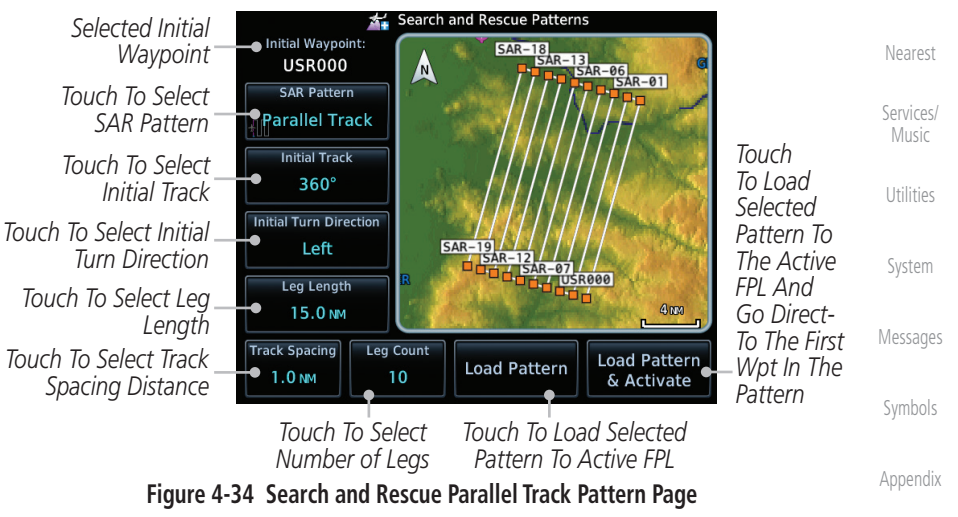

[Foreword](#page-2-0)

[Getting](#page-30-0)  Started Audio & [Xpdr Ctrl](#page-54-0)

[Com/Nav](#page-80-0)

FPL

[Direct-To](#page-160-0)

[Proc](#page-174-0)

[Charts](#page-204-0)

[Wpt Info](#page-224-0)

[Map](#page-250-0)

**[Traffic](#page-308-0)** 

[Terrain](#page-356-0)

[Weather](#page-428-0)

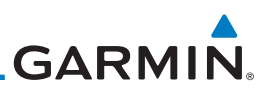

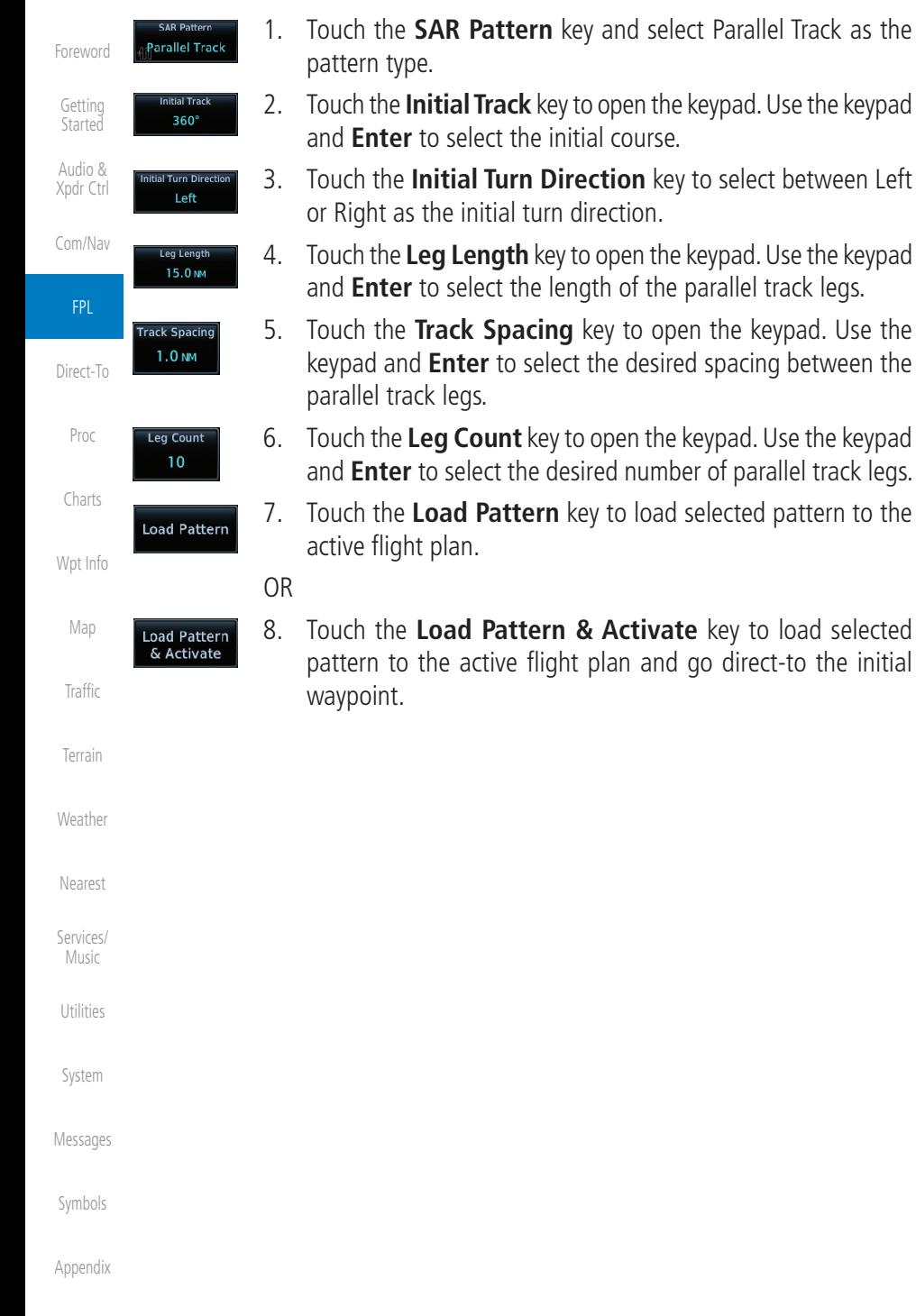

# **GARMIN**

## **4.2.4.2 Creating a Sector Search Pattern**

The Sector Search SAR pattern starts at the initial waypoint and follows the initial track for the desired leg length. A 60° turn in the initial turn direction is followed by another leg with the desired leg length, another 60° turn, and then a leg back to the initiating waypoint. The next sector starts with a leg continuing on the same course outbound from the initiating waypoint and is followed by the same sequence of legs and turns. The third sector follows the same pattern. The default initial track for the Sector Search Pattern is True North.

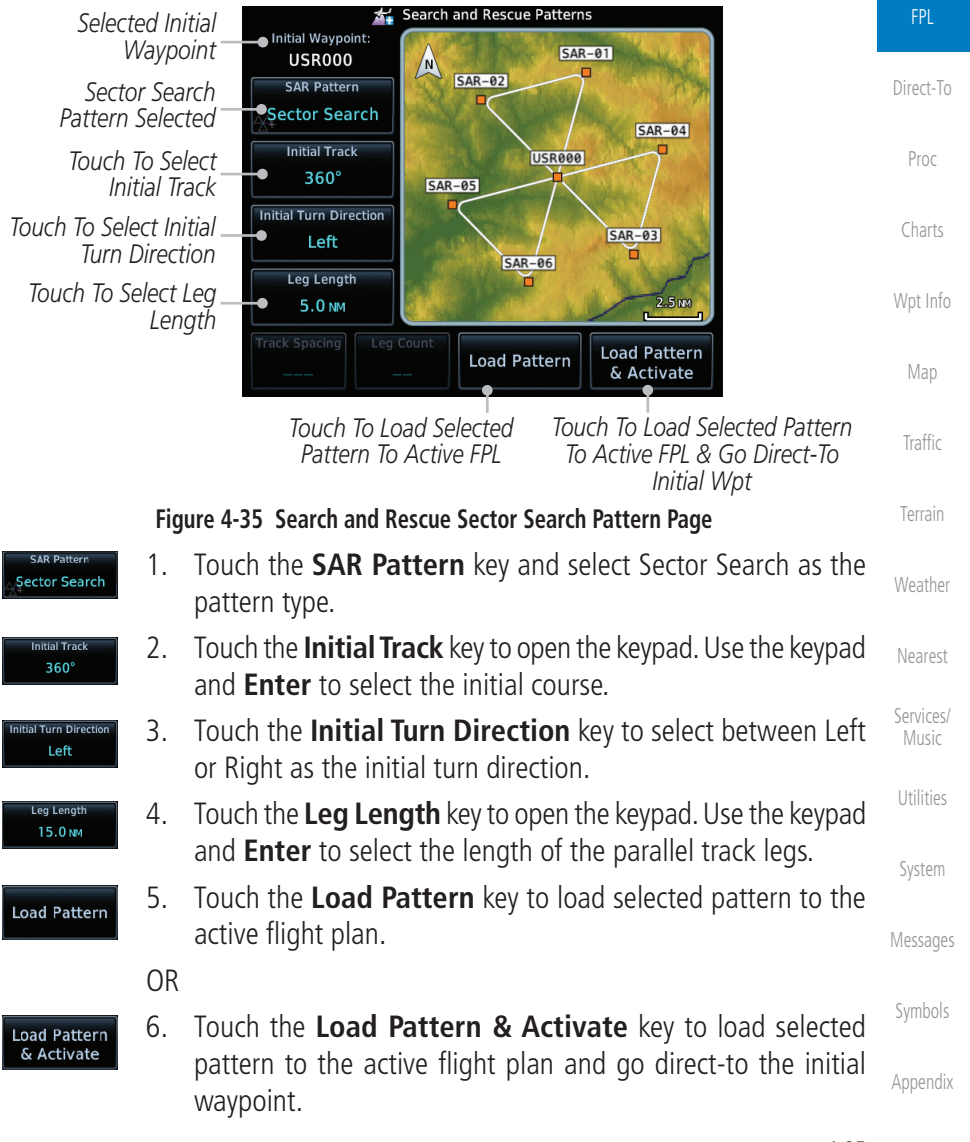

[Foreword](#page-2-0)

[Getting](#page-30-0)  Started Audio & [Xpdr Ctrl](#page-54-0)

[Com/Nav](#page-80-0)

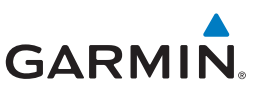

## **4.2.4.3 Creating an Expanding Square Pattern**

[Foreword](#page-2-0) Audio & [Xpdr Ctrl](#page-54-0) The Expanding Square SAR pattern starts at the initial waypoint and follows the initial track for a distance equal to the track spacing. All turns in the expanding square pattern are in the initial turn direction. All legs in the expanding square pattern are separated by the track spacing distance. The default initial track for the Expanding Square Pattern is 090°T.

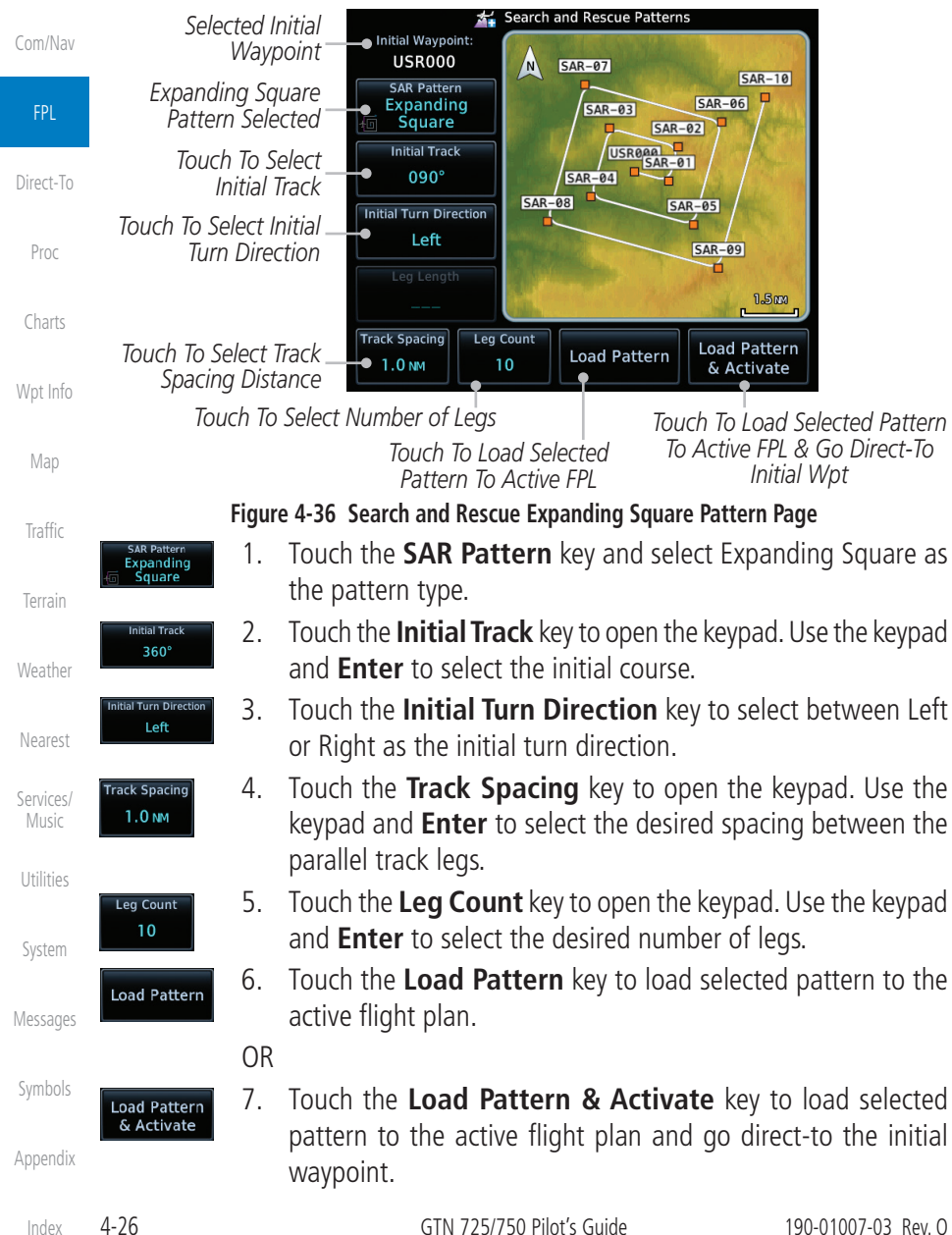

[Getting](#page-30-0)  Started

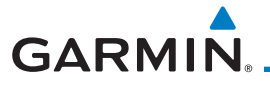

### **4.2.4.4 Creating an Orbit Pattern**

The Orbit SAR pattern is a fixed radius turn around the specified center waypoint. Automatic waypoint sequencing will be suspended while flying the orbit pattern.

[Foreword](#page-2-0)

[Getting](#page-30-0)  Started

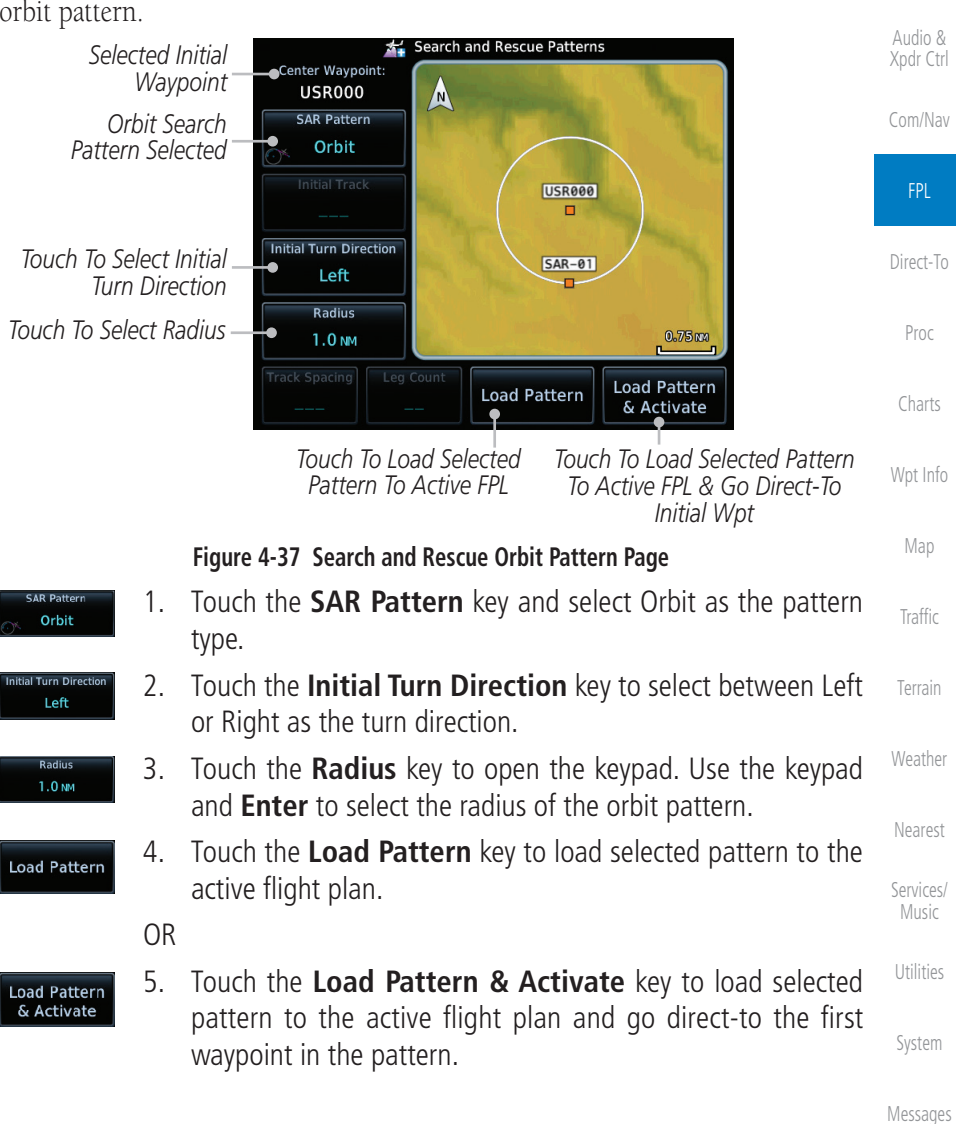

[Symbols](#page-668-0)

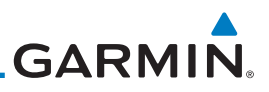

# 4.3 Flight Plan Menu

The Flight Plan Menu provides access to functions to manage your flight plans. The functions included are: View Catalog, Store Flight Plan, Delete Flight Plan, Preview Flight Plan, Parallel Track, Invert Flight Plan, and Edit Data Fields.

Audio & [Xpdr Ctrl](#page-54-0)

[Foreword](#page-2-0)

[Getting](#page-30-0)  **Started** 

Touch the **Menu** key to access Flight Plan menu options.

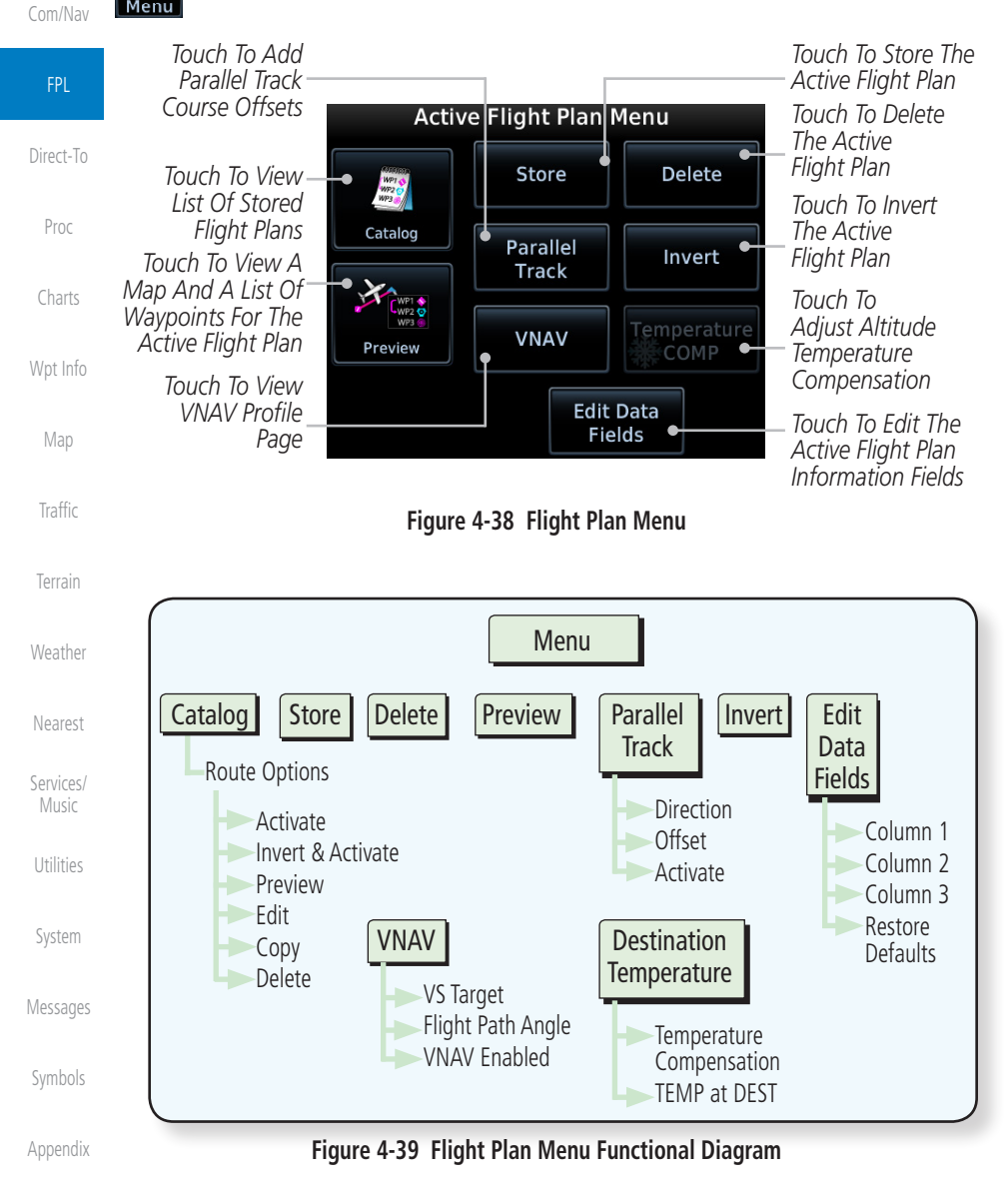

# **GARMIN**

# **4.3.1 Store Flight Plan**

A flight plan must be saved to the Catalog to be used in future flights. The Store Flight Plan function will save the Active Flight Plan to the Catalog.

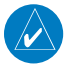

**NOTE:** If a flight plan that includes a procedure that has been modified by the pilot is saved into the flight plan catalog, the GTN cannot check the accuracy of that procedure when that flight plan is used on a later flight. It is recommended that flight plans with modified procedures not be saved in the flight plan catalog.

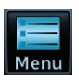

Store

- 1. While viewing the Active Flight Plan page, touch the **Menu** key. The Flight Plan menu opens.
- 2. Touch the **Store** key to store the current Active Flight Plan into the Catalog. The flight plan will be named by the beginning and ending waypoints.
- 3. When a duplicate flight plan is created, a warning dialog will appear and the flight plan will be saved with a numeral at the end of the destination waypoint.

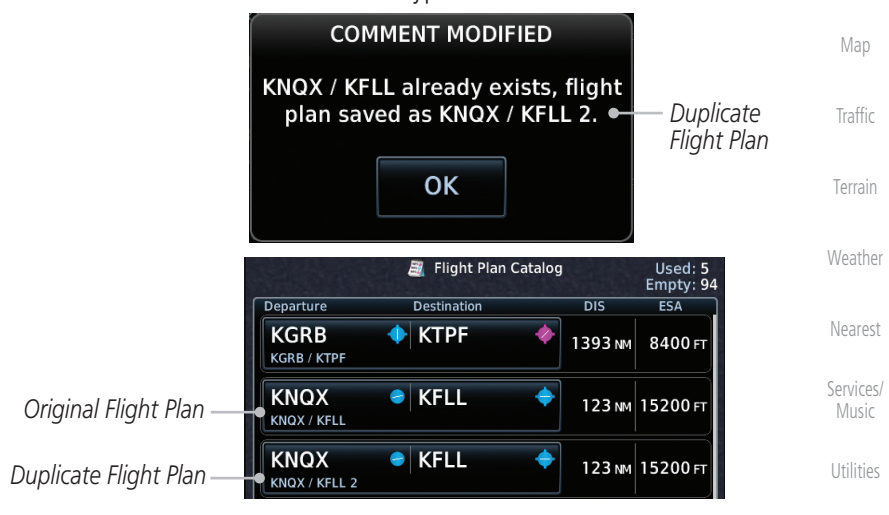

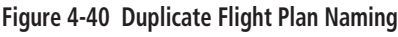

[Messages](#page-640-0)

[System](#page-594-0)

[Foreword](#page-2-0)

[Getting](#page-30-0)  Started Audio & [Xpdr Ctrl](#page-54-0)

[Com/Nav](#page-80-0)

FPL

[Direct-To](#page-160-0)

[Proc](#page-174-0)

[Charts](#page-204-0)

[Wpt Info](#page-224-0)

[Symbols](#page-668-0)

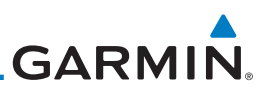

## **4.3.2 Invert Flight Plan**

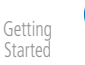

 $\lambda$ 

Invert

[Foreword](#page-2-0)

Audio & [Xpdr Ctrl](#page-54-0) **NOTE:** Inverting a flight plan removes all ATKs.

This option allows you to reverse the active flight plan and use it for navigation guidance back to your original departure point. The original flight plan stored in the catalog is not affected.

- [Com/Nav](#page-80-0) Menu
- 1. While viewing the Active Flight Plan page, touch the **Menu** key. The Flight Plan menu opens.

FPL

[Direct-To](#page-160-0)

[Proc](#page-174-0)

[Map](#page-250-0)

[Traffic](#page-308-0)

[Terrain](#page-356-0)

[Weather](#page-428-0)

[Services/](#page-534-0)  Music

[Utilities](#page-556-0)

[System](#page-594-0)

2. Touch **Invert**.

## **4.3.3 En Route Vertical Navigation**

[Charts](#page-204-0)

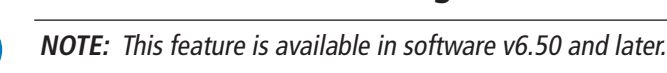

[Wpt Info](#page-224-0) The vertical navigation (VNAV) feature provides vertical profile guidance during the descent phase of flight. Guidance is based on altitude constraints associated with lateral waypoints in the active flight plan. Functions:

- Presents vertical path guidance to the descending path as either a line joining two waypoints with specified altitudes or a linear deviation from the desired path (i.e., the vertical angle from the specified waypoint or altitude)
	- Integrates vertical waypoints into the active flight plan
	- Supports both manual and autopilot coupling
- [Nearest](#page-514-0) **4.3.3.1 VNAV Requirements**
	- Enablement by the installer
		- A baro-corrected altitude source

If en route vertical navigation is not enabled, the GTN provides a single waypoint vertical calculator. For more information, refer to section [15.1](#page-559-0).

[Messages](#page-640-0) For installation details related to en route vertical navigation, consult the AFMS.

[Symbols](#page-668-0)

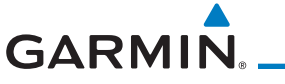

## **4.3.3.2 VNAV Limitations**

The GTN allows you to create a vertical navigation path with multiple altitude constraints in the flight plan. These altitudes are removed when the flight plan is stored in the flight plan catalog.

Most flight plan waypoints may be assigned an altitude constraint for use in vertical navigation. Exceptions include:

- Flight plan legs containing headings
- Flight plan legs that terminate at an altitude (e.g., a climb to 1,800 ft before making a turn and proceeding direct to fix)

### **4.3.3.3 VNAV Profile Page**

Active vertical navigation profile information displays on the VNAV Profile page. This page is accessible from both the Flight Plan menu and the Utilities page.

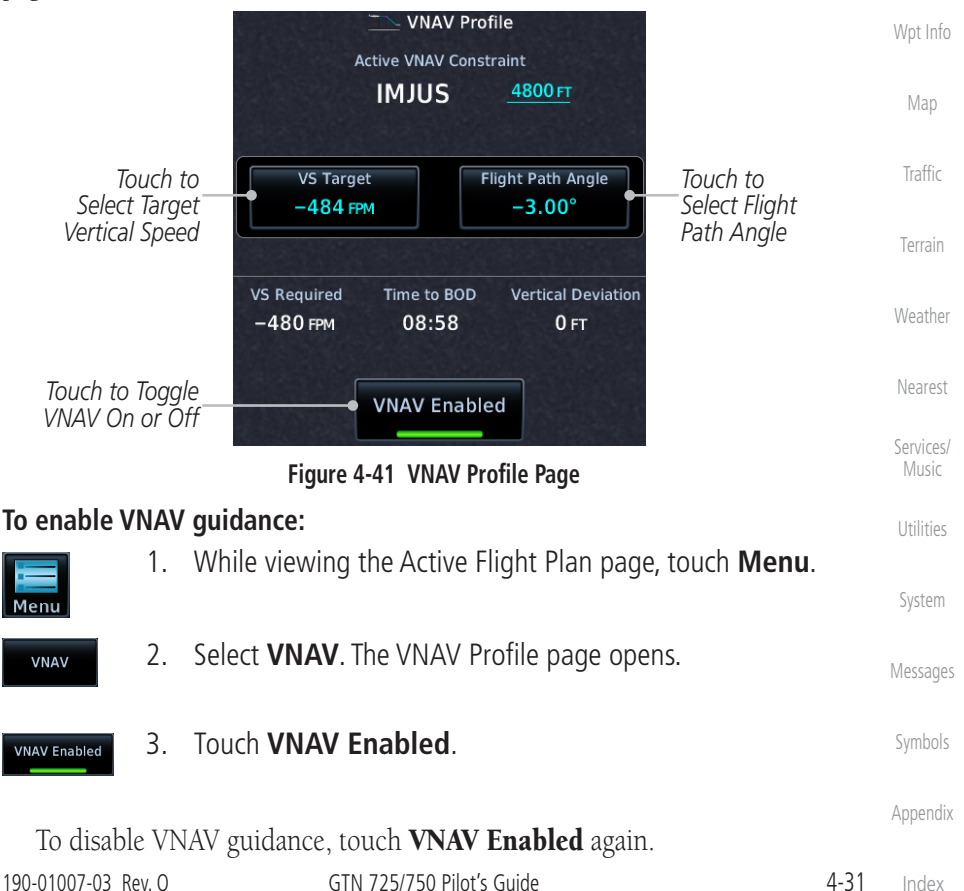

[Foreword](#page-2-0)

[Getting](#page-30-0)  Started

Audio & [Xpdr Ctrl](#page-54-0)

[Com/Nav](#page-80-0)

FPL

[Direct-To](#page-160-0)

[Proc](#page-174-0)

[Charts](#page-204-0)

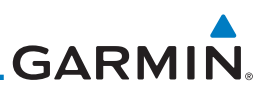

[Getting](#page-30-0)  **Started** 

[Foreword](#page-2-0)

Audio & [Xpdr Ctrl](#page-54-0)

[Com/Nav](#page-80-0)

FPL

[Direct-To](#page-160-0)

[Proc](#page-174-0)

Disabling vertical navigation:

• Invalidates required vertical speed, time to Top of Descent (TOD)/Bottom of Descent (BOD), and vertical deviation data

• Removes vertical deviation and required vertical speed indications from the PFD

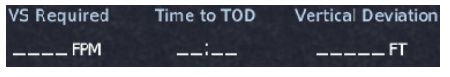

*VS Required,Time to TOD/BOD, and Vertical Deviation fields display dashes when VNAV is off*

VNAV automatically re-enables when the pilot initiates a Direct-To.

## **4.3.3.4 Altitude Constraints**

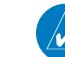

**NOTE:** Altitude constraints loaded from the database are jet altitudes. Some adjustment may be necessary for other types of aircraft. For the adjustment procedure, refer to the published chart.

[Wpt Info](#page-224-0)

[Map](#page-250-0)

[Traffic](#page-308-0)

[System](#page-594-0)

[Charts](#page-204-0)

Depending on the specific instance, altitude constraints are either manually entered into the Active Flight Plan page, or automatically retrieved from the published altitudes in the navigation database.

Constraint values display in MSL or flight level (FL). Constraints at airports may be specified as MSL or AGL.

**Active Flight Plan** [Terrain](#page-356-0) EXRAY / KPDX **ALT**  $\overline{DTK}$  $\overline{DIS}$ Approach - KPDX **APT Info ILS 10R** [Weather](#page-428-0) *White Text Only* **SCAPO** *(No Constraint)* 5900FT  $195<sup>o</sup>$ 18.3 NM [Nearest](#page-514-0) *Cyan Text with Restriction* **HAIRN** 3500FT *Bar and Pencil Icon*  $103^\circ$ 9.3 NM *(Modified Constraint)* [Services/](#page-534-0)  Music **POWLZ** faf $\triangle$ 2148FT  $103^\circ$ 4.1 NM *Cyan Text with Snowflake Icon (Constraint with Temperature*  [Utilities](#page-556-0) **RW10R**  $map$  $\triangle$ *Compensated)*  $103^\circ$ 6.0 мм

### **Figure 4-42 Waypoint Altitude Constraints**

4-32 GTN 725/750 Pilot's Guide 190-01007-03 Rev. Q [Messages](#page-640-0) [Symbols](#page-668-0) [Appendix](#page-678-0) [Index](#page-706-0) The system automatically uses altitudes loaded with arrival and approach procedures (up to and including the FAF) for computing vertical deviation guidance. These values, accompanied by an altitude restriction bar(s), display in cyan. The position of the value (above or below the bar, or between two bars) denotes the required aircraft altitude relative to that constraint. Dual values annunciate when the aircraft needs to cross between two altitudes.

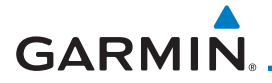

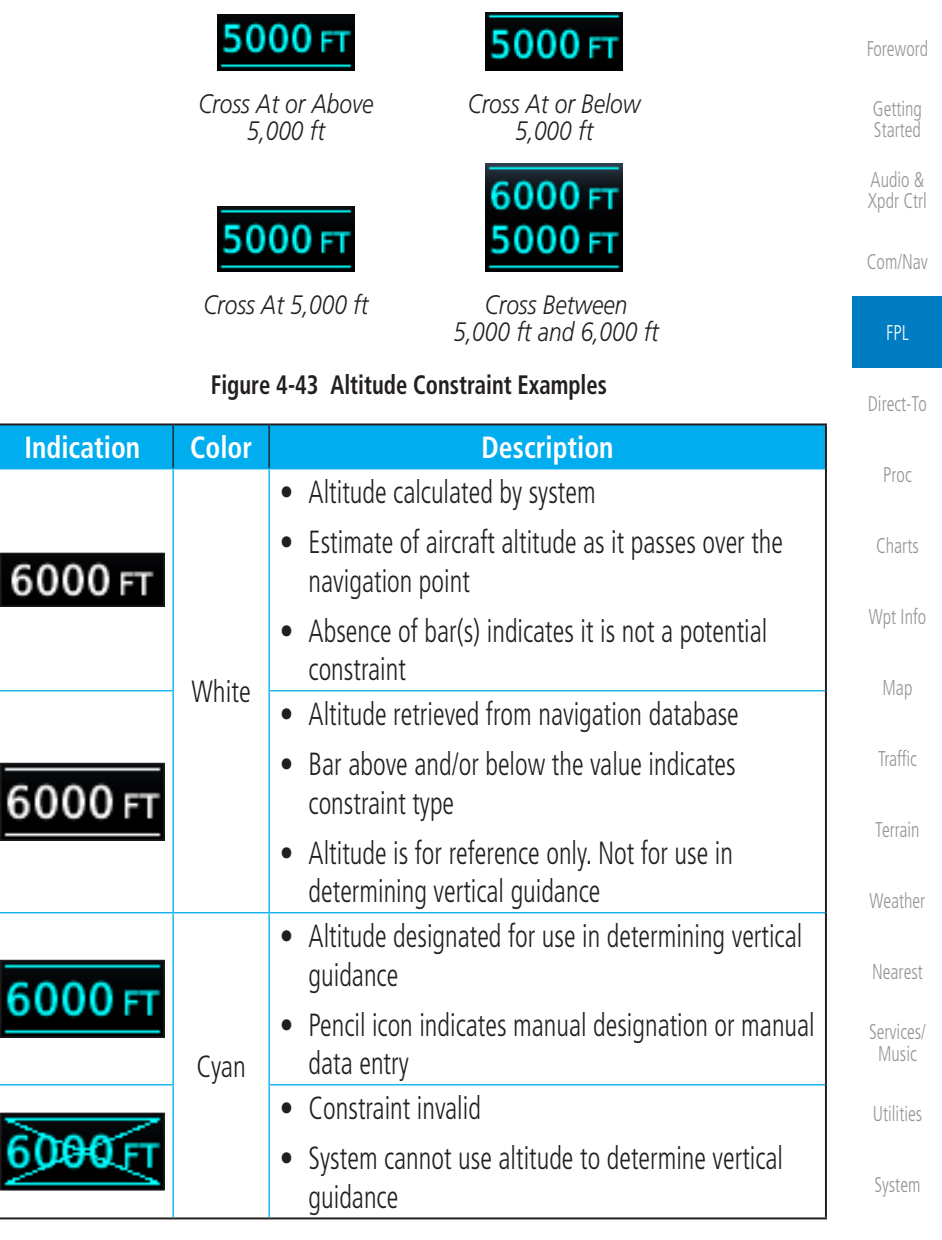

#### **Table 4-6 Altitude Constraint Color Conventions**

[Messages](#page-640-0)

[Symbols](#page-668-0)

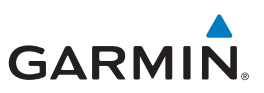

[Foreword](#page-2-0)

[Getting](#page-30-0)  **Started** 

Audio & [Xpdr Ctrl](#page-54-0)

[Com/Nav](#page-80-0)

FPL

[Proc](#page-174-0)

[Charts](#page-204-0)

[Wpt Info](#page-224-0)

[Map](#page-250-0)

An altitude constraint is invalid if:

- Meeting the constraint requires the aircraft to climb
- Meeting the constraint requires the aircraft to exceed the maximum flight path angle (6° downward) or maximum vertical speed (-4,000 fpm)
	- It results in a TOD behind the aircraft's current position
	- It is within a leg type that does not support altitude constraints
	- It is added to a waypoint past the FAF

[Direct-To](#page-160-0) The altitude restriction from the database displays when the following three conditions are present.

1. A pilot-specified altitude constraint is deleted

- 2. Navigation database contains an altitude restriction for the lateral waypoint
- 3. A predicted altitude is not available

Once added to the flight plan, an altitude constraint may be modified or deleted using the controls in the VNAV Options menu. Select a value in the ALT column to display available options.

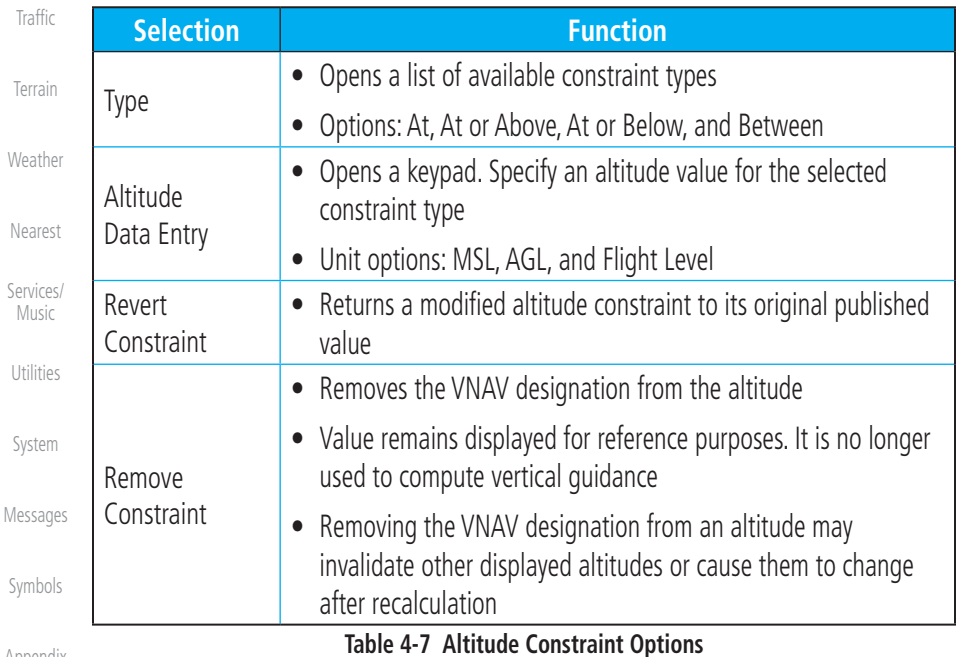

 $\varsigma$ 

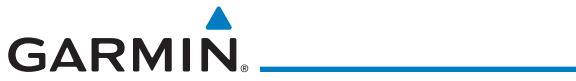

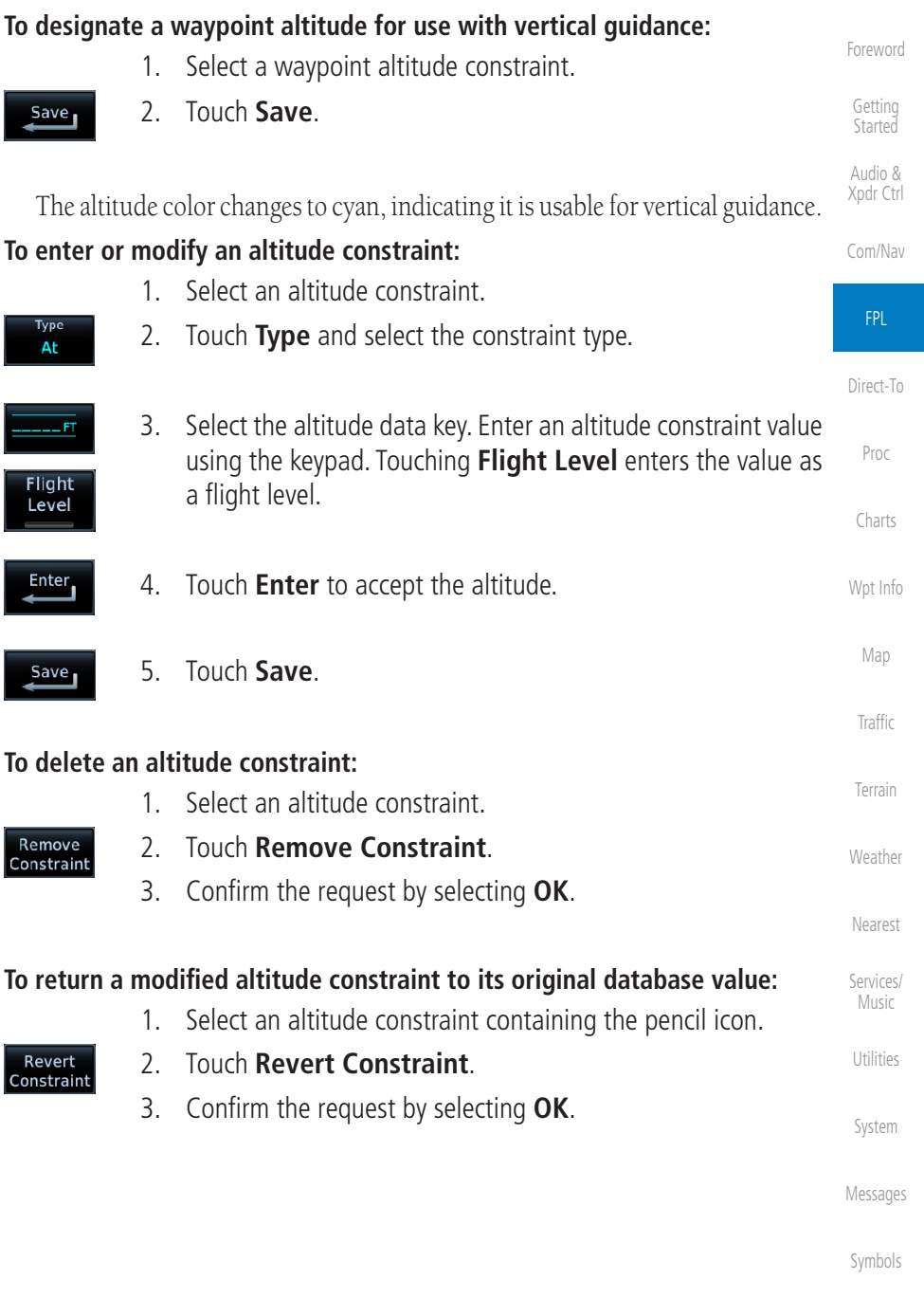

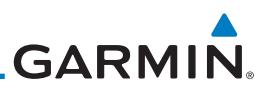

### **4.3.3.5 VNAV Direct-To**

[Getting](#page-30-0)  **Started** 

Audio & [Xpdr Ctrl](#page-54-0)

[Foreword](#page-2-0)

The VNAV Direct-To function creates a vertical navigation path from the aircraft's current position and altitude to a selected waypoint's location and altitude. By removing any VNAV constraints between the aircraft and the selected waypoint, it allows the pilot to fly the lateral flight plan in a continuous descent and reach the waypoint at the specified altitude.

[Com/Nav](#page-80-0)

### **To initiate a VNAV Direct-To:**

FPL

VNAV  $\overline{P}$ 

[Direct-To](#page-160-0)

- 1. Select an altitude constraint.
- 2. Touch **VNAV Direct-To**.
- 3. Confirm the request by selecting **OK**.

### **4.3.3.6 Transition to Approach**

Function availability dependent on installer configuration. For more information, refer to the AFMS.

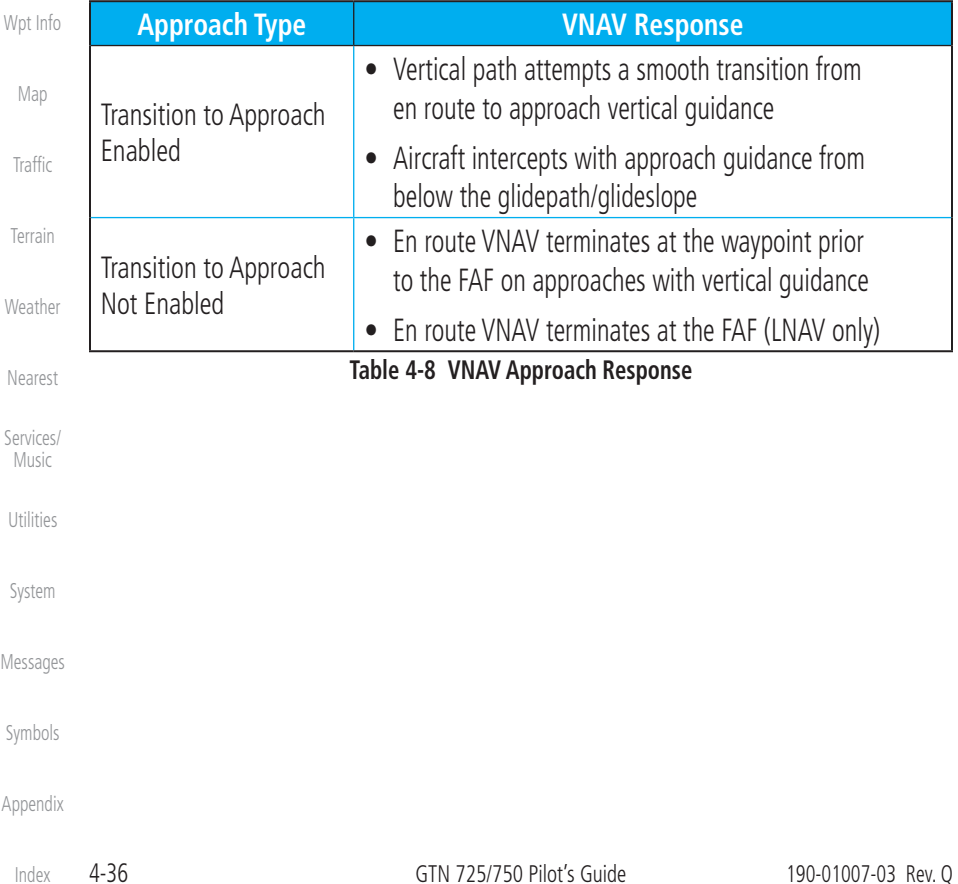

[Proc](#page-174-0)

[Charts](#page-204-0)

# **GARMIN**

 $\lambda$ 

# **4.3.4 Temperature Compensated Altitude**

**NOTE:** GTNs and TXi displays use only one destination airport temperature for calculating compensated altitudes. Changing the temperature on one of these units automatically recalculates the value across all connected GTNs and GDUs.

A temperature compensation function calculates loaded approach altitudes based on the pilot-specified destination temperature. Once the pilot enters a destination temperature, the system increases the approach altitudes accordingly.

**4.3.4.1 Temperature Compensation Requirements** [Direct-To](#page-160-0) • A destination airport is present in the active flight plan [Proc](#page-174-0) • GDU 700( )/1060 for access via PFD Minimums menu [Charts](#page-204-0) **4.3.4.2 Setting Temperature Compensated Altitude** Temperature compensation controls are accessible from two locations: [Wpt Info](#page-224-0) • Destination Temperature Compensation window [Map](#page-250-0) • Minimums menu (PFD only) **Destination Temperature Compensation [Traffic](#page-308-0) Destination** *Snowflake*  **KPDX** *Uncompensated Icon Indicates FAF Altitude*  $F = 1$ [Terrain](#page-356-0) FAF **FAF COMP ALT** *Temperature*  2000 FT POWLZ 2148 FT \* *Compensated FAF Altitude. Touch to*  [Weather](#page-428-0) **TEMP at DEST** Temperature *Enable/Disable Touch to Enter*  Compensation  $-5^{\circ}c$ *Temperature Destination*  [Nearest](#page-514-0) *Compensation Temperature* **Figure 4-44 Destination Temperature Compensation Window** [Services/](#page-534-0) Music **To activate temperature compensated altitude:** 1. While viewing the Active Flight Plan page, touch **Menu**. [Utilities](#page-556-0) [System](#page-594-0) 2. Touch **TEMP COMP**. The Destination Temperature **TEMP COMP** Compensation pop-up opens. [Messages](#page-640-0) **Temperature** 3. Touch **Temperature Compensation**. **Compensation** 4. Touch **TEMP at DEST** and specify the destination airport [Symbols](#page-668-0) **TEMP at DEST**  $-5^{\circ}c$ temperature. [Appendix](#page-678-0) The temperature compensated FAF altitude displays in magenta.

[Index](#page-706-0)

[Foreword](#page-2-0)

[Getting](#page-30-0)  Started Audio & [Xpdr Ctrl](#page-54-0)

[Com/Nav](#page-80-0)

FPL

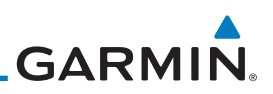

## **4.3.5 Parallel Track**

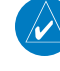

**NOTE:** En route vertical navigation is unavailable while the parallel track function is active.

Audio & [Xpdr Ctrl](#page-54-0)

[Foreword](#page-2-0)

[Getting](#page-30-0)  **Started** 

[Com/Nav](#page-80-0)

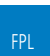

[Direct-To](#page-160-0)

[Proc](#page-174-0)

[Charts](#page-204-0)

Parallel track allows you to create a parallel course offset of 1 to 99 NM to the left or right of your current flight plan. After setting a parallel track to your current flight plan, a magenta parallel track line will be drawn offset from the original by the selected distance. The original course line will be drawn in gray. The aircraft will navigate to the parallel track course line and external CDI/HSI guidance will be driven from the parallel track.

When you reach the end of the flight plan, a message will state, "Parallel offset terminating in X seconds." The message will be given when the aircraft reaches the offset distance from the end of the parallel track. This will give the pilot sufficient time to intercept the original course.

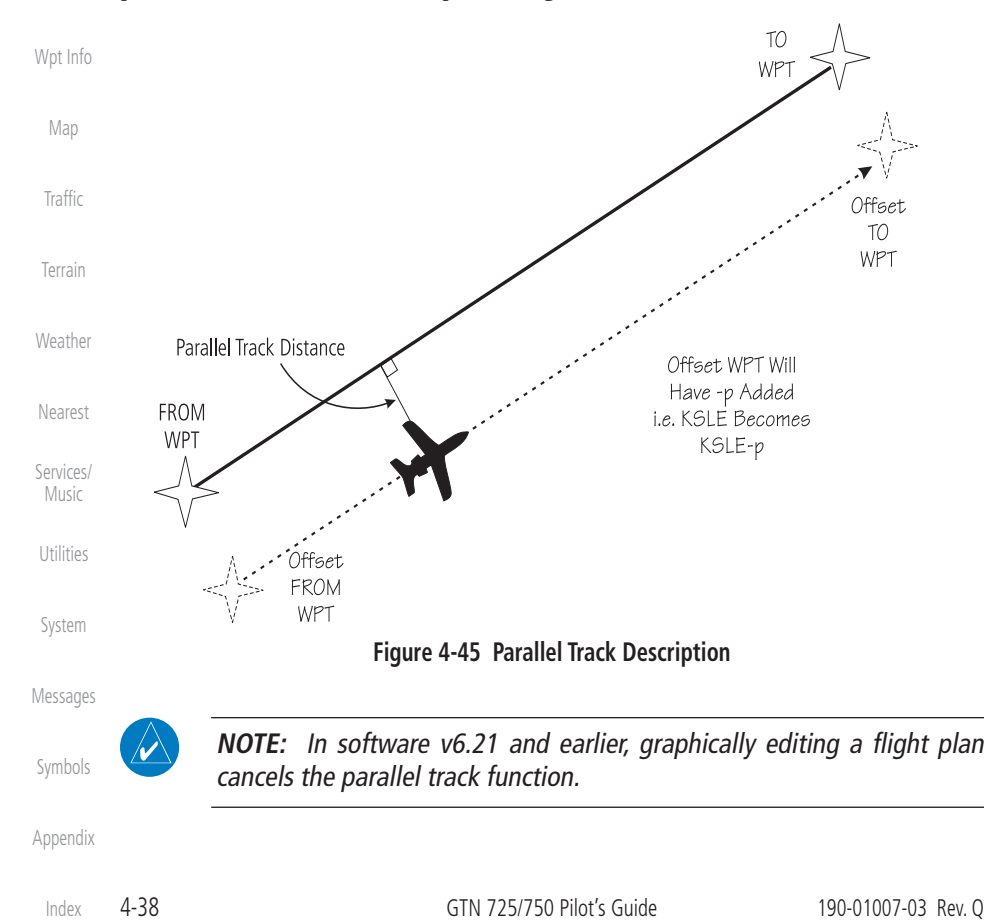

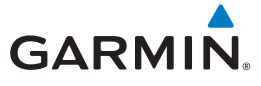

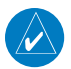

**NOTE:** Certain leg types (such as approach) or leg geometries (changes in desire track greater than 120 degrees), combined with large offset values do not support parallel track. Default direction and offset values may result in the status indicating that parallel track is not supported. The user must enter the desired parallel track offset and distance to determine whether that flight plan, combined with the offset and distance, support parallel track.

[Foreword](#page-2-0)

[Getting](#page-30-0)  Started Audio &

[Com/Nav](#page-80-0)

[Xpdr Ctrl](#page-54-0)

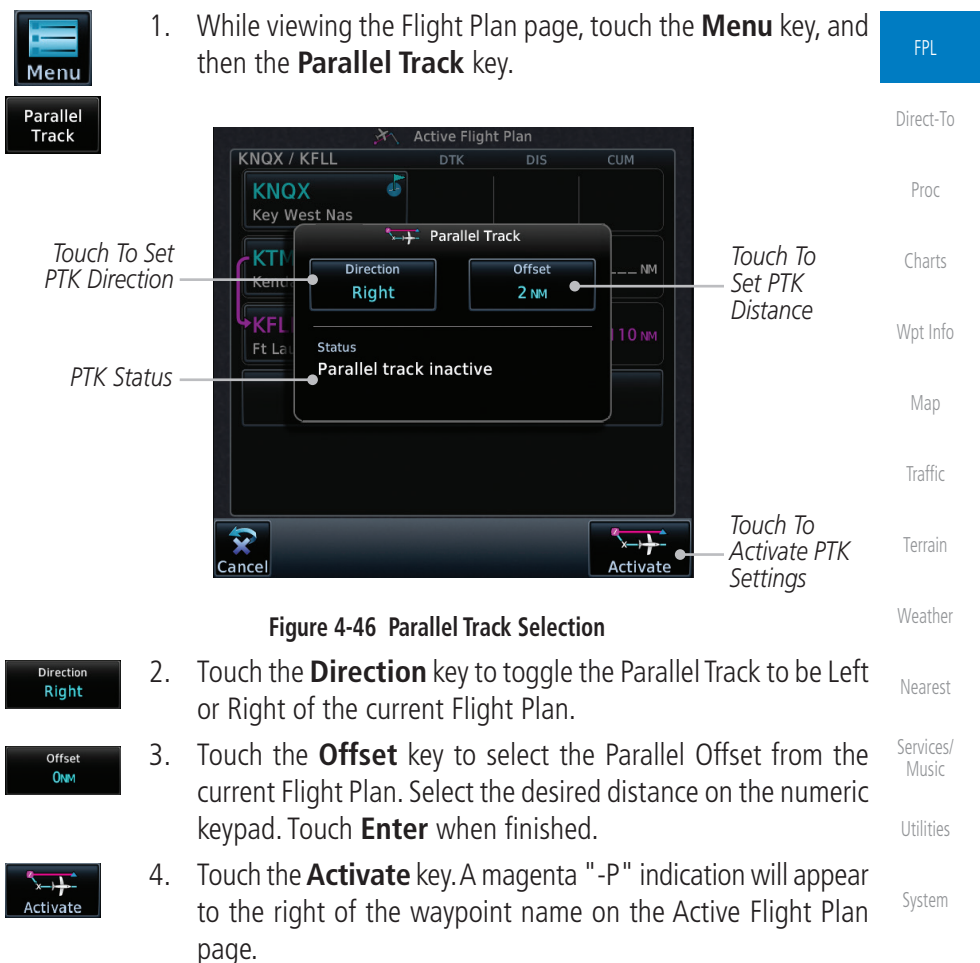

[Messages](#page-640-0)

[Symbols](#page-668-0)

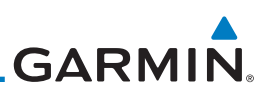

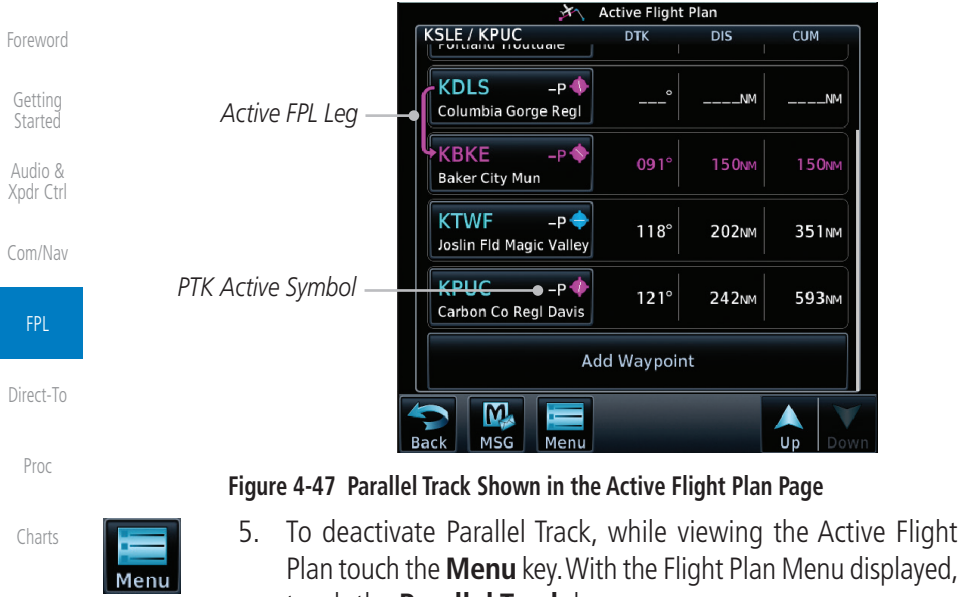

touch the **Parallel Track** key.

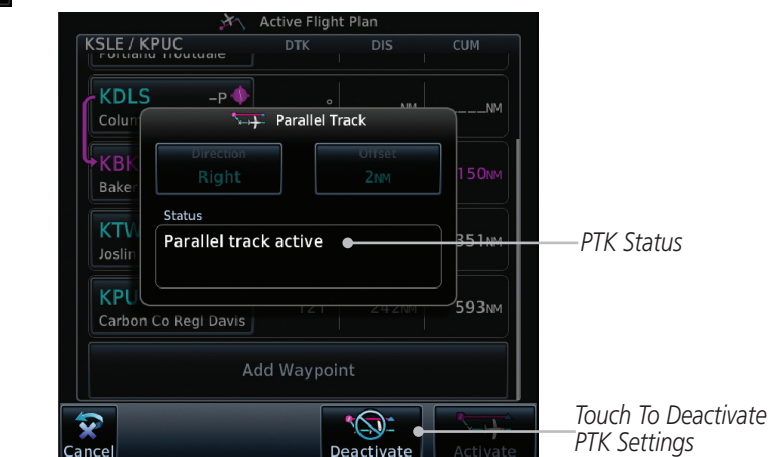

**Figure 4-48 Deactivating Parallel Track**

6. Touch the **Deactivate** key to cancel Parallel Tracking.

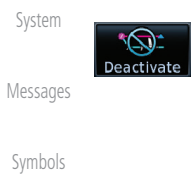

[Appendix](#page-678-0)

[Wpt Info](#page-224-0)

Parallel **Track** 

[Map](#page-250-0)

[Traffic](#page-308-0)

[Terrain](#page-356-0)

[Weather](#page-428-0)

[Nearest](#page-514-0)

[Services/](#page-534-0)  **Music** 

[Utilities](#page-556-0)

**GARMIN** 

## **4.3.6 Edit Data Fields**

The Active Flight Plan Page shows each waypoint for the flight plan, along with the Desired Track (DTK), Distance (DIS) for each leg, and Cumulative Distance (CUM). Data fields are user-selectable and may be changed to display:

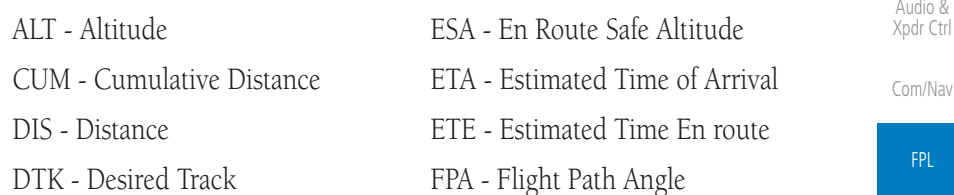

When configured for VNAV, the GTN automatically selects the altitude data field for the first column.

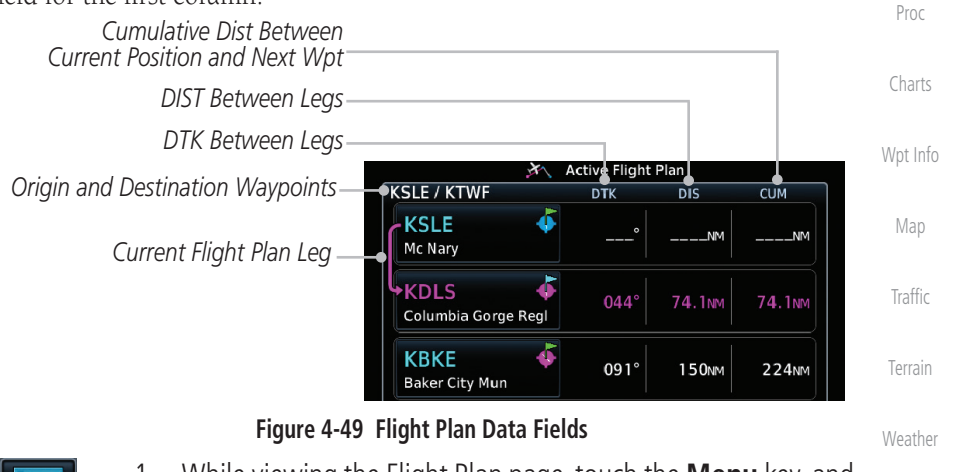

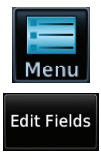

1. While viewing the Flight Plan page, touch the **Menu** key, and then the **Edit Data Fields** key.

> [Services/](#page-534-0) Music

[Nearest](#page-514-0)

[Foreword](#page-2-0)

[Getting](#page-30-0)  Started

[Direct-To](#page-160-0)

[Utilities](#page-556-0)

[System](#page-594-0)

[Messages](#page-640-0)

[Symbols](#page-668-0)

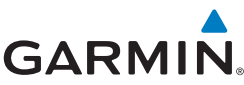

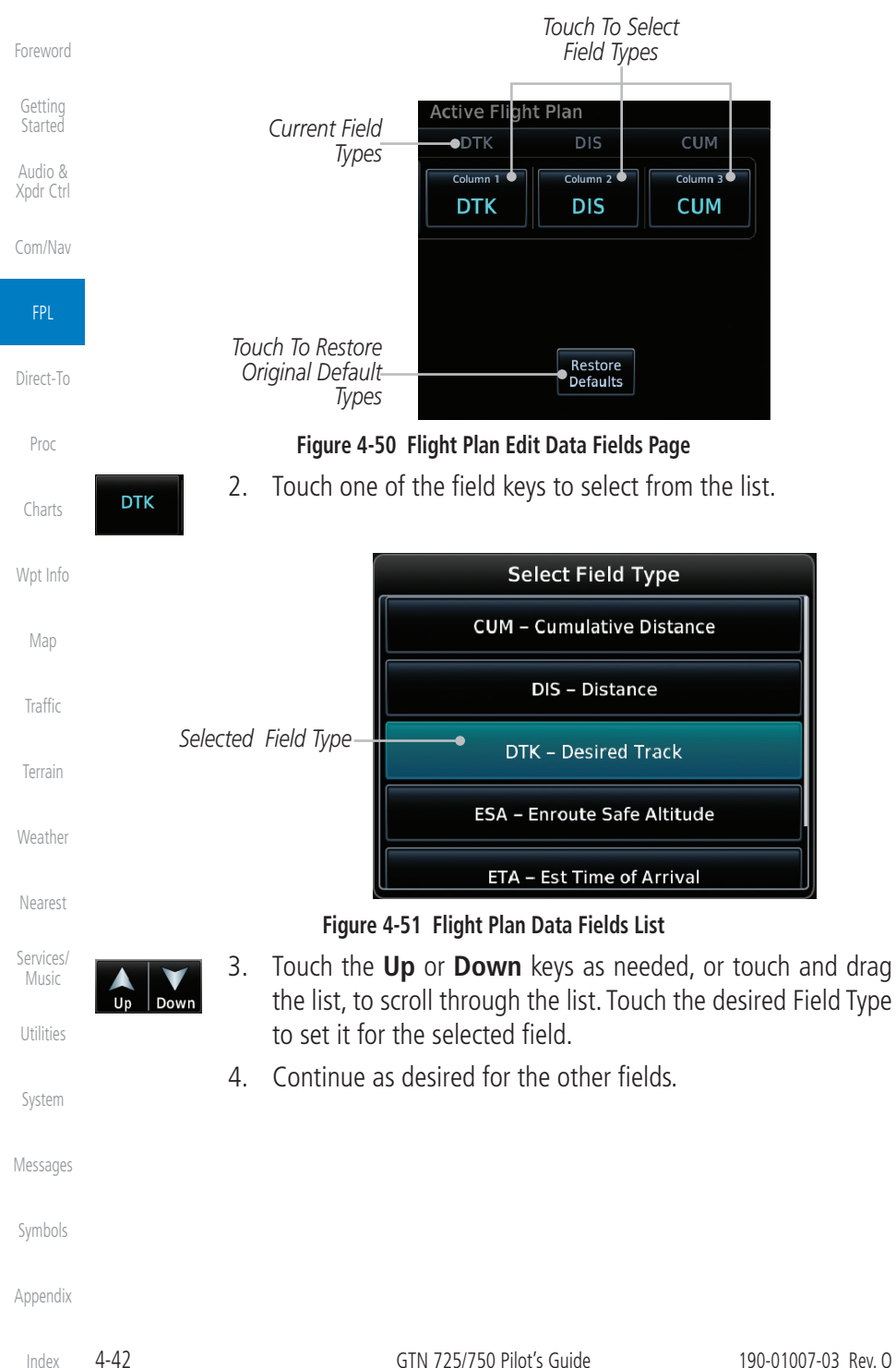

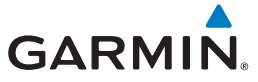

# **4.3.7 Flight Plan Catalog Route Options**

The Flight Plan Catalog allows you to create, edit, activate, delete and copy flight plans. The catalog can hold up to 99 flight plans of up to 100 waypoints each. Flight plans are named by the Departure and Destination waypoint. Any time you activate a flight plan, a copy of the flight plan is automatically transferred to Active Flight Plan page and overwrites any previously active flight plan.

[Getting](#page-30-0)  Started

[Foreword](#page-2-0)

Audio & [Xpdr Ctrl](#page-54-0)

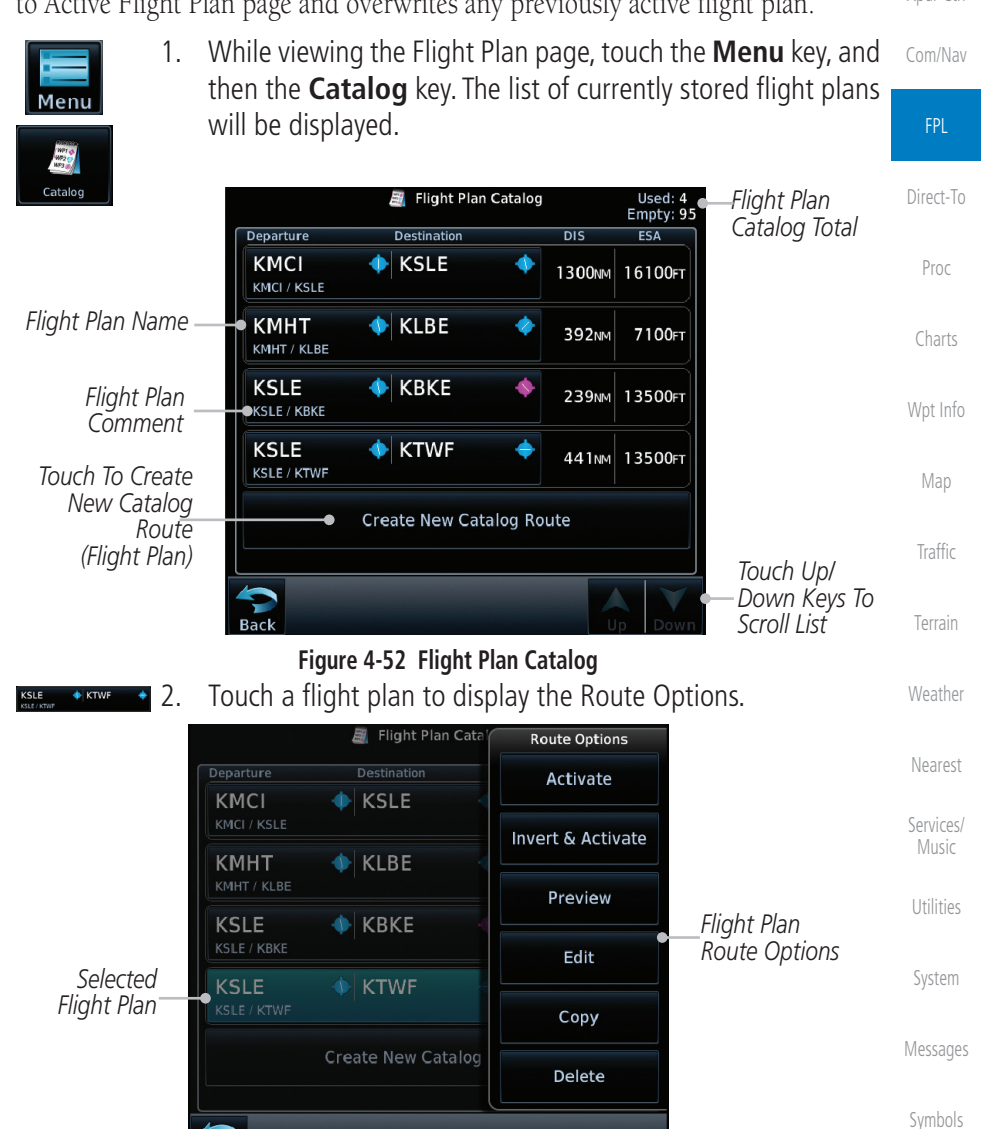

**Figure 4-53 Flight Plan Catalog Route Options**

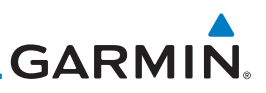

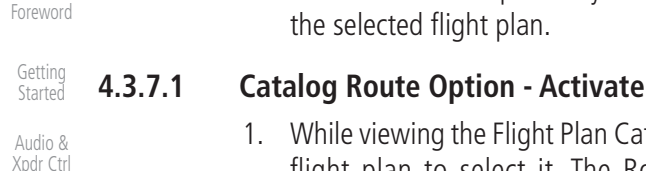

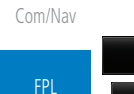

Activate OK

[Direct-To](#page-160-0)

[Proc](#page-174-0)

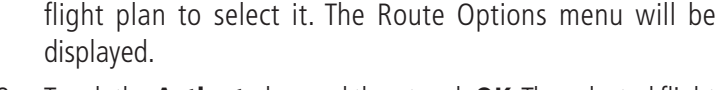

1. While viewing the Flight Plan Catalog page, touch the desired

3. Touch the Route Option key for the desired option to act on

2. Touch the **Activate** key and then touch **OK**. The selected flight plan will be activated.

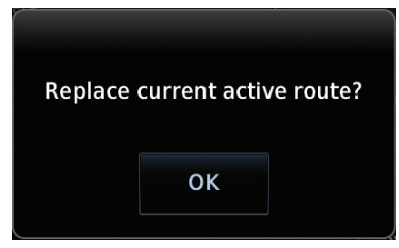

**Figure 4-54 Touch OK to Replace the Existing Active Flight Plan**

[Wpt Info](#page-224-0)

[Charts](#page-204-0)

[Map](#page-250-0)

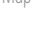

[Weather](#page-428-0)

[Nearest](#page-514-0)

[Services/](#page-534-0)  Music

[Utilities](#page-556-0)

[System](#page-594-0)

[Messages](#page-640-0)

3. The Active Flight Plan page will now be displayed.

### **4.3.7.2 Catalog Route Option - Invert & Activate**

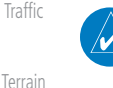

**Invert & Activate** OK

**NOTE:** Inverting a flight plan removes all ATKs.

the selected flight plan.

- 1. While viewing the Flight Plan Catalog page, touch the desired flight plan to select it. The Route Options menu will be displayed.
- 2. Touch the **Invert & Activate** key and then touch **OK**. The selected flight plan will be inverted and activated.

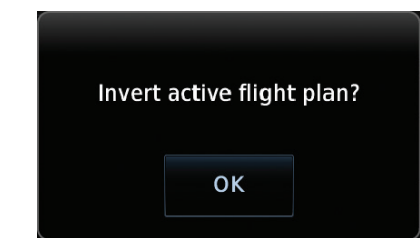

**Figure 4-55 Touch OK to Invert and Activate the Selected Flight Plan**

[Symbols](#page-668-0)
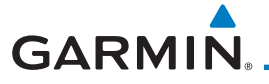

#### **4.3.7.3 Catalog Route Option - Preview**

1. While viewing the Flight Plan Catalog page, touch the desired flight plan to select it. The Route Options menu will be displayed.

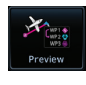

- 2. Touch the **Preview** key. A map view of the flight plan and list of the waypoints will be displayed.
- 3. Touch the **Back** key to return to the Flight Plan Catalog.

#### **4.3.7.4 Catalog Route Option - Edit**

- 1. While viewing the Flight Plan Catalog page, touch the desired flight plan to select it. The Route Options menu will be displayed.
- [Wpt Info](#page-224-0) 2. Touch the **Edit** key. The flight plan will be displayed. Make any changes necessary by touching the desired waypoint and using the Waypoint Options.

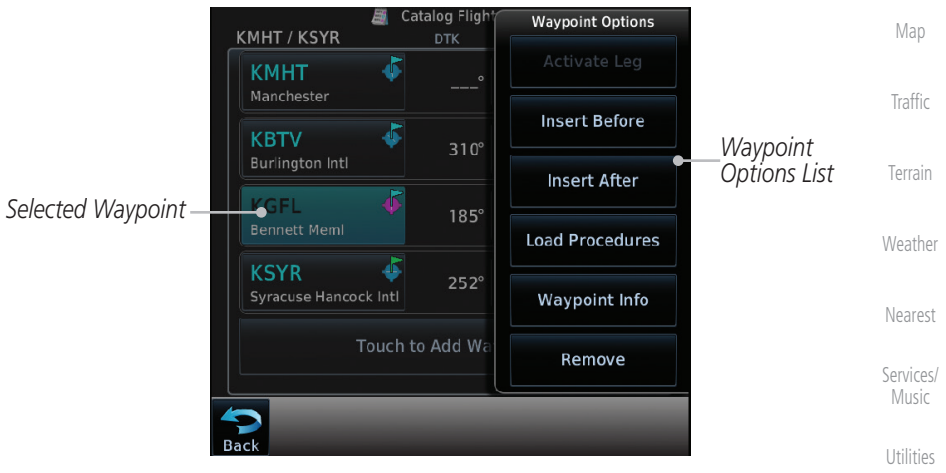

**Figure 4-56 Use Waypoint Options to Edit the Selected Flight Plan**

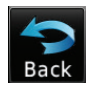

3. Touch the **Back** key to return to the Flight Plan Catalog.

[Messages](#page-640-0)

[System](#page-594-0)

[Foreword](#page-2-0)

[Getting](#page-30-0)  **Started** Audio & [Xpdr Ctrl](#page-54-0)

[Com/Nav](#page-80-0)

FPL

[Direct-To](#page-160-0)

[Proc](#page-174-0)

[Charts](#page-204-0)

[Symbols](#page-668-0)

[Appendix](#page-678-0)

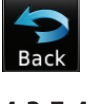

Edit

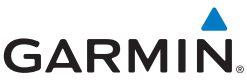

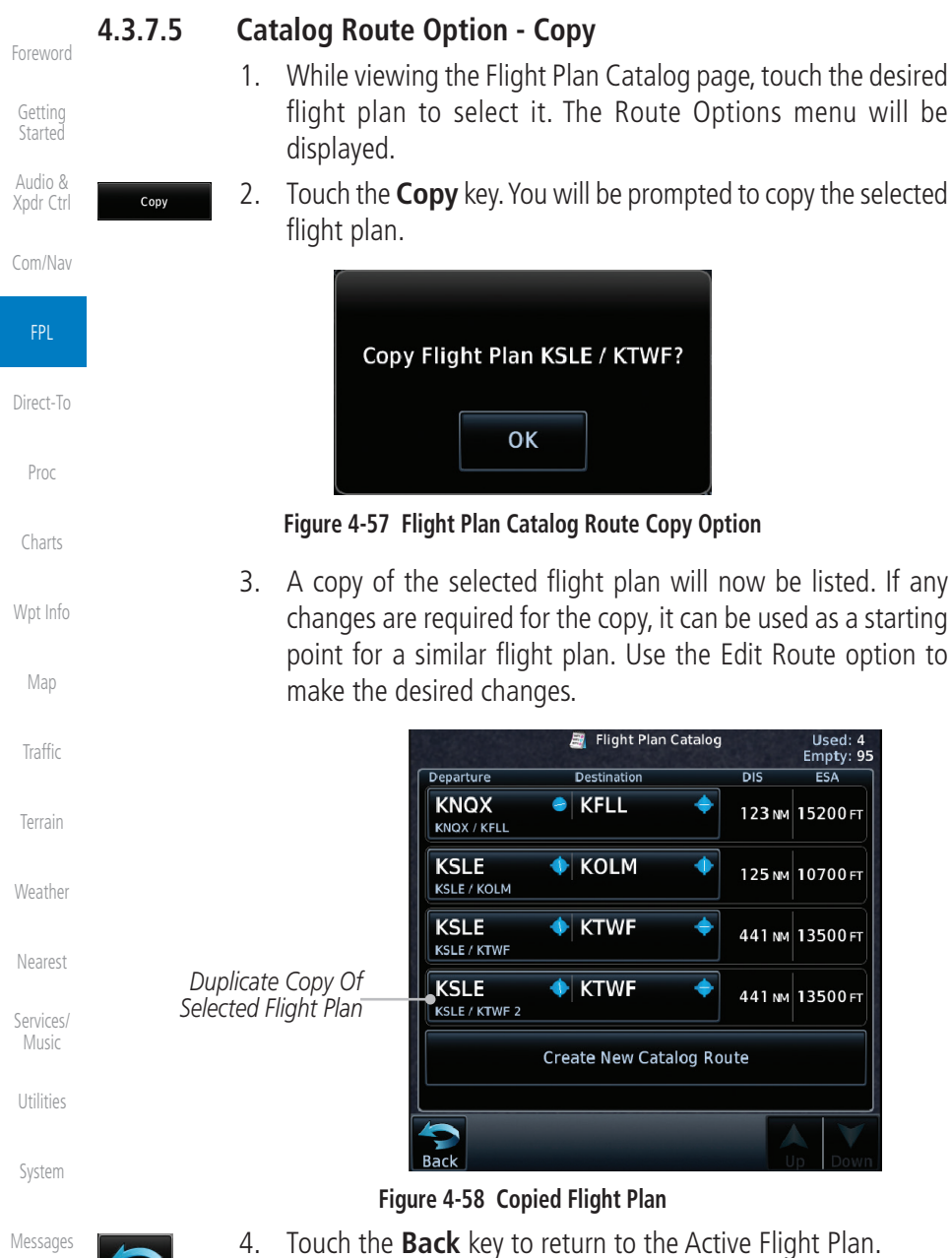

[Symbols](#page-668-0)

**Back** 

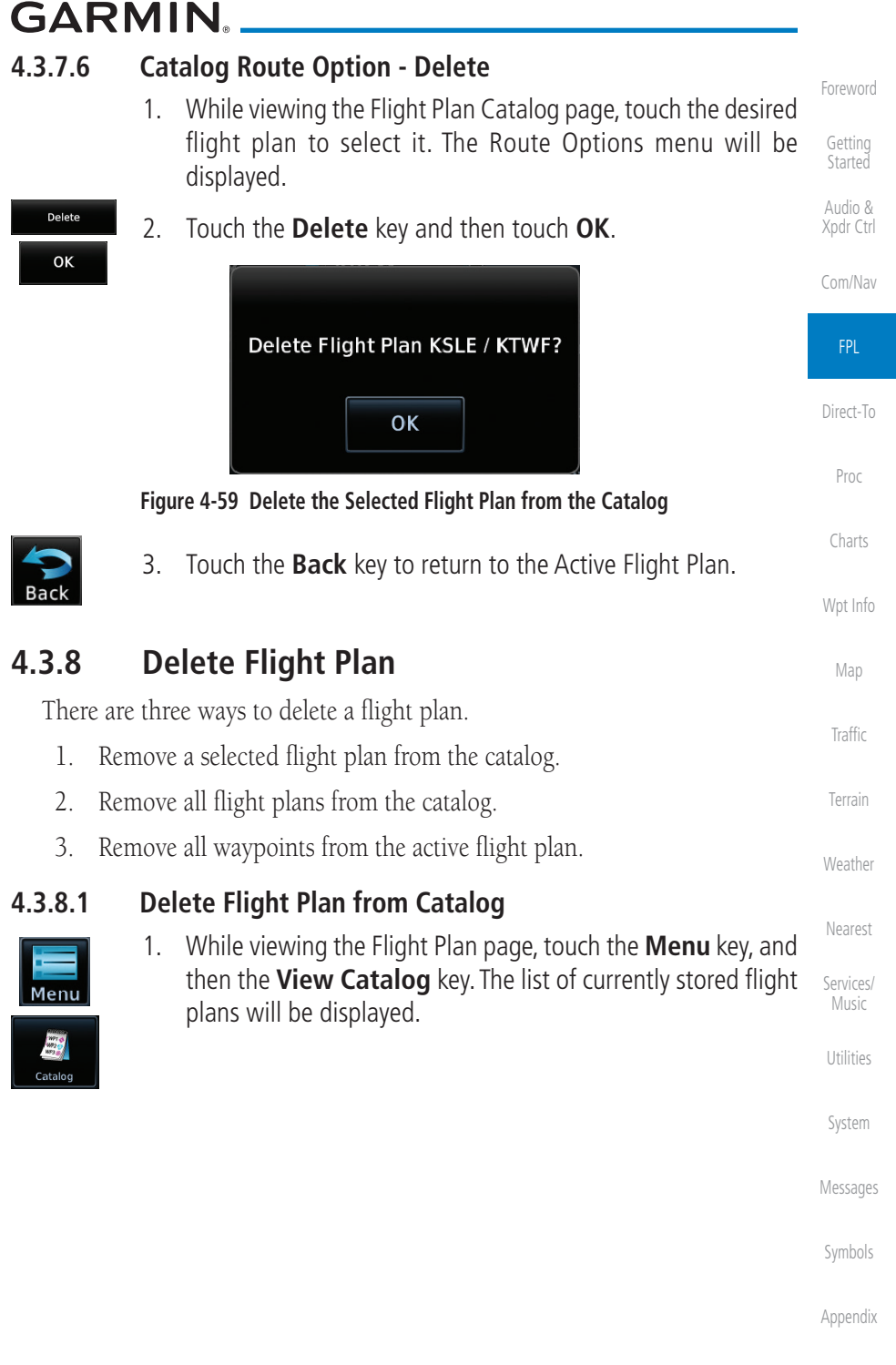

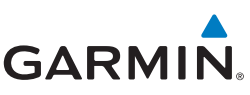

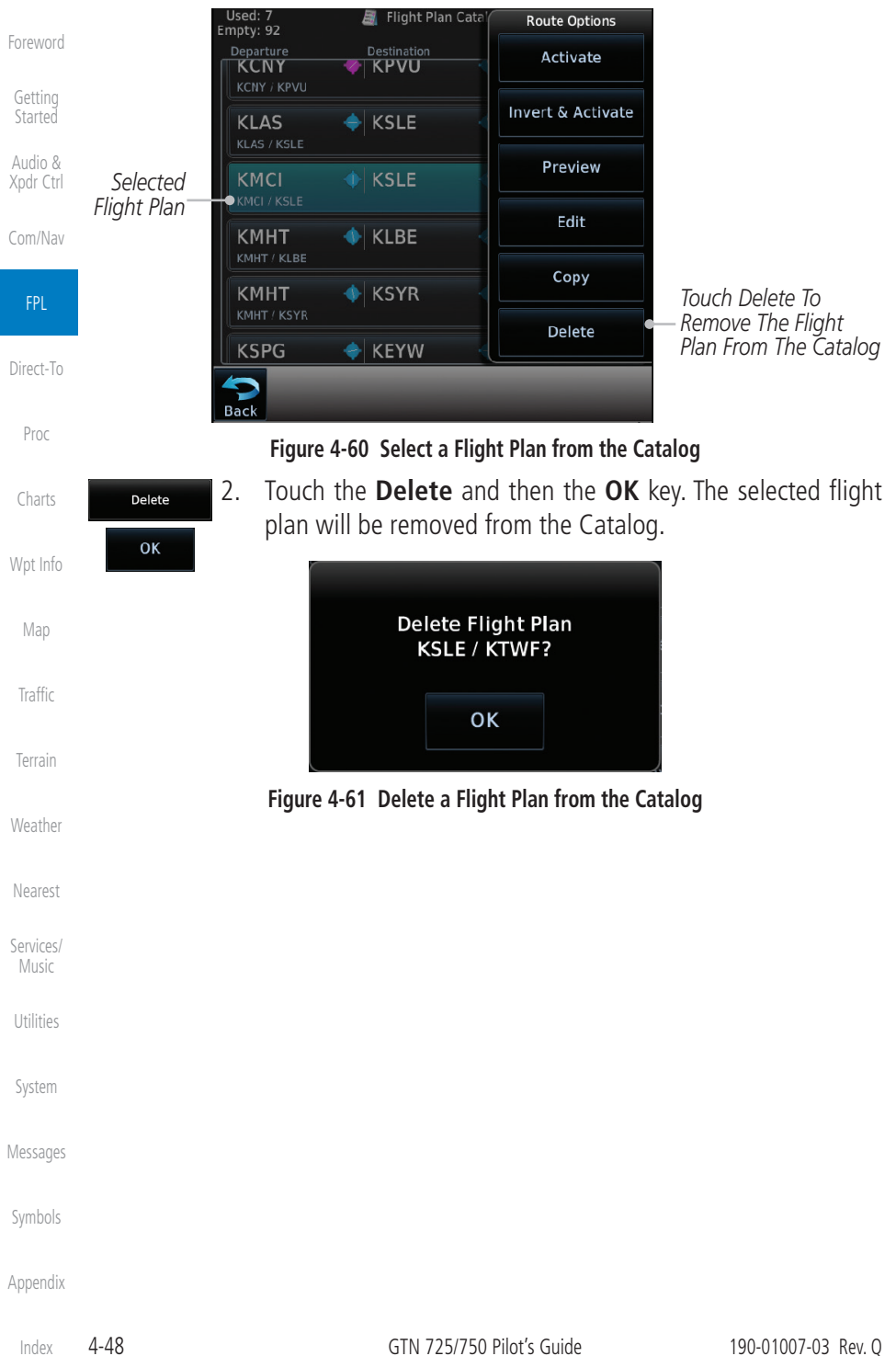

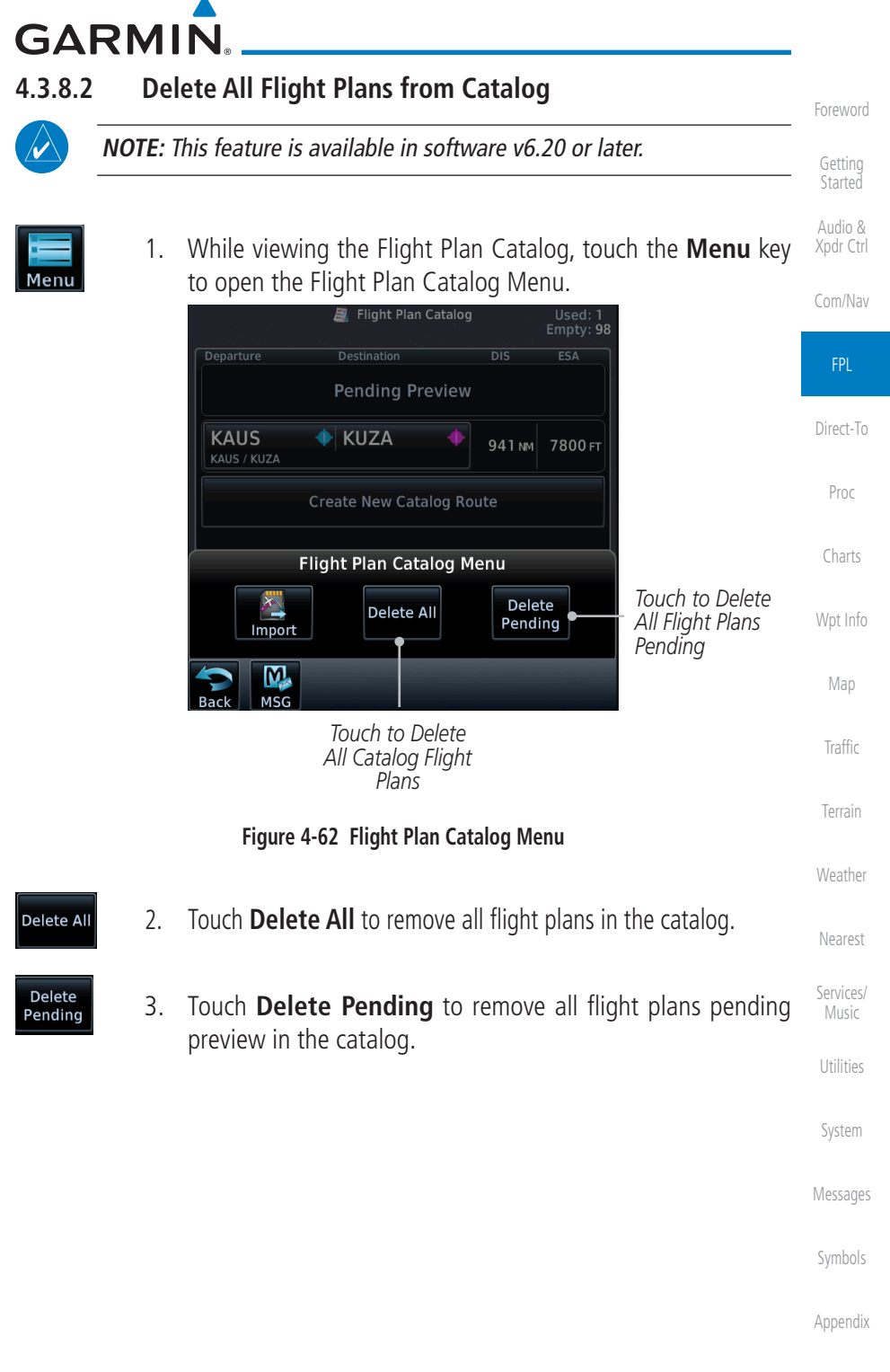

[Index](#page-706-0)

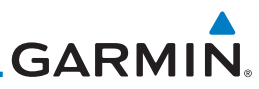

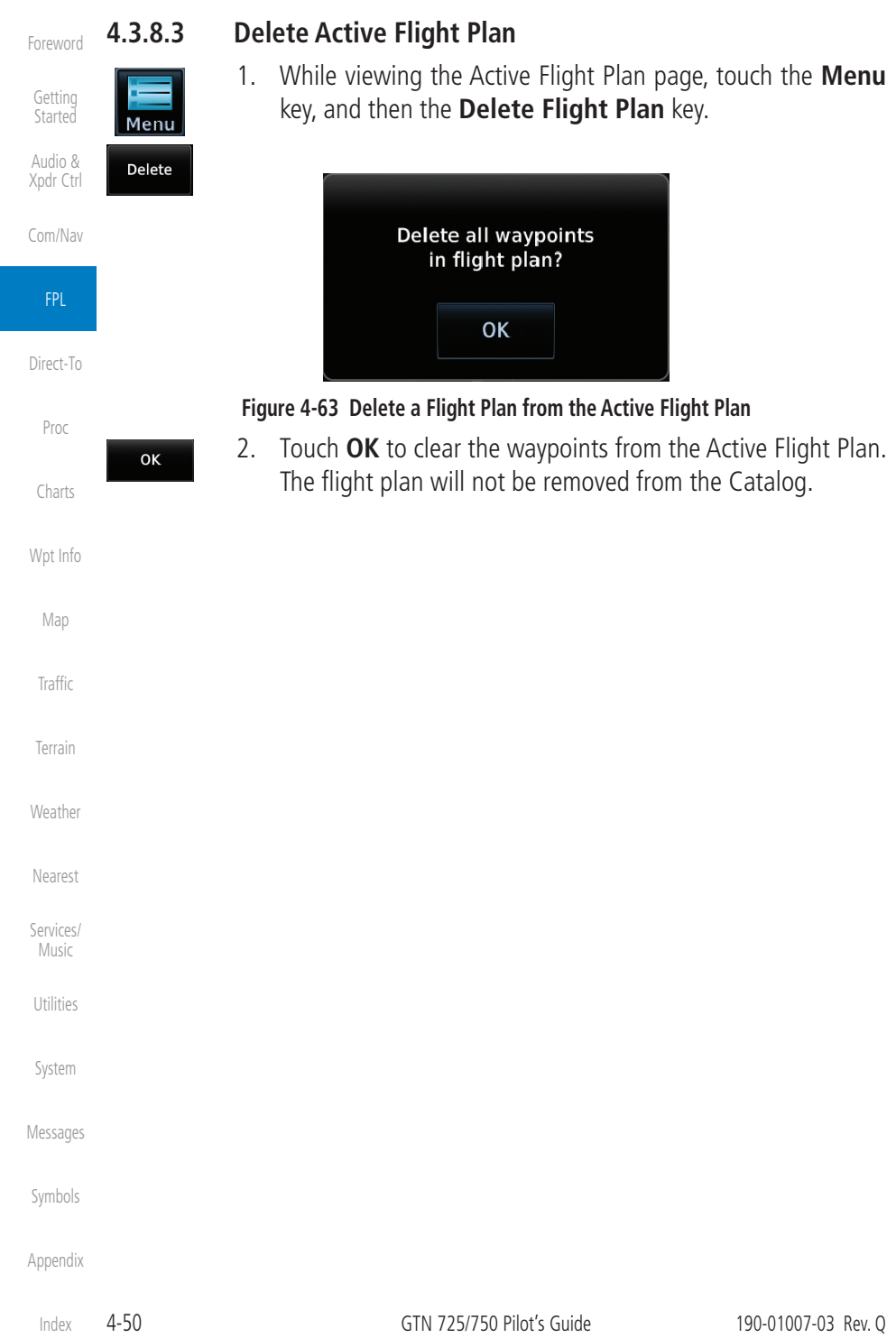

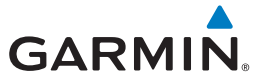

### **4.3.9 Preview Flight Plan**

The Preview Flight Plan function provides a summary of a flight plan. A preview of the Active Flight Plan can be selected from the Flight Plan Menu's **Preview Flight Plan** key or selecting a flight plan from the catalog and choosing Preview from the Route Options menu.

#### **4.3.9.1 Previewing the Active Flight Plan**

1. While viewing the Flight Plan page, touch the **Menu** key, and then the **Preview** key. A preview of the Active Flight Plan will be shown.

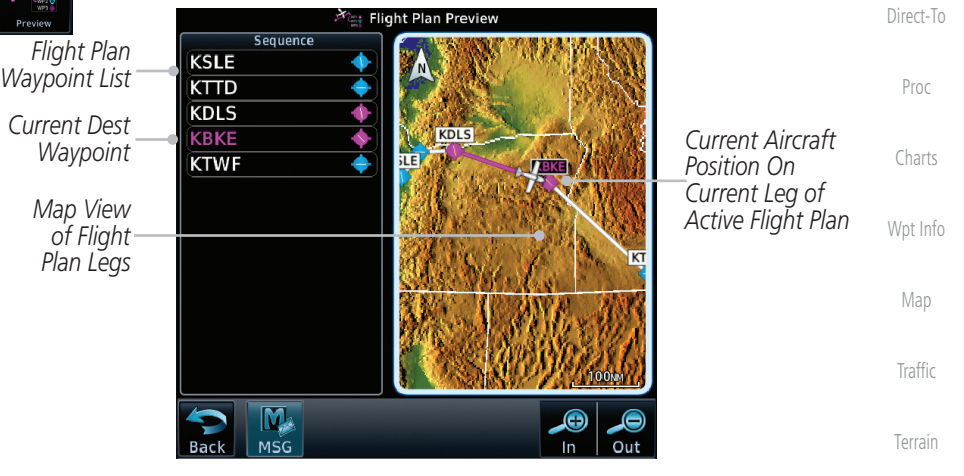

**Figure 4-64 Active Flight Plan Preview**

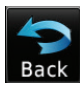

Menu

2. Touch the **Back** key to return to the Active Flight Plan page.

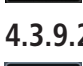

- **4.3.9.2 Previewing a Flight Plan in the Catalog**
- 1. While viewing the Flight Plan page, touch the **Menu** key, and then the **Catalog** key. The list of currently stored flight plans Menu will be displayed.
	- 2. Touch the desired flight plan. The Route Options will now be displayed.

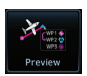

3. Touch the **Preview** key to display a preview of the selected flight plan.

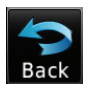

4. Touch the **Back** key to return to the Flight Plan Catalog.

[Index](#page-706-0)

[Foreword](#page-2-0)

[Getting](#page-30-0)  **Started** Audio & [Xpdr Ctrl](#page-54-0)

[Com/Nav](#page-80-0)

FPL

[Weather](#page-428-0)

[Nearest](#page-514-0)

[Services/](#page-534-0) Music

[Utilities](#page-556-0)

[System](#page-594-0)

[Messages](#page-640-0)

[Symbols](#page-668-0)

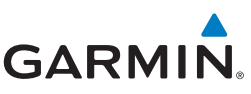

### 4.4 Graphically Editing a Flight Plan

The Active Flight Plan may be edited graphically on the Map page. See section [9.3.3](#page-293-0) for details.

**Started** Audio & [Xpdr Ctrl](#page-54-0)

[Com/Nav](#page-80-0)

FPL

[Direct-To](#page-160-0)

### 4.5 Import Flight Plans with Connext

When the GTN is interfaced with a compatible Flight Stream device, flight plans can be wirelessly imported into the GTN from supported Apps (i.e., Garmin Pilot). The imported flight plans can then be activated or stored to the flight plan catalog once they are previewed by the pilot.

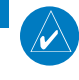

**NOTE:** Flight plans over 99 waypoints long are truncated at 99 waypoints and the last waypoint in the imported/uploaded flight plan may not be the destination airport.

**NOTE:** Flight plan information and user waypoints included as part of a flight plan will not necessarily retain their names when the flight plan is transferred from the portable device to the GTN via a Flight Stream device. Whenever a User Waypoint is imported, it is compared to the existing User Waypoint catalog. If it matches locations with an existing User Waypoint, the waypoint will utilize the name saved in the GTN for that waypoint. If there is not a location match, the waypoint is imported but without the name label that the import software may have used. Therefore all new User Waypoints will come in as USR### where the number is the lowest open User Waypoint

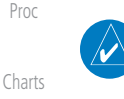

[Wpt Info](#page-224-0)

[Map](#page-250-0)

**[Traffic](#page-308-0)** 

[Terrain](#page-356-0)

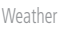

[Nearest](#page-514-0)

[Services/](#page-534-0)  Music

**NOTE:** This feature is available in software v5.10 and later.

#### **4.5.1 Operation**

slot in the catalog.

On the portable device, select the option to send a flight plan to the GTN. The GTN **MSG** key will appear and begin to flash.

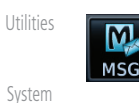

1. Pressing the **MSG** key will open the message page with a message showing how many flight plans are ready to preview.

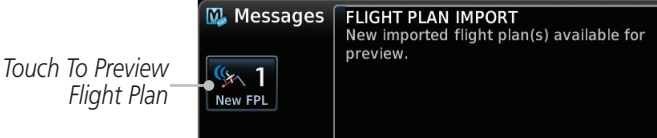

[Symbols](#page-668-0)

[Messages](#page-640-0)

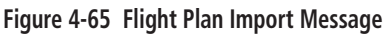

[Appendix](#page-678-0)

[Foreword](#page-2-0) [Getting](#page-30-0) 

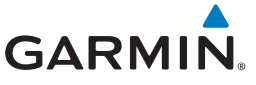

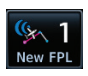

2. Touch the **New FPL** key to open the flight plan preview page when only one flight plan is imported, or the flight plan catalog when more than one flight plan is imported.

[Foreword](#page-2-0) [Getting](#page-30-0) 

**Started** Audio & [Xpdr Ctrl](#page-54-0)

[Com/Nav](#page-80-0)

FPL

[Direct-To](#page-160-0)

[Proc](#page-174-0)

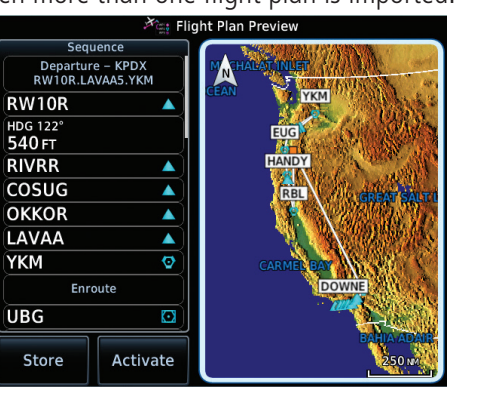

**Figure 4-66 Preview for Single Flight Plan Import**

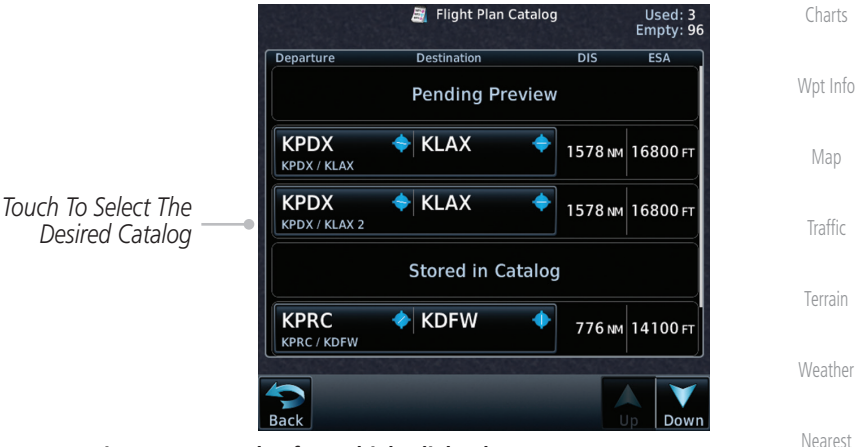

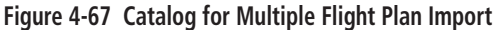

3. Selecting a flight plan in the catalog that is "Pending Preview" will slide out a menu to preview or delete the flight plan. Once the flight plan has been previewed and then stored or activated, the other Route Options in the menu will be available.

[Messages](#page-640-0)

[Services/](#page-534-0) Music

[Utilities](#page-556-0)

[System](#page-594-0)

[Symbols](#page-668-0)

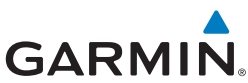

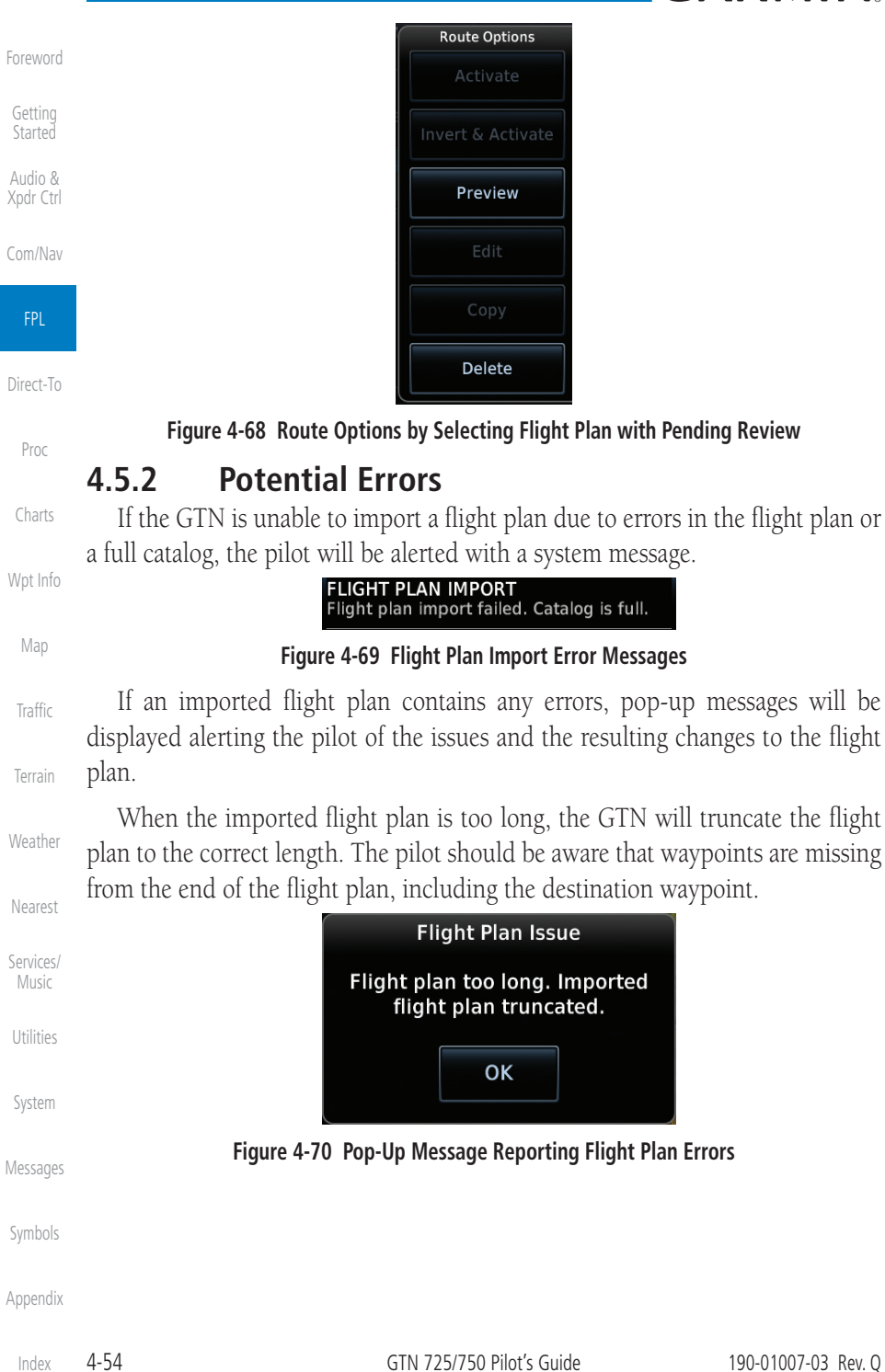

FPL

[Proc](#page-174-0)

[Charts](#page-204-0)

[Map](#page-250-0)

[Traffic](#page-308-0)

Music

[Index](#page-706-0)

messages will be

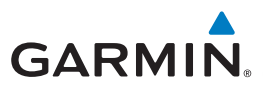

When the imported flight plan contains waypoints (non-user waypoints), procedures, or airways that are not found in navigation database, the GTN will replace those waypoints with locked (lockd) waypoints. These locked waypoints must be resolved prior to activating the flight plan to provide navigation along the flight plan.

When more than one error occurs during the flight plan import, the pilot will need to cycle through the errors by touching the **Next** key on the pop-up.

> Flight Plan Issue (2 of 4) FPL Flight plan contains unknown waypoints. Invalid flight plan [Direct-To](#page-160-0) waypoints locked. **Next** [Proc](#page-174-0) [Charts](#page-204-0) **Figure 4-71 Pop-Up Message Reporting Unknown Waypoints** Flight Plan Issue (3 of 4) [Wpt Info](#page-224-0) Unknown procedure removed from imported flight plan. [Map](#page-250-0) **Next [Traffic](#page-308-0)** [Terrain](#page-356-0) **Figure 4-72 Pop-Up Message Reporting Unknown Procedure** Flight Plan Issue (4 of 4) [Weather](#page-428-0) Unknown airway removed from imported flight plan. [Nearest](#page-514-0) [Services/](#page-534-0) OK Music [Utilities](#page-556-0) **Figure 4-73 Pop-Up Message Reporting Unknown Airway**

> > [System](#page-594-0)

[Foreword](#page-2-0)

[Getting](#page-30-0)  **Started** Audio & [Xpdr Ctrl](#page-54-0)

[Com/Nav](#page-80-0)

[Messages](#page-640-0)

[Symbols](#page-668-0)

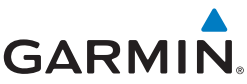

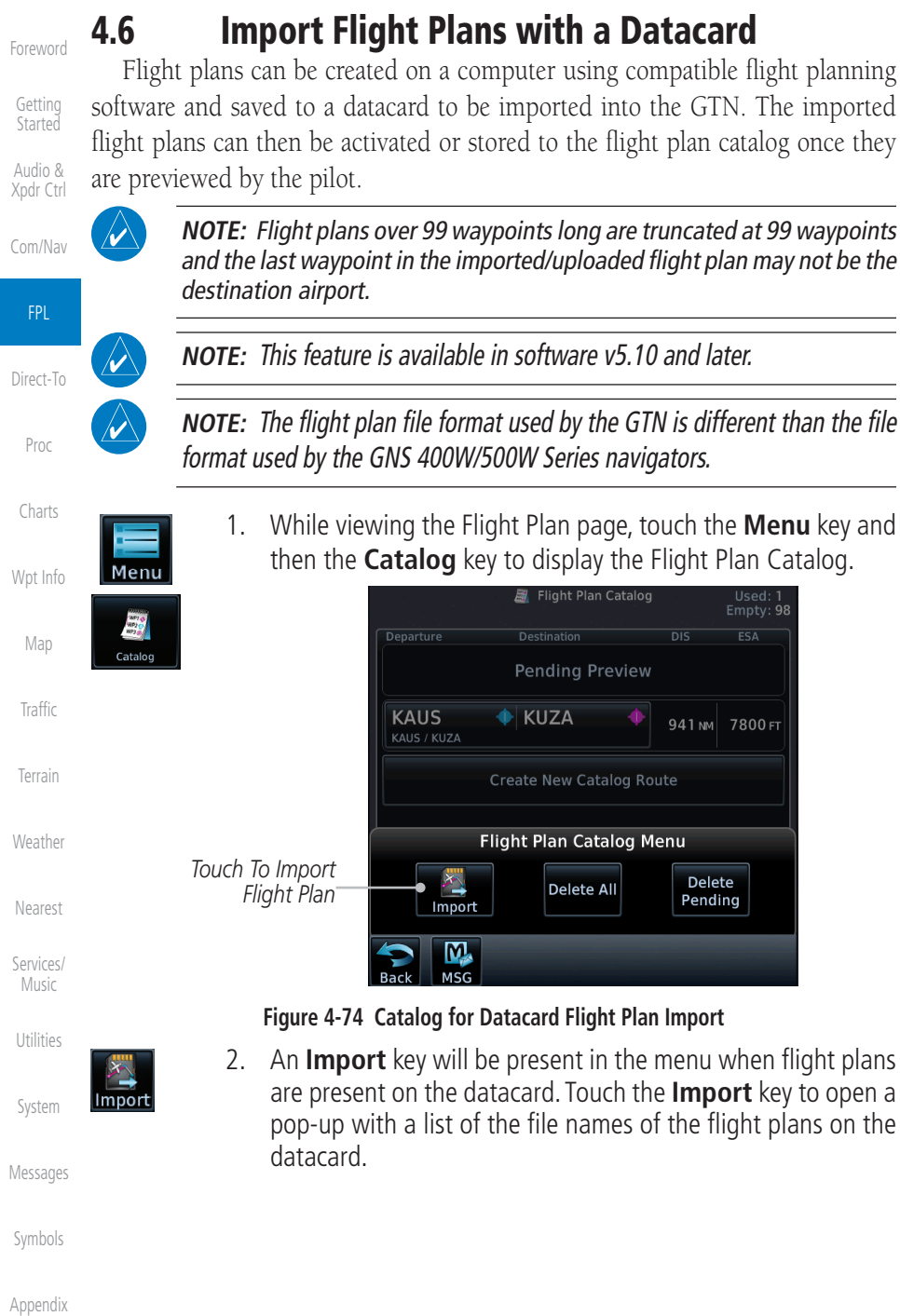

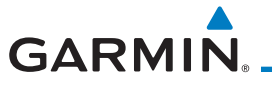

Store

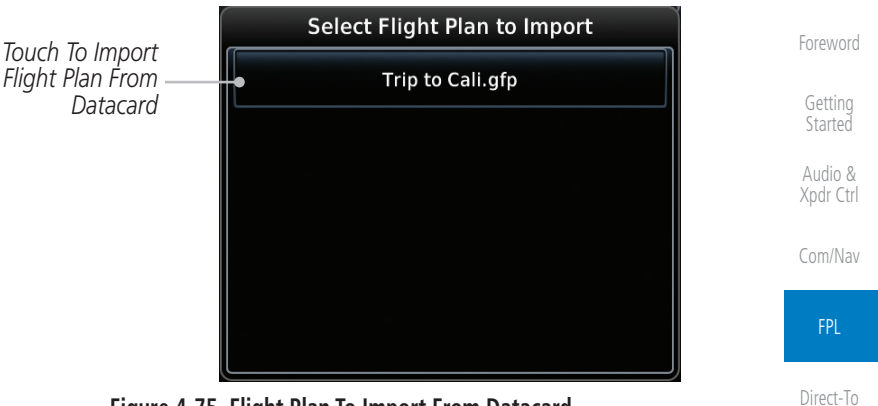

**Figure 4-75 Flight Plan To Import From Datacard**

3. Select the desired flight plan to import.

[Proc](#page-174-0)

[Charts](#page-204-0) 4. Press **Store** to save the flight plan to the catalog. Press **Activate** to make the imported flight plan the active route.

| Activate                                                | <b><i>P</i></b> : Flight Plan Preview                |                                                                                   |                                                  |          |
|---------------------------------------------------------|------------------------------------------------------|-----------------------------------------------------------------------------------|--------------------------------------------------|----------|
|                                                         | Sequence<br>Departure - KPDX<br>RW10R.LAVAA5.YKM     | <b>ALAT INLET</b>                                                                 |                                                  | Wpt Info |
|                                                         | <b>RW10R</b><br><b>HDG 122°</b><br>540 <sub>FT</sub> | CÉAN<br><b>YKM</b><br>EUG <sup></sup><br><b>HANDY</b><br>RBL<br><b>GREAT SALT</b> |                                                  | Map      |
|                                                         | <b>RIVRR</b><br><b>COSUG</b><br><b>OKKOR</b>         |                                                                                   |                                                  | Traffic  |
|                                                         | LAVAA<br>YKM<br>Ó                                    | <b>CARMENBA</b><br><b>DOWNE</b>                                                   |                                                  | Terrain  |
| Touch To Store To<br>Save Flight Plan<br>To The Catalog | Enroute<br>UBG<br>O<br>Activate<br><b>Store</b>      | <b>ZOURAL</b>                                                                     | Touch To Make<br>The Imported<br>Flight Plan The | Weather  |
|                                                         |                                                      |                                                                                   | <b>Active Route</b>                              | Nearest  |

**Figure 4-76 Route Options For SD Card Flight Plan Import**

[Services/](#page-534-0)

Music

[Utilities](#page-556-0)

[System](#page-594-0)

[Messages](#page-640-0)

[Symbols](#page-668-0)

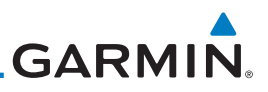

### **4.6.1 Potential Errors**

[Foreword](#page-2-0) If the GTN is unable to import a flight plan due to errors in the flight plan or a full catalog, the pilot will immediately be alerted with a pop-up. [Getting](#page-30-0)  Started 1. Touch **OK** at the prompt to continue. **OK** Audio & [Xpdr Ctrl](#page-54-0) **Flight Plan Import** [Com/Nav](#page-80-0) Flight plan import failed. FPL OK [Direct-To](#page-160-0) **Figure 4-77 Flight Plan Import Fault** [Proc](#page-174-0) **Flight Plan Import** [Charts](#page-204-0) Flight plan import failed. Flight plan catalog is full. [Wpt Info](#page-224-0) OK [Map](#page-250-0) **Figure 4-78 Flight Plan Import Fault - Catalog Full** [Traffic](#page-308-0) 2. If an imported flight plan contains any errors, pop-up OK messages will be displayed alerting the pilot of the issues [Terrain](#page-356-0) and the resulting changes to the flight plan. These pop-ups are presented the first time that the flight plan is viewed on [Weather](#page-428-0) the Flight Plan Preview page. When the imported flight plan is too long, the GTN will truncate [Nearest](#page-514-0) the flight plan to the correct length. The pilot should be aware [Services/](#page-534-0)  that waypoints are missing from the end of the flight plan. Music **Flight Plan Issue** [Utilities](#page-556-0) Flight plan too long. Imported flight plan truncated. [System](#page-594-0) OK [Messages](#page-640-0) [Symbols](#page-668-0) **Figure 4-79 Flight Plan Import Issue - Flight Plan Too Long**

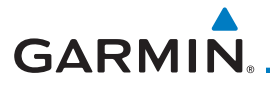

3. When the imported flight plan contains waypoints (non-user waypoints), procedures, or airways that are not found in navigation database, the GTN will replace those waypoints with locked waypoints. These locked waypoints must be resolved prior to activating the flight plan.

When more than one error occurs during the flight plan import,

[Foreword](#page-2-0)

[Getting](#page-30-0)  **Started** 

Audio & [Xpdr Ctrl](#page-54-0)

[Com/Nav](#page-80-0)

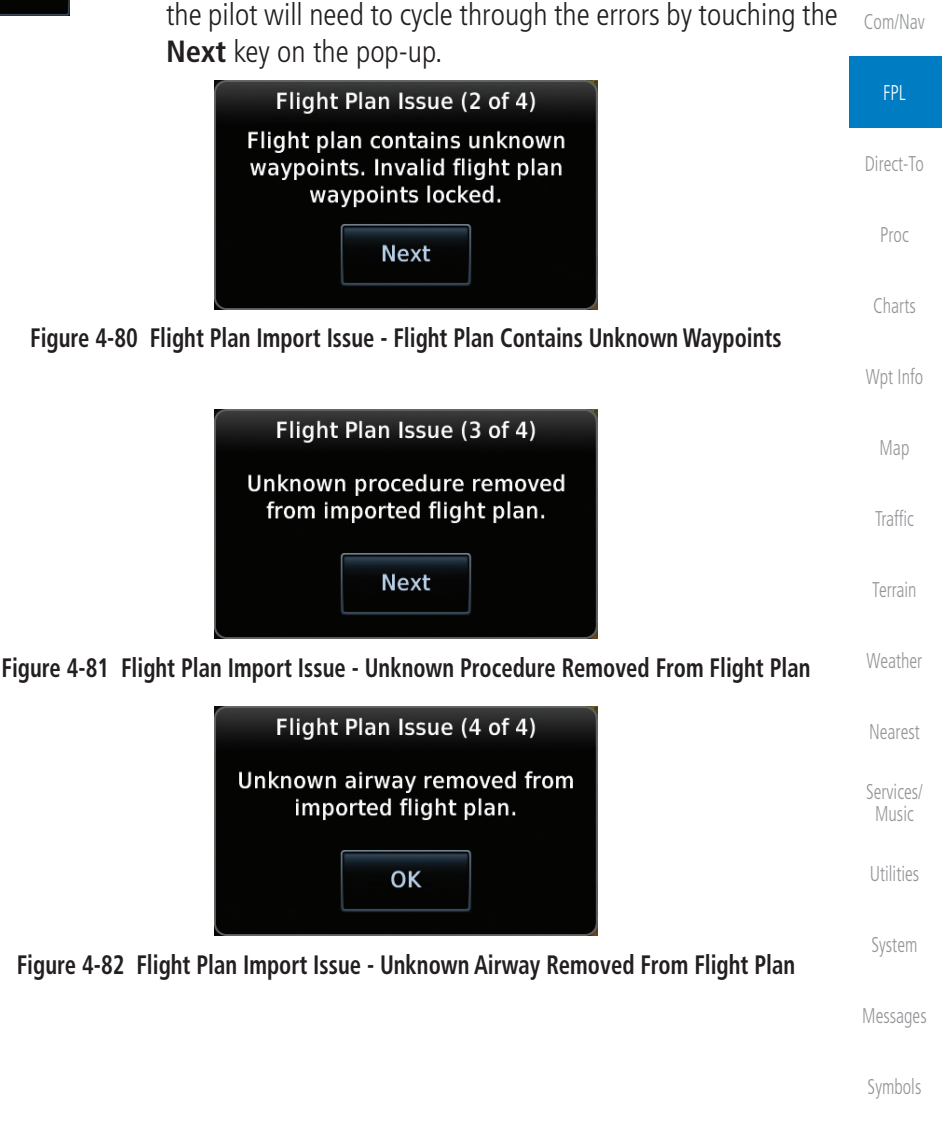

**Next** 

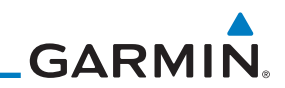

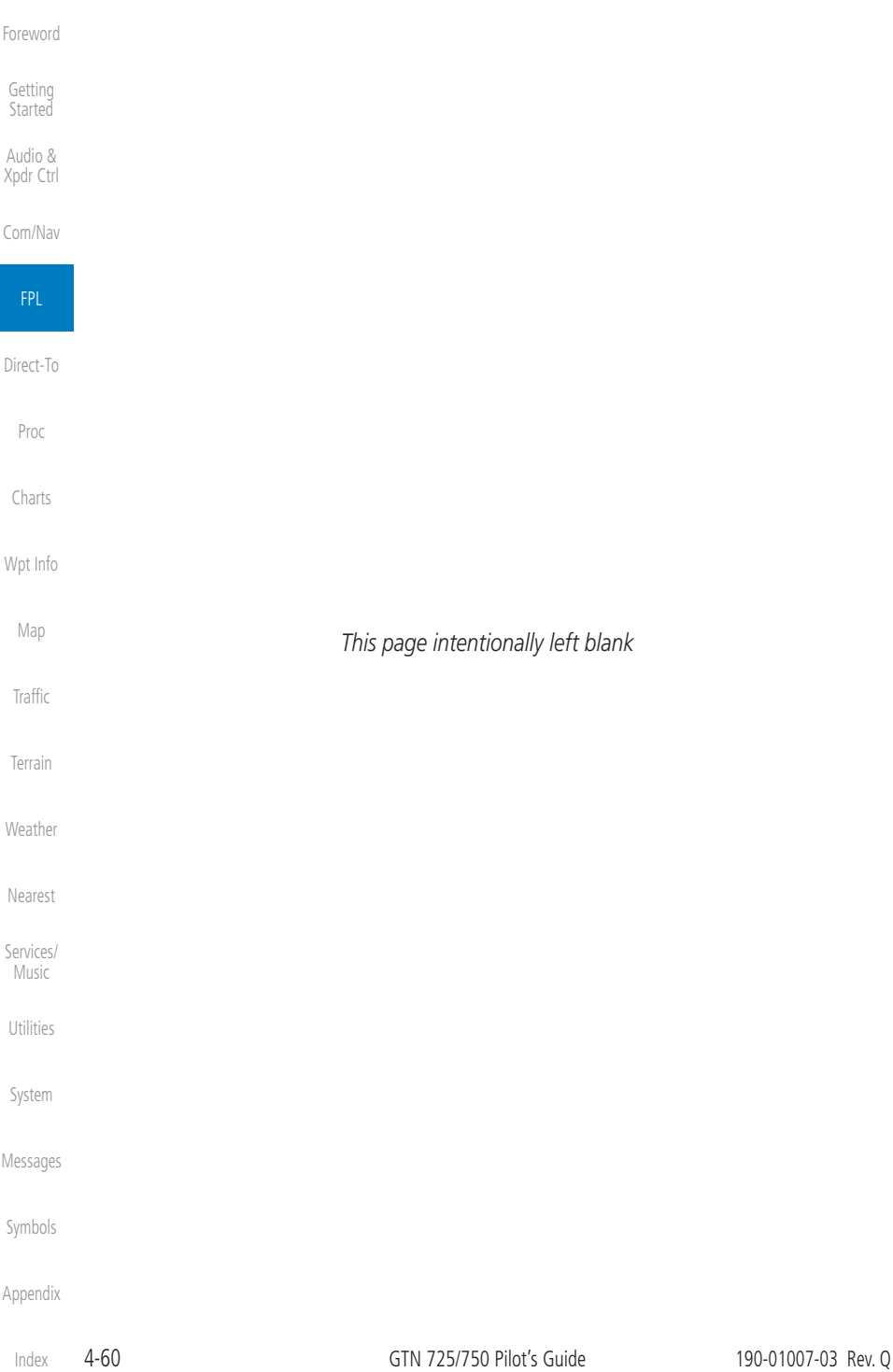

# <span id="page-160-0"></span>**GARMIN** 5 DIRECT-TO

The GTN 7XX Direct-To function can quickly set a course to any waypoint. If the pilot selects Direct-To to a waypoint that is in the flight plan, waypoint sequencing in the flight plan will resume upon reaching that waypoint. If the pilot selects Direct-To for a waypoint that is not in the flight plan, the flight plan will no longer be active but remains available. There are some fixes within procedures for which if a Direct-To is selected then the approach will not be active. For example, if you activate a Direct-To course to a waypoint between the FAF and the MAP and go Direct-To to that waypoint then approach guidance will not become active.

### 5.1 Direct-To Navigation

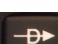

1. Press the **Direct-To** key on the right side of the unit.

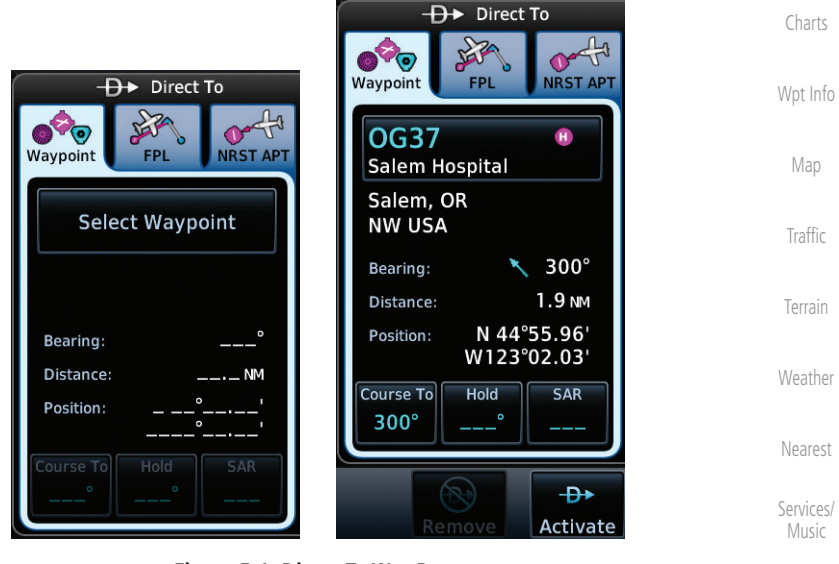

**Figure 5-1 Direct-To Wpt Page**

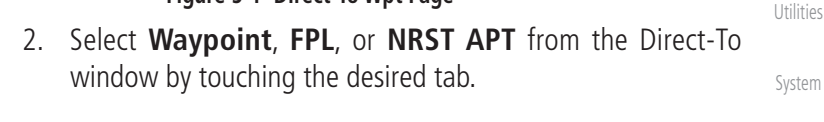

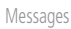

[F](#page-2-0)[oreword](#page-0-0)

[Getting](#page-30-0)  **[Started](#page-30-0)** [Audio &](#page-54-0)  [Xpdr Ctrl](#page-54-0)

[Com/Nav](#page-80-0)

[FPL](#page-100-0)

Direct-To

[Proc](#page-174-0)

[Symbols](#page-668-0)

[Appendix](#page-678-0)

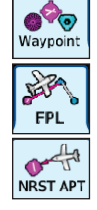

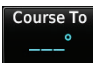

190-01007-03 Rev. Q GTN 725/750 Pilot's Guide 5-1

3. If a specific course is desired, touch the **Course To** key.

[Index](#page-706-0)

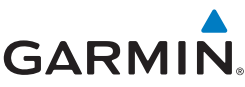

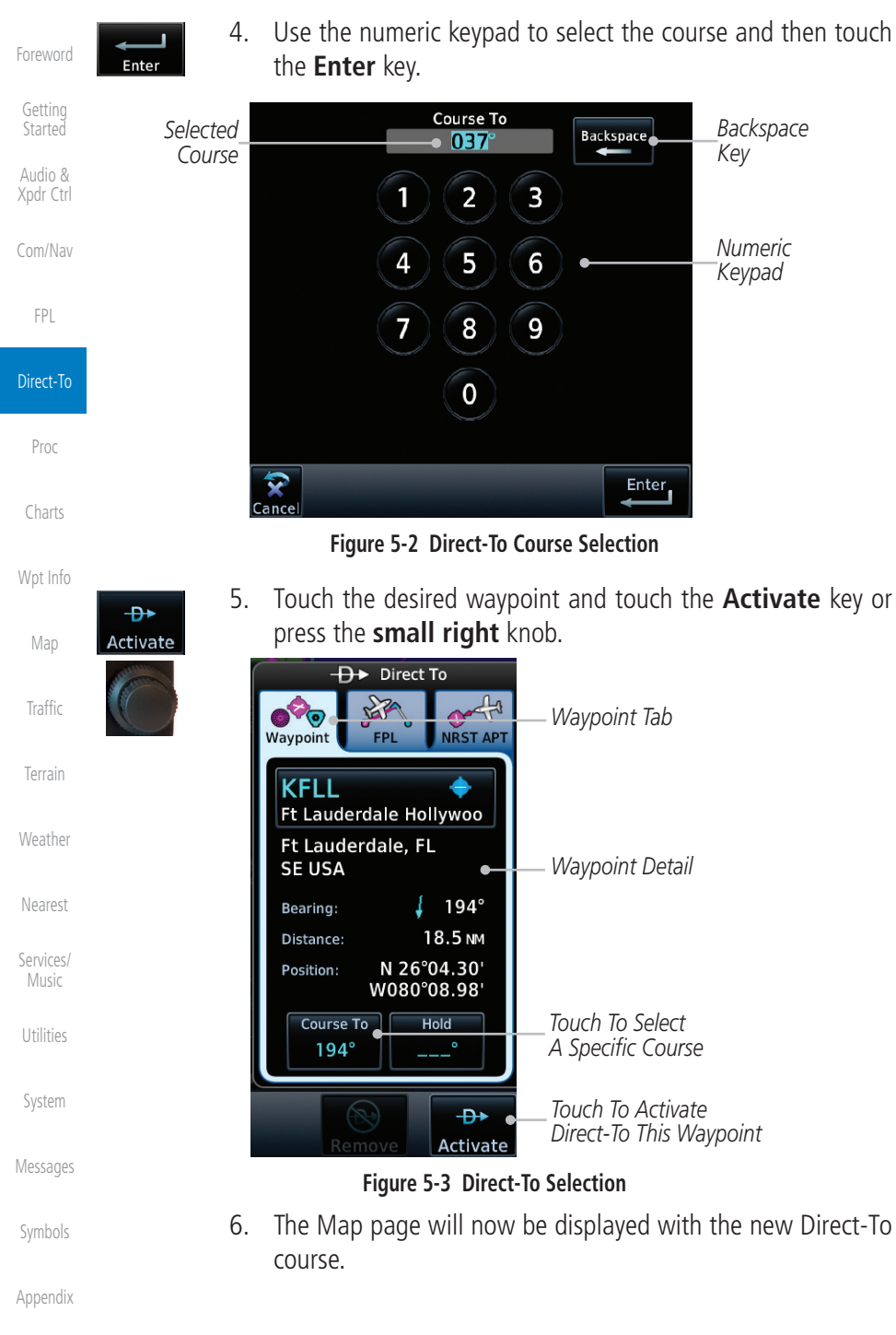

## **GARMIN** 5.2 Direct-To a Flight Plan Waypoint

The Direct-To selection is not available for all flight plan entries. Some flight plan entries including holds and course reversals cannot be selected using Direct-To. Instead, select the associated waypoint for the Direct-To function.

[F](#page-2-0)[oreword](#page-0-0)

[Getting](#page-30-0)  **[Started](#page-30-0)** [Audio &](#page-54-0)  [Xpdr Ctrl](#page-54-0)

[Com/Nav](#page-80-0)

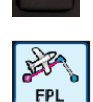

Ð►

2. Touch the **FPL** tab at the top of the Direct-To window.

1. Press the **Direct-To** key on the right side of the unit.

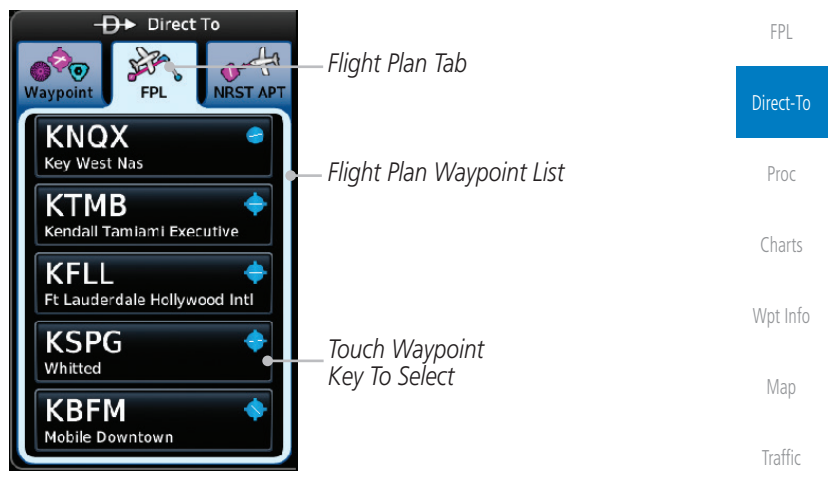

#### **Figure 5-4 Direct-To Flight Plan Leg Selection**

3. Touch the flight plan waypoint you want to navigate directly to. The Direct-To Waypoint page will display information about the selected flight plan waypoint.

[Nearest](#page-514-0)

[Terrain](#page-356-0)

[Weather](#page-428-0)

[Services/](#page-534-0) [Music](#page-534-0)

[Utilities](#page-556-0)

[System](#page-594-0)

[Messages](#page-640-0)

[Symbols](#page-668-0)

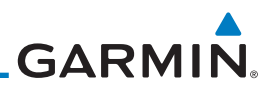

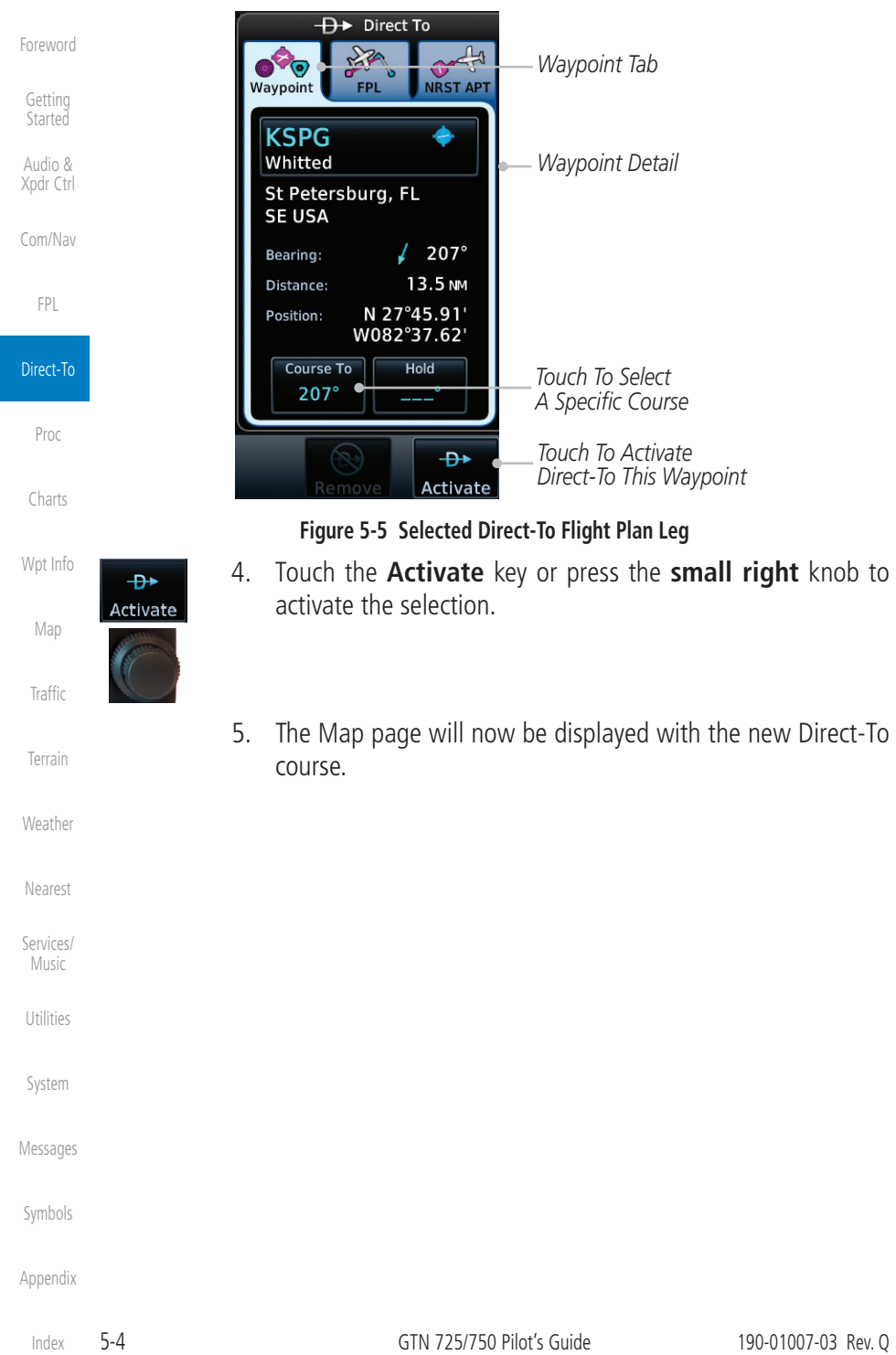

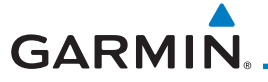

### 5.3 Direct-To a Nearest Airport

Ð►

1. Press the **Direct-To** key on the lower right side of the unit.

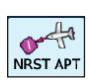

2. Touch the **NRST APT** tab at the top of the Direct-To window. The nearest 25 airports within 200 NM will be listed. The airport at the top of the list is the nearest airport. To review the other nearest airports, touch the **Up** and **Down** keys to scroll through the list.

[F](#page-2-0)[oreword](#page-0-0)

[Getting](#page-30-0)  **[Started](#page-30-0)** [Audio &](#page-54-0) 

[Xpdr Ctrl](#page-54-0)

[Com/Nav](#page-80-0)

[FPL](#page-100-0)

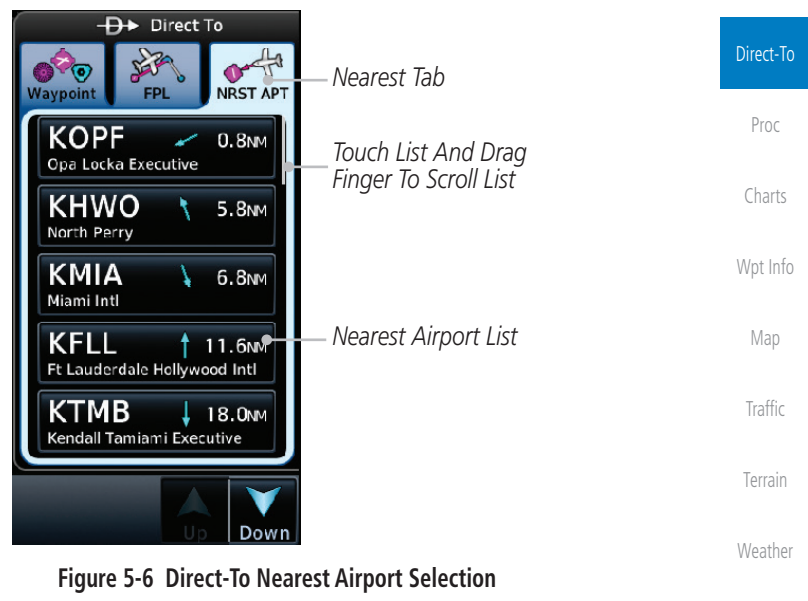

[Nearest](#page-514-0)

[Services/](#page-534-0) [Music](#page-534-0)

[Utilities](#page-556-0)

[System](#page-594-0)

[Messages](#page-640-0)

[Symbols](#page-668-0)

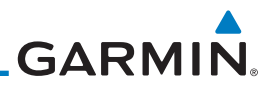

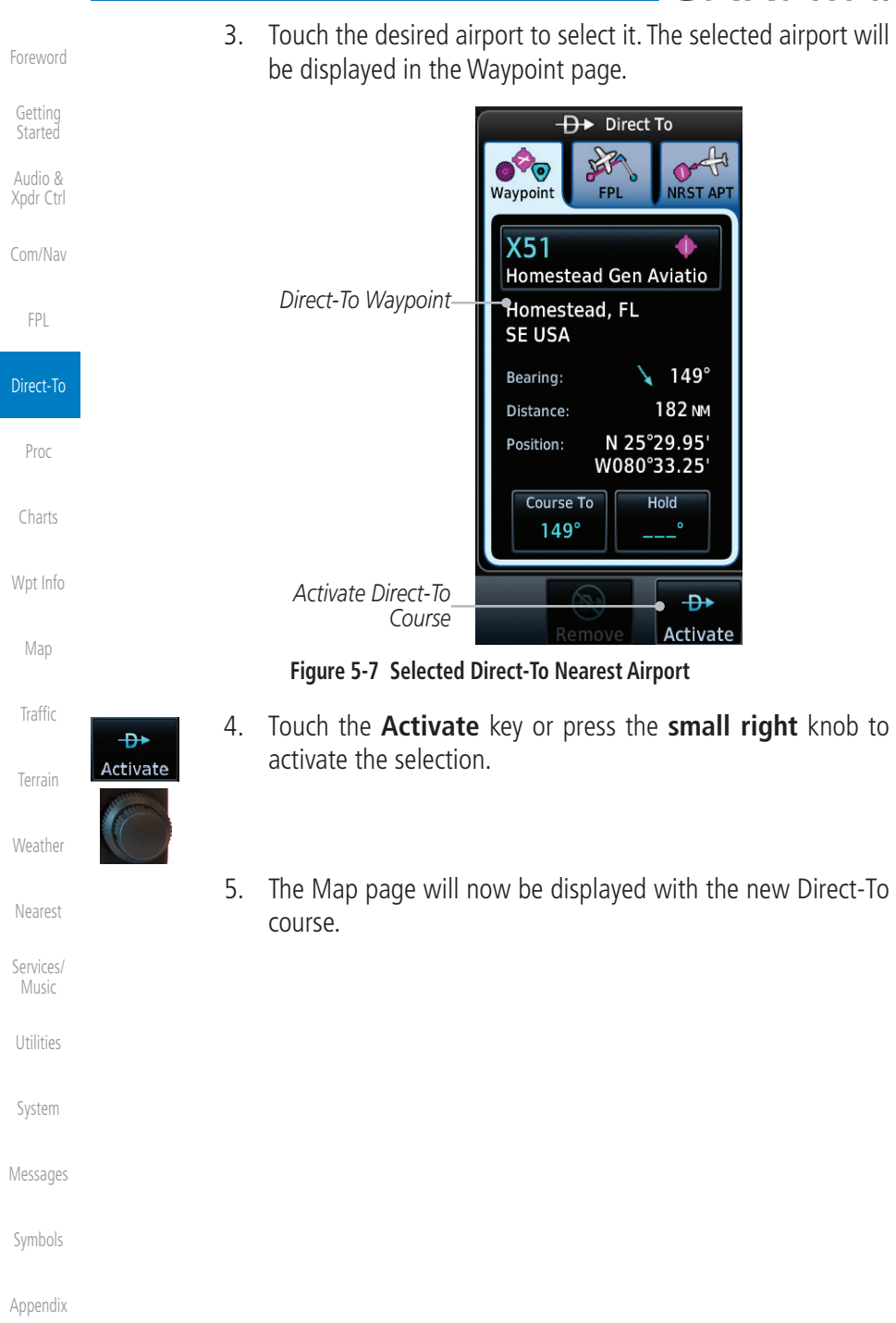

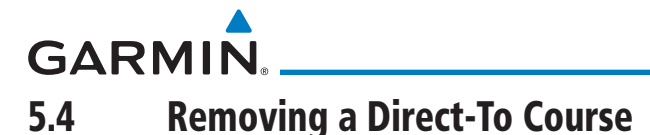

When a Direct-To course is cancelled, the previously active flight plan will be reactivated and the nearest leg to the aircraft position will become the active leg. If there was no active flight plan, after cancelling the Direct-To course the aircraft will continue with the current heading.

[F](#page-2-0)[oreword](#page-0-0)

[Getting](#page-30-0)  **[Started](#page-30-0)** [Audio &](#page-54-0)  [Xpdr Ctrl](#page-54-0)

[Com/Nav](#page-80-0)

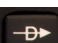

1. Press the **Direct-To** key to display the Direct-To page.

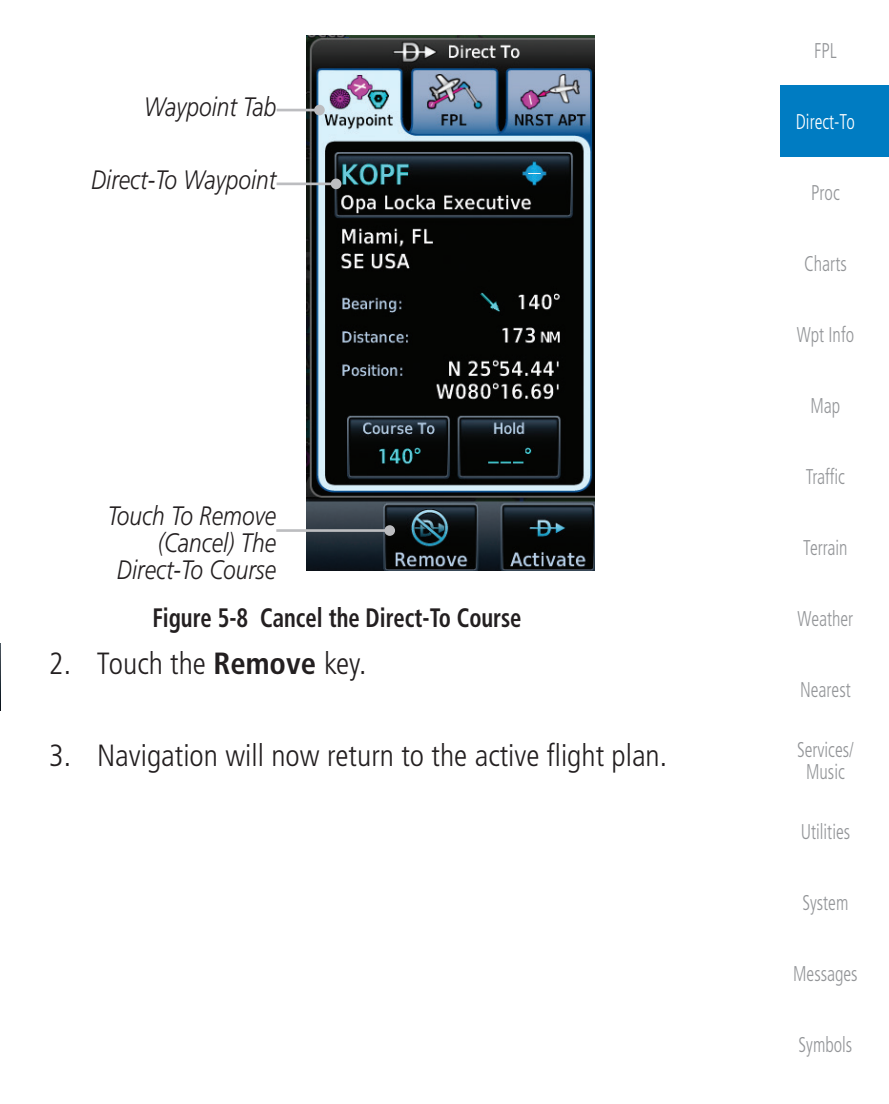

[Appendix](#page-678-0)

Remove

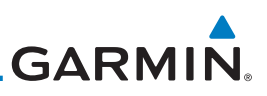

### 5.5 Direct-To Map Waypoint

A Direct-To course may be set to any waypoint selected on the Map page. The waypoint is selected by touching an item such as an airport, VOR, or NDB or any other location. Touching the map page at any place not having an existing location name will create a waypoint with the name "MAPWPT." Touching the **Direct-To** key will automatically insert the selected waypoint as the Direct-To waypoint.

1. On the Map page, touch the map at the location intended to be the Direct-To waypoint. Direct-To 2. Press the **Direct-To** key on the right side of the unit.  $\overline{\mathbf{e}}$ [Proc](#page-174-0)  $\overline{\bigoplus}$  Direct To [Charts](#page-204-0) *Waypoint Tab* Waypoint **MAPWPT** *Direct-To*  [Wpt Info](#page-224-0) *Waypoint Name* N<sub>34</sub> W117 [Map](#page-250-0) Bearing: 063° **[Traffic](#page-308-0)** Distance: 76.9 NM Position: N 34.26352° [Terrain](#page-356-0)  $W<sub>1</sub>$ 16.91384° Course To Hold  $063^\circ$ [Weather](#page-428-0) *Touch To Touch To Remove The*  [Nearest](#page-514-0) Ð *Activate The Direct-To Course* Activate *Direct-To Course* [Services/](#page-534-0)  **Figure 5-9 Touch the Map to Create a MAPWPT as the Direct-To Course Destination** [Music](#page-534-0)

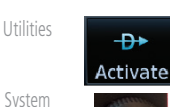

3. Touch the **Activate** key or press the **small right** knob to activate the selection.

[FPL](#page-100-0)

[Com/Nav](#page-80-0)

[Forewor](#page-0-0)[d](#page-2-0)

[Getting](#page-30-0)  [Started](#page-30-0) [Audio &](#page-54-0)  [Xpdr Ctrl](#page-54-0)

[Index](#page-706-0)

[Messages](#page-640-0)

[Symbols](#page-668-0)

**GARMIN** 5.6 Off-Route Direct-To Course

An off-route Direct-To course may be selected by using the Waypoint tab, Nrst Apt tab, or selecting a waypoint on the map. When an off-route Direct-To course is activated, the existing active flight plan will be deactivated. The original active flight plan and waypoint sequencing is reactivated when the Direct-To course is removed.

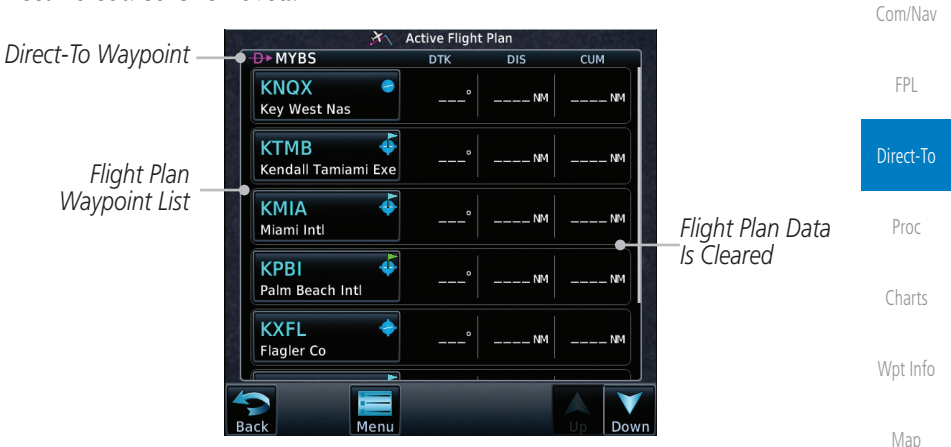

**Figure 5-10 Active Flight Data is Removed When a Direct-To Course is Activated**

## 5.7 Graphically Editing a Direct-To Route

[Terrain](#page-356-0) Direct-To routes may be edited graphically on the Map page the same as a regular flight plan. See section [9.3.3](#page-293-0) for details.

#### [Weather](#page-428-0) [Nearest](#page-514-0) [Services/](#page-534-0) [Music](#page-534-0) [Utilities](#page-556-0) [System](#page-594-0) [Messages](#page-640-0) [Symbols](#page-668-0) 5.8 Direct-To a User-Defined Hold **NOTE:** This feature is available in software v6.00 and later. **NOTE:** Any time a user hold is changed with the Direct-To key, upon pressing the "Activate the Direct-To Hold" key, navigation guidance will be given back to the holding fix and the new hold re-initiated. A user-defined hold can be created as part of a Direct-To to any waypoint. Automatic waypoint sequencing will be suspended during the hold.

[Appendix](#page-678-0)

[Traffic](#page-308-0)

[F](#page-2-0)[oreword](#page-0-0)

[Getting](#page-30-0)  **[Started](#page-30-0)** [Audio &](#page-54-0)  [Xpdr Ctrl](#page-54-0)

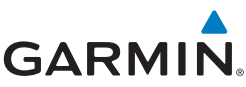

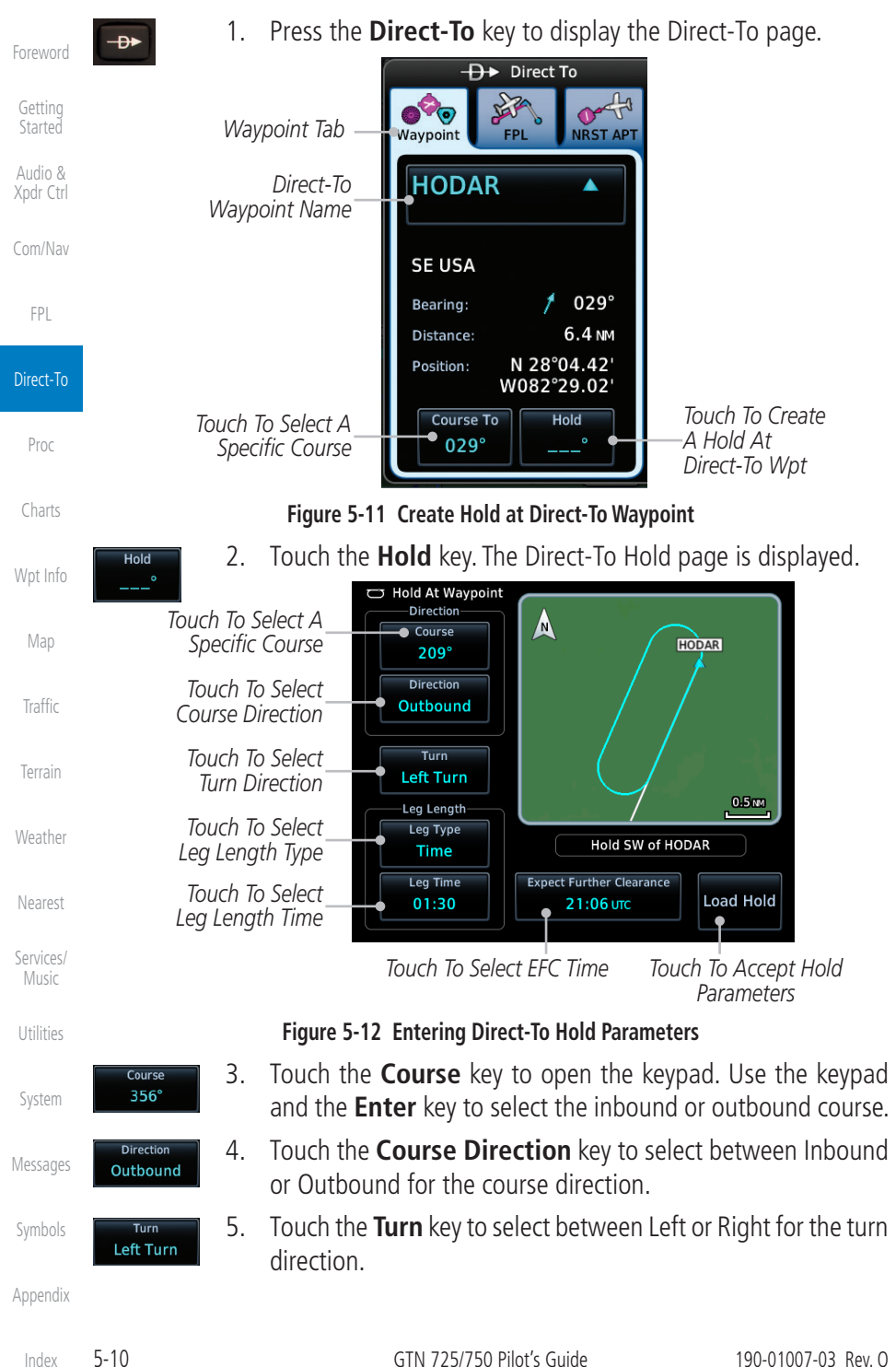

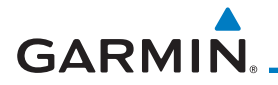

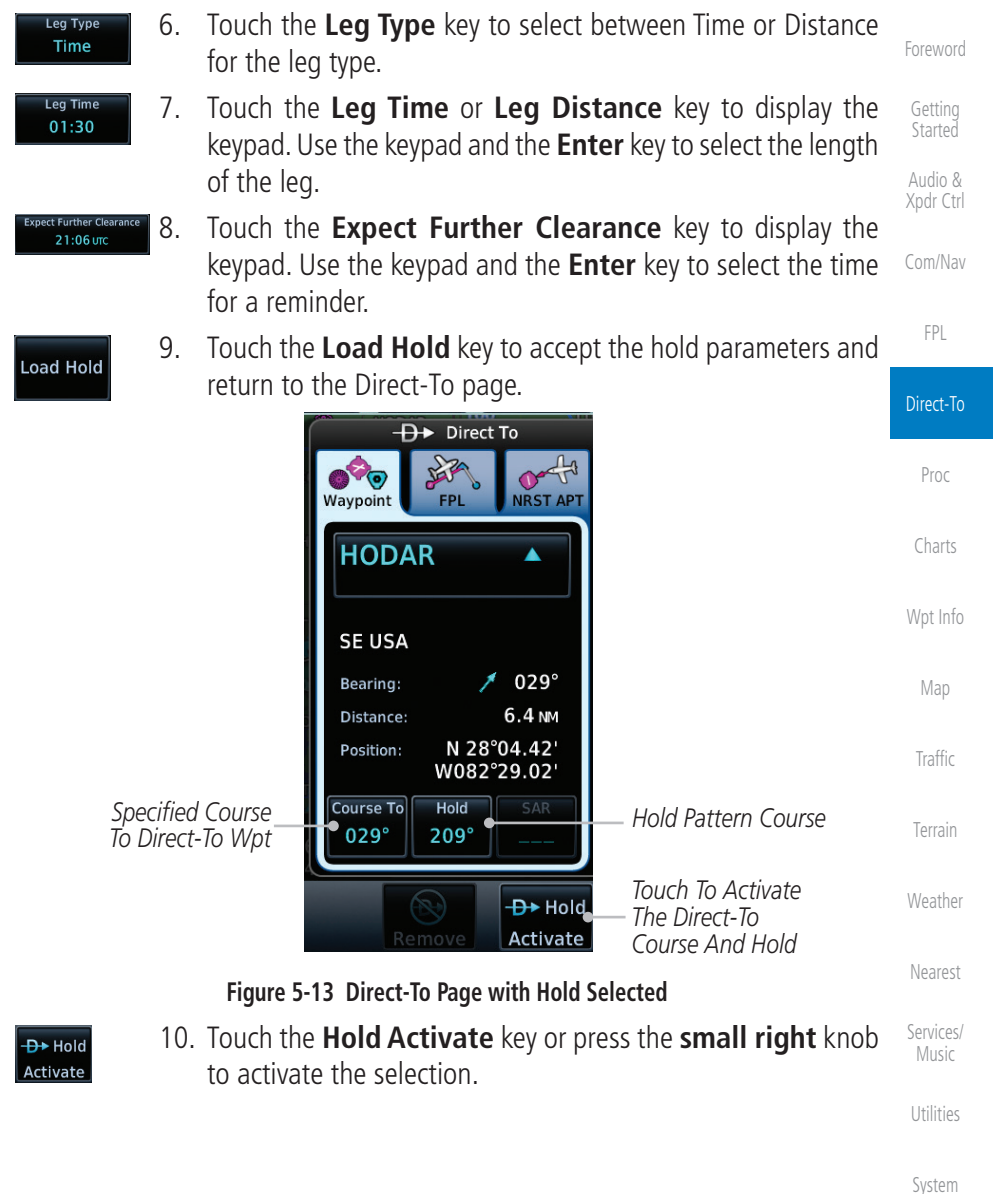

[Messages](#page-640-0)

[Symbols](#page-668-0)

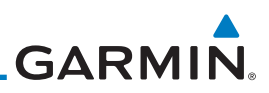

#### [Forewor](#page-0-0)[d](#page-2-0)

#### 5.9 Direct-To a Search and Rescue Pattern

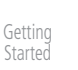

 $\mathcal{D}$ 

[Audio &](#page-54-0)  [Xpdr Ctrl](#page-54-0)

[Com/Nav](#page-80-0)

**NOTE:** This feature is available in software v6.00 and later.

A search and rescue pattern can be created as part of a Direct-To for a flight plan, off-route, or map waypoint. Creating a SAR pattern as part of an off-route Direct-To will insert the SAR pattern waypoints at the end of the En Route portion of the active flight plan.

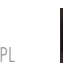

1. Press the **Direct-To** key to display the Direct-To page.

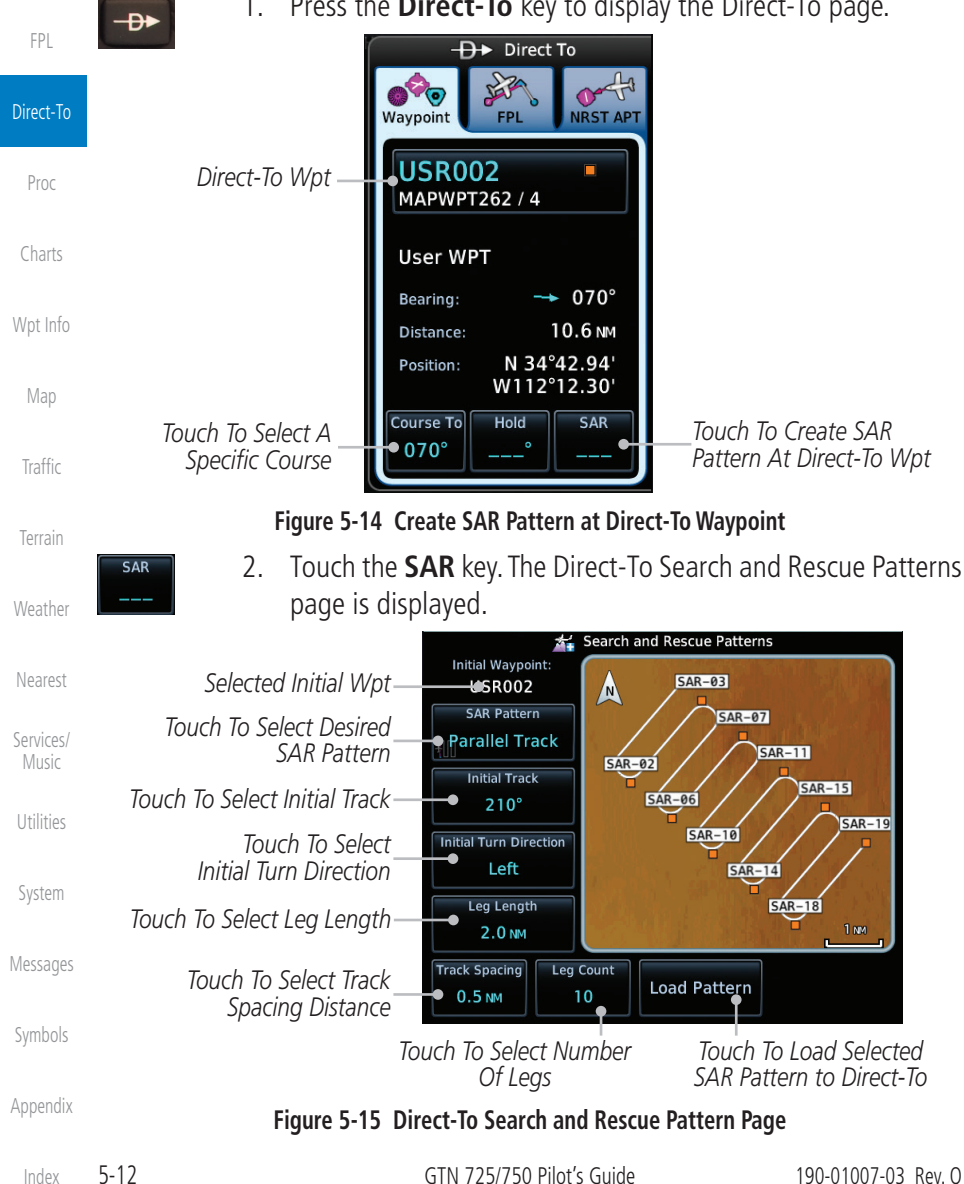

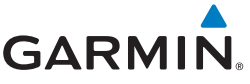

3. Touch the **SAR Pattern** key to select between Parallel Track, **Parallel Track** [F](#page-2-0)[oreword](#page-0-0) Sector Search, Expanding Square, or Orbit for the SAR pattern type. The available patterns can be configured by the installer and all of the listed pattern types may not be available. See the s[ection 4.2.4 Load Search and Rescue Pattern](#page-117-0) for more details on configuring each pattern type.

[Getting](#page-30-0)  **[Started](#page-30-0)** 

[Audio &](#page-54-0)  [Xpdr Ctrl](#page-54-0)

4. Confirm the SAR pattern information and then touch the **Load**  [Com/Nav](#page-80-0) Load Pattern **Pattern** key to accept the SAR parameters and return to the Direct-To page. [FPL](#page-100-0)

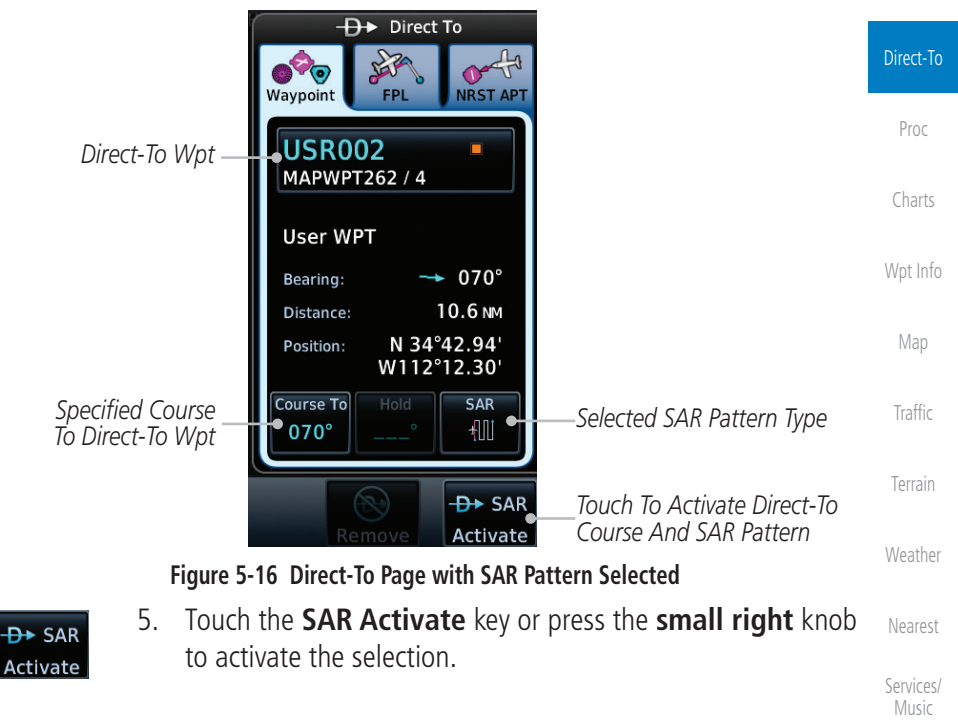

[Utilities](#page-556-0)

[System](#page-594-0)

[Messages](#page-640-0)

[Symbols](#page-668-0)

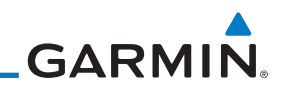

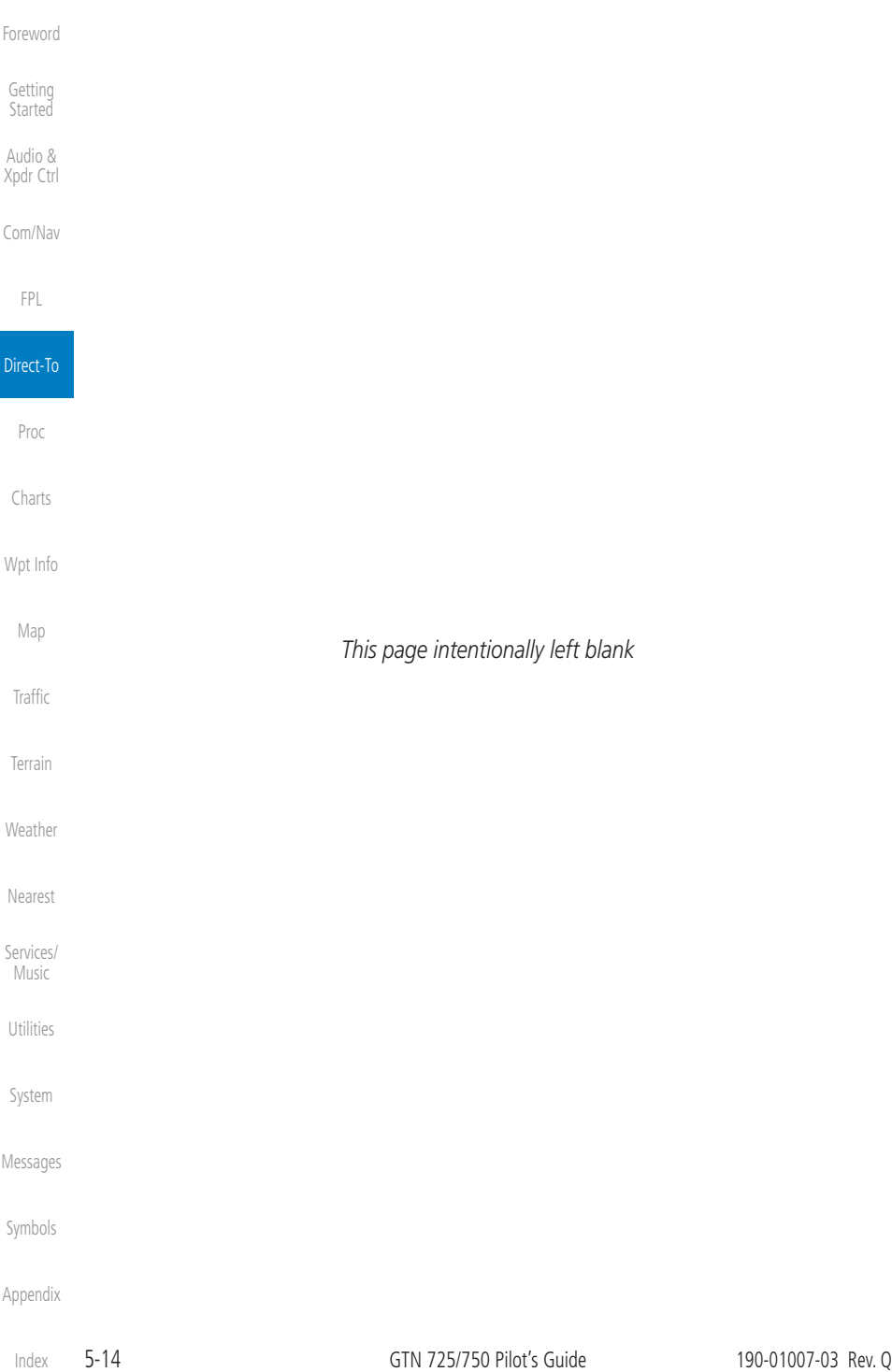

# <span id="page-174-0"></span>**GARMIN** 6 PROCEDURES

The GTN 7XX allows you to fly non-precision and precision approaches to airports with published instrument approach procedures. The system can also provide visual approach guidance to most airports. Approach procedures are not the same as the approach plates available in ChartView or FliteCharts, which are separate databases.

The Procedures Page is displayed by touching the **PROC** key on the Home page. The Procedures Page provides access to approaches, departures and arrivals. Selections are also shown to: Activate Approach, Vectors to Final, and Activate Missed Approach.

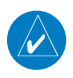

**NOTE:** With the exception of Charted Visual Flight Procedures (CVFPs), visual approaches do not have associated approach charts.

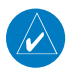

**NOTE:** The Chart feature provides a digital representation of a paper chart and provides no vertical or lateral course guidance. Flight Plan and Procedures are separate from Charts, and do provide vertical and lateral course guidance for the loaded route or procedure shown on the Flight Plan page. The term "Chart Unavailable" means that the chart cannot be viewed on the Charts due to either a chart not being published, or an error in the Chart database, but does not preclude its availability or inclusion of the procedure in the Flight Plan or Procedures portion of the system. The absence of a chart for a particular Departure, Arrival, or Approach does not preclude its availability or inclusion in the Flight Plan or Procedures portion of the system. The absence of a particular Departure, Arrival, or Approach under the Flight Plan or Procedures portion of the system does not preclude the ability to view the Chart for that procedure under the Chart feature.

**NOTE:** Baro-corrected altitude is not required by the GTN unit to meet the requirements of TSO-C146c; however, to take full advantage of the GTN unit's capabilities, an optional baro-corrected altitude source is recommended for (1) automatic sequencing of altitude leg types, and (2) en route vertical navigation. If the GTN does not receive baro-corrected altitude data, altitude leg types require manual sequencing, and en route vertical navigation is not available.

[F](#page-2-0)[oreword](#page-0-0) [Getting](#page-30-0) 

**[Started](#page-30-0)** [Audio &](#page-54-0)  [Xpdr Ctrl](#page-54-0)

[Com/Nav](#page-80-0)

[FPL](#page-100-0)

[Direct-To](#page-160-0)

Proc

[Weather](#page-428-0)

[Nearest](#page-514-0)

[Services/](#page-534-0) [Music](#page-534-0)

[Utilities](#page-556-0)

[System](#page-594-0)

[Messages](#page-640-0)

[Symbols](#page-668-0)

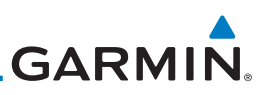

#### 6.1 Basic Approach Operations

The GTN 7XX provides lateral and, when appropriate, vertical guidance for visual and GPS/RNAV approaches. The moving map pages can also be used as an aid to situational awareness for ILS, VOR, and NDB approaches (and non-precision localizer-based approaches), but the appropriate radio navigational aid MUST be used for primary approach course guidance for non-GPS approaches.

Approaches designed specifically for GPS are often very simple and don't require overflying a VOR or NDB. Currently, many non-precision approaches have "GPS overlays" to let you fly an existing procedure (VOR, VOR/DME, NDB, etc.) more accurately using GPS.

Many overlay approaches are more complex (in comparison to GPS-only approaches). The GTN 7XX displays and guides you through each leg of the approach — automatically sequencing through each of these legs, up to the missed approach point (MAP). Approaches may be flown "as published" with the full transition — using any published feeder route or initial approach fix (IAF) — or may be flown with a vectors-to-final transition.

Phase of flight annunciations are provided on the bottom of the display indicating the current mode of flight.

Procedures are arranged around the existing flight plan in the following order: Departure, En Route, Arrival, and Approach. For example, Departure waypoints are inserted before the En Route waypoints in the flight plan and Arrival waypoints are inserted between the En Route waypoints and the approach waypoints. Always verify that the transition waypoints between each phase are correct.

[Services/](#page-534-0)  [Music](#page-534-0)

[Forewor](#page-0-0)[d](#page-2-0)

[Getting](#page-30-0)  [Started](#page-30-0) [Audio &](#page-54-0)  [Xpdr Ctrl](#page-54-0)

[Com/Nav](#page-80-0)

[FPL](#page-100-0)

[Direct-To](#page-160-0)

Proc

[Charts](#page-204-0)

[Wpt Info](#page-224-0)

[Map](#page-250-0)

**[Traffic](#page-308-0)** 

[Terrain](#page-356-0)

[Weather](#page-428-0)

[Nearest](#page-514-0)

[Utilities](#page-556-0)

[System](#page-594-0)

[Messages](#page-640-0)

[Symbols](#page-668-0)

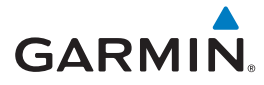

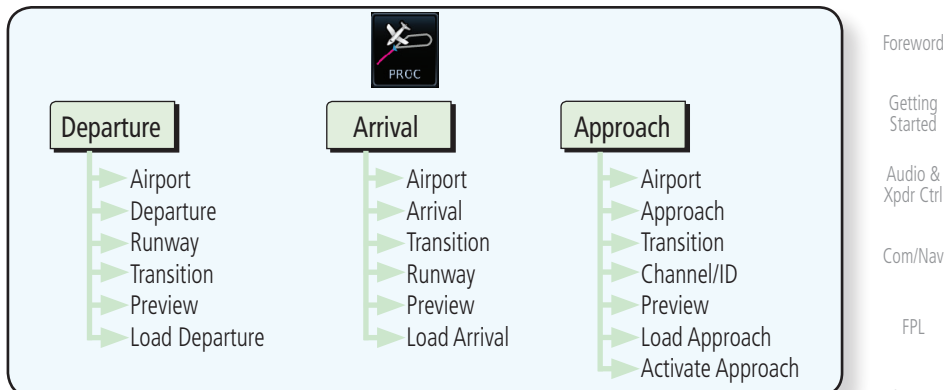

#### **Figure 6-1 Procedures Functional Diagram**

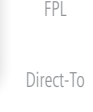

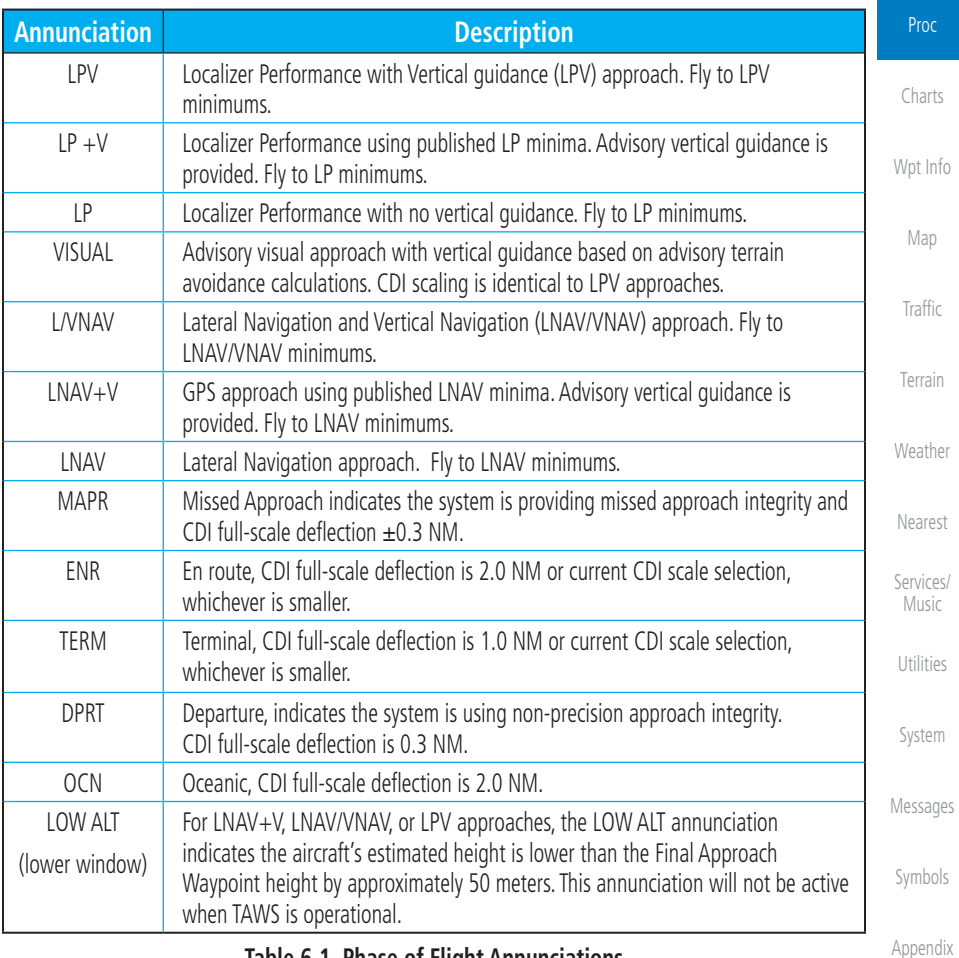

**Table 6-1 Phase of Flight Annunciations**

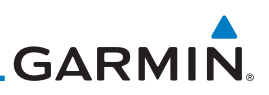

### 6.2 Selecting a Departure

A Departure Procedure (DP) is loaded at the departure airport in the flight plan. Only one departure can be loaded at a time in a flight plan. If a departure is loaded when another departure is already in the active flight plan, the new departure replaces the previous departure. The route is defined by selection of a departure, the transition waypoint, and a runway.

**Departure** key to display the Departure list.

[Com/Nav](#page-80-0)

[FPL](#page-100-0)

[Forewor](#page-0-0)[d](#page-2-0)

[Getting](#page-30-0)  **[Started](#page-30-0)** [Audio &](#page-54-0)  [Xpdr Ctrl](#page-54-0)

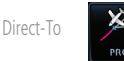

Proc

[Charts](#page-204-0)

[Wpt Info](#page-224-0)

[Map](#page-250-0)

**[Traffic](#page-308-0)** 

[Terrain](#page-356-0)

[Weather](#page-428-0)

[Nearest](#page-514-0)

[Services/](#page-534-0)  [Music](#page-534-0)

[System](#page-594-0)

[Messages](#page-640-0)

[Symbols](#page-668-0)

2. If necessary, touch the **Airport** key and enter the departure airport. Touch the key for the desired Departure.

1. Touch the **PROC** key on the Home page and then touch the

**NOTE:** Vector-only departures are not available in the Procedures database as the GTN 7XX cannot provide navigational guidance on vectored legs.

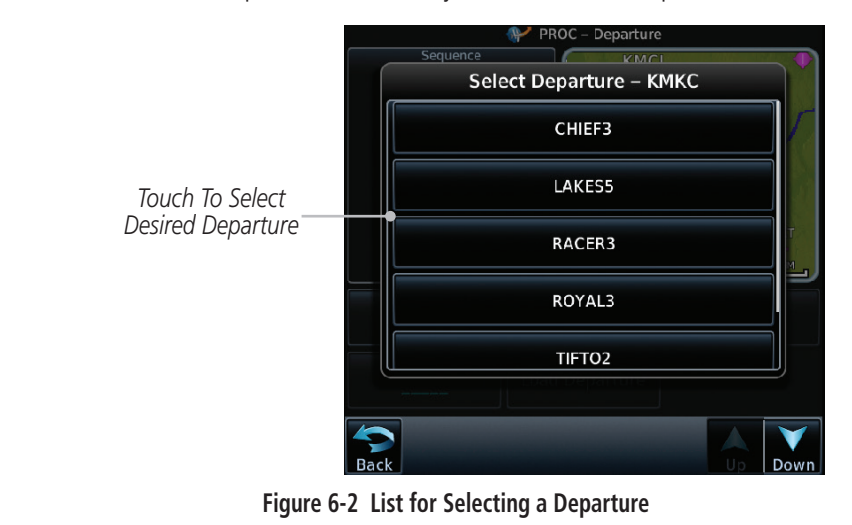

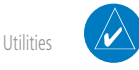

**NOTE:** Advisory climb altitudes for SIDs may not match charted altitudes. Do not rely solely on GTN advisory altitudes.

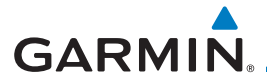

3. Touch the key for the desired Transition.

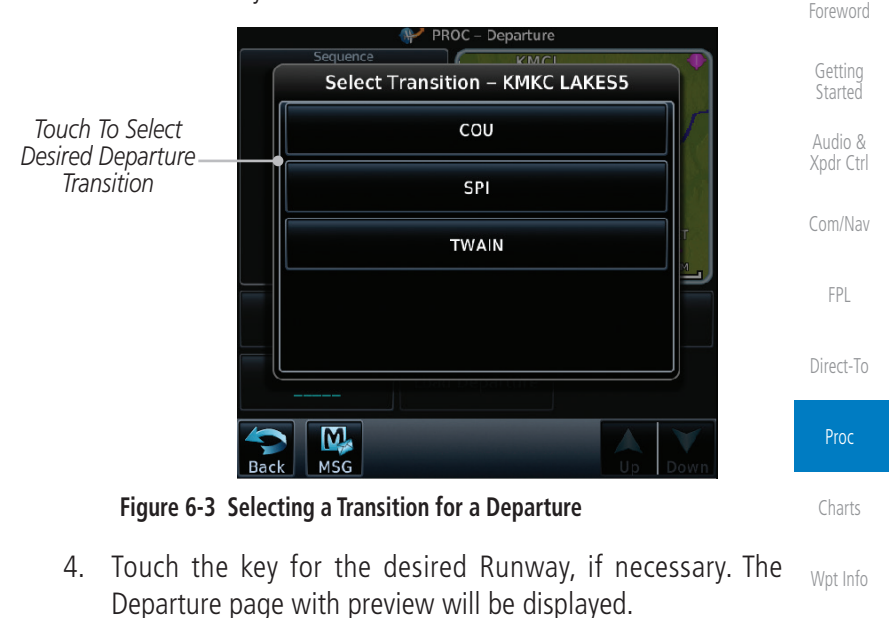

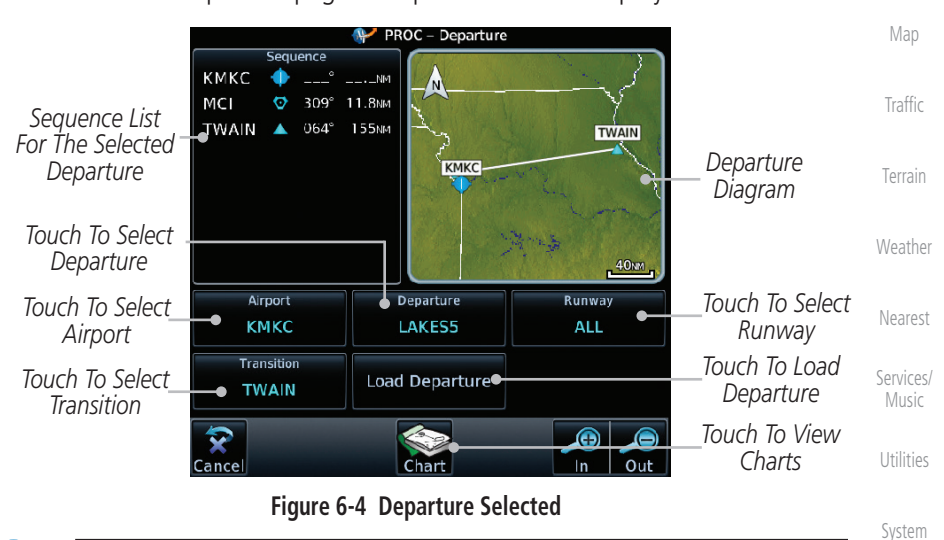

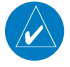

**NOTE:** If the selected runway is depicted as RW10B, for instance, this means both runways 10L and 10R.

[Messages](#page-640-0)

[Symbols](#page-668-0)

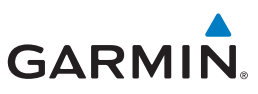

Load Departure [Forewor](#page-0-0)[d](#page-2-0)

5. Touch the **Load Departure** key. The Active Flight Plan page will be displayed.

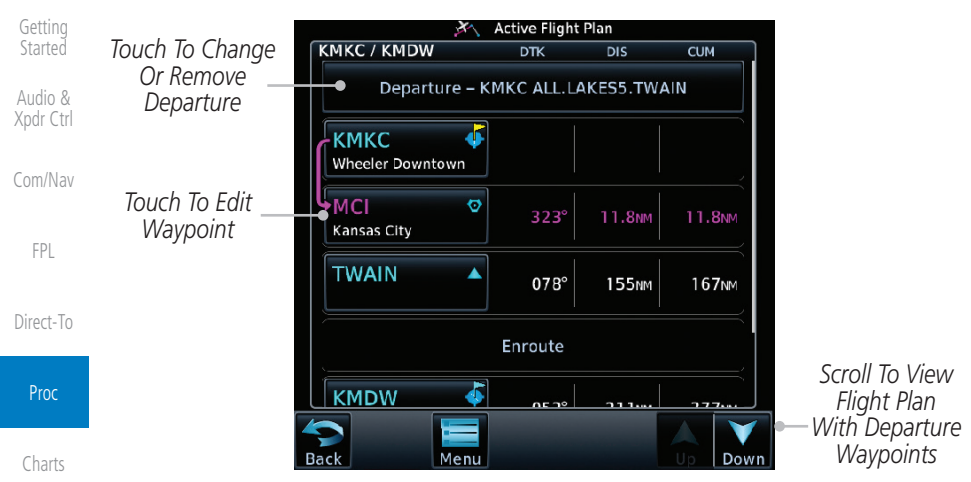

**Figure 6-5 Flight Plan After Loading a Departure**

6. Remove a departure or select a new one by touching the Departure key and selecting the desired choice.

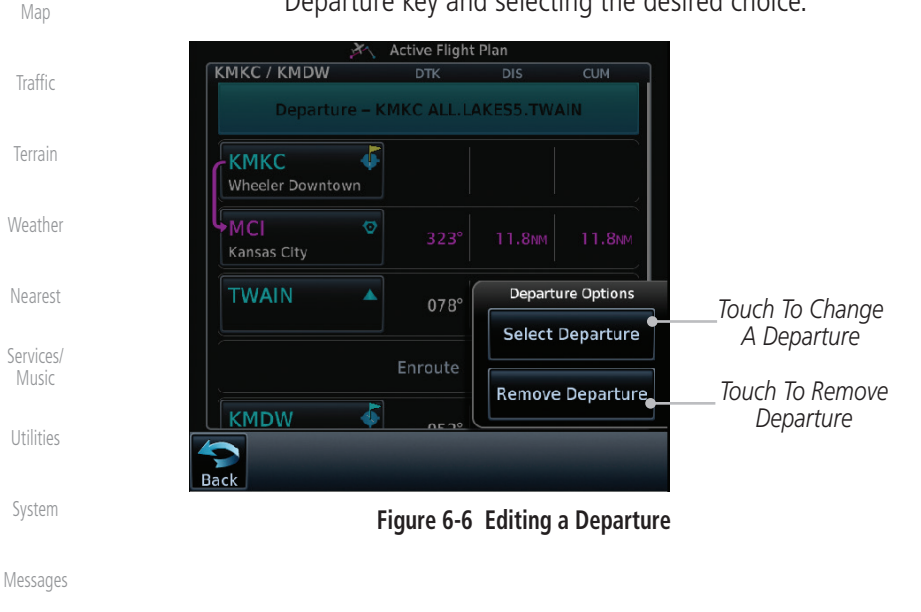

[Symbols](#page-668-0)

[Wpt Info](#page-224-0)
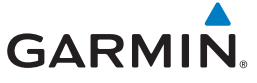

# 6.3 Selecting an Arrival

A Standard Terminal Arrival (STAR) can be loaded at any airport with a published arrival procedure. Only one arrival can be loaded at a time in a flight plan. If an arrival is loaded when another arrival is already in the active flight plan, the new arrival replaces the previous arrival. The route is defined by selection of an arrival, the transition waypoint, and a runway.

[Getting](#page-30-0)  **[Started](#page-30-0)** [Audio &](#page-54-0)  [Xpdr Ctrl](#page-54-0)

[F](#page-2-0)[oreword](#page-0-0)

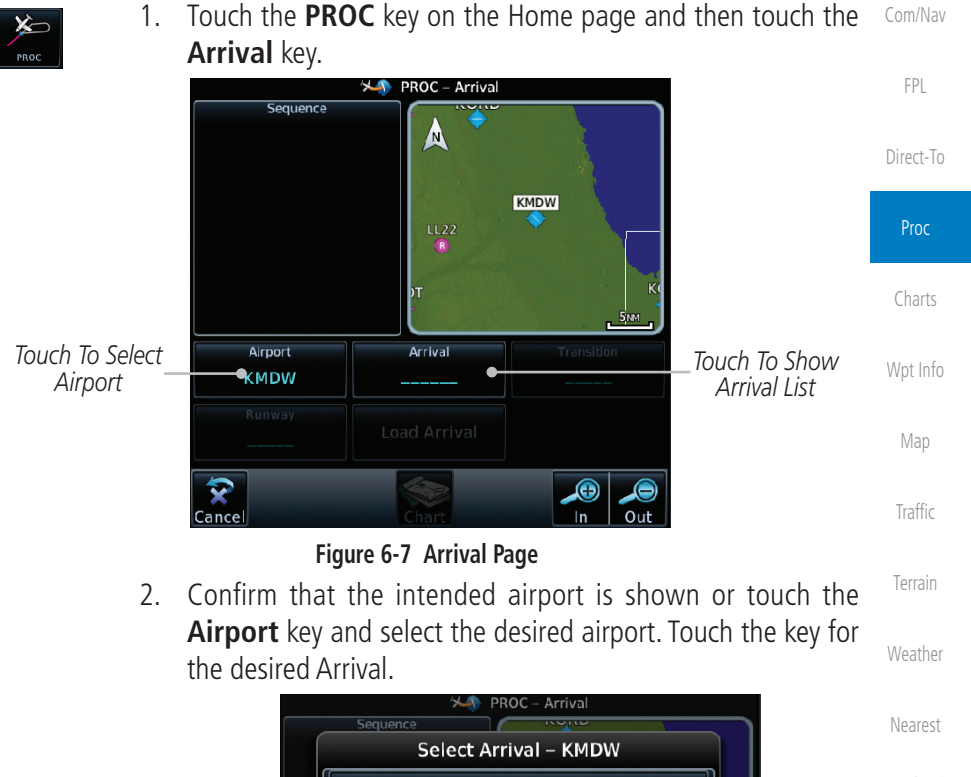

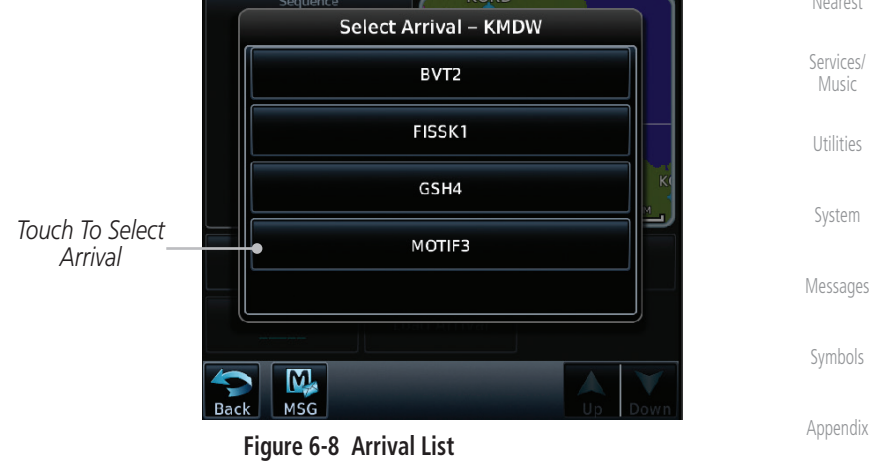

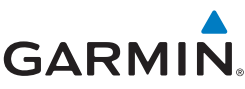

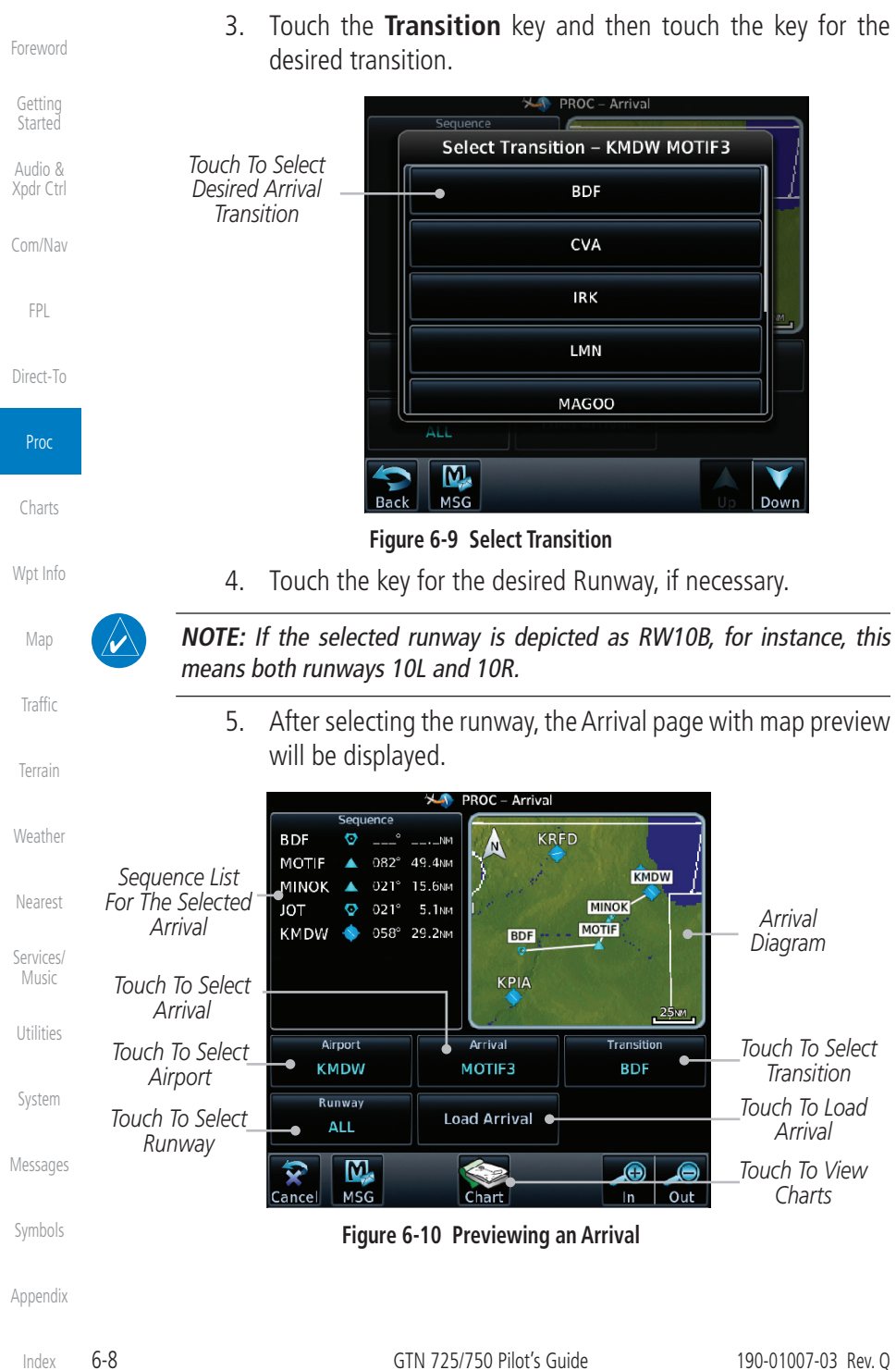

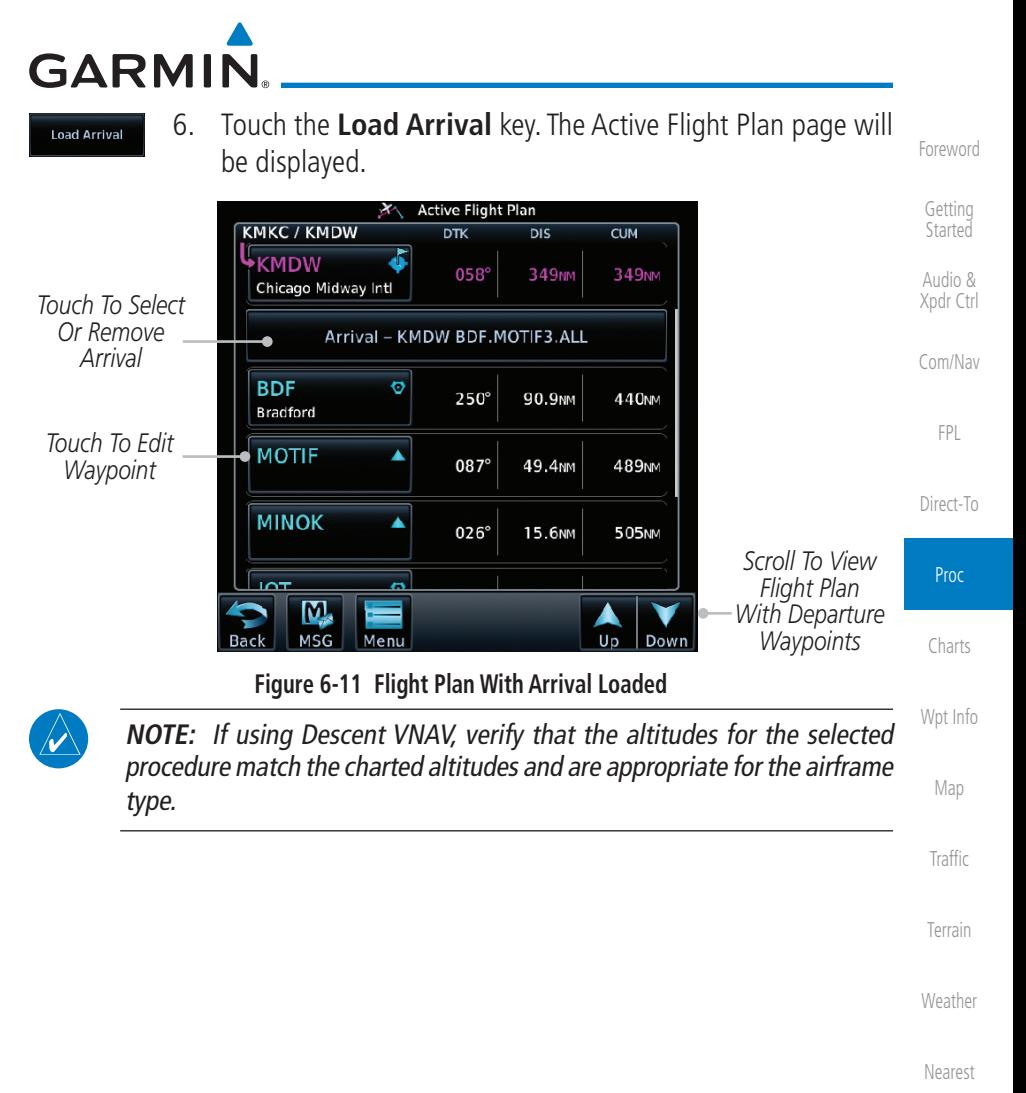

[Services/](#page-534-0) [Music](#page-534-0)

[Utilities](#page-556-0)

[System](#page-594-0)

[Messages](#page-640-0)

[Symbols](#page-668-0)

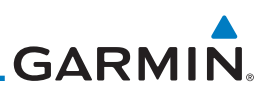

### [Forewor](#page-0-0)[d](#page-2-0)

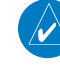

6.4 Selecting an Approach

approach, the transition waypoint, and a runway.

<span id="page-183-0"></span>**NOTE:** In software v6.21 and later, the pilot may load an alternate approach during a missed approach procedure. The GTN retains all missed approaches in the flight plan.

Only one approach can be loaded at a time in a flight plan. If an approach is loaded when another approach is already in the active flight plan, the new approach replaces the previous approach. The route is defined by selection of an

[Audio &](#page-54-0)  [Xpdr Ctrl](#page-54-0)

[Getting](#page-30-0)  [Started](#page-30-0)

[Com/Nav](#page-80-0)

[FPL](#page-100-0)

[Direct-To](#page-160-0)

Proc

[Charts](#page-204-0)

[Wpt Info](#page-224-0)

[Map](#page-250-0)

**[Traffic](#page-308-0)** 

[Terrain](#page-356-0)

[Weather](#page-428-0)

[Nearest](#page-514-0)

[Services/](#page-534-0)  [Music](#page-534-0)

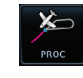

1. Touch the **PROC** key on the Home page. The Approach, Arrival, and Departure fields will be dashed until a selection is made.

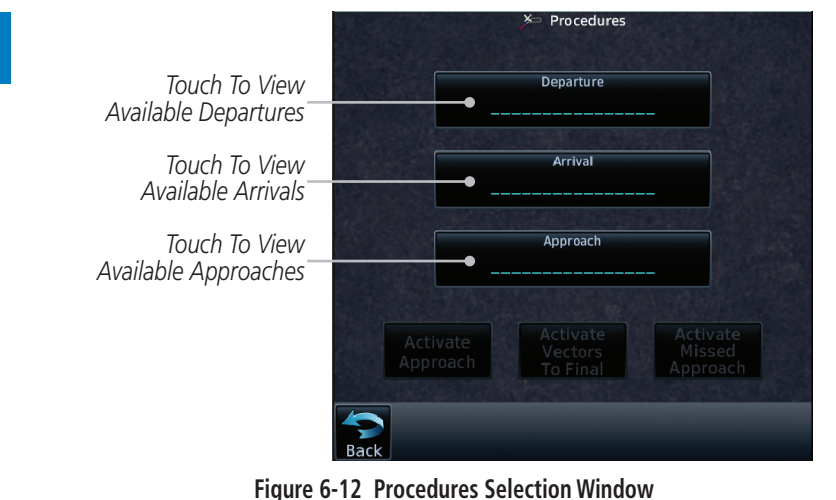

for the airframe type.

2. Touch the **Approach** key on the Procedures page to select an approach for the destination airport. Confirm that the intended airport is shown or touch the **Airport** key and select the desired airport.

**NOTE:** If using Descent VNAV, verify that the altitudes for the selected procedure match the charted or ATC cleared altitudes and are appropriate

[Utilities](#page-556-0)

[System](#page-594-0)

[Messages](#page-640-0)

[Symbols](#page-668-0)

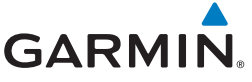

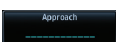

3. Touch the **Approach** key on the Procedures-Approach page and then touch the key for the desired approach. Selections are listed according to approach type: instrument first, visual second.

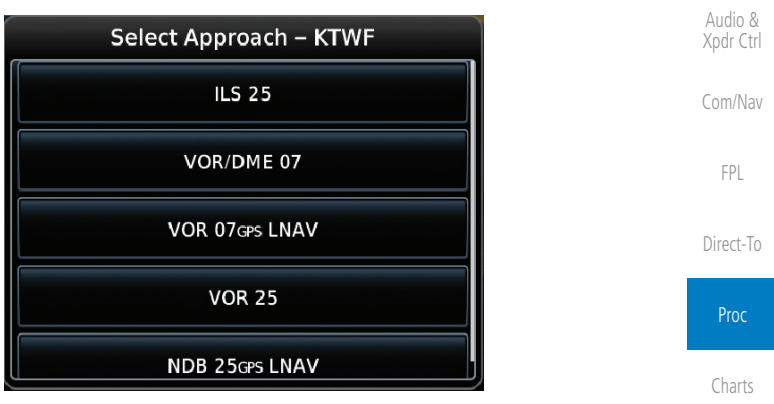

**Figure 6-13 Selecting an Approach**

4. After selecting the approach for the destination airport, the approach options will be displayed.

*Sequence List For The Selected Transition*

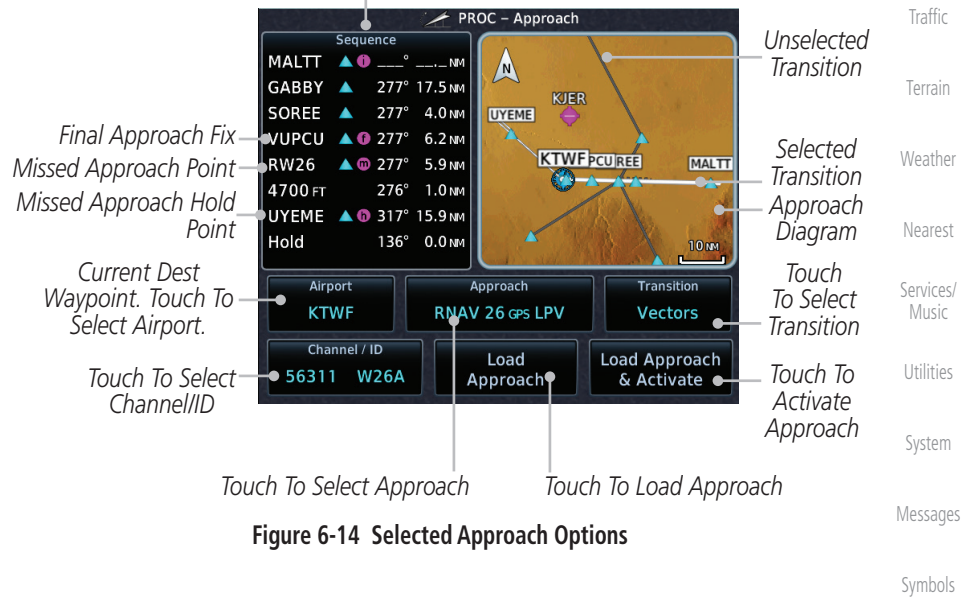

[Appendix](#page-678-0)

[F](#page-2-0)[oreword](#page-0-0)

[Getting](#page-30-0)  **[Started](#page-30-0)** 

[Wpt Info](#page-224-0)

[Map](#page-250-0)

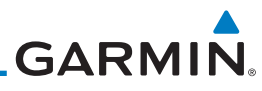

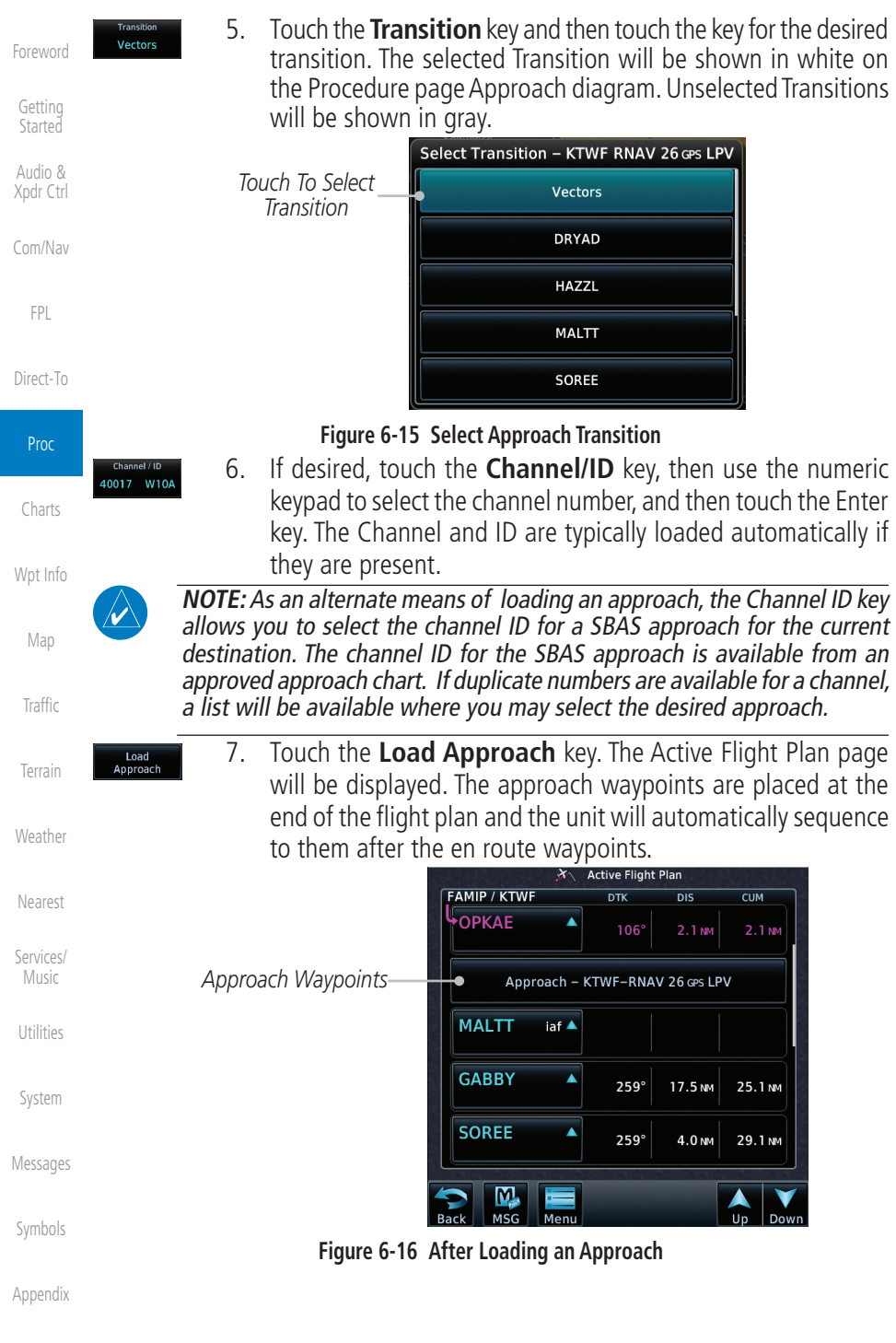

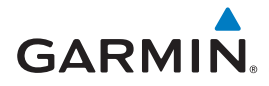

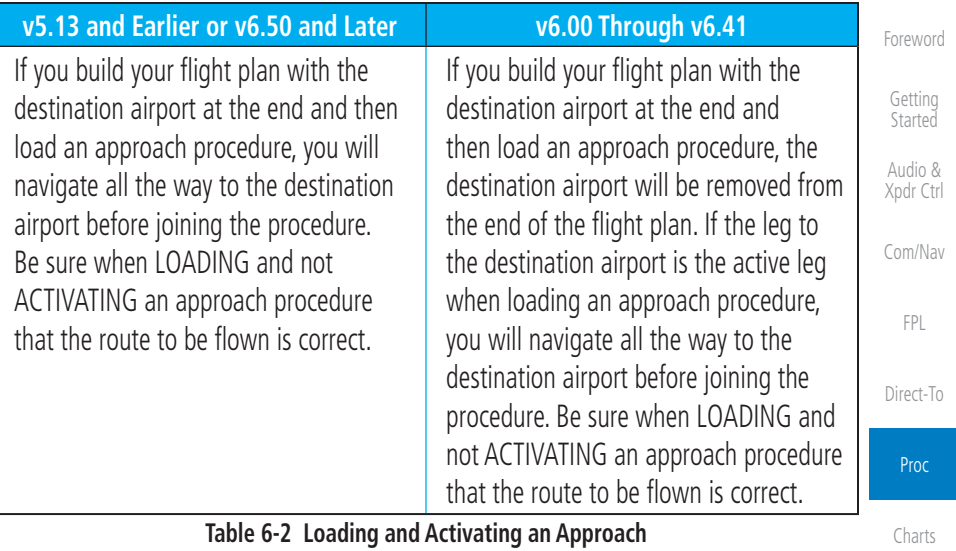

- Load Approach<br>& Activate
- 8. Touch the **Load Approach & Activate** key, which makes the active leg Direct-To the selected transition waypoint, or for Vector approaches to activate a leg that is an extended final approach course. You can also "activate" the selected procedure on the Procedures page, if the approach is not activated on this page.

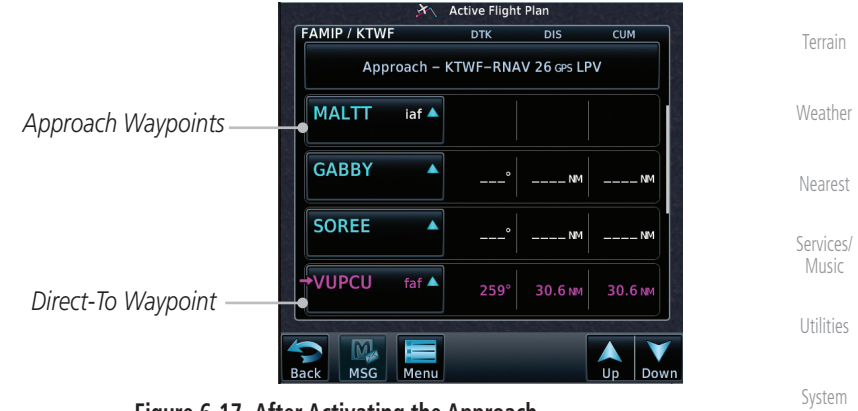

**Figure 6-17 After Activating the Approach**

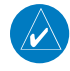

**NOTE:** When re-activating an approach, the decision as to whether a hold is inserted at the IAF or not is assumed to be the same as the first time the approach was activated, regardless of current aircraft position. If the pilot wishes to have the hold inserted or removed from the procedure, the procedure must be re-loaded or activated from the PROC-Approach page.

[Appendix](#page-678-0)

[Messages](#page-640-0)

[Symbols](#page-668-0)

[Wpt Info](#page-224-0)

[Map](#page-250-0)

**[Traffic](#page-308-0)** 

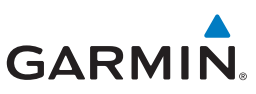

### 6.5 Approaches with Procedure Turns

The procedure turn portion of an approach is stored as one of the legs of the approach. For this reason, the GTN 7XX unit requires no special operations from the pilot — other than flying the procedure turn itself — beyond what is required for any other type of approach. Roll steering is provided to aircraft with compatible autopilots.

[Com/Nav](#page-80-0)

[Forewor](#page-0-0)[d](#page-2-0)

[Getting](#page-30-0)  **[Started](#page-30-0)** [Audio &](#page-54-0)  [Xpdr Ctrl](#page-54-0)

[FPL](#page-100-0)

**NOTE:** The steering provided for the procedure turn does not guarantee that the aircraft will stay within charted procedure turn boundaries. As such the crew will need to ensure that the approach is flown within the confines of the charted procedure.

**NOTE:** If the unit is not configured for a CDI key, then the "activate GPS missed approach" will only resume automatic waypoint sequencing. The user must switch to GPS navigation, if desired, by using their external source selection

Upon reaching the Missed Approach Point, the GTN 7XX unit continues to give guidance along an extension of the final course segment (FAF to MAP) until you manually initiate the missed approach procedure (as mentioned previously

1. When the MAP is reached, a pop-up will appear.

**Missed Approach Waypoint Reached Automatic Waypoint Sequencing** Suspended

#### [Direct-To](#page-160-0)

### 6.6 Flying the Missed Approach

[Charts](#page-204-0)

Proc

[Wpt Info](#page-224-0)

[Map](#page-250-0)

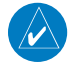

in reference to the "SUSP" advisory).

method (this is typical an EFIS system).

Remain

Suspended

**[Traffic](#page-308-0)** 

[Terrain](#page-356-0)

[Weather](#page-428-0)

[Nearest](#page-514-0)

[Services/](#page-534-0)  [Music](#page-534-0)

[Utilities](#page-556-0)

[System](#page-594-0)

Remain Suspended **Activate GPS** Missed Approach

**Figure 6-18 Pop-Up Upon Reaching the MAP** 2. Touch the **Remain Suspended** key to continue with sequencing suspended or touch **Activate GPS Missed Approach** for guidance to the Missed Approach Hold Point.

**Activate GPS** 

Missed

Approach

The Activate GPS Missed Approach function is the same for the on screen controls or a remote switch. Activating the missed approach prior to the MAP can be accomplished on either the Flight Plan or Procedures pages. If using the Flight Plan page, the approach banner must be touched to display the Approach

[Messages](#page-640-0)

[Symbols](#page-668-0)

[Appendix](#page-678-0)

[Index](#page-706-0)

Options where Activate Missed Approach can be selected.

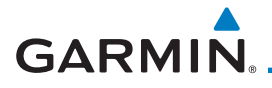

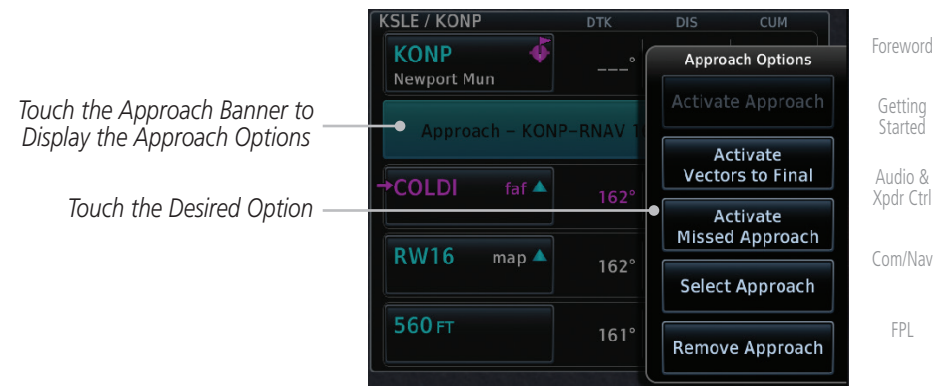

### **Figure 6-19 Approach Option Selection on the Flight Plan Page**

*Touch the Approach Banner to*  Approach KONP RNAV 16 GPS LNAV/VNAV *Display the Approach Options* [Charts](#page-204-0) Activate Activate Missed *Touch the Desired Option* Vectors Approach **To Final** Approach [Wpt Info](#page-224-0)

**Figure 6-20 Approach Option Selection on the Procedures Page**

Once an option is selected, the GTN will continue to provide guidance along the final approach course. Upon reaching the MAP, the unit will automatically sequence to the first leg of the missed approach. This is used when a pilot needs to execute the missed approach prior to reaching the MAP.

### 6.7 Flying an Approach with a Hold

Upon activating an RNAV GPS approach, you are given the option to skip any non-required holding patterns during the initial transitions of the approach.

The Flight Plan Page displays a timer or distance, as appropriate, during the holding pattern. Use this timer or distance to fly the outbound portion of the holding pattern. (The holding pattern is displayed on the Map Page and indicated as the active leg on the Active Flight Plan pages.)

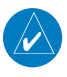

**NOTE:** If you need to lose extra altitude or speed by going around the holding pattern again, touch **SUSP** to manually suspend waypoint sequencing BEFORE crossing the holding waypoint the second time. If you've already passed this waypoint, re-activate the holding pattern.

As you cross the MAP, a "SUSP" annunciation will appear, indicating that automatic sequencing of approach waypoints is suspended at the MAP. A "from" indication is displayed on the CDI and Default NAV Page, but course guidance along the final approach course continues.

[Direct-To](#page-160-0)

Proc

[Services/](#page-534-0) [Music](#page-534-0)

[Utilities](#page-556-0)

[System](#page-594-0)

[Messages](#page-640-0)

[Symbols](#page-668-0)

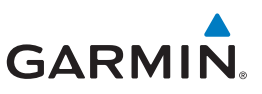

### 6.8 Flying a DME Arc Approach

[Getting](#page-30-0)  **[Started](#page-30-0)** [Audio &](#page-54-0)  [Xpdr Ctrl](#page-54-0) Approaches that contain DME arcs are supported by the GTN. The GTN will provide guidance (left / right) relative to the arc. If you wish to activate the DME arc leg manually, the aircraft must be near the arc, as shown in the shaded area below.

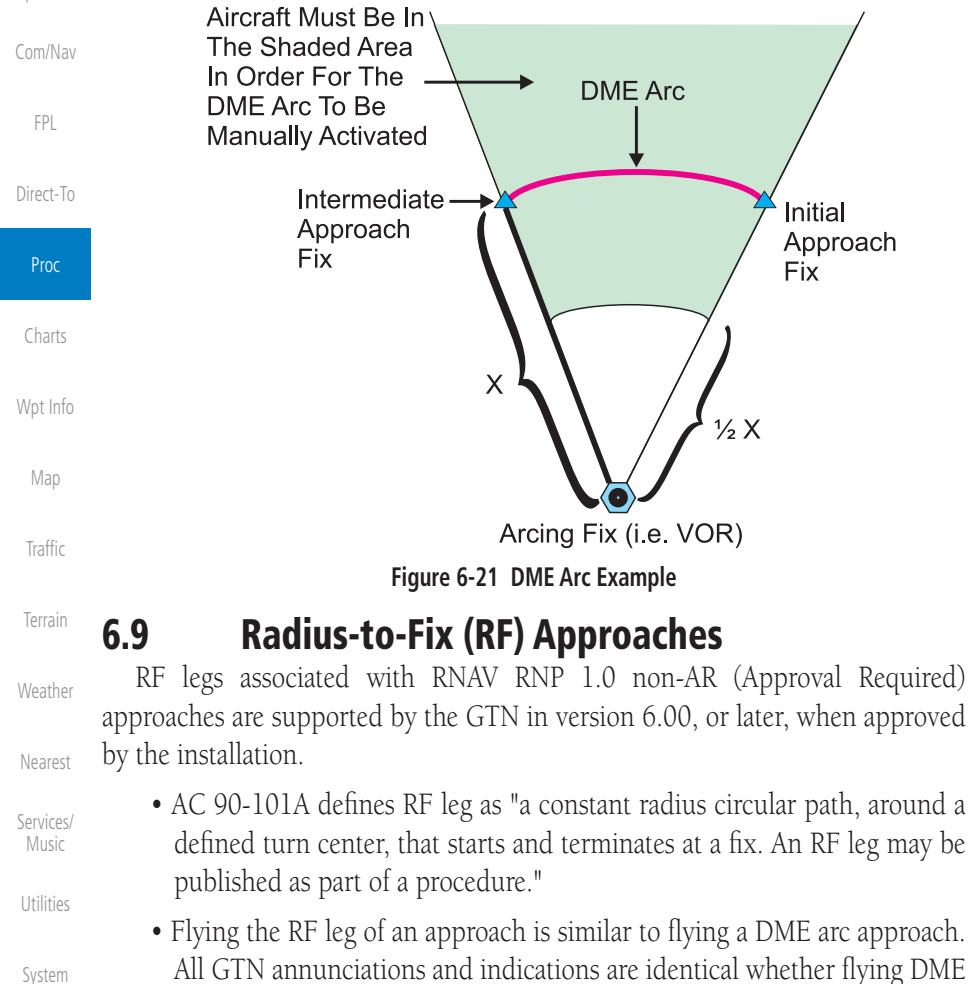

arcs or RF legs with the GTN.

specific aircraft.

### [Messages](#page-640-0)

[System](#page-594-0)

[Forewor](#page-0-0)[d](#page-2-0)

[Symbols](#page-668-0)

[Appendix](#page-678-0)

• Refer to the aircraft AFMS for specific details regarding RF legs for a

• RF legs may have a larger or smaller radius than DME arcs.

• Unlike DME arcs, RF legs are not based on a VOR.

# **GARMIN**

## 6.10 Vectors to Final

With "Vectors-To-Final" (VTF) selected, the CDI needle remains off center until you're established on the final approach course. With the approach activated, the Map Page displays an extension of the final approach course in magenta (remember, magenta is used to depict the active leg of the flight plan) and "vtf" appears as part of the active leg on the Map page (as a reminder that the approach was activated with vectors-to-final).

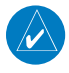

**NOTE:** In software v5.13 and earlier, once VTF is activated all waypoints in the approach prior to the FAF are removed.

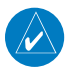

**NOTE:** In software v6.00 and later, all waypoints along the final approach course, including waypoints before the FAF, are included in the flight plan and the final approach course to the FAF is activated.

[Charts](#page-204-0)

Proc

[F](#page-2-0)[oreword](#page-0-0)

[Getting](#page-30-0)  **[Started](#page-30-0)** [Audio &](#page-54-0)  [Xpdr Ctrl](#page-54-0)

[Com/Nav](#page-80-0)

[FPL](#page-100-0)

[Direct-To](#page-160-0)

[Map](#page-250-0)

**[Traffic](#page-308-0)** 

[Terrain](#page-356-0)

[Weather](#page-428-0)

[Nearest](#page-514-0)

[Services/](#page-534-0) [Music](#page-534-0)

[Utilities](#page-556-0)

[System](#page-594-0)

[Messages](#page-640-0)

[Symbols](#page-668-0)

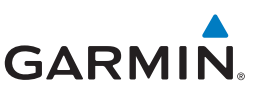

### 6.11 ILS Approaches (GTN 750 Only)

Precision ILS approaches can be performed with the built-in VLOC (VOR/localizer/glideslope) receivers. The GPS receiver can be used for guidance prior to reaching the final approach fix, but once there, the proper frequency must be selected on the VLOC window (right side of screen) and the CDI output set to "VLOC."

[Com/Nav](#page-80-0)

[Forewor](#page-0-0)[d](#page-2-0)

[Getting](#page-30-0)  **[Started](#page-30-0)** [Audio &](#page-54-0)  [Xpdr Ctrl](#page-54-0)

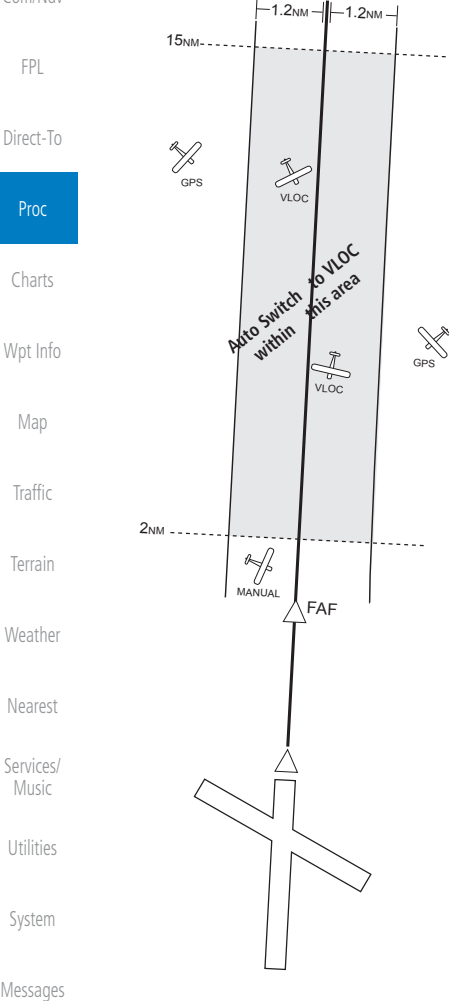

GPS to VLOC.

The GTN 7XX can be set to automatically switch the external CDI output from GPS to VLOC as you intercept the final approach course (if used with a KAP140/KFC225 autopilot, you will need to manually enable outputs. See instructions in the ["Enabling](#page-202-0)  [Autopilot Outputs for the King KAP140/](#page-202-0) [KFC225" section\)](#page-202-0). When the ILS approach is activated and the correct ILS frequency is active in the VLOC window, the GTN 7XX automatically switches to VLOC within 1.2 NM left or right of the final approach course. This switch can take place anywhere from 2.0 to 15.0 NM from the FAF.

The illustration shows multiple locations along the approach path and the CDI selection that you can expect: GPS or VLOC. Within the area of the shaded box, the automatic switch from GPS to VLOC should occur.

[Messages](#page-640-0)

[Symbols](#page-668-0)

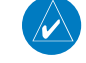

[Appendix](#page-678-0)

**NOTE:** If you attempt to intercept the approach course at a distance less than 2.0 NM from the FAF, the GTN 7XX does not automatically switch the CDI to VLOC. In this case, touch the **CDI** key to manually switch from

190-01007-03 Rev. Q GTN 725/750 Pilot's Guide 6-19

[Index](#page-706-0)

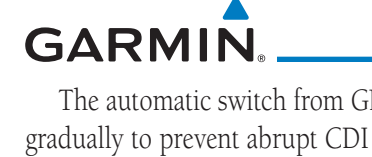

**Phase of flight** 

PS to VLOC is not immediate, but instead occurs changes when coupled to an autopilot. The CDI selection can also be changed manually by touching the CDI key.

# 6.12 RNAV Approach Procedures

The GTN 7XX allows for flying LNAV/VNAV, LNAV, LNAV +V, LPV, LP, and LP +V approaches according to the published chart.

**Description Minimums** 

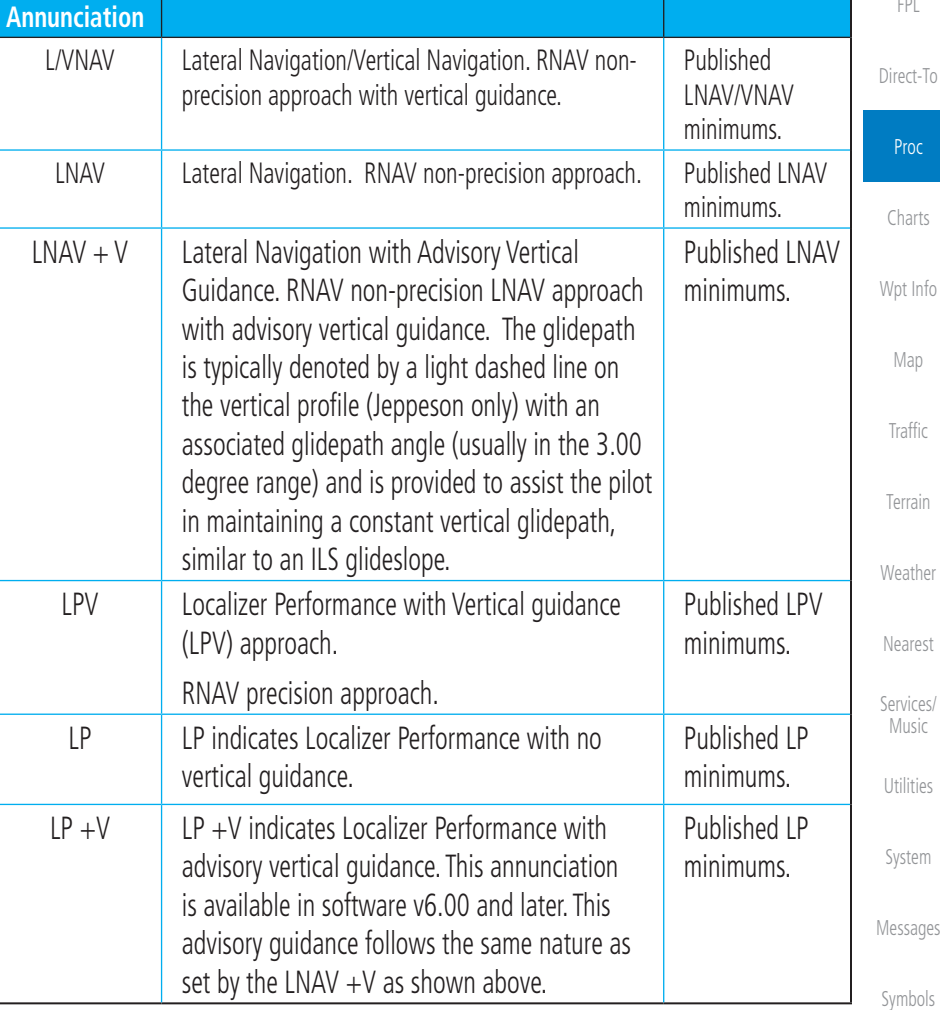

**Table 6-3 RNAV Approach Annunciations**

[Audio &](#page-54-0)  [Xpdr Ctrl](#page-54-0)

[Com/Nav](#page-80-0)

[FPL](#page-100-0)

[F](#page-2-0)[oreword](#page-0-0)

[Getting](#page-30-0)  **[Started](#page-30-0)** 

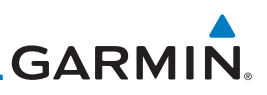

### **6.12.1 Flying the LPV Approach**

[Forewor](#page-0-0)[d](#page-2-0)

[Getting](#page-30-0)  **[Started](#page-30-0)** 

[Audio &](#page-54-0)  [Xpdr Ctrl](#page-54-0)

[Com/Nav](#page-80-0)

[FPL](#page-100-0)

[Direct-To](#page-160-0)

Proc

[Charts](#page-204-0)

[Wpt Info](#page-224-0)

[Map](#page-250-0)

**[Traffic](#page-308-0)** 

[Terrain](#page-356-0)

[Weather](#page-428-0)

[Nearest](#page-514-0)

[Services/](#page-534-0)  [Music](#page-534-0)

[Utilities](#page-556-0)

[System](#page-594-0)

[Messages](#page-640-0)

[Symbols](#page-668-0)

Within 31 NM of the destination, the GTN switches from en route mode to terminal mode and the CDI scale transitions from 2.0 to 1.0 NM, full scale deflection.

2. As you approach the IAF, a waypoint message appears on the bottom of the screen.

3. As the distance (DIST) to the IAF approaches zero, the message is replaced by a turn advisory that counts down 10 seconds prior to the turn.

- 4. As you approach the FAF, the GTN will begin to automatically rescale in an angular fashion. This will allow the LPV approach to be flown in an identical fashion to a standard ILS. At 2.0 NM from the FAF, CDI scaling is tightened from 1.0 NM to the angular full scale deflection (typically the angular full-scale deflection is 2.0°, but will be as defined for the approach).
- 5. Sixty seconds prior to reaching the FAF, the unit will check the required Horizontal Alarm Limit (HAL) and Vertical Alarm Limit (VAL) to ensure the GPS position integrity is within limits to complete the LPV precision approach. In the event the HAL or VAL limits are exceeded, the approach will be downgraded to a non-precision approach indicated by "LNAV" on the moving map, a message that the approach is downgraded ("APPROACH DOWNGRADE - GPS approach downgraded. Use LNAV minima."), and the glideslope indicator will be flagged. You may continue the approach using LNAV non-precision minimums if there are LNAV minimums for this approach. In the rare event the GPS integrity cannot meet the non-precision HAL limits, the unit will send a message to the pilot to abort the approach ("ABORT APPROACH - GPS approach no longer available."). The unit will revert to terminal limits to support navigation to the missed approach when the message is acknowledged. After the aircraft has passed the FAF, a loss of WAAS integrity will cause the approach to abort instead of downgrade.
- 6. Capture the glideslope as you would an ILS glideslope.

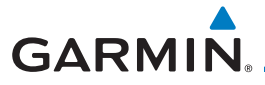

- 7. As you cross the FAF, the destination sequences to the MAP (e.g., "RW31," the runway threshold). With the needle on the external CDI (or HSI) centered, fly toward the MAP, observing the altitude minimums published on the approach plate.
- 8. When viewing the Map Page, you'll note that the final course segment is displayed in magenta (the active leg of the flight plan always appears in magenta).
- 9. As you approach the MAP, a waypoint message appears on the bottom of the screen.
- 10. Once the unit crosses the MAP (defined as the runway end waypoint), sequencing will be suspended. Prepare the aircraft for missed approach operation. Touch the **Unsuspend** key to sequence to the Missed Approach procedure.
- 11. Fly the guidance provided by the unit to the MAHP and hold.

### **6.12.2 Flying the LP Approach**

An LP approach is flown similarly to an LNAV approach, except the precision is greater as it utilizes the SBAS accuracy. It has similar lateral accuracy as an LPV approach. Angular scaling is similar to a localizer approach. Most LP approaches have step down altitudes associated with them. The approach still results in an MDA and missed approach point.

If the approach is indicated as LP +V, advisory vertical guidance will be provided. This does not change how the approach should be flown, and the pilot is still responsible for descending to the correct altitude at each step down. The approach still results in an MDA and missed approach point.

- 1. Within 30 NM of the destination, the GTN switches from en route mode to terminal mode and the CDI scale transitions from 2.0 to 1.0 NM, full scale deflection.
- 2. As you approach the IAF, a turn direction message appears on the bottom of the screen.
- 3. As the distance (DIST) to the IAF approaches zero, the message is replaced by a time to turn advisory that counts down 10 seconds prior to the turn.
- 190-01007-03 Rev. Q GTN 725/750 Pilot's Guide 6-21 4. As you approach the FAF, the GTN will begin to automatically rescale in an angular fashion. This will allow the LP approach to be flown in the same fashion as a standard localizer approach. At 2.0 NM from the FAF, CDI scaling is tightened from up to either 2° or 0.3 NM, full scale deflection, whichever is smaller.

[F](#page-2-0)[oreword](#page-0-0)

[Getting](#page-30-0)  **[Started](#page-30-0)** 

[Audio &](#page-54-0)  [Xpdr Ctrl](#page-54-0)

[Com/Nav](#page-80-0)

[FPL](#page-100-0)

[Direct-To](#page-160-0)

Proc

[Charts](#page-204-0)

[Wpt Info](#page-224-0)

[Map](#page-250-0)

**[Traffic](#page-308-0)** 

[Terrain](#page-356-0)

[Weather](#page-428-0)

[Nearest](#page-514-0)

[Services/](#page-534-0) **[Music](#page-534-0)** 

[Utilities](#page-556-0)

[System](#page-594-0)

[Messages](#page-640-0)

[Symbols](#page-668-0)

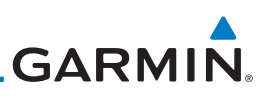

[Forewor](#page-0-0)[d](#page-2-0)

[Getting](#page-30-0)  **[Started](#page-30-0)** 

[Audio &](#page-54-0)  [Xpdr Ctrl](#page-54-0)

- [Com/Nav](#page-80-0)
	- [FPL](#page-100-0)
- [Direct-To](#page-160-0)
- Proc
- [Charts](#page-204-0)
- [Wpt Info](#page-224-0)
- 
- [Map](#page-250-0)
- **[Traffic](#page-308-0)**
- [Terrain](#page-356-0)
- 
- [Weather](#page-428-0)

[Nearest](#page-514-0)

[Services/](#page-534-0)  [Music](#page-534-0)

[Utilities](#page-556-0)

[System](#page-594-0)

[Messages](#page-640-0)

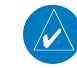

[Symbols](#page-668-0)

5. Sixty seconds prior to reaching the FAF, the GTN will check the required Horizontal Alarm Limit (HAL) to ensure the GPS position integrity is within limits to complete the LP non-precision approach. In the event the HAL limits are exceeded, the approach will be downgraded, when available, indicated by "LNAV" on the moving map, otherwise the approach will be aborted. A message will note that the approach is downgraded and the NAV indicator will be flagged until the message is viewed. You may continue the approach using LNAV non-precision minimums if there are LNAV minimums for this approach. In the rare event the GPS HAL limits cannot meet non-precision limits, the GTN will notify the pilot with a message to abort the approach. The GTN will revert to terminal limits of 1.0 NM to support navigation to the missed approach. If the approach is indicating an  $LP + V$ , it is possible that the advisory vertical guidance could be removed without annunciation due to the vertical guidance not being within tolerances. This does not constitute a downgrade, and the approach can still be flown to LP minimums.

- 6. As you cross the FAF, the destination sequences to the MAP. With the needle on the external CDI (or HSI) centered, fly toward the MAP, observing the altitude minimums published on the approach plate.
- 7. When viewing the Map Page, you'll note that the final course segment is displayed in magenta (the active leg of the flight plan always appears in magenta).
- 8. As you approach the MAP, a waypoint message ("Arriving at Waypoint") appears on the bottom of the screen.
- 9. At the MAP initiate the missed approach, if necessary. Once the GTN crosses the MAP, sequencing will be suspended. Prepare the aircraft for missed approach operation. Touch the **Unsuspend** key to sequence to the Missed Approach procedure.

**NOTE**: For missed approaches with heading legs, fly manually until the first active course leg is reached.

10. Fly the guidance provided by the GTN to the MAHP and hold.

# **GARMIN**

## 6.13 Visual Approach Procedures

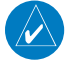

**NOTE:** This feature is available in software v6.30 and later. Not all airports in the database support visual approaches.

The GTN generates visual approaches, providing advisory horizontal and optional vertical guidance for the selected runway. Advisory guidance aids in the performance of a stabilized approach and ensures the aircraft is in line with the destination runway.

There are three different methods for loading and activating visual approaches.

Method 1: Select the **Visual** key on the map. When the aircraft is within 10 NM of the destination airport the **Visual** key displays. For information about key configuration, refer to ["Visual Approach Selector".](#page-265-0)

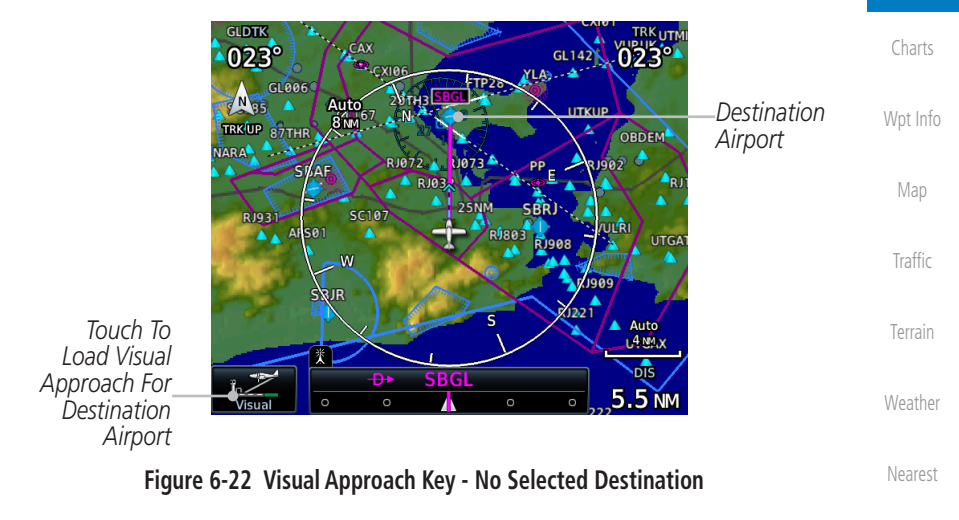

[Services/](#page-534-0) [Music](#page-534-0)

[F](#page-2-0)[oreword](#page-0-0)

[Getting](#page-30-0)  **[Started](#page-30-0)** [Audio &](#page-54-0)  [Xpdr Ctrl](#page-54-0)

[Com/Nav](#page-80-0)

[FPL](#page-100-0)

[Direct-To](#page-160-0)

Proc

[Utilities](#page-556-0)

[System](#page-594-0)

[Messages](#page-640-0)

[Symbols](#page-668-0)

[Appendix](#page-678-0)

[Index](#page-706-0)

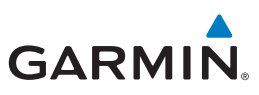

*Selected Airport*

*Touch To Load Visual Approach For Selected* 

*Airport*

Method 2: Select the **Visual** key located on the bottom edge of the screen. This key displays when a visual approach supported airport is selected on the map during pan mode.

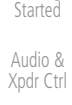

ANDA

[Forewor](#page-0-0)[d](#page-2-0)

[Getting](#page-30-0) 

[Com/Nav](#page-80-0)

[FPL](#page-100-0)

[Direct-To](#page-160-0)

Proc

[Charts](#page-204-0)

[Wpt Info](#page-224-0)

[Map](#page-250-0)

**[Traffic](#page-308-0)** 

[Terrain](#page-356-0)

[Weather](#page-428-0)

[Nearest](#page-514-0)

[Services/](#page-534-0)  [Music](#page-534-0)

Syster

Messac

Symbo

**SBJR IH** Pan Mode<br>BRG:118° DIS:5.0 MM **Waypoint Info** Graphically **SBRJ Edit FPL** ETE: 02:59 ELEV: 10 FT  $\ln$ sual

gÁx

**SBAF** 

**SBGL** 

**Figure 6-23 Visual Approach Key - Selected Destination**

⊕

Out

For both methods, pressing the **Visual** key prompts a list of available visual approaches. Once selected, the visual approach immediately loads and becomes active.

Method 3: Visual approaches load from the PROC - Approach page or the Airport Info - Procedures tab (similar to published instrument approaches). For information on how to use this page, refer to section [6.4.](#page-183-0)

After a visual approach loads, a confirmation pop-up prompts, detailing the glidepath angle (GPA) and threshold crossing height (TCH) when vertical guidance is available. When unavailable it reads, "NO VERTICAL GUIDANCE."

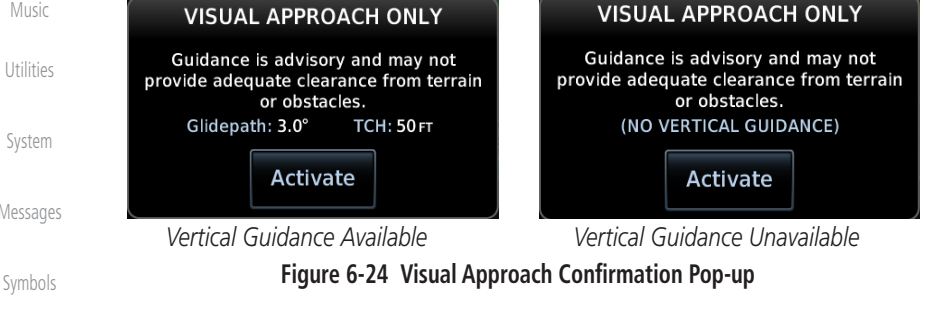

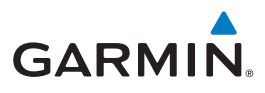

The availability of vertical guidance advisories for visual approaches is dependent on terrain and obstacle obstructions along the approach path. If no known obstructions are within the approach path, vertical guidance is provided to a maximum distance of 28 NM from the runway. If there are known obstructions further than 3 NM, but within the 28 NM maximum distance from the runway along the approach, vertical guidance is limited to the approach path portion after crossing the known obstructions. This is indicated by the shortened magenta line on the map after loading the approach. If obstructions are within 3 NM to the runway, along the approach path, advisory vertical guidance is not provided. Lateral guidance is always provided for visual approaches.

Published data is used to determine the visual approach GPA and TCH for the selected runway. If no published data is available, the default is 3º GPA and 50 FT TCH.

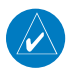

**NOTE:** If the GTN does not have a valid terrain database, advisory vertical guidance is not available for visual approaches.

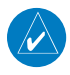

**NOTE:** Only external CDI/VDI displays provide vertical deviation indications.

[Getting](#page-30-0)  **[Started](#page-30-0)** [Audio &](#page-54-0)  [Xpdr Ctrl](#page-54-0)

[F](#page-2-0)[oreword](#page-0-0)

[Com/Nav](#page-80-0)

[FPL](#page-100-0)

[Direct-To](#page-160-0)

Proc

[Charts](#page-204-0) [Wpt Info](#page-224-0) [Map](#page-250-0) [Traffic](#page-308-0) [Terrain](#page-356-0) [Weather](#page-428-0) [Nearest](#page-514-0) [Services/](#page-534-0) [Music](#page-534-0) [Utilities](#page-556-0) [System](#page-594-0) [Messages](#page-640-0)

[Symbols](#page-668-0)

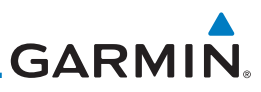

### 6.14 Points to Remember for All Procedures

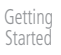

[Forewor](#page-0-0)[d](#page-2-0)

[Audio &](#page-54-0)  [Xpdr Ctrl](#page-54-0)

[Com/Nav](#page-80-0)

[FPL](#page-100-0)

[Direct-To](#page-160-0)

Proc [Charts](#page-204-0) [Wpt Info](#page-224-0) [Map](#page-250-0) **[Traffic](#page-308-0)** [Terrain](#page-356-0) [Weather](#page-428-0)

[Nearest](#page-514-0)

[Services/](#page-534-0)  [Music](#page-534-0)

[Utilities](#page-556-0)

[System](#page-594-0)

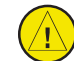

[Messages](#page-640-0)

[Symbols](#page-668-0)

[Appendix](#page-678-0)

[Index](#page-706-0)

• The GTN 7XX Map page is designed to complement your approach plates and vastly improve situational awareness throughout the approach. However, *you must always fly an approach as it appears on the approach plate*.

- The active leg (or the portion of the approach currently in use) is depicted in magenta on the Map Page. As you fly the approach, the GTN 7XX automatically sequences through each leg of the approach unless "SUSP" appears at the annunciation bar at the bottom of the display. "SUSP" indicates that automatic sequencing of approach waypoints is suspended on the current leg and normally appears at holding patterns, upon crossing the missed approach point (MAP), for Climb to Altitude legs, and for Hold to Altitude legs.
- For roll steering autopilots: roll steering is terminated when approach mode is selected on the autopilot and is available once the missed approach is initiated.
- If Vectors-to-Final is activated while on the "FROM" side of the FAF, automatic waypoint sequencing is suspended and the SUSP annunciation will appear. Automatic waypoint sequencing will resume once the aircraft is on the "TO" side of the FAF and within full-scale deflection.
- For all procedures, make sure to check the runway, transition, and all waypoints.
- Most legs are "TO" legs on which the TO/FROM flag on the CDI indicates "TO" and the Distance field on the flight plan decreases as you navigate along the leg. However, some procedures include legs which are "FROM" legs. On these legs, the TO/FROM flag on the CDI indicates "FROM" and the Distance field on the flight plan increases as you navigate the leg. "FROM" legs are typically found on procedure turns and on some missed approach procedures.

**CAUTION:** Not all autopilots will follow guidance when on a heading leg using NAV, GPSS, or APR mode on the autopilot. Heading legs for procedures can be identified by "HDG XXX°" in white on the Flight Plan page, as well as the procedure chart indicating that the aircraft must fly a particular heading. Certain autopilots will revert to a "Roll Only" or "Wings Level" mode on these leg types and the pilot must engage the heading (HDG) mode of the autopilot and set the heading bug appropriately in order to use the autopilot on these legs.

# **GARMIN**

### 6.15 Points to Remember for Localizer or VOR-based Approaches

• The default factory setting allows the CDI output to automatically switch from the GPS receiver to the LOC receiver. This may be changed to manual in some installations. If the "ILS CDI Selection" setting is changed to "Manual," *you* must determine when to select "GPS" or "VLOC" guidance during the approach. Remember, "VLOC" is required for the final course segment from the Final Approach Fix (FAF) to the MAP.

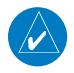

**NOTE:** Installations with certain autopilots, such as the KAP 140 and KFC225, do not allow automatic ILS CDI switching.

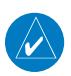

**NOTE**: GPS phase of flight annunciations (LPV, ENR, etc.) are not applicable to the external CDI (or HSI) when VLOC is active.

- If the CDI output has not automatically switched from GPS to ILS upon reaching the FAF, you must manually switch to the VLOC receiver by touching the CDI key. Verify that "VLOC" is displayed.
- Automatic switching of CDI output is available for ILS, localizer, SDF and LDA approaches. Automatic CDI switching is *not* available for backcourse approaches or VOR approaches.
- When flying an approach with the autopilot-coupled, you must monitor system functions at all times and verify that the autopilot and external CDI (or HSI) switch to the VLOC receiver with sufficient time to capture and track the approach course. Switching to "VLOC" late in the approach may not provide the autopilot enough time to respond and intercept the approach course prior to the FAF (depending upon the performance characteristics of your autopilot and aircraft).
- When an ILS or VOR approach is first selected or executed, the frequency is automatically checked. If the frequency is incorrect, you will receive a message and you must place the correct ILS or VLOC frequency in the active frequency field.

[Messages](#page-640-0)

[Symbols](#page-668-0)

[Appendix](#page-678-0)

[Getting](#page-30-0)  **[Started](#page-30-0)** [Audio &](#page-54-0)  [Xpdr Ctrl](#page-54-0)

[Com/Nav](#page-80-0)

[FPL](#page-100-0)

Proc

[Charts](#page-204-0)

[Wpt Info](#page-224-0)

[Map](#page-250-0)

[Traffic](#page-308-0)

[Terrain](#page-356-0)

[Weather](#page-428-0)

[Nearest](#page-514-0)

[Services/](#page-534-0) [Music](#page-534-0)

[Utilities](#page-556-0)

[System](#page-594-0)

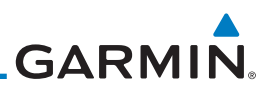

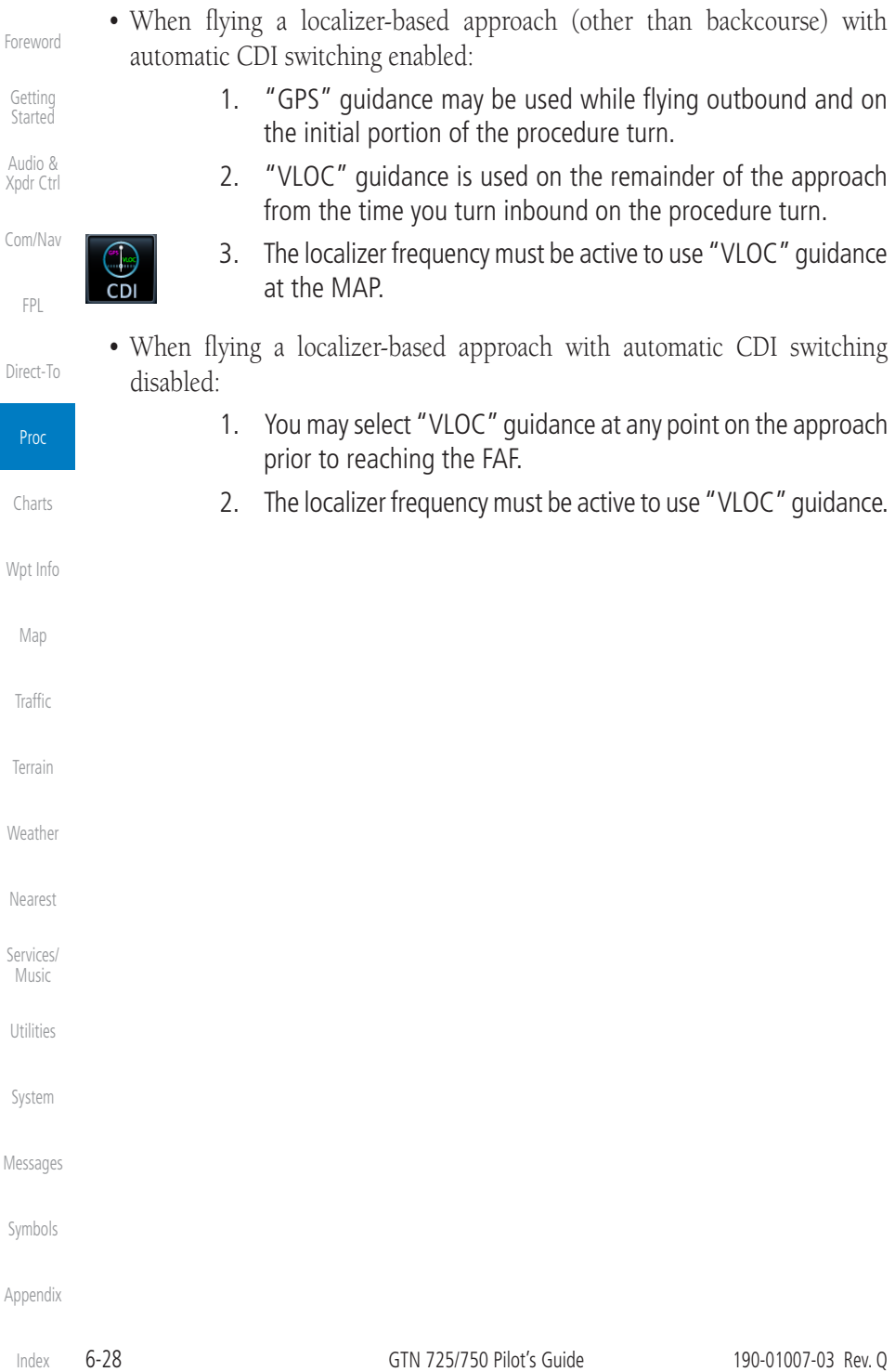

# <span id="page-202-0"></span>**GARMIN**

### 6.16 Enabling Autopilot Outputs for the King KAP140/KFC225

Autopilot outputs for the King KAP140/KFC225 autopilots are activated manually by the pilot after being prompted during the approach procedure. After enabling outputs, the GTN 7XX will provide guidance information consistent with what the autopilot expects (i.e., angular CDI scaling and glideslope capture for an LPV or other vertically guided GPS approach).

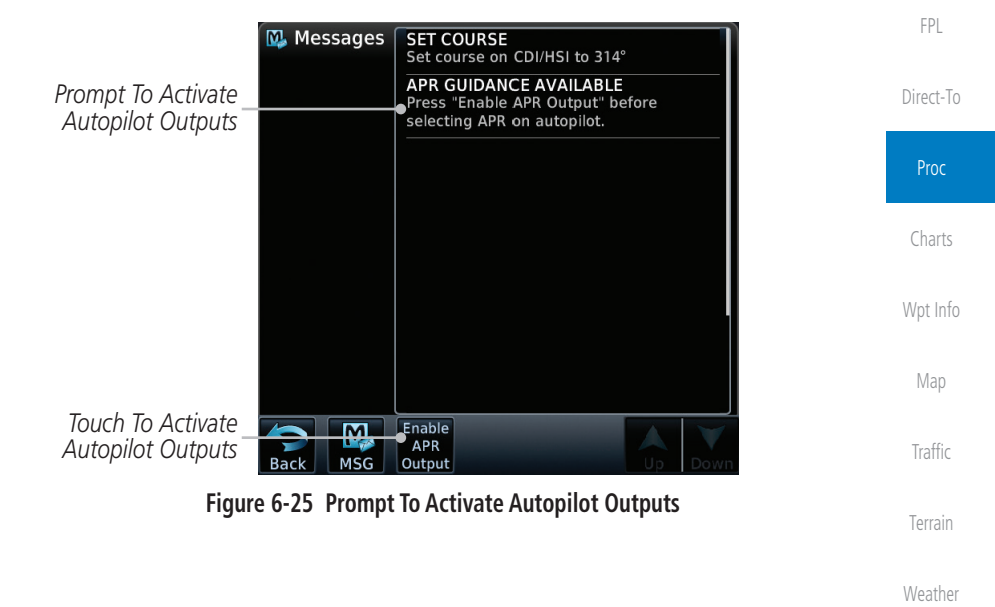

[Nearest](#page-514-0)

[F](#page-2-0)[oreword](#page-0-0)

[Getting](#page-30-0)  **[Started](#page-30-0)** [Audio &](#page-54-0)  [Xpdr Ctrl](#page-54-0)

[Com/Nav](#page-80-0)

[Services/](#page-534-0) [Music](#page-534-0)

[Utilities](#page-556-0)

[System](#page-594-0)

[Messages](#page-640-0)

[Symbols](#page-668-0)

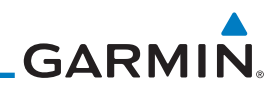

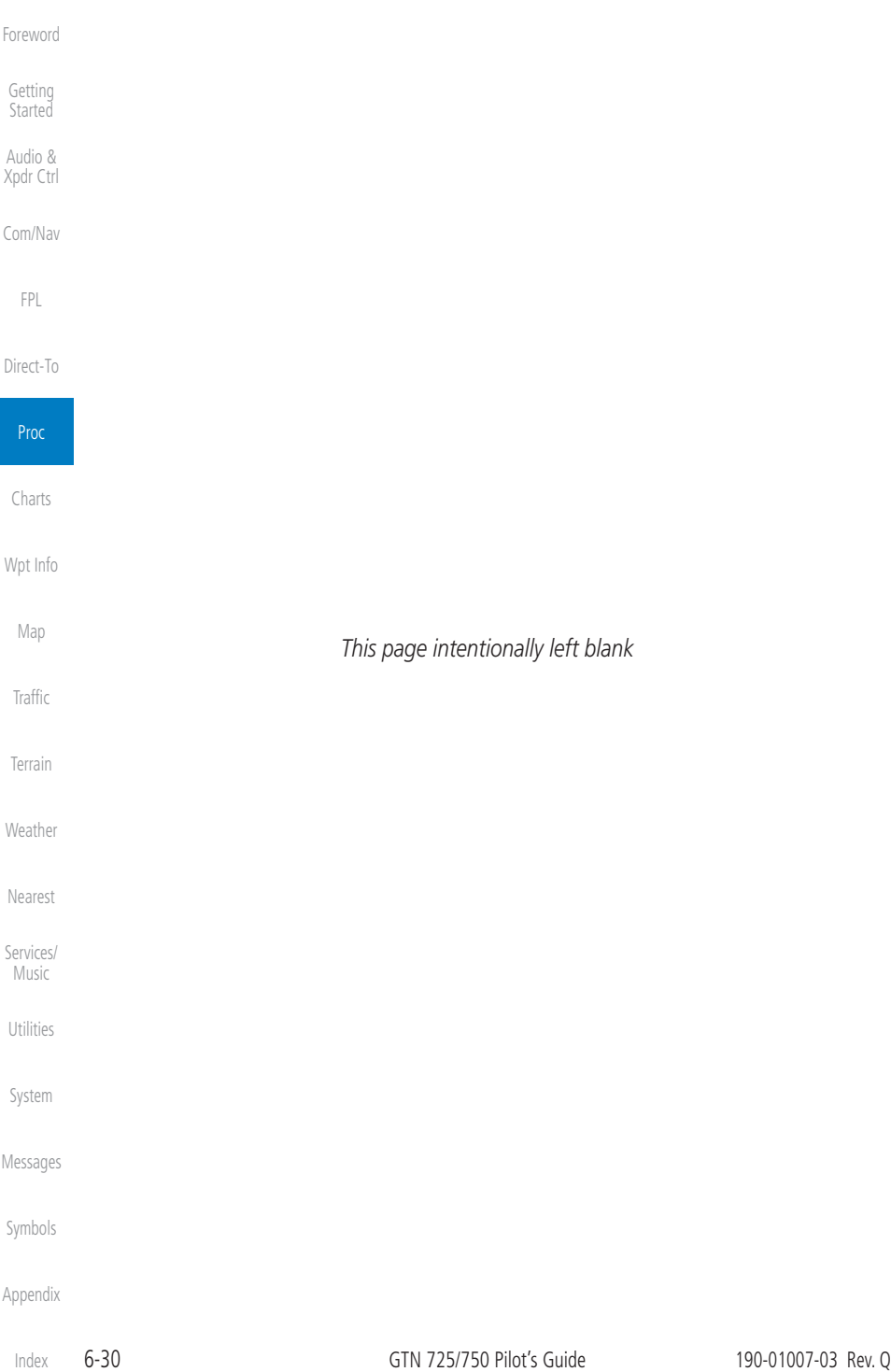

# <span id="page-204-0"></span>**GARMIN** 7 CHARTS

 $\mathcal{N}$ 

**NOTE:** The availability of SafeTaxi, ChartView, or FliteCharts in electronic form may not preclude the requirement to carry paper charts aboard the aircraft. See the AFMS for more information.

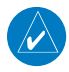

**NOTE:** The Chart feature provides a digital representation of a paper chart and provides no vertical or lateral course guidance. Flight Plan and Procedures are separate from Charts, and do provide vertical and lateral course guidance for the loaded route or procedure shown on the Flight Plan page. The term "Chart Unavailable" means that the chart cannot be viewed on the Charts due to either a chart not being published, or an error in the Chart database, but does not preclude its availability or inclusion of the procedure in the Flight Plan or Procedures portion of the system. The absence of a chart for a particular Departure, Arrival, or Approach does not preclude its availability or inclusion in the Flight Plan or Procedures portion of the system. The absence of a particular Departure, Arrival, or Approach under the Flight Plan or Procedures portion of the system does not preclude the ability to view the Chart for that procedure under the Chart feature.

**NOTE**: Features that are selectable on the main map page, such as obstacles, airports, airspace, and other waypoint types that are not visible beneath the overlaid chart, remain selectable even when an approach chart is overlaid on the main map.

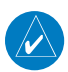

**NOTE**: Do not use SafeTaxi or Chartview functions as the basis for ground maneuvering. SafeTaxi and Chartview do not comply with the requirements of AC 120-76C and are not qualified to be used as an airport moving map display (AMMD). SafeTaxi and Chartview should only be used by the flight crew to orient themselves on the airport surface.

The chart page will default to the nearest airport if no flight plan or destination airport is present. While you are on the ground, the displayed charts will default to the current airport location regardless of flight plan. The optional ChartView and FliteCharts provide on-board electronic terminal procedures charts. Electronic charts offer the convenience of rapid access to essential information. Either ChartView or FliteCharts may be configured in the system, but not both. [Foreword](#page-2-0)

[Getting](#page-30-0)  **Started** 

Audio & [Xpdr Ctrl](#page-54-0)

[Com/Nav](#page-80-0)

[FPL](#page-100-0)

[Direct-To](#page-160-0)

[Proc](#page-174-0)

#### **Charts**

[Wpt Info](#page-224-0)

[Map](#page-250-0)

**[Traffic](#page-308-0)** 

[Terrain](#page-356-0)

[Weather](#page-428-0)

[Nearest](#page-514-0)

[Services/](#page-534-0) Music

[Utilities](#page-556-0)

[System](#page-594-0)

[Messages](#page-640-0)

[Symbols](#page-668-0)

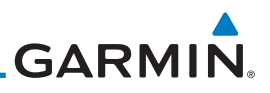

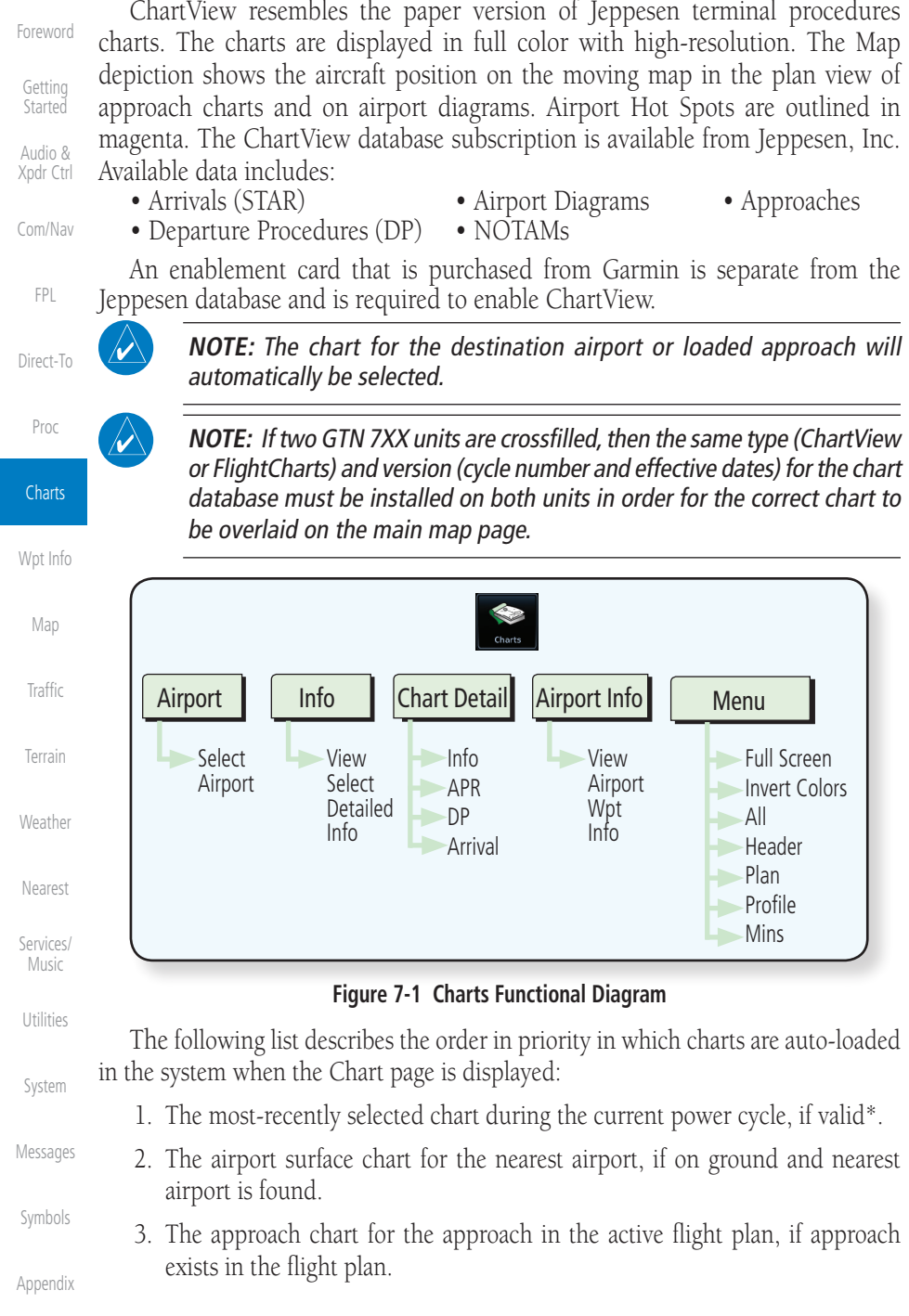

[Index](#page-706-0) 7-2

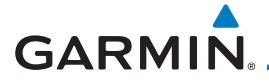

- 4. The airport surface chart for the last airport in the flight plan, if one exists.
- 5. The airport surface chart for the nearest airport, if nearest airport is found (same as #2 but aircraft could be in-air).
- 6. The airport surface chart for the first airport in the database, if found.
- 7. No chart.
	- [Com/Nav](#page-80-0) \* "Selected" does not include charts that were auto-selected. A selection must be made while on the charts page.

The following actions will invalidate #1:

- Changing the approach in the active flight plan
- Changing the on-ground status while not viewing the Charts page

### 7.1 Chart Page

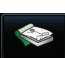

### 1. From the Home page, touch the **Charts** key.

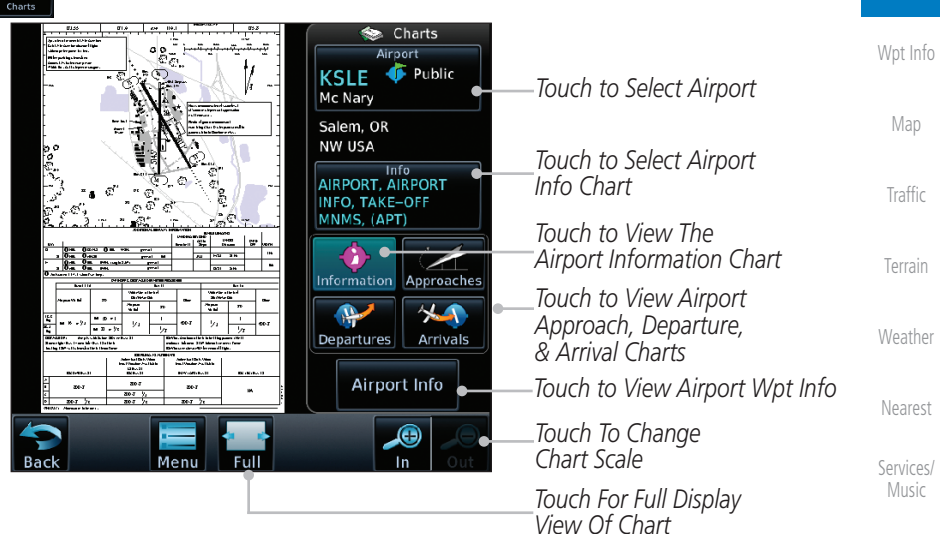

### **Figure 7-2 Charts Function Page**

2. Various controls allow viewing of more available detail.

[System](#page-594-0)

[Utilities](#page-556-0)

[Foreword](#page-2-0)

[Getting](#page-30-0)  **Started** Audio & [Xpdr Ctrl](#page-54-0)

[FPL](#page-100-0)

[Direct-To](#page-160-0)

[Proc](#page-174-0)

**Charts** 

[Messages](#page-640-0)

[Symbols](#page-668-0)

[Appendix](#page-678-0)

[Index](#page-706-0)

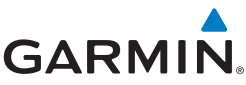

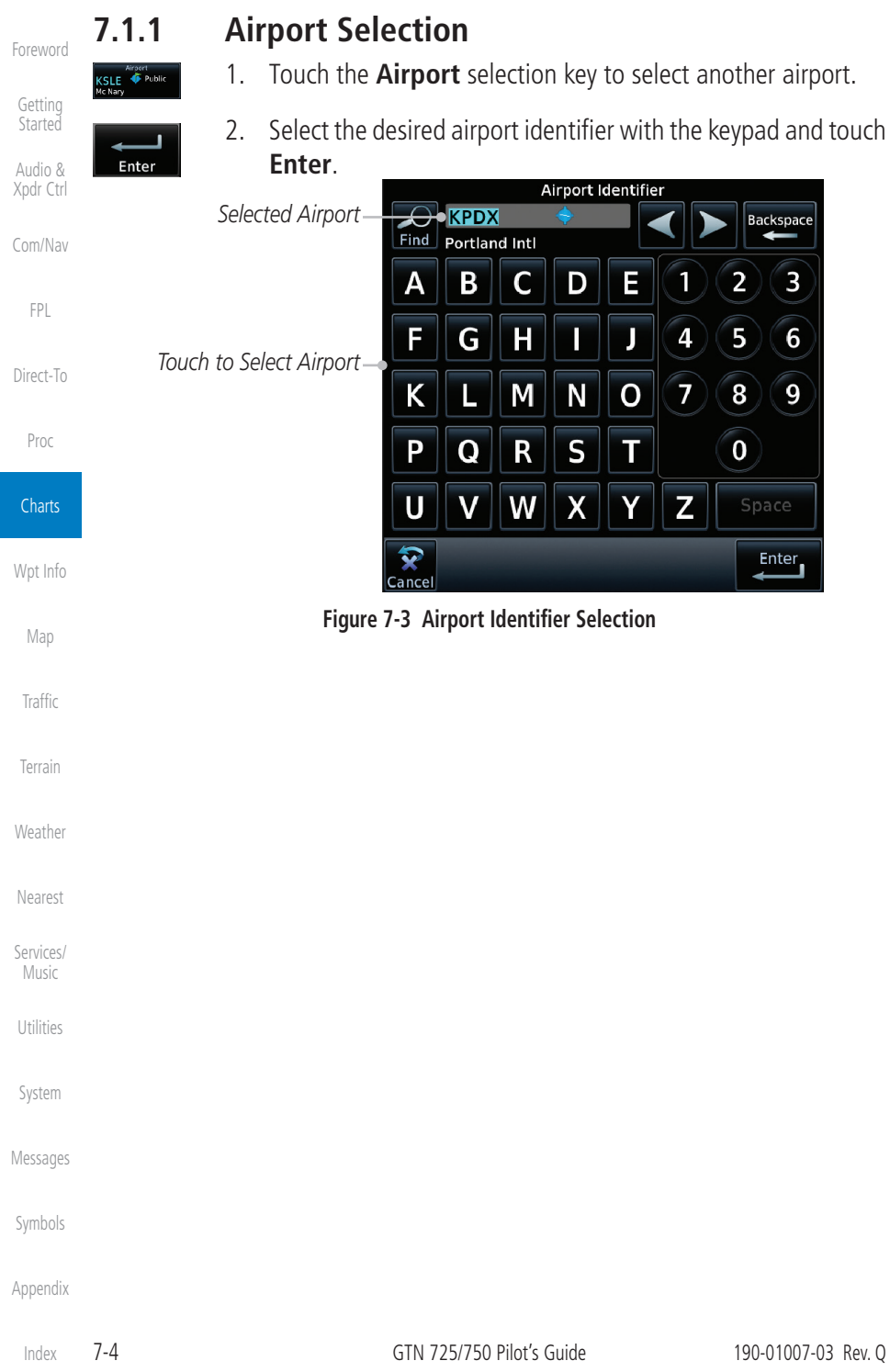

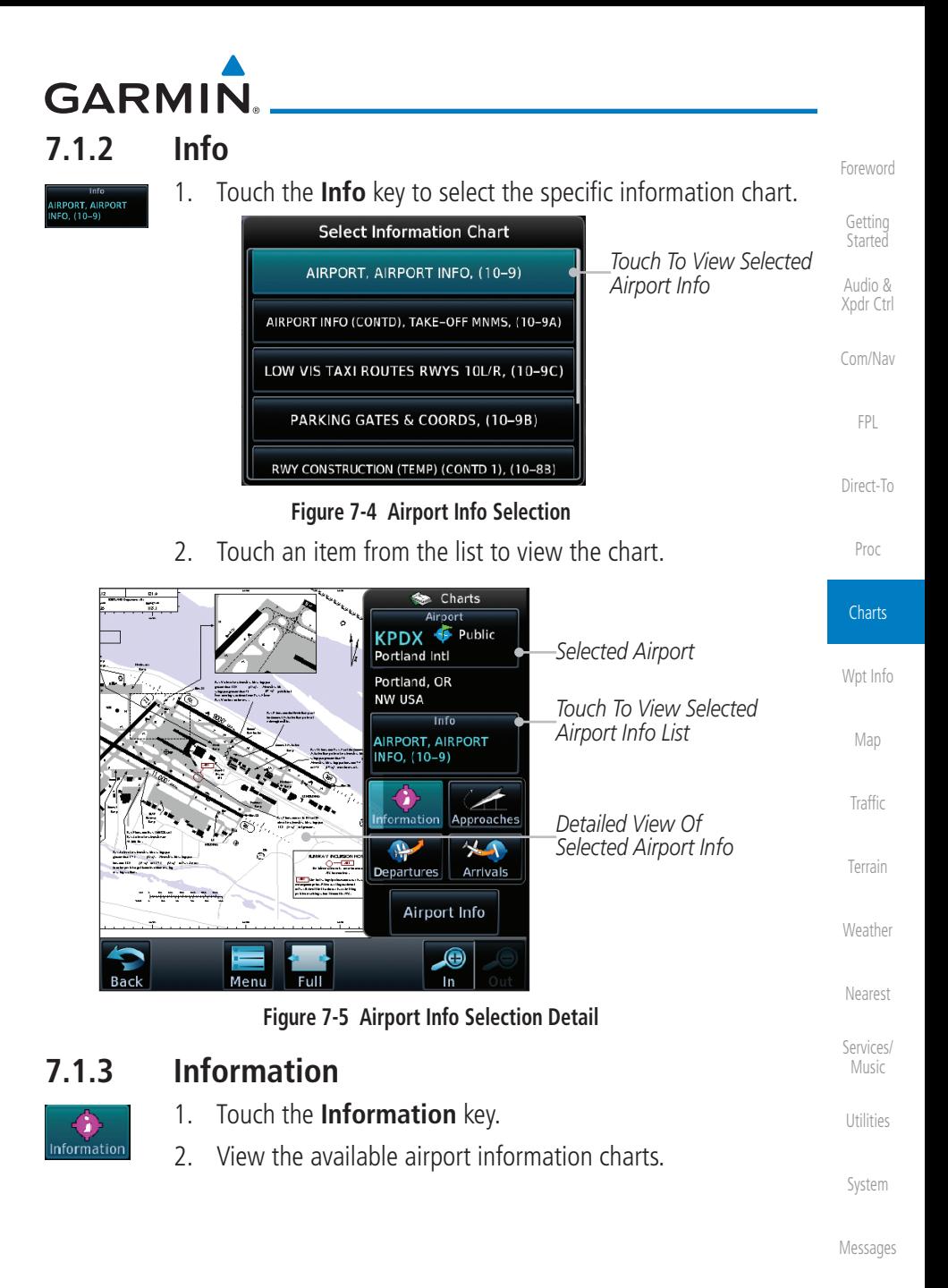

[Symbols](#page-668-0)

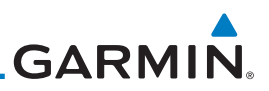

### **7.1.4 Approaches**

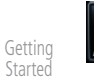

anroach

[Foreword](#page-2-0)

1. Touch the **Approaches** key to view available approaches.

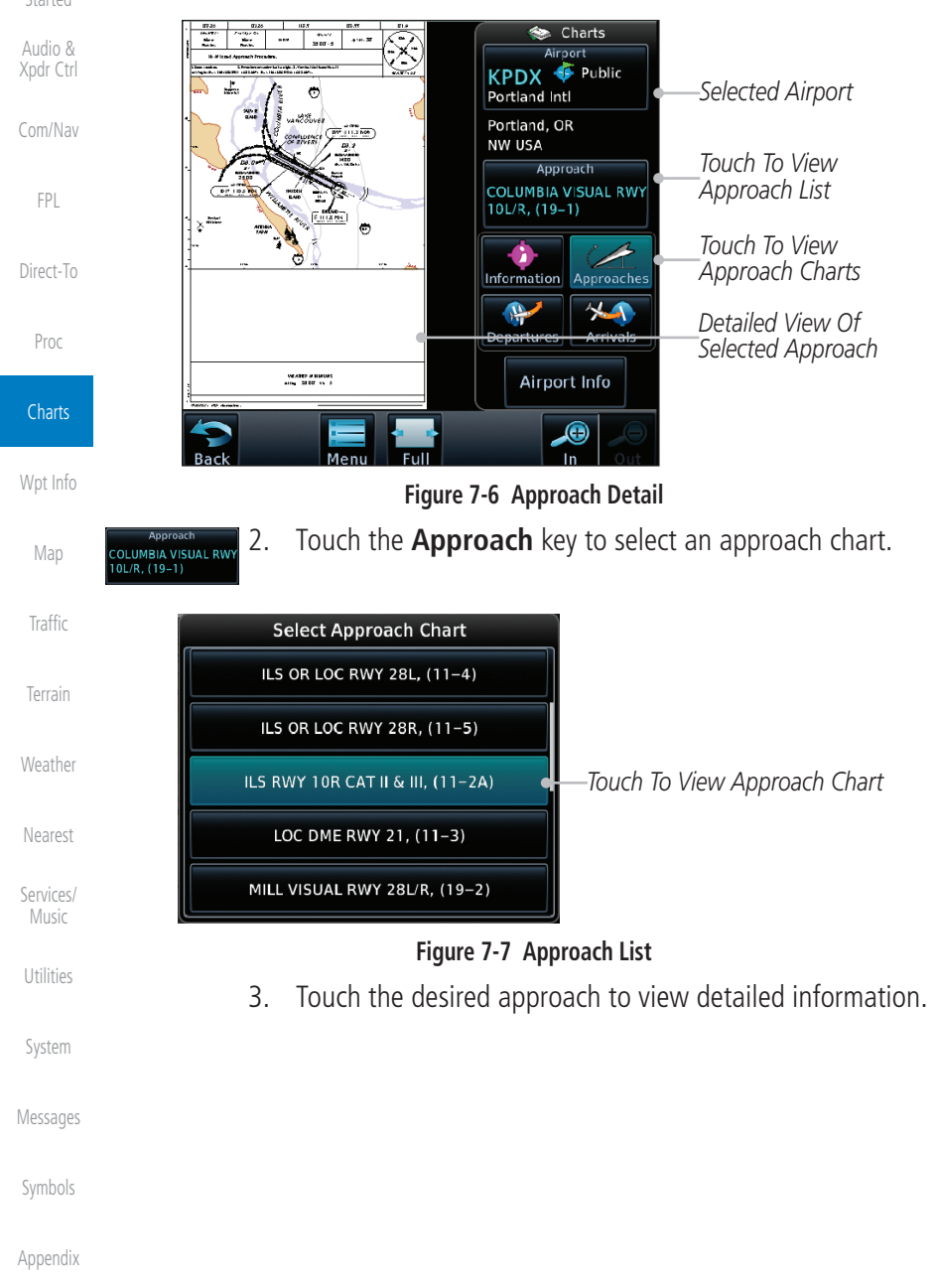

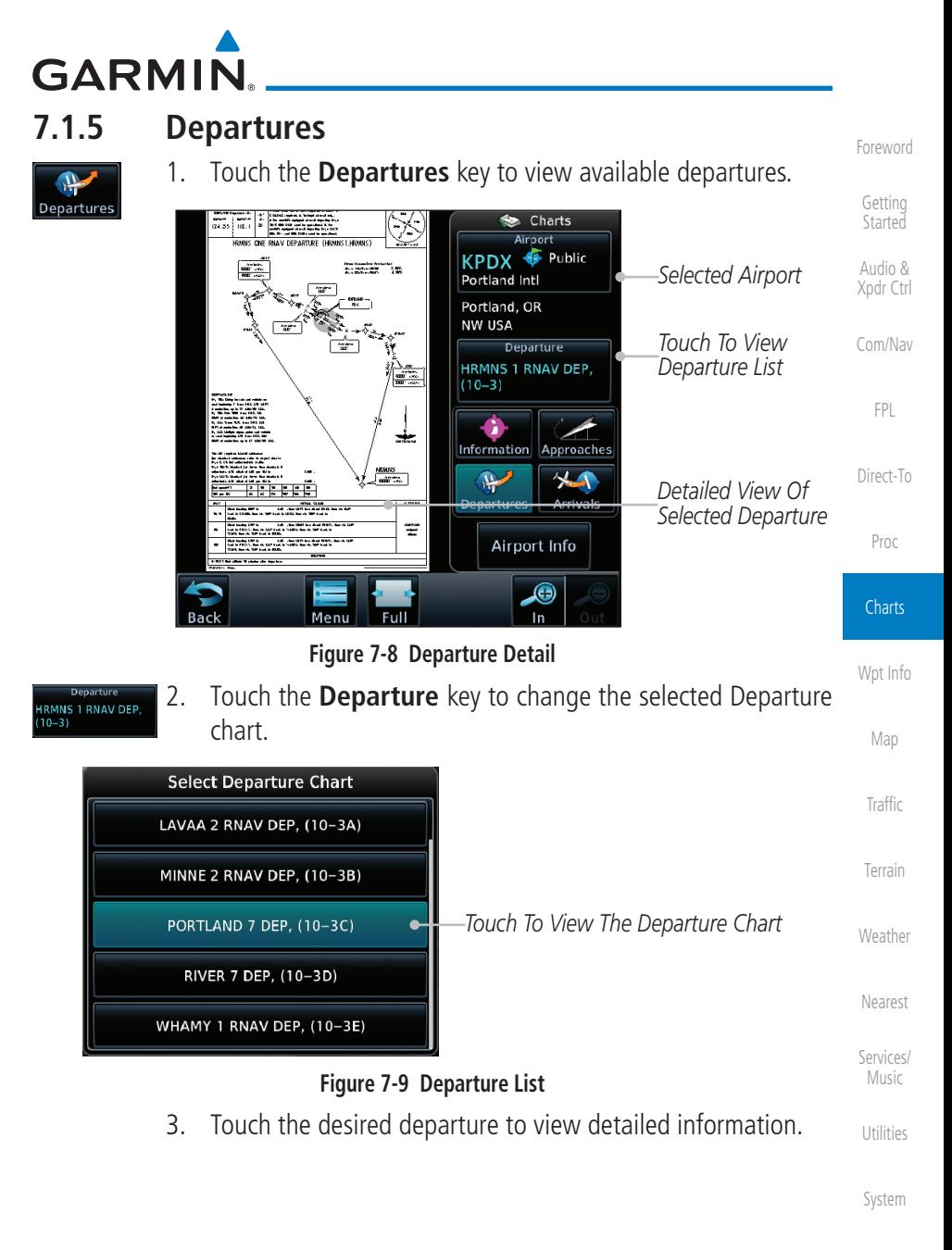

[Messages](#page-640-0)

[Symbols](#page-668-0)

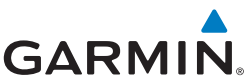

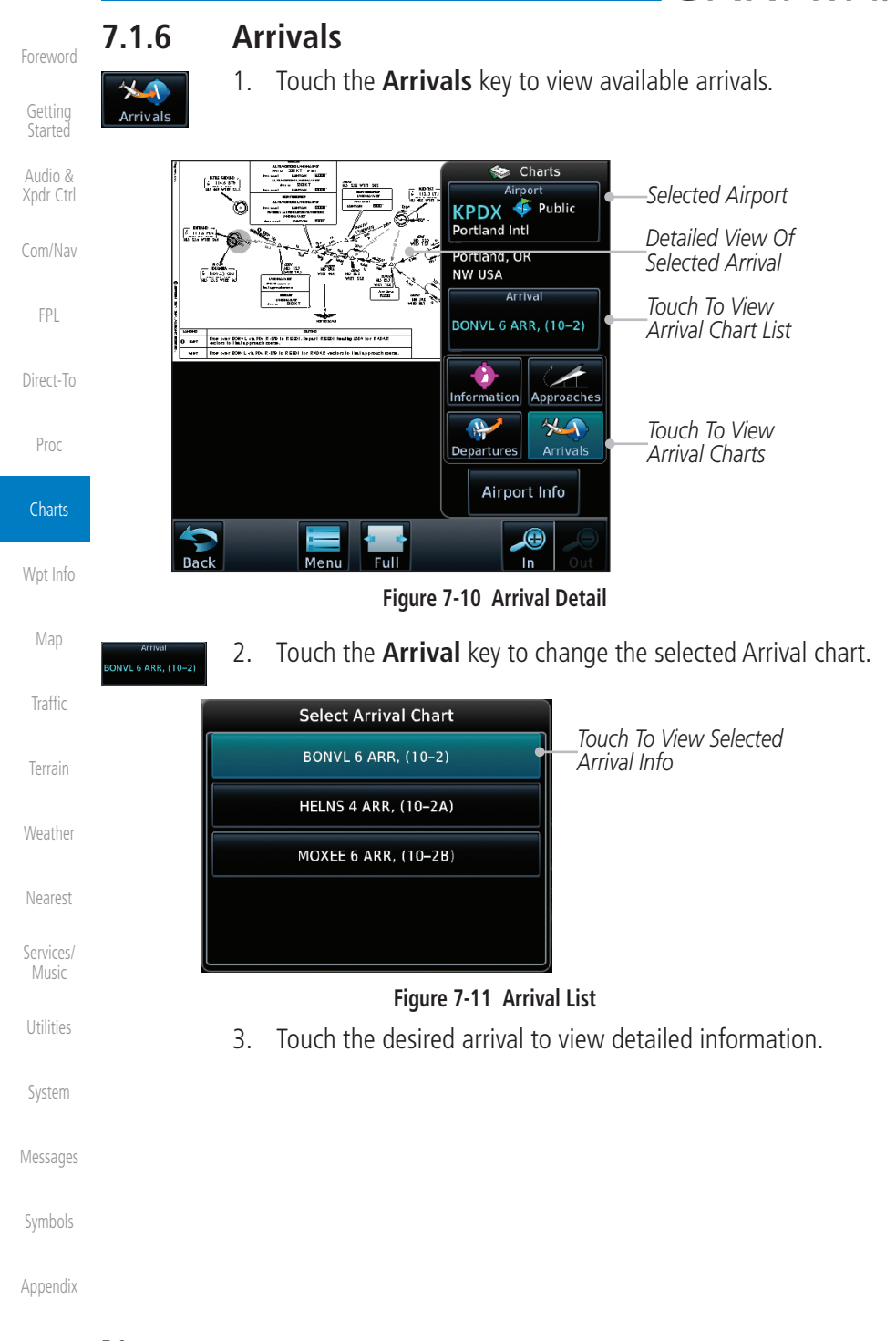

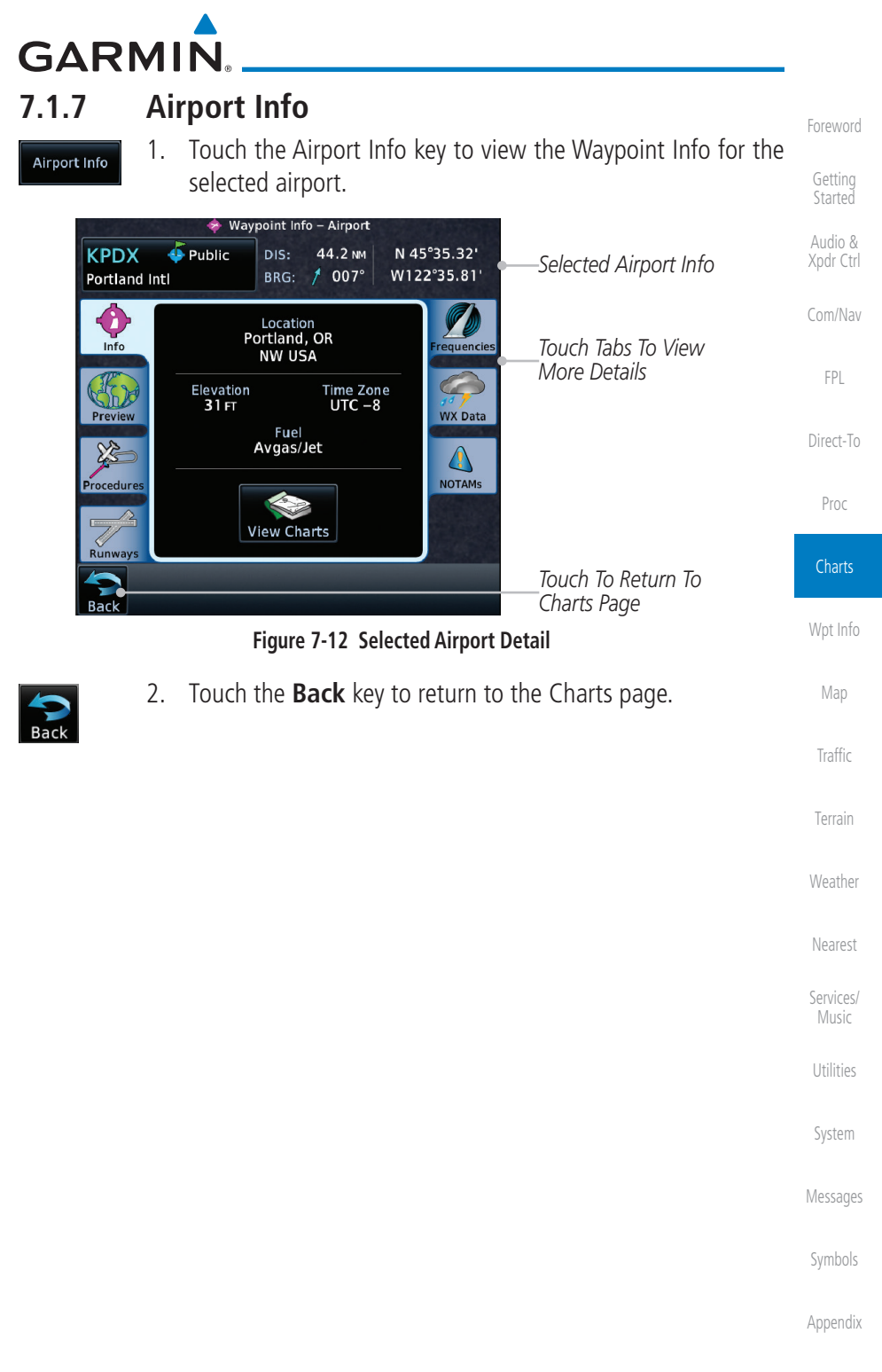

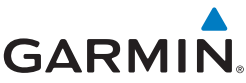

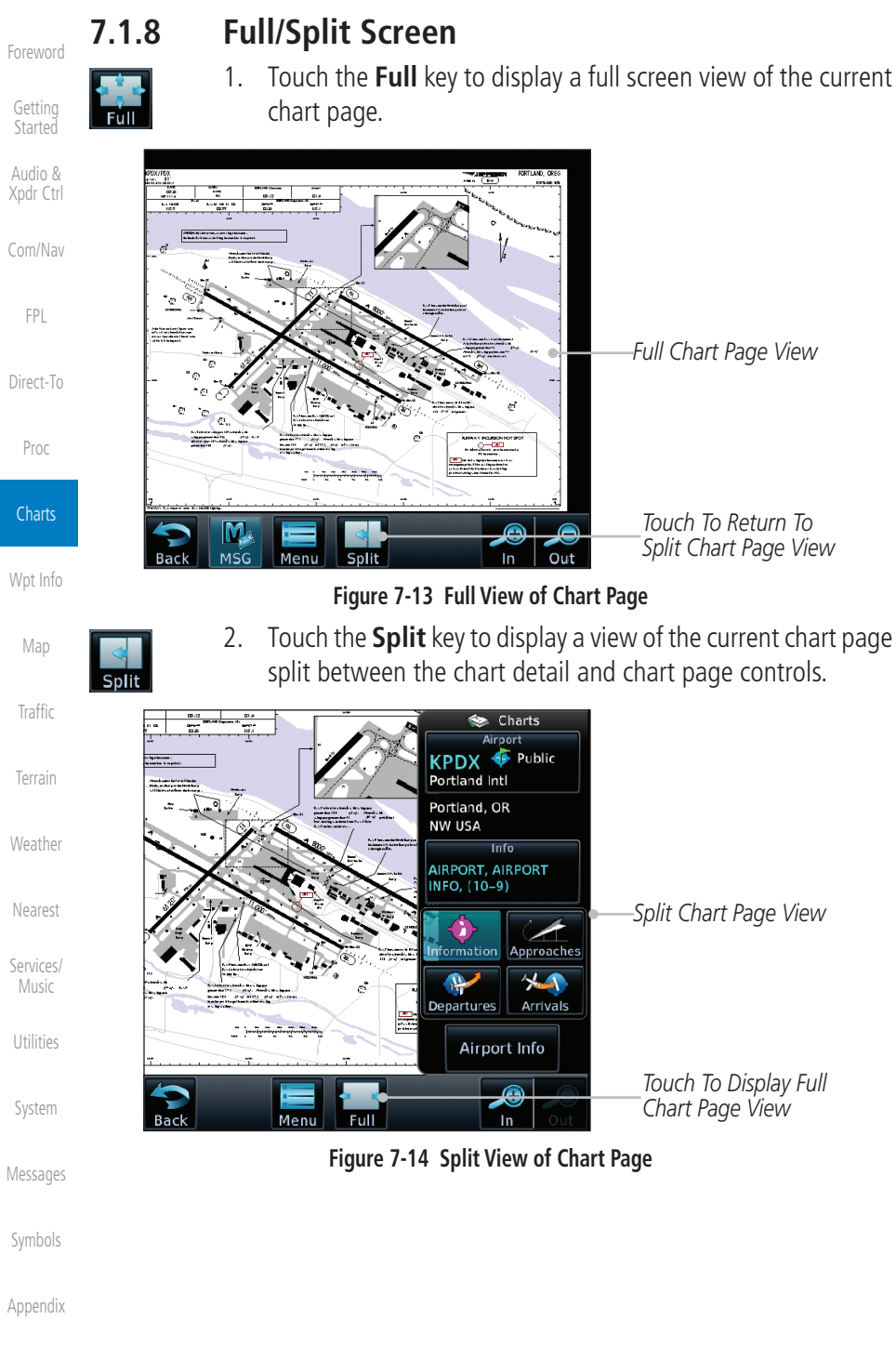

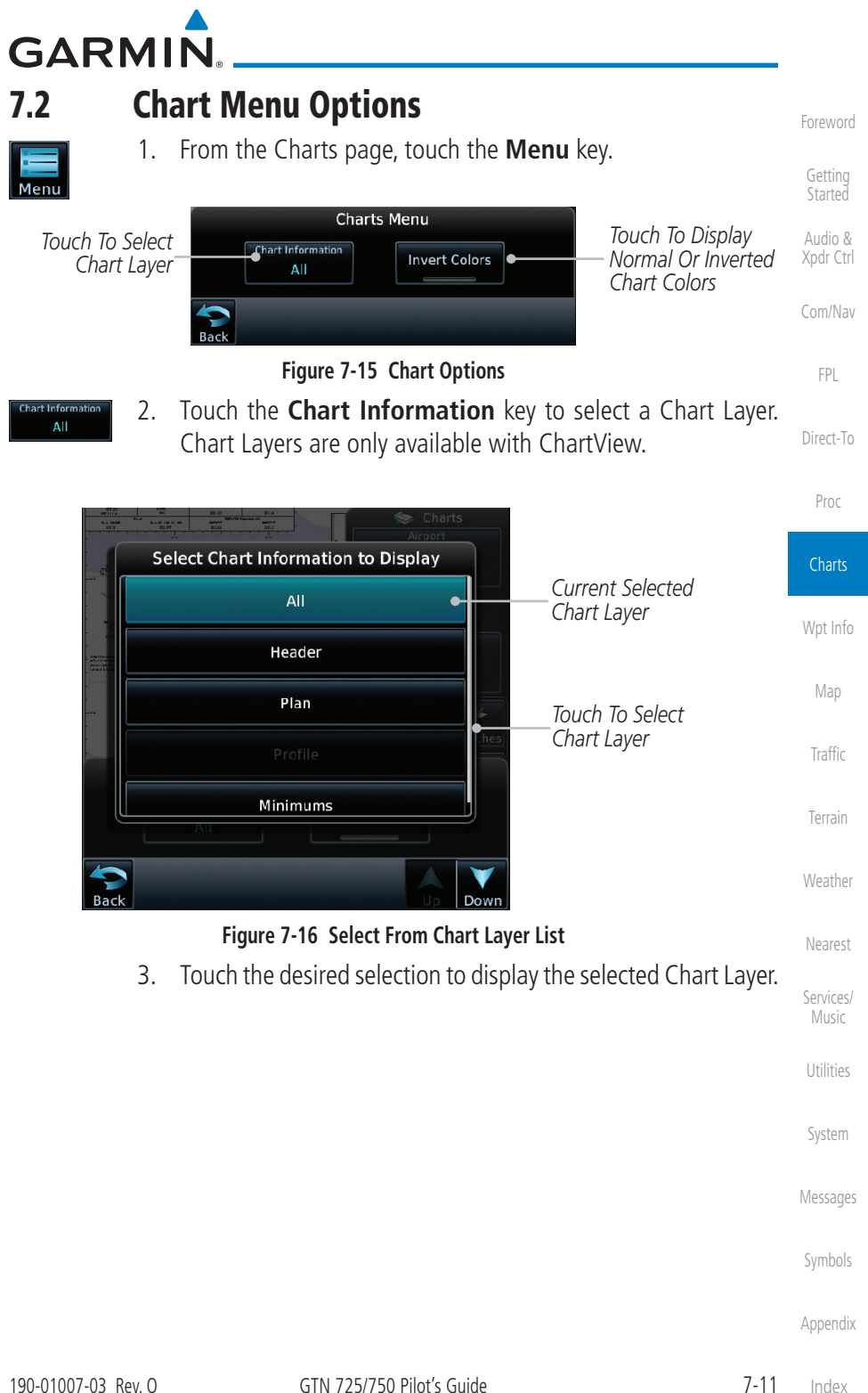

[Index](#page-706-0)

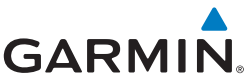

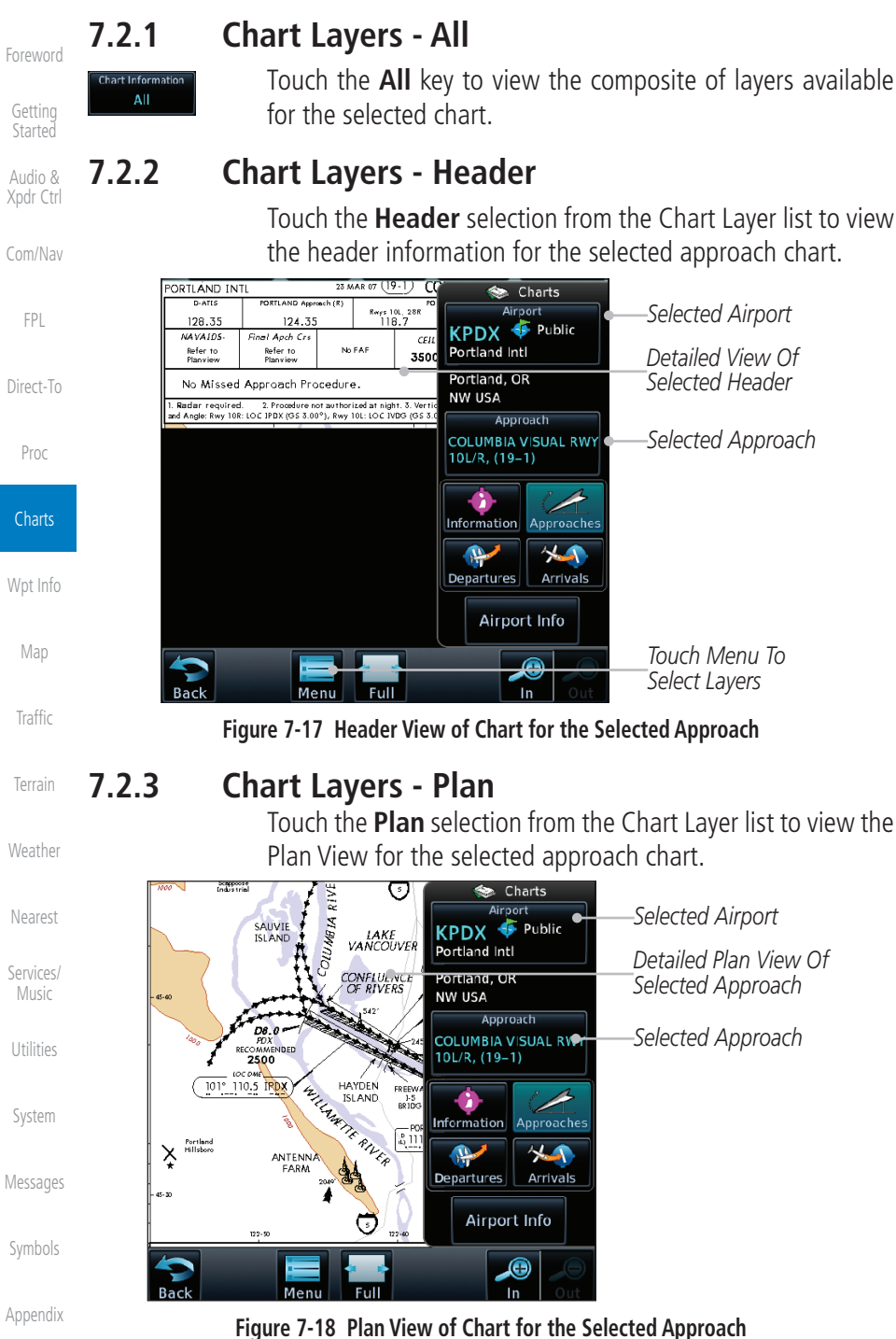
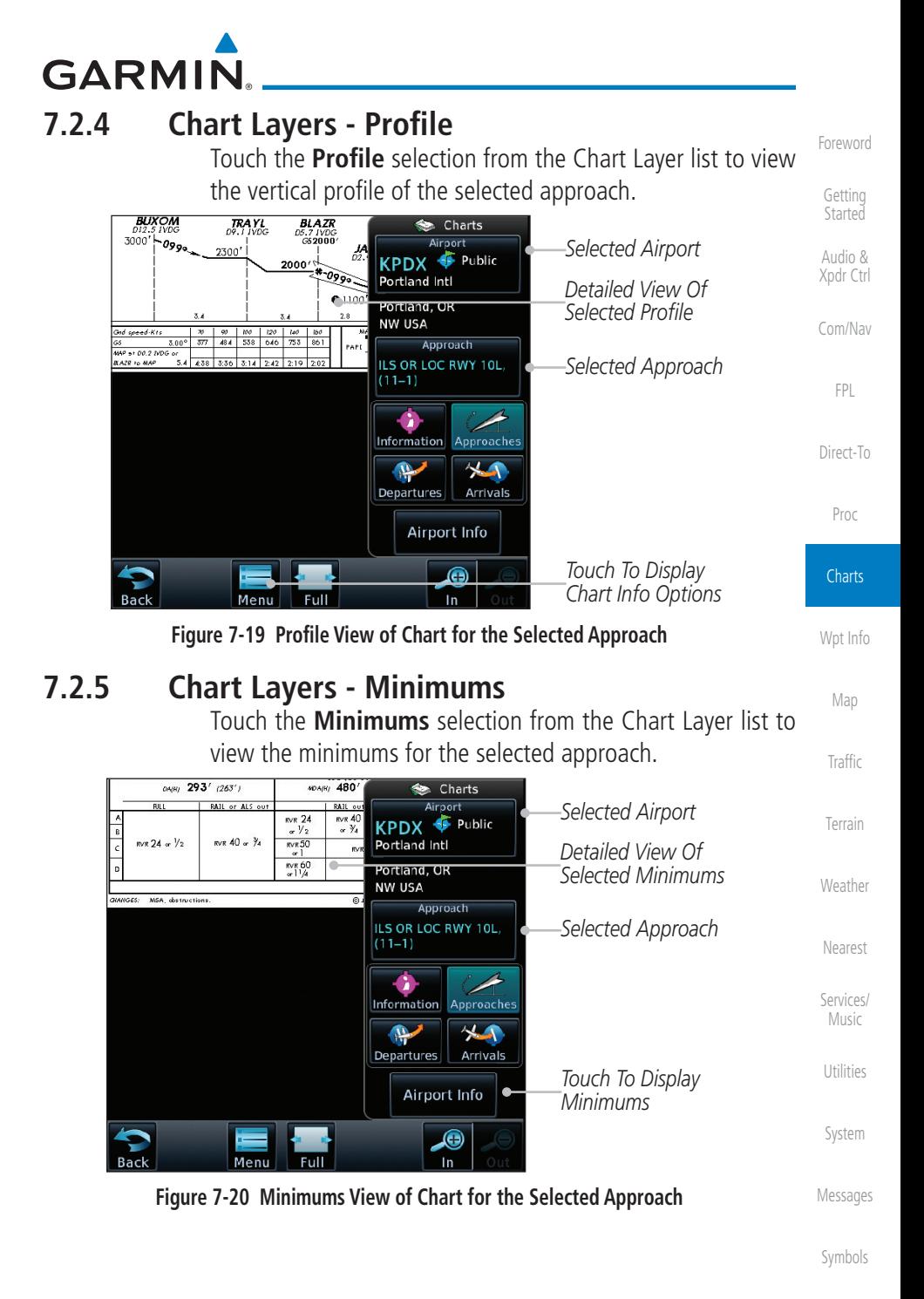

[Appendix](#page-678-0)

[Index](#page-706-0)

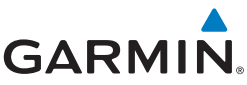

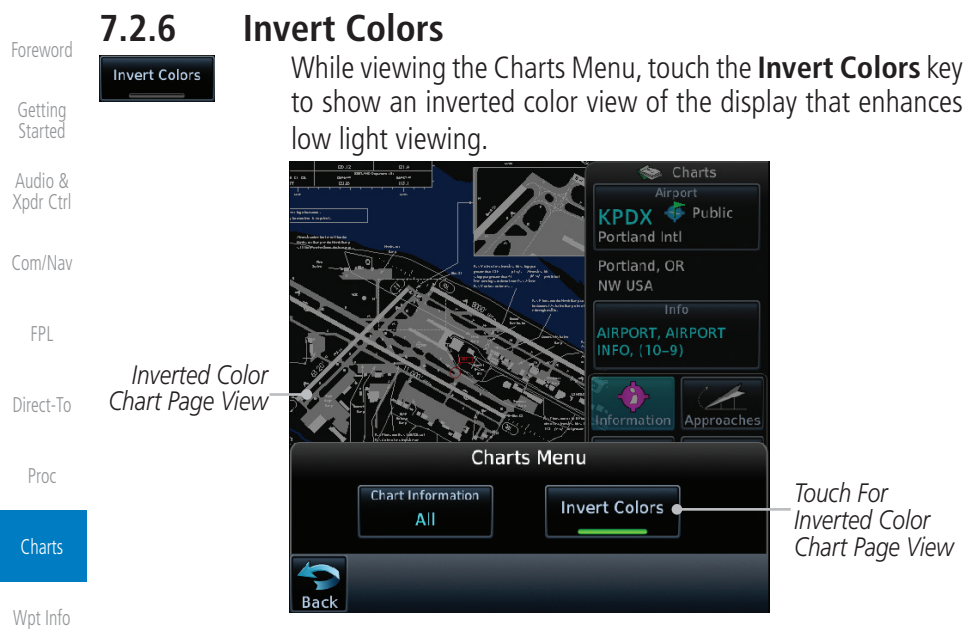

**Figure 7-21 Inverted Chart Colors View**

### **7.2.7 Geo-Referenced Aircraft Position**

[Map](#page-250-0)

**[Traffic](#page-308-0)** 

[Terrain](#page-356-0)

[Weather](#page-428-0)

### The geo-referenced aircraft position is placed on the chart when a position is established. On the Map page, the chart and geo-referenced position are shown when the aircraft is in the air (such as, speed is greater than 30 knots). When a chart is viewed on the Map page, areas of the chart that do not support geo-referencing, such as expanded details and text blocks, are removed. Typically, SIDs and STARs are not geo-referenced and thus will not typically display the ownship symbol on those charts.

 $030^{\circ}$ [Nearest](#page-514-0)  $030^\circ$  $\overline{\phantom{a}}$  Charts Г EWKIF **KMIA**  $45$  Put [Services/](#page-534-0)  y, Miami Intl Music Miami, FL OPVAO Info [Utilities](#page-556-0) AIRPORT, AIRPORT<br>INFO, (10-9) Λ Th) [System](#page-594-0) nation Approac l sīr  $\star$ **O**  $Departures$ Arrivals  $\frac{65}{125}$ K **KPR**  $17.8<sub>N</sub>$ [Messages](#page-640-0) **Airport Info**  $\bullet$ [Symbols](#page-668-0)

[Appendix](#page-678-0)

*Geo-Referenced Aircraft Position*

### **Figure 7-22 Areas of Chart Info Removed For Map Overlay and Geo-Reference**

# **GARMIN**

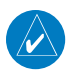

**NOTE:** The entire ownship symbol must be able to fit within the displayed chart area before it will be drawn.

## 7.3 ChartView Cycle Number and Revision

The ChartView database is revised every 14 days. Charts are still viewable during a period that extends from the cycle expiration date to the disables date. ChartView is disabled 70 days after the expiration date and is no longer available for viewing upon reaching the disable date. When turning on the GTN unit, the Power-up Page indicates the criteria for ChartView availability. An enablement card that is purchased from Garmin is separate from the Jeppesen database and is required to enable ChartView. Jeppeson charts that do not contain a specific effective date are effective upon receipt.

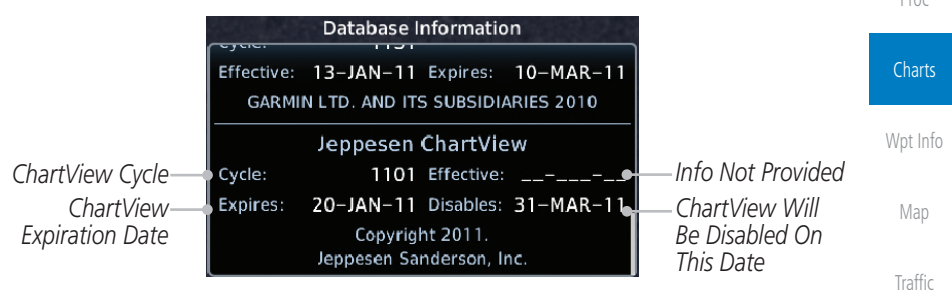

**Figure 7-23 System Status Database Information for ChartView**

The database CYCLE number, EXPIRES, and DISABLES dates of the ChartView database appear in either white or yellow text. When the ChartView EXPIRES date is reached, ChartView becomes inoperative 70 days later. This is shown as the DISABLES date. When the DISABLES date is reached, charts are no longer available for viewing.

The ChartView database is provided directly from Jeppesen. Refer to Jeppesen Databases in Appendix A for instructions on revising the ChartView database.

[Foreword](#page-2-0)

[Getting](#page-30-0)  **Started** Audio & [Xpdr Ctrl](#page-54-0) [Com/Nav](#page-80-0) [FPL](#page-100-0)

[Direct-To](#page-160-0)

[Proc](#page-174-0)

[Terrain](#page-356-0)

[Weather](#page-428-0)

[Nearest](#page-514-0)

[Services/](#page-534-0) Music

[Utilities](#page-556-0)

[System](#page-594-0)

[Messages](#page-640-0)

[Symbols](#page-668-0)

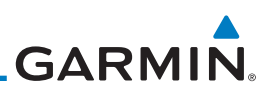

# 7.4 FliteCharts**®**

FliteCharts® resemble the paper version of National Aeronautical Charting Office (NACO) terminal procedures charts. The charts are displayed with high-resolution and in color for applicable charts.

Garmin FliteCharts is an electronic version of the National Aeronautical Navigation Services Charts (AeroNav Services), which was formerly NACO. FliteCharts lets pilots quickly find and view all AeroNav Services Departure Procedures (DP), Standard Terminal Arrival Routes (STARs), approach charts, and airport diagrams. If the current approach is known, the GTN 7XX automatically selects the correct chart based on the flight plan. Pilots will have access to all approach plates currently published by AeroNav, which encompasses over 15,000 charts and over 2,900 airports in the U.S. FliteCharts updates are available from Garmin every 28 days, and the new geo-referenced capability will be included with the regular updates.

[Wpt Info](#page-224-0) FliteCharts database subscription is available from Garmin. Available data includes:

- Arrivals (STAR)
- Departure Procedures (DP)
	- Approaches
- Airport Diagrams

## **7.4.1 FliteCharts Cycle Number and Revision**

FliteCharts data is revised every 28 days. Charts are still viewable during a period that extends from the cycle expiration date to the disables date. FliteCharts is disabled 180 days after the expiration date and are no longer available for viewing upon reaching the disables date. When turning on the GTN 7XX, the Power-up page indicates the criteria for chart availability. These indications are whether the databases are not configured, not available, current, out of date, or disabled.

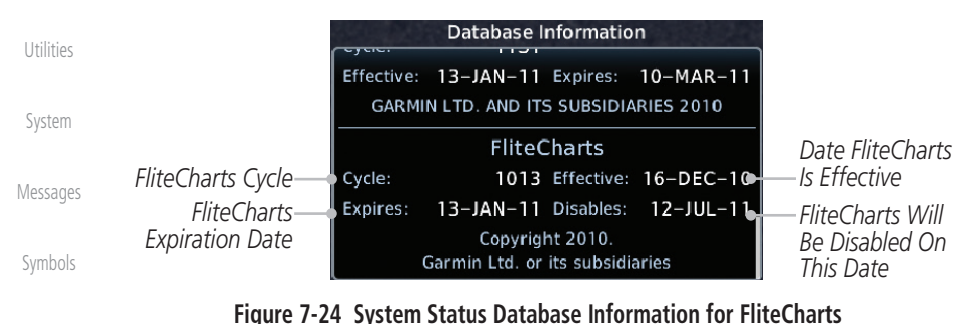

[Appendix](#page-678-0)

Audio & [Xpdr Ctrl](#page-54-0)

[Foreword](#page-2-0)

[Getting](#page-30-0)  **Started** 

[FPL](#page-100-0)

[Com/Nav](#page-80-0)

[Direct-To](#page-160-0)

[Proc](#page-174-0)

**Charts** 

[Map](#page-250-0)

**[Traffic](#page-308-0)** 

[Terrain](#page-356-0)

[Weather](#page-428-0)

[Nearest](#page-514-0)

[Services/](#page-534-0)  Music

# **GARMIN** 7.5 SafeTaxi®

SafeTaxi® is an enhanced feature that gives greater map detail when zooming in on airports. The airport display on the map reveals runways with numbers, taxiways with identifying letters/numbers, airport Hot Spots, and airport landmarks including ramps, buildings, control towers, and other prominent features. Resolution is greater at lower map ranges (zooming in). When the aircraft location is within the screen boundary, including within SafeTaxi ranges, an airplane symbol is shown on any of the navigation map views for enhanced position awareness.

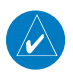

**NOTE:** Do not use SafeTaxi or Chartview functions as the basis for ground maneuvering. SafeTaxi and Chartview do not comply with the requirements of AC 120-76C and are not qualified to be used as an airport moving map display (AMMD). SafeTaxi and Chartview should only be used by the flight crew to orient themselves on the airport surface.

Designated Hot Spots are recognized at airports with many intersecting taxiways and runways, and/or complex ramp areas. Airport Hot Spots are outlined to caution pilots of areas on an airport surface where positional awareness confusion or runway incursions happen most often. Hot Spots are defined with a magenta circle or outline around the region of possible confusion.

**ACTV WPT DTK** [Terrain](#page-356-0) Ά7 Έ l<br>N  $\mathbf{A}_N$ *Taxiway Detail* Ġ [Weather](#page-428-0) **MORTH UP KMCI** *Taxiway Identification* E<sub>5</sub>  $\overline{\mathsf{M}}$ A [Nearest](#page-514-0) *Aircraft Position* D [Services/](#page-534-0) **c**  $C7$ Music  $\overline{\mathbf{n}}$ C8  $C6$ Γc  $C<sub>2</sub>$  $\overline{c}$  $\bullet$ 3000FT [Utilities](#page-556-0) E<sub>6</sub>  $1500H$  $GS$ **DIS** to Dest  $0K$  $\overline{\bullet}$ **N<sub>N</sub>** [System](#page-594-0) Ī,  $\bf \bm \Theta$ Out [Messages](#page-640-0)

**Figure 7-25 SafeTaxi Depiction on the Navigation Map Page**

[Symbols](#page-668-0)

[Foreword](#page-2-0)

[Getting](#page-30-0)  **Started** Audio & [Xpdr Ctrl](#page-54-0)

[Com/Nav](#page-80-0)

[FPL](#page-100-0)

[Direct-To](#page-160-0)

[Proc](#page-174-0)

**Charts** 

[Wpt Info](#page-224-0)

[Map](#page-250-0)

[Traffic](#page-308-0)

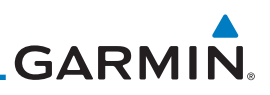

### **7.5.1 Using SafeTaxi**®

Any map page that displays the navigation view can also show the SafeTaxi® airport layout within the maximum configured range. Charts and SafeTaxi are mutually exclusive. So, to view SafeTaxi and Hot Spots, the Charts feature must be turned off. Charts are displayed when the aircraft is in the air, but when on the ground, charts are removed and SafeTaxi will be shown automatically.

During ground operations the aircraft's position is displayed in reference to taxiways, runways, and airport features. The nose of the ownship symbol, not the center, depicts the current location of the aircraft.

## **7.5.2 Hot Spot Information**

Hot Spot locations are identified by a magenta circle or outline. To view more information touch the Hot Spot on the moving map.

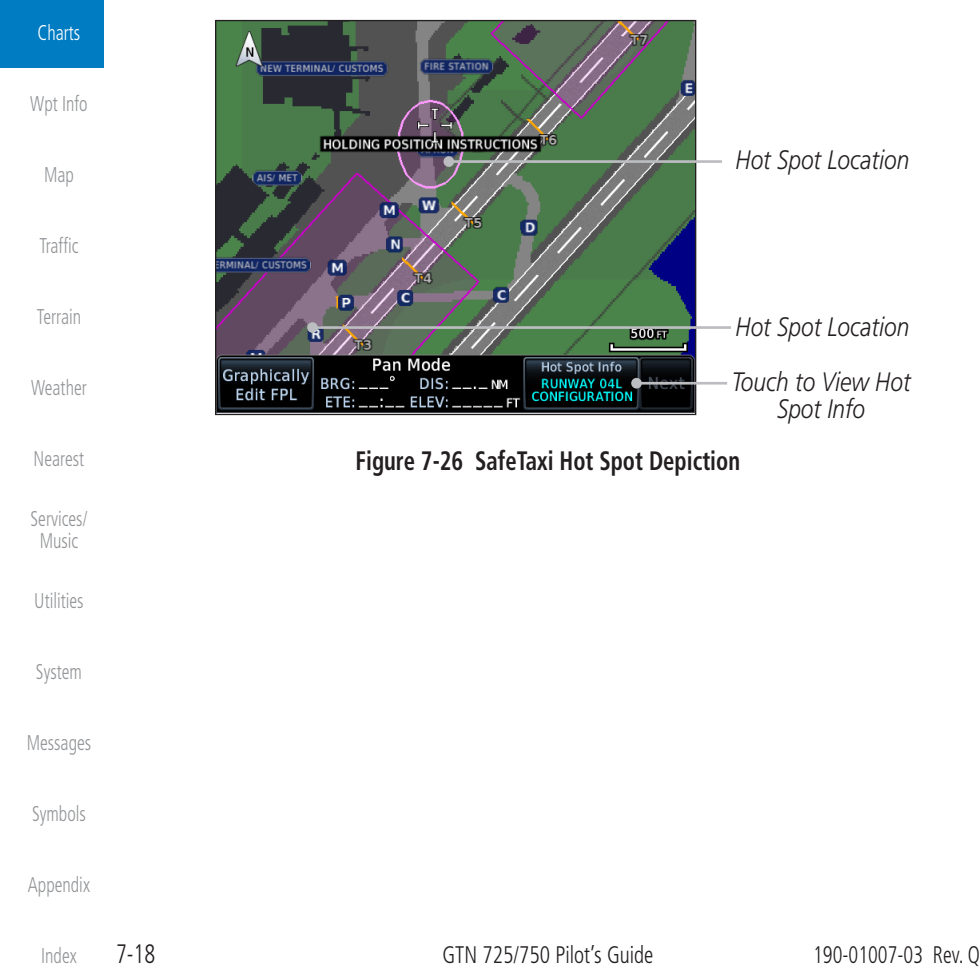

[Getting](#page-30-0)  **Started** 

[Foreword](#page-2-0)

Audio & [Xpdr Ctrl](#page-54-0)

[Com/Nav](#page-80-0)

[FPL](#page-100-0)

[Direct-To](#page-160-0)

[Proc](#page-174-0)

# **GARMIN**

## **7.5.3 SafeTaxi**® **Cycle Number and Revision**

The SafeTaxi database is revised every 56 days. SafeTaxi is always available for use after the expiration date. When turning on the GTN 7XX, the Power-up Page indicates whether the databases are current, out of date, or not available. The Power-up Page shows the SafeTaxi database is current when the "SafeTaxi Expires" date is shown in white. When the SafeTaxi cycle has expired, the "SafeTaxi Expires" date appears in yellow. The message "unknown" appears in white if no SafeTaxi data is available on the database card.

The SafeTaxi, Cycle, Effective date and Expires date of the database cycle can also be found on the System - System Status page. SafeTaxi information appears in white and yellow text. The EFFECTIVE date appears in white when data is current and in yellow when the current date is before the effective date. The EXPIRES date appears in white when data is current and in yellow when expired. SafeTaxi REGION NOT AVAILABLE appears in white if SafeTaxi data is not available on the database card.

[Foreword](#page-2-0) [Getting](#page-30-0)  **Started** 

Audio & [Xpdr Ctrl](#page-54-0)

[Com/Nav](#page-80-0)

[FPL](#page-100-0)

[Direct-To](#page-160-0)

[Proc](#page-174-0)

### **Charts**

[Wpt Info](#page-224-0) [Map](#page-250-0) [Traffic](#page-308-0) [Terrain](#page-356-0) [Weather](#page-428-0) [Nearest](#page-514-0) [Services/](#page-534-0) Music [Utilities](#page-556-0) [System](#page-594-0) [Messages](#page-640-0) [Symbols](#page-668-0) [Appendix](#page-678-0)

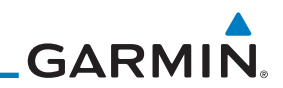

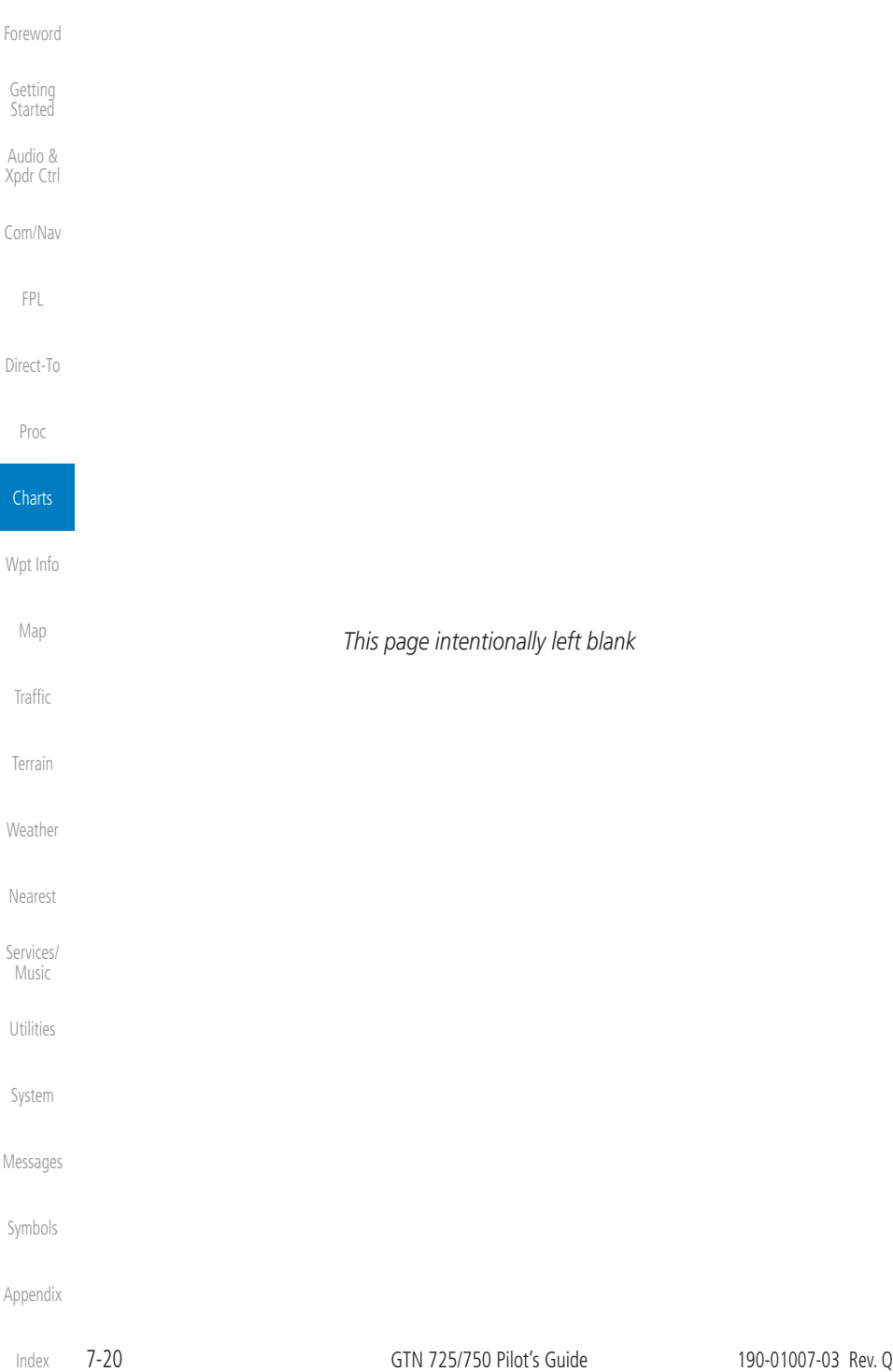

<span id="page-224-0"></span>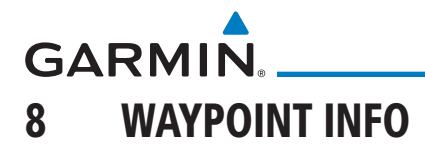

[Getting](#page-30-0)  **Started** Audio & [Xpdr Ctrl](#page-54-0) The Waypoint Info function allows you to view information about the selected waypoint. The Waypoint Info page can be reached from the Home page, selected from a flight plan, or selected from the Nearest page.

| o Waypoint Info<br>$\bullet$<br>Airport<br><b>VOR</b><br>Intersection<br>Touch Key to Display<br>Waypoint Type | Com/Nav    |
|----------------------------------------------------------------------------------------------------|------------|
|                                                                                                    | <b>FPL</b> |
|                                                                                                    | Direct-To  |
| <b>VRP</b><br><b>NDB</b>                                                                                       | Proc       |
| 珍<br>User<br>Import<br>Create<br>Waypoints<br>Waypoint<br>Waypoint                                             | Charts     |
|                                                                                                    | Wnt Info   |

**Figure 8-1 Waypoint Info Page**

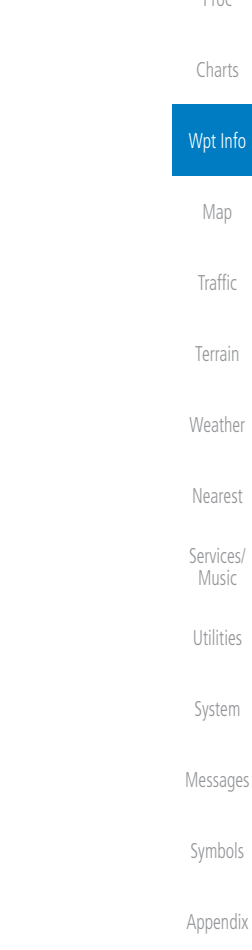

[Foreword](#page-2-0)

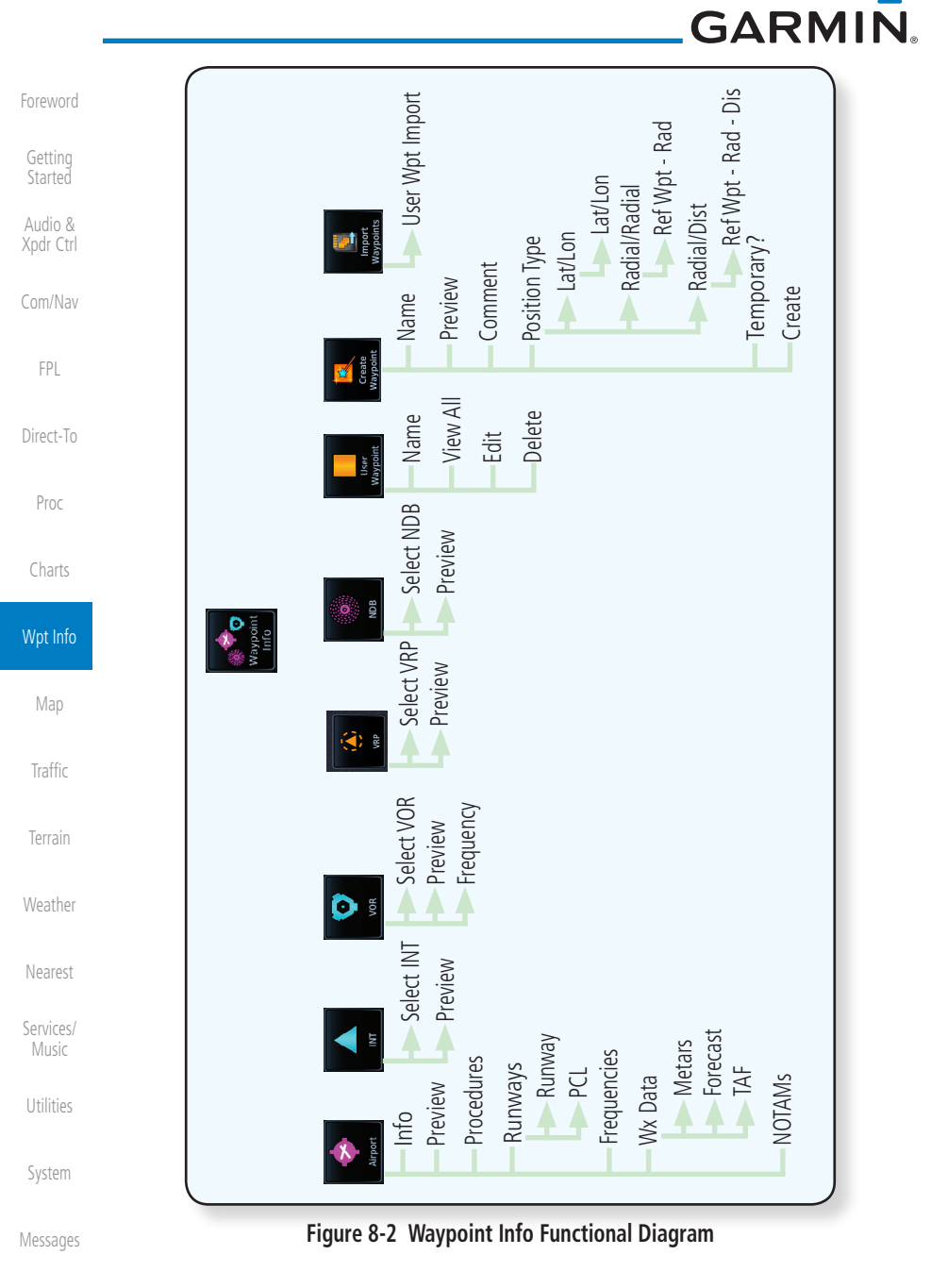

[Symbols](#page-668-0)

# **GARMIN**

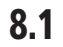

Whitted

# 8.1 Waypoint Selection

- **KSPG**  $\bigoplus$  Public
- 1. Touch the **Waypoint Info** key and then touch the desired waypoint type (Airport, INT, VOR, etc).
- 2. Touch the waypoint identifier.

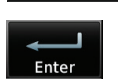

3. The waypoint identifier selection page will be shown and the waypoint identifier field will be active for selection. Touch the required keys on the alphanumeric keypad to select the desired waypoint identifier and then touch the **Enter** key.

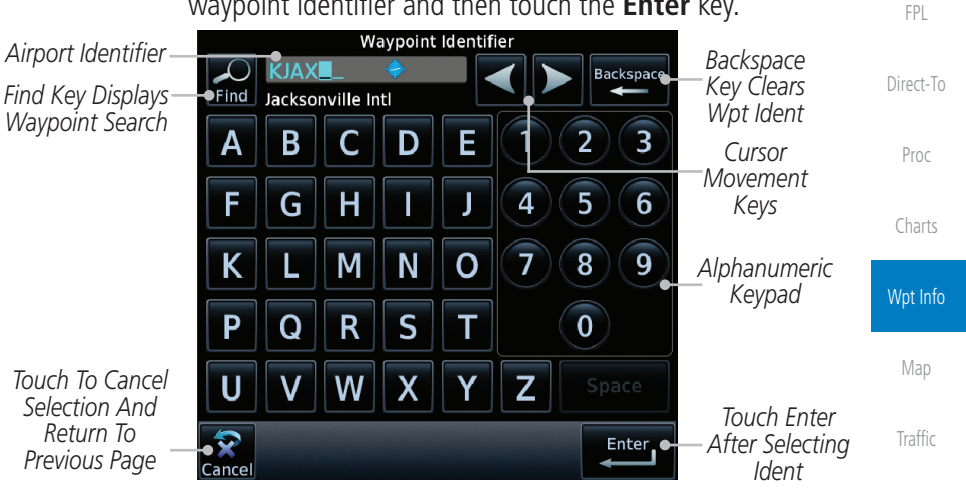

### **Figure 8-3 Waypoint Ident Selection**

4. The information page for the selected waypoint will be displayed.

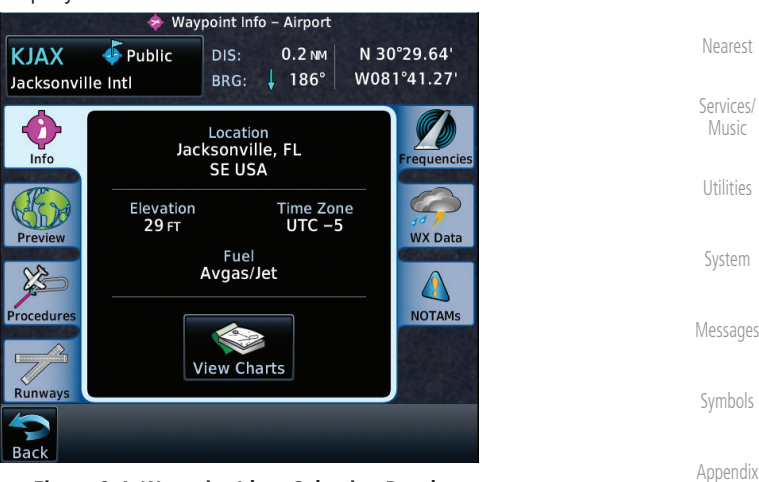

**Figure 8-4 Waypoint Ident Selection Result**

[Foreword](#page-2-0)

[Getting](#page-30-0)  **Started** Audio & [Xpdr Ctrl](#page-54-0)

[Com/Nav](#page-80-0)

[Terrain](#page-356-0)

[Weather](#page-428-0)

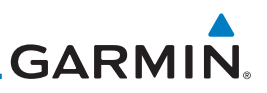

## 8.2 Airport

The Airport page of the Waypoint Info function provides a variety of detailed information about the airport.

## **8.2.1 Info**

[Com/Nav](#page-80-0)

[FPL](#page-100-0)

The upper part of the page shows the airport identifier and type, name, city and region, the lat/lon coordinates of the airport, and the bearing (and direction arrow) and distance to the airport from your present position. The center area shows the airport elevation, fuel availability, and time zone.

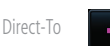

1. While viewing the Waypoint Info page, touch the **Airport** key.

*Distance & Bearing To Airport* 

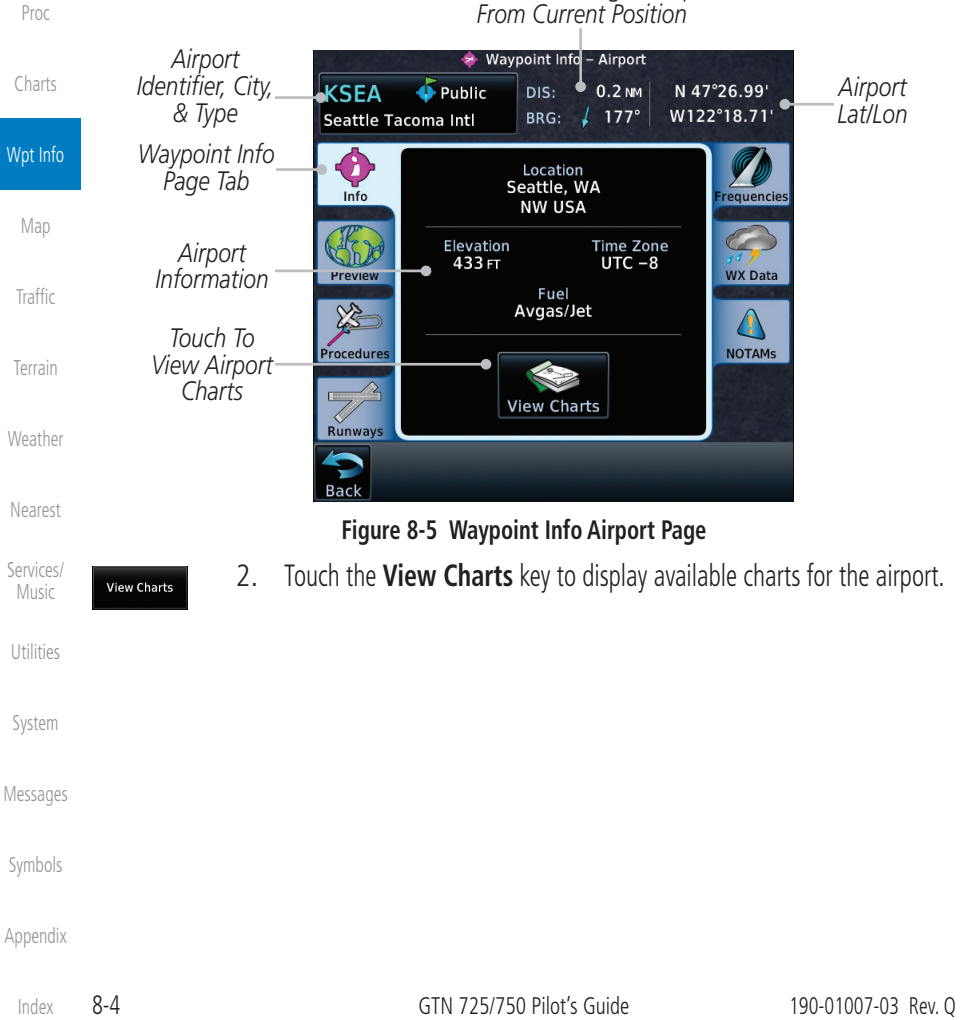

[Foreword](#page-2-0) [Getting](#page-30-0) 

**Started** Audio & [Xpdr Ctrl](#page-54-0)

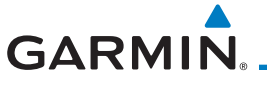

### **8.2.2 Preview**

The Waypoint Info Airport Preview page provides detailed information about the selected airport.

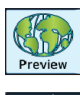

1. Touch the **Preview** tab to view a map of the airport and surrounding area.

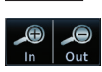

[Com/Nav](#page-80-0) 2. Use the **In** and **Out** keys to zoom in and out on the Preview map.

*Distance & Bearing To Airport* 

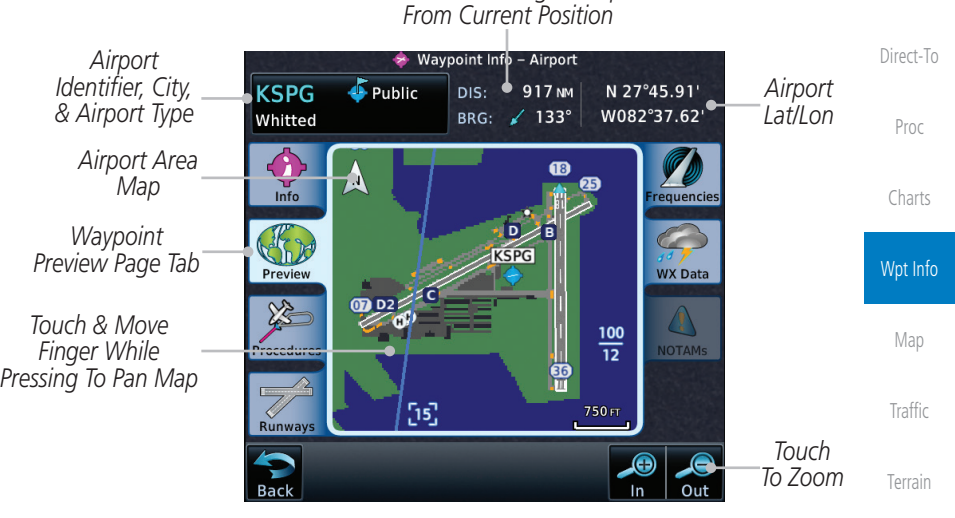

**Figure 8-6 Waypoint Info Airport Map Page**

3. You may touch the map window and while pressing the display drag your finger to move the map view.

> [Services/](#page-534-0) Music

[Weather](#page-428-0)

[Nearest](#page-514-0)

[Foreword](#page-2-0)

[Getting](#page-30-0)  **Started** Audio & [Xpdr Ctrl](#page-54-0)

[FPL](#page-100-0)

[Utilities](#page-556-0)

[System](#page-594-0)

[Messages](#page-640-0)

[Symbols](#page-668-0)

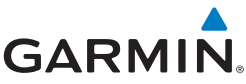

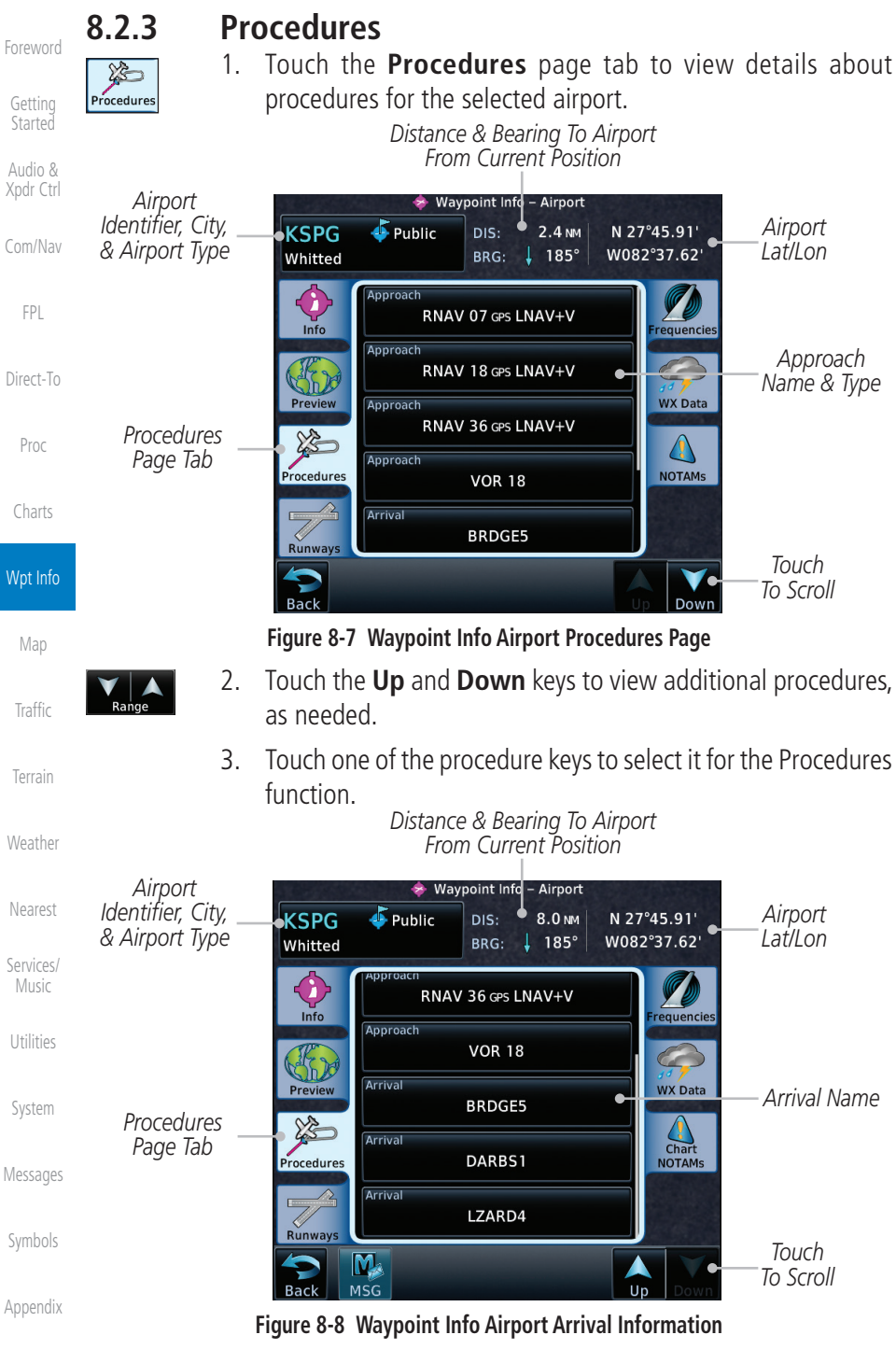

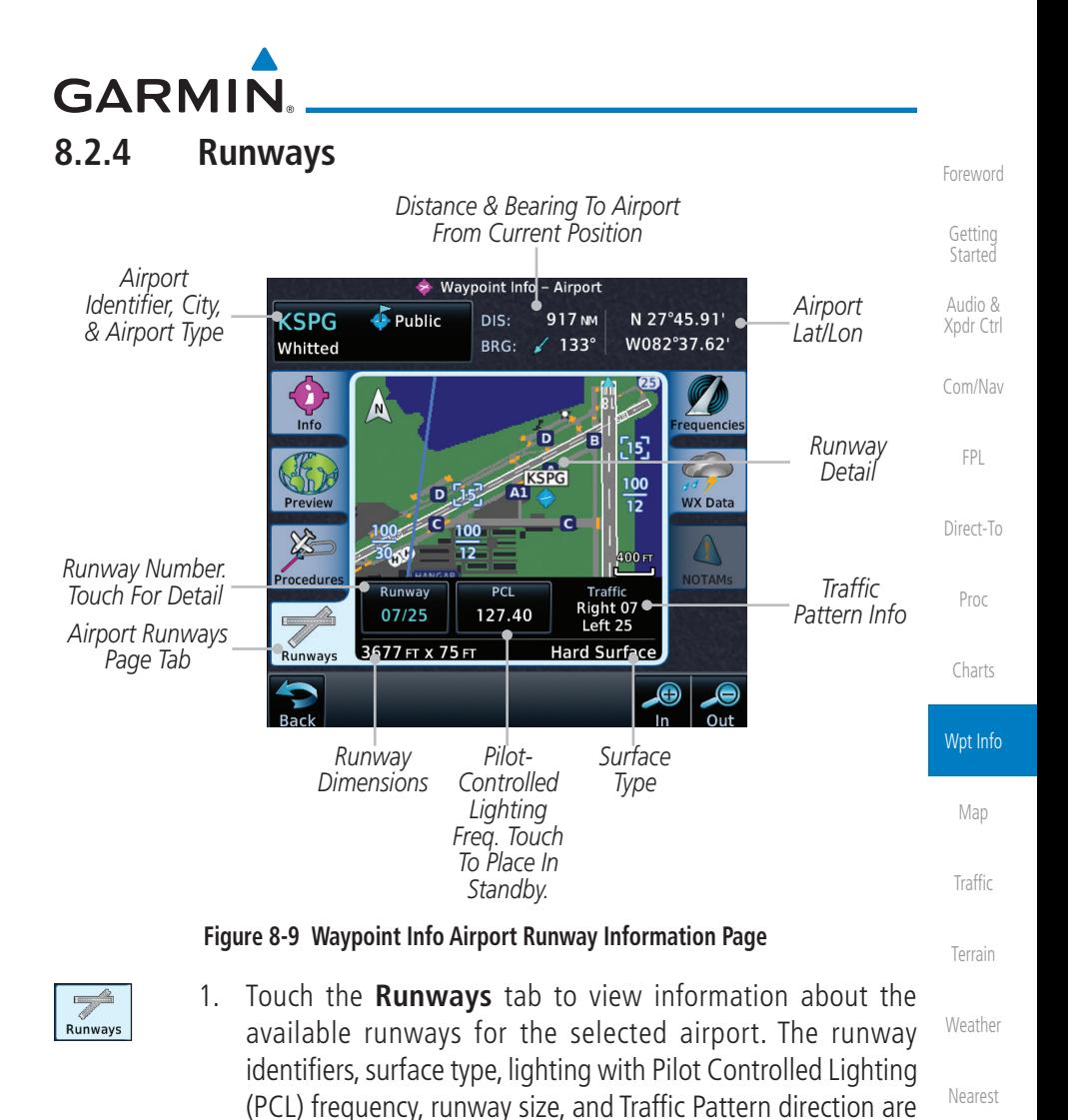

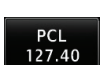

shown.

2. Touch the **PCL** key to load the PCL frequency into the Com Standby location.

[Utilities](#page-556-0) [System](#page-594-0)

[Services/](#page-534-0) Music

[Messages](#page-640-0)

[Symbols](#page-668-0)

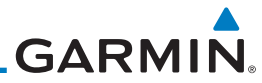

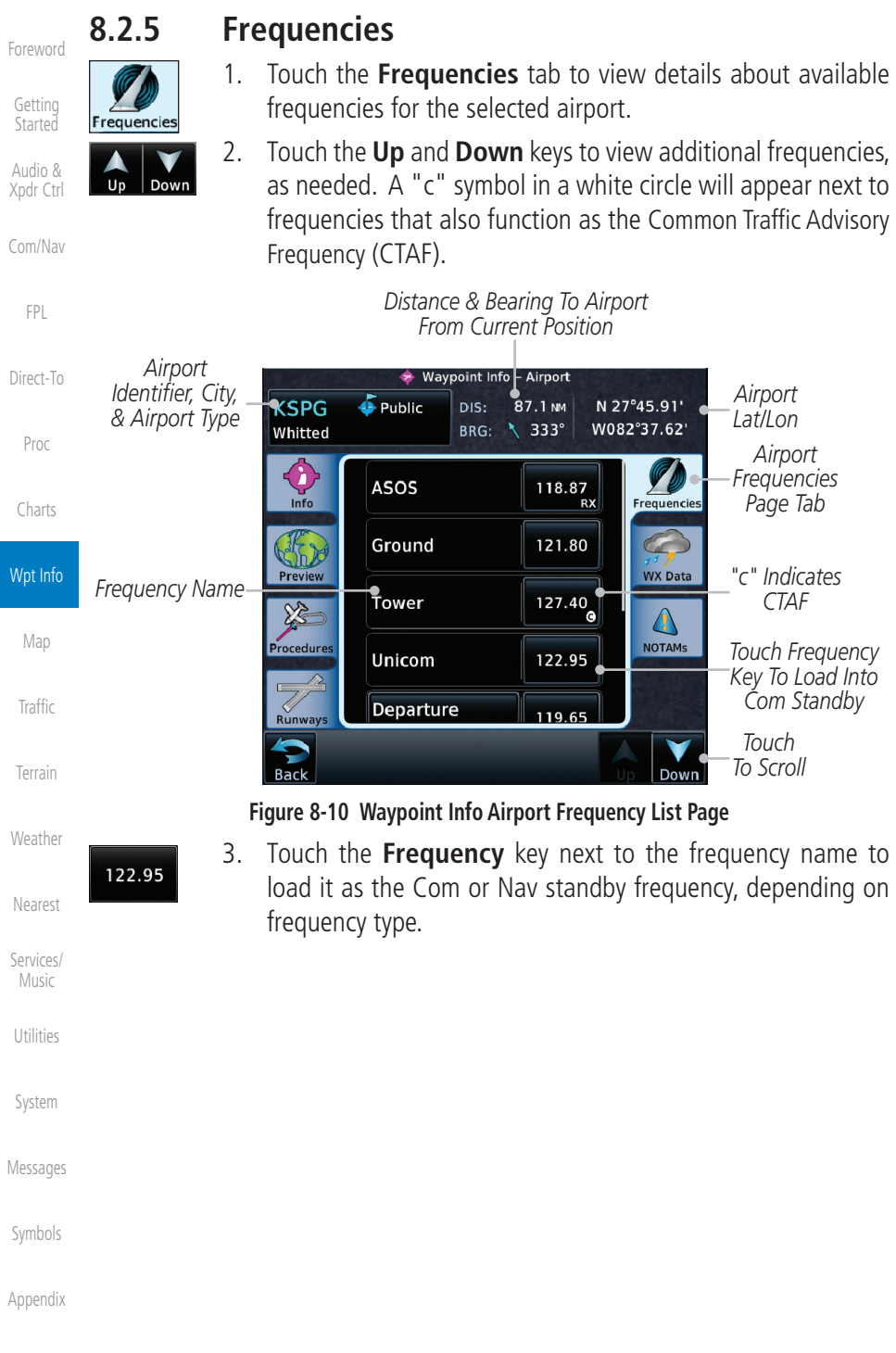

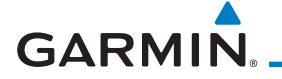

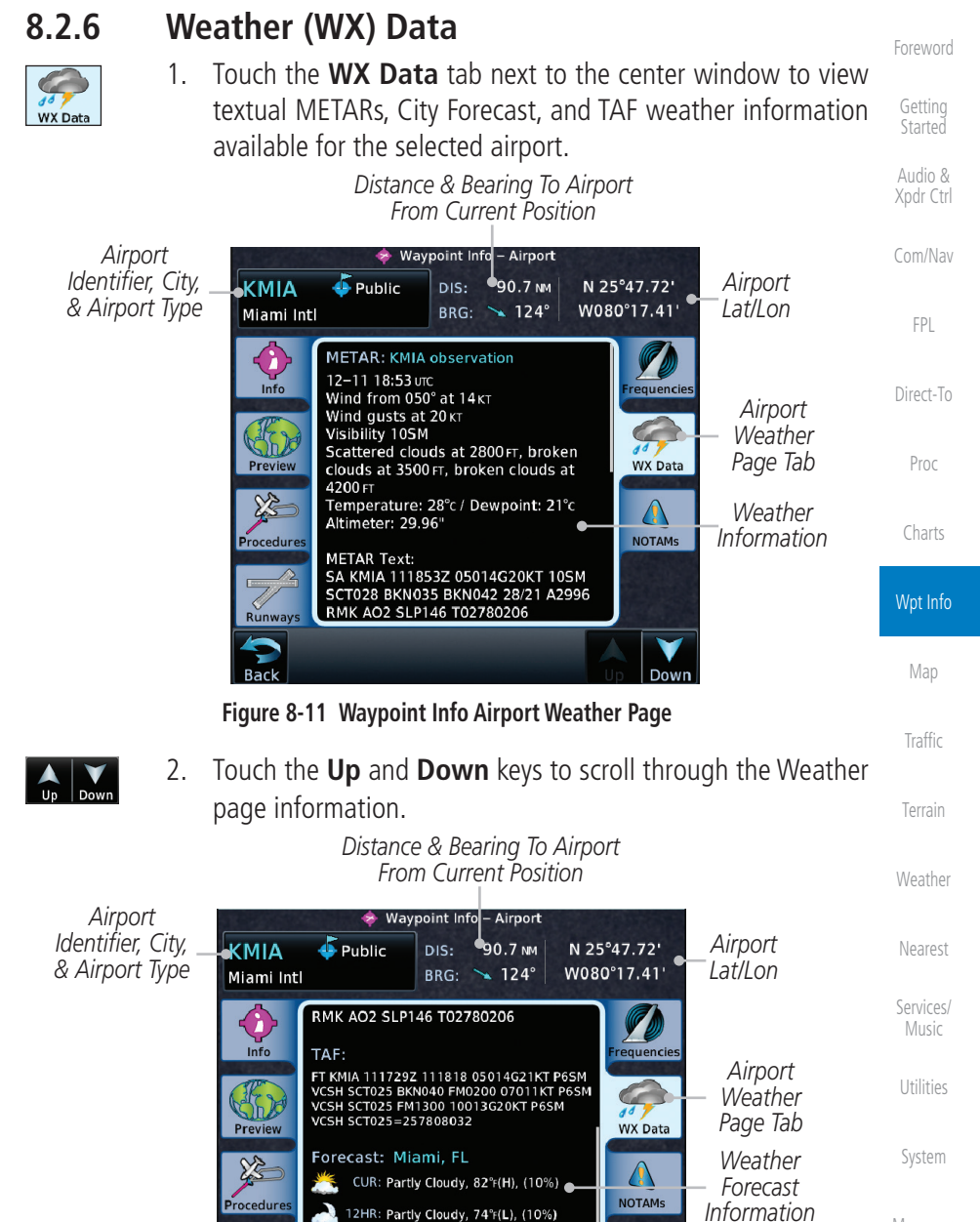

Up

**Down** 

24HR: Partly Cloudy, 85°F(H), (10%) 36HR: Partly Cloudy, 74°F(L), (10%)

*Touch To Change Pages* [Messages](#page-640-0)

[Symbols](#page-668-0)

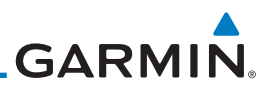

#### [Foreword](#page-2-0) **8.2.7 NOTAM Pages**

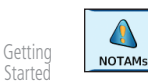

Audio & [Xpdr Ctrl](#page-54-0)

[Com/Nav](#page-80-0)

[FPL](#page-100-0)

[Direct-To](#page-160-0)

[Proc](#page-174-0)

[Charts](#page-204-0)

### Wpt Info

[Map](#page-250-0)

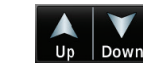

**Helipads** 

**[Traffic](#page-308-0)** 

[Terrain](#page-356-0)

[Weather](#page-428-0)

**8.2.8 Helipads**

as needed.

KI AX

ž

S.

Preview  $\chi$ 

Procedur

Runways Back

Los Angeles Intl

1. Touch the **Helipad** tab next to the center window to view any information available for the selected helipad. Helipad information may not be complete or consistent due to the data available from the 3rd party sources.

2. Touch the **Up** and **Down** keys to view additional information,

**Figure 8-13 Waypoint Info Airport NOTAMs Page**

1. Touch the **NOTAMs** tab next to the center window to view any NOTAMs available for the selected airport. This feature is

1869 NM

 $\sim$  295°

N 33°56.55'

W118°24.43'

requencie

**WX** Data

**NOTAMs** 

Down

supported with ChartView and FIS-B.

 $E$ Public

Waypoint Info - Airport

DIS:

RRG-

(11-5) ILS or LOC Rwy 24L, (11-6) ILS or LOC RWY 24R, (11-66) ILS or LOC (11-7) ILS or LOC RWY 24R CAT II & III, (11-8) ILS or LOC RWY 25R, (11-7A) ILS RWY 25R (GPS) Y Rwy 25R, (11-7A) ILS RWY 25R, (12-5) RNAV (GPS) Y Rwy

(10-3-0) CASTA 2 RNAV DEP SOCAL Departure

(R) changed from 124.3 to 125.2. (10-3K)<br>PERCH 9 DEP and (10-3P) VENTURA 5 DEP SOCAL Departure (R) changed to sectorization<br>225 MPG-044 MPG 125.2, 045 MPG-224 MPG 124.3

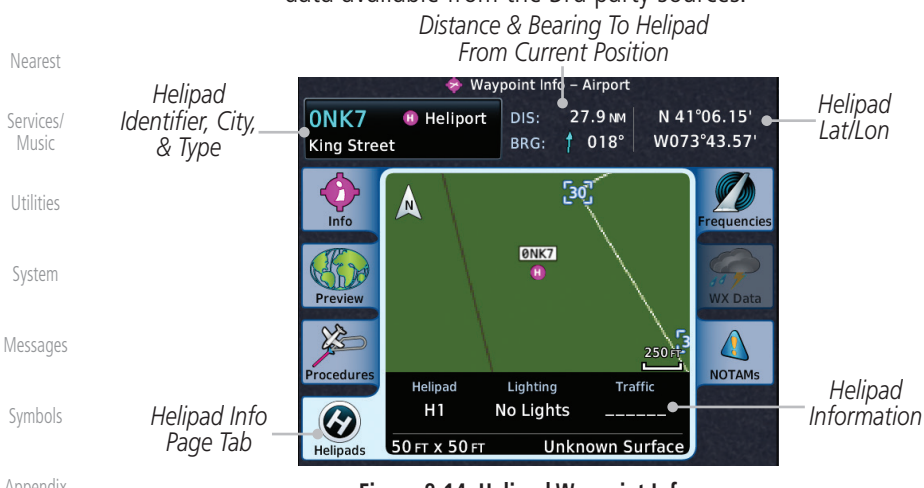

[Appendix](#page-678-0)

### **Figure 8-14 Helipad Waypoint Info**

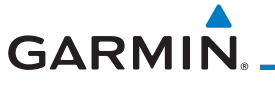

### **8.2.9 Nearest VRPs**

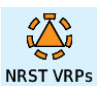

[Foreword](#page-2-0) [Getting](#page-30-0)  1. Touch the **NRST VRPs** tab for a list of the visual reporting points located near the selected airport.

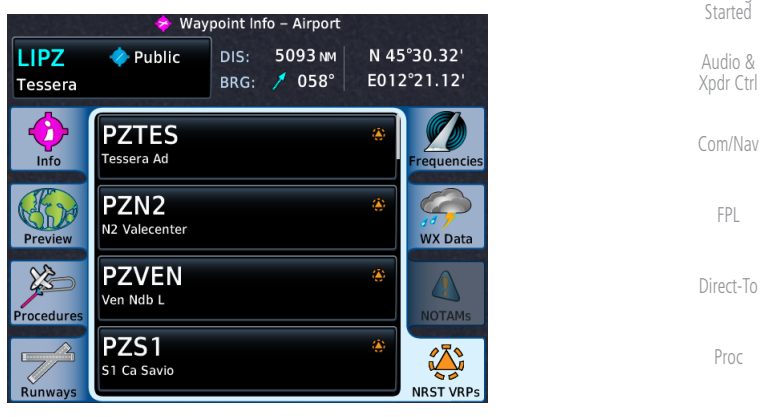

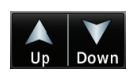

[Charts](#page-204-0)

Wpt Info

**Figure 8-15 Waypoint Info Airport NRST VRPs Page** 2. Touch the **Up** and **Down** keys to view additional information, as needed.

[Map](#page-250-0)

[Traffic](#page-308-0)

[Terrain](#page-356-0)

[Weather](#page-428-0)

[Nearest](#page-514-0)

[Services/](#page-534-0) Music

[Utilities](#page-556-0)

[System](#page-594-0)

[Messages](#page-640-0)

[Symbols](#page-668-0)

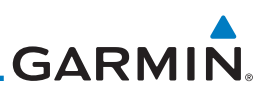

## 8.3 Intersection (INT)

The Intersection page of the Waypoint Info function provides a variety of detailed information about the intersection. The top left area of the page displays the Intersection identifier and region. The top center area shows the lat/lon coordinates of the Intersection and the bearing (with direction arrow) and distance to the Intersection from your present position.

Select another Waypoint by touching the Waypoint Identifier key, entering the characters for the desired name with the alphanumeric keypad, and then touching the Enter key. You may also search through the list by touching the Find key and then choosing from the existing list of waypoints by touching the desired waypoint from the list.

[Proc](#page-174-0)

[Foreword](#page-2-0)

[Getting](#page-30-0)  **Started** Audio & [Xpdr Ctrl](#page-54-0)

[Com/Nav](#page-80-0)

[FPL](#page-100-0)

[Direct-To](#page-160-0)

The center area of the page shows a map with the Intersection in the center.

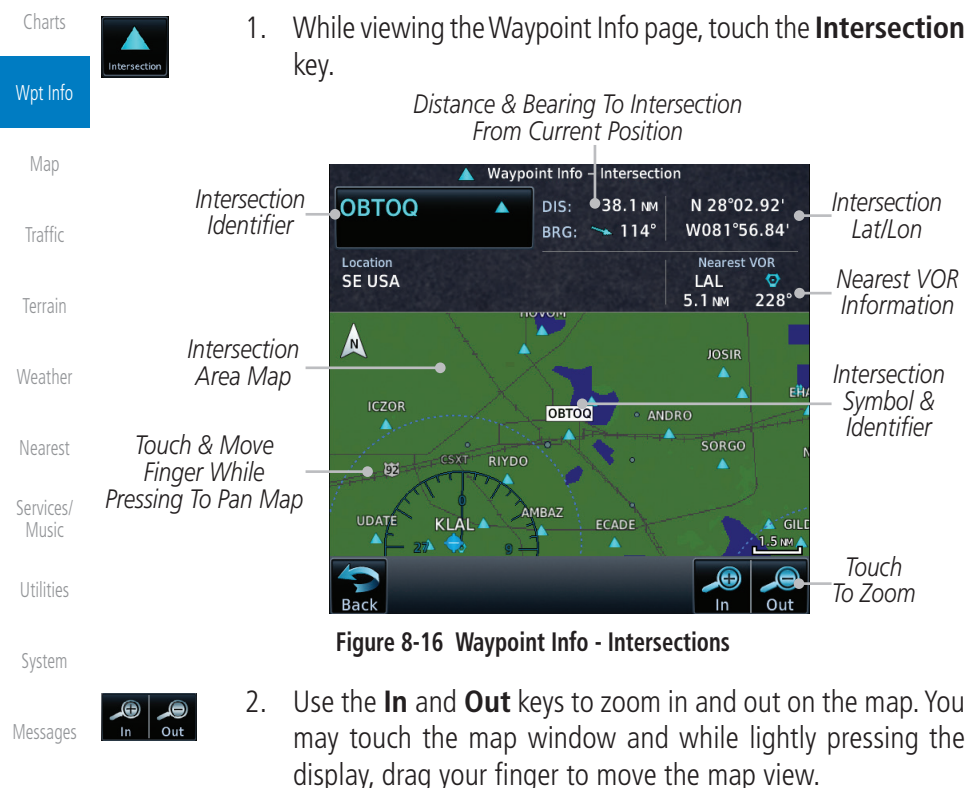

[Symbols](#page-668-0)

# **GARMIN** 8.4 VOR

The VOR page of the Waypoint Info function provides a variety of detailed information about the VOR. The top left area of the page displays the VOR identifier, name, city and state, and region. The top center area shows the lat/lon coordinates of the VOR and the bearing (with direction arrow) and distance to the VOR from your present position. The top right area shows the frequency in a key. Select another Waypoint by touching the **Waypoint Identifier** key, entering the characters for the desired name with the alphanumeric keypad, and then touching the **Enter** key. You may also search through the list by touching the Find key and then choosing from the existing list of waypoints by touching the desired waypoint from the list.

The center area of the page shows a map with the VOR in the center.

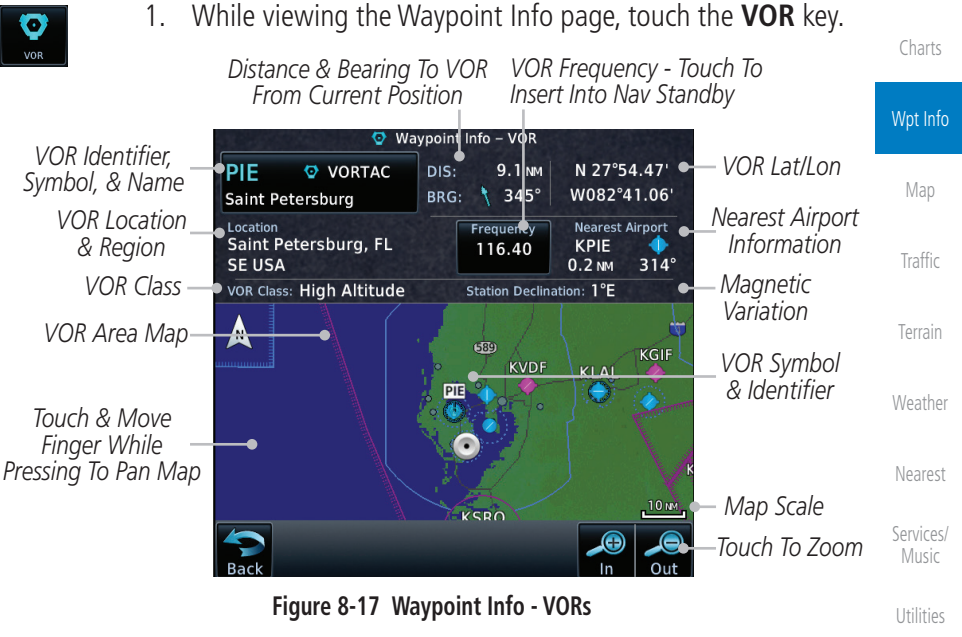

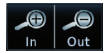

2. Use the **In** and **Out** keys to zoom in and out on the map. You may touch the map window and while lightly pressing the display, drag your finger to move the map view.

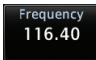

3. Touch the **Frequency** key next to load it as the Nav standby frequency.

[Symbols](#page-668-0)

[System](#page-594-0)

[Messages](#page-640-0)

[Foreword](#page-2-0)

[Getting](#page-30-0)  Started Audio & [Xpdr Ctrl](#page-54-0)

[Com/Nav](#page-80-0)

[FPL](#page-100-0)

[Direct-To](#page-160-0)

[Proc](#page-174-0)

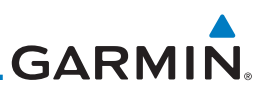

### 8.5 VRP

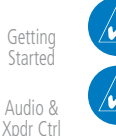

**NOTE**: This feature is available in software v6.20 or later.

**NOTE**: Visual Reporting Point database coverage is not available in all regions.

The VRP (Visual Reporting Point) page of the Waypoint Info function provides

[Com/Nav](#page-80-0)

[FPL](#page-100-0)

[Foreword](#page-2-0)

[Direct-To](#page-160-0) [Proc](#page-174-0) [Charts](#page-204-0) information about the VRP. The top area displays the Lat/Lon coordinates of the VRP and the bearing (with direction arrow) and distance to the VRP from your present position. Select another Waypoint by touching the Waypoint Identifier key, entering the characters for the desired name with the alphanumeric keypad, and then touching the **Enter** key. You may also search through the list by touching the Find key and then choosing from the existing list of waypoints by touching the desired waypoint from the list. The center area of the page shows a map with the VRP in the center.

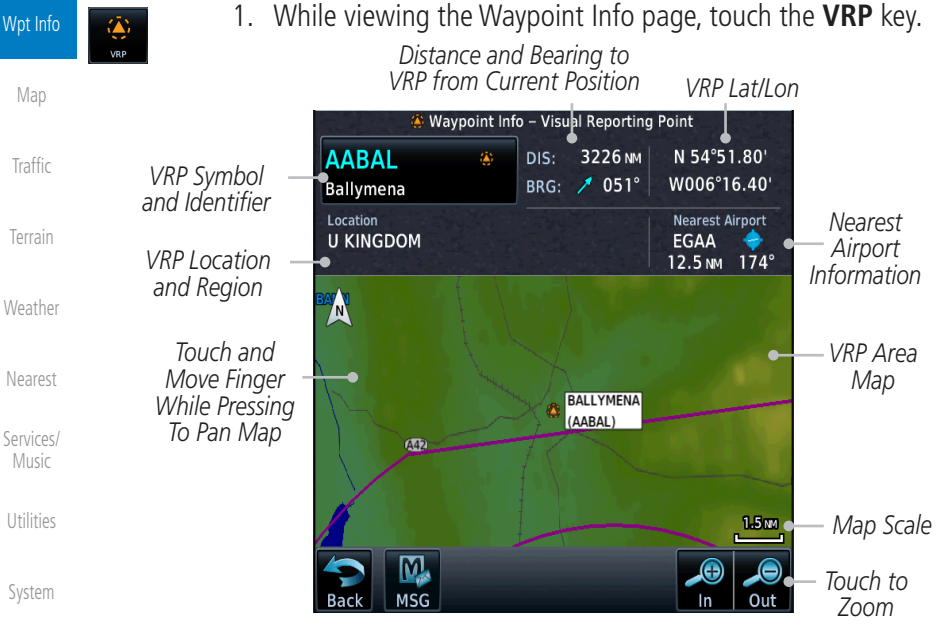

[Messages](#page-640-0)

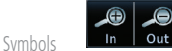

**Figure 8-18 Waypoint Info -Visual Reporting Point**

2. Use the **In** and **Out** keys to zoom in and out on the map. You can touch the map window and while lightly pressing the display, drag your finger to move the map view.

# **GARMIN** 8.6 NDB

The NDB page of the Waypoint Info function provides a variety of detailed information about the NDB. The top left area of the page displays the NDB identifier, name, city and state, and region. The top center area shows the lat/lon coordinates of the NDB and the bearing (with direction arrow) and distance to the NDB from your present position. The top right area shows the frequency in a key.

Select another Waypoint by touching the **Waypoint Identifier** key, entering the characters for the desired name with the alphanumeric keypad, and then touching the Enter key. You may also search through the list by touching the **Find** key and then choosing from the existing list of waypoints by touching the desired waypoint from the list.

The center area of the page shows a map with the NDB in the center.

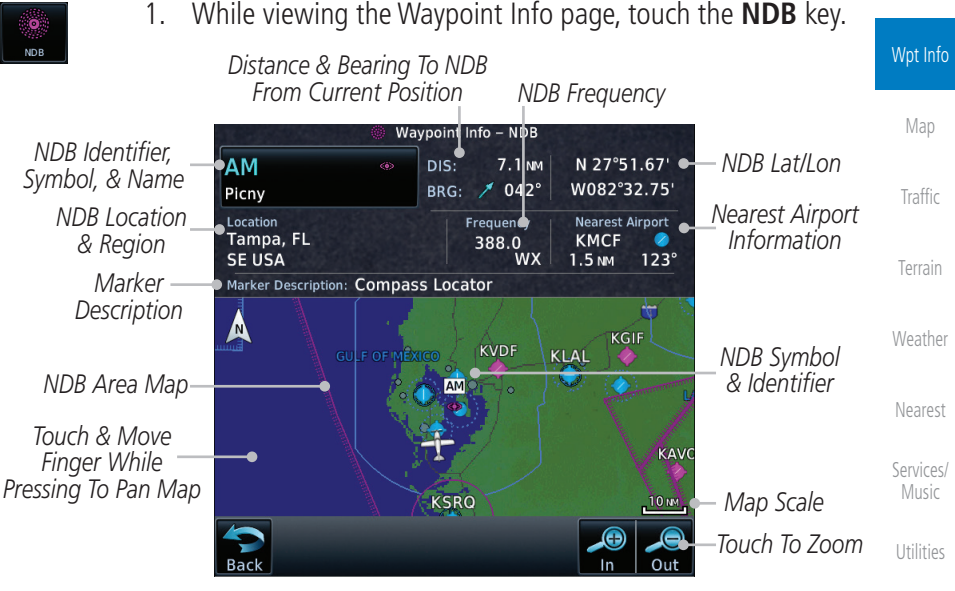

**Figure 8-19 Waypoint Info for NDBs**

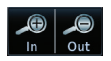

2. Use the **In** and **Out** keys to zoom in and out on the map. You may touch the map window and while lightly pressing the display, drag your finger to move the map view.

[Symbols](#page-668-0)

[System](#page-594-0)

[Messages](#page-640-0)

[Appendix](#page-678-0)

[Getting](#page-30-0)  **Started** Audio & [Xpdr Ctrl](#page-54-0)

[Com/Nav](#page-80-0)

[FPL](#page-100-0)

[Direct-To](#page-160-0)

[Proc](#page-174-0)

[Charts](#page-204-0)

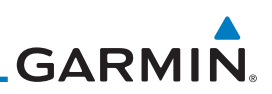

#### [Foreword](#page-2-0) 8.7 User Waypoints

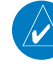

[Getting](#page-30-0)  **Started** Audio & [Xpdr Ctrl](#page-54-0)

[Com/Nav](#page-80-0)

[FPL](#page-100-0)

[Direct-To](#page-160-0)

### **NOTE**: User airport feature is available in software v6.50 and later.

In addition to the airport, VOR, NDB and intersection information contained in the navigation database, the GTN 7XX allows you to store up to 1,000 user-defined waypoints. The User Waypoint page displays the waypoint name (up to six characters long), location, and elevation (user airports only).

To minimize nuisance terrain alerting when landing at airports not in the navigation database, user waypoints may be configured as user airports. User airports display on both the Waypoint Info and Nearest Airport pages.

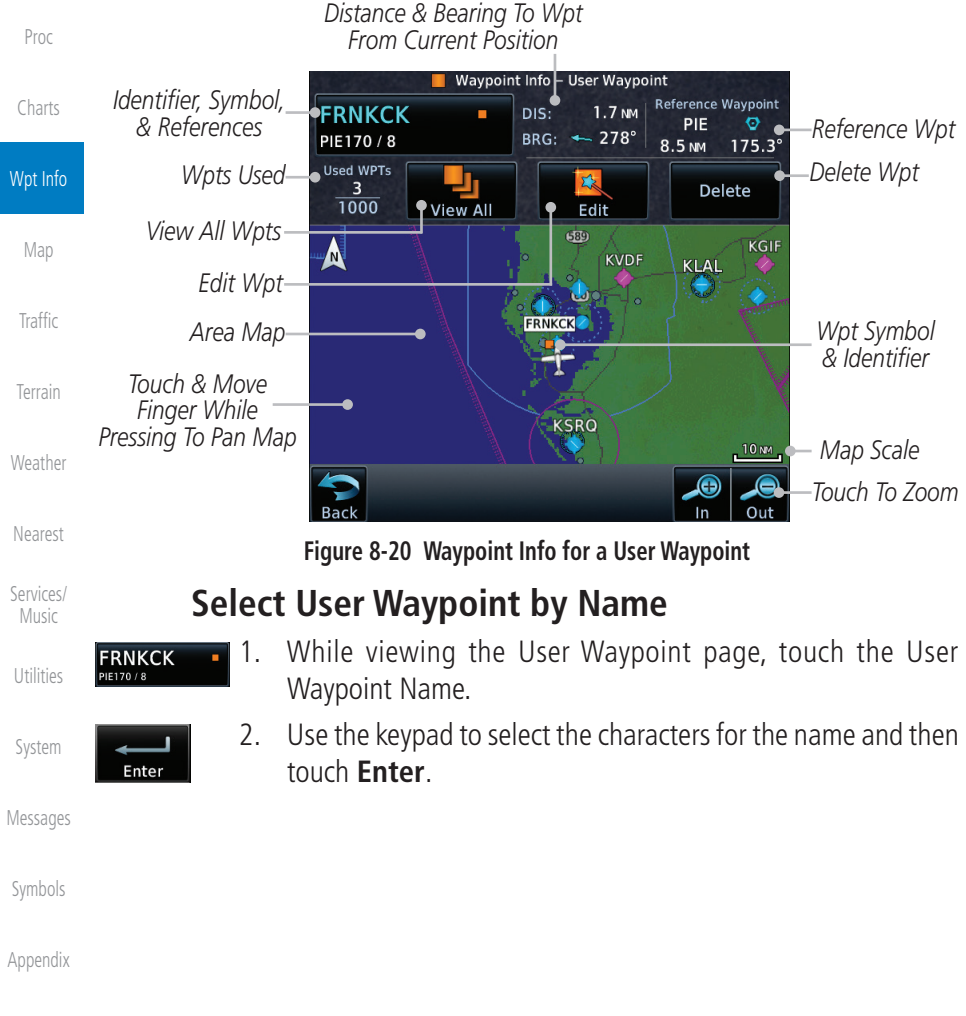

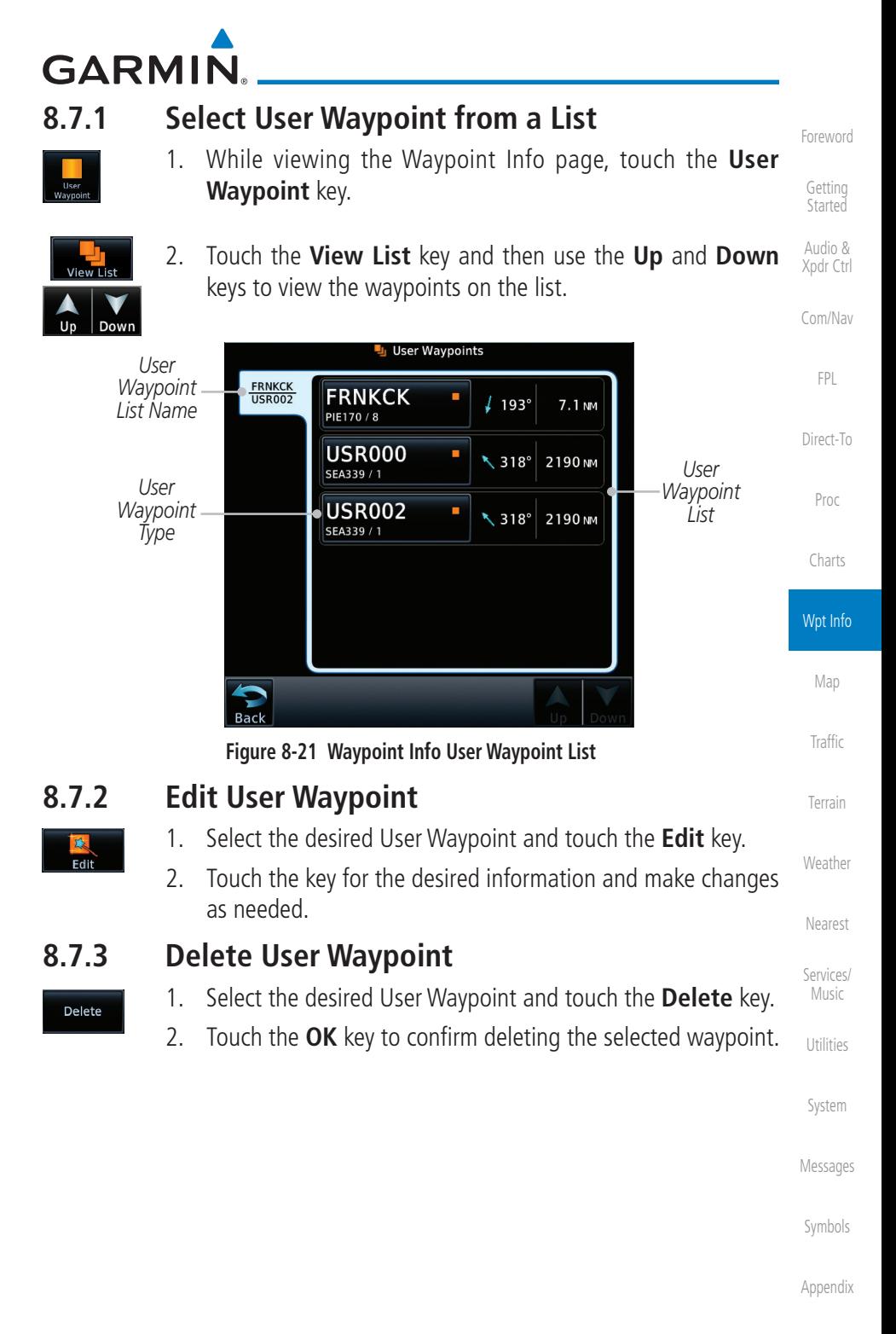

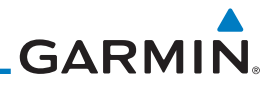

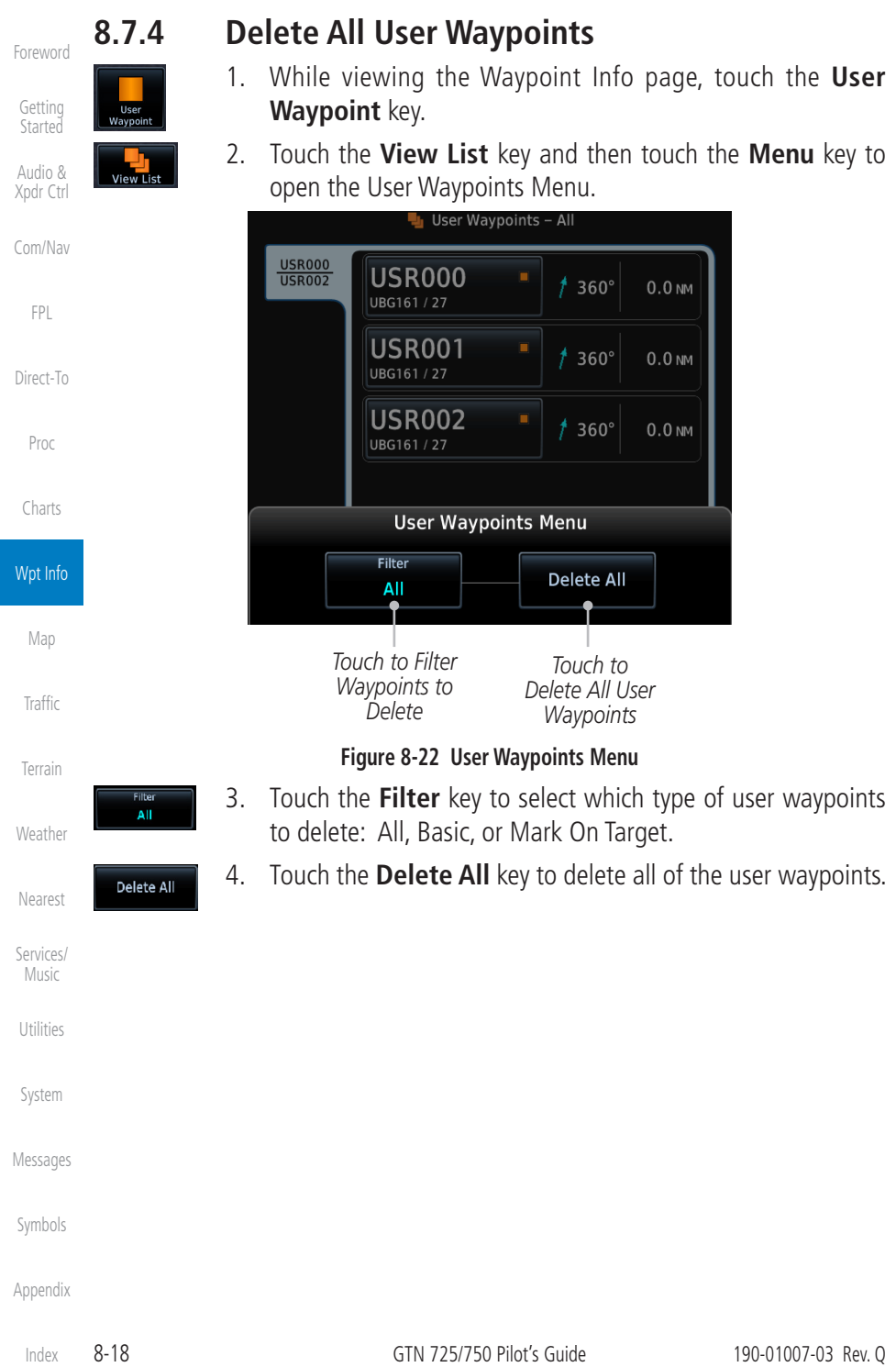

# **GARMIN** 8.8 Create Waypoint

User waypoints are created from the Create User Waypoint page. To create a new user waypoint, simply enter its name (identifier) and position, or reference another waypoint by radial and distance.

[Getting](#page-30-0)  **Started** 

[Foreword](#page-2-0)

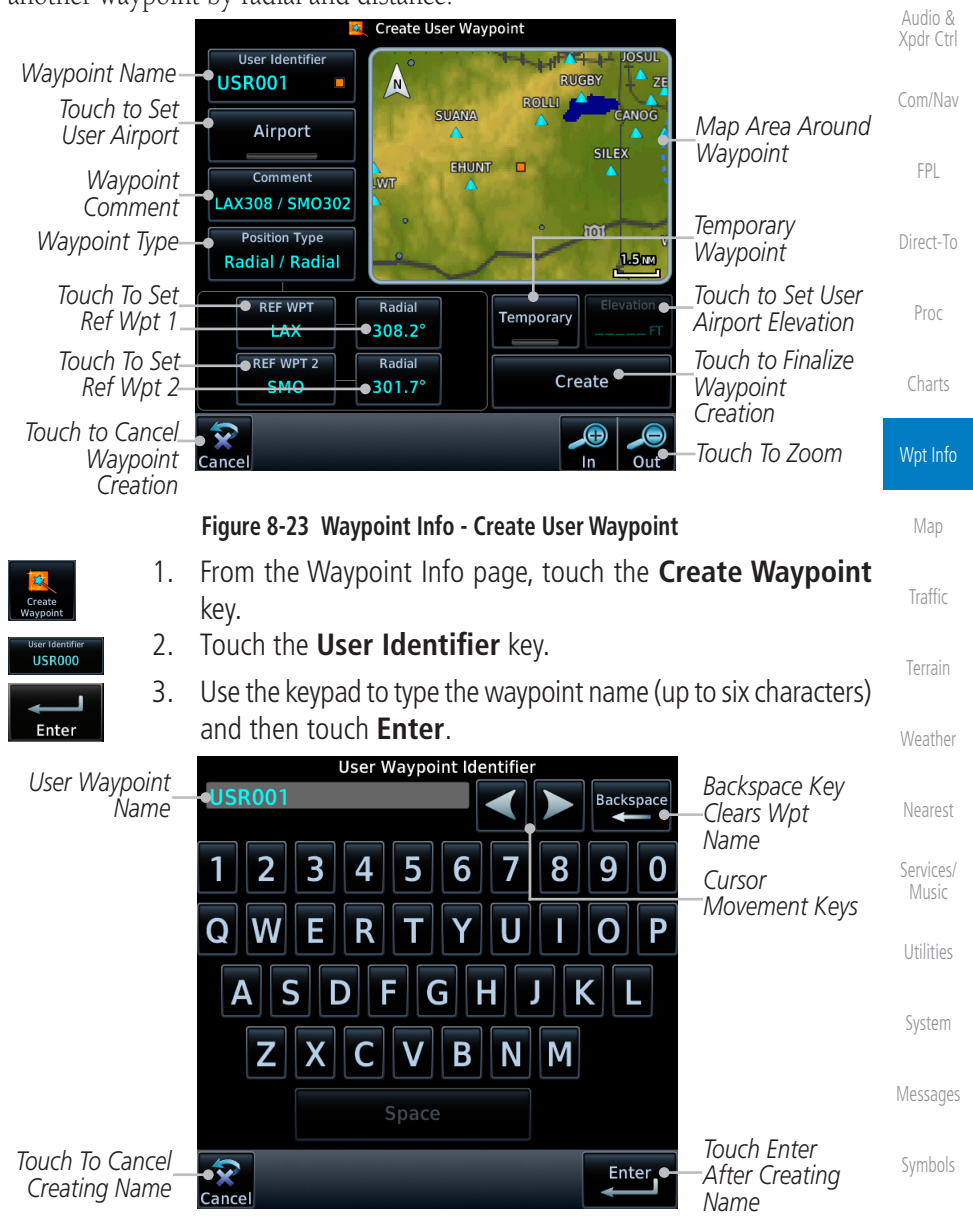

**Figure 8-24 Waypoint Info - Create User Waypoint Name**

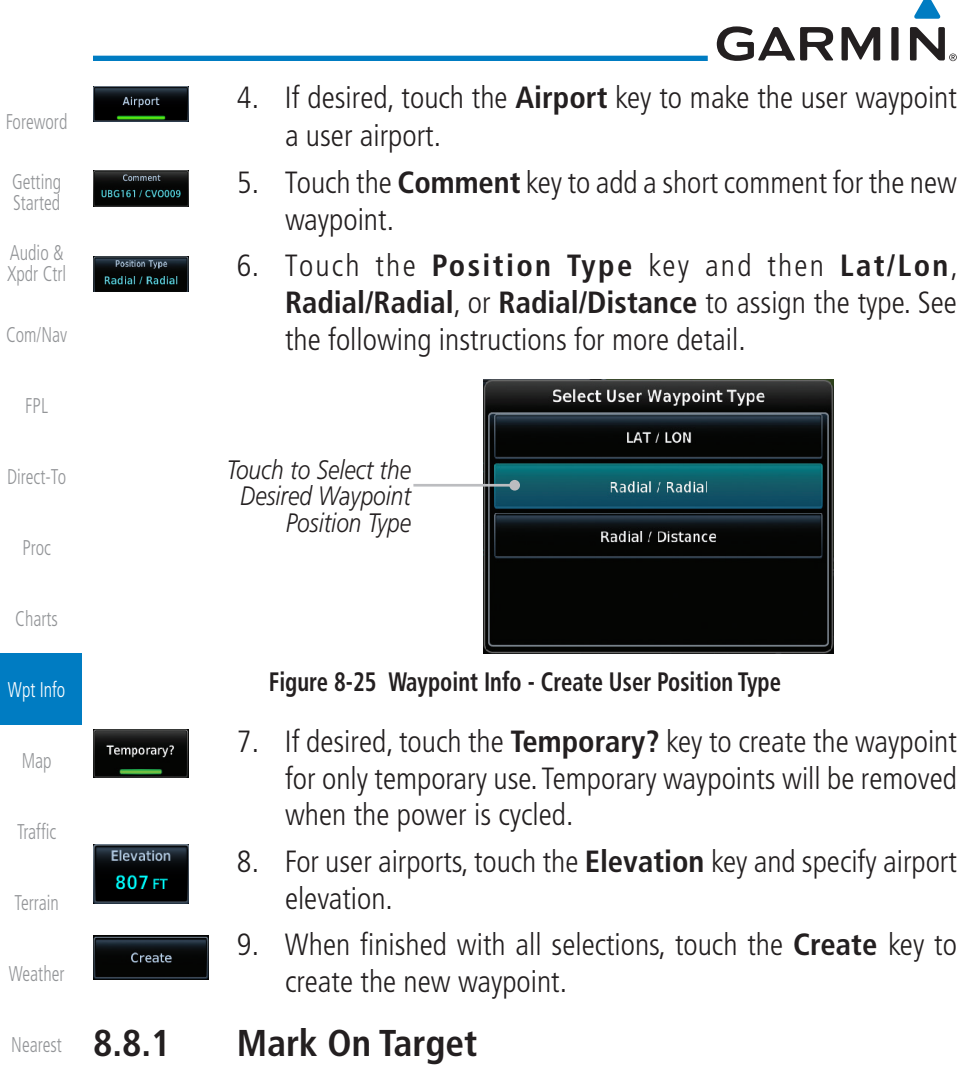

[Services/](#page-534-0)  Music

[Utilities](#page-556-0)

[System](#page-594-0)

[Messages](#page-640-0)

[Symbols](#page-668-0)

[Appendix](#page-678-0)

**NOTE**: This feature is available in software v4.00 and later.

If an external Mark On Target (MOT) switch is installed, pressing that switch will result in the creation of a User waypoint called MOTxxx at the point in space where the MOT switch was pushed. The waypoints are created in increasing numeric order up to number 999, at which point they will start replacing existing waypoints at the beginning of the list.

When a Mark on Target waypoint is created, it may not be immediately visible on the moving map page because the ownship icon will be directly on top of the waypoint. Creation of the waypoint can be verified by changing zoom scales on the map or viewing the User Waypoints page.

[Index](#page-706-0)

8-20 GTN 725/750 Pilot's Guide 190-01007-03 Rev. Q

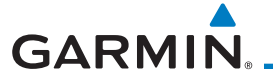

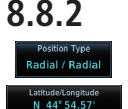

### **8.8.2 Waypoint Location Based on LAT/LON**

1. From the Create User Waypoint page, touch the **Position Type** key and then the **LAT/LON** key. Then, touch the **Latitude/Longitude** value key.

[Foreword](#page-2-0)

[Getting](#page-30-0)  **Started** Audio &

**Select User Waypoint Type** [Xpdr Ctrl](#page-54-0) *Touch to Select Lat/Lon Waypoint Reference*  LAT / LON [Com/Nav](#page-80-0) *Type* Radial / Radial [FPL](#page-100-0) Radial / Distance [Direct-To](#page-160-0) [Proc](#page-174-0) **Figure 8-26 Waypoint Info - Create User Waypoint Type - LAT/LON** [Charts](#page-204-0) 2. The Lat/Lon coordinate values will be highlighted. Touch the **Lat** or **Lon** key to toggle selection of the hemisphere values LON Wpt Info and highlight the selected value. [Map](#page-250-0) *Touch To Toggle LAT/LON Selection* [Traffic](#page-308-0) **Waypoint LAT / LON Coordinates** *Touch to*  Format N 47.03380° *Touching the LAT Select LAT/LON*   $D.D<sup>o</sup>$ E008.50545° LON *Key Activates*  [Terrain](#page-356-0) *Formatthe Latitude Hemisphere Value*   $\overline{2}$ 3 Ν 1 [Weather](#page-428-0) *for Selection* S 4 5 6 *Touch to Select Touch to Select*  [Nearest](#page-514-0) *Hemisphere Numeric Values* E 7 8 9 *Value* [Services/](#page-534-0) Music 0 W [Utilities](#page-556-0)  $Enter$ [System](#page-594-0)

**Figure 8-27 Waypoint Info - Set Lat/Lon Coordinate Selection**

[Messages](#page-640-0)

[Symbols](#page-668-0)

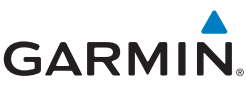

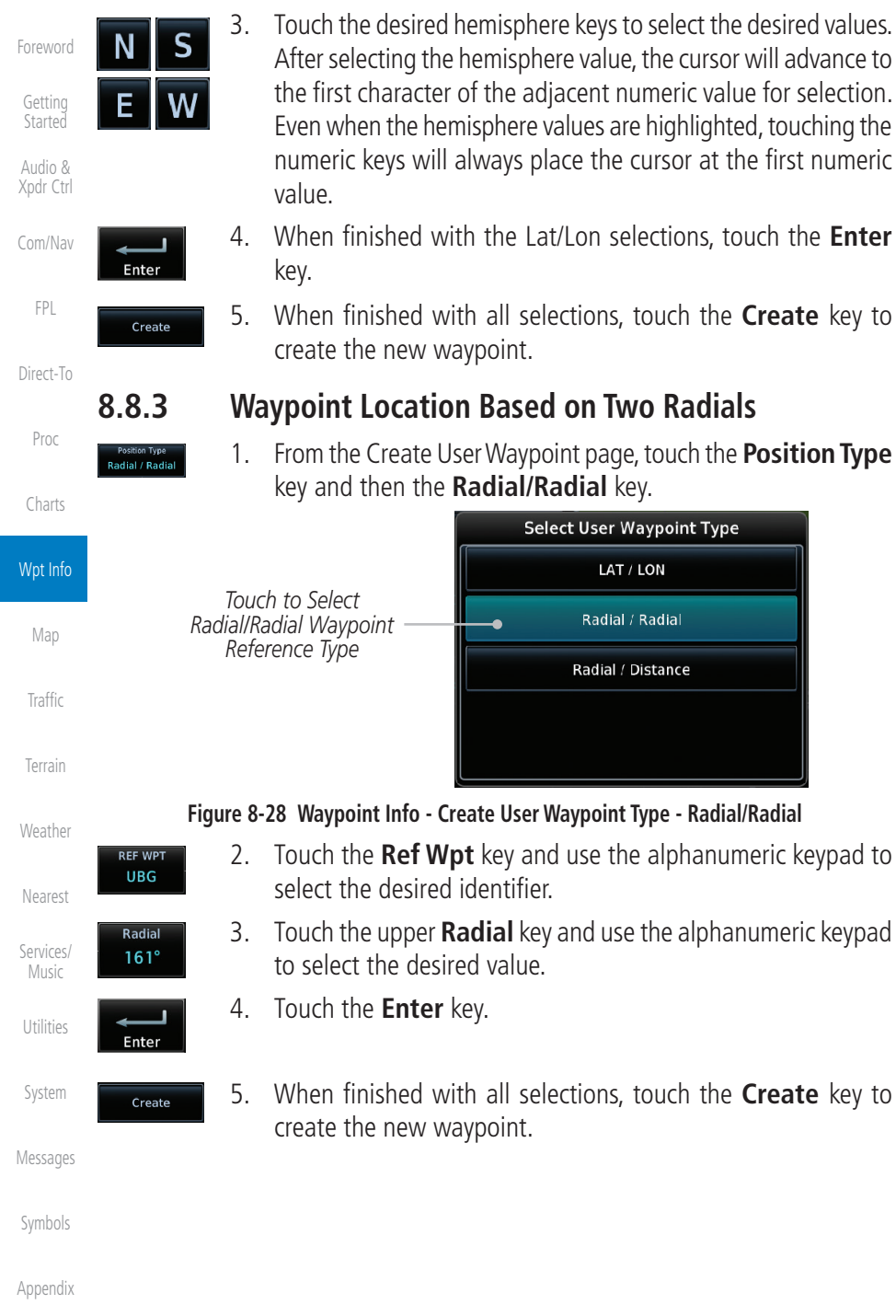

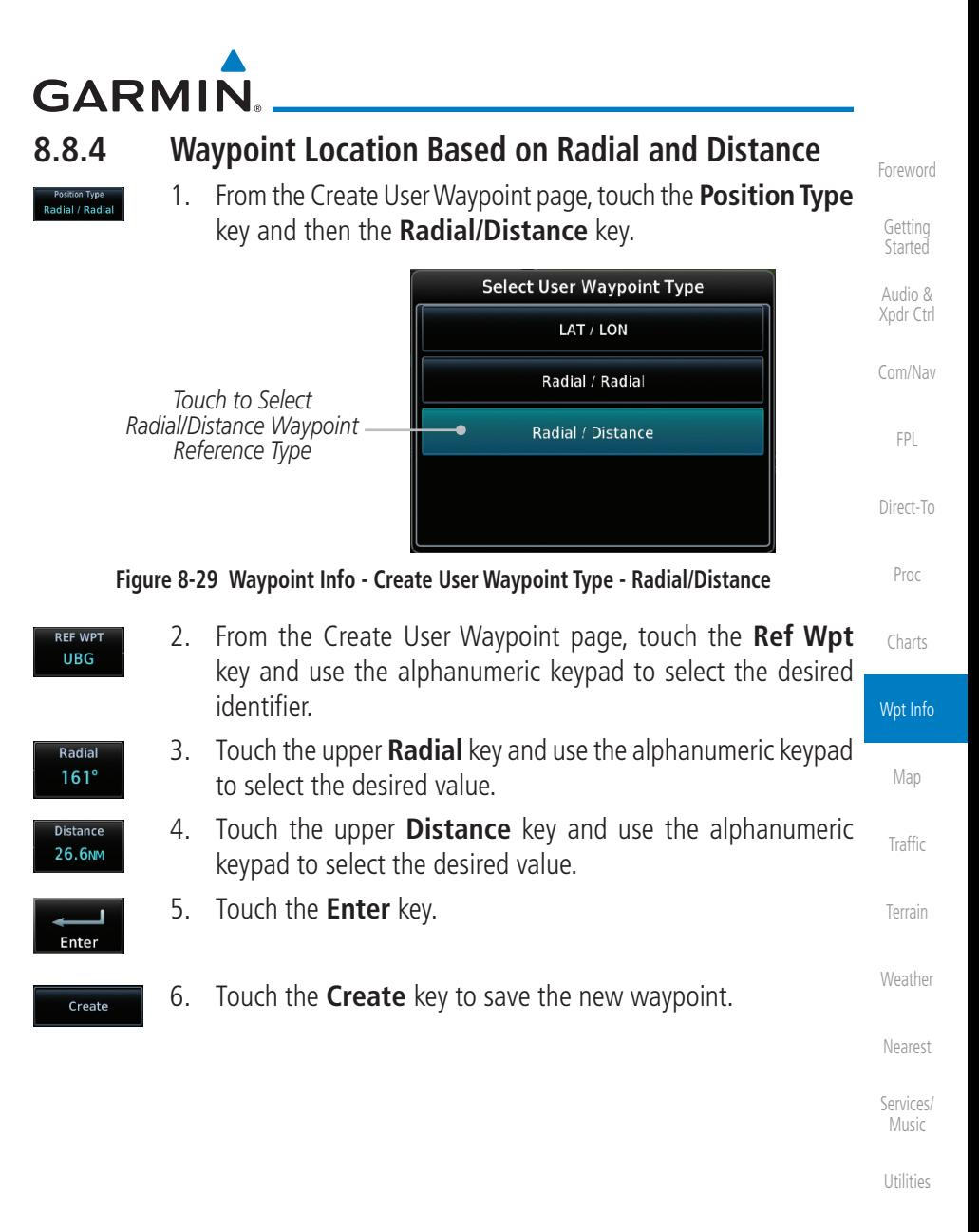

[System](#page-594-0)

[Messages](#page-640-0)

[Symbols](#page-668-0)

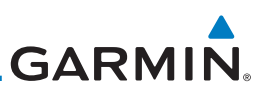

### [Foreword](#page-2-0)

## 8.9 Import User Waypoints (Datacard)

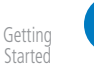

Audio & [Xpdr Ctrl](#page-54-0)

[Com/Nav](#page-80-0)

[FPL](#page-100-0)

**NOTE**: This feature is available in software v5.10 and later.

The GTN can import user generated waypoints from a file on the datacard. The created waypoints will be at the latitude and longitude specified in the file with the specified name and comment. This function overwrites any existing user waypoints with the same name.

When a user waypoint file is on the datacard, a key will be available on the Waypoint Info page for importing user waypoints.

[Direct-To](#page-160-0)

[Charts](#page-204-0)

Wpt Info

[Map](#page-250-0)

**[Traffic](#page-308-0)** 

[Terrain](#page-356-0)

[Weather](#page-428-0)

[Nearest](#page-514-0)

[Services/](#page-534-0)  Music

[Utilities](#page-556-0)

[System](#page-594-0)

[Messages](#page-640-0)

[Symbols](#page-668-0)

[Appendix](#page-678-0)

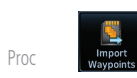

 $\alpha$ 

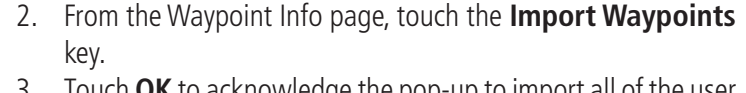

1. Insert a datacard with the User waypoints into the GTN.

3. Touch **OK** to acknowledge the pop-up to import all of the user waypoints in the file.

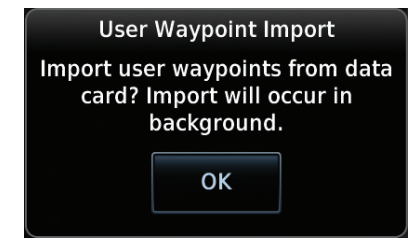

### **Figure 8-30 Start User Waypoint Import**

4. The pilot is informed of the status of the user waypoint import via one of the following system messages.

[Index](#page-706-0)

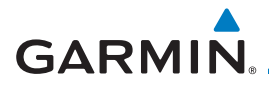

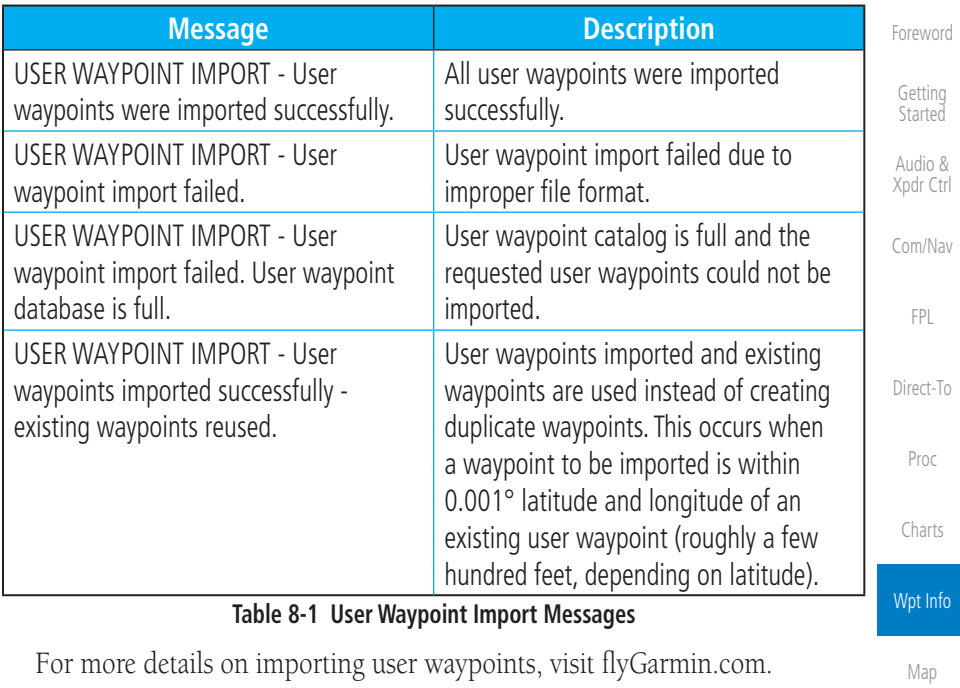

[Traffic](#page-308-0)

[Terrain](#page-356-0)

[Weather](#page-428-0)

[Nearest](#page-514-0)

[Services/](#page-534-0) Music

[Utilities](#page-556-0)

[System](#page-594-0)

[Messages](#page-640-0)

[Symbols](#page-668-0)

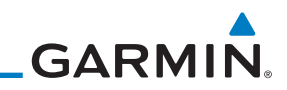

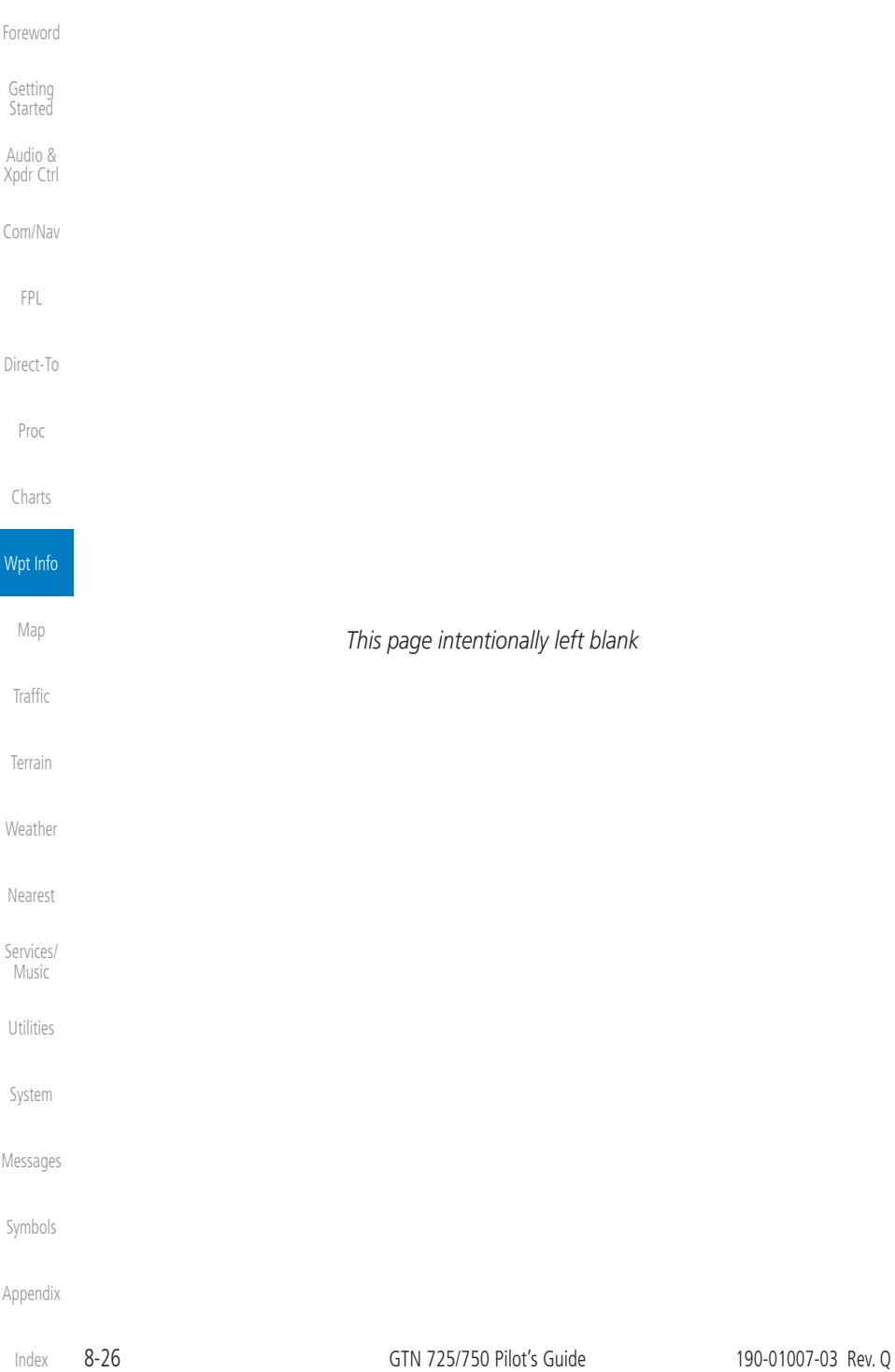

<span id="page-250-0"></span>**GARMIN.** 9 MAP [Foreword](#page-2-0) The Map page is used to provide situational awareness in flight. The Map page can display the following information: [Getting](#page-30-0)  **Started** • Airports, NAVAIDs, airspace, • Topography scale Audio & airways, land data (highways, cities, [Xpdr Ctrl](#page-54-0) • Topography data lakes, rivers, borders, etc.) with • NEXRAD (or Precip) Weather (Opt.) [Com/Nav](#page-80-0) names • ChartView or FliteChart Overlay • Wind direction and speed [FPL](#page-100-0) • Terrain Overlay • Icons for enabled map features • Traffic Overlay [Direct-To](#page-160-0) • Aircraft icon (with the nose • Radar Overlay representing present position) [Proc](#page-174-0) • Fuel Range Ring (SW v6.00 or later) • Nav range ring • Track vector (SW v6.20 or later) • Flight plan legs [Charts](#page-204-0)  $350^\circ$ 1800 FT [Wpt Info](#page-224-0) Ń *North Indicator*  $\bullet$ **HUDUT TRK UP** *Active Flight* Map រចន *Map Orientation Plan Leg* **[Traffic](#page-308-0)** *Aircraft Symbol Nav Range Ring* AXAG *(Present Position)* எங் [Terrain](#page-356-0) *From - To - Next Waypoints* [Weather](#page-428-0) *Touch To Edit FPL* KPDX **KBVS** nis  $135<sub>KT</sub>$ 109-NM *CDI Back to*  M, [Nearest](#page-514-0)  $\boldsymbol{\Theta}$ *Previous Page* Menu OBS In Out [Services/](#page-534-0) *Touch to View Messages* Music *Range Keys Map Menu Options Touch to Zoom*  [Utilities](#page-556-0) *In and Out*

*OBS - Select Manual or Auto Sequencing*

*CDI - Select Nav Source*

**Figure 9-1 Map Page Description**

[Messages](#page-640-0)

[System](#page-594-0)

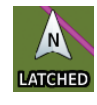

[Symbols](#page-668-0) [Appendix](#page-678-0) The following information describes the ownship symbol behavior in a helicopter that does not have a source of magnetic heading information connected to the GTN.

190-01007-03 Rev. Q GTN 725/750 Pilot's Guide 9-1

[Index](#page-706-0)

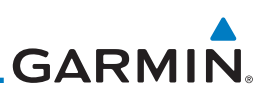

[Foreword](#page-2-0)

[Getting](#page-30-0)  **Started** 

Audio & [Xpdr Ctrl](#page-54-0)

[Com/Nav](#page-80-0)

[FPL](#page-100-0)

[Direct-To](#page-160-0)

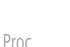

[Charts](#page-204-0)

is selected for Track Up. If the map is oriented to track up, then below 5 kts groundspeed the map orientation will "latch" to the last valid track prior to the groundspeed going below 5 kts. The map will reorient when the groundspeed again exceeds 5 kts. The position of the ownship icon over the map is always the current GPS position of the aircraft. **NOTE:** The electronic map is an aid to navigation and is designed to

When greater than 15 knots groundspeed the map is oriented either north up with ownship oriented to its current track or track up. When less than 15 kts groundspeed, the directional ownship icon is replaced with a non-directional icon because it can't be determined if the rotorcraft is going sideways or backwards. The map will continue to orient to the current track if the map

> facilitate the use of authorized government charts, not replace them. Land and water data is provided only as a general reference. The accuracy of the land and water data is not suitable for use as a primary source of navigation and should only be used to supplement official government charts and notices.

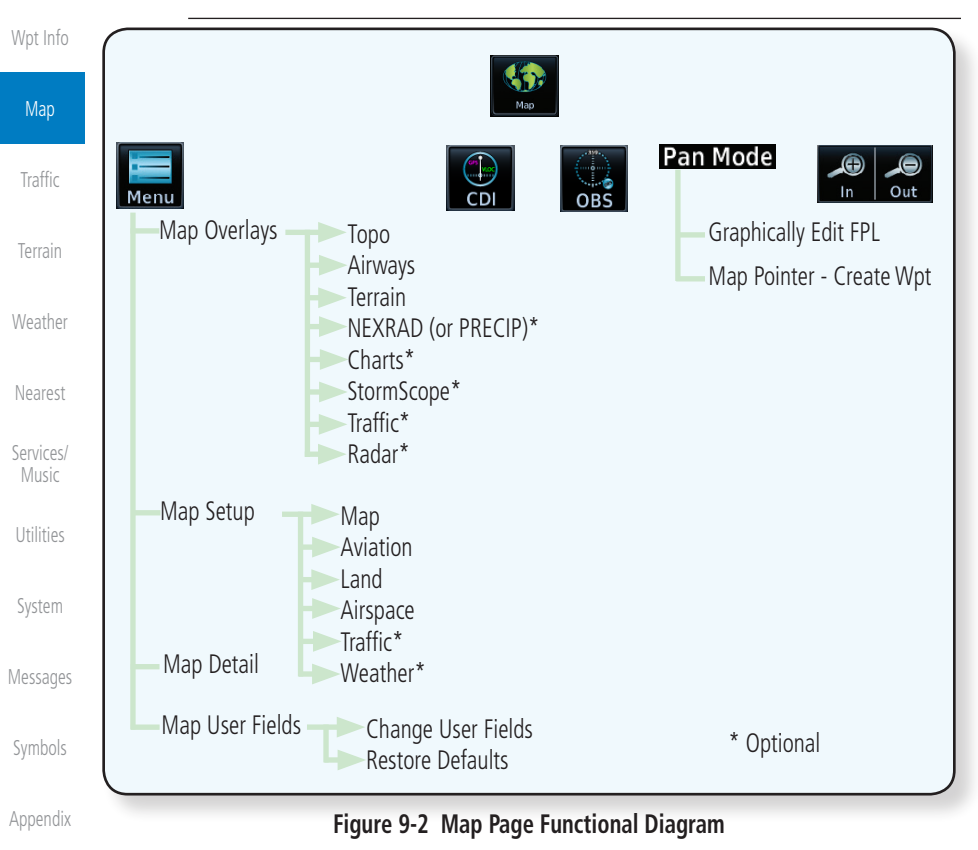
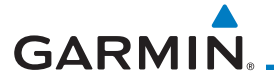

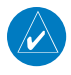

[Foreword](#page-2-0) **NOTE:** NEXRAD (or PRECIP) and Radar may not be shown at the same time.

# 9.1 Map Menu

Audio & [Xpdr Ctrl](#page-54-0) [Com/Nav](#page-80-0) The Map Menu provides the ability to modify and control the information displayed on the Map page.

- Map Overlays are selected to overlay various types of information over the base map.
- Map Setup modifies the display of other map features.
- Map User Fields determines whether or not the fields in the corners of the Map page are displayed and the data shown in each corner.
- Map Detail lets you control the amount of information displayed at different map ranges.
- Restore Defaults lets you start all over again with the default values for the settings for the Map User Fields.

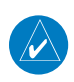

**NOTE:** Changes made in the Map Menu take effect immediately on the map display.

1. From the Home page, touch **Map** to reach the Map page, or press and hold the **HOME** key to go to the Map page from any function. On the Map page, touch the **Menu** key.

#### *Map Overlay Selections*

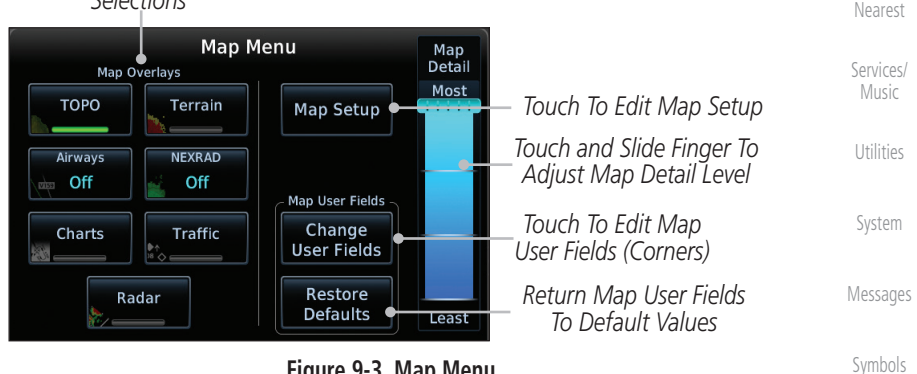

**Figure 9-3 Map Menu**

2. Touch the key for the desired option to access its settings.

[Index](#page-706-0)

[Appendix](#page-678-0)

[Getting](#page-30-0)  **Started** 

[FPL](#page-100-0)

[Direct-To](#page-160-0)

[Proc](#page-174-0)

[Charts](#page-204-0)

[Wpt Info](#page-224-0)

Map

**[Traffic](#page-308-0)** 

[Terrain](#page-356-0)

[Weather](#page-428-0)

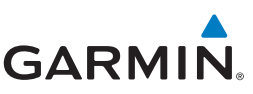

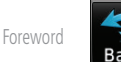

3. Touch the **Back** key to return to the Map page. Any changes made will be retained until changed.

Map Overlays are layers of information that are referenced to geographic location and are overlayed on the base map. A green bar will appear below the Map Overlay key text when the overlay is selected, except for Airways and

> **NOTE:** Data linked weather (SiriusXM / FIS-B / Connext) is displayed below the chart overlay, Active onboard RADAR overlay is displayed above the

> **NOTE**: Map overlay keys do not turn on or activate equipment necessary for the overlay to function. Map overlay keys may remain available even if the information necessary for the overlay is not available. For example:

# **9.1.1 Map Overlays**

NEXRAD.

Audio & [Xpdr Ctrl](#page-54-0)

[Getting](#page-30-0)  **Started** 

[Com/Nav](#page-80-0)

[FPL](#page-100-0)

[Direct-To](#page-160-0)

[Proc](#page-174-0)

[Charts](#page-204-0)

[Wpt Info](#page-224-0)

Map

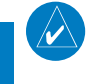

**NOTE**: Map overlays for StormScope, Traffic, or Radar are prevented from being overlaid on the main map without a heading source or while User Navigation Angles are selected.

**[Traffic](#page-308-0)** 

[Terrain](#page-356-0)

Nea

Mess

## **9.1.1.1 Overlay Priority**

chart overlay.

The data overlayed on the map is displayed according the following priorities (from highest to lowest):

the Radar overlay key is available even if the radar is turned off.

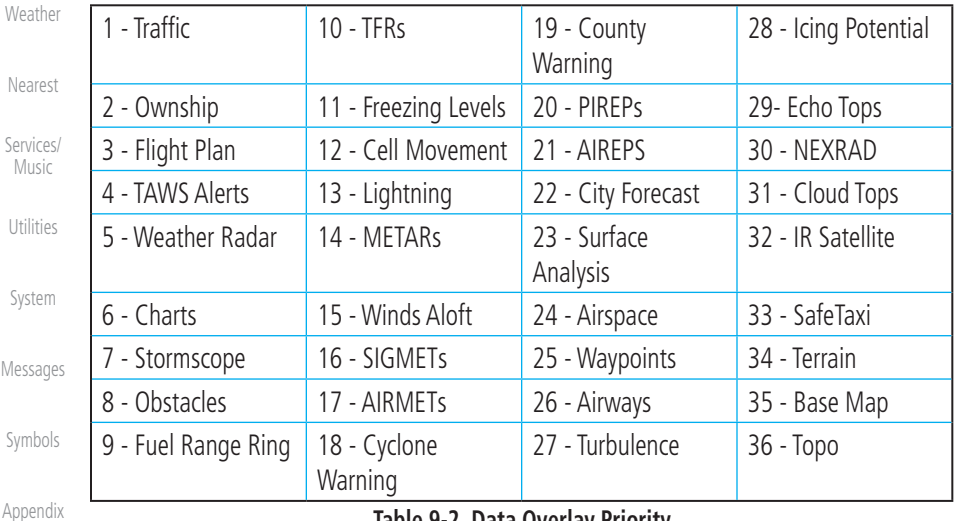

**Table 9-2 Data Overlay Priority**

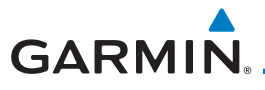

#### **9.1.1.2 Topo**

TOPO

The Topo Data option selects whether the colored topographical features are displayed. Traffic, Land Data, Terrain, and Obstacles will still be displayed even with Topo Data turned off.

[Foreword](#page-2-0)

[Getting](#page-30-0)  **Started** Audio & [Xpdr Ctrl](#page-54-0)

1. While viewing the Map Menu, touch the **TOPO** Map Overlay key to toggle the Topo setting.

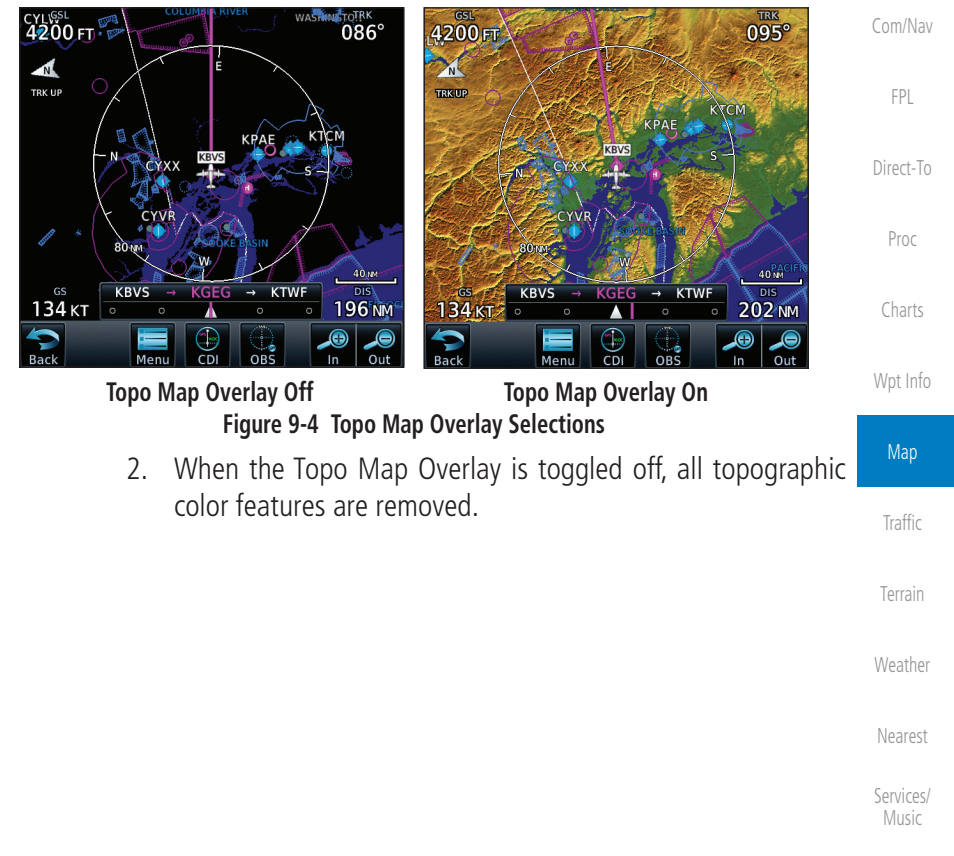

[Utilities](#page-556-0)

[System](#page-594-0)

[Messages](#page-640-0)

[Symbols](#page-668-0)

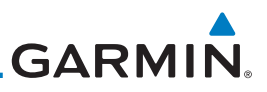

#### **9.1.1.3 Airways**

The Airways option allows you to select the airways that are shown on the Map page. All, Low only, and High only Airways may be selected. When Off is selected, airways will not be shown.

Audio & [Xpdr Ctrl](#page-54-0) [Com/Nav](#page-80-0)

All

[FPL](#page-100-0)

[Direct-To](#page-160-0)

[Proc](#page-174-0)

[Charts](#page-204-0)

[Wpt Info](#page-224-0)

Map

**[Traffic](#page-308-0)** 

[Terrain](#page-356-0)

[Weather](#page-428-0)

[Nearest](#page-514-0)

[Services/](#page-534-0)  Music

[Utilities](#page-556-0)

[System](#page-594-0)

[Messages](#page-640-0)

[Symbols](#page-668-0)

[Appendix](#page-678-0)

[Foreword](#page-2-0)

[Getting](#page-30-0)  **Started** 

> 1. While viewing the Map Menu, touch the **Airways** Map Overlay key to select the Airways viewed. Selections are: Off, Low, High, and All.

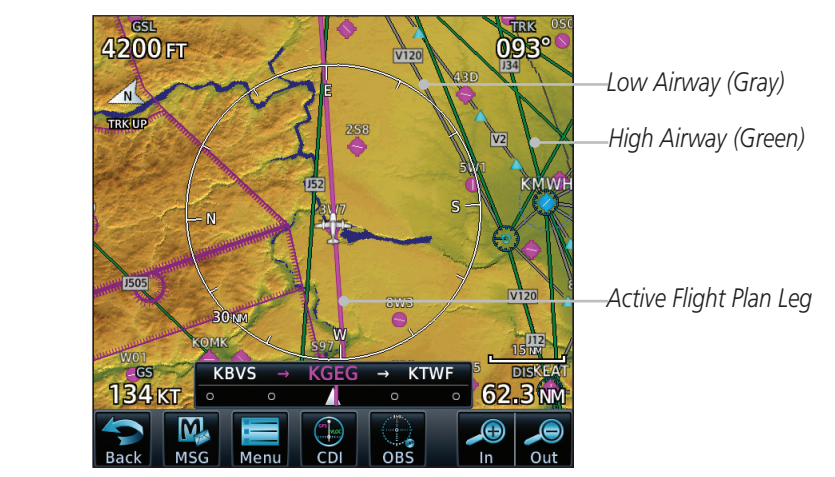

**Figure 9-5 Airways Map Overlay**

2. Low Airways are shown as gray lines. High Airways are shown as green lines.

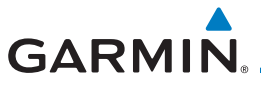

#### **9.1.1.4 Terrain**

The Terrain Data option selects whether Terrain Data is shown on the Map page. Terrain and NEXRAD weather may not be displayed at the same time. Selecting one will disable the other. A Terrain icon will indicate that the Terrain overlay has been selected. Terrain overlay colors may or may not be shown depending on the altitude of the aircraft.

[Foreword](#page-2-0)

[Getting](#page-30-0)  **Started** 

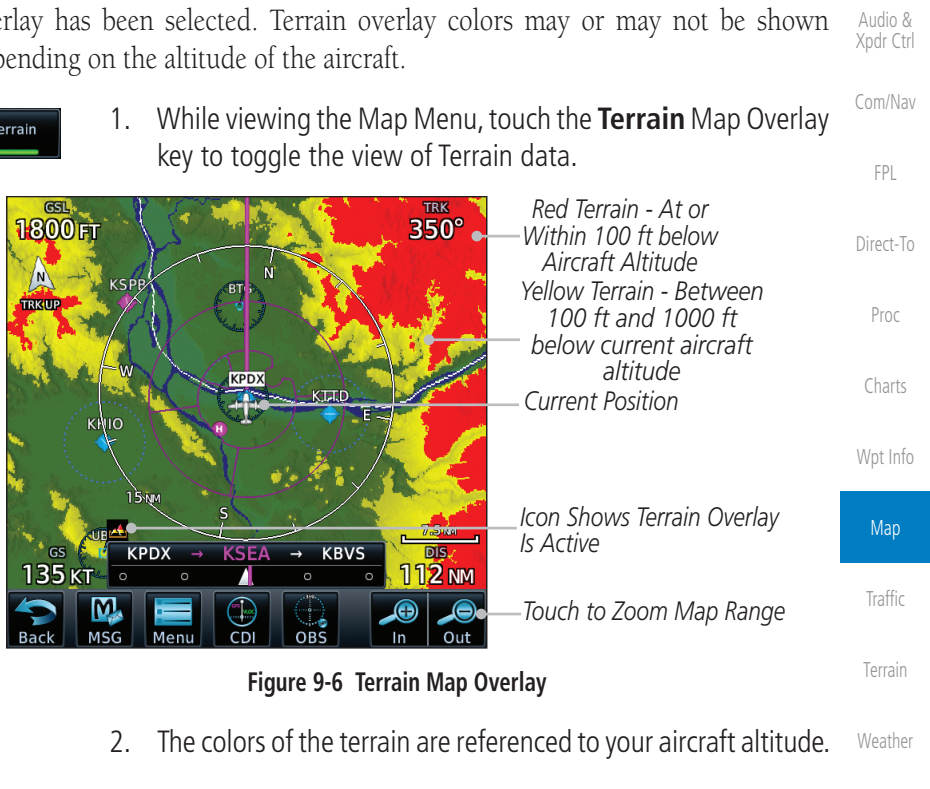

[Nearest](#page-514-0)

[Services/](#page-534-0) Music

[Utilities](#page-556-0)

[System](#page-594-0)

[Messages](#page-640-0)

[Symbols](#page-668-0)

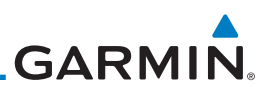

#### **9.1.1.5 NEXRAD (Optional)**

[Foreword](#page-2-0)

[Getting](#page-30-0)  **Started** Audio & [Xpdr Ctrl](#page-54-0)

[Com/Nav](#page-80-0)

[FPL](#page-100-0)

[Direct-To](#page-160-0)

**VEXRAD US** 

[Proc](#page-174-0)

[Charts](#page-204-0)

[Wpt Info](#page-224-0)

Map

**[Traffic](#page-308-0)** 

[Terrain](#page-356-0)

[Weather](#page-428-0)

[Nearest](#page-514-0)

[Services/](#page-534-0)  Music

[Utilities](#page-556-0)

[System](#page-594-0)

[Messages](#page-640-0)

[Symbols](#page-668-0)

[Appendix](#page-678-0)

The NEXRAD menu option allows the display of NEXRAD Precip weather information overlayed on the Map page. Terrain and NEXRAD Precip weather may not be displayed at the same time. Selecting one will disable the other. NEXRAD Precip weather is an optional feature that requires the installation of a GDL 69/69A, GDL 88, GTX 345, or GSR 56 and an appropriate Weather subscription. Only one weather source can be displayed at a time (i.e., FIS-B and XM cannot be displayed on the map simultaneously. See the [Weather section](#page-428-0) for more detail.

> While viewing the Map Menu, touch the **NEXRAD** Map Overlay key to toggle the view of NEXRAD weather data.

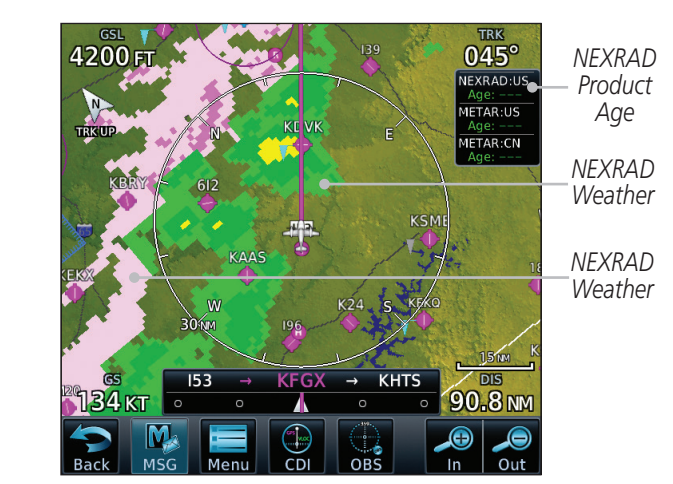

**Figure 9-7 NEXRAD Map Overlay**

# **GARMIN**

#### **9.1.1.6 Charts (Optional)**

The Charts menu option allows the display of Charts overlayed on the Map page. The Charts Map Overlay option selects whether Chart data is shown on the Map page. Charts may or may not be shown depending on the other aircraft's location. The ownship icon will be shown over an available chart. See the [Charts](#page-204-0)  section for more detail.

A chart will be displayed on the map if all of the following are true:

- A charts database is a valid database.
- The system date is prior to the disable date of the charts database.
- The Charts Overlay Setting is active.
- The aircraft is In Air.

The chart displayed on the map will be chosen based on:

- The approach chart for the approach in the active flight plan, if an approach exists in the active flight plan.
- The airport surface chart for the nearest airport, if no approach exists in the active flight plan and an airport exists within 200NM of the aircraft's current position.

**NOTE**: Features that are selectable on the main map page, such as obstacles, airports, airspace, and other waypoint types that are not visible beneath the overlaid chart, remain selectable even when an approach chart is overlaid on the main map.

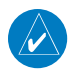

**NOTE**: If the chart for the loaded approach procedure is not overlaid on the map page with the Chart Overlay active, ensure the correct chart is selected on the dedicated Charts page.

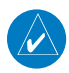

**NOTE:** If two GTN 7XX units are crossfilled, then the same type (ChartView or FlightCharts) and version (cycle number and effective dates) for the chart database must be installed on both units in order for the correct chart to be overlaid on the main map page.

[Messages](#page-640-0)

[Foreword](#page-2-0)

[Getting](#page-30-0)  Started Audio & [Xpdr Ctrl](#page-54-0)

[Com/Nav](#page-80-0)

[FPL](#page-100-0)

[Direct-To](#page-160-0)

[Proc](#page-174-0)

[Charts](#page-204-0)

[Wpt Info](#page-224-0)

Map

**[Traffic](#page-308-0)** 

[Terrain](#page-356-0)

[Weather](#page-428-0)

[Nearest](#page-514-0)

[Services/](#page-534-0) Music

[Utilities](#page-556-0)

[System](#page-594-0)

[Symbols](#page-668-0)

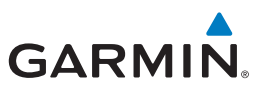

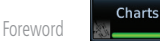

[Getting](#page-30-0)  **Started** Audio & [Xpdr Ctrl](#page-54-0)

[Com/Nav](#page-80-0)

[FPL](#page-100-0)

[Direct-To](#page-160-0)

[Proc](#page-174-0)

[Charts](#page-204-0)

While viewing the Map Menu, touch the **Charts** Map Overlay key to toggle the view of the Charts overlay.

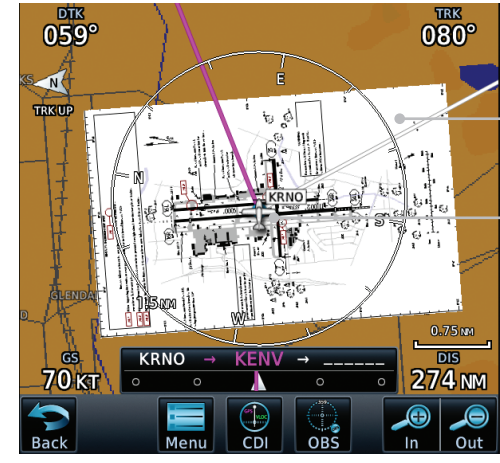

*Chart Overlay Selected In The Map Menu*

*Ownship Located on Chart Overlay*

**Figure 9-8 Charts Map Overlay**

# 9-10 GTN 725/750 Pilot's Guide 190-01007-03 Rev. Q [Wpt Info](#page-224-0) Map [Traffic](#page-308-0) [Terrain](#page-356-0) [Weather](#page-428-0) [Nearest](#page-514-0) [Services/](#page-534-0)  Music [Utilities](#page-556-0) [System](#page-594-0) [Messages](#page-640-0) [Symbols](#page-668-0) [Appendix](#page-678-0)

[Index](#page-706-0)

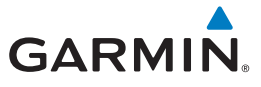

## **9.1.1.7 StormScope® (Optional)**

The WX-500 StormScope Weather Mapping Sensor is a passive weather avoidance system that detects electrical discharges associated with thunderstorms within a 200 NM radius of the aircraft. The StormScope measures relative bearing and distance of thunderstorm-related electrical activity and reports the information to the display. Stormscope and XM Lightning are mutually exclusive.

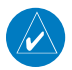

**NOTE**: The StormScope map overlay is only displayed if valid aircraft heading information is available. Refer to the WX-500 Pilot's Guide for a detailed description of the WX-500 StormScope.

1. While viewing the Map Menu, touch the **StormScope** Map [Direct-To](#page-160-0) Stormscope Overlay key to show the menu for selecting the StormScope radar weather data display mode (Cell, Strike, Off, or Clear [Proc](#page-174-0) Strikes).

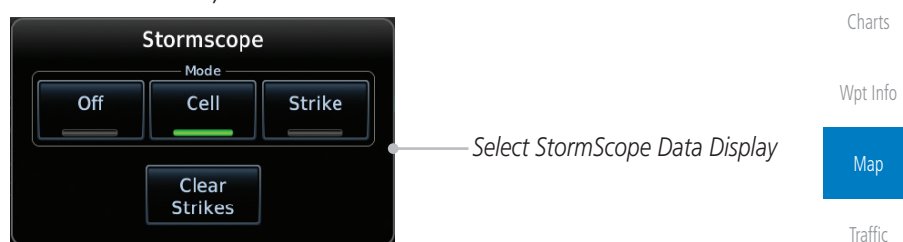

#### **Figure 9-9 StormScope Map Overlay Selections**

2. StormScope data will be overlayed on the Map page when Cell or Strike is selected. See the [Weather section](#page-428-0) for more details.

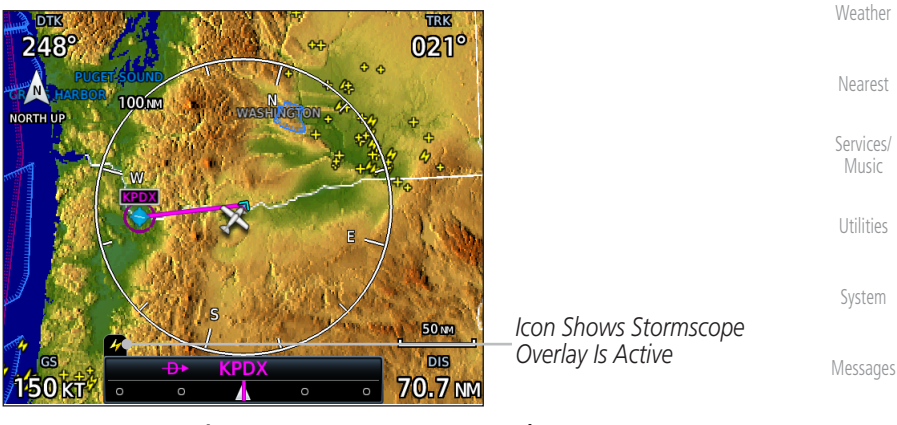

**Figure 9-10 StormScope Map Overlay**

[Symbols](#page-668-0)

[Foreword](#page-2-0)

[Getting](#page-30-0)  **Started** Audio & [Xpdr Ctrl](#page-54-0)

[Com/Nav](#page-80-0)

[FPL](#page-100-0)

[Terrain](#page-356-0)

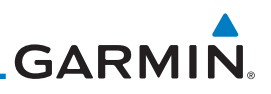

*Precipitation Returns*

#### **9.1.1.8 Radar (Optional)**

**DTK** 

 $028^\circ$ 

 $174 \times T$ 

 $N<sup>2</sup>$ 

TRKUP

*Scan Line*

Radar

With the exception of WATCH Shading, all radar settings specified on the Weather Radar page are applied to the radar map overlay. NEXRAD/PRECIP and the Radar overlay may not be shown at the same time.

to toggle the view of airborne Radar data.

KPDX

While viewing the Map Menu, touch the **Radar** Map Overlay key

**KSLE** 

**KOLM** 

 $070^\circ$ 

 $-<sub>DIS</sub>$ 

20.0 NM

 $F(S-R)$ 

 $7mi$ 

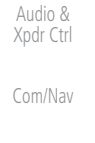

[Foreword](#page-2-0)

[Getting](#page-30-0)  **Started** 

[FPL](#page-100-0)

[Direct-To](#page-160-0)

[Proc](#page-174-0)

[Charts](#page-204-0)

[Wpt Info](#page-224-0)

**Map** 

[Traffic](#page-308-0)

[Terrain](#page-356-0)

[Weather](#page-428-0)

[Nearest](#page-514-0)

[Services/](#page-534-0)  Music

[Utilities](#page-556-0)

[System](#page-594-0)

[Messages](#page-640-0)

[Symbols](#page-668-0)

[Appendix](#page-678-0)

# **9.1.1.9 Traffic (Optional)**

50 MM

**KMMV** 

The Traffic Map Overlay option selects whether Traffic data is shown on the Map page. A Traffic icon will indicate that the Traffic overlay has been selected. Traffic may or may not be shown depending on the other aircraft's location and equipment. See the [Traffic section](#page-308-0) for more detail.

**Figure 9-11 Radar Map Overlay**

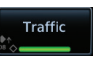

While viewing the Map Menu, touch the **Traffic** Map Overlay key to toggle the view of Traffic data.

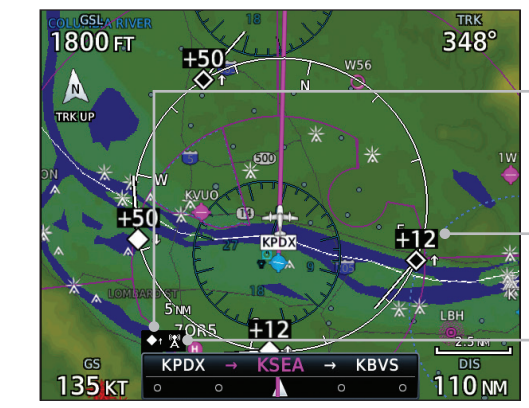

*Icon Shows Traffic Overlay Is Active*

*Non-Threat Traffic Indication. Currently 1200 Ft Above And Rising*

*Icon Shows Aircraft Is Receiving TIS Traffic From Ground Stations When A GDL 88 Is Connected (GTN software v5.11 or earlier)*

**Figure 9-12 Traffic Map Overlay**

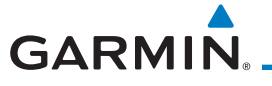

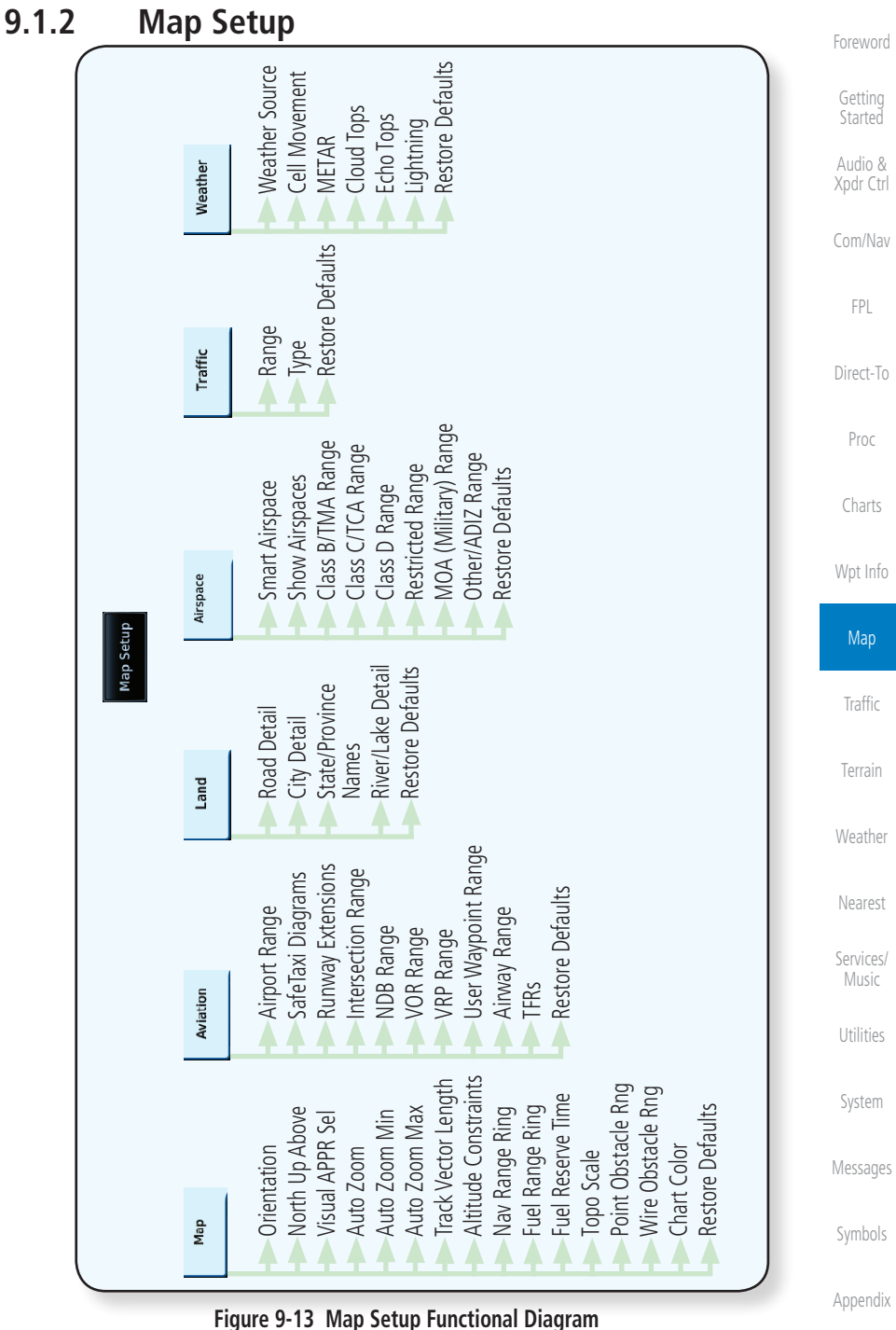

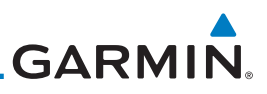

[Foreword](#page-2-0)

[Getting](#page-30-0)  **Started** 

[FPL](#page-100-0)

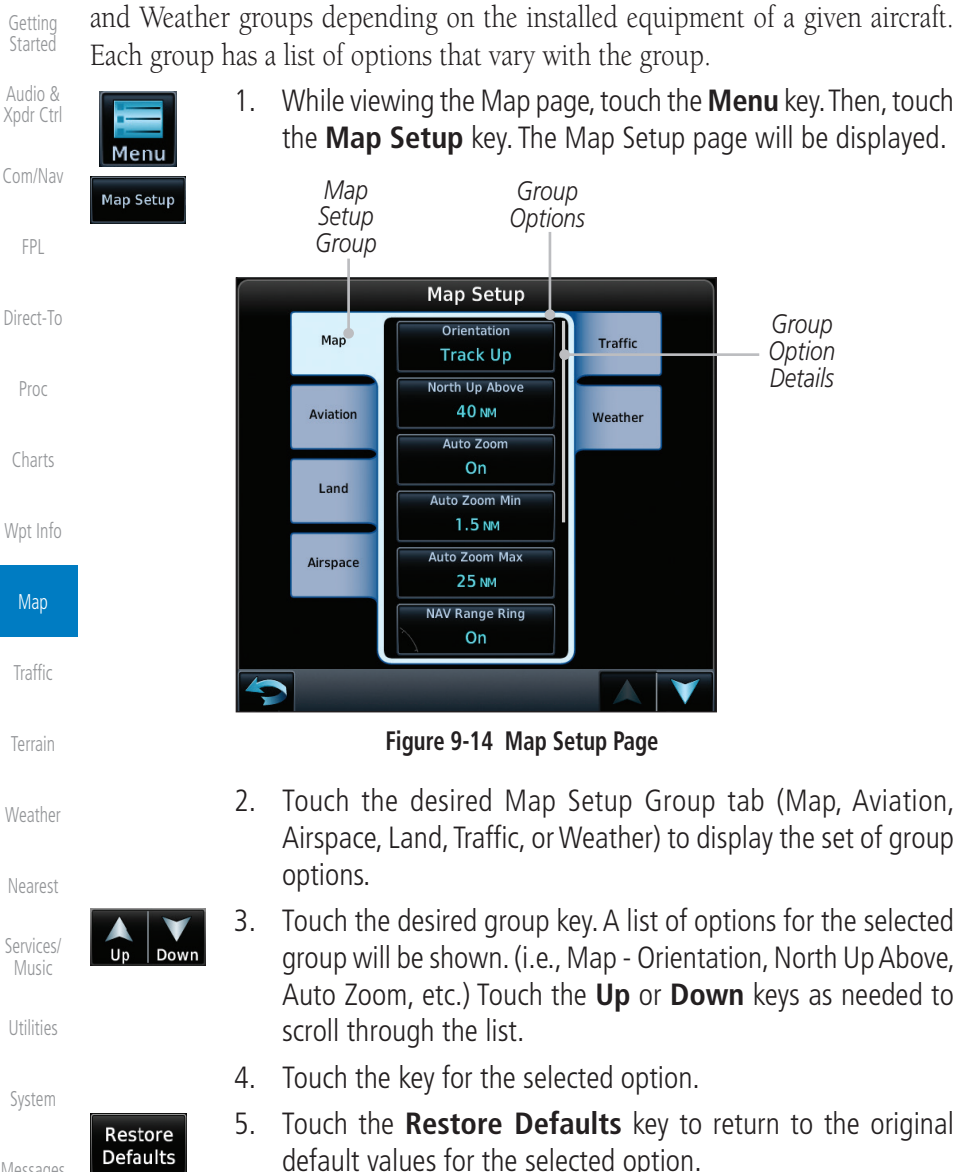

The Map page is customized by selecting groups from the Map Menu. The Map Menu groups include choices for Map, Aviation, Land, Airspace, Traffic,

[Messages](#page-640-0)

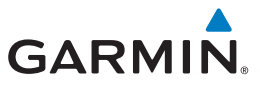

#### **9.1.2.1 Map**

The Map option defines the behavior and display of information on the Map page such as: Orientation, North Up Above, Auto Zoom, Nav Range Ring, Topo Scale, Obstacle Range, and Restore Defaults. The default values are shown in bold type.

[Foreword](#page-2-0) [Getting](#page-30-0) 

**Started** 

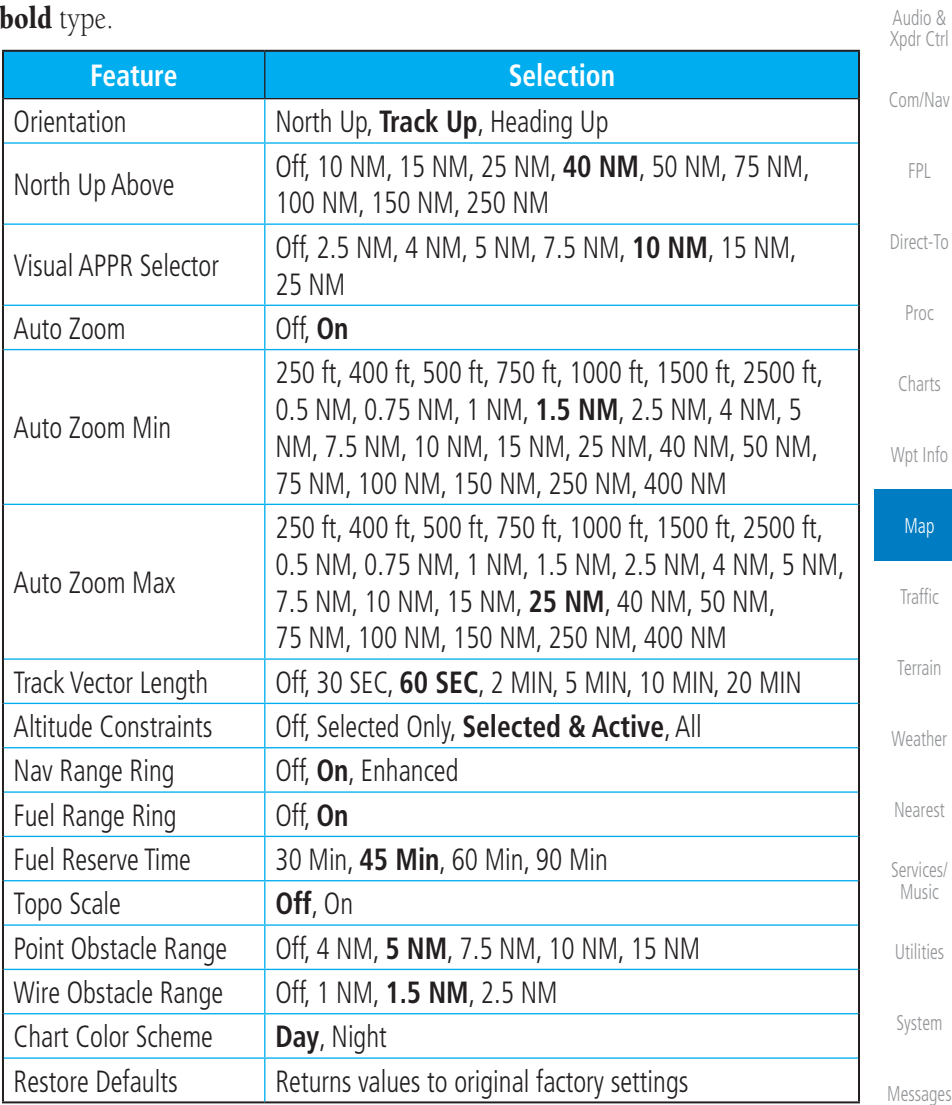

**Table 9-1 Map Setup Map Options**

[Symbols](#page-668-0)

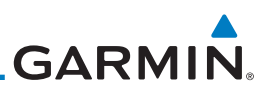

#### **Map Orientation**

The Map Orientation selection sets the orientation of the Map page. Selections are North Up, Track Up, and Heading Up. A Map Orientation label is shown below the North indicator (reference to True North) in the top left corner of the Map page.

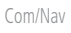

[Foreword](#page-2-0)

[Getting](#page-30-0)  **Started** Audio & [Xpdr Ctrl](#page-54-0)

[FPL](#page-100-0)

[Direct-To](#page-160-0)

[Proc](#page-174-0)

[Charts](#page-204-0)

[Wpt Info](#page-224-0)

Map

**[Traffic](#page-308-0)** 

[Terrain](#page-356-0)

[Weather](#page-428-0)

[Nearest](#page-514-0)

[Services/](#page-534-0)  Music

[Utilities](#page-556-0)

[System](#page-594-0)

[Messages](#page-640-0)

[Symbols](#page-668-0)

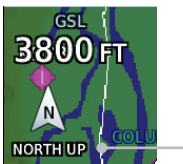

*Map Orientation*

#### **Figure 9-15 Map Orientation Label**

#### **North Up Above**

The North Up Above option allows you to select the map range where at and above the selected value the Map Orientation will automatically change to North Up as a default. When the map range is 500 NM or more, the map orientation will automatically become North Up.

## **Visual Approach Selector**

This option allows you to select the range at which the Visual Approach Selector becomes active. When the aircraft is within a specified distance of the destination airport, the **Visual** key automatically appears in the bottom left corner of the map. Any values displaying in this area are obscured while the key is active. To disable this feature, select OFF.

For visual approach procedures, refer to section [6.13.](#page-196-0)

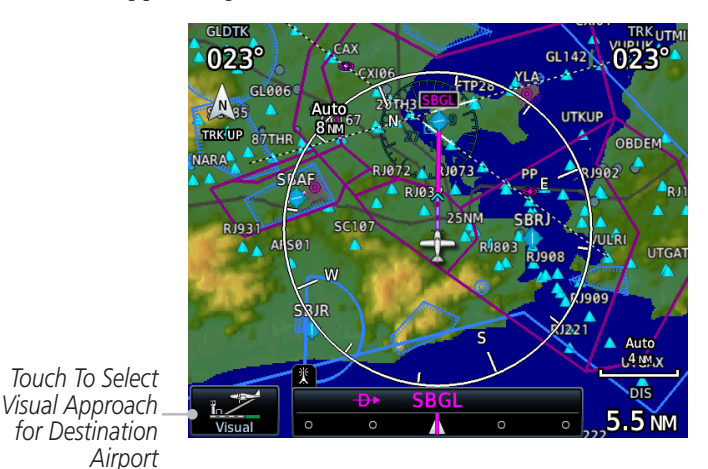

#### [Appendix](#page-678-0)

#### **Figure 9-16 Visual Approach Key**

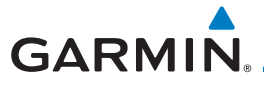

#### **Auto Zoom**

With a valid flight plan, the Auto Zoom feature will automatically change the Map page range depending on the distance to the next waypoint in the flight plan. If enabled, it will also automatically zoom to the SafeTaxi zoom range when the aircraft is on the ground. Auto Zoom can be overridden at any time by manually zooming with the **In** and **Out** keys. The Auto Zoom Min selection sets the minimum range that the display will Zoom in. The Auto Zoom Max value sets the maximum range the display will Zoom out.

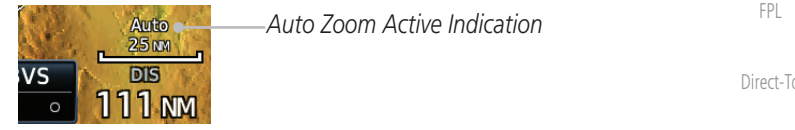

**Figure 9-17 Auto Zoom Active Indication** Auto Zoom is re-enabled once one of the following conditions is met:

- A waypoint is sequenced
- The aircraft transitions from "on ground" to "in air"
- A point is reached where the Auto Zoom range matches the manual override range (known as auto-sync) and will be noted as "Auto" above the map range value on the map page
- Auto Zoom is toggled off and back on in the Map Setup page

**NOTE:** Rotorcraft use a Local Auto Zoom function where Auto Zoom will remain at the 1500 ft zoom scale until the rotorcraft is above 400 ft GSL or 40 kts.

[Com/Nav](#page-80-0) [Direct-To](#page-160-0) [Proc](#page-174-0) [Charts](#page-204-0) [Wpt Info](#page-224-0) Map **[Traffic](#page-308-0)** [Terrain](#page-356-0) [Weather](#page-428-0) [Nearest](#page-514-0) [Services/](#page-534-0) Music [Utilities](#page-556-0) [System](#page-594-0) [Messages](#page-640-0) [Symbols](#page-668-0) [Appendix](#page-678-0)

[Foreword](#page-2-0)

[Getting](#page-30-0)  **Started** Audio & [Xpdr Ctrl](#page-54-0)

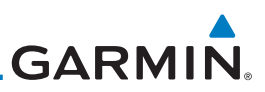

#### **Auto Zoom Min**

[Foreword](#page-2-0)

[Wpt Info](#page-224-0)

Map

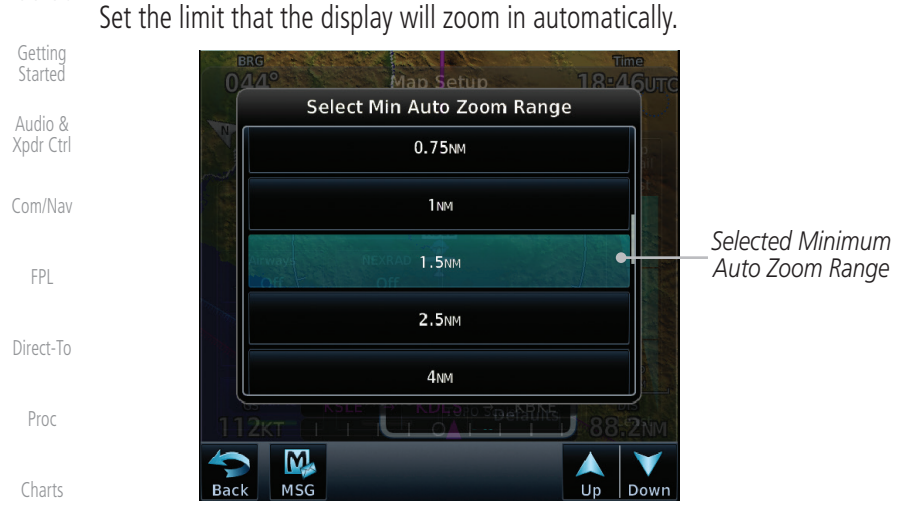

**Figure 9-18 Map Setup Minimum Auto Zoom Range**

#### **Auto Zoom Max**

Set the limit that the display will zoom out automatically.

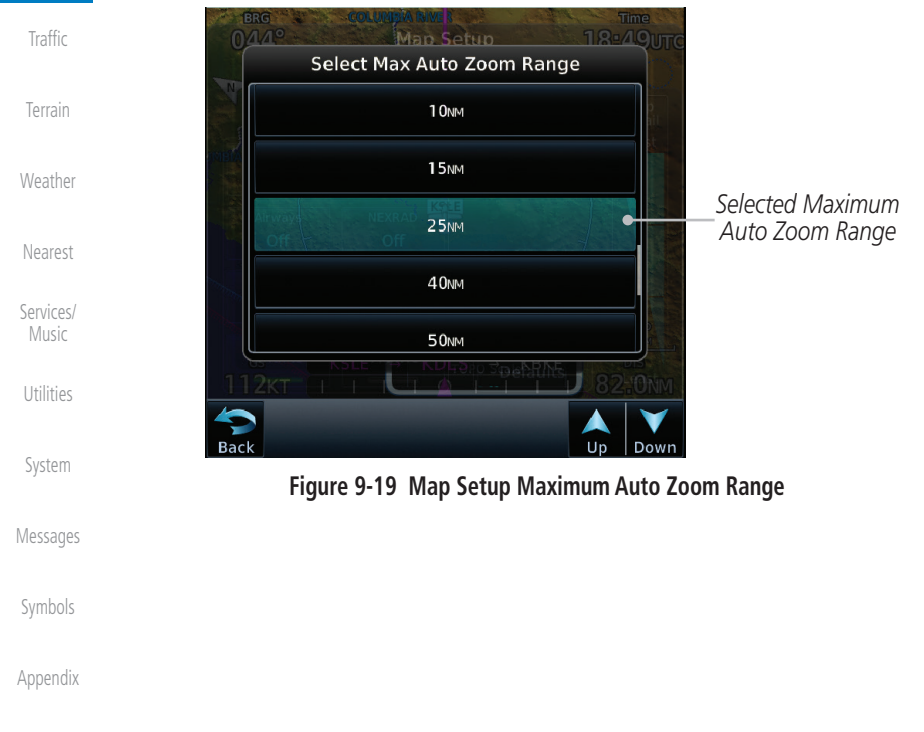

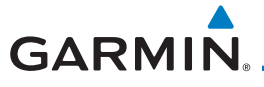

#### **Track Vector**

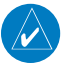

**NOTE**: This feature is available in software v6.20 and later.

When turned on, the track vector is depicted as a cyan line extending from the nose of the aircraft in the direction of movement. The length of the track vector represents the path the aircraft will follow if the present speed and direction are maintained for the time configured in the Track Vector Length setting.

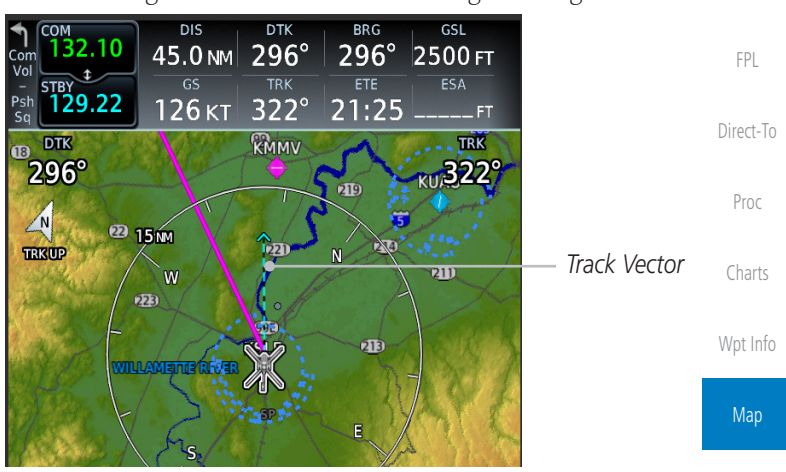

**Figure 9-20 Track Vector**

[Appendix](#page-678-0)

[Foreword](#page-2-0)

[Getting](#page-30-0)  **Started** Audio & [Xpdr Ctrl](#page-54-0)

[Com/Nav](#page-80-0)

**[Traffic](#page-308-0)** 

[Terrain](#page-356-0)

[Weather](#page-428-0)

[Nearest](#page-514-0)

[Services/](#page-534-0) Music

[Utilities](#page-556-0)

[System](#page-594-0)

[Messages](#page-640-0)

[Symbols](#page-668-0)

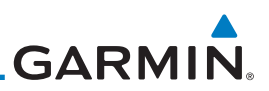

#### **Altitude Constraints**

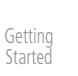

[Foreword](#page-2-0)

**NOTE**: This feature is available in software v6.50 and later.

Enabling this feature displays altitude constraints from the flight plan. The active constraint is the altitude to which VNAV is currently providing guidance. For more information about altitude constraints, refer to section [4.3.3](#page-129-0).

[Com/Nav](#page-80-0)

Audio & [Xpdr Ctrl](#page-54-0)

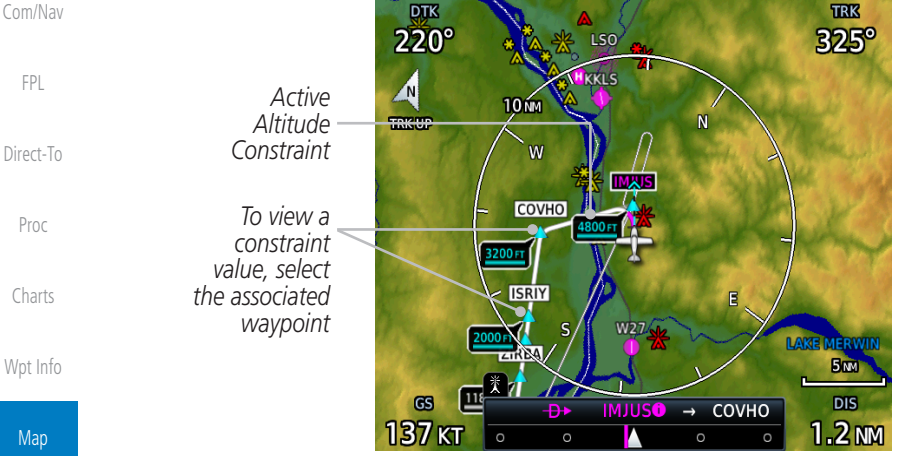

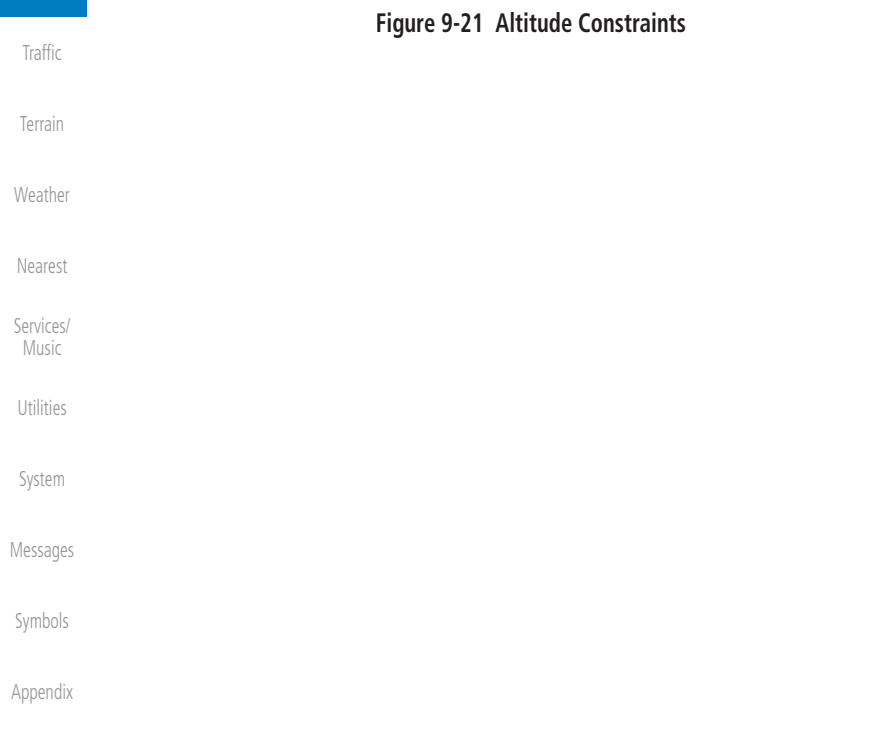

When turned on, the Nav Range Ring option will show a ring with a compass rose oriented to magnetic north around your present position on the Map page. When selected ON, the Enhanced Range Ring function provides a second ring at 1/2 the distance of the primary ring to allow the pilot to accurately judge distance to objects depicted on the map.

[Com/Nav](#page-80-0) **TRK**  $300^\circ$ 4200所 [FPL](#page-100-0) ARAZON  $\mathbf{A}$ *Nav Range Ring* **NORTH UP** [Direct-To](#page-160-0) *Current Position* [Proc](#page-174-0) [Charts](#page-204-0) *Nav Range Ring Range Active Obstacle*   $15<sub>mm</sub>$ *Overlay Types \** [Wpt Info](#page-224-0) KFF7 **KTVL**  $\overline{DIS}$ GS 135 кт 222 NM 网 Ţ. ⊕ Map **MSG** Out **Figure 9-22 Nav Range Ring [Traffic](#page-308-0) Fuel Range Ring** [Terrain](#page-356-0)

**NOTE:** This feature is available in software v6.00 and later.

When interfaced with a fuel computer, the GTN can display a Fuel Range Ring which shows an estimate of the remaining flight distance at the current fuel consumption rate and groundspeed. If either fuel quantity or fuel flow sensor data is not received, the GTN will use the Fuel on Board or Fuel Flow values on the Utilities – Fuel Planning page. If both fuel quantity and fuel flow are not received by the GTN, the Fuel Range Ring will be removed. A dashed green circle indicates the selected Range to Reserve Fuel. A solid yellow circle indicates the Total Endurance Range.

[Messages](#page-640-0)

[Weather](#page-428-0)

[Nearest](#page-514-0)

[Services/](#page-534-0) Music

[Utilities](#page-556-0)

[System](#page-594-0)

[Foreword](#page-2-0)

[Getting](#page-30-0)  **Started** Audio & [Xpdr Ctrl](#page-54-0)

[Symbols](#page-668-0)

[Appendix](#page-678-0)

**Nav Range Ring**

**GARMIN** 

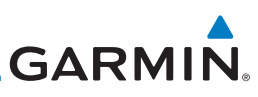

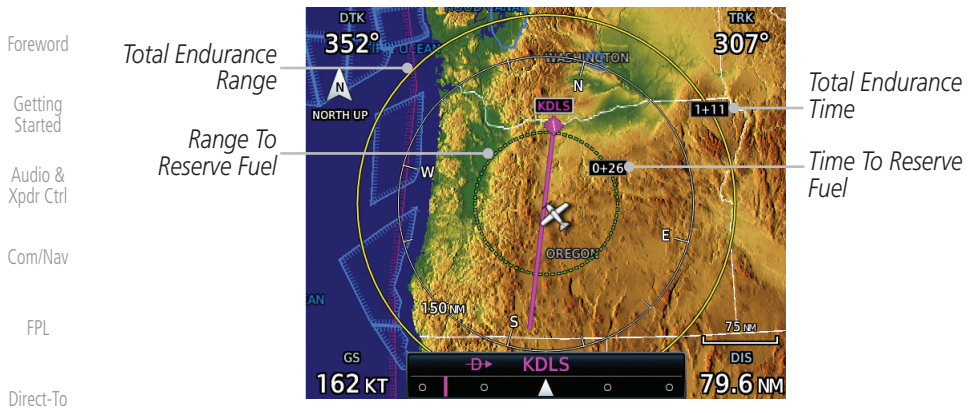

**Figure 9-23 Fuel Range Ring**

#### **TOPO Scale**

[Proc](#page-174-0)

[Charts](#page-204-0)

[Wpt Info](#page-224-0)

The Topo Scale option selects whether the elevation scale for topographical features on the Map page is displayed. The scale will be located on the left side of the display.

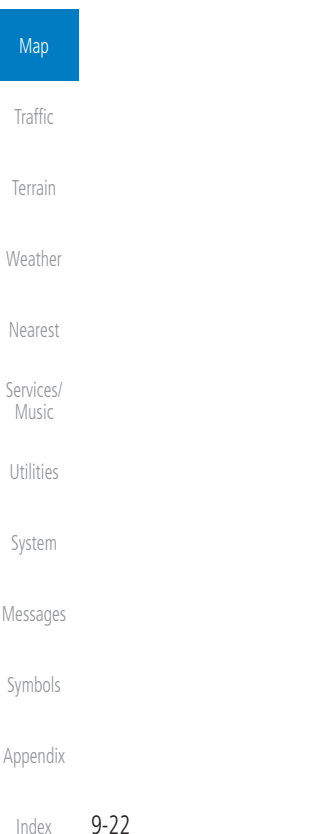

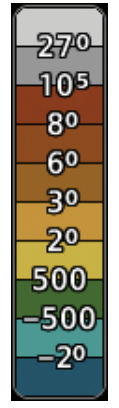

**Figure 9-24 Map Page Topo Scale**

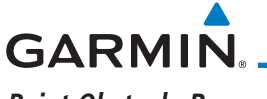

### **Point Obstacle Range**

 $\sqrt{2}$ 

The Point Obstacle Range option selects whether the Point Obstacle Data is shown on the Map page at and below the selected Point Obstacle range. Map ranges above this value will not show the Point Obstacle Data. An obstacle with an asterisk indicates a group of the same obstacle type.

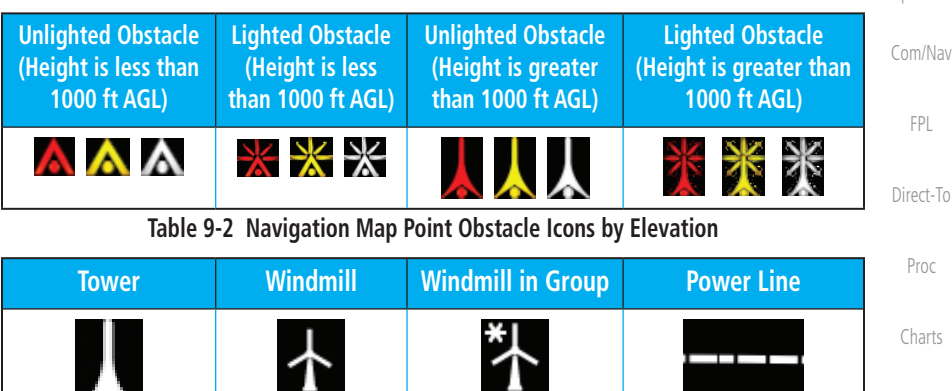

#### **Table 9-3 Obstacle Icon Types**

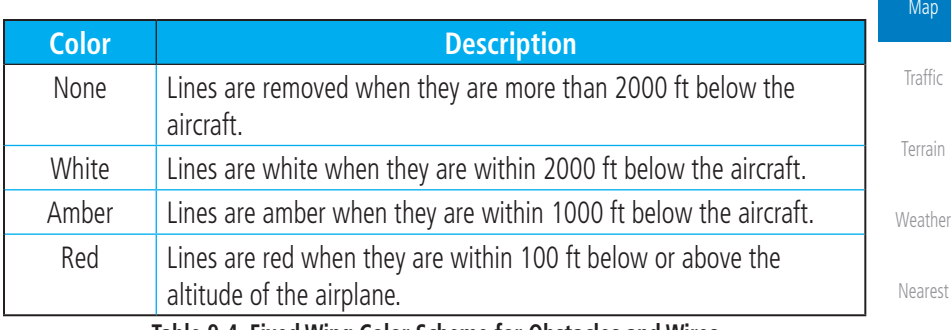

**Table 9-4 Fixed Wing Color Scheme for Obstacles and Wires**

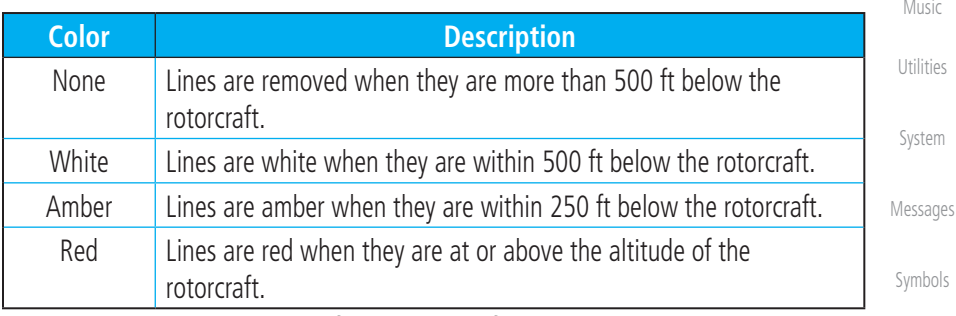

**Table 9-5 Rotorcraft Color Scheme for Obstacles and Wires**

[Services/](#page-534-0)

[Foreword](#page-2-0)

[Getting](#page-30-0)  **Started** Audio & [Xpdr Ctrl](#page-54-0)

[Wpt Info](#page-224-0)

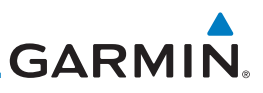

Grouped obstacles are shown with an asterisk. The color of the asterisks is tied to the relative altitude of the highest obstacle in the group, not other obstacles within that group. Obstacles are grouped when they would otherwise overlap.

- 1. While viewing the Map function, touch the **Menu** key.
- 2. Touch the **Map Setup** key.
- 3. Under the **Map** tab touch the **Point Obstacle Range** key and select the maximum range where obstacles will be displayed.

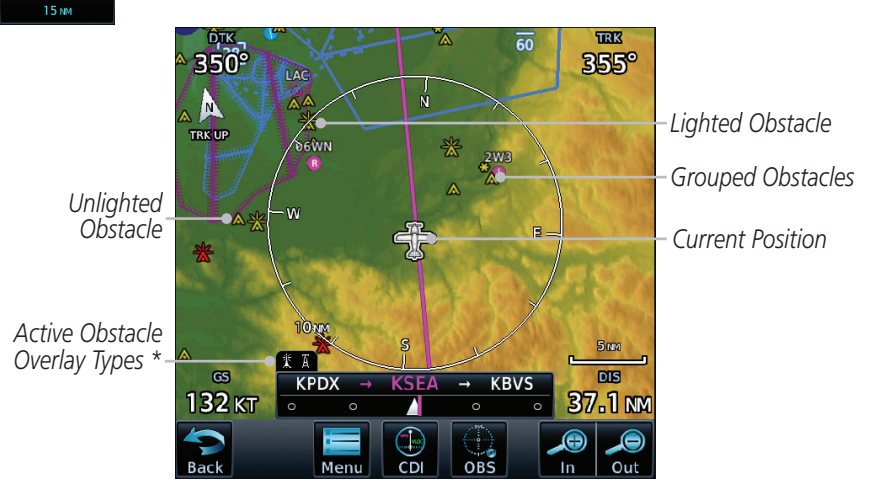

**Figure 9-25 Navigation Map Point Obstacles**

- The icon on the left shows that the point obstacle overlay is active. The icon on the right shows that the wire obstacle overlay is active. These icons are available in software v5.12 or later.
- 4. Touch an obstacle on the map and the elevation will be shown. If there are nearby or overlayed objects (obstacle, airspace, airport, etc), touch the **Next** key to step through the nearby objects. Touch the **Back** key to return to the normal map view.

[Appendix](#page-678-0)

[Getting](#page-30-0)  **Started** 

[Foreword](#page-2-0)

Audio & [Xpdr Ctrl](#page-54-0)

[Com/Nav](#page-80-0)

[FPL](#page-100-0)

Map Setup

Map

[Direct-To](#page-160-0)

[Proc](#page-174-0)

[Charts](#page-204-0)

[Wpt Info](#page-224-0)

Map

**[Traffic](#page-308-0)** 

[Terrain](#page-356-0)

[Weather](#page-428-0)

[Nearest](#page-514-0)

[Services/](#page-534-0)  Music

[Utilities](#page-556-0)

Next

[System](#page-594-0)

[Messages](#page-640-0)

[Symbols](#page-668-0)

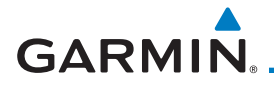

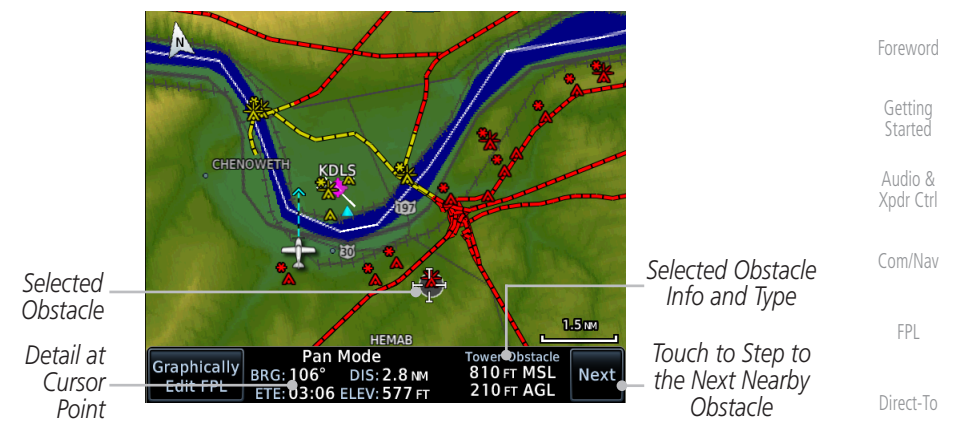

**Figure 9-26 Point Obstacle Detail**

#### **Wire Obstacle Range**

[Charts](#page-204-0) [Wpt Info](#page-224-0) The Wire Obstacle Range option selects whether the power lines are shown on the Map page at and below the selected Wire Obstacle range. Map ranges above this value will not show the Wire Obstacle Data.

**NOTE**: This feature is available in software v5.10 and later and requires the use of obstacle databases that contain wire obstacle data.

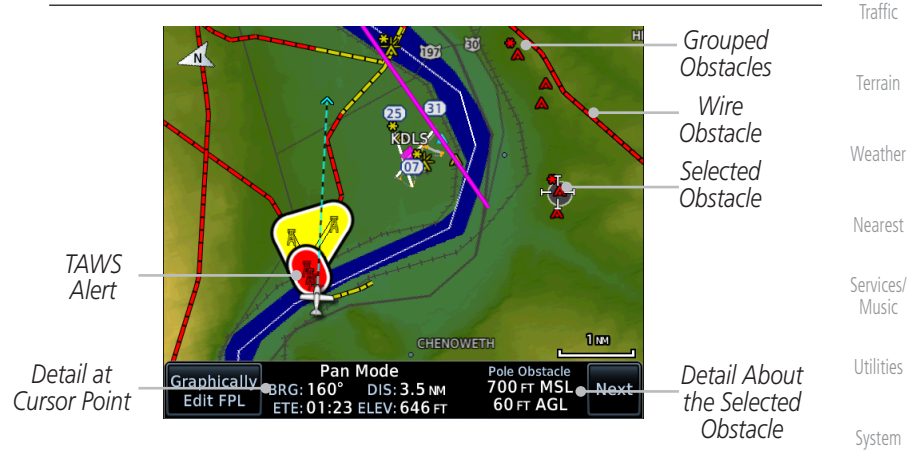

**Figure 9-27 Wire Obstacles**

[Messages](#page-640-0)

[Proc](#page-174-0)

Map

[Symbols](#page-668-0)

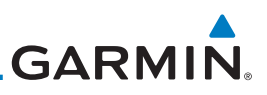

#### **Chart Color Scheme**

Overlay colors on the Map page.

[Foreword](#page-2-0)

[Getting](#page-30-0)  **Started** 

Audio & [Xpdr Ctrl](#page-54-0)

[Com/Nav](#page-80-0)

[FPL](#page-100-0)

[Direct-To](#page-160-0)

[Charts](#page-204-0)

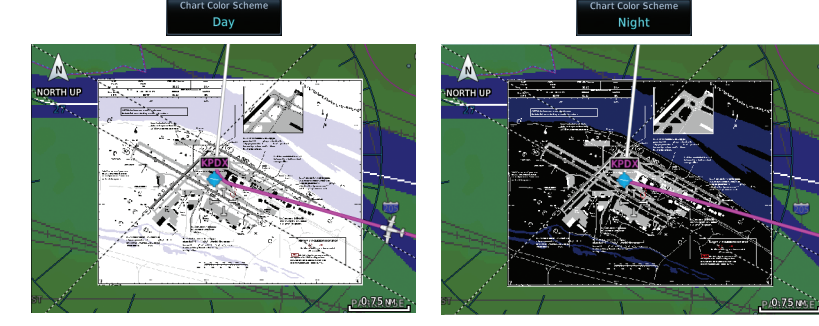

The Chart Color Scheme setting changes the day and night view of the Chart

**Figure 9-28 Chart Color Scheme Settings**

#### **Restore Defaults**

Returns values to the original factory settings.

#### **9.1.2.2 Aviation**

The Aviation group selection from the Map Setup Page Menu allows you to customize the display of Active Flight Plan, Active Flight Plan Waypoints, Airport size range, SafeTaxi information, Runway Extensions, Intersection/NDB locations, VOR locations, Airspace Detail, and TFR icons on the Map page. The feature will be shown at map ranges of the selected value and lower. The options for each feature are shown in the following table. The default values are shown in bold type.

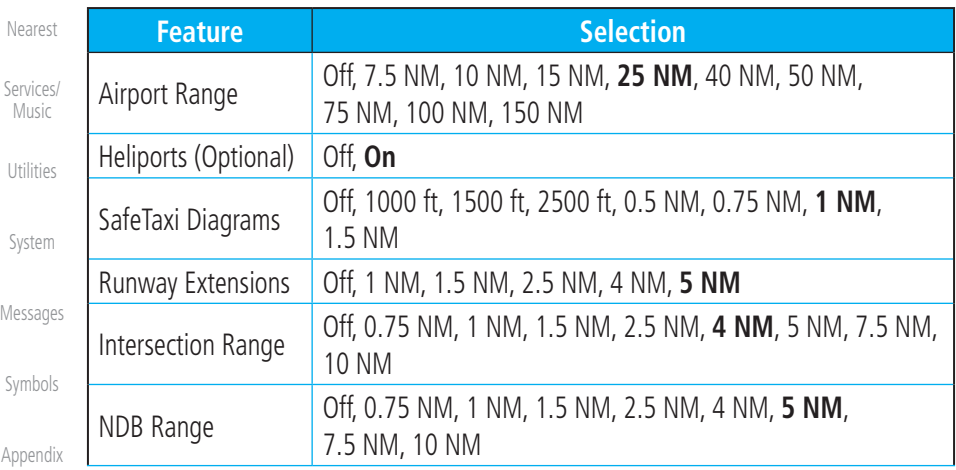

[Wpt Info](#page-224-0)

#### Map

[Terrain](#page-356-0)

[Traffic](#page-308-0)

[Weather](#page-428-0)

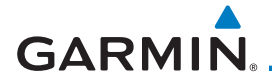

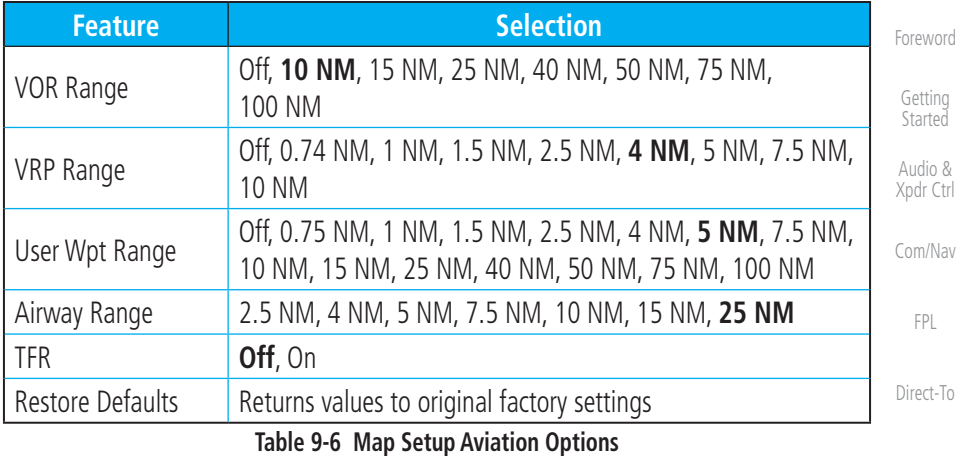

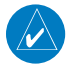

**NOTE:** The term "intersection range" means any GPS waypoint included in the navigation database, and includes waypoints that may not be intersections of two VOR radials.

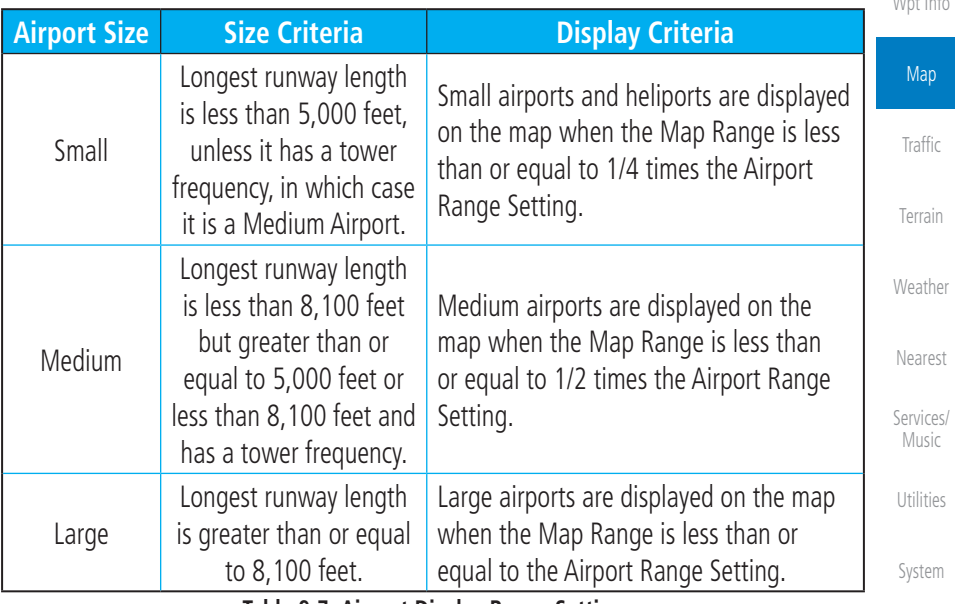

**Table 9-7 Airport Display Range Setting**

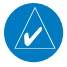

**NOTE**: The Airport Range Setting of "Off" means airports are never displayed. Heliports are displayed on the map page if the Heliport Display Setting is "On" and the Map Range is less than or equal to 1/4 times the Airport Range Setting.

[Appendix](#page-678-0)

[Messages](#page-640-0)

[Symbols](#page-668-0)

[Proc](#page-174-0)

[Charts](#page-204-0)

[Wpt Info](#page-224-0)

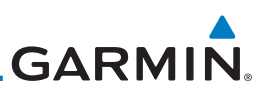

#### **9.1.2.3 Land**

[Foreword](#page-2-0) [Getting](#page-30-0) 

**Started** Audio & [Xpdr Ctrl](#page-54-0)

[FPL](#page-100-0)

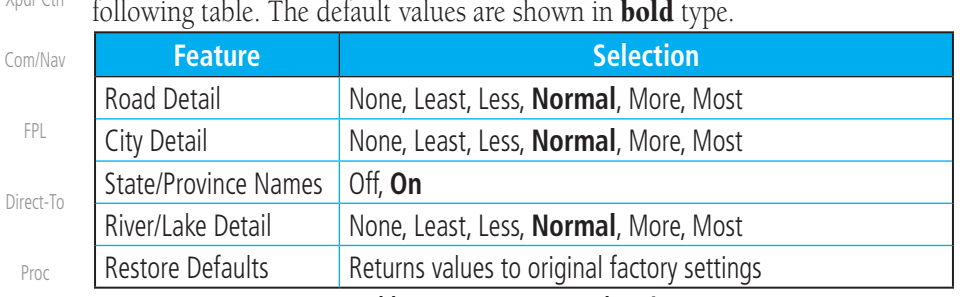

The Land Data option selects whether detailed land features, such as Freeways, National Highways, Local Roads, Cities, States/Provinces, and Rivers/Lakes are displayed. Topo features, traffic, terrain, and obstacles will still be displayed, even with Land Data turned off. The options for each feature are shown in the

**Table 9-8 Map Setup Land Options**

#### **9.1.2.4 Airspace**

[Wpt Info](#page-224-0)

[Charts](#page-204-0)

The Airspace viewing range options select whether the Airspaces are shown on the Map and at and below the selected map ranges. The Smart Airspaces selection filters airspaces to show the ones appropriate for your altitude.

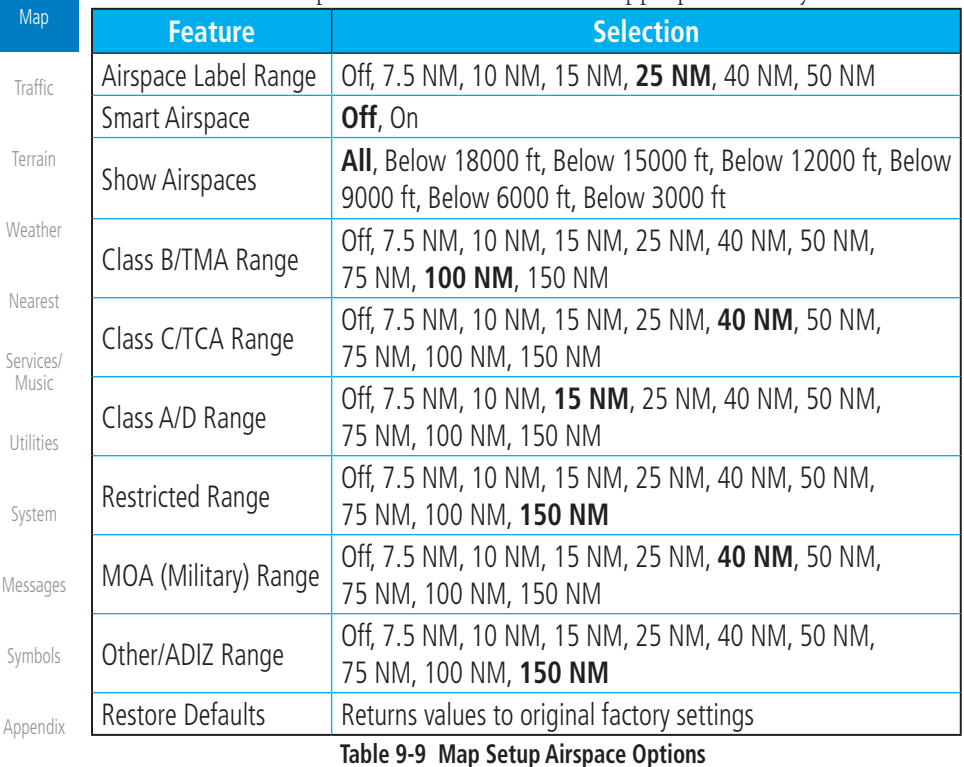

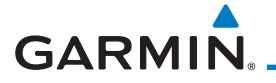

#### Airspace Labels

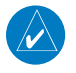

**NOTE**: This feature is available in software v5.10 and later when configured by the installer.

The Airspace Label feature shows the United States airspace system altitude limits up to the selected range.

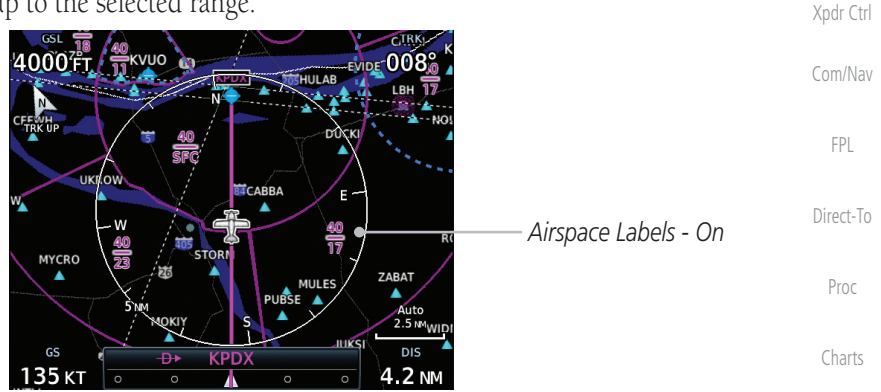

**Figure 9-29 Display of Airspace Labels**

#### Smart Airspaces

Garmin's Smart Airspace™ feature aids visual clarity on-screen by deemphasizing airspace that's well above or below the aircraft's current altitude. The vertical separation is 1,000 feet at sea level and the vertical separation will gradually increase to 2,000 feet until the aircraft reaches 10,000 feet. Anything above 10,000 feet keeps the 2,000 feet vertical separation.

**NOTE:** Smart Airspace only changes the depiction of the airspace on the moving map display. It does not alter the Airspace Alerts that can be set on the System-Alerts portion of the system.

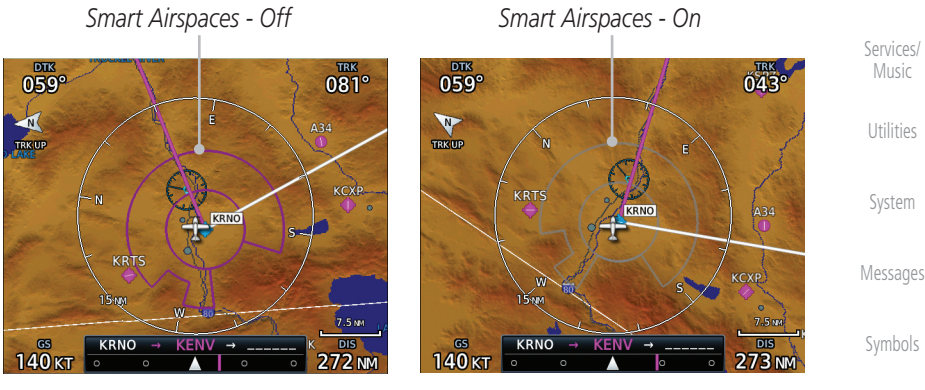

**Figure 9-30 Display of Smart Airspaces (Airspace Borders Grayed)**

[Wpt Info](#page-224-0)

# Map

[Traffic](#page-308-0) [Terrain](#page-356-0)

[Weather](#page-428-0)

[Nearest](#page-514-0)

[Appendix](#page-678-0)

[Foreword](#page-2-0)

[Getting](#page-30-0) 

**Started** Audio &

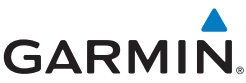

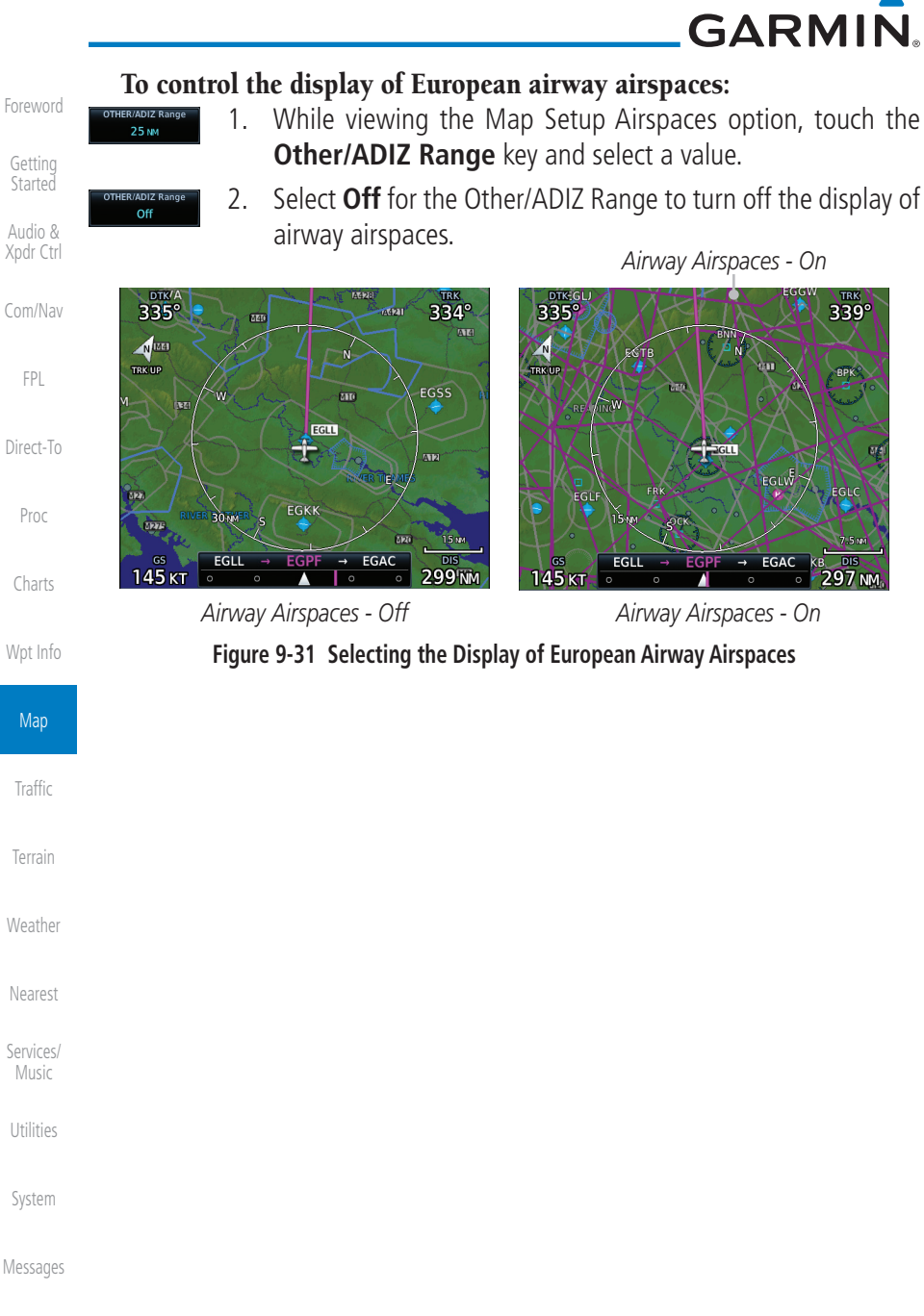

[Symbols](#page-668-0)

[FPL](#page-100-0)

[Proc](#page-174-0)

Map

**[Traffic](#page-308-0)** 

Music

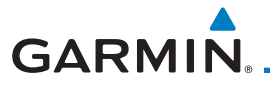

#### **9.1.2.5 Airway Range**

The Airways viewing range option selects whether the Airways are shown on the Map and at and below the selected map ranges for Low and High Airways. When Off is selected, the information will not be shown.

[Getting](#page-30-0)  **Started** 

Audio &

[Foreword](#page-2-0)

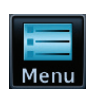

1. While viewing the Map function, touch the **Menu** key.

[Xpdr Ctrl](#page-54-0) [Com/Nav](#page-80-0)

[FPL](#page-100-0)

- Map Setup
- 2. Touch the **Map Setup** key and then with the **Aviation** tab highlighted drag the list down or use the Down key to show the Airway Range.

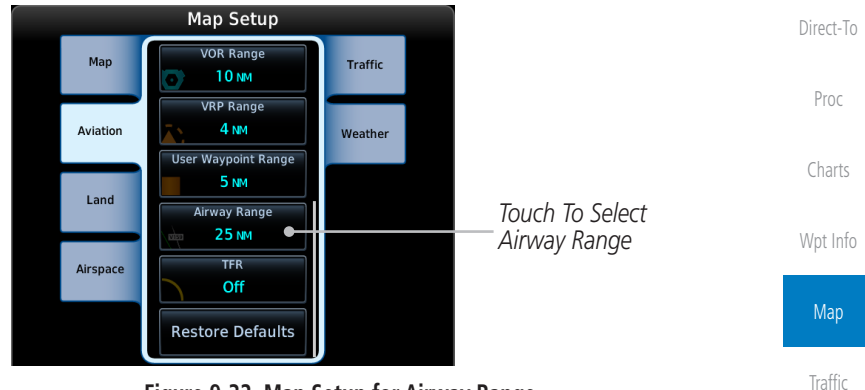

**Figure 9-32 Map Setup for Airway Range**

#### $25m$

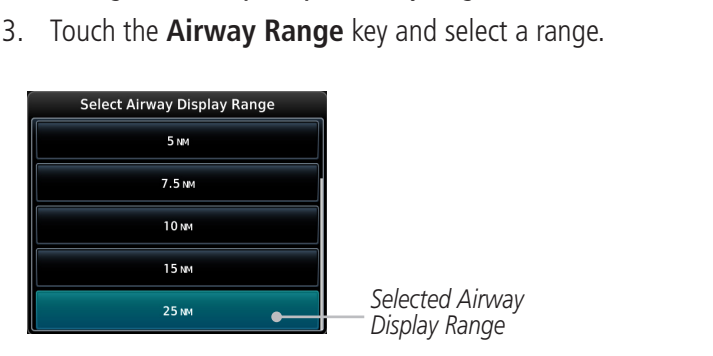

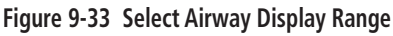

[System](#page-594-0)

[Terrain](#page-356-0)

[Weather](#page-428-0)

[Nearest](#page-514-0)

[Services/](#page-534-0) Music

[Utilities](#page-556-0)

[Messages](#page-640-0)

[Symbols](#page-668-0)

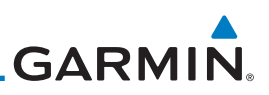

#### **9.1.2.6 Traffic (Optional)**

[Foreword](#page-2-0)

[Getting](#page-30-0)  **Started** Audio &

[Xpdr Ctrl](#page-54-0)

[Com/Nav](#page-80-0)

[FPL](#page-100-0)

customize the display of traffic on the Map page. The Traffic function requires the installation of the appropriate traffic device. Only one traffic source can be configured for the GTN and this traffic source will be overlaid on the main map. Coverage follows the airplane. In the Navigation Map page setup you can select the maximum range at which traffic symbols are shown. Once outside of the selected range, traffic will be decluttered. The default values are shown in **bold** type.

The Traffic group selection from the Map Setup Page Menu allows you to

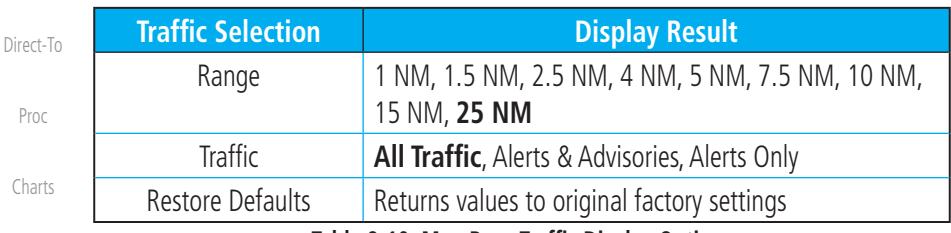

[Wpt Info](#page-224-0)

**Table 9-10 Map Page Traffic Display Options**

# Map

**[Traffic](#page-308-0)** 

[Terrain](#page-356-0)

[Weather](#page-428-0)

[Nearest](#page-514-0)

[Services/](#page-534-0)  Music

[Utilities](#page-556-0)

[System](#page-594-0)

[Messages](#page-640-0)

[Symbols](#page-668-0)

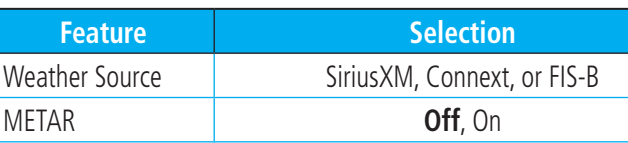

Restore Defaults Returns values to original factory settings **Table 9-13 Map Setup FIS-B Weather Options**

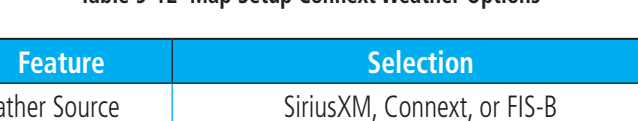

Restore Defaults Returns values to original factory settings Connext Settings Connext Settings

**Table 9-12 Map Setup Connext Weather Options**

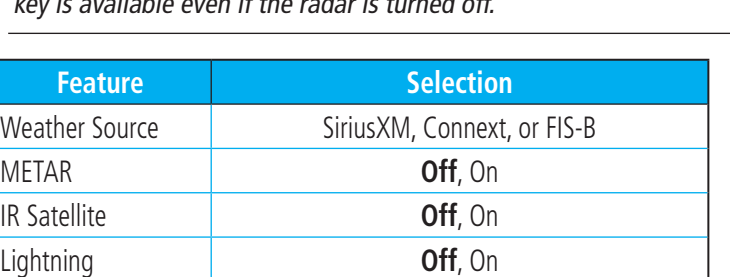

**NOTE**: Map overlay keys may remain available even if the information necessary for the overlay is not available. For example: the Radar overlay key is available even if the radar is turned off.

Echo Tops **Off**, On Lightning **Off**, On Restore Defaults Returns values to original factory settings **Table 9-11 Map Setup SiriusXM Weather Options**

**GARMIN 9.1.2.7 Weather (Optional)**

#### The Weather group selection from the Map Setup Page Menu allows you to customize the overlay of the available weather information on the Map page. Weather is an optional feature that requires an external weather source, which must be selected to allow the overlay.

**Feature Selection** Weather Source **National SitiusXM, Connext, or FIS-B** 

Cell Movement **Off**, On METAR **Off**, On Cloud Tops **Off**, On

**Started** Audio & [Xpdr Ctrl](#page-54-0)

[Getting](#page-30-0) 

[Foreword](#page-2-0)

[Com/Nav](#page-80-0)

[FPL](#page-100-0)

[Direct-To](#page-160-0)

[Proc](#page-174-0)

[Charts](#page-204-0)

[Wpt Info](#page-224-0)

Map

[Terrain](#page-356-0)

**[Traffic](#page-308-0)** 

[Weather](#page-428-0)

[Nearest](#page-514-0)

[Services/](#page-534-0) Music

[Utilities](#page-556-0)

[System](#page-594-0)

[Messages](#page-640-0)

[Symbols](#page-668-0)

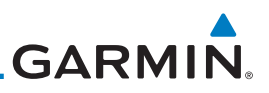

# **9.1.3 Change User Fields**

The Change User Fields selection allows you to configure the Data, Function, and Page field type shown in each of the four corners of the Map page. The information shown in each field may be selected from a list after Change User Fields is selected.

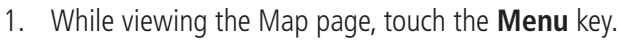

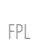

[Com/Nav](#page-80-0)

[Foreword](#page-2-0)

[Getting](#page-30-0)  **Started** Audio & [Xpdr Ctrl](#page-54-0)

Change<br>User Fields

Menu

2. From the Map Menu screen, touch the **Change User Fields** key.

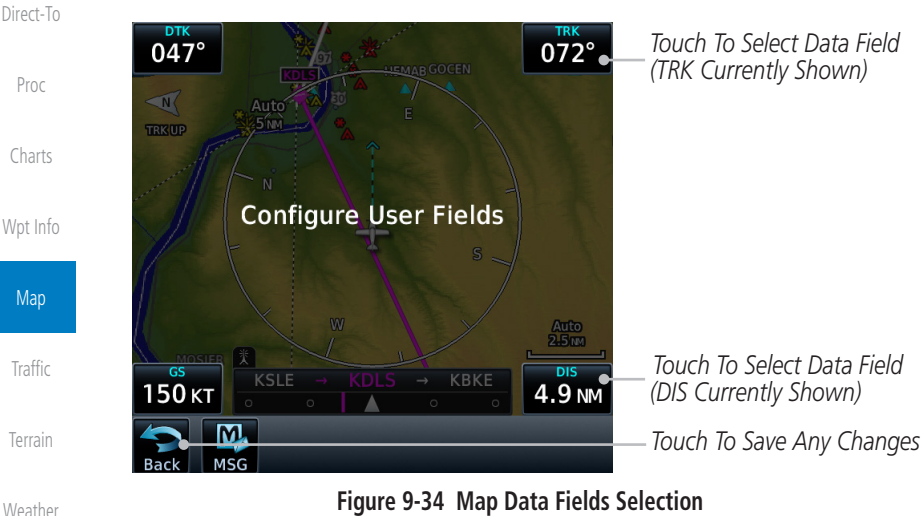

**Figure 9-34 Map Data Fields Selection**

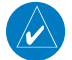

**NOTE**: Map Data Field Types that use the term "Destination" refer to the missed approach point (if an approach is loaded) or the final airport in the flight plan.

[Services/](#page-534-0)  Music

[Nearest](#page-514-0)

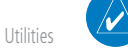

**NOTE**: In software v5.13 and earlier, ETE to Destination is not available when a procedure is loaded and there are waypoints in the En Route section of the flight plan.

[Messages](#page-640-0)

[System](#page-594-0)

[Symbols](#page-668-0)

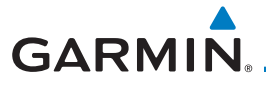

[Foreword](#page-2-0) [Getting](#page-30-0)  3. Touch the corner data field key you want to select. Touch the **Data, Function,** or **Page** keys to select the User Field type. A list of information types will be displayed.

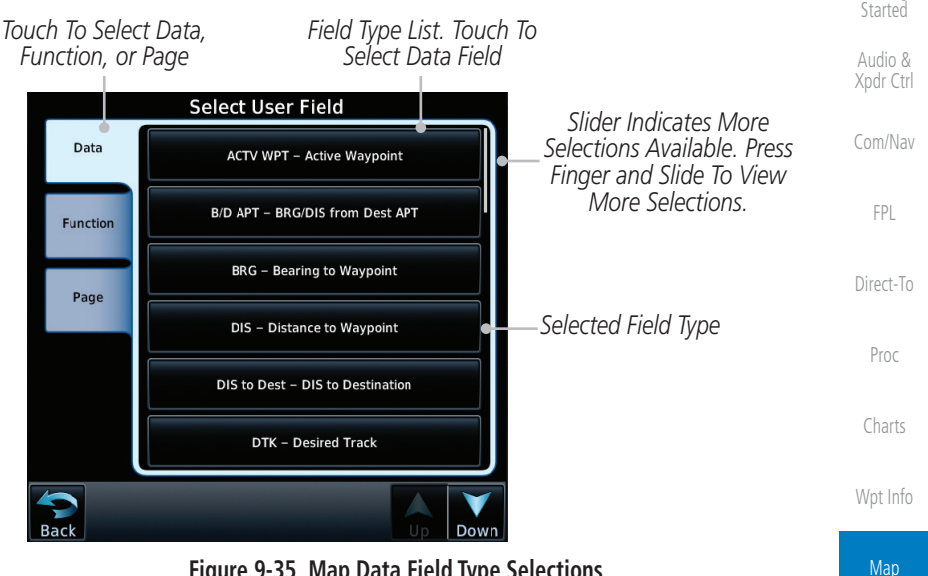

**Figure 9-35 Map Data Field Type Selections**

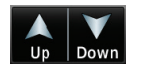

4. Touch the **Up** or **Down** keys or touch the display and drag your finger to scroll through the list. Touch the desired item to select it or touch the **Back** key to cancel selection.

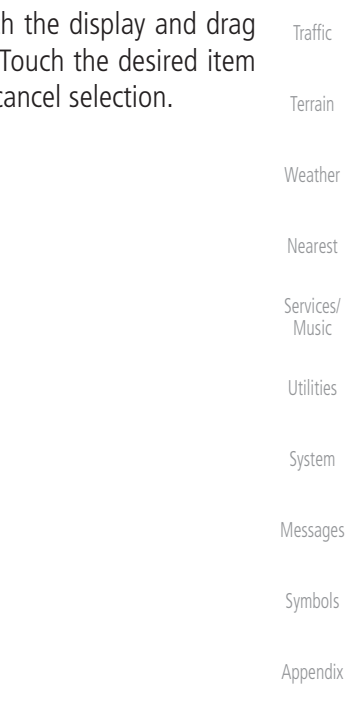

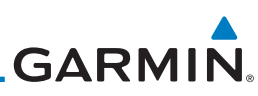

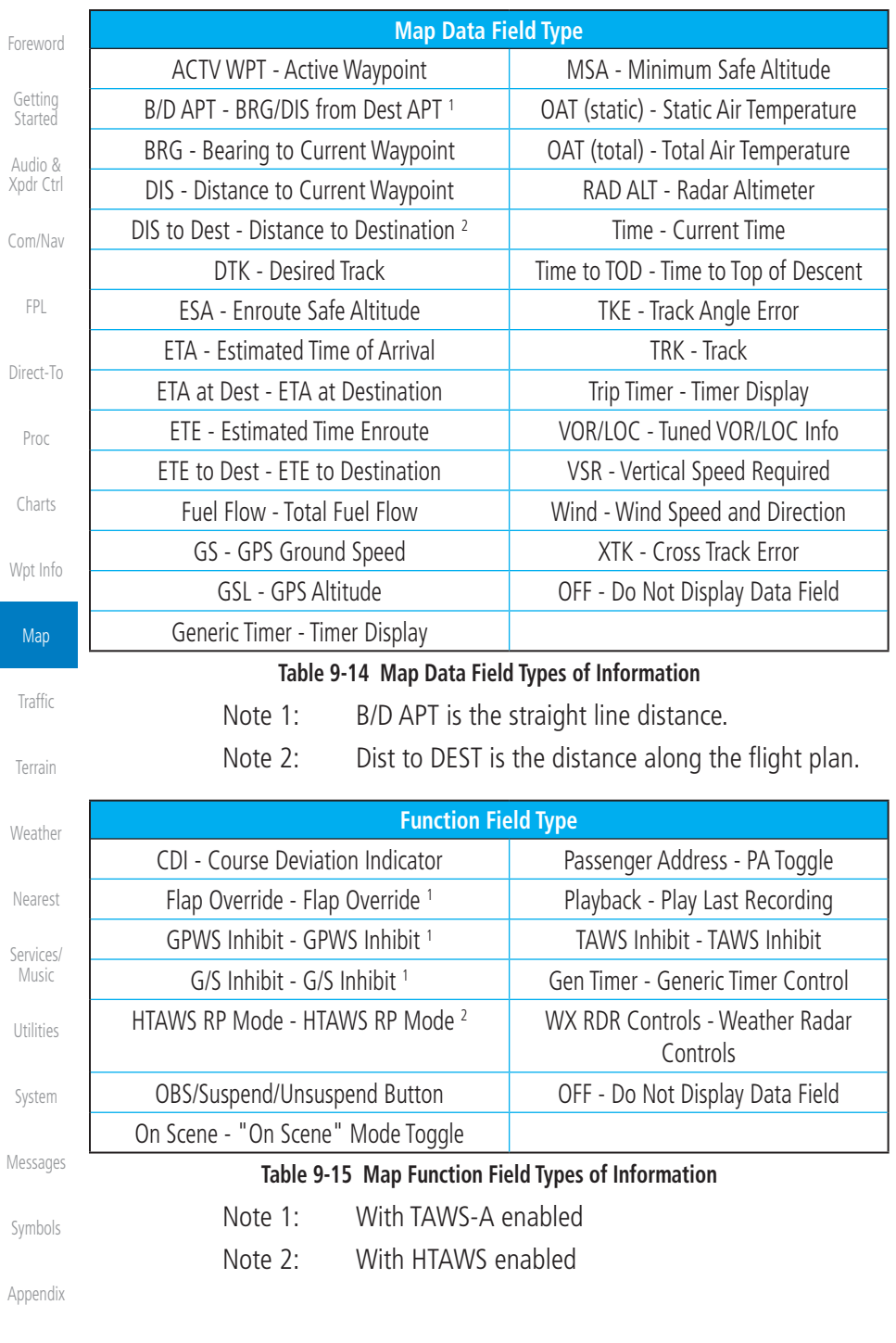

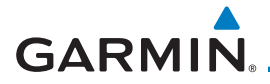

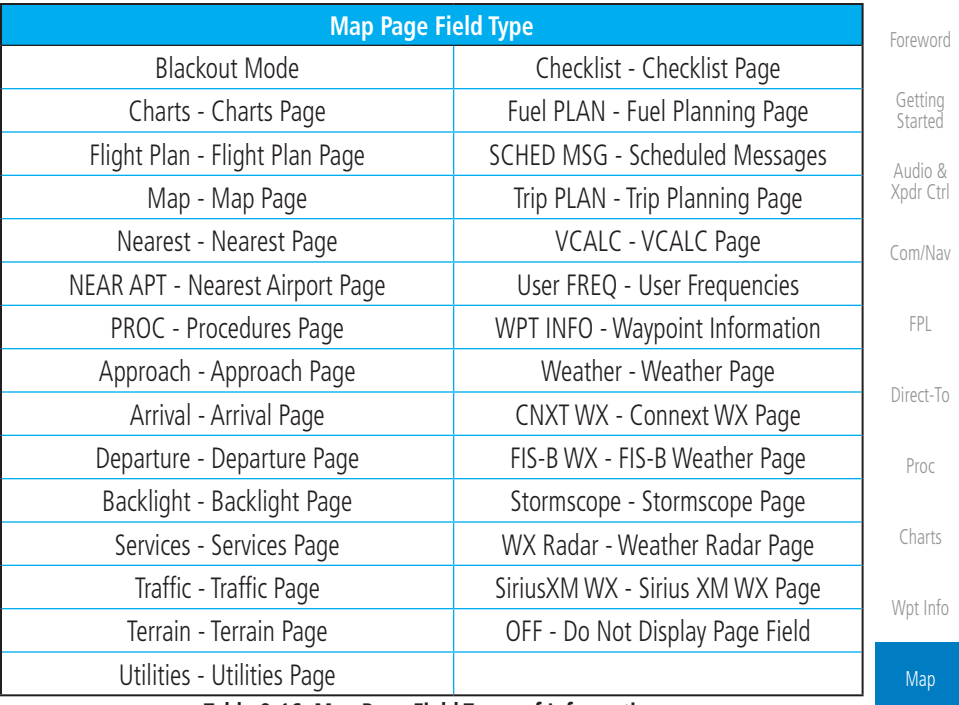

#### **Table 9-16 Map Page Field Types of Information**

[Traffic](#page-308-0)

[Terrain](#page-356-0)

[Weather](#page-428-0)

[Nearest](#page-514-0)

[Services/](#page-534-0) Music

[Utilities](#page-556-0)

[System](#page-594-0)

[Messages](#page-640-0)

[Symbols](#page-668-0)

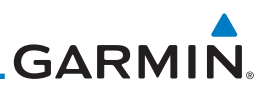

# **9.1.4 Map Detail**

[Foreword](#page-2-0)

[Getting](#page-30-0)  **Started** The Map Detail feature allows four levels of decluttering to remove map information. Level 0 shows the most detail and level 3 shows the least detail.

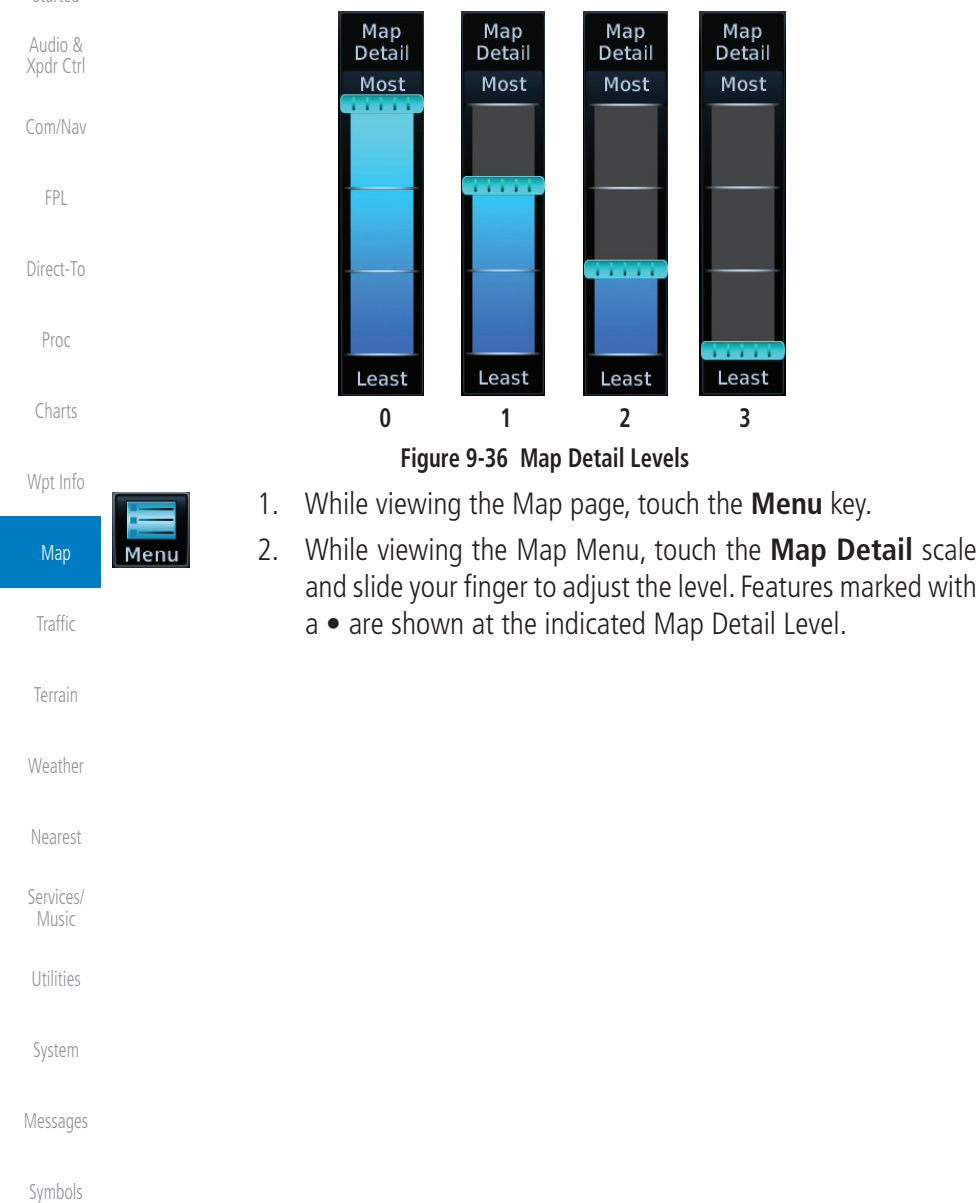
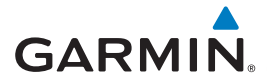

| <b>Feature</b>              | $\bf{0}$  | 1         | $\overline{2}$ | 3 | <b>Feature</b>                                         | $\bf{0}$  | 1         | $\overline{a}$ | 3         | Foreword             |  |
|-----------------------------|-----------|-----------|----------------|---|--------------------------------------------------------|-----------|-----------|----------------|-----------|----------------------|--|
| River/Lake Names            | $\bullet$ |           |                |   | <b>TRSA</b>                                            | $\bullet$ | $\bullet$ |                |           |                      |  |
| Land/Country Text           | $\bullet$ |           |                |   | ADIZ                                                   | $\bullet$ | $\bullet$ |                |           | Gettina<br>Started   |  |
| Large City                  | $\bullet$ |           |                |   | <b>Alert Areas</b>                                     | $\bullet$ | $\bullet$ |                |           |                      |  |
| Medium City                 | $\bullet$ |           |                |   | <b>Caution Areas</b>                                   | $\bullet$ | $\bullet$ |                |           | Audio &<br>Xpdr Ctrl |  |
| Small City                  | $\bullet$ |           |                |   | Danger Areas                                           | $\bullet$ | $\bullet$ |                |           | Com/Nav              |  |
| <b>Small Town</b>           | $\bullet$ |           |                |   | <b>Warning Areas</b><br>$\bullet$<br>$\bullet$         |           |           |                |           |                      |  |
| Freeways                    | $\bullet$ |           |                |   | Large Airports                                         | $\bullet$ | $\bullet$ | $\bullet$      |           | <b>FPL</b>           |  |
| Highways                    | $\bullet$ |           |                |   | <b>Medium Airports</b>                                 | $\bullet$ | $\bullet$ | $\bullet$      |           |                      |  |
| Roads                       | $\bullet$ |           |                |   | <b>Restricted Areas</b>                                | $\bullet$ | $\bullet$ | $\bullet$      |           | Direct-To            |  |
| Railroads                   | $\bullet$ |           |                |   | <b>Prohibited Areas</b>                                | $\bullet$ | $\bullet$ | $\bullet$      |           |                      |  |
| <b>Political Boundaries</b> | $\bullet$ |           |                |   | <b>MOAs</b>                                            | $\bullet$ | $\bullet$ | $\bullet$      |           | Proc                 |  |
| <b>User Waypoints</b>       | $\bullet$ | $\bullet$ |                |   | Runway Labels                                          | $\bullet$ | $\bullet$ | $\bullet$      |           | Charts               |  |
| <b>VORs</b>                 | $\bullet$ | $\bullet$ |                |   | Lightning Strike Data<br>$\bullet$<br>$\bullet$        |           | $\bullet$ |                |           |                      |  |
| <b>NDBs</b>                 | $\bullet$ | $\bullet$ |                |   | NEXRAD Data                                            | $\bullet$ | $\bullet$ | $\bullet$      |           | Wpt Info             |  |
| Intersections               | $\bullet$ | $\bullet$ |                |   | Traffic Symbols                                        | $\bullet$ | $\bullet$ | $\bullet$      |           |                      |  |
| Class B Airspace            | $\bullet$ | $\bullet$ |                |   | <b>Traffic Labels</b>                                  | $\bullet$ | $\bullet$ | $\bullet$      |           | Map                  |  |
| Class C Airspace            | $\bullet$ | $\bullet$ |                |   | Water Detail                                           | $\bullet$ | $\bullet$ | $\bullet$      | $\bullet$ |                      |  |
| Class D Airspace            | $\bullet$ | $\bullet$ |                |   | Active FPL Legs<br>$\bullet$<br>$\bullet$<br>$\bullet$ |           | $\bullet$ | Traffic        |           |                      |  |
| Tower                       | $\bullet$ | $\bullet$ |                |   | Airways                                                | $\bullet$ |           |                | $\bullet$ | Terrain              |  |

**Table 9-17 Features Shown at Each Map Detail Level**

[Weather](#page-428-0)

[Nearest](#page-514-0)

[Services/](#page-534-0) Music

[Utilities](#page-556-0)

[System](#page-594-0)

[Messages](#page-640-0)

[Symbols](#page-668-0)

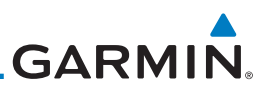

## 9.2 Map Panning

<span id="page-289-0"></span>[Foreword](#page-2-0)

[Getting](#page-30-0)  Started Audio &

[Xpdr Ctrl](#page-54-0) [Com/Nav](#page-80-0) In the Map Page function, panning allows you to move the map beyond its current limits without adjusting the map scale. The panning function is selected by simply touching the Map display. The **In** and **Out** keys at the lower right corner of the page control the map range. Touching the display momentarily switches the display to Map Pan Mode. While in Map Pan Mode, touch the display gently and drag your finger to pan around the map.

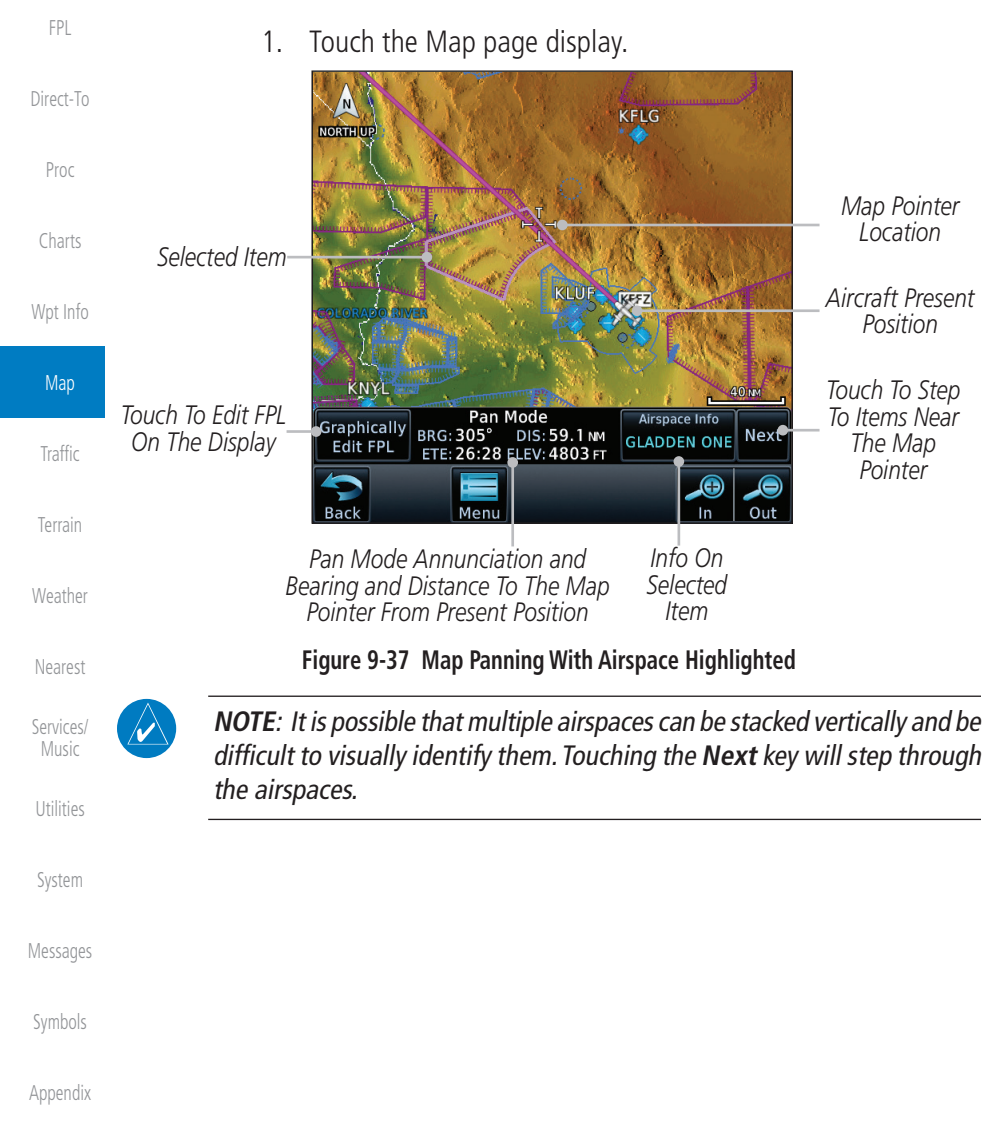

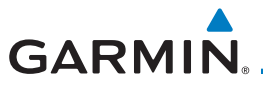

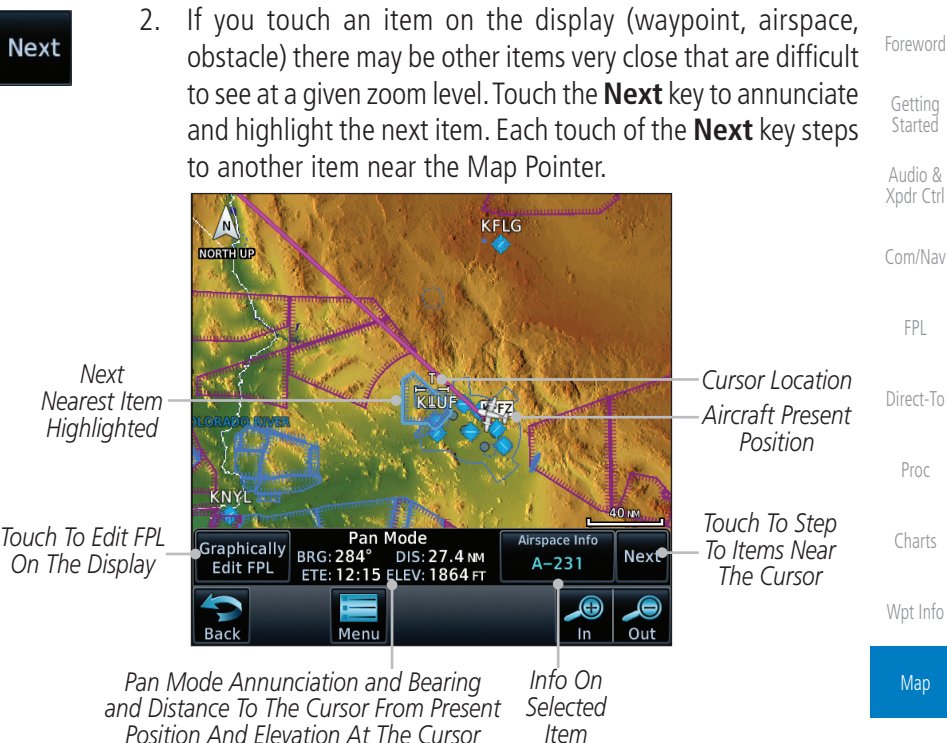

### **Figure 9-38 Map Panning With Next Airspace Shown**

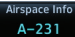

3. Touch the **Airspace Info** (Item) key for more information about the selected item. Touch the **Back** key to return to the Map Panning display.

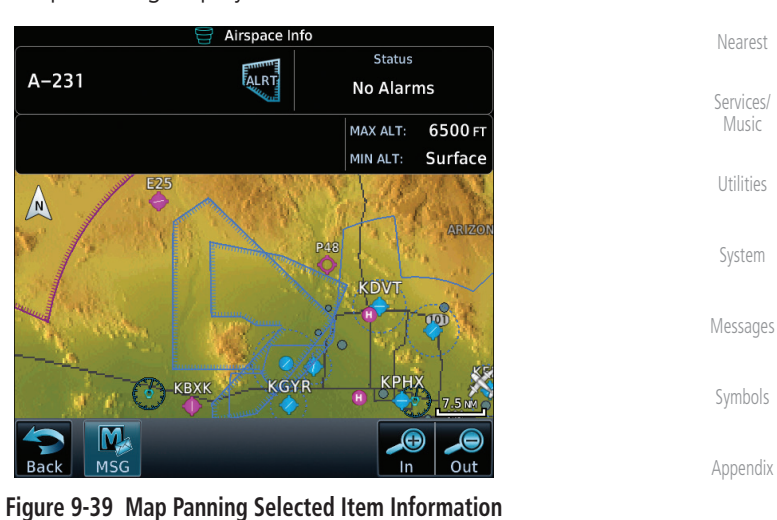

[Index](#page-706-0)

**[Traffic](#page-308-0)** 

[Terrain](#page-356-0)

[Weather](#page-428-0)

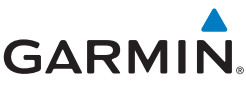

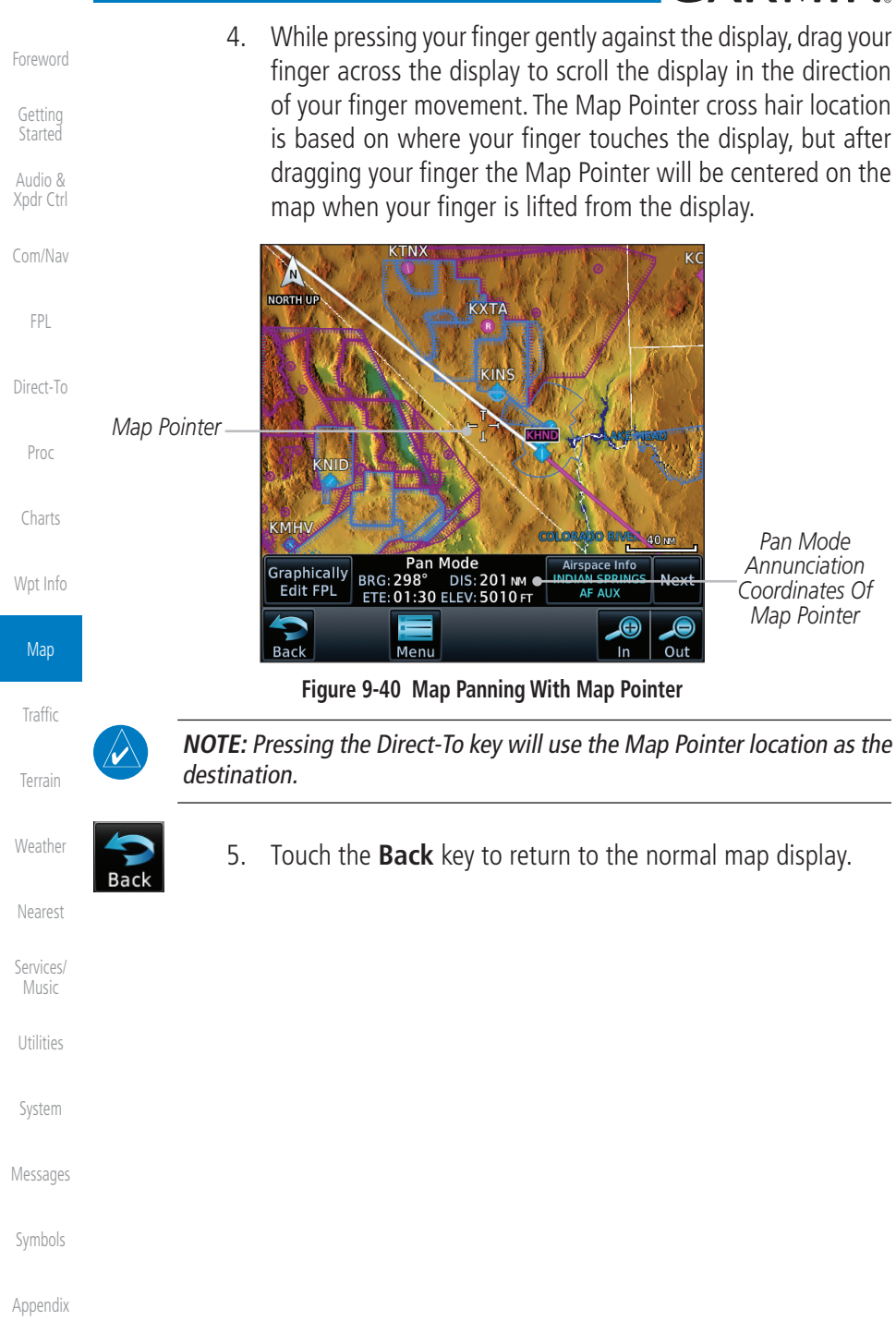

# **GARMIN**

## 9.3 Map Controls

While in the Map page function, several controls are available to manage the view and display of information. The **In** and **Out** keys at the lower right corner of the page control the map range. Touching the display momentarily switches the display to Map Pan Mode.

While in any of the Map function pages, touching the display starts **Pan** Mode. Options are available to Create a waypoint at the Map Pointer position and to Graphically Edit Flight Plan.

## **9.3.1 Pan Map Mode**

[Direct-To](#page-160-0) The Pan Map mode allows you to move the map display to view the surrounding area.

1. Touch the Map page display.

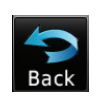

2. See the description in th[e Map Panning section](#page-289-0) for details of using this feature. Touch the **Back** key to return to the normal Map display.

## **9.3.2 Create Waypoint**

The Create Waypoint function will create a User Waypoint at the Map Pointer location when that location is not an already named object, such as an airport or airspace.

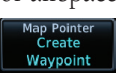

- 1. In Pan Mode, touch the **Create Waypoint** key.
- 2. Follow the directions in the Waypoint Info section for Creating User Waypoints.

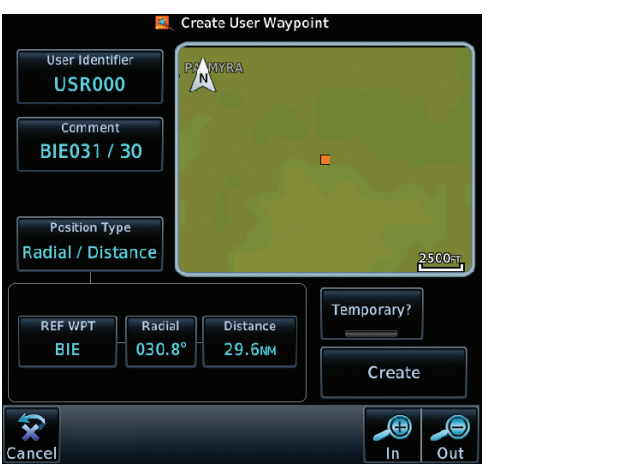

**Figure 9-41 Create User Waypoint While Map Panning**

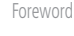

[Getting](#page-30-0)  Started Audio & [Xpdr Ctrl](#page-54-0)

[Com/Nav](#page-80-0)

[FPL](#page-100-0)

[Proc](#page-174-0)

[Charts](#page-204-0)

[Wpt Info](#page-224-0)

### Map

**[Traffic](#page-308-0)** 

[Terrain](#page-356-0)

[Weather](#page-428-0)

[Nearest](#page-514-0)

[Services/](#page-534-0) Music

[Utilities](#page-556-0)

[System](#page-594-0)

[Messages](#page-640-0)

[Symbols](#page-668-0)

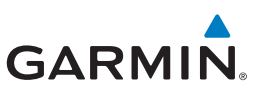

## **9.3.3 Graphically Edit Flight Plan Mode**

The Edit Flight Plan Mode allows making quick changes to the active flight plan directly on the display. The process is simply touching the display to start Map Pan Mode, touching the Graphically Edit FPL key, dragging the desired leg to a new waypoint or airway, and touching the **Done** key. When graphically editing the active flight plan leg, the active leg course and TO Waypoint will be added to the flight plan as a Direct-To. At any point, a step may be removed by touching the **Undo** key or the whole process ended by touching the **Cancel** key. The **Undo** key will remove up to nine steps.

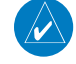

[Foreword](#page-2-0)

[Getting](#page-30-0)  **Started** Audio & [Xpdr Ctrl](#page-54-0)

[Com/Nav](#page-80-0)

[FPL](#page-100-0)

[Direct-To](#page-160-0)

[Proc](#page-174-0)

**NOTE:** It is not possible to graphically add an intermediate waypoint between the current position and a Direct-To waypoint unless that waypoint is in the flight plan. Garmin recommends deleting any flight plan prior to graphically editing a Direct-To waypoint.

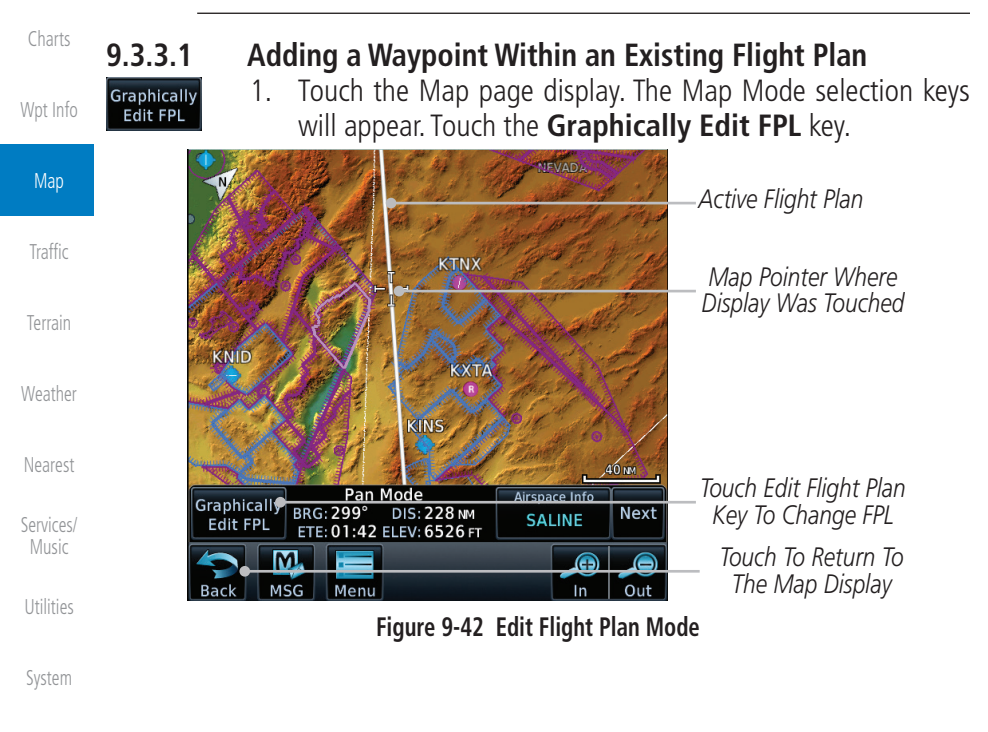

[Messages](#page-640-0)

[Symbols](#page-668-0)

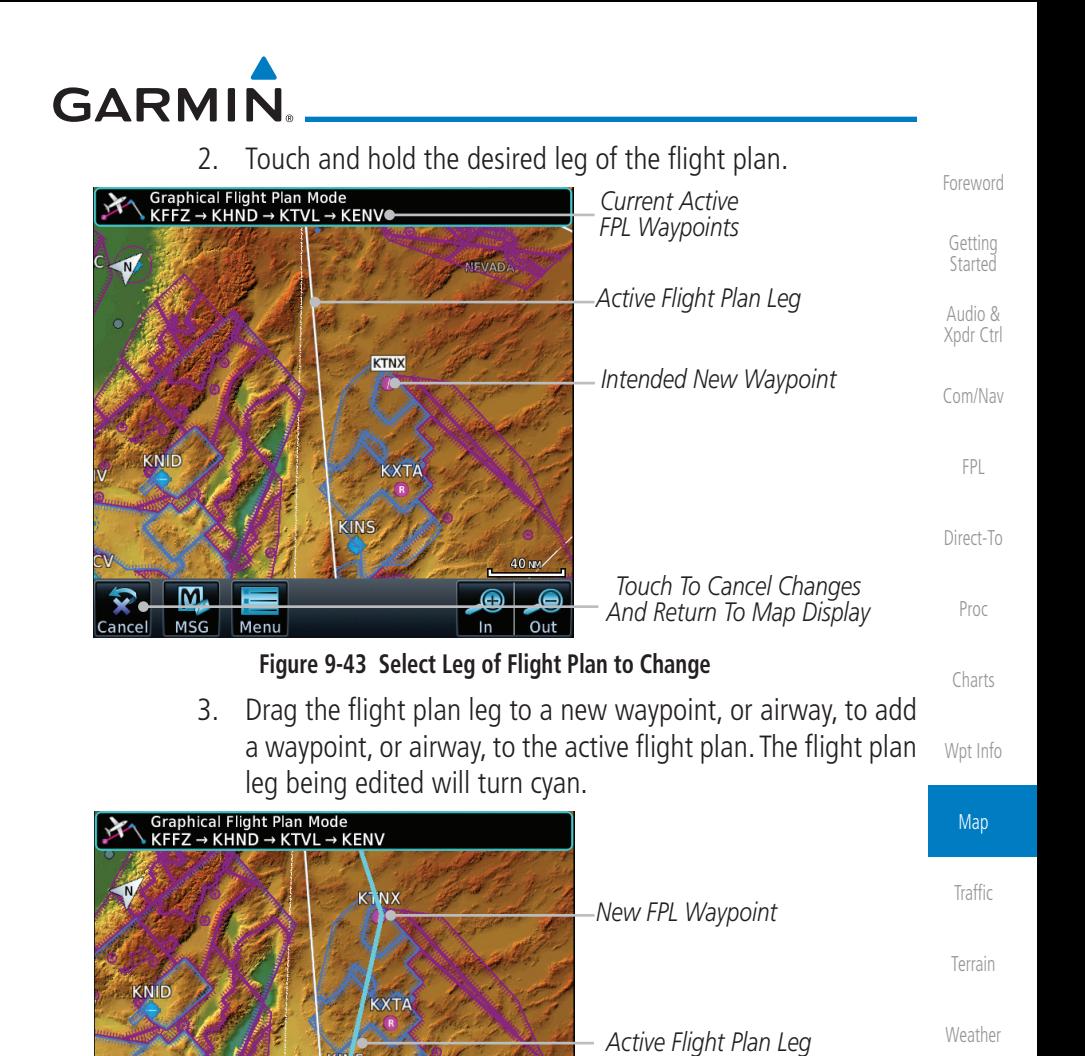

**Figure 9-44 Drag Selected Leg of Flight Plan to New Waypoint**

KHND

[System](#page-594-0)

[Nearest](#page-514-0)

[Services/](#page-534-0) Music

[Utilities](#page-556-0)

*Touch To Cancel Changes And Return To Map Display*

[Messages](#page-640-0)

[Symbols](#page-668-0)

[Appendix](#page-678-0)

[Index](#page-706-0)

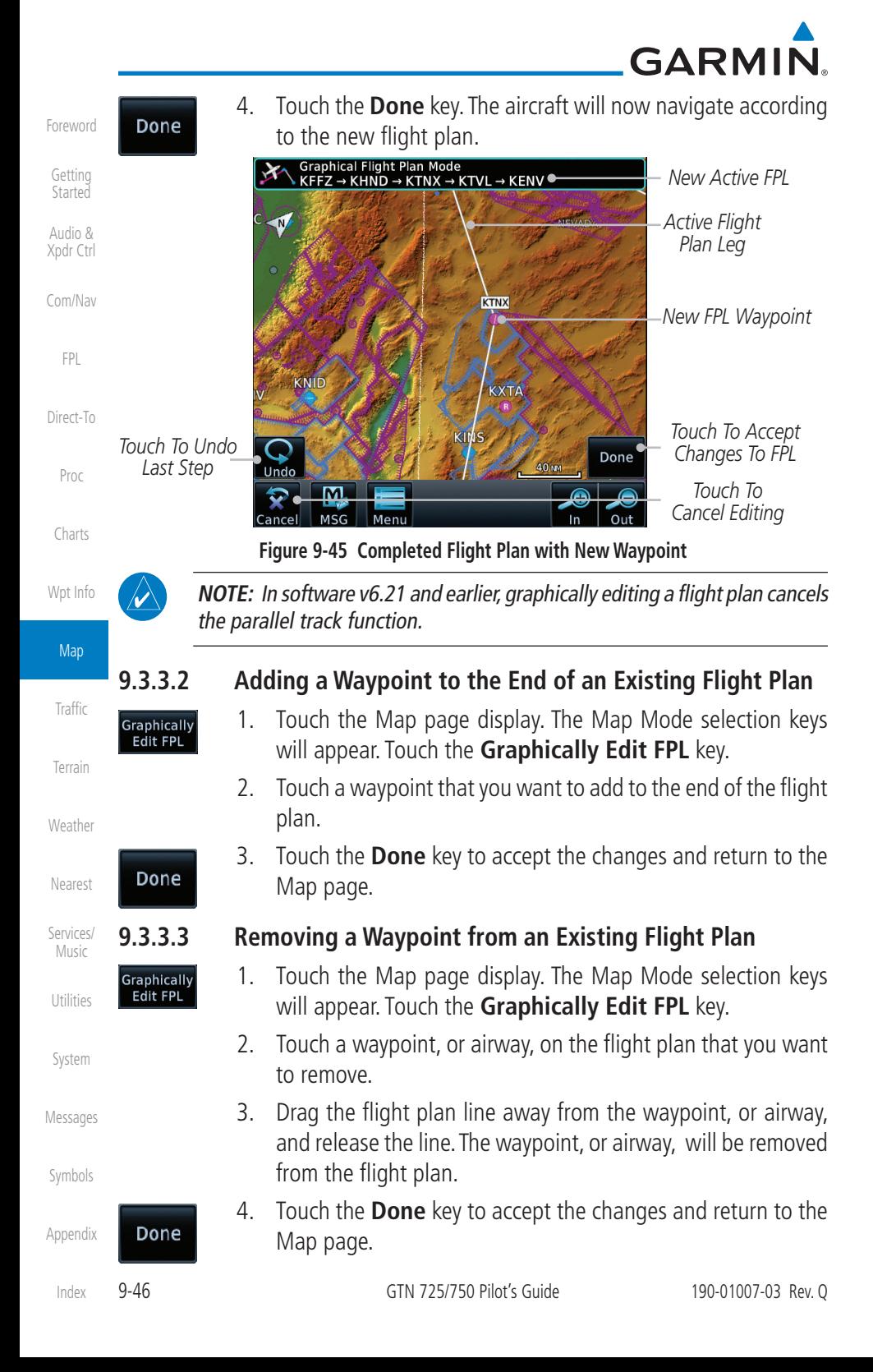

## GARMIN.

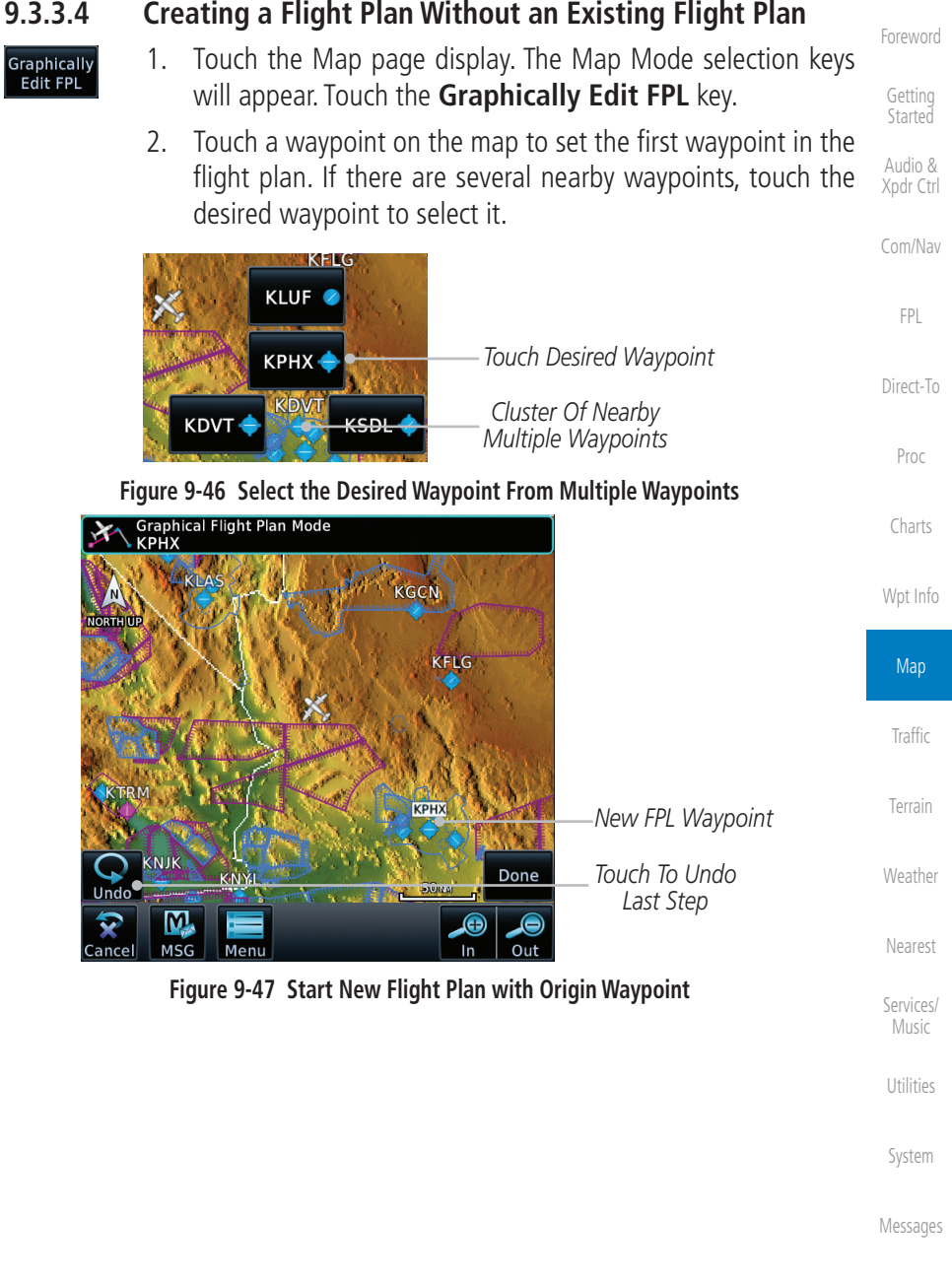

[Symbols](#page-668-0)

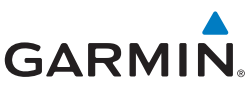

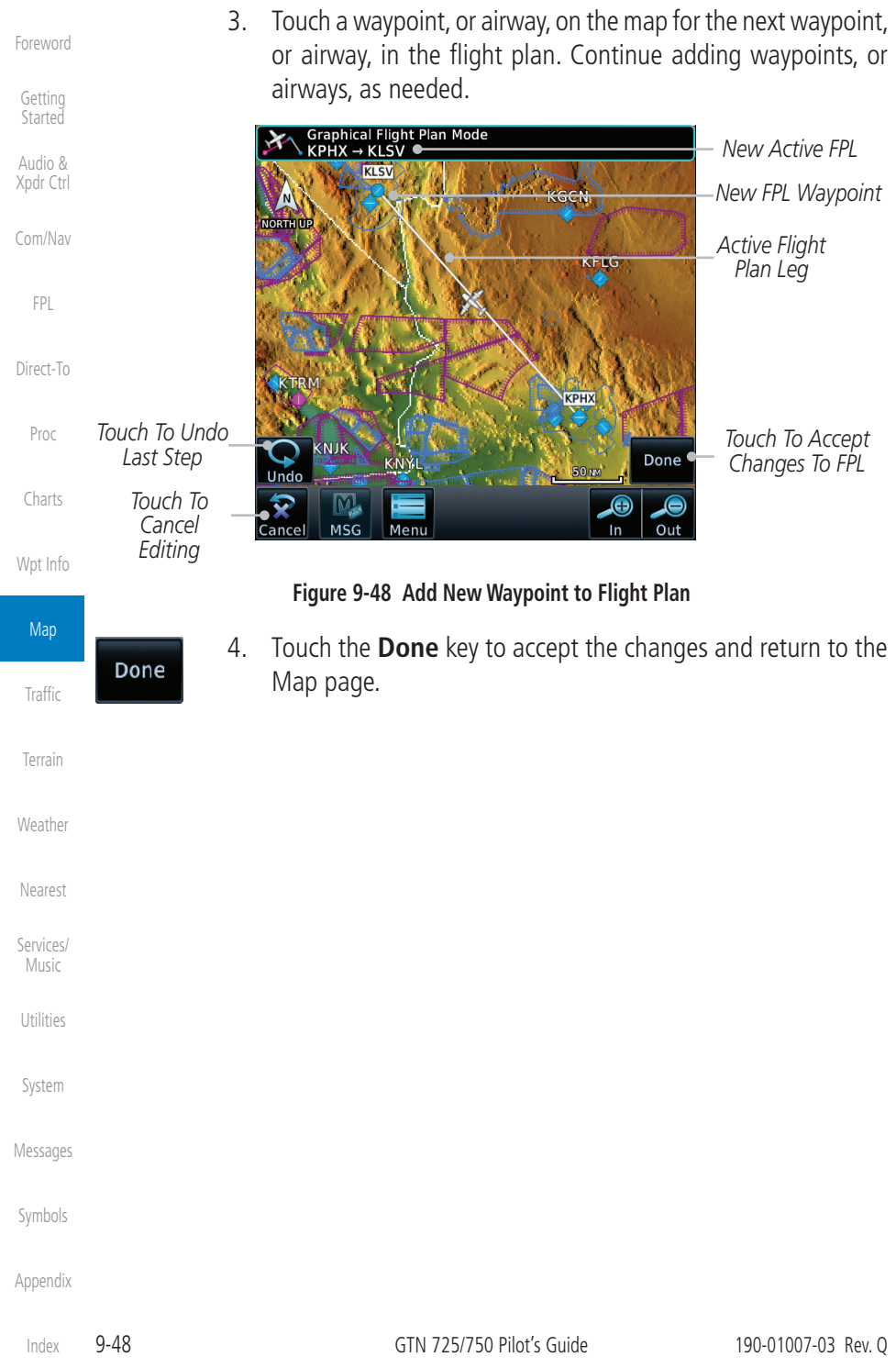

## **GARMIN** 9.4 CDI (GTN 750 only)

The GTN 750's CDI key is used to select data that is sent from the GPS or VLOC receiver to the external CDI (or HSI). When the external CDI (or HSI) is connected to the GPS receiver, "GPS" appears below the CDI key in the annunciation bar. When the external CDI (or HSI) is being driven by the VLOC receiver, "VLOC" appears instead.

> **NOTE:** The VLOC receiver must be selected for display on the external CDI/ HSI for approaches which are not approved for GPS. See the ILS example in the [Procedures section](#page-191-0) for more information.

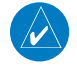

**NOTE**: GPS phase of flight annunciations (LPV, ENR, etc.) are not applicable to the external CDI (or HSI) when VLOC is active.

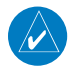

**NOTE:** The internal on-screen CDI information is based on GPS data and cannot be used for primary navigation.

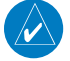

**NOTE:** If the unit is not configured for a CDI key, then the "activate GPS missed approach" will only resume automatic waypoint sequencing. The user must switch to GPS navigation, if desired, by using their external source selection method (this is typical an EFIS system).

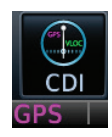

1. The navigation source is annunciated under the **CDI** key.

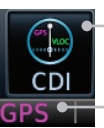

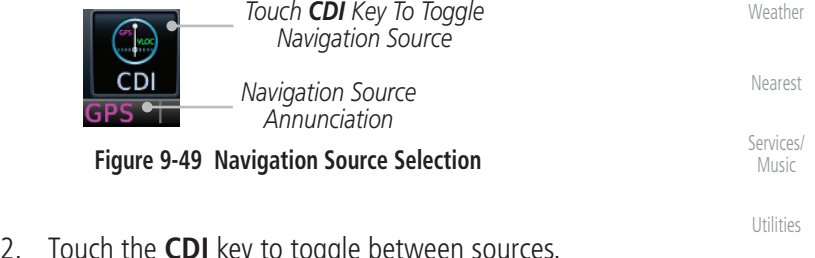

[System](#page-594-0)

[Foreword](#page-2-0)

[Getting](#page-30-0)  Started Audio & [Xpdr Ctrl](#page-54-0)

[Com/Nav](#page-80-0)

[FPL](#page-100-0)

[Direct-To](#page-160-0)

[Proc](#page-174-0)

[Charts](#page-204-0)

[Wpt Info](#page-224-0)

Map

**[Traffic](#page-308-0)** 

[Terrain](#page-356-0)

[Messages](#page-640-0)

[Symbols](#page-668-0)

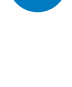

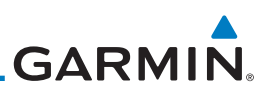

## 9.5 OBS

The **OBS** key is used to select manual or automatic sequencing of waypoints. Touching this key selects OBS mode, which retains the current "active to" waypoint as your navigation reference even after passing the waypoint (i.e., prevents sequencing to the next waypoint). Touching the OBS key again returns to normal operation, with automatic sequencing of waypoints. Whenever OBS mode is selected, you may set the desired course To/From a waypoint using the pop-up window on the GTN 7XX or with the external OBS selector on your HSI or CDI. For leg types that do not support OBS, this key will be shown as a **SUSP** key. This key will then also function as an **Unsuspend** key for legs that auto-suspend, such as holds, missed approaches, etc.

[Charts](#page-204-0)

[Foreword](#page-2-0)

[Getting](#page-30-0)  **Started** Audio & [Xpdr Ctrl](#page-54-0)

[Com/Nav](#page-80-0)

[FPL](#page-100-0)

[Direct-To](#page-160-0)

[Proc](#page-174-0)

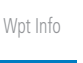

Map

Ente

[Traffic](#page-308-0)

[Terrain](#page-356-0)

[Weather](#page-428-0)

[Nearest](#page-514-0)

[Services/](#page-534-0)  Music

[Utilities](#page-556-0)

[System](#page-594-0)

[Messages](#page-640-0)

[Symbols](#page-668-0)

[Appendix](#page-678-0)

**NOTE**: In dual GTN installations with crossfill on, the OBS course will only be updated real time on the GTN that is receiving the new OBS course. The course will be transferred to the other GTN when OBS is exited.

- 1. Touch the **OBS** key to enable the OBS function.
- 2. Enter the desired OBS heading using the keypad and touch **Enter**.
- 3. The OBS heading will be shown in the flight plan annunciation above the CDI in the lower portion of the display. The OBS function annunciation will show.

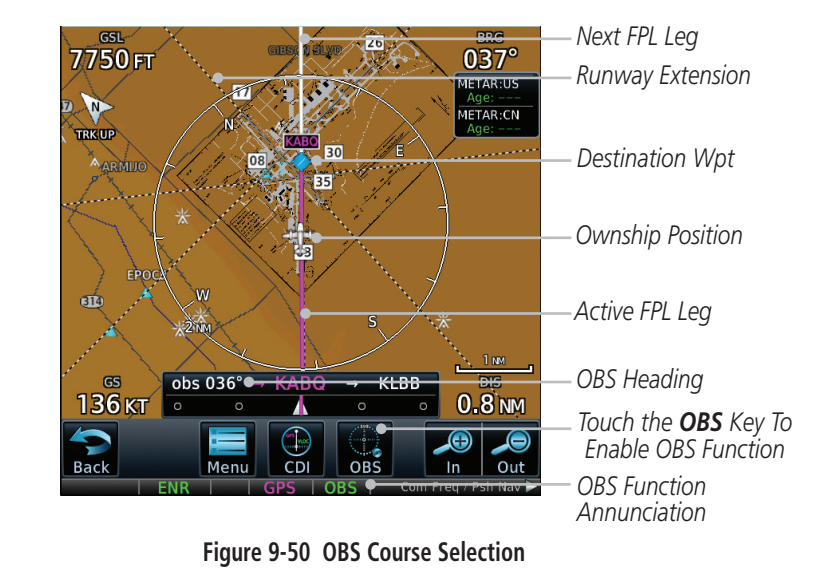

## **GARMIN** 9.6 Map Symbols

Various symbols are used to distinguish between waypoint types. The identifiers for any on-screen waypoints can also be displayed. Special-use and controlled airspace boundaries appear on the map, showing the individual sectors in the case of Class B, Class C, or Class D airspace. The following symbols are used to depict the various airports and navaids on the Map Page.

| <b>Symbol</b> | <b>Description</b>                                                            | <b>Symbol</b>  | <b>Description</b>                                                        | CUITILINUV       |
|---------------|-------------------------------------------------------------------------------|----------------|---------------------------------------------------------------------------|------------------|
|               | Airport with hard surface<br>runway(s); Non-Serviced,<br>Primary runway shown | €              | Airport with hard surface<br>runway(s); Serviced, Primary<br>runway shown | FPL<br>Direct-To |
|               | Airport with soft surface<br>runway(s) only, Non-Serviced                     |                | Airport with soft surface<br>runway(s) only, Serviced                     | Proc             |
| $\mathbf R$   | Restricted (Private) Airfield                                                 |                | Unknown Airport                                                           | Charts           |
| H             | Heliport                                                                      | ۰              | <b>NDB</b>                                                                | Wpt Info         |
|               | Intersection                                                                  |                | Locator Outer Marker                                                      | Map              |
|               | <b>VOR</b>                                                                    | O.             | VOR/DME                                                                   | Traffic          |
| Đ             | <b>VORTAC</b>                                                                 | O,             | <b>DME</b>                                                                |                  |
|               | <b>TACAN</b>                                                                  | $\mathbf{v}_i$ | TOD/BOD                                                                   | <b>Terrain</b>   |
|               | User Waypoint                                                                 | O              | <b>User Airport</b>                                                       | Weather          |
|               | ATK                                                                           |                | <b>VRP</b>                                                                | Nearest          |

**Table 9-18 Map Symbols**

[Services/](#page-534-0) Music

[Foreword](#page-2-0)

[Getting](#page-30-0)  Started Audio & [Xpdr Ctrl](#page-54-0)

[Com/Nav](#page-80-0)

[Utilities](#page-556-0)

[System](#page-594-0)

[Messages](#page-640-0)

[Symbols](#page-668-0)

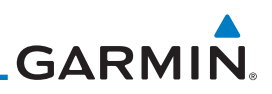

## 9.7 Flight Plan Depiction

When a flight plan is present, it will be depicted on the GTN maps.

Flight plan leg colors are used to indicate past, active, or future flight plan segments. A thin light gray line indicates a previous flight plan segment. A bold magenta line indicates an active flight plan segment for which the navigator is providing guidance. A bold white line indicates future flight plan segments. Missed approach procedures are depicted with a thin white line to indicate that they are an upcoming segment of the flight plan, but will not become navigable without the pilot specifically activating the missed approach procedure.

Flight plan labels are white boxes with black borders and black text to indicate they are fixes in the flight plan. If the waypoint is the active waypoint in the flight plan, the border and text are magenta.

All holding patterns and procedure turns are depicted with the same coloration as all other flight plan segments. Entries are depicted with segmented arrows to indicate which direction in which the course guidance will be given. This is used for both hold entry and procedure turn course reversals. Once a hold becomes active the entry guidance is removed from the map and only the active hold is depicted.

Headings to fly are depicted as directional arrows with spaces between them and the label "Vectors" or "MANSEQ" to indicate what the pilot might expect while flying the heading depicted. "MANSEQ" is "Manual Sequencing" abbreviated and denotes that the procedure is complete upon reaching that heading and that no other guidance will be given from the navigator without pilot interaction.

The following illustrates the flight plan segments as presented on the GTN maps.

[Utilities](#page-556-0)

[Foreword](#page-2-0)

[Getting](#page-30-0)  **Started** Audio & [Xpdr Ctrl](#page-54-0)

[Com/Nav](#page-80-0)

[FPL](#page-100-0)

[Direct-To](#page-160-0)

[Proc](#page-174-0)

[Charts](#page-204-0)

[Wpt Info](#page-224-0)

Map

**[Traffic](#page-308-0)** 

[Terrain](#page-356-0)

[Weather](#page-428-0)

[Nearest](#page-514-0)

[Services/](#page-534-0)  Music

- [System](#page-594-0)
- [Messages](#page-640-0)
- [Symbols](#page-668-0)
- [Appendix](#page-678-0)

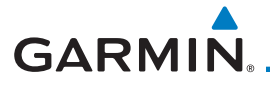

GTN provides guidance in the hold at WIGAN intersection.

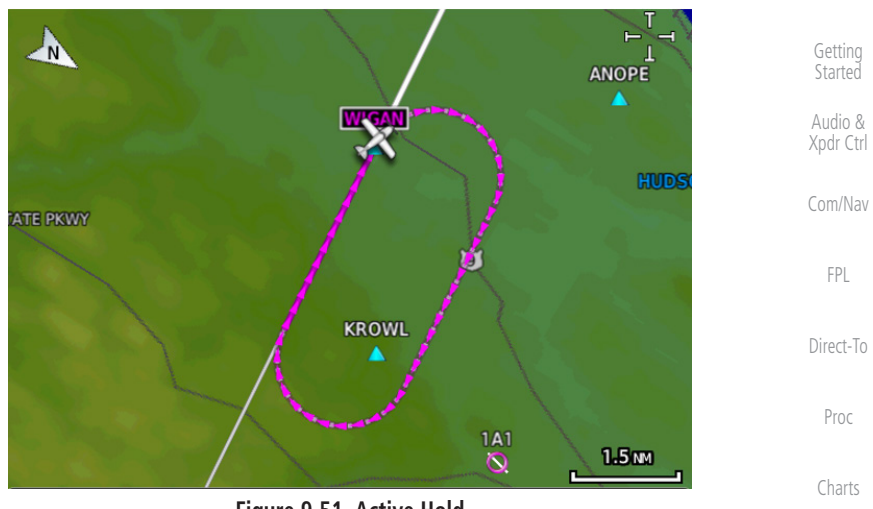

**Figure 9-51 Active Hold**

In this case the teardrop entry for the hold at WIGAN is being depicted. Upon reaching the holding fix inbound, the entry arrows will be removed from the map and the dotted holding pattern will become active with magenta arrows.

> $\overline{N}$ **TIVOLI** [Terrain](#page-356-0) [Weather](#page-428-0) ANOPE **RED HOOK** HUD [Nearest](#page-514-0) [Services/](#page-534-0) Music VIGAN [Utilities](#page-556-0) Ő [System](#page-594-0)  $\overline{C}$  $1.5<sub>mm</sub>$ [Messages](#page-640-0)

**Figure 9-52 Holding Pattern Entry**

[Symbols](#page-668-0)

[Foreword](#page-2-0)

[Wpt Info](#page-224-0)

Map

[Traffic](#page-308-0)

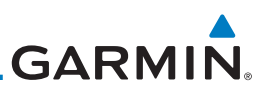

[Foreword](#page-2-0) The active flight plan leg is WARIC to WHATE as indicated by the magenta line to the magenta labeled waypoint.

[Getting](#page-30-0)  **Started** 

Audio & [Xpdr Ctrl](#page-54-0)

[Com/Nav](#page-80-0)

[FPL](#page-100-0)

[Direct-To](#page-160-0)

[Proc](#page-174-0)

[Charts](#page-204-0)

[Wpt Info](#page-224-0)

Map

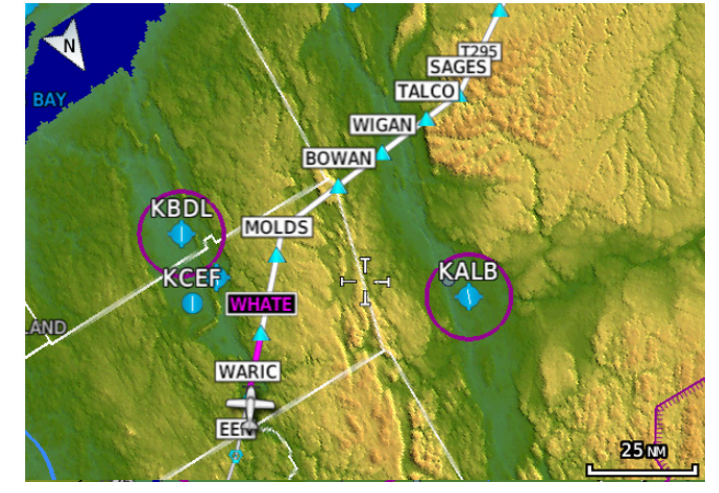

**Figure 9-53 Active and Future Flight Plan Segments**

The active leg is the course to OCITY intersection. After OCITY the flight plan depicts a turn to 100° for vectors.

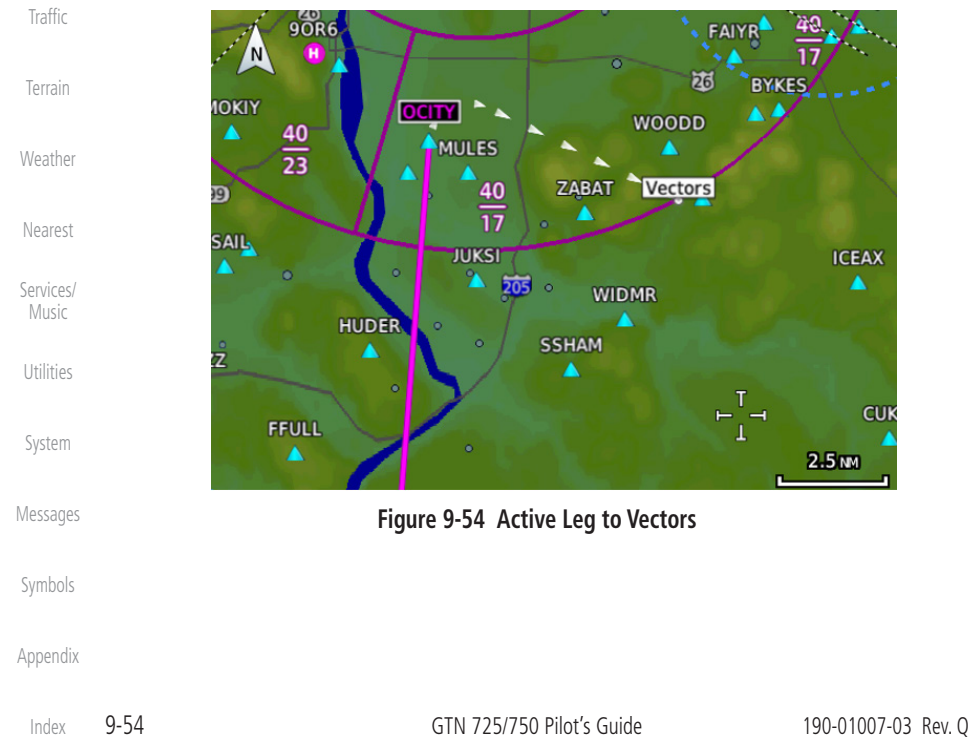

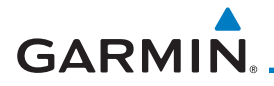

Previous legs are light gray, active leg is magenta.

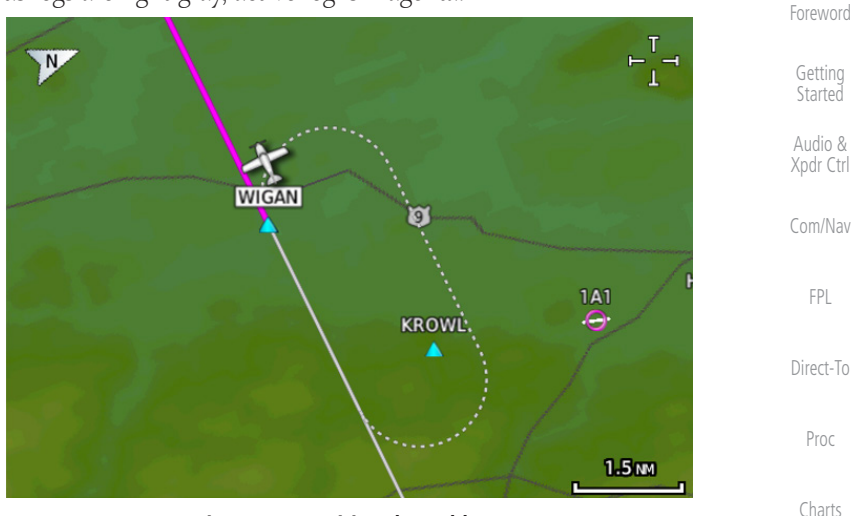

**Figure 9-55 Exiting the Hold**

The leg outbound from LSO is active and indicates a procedure turn. When inbound from the procedure turn the inbound segment will become active and LSO will still be the active waypoint.

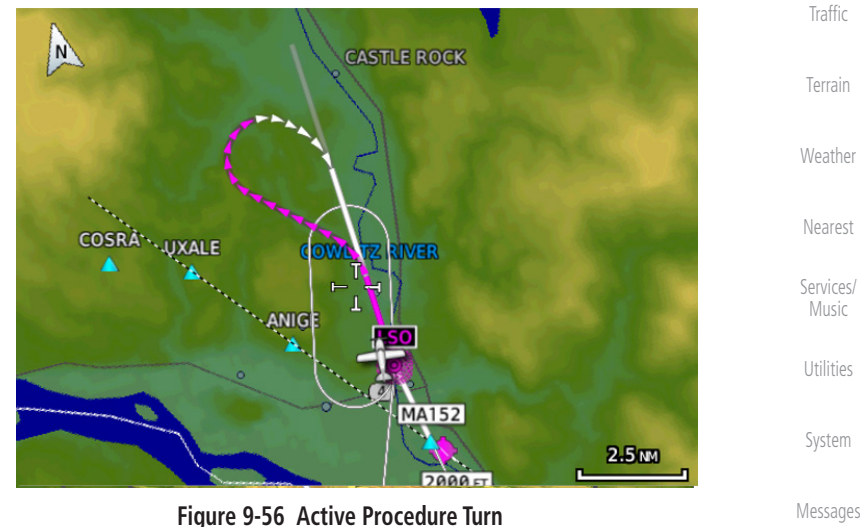

[Wpt Info](#page-224-0)

Map

[Symbols](#page-668-0)

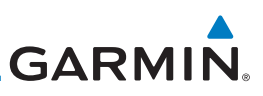

[Foreword](#page-2-0) A flight plan along T295 with previous, the active leg and the future legs depicted.

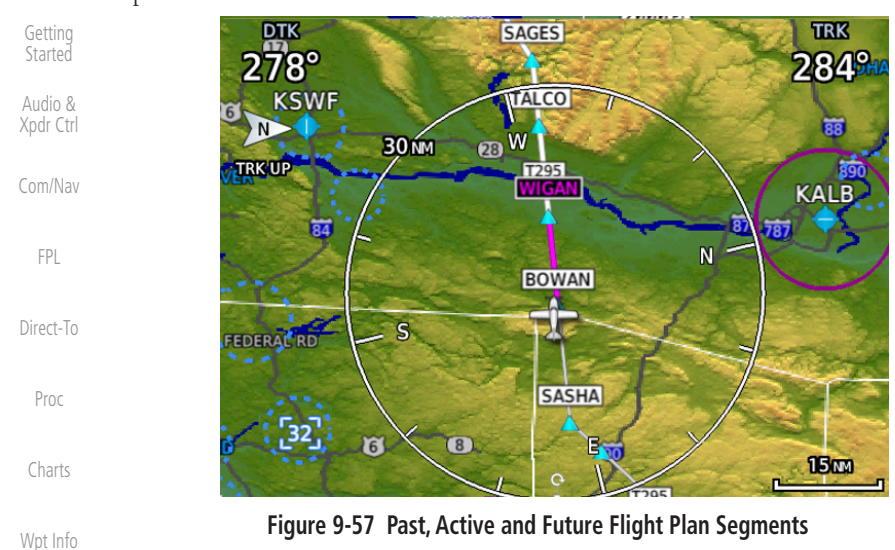

### Active Heading Leg

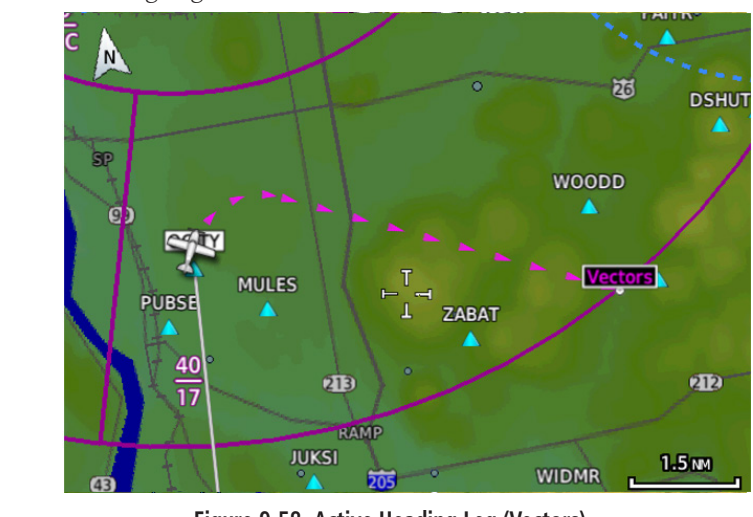

### **Figure 9-58 Active Heading Leg (Vectors)**

Map

[Traffic](#page-308-0)

[Terrain](#page-356-0)

[Weather](#page-428-0)

[Nearest](#page-514-0)

[Services/](#page-534-0)  Music

[Utilities](#page-556-0)

[System](#page-594-0)

[Messages](#page-640-0)

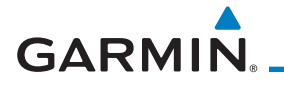

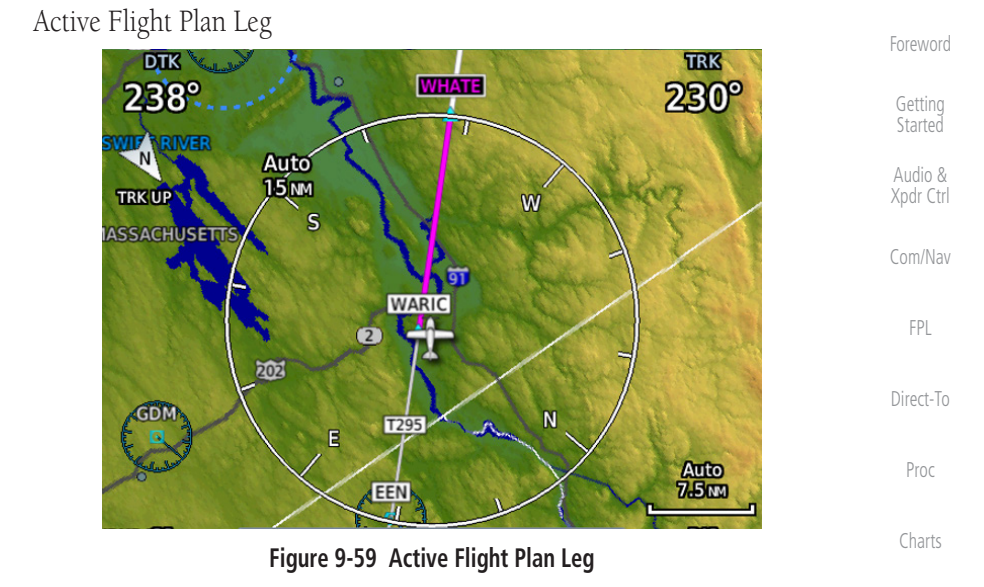

[Wpt Info](#page-224-0)

The active flight plan leg inbound to a holding pattern at WIGAN intersection.

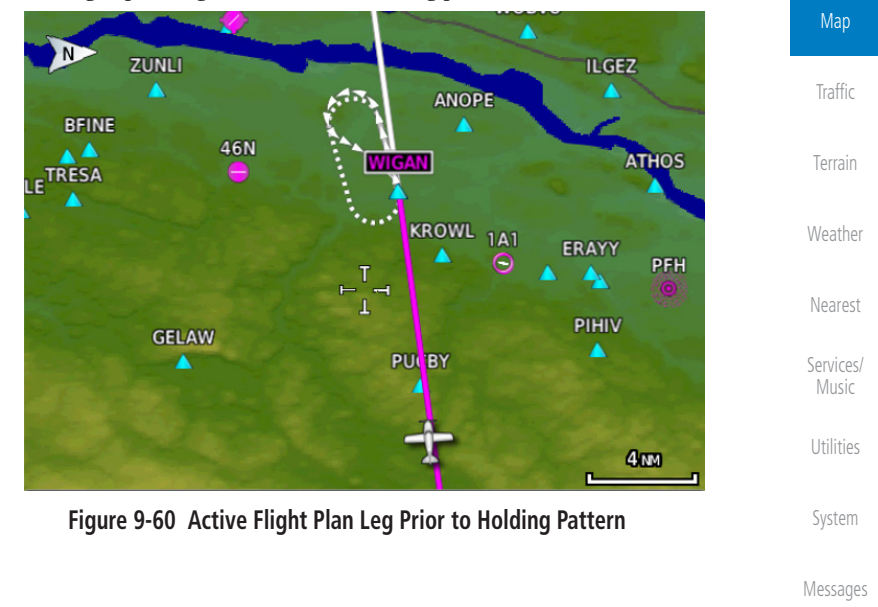

[Symbols](#page-668-0)

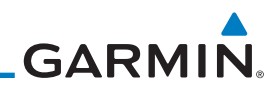

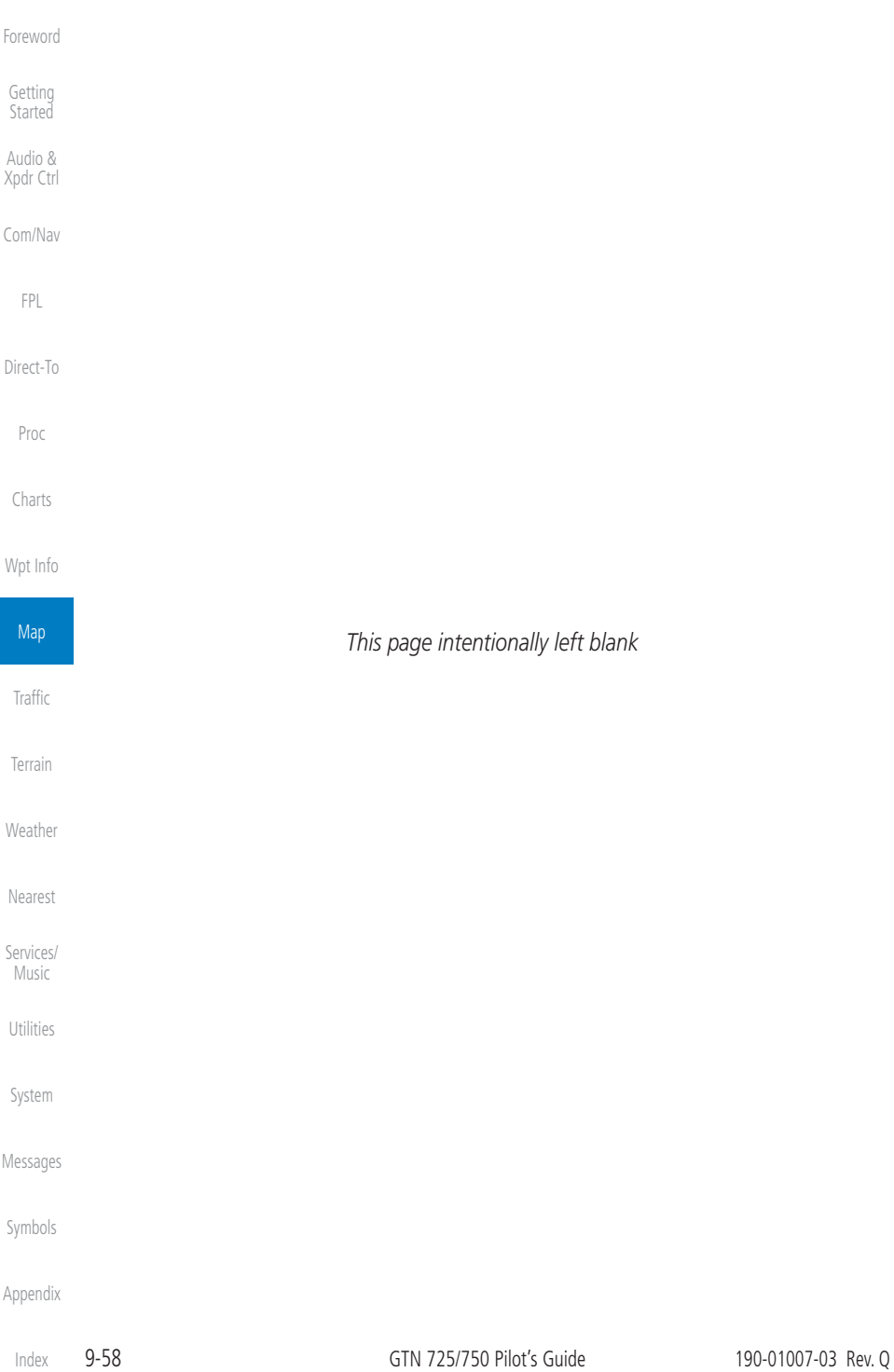

## <span id="page-308-0"></span>**GARMIN** 10 TRAFFIC

The Traffic function displays available traffic information depending on your installed equipment to assist in situational awareness. The features and operation depend on the capabilities and options of each type of traffic system.

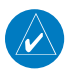

**NOTE:** The reference point for the ownship is the nose of the ownship aircraft symbol (either miniature aircraft or triangle). The reference point for all traffic icons is the center of the depicted traffic.

- ❤↑<br>०४ ८
- 1. From the Home page, touch the **Traffic** key.
- 2. Use the active areas on the display and the Menu options to set up the Traffic display.

## 10.1 Traffic Pop-Up

When the GTN 7XX is displaying any page (other than the Traffic page) and a traffic alert becomes active, the Traffic Warning pop-up will be displayed.

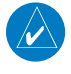

**NOTE:** The traffic pop-up will not appear when your aircraft is on the ground.

1. The traffic pop-up will appear on pages other than the Traffic page when a traffic alert occurs.

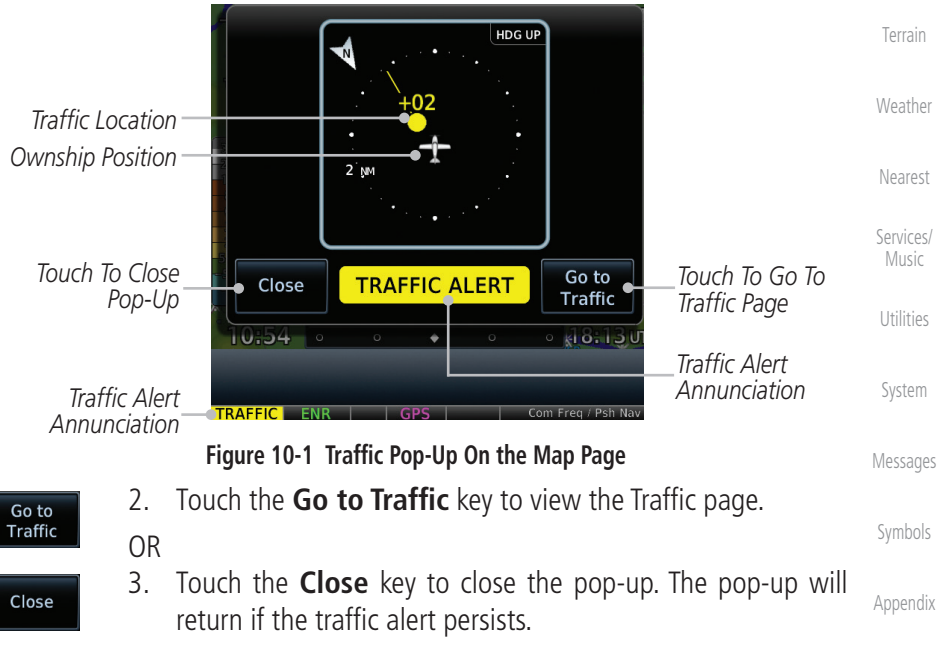

[Index](#page-706-0)

[Foreword](#page-2-0)

[Getting](#page-30-0)  Started Audio & [Xpdr Ctrl](#page-54-0)

[Com/Nav](#page-80-0)

[FPL](#page-100-0)

[Direct-To](#page-160-0)

[Proc](#page-174-0)

[Charts](#page-204-0)

[Wpt Info](#page-224-0)

[Map](#page-250-0)

**Traffic** 

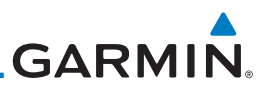

## 10.2 Traffic Test

[Foreword](#page-2-0)

[Getting](#page-30-0) 

The Traffic Test function is only available on some traffic systems. The aircraft must be on the ground and Traffic Status must be in Standby.

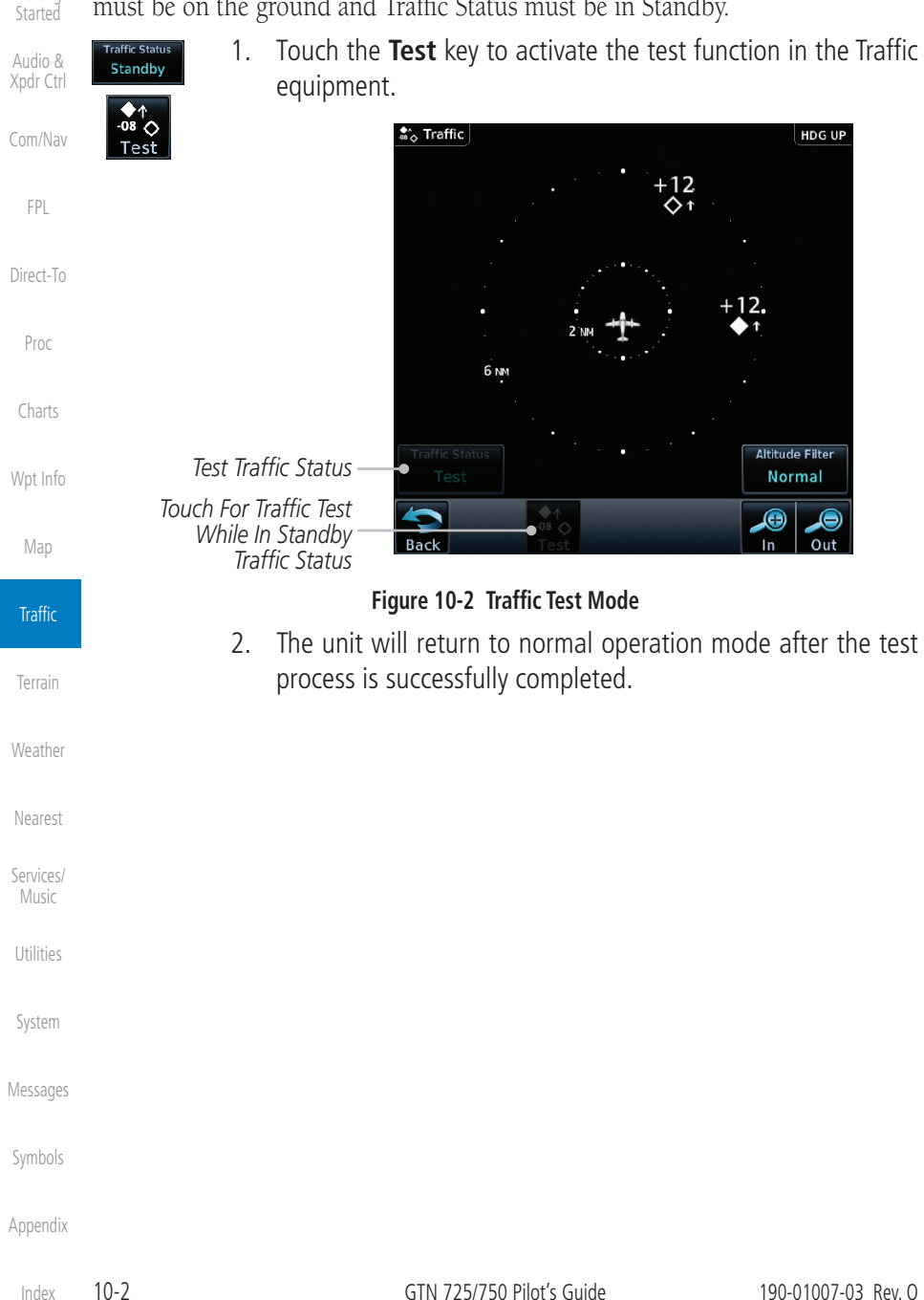

## **GARMIN**

## 10.3 TIS (Optional)

**WARNING**: The Traffic Information Service (TIS) is intended for advisory use only. TIS is intended to help the pilot locate traffic visually. It is the responsibility of the pilot to see and maneuver to avoid traffic.

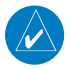

**NOTE:** TIS is available only when the aircraft is within the service volume of a TIS-capable terminal radar site. Aircraft without an operating transponder are invisible to both Traffic Advisory Systems (TAS) and TIS. Aircraft without altitude reporting capability are shown without altitude separation data or climb/descent indication.

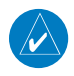

**NOTE:** TIS and Traffic Advisory System (TAS) may not both be configured at the same time.

**NOTE:** GDL 88 equipped aircraft only: When the radio tower symbol is crossed out, the aircraft is not a participant in the TIS-B system – i. e., not visible to other TIS-B clients. The GDL 88 will, however, continue to receive available TIS-B and FIS-B ground station up-links and continue to display TIS-B and FIS-B data along with available ADS-B and ADS-R data.

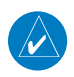

**NOTE:** Except for GDL 88 or GTX 345 equipped aircraft, TIS, and Traffic Advisory System (TAS) may not both be displayed at the same time.

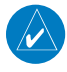

**NOTE:** For more information about the GDL 88, refer to the "GDL 88 ADS-B Transceiver Pilot's Guide." For information about the GTX 345, refer to the "GTX 335/345 Pilot's Guide."

Traffic Information Service (TIS) is designed to help in detection and avoidance of other aircraft. TIS uses the Mode S transponder for the traffic data link. TIS receives traffic information from ground stations, and is updated every five seconds. The GTN 7XX displays up to eight traffic targets within a 7.5 NM radius, from 3000 feet below to 3500 feet above the requesting aircraft.

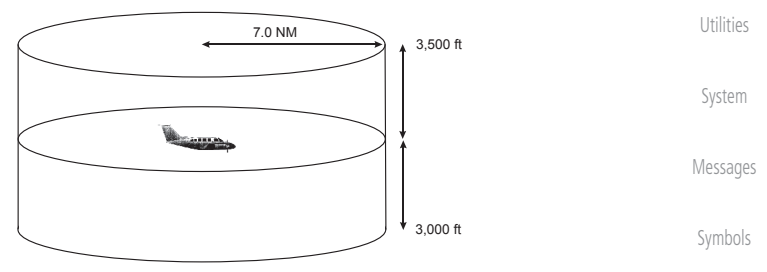

**Figure 10-3 TIS Coverage Volume (not to scale)**

[Appendix](#page-678-0)

[Foreword](#page-2-0)

[Getting](#page-30-0)  Started Audio & [Xpdr Ctrl](#page-54-0)

[Com/Nav](#page-80-0)

[FPL](#page-100-0)

[Direct-To](#page-160-0)

[Proc](#page-174-0)

[Charts](#page-204-0)

[Wpt Info](#page-224-0)

[Map](#page-250-0)

**Traffic** 

[Terrain](#page-356-0)

[Weather](#page-428-0)

[Nearest](#page-514-0)

[Services/](#page-534-0) Music

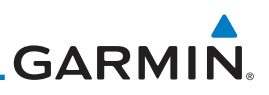

### **10.3.1 TIS Symbology**

[Foreword](#page-2-0)

[Charts](#page-204-0)

[Wpt Info](#page-224-0)

[Map](#page-250-0)

**Traffic** 

[Terrain](#page-356-0)

[Weather](#page-428-0)

[Nearest](#page-514-0)

[Services/](#page-534-0)  Music

[Utilities](#page-556-0)

[System](#page-594-0)

[Messages](#page-640-0)

[Symbols](#page-668-0)

[Appendix](#page-678-0)

[Getting](#page-30-0)  Started Audio & [Xpdr Ctrl](#page-54-0) [Com/Nav](#page-80-0) [FPL](#page-100-0) [Direct-To](#page-160-0) [Proc](#page-174-0) Traffic is displayed according to TCAS symbology using three different symbols. **TIS Symbol Description** Non-Threat Traffic Traffic Advisory (TA) Traffic Advisory Off Scale

**Table 10-1 TIS Traffic Symbols**

Traffic Advisories (TA) alert the crew to intruding aircraft. When traffic meets the advisory criteria for the TA, a solid yellow circle symbol is generated. A Non-threat Advisory, shown as an open white diamond, indicates that an intruding aircraft is at greater than  $\pm 1200$  feet relative altitude or the distance is beyond five NM. A Traffic Advisory that is beyond the selected display range is indicated by a half TA symbol at the edge of the screen at the relative bearing of the intruder.

TIS also provides a vector line showing the direction in which the traffic is moving, to the nearest 45°. Traffic information for which TIS is unable to determine the bearing (non-bearing traffic) is displayed in the center of the Traffic Page or in a banner on maps other than the Traffic Map Page on which traffic can be displayed.

The altitude difference between the requesting aircraft and other intruder aircraft is displayed above/below the traffic symbol in hundreds of feet. If the other aircraft is above the requesting aircraft, the altitude separation appears above the traffic symbol with a "+" sign; if below, the altitude separation appears below. Altitude trend is displayed as an up/down arrow (for speeds greater than 500 fpm in either direction) to the right of the target symbol. Traffic symbols for aircraft without altitude reporting capability appear without altitude separation or climb/descent information.

Always remember that TIS cannot alert you to the presence of aircraft that are not equipped with transponders, nor can it alert you to aircraft that may be nearby, but obscured from the ground surveillance radar by interfering terrain.

[Index](#page-706-0)

## **10.3.2 Traffic Page**

**GARMIN** 

The Traffic Map Page is configured to show surrounding TIS traffic data in relation to the aircraft's current position and altitude, without clutter from the basemap. Aircraft orientation on this map is always heading up unless there is no valid heading.

The traffic mode is annunciated in the upper left corner of the Traffic Map Page. When the aircraft is on the ground, TIS automatically enters Standby Mode. Once the aircraft is airborne, TIS switches from Standby to Operating Mode and the GTN 7XX begins to display traffic information.

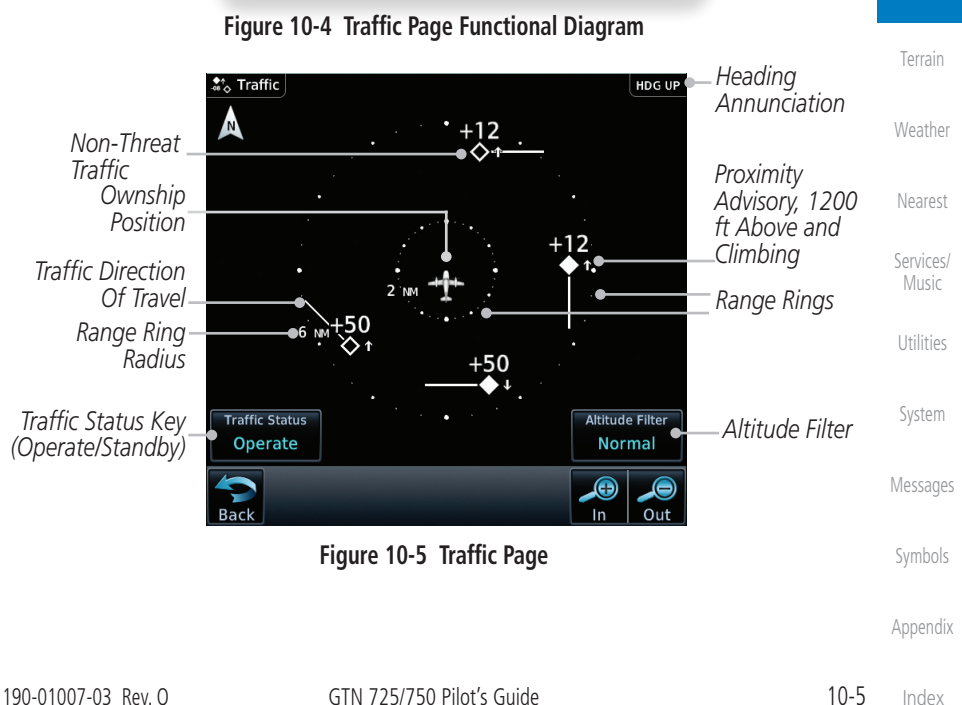

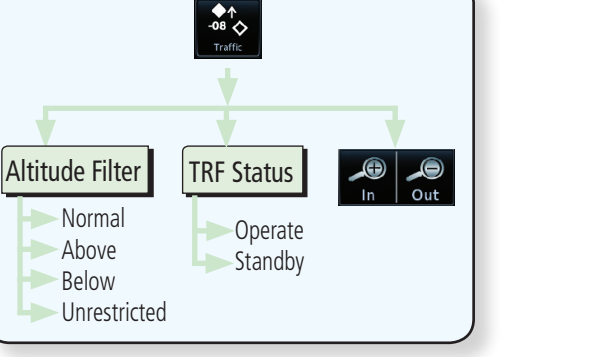

[Foreword](#page-2-0) [Getting](#page-30-0) 

Started Audio & [Xpdr Ctrl](#page-54-0)

[Com/Nav](#page-80-0)

[FPL](#page-100-0)

[Direct-To](#page-160-0)

[Proc](#page-174-0)

[Charts](#page-204-0)

[Wpt Info](#page-224-0)

[Map](#page-250-0)

**Traffic** 

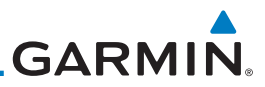

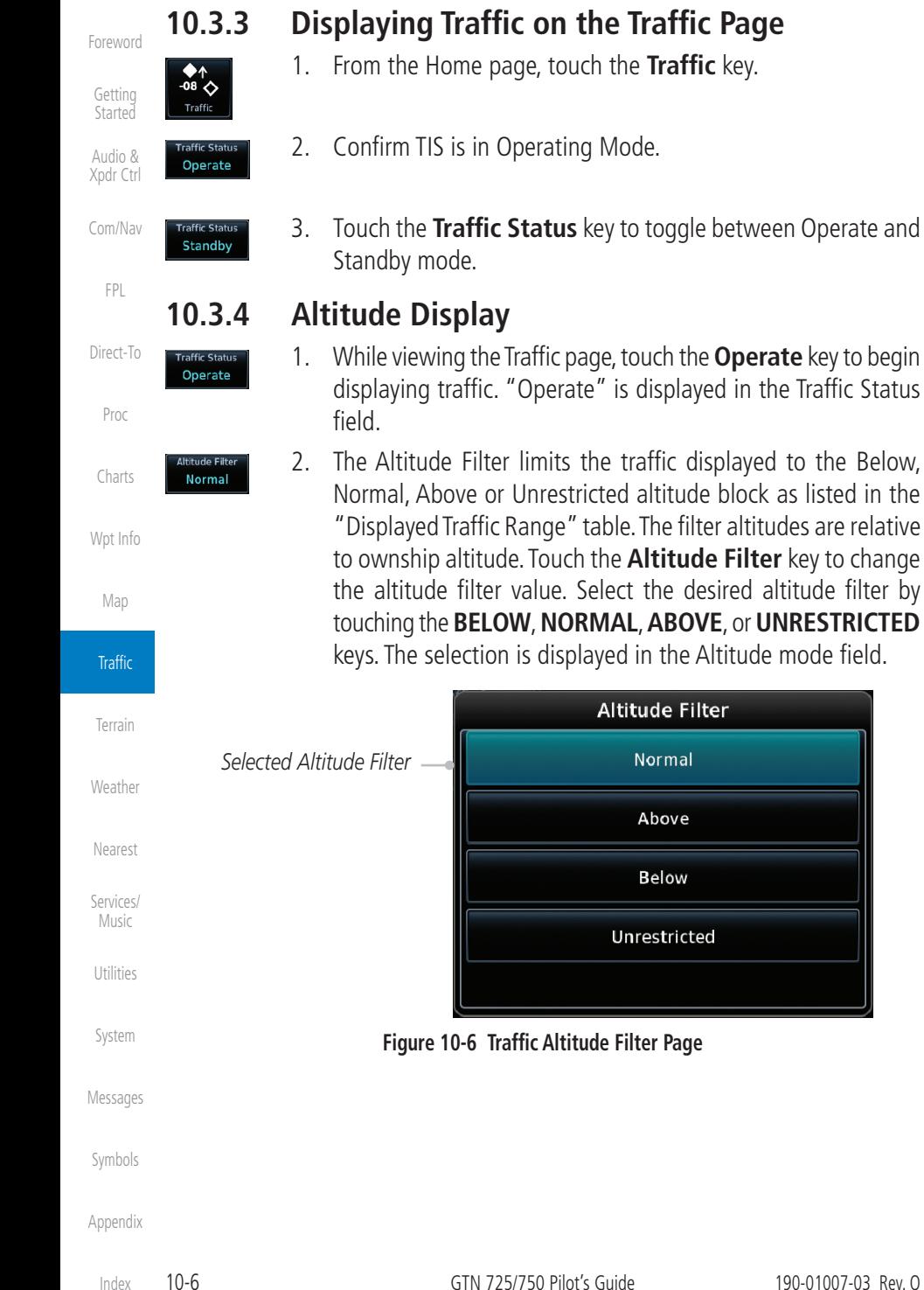

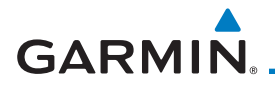

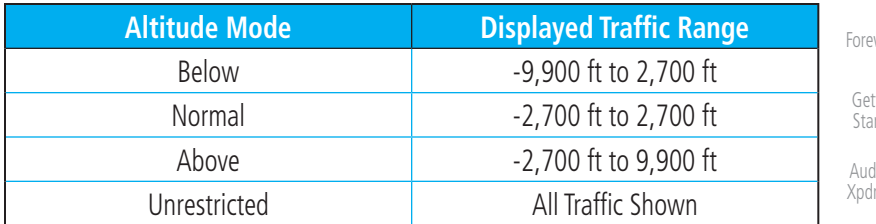

**Table 10-2 Displayed Traffic Range**

### **10.3.5 TIS Limitations**

**NOTE:** This section on TIS Limitations is not comprehensive. Garmin recommends the user review the TIS Limitations section of the Aeronautical Information Manual, Section 1-3-5.

TIS is NOT intended to be used as a collision avoidance system and does not relieve the pilot of responsibility to "see and avoid" other aircraft. TIS should not be used for avoidance maneuvers during IMC or other times when there is no visual contact with the intruder aircraft. TIS is intended only to assist in visual acquisition of other aircraft in VMC. No recommended avoidance maneuvers are provided for, nor authorized, as a direct result of a TIS intruder display or TIS advisory.

While TIS is a useful aid to visual traffic avoidance, it has some system limitations that must be fully understood to ensure proper use. Many of these limitations are inherent in secondary radar surveillance. In other words, the information provided by TIS will be no better than that provided to ATC. TIS will only display aircraft with operating transponders installed.

TIS relies on surveillance of the Mode S radar, which is a "secondary surveillance" radar similar to the Air Traffic Control Radar Beacon System (ATCRBS). TIS operation may be intermittent during turns or other maneuvering. TIS is dependent on two-way, "line-of-sight" communication between the aircraft and the Mode S radar. Whenever the structure of the client aircraft comes between the transponder antenna (usually located on the underside of the aircraft) and the ground-based radar antenna, the signal may be temporarily interrupted. Other limitations and anomalies associated with TIS are described in the AIM, Section 4-5-6.

word

ttina rted

Audio & r Ctrl

[Com/Nav](#page-80-0)

[FPL](#page-100-0)

[Direct-To](#page-160-0)

[Proc](#page-174-0)

[Charts](#page-204-0)

[Wpt Info](#page-224-0)

[Map](#page-250-0)

**Traffic** 

[Terrain](#page-356-0)

[Weather](#page-428-0)

[Nearest](#page-514-0)

[Services/](#page-534-0) Music

[Utilities](#page-556-0)

[System](#page-594-0)

[Messages](#page-640-0)

[Symbols](#page-668-0)

[Index](#page-706-0)

 $\mathcal{D}$ 

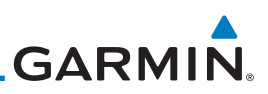

[Com/Nav](#page-80-0)

[Foreword](#page-2-0)

[Getting](#page-30-0)  **Started** Audio & [Xpdr Ctrl](#page-54-0)

[FPL](#page-100-0)

[Direct-To](#page-160-0)

[Proc](#page-174-0)

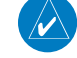

[Charts](#page-204-0)

[Wpt Info](#page-224-0)

[Map](#page-250-0)

**Traffic** 

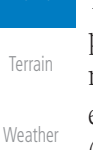

[Nearest](#page-514-0)

[Services/](#page-534-0)  Music

[Utilities](#page-556-0)

[System](#page-594-0)

[Messages](#page-640-0)

[Symbols](#page-668-0)

[Appendix](#page-678-0)

[Index](#page-706-0)

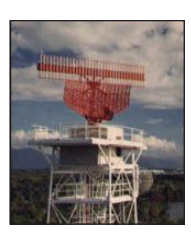

**Garmin is not responsible for Mode S geographical coverage. Operation of the ground stations is the responsibility of the FAA. Refer to the Aeronautical Information Manual for a Terminal Mode S Radar Site Map covering the U.S.** 

**NOTE:** TIS will be unavailable at low altitudes in many areas of the U.S., particularly in mountainous regions. Also, when flying near the "floor" of radar coverage in a particular area, intruders below the client aircraft may not be detected by TIS.

TIS information is collected one radar scan prior to the scan during which the uplink occurs. Therefore, the surveillance information is approximately five seconds old. In order to present the intruders in a "real time" position, the TIS ground station uses a "predictive algorithm" in its tracking software. This algorithm uses track history data to extrapolate intruders to their expected positions consistent with the time of display in the cockpit. Occasionally, aircraft maneuvering will cause this algorithm to induce errors in the display. These errors primarily affect relative bearing information and traffic target track vector (it will lag); intruder distance and altitude will remain relatively accurate and may be used to assist in "see and avoid." Some of the more common examples of these errors follow:

• When client or intruder aircraft maneuvers excessively or abruptly, the tracking algorithm may report incorrect horizontal position until the maneuvering aircraft stabilizes.

• When a rapidly closing intruder is on a course that crosses the client aircraft course at a shallow angle (either overtaking or head on) and either aircraft abruptly changes course within 0.25 NM, TIS may display the intruder on the opposite side of the client than it actually is.

These are relatively rare occurrences and will be corrected in a few radar scans once the course has stabilized.

## **GARMIN 10.3.6 TIS Alerts**

When the number of Traffic Advisories (TAs) on the Traffic Map Page increases from one scan to the next, the following occur:

- A single "Traffic" voice alert is generated.
- A TRAFFIC Annunciation appears at the bottom of the display, flashing for 5 seconds and remaining displayed until no TAs are detected in the area.

To reduce the number of nuisance alerts due to proximate aircraft, the "Traffic" voice alert is generated only when the number of TAs increases. For example, when the first TA is displayed, a voice and visual annunciation are generated. As long as a single TA remains on the display, no additional voice alerts are generated. If a second TA appears on the display or if the number of TAs initially decreases and then subsequently increases, another voice alert is generated.

A "Traffic Not Available" (TNA) voice alert is generated when the TIS service becomes unavailable or is out of range.

Traffic may not be displayed in the radar coverage area due to the following:

- Radar site TIS Mode S sensor is not operational or is out of service.
- Traffic or requesting aircraft is beyond the maximum range of the TIS-capable Mode S radar site.
- Traffic or requesting aircraft is above the radar site in the cone of silence and out of range of an adjacent site.
- Traffic or requesting aircraft is below radar coverage. In flat terrain, the coverage extends from about 3000 feet upward at 55 miles. Terrain and obstacles around the radar site can further decrease radar coverage in all directions.
- Traffic does not have an operating transponder.

[Getting](#page-30-0)  Started

Audio & [Xpdr Ctrl](#page-54-0)

[Com/Nav](#page-80-0)

[FPL](#page-100-0)

[Direct-To](#page-160-0)

[Proc](#page-174-0)

[Charts](#page-204-0)

[Wpt Info](#page-224-0)

[Map](#page-250-0)

**Traffic** 

[Terrain](#page-356-0)

[Weather](#page-428-0)

[Nearest](#page-514-0) [Services/](#page-534-0) Music

[Utilities](#page-556-0)

[System](#page-594-0)

[Messages](#page-640-0)

[Symbols](#page-668-0)

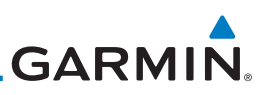

## **10.3.7 TIS System Status**

**Traffic Page** 

dealer for corrective action for a failure message.

**Annunciation Description**

**Failed** The transponder has failed

**Unavailable** TIS is unavailable or out of range

[Getting](#page-30-0)  **Started** 

[Foreword](#page-2-0)

Audio & [Xpdr Ctrl](#page-54-0)

[Com/Nav](#page-80-0)

[FPL](#page-100-0)

[Direct-To](#page-160-0)

[Proc](#page-174-0)

[Charts](#page-204-0)

[Wpt Info](#page-224-0)

[Map](#page-250-0)

**Traffic** 

The Traffic mode is annunciated in the bottom left corner of the Traffic Page. When the aircraft is on the ground, TIS automatically enters Standby Mode. Once the aircraft is airborne, TIS switches to Operating Mode and traffic information is displayed. The mode can be changed manually using the Traffic Status key.

**Table 10-3 TIS Failure Annunciations**

The GTN 7XX performs an automatic test of TIS during power-up. If TIS passes the test, TIS enters Standby Mode on the ground or Operating Mode in the air. If TIS fails the power up test, an annunciation is shown in the center of the Traffic Map Page. Contact a service center or Garmin

**No Data** Data is not being received from the transponder

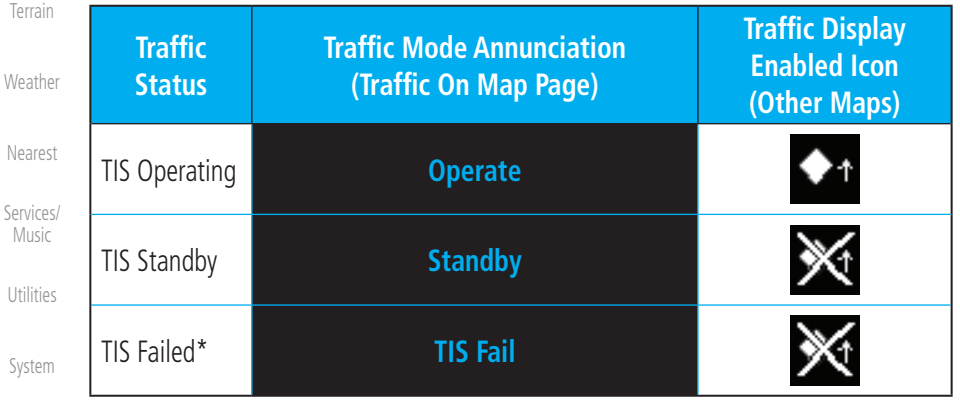

[Messages](#page-640-0)

*\* Contact a service center or Garmin dealer for corrective action*

**Table 10-4 TIS Modes Shown on the Map Page**

[Symbols](#page-668-0)

# **GARMIN**

The annunciations that indicate the status of traffic information appear in a banner at the bottom center of maps on which traffic can be displayed.

[Foreword](#page-2-0)

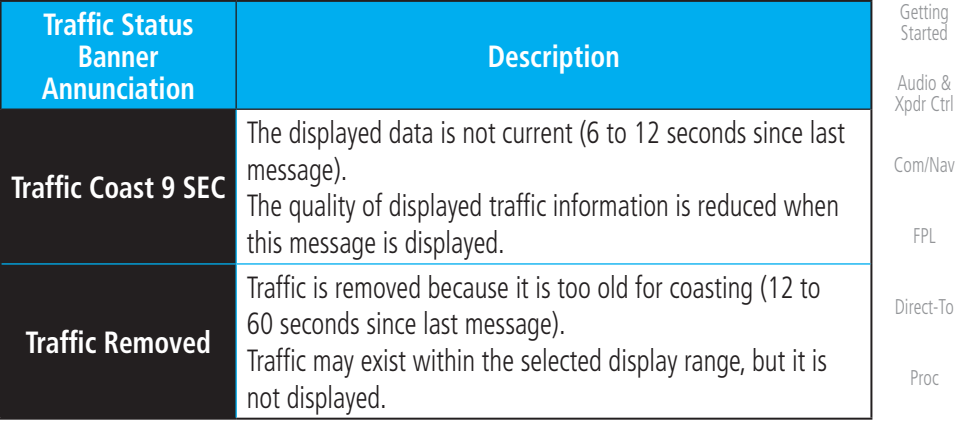

**Table 10-5 TIS Traffic Status Annunciations**

[Wpt Info](#page-224-0)

[Charts](#page-204-0)

[Map](#page-250-0)

### Traffic

[Terrain](#page-356-0)

[Weather](#page-428-0)

[Nearest](#page-514-0)

[Services/](#page-534-0) **Music** 

[Utilities](#page-556-0)

[System](#page-594-0)

[Messages](#page-640-0)

[Symbols](#page-668-0)

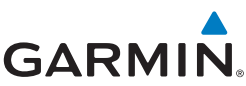

Guides for a detailed

It is the responsibility

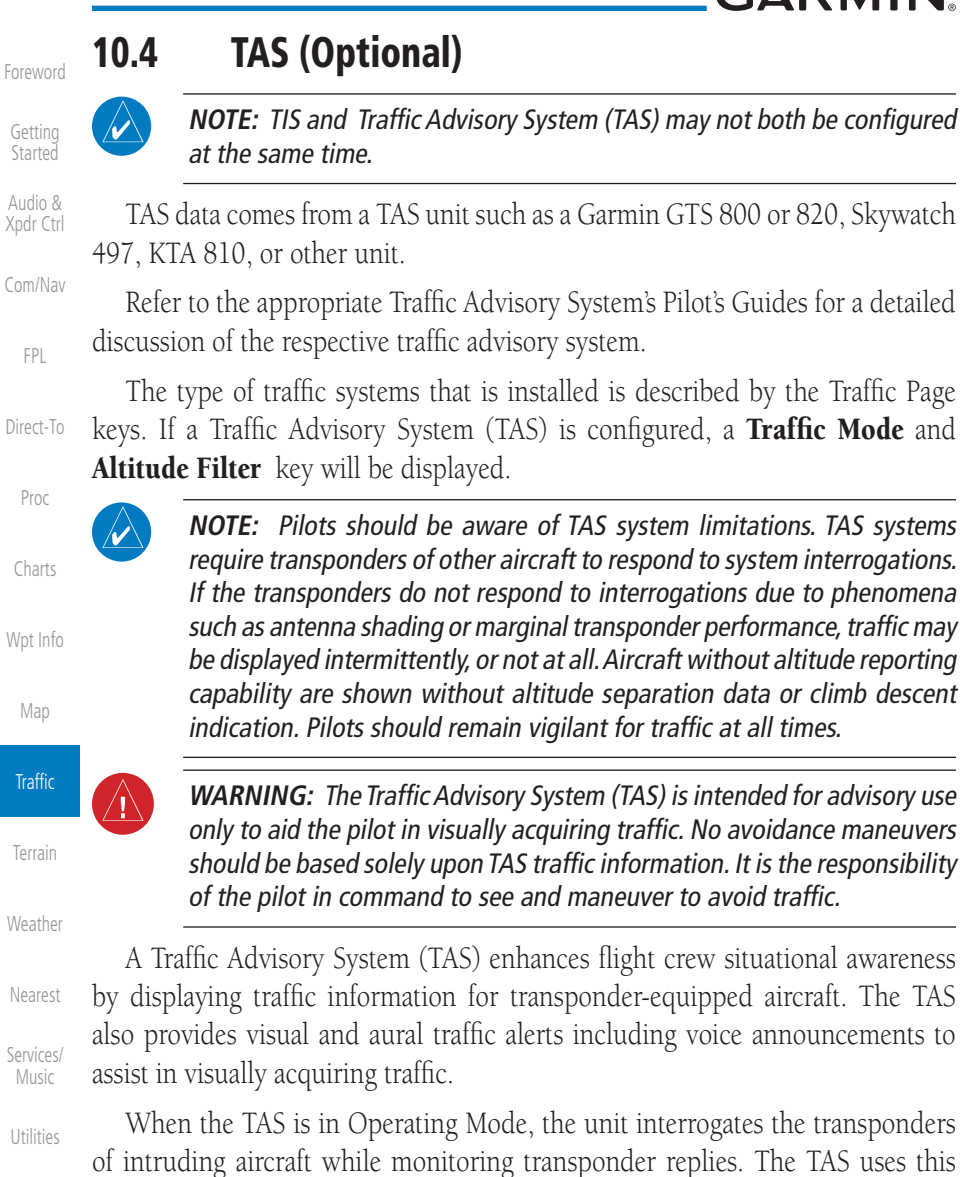

(TA), visual and aural alerting is provided.

[System](#page-594-0)

 $\mathsf{S}$ 

 $\triangle$  $X_{\mathbb{R}}$ 

[Messages](#page-640-0)

[Symbols](#page-668-0)

[Appendix](#page-678-0)

information to derive the distance, relative bearing, and if reported, the altitude and vertical trend for each aircraft within its surveillance range. The TAS then calculates a closure rate to each intruder based on the projected Closest Point of Approach (CPA). If the closure rate meets the threat criteria for a Traffic Advisory

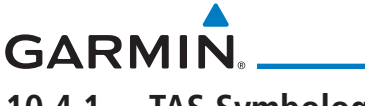

## **10.4.1 TAS Symbology**

Traffic Advisory System (TAS) is designed to help in detection and avoidance of other aircraft. TAS uses an on-board interrogator-processor to detect traffic. Only aircraft with operating transponders will be detected. Traffic is displayed according to TCAS symbology using four different symbols.

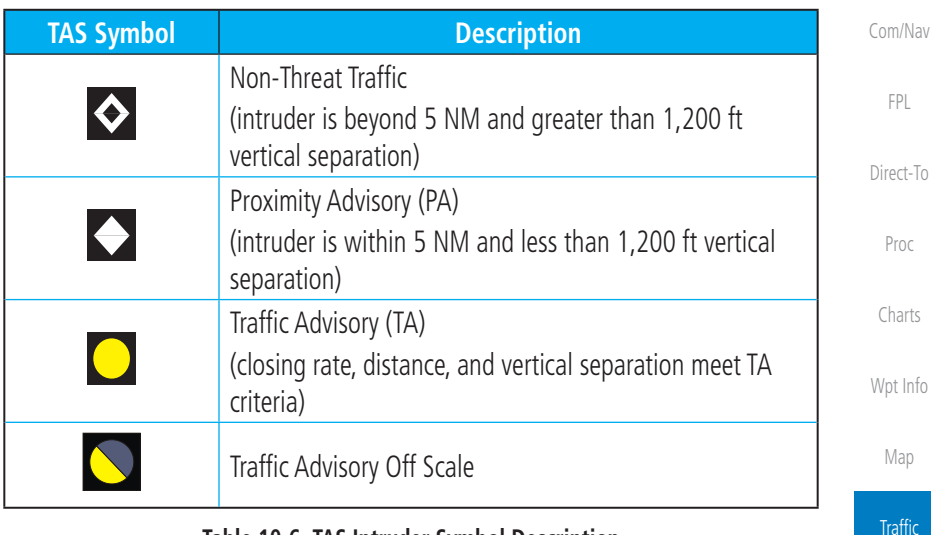

### **Table 10-6 TAS Intruder Symbol Description**

[Terrain](#page-356-0) [Weather](#page-428-0) [Nearest](#page-514-0) [Services/](#page-534-0) Music [Utilities](#page-556-0) [System](#page-594-0) [Messages](#page-640-0) [Symbols](#page-668-0) [Appendix](#page-678-0) *Relative Altitude (1200 ft Above) Non-Threat Traffic*  $\longrightarrow \longrightarrow \longrightarrow \longrightarrow$  **1** *Vertical Trend Arrow (Climbing)* **Figure 10-7 Intruder Type, Altitude, and Vertical Trend**

[Foreword](#page-2-0)

[Getting](#page-30-0)  **Started** Audio & [Xpdr Ctrl](#page-54-0)

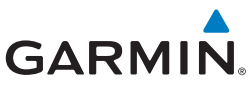

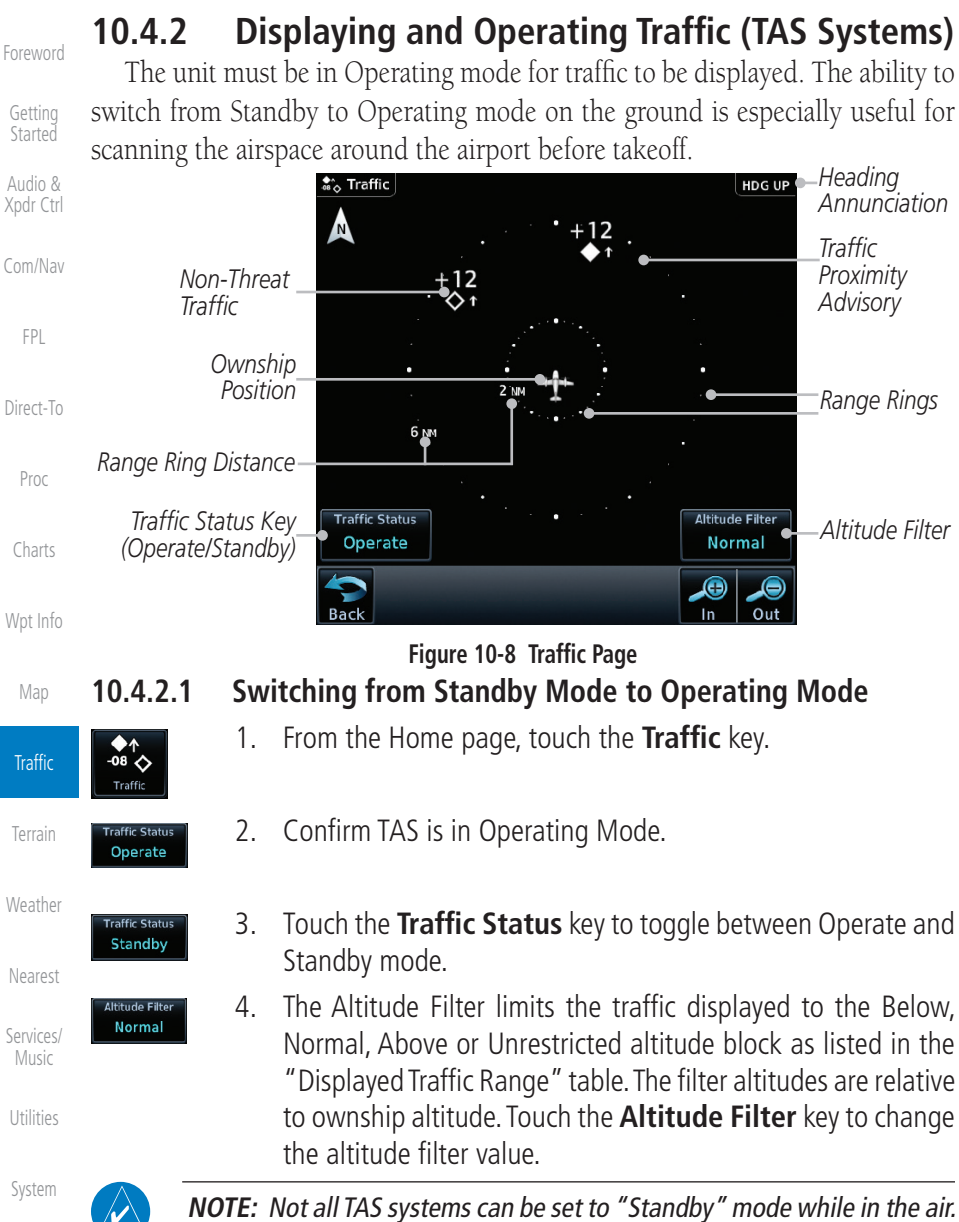

[Messages](#page-640-0)

[Symbols](#page-668-0)

[Appendix](#page-678-0)

The Traffic Page shows surrounding TAS traffic data in relation to the aircraft's current position and altitude without basemap clutter. Aircraft orientation is always heading up unless no valid heading is received. The Traffic Status is annunciated in the lower left corner and the Altitude Filter is annunciated in the lower right corner.

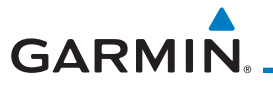

### **10.4.2.2 Range Ring**

Touching the In and Out keys will zoom in and out in preset steps depending on the installed equipment as shown in the following table.

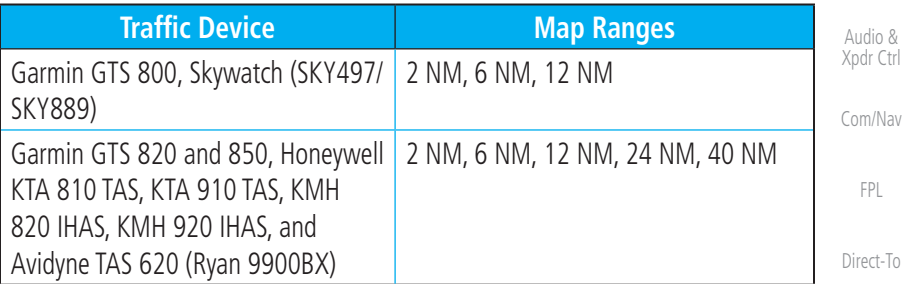

### **Table 10-7 Available Traffic Range Ring Steps**

## **10.4.3 Altitude Display**

- 1. While viewing the Traffic page, touch the **Traffic Status** key to begin displaying traffic. "TAS OPERATING" is displayed in the Traffic mode field.
- Normal

Operate

2. Touch the **Altitude Filter** key to change the altitude filter value. The filter altitudes are relative to ownship altitude. Select the desired altitude filter by touching the **BELOW**, **NORMAL**, **ABOVE**, or **UNRESTRICTED** keys. The selection is displayed in the Altitude mode field.

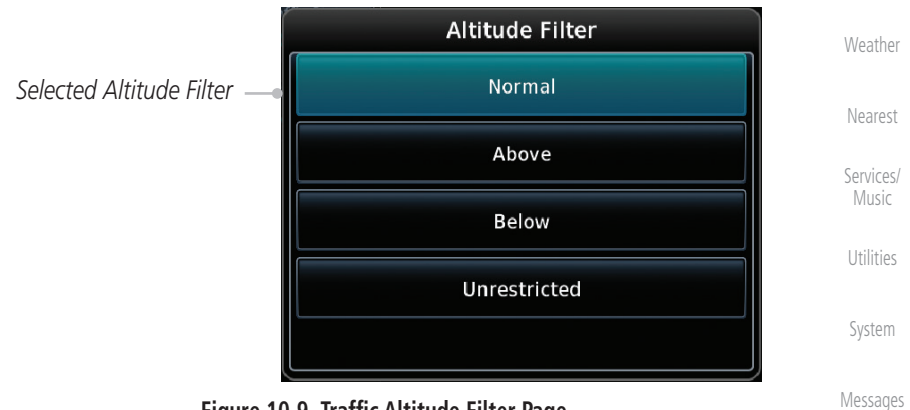

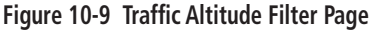

[Symbols](#page-668-0)

[Foreword](#page-2-0)

[Getting](#page-30-0)  Started  $\overline{\mathcal{R}}_I$ 

[Proc](#page-174-0)

[Charts](#page-204-0)

[Wpt Info](#page-224-0)

[Map](#page-250-0)

**Traffic** 

[Terrain](#page-356-0)

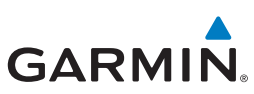

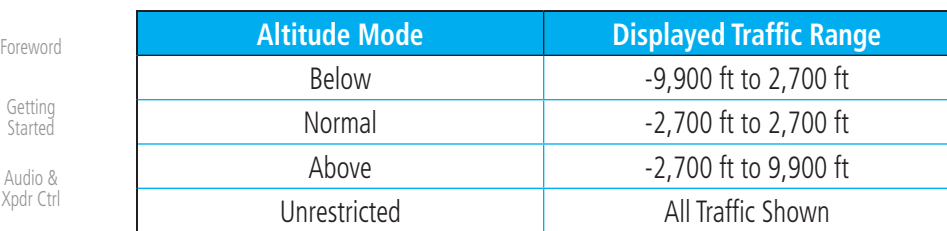

[Com/Nav](#page-80-0)

Xpd

Fore

## **10.4.4 Traffic System Status**

[FPL](#page-100-0)

W)

**NOTE:** Refer to the equipment documentation for information on the self-test and operating modes.

[Proc](#page-174-0)

[Direct-To](#page-160-0)

The Traffic Status is indicated in the lower left corner of the Traffic Page.

**Table 10-8 Displayed Traffic Range**

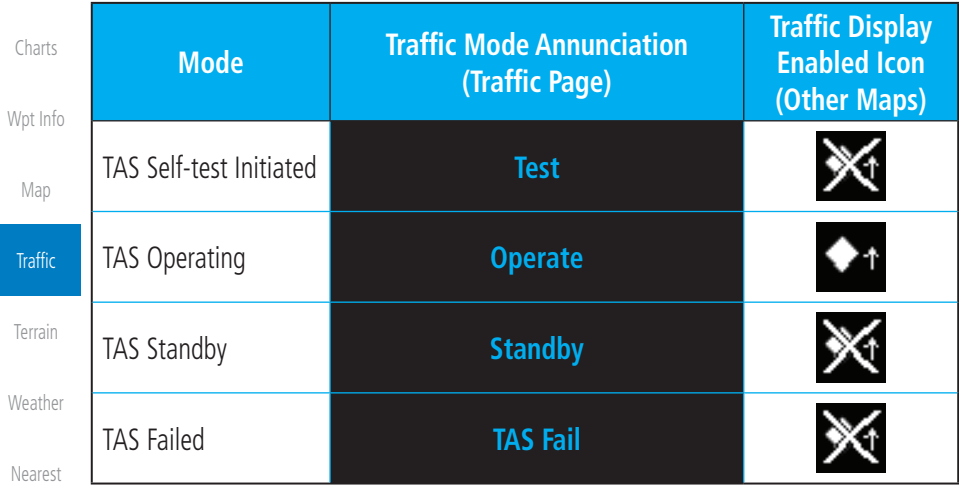

### **Table 10-9 TAS Modes**

[Services/](#page-534-0)  Music

If the unit fails, an annunciation as to the cause of the failure is shown in the center of the Traffic Page.

[Utilities](#page-556-0)

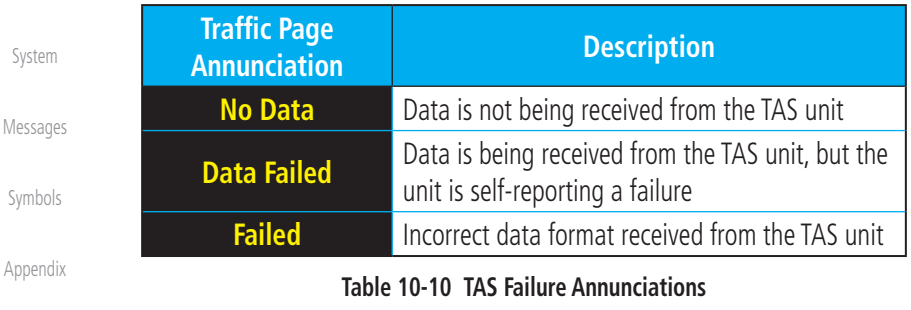
## **GARMIN** 10.5 ADS-B Traffic

ADS-B technology is an important part of the FAA's Next Generation Air Transportation System (NextGen), allowing for enhanced safety, efficiency, and the ability of the system to handle greater numbers of aircraft. ADS-B In allows a properly-equipped aircraft to access FAA broadcast services such as TIS-B and FIS-B. With ADS-B Out, the avionics transmit an aircraft's precise location, as well as specific information about that aircraft, to ground stations and other aircraft.

If more than one target is occupying the same area of the screen, the GTN will combine the two traffic targets into one traffic group. The group symbol maintains the iconology of the highest priority traffic target in the group and indicates a grouped symbol by the presence of an asterisk to the left of the grouped traffic target.

Traffic targets displayed on the dedicated traffic page may be selected in order to obtain additional information about a traffic target or to view all targets in a grouped target. When a grouped target is selected, the Next key on the dedicated traffic page will cycle through all targets located in close proximity to where the screen has been touched.

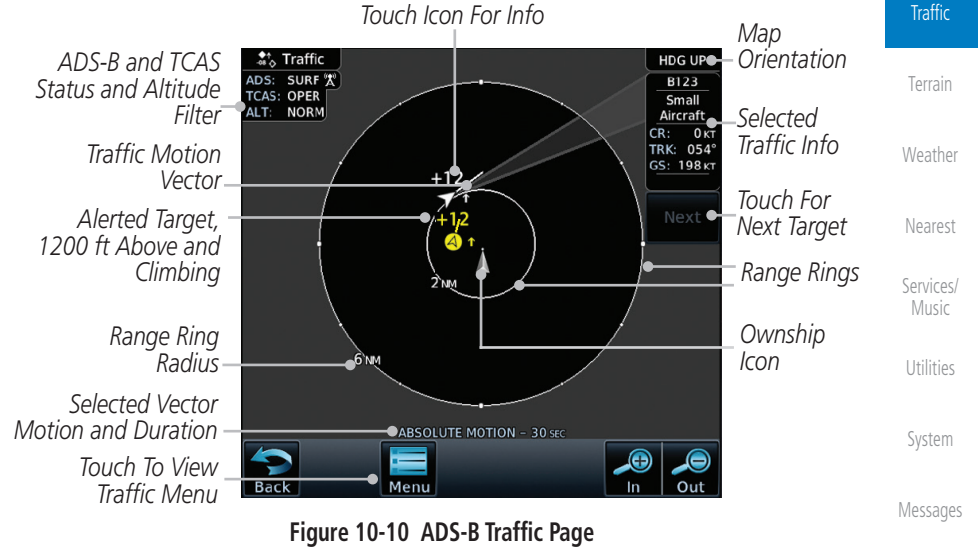

[Foreword](#page-2-0)

[Getting](#page-30-0)  **Started** Audio & [Xpdr Ctrl](#page-54-0)

[Com/Nav](#page-80-0)

[FPL](#page-100-0)

[Direct-To](#page-160-0)

[Proc](#page-174-0)

[Charts](#page-204-0)

[Wpt Info](#page-224-0)

[Map](#page-250-0)

[Symbols](#page-668-0)

[Appendix](#page-678-0)

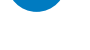

**NOTE:** The "Next" key on the dedicated traffic page will cycle through all targets located in close proximity to where the pilot has touched the screen.

[Index](#page-706-0)

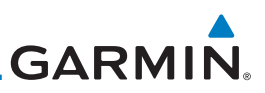

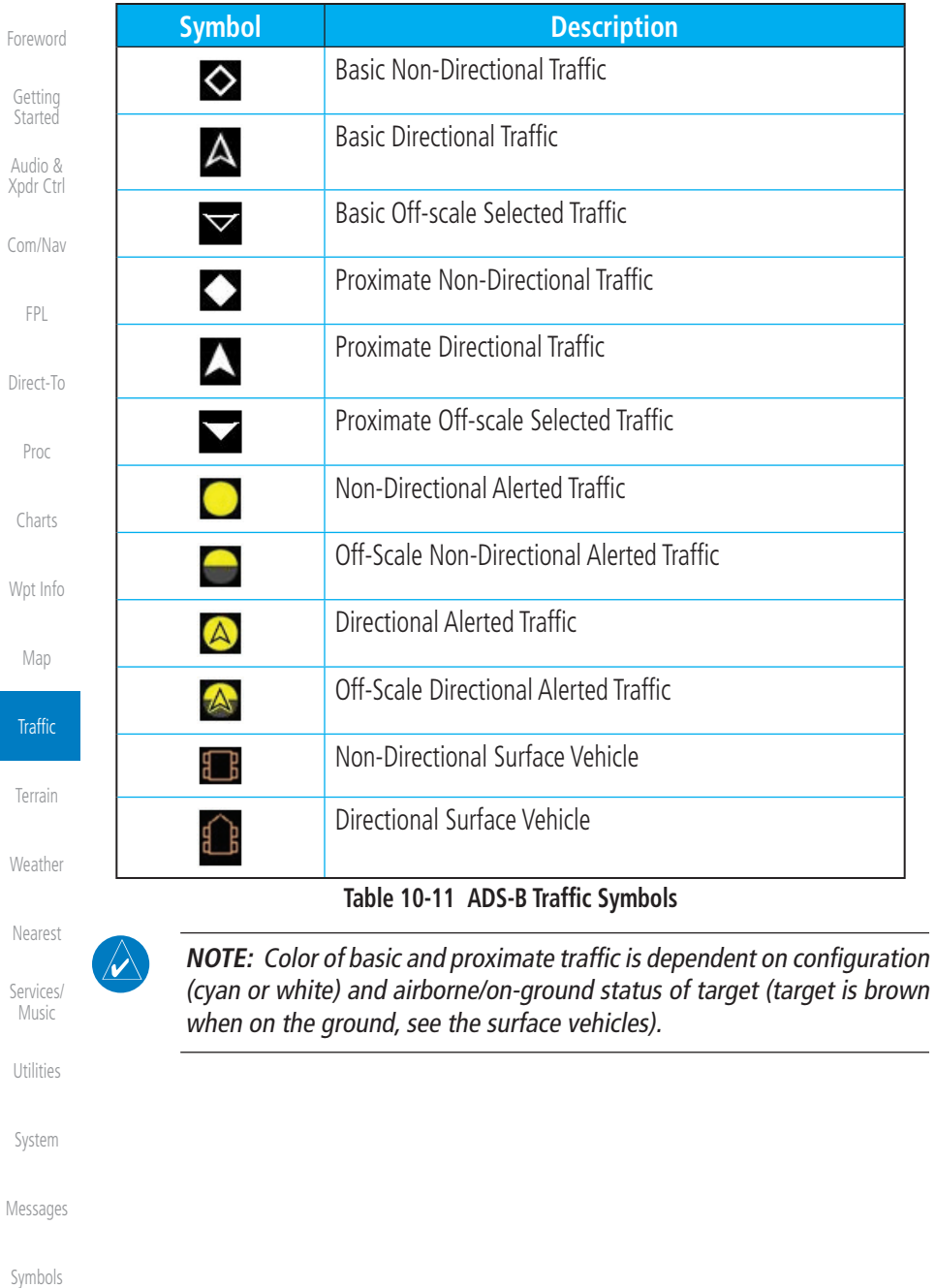

# **GARMIN**

### **10.5.1 Traffic Applications - SURF, AIRB, etc.**

The GTN ADS-B traffic display is capable of running in two "modes:" Airborne Situational Awareness (AIRB) and Surface Situation Awareness (SURF).

AIRB is in operation in the en route environment, outside of five NM from and 1,500 feet above the nearest airport.

SURF is in operation within the terminal environment (within five NM and less than 1,500 feet above field elevation). When SURF is running, and the zoom scale on the traffic display is less than two NM, the airport environment (including taxiways and runways) is displayed in addition to traffic. This is to aid in situational awareness of runway occupancy/availability, etc.

Due to the varying precision of the data received via ADS-B, ADS-R, and TIS-B, all traffic targets may not be depicted on the traffic display. Because higher data precision is required for display in the SURF environment, some targets eligible for AIRB will not be displayed while SURF is active. Individual eligibility for AIRB and SURF is depicted in the selected traffic data on the traffic page.

### **10.5.2 ADS-B Traffic Menu**

The Traffic Menu allows control of the traffic information display.

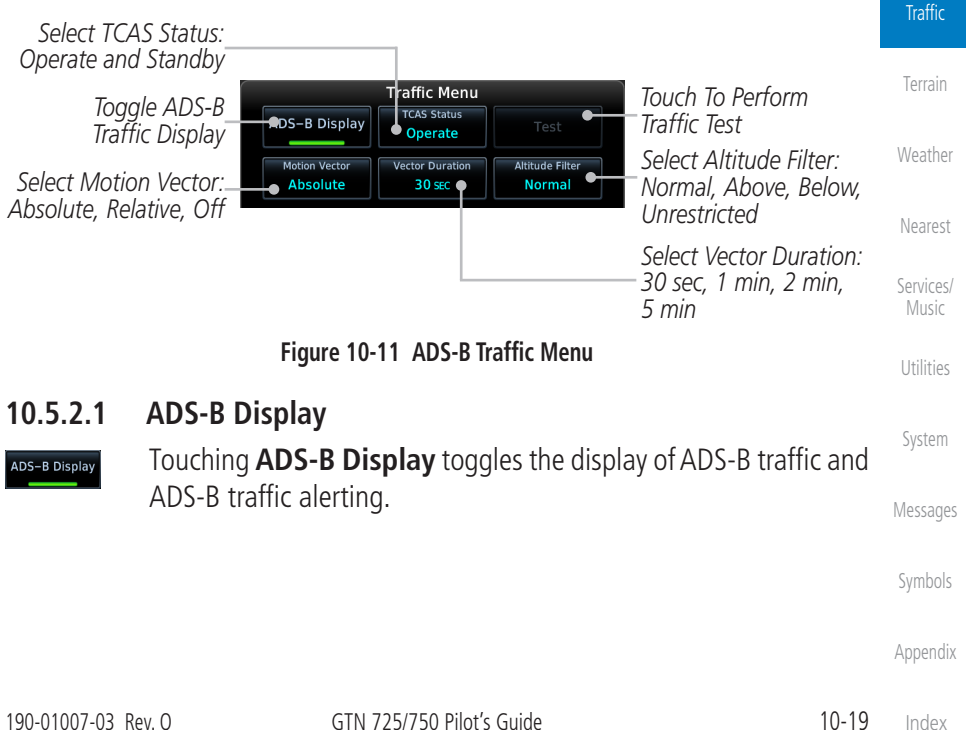

[Getting](#page-30-0) 

[Foreword](#page-2-0)

**Started** Audio & [Xpdr Ctrl](#page-54-0)

[Com/Nav](#page-80-0)

[FPL](#page-100-0)

[Direct-To](#page-160-0)

[Proc](#page-174-0)

[Charts](#page-204-0)

[Wpt Info](#page-224-0)

[Map](#page-250-0)

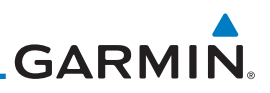

#### **10.5.2.2 TCAS Status**

This shows the current status of the TCAS system. The modes reported by the traffic device are "Operate" while in the air and "Standby" while on the ground. This control allows the pilot to manually select the TCAS Status.

Touch the **TCAS Status** key to toggle the TCAS Status.

Audio & [Xpdr Ctrl](#page-54-0) [Com/Nav](#page-80-0)

<span id="page-327-0"></span>[Foreword](#page-2-0)

[Getting](#page-30-0)  **Started** 

#### **10.5.2.3 Test**

Operate

Test

The Traffic Test function is only available on some TAS traffic systems. The aircraft must be on the ground and traffic system must be in Standby.

[Direct-To](#page-160-0)

[Proc](#page-174-0)

[Charts](#page-204-0)

[Wpt Info](#page-224-0)

[Map](#page-250-0)

**Traffic** 

[Terrain](#page-356-0)

[Weather](#page-428-0)

[Nearest](#page-514-0)

[Services/](#page-534-0)  Music

[Utilities](#page-556-0)

[System](#page-594-0)

[Messages](#page-640-0)

[FPL](#page-100-0)

- 1. Touch the **Test** key to activate the test function in the Traffic equipment.
	- 2. The unit will return to normal operation mode after the test process is successfully completed.

#### **10.5.2.4 Motion Vector**

When Absolute Motion Vectors are selected, the vectors extending from the traffic targets depict the target reported track and speed over the ground. When Relative Motion Vectors are selected, the vectors extending from the traffic targets display how the traffic target is moving relative to your aircraft. These vectors are calculated using the traffic targets track and ground speed and your aircraft's track and ground speed. These two values are combined to depict where the traffic target is moving purely with respect to your aircraft and give a forecast of where the traffic target will be, relative to your aircraft, in the near future.

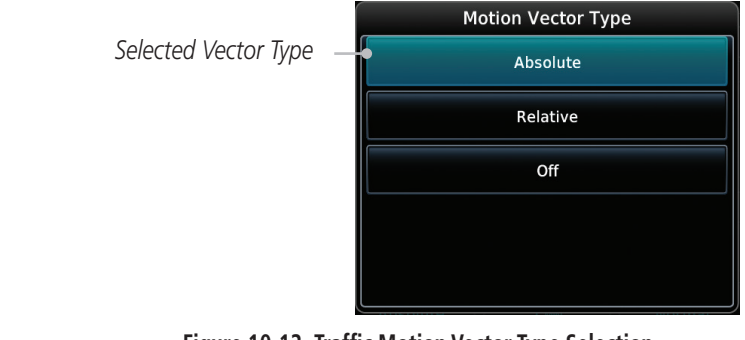

#### **Figure 10-12 Traffic Motion Vector Type Selection**

**NOTE:** Absolute motion vectors are colored either white or cyan. Relative motion vectors are always green. The annunciation on the bottom of the dedicated traffic page indicates which vector type is selected and their length.

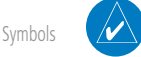

[Appendix](#page-678-0)

[Index](#page-706-0)

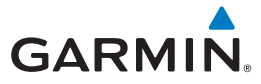

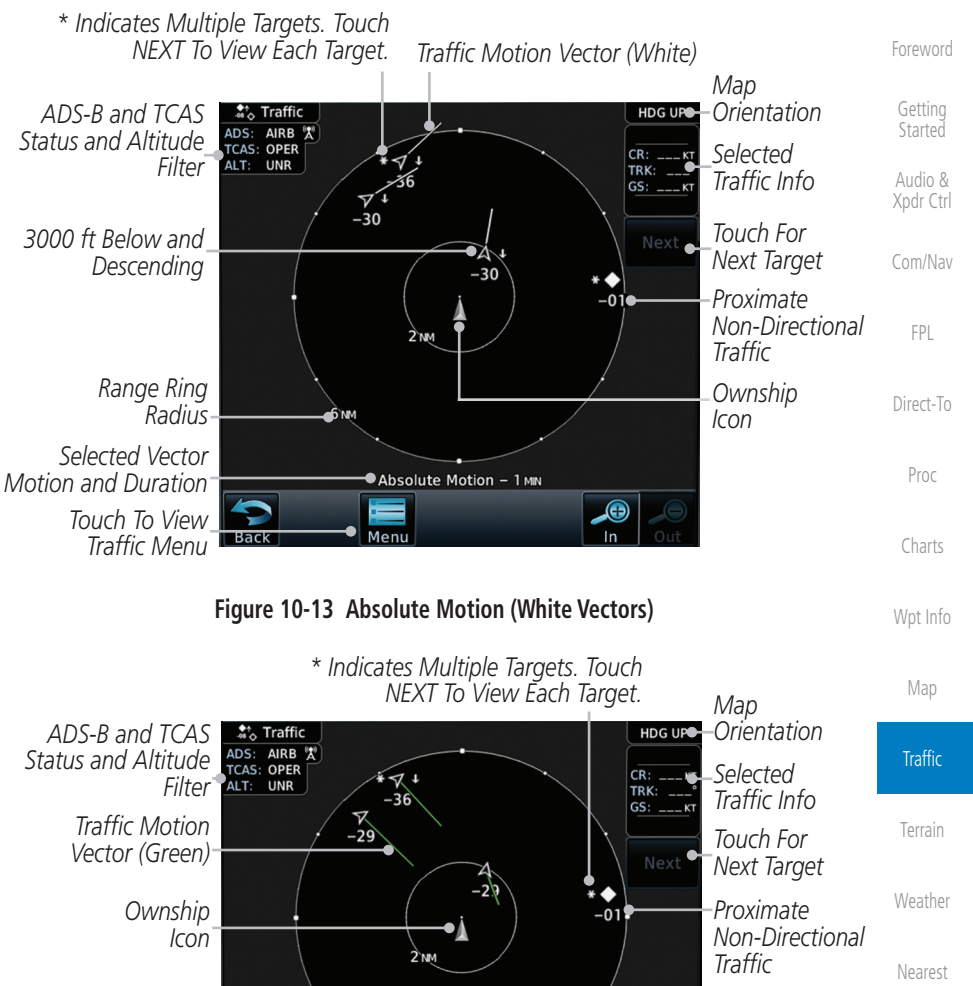

Relative Motion - 1 MIN

 $\bullet$ 

*Touch To View Traffic Menu Selected Vector Motion and Duration*

*Range Ring Radius*

**Figure 10-14 Relative Motion (Green Vectors)**

[Messages](#page-640-0)

[Services/](#page-534-0) Music

[Utilities](#page-556-0)

[System](#page-594-0)

[Symbols](#page-668-0)

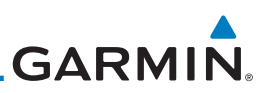

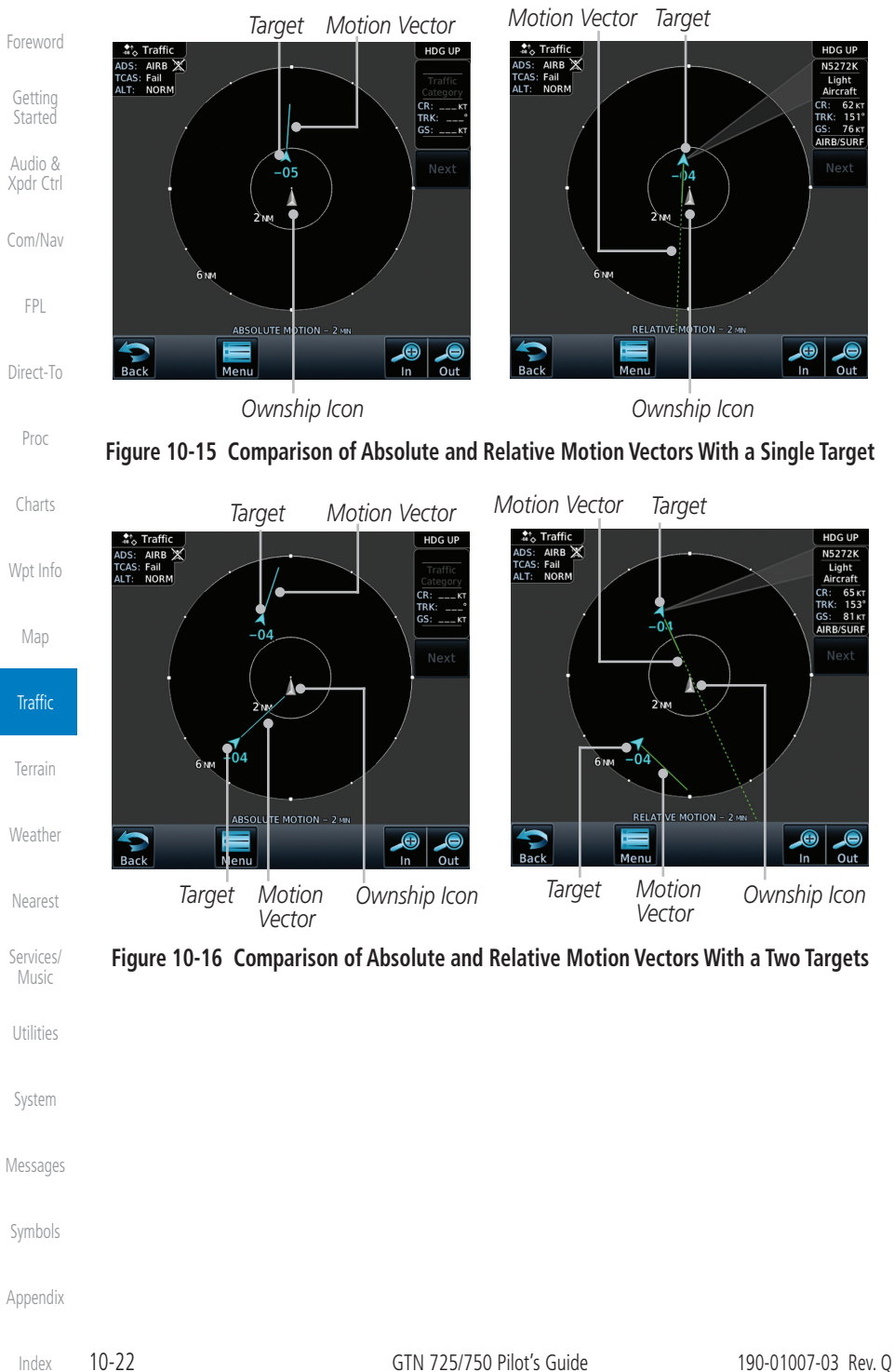

[Index](#page-706-0)

[Messages](#page-640-0)

Music

[Nearest](#page-514-0)

[Services/](#page-534-0)

[Utilities](#page-556-0)

[System](#page-594-0)

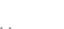

[Symbols](#page-668-0)

[Appendix](#page-678-0)

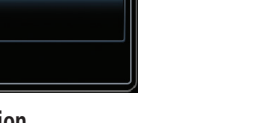

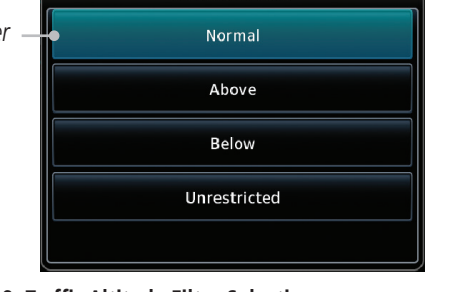

Altitude Filter

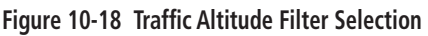

*Selected Altitude Filter*

Normal

### **10.5.2.6 Altitude Filter**

1. The Altitude Filter limits the traffic displayed to the Below, Normal, Above or Unrestricted altitude block as listed in the "Displayed Traffic Range" table. The filter altitudes are relative to ownship altitude. Touch the **Altitude Filter** key to change the altitude filter value.

1 MIN

2 MIN

5 MIN

- 2. Select the desired altitude filter by touching the **BELOW**, **NORMAL**, **ABOVE**, or **UNRESTRICTED** keys. The selection
- 

is displayed in the Altitude mode field.

**Figure 10-17 Traffic Motion Vector Duration Selection**

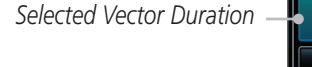

**GARMIN** 

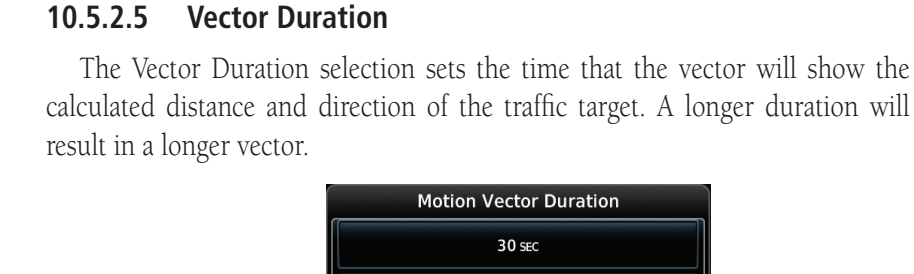

[Foreword](#page-2-0) [Getting](#page-30-0) 

**Started** 

Audio & [Xpdr Ctrl](#page-54-0) [Com/Nav](#page-80-0)

[FPL](#page-100-0)

[Direct-To](#page-160-0)

[Proc](#page-174-0)

[Charts](#page-204-0)

[Wpt Info](#page-224-0)

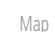

#### **Traffic**

[Terrain](#page-356-0)

[Weather](#page-428-0)

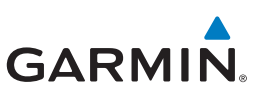

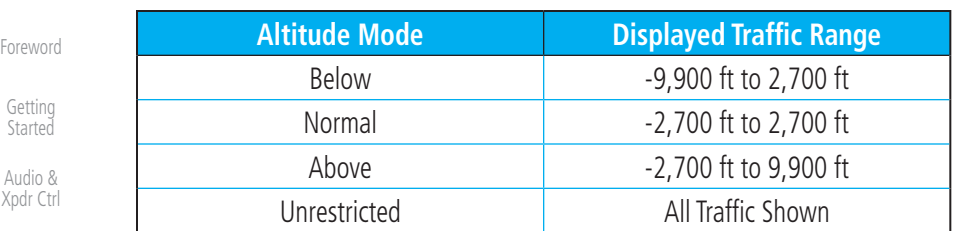

[Com/Nav](#page-80-0)

[FPL](#page-100-0)

[Direct-To](#page-160-0)

[Proc](#page-174-0)

Forewor

Started

#### **10.5.2.7 On Scene Mode**

When a GDL 88 (with software v3.00, or later) or GTX 345 is installed with a GTN in a helicopter, the GTN provides controls for enabling/disabling "On Scene" mode. "On Scene" mode decreases traffic alerts when operating near other helicopters (e.g., news reporting).

**Table 10-12 Displayed Traffic Range**

[Charts](#page-204-0)

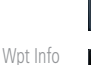

Menu

2. Touch the **On Scene** key to enable/disable On Scene mode.

1. While viewing the Traffic page, touch the **Menu** key.

### **10.5.3 Rotorcraft Traffic Page Orientation**

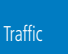

[Map](#page-250-0)

[Terrain](#page-356-0)

[Weather](#page-428-0)

[Nearest](#page-514-0)

[Services/](#page-534-0)  Music

[Utilities](#page-556-0)

[System](#page-594-0)

[Messages](#page-640-0)

**NOTE**: Rotorcraft Traffic Page Orientation functionality is available in software v5.12 or later.

When flying at low speeds in a helicopter, heading may not always be closely aligned with track (it could easily be up to 180 degrees different). If the GTN is interfaced with a heading source, the ADS-B traffic page will remain fixed with the ownship heading pointed up. However, if heading is not being received by the GTN, the display of ADS-B traffic will be unavailable.

When one of the following conditions is true, the ADS-B traffic page will be unavailable, and a "Display Unavailable" banner will be displayed.

- Ownship directionality is invalid (no valid heading or track)
- GPS ground speed is less than 15 knots and ownship heading is not available

While the traffic display is unavailable due to these conditions, traffic alerts will be provided in a non-bearing textual form at the top of the traffic page.

[Symbols](#page-668-0)

#### **GARMIN** 10.6 RYAN TCAD 9900BX with the GDL 88 [Foreword](#page-2-0) **NOTE**: When a TCAD is connected to a GTX 345, the available controls  $\lambda$ [Getting](#page-30-0)  will appear as described for a TCAS in [section 10.5.2](#page-327-0). **Started** Ryan TCAD is a system that provides audio and visual alerts for traffic near Audio & [Xpdr Ctrl](#page-54-0) your aircraft. The information from this system can be interfaced through the GTN series. Operating instructions and details on the modes of operation are [Com/Nav](#page-80-0) described in the Ryan TCAD operator's handbooks. • TCAS-like symbols are used in the 9900BX. [FPL](#page-100-0) • Altitude modes are available (normal, look up, look down, unrestricted). [Direct-To](#page-160-0) • Ranges are manually controlled for the current shield. • Traffic display range selections: [Proc](#page-174-0) Ryan 9900BX  $- 1$  NM, 2 NM, 2 and 6 NM, 6 and [Charts](#page-204-0)

12 NM, and 12 and 24 NM.

### **10.6.1 Ryan TCAD Description**

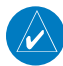

**NOTE**: Refer to the Ryan TCAD Pilot's Guide for a detailed description of the Ryan TCAD System.

The Ryan TCAD (Traffic and Collision Alert Device) is an on-board air traffic display used to identify potential collision threats. TCAD computes relative altitude and range of threats from nearby Mode C and Mode S-equipped aircraft. TCAD will not detect aircraft without operating transponders or those that are beyond radar coverage. TCAD, within defined limits, creates a "shield" of airspace around the aircraft that detected traffic cannot penetrate without triggering an alert.

- [Services/](#page-534-0) Music [Utilities](#page-556-0) TA: Traffic Advisory. This is traffic with 500 feet, or less, of altitude separation that is converging or maintaining altitude separation.
- PA: Proximity Advisory. This is traffic with 500 feet of altitude separation that is not a TA.

TRFC: Other traffic.

[Messages](#page-640-0)

[System](#page-594-0)

[Wpt Info](#page-224-0)

[Map](#page-250-0)

**Traffic** 

[Terrain](#page-356-0)

[Weather](#page-428-0)

[Nearest](#page-514-0)

[Symbols](#page-668-0)

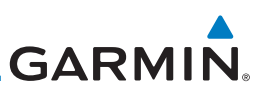

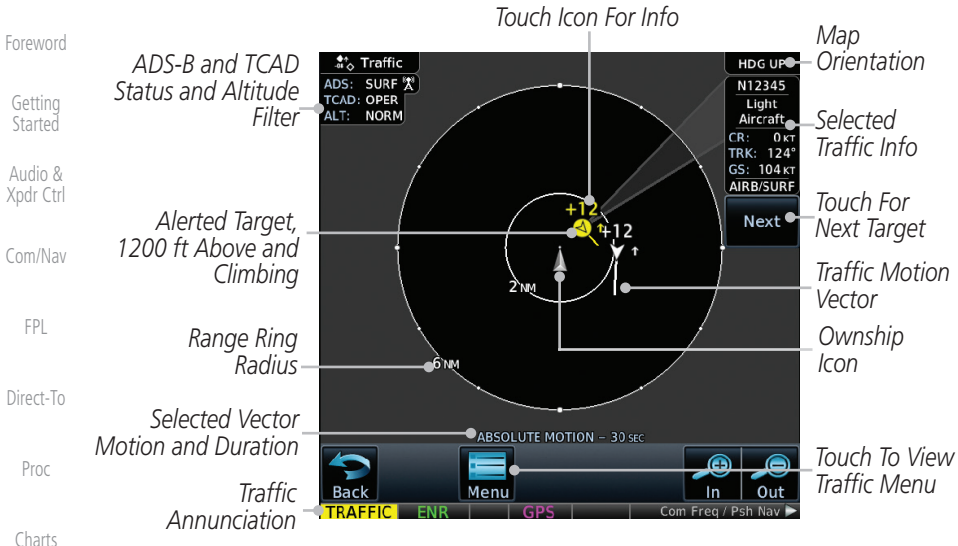

**Figure 10-19 Traffic Page for Ryan TCAD with GDL 88**

#### [Wpt Info](#page-224-0) **10.6.2 Altitude Mode**

The GDL 88 has four altitude display modes: Normal (±2,700 feet, Above (-2,700 feet to +9,000 feet), Below (-9,000 feet to +2,700 feet), and Unrestricted (±9,900 feet). The GDL 88 continues to track up to 30 intruder aircraft within its maximum surveillance range, regardless of the altitude display mode selected.

The selected altitude display mode is displayed in the upper left-hand corner of the Traffic page.

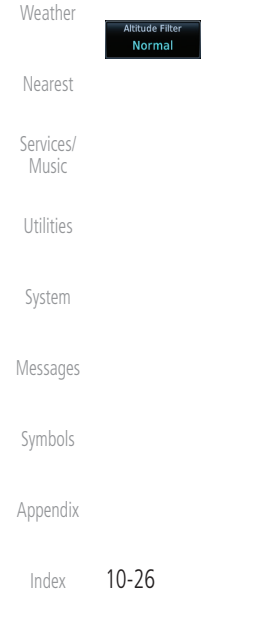

[Map](#page-250-0)

**Traffic** 

[Terrain](#page-356-0)

 The Altitude Filter limits the traffic displayed to the Below, Normal, Above or Unrestricted altitude block as listed in the "Displayed Traffic Range" table. The filter altitudes are relative to ownship altitude. While viewing the Traffic page, touch the **Altitude Filter** key to change the altitude filter value. Select the desired altitude filter by touching the **BELOW**, **NORMAL**, **ABOVE**, or **UNRESTRICTED** keys. The selection is displayed in the Altitude mode field.

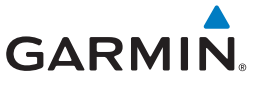

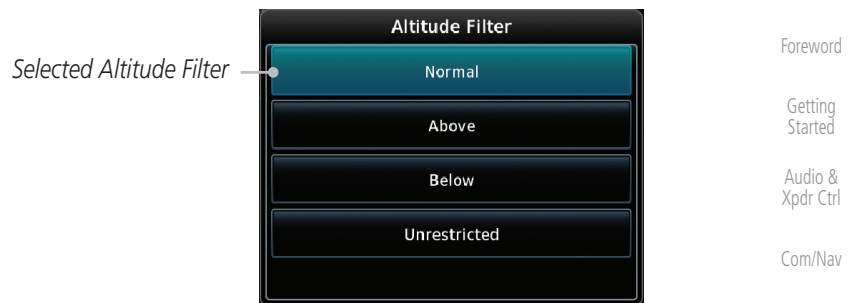

**Figure 10-20 Traffic Altitude Filter Selection**

| <b>Altitude Mode</b>            | <b>Displayed Traffic Range</b> | Direct-To |
|---------------------------------|--------------------------------|-----------|
| <b>Below</b>                    | -9,900 ft to 2,700 ft          | Proc      |
| Normal                          | -2,700 ft to 2,700 ft          |           |
| Above                           | -2,700 ft to 9,900 ft          | Charts    |
| Unrestricted                    | All Traffic Shown              |           |
| $\tau$ ii 40.40 p.i.l. it for p |                                |           |

**Table 10-13 Displayed Traffic Range**

### **10.6.3 TCAD Control Menu**

The TCAD Control Menu allows control over the settings for the TCAD Traffic display.

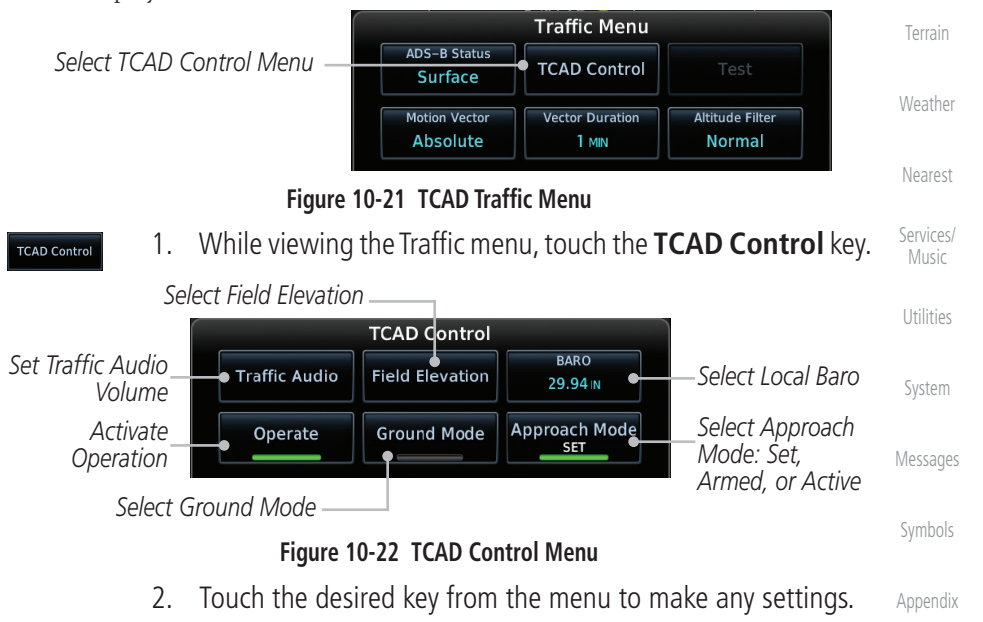

[FPL](#page-100-0)

[Map](#page-250-0)

**Traffic** 

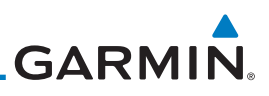

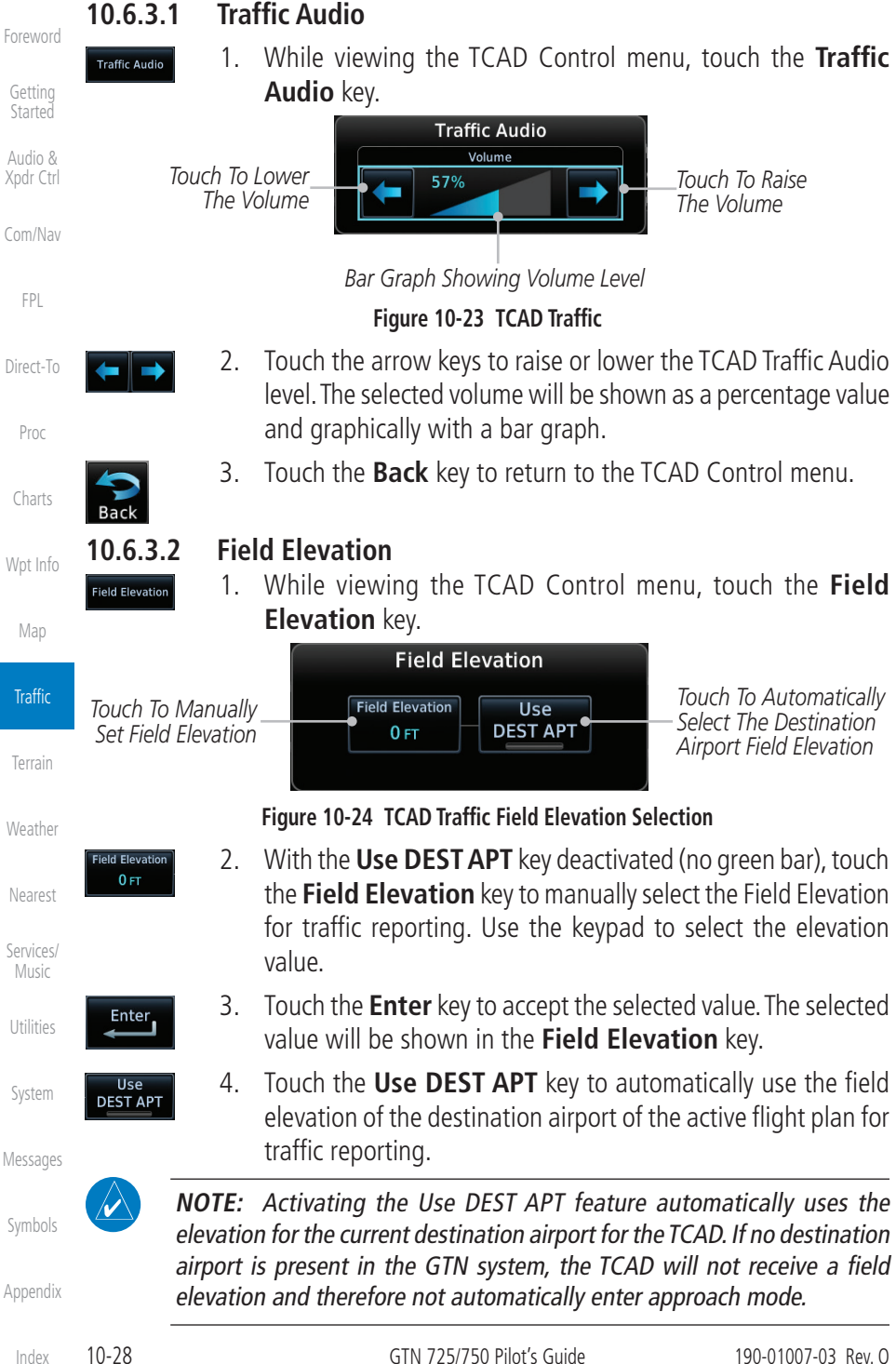

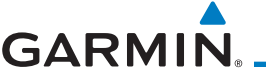

 $\overline{\phantom{a}}$ 

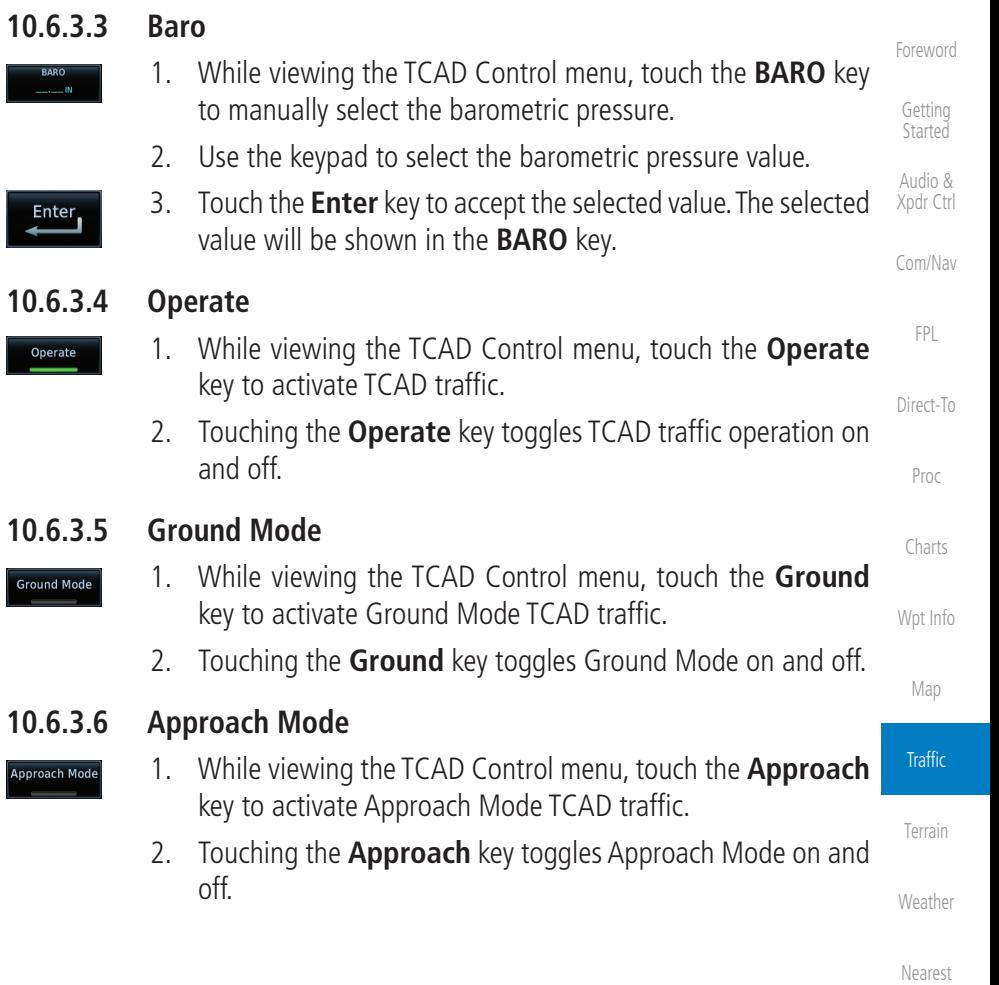

[Services/](#page-534-0) Music

[Utilities](#page-556-0)

[System](#page-594-0)

[Messages](#page-640-0)

[Symbols](#page-668-0)

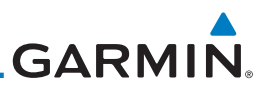

### 10.7 TCAD 9900B Operation

[Foreword](#page-2-0) The TCAD 9900B provides a passive system that uses transponder replies from other aircraft to acquire traffic information.

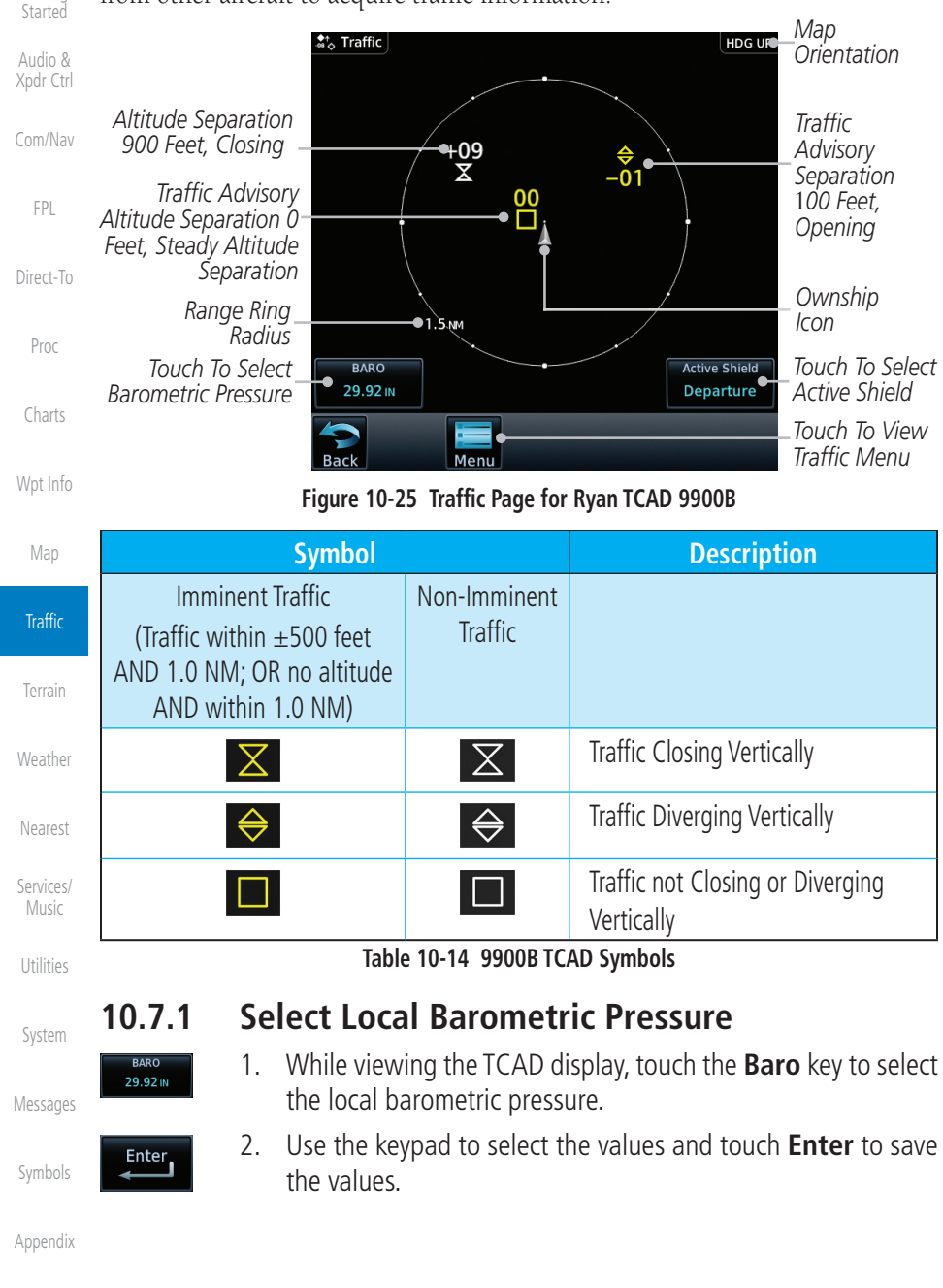

[Getting](#page-30-0) 

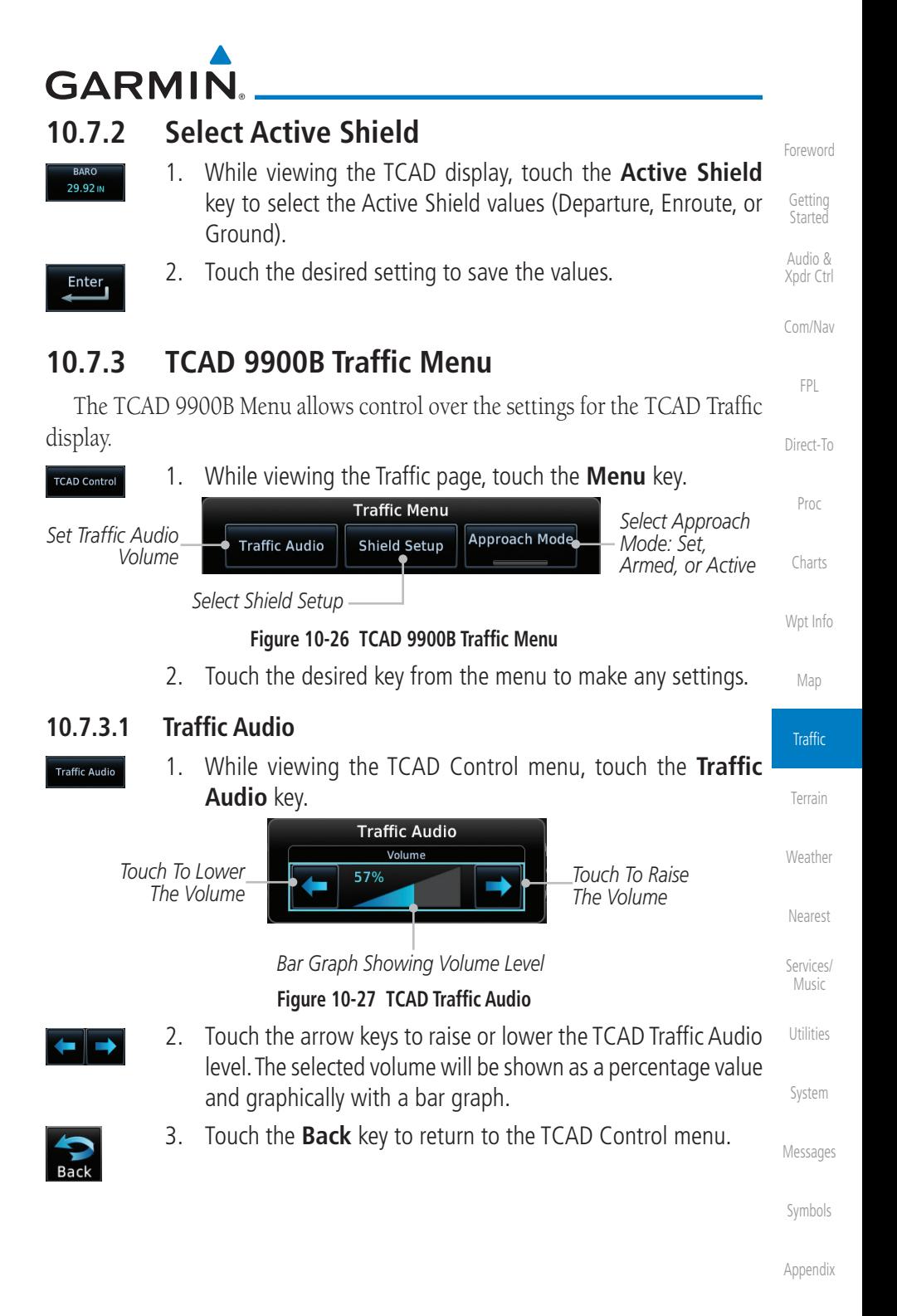

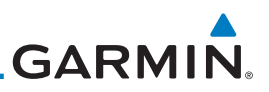

### **10.7.3.2 Shield Setup**

[Foreword](#page-2-0)

[Getting](#page-30-0) 

The Shield Setup function allows you to select the Shield Type (mode of operation) and the size of the shield volume that will provide alerts when entered by aircraft.

**Started** Audio & [Xpdr Ctrl](#page-54-0) **Approach Shield Type** 1. While viewing the TCAD Control menu, touch the **Shield Type** [Com/Nav](#page-80-0) Approach key and touch the Approach Shield Type. [FPL](#page-100-0) **Shield Setup** *Touch To Select Shield Type:*  Shield Type [Direct-To](#page-160-0) *Approach or*  Approach *Standard Touch To Automatically*  Field Elevation Use [Proc](#page-174-0) *Touch To Manually Select The Destination*  256 FT **DEST APT** *Set Field Elevation Airport Field Elevation* [Charts](#page-204-0) **Figure 10-28 TCAD 9900B Shield Setup for Approach** [Wpt Info](#page-224-0) 2. Touch the **Field Elevation** key. **Field Elevation** 3. With the **Use DEST APT** key deactivated (no green bar), touch **ald Elevation** [Map](#page-250-0)  $0F$ the **Field Elevation** key to manually select the Field Elevation for traffic reporting. Use the keypad to select the elevation **Traffic** value. [Terrain](#page-356-0) 4. Touch the **Enter** key to accept the selected value. The selected Enter<sub>r</sub> value will be shown in the **Field Elevation** key. [Weather](#page-428-0) 5. Touch the **Use DEST APT** key to automatically use the field **Ilse DEST APT** elevation of the destination airport of the active flight plan for [Nearest](#page-514-0) traffic reporting. [Services/](#page-534-0)  **NOTE:** Activating the Use DEST APT feature automatically uses the  $\rightsquigarrow$ Music elevation for the current destination airport for the TCAD. If no destination [Utilities](#page-556-0) airport is present in the GTN system, the TCAD will not receive a field elevation and therefore not automatically enter approach mode. [System](#page-594-0)

[Symbols](#page-668-0)

[Messages](#page-640-0)

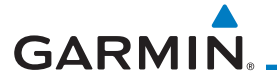

#### **En Route, Standard, or Terminal Shield Type**

**Shield Type** Approach

> hield Height 500 FT

hield Range  $1.0<sub>NM</sub>$ 

**Approach Mode** 

1. While viewing the TCAD Control menu, touch the **Shield Type** key and touch the desired Shield Type: Enroute, Standard, or Terminal.

[Foreword](#page-2-0)

[Getting](#page-30-0) 

[Charts](#page-204-0)

[Map](#page-250-0)

**Traffic** 

[Terrain](#page-356-0)

[Weather](#page-428-0)

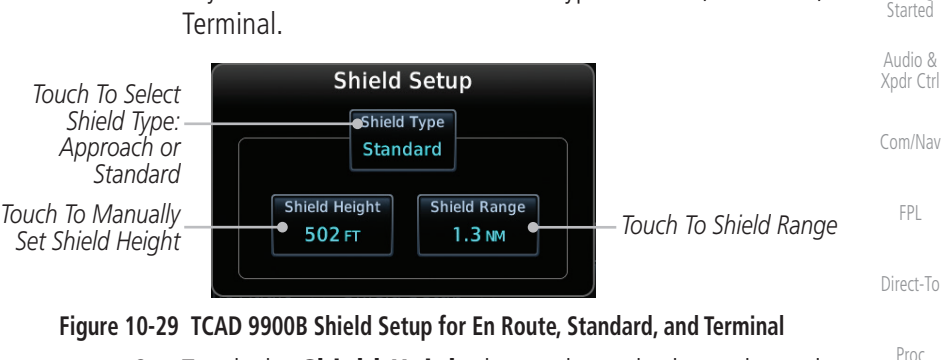

- 2. Touch the **Shield Height** key and use the keypad to select the Shield Height value. The selected value will be shown in the **Shield Range** key.
	- [Wpt Info](#page-224-0) 3. Touch the **Shield Range** key and use the keypad to select the Shield Range value. The selected value will be shown in the **Shield Range** key.

#### **10.7.3.3 Approach Mode**

- 1. While viewing the TCAD Control menu, touch the **Approach** key to activate Approach Mode TCAD traffic.
	- 2. Touching the **Approach** key toggles Approach Mode between Set, Armed, or Active.

[Nearest](#page-514-0)

[Services/](#page-534-0) Music

[Utilities](#page-556-0)

[System](#page-594-0)

[Messages](#page-640-0)

[Symbols](#page-668-0)

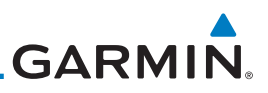

### 10.8 TCAD 9900BX Operation

[Foreword](#page-2-0)

[Getting](#page-30-0)  **Started** 

The TCAD 9900BX provides an active system that interrogates other aircraft to acquire traffic information.

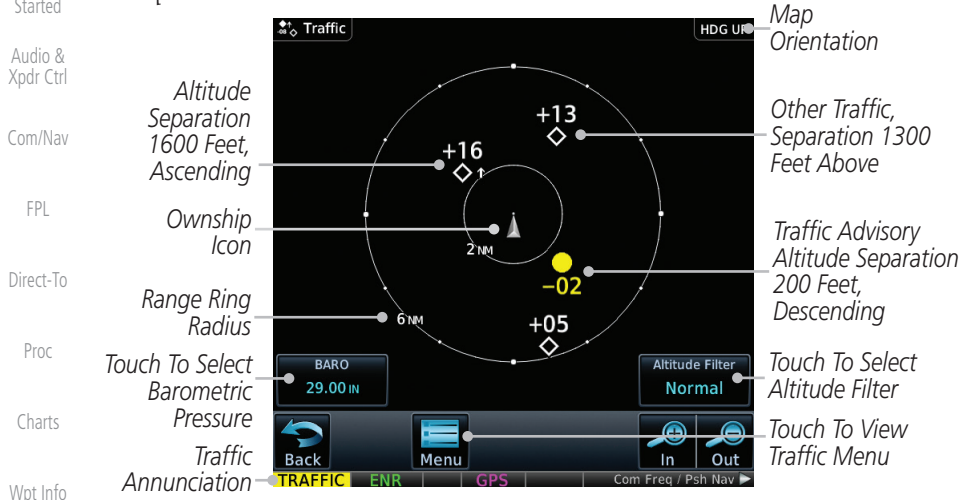

**Figure 10-30 Traffic Page for Ryan TCAD 9900BX**

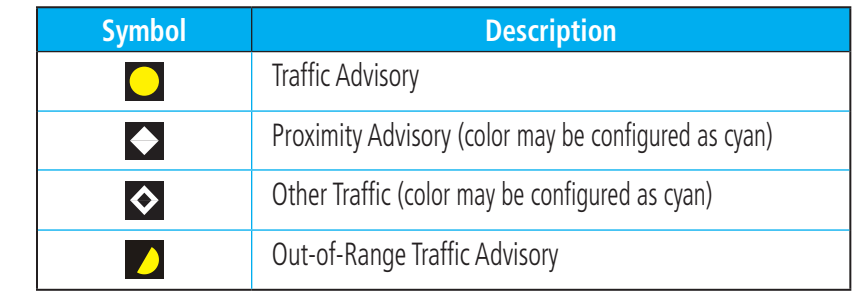

**Table 10-15 9900BX (TCAS) Symbols**

1. While viewing the TCAD display, touch the **Baro** key to select

2. Use the keypad to select the values and touch **Enter** to save

**10.8.1 Select Local Barometric Pressure**

the values.

the local barometric pressure.

[Services/](#page-534-0)  Music

[Map](#page-250-0)

**Traffic** 

[Terrain](#page-356-0)

[Weather](#page-428-0)

[Nearest](#page-514-0)

[Utilities](#page-556-0)

 $0.00$ 29.92 IN

Enter<sub>r</sub>

[System](#page-594-0)

[Messages](#page-640-0)

[Symbols](#page-668-0)

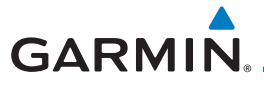

### **10.8.2 Select Altitude Filter**

**utitude Filte**<br>Normal

 The Altitude Filter limits the traffic displayed to the Below, Normal, Above or Unrestricted altitude block as listed in the "Displayed Traffic Range" table. The filter altitudes are relative to ownship altitude. While viewing the Traffic page, touch the **Altitude Filter** key to change the altitude filter value. Select the desired altitude filter by touching the **Normal**, **Above**, **Below**, or **Unrestricted** keys. The selection is displayed in the Altitude Filter field.

[FPL](#page-100-0) Altitude Filter *Selected Altitude Filter* Normal [Direct-To](#page-160-0) Above [Proc](#page-174-0) Below [Charts](#page-204-0) Unrestricted [Wpt Info](#page-224-0)

**Figure 10-31 Traffic Altitude Filter Selection**

|               |                                | Map            |
|---------------|--------------------------------|----------------|
| Altitude Mode | <b>Displayed Traffic Range</b> |                |
| <b>Below</b>  | -9,900 ft to 2,700 ft          | <b>Traffic</b> |
| Normal        | -2,700 ft to 2,700 ft          | Terrain        |
| Above         | -2,700 ft to 9,900 ft          |                |
| Unrestricted  | All Traffic Shown              | Weather        |

**Table 10-16 Displayed Traffic Range**

### **10.8.3 TCAD 9900BX Traffic Menu**

The TCAD 9900BX Menu allows control over the settings for the TCAD Traffic display.

1. While viewing the Traffic page, touch the **Menu** key. *Select Shield Setup*

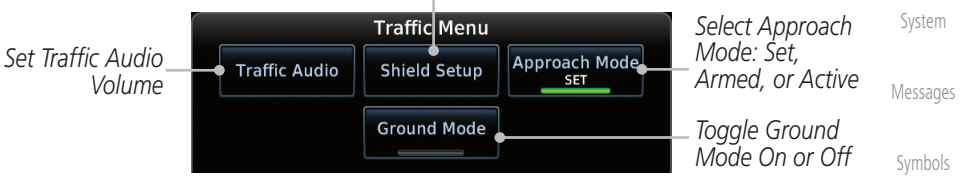

#### **Figure 10-32 TCAD 9900BX Traffic Menu**

2. Touch the desired key from the menu to make any settings.

**TCAD Control** 

[Appendix](#page-678-0)

[Nearest](#page-514-0)

[Services/](#page-534-0) Music

[Utilities](#page-556-0)

[Foreword](#page-2-0)

[Getting](#page-30-0)  **Started** Audio & [Xpdr Ctrl](#page-54-0)

[Com/Nav](#page-80-0)

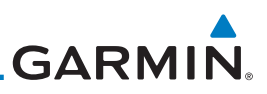

### **10.8.3.1 Traffic Audio**

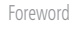

[Getting](#page-30-0) 

**Traffic Audio** 

Started

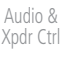

[Com/Nav](#page-80-0)

[FPL](#page-100-0)

[Direct-To](#page-160-0)

[Proc](#page-174-0)

1. While viewing the TCAD Control menu, touch the **Traffic Audio** key.

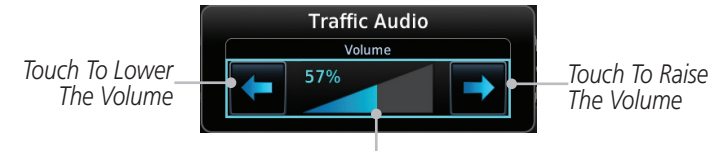

*Bar Graph Showing Volume Level*

**Figure 10-33 TCAD Traffic Audio**

- 
- 2. Touch the arrow keys to raise or lower the TCAD Traffic Audio level. The selected volume will be shown as a percentage value and graphically with a bar graph.

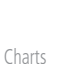

[Map](#page-250-0)

**Traffic** 

3. Touch the **Back** key to return to the TCAD Control menu.

#### [Wpt Info](#page-224-0) **10.8.3.2 Shield Setup**

The Shield Setup function allows you to select the Shield Type (mode of operation) and the size of the shield volume that will provide alerts when entered by aircraft.

#### **Approach Shield Type**

- [Terrain](#page-356-0) **Shield Type** Approach
- 1. While viewing the TCAD Control menu, touch the **Shield Type** key and touch the Approach Shield Type.

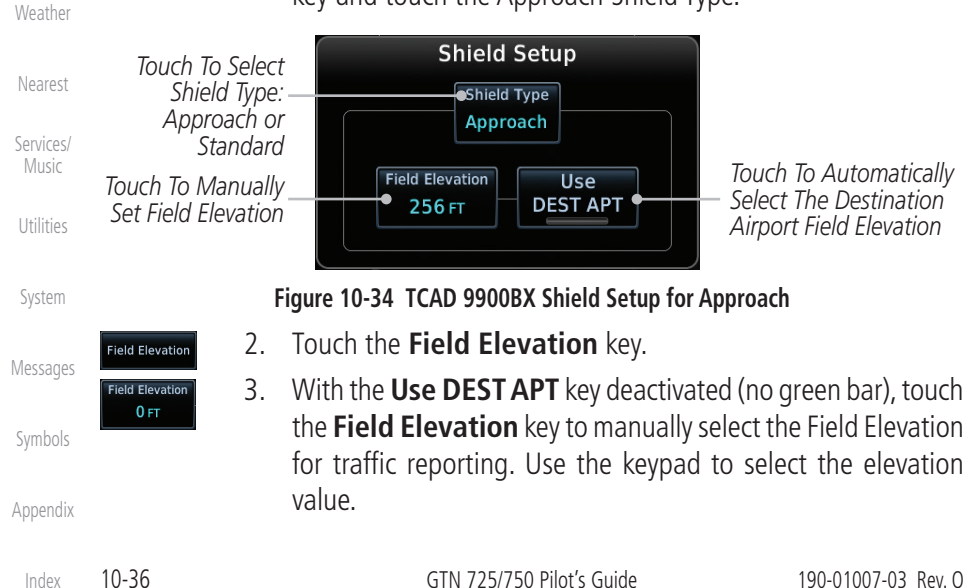

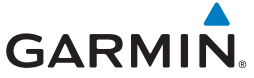

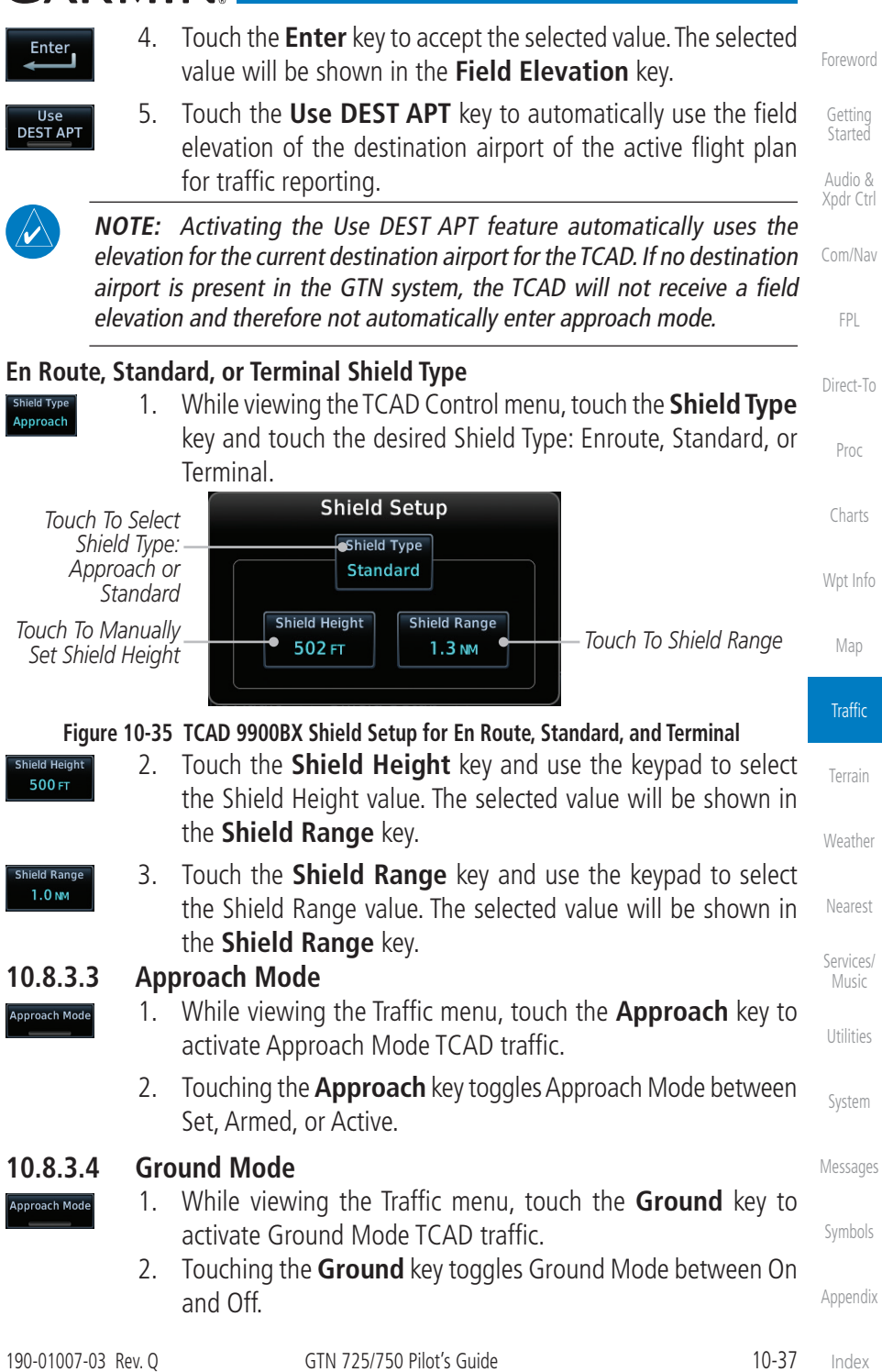

ľ

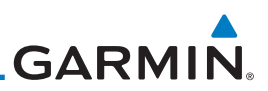

#### [Foreword](#page-2-0)

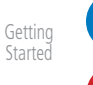

Audio &

10.9 TCAS II

of conflicting traffic.

[Com/Nav](#page-80-0)

[Xpdr Ctrl](#page-54-0)

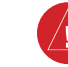

[Direct-To](#page-160-0)

[FPL](#page-100-0)

[Proc](#page-174-0)

[Wpt Info](#page-224-0)

[Map](#page-250-0)

**Traffic** 

[Terrain](#page-356-0)

[Weather](#page-428-0)

[Nearest](#page-514-0)

[Services/](#page-534-0)  **Music** 

[Utilities](#page-556-0)

[System](#page-594-0)

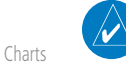

**WARNING**: Do not rely solely upon the display of traffic information to accurately depict all of the traffic information within range of the aircraft. Due to lack of equipment, poor signal reception, and/or inaccurate information from other aircraft, traffic may be present but not represented on the displays.

**WARNING**: Traffic information shown on system displays is provided as an aid in visually acquiring traffic. Traffic avoidance maneuvers are based upon TCAS II Resolution Advisories, ATC guidance, or positive visual acquisition

**NOTE:** This feature is available with software v6.30 and later.

**NOTE:** If the installed TCAS II traffic system is not a GTS 8000, refer to the applicable documentation for system-specific information.

A Traffic Alert and Collision Avoidance System II (TCAS II), such as the GTS 8000, improves flight safety by monitoring nearby airspace for aircraft flying with operating transponders. The TCAS II system provides traffic information to the displays. If separation from other aircraft is within certain limits, the system issues Traffic Advisories (TAs) assisting the flight crew in the visual acquisition of traffic, or Resolution Advisories (RAs) providing recommended vertical guidance maneuvers to resolve traffic conflicts.

### **10.9.1 TCAS II Theory of Operation**

When the TCAS II system is operating in TA/RA or TA Only Mode, the system interrogates the transponders of other aircraft in the vicinity, and monitors for their replies. Based on successive replies, the system tracks the range, bearing, and (if reported) the altitudes of other aircraft. For each detected aircraft transponder, the system calculates time to, and separation at, the closest point of approach (CPA) around the potential collision area surrounding own aircraft. Based on CPA time, own aircraft altitude, and selected TCAS II system mode, the system determines if a TA or RA should be issued for a detected intruder.

[Messages](#page-640-0)

[Symbols](#page-668-0)

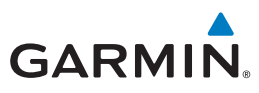

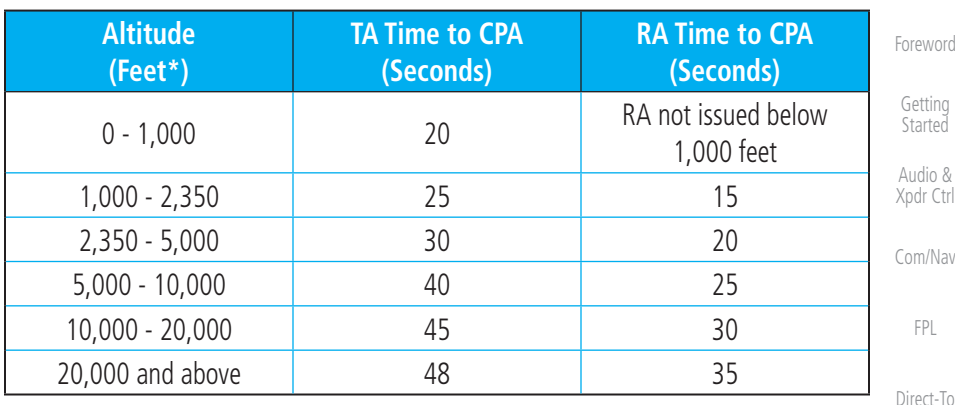

\* System uses pressure altitude except when Radar Altitude is available. Radar Altitude takes precedence over pressure altitude reporting.

#### **Table 10-17 Altitude-based TCAS II TA/RA Alert Thresholds**

[Charts](#page-204-0) The TCAS II system categorizes detected traffic into four groups of increasing collision threat potential:

- [Wpt Info](#page-224-0) • Other Traffic (OT), displayed as a hollow white diamond, is not currently a threat.
- Proximate Traffic (PT), displayed as a filled white diamond, is not currently a threat, but is within 6 nm and  $\pm 1,200$  feet of the own-aircraft altitude.
- **Traffic Advisory** (TA), displayed as a filled yellow circle, indicates traffic is within 20-48 seconds of a potential collision area. If a Traffic Map is shown, and the TA traffic is beyond the selected map range, the system displays a half-TA symbol at the edge of the map at the approximate relative bearing of the TA traffic. If TA traffic subsequently meets the criteria for an RA, the system will issue an RA.
- Resolution Advisory (RA), displayed as a filled red square, indicates traffic is within 15-35 seconds of a potential collision area. If a Traffic Map is shown, and the RA traffic is beyond the selected map range, the system displays a half-RA symbol at the edge of the map positioned at the approximate relative bearing to the RA traffic.

[Messages](#page-640-0)

 $\mathcal{R}_{1}$  $trl$ 

[Proc](#page-174-0)

[Map](#page-250-0)

**Traffic** 

[Terrain](#page-356-0)

[Weather](#page-428-0)

[Nearest](#page-514-0)

[Services/](#page-534-0) Music

[Utilities](#page-556-0)

[System](#page-594-0)

[Symbols](#page-668-0)

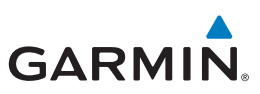

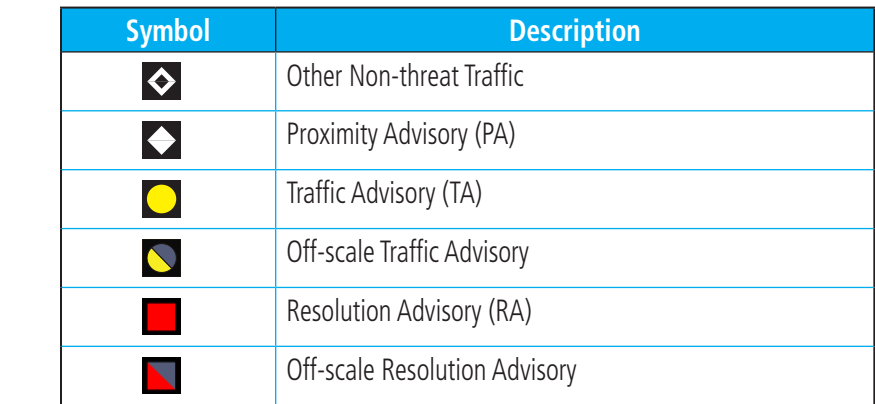

**Table 10-18 TCAS II Traffic Symbol Description**

### **10.9.2 TCAS II with ADS-B**

When the GTS 8000 TCAS II is in operating mode, it interrogates Mode-S transponder data while automatically receiving ADS-B position and velocity information directly from a comparably equipped aircraft target. The system attempts to match (or "correlate") the two surveillance data sources to increase the preciseness of its target location. When a correlation is made, the system displays the traffic information for the source determined to be the most accurate. Any traffic that is not correlated (i.e., only detected by one system but not the other) is also displayed for the flight crew. This may occur, for example, if another aircraft is beyond the surveillance range of the TCAS II, but the GTS 8000 is still receiving position and velocity information from other ADS-B equipped aircraft. The traffic correlation feature improves the accuracy of the traffic displayed, while reducing the occurrence of displaying a single target twice.

> **NOTE:** Aircraft that are surveilled by ADS-B In only will not trigger a TCAS resolution advisory.

[Index](#page-706-0)

[Foreword](#page-2-0)

[Getting](#page-30-0)  **Started** Audio & [Xpdr Ctrl](#page-54-0)

[Com/Nav](#page-80-0)

[FPL](#page-100-0)

[Direct-To](#page-160-0)

[Proc](#page-174-0)

[Charts](#page-204-0)

[Wpt Info](#page-224-0)

[Map](#page-250-0)

Traffic

[Terrain](#page-356-0)

[Weather](#page-428-0)

[Nearest](#page-514-0)

[Services/](#page-534-0)  Music

[Utilities](#page-556-0)

[System](#page-594-0)

[Messages](#page-640-0)

[Symbols](#page-668-0)

**GARMIN** 

### **10.9.3 TCAS II Alerts**

When the TCAS II unit issues a TA or RA, the following occur:

- A 'TRAFFIC' annunciation appears in the annunciator bar of the GTN, flashes for 5 seconds and remains displayed until no TAs or RAs are detected in the surveillance area.
	- RA 'TRAFFIC' annunciations are white text with red backgrounds.
	- TA 'TRAFFIC' annunciations are black text with yellow backgrounds.
	- If a TA and RA occur simultaneously, only the red and white RA 'TRAFFIC' annunciation is shown.
- If the GTN is not displaying the traffic page, the system displays a traffic alert pop-up.
- During a TA event, the system issues a single "Traffic, Traffic" voice alert each time the system detects a new TA threat.
- During an RA event, voice alert(s) provide vertical guidance to resolve the traffic conflict.
	- The Vertical Speed Indicator displays a range of vertical speeds to fly to or avoid as applicable.
	- Additional voice alerts occur if the RA status changes and when the aircraft is clear of the conflict.

If the traffic system cannot determine the bearing of a Traffic or Resolution Advisory, the alert will be displayed as a traffic alert banner outlined in the following table:

[Getting](#page-30-0)  **Started** Audio & [Xpdr Ctrl](#page-54-0)

[Foreword](#page-2-0)

[Com/Nav](#page-80-0)

[FPL](#page-100-0)

[Direct-To](#page-160-0)

[Proc](#page-174-0)

[Charts](#page-204-0)

[Wpt Info](#page-224-0)

[Map](#page-250-0)

**Traffic** 

[Terrain](#page-356-0)

[Weather](#page-428-0)

[Nearest](#page-514-0)

[Services/](#page-534-0) Music

[Utilities](#page-556-0)

[System](#page-594-0)

[Messages](#page-640-0)

[Symbols](#page-668-0)

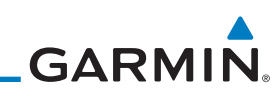

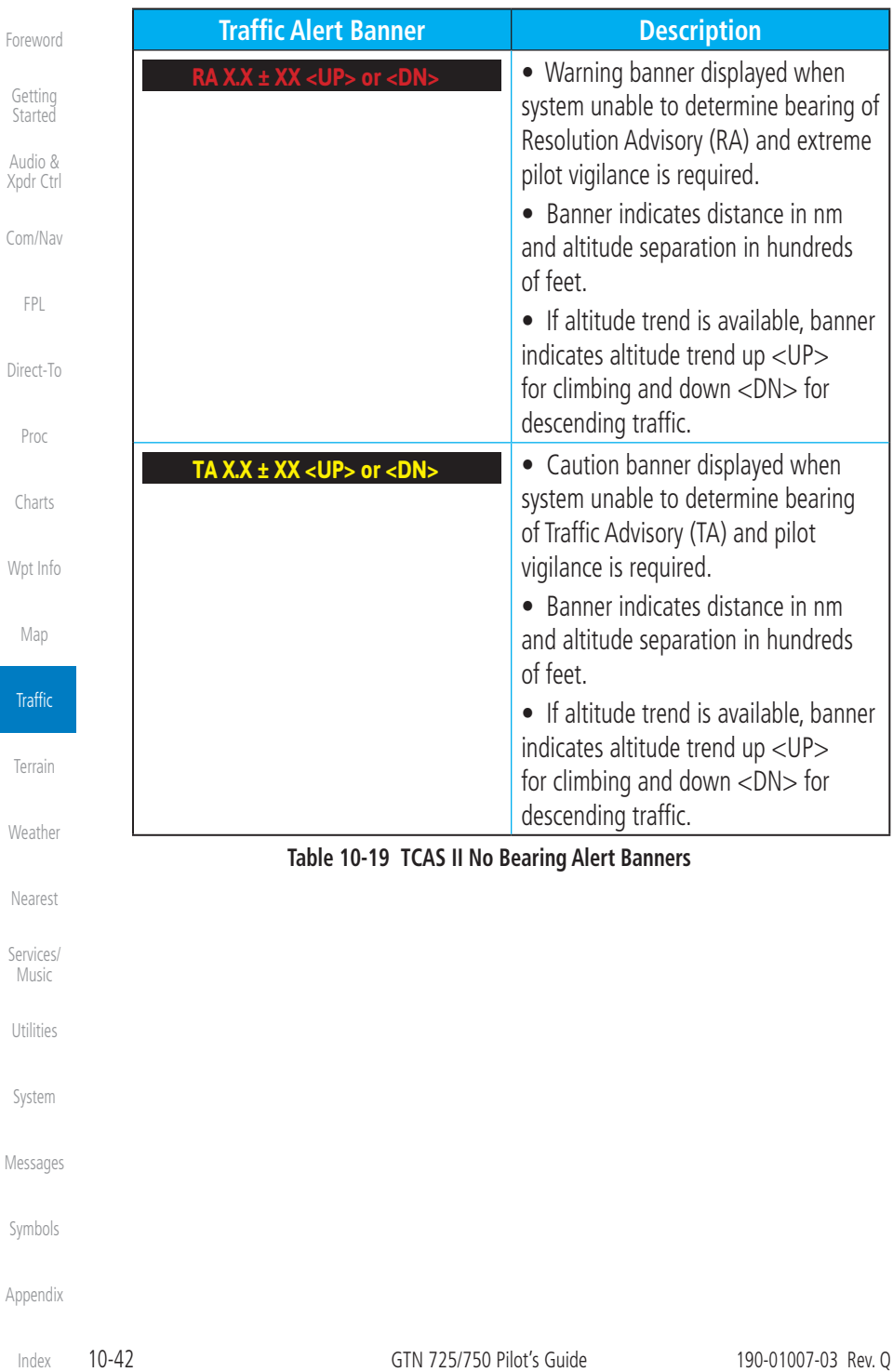

## **GARMIN**

### **10.9.3.1 Resolution Advisories**

Resolution Advisories (RAs) are TCAS II recommended vertical guidance maneuvers to be flown to resolve a traffic conflict. If the targeted threat aircraft is also TCAS II equipped, the two traffic systems use Mode S data link interrogations to generate complimentary responses to the RAs. During an RA event, the system monitors the performance and status of the aircraft response. It may command an increase/decrease vertical speed, and/or reverse climb/descend commands until the aircraft is clear of the conflict.

RAs are categorized in two resolution types: preventive and corrective:

### **Preventive Resolutions**

Preventive RAs are issued when the aircraft's present vertical speed will resolve a traffic conflict. The system displays a range of vertical speed avoidance limits. These limits are displayed to help the pilot from climbing or descending into conflicting traffic.

### **Corrective Resolutions**

Corrective RAs are issued when the aircraft's present vertical speed will no*t* resolve a traffic conflict. The VSI indicates a range of vertical speeds to be avoided,while the current vertical speed appears in white with a red background. For advisory, the VSI indicates a green "fly to" vertical speed range that needs to be flown to resolve the RA conflict. In some cases, the TCAS II system logic determines it will be necessary to cross through the intruder aircraft's altitude to resolve the traffic conflict.

[Getting](#page-30-0)  **Started** Audio & [Xpdr Ctrl](#page-54-0) [Com/Nav](#page-80-0) [FPL](#page-100-0)

[Foreword](#page-2-0)

[Direct-To](#page-160-0)

[Proc](#page-174-0)

[Charts](#page-204-0)

[Wpt Info](#page-224-0)

#### [Map](#page-250-0)

#### Traffic

[Terrain](#page-356-0) [Weather](#page-428-0)

[Nearest](#page-514-0)

[Services/](#page-534-0) Music

[Utilities](#page-556-0)

[System](#page-594-0)

[Messages](#page-640-0)

[Symbols](#page-668-0)

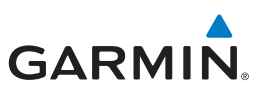

The following tables illustrate Preventive Advisories, Corrective Advisories, and TCAS II Voice Alerts.

Do Not Climb  $< 0$ Do Not Climb  $>$  500 fpm  $<$  500 Do Not Climb > 1,000 fpm < 1,000 Do Not Climb  $> 2,000$  fpm  $< 2,000$  $\Box$  Do Not Descend  $> 0$ Do Not Descend  $>$  500 fpm  $>$  -500 Do Not Descend  $> 1,000$  fpm  $> -1,000$ Do Not Descend > 2,000 fpm > -2,000

**Preventive RA Type Required Vertical Speed (fpm)** 

#### [Getting](#page-30-0)  **Started**

[Foreword](#page-2-0)

Audio & [Xpdr Ctrl](#page-54-0)

[Com/Nav](#page-80-0)

[FPL](#page-100-0)

[Direct-To](#page-160-0)

[Proc](#page-174-0)

[Charts](#page-204-0)

[Wpt Info](#page-224-0)

[Map](#page-250-0)

**Traffic** 

[Terrain](#page-356-0)

[Weather](#page-428-0)

[Nearest](#page-514-0)

[Services/](#page-534-0) 

**Table 10-20 Preventative RA Types with Required Vertical Speeds**

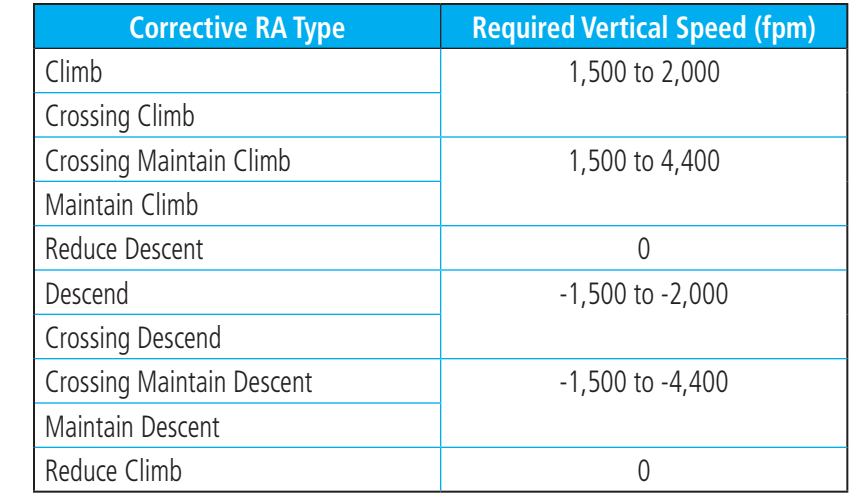

**Table 10-21 Corrective RA Types with Required Vertical Speeds**

Music [Utilities](#page-556-0)

[System](#page-594-0)

[Messages](#page-640-0)

[Symbols](#page-668-0)

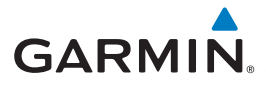

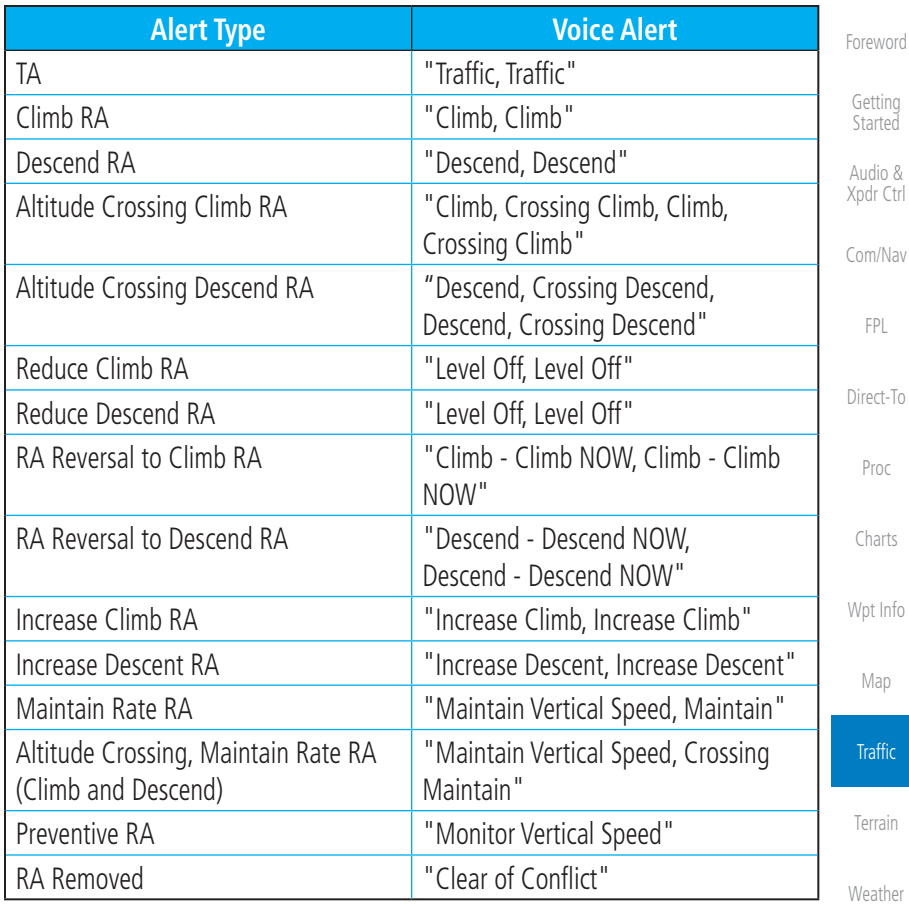

#### **Table 10-22 TCAS II Voice Alerts**

### **10.9.4 TCAS II System Test**

The TCAS II system test is initiated from the traffic menu. During a TCAS II system test, the system displays a traffic test pattern on the Traffic Page. A Resolution Advisory (RA) alert annunciation will be displayed with the vertical speed indicator indicating not to descend nor climb greater than 2,000 feet per minute. The system test takes approximately eight seconds to complete.

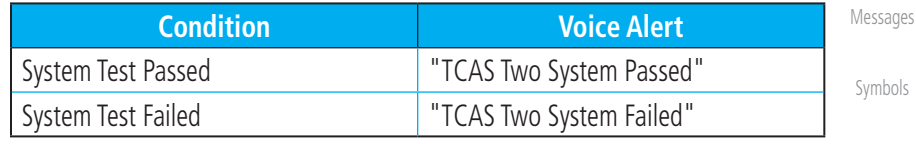

#### **Table 10-23 GTS 8000 System Test Voice Alerts**

[Index](#page-706-0)

[Nearest](#page-514-0)

[Services/](#page-534-0) Music

[Utilities](#page-556-0)

[System](#page-594-0)

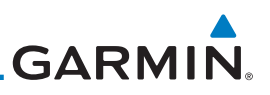

### **10.9.5 TCAS II Operation**

To display TCAS II traffic, the system must be in TA ONLY or TA/RA Mode. These modes can be accessed from the transponder control panel or the Traffic Page Menu.

The Traffic Map is the principal map page for viewing TCAS II traffic data. Traffic data is displayed in relation to the aircraft's current position and altitude, without basemap clutter. Aircraft orientation is always heading up unless there is no valid heading. The map range is adjustable from 2 to 40 nm. Its scale is indicated by the map range rings.

The traffic operating mode and altitude display mode are annunciated in the upper left corner of the Traffic Map Page.

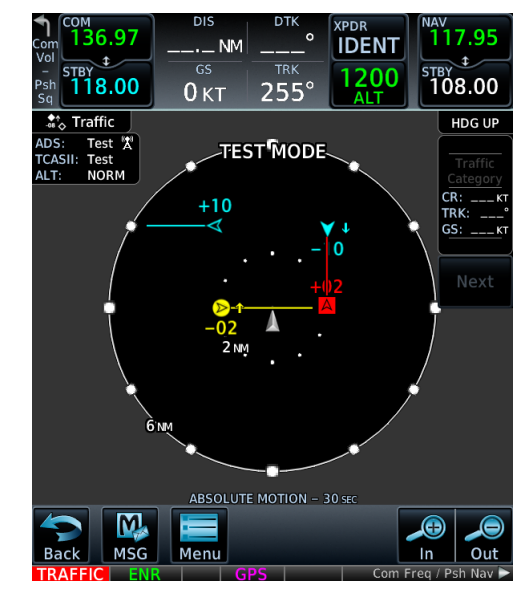

**Figure 10-36 TCAS II Traffic Map Page**

**NOTE:** The GTS 8000 TCAS II system automatically selects TA ONLY Mode when the aircraft is below 1,000' AGL. After landing, the GTS 8000 automatically selects STANDBY Mode. If the installed TCAS II traffic system is not a GTS 8000, refer to the applicable documentation

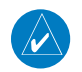

[Messages](#page-640-0)

[System](#page-594-0)

[Foreword](#page-2-0)

[Getting](#page-30-0)  Started Audio & [Xpdr Ctrl](#page-54-0)

[Com/Nav](#page-80-0)

[FPL](#page-100-0)

[Direct-To](#page-160-0)

[Proc](#page-174-0)

[Charts](#page-204-0)

[Wpt Info](#page-224-0)

[Map](#page-250-0)

**Traffic** 

[Terrain](#page-356-0)

[Weather](#page-428-0)

[Nearest](#page-514-0)

[Services/](#page-534-0)  Music

[Utilities](#page-556-0)

[Symbols](#page-668-0)

[Appendix](#page-678-0)

[Index](#page-706-0)

for system-specific automatic traffic mode selections.

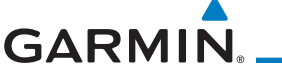

### **10.9.5.1 Altitude Display**

The flight crew can select the volume of airspace in which Other Non-Threat and proximity traffic is displayed. TAs and RAs outside of these limits will always be shown. This airspace can be selected by pressing the **Altitude Filter** button on the traffic page.

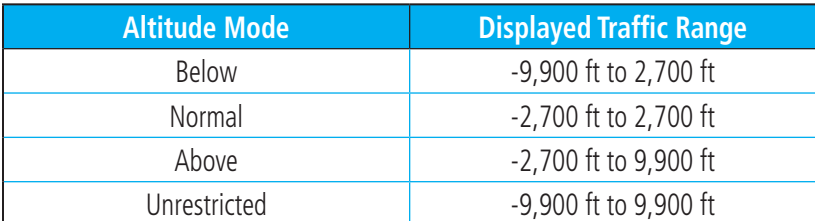

#### **Table 10-24 Displayed Traffic Range**

#### **10.9.5.2 Traffic System Status**

The traffic mode is annunciated in the upper left corner of the Traffic Map pane. If the traffic system fails, or is in test mode, an annunciation is shown in the center of the Traffic Map.

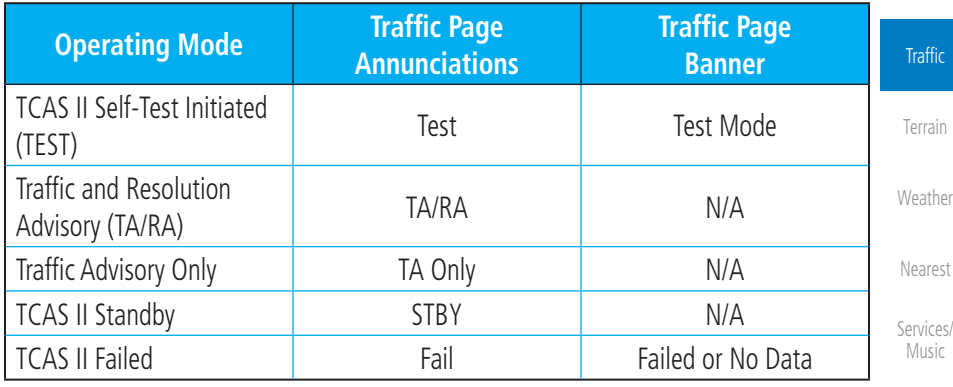

#### **Table 10-25 TCAS II Modes**

#### **10.9.5.3 External Display**

If an external traffic display is being controlled by the GTN, it will be commanded to match the display settings on the GTN (traffic range and altitude filter). In a dual GTN installation, GTN #1 will control the external display. The traffic range on the external display will be set to the nearest range to the selected range on the GTN.

[Appendix](#page-678-0)

[Utilities](#page-556-0)

[System](#page-594-0)

[Messages](#page-640-0)

[Symbols](#page-668-0)

#### [Index](#page-706-0)

[Foreword](#page-2-0)

[Getting](#page-30-0)  **Started** Audio & [Xpdr Ctrl](#page-54-0)

[Com/Nav](#page-80-0)

[FPL](#page-100-0)

[Direct-To](#page-160-0)

[Map](#page-250-0)

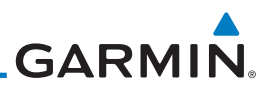

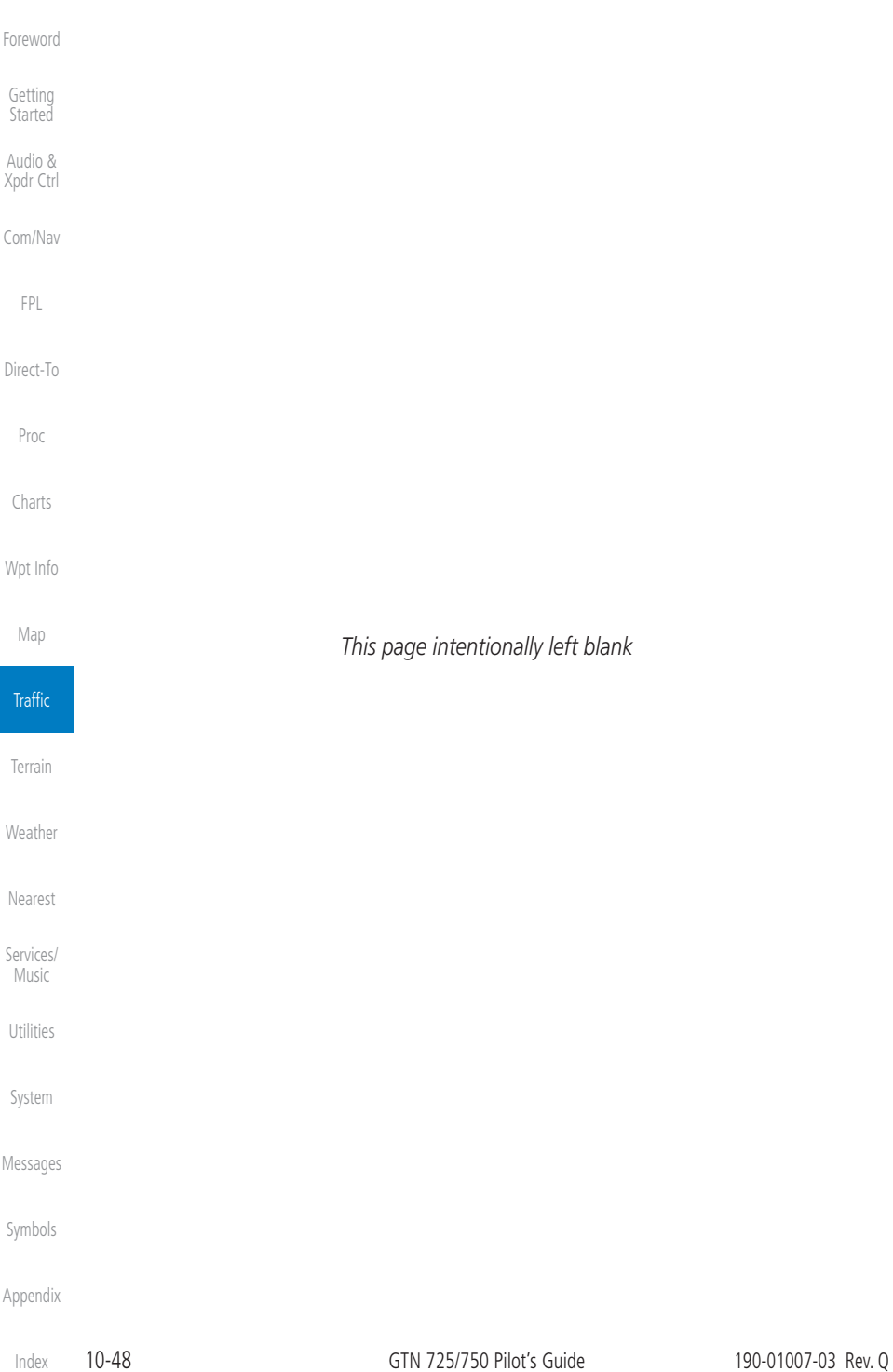

## <span id="page-356-0"></span>**GARMIN** 11 TERRAIN

### 11.1 Terrain Configurations

[Getting](#page-30-0)  Started

Audio & [Xpdr Ctrl](#page-54-0)

[Com/Nav](#page-80-0)

[FPL](#page-100-0)

[Proc](#page-174-0)

[Charts](#page-204-0)

[Foreword](#page-2-0)

 $\rightsquigarrow$ 

**NOTE:** Obstacles are removed from the Terrain and TAWS pages at ranges greater than 10 NM.

During power-up of the GTN 7XX, the terrain/obstacle database versions are displayed along with a disclaimer. At the same time, the Terrain system self-test begins. A failure message is issued if the terrain test fails.

[Direct-To](#page-160-0) Garmin provides multiple terrain awareness solutions within the GTN 7XX environment.

Alerting functions are designed to increase situational awareness and help reduce controlled flight into terrain (CFIT).

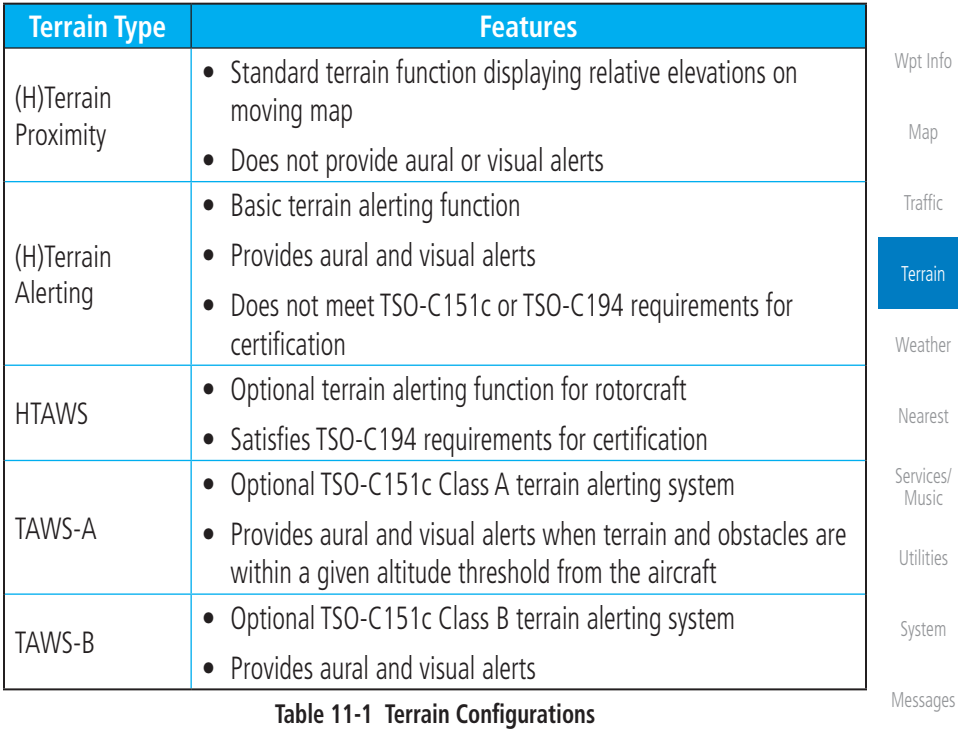

[Symbols](#page-668-0)

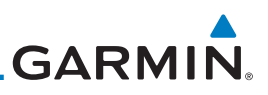

### 11.2 GPS Altitude for Terrain

GPS altitude is derived from satellite measurements. To require an accurate 3-D fix (latitude, longitude, altitude), a minimum of four operating satellites must be in view of the GPS receiver antenna.

The terrain system uses GPS altitude and position data to:

- Create a 2-D image of surrounding terrain and obstacles relative to the aircraft's position and altitude
	- Calculate the aircraft's flight path in relation to surrounding terrain and obstacles
		- Predict hazardous terrain conditions and issue alerts

### **11.2.1 GSL Altitude & Indicated Altitude**

The GTN converts GPS altitude data to GSL altitude (i.e., the geometric altitude relative to MSL) for use in terrain functions. All Terrain page depictions and elevation indications are in GSL.

Variations between GSL altitude and the aircraft's corrected barometric altitude (or indicated altitude) are common. As a result, Terrain page altitude data may differ from current altimeter readings. Both GSL altitude and indicated altitude represent height above MSL, but differ in accuracy and reliability.

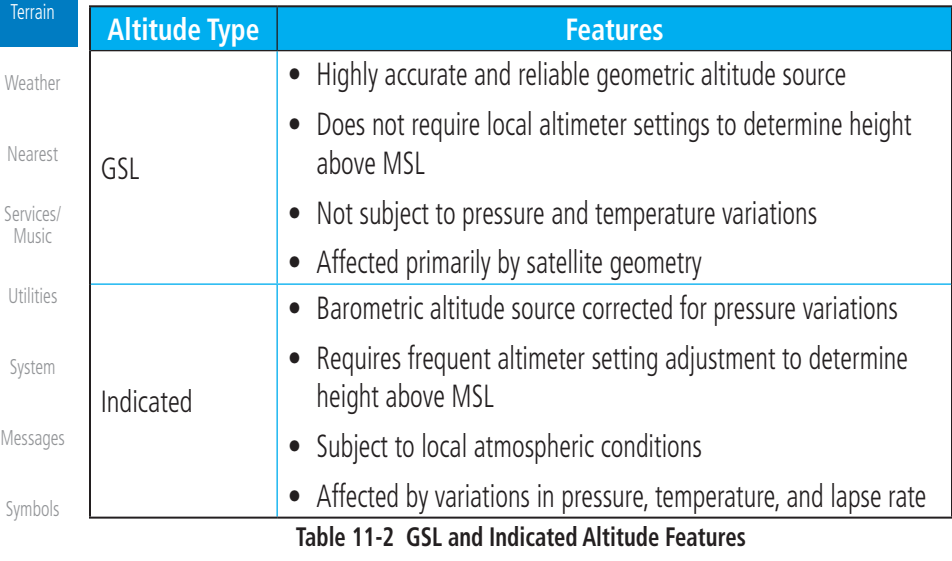

[Appendix](#page-678-0)

[Foreword](#page-2-0)

[Getting](#page-30-0)  **Started** Audio & [Xpdr Ctrl](#page-54-0)

[Com/Nav](#page-80-0)

[FPL](#page-100-0)

[Charts](#page-204-0)

[Proc](#page-174-0)

[Wpt Info](#page-224-0)

[Map](#page-250-0)

[Traffic](#page-308-0)

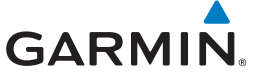

## 11.3 General Database Information

Garmin TAWS and HTAWS use terrain and obstacle information supplied by government and private sources. The data undergoes verification by Garmin to confirm accuracy of the content. *However, the displayed information should never be understood as being all-inclusive. Pilots must familiarize themselves with the appropriate charts for safe flight.* 

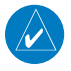

**NOTE:** The data contained in the terrain and obstacle databases comes from government and private agencies. Garmin accurately processes and cross-validates the data, but cannot guarantee its accuracy or completeness.

### **11.3.1 Database Versions**

The version and area of coverage of each terrain/obstacle database is shown on the System-System Status page. Databases are checked for integrity at power-up. If a database is found to be missing and/or deficient, the TAWS/HTAWS system fails the self-test and displays the TAWS/HTAWS system failure message.

### **11.3.2 HTAWS Database Requirements**

To function properly, HTAWS requires the use of databases specific to helicopters and HTAWS. The databases required are:

- 2.5 arc-second Terrain Database
- Helicopter Obstacle Database
- Helicopter Navigation Database

### **11.3.3 Database Updates**

For information on how to update databases, refer to section [19.2](#page-686-0).

[Nearest](#page-514-0) [Services/](#page-534-0) Music

[Utilities](#page-556-0)

[System](#page-594-0)

[Messages](#page-640-0)

[Symbols](#page-668-0)

[Appendix](#page-678-0)

[Index](#page-706-0)

[Getting](#page-30-0)  **Started** Audio & [Xpdr Ctrl](#page-54-0)

[Com/Nav](#page-80-0)

[FPL](#page-100-0)

[Direct-To](#page-160-0)

[Proc](#page-174-0)

[Charts](#page-204-0)

[Wpt Info](#page-224-0)

[Map](#page-250-0)

[Traffic](#page-308-0)

Terrain

[Weather](#page-428-0)

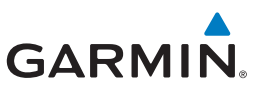

### **11.3.4 Terrain Database Areas of Coverage**

[Foreword](#page-2-0)

[Getting](#page-30-0)  **Started** 

[FPL](#page-100-0)

Direct-

[Proc](#page-174-0)

The fixed-wing terrain database provides worldwide coverage. The following describes the area of coverage available in each helicopter terrain database. Regional definitions may change without notice.

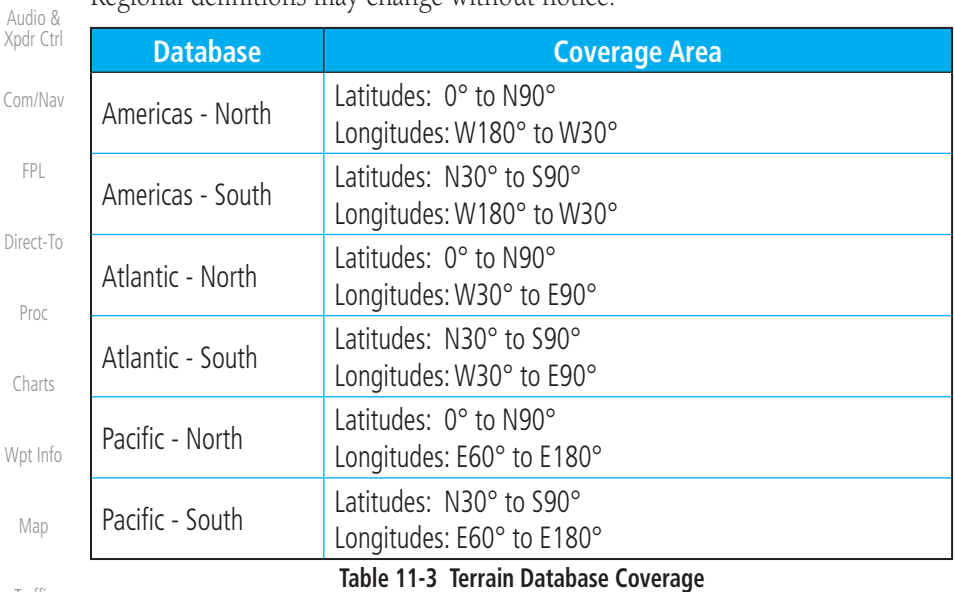

[Traffic](#page-308-0)

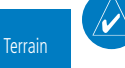

**NOTE:** Because of higher resolution helicopter terrain data, the world-wide data won't fit on the terrain database card. Therefore, data is regionalized. If you have the wrong region database for your present position, then you get the message that terrain is unavailable for the current location and a crosshatched pattern on the terrain display.

[Nearest](#page-514-0)

[Weather](#page-428-0)

[Services/](#page-534-0)  Music

[Utilities](#page-556-0)

[System](#page-594-0)

[Messages](#page-640-0)

[Symbols](#page-668-0)
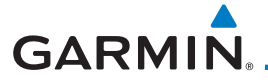

# **11.3.5 Obstacle Database Areas of Coverage**

The following describes the area of coverage available in each database. Regional definitions may change without notice.

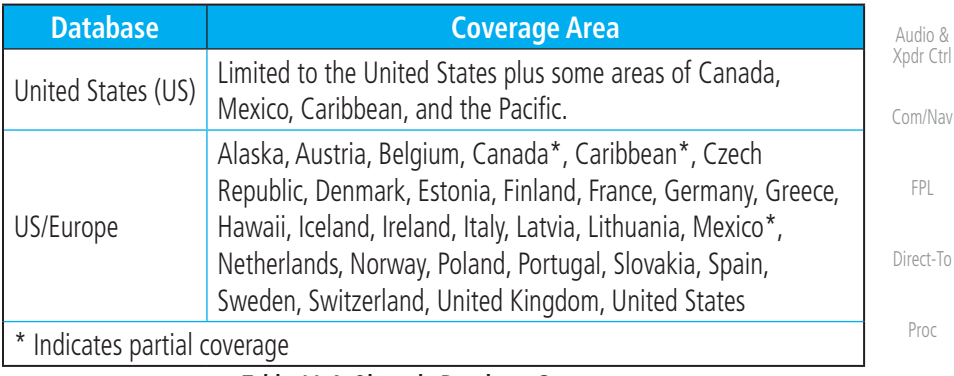

**Table 11-4 Obstacle Database Coverage**

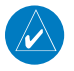

**NOTE:** It is very important to note that not all obstacles are necessarily charted and therefore may not be contained in the Obstacle Database.

Obstacle databases created for GTN software v5.10 or later include all power lines or only HOT lines depending on the type of obstacle database installed. Hazardous Obstacle Transmission (HOT) Lines are those power lines that are co-located with other FAA-identified obstacles. The installed obstacle database type can be verified on the System Status page. Power line data is available for the contiguous United States as well as small parts of Canada and Mexico.

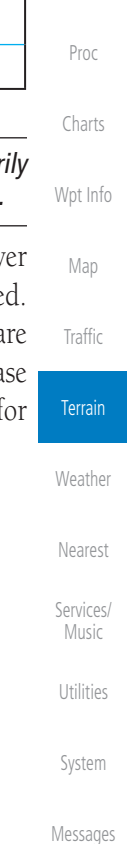

[Foreword](#page-2-0)

[Getting](#page-30-0)  Started

[Symbols](#page-668-0)

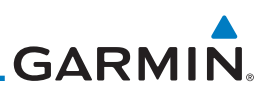

# 11.4 Terrain Proximity

Garmin Terrain Proximity is a non-TSO-C151c-certified terrain awareness system provided as a standard feature of GTN 7XX to increase situational awareness and help reduce controlled flight into terrain (CFIT). Terrain may be displayed on the Map and Terrain pages.

Terrain Proximity uses information provided from the GPS receiver to provide a horizontal position and altitude. GPS altitude is derived from satellite measurements. GPS altitude is converted to a Mean Sea Level (MSL)-based altitude (GSL altitude) and is used to determine Terrain alerts. GSL altitude accuracy is affected by factors such as satellite geometry, but it is not subject to variations in pressure and temperature that normally affect pressure altitude devices. GSL altitude does not require local altimeter settings to determine MSL altitude. Therefore, GPS altitude provides a highly accurate and reliable MSL altitude source to calculate terrain and obstacle alerts.

Terrain utilizes terrain and obstacle databases that are referenced to mean sea level (MSL). Using the GPS position and GSL altitude, Terrain displays a 2-D picture of the surrounding terrain and obstacles relative to the position and altitude of the aircraft. In this manner, Terrain Proximity can provide advanced alerts of predicted dangerous terrain conditions.

Terrain requires the following to operate properly:

- The system must have a valid 3-D GPS position solution.
- The system must have a valid terrain/obstacle database.

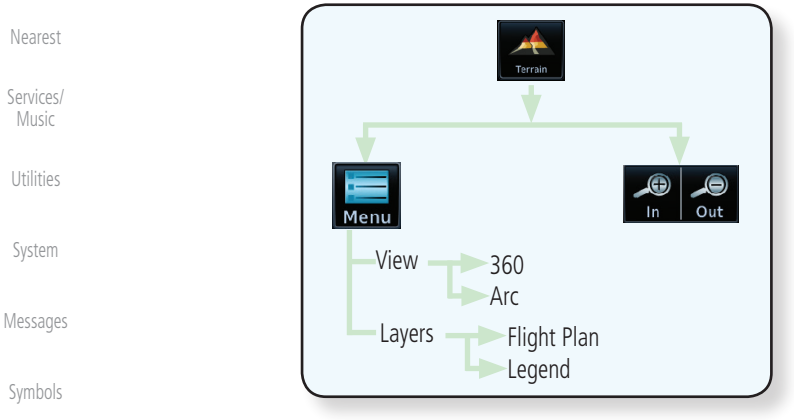

[Appendix](#page-678-0)

[Proc](#page-174-0)

[Wpt Info](#page-224-0)

[Charts](#page-204-0)

[Foreword](#page-2-0)

[Getting](#page-30-0)  Started Audio & [Xpdr Ctrl](#page-54-0)

[Com/Nav](#page-80-0)

[FPL](#page-100-0)

[Direct-To](#page-160-0)

[Map](#page-250-0) [Traffic](#page-308-0)

**Terrain** 

[Weather](#page-428-0)

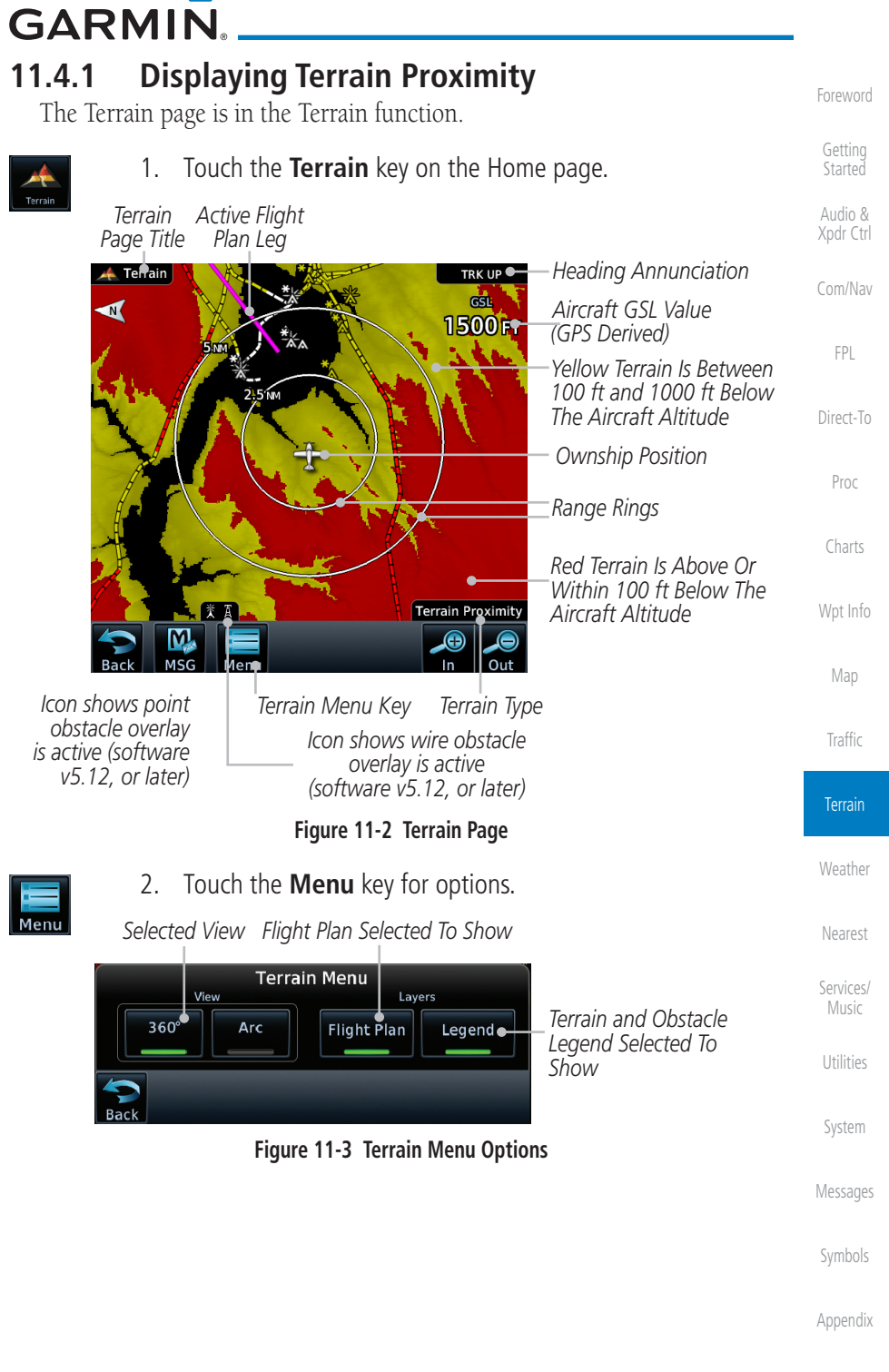

[Index](#page-706-0)

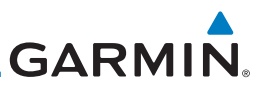

### **11.4.1.1 Terrain Page 120***°* **Arc or 360***°* **Rings**

Select the 120º Arc or 360º rings overlay for the Terrain page with either the 360 or Arc keys from the Menu.

1. While viewing the Terrain page, touch the **Menu** key.

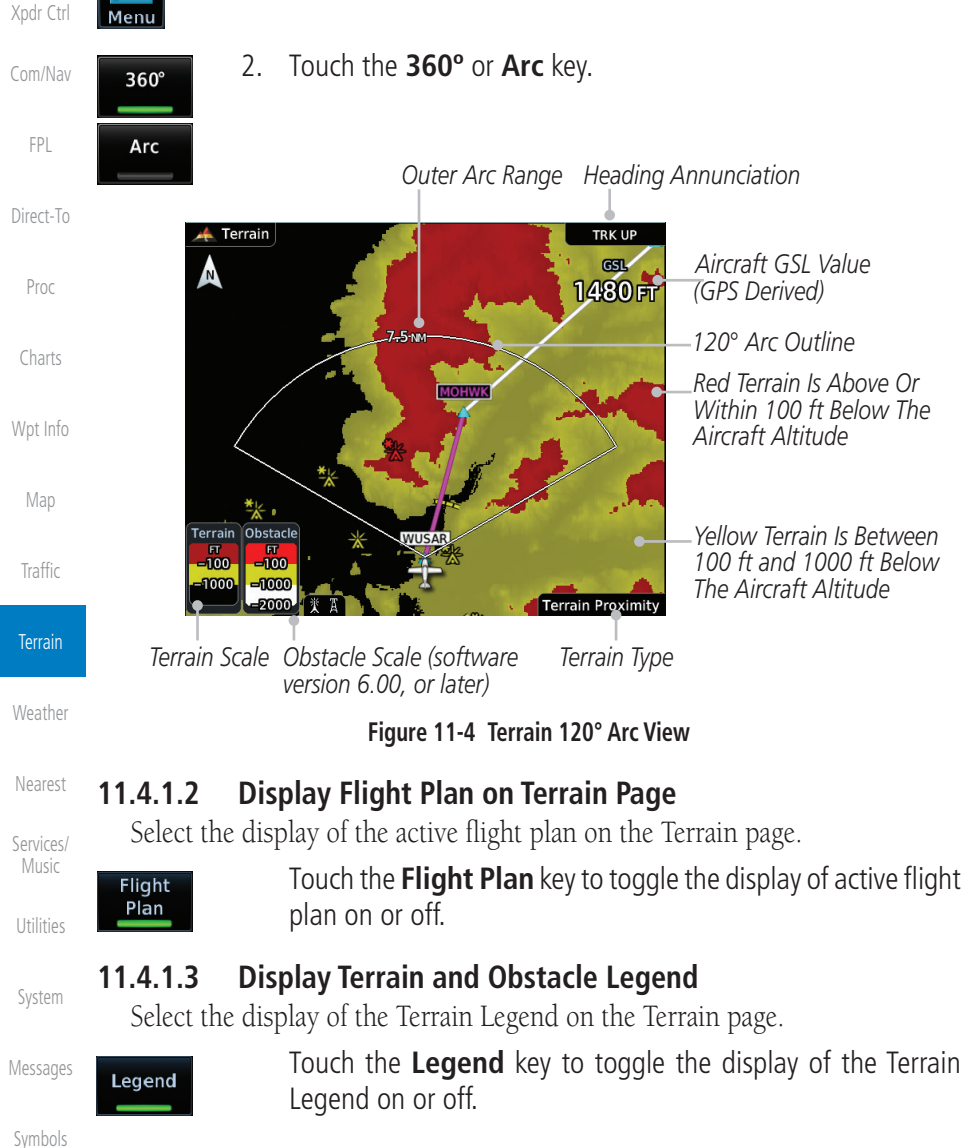

[Foreword](#page-2-0)

[Getting](#page-30-0)  **Started** Audio &

# **GARMIN**

# **11.4.2 Terrain Limitations**

Terrain Proximity displays terrain and obstructions relative to the altitude of the aircraft. The displayed alerts are advisory in nature only. Individual obstructions may be shown if available in the database. However, all obstructions may not be available in the database and data may be inaccurate. Terrain information should be used as an aid to situational awareness. Never use this information for navigation or to maneuver to avoid obstacles.

Terrain Proximity uses terrain and obstacle information supplied by government sources. The displayed information should never be understood as being all-inclusive.

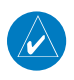

**NOTE:** The data contained in the Terrain databases comes from government agencies. Garmin accurately processes and cross-validates the data but cannot guarantee its accuracy or completeness.

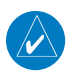

**NOTE:** TERRAIN, TAWS-A, TAWS-B, HTAWS, or HTERRAIN PROXIMITY functionality will be available via the Terrain page, depending on the installed hardware and configuration. HTAWS or HTERRAIN PROXIMITY are available in software v4.00, or later. TAWS-A is available in software v5.00, or later.

[Foreword](#page-2-0)

[Getting](#page-30-0)  **Started** Audio & [Xpdr Ctrl](#page-54-0)

[Com/Nav](#page-80-0)

[FPL](#page-100-0)

[Direct-To](#page-160-0)

[Proc](#page-174-0)

[Charts](#page-204-0)

[Wpt Info](#page-224-0)

[Map](#page-250-0)

**[Traffic](#page-308-0)** 

Terrain

[Weather](#page-428-0)

[Nearest](#page-514-0)

[Services/](#page-534-0) Music

[Utilities](#page-556-0)

[System](#page-594-0)

[Messages](#page-640-0)

[Symbols](#page-668-0)

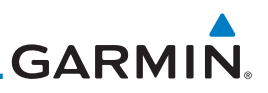

# 11.5 Terrain Alerting

Terrain alerting functions increase situational awareness and help reduce controlled flight into terrain (CFIT). Visual and aural annunciations alert the pilot when terrain and obstacles are within the given altitude threshold from the aircraft.

#### [Com/Nav](#page-80-0) **11.5.1 Terrain Alerting Requirements**

- A valid terrain/obstacle database
- A valid 3-D GPS position solution

# **11.5.2 Terrain Alerting Limitations**

[Proc](#page-174-0)

**NOTE:** The data contained in the databases comes from government agencies. Garmin accurately processes and cross-validates the data but cannot guarantee its accuracy or completeness.

[Wpt Info](#page-224-0)

[Map](#page-250-0)

[Traffic](#page-308-0)

[Charts](#page-204-0)

Terrain alerting uses terrain and obstacle information supplied by government sources. Terrain information is based on terrain elevation information in a database that may contain inaccuracies. Individual obstructions may be shown if available in the database. The data undergoes verification by Garmin to confirm accuracy of the content.

**Terrain** 

[Weather](#page-428-0)

[Nearest](#page-514-0)

[Services/](#page-534-0)  Music

[Utilities](#page-556-0)

[System](#page-594-0)

[Messages](#page-640-0)

[Symbols](#page-668-0)

[Appendix](#page-678-0)

[Foreword](#page-2-0) [Getting](#page-30-0) 

Started Audio & [Xpdr Ctrl](#page-54-0)

[FPL](#page-100-0)

[Direct-To](#page-160-0)

# **GARMIN**

# **11.5.3 Using Terrain Alerting**

During unit power-up, the terrain/obstacle database versions are displayed. At the same time, the terrain system self-test begins, and one of the following aural messages is generated:

[Foreword](#page-2-0)

[Getting](#page-30-0)  Started Audio & [Xpdr Ctrl](#page-54-0)

[Com/Nav](#page-80-0)

[FPL](#page-100-0)

- *"Terrain System Test OK"*
- *"Terrain System Failure"*

On the Map page, terrain and obstacles with heights greater than 200 feet Above Ground Level (AGL) display in yellow and red. The GTN 7XX adjusts colors automatically as the aircraft altitude changes.

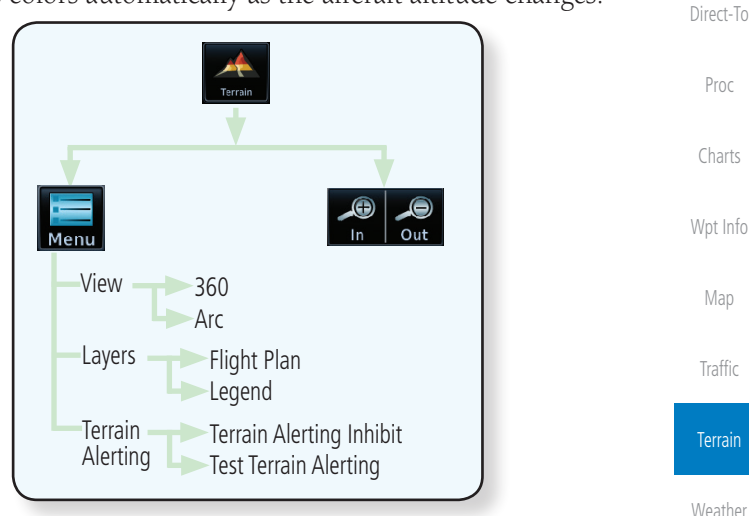

**Figure 11-5 Terrain Alerting Page Functional Diagram**

# **11.5.4 Displaying Terrain Alerting Data**

Terrain uses yellow (caution) and red (warning) to depict terrain and obstacles alerts relative to aircraft altitude. Colors are adjusted automatically as the aircraft altitude changes. The colors and symbols shown below are used to represent terrain, obstacles, and threat locations. Obstacles are removed when more than 2000 ft below the aircraft.

[Messages](#page-640-0)

[Nearest](#page-514-0)

[Services/](#page-534-0) Music

[Utilities](#page-556-0)

[System](#page-594-0)

[Symbols](#page-668-0)

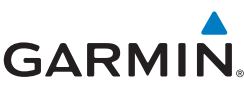

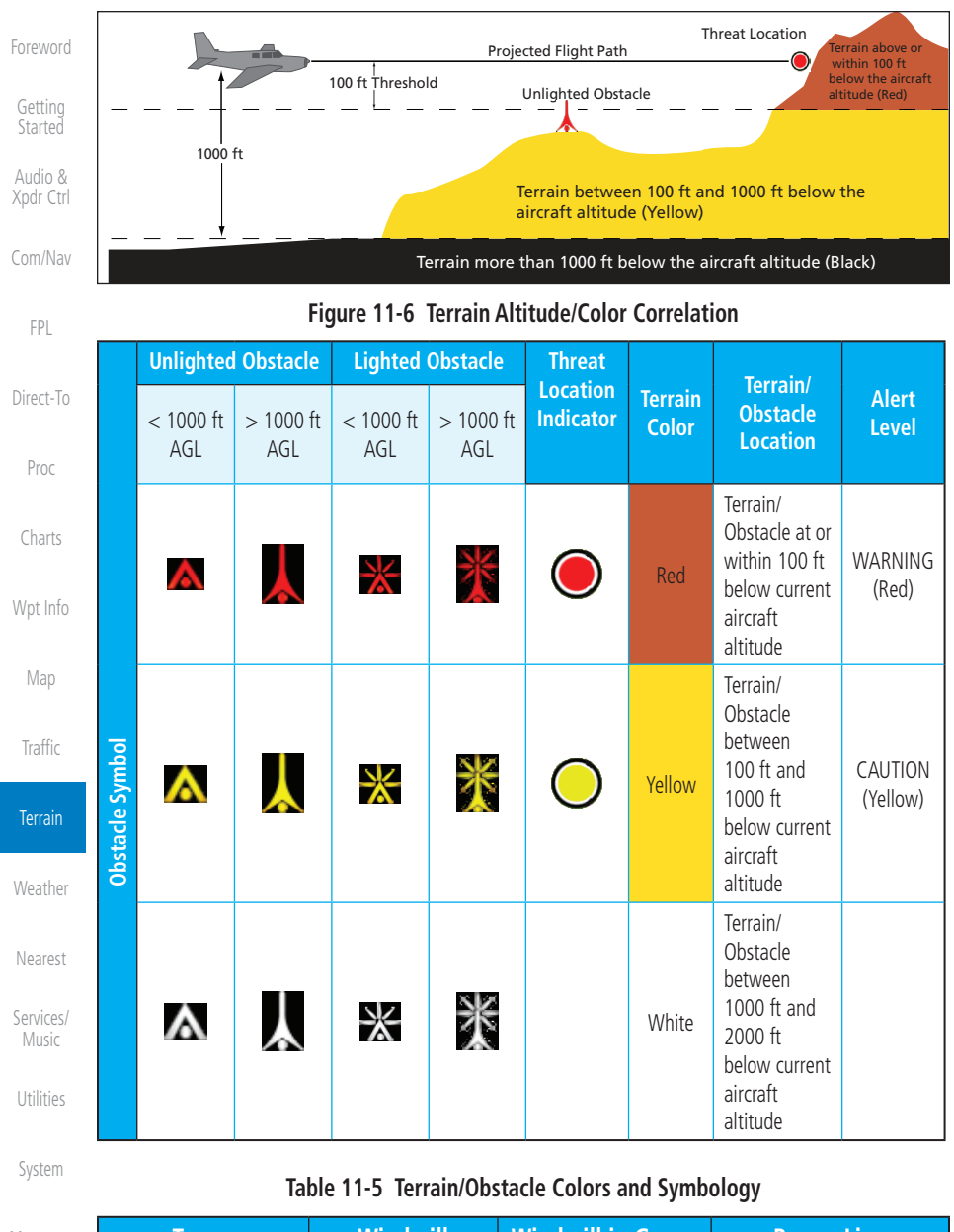

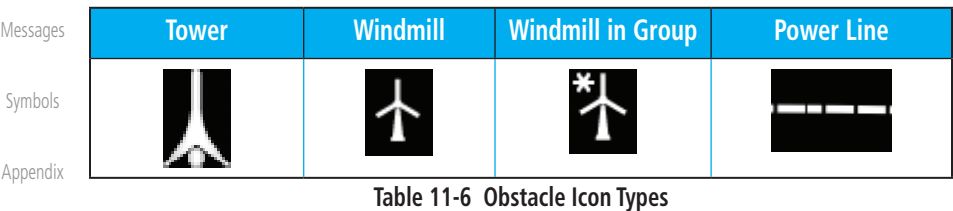

# **GARMIN**

Grouped obstacles are shown with an asterisk (as shown in the Windmill in Group example above). The color of the asterisks is tied to the relative altitude of the highest obstacle in the group, not other obstacles within that group. Obstacles are grouped when they would otherwise overlap.

# **11.5.5 Terrain Page**

Terrain information is displayed on the Map and Terrain pages. The Terrain page is specialized to show terrain, obstacle, and threat location data in relation to the aircraft's current altitude, without clutter from the basemap. Flight plan information (airports, VORs, and other NAVAIDs) included in the flight plan are displayed for reference. If an obstacle and the projected flight path of the aircraft intersect, the display automatically zooms in to the closest threat location on the Terrain page.

Aircraft orientation on this map is always heading up unless there is no valid heading. If orientation is not heading up, it will be track up. Two views are available relative to the position of the aircraft: the 360° default display and the radar-like ARC (120°) display. Map range is adjustable with the **In** and **Out** keys from 1 to 200 NM, as indicated by the map range rings (or arcs).

### **11.5.5.1 Terrain Page Layers**

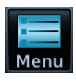

1. While viewing the Terrain page, touch the **Menu** key.

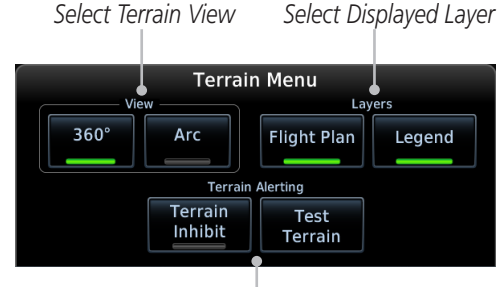

*Select Terrain Function*

#### **Figure 11-7 Terrain Menu**

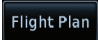

2. Touch the **Flight Plan** key to toggle the display of the active flight plan.

[Symbols](#page-668-0)

[Appendix](#page-678-0)

[Getting](#page-30-0)  **Started** 

Audio & [Xpdr Ctrl](#page-54-0)

[Com/Nav](#page-80-0)

[FPL](#page-100-0)

[Direct-To](#page-160-0)

[Proc](#page-174-0)

[Charts](#page-204-0)

[Wpt Info](#page-224-0)

[Map](#page-250-0)

**[Traffic](#page-308-0)** 

Terrain

[Weather](#page-428-0)

[Nearest](#page-514-0)

[Services/](#page-534-0) Music

[Utilities](#page-556-0)

[System](#page-594-0)

[Messages](#page-640-0)

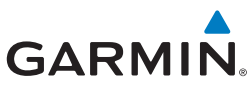

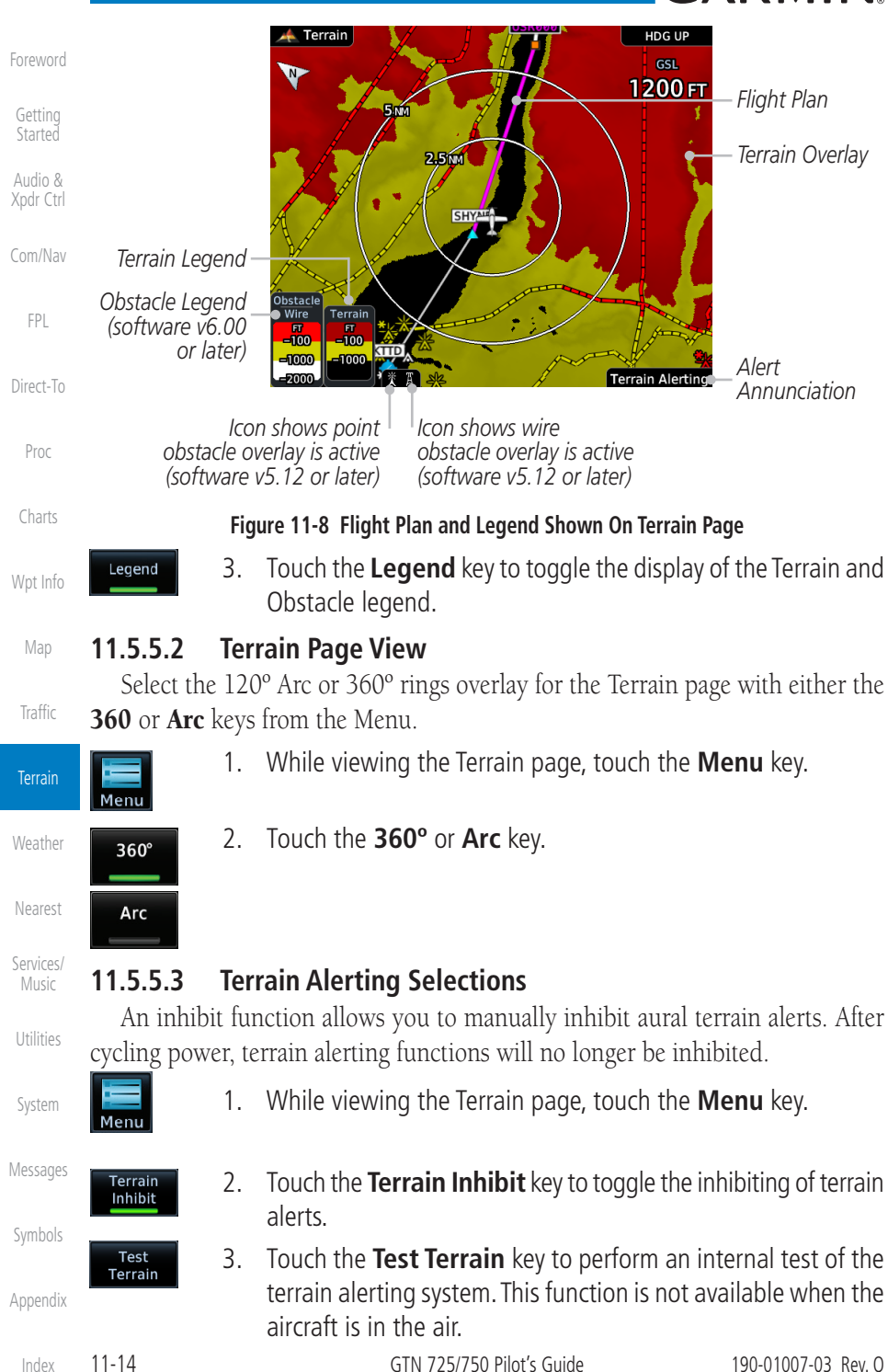

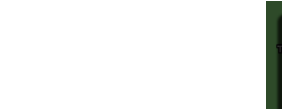

messages.

viewed.

**11.5.6 Terrain Alerts**

**GARMIN** 

[Foreword](#page-2-0) [Getting](#page-30-0)  Started Audio & [Xpdr Ctrl](#page-54-0)

[Com/Nav](#page-80-0)

[FPL](#page-100-0)

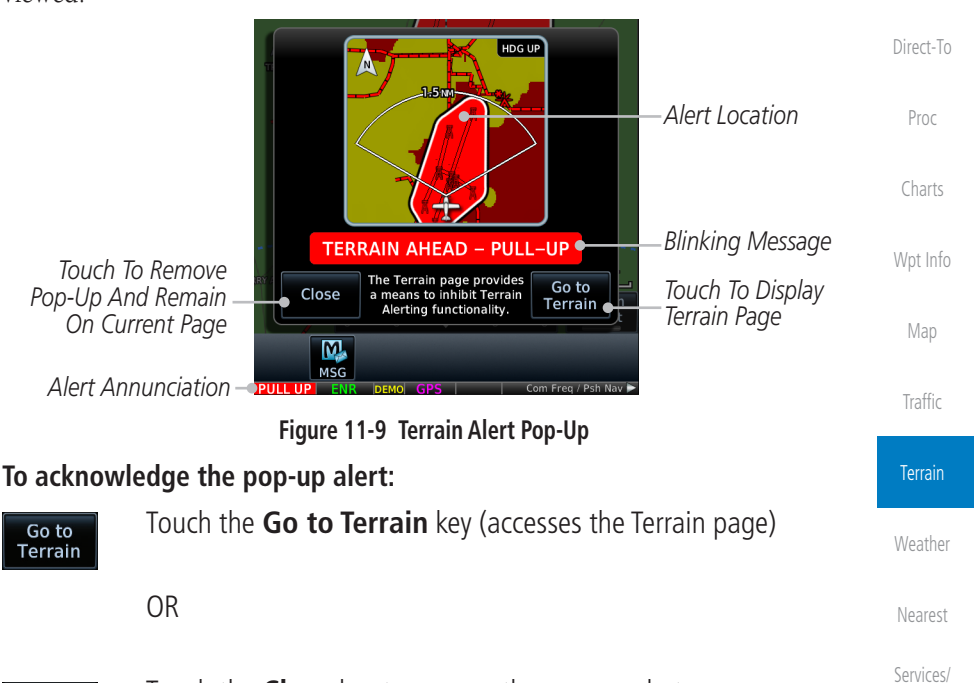

Alerts are issued when flight conditions meet parameters that are set within terrain alerting software algorithms. When an alert is issued, visual annunciations are displayed and aural alerts are simultaneously issued. Alert types are shown in the Terrain Alerts Summary with corresponding annunciations and aural

When an alert is issued, annunciations appear on the Terrain page. If the page is not displayed at the time, a pop-up alert appears over the page being

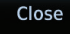

Touch the **Close** key to remove the pop-up alert

If the pilot takes no action, the pop-up will be removed when the alert is no longer active.

[Messages](#page-640-0)

Music

[Utilities](#page-556-0)

[System](#page-594-0)

[Symbols](#page-668-0)

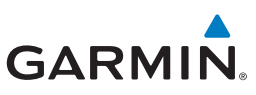

### **11.5.6.1 Terrain Alerting Colors and Symbology**

**Alert Type Alert** 

**PULLUP** 

**PULL UP** 

**PULL UP** 

**TERRAIN** 

**OBSTCL** 

**WIRE** 

**TERRAIN** 

FLTA Terrain Warning (RTC-W, ITI-W)

FLTA Wire Warning (ILI-W, RLC-W)

**FITA Terrain Caution** (RTC-C, ITI-C)

FITA Obstacle Caution (ROC-C, IOI-C)

**FITA Wire Caution** (ILI-C, RLC-C)

Premature Descent Alert Caution (PDA)

Color and symbols are also associated with terrain alerts. The alert annunciations show in the bottom left corner of the display. The three alert levels and their associated text coloring as well as any associated symbology are shown in the following table.

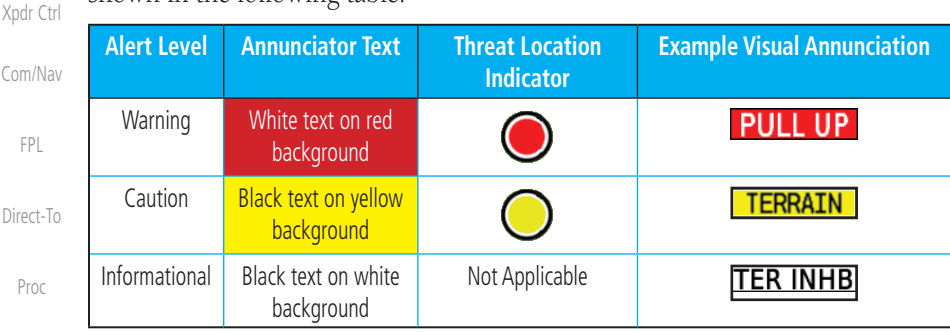

**Table 11-7 Terrain Alert Colors and Symbology**

**Aural Message** 

"Terrain Ahead, Pull Up; Terrain Ahead, Pull Up"\* or "Terrain, Terrain; Pull Up, Pull Up"

"Obstacle Ahead, Pull Up; Obstacle Ahead, Pull Up"\* or "Obstacle, Obstacle; Pull Up, Pull Up"

"Wire Ahead Pull Up, Wire Ahead Pull Up"

"Terrain Ahead; Terrain Ahead"\* or "Caution, Terrain; Caution, Terrain"

"Obstacle Ahead; Obstacle Ahead"\* or "Caution, Obstacle; Caution, Obstacle"

"Wire Ahead"

"Too Low, Terrain"

[Charts](#page-204-0)

[Foreword](#page-2-0)

[Getting](#page-30-0)  **Started** Audio &

[Wpt Info](#page-224-0)

[Map](#page-250-0)

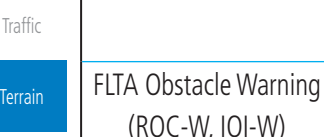

[Weather](#page-428-0) [Nearest](#page-514-0)

[Services/](#page-534-0) 

Music

[Utilities](#page-556-0)

[System](#page-594-0)

[Messages](#page-640-0)

[Symbols](#page-668-0)

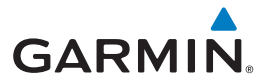

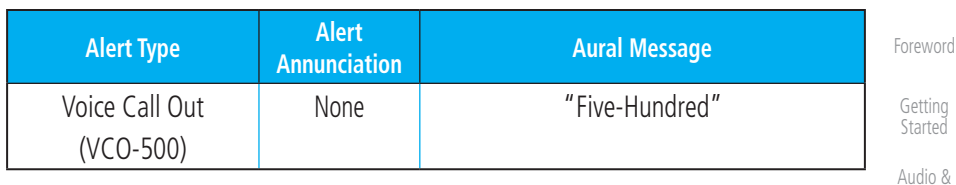

*\* Alerts with multiple messages are configurable at installation and are installation-dependent. Alerts for the default configuration are indicated with asterisks.* 

**Table 11-8 Alerts Summary**

### **11.5.6.2 Forward Looking Terrain Avoidance**

Reduced Required Terrain Clearance (RTC), Reduced Required Line Clearance (RLC), and Reduced Required Obstacle Clearance (ROC) alerts are issued when the aircraft flight path is above terrain, yet is projected to come within the minimum clearance values in the FLTA Alert Minimum Terrain and Obstacle Clearance Values table. When an RTC, RLC, and/or a ROC alert is issued, a threat location indicator is displayed on the Terrain page.

Imminent Terrain Impact (ITI), Imminent Line Impact (ILI), and Imminent Obstacle Impact (IOI) alerts are issued when the aircraft is below the elevation of a terrain or obstacle cell in the aircraft's projected path. ITI, ILI, and IOI alerts are accompanied by a threat location indicator displayed on the Terrain page. The alert is annunciated when the projected vertical flight path is calculated to come within minimum clearance altitudes in the following table.

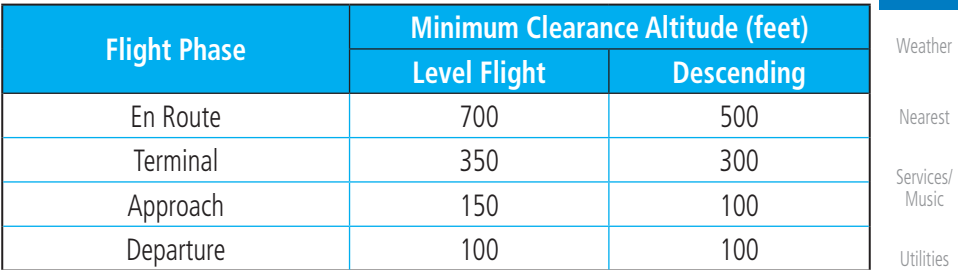

**Table 11-9 FLTA Alert Minimum Terrain and Obstacle Clearance Values**

During final approach, FLTA alerts are automatically inhibited when the aircraft is below 200 feet AGL while within 0.5 NM of the approach runway or below 125 feet AGL while within 1.0 NM of the runway threshold.

[Symbols](#page-668-0)

[System](#page-594-0)

[Messages](#page-640-0)

[Xpdr Ctrl](#page-54-0)

[Com/Nav](#page-80-0)

[FPL](#page-100-0)

[Direct-To](#page-160-0)

[Proc](#page-174-0)

[Charts](#page-204-0)

[Wpt Info](#page-224-0)

[Map](#page-250-0)

[Traffic](#page-308-0)

Terrain

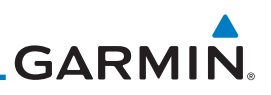

#### **11.5.6.3 Premature Descent Alerting**

[Foreword](#page-2-0) [Getting](#page-30-0) 

**Started** Audio &

[Xpdr Ctrl](#page-54-0)

[Com/Nav](#page-80-0)

[FPL](#page-100-0)

A Premature Descent Alert (PDA) is issued when the system detects that the aircraft is significantly below the normal approach path to a runway.

PDA alerting begins when the aircraft is within 15 NM of the destination airport and ends when the aircraft is either 0.5 NM from the runway threshold or is at an altitude of 125 feet AGL while within 1.0 NM of the threshold. During the final descent, algorithms set a threshold for alerting based on speed, distance, and other parameters.

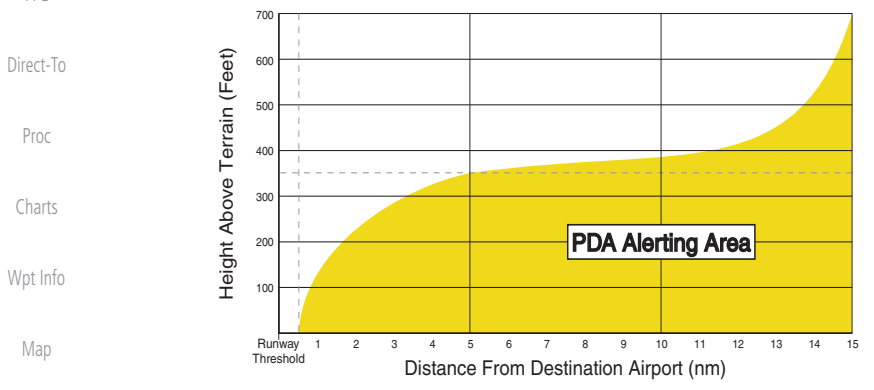

**[Traffic](#page-308-0)** 

**Terrain** 

[Weather](#page-428-0)

#### **Figure 11-10 PDA Alerting Threshold**

PDA and FLTA aural and visual alerts can be manually inhibited. Discretion should be used when inhibiting terrain alerts and the system should be enabled when appropriate. When terrain alerting is inhibited, the alert annunciation "TER INHB" is shown.

Inhibit mode deactivates the PDA/FLTA aural and visual alerts. Pilots should use discretion when inhibiting terrain alerts and always remember to enable the system when appropriate. Only the PDA and FLTA alerts are disabled in the inhibit mode. After cycling power, the terrain alerting function will no longer

#### [Nearest](#page-514-0) **11.5.6.4 Inhibiting/Enabling PDA/FLTA Alerting**

[Services/](#page-534-0)  Music [Utilities](#page-556-0)

[System](#page-594-0)

be inhibited.

[Messages](#page-640-0)

[Symbols](#page-668-0)

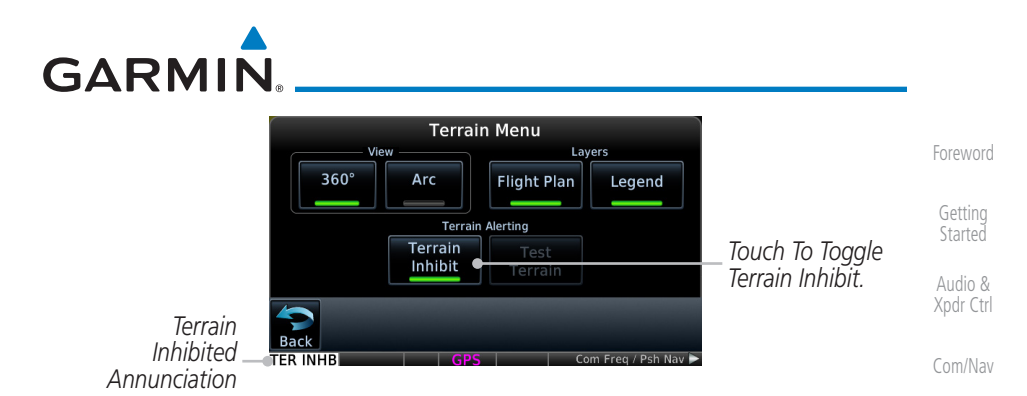

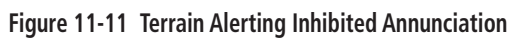

1. While viewing the Terrain page, touch the **Menu** key.

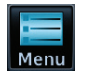

Terrain Inhibit 2. Touch the **Terrain Inhibit** key to inhibit or enable terrain alerting (choice dependent on current state). A green bar in the key indicates the inhibit function is active.

## **11.5.6.5 Altitude Voice Call Out (VCO)**

Terrain provides aural advisory alerts as the aircraft descends, beginning at 500 feet above the terrain, as determined by the radar altimeter (if greater than 5 NM from the nearest airport) or 500 feet above the nearest runway threshold elevation (if less than 5 NM from the nearest airport). Upon descent to this altitude, the terrain system issues the aural alert message "Five-hundred."

#### **11.5.6.6 Terrain Not Available Alert**

Terrain requires a 3-D GPS position solution along with specific vertical accuracy minimums. Should the position solution become degraded or if the aircraft is out of the database coverage area, the annunciation "TER N/A" is generated in the annunciation window and on the Terrain page. The aural message "Terrain Not Available" is generated. When the GPS signal is reestablished and the aircraft is within the database coverage area, the aural message "Terrain Available" is generated (when the aircraft is airborne).

#### **11.5.6.7 Terrain Failure Alert**

Terrain continually monitors several system-critical items such as database validity, hardware status, and GPS status. If the terrain/obstacle database is not available, the aural message "Terrain System Failure" is generated along with a "TER FAIL" annunciation.

[Appendix](#page-678-0)

[Symbols](#page-668-0)

[FPL](#page-100-0)

[Direct-To](#page-160-0)

[Proc](#page-174-0)

[Charts](#page-204-0)

[Wpt Info](#page-224-0)

[Map](#page-250-0)

[Traffic](#page-308-0)

Terrain

[Weather](#page-428-0)

[Nearest](#page-514-0)

[Services/](#page-534-0) Music

[Utilities](#page-556-0)

[System](#page-594-0)

[Messages](#page-640-0)

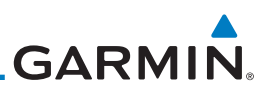

# **11.5.7 Terrain System Status**

During power-up, the terrain system conducts a self-test of its aural and visual annunciations. This test can also be manually initiated. An aural alert is issued at test completion. Terrain system testing is disabled when ground speed exceeds 30 knots.

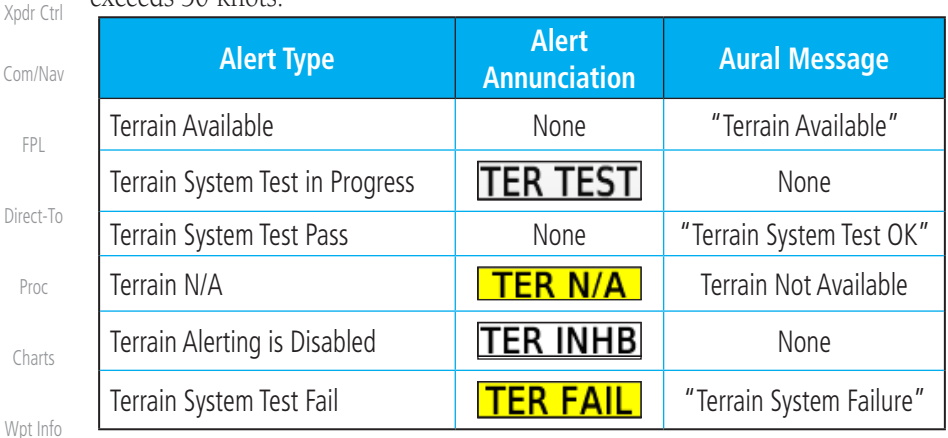

**Table 11-10 Terrain System Test Status Annunciations**

[Map](#page-250-0)

[Foreword](#page-2-0)

[Getting](#page-30-0)  **Started** Audio &

[FPL](#page-100-0)

Direct-

[Traffic](#page-308-0)

**Terrain** 

[Weather](#page-428-0)

[Nearest](#page-514-0)

[Services/](#page-534-0)  Music

[Utilities](#page-556-0)

[System](#page-594-0)

[Messages](#page-640-0)

[Symbols](#page-668-0)

# **GARMIN.** 11.6 TAWS-B (Optional)

TAWS (Terrain Awareness and Warning System) is an optional feature to increase situational awareness and aid in reducing controlled flight into terrain (CFIT). TAWS provides visual and aural annunciations when terrain and obstacles are within the given altitude threshold from the aircraft.

TAWS satisfies TSO-C151c Class B requirements for certification. Class B TAWS is required for all Part 91 turbine aircraft operations with six or more passenger seats and for Part 135 turbine aircraft operations with six to nine passenger seats (FAR Parts 91.223, 135.154).

# **11.6.1 TAWS-B Requirements**

- A valid terrain/obstacle database
- A valid 3-D GPS position solution

# **11.6.2 TAWS-B Limitations**

**NOTE:** The data contained in the TAWS databases comes from government agencies. Garmin accurately processes and cross-validates the data but cannot guarantee its accuracy or completeness.

TAWS displays terrain and obstructions relative to the altitude of the aircraft. Compliance with TAWS B alerts and warnings is MANDATORY. When a TAWS B "pull up" annunciation is issued, the pilot is required to pull up.

TAWS uses terrain and obstacle information supplied by government sources. Terrain information is based on terrain elevation information in a database that may contain inaccuracies. Individual obstructions may be shown if available in the database. The data undergoes verification by Garmin to confirm accuracy of the content, per TSO-C151c.

[Direct-To](#page-160-0)

[Foreword](#page-2-0)

[Getting](#page-30-0)  **Started** Audio & [Xpdr Ctrl](#page-54-0)

[Com/Nav](#page-80-0)

[FPL](#page-100-0)

[Proc](#page-174-0)

[Charts](#page-204-0)

[Wpt Info](#page-224-0)

[Map](#page-250-0)

#### [Traffic](#page-308-0)

Terrain

[Weather](#page-428-0)

[Nearest](#page-514-0) [Services/](#page-534-0) Music [Utilities](#page-556-0)

[System](#page-594-0)

[Messages](#page-640-0)

[Symbols](#page-668-0)

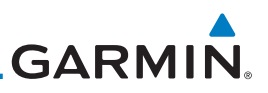

# **11.6.3 Using TAWS-B**

[Foreword](#page-2-0) [Getting](#page-30-0) 

Started Audio &

[Xpdr Ctrl](#page-54-0)

[Com/Nav](#page-80-0)

[FPL](#page-100-0)

[Direct-To](#page-160-0)

[Proc](#page-174-0)

[Charts](#page-204-0)

[Wpt Info](#page-224-0)

[Map](#page-250-0)

**[Traffic](#page-308-0)** 

**Terrain** 

[Weather](#page-428-0)

• *"TAWS System Test OK"* • *"TAWS System Failure"*

is generated:

TAWS information can be displayed on the Map page. Terrain and obstacles with heights greater than 200 feet Above Ground Level (AGL) are displayed in yellow and red. The GTN 7XX adjusts colors automatically as the aircraft altitude changes.

During unit power-up, the terrain/obstacle database versions are displayed. At the same time, TAWS self-test begins, and one of the following aural messages

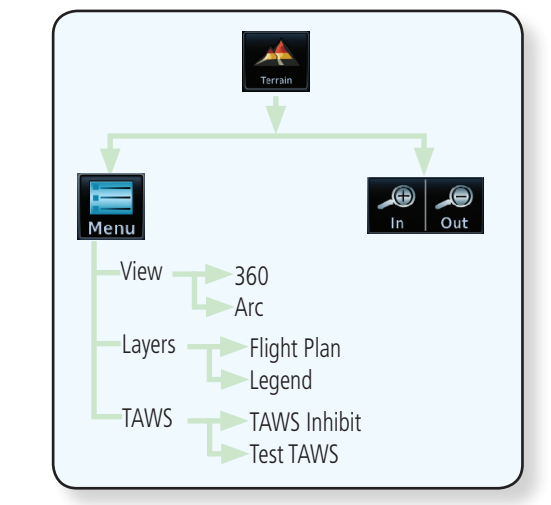

[Nearest](#page-514-0)

[Services/](#page-534-0)  Music

[Utilities](#page-556-0)

[System](#page-594-0)

## **Figure 11-12 TAWS-B Page Functional Diagram**

# **11.6.4 Displaying TAWS-B Data**

TAWS uses yellow (caution) and red (warning) to depict terrain and obstacles alerts relative to aircraft altitude. Colors are adjusted automatically as the aircraft altitude changes. The colors and symbols shown below are used to represent terrain, obstacles, and threat locations. Obstacles are removed when more than 2000 ft below the aircraft.

[Messages](#page-640-0)

[Symbols](#page-668-0)

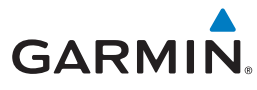

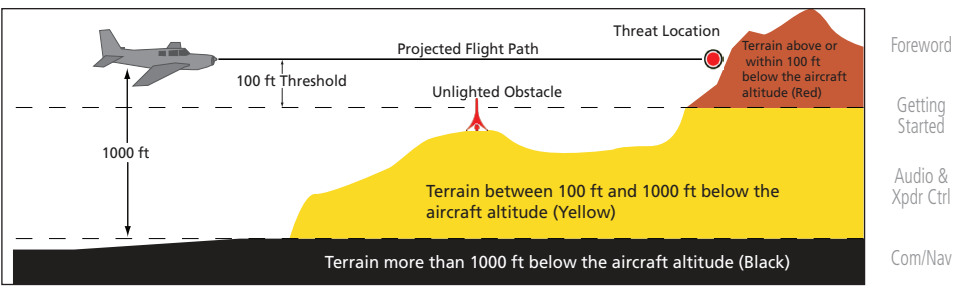

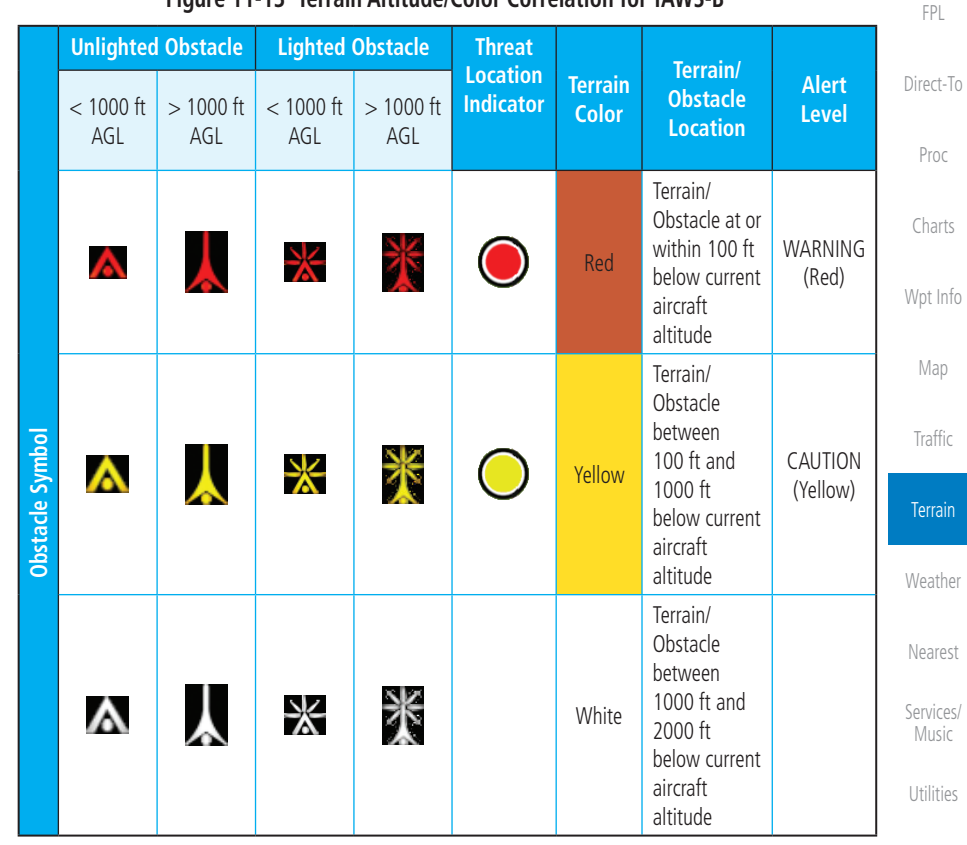

#### **Figure 11-13 Terrain Altitude/Color Correlation for TAWS-B**

**Table 11-11 TAWS-B Terrain/Obstacle Colors and Symbology**

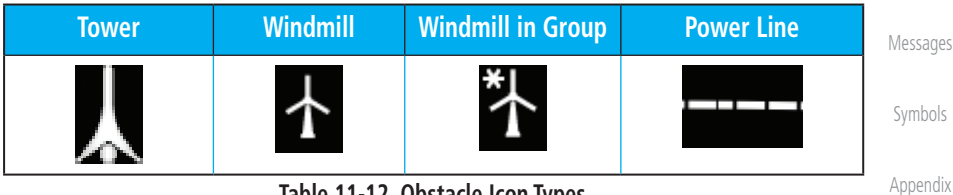

**Table 11-12 Obstacle Icon Types**

[Index](#page-706-0)

[System](#page-594-0)

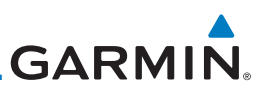

[Foreword](#page-2-0)

[Getting](#page-30-0)  **Started** 

Audio & [Xpdr Ctrl](#page-54-0)

#### [Com/Nav](#page-80-0)

[FPL](#page-100-0)

[Direct-To](#page-160-0)

[Proc](#page-174-0)

[Charts](#page-204-0)

[Wpt Info](#page-224-0)

[Map](#page-250-0)

**[Traffic](#page-308-0)** 

**Terrain** 

Menu

[Weather](#page-428-0)

[Nearest](#page-514-0)

[Services/](#page-534-0)  Music

Grouped obstacles are shown with an asterisk (as shown in the Windmill in Group example above). The color of the asterisks is tied to the relative altitude of the highest obstacle in the group, not other obstacles within that group. Obstacles are grouped when they would otherwise overlap.

# **11.6.5 TAWS-B Page**

TAWS information is displayed on the Map and Terrain pages. The TAWS Page is specialized to show terrain, obstacle, and threat location data in relation to the aircraft's current altitude, without clutter from the basemap. Flight plan information (airports, VORs, and other NAVAIDs) included in the flight plan are displayed for reference. If an obstacle and the projected flight path of the aircraft intersect, the display automatically zooms in to the closest threat location on the TAWS Page.

Aircraft orientation on this map is always heading up unless there is no valid heading. If orientation is not heading up, it will be track up. Two views are available relative to the position of the aircraft: the 360° default display and the radar-like ARC (120°) display. Map range is adjustable with the **In** and **Out** keys from 1 to 200 NM, as indicated by the map range rings (or arcs).

## **11.6.5.1 Terrain Page Layers**

1. While viewing the Terrain page, touch the **Menu** key.

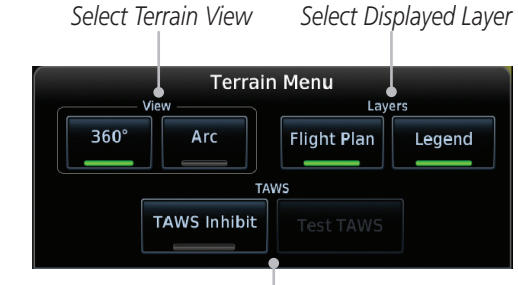

*Select TAWS Function*

#### **Figure 11-14 Terrain Page TAWS-B Menu**

[System](#page-594-0)

[Utilities](#page-556-0)

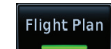

2. Touch the **Flight Plan** key to toggle the display of the active flight plan.

[Symbols](#page-668-0)

[Messages](#page-640-0)

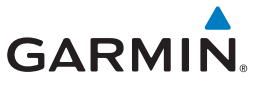

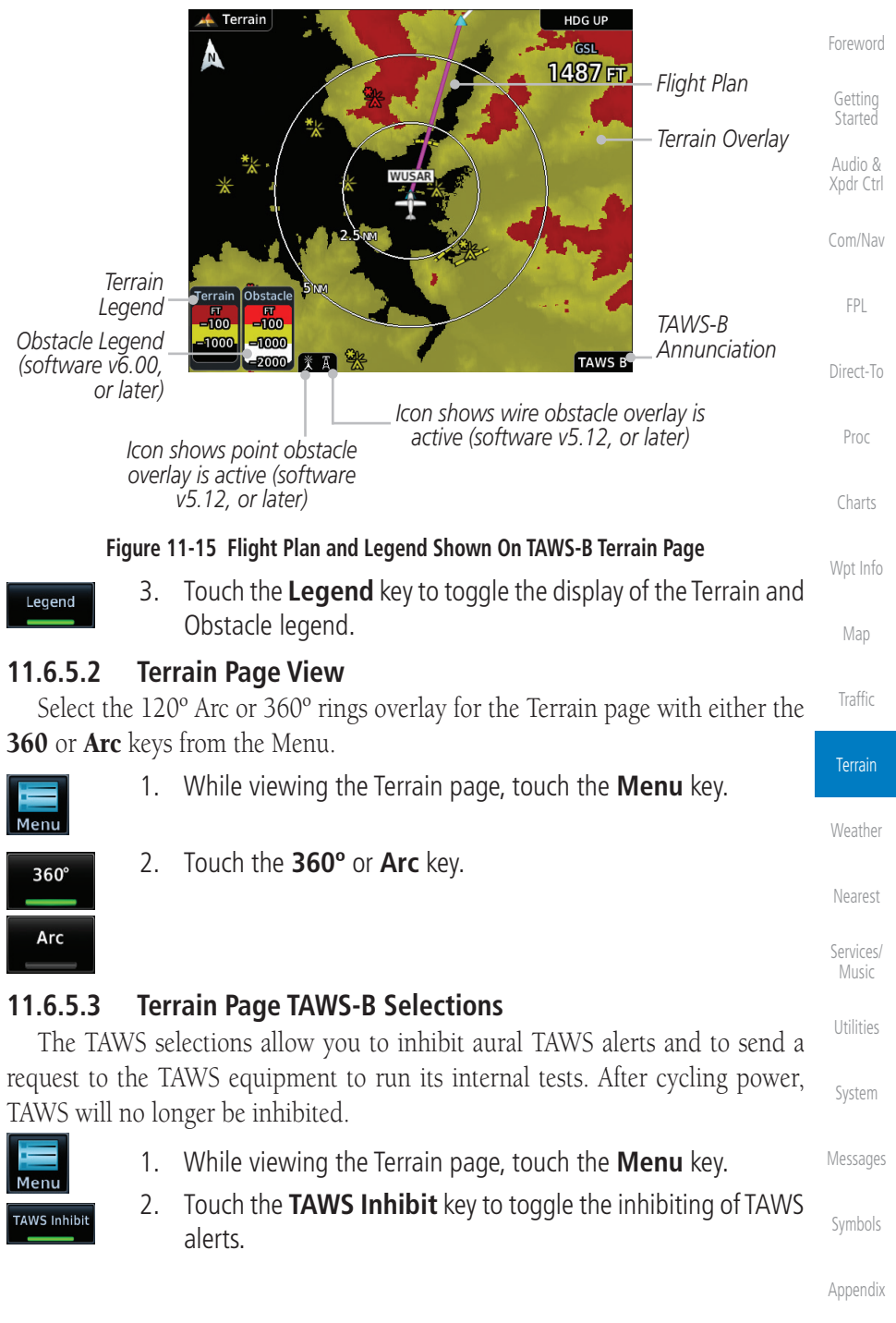

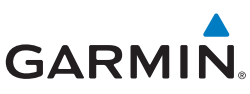

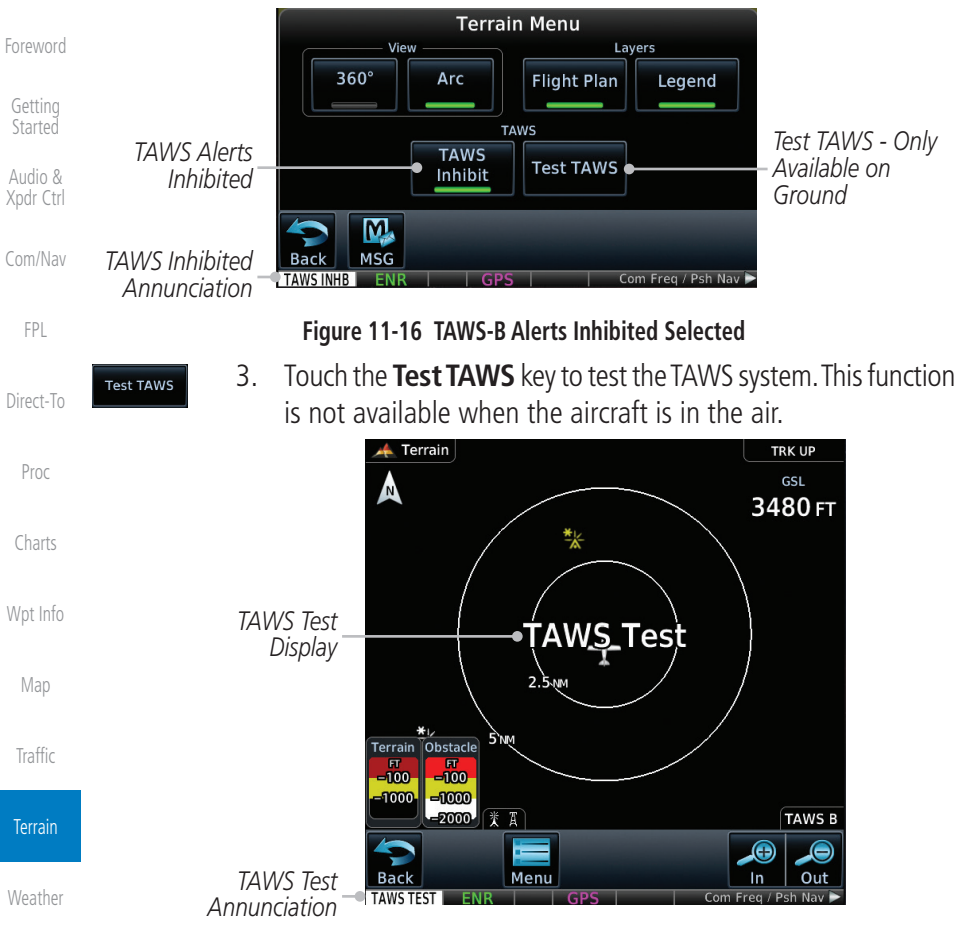

**Figure 11-17 TAWS-B Test Selected**

# **11.6.6 TAWS-B Alerts**

Alerts are issued when flight conditions meet parameters that are set within TAWS software algorithms. When an alert is issued, visual annunciations are displayed and aural alerts are simultaneously issued. TAWS alert types are shown in the TAWS Alerts Summary with corresponding annunciations and aural messages.

When an alert is issued, annunciations appear on the TAWS page. If the TAWS page is not displayed at the time, a pop-up alert appears on the page being viewed.

[Appendix](#page-678-0)

[Nearest](#page-514-0)

[Services/](#page-534-0)  Music

[Utilities](#page-556-0)

[System](#page-594-0)

[Messages](#page-640-0)

[Symbols](#page-668-0)

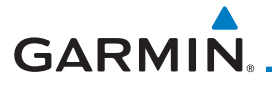

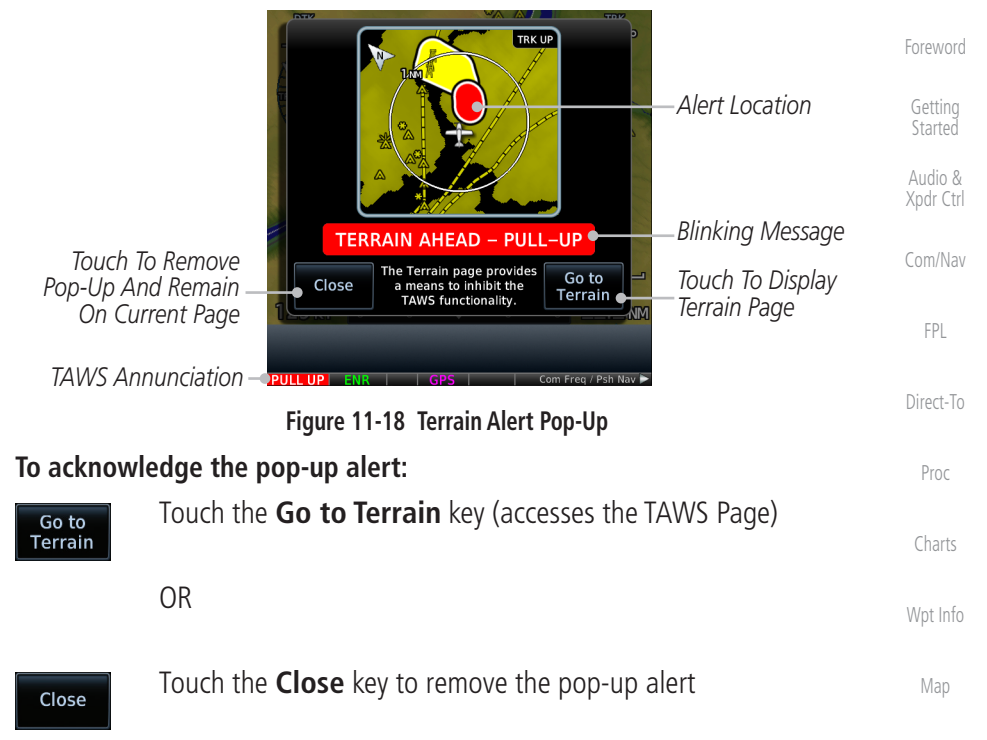

If the pilot takes no action, the pop-up will be removed when the alert is no longer active.

#### **11.6.6.1 TAWS-B Alerting Colors and Symbology**

Color and symbols are also associated with TAWS alerts. The alert annunciations show in the bottom left corner of the display. The three TAWS alert levels and their associated text coloring as well as any associated symbology are shown in the following table.

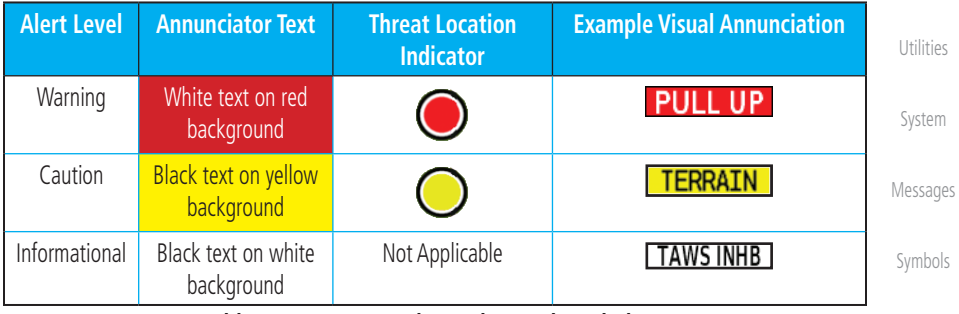

**Table 11-13 TAWS-B Alert Colors and Symbology**

[Appendix](#page-678-0)

**[Traffic](#page-308-0)** 

Terrain

[Weather](#page-428-0)

[Nearest](#page-514-0)

[Services/](#page-534-0) Music

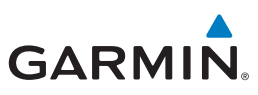

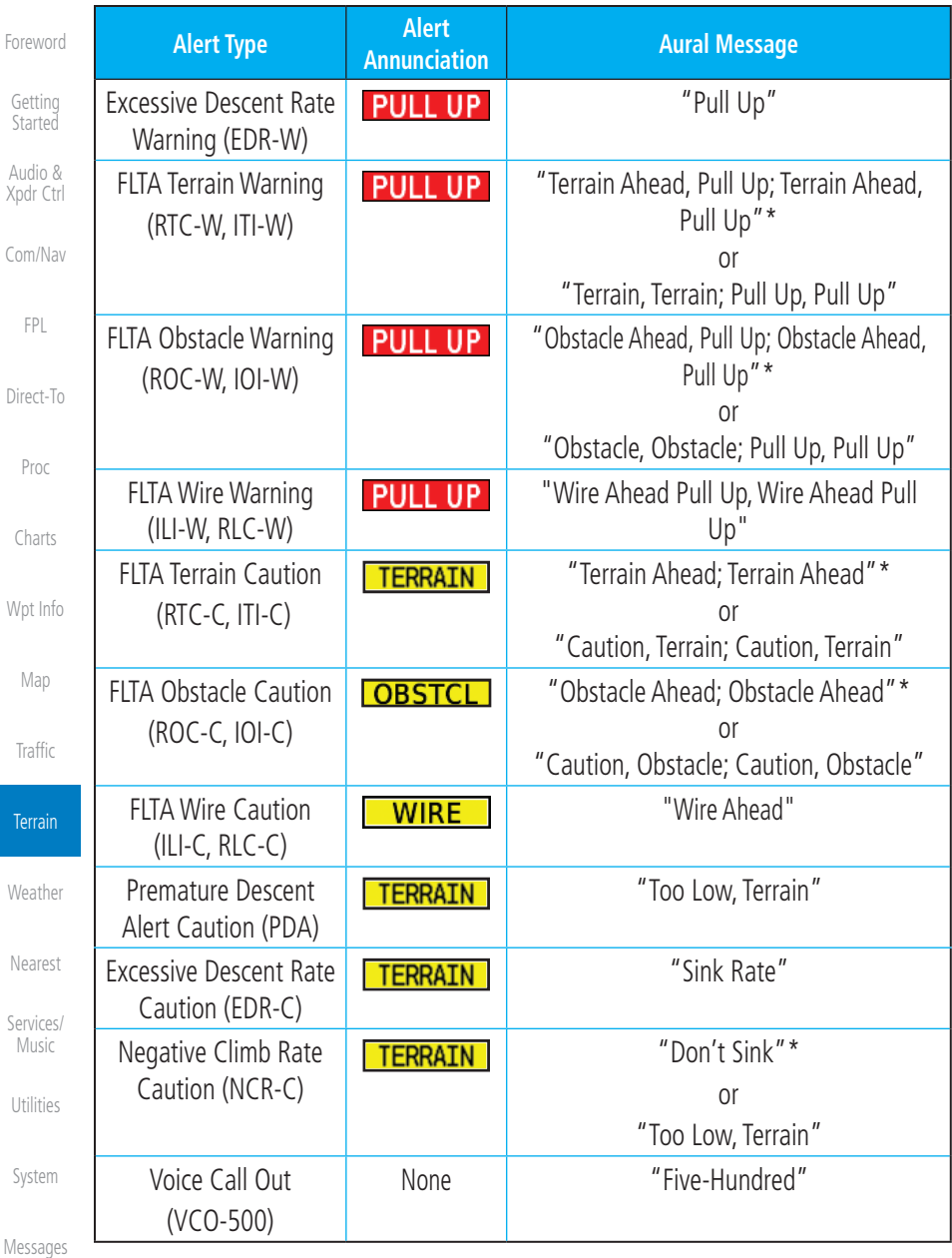

*\* Alerts with multiple messages are configurable at installation and are installation-dependent. Alerts for the default configuration are indicated with asterisks.* 

**Table 11-14 TAWS-B Alerts Summary**

[Appendix](#page-678-0)

[Symbols](#page-668-0)

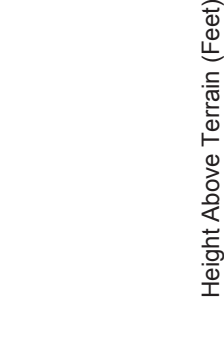

**GARMIN 11.6.6.2 Excessive Descent Rate Alert**

The purpose of the Excessive Descent Rate (EDR) alert is to provide notification when the aircraft is determined to be descending upon terrain at an excessive rate. The parameters for the alert as defined by TSO-C151c are shown below.

[Foreword](#page-2-0) [Getting](#page-30-0) 

Started Audio & [Xpdr Ctrl](#page-54-0) [Com/Nav](#page-80-0) [FPL](#page-100-0) [Direct-To](#page-160-0) [Proc](#page-174-0) [Charts](#page-204-0) [Wpt Info](#page-224-0) [Map](#page-250-0)

**[Traffic](#page-308-0)** 

Terrain

[Weather](#page-428-0)

[Nearest](#page-514-0)

[Services/](#page-534-0) Music

[Utilities](#page-556-0)

[System](#page-594-0)

[Messages](#page-640-0)

[Symbols](#page-668-0)

[Appendix](#page-678-0)

**Figure 11-19 Excessive Descent Rate Alert Criteria**

0 2000 4000 6000 8000 10000 12000

"PULL UP"

Descent Rate

FSINK RATES

## **11.6.6.3 Forward Looking Terrain Avoidance**

Reduced Required Terrain Clearance (RTC), Reduced Required Line Clearance (RLC), and Reduced Required Obstacle Clearance (ROC) alerts are issued when the aircraft flight path is above terrain, yet is projected to come within the minimum clearance values in the FLTA Alert Minimum Terrain and Obstacle Clearance Values table. When an RTC, RLC, and/or a ROC alert is issued, a threat location indicator is displayed on the TAWS Page.

Imminent Terrain Impact (ITI), Imminent Line Impact (ILI), and Imminent Obstacle Impact (IOI) alerts are issued when the aircraft is below the elevation of a terrain or obstacle cell in the aircraft's projected path. ITI, ILI, and IOI alerts are accompanied by a threat location indicator displayed on the TAWS Page. The alert is annunciated when the projected vertical flight path is calculated to come within minimum clearance altitudes in the following table.

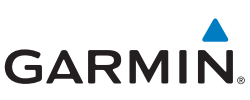

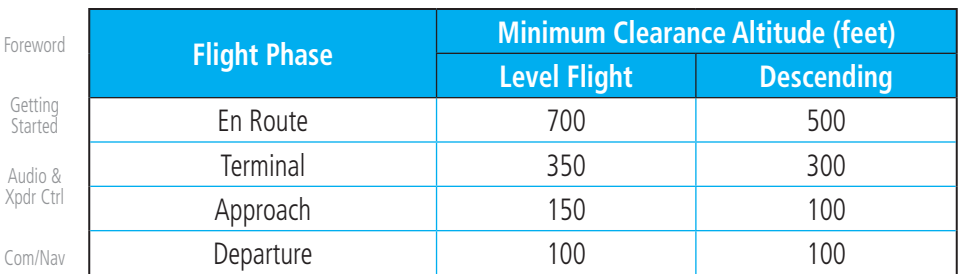

**Table 11-15 FLTA Alert Minimum Terrain and Obstacle Clearance Values**

During final approach, FLTA alerts are automatically inhibited when the aircraft is below 200 feet AGL while within 0.5 NM of the approach runway or below 125 feet AGL while within 1.0 NM of the runway threshold.

#### **11.6.6.4 Premature Descent Alerting**

A Premature Descent Alert (PDA) is issued when the system detects that the aircraft is significantly below the normal approach path to a runway.

PDA alerting begins when the aircraft is within 15 NM of the destination airport and ends when the aircraft is either 0.5 NM from the runway threshold or is at an altitude of 125 feet AGL while within 1.0 NM of the threshold. During the final descent, algorithms set a threshold for alerting based on speed, distance, and other parameters.

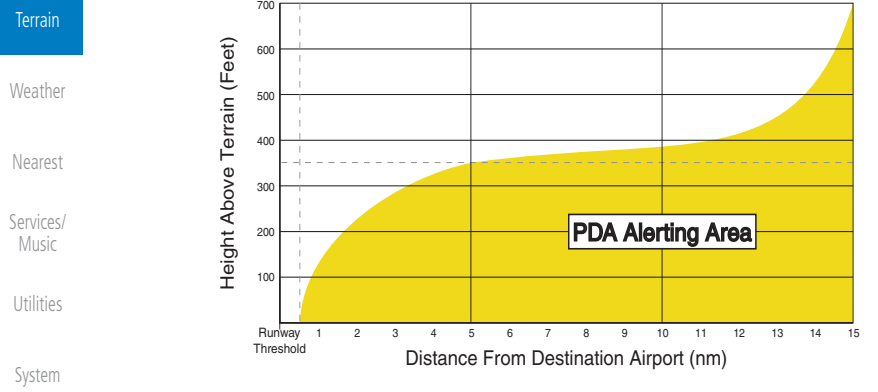

**Figure 11-20 PDA Alerting Threshold**

[Appendix](#page-678-0) PDA and FLTA aural and visual alerts can be manually inhibited. Discretion should be used when inhibiting TAWS and the system should be enabled when appropriate. When TAWS is inhibited, the alert annunciation "TER INHB" is shown.

[FPL](#page-100-0)

[Direct-To](#page-160-0)

[Proc](#page-174-0)

[Charts](#page-204-0)

[Wpt Info](#page-224-0)

[Map](#page-250-0)

[Traffic](#page-308-0)

[Messages](#page-640-0)

[Symbols](#page-668-0)

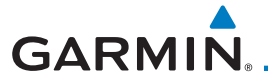

## **11.6.6.5 Inhibiting/Enabling TAWS-B PDA/FLTA Alerting**

TAWS also has an inhibit mode that deactivates the PDA/FLTA aural and visual alerts. Pilots should use discretion when inhibiting TAWS and always remember to enable the system when appropriate. Only the PDA and FLTA alerts are disabled in the inhibit mode. After cycling power, TAWS will no longer be inhibited.

[Foreword](#page-2-0) [Getting](#page-30-0)  Started Audio & [Xpdr Ctrl](#page-54-0) [Com/Nav](#page-80-0) [FPL](#page-100-0) [Direct-To](#page-160-0) [Proc](#page-174-0) [Charts](#page-204-0) [Wpt Info](#page-224-0) [Map](#page-250-0) **[Traffic](#page-308-0)** Terrain

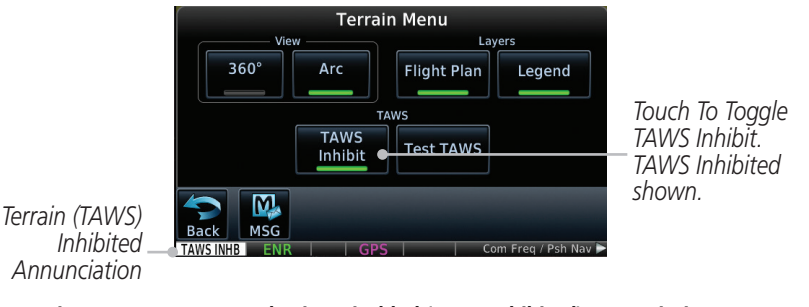

**Figure 11-21 TAWS-B Alerting Disabled (TAWS Inhibited) Annunciation**

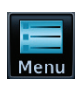

**TAWS Inhibit** 

- 1. While viewing the Terrain page, touch the **Menu** key.
- 2. Touch the **TAWS Inhibit** key to inhibit or enable TAWS (choice dependent on current state). A green bar in the key indicates the TAWS is inhibited.

## **11.6.6.6 Negative Climb Rate After Take-Off Alert (NCR)**

The Negative Climb Rate (NCR) After Take-Off alert (also referred to as "Altitude Loss After Take-Off") provides alerts when the system determines the aircraft is losing altitude (closing upon terrain) after takeoff. The aural message "Don't Sink" is given for NCR alerts, accompanied by an annunciation and a pop-up terrain alert on the display. NCR alerting is only active when departing from an airport and when the following conditions are met:

- Height above the terrain is less than 700 feet
- Distance from the departure airport is 2 NM or less
- Heading change from the departure heading is less than 110<sup>o</sup>

The NCR alerting parameters as defined by TSO-C151c are shown below.

[Symbols](#page-668-0)

[Messages](#page-640-0)

**[Weather](#page-428-0)** 

[Nearest](#page-514-0)

[Services/](#page-534-0) Music

[Utilities](#page-556-0)

[System](#page-594-0)

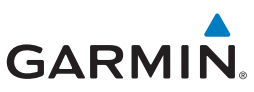

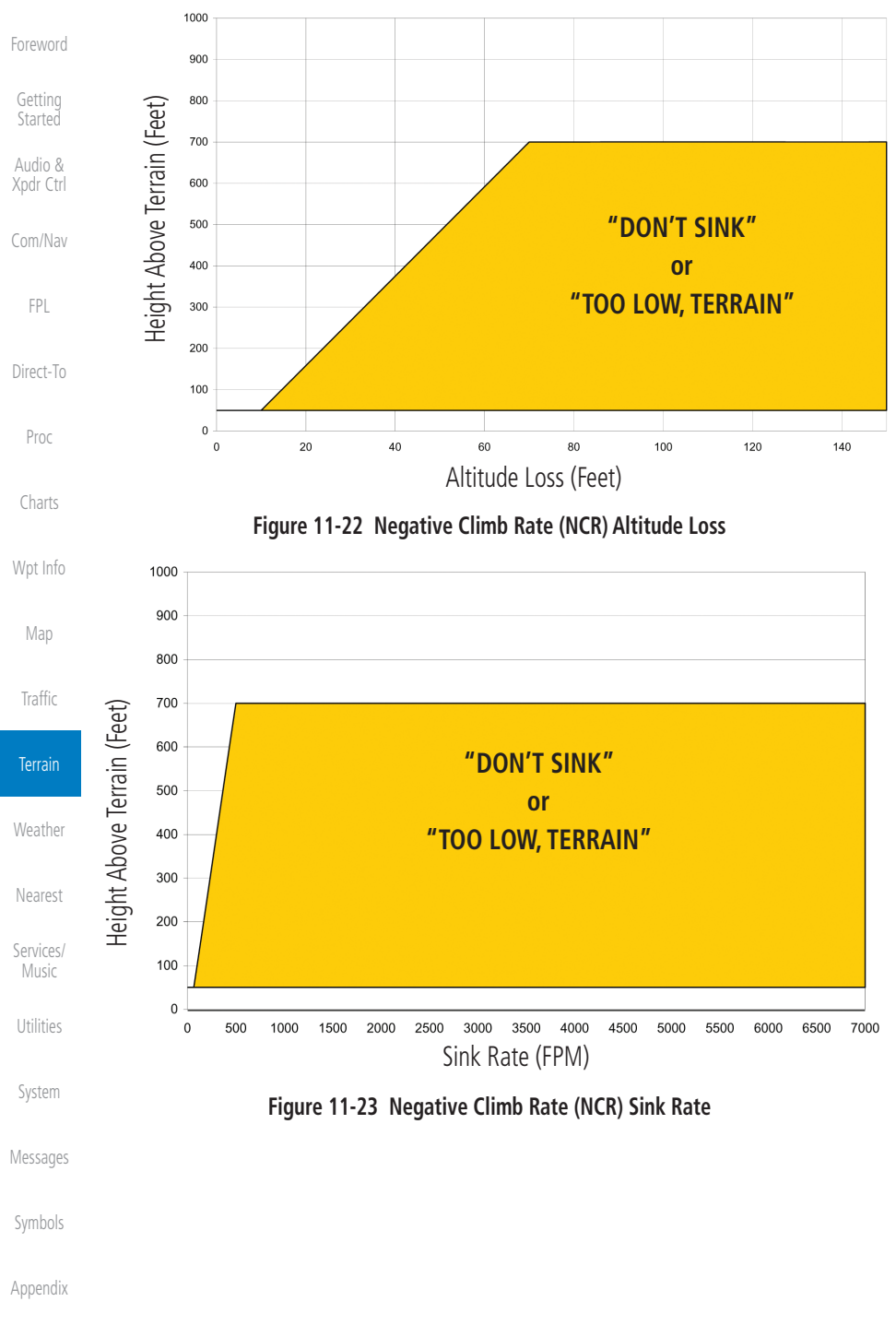

<span id="page-388-0"></span>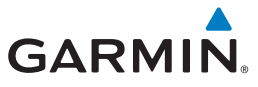

## **11.6.6.7 Altitude Voice Call Out (VCO)**

TAWS-B provides aural advisory alerts as the aircraft descends, beginning at 500 feet above the terrain, as determined by the radar altimeter (if greater than 5 NM from the nearest airport) or 500 feet above the nearest runway threshold elevation (if less than 5 NM from the nearest airport). Upon descent to this altitude, TAWS-B issues the aural alert message "Five-hundred."

#### **11.6.6.8 TAWS-B Not Available Alert**

TAWS-B requires a 3-D GPS position solution along with specific vertical accuracy minimums. Should the position solution become degraded or if the aircraft is out of the database coverage area, the annunciation "TAWS N/A" is generated in the annunciation window and on the TAWS-B page. The aural message "TAWS Not Available" is generated. When the GPS signal is reestablished and the aircraft is within the database coverage area, the aural message "TAWS Available" is generated (when the aircraft is airborne).

#### **11.6.6.9 TAWS-B Failure Alert**

TAWS-B continually monitors several system-critical items such as database validity, hardware status, and GPS status. If the terrain/obstacle database is not available, the aural message "TAWS System Failure" is generated along with a "TAWS FAIL" annunciation.

## **11.6.7 TAWS-B System Status**

During power-up, TAWS-B conducts a self-test of its aural and visual annunciations. The system test can also be manually initiated. An aural alert is issued at test completion. TAWS System Testing is disabled when ground speed exceeds 30 knots.

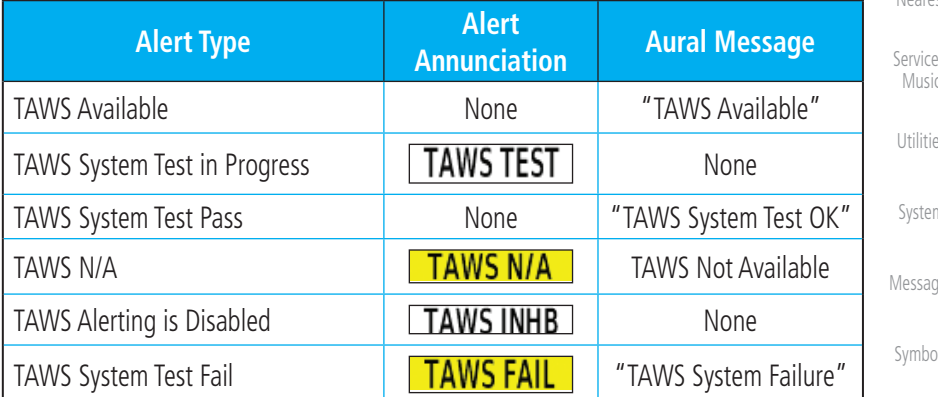

#### **Table 11-16 TAWS-B System Test Status Annunciations**

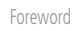

[Getting](#page-30-0)  **Started** Audio & [Xpdr Ctrl](#page-54-0)

[Com/Nav](#page-80-0)

[FPL](#page-100-0)

[Direct-To](#page-160-0)

[Proc](#page-174-0)

[Charts](#page-204-0)

[Wpt Info](#page-224-0)

[Map](#page-250-0)

**[Traffic](#page-308-0)** 

## Terrain

[Weather](#page-428-0)

[Nearest](#page-514-0)  $2S/$ Music  $\overline{S}$ 

[System](#page-594-0)

aes

 $\frac{1}{5}$ 

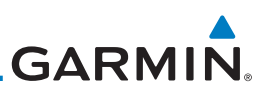

# 11.7 HTAWS (Optional)

altitude operating environment for helicopters.

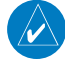

**NOTE:** TERRAIN, TAWS, HTAWS, or HTERRAIN PROXIMITY functionality will be available via the Terrain page, depending on the installed hardware and configuration. HTAWS or HTERRAIN PROXIMITY are available in software v4.00, or later.

Garmin's Helicopter Terrain Awareness Warning System (HTAWS) is an optional feature to increase situational awareness and aid in reducing controlled flight into terrain. Garmin HTAWS is TSO-C194 authorized. Units installed in helicopters that do not have HTAWS installed will display HTerrain Proximity. This is noted by the five color terrain scale which is appropriate to the low

[Getting](#page-30-0)  **Started** 

[Foreword](#page-2-0)

Audio & [Xpdr Ctrl](#page-54-0)

[Com/Nav](#page-80-0)

[FPL](#page-100-0)

[Direct-To](#page-160-0)

[Proc](#page-174-0)

HTAWS provides visual and aural annunciations when terrain and obstacles are a hazard to the aircraft.

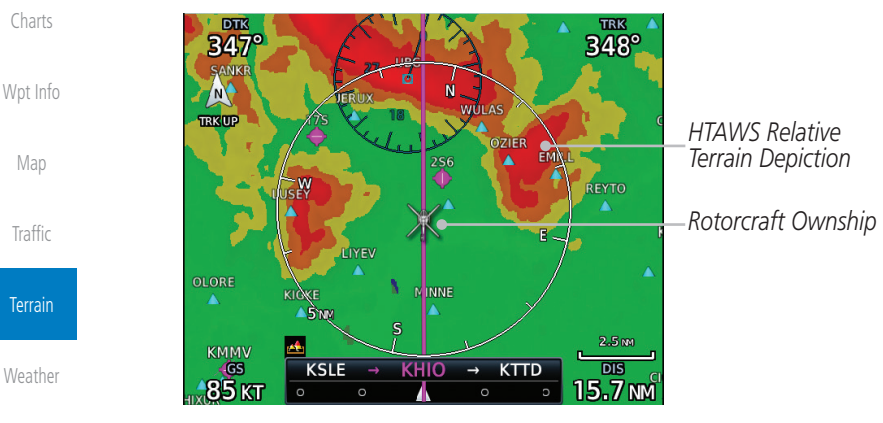

**Figure 11-24 Map Page with Terrain**

[Services/](#page-534-0) 

**NOTE:** HTAWS-enabled units can be identified by going to the Terrain page and checking the lower right-corner for "HTAWS."

# [Utilities](#page-556-0)

[System](#page-594-0)

[Nearest](#page-514-0)

Music

# **11.7.1 HTAWS Requirements**

- The system must have a valid 3D GPS position solution
- The system must have a valid terrain/obstacle database

[Messages](#page-640-0)

[Symbols](#page-668-0)

# **GARMIN**

# **11.7.2 HTAWS Limitations**

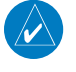

**NOTE:** The data contained in the terrain and obstacle databases comes from government agencies. Garmin accurately processes and cross-validates the data, but cannot guarantee its accuracy or completeness.

HTAWS displays terrain and obstructions relative to the flight path of the aircraft. Individual obstructions may be shown if available in the database. However, all obstructions may not be available in the database and data may be inaccurate. Never use this information for navigation.

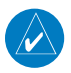

**NOTE:** Terrain databases do not consistently represent foliage. Some trees may extend above HTAWS protection limits in some operating modes.

Terrain information is based on terrain elevation data contained in a database that may contain inaccuracies. Terrain information should be used as an aid to situational awareness. Never use it for navigation or to maneuver to avoid terrain.

HTAWS uses terrain and obstacle information supplied by government sources. The data undergoes verification by Garmin to confirm accuracy of the content. However, the displayed information should never be understood as being all-inclusive.

# **11.7.3 Power Up**

During power-up of the unit, the terrain/obstacle database versions are displayed along with a disclaimer to the pilot. At the same time, HTAWS self-test begins. HTAWS gives the following aural messages upon test completion:

- "*HTAWS System Test, OK,"* if the system passes the test
- "*HTAWS System Failure,"* if the system fails the test

A test failure is also annunciated visually for HTAWS, as shown in the HTAWS Alert Summary table.

[Getting](#page-30-0)  **Started** Audio & [Xpdr Ctrl](#page-54-0) [Com/Nav](#page-80-0) [FPL](#page-100-0) [Direct-To](#page-160-0) [Proc](#page-174-0) [Charts](#page-204-0) [Wpt Info](#page-224-0) [Map](#page-250-0)

**[Traffic](#page-308-0)** 

#### Terrain

[Weather](#page-428-0)

[Nearest](#page-514-0)

[Services/](#page-534-0) Music

[Utilities](#page-556-0)

[System](#page-594-0)

[Messages](#page-640-0)

[Symbols](#page-668-0)

[Appendix](#page-678-0)

[Index](#page-706-0)

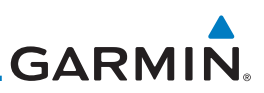

# **11.7.4 HTAWS Page**

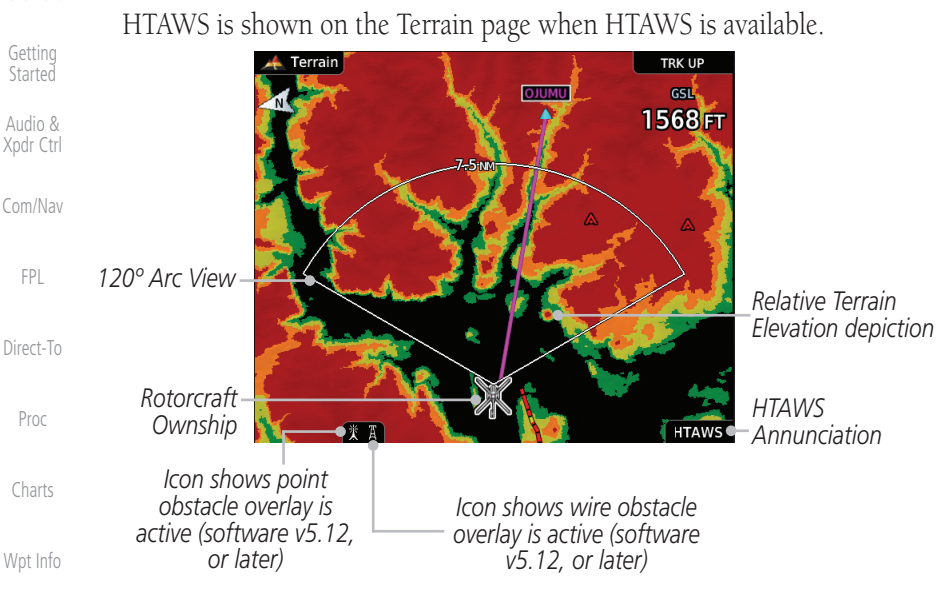

#### **Figure 11-25 Terrain/HTAWS Page**

Terrain information, aircraft ground track, and GPS-derived MSL altitude are displayed on the page. The "GSL" above altitude display in the top right corner of the display reminds the pilot that altitude is GPS-derived.

**Terrain** 

[Weather](#page-428-0)

[Map](#page-250-0)

[Traffic](#page-308-0)

[Foreword](#page-2-0)

The HTAWS page menu provides options to acknowledge caution alerts, reduce protection, or inhibit alerting.

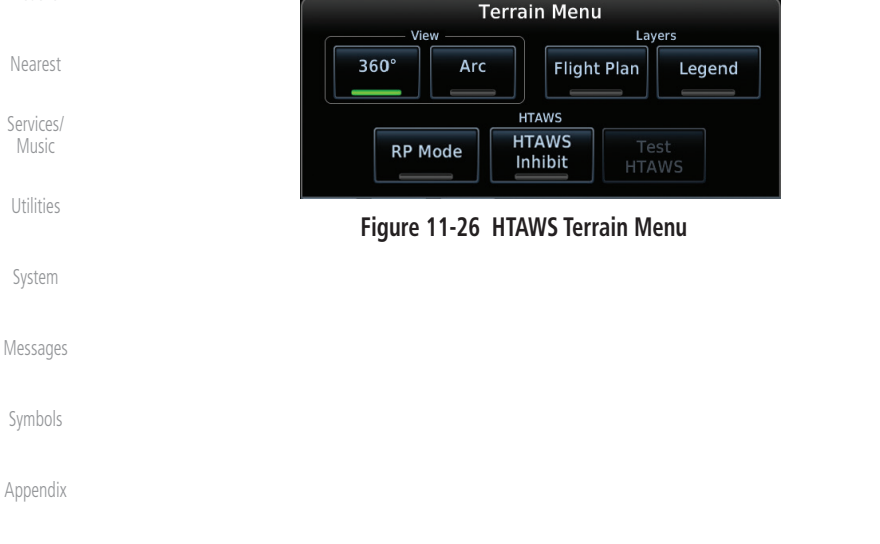

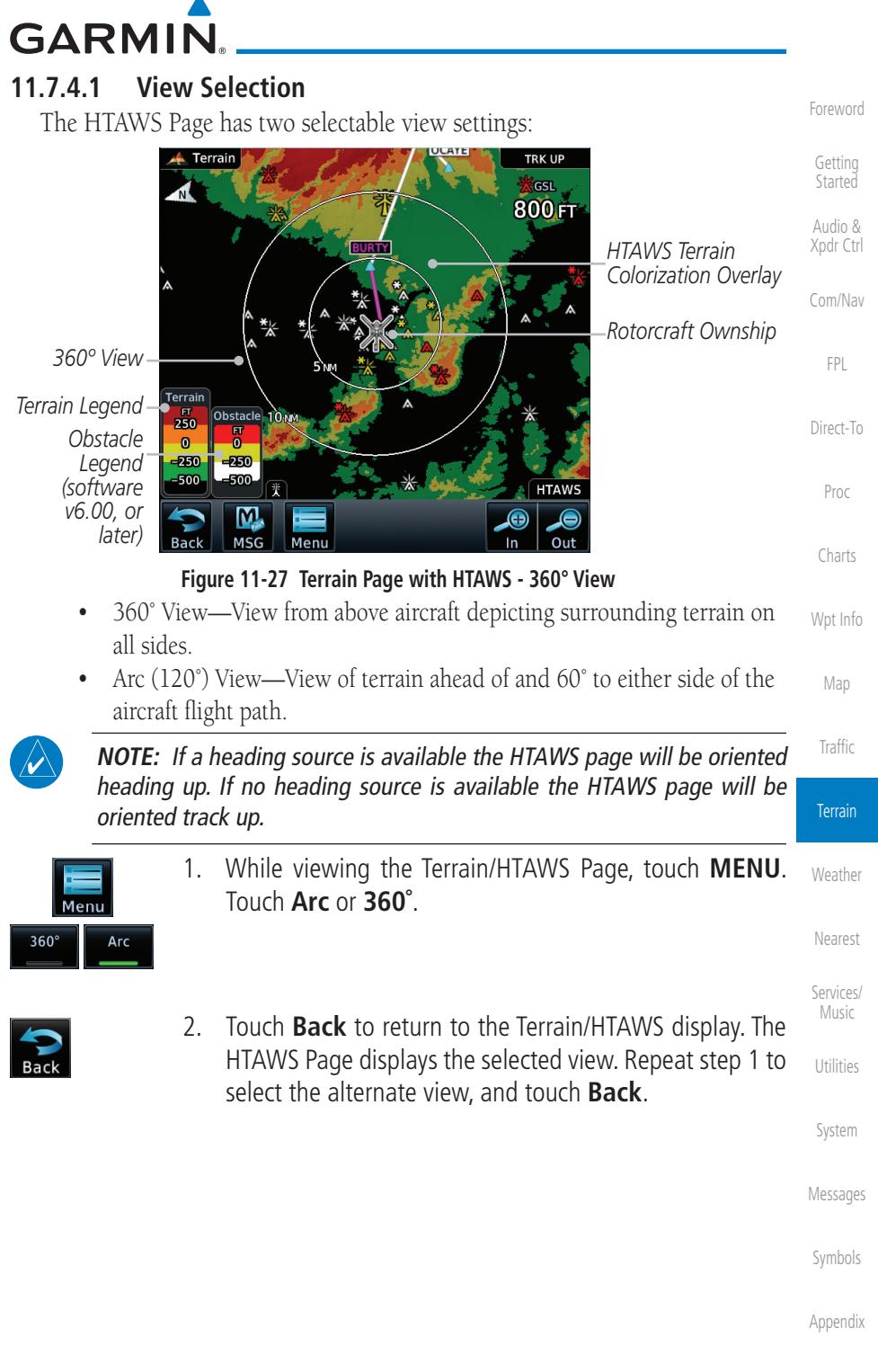

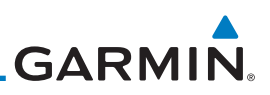

#### **11.7.4.2 HTAWS Inhibit**

HTAWS provides an "inhibit mode." This mode deactivates aural and visual alerts when they are deemed unnecessary by the aircrew. Pilots should use discretion when inhibiting the HTAWS system and always remember to enable the system when appropriate. VCO's are not inhibited in Inhibit Mode. See [section 11.5.5](#page-388-0) for more information on HTAWS alerts. When alerting is inhibited, all FLTA aural and visual alerting is suppressed. HTAWS should only be inhibited when in visual contact with terrain and when the pilot can be assured of maintaining clearance from terrain and obstacles. When conducting en route operations and operations from published airports and heliports, HTAWS should be operated in Normal mode. HTAWS configured units will always start up with HTAWS alerts uninhibited.

1. While viewing the Terrain/HTAWS page, touch **MENU**.

2. Touch **HTAWS Inhibit**. The green bar will show when HTAWS

3. Touch **Back** to return to the Terrain/HTAWS display. The HTAWS alerts are inhibited. The **HTAWS INHB** annunciation is displayed in the terrain annunciator field whenever HTAWS is inhibited.

**NOTE:** When the ground speed is less than 30 knots HTAWS will automatically display the "HTAWS INHB" annunciation. This indicates that HTAWS is no longer providing protection.

This automatic "TAWS INHB" cannot be removed by menu option selection. Menu selections for INHIBIT HTAWS and RP Mode remain available when HTAWS is automatically inhibited due to groundspeed. If the pilot selects a mode on the menu while HTAWS is auto inhibited because it is less than 30 knots then the unit will enter that mode once ground speed exceeds

#### **To inhibit HTAWS alerts:**

Inhibit is active.

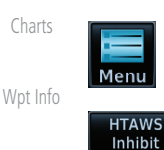

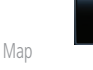

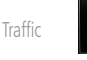

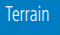

[Foreword](#page-2-0)

[Getting](#page-30-0)  **Started** Audio & [Xpdr Ctrl](#page-54-0)

[Com/Nav](#page-80-0)

[FPL](#page-100-0)

[Direct-To](#page-160-0)

[Proc](#page-174-0)

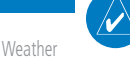

[Nearest](#page-514-0)

[Services/](#page-534-0)  Music

[Utilities](#page-556-0)

[System](#page-594-0)

[Messages](#page-640-0)

[Symbols](#page-668-0)

[Appendix](#page-678-0)

30 knots. Hence, the presence of these selections on the Menu.

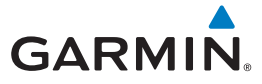

## **11.7.4.3 External HTAWS Inhibit Control**

An optional installation is allowed for providing an external HTAWS Inhibit switch. Touching the external HTAWS Inhibit switch toggles the HTAWS inhibit on and off in the same manner as using the Terrain Menu selection.

#### **11.7.4.4 Reduced Protection Mode**

The Reduce Protection (RP) functionality allows operating with a reduction in the alerting thresholds, and suppresses visual and aural annunciation of caution alerts. Reduced protection allows low level operations and landings off airport with a minimum number of alerts while continuing to provide protection from terrain and obstacles. Reduced Protection should only be selected when operating in visual contact with the terrain as alerting times are significantly less than in normal mode. There is support for an external RP Mode switch and an external Alert Acknowledge switch.

#### **To toggle protection:**

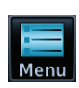

1. While viewing the Terrain/HTAWS Page, touch **MENU**.

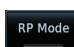

2. Touch the **RP Mode** key to toggle the RP mode on and off. The green bar will show when RP mode is active.

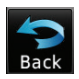

3. Touch **Back** to return to the Terrain/HTAWS display. The "RP Mode" annunciation is displayed in the terrain annunciator field and in the lower right corner of the terrain page whenever protection is reduced.

[Foreword](#page-2-0)

[Getting](#page-30-0)  **Started** 

Audio & [Xpdr Ctrl](#page-54-0)

[Com/Nav](#page-80-0) [FPL](#page-100-0)

[Direct-To](#page-160-0)

[Proc](#page-174-0)

[Charts](#page-204-0)

[Wpt Info](#page-224-0)

[Map](#page-250-0)

**[Traffic](#page-308-0)** 

#### Terrain

[Weather](#page-428-0)

[Nearest](#page-514-0)

[Services/](#page-534-0)

Music

[Utilities](#page-556-0)

[System](#page-594-0)

[Messages](#page-640-0)

[Symbols](#page-668-0)

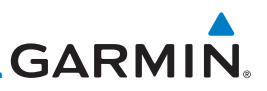

### **11.7.4.5 HTAWS Manual Test**

[Foreword](#page-2-0) Garmin HTAWS provides a manual test capability which verifies the proper [Getting](#page-30-0)  operation of the aural and visual annunciations of the system prior to a flight. **Started To manually test the HTAWS system:**  Audio & [Xpdr Ctrl](#page-54-0) 1. While viewing the Terrain/HTAWS page, touch **MENU**. Menu [Com/Nav](#page-80-0) 2. Touch the **Test HTAWS** key. Test<br>HTAWS [FPL](#page-100-0) 3. Touch **Back** to return to the Terrain/HTAWS display. [Direct-To](#page-160-0) Back [Proc](#page-174-0) An aural message is played giving the test results: • "*HTAWS System Test, OK*" if the system passes the test [Charts](#page-204-0) • "*HTAWS System Failure*" if the system fails the test [Wpt Info](#page-224-0) **NOTE:** HTAWS System Testing is disabled when in the air so as not to  $\rightsquigarrow$ impede HTAWS alerting. [Map](#page-250-0) **11.7.4.6 HTAWS Legend** [Traffic](#page-308-0) 1. While viewing the Terrain/HTAWS page, touch **MENU**. **Terrain** Menu 2. Touch the **Legend** key to toggle the legend on or off. The Legend [Weather](#page-428-0) green bar will show when the Legend is active. 3. Touch **Back** to return to the Terrain/HTAWS display. [Nearest](#page-514-0) **Back** Terrain [Services/](#page-534-0)  FT Music Obstacle 250 FT [Utilities](#page-556-0)  $\bf{0}$ -0. -250  $= 250$ [System](#page-594-0) 500 500 [Messages](#page-640-0) **Figure 11-28 HTAWS Terrain and Obstacle Legend**[Symbols](#page-668-0) [Appendix](#page-678-0)
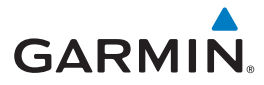

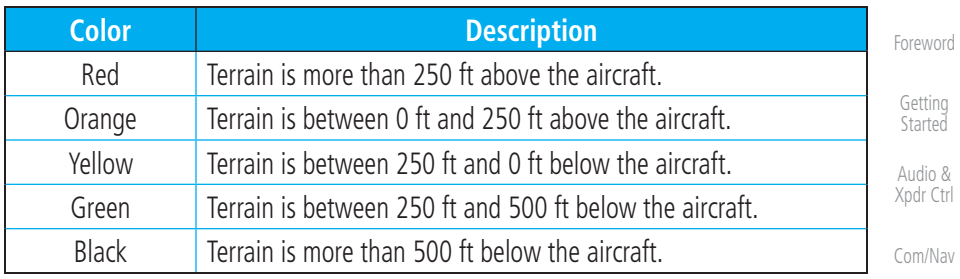

**Table 11-17 HTAWS Terrain Altitude Color Description**

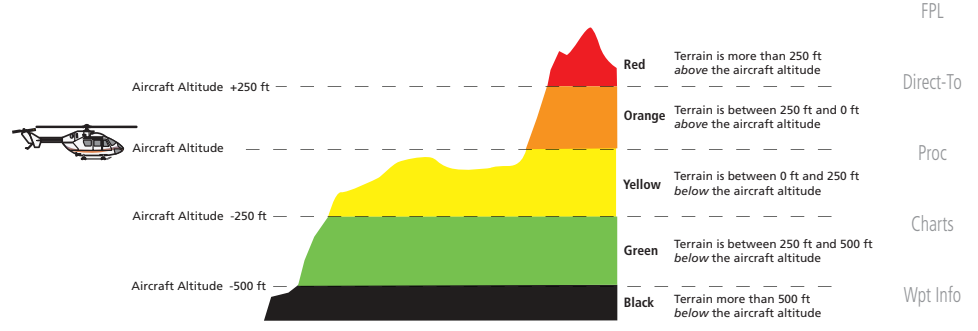

**Figure 11-29 HTAWS Terrain Altitude Colors**

# **11.7.4.7 Flight Plan Overlay**

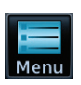

- 1. While viewing the Terrain/HTAWS page, touch **MENU**.
- **Flight Plan**
- 2. Touch the **Flight Plan** key to toggle the overlay of the active flight plan on or off. The green bar will show when the Flight Plan overlay is shown.

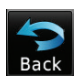

3. Touch **Back** to return to the Terrain/HTAWS display.

[Traffic](#page-308-0) Terrain

[Weather](#page-428-0)

[Nearest](#page-514-0)

[Map](#page-250-0)

[Services/](#page-534-0) Music

[Utilities](#page-556-0)

[System](#page-594-0)

[Messages](#page-640-0)

[Symbols](#page-668-0)

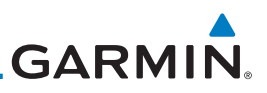

# **11.7.5 HTAWS Symbols**

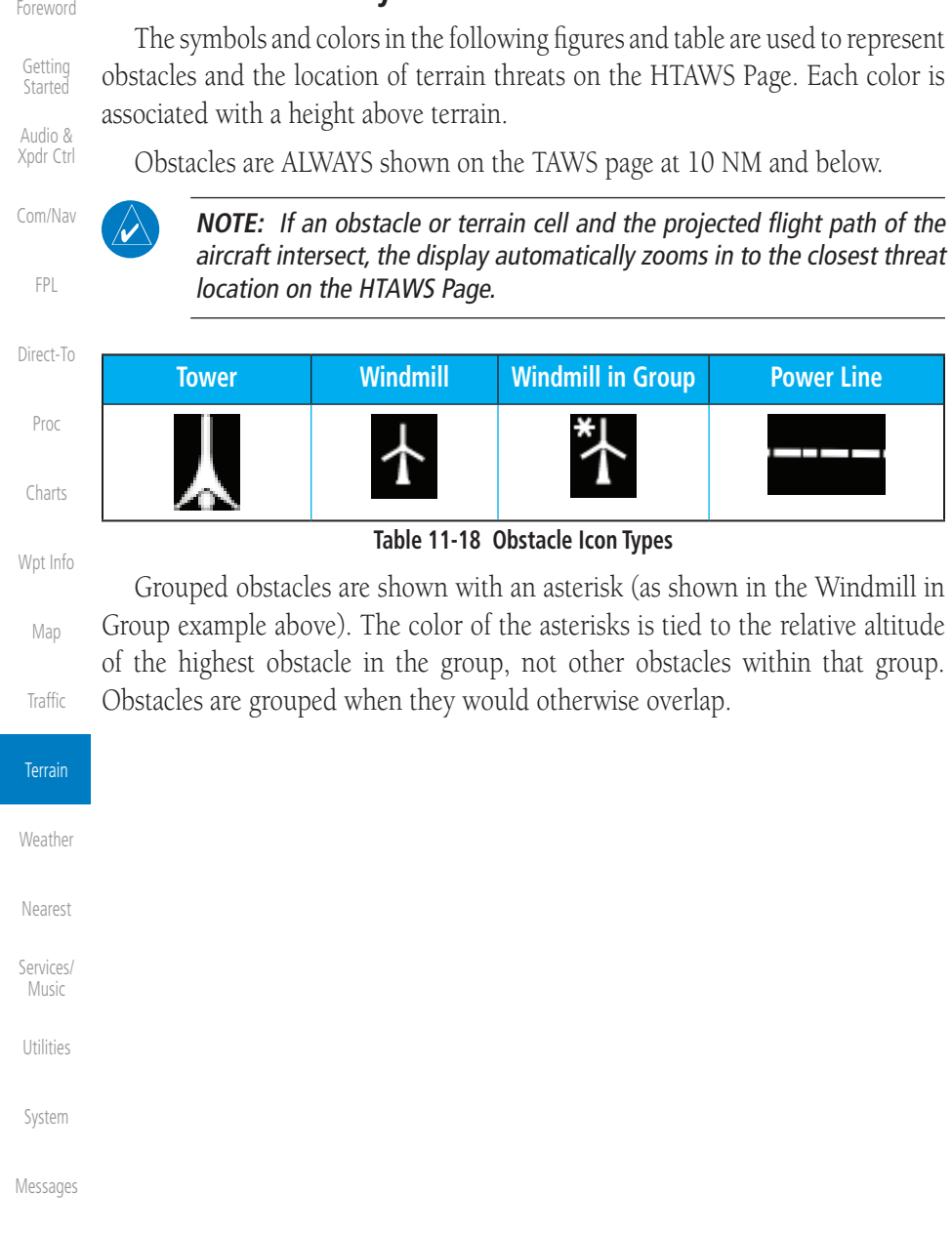

- [Symbols](#page-668-0)
- [Appendix](#page-678-0)

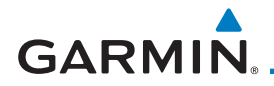

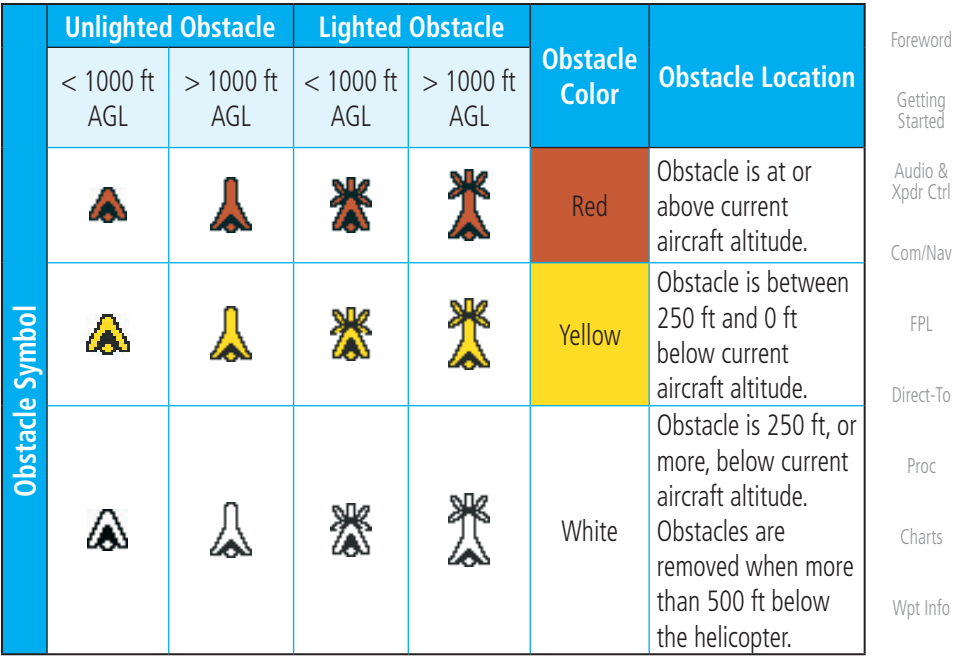

#### **Table 11-19 HTAWS Obstacle Colors and Symbology**

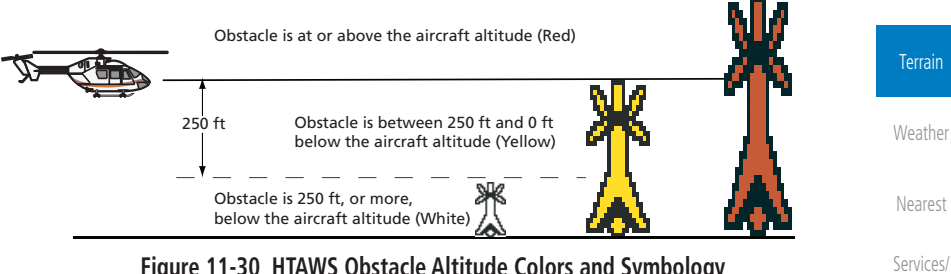

#### **Figure 11-30 HTAWS Obstacle Altitude Colors and Symbology**

[Utilities](#page-556-0) [System](#page-594-0) [Messages](#page-640-0) [Symbols](#page-668-0) **Threat Location Indicator Alert Level** WARNING (Red) CAUTION (Yellow) **Table 11-20 HTAWS Alert Coloring and Symbology**

[Appendix](#page-678-0)

[Traffic](#page-308-0)

Music

[Map](#page-250-0)

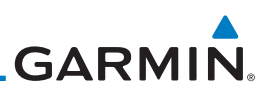

# **11.7.6 HTAWS Alerts**

Alerts are issued when flight conditions meet parameters that are set within HTAWS software algorithms. HTAWS alerts employ either a CAUTION or a WARNING alert severity level. When an alert is issued, visual annunciations are displayed. Aural alerts are simultaneously issued. Annunciations appear in a dedicated field in the lower left corner of the display.

Annunciations are color-coded according to the HTAWS Alert Summary table. Pop-up terrain alerts occur if an HTAWS alert is activated while not on the HTAWS page. There are two options when an alert is active.

[Direct-To](#page-160-0) **To acknowledge the pop-up alert and return to the currently viewed page:** 

Touch the **Close** key.

**To acknowledge the pop-up alert and quickly access the HTAWS Page:** 

Touch the **ENT** key.

[Wpt Info](#page-224-0)

**NOTE:** To further capture the attention of the pilot, HTAWS issues aural (voice) messages that accompany visual annunciations and pop-up alerts. For a summary of aural messages, see the [HTAWS Alert Summary table.](#page-404-0)

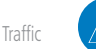

**NOTE:** HTAWS Caution Alerts are displayed as constant black text on a yellow background; HTAWS Warning Alerts are displayed as constant white text on a red background.

# **11.7.6.1 Forward Looking Terrain Avoidance**

The unit will issue terrain alerts not only when the aircraft altitude is below the terrain elevation but also when the aircraft is projected to come within minimum clearance values of the terrain. This alerting, called Forward Looking Terrain Avoidance (FLTA), is also provided for obstacles.

The FLTA functionality looks ahead of the aircraft using GPS position information and the terrain and obstacle databases to provide alerts when the predicted flight path does not clear the terrain or obstacle by the required clearance. The amount of clearance required varies depending on position relative to airports and heliports, in order to reduce the occurrence of nuisance alerting.

Any threat locations are depicted on the display. There are 2 levels of severity for FLTA alerts. They are cautionary (amber) and warning (red) in nature and are described in further detail below.

[Index](#page-706-0)

[Foreword](#page-2-0)

[Getting](#page-30-0)  **Started** Audio &

[Xpdr Ctrl](#page-54-0) [Com/Nav](#page-80-0)

[FPL](#page-100-0)

[Proc](#page-174-0)

[Charts](#page-204-0)

[Map](#page-250-0)

**Terrain** 

[Weather](#page-428-0)

[Nearest](#page-514-0)

[Services/](#page-534-0)  Music

[Utilities](#page-556-0)

[System](#page-594-0)

[Messages](#page-640-0)

[Symbols](#page-668-0)

**GARMIN** 

**FLTA CAUTION—Estimated potential impact in approximately 30 seconds after a caution pop-up alert and annunciation. FLTA caution alerts are accompanied by the aural message "***Caution Terrain; Caution Terrain.***" Similarly, a** *"Caution Obstacle; Caution Obstacle"* **alert is also provided. The time to an alert can vary with conditions, therefore there is no guarantee of a 30 second caution alert being issued.** 

**FLTA WARNING— Warning pop-up alerts are issued 15 seconds prior to an estimated potential impact in normal mode and approximately 10 seconds in RP Mode. FLTA warning alerts are accompanied by the aural message "***Warning - Terrain, Terrain.***" Similarly, a "***Warning - Obstacle, Obstacle***" alert is also provided. The time to an alert can vary with conditions, therefore there is no guarantee of a 15/10 second warning alert being issued.** 

The alerts are annunciated visually through the annunciator status bar, a pop-up alert box, and the red and yellow areas on the HTAWS page. The alerts are annunciated aurally through a voice message indicating the potential threat, such as "Caution - Terrain, Terrain" or "Warning - Obstacle, Obstacle."

### **11.7.6.2 HTAWS Voice Call Out Aural Alert**

The purpose of the Voice Call Out (VCO) aural alert messages are to provide an advisory alert to the pilot that the aircraft is between 500 feet and 100 feet above terrain in 100 foot increments. When the aircraft descends within the selected distance from the terrain, the aural message for the selected height above terrain is generated. There are no display annunciations or pop-up alerts that accompany the aural message. HTAWS allows an additional 50 foot VCO alert with radar altimeter input.

[Foreword](#page-2-0)

[Getting](#page-30-0)  Started

Audio & [Xpdr Ctrl](#page-54-0)

[Com/Nav](#page-80-0)

[FPL](#page-100-0)

[Direct-To](#page-160-0)

[Proc](#page-174-0)

[Charts](#page-204-0)

[Wpt Info](#page-224-0)

[Map](#page-250-0)

[Traffic](#page-308-0)

**Terrain** 

[Weather](#page-428-0) [Nearest](#page-514-0)

[Services/](#page-534-0) Music

[Utilities](#page-556-0)

[System](#page-594-0)

[Messages](#page-640-0)

[Symbols](#page-668-0)

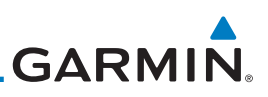

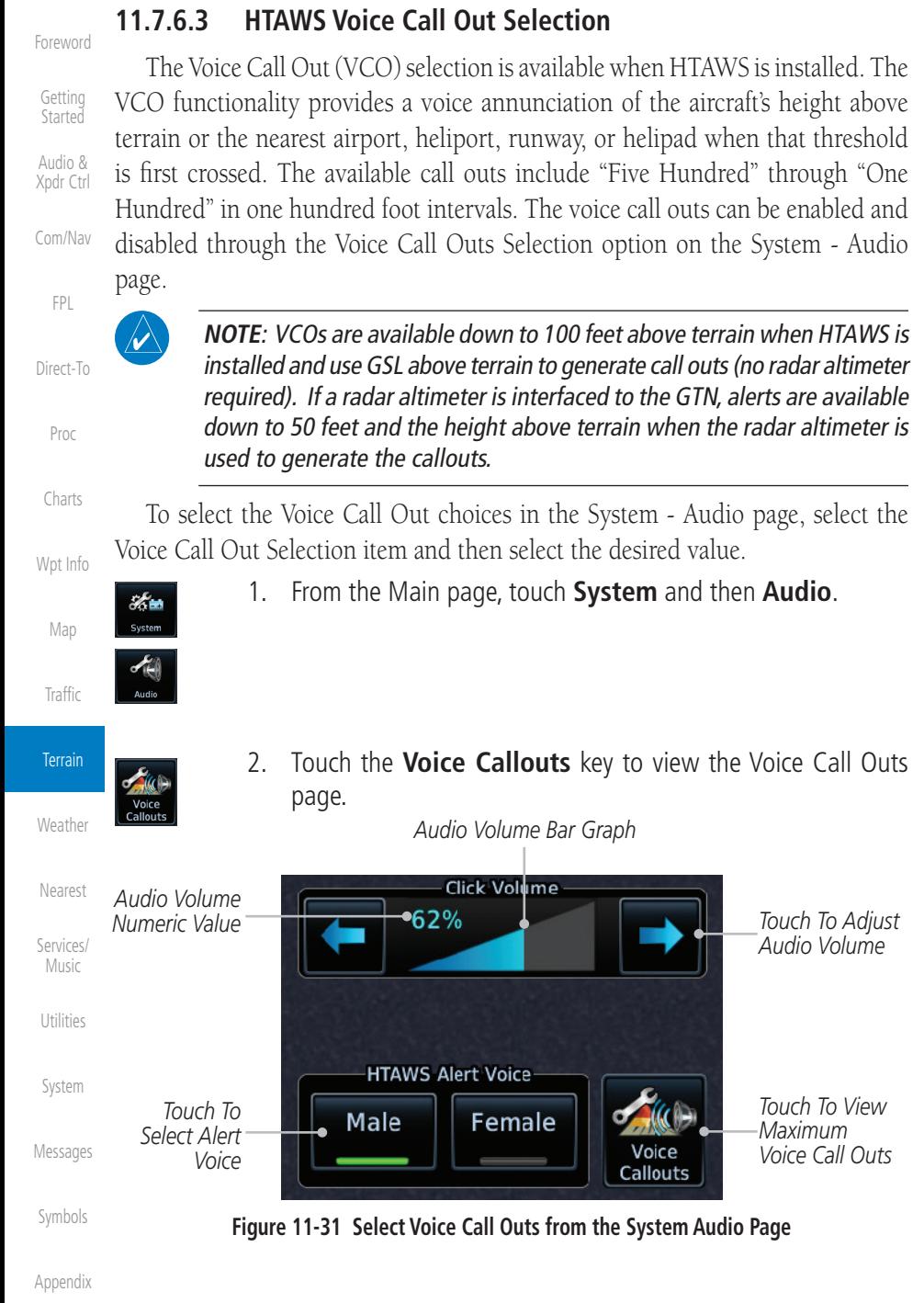

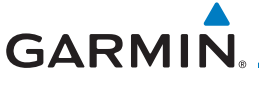

**None** 

3. Touch the **MAX Voice Callout** key to select the Voice Call Outs.

| System - Voice Callouts<br>ß.           |     |                                   | Getting<br>Started   |
|-----------------------------------------|-----|-----------------------------------|----------------------|
|                                         |     | Touch To Set                      | Audio &<br>Xpdr Ctrl |
| <b>MAX Voice Callout</b><br><b>None</b> |     | Maximum Voice<br>Call Out Range   | Com/Nav              |
| 500 FT                                  | Off |                                   | <b>FPL</b>           |
| 400 FT                                  | Off | Maximum Voice<br>Call Out Range - | Direct-To            |
| 300 FT                                  | Off | None Selected                     | Proc                 |
| 200 FT                                  | Off |                                   | Charts               |
| 100 FT                                  | Off |                                   | Wpt Info             |

**Figure 11-32 View the Maximum Voice Call Out Range (None Selected)**

4. The values above the selected value will be disabled (Off).

| System - Voice Callouts                                                                                               |                          |                                     |                    |  |  |  |  |
|----------------------------------------------------------------------------------------------------|--------------------------|-------------------------------------|--------------------|--|--|--|--|
|                                                                                                    | <b>MAX Voice Callout</b> | Touch To Set<br>Maximum Voice       | <b>Terrain</b>     |  |  |  |  |
| 200 FT                                                                                                    |                          | Call Out Range -<br>200 ft Selected | Weather            |  |  |  |  |
| 500 FT                                                                                                    | Off                      |                                     | Nearest            |  |  |  |  |
| 400 FT                                                                                                    | Off                      |                                     | Services/<br>Music |  |  |  |  |
| 300 FT                                                                                                    | Off                      | Maximum Voice Call                  | Utilities          |  |  |  |  |
| 200 FT                                                                                                    | On                       | Out Range - 200<br>feet Selected    | System             |  |  |  |  |
| 100F                                                                                                    | On                       |                                     | Messages           |  |  |  |  |
| are the state of the form of the state of the state of the state of the state of the state of the state of the<br>- 1 |                          |                                     |                    |  |  |  |  |

**Figure 11-33 View the Maximum Voice Call Out Range (200 ft Selected)**

[Symbols](#page-668-0)

[Map](#page-250-0)

[Foreword](#page-2-0)

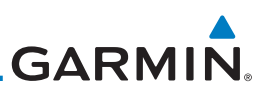

### **11.7.6.4 HTAWS Not Available Alert**

[Foreword](#page-2-0)

[Getting](#page-30-0)  **Started** Audio & [Xpdr Ctrl](#page-54-0)

[Com/Nav](#page-80-0)

[FPL](#page-100-0)

[Direct-To](#page-160-0)

[Proc](#page-174-0)

[Wpt Info](#page-224-0)

# **11.7.6.5 HTAWS Failure Alert**

N/A" annunciation is removed.

HTAWS continually monitors several system-critical items, such as database validity, hardware status, and GPS status. If the terrain/obstacle database is not available, the aural message *"HTAWS System Failure"* is issued along with the "HTAWS FAIL" annunciation.

Garmin HTAWS requires a 3-D GPS navigation solution along with specific vertical accuracy minimums. Should the navigation solution become degraded, or if the aircraft is out of the database coverage area, the annunciation "HTAWS N/A" is shown in the annunciation window. When the GPS signal is re-established and the aircraft is within the database coverage area, the "HTAWS

#### [Charts](#page-204-0) **11.7.6.6 HTAWS Alert Summary**

The aural alert voice gender is configurable to be either male or female. See your Garmin installer for further information on configuring the alert system.

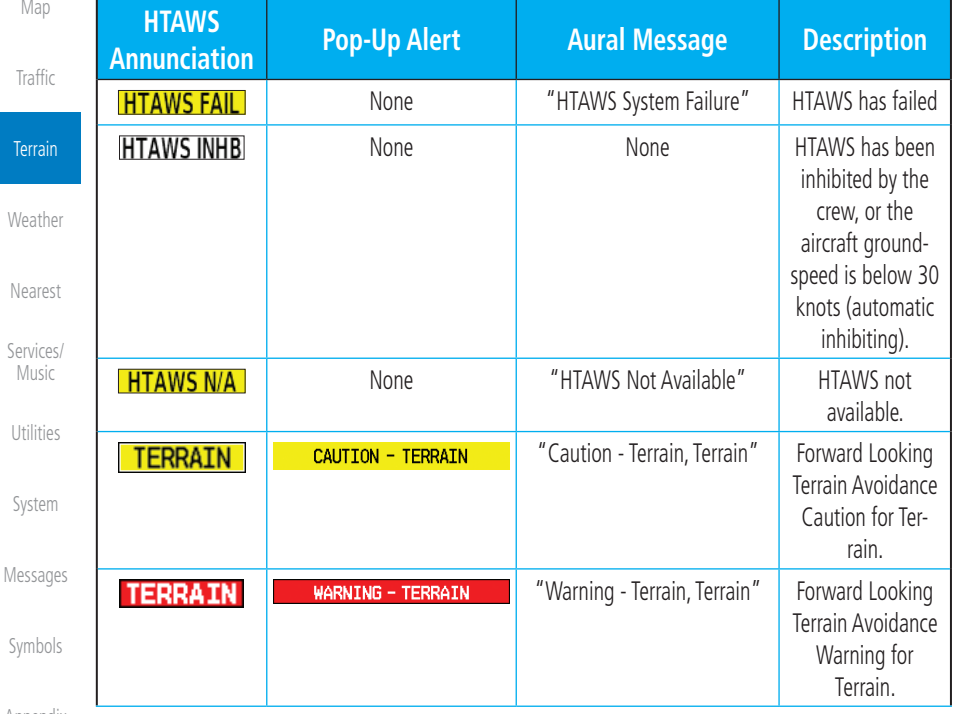

<span id="page-404-0"></span>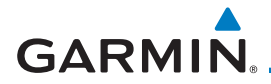

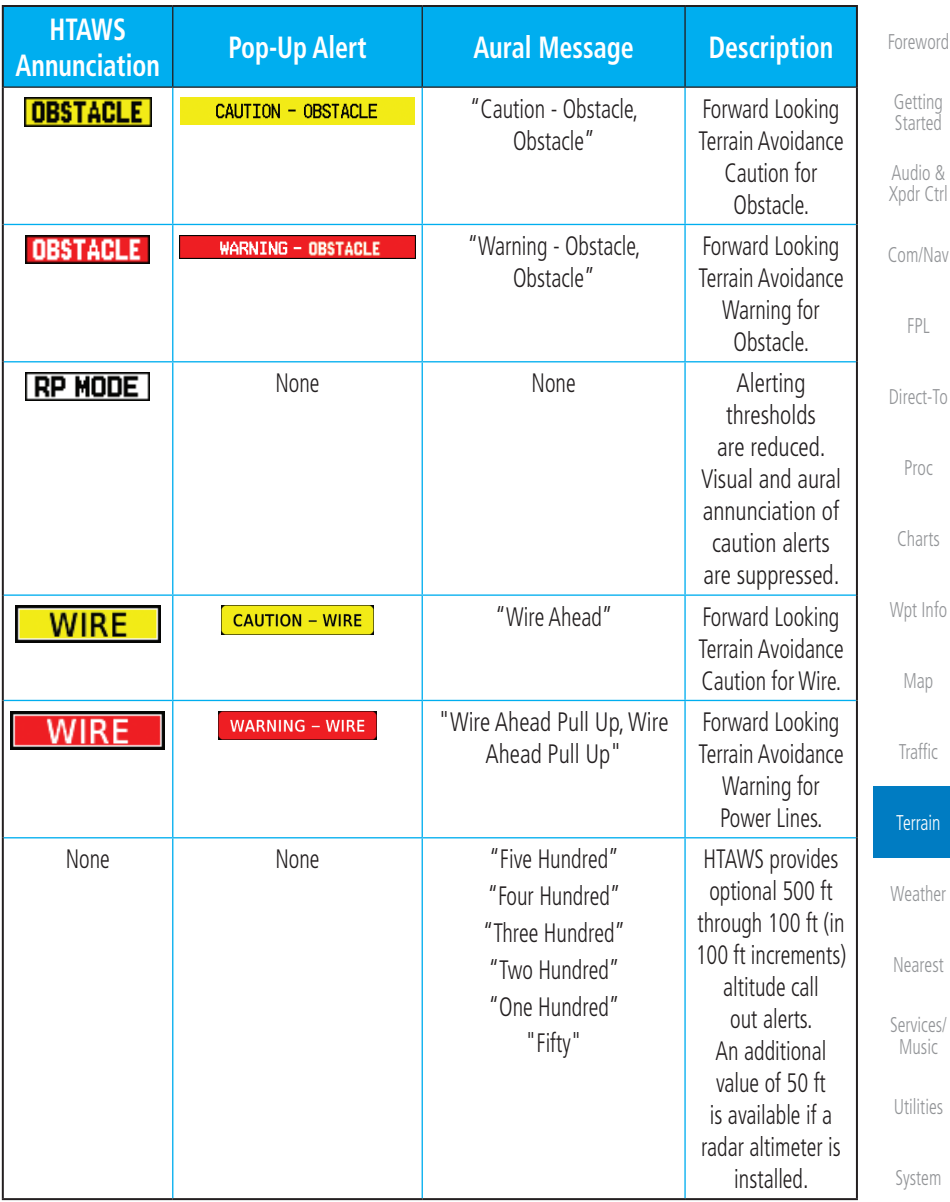

#### **Table 11-21** HTAWS Alert Summary

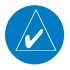

**NOTE:** HTAWS Caution Alerts are displayed as constant black text on a yellow background; HTAWS Warning Alerts are displayed as constant white text on a red background.

[Messages](#page-640-0) [Symbols](#page-668-0)

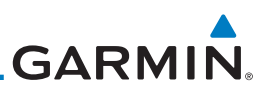

# **11.7.7 Pilot Actions**

factor to the safety of the operation.

not recommended or authorized.

obstacle is changed.

If an HTAWS warning and associated aural are received, the pilot should immediately maneuver the rotorcraft in response to the alert unless the terrain or obstacle is clearly identified visually and determined by the pilot not to be a

A HTAWS caution alert indicates terrain or obstacle nearby. If possible visually locate the terrain or obstacle for avoidance. A HTAWS warning alert may follow a HTAWS caution unless the aircraft's path towards the terrain or

> **NOTE:** Display of terrain and obstacles on the display is supplemental data only. Maneuvering solely by reference to the terrain and obstacle data is

[Getting](#page-30-0)  Started

[Foreword](#page-2-0)

Audio & [Xpdr Ctrl](#page-54-0)

[Com/Nav](#page-80-0)

[FPL](#page-100-0)

[Direct-To](#page-160-0)

[Proc](#page-174-0)

 $\rightsquigarrow$ 

[Charts](#page-204-0)

[Wpt Info](#page-224-0)

[Map](#page-250-0)

[Traffic](#page-308-0)

**Terrain** 

[Weather](#page-428-0)

[Nearest](#page-514-0)

[Services/](#page-534-0)  Music

[Utilities](#page-556-0)

[System](#page-594-0)

[Messages](#page-640-0)

[Symbols](#page-668-0)

[Appendix](#page-678-0)

[Index](#page-706-0)

# **GARMIN**

# 11.8 TAWS-A (Optional)

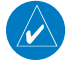

**NOTE:** TERRAIN, TAWS-A, TAWS-B, HTAWS, or HTERRAIN PROXIMITY functionality will be available via the Terrain page, depending on the installed hardware and configuration. HTAWS or HTERRAIN PROXIMITY are available in software v4.00, or later. TAWS-A is available in software v5.00, or later.

[Com/Nav](#page-80-0)

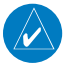

**NOTE:** The data contained in the TAWS databases comes from government agencies. Garmin accurately processes and cross-validates the data but cannot guarantee its accuracy or completeness.

TAWS-A (Terrain Awareness and Warning System - Class A) is an optional feature to increase situational awareness and aid in reducing controlled flight into terrain (CFIT). TAWS-A provides visual and aural annunciations when terrain and obstacles are within the given altitude threshold from the aircraft.

TAWS-A satisfies TSO-C151c Class A and TSO-92c requirements for certification.

# **11.8.1 TAWS-A Requirements**

- A valid terrain/obstacle/airport terrain database
- A valid 3-D GPS position solution
- Valid flap and landing gear status inputs
- A valid radar altimeter

# **11.8.2 TAWS-A Limitations**

TAWS-A uses terrain and obstacle information supplied by government sources. Terrain information is based on terrain elevation information in a database that may contain inaccuracies. Individual obstructions may be shown if available in the database. The data undergoes verification by Garmin to confirm accuracy of the content, per TSO-C151c. However, the displayed information should never be understood as being all-inclusive and data may be inaccurate.

Class A TAWS incorporates radar altimeter input with the GSL altitude to provide a more accurate position reference when at lower altitudes for certain alert types, and to retain a level of ground proximity warning capability in the unlikely event of an airport, terrain or obstacle database failure.

[Foreword](#page-2-0)

[Getting](#page-30-0)  **Started** Audio &

[Xpdr Ctrl](#page-54-0)

[FPL](#page-100-0)

[Direct-To](#page-160-0)

[Proc](#page-174-0)

[Charts](#page-204-0)

[Wpt Info](#page-224-0)

[Map](#page-250-0)

[Traffic](#page-308-0)

Terrain

[Weather](#page-428-0)

[Nearest](#page-514-0)

[Services/](#page-534-0) Music [Utilities](#page-556-0)

[System](#page-594-0)

[Messages](#page-640-0)

[Symbols](#page-668-0)

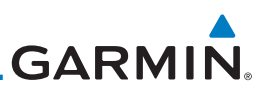

# **11.8.3 Displaying TAWS-A Data**

TAWS-A uses yellow (caution) and red (warning) to depict terrain and obstacle (with a height greater than 200 feet above ground level, AGL) alerts relative to aircraft altitude. Depictions of obstacles more than 200 feet below the aircraft are removed. Colors are adjusted automatically as the aircraft altitude changes. The colors and symbols in Figure 11-28 and Tables 11-11 and 11-12 are used to represent terrain, obstacles, and threat locations.

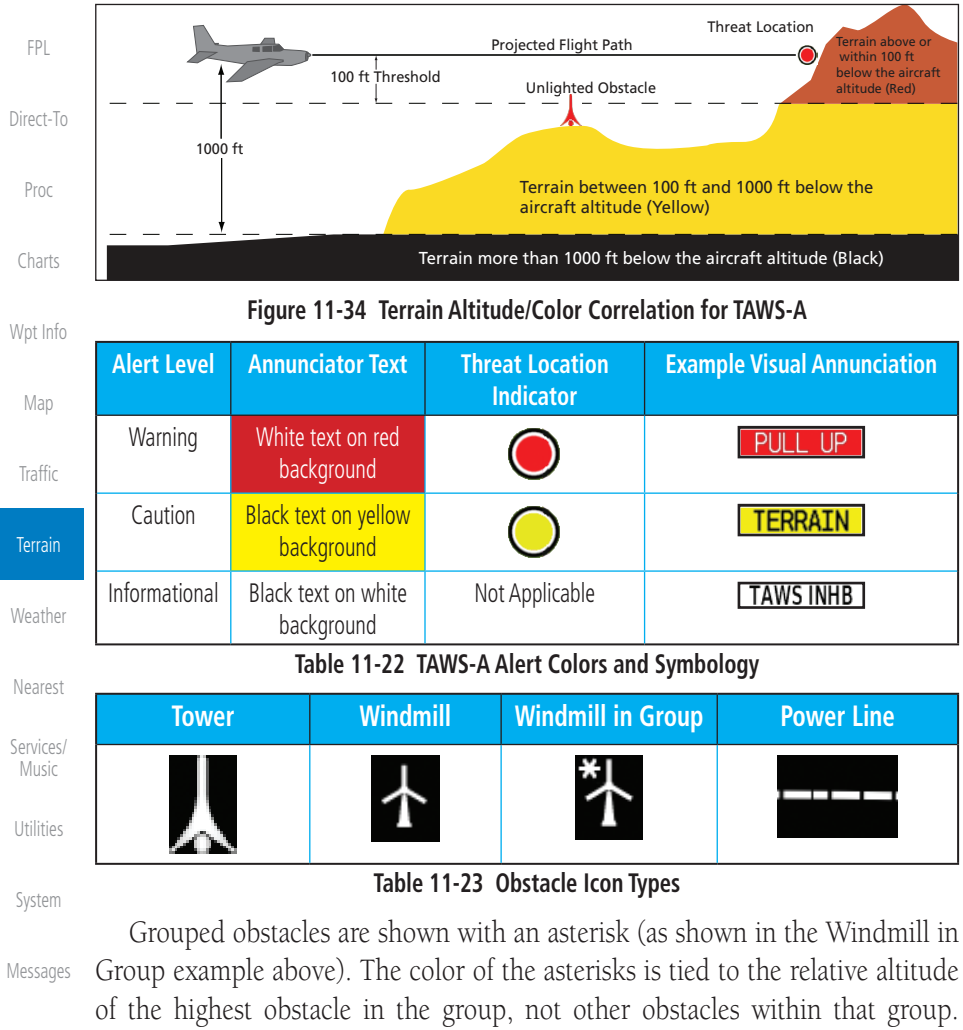

[Symbols](#page-668-0) Obstacles are grouped when they would otherwise overlap.

[Appendix](#page-678-0)

[Foreword](#page-2-0)

[Getting](#page-30-0)  **Started** Audio & [Xpdr Ctrl](#page-54-0)

[Com/Nav](#page-80-0)

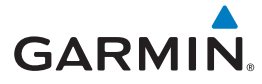

| Obstacle Symbol | <b>Unlighted Obstacle</b> |                   | <b>Lighted Obstacle</b> |                   | <b>Threat</b>                       |                                | Terrain/                                                                                          |                         | Foreword                                      |
|-----------------|---------------------------|-------------------|-------------------------|-------------------|-------------------------------------|--------------------------------|---------------------------------------------------------------------------------------------------|-------------------------|-----------------------------------------------|
|                 | $<$ 1000 ft<br>AGL        | $>1000$ ft<br>AGL | $<$ 1000 ft<br>AGL      | $>1000$ ft<br>AGL | <b>Location</b><br><b>Indicator</b> | <b>Terrain</b><br><b>Color</b> | <b>Obstacle</b><br><b>Location</b>                                                                | <b>Alert</b><br>Level   | Getting<br>Started                            |
|                 | $\Delta$                  | Å                 | ⋇                       | 米                 |                                     | Red                            | Terrain/<br>Obstacle<br>above or<br>within 100 ft<br>below current<br>aircraft<br>altitude        | <b>WARNING</b><br>(Red) | Audio &<br>Xpdr Ctrl<br>Com/Nav<br><b>FPL</b> |
|                 | Λ                         |                   | ⋇                       | ▓                 |                                     | Yellow                         | Terrain/<br>Obstacle<br>between<br>100 ft and<br>1000 ft<br>below current<br>aircraft<br>altitude | CAUTION<br>(Yellow)     | Direct-To<br>Proc<br>Charts<br>Wpt Info       |

**Table 11-24 TAWS-A Terrain/Obstacle Colors and Symbology**

# **11.8.4 TAWS-A Page**

The TAWS-A page shows terrain, obstacle, and threat location data in relation to the aircraft's current altitude, without clutter from the basemap. Aviation data (airports, VORs, and other NAVAIDs) can be displayed for reference. If an obstacle and the projected flight path of the aircraft intersect, the display automatically zooms in to the closest potential point of impact on the TAWS-A page.

Aircraft orientation on this map is always heading up unless there is no valid heading. Two views are available relative to the position of the aircraft: the 360° default display and the radar-like ARC (120°) display. Map range is adjustable with the **In** and **Out** keys from 1 to 200 NM, as indicated by the map range rings (or arcs).

[Map](#page-250-0)

#### [Traffic](#page-308-0)

# Terrain [Weather](#page-428-0) [Nearest](#page-514-0)

[Services/](#page-534-0) Music

[Utilities](#page-556-0)

[System](#page-594-0)

[Messages](#page-640-0)

[Symbols](#page-668-0)

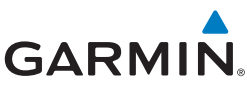

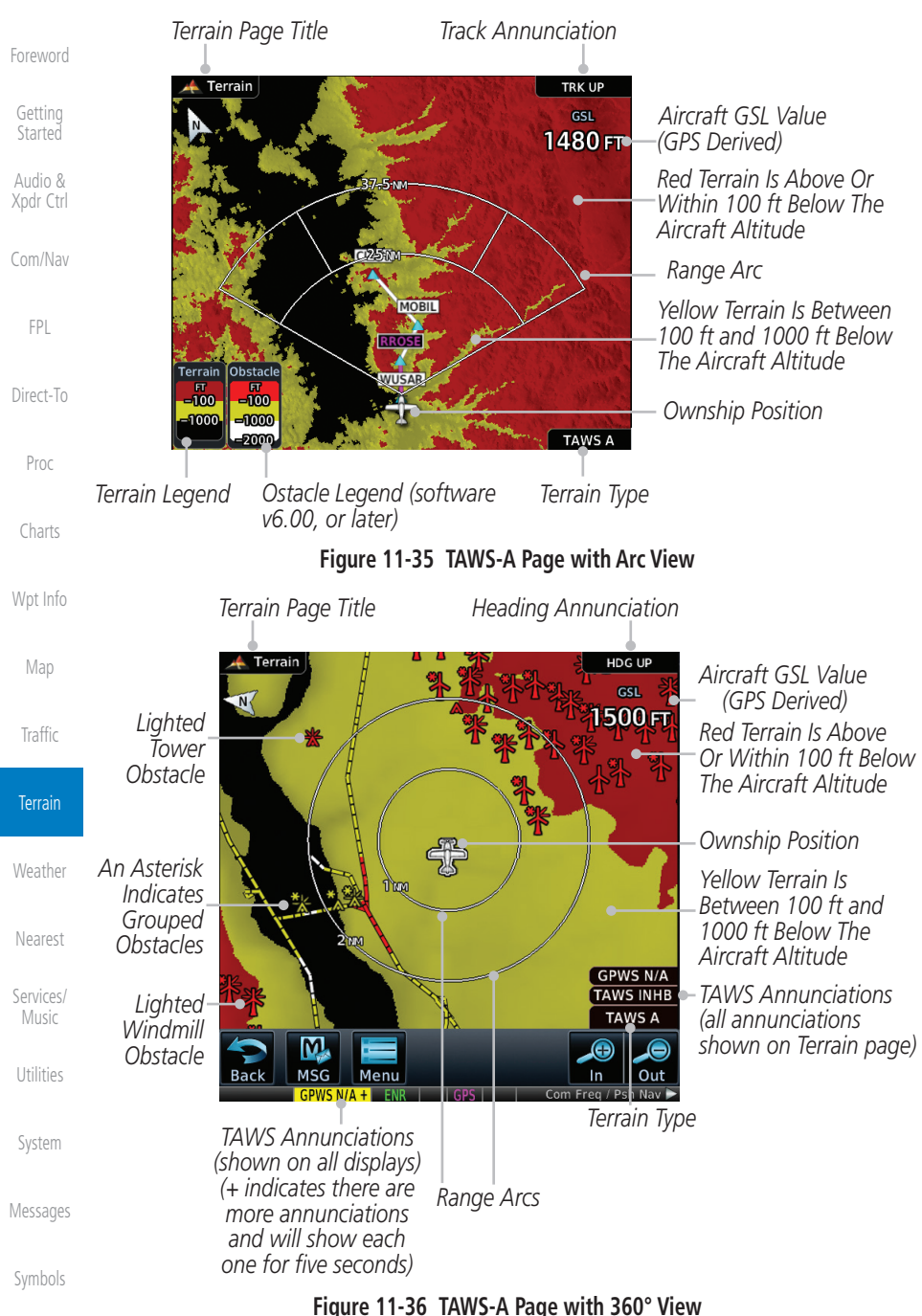

[Appendix](#page-678-0)

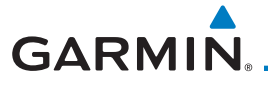

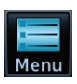

- 1. While viewing the Terrain page, touch the **Menu** key.
- [Getting](#page-30-0)  **Started** 2. Selections are grouped by function: View, Layers, and TAWS. *Selected View Flight Plan Selected To Show*

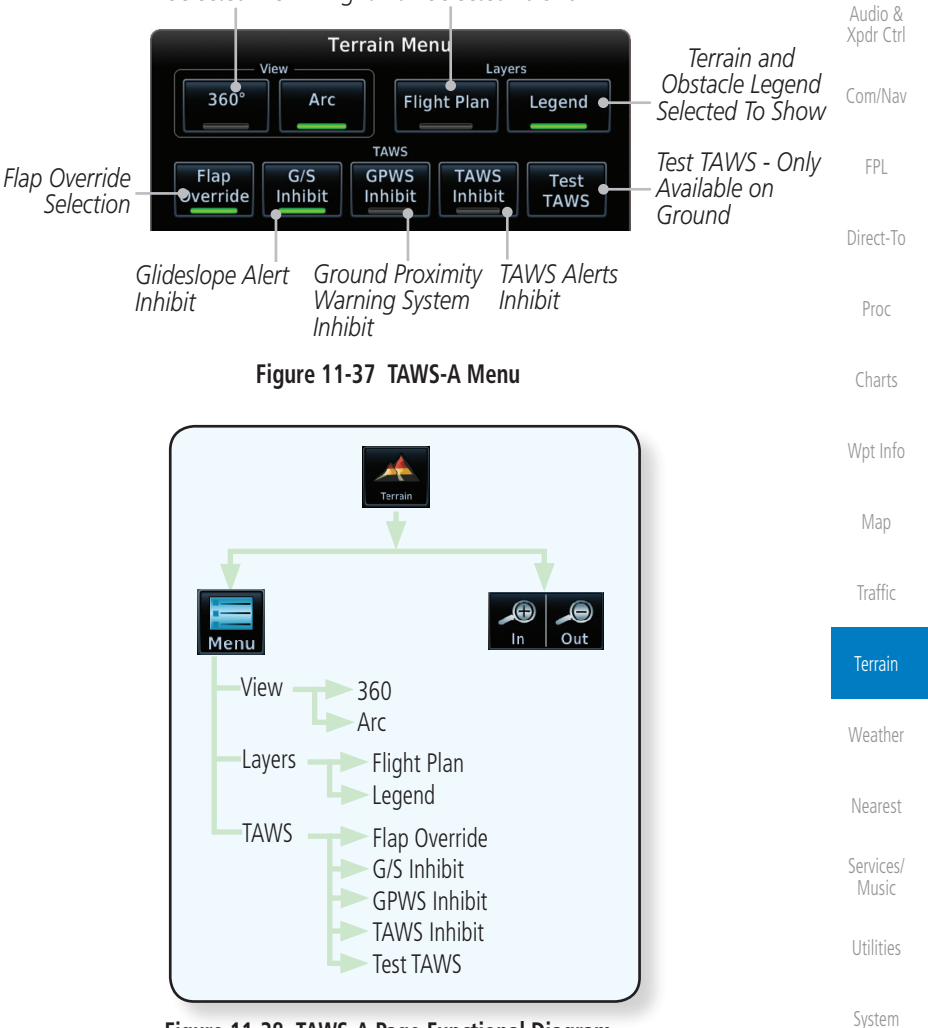

**Figure 11-38 TAWS-A Page Functional Diagram**

[Messages](#page-640-0)

[Foreword](#page-2-0)

[Symbols](#page-668-0)

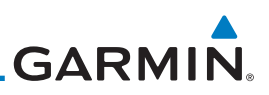

# **11.8.5 TAWS-A Alerts**

Alerts are issued when flight conditions meet parameters that are set within TAWS-A software algorithms. TAWS-A alerts employ a CAUTION or a WARNING alert severity level. When an alert is issued, visual annunciations are displayed and aural alerts are simultaneously issued. TAWS-A alert types with corresponding annunciations and aural messages are shown in Table 11-13.

When an alert is issued, annunciations appear on the display. The TAWS-A Alert Annunciation is shown on the lower left part of the display. If the TAWS-A Page is not already displayed, a pop-up alert appears while an alert is active.

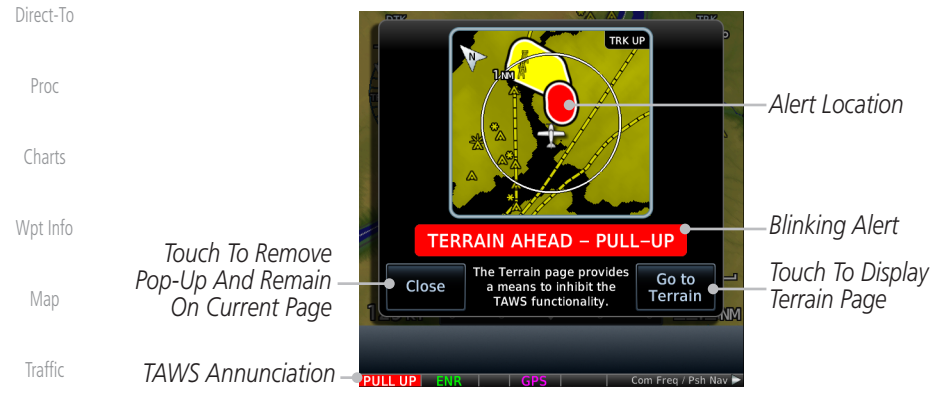

**Figure 11-39 Terrain Alert Pop-Up**

To acknowledge the pop-up alert:

Touch the **Close** key (returns to the currently viewed page), or Close

[Nearest](#page-514-0) Go to

Terrain

[Services/](#page-534-0)  Music

[Utilities](#page-556-0)

[System](#page-594-0)

[Appendix](#page-678-0)

**Terrain** 

[Weather](#page-428-0)

# **11.8.5.1 TAWS-A Alert Types**

TAWS-A provides the following alert types:

• Forward Looking Terrain Avoidance (FLTA) Alerting, which consists of:

Touch the **Go to Terrain** key (accesses the TAWS-A Page)

[Messages](#page-640-0) [Symbols](#page-668-0) - Required Terrain Clearance (RTC) / Required Line Clearance (RLC) / Required Obstacle Clearance (ROC) Alerting

- Imminent Terrain Impact (ITI) / Imminent Line Impact (ILI) /Imminent Obstacle Impact (IOI) Alerting

[Foreword](#page-2-0)

[Getting](#page-30-0)  **Started** Audio & [Xpdr Ctrl](#page-54-0)

[Com/Nav](#page-80-0)

[FPL](#page-100-0)

[Index](#page-706-0)

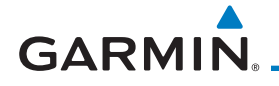

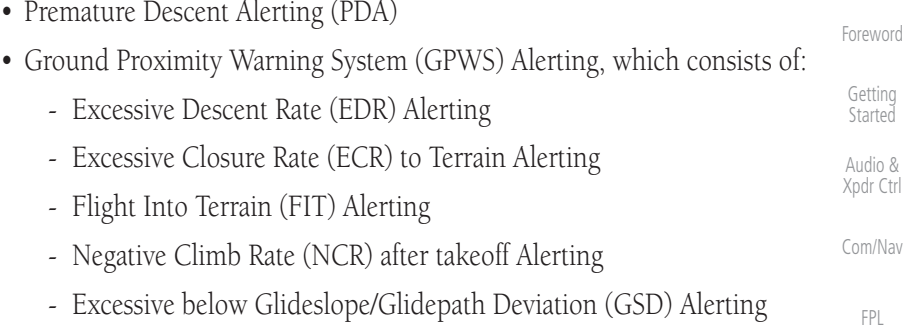

- Altitude Voice Call Out (VCO) Alerting

### **11.8.5.2 TAWS-A Alerts Summary**

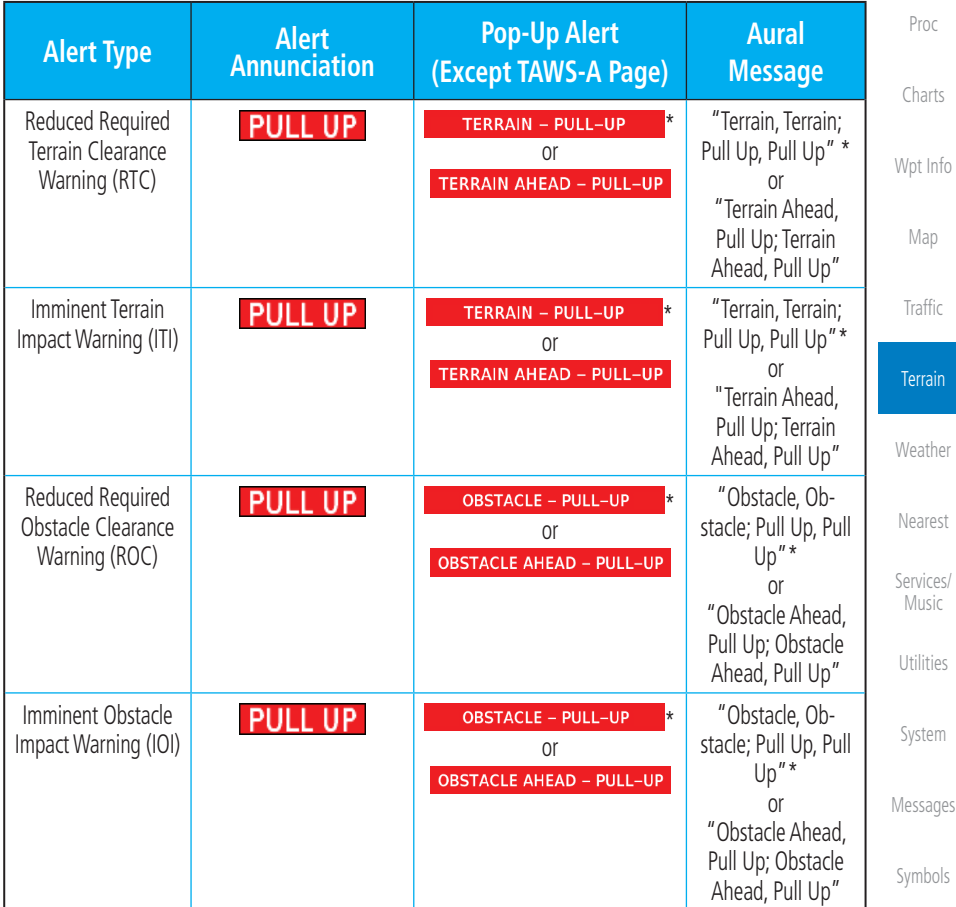

[Direct-To](#page-160-0)

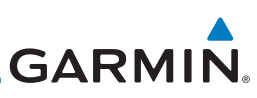

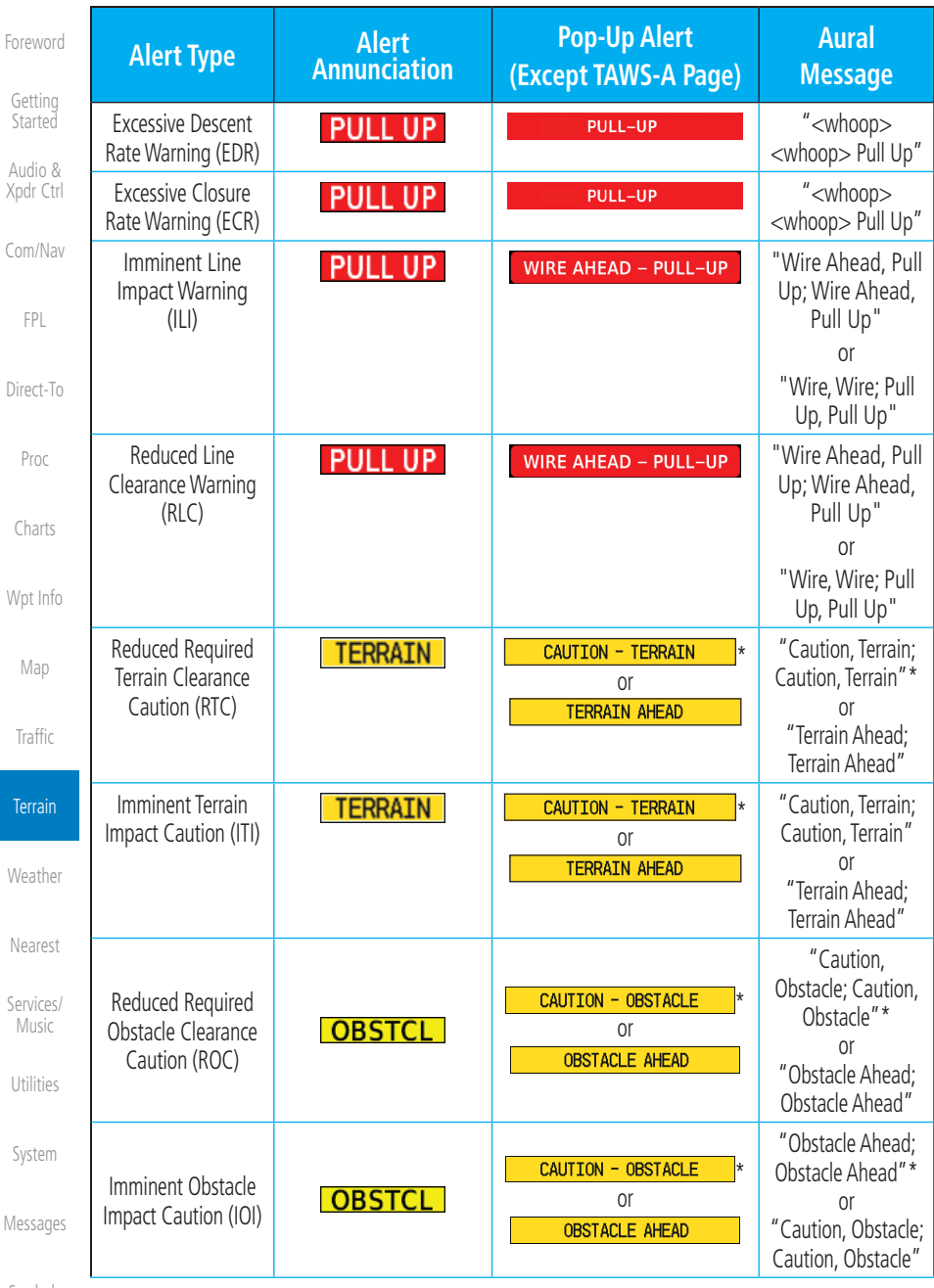

[Symbols](#page-668-0)

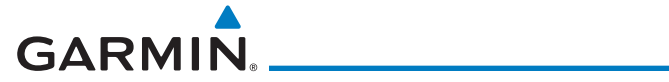

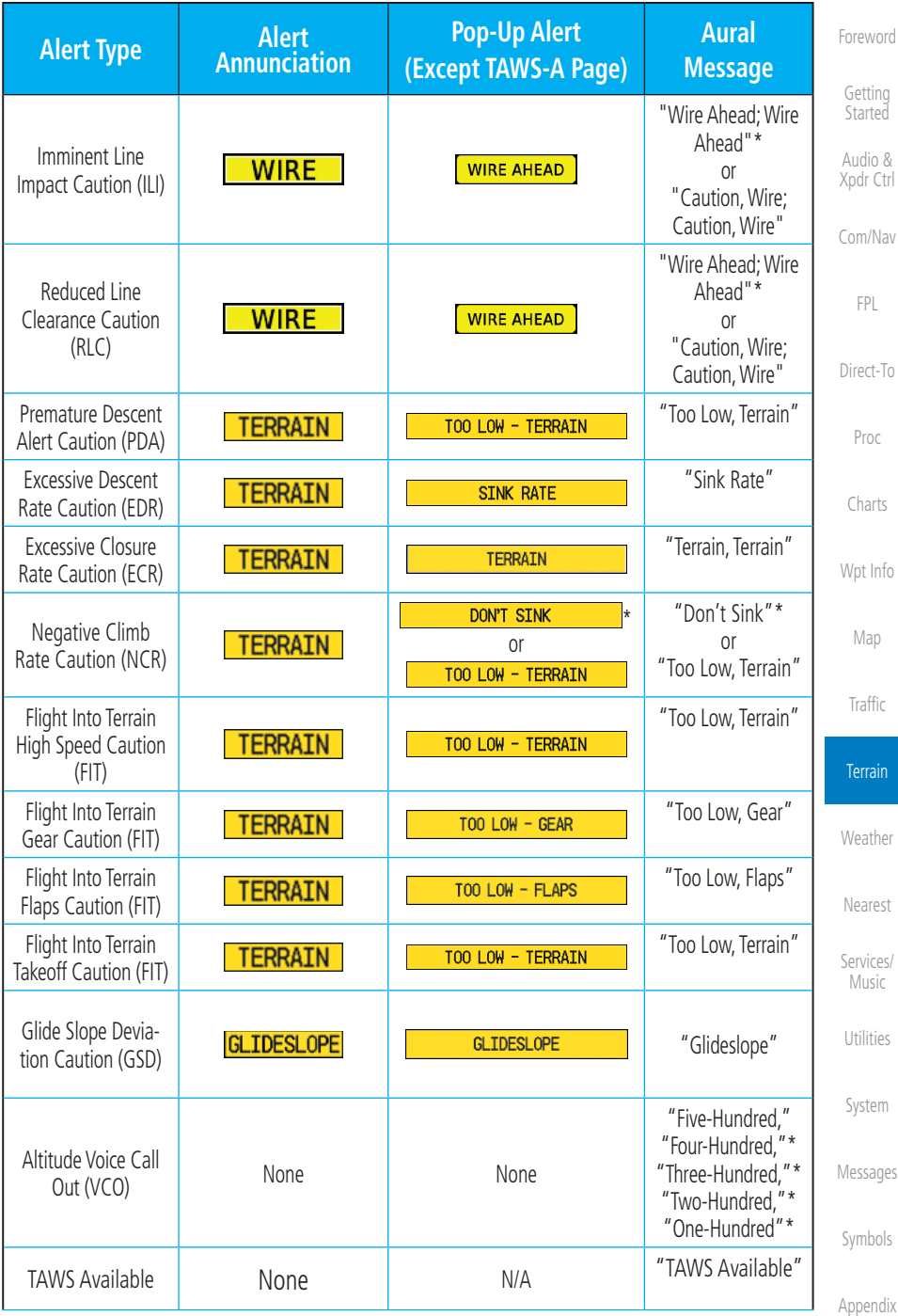

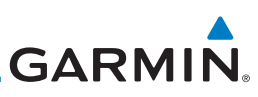

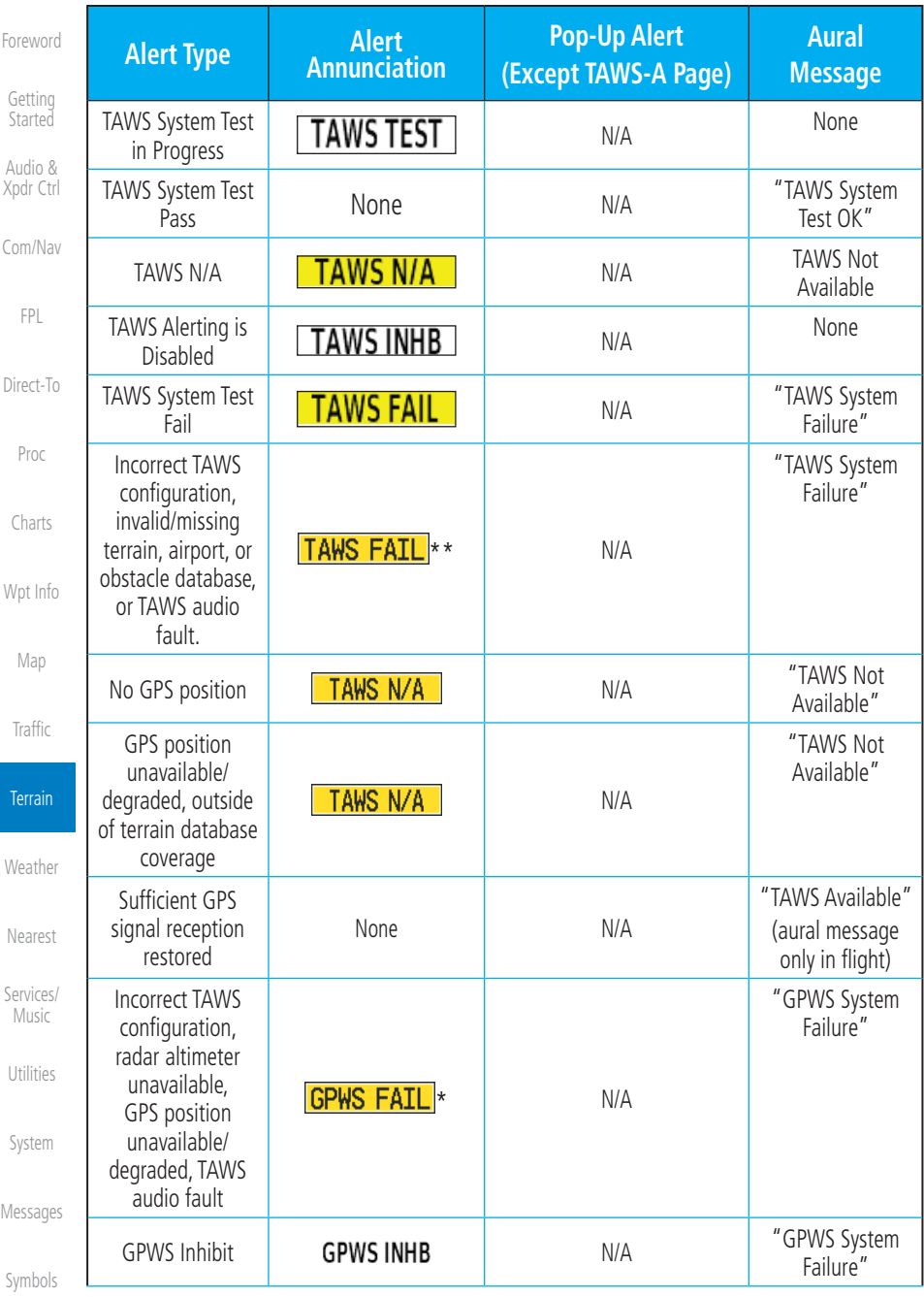

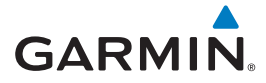

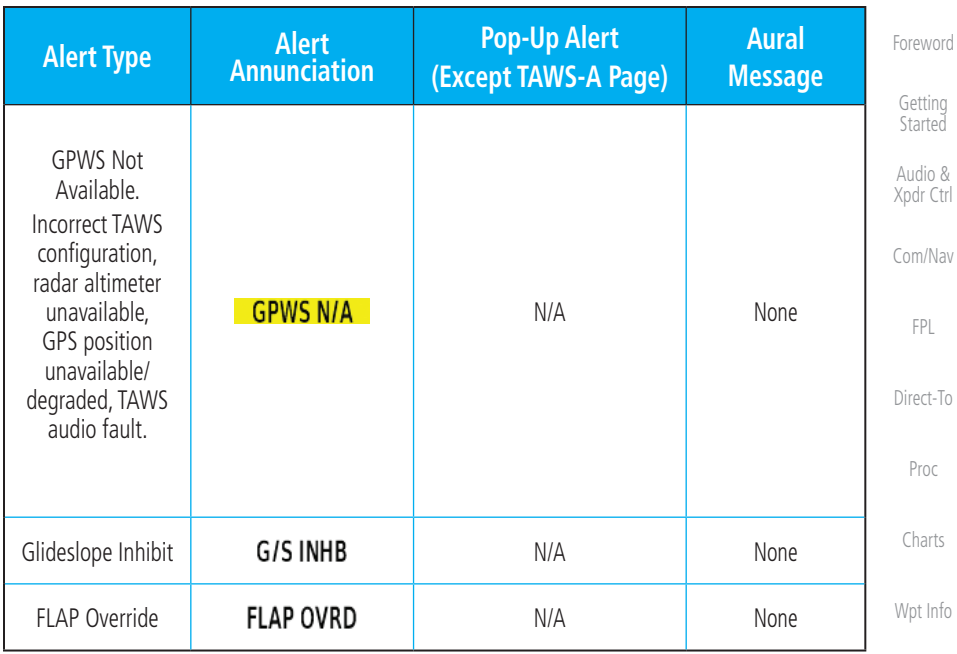

\* Alerts with multiple messages are configurable. Alerts for the default configuration are indicated with asterisks.

VCO alerts are not issued if both TAWS and GPWS systems have failed or are not available

† GSD alert will be available if a valid ILS is being used for navigation, even in no valid GPS signal is being received.

#### **Table 11-25 TAWS-A Alerts Summary**

### **11.8.5.3 Excessive Descent Rate Alert**

[Nearest](#page-514-0) [Services/](#page-534-0) Music The purpose of the **Excessive Descent Rate (EDR)** alert is to provide notification when the aircraft is determined to be descending upon terrain at an excessive rate. The parameters for the alert as defined by TSO-C151c are shown below.

[Utilities](#page-556-0)

[Map](#page-250-0)

[Traffic](#page-308-0)

Terrain

[Weather](#page-428-0)

[System](#page-594-0)

[Messages](#page-640-0)

[Symbols](#page-668-0)

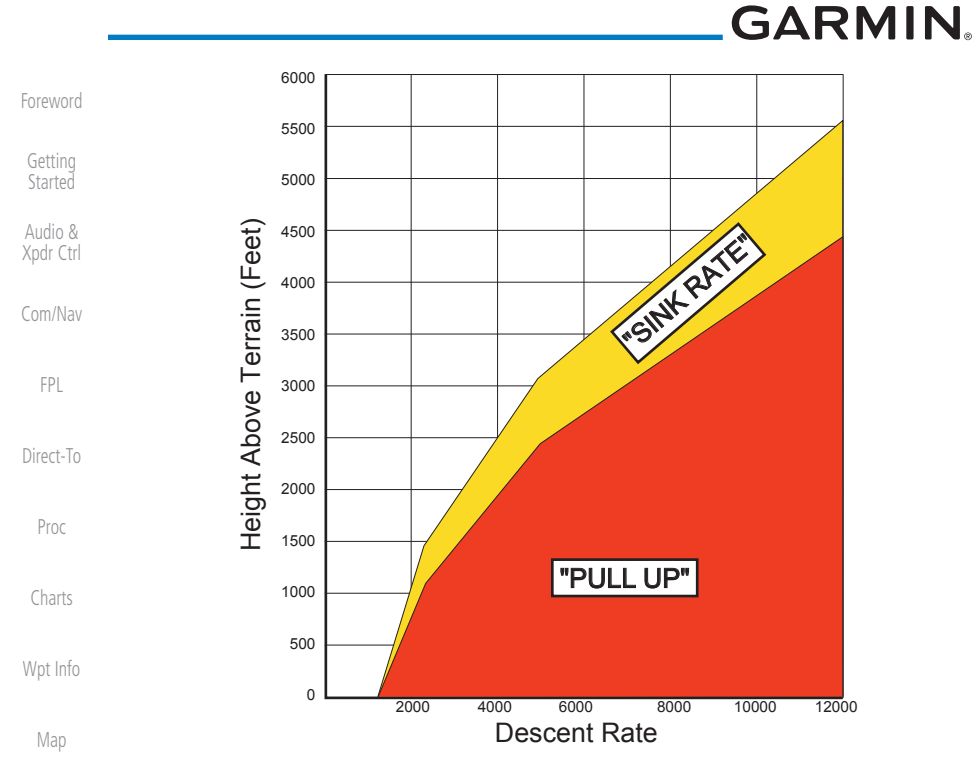

**Figure 11-40 Excessive Descent Rate Alert Criteria**

# **11.8.5.4 Forward Looking Terrain Avoidance**

Reduced Required Terrain Clearance (RTC), Reduced Required Line Clearance (RLC), and Reduced Required Obstacle Clearance (ROC) alerts are issued when the aircraft flight path is above terrain, yet is projected to come within the minimum clearance values in the FLTA Alert Minimum Terrain and Obstacle Clearance Values table. When an RTC, RLC, and/or a ROC alert is issued, a threat location indicator is displayed on the TAWS Page.

Imminent Terrain Impact (ITI), Imminent Line Impact (ILI), and Imminent Obstacle Impact (IOI) alerts are issued when the aircraft is below the elevation of a terrain or obstacle cell in the aircraft's projected path. ITI, ILI, and IOI alerts are accompanied by a threat location indicator displayed on the TAWS Page. The alert is annunciated when the projected vertical flight path is calculated to come within minimum clearance altitudes in the following table.

[Symbols](#page-668-0)

**[Traffic](#page-308-0)** 

**Terrain** 

[Weather](#page-428-0)

[Nearest](#page-514-0)

[Services/](#page-534-0)  Music

[Utilities](#page-556-0)

[System](#page-594-0)

[Messages](#page-640-0)

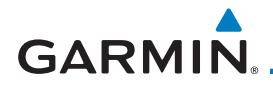

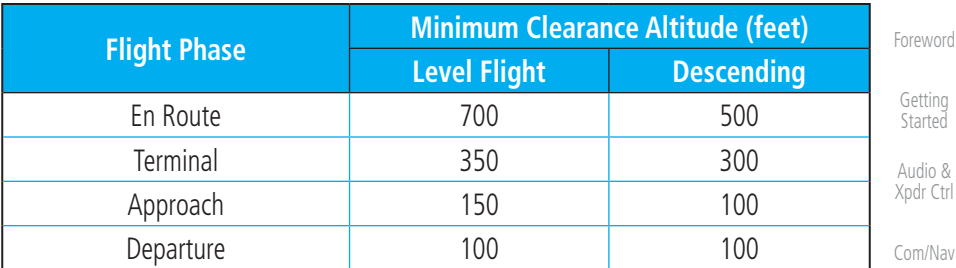

**Table 11-26 FLTA Alert Minimum Terrain and Obstacle Clearance Values**

During final approach, FLTA alerts are automatically inhibited when the aircraft is below 200 feet AGL while within 0.5 NM of the approach runway or below 125 feet AGL while within 1.0 NM of the runway threshold.

### **11.8.5.5 Premature Descent Alerting**

A Premature Descent Alert (PDA) is issued when the system detects that the aircraft is significantly below the normal approach path to a runway.

PDA alerting begins when the aircraft is within 15 NM of the destination airport and ends when the aircraft is either 0.5 NM from the runway threshold or is at an altitude of 125 feet AGL while within 1.0 NM of the threshold. During the final descent, algorithms set a threshold for alerting based on speed, distance, and other parameters.

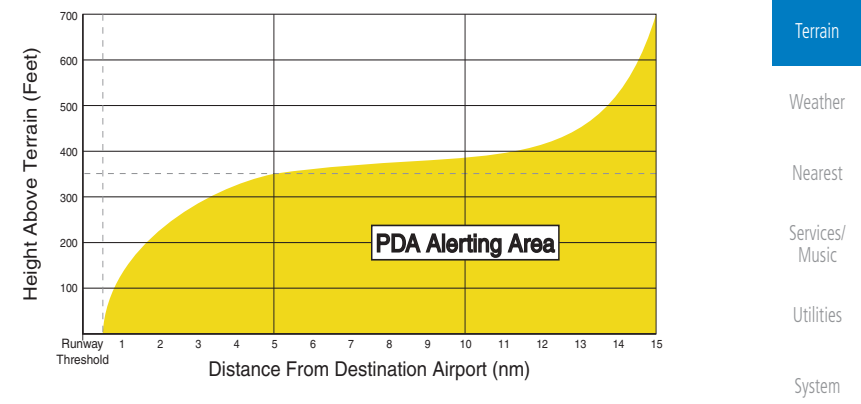

**Figure 11-41 PDA Alerting Threshold**

[Messages](#page-640-0) [Symbols](#page-668-0) PDA and FLTA aural and visual alerts can be manually inhibited. Discretion should be used when inhibiting TAWS and the system should be enabled when appropriate. When TAWS is inhibited, the alert annunciation "TER INHB" is shown.

[Appendix](#page-678-0)

[FPL](#page-100-0)

[Direct-To](#page-160-0)

[Proc](#page-174-0)

[Charts](#page-204-0)

[Wpt Info](#page-224-0)

[Map](#page-250-0)

**[Traffic](#page-308-0)** 

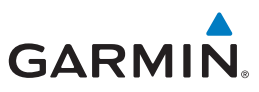

## **11.8.5.6 Inhibiting/Enabling TAWS-A PDA/FLTA Alerting**

TAWS-A also has an inhibit mode that deactivates the PDA/FLTA aural and visual alerts. Pilots should use discretion when inhibiting TAWS-A and always remember to enable the system when appropriate. Only the PDA and FLTA alerts are disabled in the inhibit mode. After cycling power, TAWS-A will no longer be inhibited.

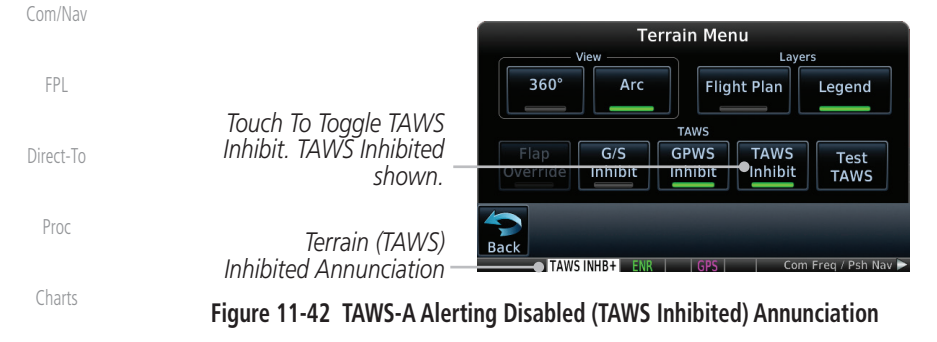

- 1. While viewing the Terrain page, touch the **Menu** key.
- 2. Touch the **TAWS Inhibit** key to inhibit or enable TAWS (choice is dependent on current state). A green bar in the key indicates the TAWS is inhibited.

#### **Terrain 11.8.5.7 Excessive Closure Rate Alert**

[Wpt Info](#page-224-0)

[Map](#page-250-0)

Menu

**TAWS Inhibit** 

**[Traffic](#page-308-0)** 

[Weather](#page-428-0)

[Nearest](#page-514-0)

[Services/](#page-534-0)  Music

[Utilities](#page-556-0)

[Foreword](#page-2-0)

[Getting](#page-30-0)  Started Audio & [Xpdr Ctrl](#page-54-0)

> The **Excessive Closure Rate (ECR)** alert provides suitable notification when the aircraft is determined to be closing upon terrain at an excessive speed for a given aircraft gear and flap configuration.

The following figures show the ECR alerting criteria for flaps in the landing configuration and for all other flight phases respectively.

ECR alerts are automatically inhibited when the aircraft is 5 NM from the nearest airport, except when FLTA is not available (causing the TAWS N/A or TAWS FAIL annunciation to be displayed), in which case ECR alerting will remain active until landing.

[Messages](#page-640-0)

[System](#page-594-0)

[Symbols](#page-668-0)

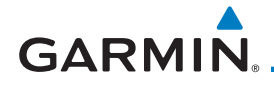

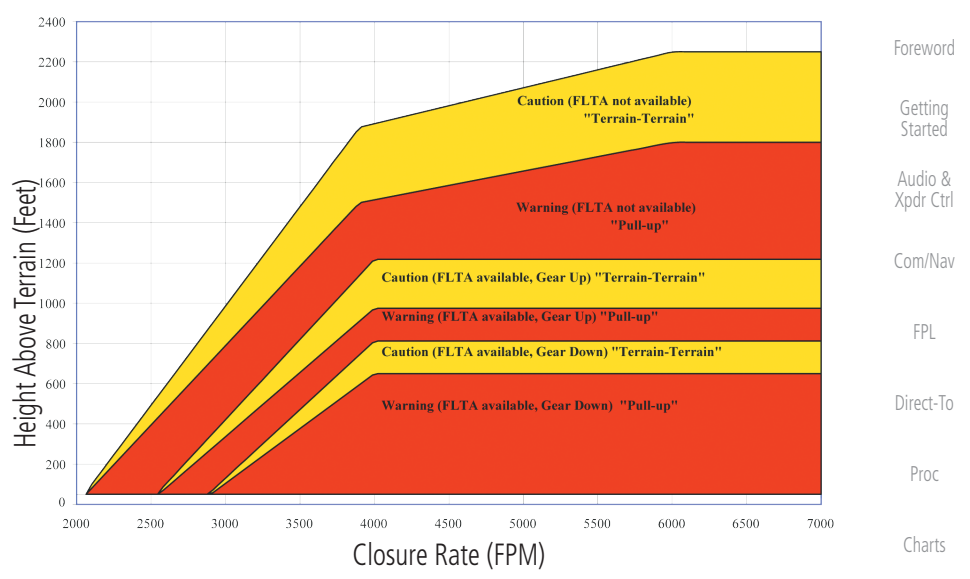

**Figure 11-43 Excessive Closure Rate Alert Criteria (Flaps Up or Takeoff Configuration)**

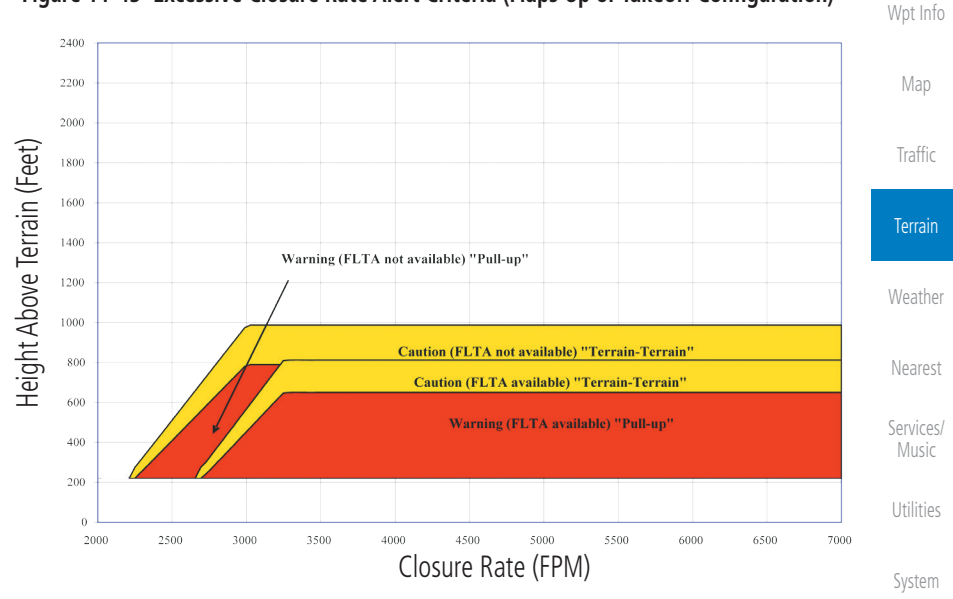

**Figure 11-44 Excessive Closure Rate Alert Criteria (Flaps in Landing Configuration)**

[Messages](#page-640-0)

[Symbols](#page-668-0)

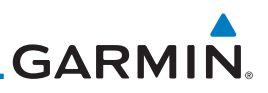

### **11.8.5.8 Flight Into Terrain Alert**

Audio & [Xpdr Ctrl](#page-54-0) Flight Into Terrain (FIT) alerts occur when the aircraft is too low with respect to terrain based on landing gear status, flap position, and groundspeed. FIT caution alerts are issued when flight conditions meet the criteria shown below.

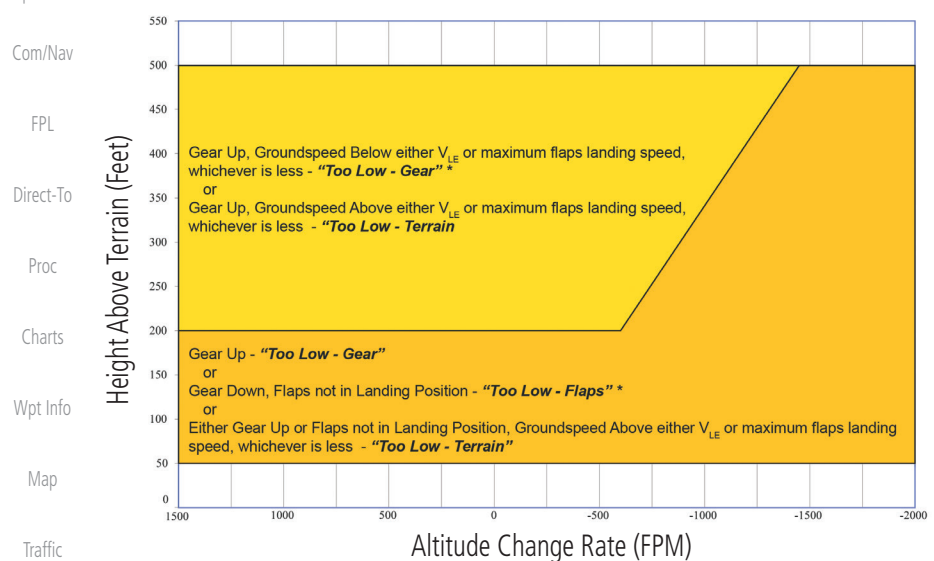

**Terrain** 

**[Weather](#page-428-0)** 

[Nearest](#page-514-0)

[Foreword](#page-2-0)

[Getting](#page-30-0)  Started

*\* Flap position will not trigger alert if Flap Override option is enabled; see discussion below.*

#### **Figure 11-45 Flight Into Terrain Caution Alert Criteria**

To reduce nuisance FIT alerts on approaches where flap extension is not desired (or is intentionally delayed), the pilot may override FIT alerting based on the flap position, while all other FIT alerting remains in effect.

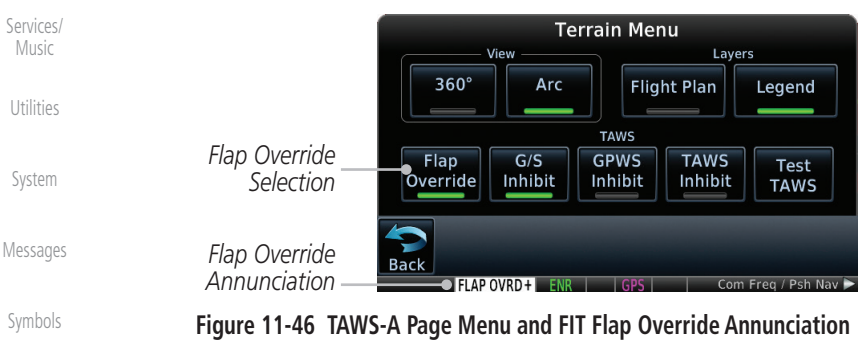

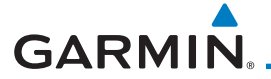

### **11.8.5.8.1 Overriding Flaps-based FIT alerting**

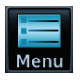

1. While viewing the TAWS-A Page, touch the **MENU** key.

[Getting](#page-30-0)  Started

Audio & [Xpdr Ctrl](#page-54-0)

[FPL](#page-100-0)

[Direct-To](#page-160-0)

[Proc](#page-174-0)

[Charts](#page-204-0)

[Wpt Info](#page-224-0)

[Foreword](#page-2-0)

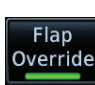

2. Touch the **Flap Override** key to toggle the override state.

[Com/Nav](#page-80-0) When the Flaps Override option is enabled, the annunciation "FLAP O/R" is annunciated on the TAWS-A Page. If GPWS alerts are also inhibited (which include FIT), the "FLAP O/R" annunciation is not shown.

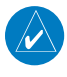

**NOTE:** The FLAP O/R (Flap Override) should be activated when an approach without flaps is going to be performed.

FIT alerts also occur during takeoff or go-around if the aircraft's height above ground level (as determined by the radar altimeter) is too close to rising terrain. TAWS-A will issue the aural message "Too Low - Terrain" and visual annunciations when conditions enter the caution alert area.

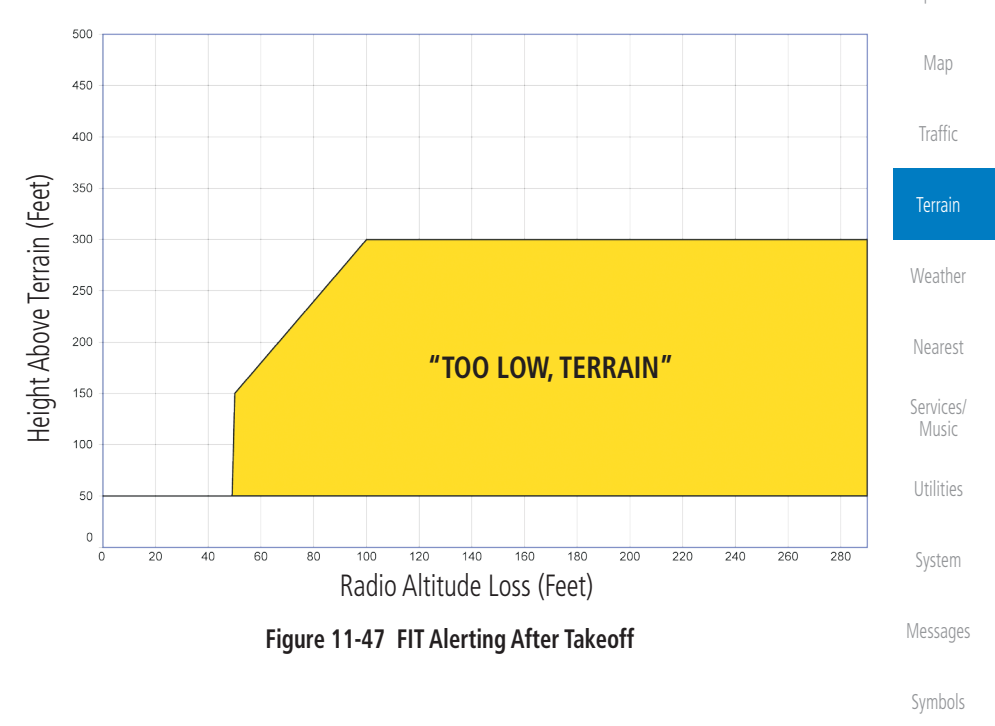

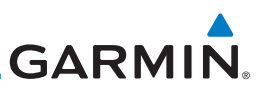

### **11.8.5.9 Negative Climb Rate After Take-Off Alert (NCR)**

The **Negative Climb Rate (NCR) After Take-Off** alert (also referred to as "Altitude Loss After Take-Off") provides alerts when the system determines the aircraft is losing altitude (closing upon terrain) after takeoff. The aural message "Don't Sink" is given for NCR alerts, accompanied by an annunciation and a pop-up terrain alert on the display. NCR alerting is only active when departing from an airport and when the following conditions are met:

- Height above the terrain is less than 700 feet
	- Distance from the departure airport is 2 NM or less
- Heading change from the departure heading is less than 110º

The NCR alerting parameters as defined by TSO-C151c are shown below.

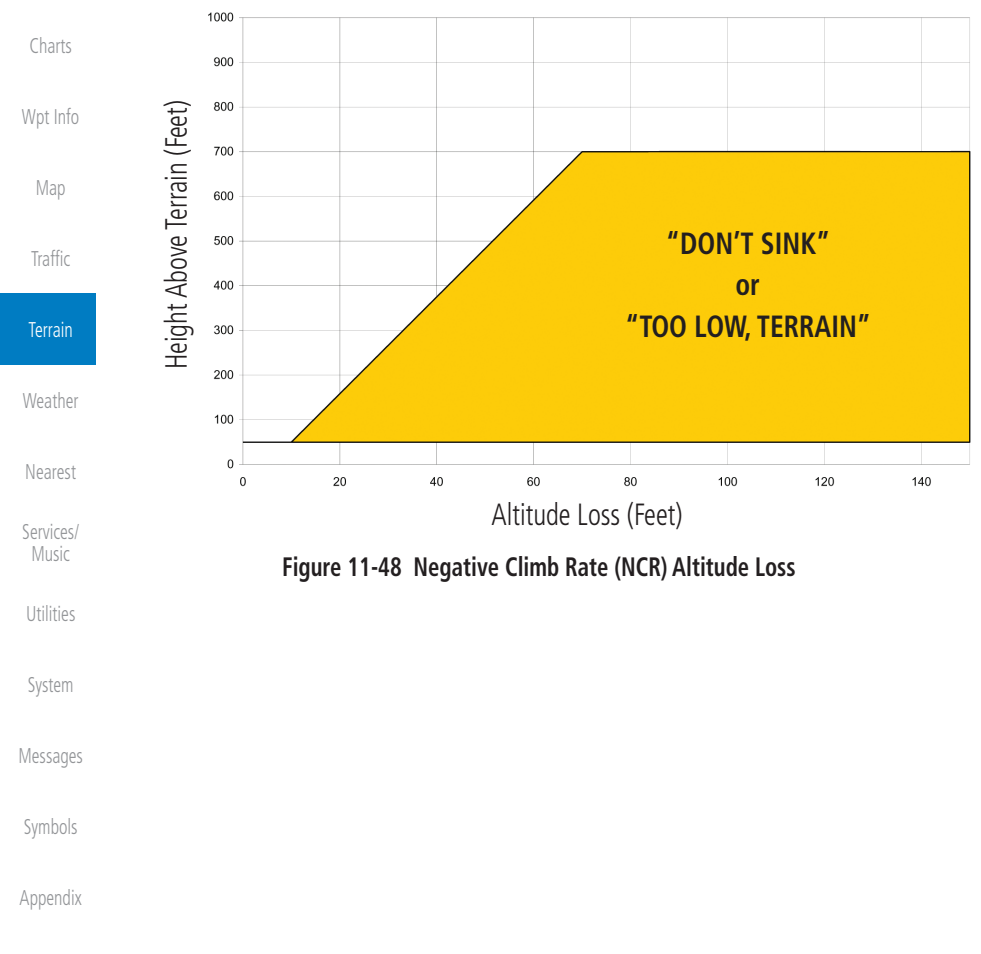

[Foreword](#page-2-0) [Getting](#page-30-0) 

Started Audio & [Xpdr Ctrl](#page-54-0)

[Com/Nav](#page-80-0)

[FPL](#page-100-0)

[Direct-To](#page-160-0)

[Proc](#page-174-0)

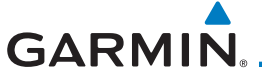

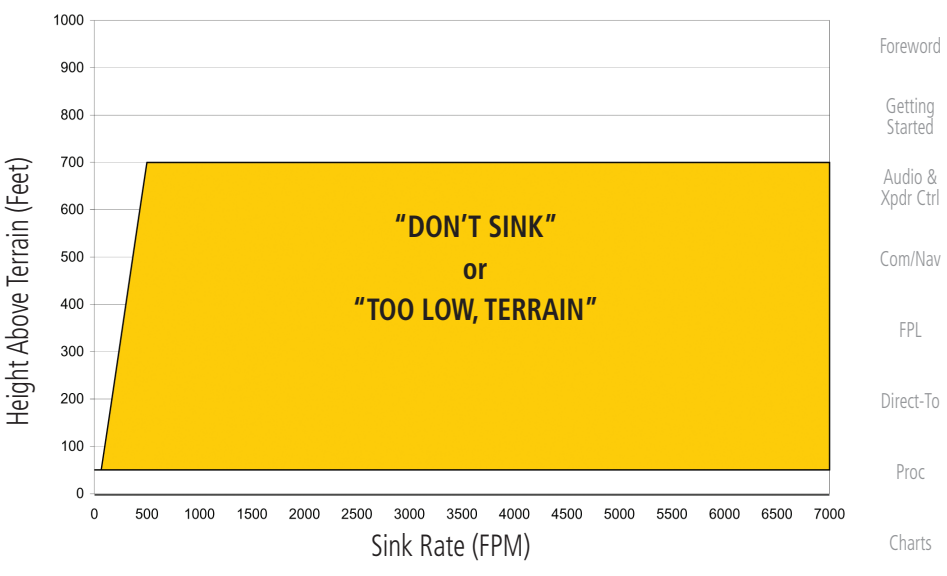

**Figure 11-49 Negative Climb Rate (NCR) Sink Rate**

### **11.8.5.10 Excessive Below Glideslope/Glidepath Deviation Alert** A Glideslope Deviation or Glidepath Deviation (GSD) caution alert

is issued when the system detects that the aircraft is significantly below the glidepath for the selected approach.

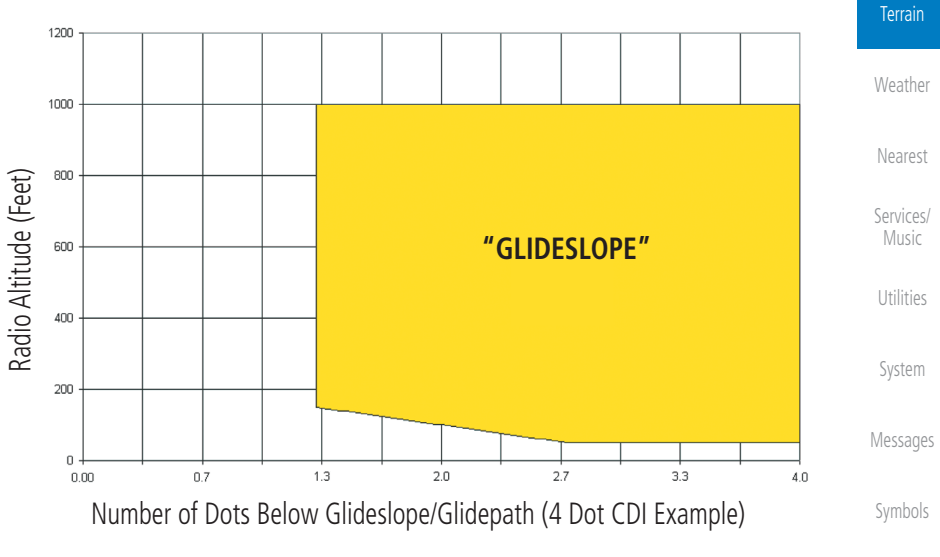

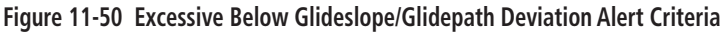

[Appendix](#page-678-0)

[Wpt Info](#page-224-0)

[Map](#page-250-0)

[Traffic](#page-308-0)

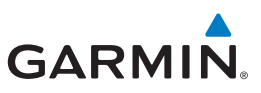

[Foreword](#page-2-0) GSD alerting is only active after departure and the following conditions are met:

navigation indications are being displayed.

• Aircraft is below 1000 feet AGL

• Gear is configured for landing.

• An ILS, LPV, LNAV/VNAV, or LNAV+V approach is active and vertical

When a GSD caution alert occurs, the aural and visual annunciation "GLIDESLOPE" is issued. If a GSD caution alert occurs on an LPV, LNAV/VNAV, or LNAV+V approach, the aural and visual annunciation "GLIDESLOPE" is issued.

[Getting](#page-30-0)  Started

Audio & [Xpdr Ctrl](#page-54-0)

[Com/Nav](#page-80-0)

[FPL](#page-100-0)

[Direct-To](#page-160-0)

[Proc](#page-174-0)

# **11.8.5.10.1 Inhibiting Glideslope Deviation (GSD) Alerts**

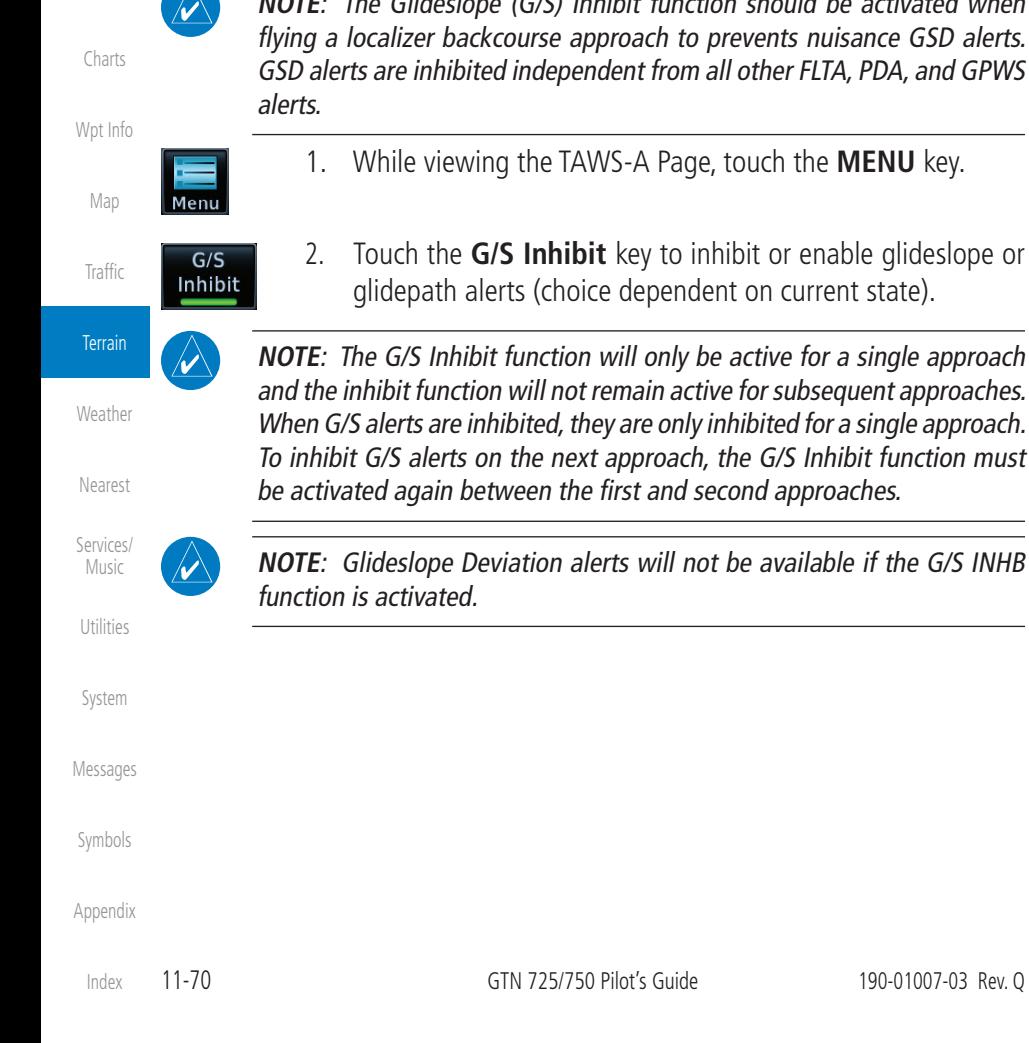

**NOTE**: The Glideslope (G/S) Inhibit function should be activated when flying a localizer backcourse approach to prevents nuisance GSD alerts. GSD alerts are inhibited independent from all other FLTA, PDA, and GPWS

- 1. While viewing the TAWS-A Page, touch the **MENU** key.
- 2. Touch the **G/S Inhibit** key to inhibit or enable glideslope or glidepath alerts (choice dependent on current state).

**NOTE**: Glideslope Deviation alerts will not be available if the G/S INHB

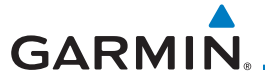

### **11.8.5.11 Inhibiting GPWS Alerts (EDR, ECR, FIT, and NCR)**

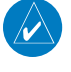

**NOTE:** The "Inhibit GPWS" function only affects GPWS alerts (EDR, ECR, NCR, and FIT). Alerting for FLTA, PDA, and GSD is controlled independently from the GPWS alerts listed below.

EDR, ECR, FIT, and NCR aural and visual alerts can be manually inhibited as a group. Discretion should be used when inhibiting alerts and the GPWS system should be enabled when appropriate. When these alerts are inhibited, the alert annunciation "GPWS INH" is shown on the TAWS-A Page annunciation window.

Menu

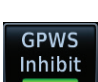

2. Touch the **GPWS Inhibit** key to inhibit or enable GPWS alerts (choice dependent on current state).

1. While viewing the TAWS-A Page, touch the **MENU** key.

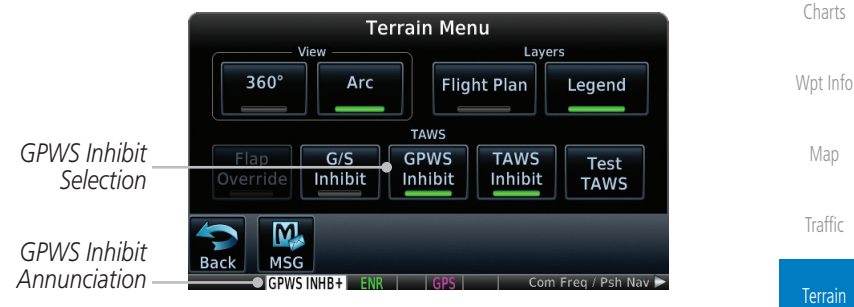

**Figure 11-51 GPWS Inhibit Annunciation**

# **11.8.6 Altitude Voice Call Out (VCO)**

TAWS-A provides aural advisory alerts as the aircraft descends, beginning at 500 feet above the terrain, as determined by the radar altimeter (if greater than 5 NM from the nearest airport) or 500 feet above the nearest runway threshold elevation (if less than 5 NM from the nearest airport). Upon descent to this altitude, TAWS-A issues the aural alert message *"Five-hundred."*

[System](#page-594-0)

[Weather](#page-428-0)

[Nearest](#page-514-0)

[Services/](#page-534-0) Music

[Utilities](#page-556-0)

[Foreword](#page-2-0)

[Getting](#page-30-0)  Started Audio & [Xpdr Ctrl](#page-54-0)

[Com/Nav](#page-80-0)

[FPL](#page-100-0)

[Direct-To](#page-160-0)

[Proc](#page-174-0)

[Messages](#page-640-0)

[Symbols](#page-668-0)

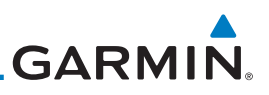

# **11.8.7 TAWS-A System Status**

During power-up, TAWS-A conducts a self-test of its aural and visual annunciations. The system test can also be manually initiated. An aural alert is issued at test completion. TAWS-A System Testing is disabled when ground speed exceeds 30 knots.

# **11.8.8 TAWS-A Abnormal Operations**

TAWS-A continually monitors several system-critical items such as database validity, flap and landing gear position, radar altimeter input, and GPS status.

If the GTN does not contain Terrain, Airport Terrain, and Obstacle databases (or the databases are invalid), the aural message *"TAWS System Failure"* is generated along with the "TAWS FAIL" alert annunciation.

TAWS-A requires a 3-D GPS navigation solution along with specific vertical accuracy minimums. Should the navigation solution become degraded or if the aircraft is out of the database coverage area, the annunciation "TAWS N/A" is generated in the annunciation window and on the TAWS-A page, the aural message *"TAWS Not Available"* is generated if airborne, some TAWS-A terrain alerts will not be issued, and GPWS alerting (which are not dependent on GPS position) will continue to operate. When the GPS signal is re-established and the aircraft is within the database coverage area, the aural message "TAWS Available" is generated.

TAWS-A also requires radar altimeter input. Should the radar altimeter input fail or become degraded, the annunciation "GPWS FAIL" is generated in the annunciation window and on the TAWS-A Page. The aural message *"GPWS System Failure"* is also generated. The "GPWS FAIL" annunciation will also occur if both GPS altitude and barometric altitude are unavailable. If only the GPWS system has failed, GPWS-based alerts will not be available, while other TAWS-A alerting remains unaffected.

Multiple TAWS or GPWS annunciations cannot be displayed at the same time. When multiple annunciations exist, an asterisk will be present next to the annunciation. The display of each annunciation will alternate with each being displayed for approximately five seconds.

[Symbols](#page-668-0)

[Foreword](#page-2-0)

[Getting](#page-30-0)  Started Audio & [Xpdr Ctrl](#page-54-0)

[Com/Nav](#page-80-0)

[FPL](#page-100-0)

[Direct-To](#page-160-0)

[Proc](#page-174-0)

[Charts](#page-204-0)

[Wpt Info](#page-224-0)

[Map](#page-250-0)

[Traffic](#page-308-0)

Terrain

[Weather](#page-428-0)

[Nearest](#page-514-0)

[Services/](#page-534-0)  Music

[Utilities](#page-556-0)

[System](#page-594-0)

[Messages](#page-640-0)

# <span id="page-428-0"></span>**GARMIN** 12 WEATHER

Weather data are displayed by the Weather function when an optional weather source is installed. The Wx Weather pages may be oriented to Track Up, Heading Up, or North Up.

When more weather products are installed, a key for each product will be shown. Touch the key for the desired weather product. When a single weather product is installed, touching the Weather key will go directly to the Weather page.

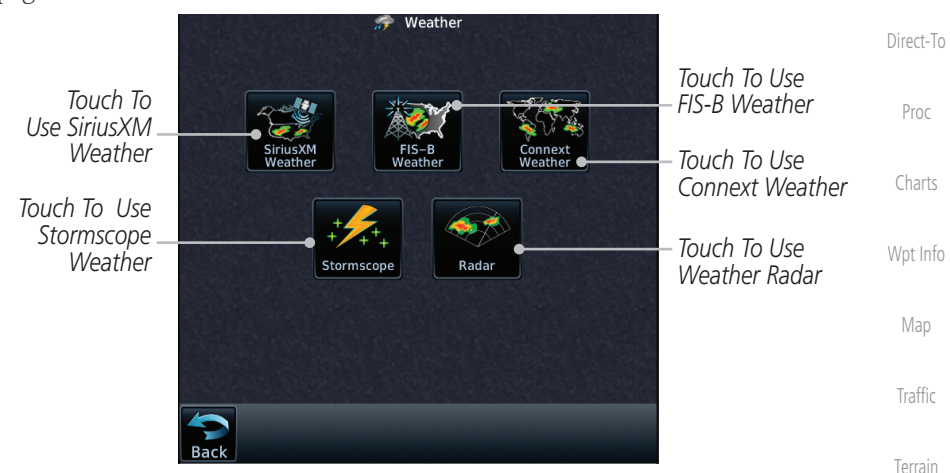

#### **Figure 12-1 Weather Product Selection**

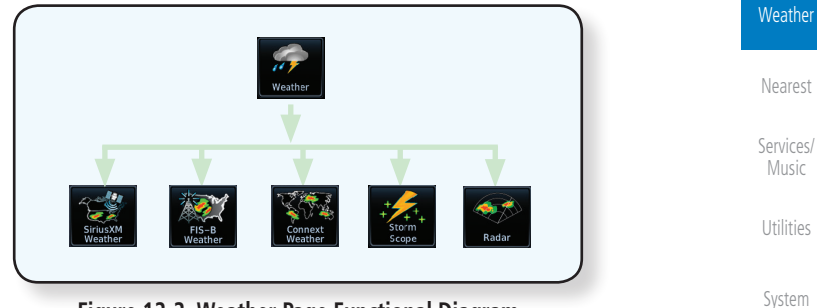

**Figure 12-2 Weather Page Functional Diagram**

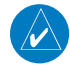

**NOTE:** In data link weather, Temporary Flight Restrictions (TFRs) and Notices to Airmen (NOTAMs) that do not have geographical locations cannot be viewed on the GTN.

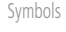

[Messages](#page-640-0)

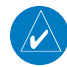

**NOTE:** Stormscope and XM Lightning are mutually exclusive.

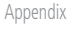

[F](#page-2-0)[oreword](#page-0-0)

[Getting](#page-30-0)  [Started](#page-30-0) [Audio &](#page-54-0)  [Xpdr Ctrl](#page-54-0)

[Com/Nav](#page-80-0)

[FPL](#page-100-0)

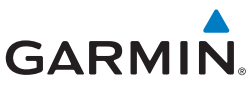

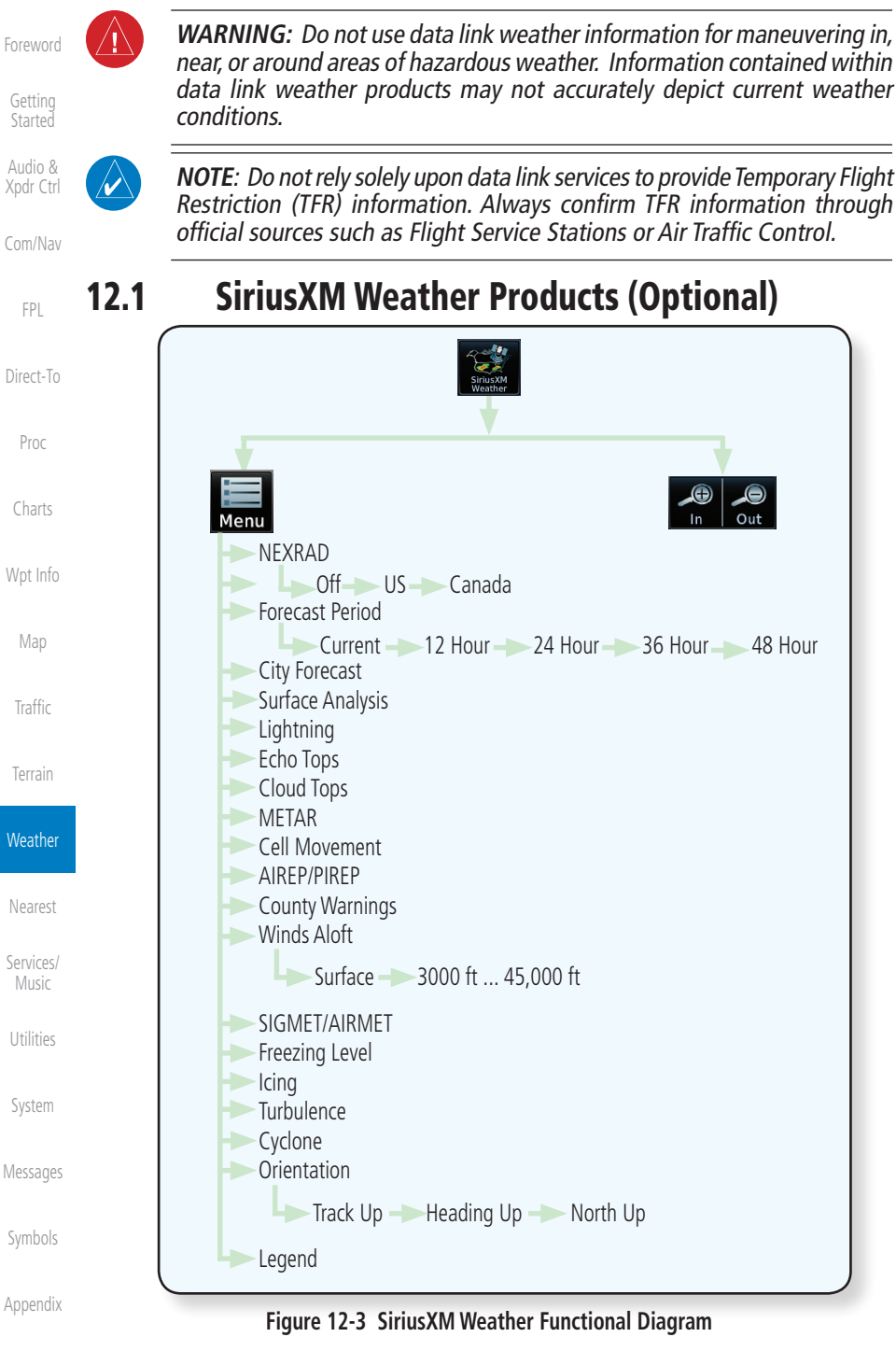

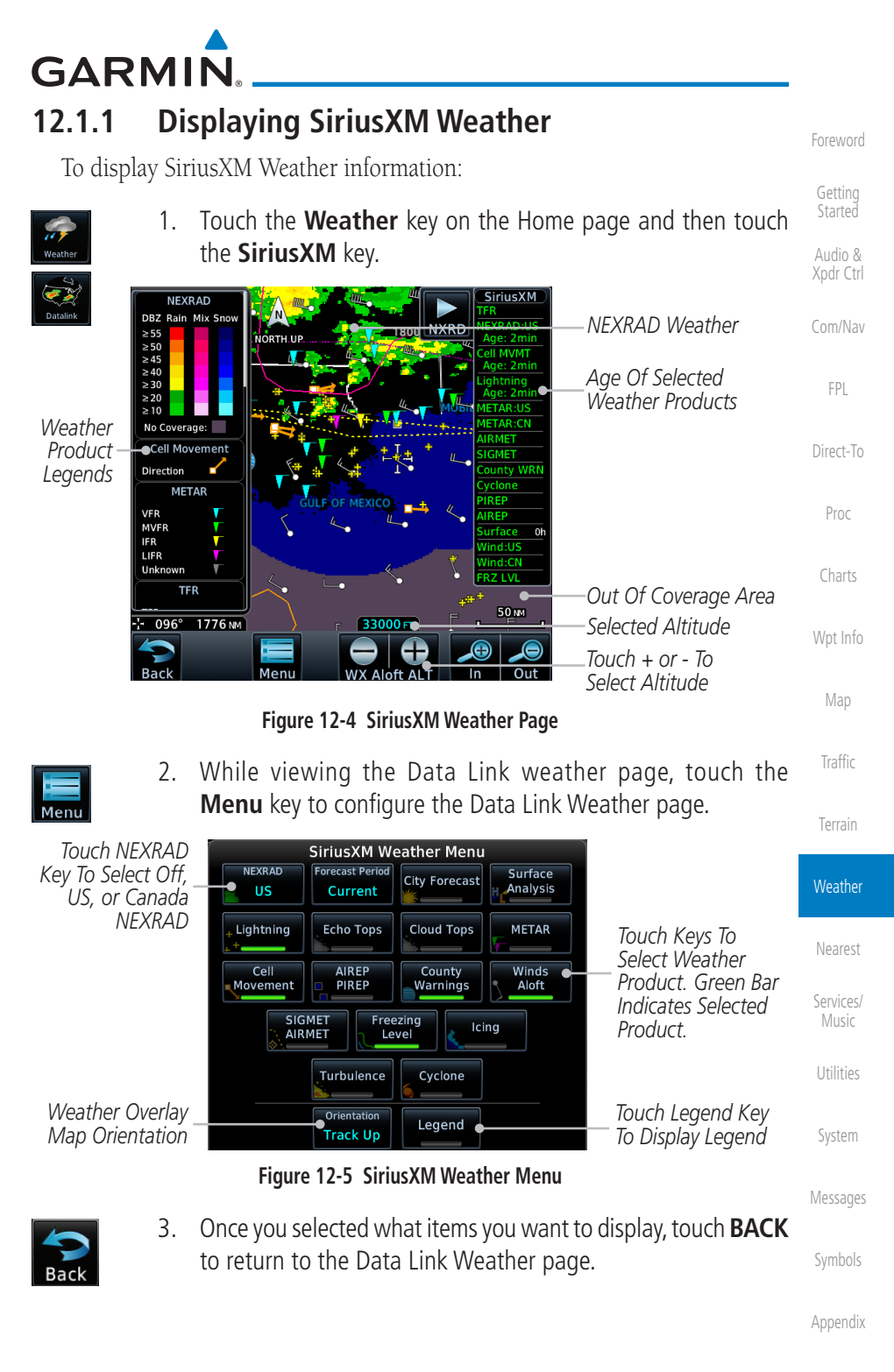

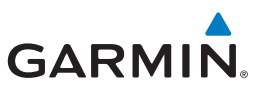

[Forewor](#page-0-0)[d](#page-2-0) [Getting](#page-30-0) 

**[Started](#page-30-0)** [Audio &](#page-54-0)  [Xpdr Ctrl](#page-54-0)

[Com/Nav](#page-80-0)

[FPL](#page-100-0)

[Direct-To](#page-160-0)

[Proc](#page-174-0)

[Charts](#page-204-0)

[Wpt Info](#page-224-0)

[Map](#page-250-0)

4. Touch the SiriusXM timestamp to view the age of all selected weather products.

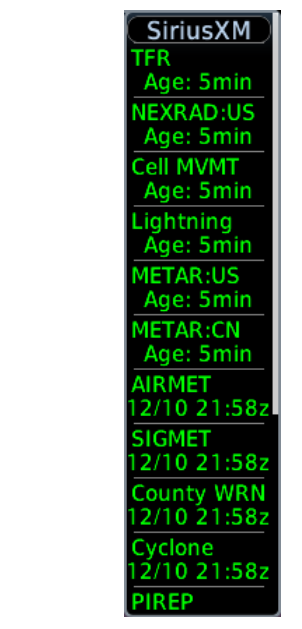

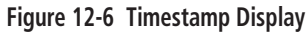

[Traffic](#page-308-0)

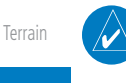

**NOTE:** The Timestamp is collapsed when all weather products are current (software v6.30 and later).

### Weather

[Nearest](#page-514-0)

[Services/](#page-534-0)  [Music](#page-534-0)

[Utilities](#page-556-0)

[System](#page-594-0)

[Messages](#page-640-0)

[Symbols](#page-668-0)
Fronts

Legend

#### [Index](#page-706-0)

products, or use the **Up/Down** keys. 3. Touch the **Legend** key again to remove the Legend.

2. Touch the Legend area of the display and while maintaining light pressure against the display, drag your finger up or down to scroll through the legend display for the selected weather

**Figure 12-7 Weather Legend Display**

[Messages](#page-640-0)

[Symbols](#page-668-0)

[Appendix](#page-678-0)

[Nearest](#page-514-0)

[Services/](#page-534-0) [Music](#page-534-0)

[Utilities](#page-556-0)

[System](#page-594-0)

[Proc](#page-174-0)

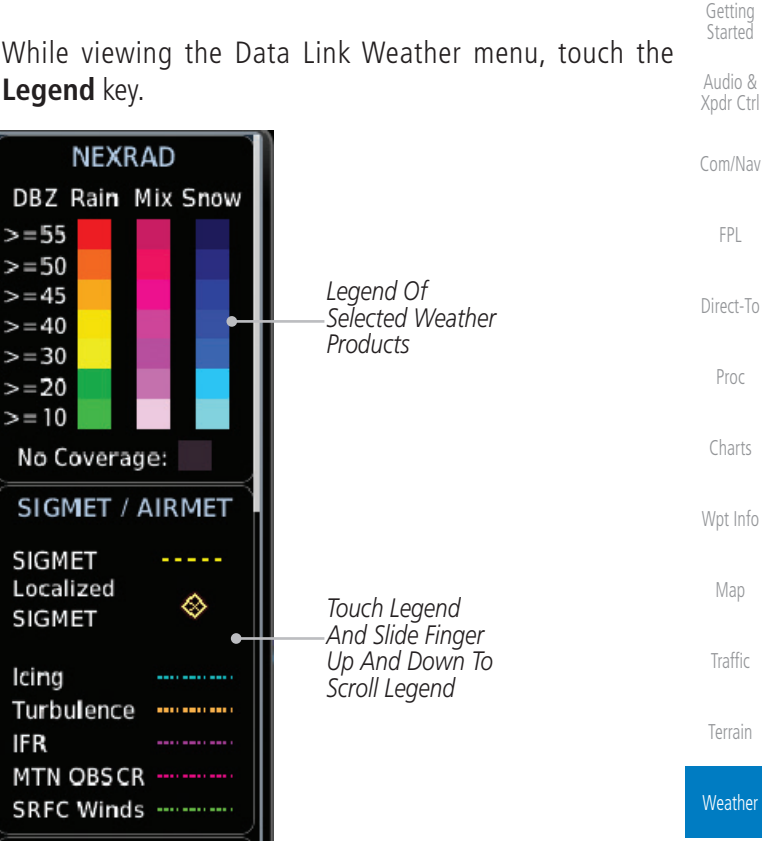

### Legend

**GARMIN** 

## **12.1.2 Weather Legend**

IFR

The Legend key displays a pop-up legend of the currently displayed weather products.

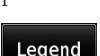

1. While viewing the Data Link Weather menu, touch the **Legend** key.

[F](#page-2-0)[oreword](#page-0-0)

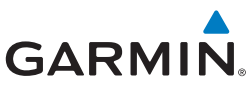

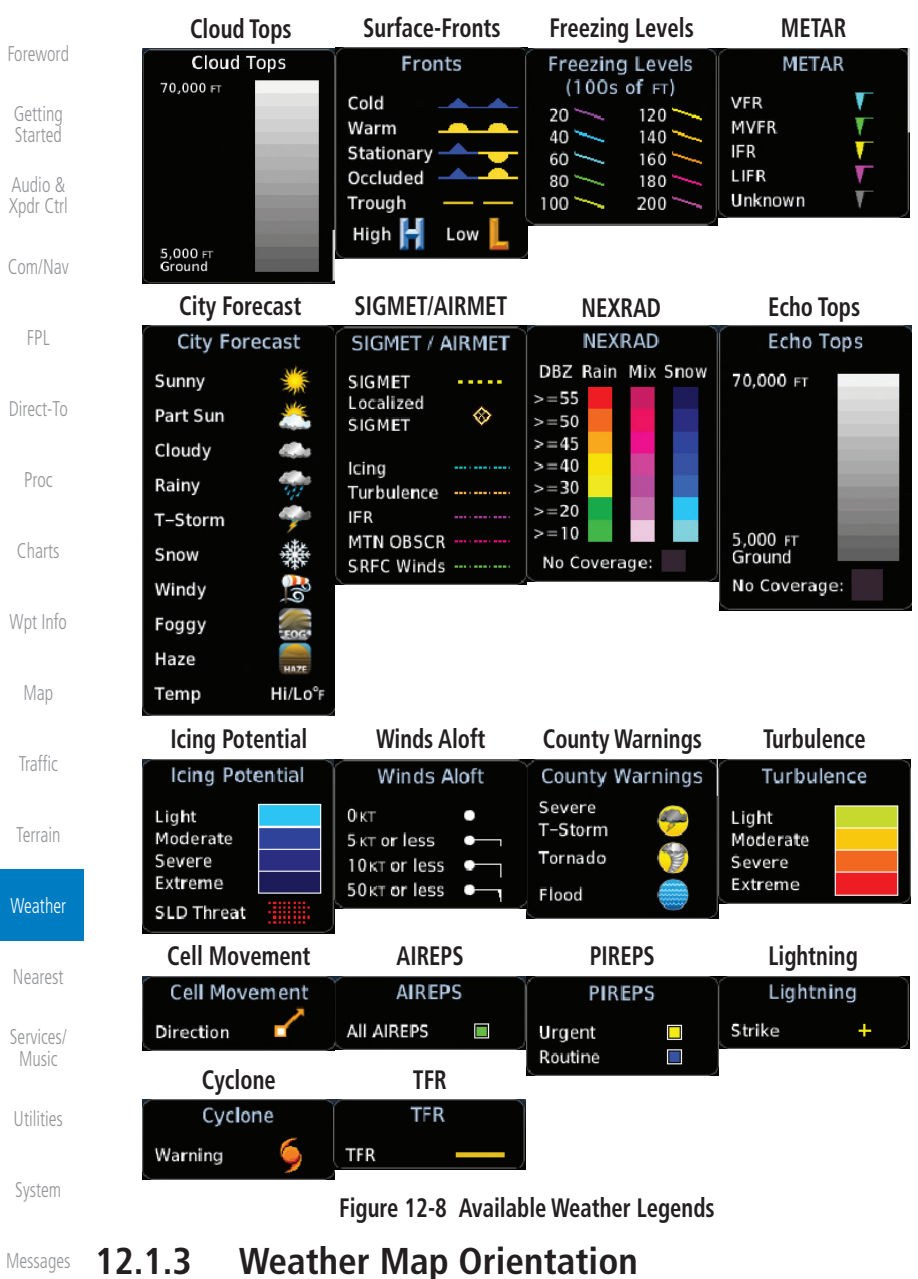

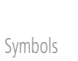

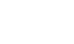

Orientation [Appendix](#page-678-0) **Heading Up** 

choices of North Up, Track Up, and Heading Up.

**Menu** key.

1. While viewing the Weather Data Link function, touch the

2. Touch the **Orientation** key to toggle the map view orientation

## **GARMIN.**

### **12.1.4 SiriusXM Product Age**

When a weather product is active on the Map function or the Weather Data Link function is selected, the age of the data is displayed on the screen. The age of the data may not indicate the time between the current GPS time and the time when the data is assembled, but rather a general indication of the time elapsed from when the data is received by the GTN.

Updated weather data may or may not contain new weather data. Weather data is refreshed at intervals that are defined and controlled by SiriusXM Satellite Radio and its data vendors.

If for any reason, a weather product is not refreshed within the designated intervals, the data is considered expired and is removed from the display. This ensures that the displayed data is consistent with what is currently being broadcast by SiriusXM Satellite Radio services. If more than half of the designated time has elapsed from the time the data is received, the color of the product age displayed changes to yellow.

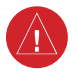

**WARNING:** Do not use the indicated data link weather product age to determine the age of the weather information shown by the data link weather product. Due to time delays inherent in gathering and processing weather data for data link transmission, the weather information shown by the data link weather product may be significantly older than the indicated weather product age.

The expiration time is an elapsed time after which the data is considered expired and is removed from the display. This ensures that the displayed data is consistent with what is currently being broadcast by SiriusXM Satellite Radio services. If more than half of the expiration time has elapsed from the time the data is received, the color of the product age displayed changes to yellow.

The SiriusXM Weather broadcast interval is the time interval when SiriusXM Satellite Radio broadcasts new signals that may or may not contain new weather data. Weather data is broadcast at intervals that are defined and controlled by SiriusXM Satellite Radio.

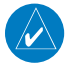

**NOTE:** SiriusXM Weather does not provide a timestamp for AIRMETs, SIGMETs, City Forecasts, County Warnings, Cell Movement and TFR products. Therefore, the unit does not display a product age indication for these products.

[Symbols](#page-668-0)

[Appendix](#page-678-0)

[Getting](#page-30-0)  **[Started](#page-30-0)** [Audio &](#page-54-0)  [Xpdr Ctrl](#page-54-0)

[Com/Nav](#page-80-0)

[FPL](#page-100-0)

[Direct-To](#page-160-0)

**[Traffic](#page-308-0)** 

[Terrain](#page-356-0)

**Weather** 

[Nearest](#page-514-0)

[Services/](#page-534-0) [Music](#page-534-0)

[Utilities](#page-556-0)

[System](#page-594-0)

[Messages](#page-640-0)

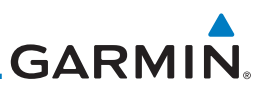

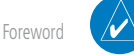

[Getting](#page-30-0)  **[Started](#page-30-0)** [Audio &](#page-54-0) 

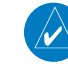

[Com/Nav](#page-80-0)

[Xpdr Ctrl](#page-54-0)

[FPL](#page-100-0)

[Direct-To](#page-160-0)

[Proc](#page-174-0)

[Charts](#page-204-0)

[Wpt Info](#page-224-0)

[Map](#page-250-0)

[Traffic](#page-308-0)

[Terrain](#page-356-0)

**Weather** 

[Nearest](#page-514-0)

[Services/](#page-534-0)  [Music](#page-534-0)

[Utilities](#page-556-0)

[System](#page-594-0)

**12.1.5 NEXRAD**

Turbulence weather products.

WSR-88D, or NEXRAD (NEXt-generation RADar), is a network of 158 high-resolution Doppler radar systems that are operated by the National Weather Service (NWS). NEXRAD data provides centralized meteorological information for the continental United States and selected overseas locations. The maximum range of a single NEXRAD radar site is 250 NM. The NEXRAD network provides important information about severe weather for air traffic safety.

valid times assigned to the information within these products.

**NOTE:** The unit displays valid times on the weather map in lieu of product age indications for SiriusXM Weather Icing Potential, Winds Aloft, and

**NOTE:** The unit displays product age for SiriusXM Weather Freezing Level and Canada Winds Aloft weather products. The product age indication represents the number of minutes that have elapsed since the weather product was provided by SiriusXM Weather. The unit does not display the

NEXRAD data is not real-time. The lapsed time between collection, processing, and dissemination of NEXRAD images can be significant and may not reflect the current radar synopsis. Due to the inherent delays and the relative age of the data, it should be used for long-range planning purposes only. Never use NEXRAD data for maneuvering in, near, or around areas of hazardous weather. Instead, use it in an early-warning capacity of pre-departure and en route evaluation.

Composite data from all the NEXRAD radar sites in the United States is shown. This data is composed of the maximum reflectivity from the individual radar sweeps. The display of the information is color-coded to indicate the weather severity level.

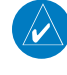

**NOTE:** Due to similarities in color schemes, the display of Echo Tops cannot be shown with Cloud Tops and NEXRAD.

[Messages](#page-640-0) [Symbols](#page-668-0) [Appendix](#page-678-0)

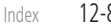

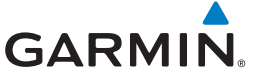

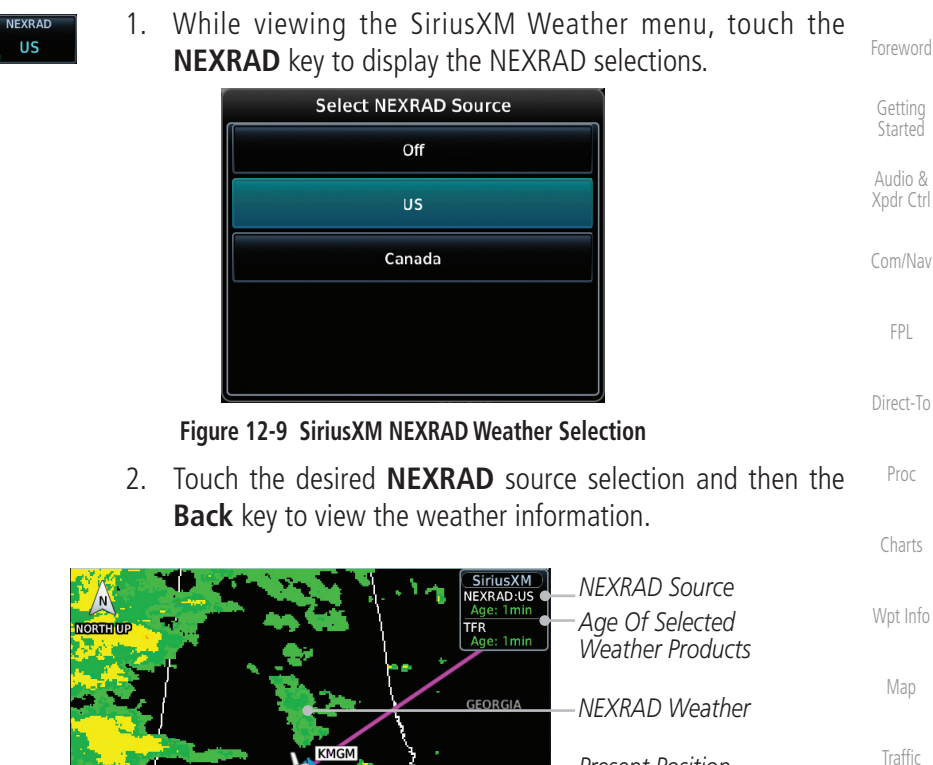

**KMGM** *Present Position* 50 NM œ, Menu In Out **Figure 12-10 SiriusXM NEXRAD Weather**

> [Utilities](#page-556-0) [System](#page-594-0)

[Terrain](#page-356-0)

**Weather** 

[Nearest](#page-514-0)

[Services/](#page-534-0) [Music](#page-534-0)

[Messages](#page-640-0)

[Symbols](#page-668-0)

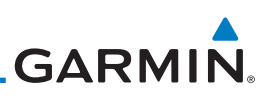

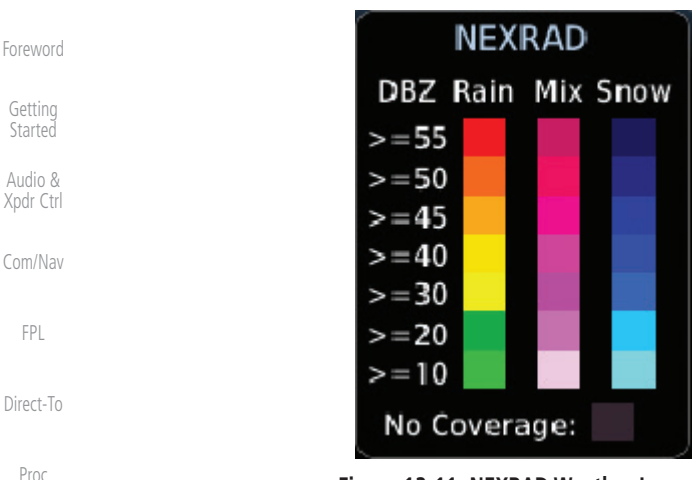

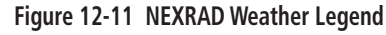

#### [Charts](#page-204-0) **12.1.5.1 Reflectivity**

[Wpt Info](#page-224-0)

**[Traffic](#page-308-0)** 

[Map](#page-250-0)

[Terrain](#page-356-0)

**Weather** 

[Nearest](#page-514-0) [Services/](#page-534-0)  [Music](#page-534-0)

[Utilities](#page-556-0)

[System](#page-594-0)

[Messages](#page-640-0)

[Symbols](#page-668-0)

[Appendix](#page-678-0)

Reflectivity is the amount of transmitted power returned to the radar receiver. Colors on the NEXRAD display directly correlate to the level of detected reflectivity. Reflectivity as it relates to hazardous weather can be very complex.

The role of radar is essentially to detect moisture in the atmosphere. Simply put, certain types of weather reflect radar better than others. The intensity of a radar reflection is not necessarily an indication of the weather hazard level. For instance, wet hail returns a strong radar reflection, while dry hail does not. Both wet and dry hail can be extremely hazardous.

The different NEXRAD echo intensities are measured in decibels (dB) relative to reflectivity (Z). NEXRAD measures the radar reflectivity ratio, or the energy reflected back to the radar receiver (designated by the letter Z). The value of Z increases as the returned signal strength increases.

**GARMIN** 

#### **12.1.5.2 NEXRAD Limitations**

NEXRAD radar images may have certain limitations:

- NEXRAD base reflectivity does not provide sufficient information to determine cloud layers or precipitation characteristics. For example, it is not possible to distinguish between wet snow, wet hail, and rain.
- NEXRAD base reflectivity is sampled at the minimum antenna elevation angle. An individual NEXRAD site cannot depict high altitude storms at close ranges. It has no information about storms directly over the site.
- In the Cell Movement function, "Base" height is actually the height of maximum radar reflection and that the "Base" and "Top" heights are based on radar height and not MSL or AGL.
- Each square block on the display represents an area of four square kilometers (2.15 NM). The intensity level reflected by each square represents the highest level of NEXRAD data sampled within the area.

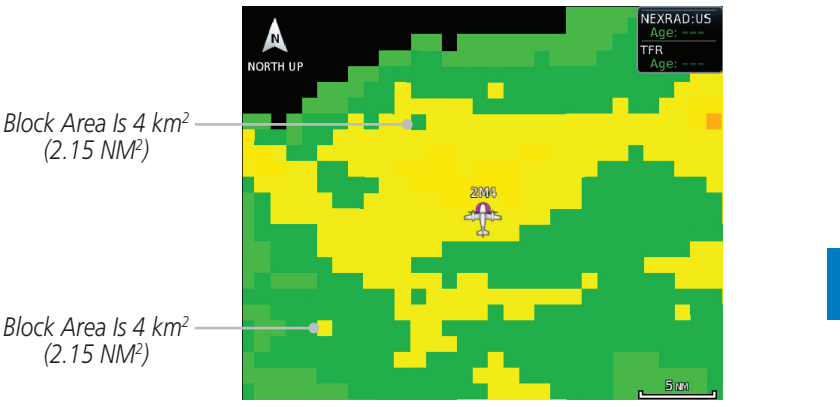

**Figure 12-12 NEXRAD Data Blocks**

[Utilities](#page-556-0) The following may cause abnormalities in displayed NEXRAD radar images:

- Ground clutter
- Strobes and spurious radar data
- Sun strobes (when the radar antenna points directly at the sun)
- Interference from buildings or mountains, which may cause shadows
- Metallic dust from military aircraft, which can cause alterations in radar scans

[Index](#page-706-0)

[F](#page-2-0)[oreword](#page-0-0)

**[Started](#page-30-0)** [Audio &](#page-54-0)  [Xpdr Ctrl](#page-54-0)

[Getting](#page-30-0) 

[Com/Nav](#page-80-0)

[FPL](#page-100-0)

[Direct-To](#page-160-0)

[Proc](#page-174-0)

[Charts](#page-204-0)

[Wpt Info](#page-224-0)

[Map](#page-250-0)

**[Traffic](#page-308-0)** 

[Terrain](#page-356-0)

**Weather** 

[Nearest](#page-514-0)

[Services/](#page-534-0) [Music](#page-534-0)

[System](#page-594-0)

[Messages](#page-640-0)

[Symbols](#page-668-0)

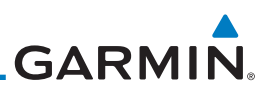

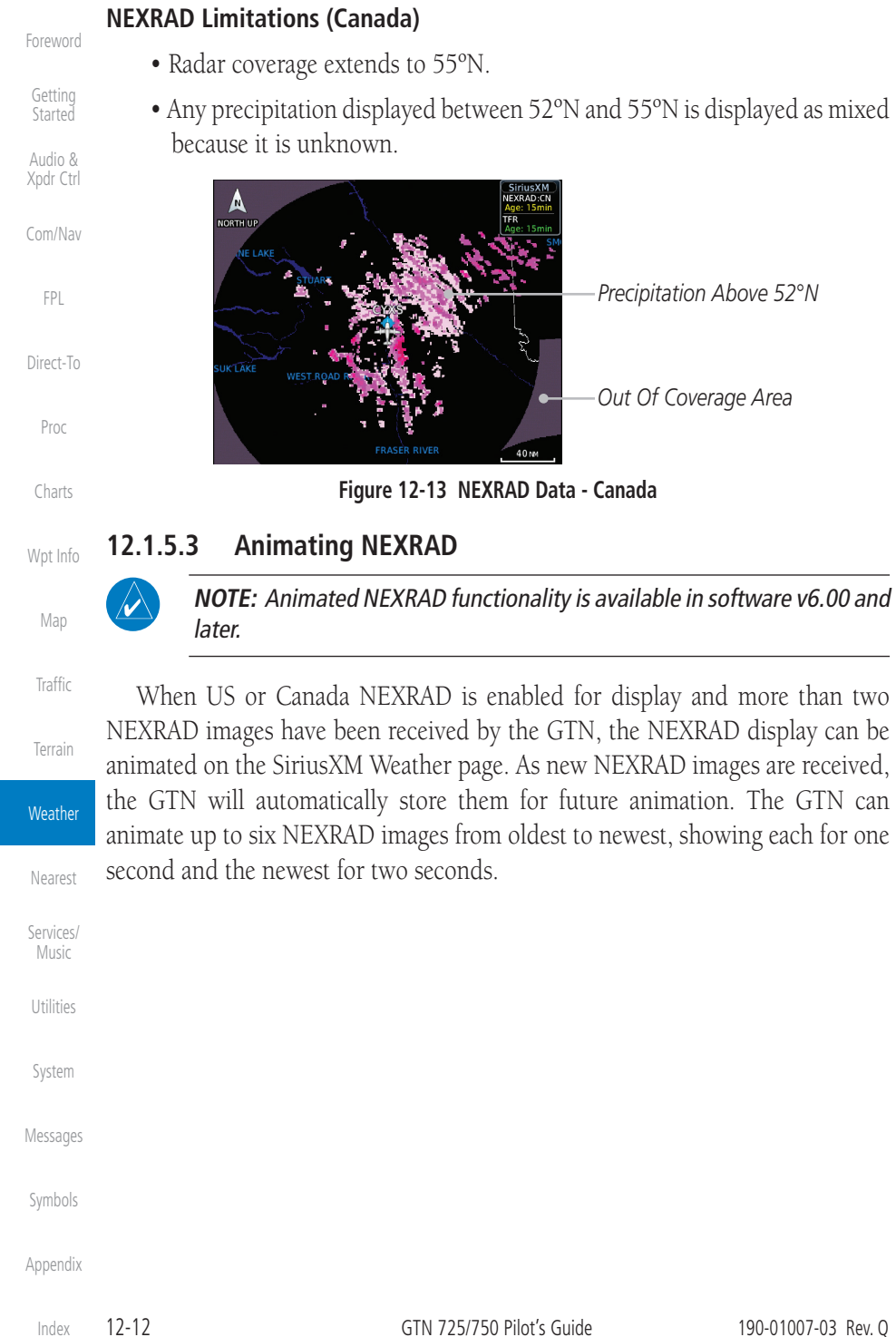

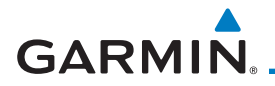

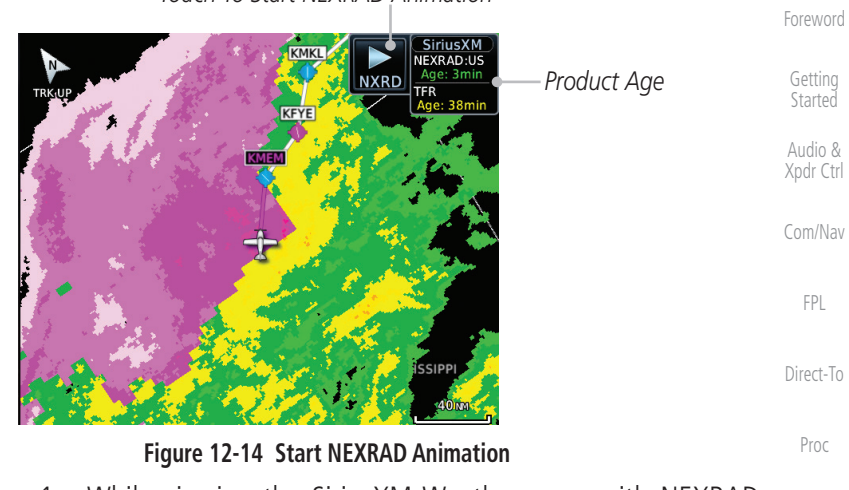

*Touch To Start NEXRAD Animation*

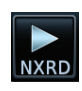

1. While viewing the SiriusXM Weather page with NEXRAD enabled for display, touch the **NXRD** key to start the NEXRAD animation.

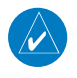

**NOTE:** Weather Forecast, Cloud Tops, and Cell Movement will automatically be turned off while NEXRAD is animating.

2. Touch the **NXRD** key to stop the NEXRAD animation. The animation will also stop when leaving the page or turning off NEXRAD on the SiriusXM weather page.

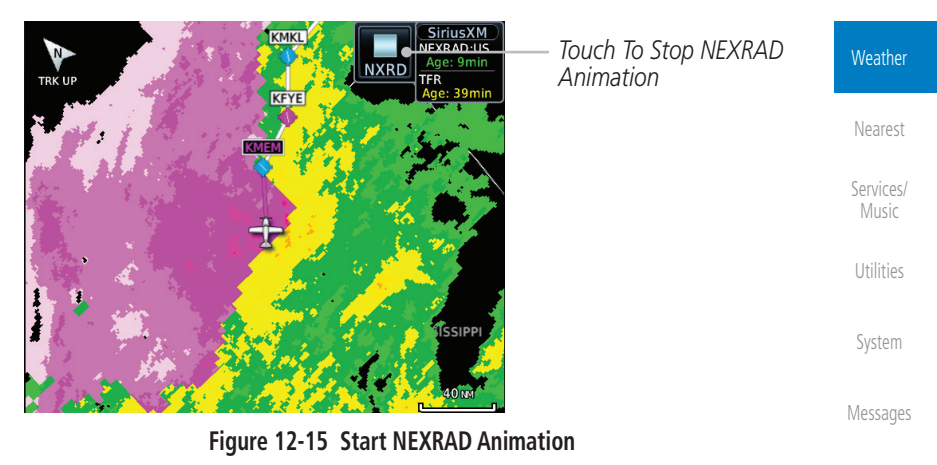

[Symbols](#page-668-0)

[Charts](#page-204-0)

[Wpt Info](#page-224-0)

[Map](#page-250-0)

[Traffic](#page-308-0)

[Terrain](#page-356-0)

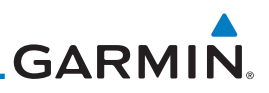

### **12.1.6 Echo Tops**

[Getting](#page-30-0)  [Started](#page-30-0)

[Audio &](#page-54-0) 

[Forewor](#page-0-0)[d](#page-2-0)

Echo Tops data shows the location, elevation, and direction of the highest radar echo. The highest radar echo does not indicate the top of a storm or clouds; rather it indicates the highest altitude at which precipitation is detected. This information is determined from NEXRAD data.

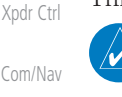

**NOTE:** Due to similarities in color schemes, the display of Echo Tops cannot be shown with Cloud Tops and NEXRAD.

1. While viewing the Data Link Weather menu, touch the [FPL](#page-100-0) **Echo Tops Echo Tops** key. [Direct-To](#page-160-0) *Product Age* **NORTH UP TENNESSEE** [Proc](#page-174-0) CANSAS [Charts](#page-204-0) *Present Position* [Wpt Info](#page-224-0) *Echo Tops* [Map](#page-250-0) **[Traffic](#page-308-0)** [Terrain](#page-356-0) In Out **Figure 12-16 Echo Tops Weather** 2. Touch the **Echo Tops** key again to turn it off. **Echo Tops Echo Tops** [Nearest](#page-514-0) 70,000 FT [Services/](#page-534-0)  [Music](#page-534-0) [Utilities](#page-556-0) [System](#page-594-0) [Messages](#page-640-0) 5,000 FT Ground [Symbols](#page-668-0) No Coverage: [Appendix](#page-678-0) **Figure 12-17 Echo Tops Legend**

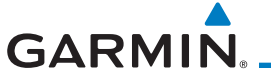

### **12.1.7 Cloud Tops**

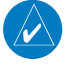

**NOTE:** Due to similarities in color schemes, it is not possible to display Echo Tops and Cloud Tops at the same time.

[Audio &](#page-54-0)  [Xpdr Ctrl](#page-54-0) Cloud tops data depicts cloud top altitudes as determined from satellite imagery.

[Com/Nav](#page-80-0)

[FPL](#page-100-0)

[F](#page-2-0)[oreword](#page-0-0)

[Getting](#page-30-0)  **[Started](#page-30-0)** 

**Cloud Tops** 

1. While viewing the Data Link Weather menu, touch the **Cloud Tops** key.

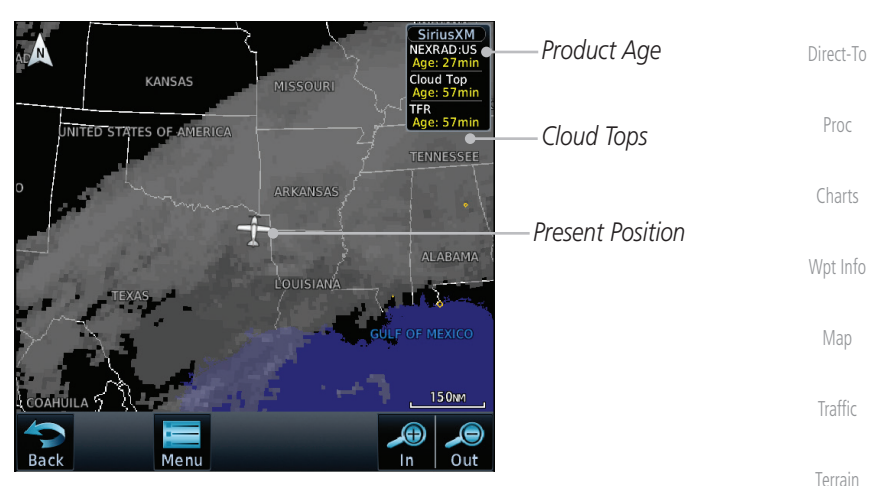

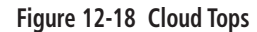

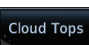

2. Touch the **Cloud Tops** key again to turn it off.

**Cloud Tops** 70,000 FT 5,000 FT Ground

**Figure 12-19 Cloud Tops Legend**

[Appendix](#page-678-0)

**Weather** 

[Nearest](#page-514-0)

[Services/](#page-534-0) [Music](#page-534-0)

[Utilities](#page-556-0)

[System](#page-594-0)

[Messages](#page-640-0)

[Symbols](#page-668-0)

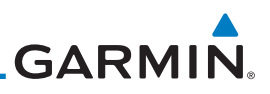

### **12.1.8 Cell Movement**

[Forewor](#page-0-0)[d](#page-2-0) [Getting](#page-30-0) 

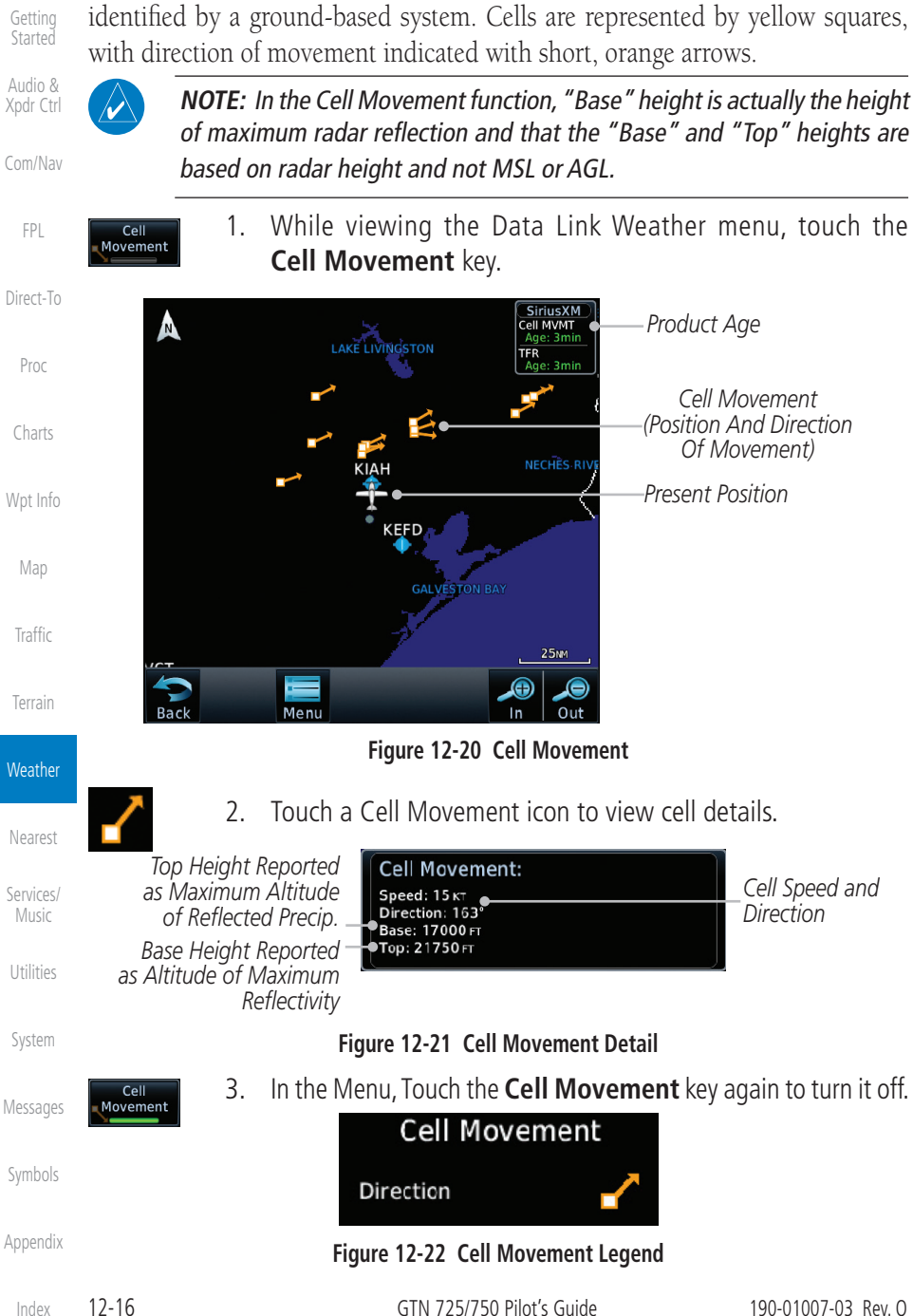

Cell Movement data shows the location and movement of storm cells as

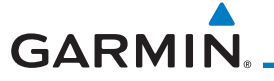

### **12.1.9 SIGMETs and AIRMETs**

SIGMETs (SIGnificant METerological Information) and AIRMETs (AIRmen's METerological Information) are broadcast for potentially hazardous weather considered of importance to aircraft.

[F](#page-2-0)[oreword](#page-0-0)

[Getting](#page-30-0)  **[Started](#page-30-0)** [Audio &](#page-54-0) 

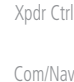

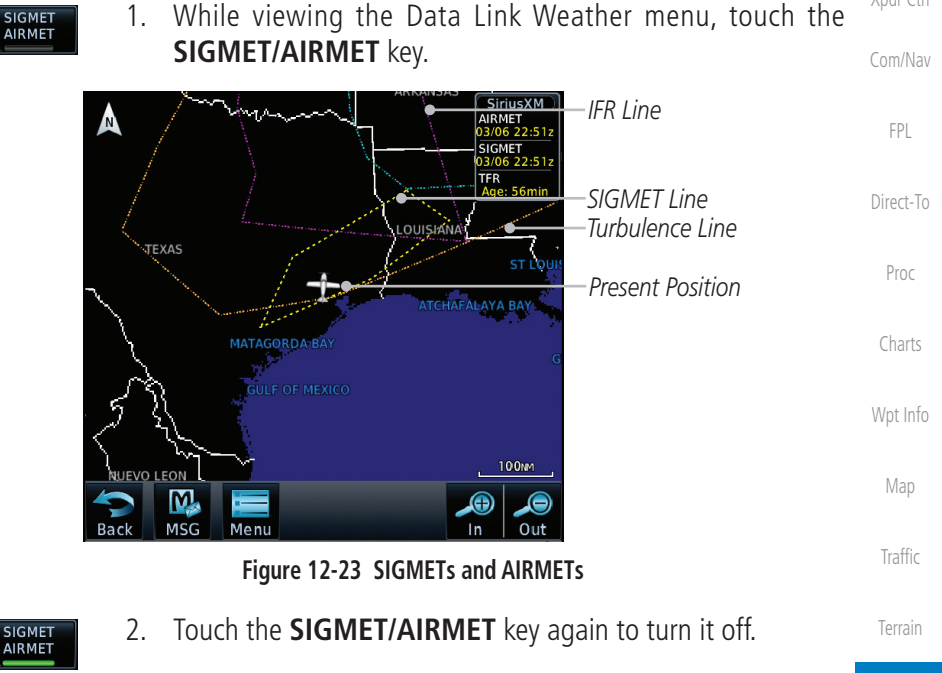

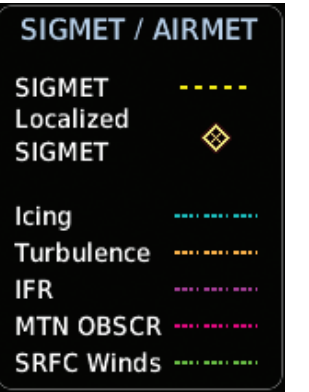

**Figure 12-24 SIGMET/AIRMET Legend**

[Nearest](#page-514-0) [Services/](#page-534-0) [Music](#page-534-0)

**Weather** 

[Utilities](#page-556-0)

[System](#page-594-0)

[Messages](#page-640-0)

[Symbols](#page-668-0)

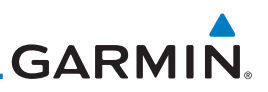

### **12.1.10 County Warnings**

County Warnings data provides specific public awareness and protection weather warnings from the National Weather Service. This can include information on fires, tornadoes, severe thunderstorms, flood conditions, and other natural disasters.

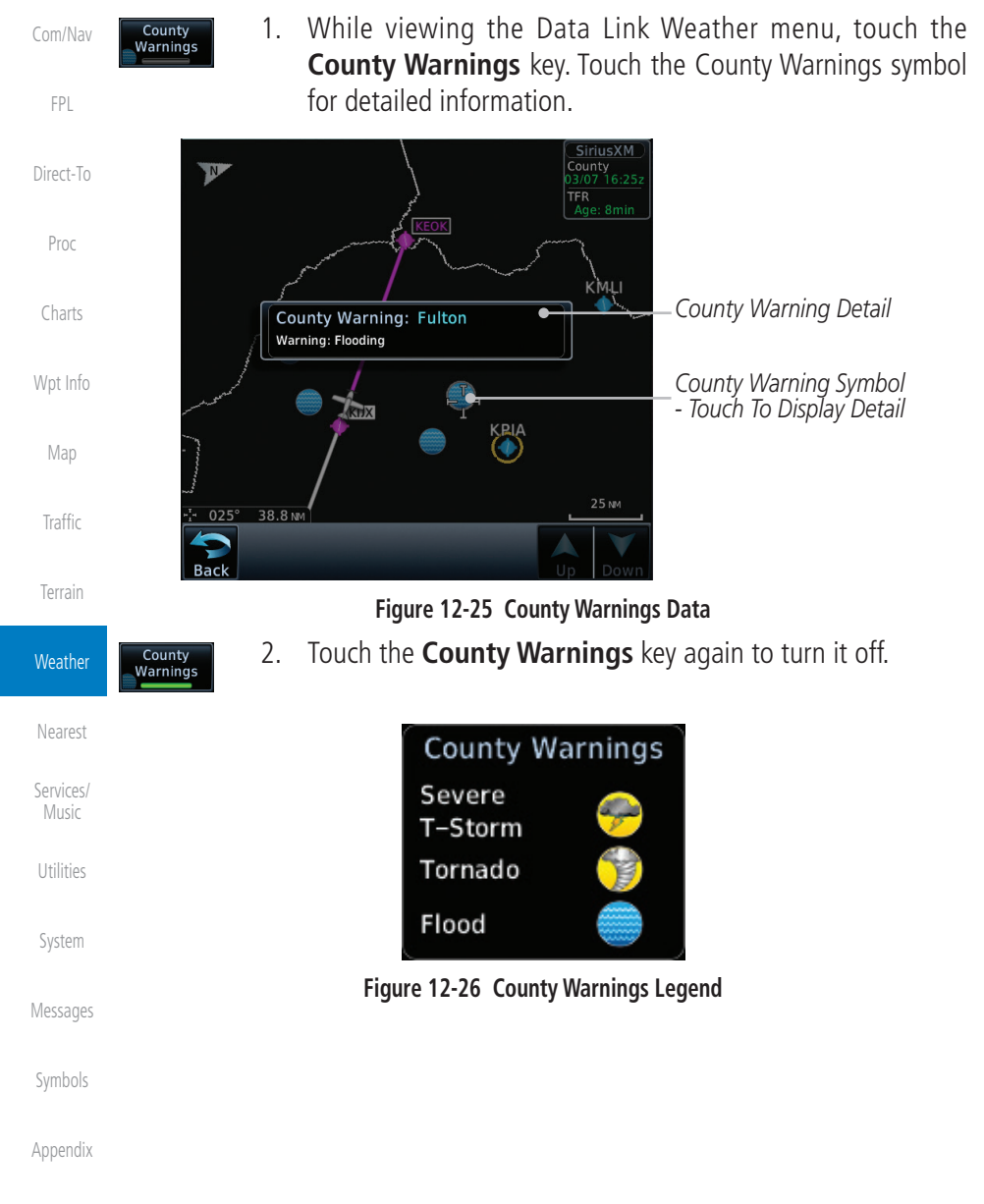

[Forewor](#page-0-0)[d](#page-2-0) [Getting](#page-30-0) 

**[Started](#page-30-0)** [Audio &](#page-54-0)  [Xpdr Ctrl](#page-54-0)

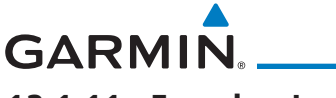

### **12.1.11 Freezing Level**

Freezing Level data shows the color-coded contour lines for the altitude and location at which the Freezing Level is found. When no data is displayed for a given altitude, the data for that altitude has not been received, or is out of date and has been removed from the display. New data appears on the next update.

[F](#page-2-0)[oreword](#page-0-0)

[Getting](#page-30-0)  **[Started](#page-30-0)** [Audio &](#page-54-0)  [Xpdr Ctrl](#page-54-0)

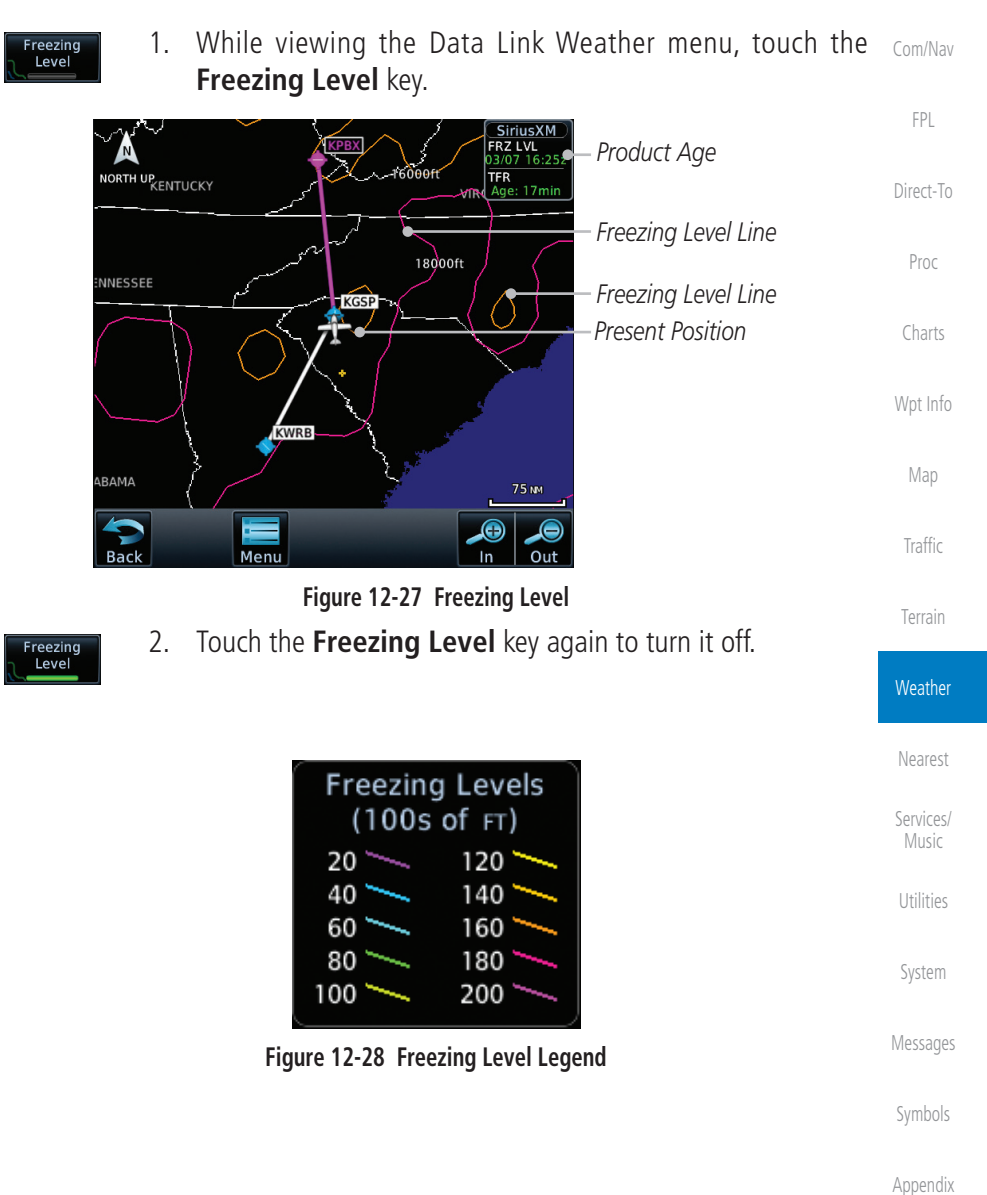

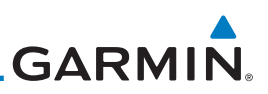

#### **12.1.12 METARs**

[Getting](#page-30-0)  **[Started](#page-30-0)** 

[Forewor](#page-0-0)[d](#page-2-0)

[Audio &](#page-54-0)  [Xpdr Ctrl](#page-54-0)

[Com/Nav](#page-80-0)

[FPL](#page-100-0)

**METAR** 

[Direct-To](#page-160-0)

Pro

Char

[Map](#page-250-0)

**Traff** 

**Weather** 

[Nearest](#page-514-0)

[Services/](#page-534-0)  [Music](#page-534-0)

[Utilities](#page-556-0)

1. While viewing the Data Link Weather menu, touch the **METAR** key. Touch an airport symbol for more METAR detail.

**Description** 

IFR (ceiling 500 to below 1000 ft. AGL and/or visibility one mile to less than three miles) Low IFR (ceiling below 500 ft. AGL or visibility

METAR (METeorological Aerodrome Report), known as an Aviation Routine Weather Report, is the standard format for current weather observations. METARs are updated hourly and are considered current. METARs typically contain information about the temperature, dew point, wind, precipitation, cloud cover, cloud heights, visibility, and barometric pressure. They can also contain information on precipitation amounts, lightning, and other critical data.

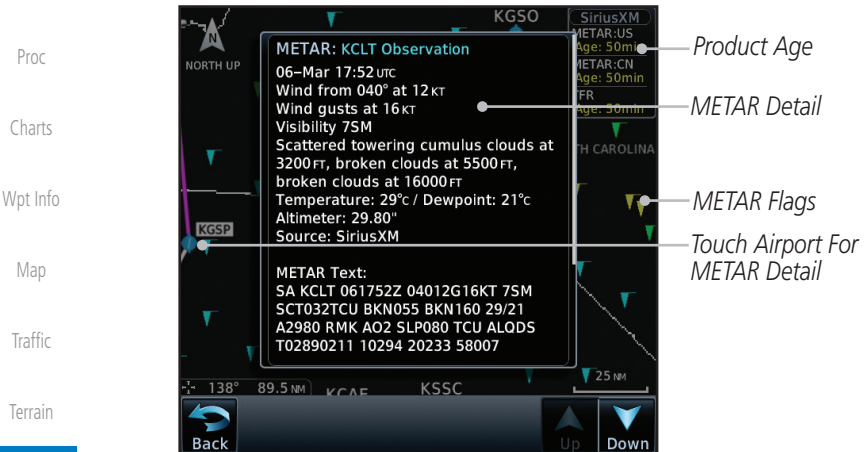

METARs are shown as colored flags at airports that provide them.

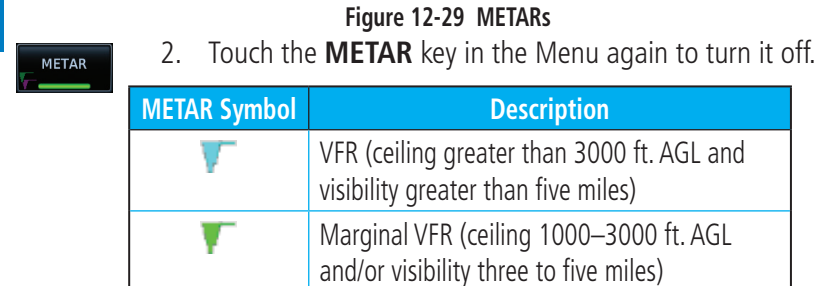

[System](#page-594-0)

[Messages](#page-640-0)

[Symbols](#page-668-0)

[Appendix](#page-678-0)

#### **Table 12-27 METAR Symbols**

less than one mile)

Unknown

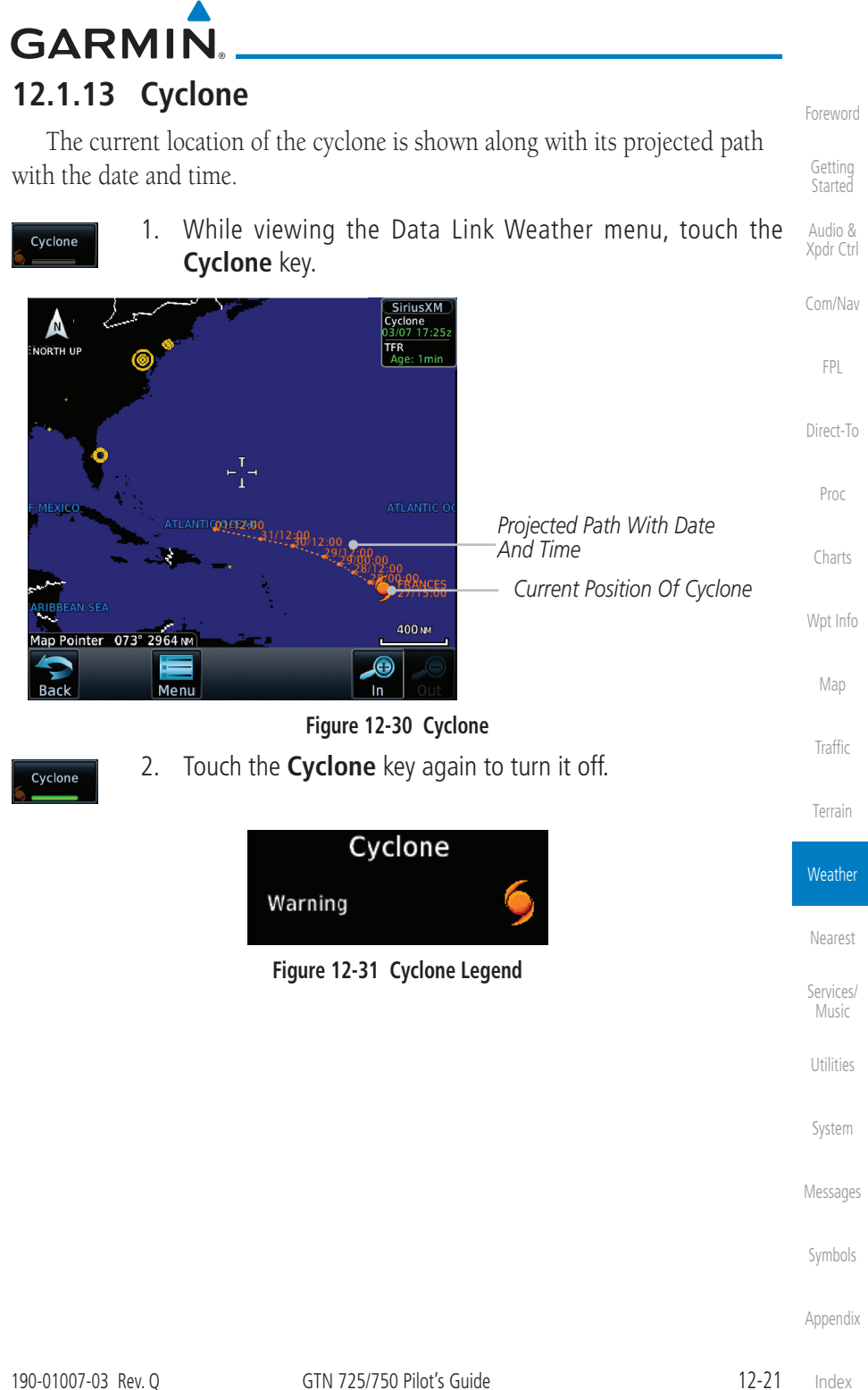

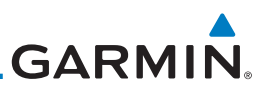

### **12.1.14 Lightning**

Lightning data shows the approximate location of cloud-to-ground lightning strikes. A yellow cross icon represents a strike that has occurred within a 2 kilometer (approx. 1 NM) region. The exact location of the lightning is not displayed.

1. While viewing the Data Link Weather menu, touch the [Com/Nav](#page-80-0) Lightning **Lightning** key. [FPL](#page-100-0) **SiriusXM** Lightning<br>Age: 7min *Product Age* NORTH UP TFR<br>Age: 7min [Direct-To](#page-160-0) *Lightning Strikes* [Proc](#page-174-0) **NORTH CAROL** KGSP *Present Position* [Charts](#page-204-0) [Wpt Info](#page-224-0) SOUTH CAROLINA [Map](#page-250-0) 50 NM KWRE  $\bullet$ **[Traffic](#page-308-0)**  $\overline{\ln}$  $0<sub>1</sub>$ Menu **Figure 12-32 Lightning** [Terrain](#page-356-0) 2. Touch the **Lightning** key again to turn it off. Lightning **Weather** Lightning [Nearest](#page-514-0) **Strike** [Services/](#page-534-0)  [Music](#page-534-0) **Figure 12-33 Lightning Legend**[Utilities](#page-556-0) [System](#page-594-0) [Messages](#page-640-0) [Symbols](#page-668-0) [Appendix](#page-678-0)

[Forewor](#page-0-0)[d](#page-2-0)

[Getting](#page-30-0)  **[Started](#page-30-0)** [Audio &](#page-54-0)  [Xpdr Ctrl](#page-54-0)

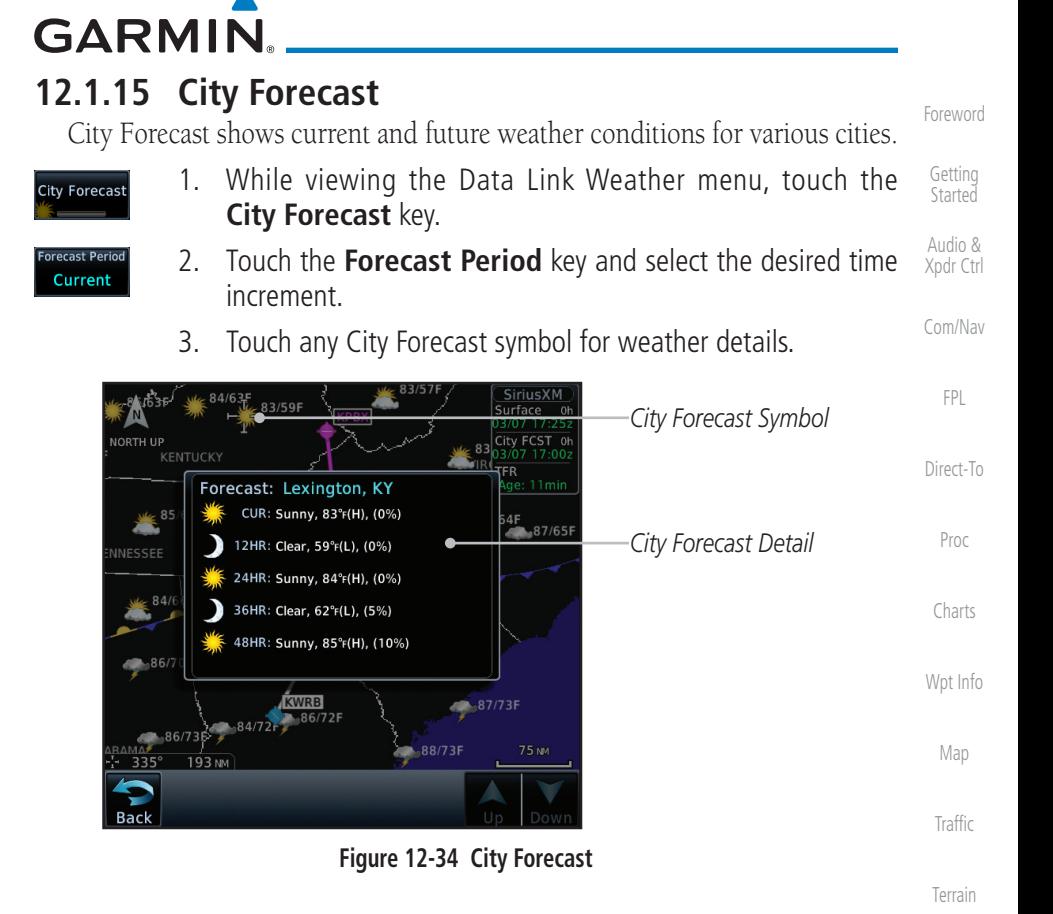

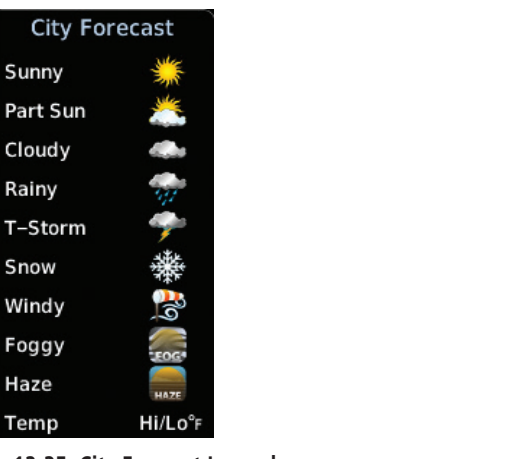

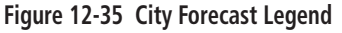

[Services/](#page-534-0) [Music](#page-534-0)

**Weather** 

[Nearest](#page-514-0)

[Utilities](#page-556-0)

[System](#page-594-0)

[Messages](#page-640-0)

[Symbols](#page-668-0)

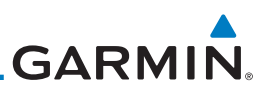

#### [Forewor](#page-0-0)[d](#page-2-0)

### **12.1.16 Surface Analysis**

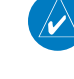

Surface Analysis **NOTE:** In software v6.21 and earlier, Surface Analysis and City Forecast are combined features of the Weather Forecast product.

[Audio &](#page-54-0)  [Xpdr Ctrl](#page-54-0)

[Getting](#page-30-0)  **[Started](#page-30-0)** 

> The Surface Analysis map shows regional weather forecasts for a selected time period. The map shows high and low pressure centers and their associated frontal movement.

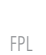

[Com/Nav](#page-80-0)

1. While viewing the SiriusXM Weather menu, touch the **Surface Analysis** key.

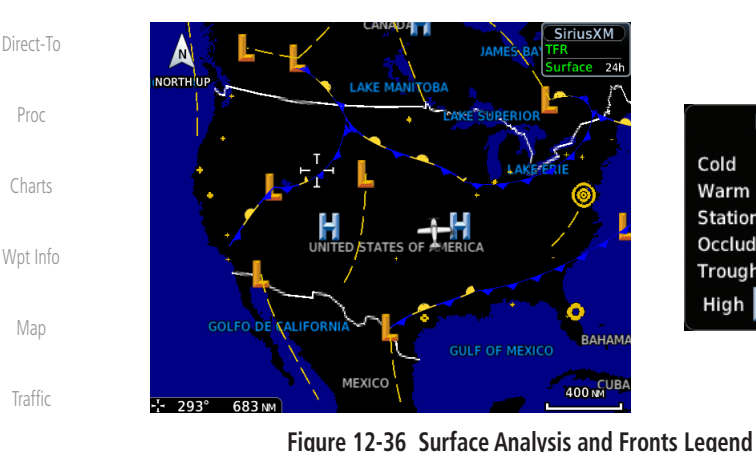

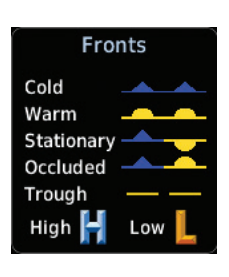

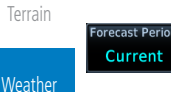

2. Touch the **Forecast Period** key and select the desired time increment.

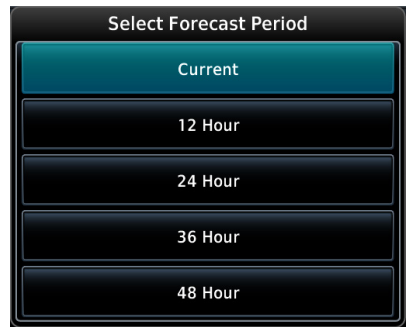

**Figure 12-37 Select Forecast Time Period**

[Symbols](#page-668-0)

[Nearest](#page-514-0)

[Services/](#page-534-0)  [Music](#page-534-0)

[Utilities](#page-556-0)

[System](#page-594-0)

[Messages](#page-640-0)

[Appendix](#page-678-0)

[Index](#page-706-0)

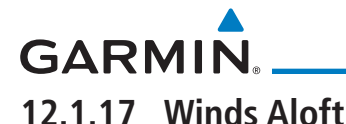

Winds Aloft data shows the forecast wind speed and direction at the surface and at selected altitudes. Altitudes can be selected in 3,000 foot increments from the surface up to 45,000 feet.

**[Started](#page-30-0)** [Audio &](#page-54-0) 

[F](#page-2-0)[oreword](#page-0-0)

[Getting](#page-30-0) 

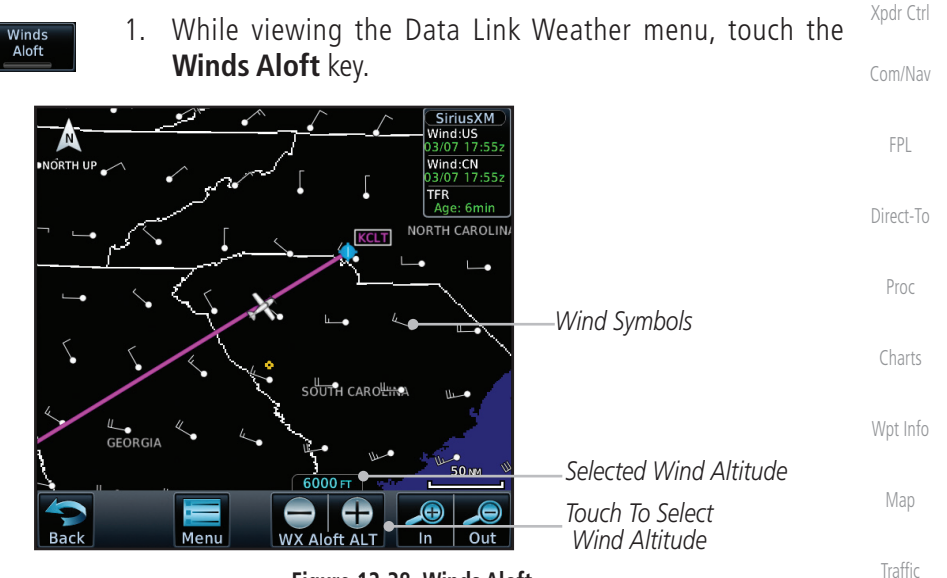

**Figure 12-38 Winds Aloft**

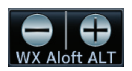

2. Touch the **WX Aloft ALT –** or **+** keys to increase or decrease the reporting altitude of the winds aloft in 3,000 foot increments. The selected altitude is shown in a window above the altitude keys.

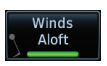

3. Touch the **Winds Aloft** key again to turn it off.

**Winds Aloft** 

 $0<sub>KT</sub>$ 

5<sub>KT</sub> or less 10<sub>KT</sub> or less 50 KT or less [Services/](#page-534-0) [Music](#page-534-0)

[Terrain](#page-356-0)

**Weather** 

[Nearest](#page-514-0)

[Utilities](#page-556-0)

[System](#page-594-0)

[Messages](#page-640-0)

[Symbols](#page-668-0)

[Appendix](#page-678-0)

**Figure 12-39 Winds Aloft Legend**

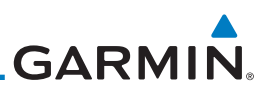

#### **12.1.18 Icing**

[Forewor](#page-0-0)[d](#page-2-0)

[Getting](#page-30-0)  [Started](#page-30-0) [Audio &](#page-54-0)  [Xpdr Ctrl](#page-54-0)

[Com/Nav](#page-80-0)

[FPL](#page-100-0)

The Icing product shows a graphic view of the current icing environment in four categories: light, moderate, severe, and extreme (not specific to aircraft type). The Icing product is not a forecast, but a presentation of the current conditions at the time of the analysis. Supercooled Large Droplet (SLD) icing conditions are characterized by the presence of relatively large, super cooled water droplets indicative of freezing drizzle and freezing rain aloft. SLD threat areas are depicted as black and red blocks over the Icing colors. Icing and SLD data are shown between 1,000 feet and 30,000 feet in 3,000 foot increments.

1. While viewing the Data Link Weather menu, touch the Icing [Direct-To](#page-160-0) **Icing** key. [Proc](#page-174-0) lcing<br>גמי  $\mathbf{R}_{\text{RKANSAS}}$ **NORTH UP** *SLD Threat* [Charts](#page-204-0) *Icing Potential Shading* [Wpt Info](#page-224-0) *Present Position* [Map](#page-250-0) **[Traffic](#page-308-0)** *Selected Icing Altitude*  $15000 \text{ m}^2$ [Terrain](#page-356-0) *Touch To Select*  Ment Out *Icing Altitude* **Weather Figure 12-40 Icing and SLD** 2. Touch the **WX Aloft ALT –** or **+** keys to increase or decrease [Nearest](#page-514-0) the reporting altitude of icing in 3,000 foot increments. The [Services/](#page-534-0)  selected altitude is shown in a window above the altitude keys. [Music](#page-534-0) 3. Touch the **Icing** key again to turn it off. Icing [Utilities](#page-556-0) **Icing Potential** [System](#page-594-0) Light Moderate [Messages](#page-640-0) Severe Extreme

[Symbols](#page-668-0)

[Appendix](#page-678-0)

[Index](#page-706-0)

**Figure 12-41 Icing Legend**

**SLD Threat** 

# **GARMIN**

### **12.1.19 Turbulence**

Turbulence data identifies the potential for erratic movement of high-altitude air mass associated winds. Turbulence is classified as light, moderate, severe or extreme, at altitudes between 21,000 and 45,000 feet. Turbulence data is intended to supplement AIRMETs and SIGMETs.

[F](#page-2-0)[oreword](#page-0-0)

[Getting](#page-30-0)  **[Started](#page-30-0)** [Audio &](#page-54-0)  [Xpdr Ctrl](#page-54-0)

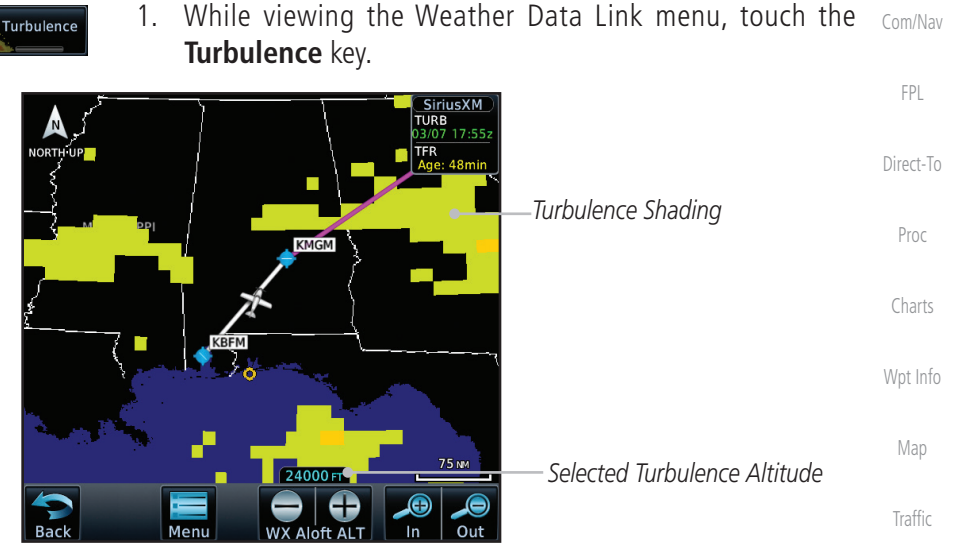

**Figure 12-42 Turbulence**

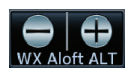

2. Touch the **WX Aloft ALT –** or **+** keys to increase or decrease the reporting altitude for turbulence in 3,000 foot increments. The selected altitude is shown in a window above the altitude keys.

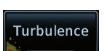

3. Touch the **Turbulence** key again to turn it off.

**Turbulence** Light Moderate Severe Extreme

**Figure 12-43 Turbulence Legend**

[Terrain](#page-356-0)

**Weather** 

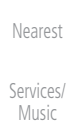

[Utilities](#page-556-0)

[System](#page-594-0)

[Messages](#page-640-0)

[Symbols](#page-668-0)

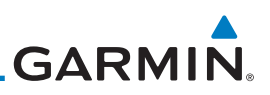

### **12.1.20 AIREP/PIREP**

[Getting](#page-30-0)  **[Started](#page-30-0)** [Audio &](#page-54-0)  [Xpdr Ctrl](#page-54-0) [Com/Nav](#page-80-0) Pilot Weather Reports (PIREPs) provide timely weather information for a particular route of flight. When significant weather conditions are reported or forecast, Air Traffic Control (ATC) facilities are required to solicit PIREPs. A PIREP may contain non-forecast adverse weather conditions, such as low in-flight visibility, icing conditions, wind shear, and turbulence. PIREPs are issued as either Routine (UA) or Urgent (UUA).

1. While viewing the Data Link Weather menu, touch the **AIREF PIREP AIREP/PIREP** key.

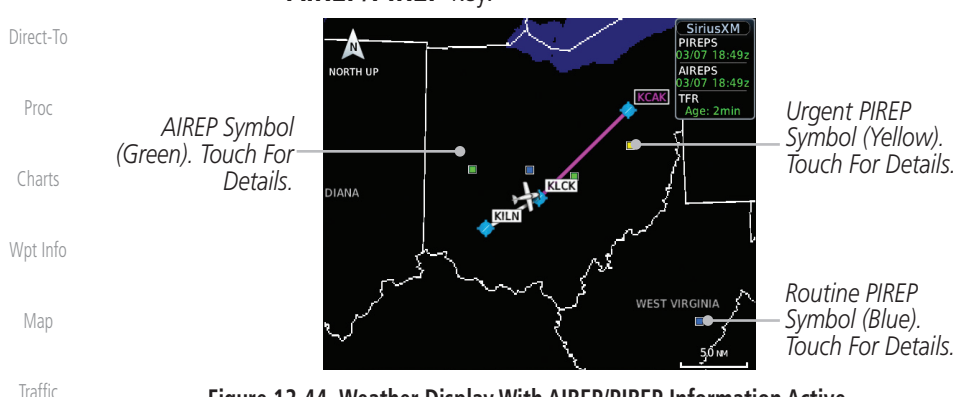

[Terrain](#page-356-0)

**Weather** 

[Nearest](#page-514-0)

[Services/](#page-534-0)  [Music](#page-534-0)

[Utilities](#page-556-0)

[System](#page-594-0)

[Messages](#page-640-0)

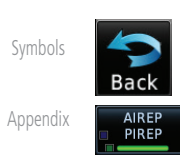

[Index](#page-706-0)

**Figure 12-44 Weather Display With AIREP/PIREP Information Active**

2. Touch a weather information symbol to view details for that item.

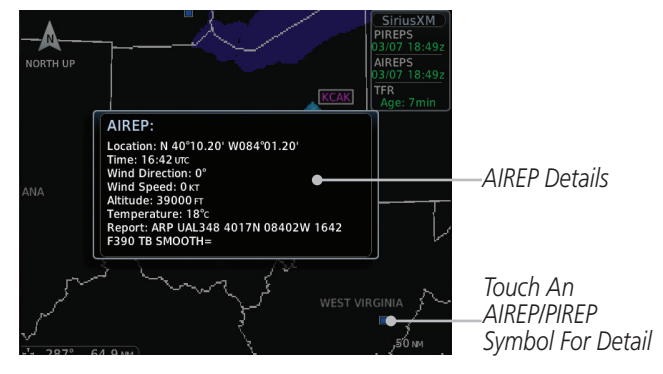

**Figure 12-45 AIREP/PIREP Information Detail**

- 3. Touch the **Back** key to remove the detailed information.
- 4. Touch the **AIREP/PIREP** key again to turn it off.

[Forewor](#page-0-0)[d](#page-2-0)

[FPL](#page-100-0)

## **GARMIN**

## 12.2 StormScope**®** Weather

### **12.2.1 StormScope® (Optional)**

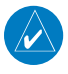

**NOTE**: Refer to the WX-500 Pilot's Guide for a detailed description of the WX-500 StormScope.

The WX-500 StormScope Weather Mapping Sensor is a passive weather avoidance system that detects electrical discharges associated with thunderstorms within a 200 NM radius of the aircraft. The StormScope measures relative bearing and distance of thunderstorm-related electrical activity and reports the information to the display. *Interfaces are currently only available for the WX-500 StormScope System*.

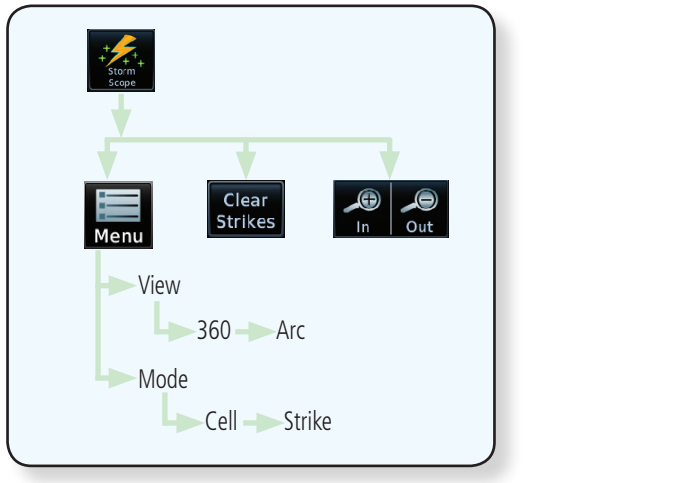

**Figure 12-46 StormScope Functional Diagram**

For lightning display interpretation, study the examples in the WX-500 Pilot's Guide that are designed to help you relate the cell or strike patterns shown on the display to the size and location of thunderstorms that may be near your aircraft.

[Charts](#page-204-0) [Wpt Info](#page-224-0)

[F](#page-2-0)[oreword](#page-0-0)

[Getting](#page-30-0)  **[Started](#page-30-0)** [Audio &](#page-54-0)  [Xpdr Ctrl](#page-54-0)

[Com/Nav](#page-80-0)

[FPL](#page-100-0)

[Direct-To](#page-160-0)

[Proc](#page-174-0)

[Map](#page-250-0)

[Traffic](#page-308-0)

[Terrain](#page-356-0)

**Weather** 

[Nearest](#page-514-0)

[Services/](#page-534-0) [Music](#page-534-0)

[Utilities](#page-556-0)

[System](#page-594-0)

[Messages](#page-640-0)

[Symbols](#page-668-0)

[Appendix](#page-678-0)

[Index](#page-706-0)

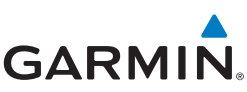

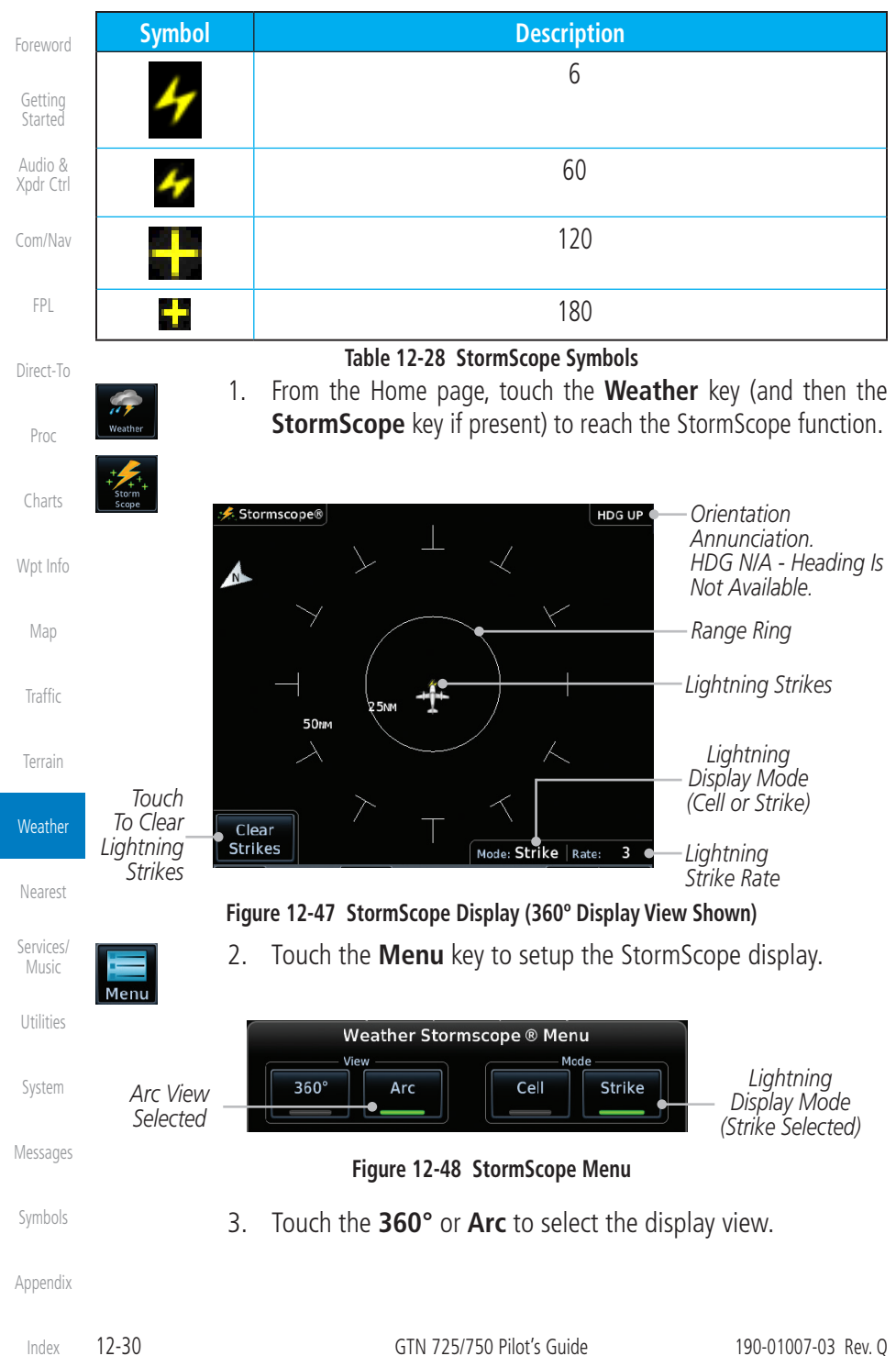

**GARMIN** 

### **12.2.2 Clearing the StormScope® Page**

Routinely clearing the StormScope Page of all discharge points is a good way to determine if a storm is building or dissipating. In a building storm discharge points reappear faster and in larger numbers. In a dissipating storm discharge points appear slower and in smaller numbers.

[F](#page-2-0)[oreword](#page-0-0)

**[Started](#page-30-0)** [Audio &](#page-54-0)  [Xpdr Ctrl](#page-54-0)

[FPL](#page-100-0)

[Direct-To](#page-160-0)

[Proc](#page-174-0)

[Charts](#page-204-0)

[Wpt Info](#page-224-0)

[Map](#page-250-0)

[Getting](#page-30-0) 

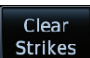

 $\overline{\mathscr{P}}$ 

- [Com/Nav](#page-80-0) 1. While viewing the Weather StormScope page, touch the **Clear Strikes** key to clear lightning strikes.
- 2. Lightning strikes will be cleared from the display and the Rate value will be reset.

**NOTE**: The GTN displays StormScope data with or without a heading source. If no heading source is available, the "HDG N/A" annunciation appears in the upper right corner of the page. When flying without a heading source, the pilot must clear all strikes following each heading change.

### **12.2.3 Changing the StormScope® Display View**

The Lightning Page displays either a 360° or a 120° viewing angle.

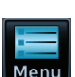

1. While viewing the Weather StormScope page, touch **MENU.**

[Traffic](#page-308-0)

[Terrain](#page-356-0)

**Weather** 

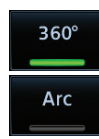

2. Touch the **360°** or **Arc** to select the display view.

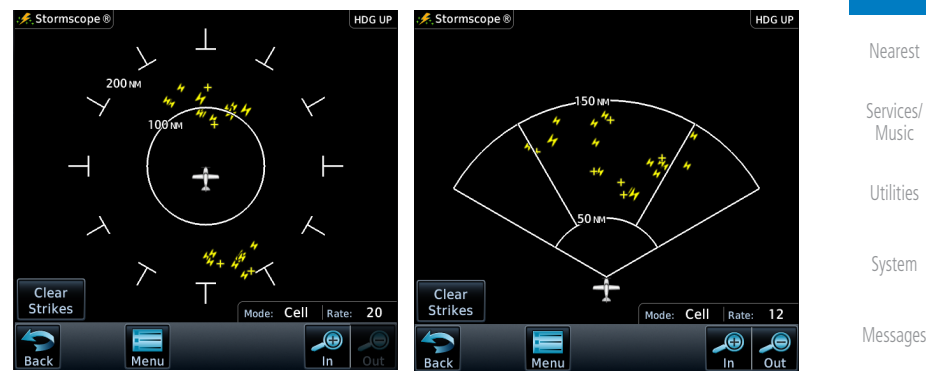

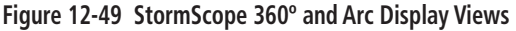

[Appendix](#page-678-0)

[Symbols](#page-668-0)

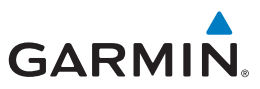

### **12.2.4 Changing the StormScope® Data Mode**

Cell display mode uses a clustering program to locate storm cells instead of individual discharge points. This mode is most useful during periods of heavy storm activity. Strike display mode is used during periods of light electrical activity. It is useful in plotting initial lightning discharges associated with a building thunderstorm.

1. While viewing the Weather StormScope page, touch **MENU.**

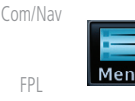

Cell

**Strike** 

[Direct-To](#page-160-0)

[FPL](#page-100-0)

[Forewor](#page-0-0)[d](#page-2-0)

[Getting](#page-30-0)  **[Started](#page-30-0)** [Audio &](#page-54-0)  [Xpdr Ctrl](#page-54-0)

[Proc](#page-174-0)

[Charts](#page-204-0)

[Wpt Info](#page-224-0)

[Map](#page-250-0)

[Traffic](#page-308-0)

[Terrain](#page-356-0)

Weather

[Nearest](#page-514-0)

[Services/](#page-534-0)  [Music](#page-534-0)

[Utilities](#page-556-0)

[System](#page-594-0)

[Messages](#page-640-0)

### **12.2.5 Changing the StormScope® Data Display Range**

2. Touch **Cell** or **Strike** to select the display mode.

StormScope data can be displayed on the Map page 2,000 NM zoom scale, but the data only goes out as far as the StormScope can report (200 NM). The 500 NM zoom scale will display all lightning data. Scales greater than 500 NM do not display any additional StormScope data.

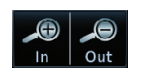

 While viewing the StormScope page touch the **In** and **Out** keys to display a larger or smaller area.

### **12.2.6 Displaying StormScope® Data on the Map Page**

The Map Page displays cell or strike information using yellow lightning strike symbology overlaid on a moving map. This added capability improves situational awareness, which in turn makes it much easier for the pilot to relate storm activity to airports, NAVAIDs, obstacles and other ground references. For details about viewing Stormscope data on the Map page, refer to section [9.1.1.7](#page-260-0).

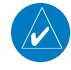

**NOTE:** The selected lightning display type, cell or strike, will be shown the same on both the StormScope and the Map pages.

[Symbols](#page-668-0)

[Appendix](#page-678-0)

[Index](#page-706-0)

## **GARMIN** 12.3 Weather Radar

The GTN 7XX can display weather radar from a Garmin GWX system or from selected 3rd party radars. Only one weather radar system may be interfaced to the system. For detailed information on the operation of 3rd party radars, refer to their specific documentation.

### **12.3.1 Garmin GWX Radar Description**

The Garmin GWX Airborne Color Weather Radars combine excellent range and adjustable scanning profiles with a high-definition target display.

To focus radar scanning on specific areas, Sector Scanning offers pilot-adjustable horizontal scan angles of 20º, 40º, 60º, or 90º (up to 120º with GWX 70/75/80). A vertical scanning function helps to analyze storm tops, gradients, and cell buildup activity at various altitudes.

See the documentation of each radar for specific features.

#### **12.3.1.1 Principles of Pulsed Airborne Weather Radar**

The term RADAR is an acronym for RAdio Detecting and Ranging. Pulsed radar locates targets by transmitting a microwave pulse beam that, upon encountering a target, is then reflected back to the radar receiver as a return "echo." The microwave pulses are focused and radiated by the antenna, with the most intense energy in the center of the beam and decreasing intensity near the edge. The same antenna is used for both transmitting and receiving. The returned signal is then processed and displayed on the GTN 7XX.

Radar detection is a two-way process that requires 12.36 micro-seconds for the transmitted microwave pulses to travel out and back for each nautical mile of target range. It takes 123.6 micro-seconds for a transmitted pulse to make the round trip if a target is 10 NM away.

The GWX weather radar should be used to avoid severe weather, not for penetrating severe weather. The decision to fly into an area of radar targets depends on target intensity, spacing between the targets, aircraft capabilities and pilot experience. Pulse type weather radar detects only precipitation, not clouds or turbulence. The display may indicate clear areas between intense returns, but this does not necessarily mean it is safe to fly between them. Only Doppler radar can detect turbulence.

[F](#page-2-0)[oreword](#page-0-0)

[Getting](#page-30-0)  **[Started](#page-30-0)** [Audio &](#page-54-0)  [Xpdr Ctrl](#page-54-0)

[Com/Nav](#page-80-0)

[FPL](#page-100-0)

[Direct-To](#page-160-0)

[Proc](#page-174-0)

[Charts](#page-204-0)

[Wpt Info](#page-224-0)

[Map](#page-250-0) [Traffic](#page-308-0)

[Terrain](#page-356-0)

#### **Weather**

[Nearest](#page-514-0) [Services/](#page-534-0) [Music](#page-534-0) [Utilities](#page-556-0) [System](#page-594-0) [Messages](#page-640-0) [Symbols](#page-668-0)

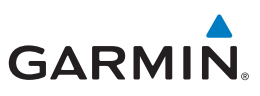

Airborne weather radar has other capabilities beyond weather detection. It also has the ability to detect and provide distance to objects on the ground, such as, cities, mountains, coastlines, rivers, lakes, and oceans.

#### **12.3.1.2 Antenna Beam Illumination**

[Xpdr Ctrl](#page-54-0) [Com/Nav](#page-80-0)

[FPL](#page-100-0)

[Map](#page-250-0)

**[Traffic](#page-308-0)** 

[Terrain](#page-356-0)

**Weather** 

[Nearest](#page-514-0)

[Forewor](#page-0-0)[d](#page-2-0)

[Getting](#page-30-0)  **[Started](#page-30-0)** [Audio &](#page-54-0) 

> It is important to understand the concept of the antenna beam illumination. The radar beam is much like the beam of a spotlight. The farther the beam travels, the wider it gets. The radar is only capable of "seeing" what is inside the boundaries of the beam.

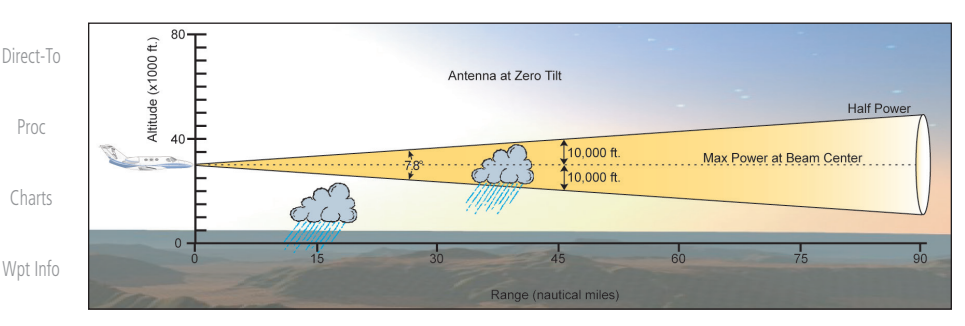

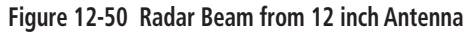

The vertical dimensions of the radar beam are shown in the figure above and the same holds true for the horizontal dimensions. In other words, the beam will be as wide as it is tall. Note that it is possible not to see areas of precipitation on the radar display because of the antenna tilt setting. With the antenna tilt set to zero in this illustration, the beam overshoots the precipitation at 15 NM. The curvature of the earth can also be a factor, especially at range settings of 150 NM or more.

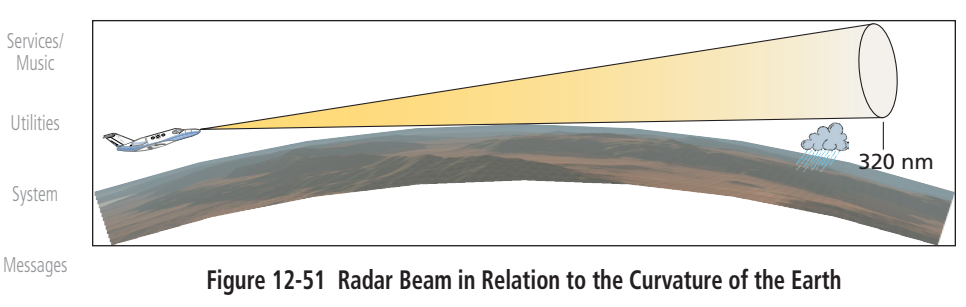

[Symbols](#page-668-0)

# **GARMIN**

#### **12.3.1.3 Radar Signal Attenuation**

The phenomena of weather attenuation needs to be kept in mind whenever operating the weather radar. When the radar signal is transmitted, it is progressively absorbed and scattered, making the signal weaker. This weakening, or attenuation, is caused by two primary sources, distance and precipitation.

Attenuation because of distance is due to the fact that the amount of radar energy at a distance from the antenna is inversely proportional to the square of the distance. The reflected radar energy from a target 40 miles away that fills the radar beam will be one fourth the energy reflected from an equivalent target 20 miles away. This would appear to the operator that the storm is gaining intensity as the aircraft gets closer. Internal circuitry within the GWX system compensates for much of this distance attenuation.

Attenuation due to precipitation is not as predictable as distance attenuation. It is also more intense. As the radar signal passes through moisture, a portion of the radar energy is reflected back to the antenna. However, much of the energy is absorbed. If precipitation is very heavy, or covers a large area, the signal may not reach completely through the area of precipitation. The weather radar system cannot distinguish between an attenuated signal and area of no precipitation. If the signal has been fully attenuated, the radar will display a "radar shadow." This appears as an end to the precipitation when, in fact, the heavy rain may extend much further. A cell containing heavy precipitation may block another cell located behind the first, preventing it from being displayed on the radar. Never fly into these shadowed areas and never assume that all of the heavy precipitation is being displayed unless another cell or a ground target can be seen beyond the heavy cell. The WATCH™ feature of the GWX Weather Radar system can help in identifying these shadowed areas. Areas in question will appear as "shadowed" or gray area on the radar display. Proper use of the antenna tilt control can also help detect radar shadows.

Attenuation can also be due to poor maintenance or degradation of the radome. Even the smallest amount of wear and tear, pitting, and pinholes on the radome surface can cause damage and system inefficiency.

[Getting](#page-30-0)  **[Started](#page-30-0)** [Audio &](#page-54-0)  [Xpdr Ctrl](#page-54-0)

[F](#page-2-0)[oreword](#page-0-0)

[Com/Nav](#page-80-0)

[FPL](#page-100-0)

[Direct-To](#page-160-0)

[Proc](#page-174-0)

[Charts](#page-204-0)

[Wpt Info](#page-224-0) [Map](#page-250-0)

[Traffic](#page-308-0)

[Terrain](#page-356-0)

**Weather** 

[Nearest](#page-514-0)

[Services/](#page-534-0) [Music](#page-534-0)

[Utilities](#page-556-0)

[System](#page-594-0)

[Messages](#page-640-0)

[Symbols](#page-668-0)

[Appendix](#page-678-0)

[Index](#page-706-0)

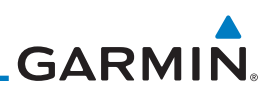

### **12.3.2 Radar Signal Reflectivity**

#### **12.3.2.1 Precipitation**

[Forewor](#page-0-0)[d](#page-2-0)

[Getting](#page-30-0)  [Started](#page-30-0)

[FPL](#page-100-0)

[Proc](#page-174-0)

[Charts](#page-204-0)

[Wpt Info](#page-224-0)

[Map](#page-250-0)

**[Traffic](#page-308-0)** 

[Terrain](#page-356-0)

**Weather** 

[Nearest](#page-514-0)

[Services/](#page-534-0)  [Music](#page-534-0)

[Utilities](#page-556-0)

[System](#page-594-0)

[Messages](#page-640-0)

[Audio &](#page-54-0)  [Xpdr Ctrl](#page-54-0) [Com/Nav](#page-80-0) [Direct-To](#page-160-0) Precipitation or objects more dense than water, such as earth or solid structures, will be detected by the weather radar. The weather radar will not detect clouds, thunderstorms or turbulence directly. It detects precipitation associated with clouds, thunderstorms, and turbulence. The best radar signal reflectors are raindrops, wet snow or wet hail. The larger the raindrop the better it reflects. The size of the precipitation droplet is the most important factor in radar reflectivity. Because large drops in a small concentrated area are characteristic of a severe thunderstorm, the radar displays the storm as a strong return. Ice, dry snow, and dry hail have low reflective levels and often will not be displayed by the radar. A cloud that contains only small raindrops, such as fog or drizzle, will not reflect enough radar energy to produce a measurable target return.

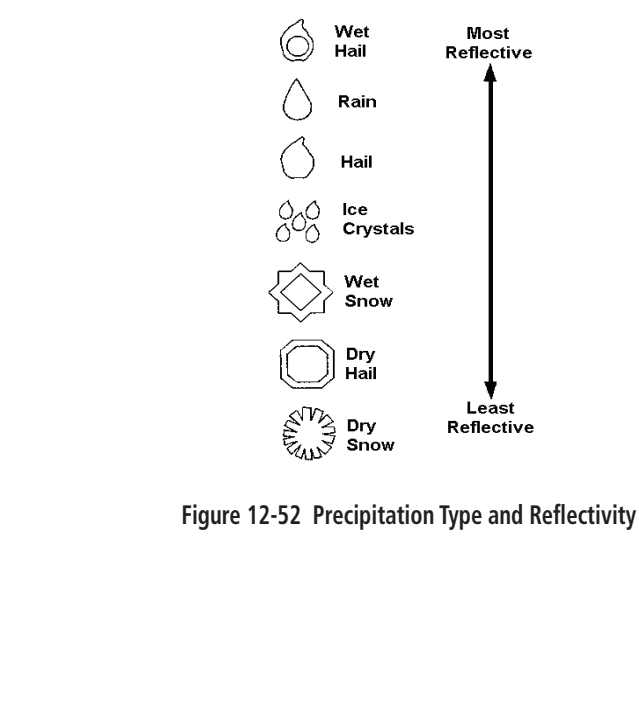

[Symbols](#page-668-0)

# **GARMIN**

#### **12.3.2.2 Ground Returns**

The intensity of ground target returns depends upon the angle at which the radar beam strikes the ground target (Angle of Incidence) and the reflective properties of that target. The gain can be adjusted so shorelines, rivers, lakes, and cities are well defined. Increasing gain too much causes the display to fill in between targets, thus obscuring some landmarks.

Cities normally provide a strong return signal. While large buildings and structures provide good returns, small buildings can be shadowed from the radar beam by the taller buildings. As the aircraft approaches, and shorter ranges are selected, details become more noticeable as the highly reflective regular lines and edges of the city become more defined.

Bodies of water such as lakes, rivers, and oceans are not good reflectors, and normally do not provide good returns. The energy is reflected in a forward scatter angle with inadequate energy being returned. They can appear as dark areas on the display. However, rough or choppy water is a better reflector and will provide stronger returns from the downwind sides of the waves.

Mountains also provide strong return signals to the antenna, but also block the areas behind. However, over mountainous terrain, the radar beam can be reflected back and forth in the mountain passes or off canyon walls using up all or most of the radar energy. In this case, no return signal is received from this area causing the display to show a dark spot which could indicate a pass where no pass exists.

#### **12.3.2.3 Angle of Incidence**

The angle at which the radar beam strikes the target is called the Angle of Incidence. Incident angle ("A") is illustrated below. This directly affects the detectable range, the area of illumination, and the intensity of the displayed target returns. A large incident angle gives the radar system a smaller detectable range and lower display intensity due to minimized reflection of the radar energy.

[F](#page-2-0)[oreword](#page-0-0)

[Getting](#page-30-0)  **[Started](#page-30-0)** [Audio &](#page-54-0)  [Xpdr Ctrl](#page-54-0)

[Com/Nav](#page-80-0)

[FPL](#page-100-0)

[Direct-To](#page-160-0)

[Proc](#page-174-0)

[Charts](#page-204-0)

[Wpt Info](#page-224-0)

[Map](#page-250-0)

[Traffic](#page-308-0)

[Terrain](#page-356-0)

#### **Weather**

[Nearest](#page-514-0) [Services/](#page-534-0) [Music](#page-534-0) [Utilities](#page-556-0) [System](#page-594-0) [Messages](#page-640-0)

[Symbols](#page-668-0)

[Appendix](#page-678-0)

190-01007-03 Rev. Q GTN 725/750 Pilot's Guide 12-37

[Index](#page-706-0)

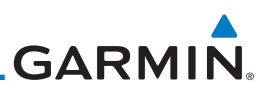

[Forewor](#page-0-0)[d](#page-2-0)

[Getting](#page-30-0)  **[Started](#page-30-0)** 

[Audio &](#page-54-0)  [Xpdr Ctrl](#page-54-0)

[Com/Nav](#page-80-0)

[FPL](#page-100-0)

[Direct-To](#page-160-0)

[Proc](#page-174-0)

[Charts](#page-204-0)

[Wpt Info](#page-224-0)

[Map](#page-250-0)

**[Traffic](#page-308-0)** 

[Terrain](#page-356-0)

**Weather** 

[Nearest](#page-514-0)

[Services/](#page-534-0)  [Music](#page-534-0)

[Utilities](#page-556-0)

[System](#page-594-0)

The zone in which the radiation level exceeds the US Government standard of 1 mW/cm2 , is the semicircular area of at least 11 feet from the 12 inch antenna as indicated in the illustration below. All personnel must remain outside of this zone. With a scanning or rotating beam, the averaged power density at the MPEL boundary is significantly reduced.

**12.3.3.1 Maximum Permissible Exposure Level (MPEL) (GWX 68)**

Circular 20-68B for more information on safe distance determination.

**Figure 12-53 Angle of Incidence**

A smaller incident angle gives the radar a larger detectable range of operation and the target display will show a higher intensity. Since more radar energy is reflected back to the antenna with a low incident angle, the resulting detectable

The following information establishes a minimum safe distance from the antenna for personnel near an operating airborne weather radar. The minimum safe distance is based upon the FCC's exposure limit at 9.3 to 9.5 GHz for general population/uncontrolled environments which is 1 mW/cm2 . See Advisory

#### **12.3.3.2 Maximum Permissible Exposure Level (MPEL) (Other Radars)**

See the appropriate documentation for MPEL.

range is increased for mountainous terrain.

**12.3.3 Operating Distance**

[Symbols](#page-668-0)

[Messages](#page-640-0)

[Appendix](#page-678-0)

[Index](#page-706-0)

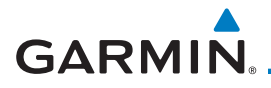

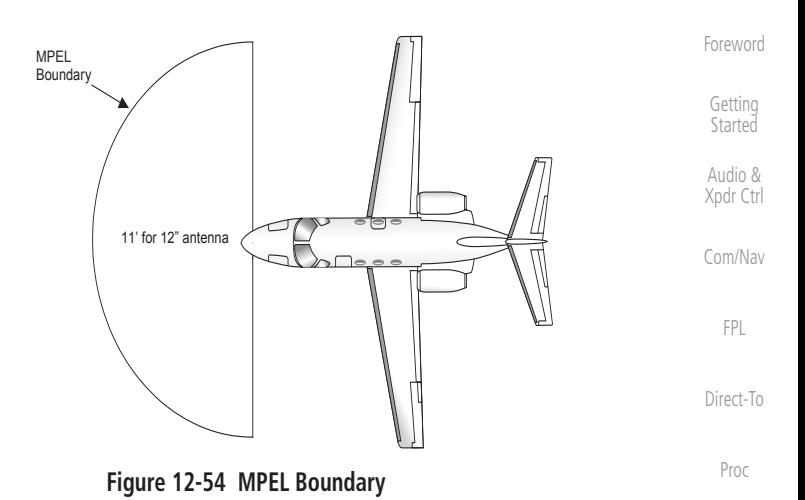

#### **12.3.4 Basic Antenna Tilt Setup**

The following discussion is a simple method for setting up the weather radar antenna tilt for most situations. It is not to be considered an all encompassing setup that will work in all situations, but this method does provide good overall parameters for the monitoring of threats. Ultimately, it is desired to have the antenna tilted so that the bottom of the radar beam is four degrees below parallel with the ground. The following discussion explains one way of achieving this.

With the aircraft flying level, adjust the antenna tilt so ground returns are displayed at a distance that equals the aircraft's current altitude (AGL) divided by 1,000. For example, if the aircraft is at 14,000 feet, adjust the tilt so the front edge of ground returns are displayed at 14 NM. Note this antenna tilt angle setting. Now, raise the antenna tilt 6º above this setting. The bottom of the radar beam is now angled down 4º from parallel with the ground.

#### **Practical Application Using the Basic Tilt Setup**

At this point, when flying at altitudes between 2,000 and 30,000 feet AGL, any displayed target return should scrutinized. If the displayed target advances on the screen to 5 NM of the aircraft, avoid it. This may be either weather or ground returns that are 2,000 feet or less below the aircraft. Raising the antenna tilt 4º can help separate ground returns from weather returns in relatively flat terrain. This will place the bottom of the radar beam level with the ground. Return the antenna tilt to the previous setting after a few sweeps.

[Wpt Info](#page-224-0) [Map](#page-250-0) **[Traffic](#page-308-0)** [Terrain](#page-356-0) **Weather** 

[Nearest](#page-514-0)

[Services/](#page-534-0)

[Charts](#page-204-0)

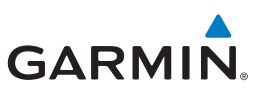

If the aircraft is above 29,000 feet, be cautious of any target return that gets to 30 NM or closer. This is likely a thunderstorm that has a top high enough that the aircraft cannot fly over it safely.

If the aircraft altitude is 15,000 feet or lower, set the displayed range to 60 NM. Closely monitor anything that enters the display.

Also, after setting up the antenna tilt angle as described previously, ground returns can be monitored for possible threats. The relationship between antenna tilt angle, altitude, and distance is one degree of tilt equals 100 feet of altitude for every one nautical mile.

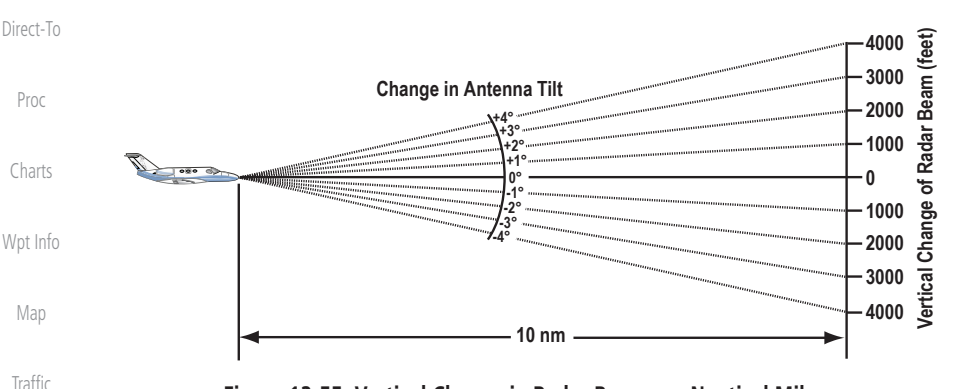

**Figure 12-55 Vertical Change in Radar Beam per Nautical Mile**

Therefore, with the antenna tilt set so that the bottom of the beam is four degrees below parallel with the ground, a target return at 10 NM is approximately 4,000 feet below the aircraft; at 20 NM, 8,000 feet; at 50 NM, 20,000 feet. In other words, at this tilt setting, a ground return (such as a mountain peak) being displayed at 10 NM would have a maximum distance below the aircraft of 4,000 feet. If that ground target return moves to 5 NM, maximum distance below the aircraft will be 2,000 feet.

This setup will provide a good starting point for practical use of the GWX radar. There are many other factors to consider in order to become proficient at using weather radar in all situations.

[Messages](#page-640-0) [Symbols](#page-668-0) [Appendix](#page-678-0)

[Index](#page-706-0)

[Forewor](#page-0-0)[d](#page-2-0)

[Getting](#page-30-0)  **[Started](#page-30-0)** [Audio &](#page-54-0)  [Xpdr Ctrl](#page-54-0)

[Com/Nav](#page-80-0)

[FPL](#page-100-0)

[Terrain](#page-356-0)

Weather

[Nearest](#page-514-0)

[Services/](#page-534-0)  [Music](#page-534-0)

[Utilities](#page-556-0)

[System](#page-594-0)
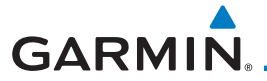

## **12.3.5 Weather Mapping and Interpretation**

#### <span id="page-468-0"></span>**12.3.5.1 Weather display Interpretation**

When evaluating various target returns on the weather radar display, the colors denote approximate rainfall intensity and rates as shown in the table below.

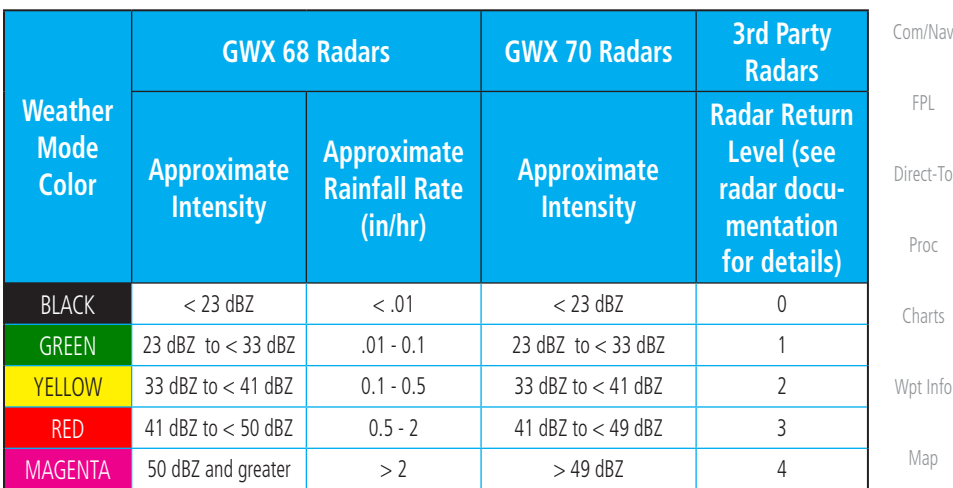

#### **Table 12-29 Precipitation Intensity Levels**

#### **12.3.5.2 Thunderstorms**

Updrafts and downdrafts in thunderstorms carry water through the cloud. The more severe the drafts, the greater the number and size of the precipitation droplets. With this in mind, the following interpretations can be made from what is displayed on the weather radar. Avoid these areas by an extra wide margin.

- In areas where the displayed target intensity is red or magenta (indicating large amounts of precipitation), the turbulence is considered severe.
- Areas that show steep color gradients (intense color changes) over thin bands or short distances suggest irregular rainfall rate and strong turbulence.
- Areas that show red or magenta are associated with hail or turbulence, as well as heavy precipitation. Vertical scanning and antenna tilt management may be necessary to identify areas of maximum intensity.

Along squall lines (multiple cells or clusters of cells in a line), individual cells may be in different stages of development. Areas between closely spaced, intense targets may contain developing clouds not having enough moisture to produce a

[F](#page-2-0)[oreword](#page-0-0)

[Getting](#page-30-0)  **[Started](#page-30-0)** [Audio &](#page-54-0)  [Xpdr Ctrl](#page-54-0)

> $T<sub>0</sub>$  $\overline{\mathbf{C}}$

**[Traffic](#page-308-0)** 

[Terrain](#page-356-0)

**Weather** 

[Nearest](#page-514-0)

[Services/](#page-534-0) [Music](#page-534-0) [Utilities](#page-556-0) [System](#page-594-0)

[Messages](#page-640-0)

[Symbols](#page-668-0)

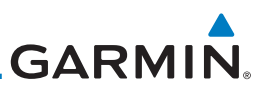

return. However, these areas could have strong updrafts or downdrafts. Targets showing wide areas of green are generally precipitation without severe turbulence.

Irregularities in the target return may also indicate turbulence, appearing as "hooks," "fingers," or "scalloped" edges. These irregularities may be present in green areas with no yellow, red, or magenta areas and should be treated as highly

#### [Getting](#page-30-0)  **[Started](#page-30-0)**

[Forewor](#page-0-0)[d](#page-2-0)

[Audio &](#page-54-0)  [Xpdr Ctrl](#page-54-0)

[Com/Nav](#page-80-0)

[FPL](#page-100-0)

[Direct-To](#page-160-0)

[Proc](#page-174-0)

[Charts](#page-204-0)

[Wpt Info](#page-224-0)

[Map](#page-250-0)

**[Traffic](#page-308-0)** 

[Terrain](#page-356-0)

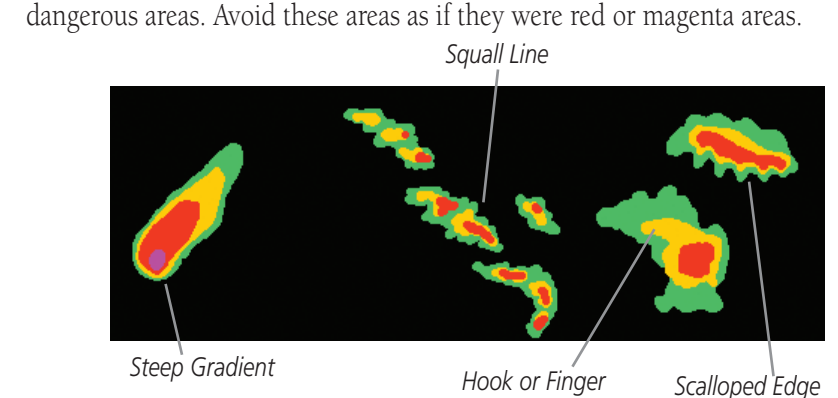

#### **Figure 12-56 Cell Irregularities**

Thunderstorm development is rapid. A course may become blocked within a short time. When displaying shorter ranges, periodically select a longer range to see if problems are developing further out. That can help prevent getting trapped in a "blind alley" or an area that is closed at one end by convective weather.

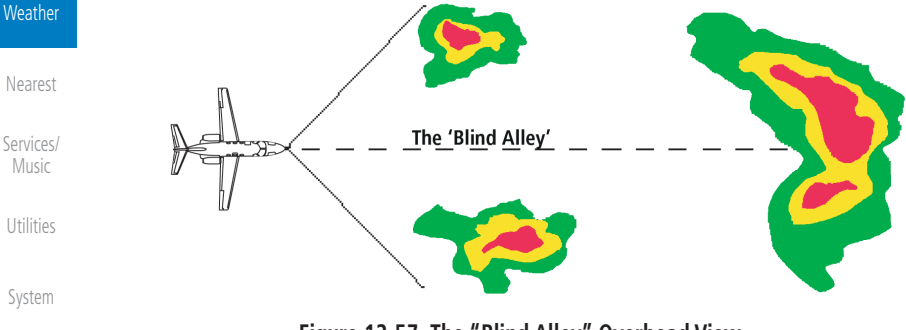

**Figure 12-57 The "Blind Alley" Overhead View**

[Messages](#page-640-0) [Symbols](#page-668-0) In areas of multiple heavy cells, use the Vertical Scan feature along with antenna tilt management to examine the areas. Remember to avoid shadowed areas behind targets.

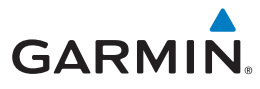

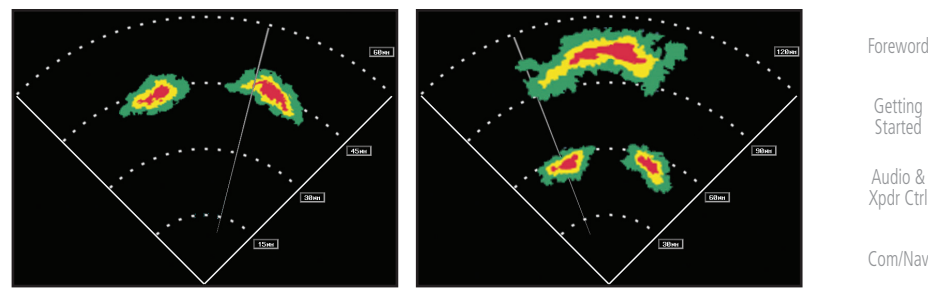

**Figure 12-58 The "Blind Alley" Vertical Scan**

#### **12.3.5.3 Tornadoes**

There is no conclusive radar target return characteristics which will identify a tornado, however, tornadoes may be present if the following characteristics are observed:

- [Charts](#page-204-0) • A narrow, finger-like portion, as shown on the previous page, extends and, in a short time, curls into a hook and closes on itself.
- A "hook" which may be in the general shape of the numeral "6," especially if bright and projecting from the southwest quadrant (northeast quadrant in the southern hemisphere) of a major thunderstorm.

#### • V- shaped notches.

• Doughnut shapes.

These shapes do not always indicate tornadoes, nor are tornado returns limited to these characteristics. Confirmed radar observations of tornadoes most often have not shown shapes different from those of a normal thunderstorm display.

[Map](#page-250-0)

[Wpt Info](#page-224-0)

[FPL](#page-100-0)

[Direct-To](#page-160-0)

[Proc](#page-174-0)

**[Traffic](#page-308-0)** 

[Terrain](#page-356-0)

[Nearest](#page-514-0)

[Services/](#page-534-0) [Music](#page-534-0)

[Utilities](#page-556-0)

[System](#page-594-0)

[Messages](#page-640-0)

[Symbols](#page-668-0)

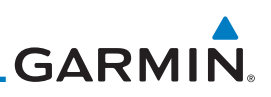

#### **12.3.5.4 Hail**

Hail results from updrafts carrying water high enough to freeze. Therefore, the higher the top of a thunderstorm, the greater the probability that it contains hail. Vertically scanning the target return can give the radar top of a thunderstorm that contains hail. Radar top is the top of a storm cell as detected by radar. It is not the actual top, or true top of the storm. The actual top of a storm cell is seen with the eyes in clear air and may be much higher than the radar top. The actual top does not indicate the top of the hazardous area.

Hail can fall below the minimum reflectivity threshold for radar detection. It can have a film of water on its surface, making its reflective characteristics similar to a very large water droplet. Because of this film of water, and because hail stones usually are larger than water droplets, thunderstorms with large amounts of wet hail return stronger signals than those with rain. Some hail shafts are extremely narrow (100 yards or less) and make poor radar targets. In the upper regions of a cell where ice particles are "dry" (no liquid coating), target returns are less intense.

Hail shafts are associated with the same radar target return characteristics as tornadoes. U-shaped cloud edges 3 to 7 miles across can also indicate hail. These target returns appear quite suddenly along any edge of the cell outline. They also change in intensity and shape in a matter of seconds, making vigilant monitoring essential.

[Terrain](#page-356-0)

[Traffic](#page-308-0)

[Forewor](#page-0-0)[d](#page-2-0)

[Getting](#page-30-0)  **[Started](#page-30-0)** [Audio &](#page-54-0)  [Xpdr Ctrl](#page-54-0)

[Com/Nav](#page-80-0)

[FPL](#page-100-0)

[Direct-To](#page-160-0)

[Proc](#page-174-0)

[Charts](#page-204-0)

[Wpt Info](#page-224-0)

[Map](#page-250-0)

#### **Weather**

[Nearest](#page-514-0)

[Services/](#page-534-0)  [Music](#page-534-0)

[Utilities](#page-556-0)

[System](#page-594-0)

[Messages](#page-640-0)

[Symbols](#page-668-0)

# **GARMIN**

## 12.4 GWX Radar Operation in Weather Mode

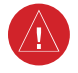

**WARNING:** Begin transmitting only when it is safe to do so. When transmitting while the aircraft is on the ground, no personnel or objects should be within 11 feet of the antenna.

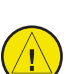

**CAUTION:** In Standby mode, the antenna is parked at the center line. It is always a good idea to put the radar in Standby mode before taxiing the aircraft to prevent the antenna from bouncing on the bottom stop and possibly causing damage to the radar assembly.

When the weather radar system is in the Weather or Ground Map mode, the system automatically switches to Standby mode on landing.

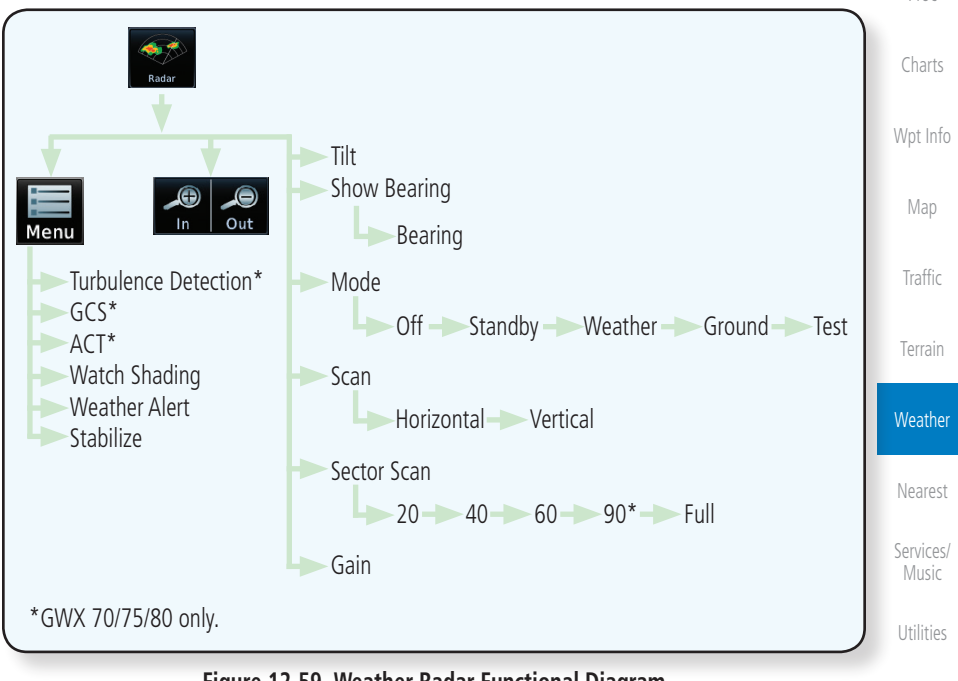

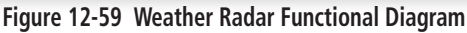

[Messages](#page-640-0)

[System](#page-594-0)

[F](#page-2-0)[oreword](#page-0-0)

[Getting](#page-30-0)  **[Started](#page-30-0)** [Audio &](#page-54-0)  [Xpdr Ctrl](#page-54-0)

[Com/Nav](#page-80-0)

[FPL](#page-100-0)

[Direct-To](#page-160-0)

[Proc](#page-174-0)

[Symbols](#page-668-0)

[Appendix](#page-678-0)

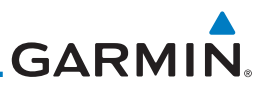

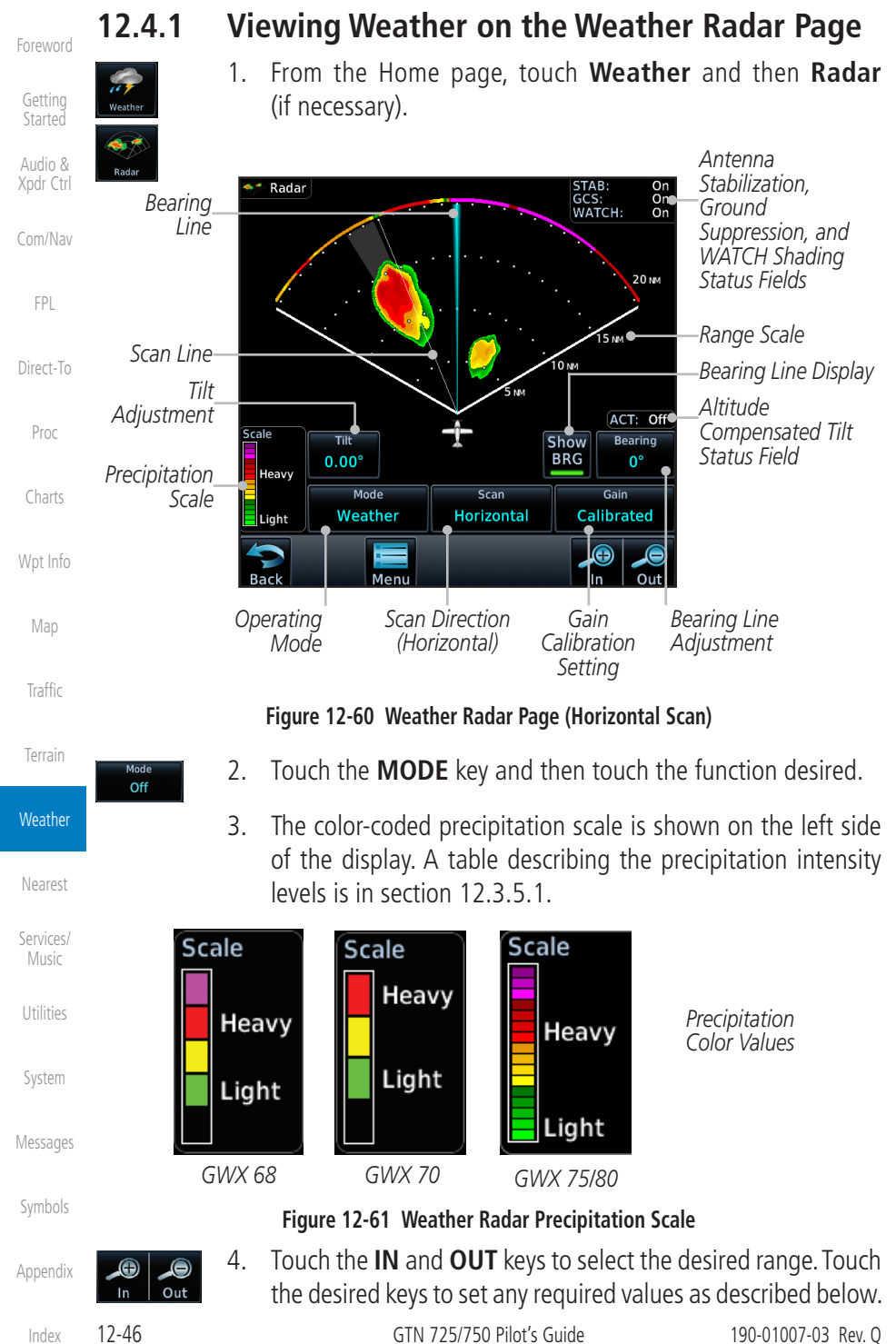

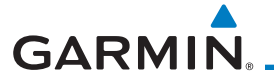

## **12.4.2 Weather Radar Modes**

Selecting Ground, Weather, or Test mode initiates a warm-up period (a countdown timer displays on the screen). The selected mode is available once warm-up is complete.

[F](#page-2-0)[oreword](#page-0-0)

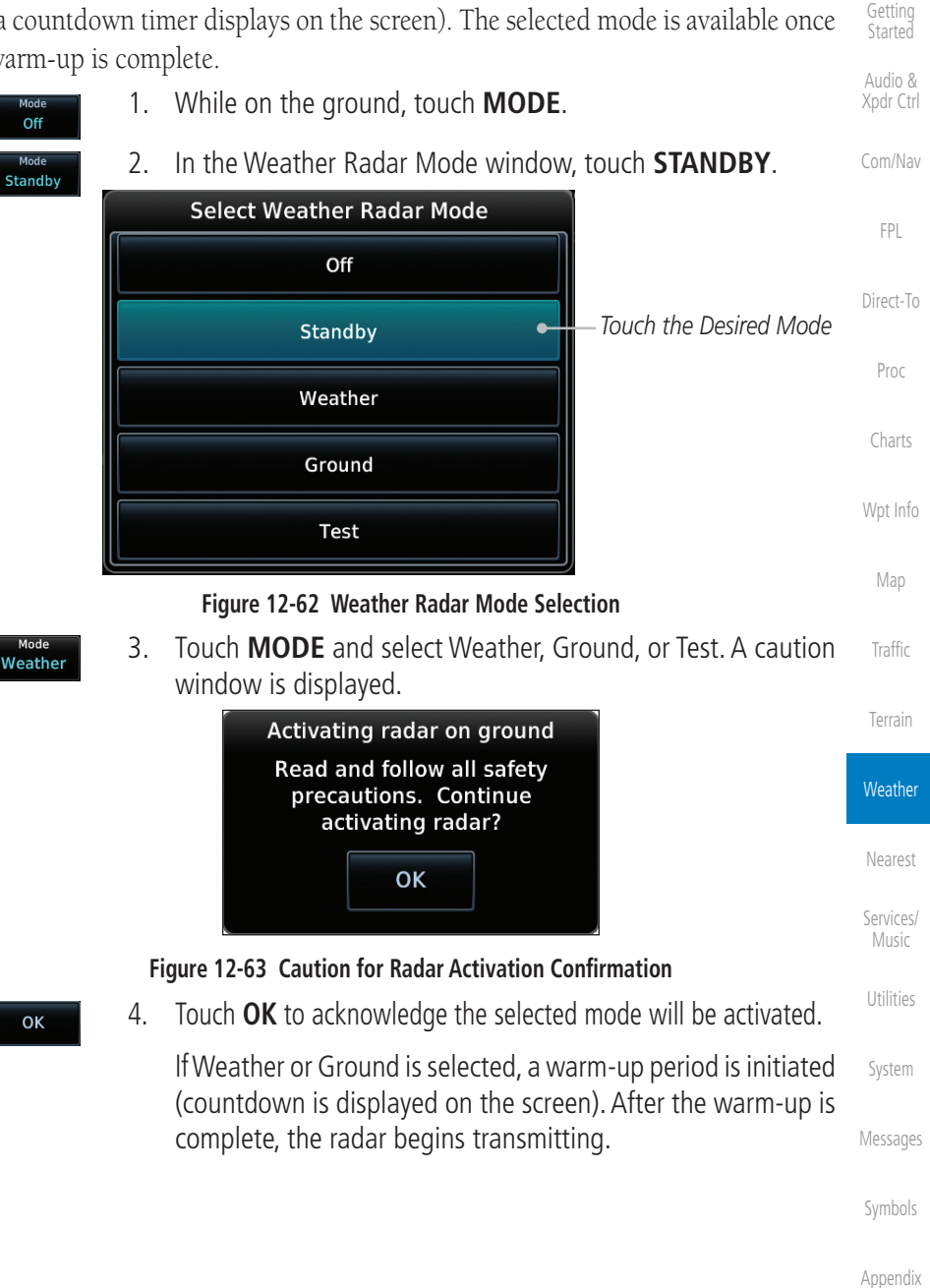

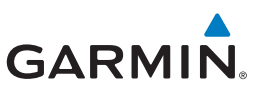

## **12.4.3 Vertically Scanning a Storm Cell**

When vertically scanning with stabilization ON, the actual physical area that the radar is sweeping may not match the vertical scan display. This occurs whenever the aircraft pitch is not at 0 degrees. To compensate for this, the vertical display will "erase" the portion of the vertical display that is no longer being scanned. It will appear that the vertical sweep "wraps around" when reaching the end of the GTN vertical display. The radar is simply "erasing" the portion of

[Getting](#page-30-0)  **[Started](#page-30-0)** 

[Forewor](#page-0-0)[d](#page-2-0)

[Audio &](#page-54-0)  [Xpdr Ctrl](#page-54-0)

[Com/Nav](#page-80-0)

the vertical display that is not currently being scanned. [FPL](#page-100-0) **NOTE:** Vertical scanning of a storm cell should be done with the aircraft  $\rightsquigarrow$ wings level to avoid constant adjustment of the Bearing Line. [Direct-To](#page-160-0) *Antenna*  [Proc](#page-174-0) STAB: Radar On *Stabilization*  $+360,000$  FT [Charts](#page-204-0) *Scan Line* [Wpt Info](#page-224-0) *Tilt Line* 60<sub>N</sub> *Precipitation*  [Map](#page-250-0)  $-360,000$ FT  $\frac{120 \text{ m}}{120 \text{ m}}$ *Scale* ACT: On 180 MM **Scale** Bearing Tilt Show **[Traffic](#page-308-0)**  $-9.75^{\circ}$ Tilt n 240 M *Range Scale* Heavy Mode Scan Gain [Terrain](#page-356-0) *Operating Mode* Weather Vertical **Calibrated** Light  $\bf \Theta$ **Weather** *Show Tilt Gain Setting Tilt Adjustment Scan Selection Direction* [Nearest](#page-514-0) *(Vertical)* [Services/](#page-534-0)  **Figure 12-64 Weather Radar Page (Vertical Scan)**[Music](#page-534-0) [Utilities](#page-556-0) [System](#page-594-0) [Messages](#page-640-0) [Symbols](#page-668-0) [Appendix](#page-678-0)

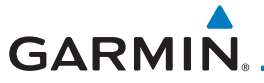

## **12.4.4 Adjusting the Antenna Tilt Angle**

In order to make an accurate interpretation of a storm cell, the radar beam should be pointed at the wet part of the weather cell to record the proper rainfall intensity (color level). The ideal aiming point is just below the freezing level of the storm. The best way to find this point is to use the Vertical Scan feature. The antenna tilt angle can be centered on the strongest return area in the vertical scan to get a more accurate view of the coverage and intensity of the target in the horizontal scan.

> 1. While viewing the WX Radar page, touch the **TILT** key. An adjustment window will be displayed.

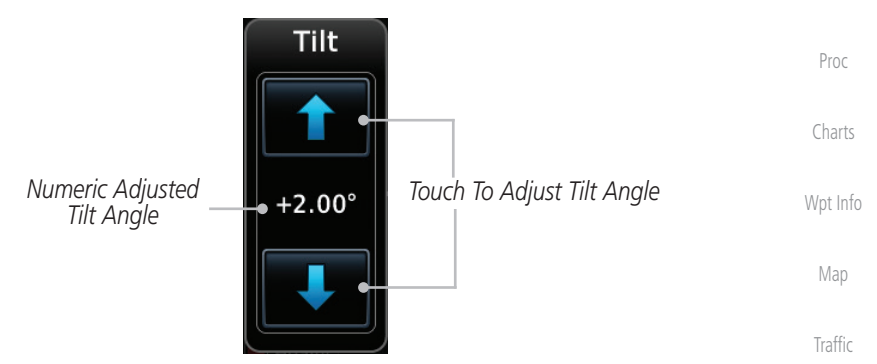

**Figure 12-65 Adjusting Tilt**

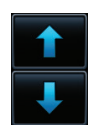

 $0.00^\circ$ 

2. Touch the **Up and Down Arrow** keys to adjust the Tilt. The range is DN 15° to UP 15°.

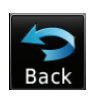

[Nearest](#page-514-0) 3. Touch **Back** to save the values and return to the Radar display.

[Services/](#page-534-0) [Music](#page-534-0)

[Terrain](#page-356-0)

**Weather** 

[F](#page-2-0)[oreword](#page-0-0)

[Getting](#page-30-0)  **[Started](#page-30-0)** [Audio &](#page-54-0)  [Xpdr Ctrl](#page-54-0)

[Com/Nav](#page-80-0)

[FPL](#page-100-0)

[Direct-To](#page-160-0)

[Utilities](#page-556-0)

[System](#page-594-0)

[Messages](#page-640-0)

[Symbols](#page-668-0)

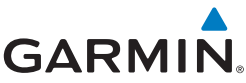

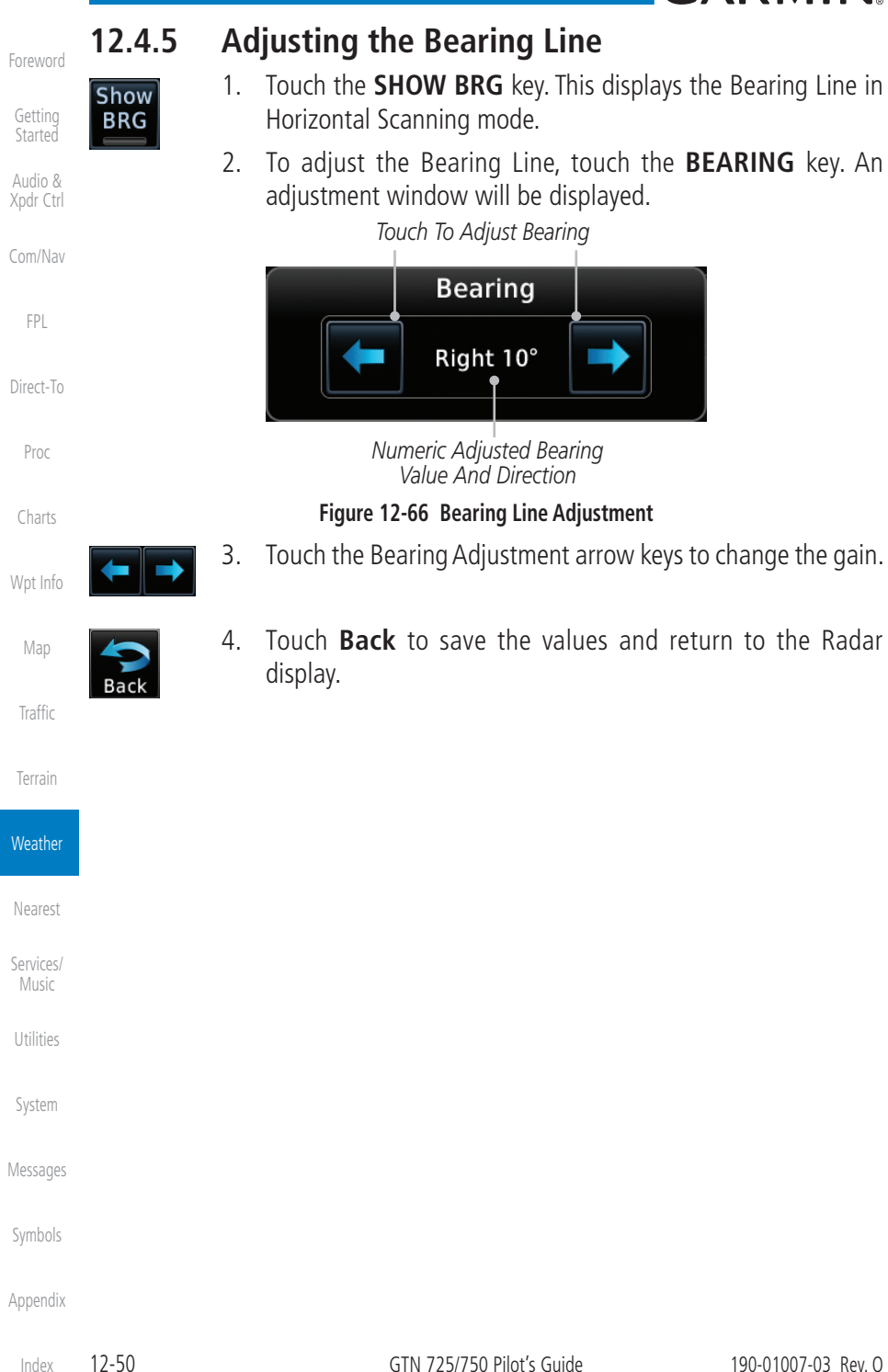

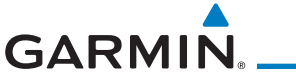

## **12.4.6 Adjusting Gain**

Gain is used to adjust the sensitivity of the radar receiver. It can be used to adjust the characteristics of the returns from the surface.

> [Audio &](#page-54-0)  [Xpdr Ctrl](#page-54-0) [Com/Nav](#page-80-0) **WARNING**: Changing the gain in weather mode will cause precipitation intensity to be displayed as a color not representative of the true intensity. Remember to return the gain setting to "Calibrated" for viewing the actual intensity of precipitation.

1. While viewing the WX Radar page, touch the **GAIN** key. The [FPL](#page-100-0) Set to Calibrated Gain Adjustment Bar will be displayed. [Direct-To](#page-160-0) *Relative Adjusted Gain Value Numeric Adjusted Touch to Return Gain Value to Calibrated Gain* [Proc](#page-174-0) Gain [Charts](#page-204-0)  $3.0_{DB}$ Set to Calibrated [Wpt Info](#page-224-0) *Touch To Adjust Gain* [Map](#page-250-0) **Figure 12-67 Gain Adjustment** 2. Touch the Gain Adjustment arrow keys to change the gain. **[Traffic](#page-308-0)** [Terrain](#page-356-0) 3. Touch **Back** to save the values and return to the Radar display. **Weather** [Nearest](#page-514-0) **Restore Calibrated Gain** 1. While viewing the WX Radar page, touch **GAIN** to display the [Services/](#page-534-0)  $3.0<sub>DB</sub>$ [Music](#page-534-0) Gain adjustment window. 2. Touch the **SET TO CALIBRATED** key. This will restore the [Utilities](#page-556-0) Set to Calibrated calibrated gain.

[System](#page-594-0)

[F](#page-2-0)[oreword](#page-0-0)

[Getting](#page-30-0)  **[Started](#page-30-0)** 

[Messages](#page-640-0)

[Symbols](#page-668-0)

[Appendix](#page-678-0)

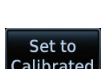

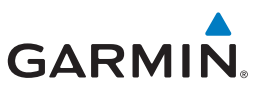

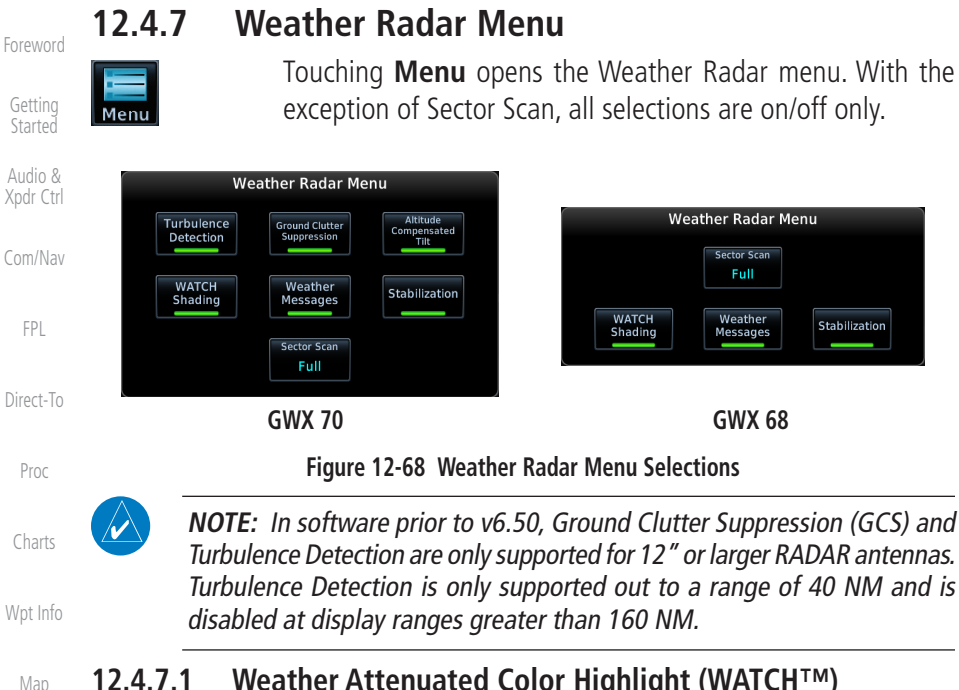

#### **12.4.7.1 Weather Attenuated Color Highlight (WATCH™)**

While in horizontal scan mode, this feature can be used as a tool to determine areas of possible inaccuracies in displayed intensity due to weakening of the radar energy. This weakening is known as "attenuation." The radar energy weakens as it passes through areas of intense precipitation, large areas of lesser precipitation, and distance. Issues with the radome will also attenuate the radar energy. All these factors have an effect on the return intensity. The more energy that dissipates, the lesser the displayed intensity of the return. Accuracy of the displayed intensity of returns located in the shaded areas are suspect. Make maneuvering decisions with this information in mind. Proper antenna tilt management should still be employed to determine the extent of attenuation in a shaded area.

**WATCH** Shading

#### 1. While viewing the Weather Radar menu, touch **WATCH Shading** to toggle WATCH Shading.

[Messages](#page-640-0) [Symbols](#page-668-0) [Appendix](#page-678-0) To deactivate WATCH mode, touch the key again.

**[Traffic](#page-308-0)** 

[Terrain](#page-356-0)

**Weather** 

[Nearest](#page-514-0)

[Services/](#page-534-0)  [Music](#page-534-0)

[Utilities](#page-556-0)

[System](#page-594-0)

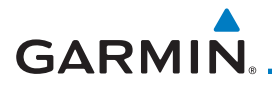

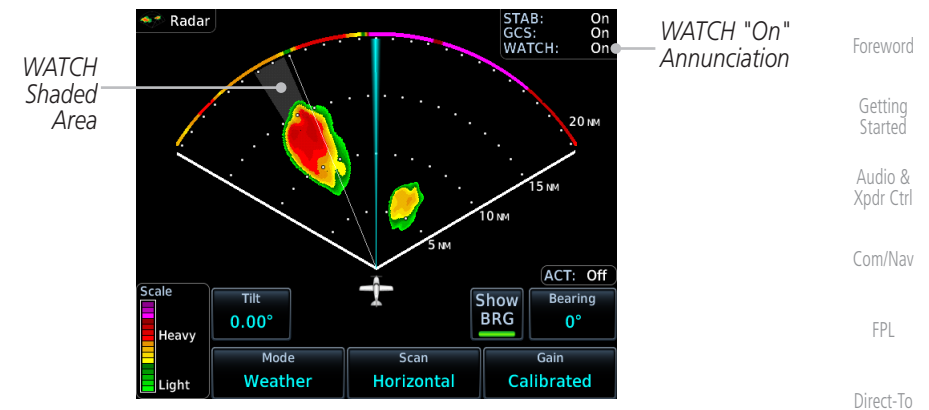

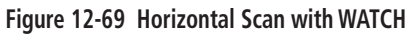

#### **12.4.7.2 Weather Messages**

The weather alert feature may be used to indicate the presence of heavy precipitation beyond the currently displayed range and 80 to 320 NM from the aircraft's present position. Weather alert targets appear as colored bands along the outer range ring at the approximate azimuth of the detected returns.

If a weather alert is detected within  $\pm 10^{\circ}$  of the aircraft heading, a message will be displayed in the Messages page. Touch the MSG key to view messages.

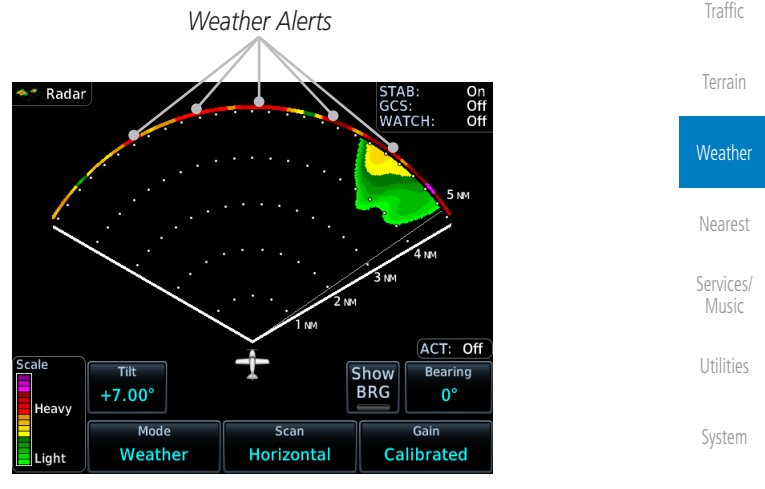

**Figure 12-70 Weather Alert Display**

If the antenna tilt is adjusted too low, a weather message can be generated by ground returns. To avoid this issue, set the display range to less than 80 NM in the terminal area.

[Appendix](#page-678-0)

[Messages](#page-640-0)

[Symbols](#page-668-0)

[Proc](#page-174-0)

[Charts](#page-204-0)

[Wpt Info](#page-224-0)

[Map](#page-250-0)

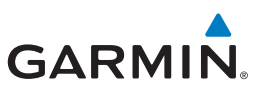

[Forewor](#page-0-0)[d](#page-2-0)

Weather Alert

**Stabilize** 

[Getting](#page-30-0)  **[Started](#page-30-0)** 

[Audio &](#page-54-0)  [Xpdr Ctrl](#page-54-0)

- [Com/Nav](#page-80-0)
	- [FPL](#page-100-0)
- [Direct-To](#page-160-0)

### **12.4.7.4 Altitude Compensated Tilt (GWX 70/75/80 Only)**

to toggle weather alerts.

toggle Antenna Stabilization.

weather radar display.

**12.4.7.3 Antenna Stabilization**

Altitude Compensated Tilt (ACT) automatically adjusts the tilt to compensate for altitude changes as you climb or descend.

2. To deactivate weather alerts, repeat sequence.

- Altitude Compensated<br>Tilt
- 1. While viewing the Weather Radar menu, touch **ACT** to toggle ACT.

1. While viewing the Weather Radar menu, touch **Weather Alert**

1. While viewing the Weather Radar menu, touch **Stabilize** to

2. To deactivate Antenna Stabilization, repeat sequence. The current stabilization condition is shown in the top right of the

2. To deactivate ACT, repeat sequence.

#### **12.4.7.5 Turbulence Detection (GWX 70/75/80 Only)**

**12.4.7.6 Ground Clutter Suppression (GWX 70 Only)**

maintaining the intensity and size of weather returns.

Turbulence Detection activates a feature that detects and displays severe turbulence. Turbulence Detection is inactive at ranges greater that 160 NM. If Turbulence Detection is enabled and available, Turbulence Detection will be reported as Inactive in any of the following conditions:

- Scan orientation is not Horizontal
- Scan range is greater than 160 NM
- Radar mode is not Weather

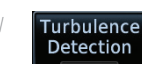

1. While viewing the Weather Radar menu, touch **Turbulence Detection** to toggle Turbulence Detection.

[Utilities](#page-556-0)

[System](#page-594-0)

[Messages](#page-640-0)

- 
- [Symbols](#page-668-0)
- [Appendix](#page-678-0)

[Index](#page-706-0)

1. While viewing the Weather Radar menu, touch **GCS** to toggle Ground Clutter Suppression.

2. To deactivate Ground Clutter Suppression, repeat sequence.

Ground Clutter Suppression (GCS) reduces the amount of returns as a result of highly reflective objects on the ground, such as buildings or cities, while

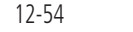

**Ground Clutter** Suppression

12-54 GTN 725/750 Pilot's Guide 190-01007-03 Rev. Q

[Proc](#page-174-0)

[Charts](#page-204-0)

[Wpt Info](#page-224-0)

**[Traffic](#page-308-0)** 

[Map](#page-250-0)

[Terrain](#page-356-0)

**Weather** 

[Nearest](#page-514-0)

[Services/](#page-534-0)  [Music](#page-534-0)

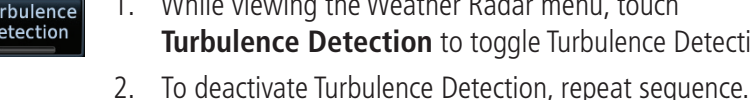

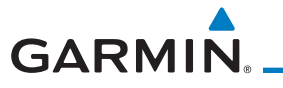

Sector Scan Full

#### **12.4.7.7 Sector Scan**

Adjusting the Sector Scan reduces the scan angle from Full in increments of  $\pm 20^\circ$ ,  $\pm 40^\circ$ , and  $\pm 60^\circ$  in horizontal or vertical scanning.

> [Xpdr Ctrl](#page-54-0) 1. While viewing the Weather Radar menu, touch **Sector Scan**  to display the Sector Scan Mode window.

> > [Com/Nav](#page-80-0)

[Map](#page-250-0)

**[Traffic](#page-308-0)** 

[Terrain](#page-356-0)

[F](#page-2-0)[oreword](#page-0-0)

[Getting](#page-30-0)  **[Started](#page-30-0)** [Audio &](#page-54-0) 

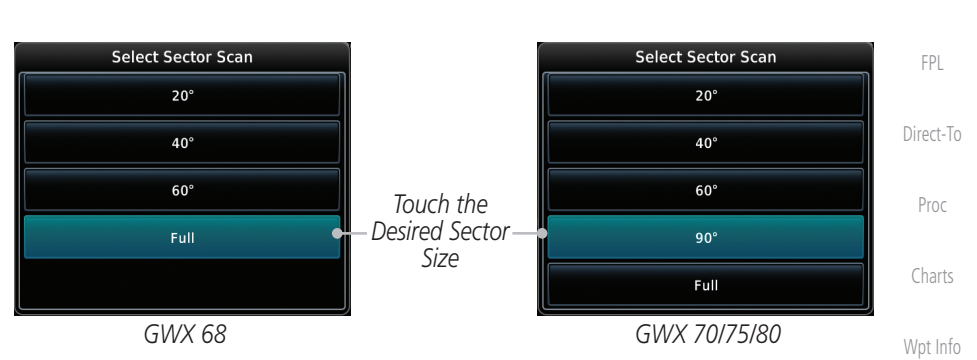

#### **Figure 12-71 Sector Scan Mode**

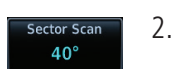

2. Touch the desired mode. After selection, you are returned to the Weather Radar menu.

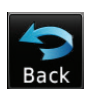

3. Touch **Back** to exit the menu.

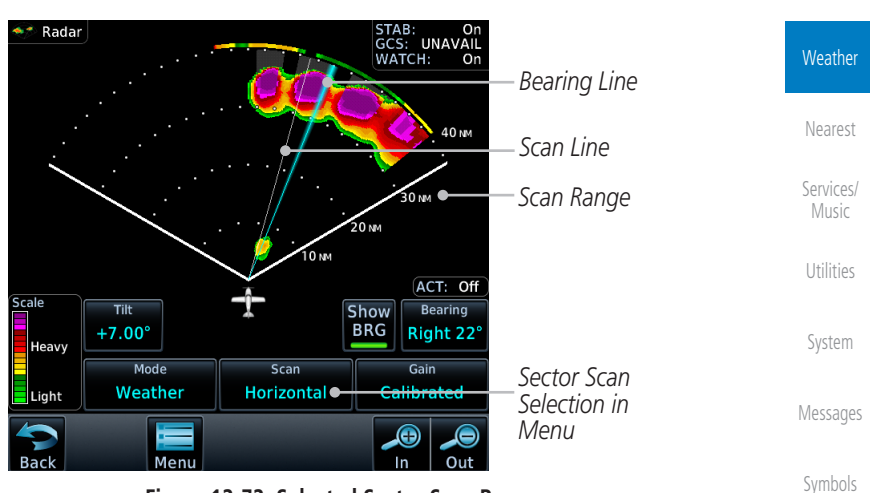

**Figure 12-72 Selected Sector Scan Range**

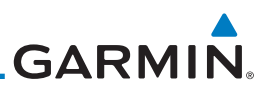

## 12.5 Connext Weather

[Getting](#page-30-0)  **[Started](#page-30-0)** 

[Audio &](#page-54-0)  [Xpdr Ctrl](#page-54-0)

[Forewor](#page-0-0)[d](#page-2-0)

Connext Weather is an optional feature available with the Iridium® satellite system that is interfaced through the optional Garmin GSR 56. Connext Weather may be viewed in the Weather and Map functions. The Weather pages may be oriented to either Track Up, Heading, or North Up. Both Connext and XM Weather may be installed and selected individually.

[Com/Nav](#page-80-0)

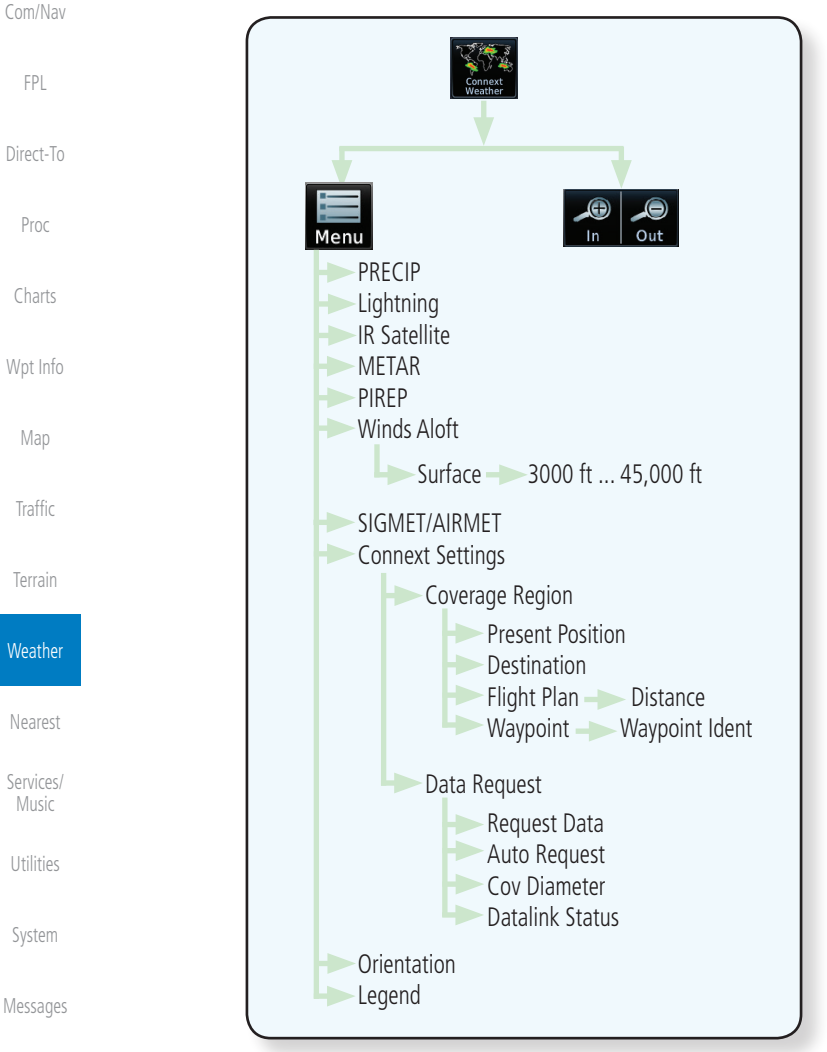

**Figure 12-73 Connext Weather Functional Diagram**

[Appendix](#page-678-0)

[Symbols](#page-668-0)

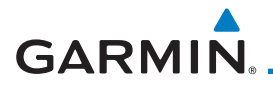

Connext Weather coverage is available throughout most of Europe, Canada and the U.S. Additional radar coverage areas are added continuously. For the latest radar coverage information, visit: <https://fly.garmin.com/fly-garmin/connext/worldwide-weather/>

[Audio &](#page-54-0)  [Xpdr Ctrl](#page-54-0) Various world-wide weather subscription package options provide weather reporting for most of Europe, Canada, Australia, and the U.S.

## **12.5.1 Using Connext Satellite Weather Products**

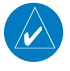

**NOTE:** A system can be configured for multiple weather products, but only one may be selected for viewing in the Weather or map pages at a given time.

When a weather product is active on the Weather Data Link Page or the Navigation Map Page, the age of the data is displayed on the screen. The age of the product is based on the time difference between when the data was assembled on the ground and the current GPS time. Weather products are refreshed at selectable intervals.

Weather products expire at intervals based on each product. When the data expires, it is removed from the display. This ensures that the displayed data is consistent with what is currently being broadcast by Connext Satellite Radio services. If more than half of the expiration time has elapsed from the time the data is received, the color of the product age displayed changes to yellow.

[F](#page-2-0)[oreword](#page-0-0)

[Getting](#page-30-0)  **[Started](#page-30-0)** 

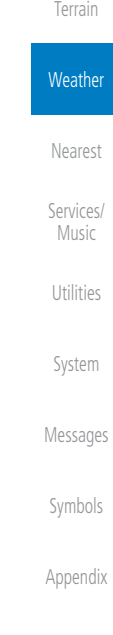

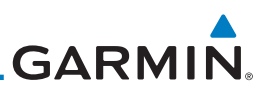

## **12.5.2 Connext Weather Menu**

The Connext Weather page is customized by selecting options from the Connext Weather and the Connext Settings Menus. The Connext Weather Menu options include choices for Weather Setup and displaying selected weather products. The Connext Settings Menu makes settings for the Coverage Region and Data Request frequency.

[Com/Nav](#page-80-0)

- [FPL](#page-100-0)
- [Direct-To](#page-160-0)
- [Proc](#page-174-0)
- 
- [Charts](#page-204-0)
- [Wpt Info](#page-224-0)
- 
- desired keys to toggle the weather product. **Connext Weather Menu METAR PRECIP** Lightning **IR Satellite**

1. While viewing the Connext Weather page, touch the

**MENU** key to display the Connext Weather Menu. Touch the

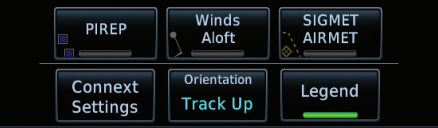

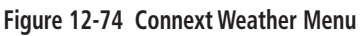

- [Map](#page-250-0) Connext Settings
- 2. Touch the **Connext Settings** key to make detailed settings for the Connext Weather display.

**[Traffic](#page-308-0)** 

[System](#page-594-0)

[Messages](#page-640-0)

[Symbols](#page-668-0)

[Appendix](#page-678-0)

## **12.5.3 Connext Settings**

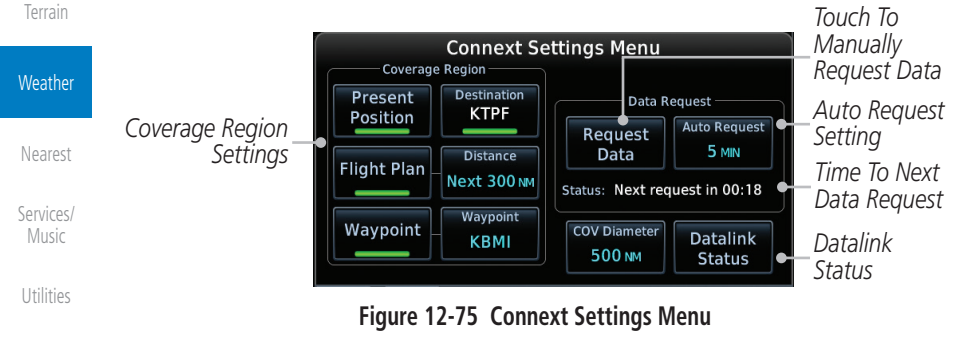

[Index](#page-706-0)

[Forewor](#page-0-0)[d](#page-2-0) [Getting](#page-30-0) 

**[Started](#page-30-0)** [Audio &](#page-54-0)  [Xpdr Ctrl](#page-54-0)

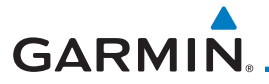

### **12.5.3.1 Connext Data Request**

It is necessary to request the downloading of weather products. Requests can be sent manually or set to automatically update at a selected rate. The Connext weather data may be updated at any time regardless of the automatic update timing by selecting a Manual Request. When multiple requests are made, some products are merged with the old data (SIGMETs/AIRMETs, TAFs, TFRs, and METARs), but the old data of other products is discarded.

> 1. While viewing the Connext Settings Menu, touch the **Request Data** key to manually request data.

**Auto Request** Off

Request Data

2. Touch the **Auto Request** key to set the Auto Request Period.

**NOTE:** The Auto Request function is only enabled if the GTN is connected directly to the GSR 56 (software v6.30 and later).

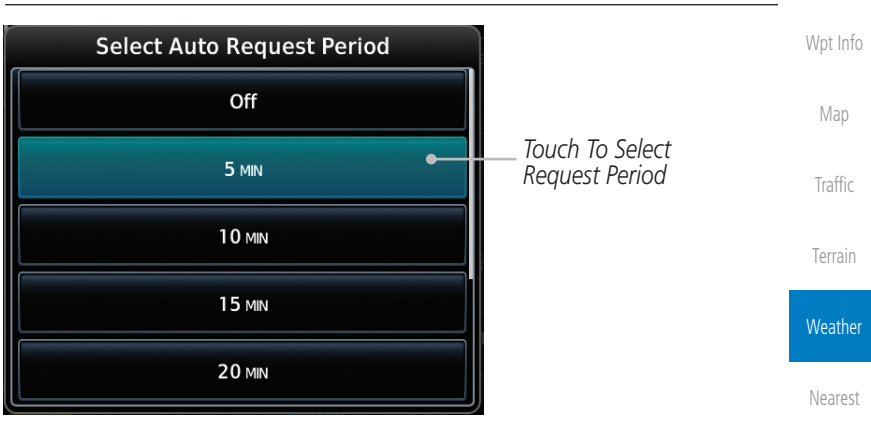

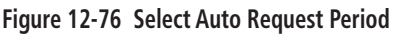

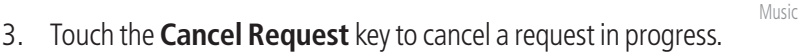

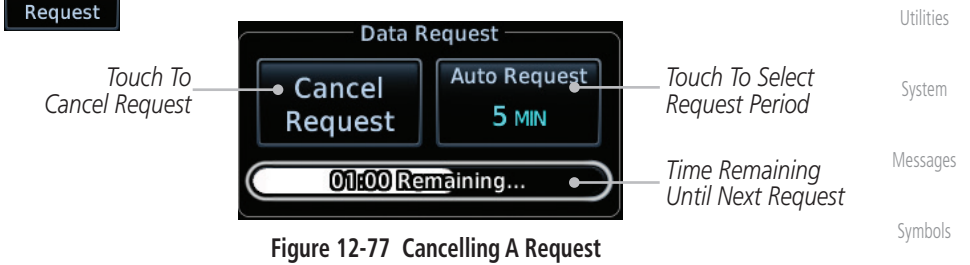

[Appendix](#page-678-0)

[Services/](#page-534-0)

[F](#page-2-0)[oreword](#page-0-0)

[Getting](#page-30-0)  **[Started](#page-30-0)** [Audio &](#page-54-0)  [Xpdr Ctrl](#page-54-0)

[Com/Nav](#page-80-0)

[FPL](#page-100-0)

[Direct-To](#page-160-0)

[Proc](#page-174-0)

[Charts](#page-204-0)

Cancel

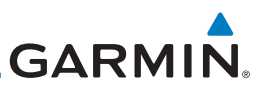

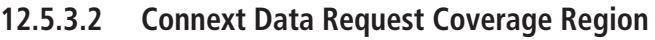

[Getting](#page-30-0)  [Started](#page-30-0)

[Audio &](#page-54-0)  [Xpdr Ctrl](#page-54-0)

[Com/Nav](#page-80-0)

[FPL](#page-100-0)

[Map](#page-250-0)

**[Traffic](#page-308-0)** 

[Terrain](#page-356-0)

**Weather** 

[Forewor](#page-0-0)[d](#page-2-0)

#### **Present Position Data Request**

Present Position  Touch the **Present Position** key to request that weather information will be shown around your present position.

#### **Destination Connext Data Request**

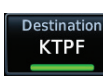

 Touch the **Destination** key to request that weather information will be shown around the destination waypoint in the flight plan.

#### [Direct-To](#page-160-0) **Flight Plan Data Request**

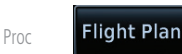

Touch the **Flight Plan** key to request that weather information will be shown around the active flight plan.

#### [Charts](#page-204-0) **Flight Plan Distance Data Request**

**Distance** [Wpt Info](#page-224-0) Next 300 NM

Touch the **Distance** key to request that weather information will be shown for the selected distance along the active flight plan.

#### **Waypoint Connext Data Request**

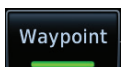

Waypoint **KLEX** 

- 1. Touch the **Waypoint** key to request that weather information will be shown around the selected waypoint.
- 2. Select the waypoint and then press **ENT**.

#### **Diameter/Route Width Connext Data Request**

**12.5.3.3 Connext Weather Map Orientation**

**Orientation** key.

the Connext Weather Menu.

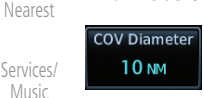

Orientation Heading Up  After selecting a coverage option in the previous section, select the desired **Diameter** and then press **ENT**.

1. While viewing the Connext Weather Menu, touch the

2. Touch the orientation choices of North Up, Track Up, and Heading Up and to accept the displayed value and return to

[Utilities](#page-556-0)

[System](#page-594-0)

[Messages](#page-640-0)

[Symbols](#page-668-0)

[Appendix](#page-678-0)

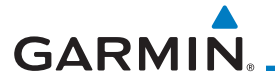

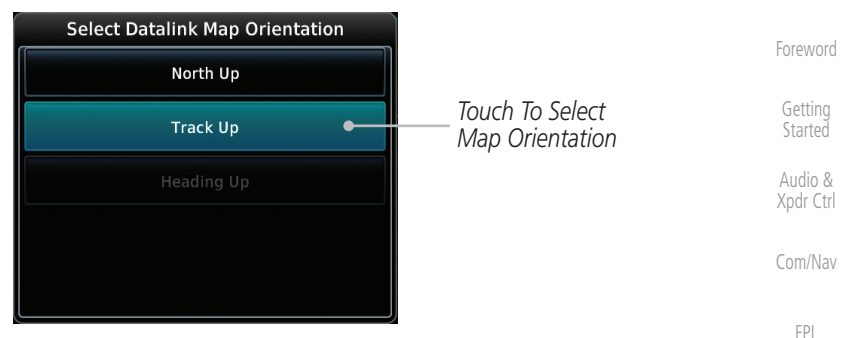

**Figure 12-78 Connext Weather Map Orientation**

## **12.5.4 Register with Connext**

To access Connext Weather, visit [flyGarmin.com](http://www.flyGarmin.com) and create a Connext Satellite Services account. Be ready to provide the GTN system ID, airframe information (model, tail number), and Iridium serial number. Garmin will issue an access code for entry on the Connext Registration page. If access code and system ID are correct, the airframe registration details will display.

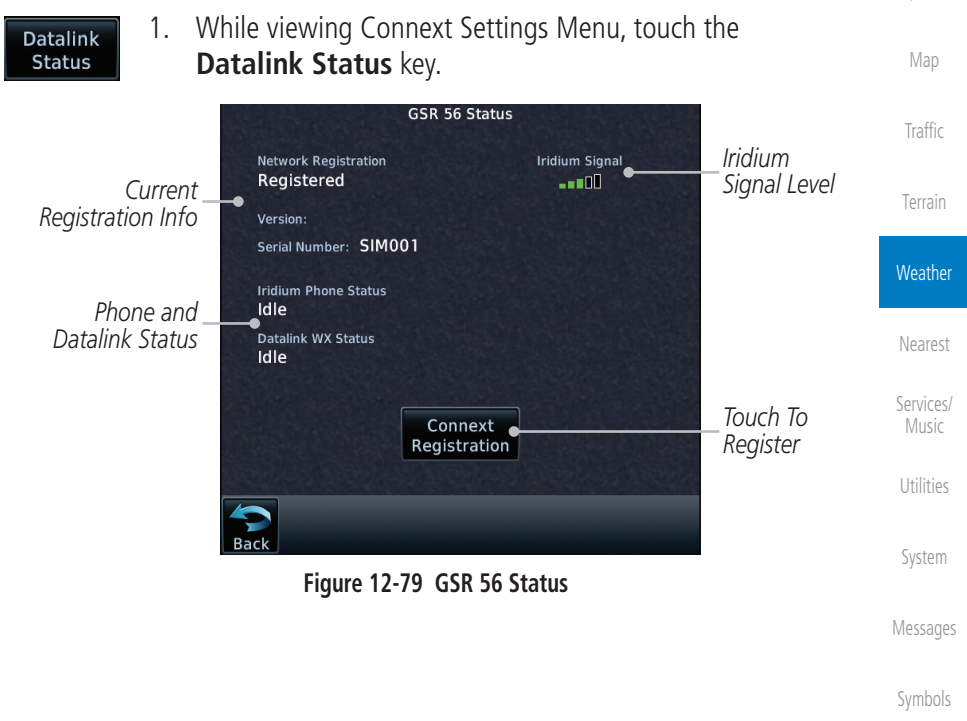

[Appendix](#page-678-0)

[Direct-To](#page-160-0)

[Proc](#page-174-0)

[Charts](#page-204-0)

[Wpt Info](#page-224-0)

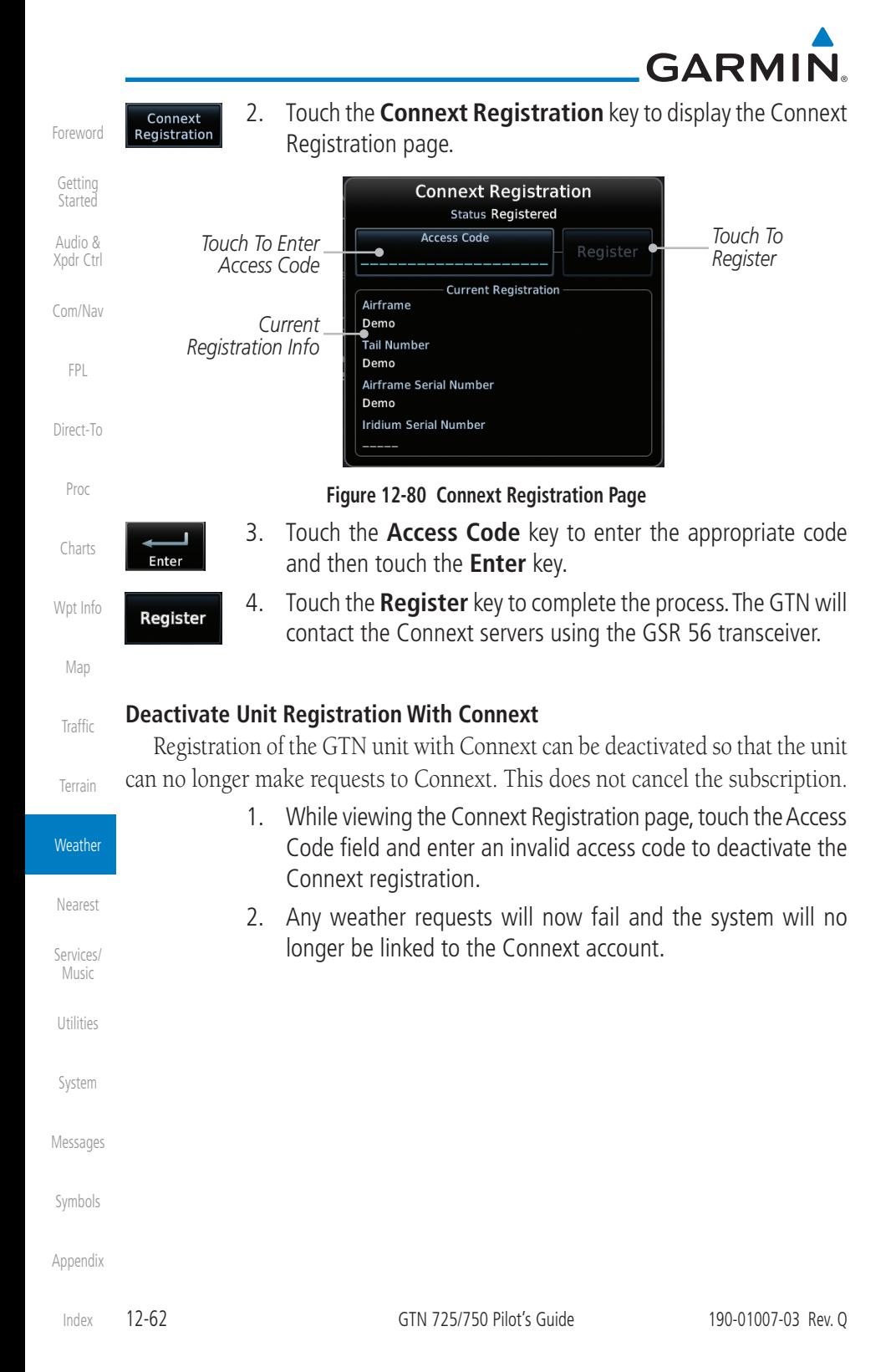

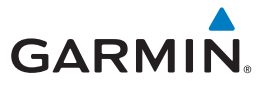

## **12.5.5 Connext Weather Product Age**

The weather product refresh rate represents the interval at which Connext Satellites broadcast new signals that may or may not contain new weather data. It does not represent the rate at which weather data is updated or new content is received by the Data Link Receiver. Weather data is refreshed at intervals that are defined and controlled by Connext and its data vendors.

[F](#page-2-0)[oreword](#page-0-0)

[Getting](#page-30-0)  **[Started](#page-30-0)** [Audio &](#page-54-0)  [Xpdr Ctrl](#page-54-0) [Com/Nav](#page-80-0) [FPL](#page-100-0) [Direct-To](#page-160-0) [Proc](#page-174-0) [Charts](#page-204-0) [Wpt Info](#page-224-0) [Map](#page-250-0) **[Traffic](#page-308-0)** [Terrain](#page-356-0) **Weather** [Nearest](#page-514-0) [Services/](#page-534-0) [Music](#page-534-0) [Utilities](#page-556-0) [System](#page-594-0) [Messages](#page-640-0) [Symbols](#page-668-0) [Appendix](#page-678-0)

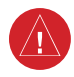

**WARNING:** Do not use the indicated data link weather product age to determine the age of the weather information shown by the data link weather product. Due to time delays inherent in gathering and processing weather data for data link transmission, the weather information shown by the data link weather product may be significantly older than the indicated weather product age.

## **12.5.6 TFRs**

Temporary Flight Restrictions (TFRs) provide detailed information for local short term restrictions.

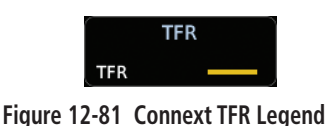

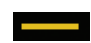

1. Touch a TFR symbol on the Weather page to view details.

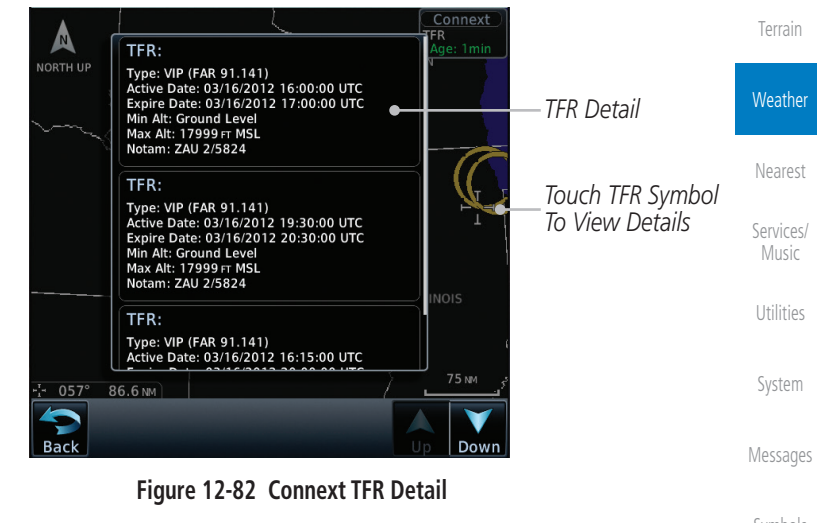

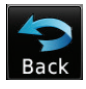

2. Touch the **Back** key to return to the Weather display.

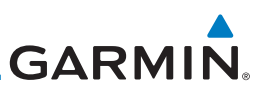

## **12.5.7 Precipitation (PRECIP) Data**

[Forewor](#page-0-0)[d](#page-2-0)

[Getting](#page-30-0)  **[Started](#page-30-0)** [Audio &](#page-54-0)  [Xpdr Ctrl](#page-54-0)

Graphical data is overlaid on the map indicating the rainfall detected by ground based radar for a specific area. The colors indicating increasing levels of rainfall progresses from light green for light rainfall to red for heavy rainfall. Review the Limitations section in the front of this guide for the limitations that apply to the Connext data. Rainfall data is color coded as follows:

[Com/Nav](#page-80-0)

[FPL](#page-100-0)

[Direct-To](#page-160-0)

[Proc](#page-174-0)

[Charts](#page-204-0)

[Wpt Info](#page-224-0)

[Map](#page-250-0)

**[Traffic](#page-308-0)** 

[Terrain](#page-356-0)

**Weather** 

[Nearest](#page-514-0)

[Services/](#page-534-0)  [Music](#page-534-0)

[Utilities](#page-556-0)

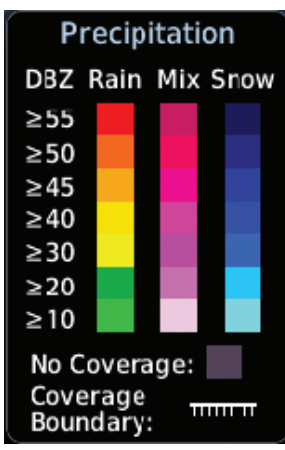

#### **Figure 12-83 Connext PRECIP Weather Map Display and Legend**

The "No Coverage" color indicates that no data is available for that area, and rainfall in that area is unknown.

When weather data is received, the airborne system will display that data for 20 minutes. If no new data has been received for a given area, the rainfall will be removed after 20 minutes and the area will revert back to the "No Coverage" color.

The Connext Weather Function is based on a ground-to-air data link and requires that the appropriate ground systems are broadcasting weather data and the aircraft is within reception range of the Ground Broadcast Transceiver (GBT).

[System](#page-594-0) [Messages](#page-640-0) [Symbols](#page-668-0) [Appendix](#page-678-0)

## **12.5.7.1 Animating Precipitation Data**

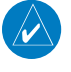

**GARMIN** 

**NOTE:** Animated Precipitation functionality is available in software v6.00 and later.

When Precipitation Data is enabled for display and more than two Precipitation images have been received by the GTN, the Precipitation display can be animated on the Connext Weather page. As new Precipitation images are received, the GTN will automatically store them for future animation. The GTN can animate up to six Precipitation images from oldest to newest, showing each for one second and the newest for two seconds.

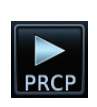

1. While viewing the Connext Weather page with Precipitation enabled for display, press the **Play PRCP** key to start the Precipitation animation.

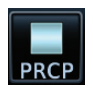

2. Touch the **Stop PRCP** key to stop the Precipitation animation. The animation will also stop when leaving the page or turning off Precipitation on the Connext weather page.

## **12.5.8 Lightning**

Lightning data shows the approximate location of cloud-to-ground lightning strikes. A strike icon represents a strike that has occurred within a two kilometer (1.08 NM) region. The exact location of the lightning strike is not displayed. Only cloud to ground strikes are reported in the US and extreme southern Canada (cloud to cloud strikes are not reported).

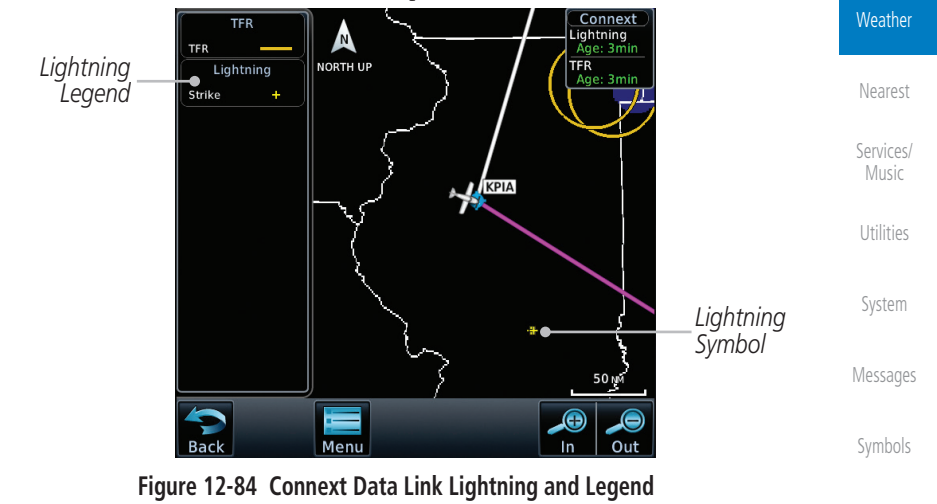

[Appendix](#page-678-0)

[F](#page-2-0)[oreword](#page-0-0)

[Getting](#page-30-0)  **[Started](#page-30-0)** [Audio &](#page-54-0)  [Xpdr Ctrl](#page-54-0)

[Com/Nav](#page-80-0)

[FPL](#page-100-0)

[Direct-To](#page-160-0)

[Proc](#page-174-0)

[Charts](#page-204-0)

[Wpt Info](#page-224-0)

[Map](#page-250-0)

[Traffic](#page-308-0)

[Terrain](#page-356-0)

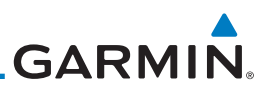

## **12.5.9 Infrared Satellite Data**

[Forewor](#page-0-0)[d](#page-2-0)

[Getting](#page-30-0)  **[Started](#page-30-0)** 

[Audio &](#page-54-0) 

Infrared Satellite data is available over North America and Europe and depicts cloud top temperatures from satellite imagery. Brighter cloud top colors indicate cooler temperatures occurring at higher altitudes. Information is updated every half hour.

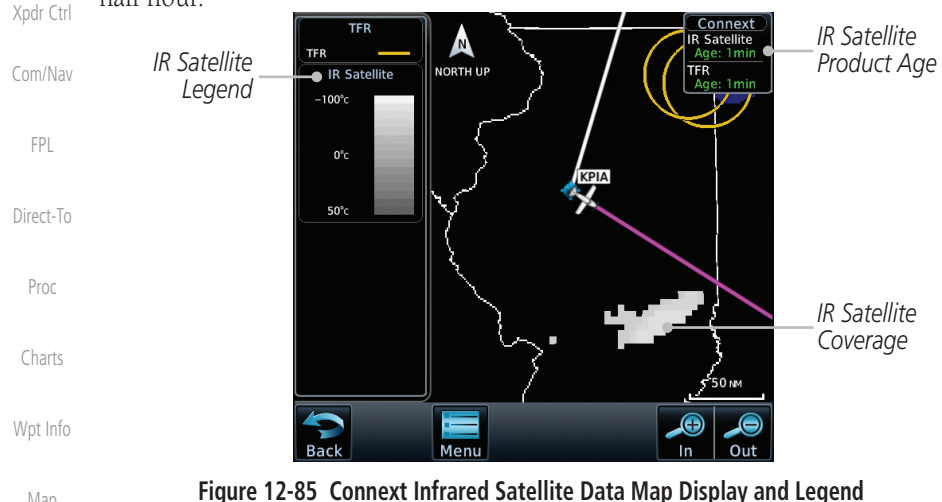

[Map](#page-250-0)

[Traffic](#page-308-0)

### **12.5.10 METARs**

database service area.

as colored flags at airports that provide them.

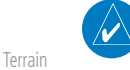

**NOTE:** Atmospheric pressure reported for METARs is given in hectopascals (hPa), except in the United States, where it is reported in inches of mercury (in Hg). Temperatures are reported in Celsius.

**NOTE:** METAR information is only displayed within the installed aviation

METAR (METeorological Aerodrome Report), known as an Aviation Routine Weather Report, is the standard format for current weather observations. METARs are generally updated hourly, but some site are more frequent. Special updates are done as conditions warrant. METARs typically contain information about the temperature, dew point, wind, precipitation, cloud cover, cloud heights, visibility, and barometric pressure. They can also contain information on precipitation amounts, lightning, and other critical data. METARs are shown

**Weather** 

[Nearest](#page-514-0)

[Services/](#page-534-0)  [Music](#page-534-0)

[Utilities](#page-556-0)

[System](#page-594-0)

[Messages](#page-640-0)

[Symbols](#page-668-0)

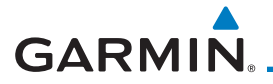

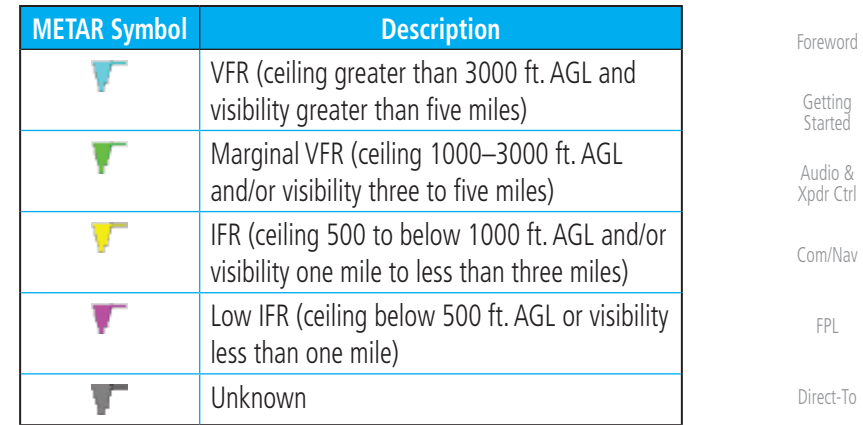

#### **Table 12-30 METAR Symbols**

[Proc](#page-174-0) *Metar*  onnext ETAR *Product Age*  $\ddot{\mathbf{v}}_{\mathsf{FR}}$ **METAR: KCMI Observation** *Legend* MVFR [Charts](#page-204-0) FR. 15-Mar 17:53 итс Wind from 220° at 13 KT Wind Tront 220 at 13Kr<br>Wind gusts at 19KT<br>Visibility 10SM<br>Scattered clouds at 4500FT, broken [Wpt Info](#page-224-0) TFR clouds at 6000 FT clouds at 6000 FT<br>Temperature: 26°c / Dewpoint: 14°c<br>Altimeter: 30.05" *METAR Detail* [Map](#page-250-0) Y Source: Connext K<sub>f</sub>C<sub>M</sub> *Selected METAR (VFR)* **METAR Text:** KCMI 151753Z 22013G19KT 10SM [Traffic](#page-308-0) SCT045 BKN060 26/14 A3005 RMK AO2<br>SLP172 T02560144 10267 20150 58009 [Terrain](#page-356-0) TAF: v 25 MM  $\overline{119^\circ}$ 20.5 NM **Weather** Dowr Back [Nearest](#page-514-0) **METAR VFR** [Services/](#page-534-0) **MVFR** [Music](#page-534-0) **IFR** LIFR

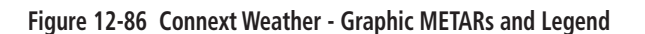

Unknown

[Messages](#page-640-0)

[Utilities](#page-556-0)

[System](#page-594-0)

[Symbols](#page-668-0)

[Appendix](#page-678-0)

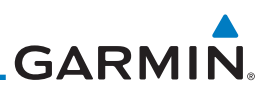

### **12.5.11 PIREPs**

[Getting](#page-30-0)  **[Started](#page-30-0)** [Audio &](#page-54-0)  [Xpdr Ctrl](#page-54-0) [Com/Nav](#page-80-0) Pilot Weather Reports (PIREPs) provide timely weather information for a particular route of flight. When significant weather conditions are reported or forecast, Air Traffic Control (ATC) facilities are required to solicit PIREPs. A PIREP may contain non-forecast adverse weather conditions, such as low in-flight visibility, icing conditions, wind shear, and turbulence. PIREPs are issued as either Routine (UA) or Urgent (UUA).

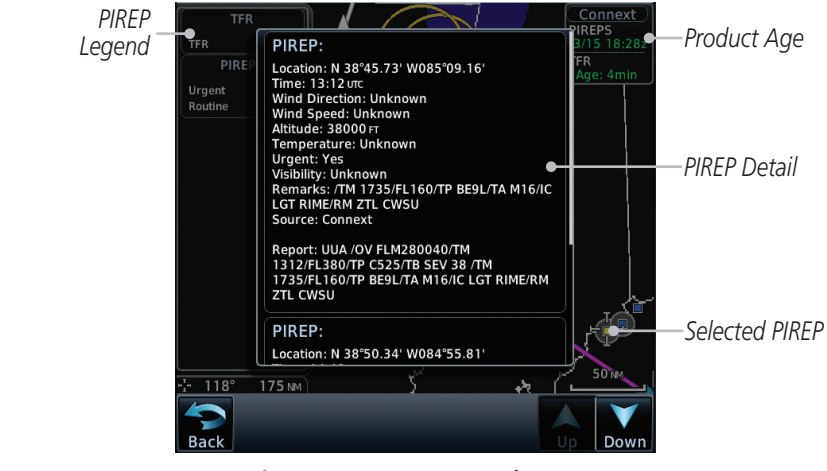

**Figure 12-87 Connext Weather - PIREPs**

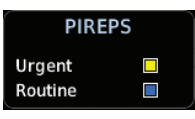

**Figure 12-88 Connext Weather - PIREPs Legend**

[Direct-To](#page-160-0) [Proc](#page-174-0) [Charts](#page-204-0)

[Wpt Info](#page-224-0)

[Forewor](#page-0-0)[d](#page-2-0)

[FPL](#page-100-0)

[Map](#page-250-0)

**[Traffic](#page-308-0)** 

[Terrain](#page-356-0)

**Weather** 

[Nearest](#page-514-0)

[Services/](#page-534-0)  [Music](#page-534-0)

[Utilities](#page-556-0)

[System](#page-594-0)

[Messages](#page-640-0)

[Symbols](#page-668-0)

# **GARMIN 12.5.12 Winds Aloft**

Winds Aloft data shows the forecast wind speed and direction at the surface and at selected altitudes. Altitudes can be selected in 3000 foot increments from the surface up to 42,000 feet MSL. Pressing the **WX Aloft ALT +** or – soft keys steps down or up in 3,000 foot increments.

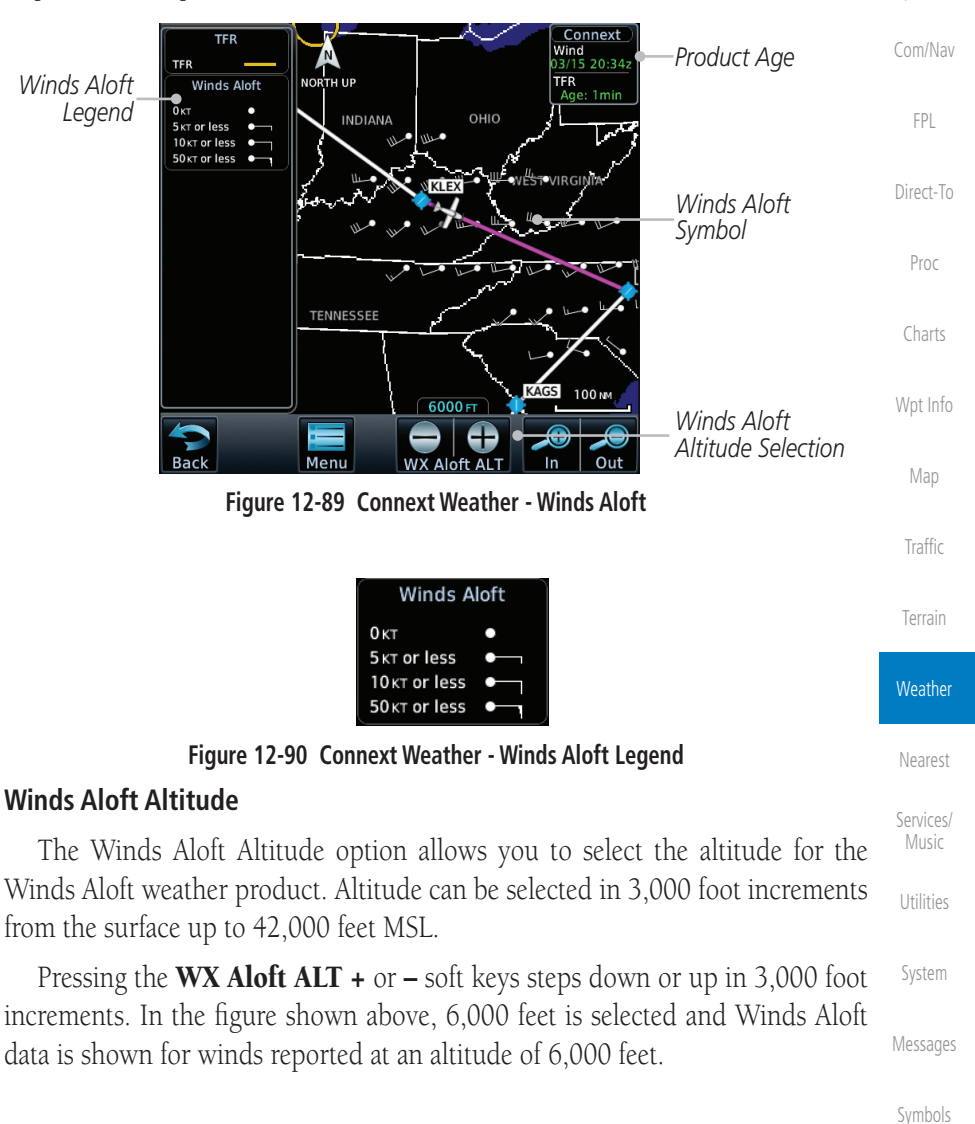

[Appendix](#page-678-0)

[F](#page-2-0)[oreword](#page-0-0)

[Getting](#page-30-0)  **[Started](#page-30-0)** [Audio &](#page-54-0)  [Xpdr Ctrl](#page-54-0)

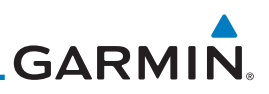

## **12.5.13 SIGMETs and AIRMETs**

[Getting](#page-30-0)  **[Started](#page-30-0)** 

[Audio &](#page-54-0)  [Xpdr Ctrl](#page-54-0)

[Forewor](#page-0-0)[d](#page-2-0)

SIGMETs (SIGnificant METeorological Information) and AIRMETs (AIRmen's METeorological Information) are broadcast for potentially hazardous weather considered of importance to aircraft. A Convective SIGMET is issued for hazardous convective weather. A localized SIGMET is a significant weather condition occurring at a localized geographical position.

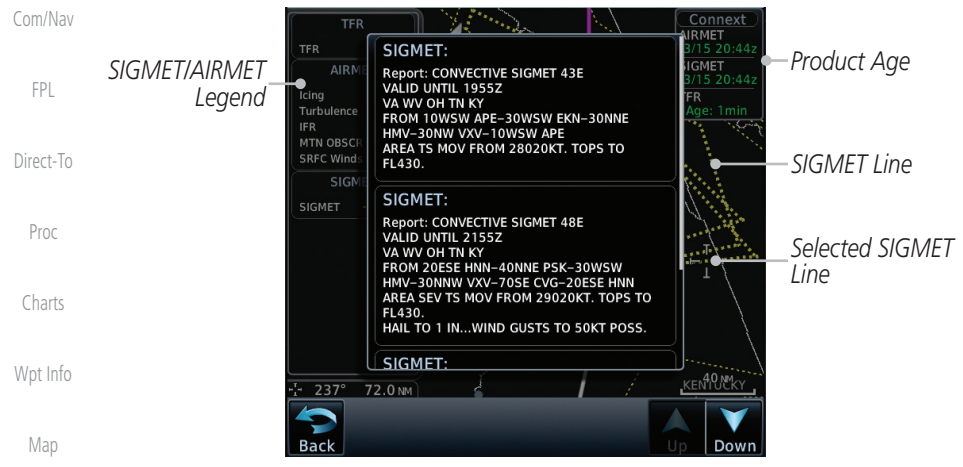

**Figure 12-91 Connext Weather Page - AIRMETs/SIGMETs**

When enabled, SIGMET/AIRMETs advise the pilot of potentially hazardous weather. SIGMETs are directed to all aircraft. AIRMETs are intended for light aircraft. SIGMET/AIRMET data covers icing, turbulence, dust, and volcanic ash as issued by the National Weather Service. The update rate is selected in the Connext Settings Menu.

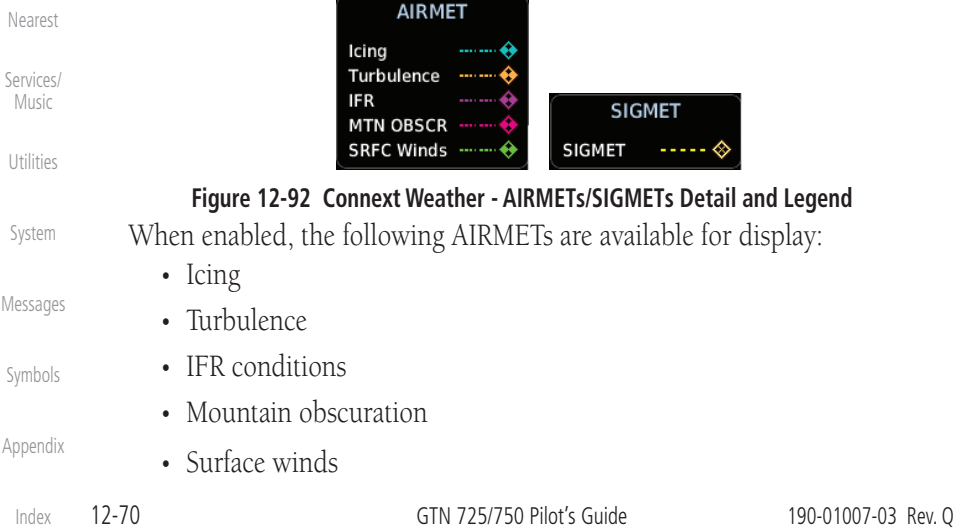

**[Traffic](#page-308-0)** [Terrain](#page-356-0)

**Weather** 

# **GARMIN**

## 12.6 FIS-B Weather

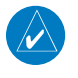

**NOTE:** FIS-B information is to be used for pilot planning decisions and pilot near-term decisions focused on avoiding areas of inclement weather that are beyond visual range or where poor visibility precludes visual acquisition of inclement weather. FIS-B weather and NAS status information may be used as follows:

(a) To promote pilot awareness of own ship location with respect to reported weather, including hazardous meteorological conditions, NAS status indicators, and enhance pilot planning decisions and pilot near-term decision-making.

(b) To cue the pilot to communicate with the Air Traffic Control controller, Flight Service Station specialist, operator dispatch, or airline operations control center for general and mission critical meteorological information, NAS status conditions, or both.

FIS-B information, including, weather information, NOTAMs, and TFR areas, are intended for the sole purpose of assisting in long- and near-term planning decision making. The system lacks sufficient resolution and updating capability necessary for aerial maneuvering associated with immediate decisions.

The Flight Information Services (FIS-B) function is capable of displaying text and graphic weather information with GDL 88 and GTX 345 installations. No subscription for FIS-B services is required.

The FIS-B Function is a graphic weather display capable of displaying graphical weather information on UAT equipped installations. Graphical data overlaid on the map indicates the rainfall detected by ground based radar for a specific area. Color transitions from light green (light rainfall) to magenta (heavy rainfall) represent an increase in precipitation. Review the Limitations section in the front of this guide for the limitations that apply to the FIS-B data.

[F](#page-2-0)[oreword](#page-0-0) [Getting](#page-30-0)  **[Started](#page-30-0)** [Audio &](#page-54-0)  [Xpdr Ctrl](#page-54-0) [Com/Nav](#page-80-0) [FPL](#page-100-0) [Direct-To](#page-160-0) [Proc](#page-174-0) [Charts](#page-204-0) [Wpt Info](#page-224-0) [Map](#page-250-0) **[Traffic](#page-308-0)** [Terrain](#page-356-0) **Weather** 

> [Nearest](#page-514-0) [Services/](#page-534-0) [Music](#page-534-0)

[Utilities](#page-556-0)

[System](#page-594-0)

[Messages](#page-640-0)

[Symbols](#page-668-0)

[Appendix](#page-678-0)

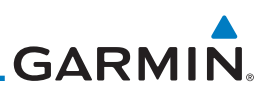

Rainfall data is color coded as follows:

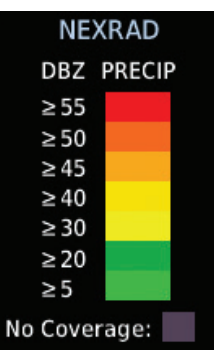

#### **Figure 12-93 FIS-B Weather Precipitation Legend**

Gray shaded areas indicate that data is not available or that no data has been received for a requested area. Gray shades may also indicate that the rainfall rate for a given area is undetermined.

[Wpt Info](#page-224-0)

[Map](#page-250-0)

[Charts](#page-204-0)

[Forewor](#page-0-0)[d](#page-2-0)

[Getting](#page-30-0)  **[Started](#page-30-0)** [Audio &](#page-54-0)  [Xpdr Ctrl](#page-54-0)

[Com/Nav](#page-80-0)

[FPL](#page-100-0)

[Direct-To](#page-160-0)

[Proc](#page-174-0)

The FIS-B Function is based on a ground-to-air data link and requires that the appropriate ground systems are broadcasting weather data and the aircraft is within reception range of the Ground Broadcast Transceiver (GBT).

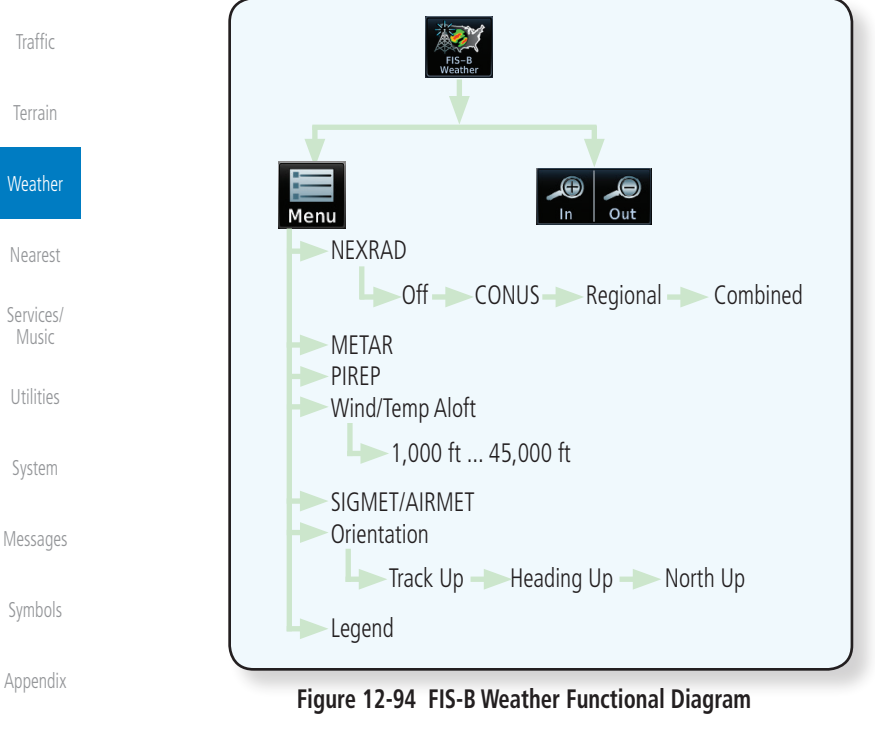

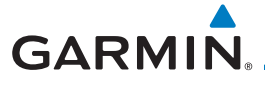

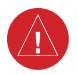

**WARNING:** Do not use the indicated data link weather product age to determine the age of the weather information shown by the data link weather product. Due to time delays inherent in gathering and processing weather data for data link transmission, the weather information shown by the data link weather product may be significantly older than the indicated weather product age.

[F](#page-2-0)[oreword](#page-0-0)

[Getting](#page-30-0)  **[Started](#page-30-0)** [Audio &](#page-54-0) 

[Xpdr Ctrl](#page-54-0)

[Com/Nav](#page-80-0)

[FPL](#page-100-0)

[Direct-To](#page-160-0)

[Proc](#page-174-0)

## **12.6.1 FIS-B Operation**

Weather data reception time is shown in the upper right corner of the screen. An indicated time shows if the aircraft is currently within reception coverage of a ground station with weather broadcast capabilities. The ground system determines the weather coverage area and extent of data that is transmitted by each ground station.

1. From the Home page, touch the **Weather** key on the Home [Charts](#page-204-0) page and then touch the **FIS-B Weather** key (if necessary). **NEXRAD** NEXRAD: [Wpt Info](#page-224-0) DBZ PRECIF **METAR**  $\geq 50$ **IOWA TFR** [Map](#page-250-0) *Age Of Selected*  **AIRMET** *Weather Products* **SIGMET** *Weather*  No Coverage: **[Traffic](#page-308-0)** gional<br>undary: **PIREPS** *Product*  **METAR** *Legends* VFR **MISSOURI** [Terrain](#page-356-0) **MVFR IFR** LIFR Unknown **Weather** TFR **TFR** Localized<br>TFR 100 MM [Nearest](#page-514-0) *NEXRAD Touch + or - To Selection Select Map Range* Back Menu **NEXRAD** Out [Services/](#page-534-0) [Music](#page-534-0) **Figure 12-95 FIS-B Weather Page (NEXRAD Key Shown)** [Utilities](#page-556-0) 2. While viewing the FIS-B weather page, touch the **Menu** key

[System](#page-594-0)

[Messages](#page-640-0)

[Symbols](#page-668-0)

[Appendix](#page-678-0)

to configure the Data Link Weather page.

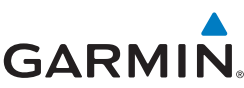

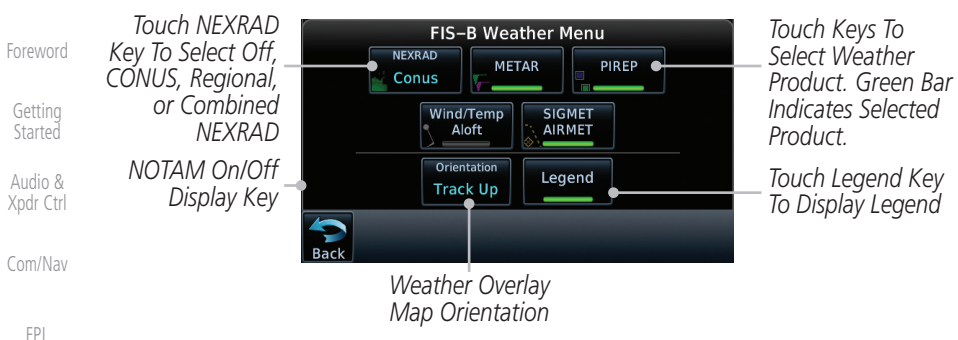

#### **Figure 12-96 FIS-B Weather Data Link Menu**

to return to the FIS-B Weather page.

3. Once you selected what items you want to display, touch **BACK**

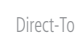

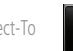

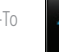

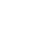

[Proc](#page-174-0)

[Charts](#page-204-0)

[Wpt Info](#page-224-0)

[Map](#page-250-0)

**[Traffic](#page-308-0)** 

[Terrain](#page-356-0)

**Weather** 

[Nearest](#page-514-0)

[Services/](#page-534-0)  [Music](#page-534-0)

[Utilities](#page-556-0)

[System](#page-594-0)

## **12.6.2 FIS-B NEXRAD**

WSR-88D weather surveillance radar or NEXRAD (NEXt generation RADar) is a Doppler radar system that has greatly improved the detection of meteorological events such as thunderstorms, tornadoes, and hurricanes. An extensive network of NEXRAD stations provides almost complete radar coverage of the continental United States, Alaska, and Hawaii. The unobstructed range of each NEXRAD is 124 nautical miles.

### **12.6.2.1 NEXRAD Abnormalities**

There are possible abnormalities regarding displayed NEXRAD images. Some, but not all, causes of abnormal displayed information include:

- Ground Clutter
- Strobes and spurious radar data
- Sun strobes, when the radar antenna points directly at the sun
	- Military aircraft deploy metallic dust which can cause alterations in radar scans
- Interference from buildings or mountains, which may cause shadows
- Scheduled maintenance may put a radar off-line

[Messages](#page-640-0)

[Symbols](#page-668-0)

# **GARMIN**

### **12.6.2.2 NEXRAD Limitations**

Certain limitations exist regarding the NEXRAD radar displays. Some, but not all, are listed for the user's awareness:

• The Regional NEXRAD "pixels" are 1.5 minutes (1.5 nautical miles  $= 2.78$  km) wide by 1 minute (1 nautical miles  $= 1.852$  km) tall. The CONUS NEXRAD "pixels" are 7.5 minutes (7.5 nautical miles = 13.89 km) wide by 5 minutes (5 nautical miles = 9.26 km) wide. Above 60 degrees of latitude the Regional NEXRAD "pixels" are 3 minutes/nautical miles. CONUS NEXRAD is not available above 60 degrees of latitude. The intensity level reflected by the pixel will be the highest level sampled within the area covered by each pixel.

#### **12.6.2.3 NEXRAD Intensity**

Colors are used to identify the different NEXRAD echo intensities (reflectivity) measured in dBZ (decibels of Z). "Reflectivity" is the amount of transmitted power returned to the radar receiver. Reflectivity (designated by the letter Z) covers a wide range of signals (from very weak to very strong). So, a more convenient number for calculations and comparison, a decibel (or logarithmic) scale (dBZ), is used. The dBZ values increase as the strength of the signal returned to the radar increases.

#### **12.6.2.4 NEXRAD**

When enabled, NEXRAD weather information is shown. Composite data from all of the NEXRAD radar sites in the United States is shown. This data is composed of the maximum reflectivity from the individual radar sweeps. The display of the information is color-coded to indicate the weather level severity. Refer to the legend for a description of the color code.

The NEXRAD option has selections of Regional, CONUS, or Combined NEXRAD. CONUS NEXRAD includes a composite of available NEXRAD radar imagery across the 48 states. Regional NEXRAD is a composite of available NEXRAD radar imagery in a local area, showing a more detailed image than CONUS NEXRAD. FIS-B weather data reception requires line-of-site communication between the receiver and the ADS-B ground station. Incomplete Regional and/or CONUS NEXRAD imagery displayed on the MAP and FIS-B Weather Pages of the affected products is an indicator of poor FIS-B reception.

[F](#page-2-0)[oreword](#page-0-0)

[Getting](#page-30-0)  **[Started](#page-30-0)** [Audio &](#page-54-0)  [Xpdr Ctrl](#page-54-0)

[Com/Nav](#page-80-0)

[FPL](#page-100-0)

[Direct-To](#page-160-0)

[Proc](#page-174-0)

[Charts](#page-204-0)

[Wpt Info](#page-224-0)

[Map](#page-250-0)

[Traffic](#page-308-0)

**Weather** 

[Nearest](#page-514-0)

[Services/](#page-534-0) [Music](#page-534-0)

[Utilities](#page-556-0)

[System](#page-594-0)

[Messages](#page-640-0)

[Symbols](#page-668-0)

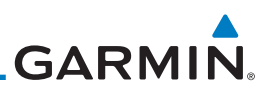

#### **Affected Areas**

Any area in the continental United States (CONUS) or Alaska where the distance from ADS-B ground stations, or the combined effect of distance and low altitude, is sufficiently great may cause poor reception. To find the latest ground station coverage, visit [www.faa.gov.](http://www.faa.gov)

Reception will improve in some affected areas as the FAA completes the NextGen ADS-B ground station infrastructure. However, due to line-of-sight broadcast characteristics, operators with properly installed and functioning equipment may still receive incomplete FIS-B data when signal reception is limited by the distance from ground stations combined with a low altitude.

The example below displays an area where FIS-B data is degraded due to poor reception:

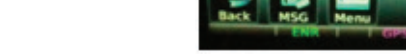

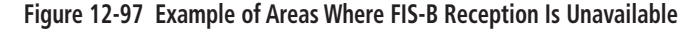

[Direct-To](#page-160-0)

[Forewor](#page-0-0)[d](#page-2-0)

[Getting](#page-30-0)  [Started](#page-30-0) [Audio &](#page-54-0)  [Xpdr Ctrl](#page-54-0)

[Com/Nav](#page-80-0)

[FPL](#page-100-0)

[Proc](#page-174-0)

[Charts](#page-204-0)

[Wpt Info](#page-224-0)

[Map](#page-250-0)

**[Traffic](#page-308-0)** 

[Terrain](#page-356-0)

**Weather** 

[Nearest](#page-514-0)

[Services/](#page-534-0)  [Music](#page-534-0)

[Utilities](#page-556-0)

[System](#page-594-0)

[Messages](#page-640-0)

[Symbols](#page-668-0)

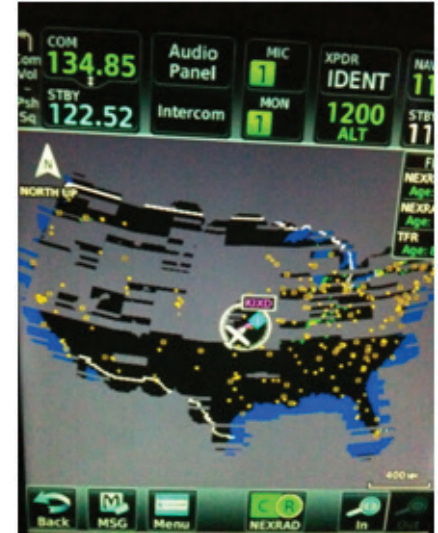
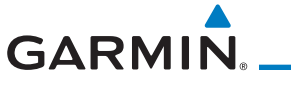

#### **Continental US NEXRAD (CONUS)**

The Display CONUS NEXRAD selection shows NEXRAD radar information for the entire continental United States. CONUS NEXRAD data is updated every 15 minutes.

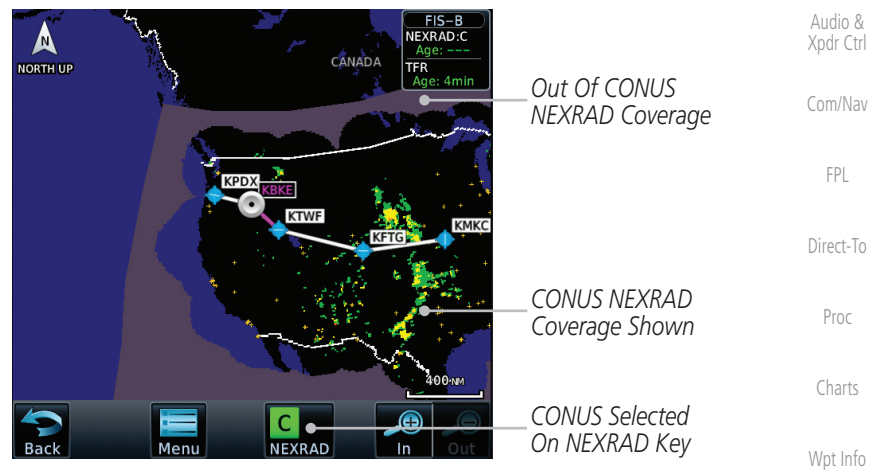

**Figure 12-98 Weather Page With CONUS Displayed**

#### **Regional NEXRAD**

The Regional NEXRAD selection shows regional NEXRAD radar information within 500 NM of the aircraft location.

| $FIS-B$<br><b>NEXRAD:R</b><br>Ade: ---                      | Out Of Regional                                              | Terrain            |
|-------------------------------------------------------------|--------------------------------------------------------------|--------------------|
| <b>TFR</b><br><b>NORTH UP</b><br>Age: 18min                 | NEXRAD Coverage                                              | Weather            |
| <b>KPDX</b><br><b>KBKE</b>                                  |                                                              | Nearest            |
| <b>KTWF</b>                                                 | Regional NEXRAD<br>Coverage Shown                            | Services/<br>Music |
| <b>KFTG</b>                                                 | Within Regional<br>NEXRAD Ārea But<br>Coverage Not Available | Utilities          |
| 250 MM                                                      |                                                              | System             |
| R<br>⋒<br><b>NEXRAD</b><br><b>Back</b><br>Menu<br>Out<br>In | Regional Selected<br>On NEXRAD Key                           | Messages           |
| Figure 12-99 Weather Page With Regional NEXRAD Displayed    |                                                              |                    |

[Symbols](#page-668-0)

[F](#page-2-0)[oreword](#page-0-0)

[Getting](#page-30-0)  **[Started](#page-30-0)** 

[Map](#page-250-0)

[Traffic](#page-308-0)

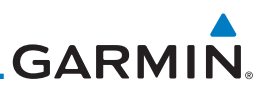

#### **Combined NEXRAD**

[Getting](#page-30-0)  **[Started](#page-30-0)** 

[Audio &](#page-54-0)  [Xpdr Ctrl](#page-54-0)

[Forewor](#page-0-0)[d](#page-2-0)

Regional NEXRAD data and CONUS NEXRAD data are shown together. The two types of NEXRAD are separated by a white stippled border. This boundary is updated whenever new Regional or CONUS NEXRAD data is received. The radius of the boundary is fixed at 150 NM.

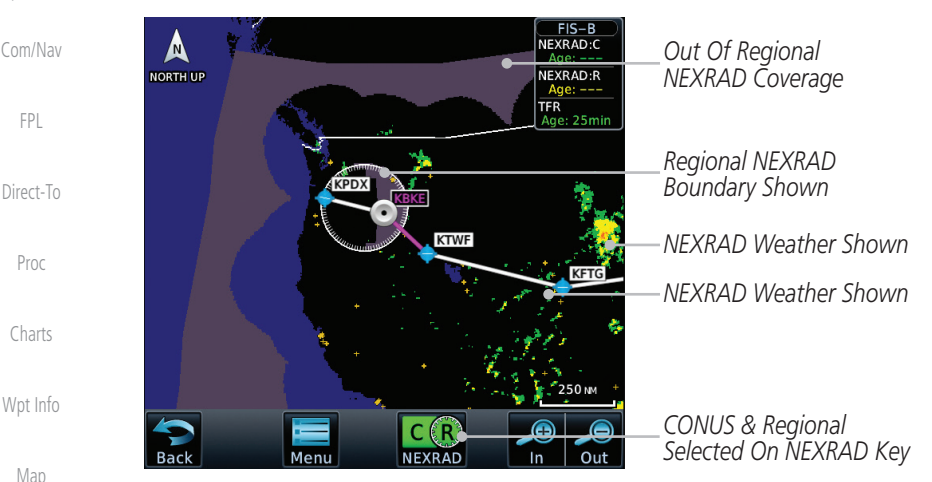

**Figure 12-100 Weather Page With Combined NEXRAD Displayed**

**[Traffic](#page-308-0)** 

#### **Selecting NEXRAD in the FIS-B Weather Menu**

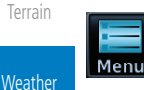

- 1. While viewing the FIS-B weather page, touch the **Menu** key to select the NEXRAD choice.
- 2. Touch the **NEXRAD** key to select Off, Regional, CONUS, or Combined NEXRAD.

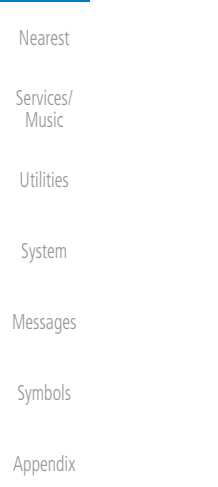

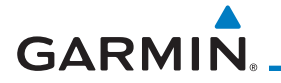

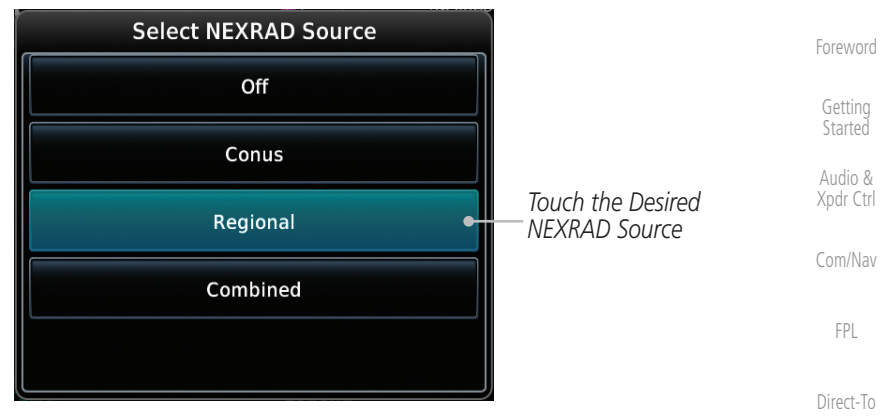

#### **Figure 12-101 NEXRAD Source Selection**

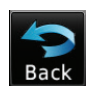

3. Touch the **Back** key to return to the FIS-B Weather Menu.

**Animating NEXRAD FIS-B**

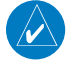

**NOTE:** Animated NEXRAD functionality is available in software v6.00 and later.

When Regional or CONUS NEXRAD is enabled for display and more than two NEXRAD images have been received by the GTN, the NEXRAD display can be animated on the FIS-B Weather page. As new NEXRAD images are received, the GTN will automatically store them for future animation. The GTN can animate up to six NEXRAD images from oldest to newest, showing each for one second and the newest for two seconds.

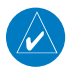

**NOTE:** CONUS/Regional Combined NEXRAD cannot be animated. CONUS and Regional NEXRAD can only be animated when displayed individually.

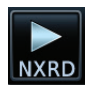

1. While viewing the FIS-B Weather page with NEXRAD enabled for display, press the **Play NXRD** key to start the NEXRAD animation.

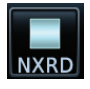

2. Touch the **Stop NXRD** key to stop the NEXRAD animation. The animation will also stop when leaving the page or turning off NEXRAD on the FIS-B weather page.

[Symbols](#page-668-0)

[Messages](#page-640-0)

[Proc](#page-174-0)

[Charts](#page-204-0)

[Wpt Info](#page-224-0)

[Map](#page-250-0)

**[Traffic](#page-308-0)** 

[Terrain](#page-356-0)

**Weather** 

[Nearest](#page-514-0)

[Services/](#page-534-0) [Music](#page-534-0)

[Utilities](#page-556-0)

[System](#page-594-0)

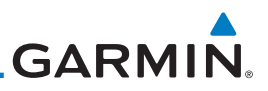

### **12.6.3 FIS-B TFRs**

[Forewor](#page-0-0)[d](#page-2-0)

[Getting](#page-30-0)  [Started](#page-30-0)

Temporary Flight Restrictions (TFRs) provide detailed information for local short term restrictions. The update rate is approximately every 20 minutes.

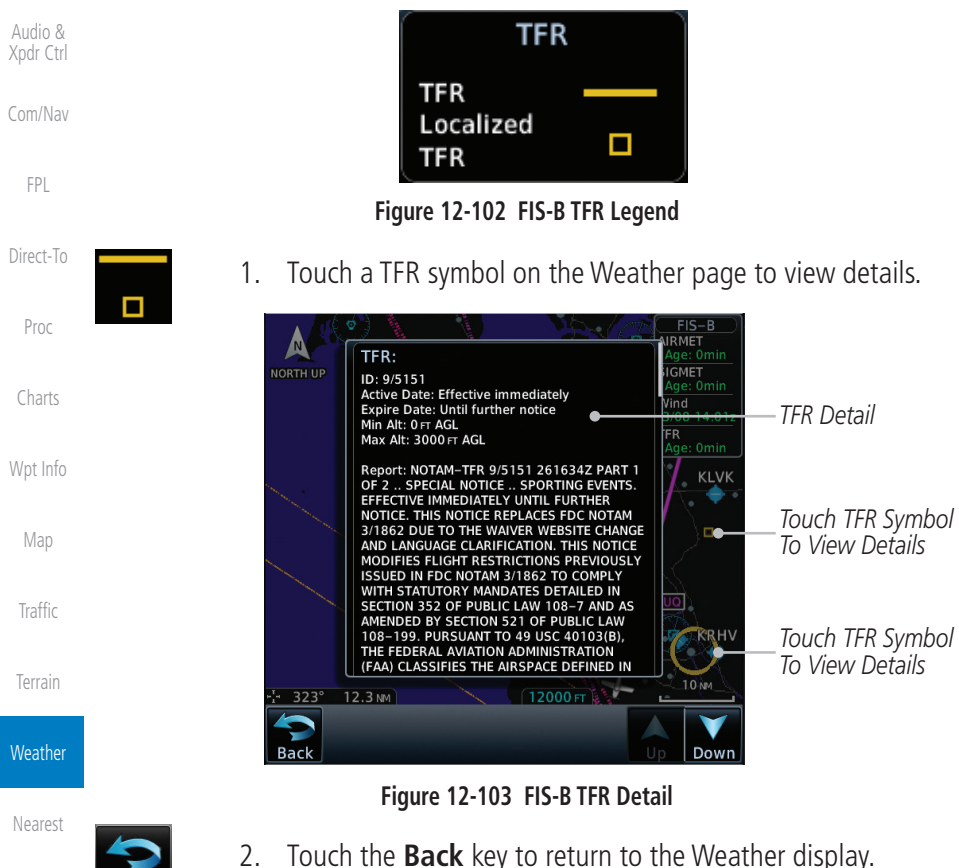

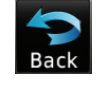

[Utilities](#page-556-0)

[Services/](#page-534-0)  [Music](#page-534-0)

[System](#page-594-0)

[Messages](#page-640-0)

[Symbols](#page-668-0)

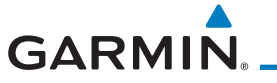

## **12.6.4 FIS-B METARs**

When enabled, graphic METARs (METeorological Aviation Reports) are shown as colored flags at airports that provide METAR reports. Press the METARs key to enable or disable METARs. Refer to the Legend for a description of the color code. The update rate is every five minutes.

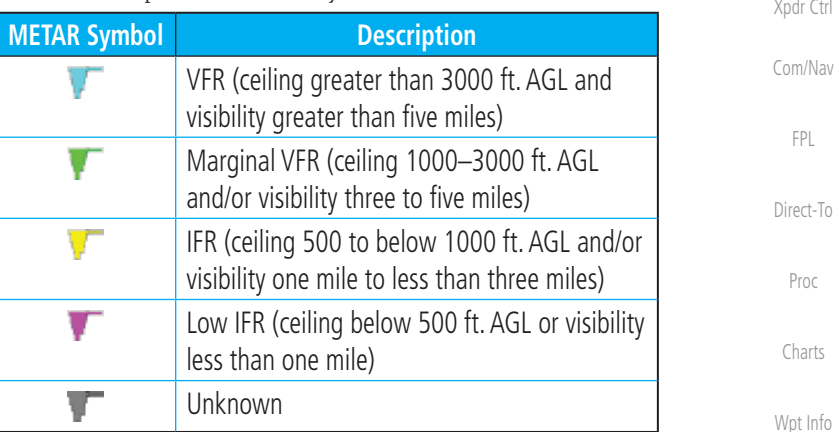

#### **Table 12-31 METAR Symbols**

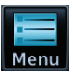

1. While viewing the FIS-B weather page, touch the **Menu** key to select the METAR choice. Touch an airport symbol for more METAR detail.

[Traffic](#page-308-0)

[Map](#page-250-0)

[F](#page-2-0)[oreword](#page-0-0)

[Getting](#page-30-0)  [Started](#page-30-0) [Audio &](#page-54-0) 

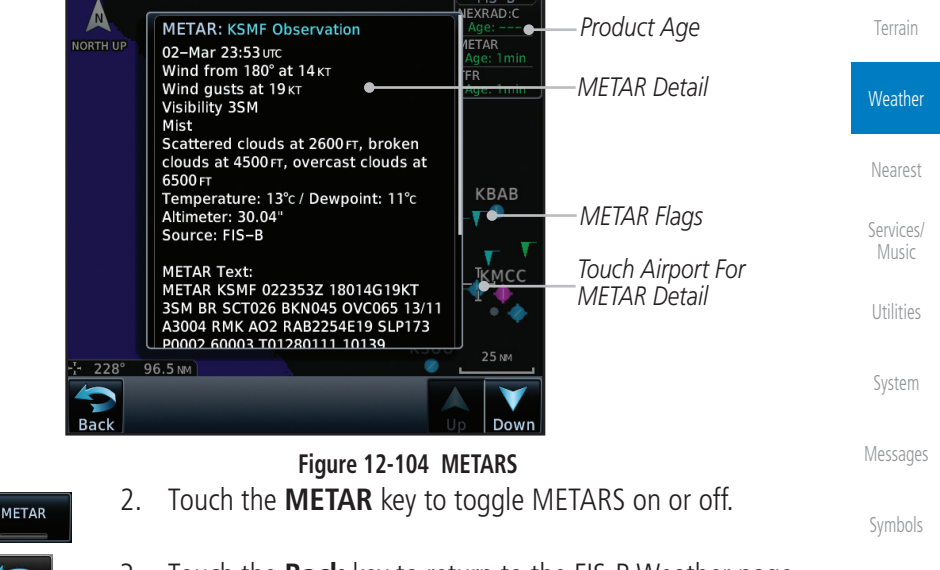

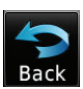

3. Touch the **Back** key to return to the FIS-B Weather page.

[Index](#page-706-0)

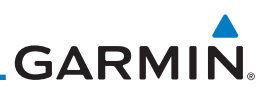

### **12.6.5 FIS-B PIREPs**

Pilot Weather Reports (PIREPs) provide timely weather information. When significant weather conditions are reported or forecast, Air Traffic Control (ATC) facilities are required to solicit PIREPs. A PIREP may contain non-forecast adverse weather conditions, such as low in-flight visibility, icing conditions, wind shear, and turbulence. PIREPs are issued as either Routine (UA) or Urgent (UUA). The update rate is approximately every 20 minutes.

1. While viewing the FIS-B weather page, touch the **Menu** key [FPL](#page-100-0) to select the PIREP choice. 2. Touch the **PIREP** key to toggle PIREPs on or off. [Direct-To](#page-160-0) PIRFP [Proc](#page-174-0)  $\mathbf{N}$ **SOUTH DAKOTA VIREPS** *Urgent PIREP*  [Charts](#page-204-0) *Symbol (Yellow).*  **HOWA** *Touch For Details.* NERRASKA **E**  $\Box$ [Wpt Info](#page-224-0) **ILLINO** *Routine PIREP*  [Map](#page-250-0) *Symbol (Blue).*  **KANSAS** MISSOURI *Touch For Details.* **[Traffic](#page-308-0)** UNITED STATES OF AMERICA  $100$  $\boldsymbol{\Theta}$ [Terrain](#page-356-0) Meni **Figure 12-105 Weather Display With PIREP Information Active**

**Weather** 

[Forewor](#page-0-0)[d](#page-2-0)

[Getting](#page-30-0)  **[Started](#page-30-0)** [Audio &](#page-54-0)  [Xpdr Ctrl](#page-54-0)

[Com/Nav](#page-80-0)

[Nearest](#page-514-0)

[Services/](#page-534-0)  [Music](#page-534-0)

[Utilities](#page-556-0)

[System](#page-594-0)

[Messages](#page-640-0)

[Symbols](#page-668-0)

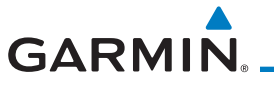

3. Touch a weather information symbol to view details for that item.

[F](#page-2-0)[oreword](#page-0-0)

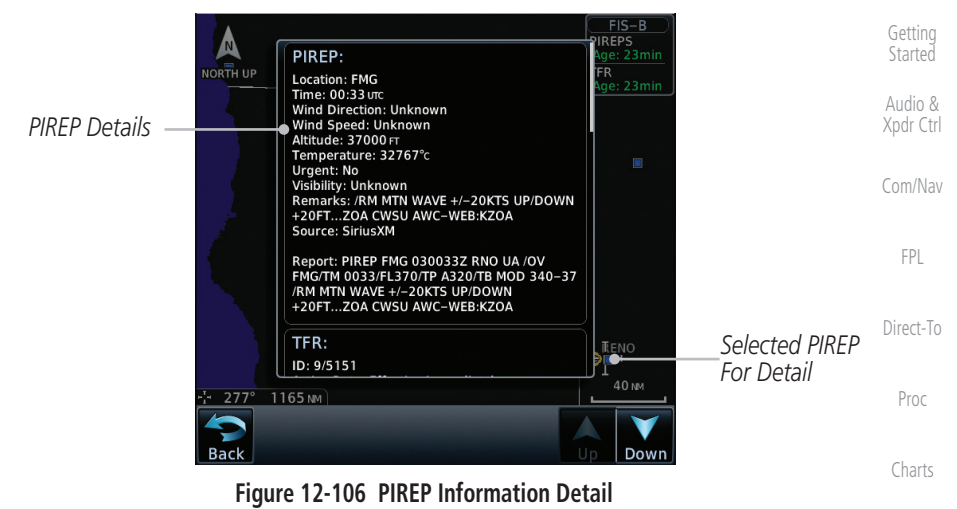

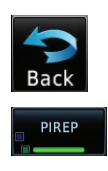

- [Wpt Info](#page-224-0) 4. Touch the **Back** key to remove the detailed information.
- 5. Touch the **PIREP** key again to turn it off.

[Traffic](#page-308-0)

[Map](#page-250-0)

[Terrain](#page-356-0)

**Weather** 

[Nearest](#page-514-0)

[Services/](#page-534-0) [Music](#page-534-0)

[Utilities](#page-556-0)

[System](#page-594-0)

[Messages](#page-640-0)

[Symbols](#page-668-0)

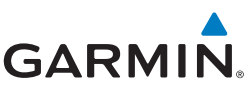

### **12.6.6 FIS-B Winds and Temperatures Aloft**

**KRND** 

[Getting](#page-30-0)  **[Started](#page-30-0)** 

[Com/Nav](#page-80-0)

[FPL](#page-100-0)

[Direct-To](#page-160-0)

[Forewor](#page-0-0)[d](#page-2-0)

[Audio &](#page-54-0)  [Xpdr Ctrl](#page-54-0)

and Temperature at selected altitudes. Altitudes can be selected in increments from the 1,000 feet up to 53,000 feet. The update rate is every 12 hours. 1. While viewing the Data Link Weather menu, touch the Wind/Temp Aloft **Wind/Temp Aloft** key. **KCNW** 

wind:US

Winds and Temperatures Aloft data shows the forecast wind speed, direction,

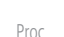

[Charts](#page-204-0)

[Wpt Info](#page-224-0)

[Map](#page-250-0)

**[Traffic](#page-308-0)** 

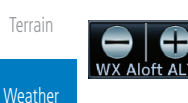

2. Touch the **WX Aloft ALT–** or **+** keys to increase or decrease the reporting altitude of the winds aloft in increments. The selected altitude is shown in a window above the altitude keys.

 $5<sub>K</sub>$ 

**Figure 12-107 Winds Aloft**

3. Touch the **Wind/Temp Aloft** key again to turn it off.

*Wind Symbols*

*Selected Wind Altitude*

*Touch To Select Wind Altitude*

ind/Temp [Nearest](#page-514-0) Aloft

[Services/](#page-534-0)  [Music](#page-534-0)

[Utilities](#page-556-0)

[System](#page-594-0)

[Messages](#page-640-0)

[Symbols](#page-668-0)

[Appendix](#page-678-0)

**Figure 12-108 FIS-B Winds Aloft Legend**

Wind direction is towards point

Winds Aloft  $10<sub>KT</sub>$ 

 $50<sub>K</sub>$ 

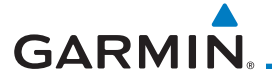

## **12.6.7 FIS-B SIGMETs and AIRMETs**

SIGMETs (SIGnificant METerological Information) and AIRMETs (AIRmen's METerological Information) are broadcast for potentially hazardous weather considered of importance to aircraft. The update rate is approximately every 20 minutes.

[F](#page-2-0)[oreword](#page-0-0)

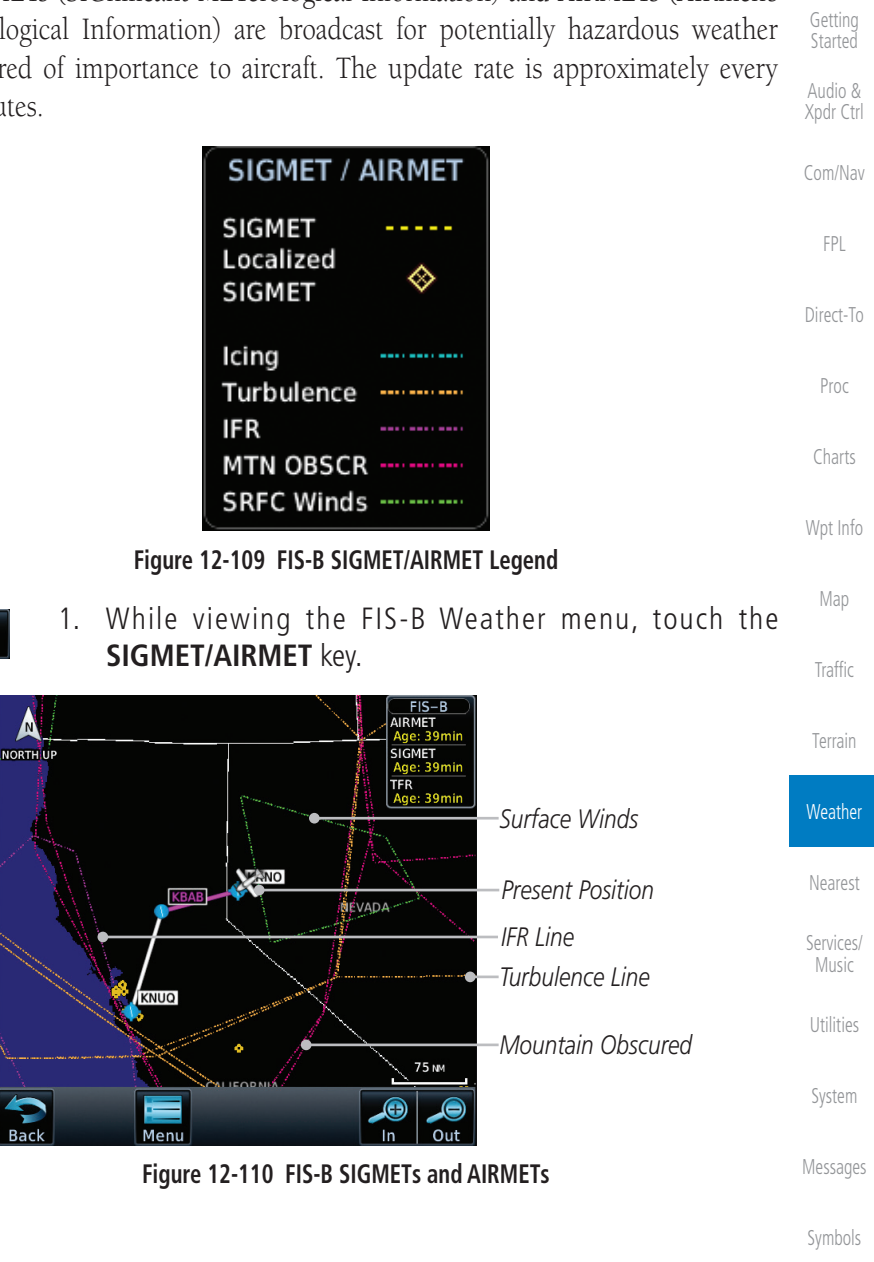

[Appendix](#page-678-0)

SIGMET<br>AIRMET

Λ

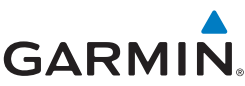

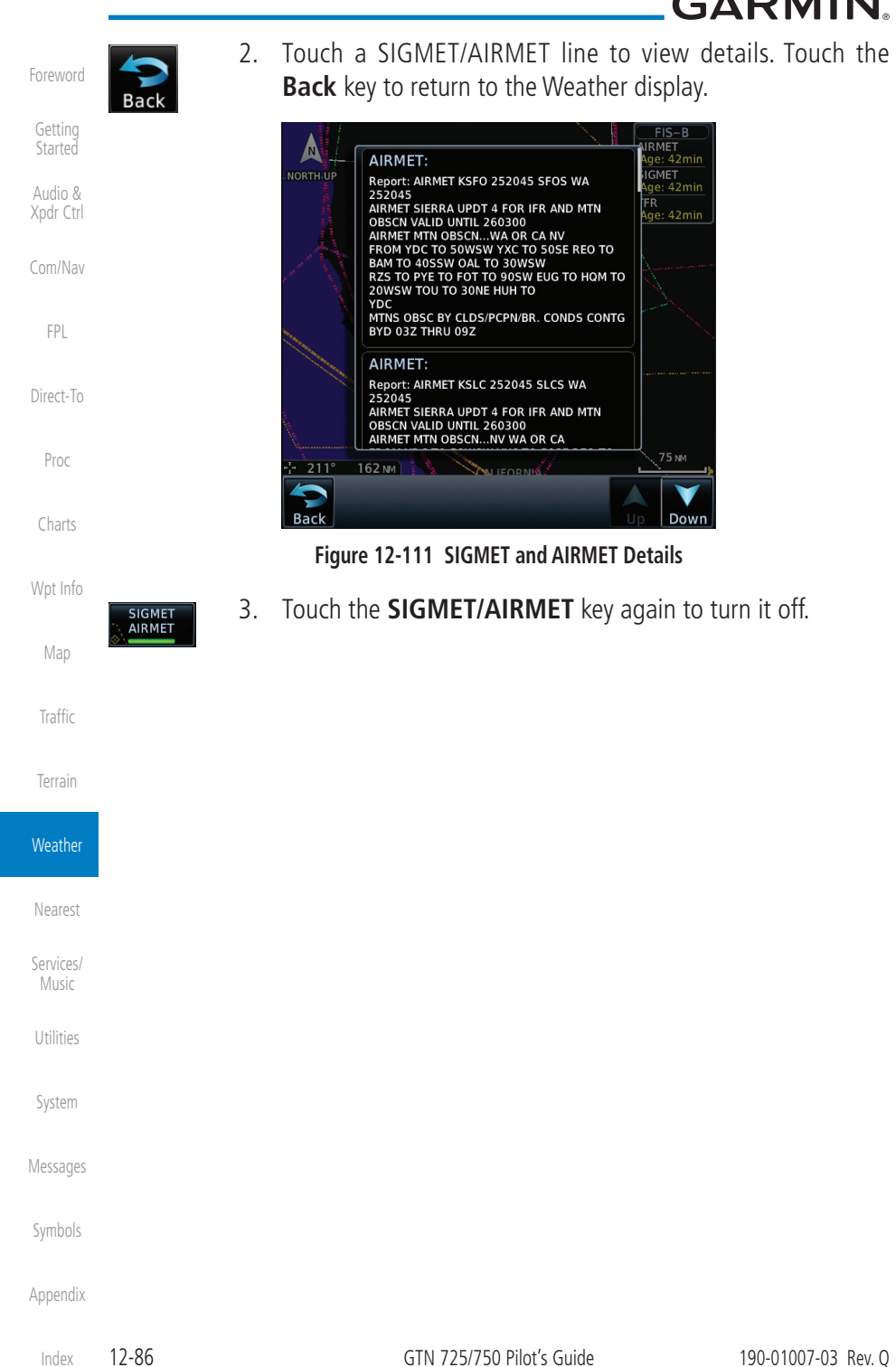

# <span id="page-514-0"></span>**GARMIN.** 13 NEAREST

[Getting](#page-30-0)  **[Started](#page-30-0)** [Audio &](#page-54-0)  [Xpdr Ctrl](#page-54-0) [Com/Nav](#page-80-0) The Nearest function provides detailed information for the 25 nearest airports, VORs, VRPs, NDBs, Intersections, and User waypoints within 200 NM of your current position. In addition, the Nearest pages include the five nearest Flight Service Station (FSS) and center (ARTCC/FIR) points of communication and alert you to any Special Use (SUA) or Controlled Airspace you may be in or near.

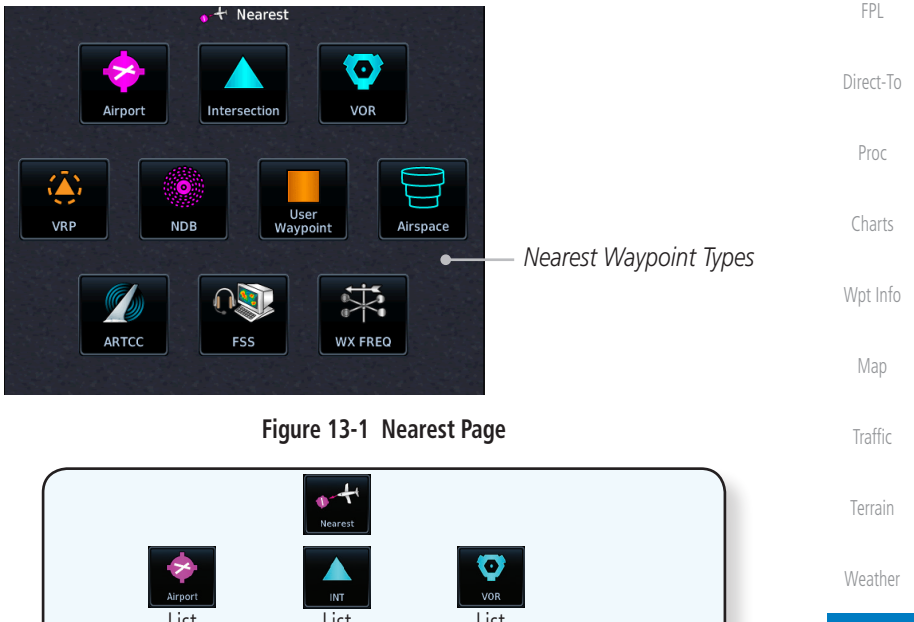

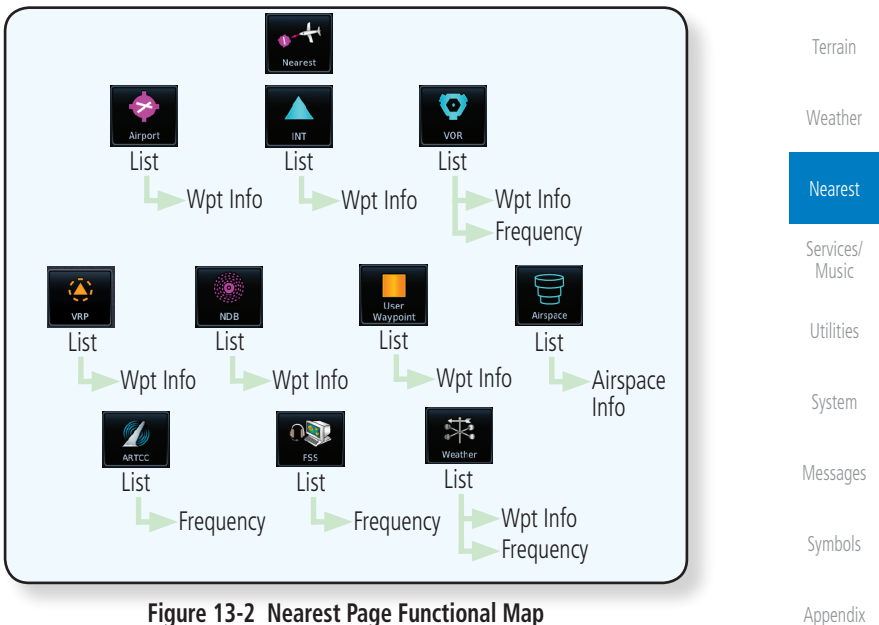

**Figure 13-2 Nearest Page Functional Map**

[Index](#page-706-0)

[F](#page-2-0)[oreword](#page-0-0)

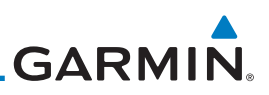

# 13.1 Select a Nearest Page

list.

information.

The available waypoint types are shown on the Nearest page. Touch the key to display the nearest 25 waypoint types (FSS and ARTCC will display up to five items). Not all 25 nearest waypoints can be displayed on the corresponding Nearest page at one time. The Nearest page displays detailed information for five nearest items.

1. On the Home page, touch the **Nearest** key.

2. Touch the desired waypoint type (Airport, VOR, etc.) and then touch the **Up** and **Down** keys on the lower right of the display to navigate through the list of available items. You can also touch an item on the list and drag your finger to scroll the

3. Touch the highlighted item to view more detailed

4. To navigate Direct-To the waypoint you're viewing, press the **Direct-To** key. The waypoint will be loaded into the Waypoint

5. Touch the **Activate** key to navigate directly to that

[FPL](#page-100-0)

[Com/Nav](#page-80-0)

[Forewor](#page-0-0)[d](#page-2-0)

[Getting](#page-30-0)  **[Started](#page-30-0)** [Audio &](#page-54-0)  [Xpdr Ctrl](#page-54-0)

- [Direct-To](#page-160-0)
- [Proc](#page-174-0)
- [Charts](#page-204-0)
- [Wpt Info](#page-224-0)
- [Map](#page-250-0)
- **[Traffic](#page-308-0)**
- 
- [Weather](#page-428-0)
- Nearest

[Music](#page-534-0) [Utilities](#page-556-0)

[Services/](#page-534-0) 

[System](#page-594-0)

[Messages](#page-640-0)

[Symbols](#page-668-0)

[Appendix](#page-678-0)

[Index](#page-706-0)

- 13-2 GTN 725/750 Pilot's Guide 190-01007-03 Rev. Q
- 

waypoint. Activate 13.2 Nearest Airport

window of the Direct-To function.

The Nearest Airport Page displays the identifier, symbol, bearing and distance, and the length of the longest runway for the 25 nearest airports (within 200 NM of your present position).

The Nearest Airport Page can be configured to exclude shorter runways or undesirable runway surface types, so that the corresponding airports do not appear on the list. You may wish to use this feature to exclude seaplane bases, heliports, or runway lengths which would be difficult or impossible to land upon. See *System - Setup - Nearest Airport Criteria* for information about configuring the Nearest Airport display criteria.

[Terrain](#page-356-0)

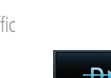

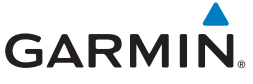

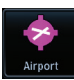

1. While viewing the Nearest function, touch the **Airport** key. A list of the nearest 25 airports within 200 NM will be listed.

[F](#page-2-0)[oreword](#page-0-0)

[Wpt Info](#page-224-0)

[Map](#page-250-0)

[Traffic](#page-308-0)

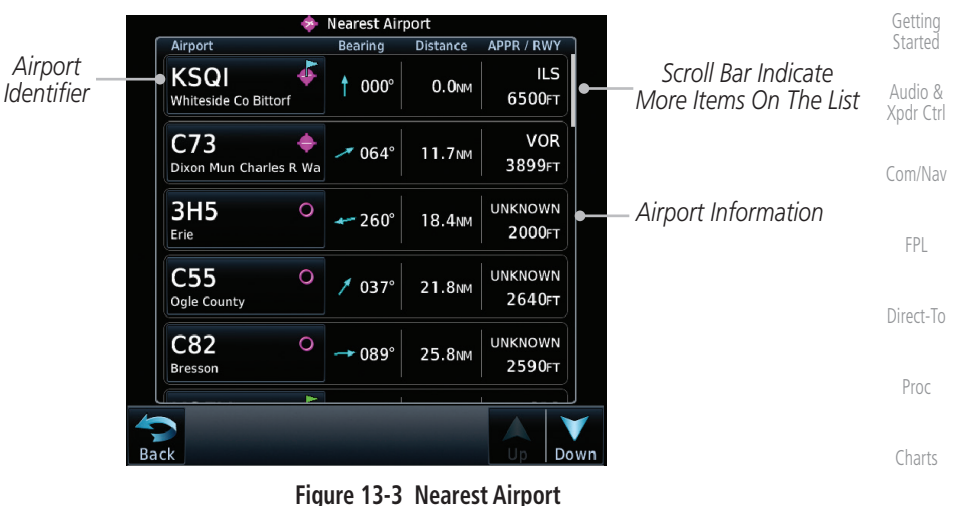

- Dow
- 2. Touch the **Up** and **Down** keys to scroll through the list.
- **KLWC**
- 3. Touch the **Airport Identifier** key to show the Waypoint Info page for the selected airport.

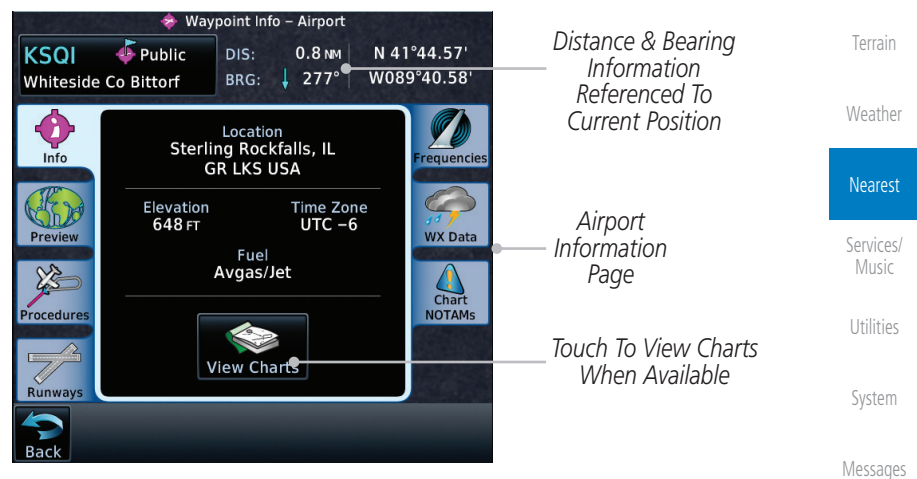

**Figure 13-4 Nearest Airport Waypoint Info**

[Symbols](#page-668-0) [Appendix](#page-678-0) 4. Touch one of the tabs (Map, Procedures, Runways, etc.) on the sides of the display for more information about the selected airport.

[Index](#page-706-0)

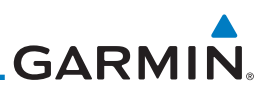

# 13.3 Nearest Intersection (INT)

The Nearest Intersection Page displays the identifier, symbol, bearing and distance to the 25 nearest intersections (within 200 NM of your present position).

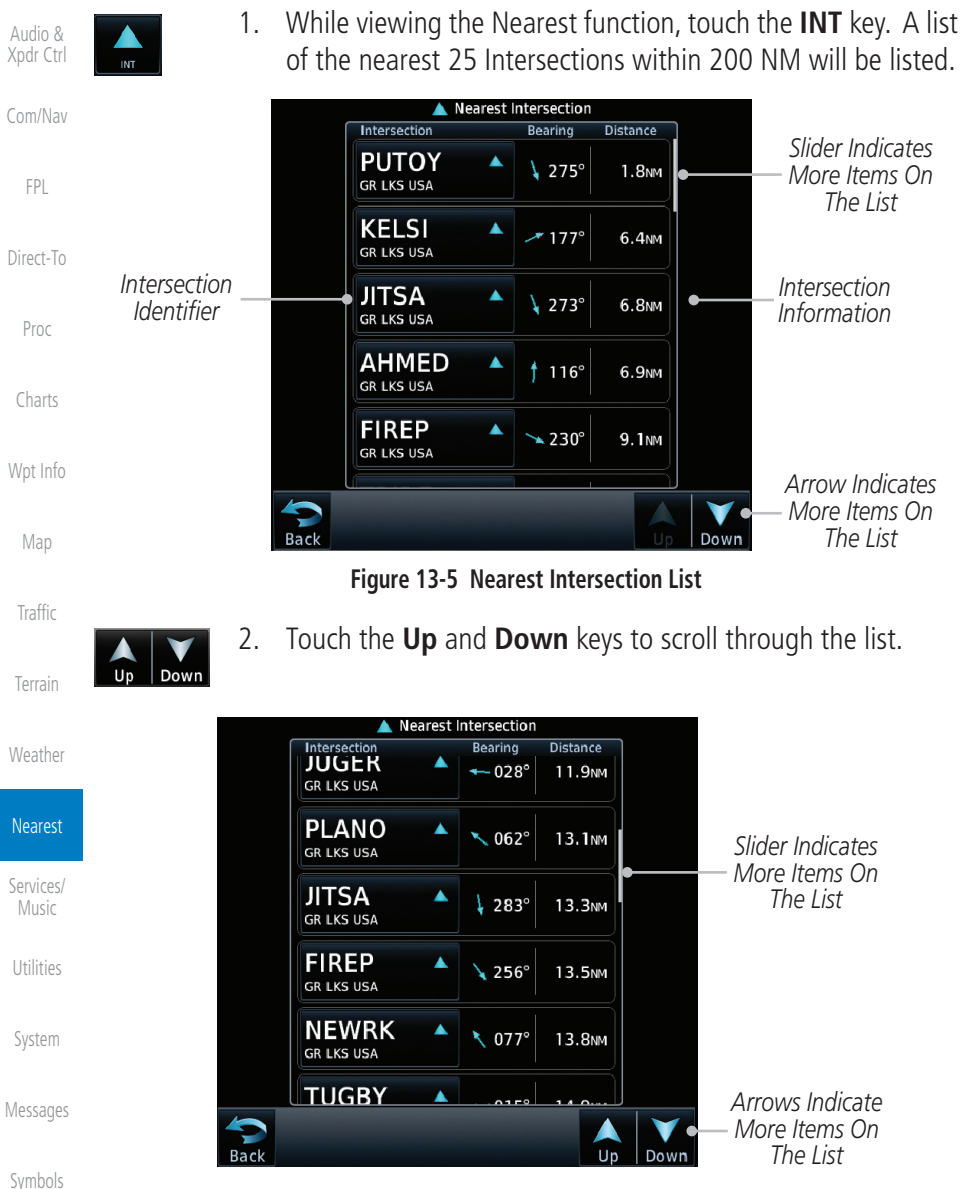

**Figure 13-6 Scrolling Down the Nearest Intersection List**

[Appendix](#page-678-0)

[Forewor](#page-0-0)[d](#page-2-0)

[Getting](#page-30-0)  **[Started](#page-30-0)** 

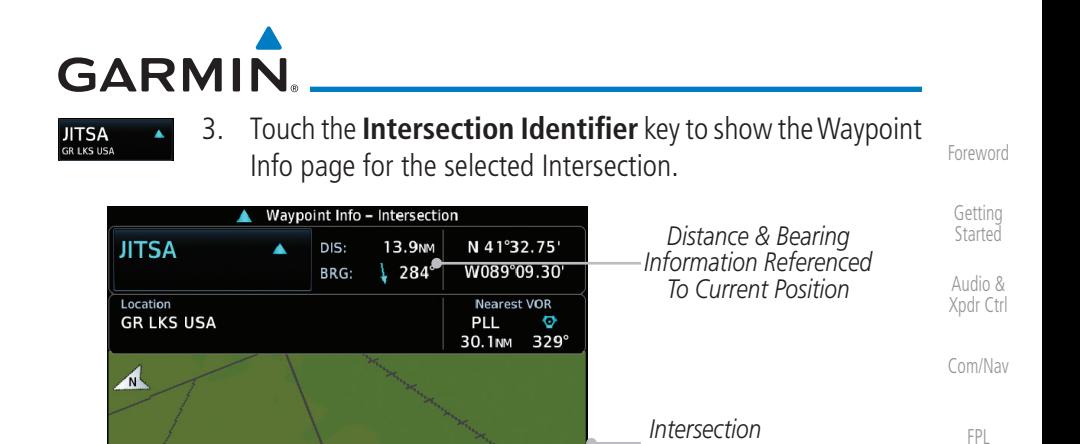

*Map Detail*

*Map Range Keys*

In **Figure 13-7 Nearest Intersection Waypoint Detail**

0

**Out** 

**JITSA** 

[Wpt Info](#page-224-0)

[Direct-To](#page-160-0)

[Proc](#page-174-0)

[Charts](#page-204-0)

[Map](#page-250-0)

[Traffic](#page-308-0)

[Terrain](#page-356-0)

[Weather](#page-428-0)

Nearest

[Services/](#page-534-0) [Music](#page-534-0)

[Utilities](#page-556-0)

[System](#page-594-0)

[Messages](#page-640-0)

[Symbols](#page-668-0)

[Appendix](#page-678-0)

Back

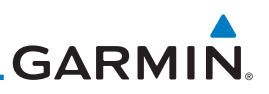

# 13.4 Nearest VOR

The Nearest VOR Page displays the identifier, symbol, bearing and distance to the 25 nearest VORs (within 200 NM of your present position). For each VOR listed, the Nearest VOR Page also indicates the frequency and may be used to quickly tune the Nav radio to the nearby VOR (GTN 750 only).

[Com/Nav](#page-80-0)

[Forewor](#page-0-0)[d](#page-2-0)

[Getting](#page-30-0)  **[Started](#page-30-0)** [Audio &](#page-54-0)  [Xpdr Ctrl](#page-54-0)

> Touch the VOR Frequency key to place the frequency in the standby field of the Nav window. Touch the **Nav** Active window to flip/flop the Nav frequencies.

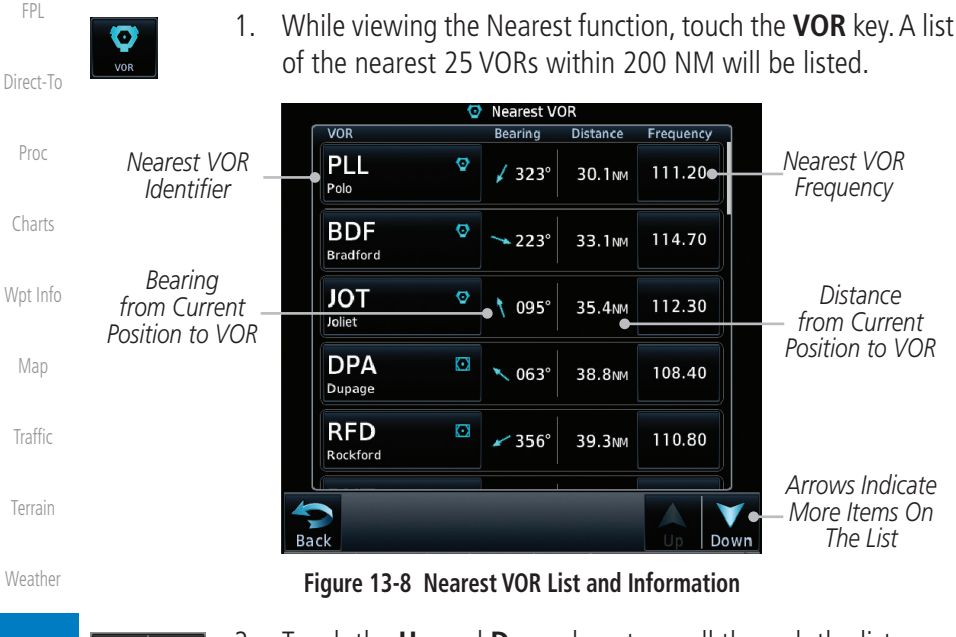

2. Touch the **Up** and **Down** keys to scroll through the list.

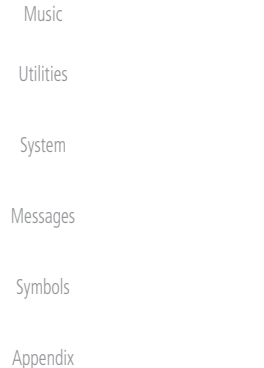

Nearest

[Services/](#page-534-0) 

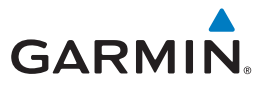

MCI as Cit

> **Frequency** 113.25

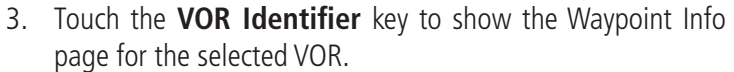

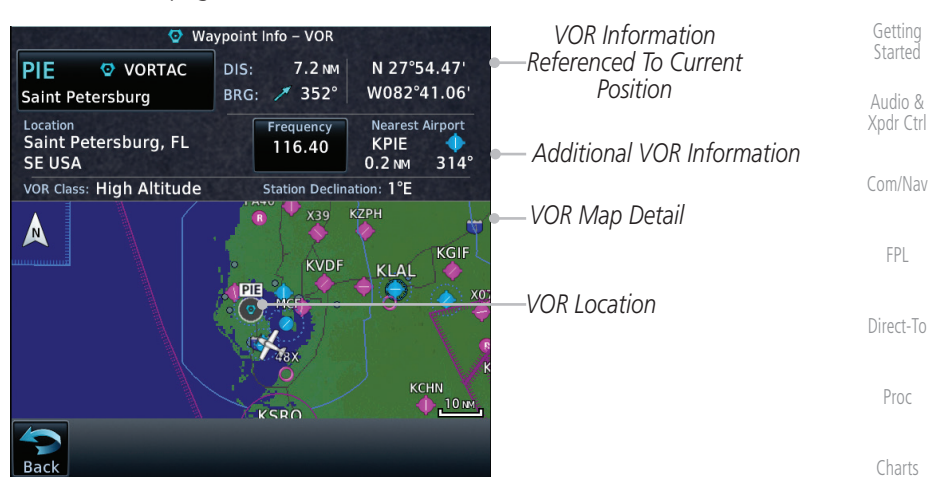

**Figure 13-9 Nearest VOR Waypoint Information**

[Map](#page-250-0) 4. Touch the **Frequency** key on this page or from the Nearest VOR List page to place the selected frequency into the Nav Standby window.

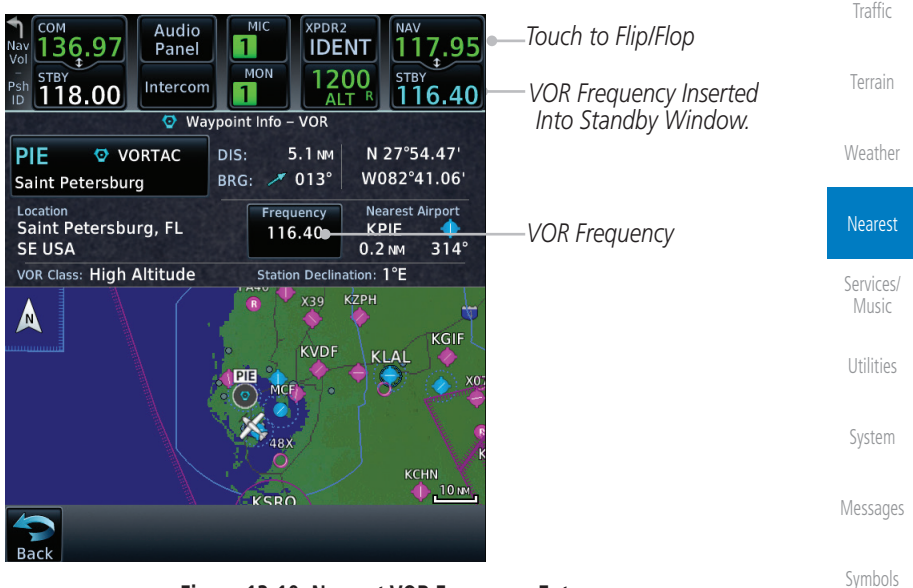

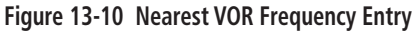

[Appendix](#page-678-0)

[F](#page-2-0)[oreword](#page-0-0)

[Wpt Info](#page-224-0)

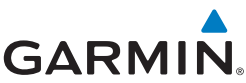

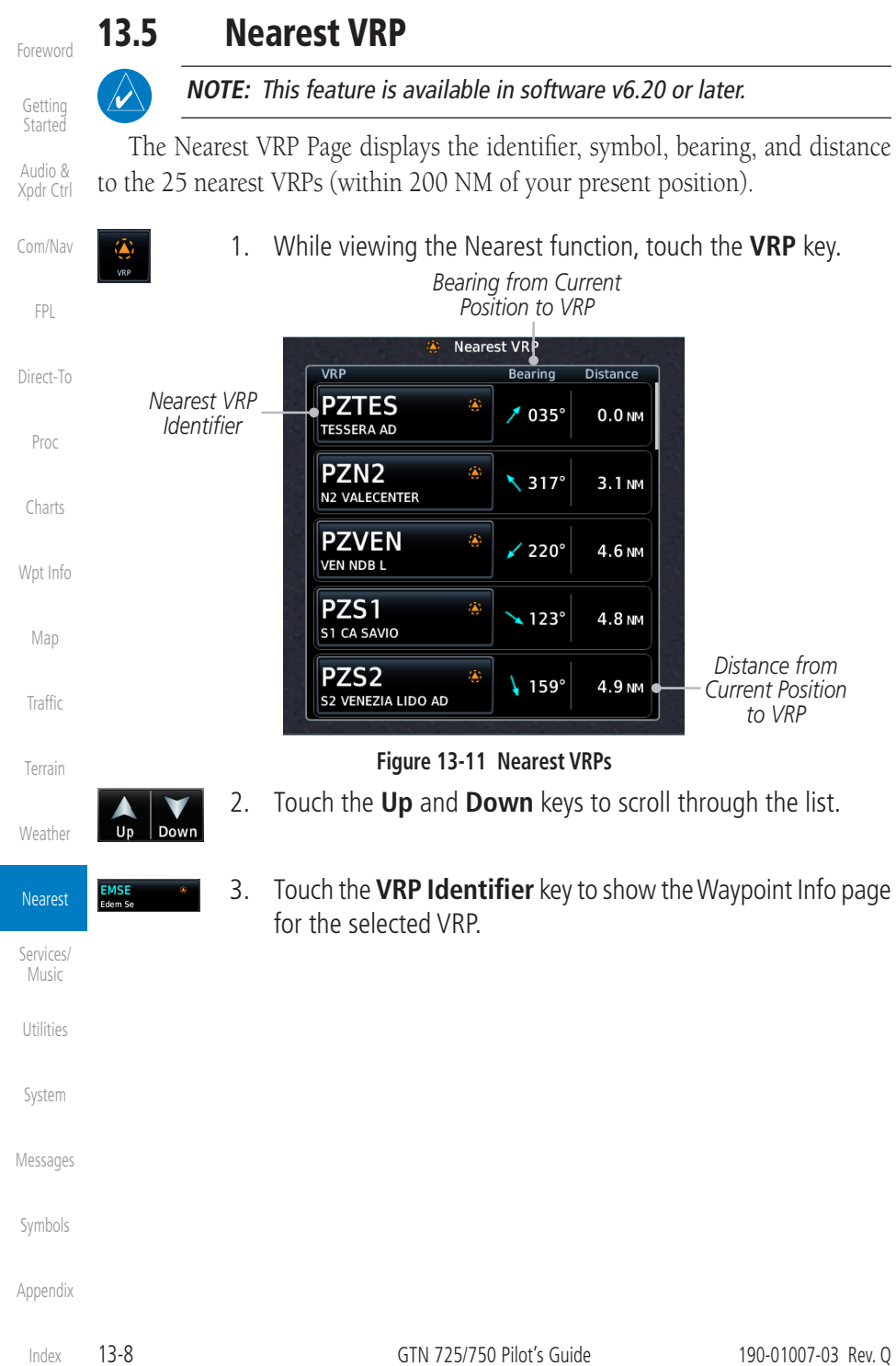

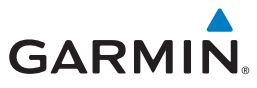

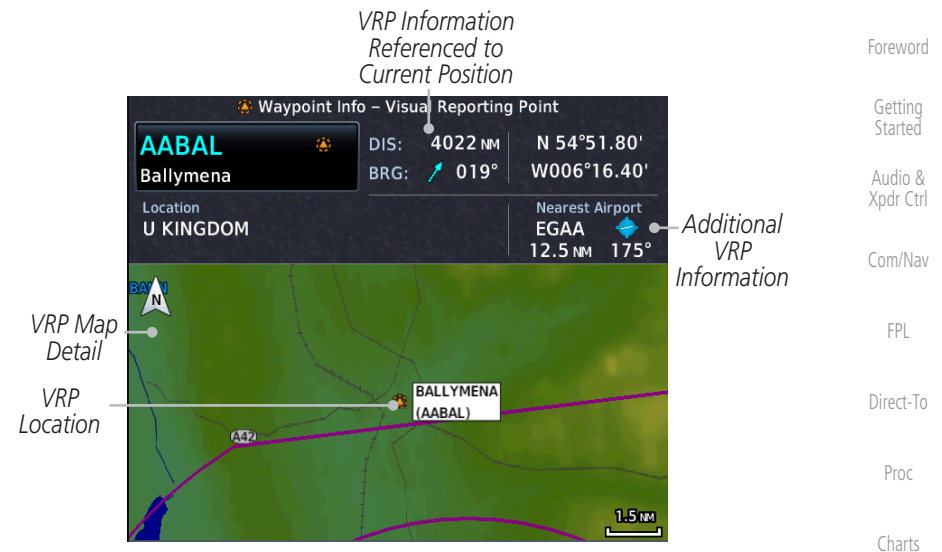

**Figure 13-12 Waypoint Info - Visual Reporting Point**

[Wpt Info](#page-224-0)

[Map](#page-250-0)

[Traffic](#page-308-0)

[Terrain](#page-356-0)

[Weather](#page-428-0)

Nearest

[Services/](#page-534-0) **[Music](#page-534-0)** 

[Utilities](#page-556-0)

[System](#page-594-0)

[Messages](#page-640-0)

[Symbols](#page-668-0)

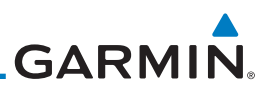

# 13.6 Nearest NDB

[Forewor](#page-0-0)[d](#page-2-0)

[Getting](#page-30-0)  **[Started](#page-30-0)** 

The Nearest NDB Page displays the identifier, symbol, bearing, distance and frequency to the 25 nearest NDBs (within 200 NM of your present position).

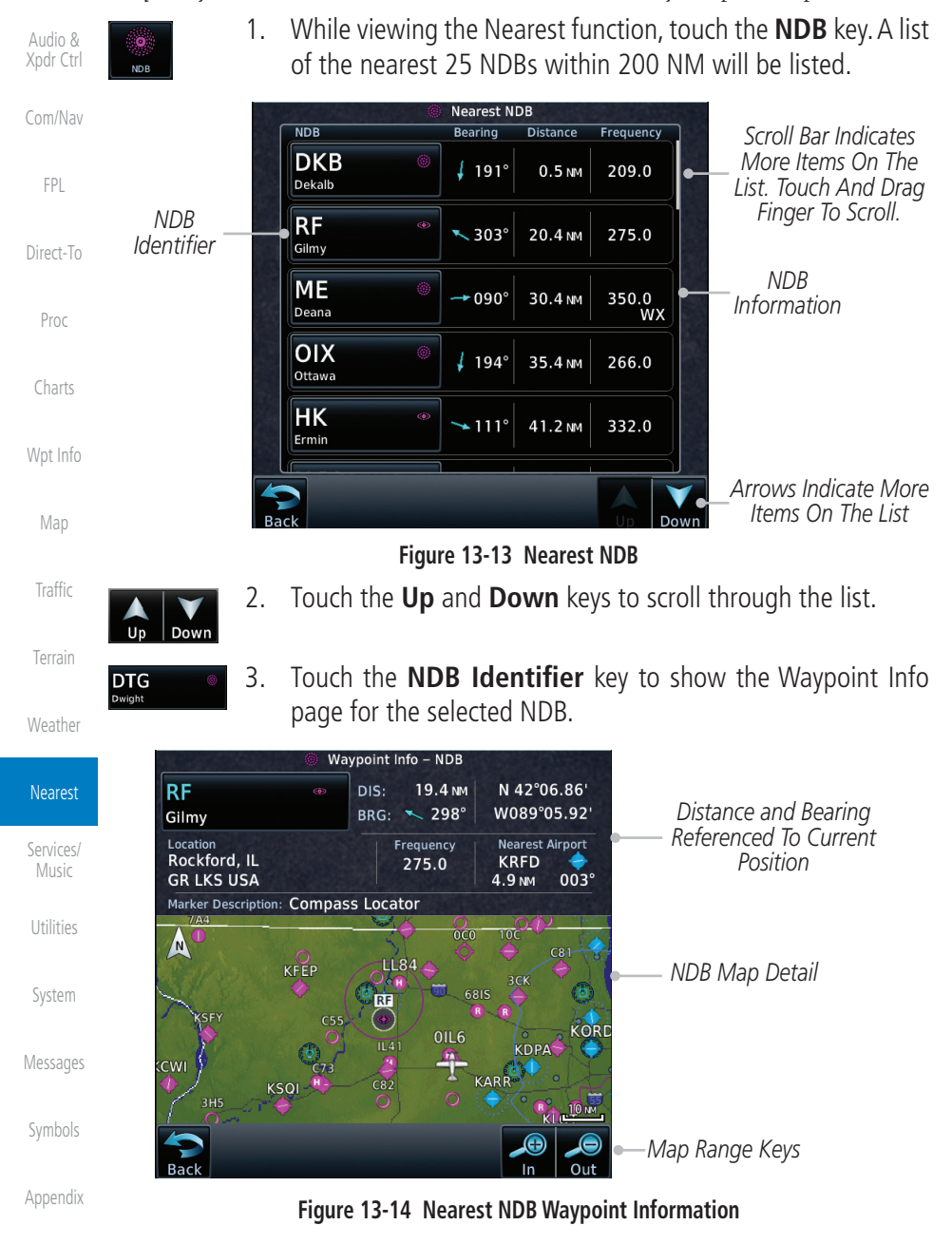

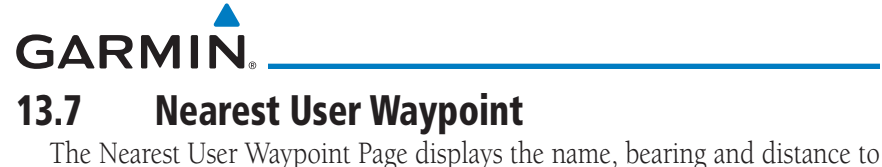

the 25 nearest user waypoints (within 200 NM of your present position).

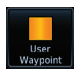

1. While viewing the Nearest function, touch the **User Waypoint** key. A list of the nearest 25 User waypoints within 200 NM will be listed.

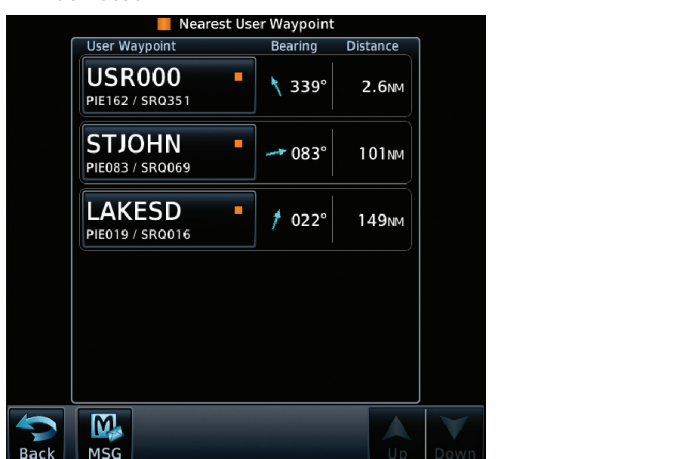

**Figure 13-15 Nearest User Waypoint**

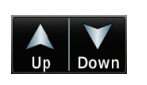

- 2. Touch the **Up** and **Down** keys to scroll through the list.
- **USR000** PIE162 / SRQ351
- 3. Touch the **User Identifier** key to show the Waypoint Info page for the selected User waypoint.

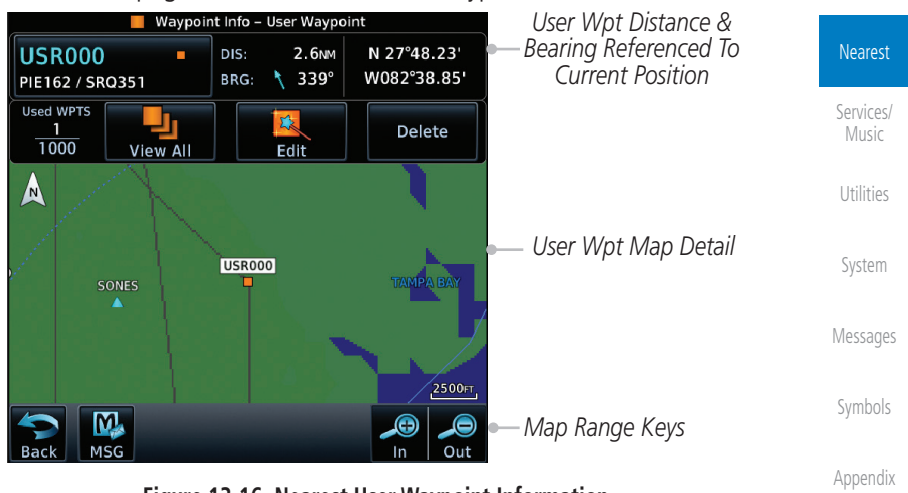

**Figure 13-16 Nearest User Waypoint Information**

[Index](#page-706-0)

[F](#page-2-0)[oreword](#page-0-0)

[Getting](#page-30-0)  [Started](#page-30-0) [Audio &](#page-54-0)  [Xpdr Ctrl](#page-54-0)

[Com/Nav](#page-80-0)

[FPL](#page-100-0)

[Direct-To](#page-160-0)

[Proc](#page-174-0)

[Charts](#page-204-0)

[Wpt Info](#page-224-0)

[Map](#page-250-0)

[Traffic](#page-308-0)

[Terrain](#page-356-0)

[Weather](#page-428-0)

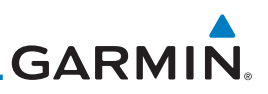

## 13.8 Nearest Airspace

The Nearest Airspace Page, alerts you to as many as 25 controlled or special use airspaces near or in your flight path. Alerts are provided according to the following conditions:

If your projected course will take you inside an airspace within the next ten minutes, the alert message "*AIRSPACE ALERT - Airspace entry in less than 10 minutes*" appears. The Nearest Airspace Page shows the airspace as "Airspace Ahead."

- [Direct-To](#page-160-0) • If you are within two nautical miles of an airspace and your current course will take you inside, the message "*AIRSPACE ALERT - Within 2nm of airspace*" appears. The Nearest Airspace Page shows the airspace as "Airspace Within 2 NM."
- [Charts](#page-204-0) [Wpt Info](#page-224-0) [Map](#page-250-0) If you are within two nautical miles of an airspace and your current course will take you inside in less than 10 minutes, the message "*AIRSPACE ALERT - Airspace within 2nm and entry in less than 10 minutes*" appears. The Nearest Airspace Page shows the airspace as "Ahead < 2 NM."
	- If you have entered an airspace, the message "*AIRSPACE ALERT* - *Inside Airspace*" appears. The Nearest Airspace Page shows "Inside of airspace."

Note that the airspace alerts are based on three-dimensional data (latitude, longitude and altitude) to avoid nuisance alerts. The alert boundaries for controlled airspace are also sectorized to provide complete information on any nearby airspace. Once one of the described conditions exists, the message annunciator flashes, alerting you of an airspace message (if airspace alert messages are enabled). See *System-Alerts* to set the Arrival Alert Proximity, Airspace Type,

[Weather](#page-428-0)

**[Traffic](#page-308-0)** 

[Terrain](#page-356-0)

[Forewor](#page-0-0)[d](#page-2-0)

[Getting](#page-30-0)  **[Started](#page-30-0)** [Audio &](#page-54-0)  [Xpdr Ctrl](#page-54-0)

[Com/Nav](#page-80-0)

[FPL](#page-100-0)

[Proc](#page-174-0)

Nearest

[Services/](#page-534-0)  [Music](#page-534-0)

[Utilities](#page-556-0)

[System](#page-594-0)

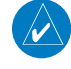

and Altitude Buffer values.

**NOTE:** The Airspace Alert setting does not alter the depiction of airspace, or change the Smart Airspace setting for the main map page.

[Messages](#page-640-0)

[Symbols](#page-668-0)

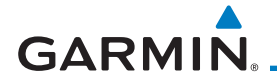

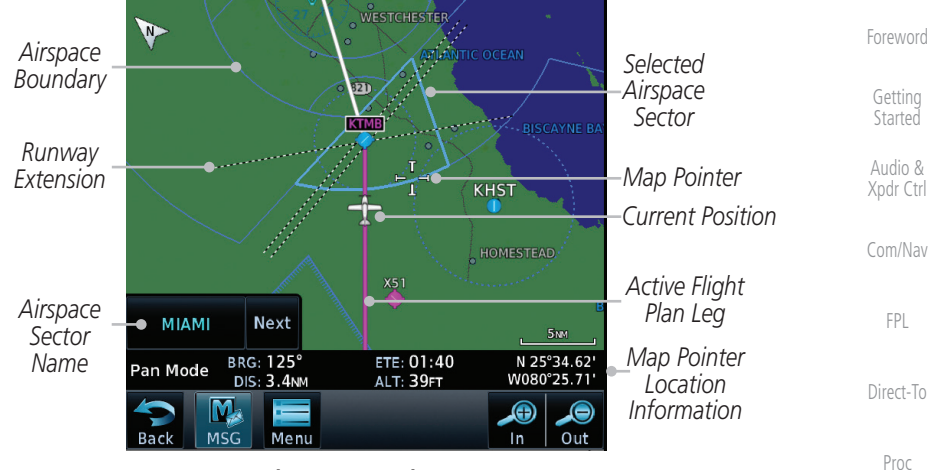

**Figure 13-17 Airspace Sectors**

[Charts](#page-204-0) [Wpt Info](#page-224-0) 1. While viewing the Nearest function, touch the **Airspace** key. A list of the nearest 25 Airspaces within 200 NM along the aircraft flight path will be listed, depending on the airspace types and values set by the user.

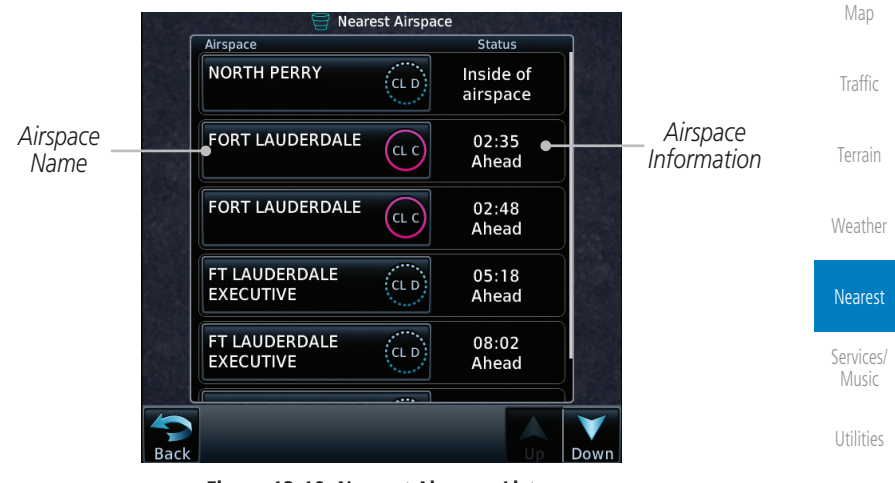

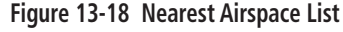

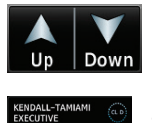

- 2. Touch the **Up** and **Down** keys to scroll through the list.
- 3. Touch the **Airspace Identifier** key to show the Waypoint Info page for the selected Airspace.

[Appendix](#page-678-0)

[System](#page-594-0)

[Messages](#page-640-0)

[Symbols](#page-668-0)

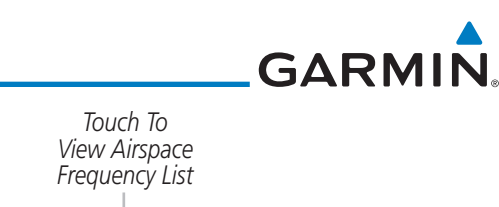

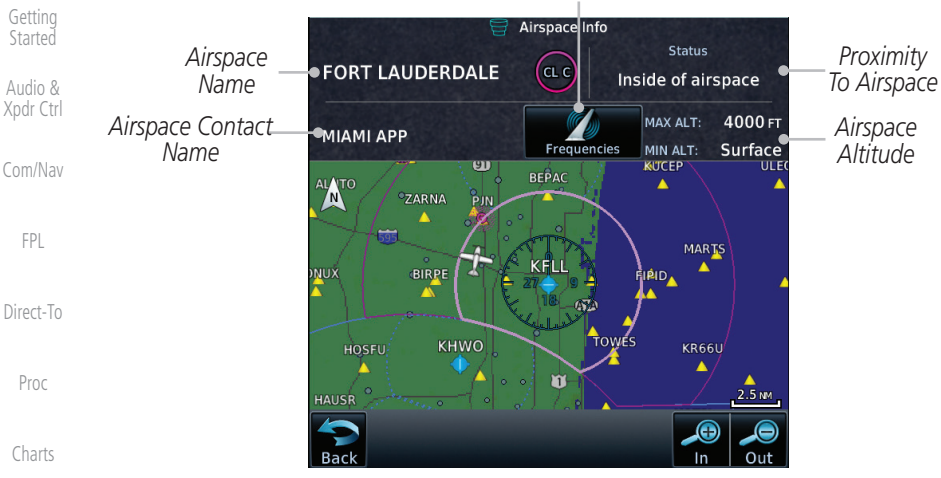

**Figure 13-19 Nearest Airspace Waypoint Information**

[Wpt Info](#page-224-0) [Map](#page-250-0) [Traffic](#page-308-0) [Terrain](#page-356-0) [Weather](#page-428-0) Once you have been provided an airspace alert message, detailed information concerning the specific airspace is provided on the Nearest Airspace Page. The Nearest Airspace Page displays the airspace name, status ("AIRSPACE ALERT - inside Airspace," "AIRSPACE ALERT - Airspace entry in less than 10 minutes," etc.), and a time to entry (if applicable). By selecting any airspace name listed on the Nearest Airspace Page, additional details are provided including controlling agency, communication frequencies and floor/ceiling limits.

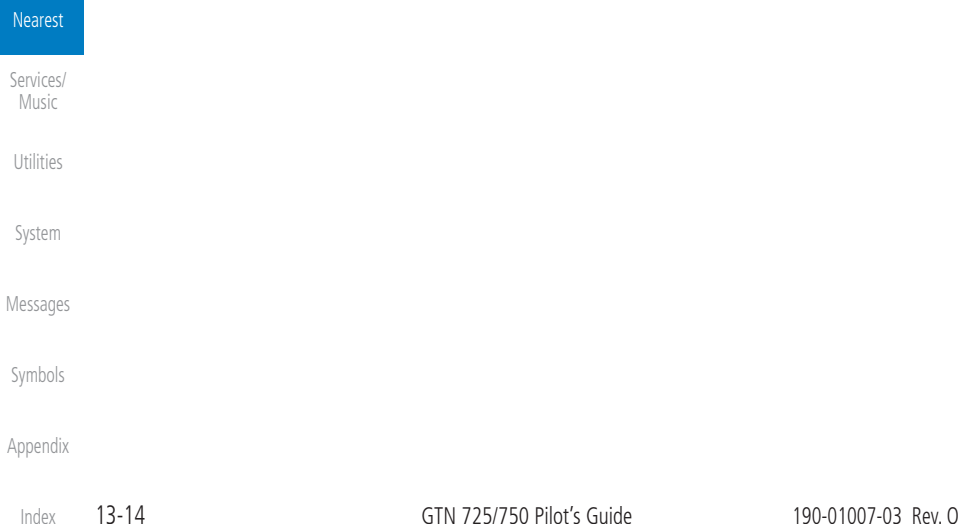

[Forewor](#page-0-0)[d](#page-2-0)

# **GARMIN** 13.9 Nearest ARTCC

The Nearest ARTCC page displays the facility name, bearing to, distance, and frequency to the five nearest Air Route Traffic Control Center (ARTCC) points of communication (within 200 NM of your present position). For each ARTCC listed, the Nearest ARTCC page also indicates the frequency(s) and may be used to quickly tune the COM transceiver to the center's frequency.

Touch the ARTCC Frequency key to place the frequency in the standby field of the COM window. Touch the COM Active window to flip/flop the Com frequencies (GTN 750 only).

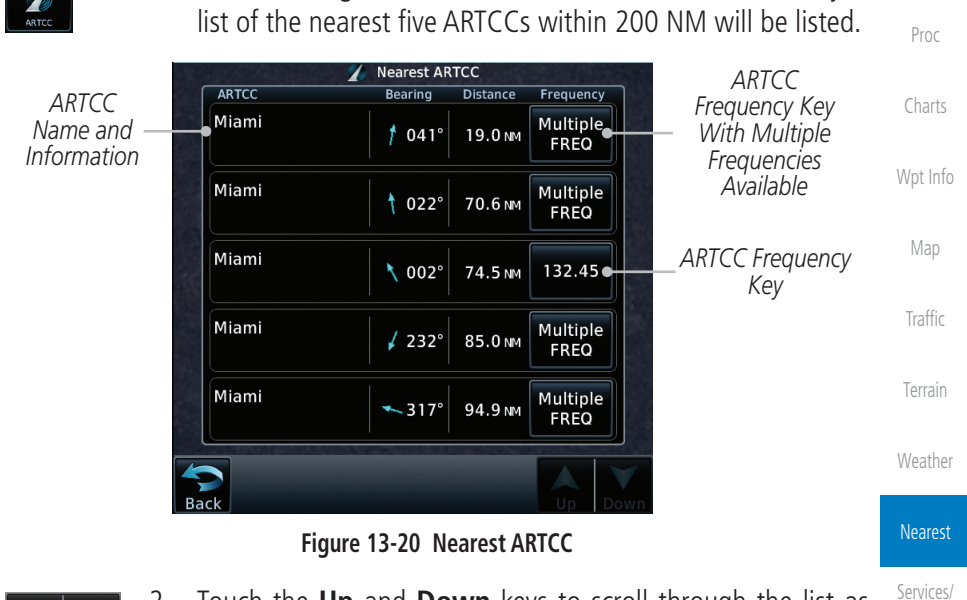

1. While viewing the Nearest function, touch the **ARTCC** key. A

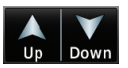

2. Touch the **Up** and **Down** keys to scroll through the list as needed.

[Utilities](#page-556-0)

[Music](#page-534-0)

[F](#page-2-0)[oreword](#page-0-0)

[Getting](#page-30-0)  [Started](#page-30-0) [Audio &](#page-54-0)  [Xpdr Ctrl](#page-54-0)

[Com/Nav](#page-80-0)

[FPL](#page-100-0)

[Direct-To](#page-160-0)

[System](#page-594-0)

[Messages](#page-640-0)

[Symbols](#page-668-0)

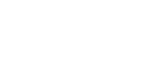

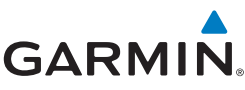

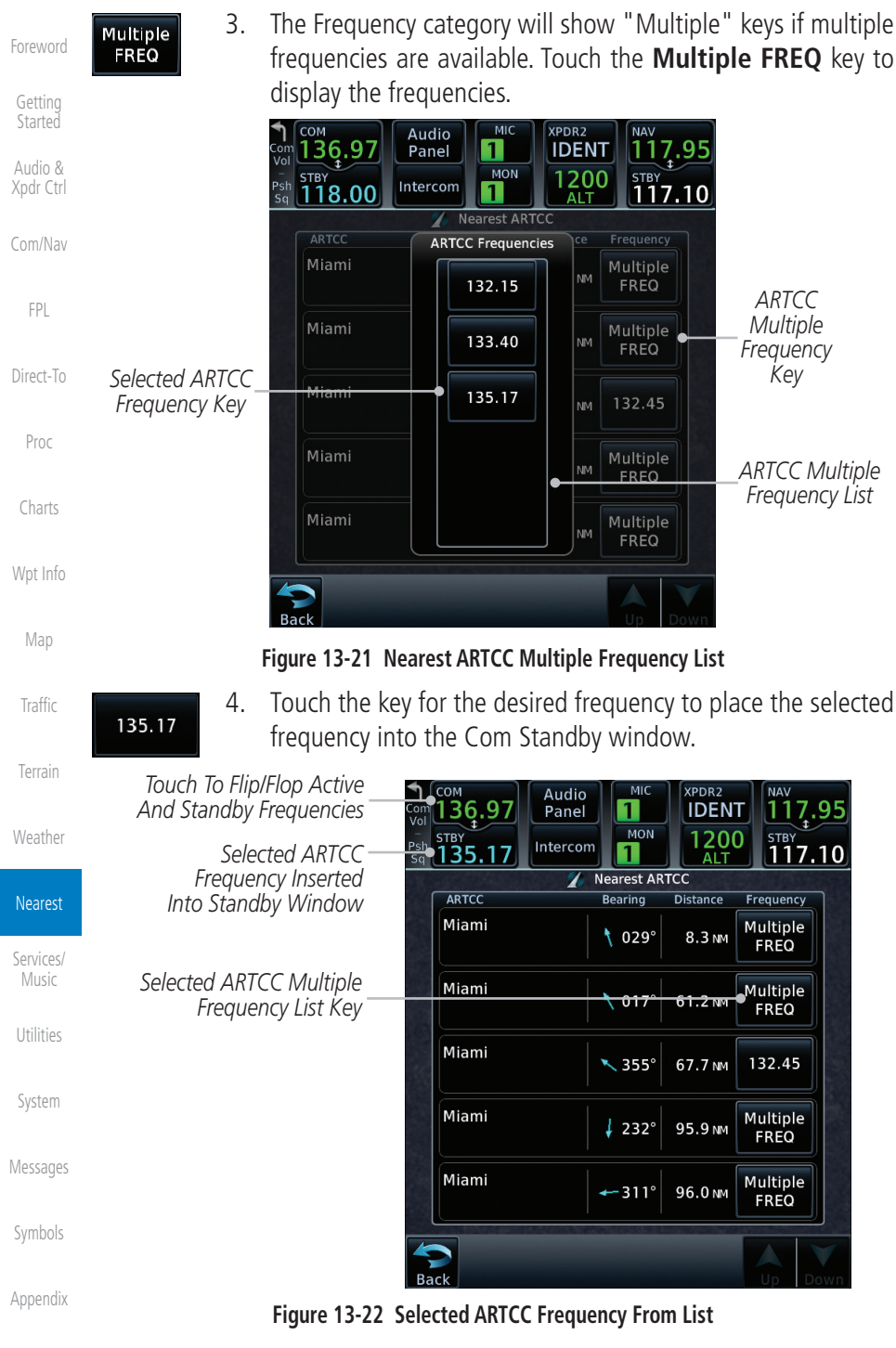

**GARMIN** 

# 13.10 Nearest Flight Service Station (FSS)

The Nearest Flight Service Station (FSS) Page displays the facility name, bearing to, distance, and frequency to the five nearest FSS points of communication (within 200 NM of your present position). For each FSS listed, the Nearest FSS Page also indicates the frequency(s) and may be used to quickly tune the COM transceiver to the FSS's frequency.

Touch the FSS Frequency key to place the frequency in the standby field of the COM window. Touch the COM Active window to flip/flop the Com frequencies (GTN 750 only). Receive-only frequencies are noted with a white "RX."

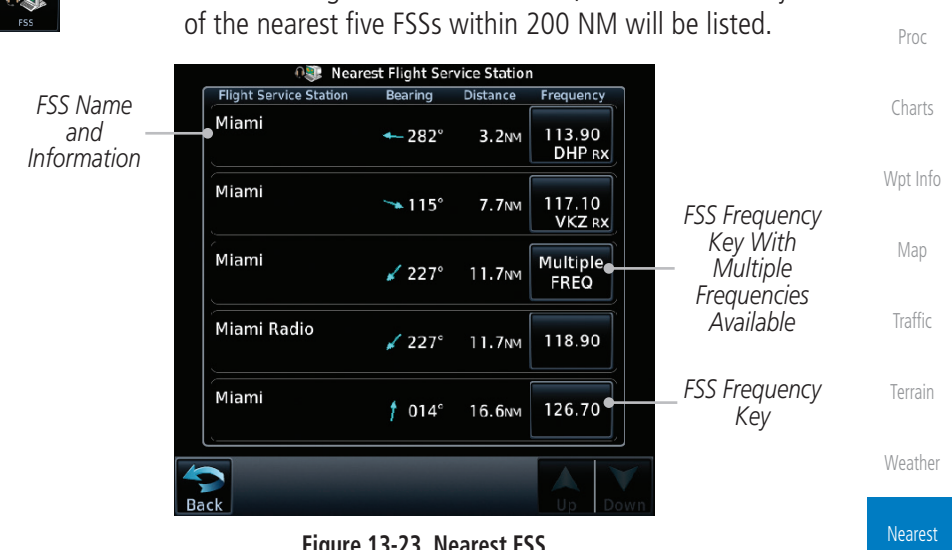

1. While viewing the Nearest function, touch the **FSS** key. A list

**Figure 13-23 Nearest FSS**

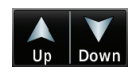

2. Touch the **Up** and **Down** keys to scroll through the list, if necessary.

[Utilities](#page-556-0)

[Services/](#page-534-0) [Music](#page-534-0)

[F](#page-2-0)[oreword](#page-0-0)

[Getting](#page-30-0)  [Started](#page-30-0) [Audio &](#page-54-0)  [Xpdr Ctrl](#page-54-0)

[Com/Nav](#page-80-0)

[FPL](#page-100-0)

[Direct-To](#page-160-0)

[System](#page-594-0)

[Messages](#page-640-0)

[Symbols](#page-668-0)

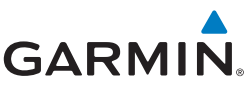

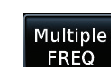

[Forewor](#page-0-0)[d](#page-2-0)

3. The **Frequency** key will show "Multiple FREQ" if multiple frequencies are available. Touch the **Multiple FREQ** key to display the frequencies.

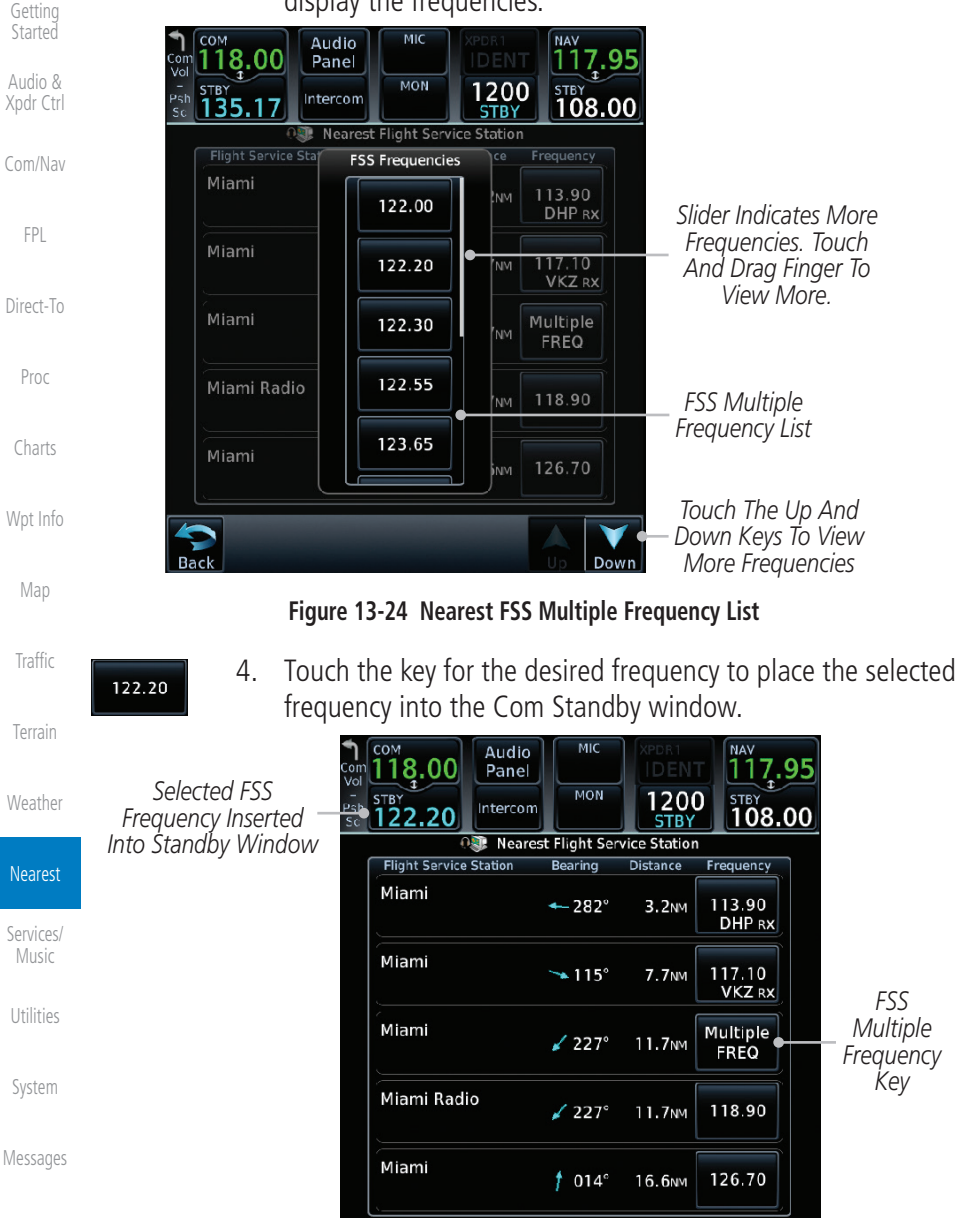

**Figure 13-25 Selected FSS Frequency From List**

[Symbols](#page-668-0)

# **GARMIN** 13.11 Nearest Weather Frequency (WX Freq)

The Nearest WX FREQ function displays facility name, bearing to, distance, and frequency for the nearest 25 Automatic Terminal Information Service (ATIS), Automated Service Observing System (ASOS), and Automated Weather Observing Station (AWOS) weather reporting stations within 200 NM.

> [Com/Nav](#page-80-0) [FPL](#page-100-0) 1. While viewing the Nearest function, touch the **WX FREQ** key. A list of the nearest 25 Weather stations within 200 NM will be listed.

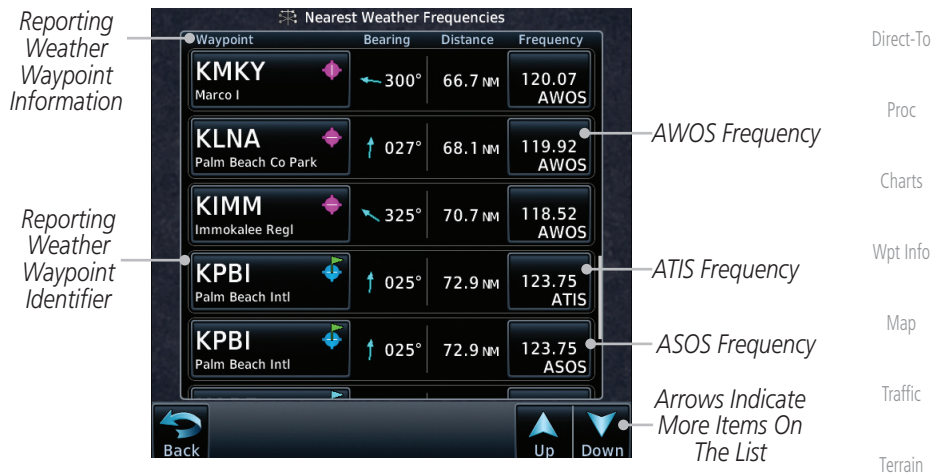

**Figure 13-26 Nearest Weather Station**

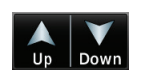

- [Weather](#page-428-0) 2. Touch the **Up** and **Down** keys to scroll through the list, as needed.
- 124.65 **ATIS**
- Nearest 3. Touch the key for the desired frequency to place the selected
	- frequency into the Com Standby window.

[Services/](#page-534-0) [Music](#page-534-0)

[F](#page-2-0)[oreword](#page-0-0)

[Getting](#page-30-0)  **[Started](#page-30-0)** [Audio &](#page-54-0)  [Xpdr Ctrl](#page-54-0)

[Utilities](#page-556-0)

[System](#page-594-0)

[Messages](#page-640-0)

[Symbols](#page-668-0)

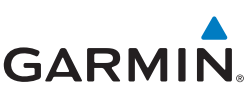

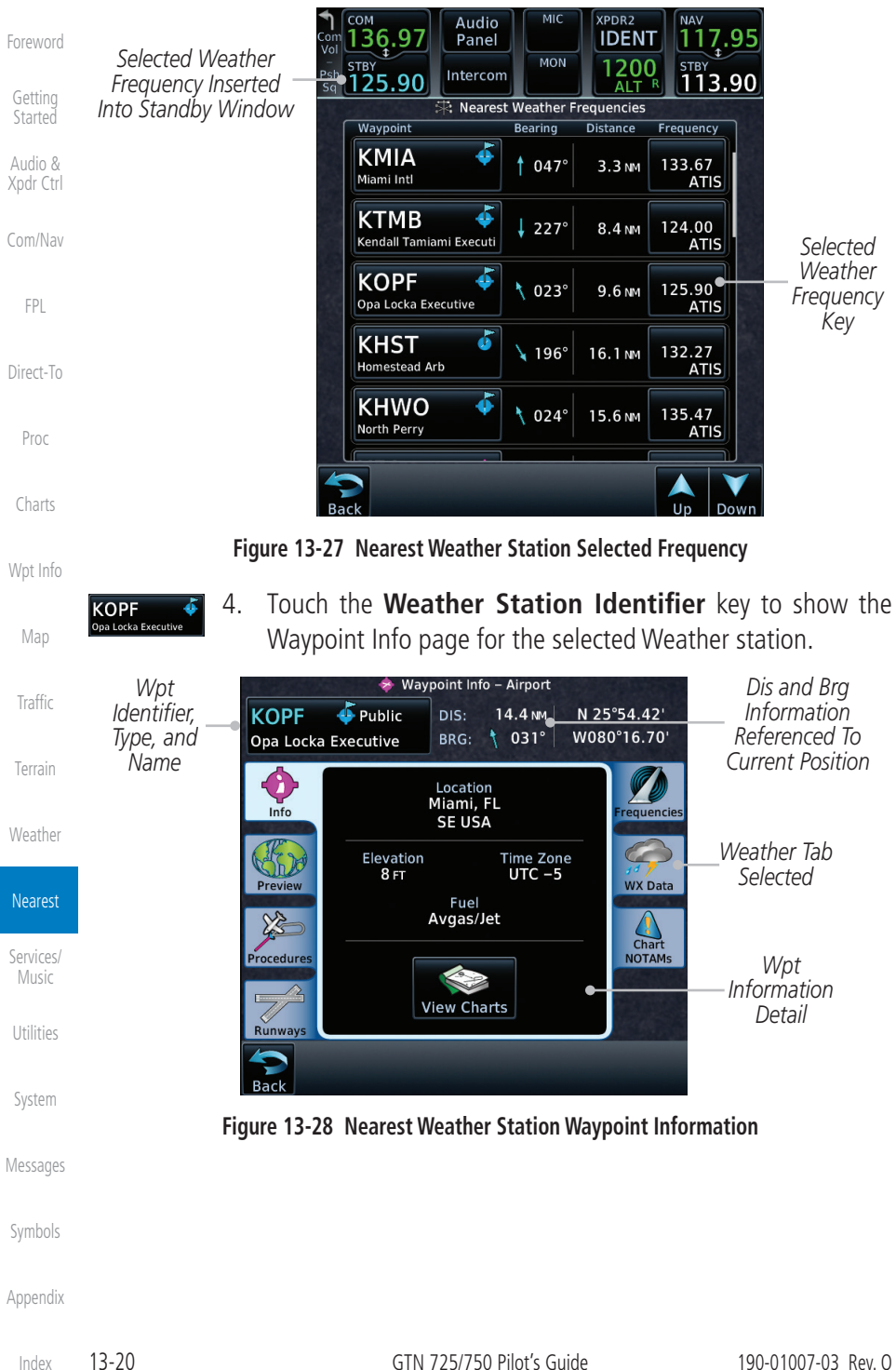

# <span id="page-534-0"></span>**GARMIN.** 14 SERVICES/MUSIC

The Services function is available when certain optional features are installed and enabled. The key will be labeled as Music when only the Music feature is enabled. Music is provided through SiriusXM Satellite Radio. The GSR 56 is an Iridium® satellite transceiver that supports voice telephone calls, aircraft position reporting, and world wide weather products.

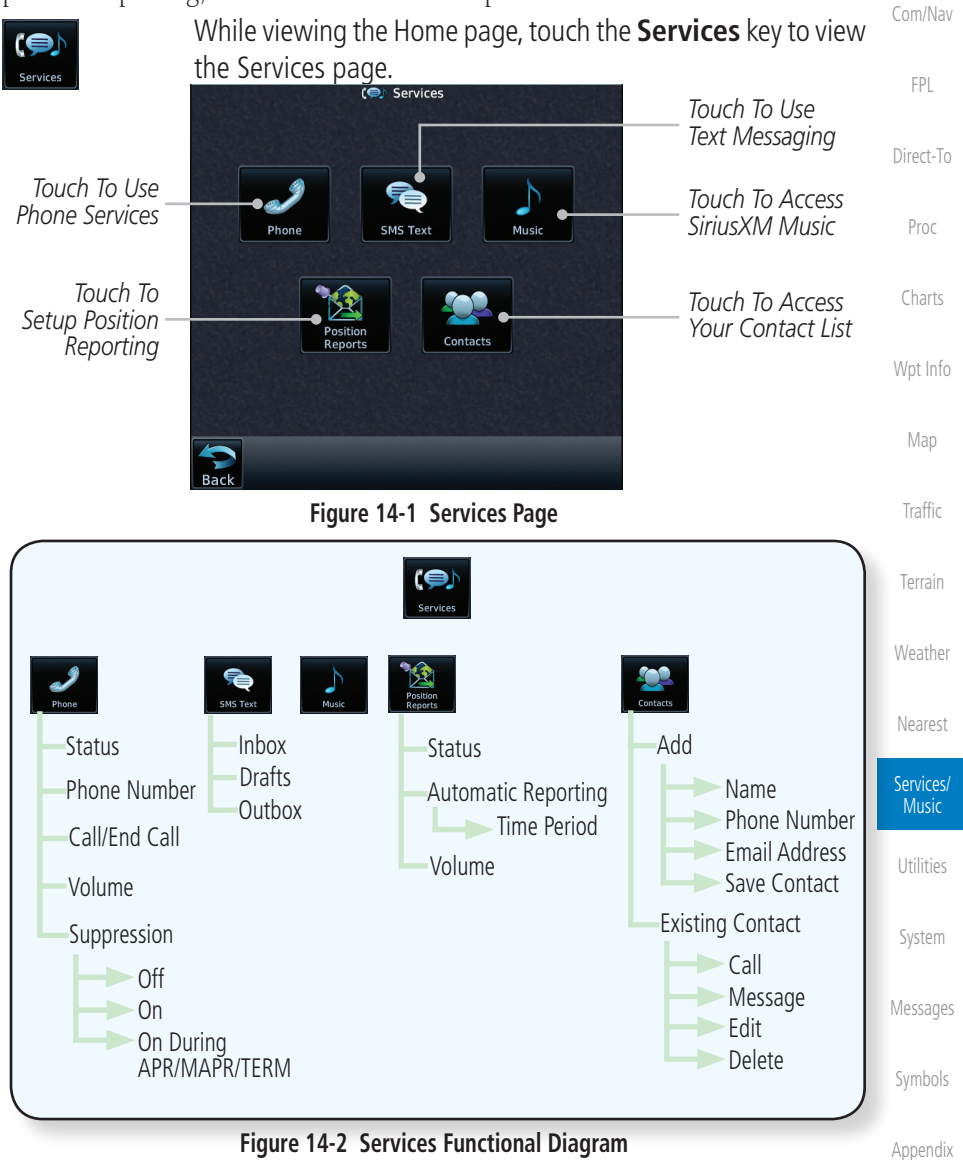

[F](#page-2-0)[oreword](#page-0-0)

[Getting](#page-30-0)  **[Started](#page-30-0)** [Audio &](#page-54-0)  [Xpdr Ctrl](#page-54-0)

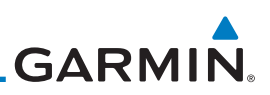

### 14.1 Music

[flyGarmin.com](http://www.flyGarmin.com).

Music function.

on the GDL 69 Data Link Receiver.

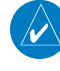

**NOTE**: Refer to the Weather section for information about SiriusXM Weather products.

The optional SiriusXM Satellite Radio entertainment feature of the GDL 69A Data Link Receiver is available for the pilot's and passengers' enjoyment. The GDL 69A can receive SiriusXM Satellite Radio entertainment services at any altitude throughout the Continental U.S. Entertainment audio is not available

SiriusXM Satellite Radio offers a variety of radio programming over long distances without having to constantly search for new stations. Based on signals from satellites, coverage far exceeds land-based transmissions. SiriusXM Satellite Radio services are subscription-based. For more information on XM service packages, visit

Audio entertainment is available through the SiriusXM Satellite Radio Service when activated in the optional installation of the GDL 69A. The GTN unit serves as the display and control head for your remotely mounted GDL 69A. When enabled, the SiriusXM Satellite Radio audio entertainment is accessible in the

[Audio &](#page-54-0)  [Xpdr Ctrl](#page-54-0)

[Forewor](#page-0-0)[d](#page-2-0)

[Getting](#page-30-0)  **[Started](#page-30-0)** 

[Com/Nav](#page-80-0)

[FPL](#page-100-0)

[Direct-To](#page-160-0)

[Proc](#page-174-0)

[Charts](#page-204-0)

[Wpt Info](#page-224-0)

[Map](#page-250-0)

[Traffic](#page-308-0)

[Terrain](#page-356-0)

[Weather](#page-428-0)

The information on the SiriusXM Satellite Radio display is composed of four areas: the Active Channel, Available Channels, Category of the highlighted channel, and the Volume setting. The Active Channel window shows the Channel Name and Number, Artist, Song Title, and Category.

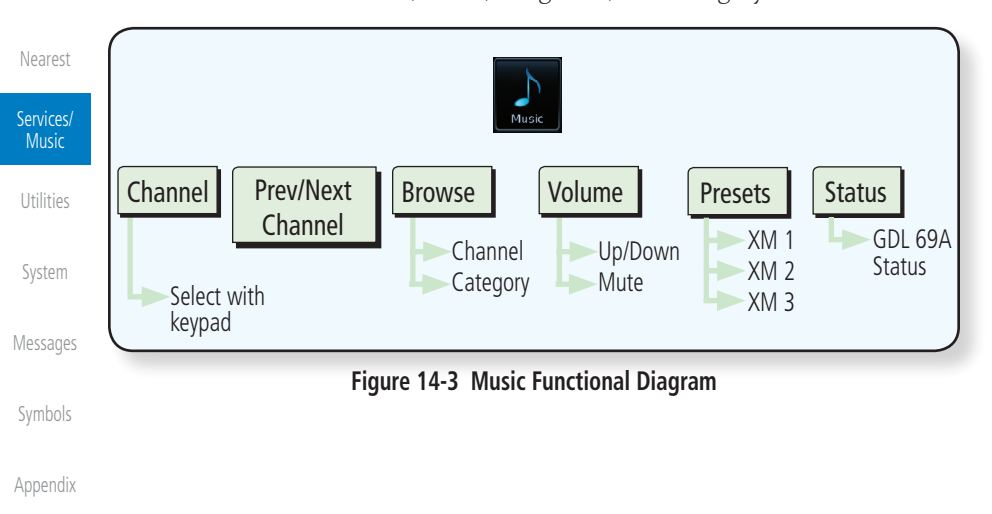

[Index](#page-706-0)

**GARMIN** 

# 14.2 Activating SiriusXM Satellite Radio Services

The service is activated by providing SiriusXM Satellite Radio with either one or two coded IDs, depending on the equipment. Either the Audio Radio ID or the Data Radio ID, or both, must be provided to SiriusXM Satellite Radio to activate the entertainment subscription. Activation instructions are included with the GDL 69A, P/N 190-00355-04. They are also available at [flyGarmin.com](http://www.flyGarmin.com).

It is not required to activate both the entertainment and weather service subscriptions with the GDL 69A. Either or both services can be activated. SiriusXM Satellite Radio uses one or both of the coded IDs to send an activation signal that, when received by the GDL 69A, allows it to play entertainment programming.

These IDs are located:

• On the label on the back of the Data Link Receiver

• On the Music Menu

Contact the installer if the Data Radio ID and the Audio Radio ID cannot be located.

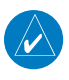

**NOTE:** Refer to the GDL 69/69A SiriusXM Satellite Radio Activation Instructions (P/N 190-00355-04) for further information.

- 1. Contact SiriusXM Satellite Radio through the e-mail address listed on their website [\(www.siriusxm.com](http://www.siriusxm.com)) or by the customer service phone number listed on the website (1-800-985-9200).
- 2. Follow the instructions provided.

If SiriusXM weather services have not been activated, all the weather product boxes are cleared on the XM Information Page and a yellow Activation Required message is displayed in the center of the Weather Data Link Page (Map Page Group). The Service Class refers to the groupings of weather products available for subscription.

[Symbols](#page-668-0)

[F](#page-2-0)[oreword](#page-0-0)

[Getting](#page-30-0)  **[Started](#page-30-0)** [Audio &](#page-54-0)  [Xpdr Ctrl](#page-54-0)

[Com/Nav](#page-80-0)

[FPL](#page-100-0)

[Direct-To](#page-160-0)

[Proc](#page-174-0)

[Charts](#page-204-0)

[Wpt Info](#page-224-0)

[Map](#page-250-0)

**[Traffic](#page-308-0)** 

[Terrain](#page-356-0)

[Weather](#page-428-0)

[Nearest](#page-514-0)

Services/ **Music** 

[Utilities](#page-556-0)

[System](#page-594-0)

[Messages](#page-640-0)

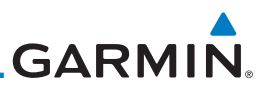

# 14.3 Music Operation

[Forewor](#page-0-0)[d](#page-2-0) [Getting](#page-30-0)  **[Started](#page-30-0)** 

The GTN 7XX provides control for enjoying SiriusXM Satellite Radio audio entertainment in the aircraft. The Music function allows selecting music categories and specific channels, as well as saving category and channel selections

[Audio &](#page-54-0)  [Xpdr Ctrl](#page-54-0)

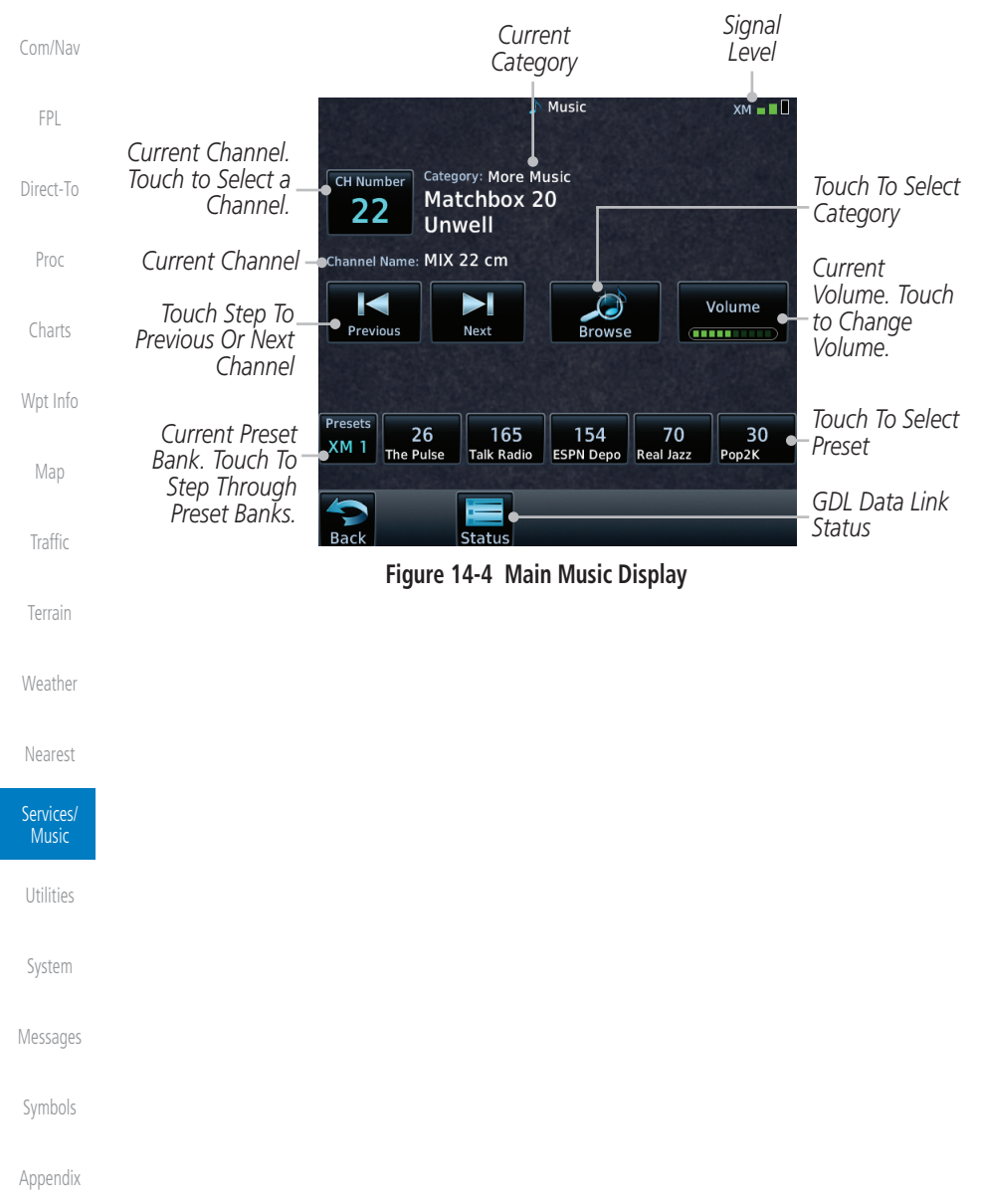

as presets for quick recall. The music volume level may also be managed.

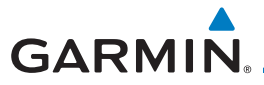

# **14.3.1 Browsing Channels and Categories**

The Category window displays the currently selected category of audio. Categories of channels, such as Jazz, Rock, or News, can be selected to list the available channels for a type of music or other contents.

[F](#page-2-0)[oreword](#page-0-0)

[Getting](#page-30-0)  [Started](#page-30-0) [Audio &](#page-54-0) 

[Traffic](#page-308-0)

[Terrain](#page-356-0)

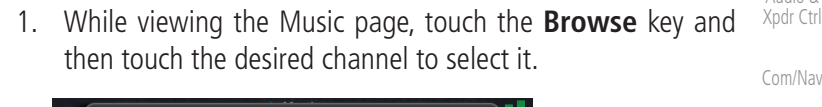

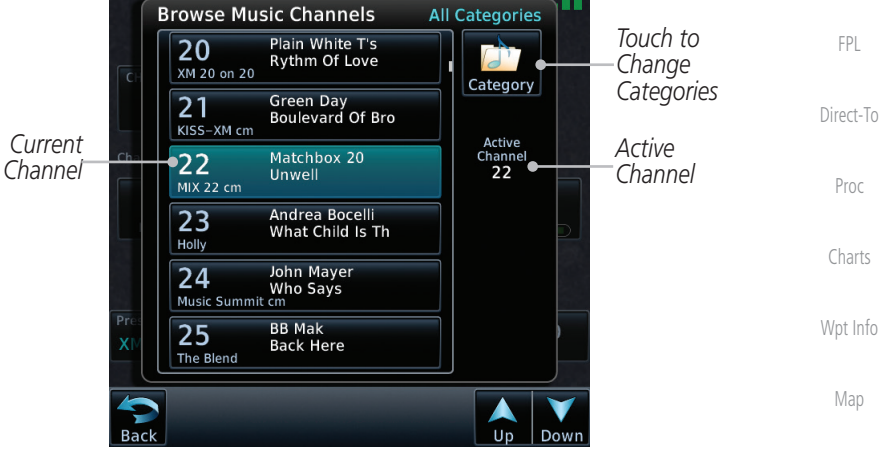

**Figure 14-5 Music Channels**

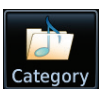

**Brows** 

2. Touch the **Category** key to activate Category selection and then touch the desired **Category** to select it.

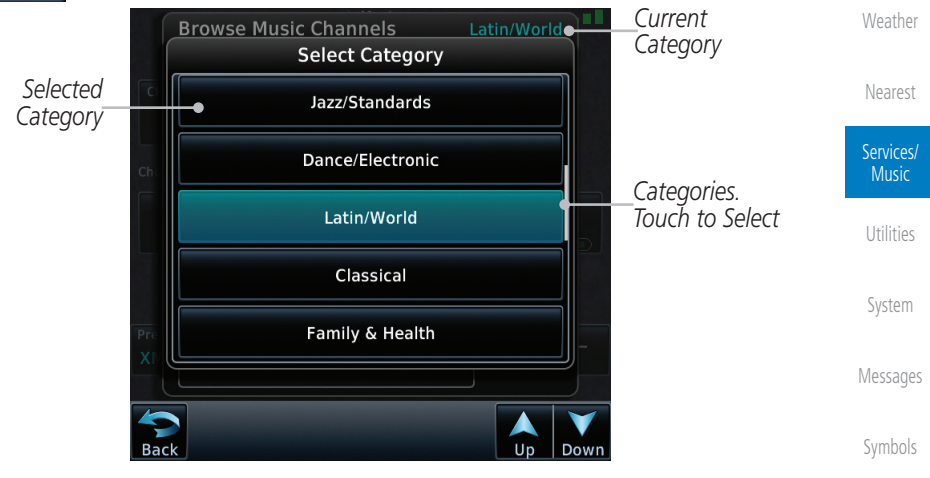

**Figure 14-6 Music Categories**

[Appendix](#page-678-0) 3. The current category will be shown at the top of the display.

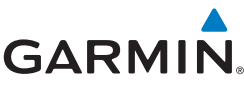

## **14.3.2 Selecting an SiriusXM Satellite Radio Channel by Number**

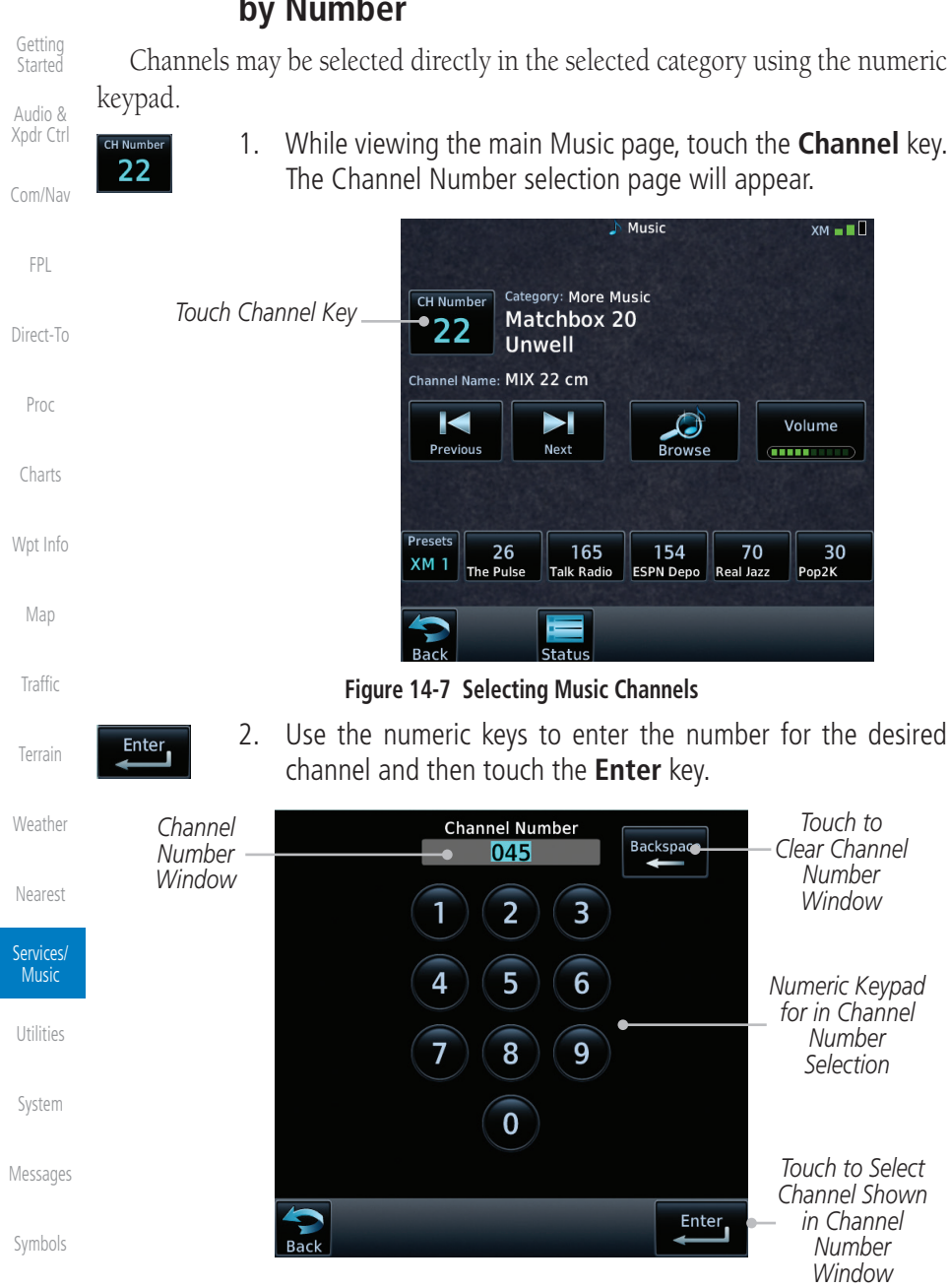

### **Figure 14-8 Selecting Music Channels with the Numeric Keypad**

[Appendix](#page-678-0)

[Forewor](#page-0-0)[d](#page-2-0)
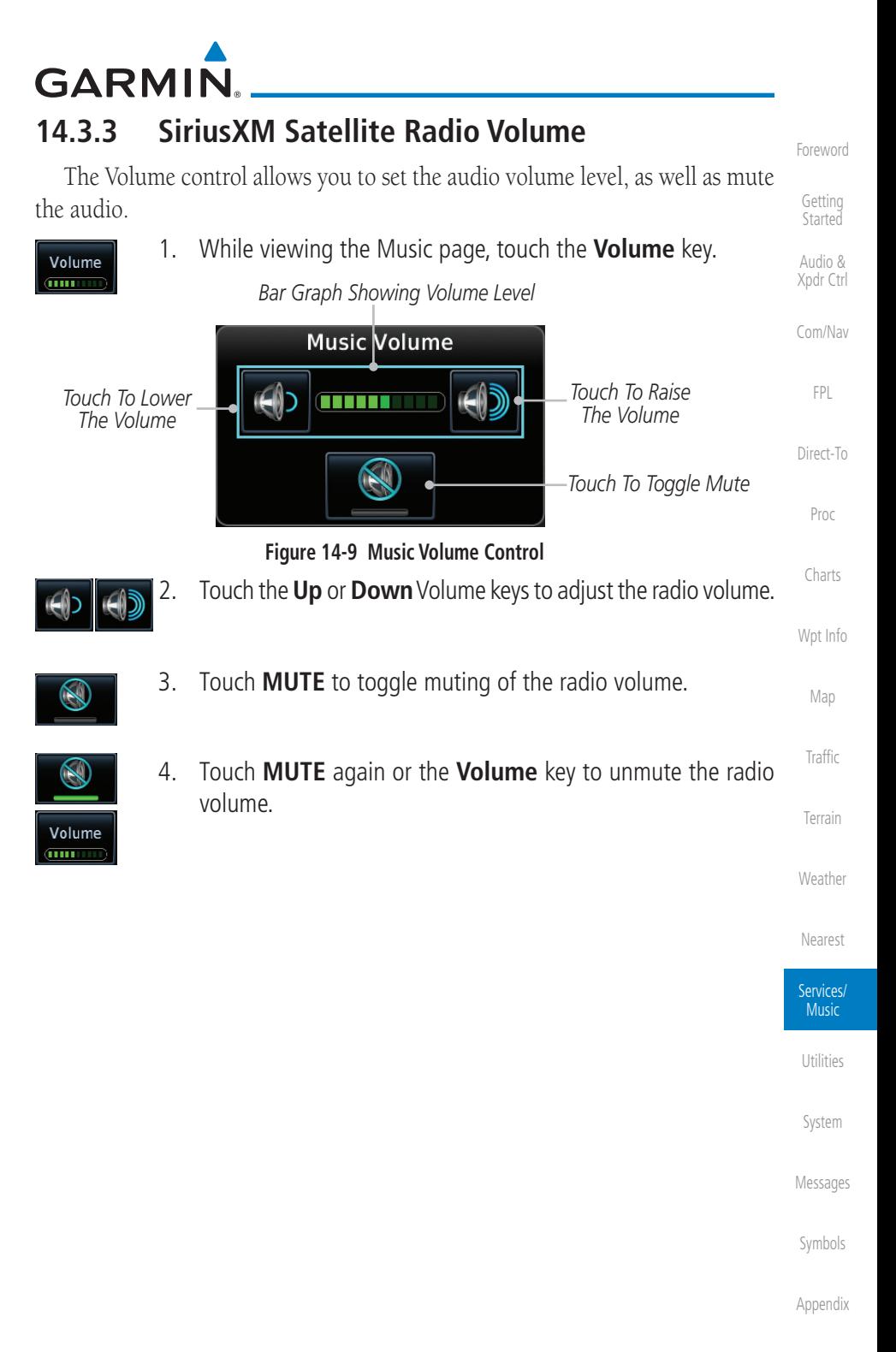

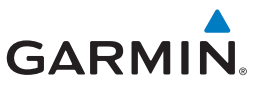

# **14.3.4 SiriusXM Satellite Radio Channel Presets**

The Music Menu allows you to store the Active Channel into a selected preset

[Getting](#page-30-0)  position for easy later recall. A delay of several seconds can occur when setting **[Started](#page-30-0)** or recalling a preset. [Audio &](#page-54-0)  [Xpdr Ctrl](#page-54-0) Music  $XM = \blacksquare$ [Com/Nav](#page-80-0) CH Number Category: Pop *Selected Preset*  **Alicia Keys** 30 *Channel* Karma [FPL](#page-100-0) Channel Name: Pop2K [Direct-To](#page-160-0) К b.  $\bm{O}$ Volume Browse Previous Next [Proc](#page-174-0) *Touch To Recall*  Presets 165 154 70 26  $30 -$ [Charts](#page-204-0) XM<sub>1</sub> *Selected Preset* The Pulse **Talk Radio ESPN Depo** Real Jazz Pop2K [Wpt Info](#page-224-0) Status *Touch To Select Bank of Presets (XM 1, XM 2, or XM 3)* [Map](#page-250-0) **Figure 14-10 Music Presets [Traffic](#page-308-0) 14.3.4.1 Saving a Preset** 1. While viewing the desired channel, select the preset bank [Terrain](#page-356-0) **Presets**  $XM<sub>2</sub>$ for saving the preset (XM 1, XM 2, or XM 3) by touching the [Weather](#page-428-0) **Presets** key until the desire bank is shown. 2. Touch the desired Preset key and hold it for three seconds. [Nearest](#page-514-0) Services/ Music **14.3.4.2 Recalling a Preset** 1. Touch the **Presets** key to select the preset bank (XM 1, XM [Utilities](#page-556-0) **Presets**  $XM<sub>2</sub>$ 2, or XM 3). [System](#page-594-0) 2. Touch the desired Preset key. 30 Pop2K [Messages](#page-640-0)

[Symbols](#page-668-0)

[Forewor](#page-0-0)[d](#page-2-0)

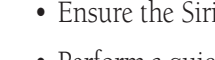

**GARMIN** 

# **14.3.5 GDL 69/69A Data Link Receiver Troubleshooting**

Some quick troubleshooting steps listed below can be performed to find the possible cause of a failure.

- [Audio &](#page-54-0)  [Xpdr Ctrl](#page-54-0) [Com/Nav](#page-80-0) • Ensure the owner/operator of the aircraft in which the Data Link Receiver is installed has subscribed to SiriusXM Satellite Radio
- Ensure the SiriusXM Satellite Radio subscription has been activated
- [FPL](#page-100-0) [Direct-To](#page-160-0) • Perform a quick check of the circuit breakers to ensure that power is applied to the Data Link Receiver

For troubleshooting purposes, check the Menu on the Music Page or the GDL 69 Box on the System - External LRUs Page for Data Link Receiver (GDL 69/69A) status, serial number, and software version number.

[Charts](#page-204-0) It may take several minutes for all subscribed data to become available after power-up.

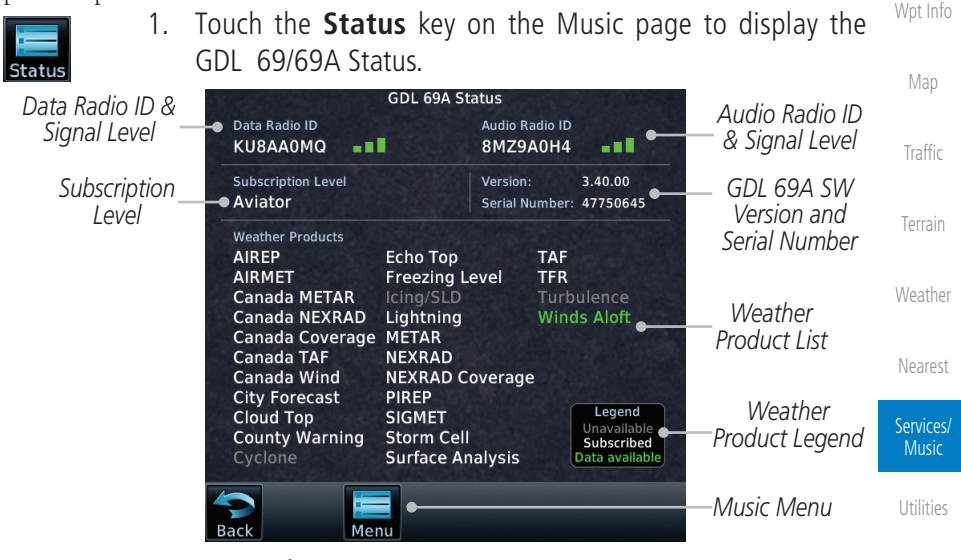

**Figure 14-11 GDL 69 Status Page**

[Messages](#page-640-0)

[System](#page-594-0)

[F](#page-2-0)[oreword](#page-0-0)

[Getting](#page-30-0)  **[Started](#page-30-0)** 

[Proc](#page-174-0)

[Symbols](#page-668-0)

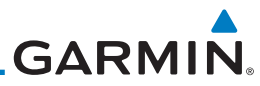

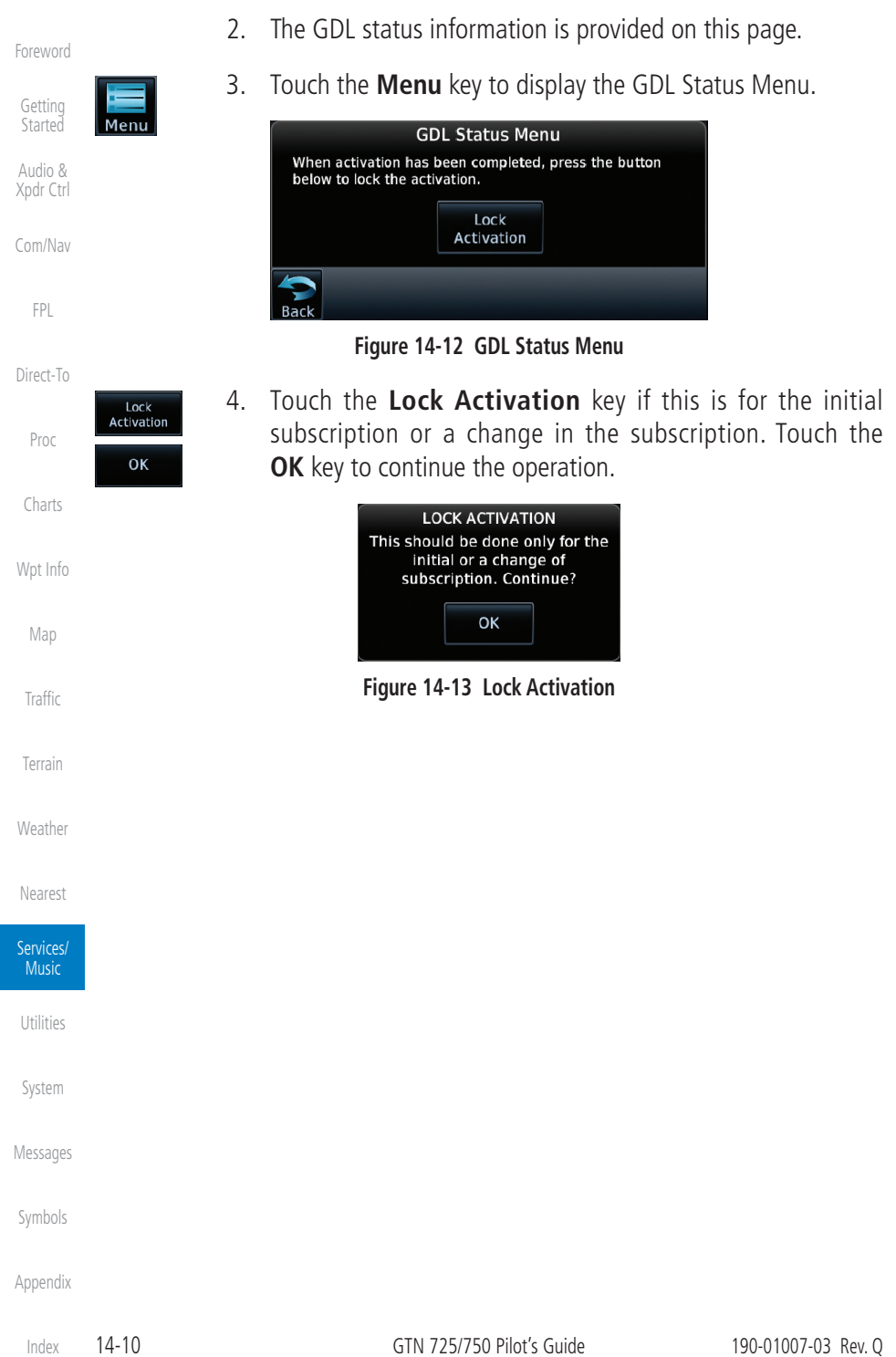

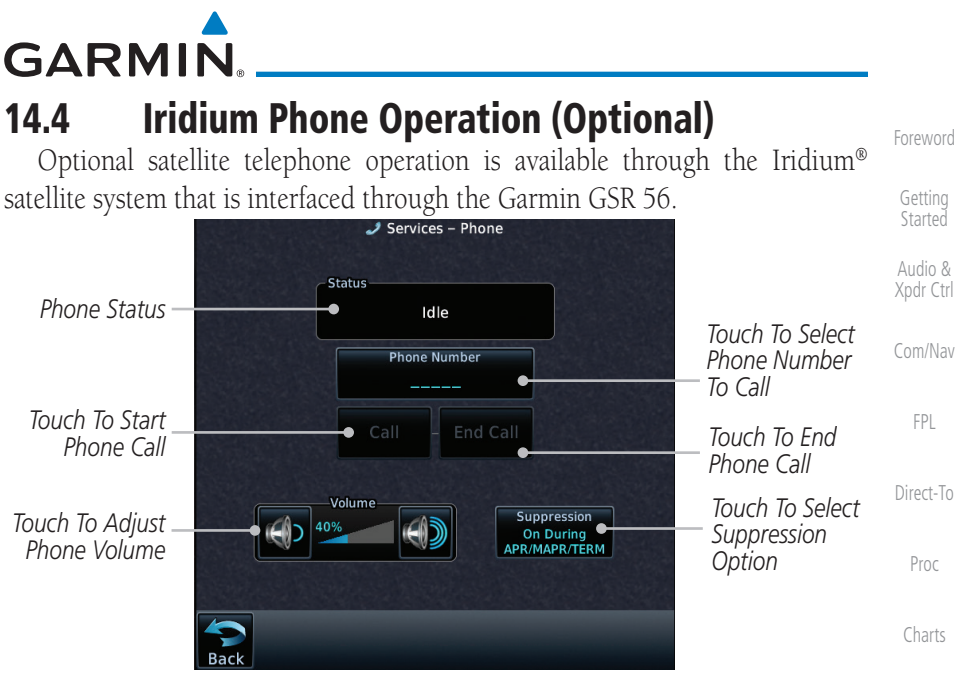

**Figure 14-14 Services Phone Page**

### **14.4.1 Status**

The Status section shows the Call Time, Phone Status, and Call Suppression selected. The Call Time value shows the length of the call time for the current call using the Iridium phone. Phone Status shows the current operating status of the Iridium phone.

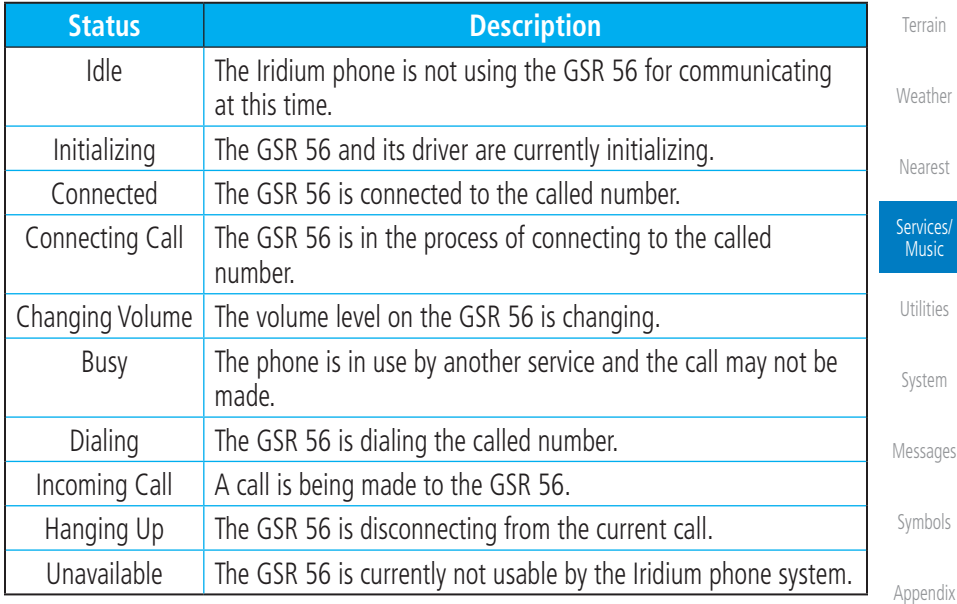

### **Table 14-1 Iridium Phone Status**

[Wpt Info](#page-224-0)

[Map](#page-250-0)

[Traffic](#page-308-0)

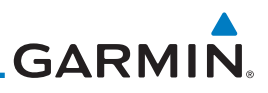

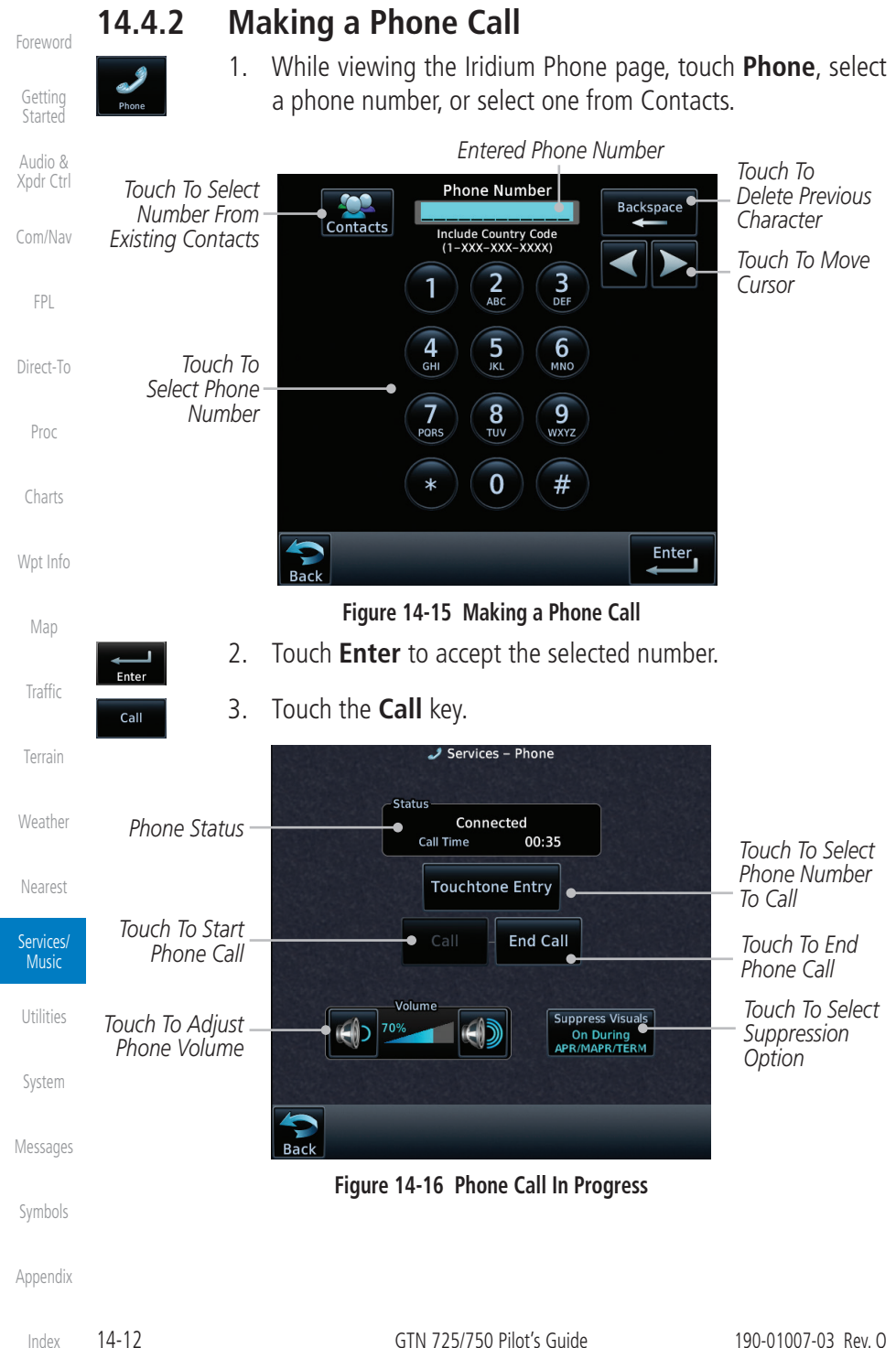

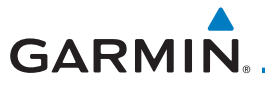

**Touchtone Entry** 

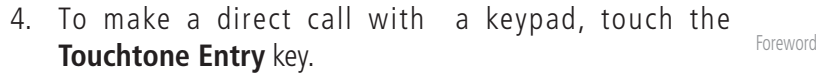

[Getting](#page-30-0)  **Touchtone Entry [Started](#page-30-0)** [Audio &](#page-54-0)   $\overline{\mathbf{2}}$ З 1 [Xpdr Ctrl](#page-54-0)  $ABC$ **DEF** [Com/Nav](#page-80-0) 4 5 6 GHI **JKL MNO** [FPL](#page-100-0) 8 9 7 [Direct-To](#page-160-0) TUV **WXYZ PORS** [Proc](#page-174-0)  $\overline{0}$  $#$  $\ast$ [Charts](#page-204-0) **Figure 14-17 Touchtone Entry Pad** [Wpt Info](#page-224-0)

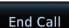

5. After completing the call, touch the **End Call** key.

[Traffic](#page-308-0)

[Map](#page-250-0)

[Terrain](#page-356-0)

[Weather](#page-428-0)

[Nearest](#page-514-0)

Services/ Music

[Utilities](#page-556-0)

[System](#page-594-0)

[Messages](#page-640-0)

[Symbols](#page-668-0)

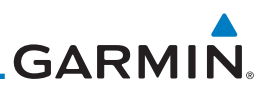

# **14.4.3 Answering a Phone Call**

An incoming phone call will generate a pop-up announcing the call. When a call is accepted, the pop-up will show that the call is connected and the cumulative call time will be shown.

> 1. When an incoming call is available, touch the **Enter** key or the **ANSWER** key to answer the call. Or, press the **Ignore** key to not answer the call and hang up.

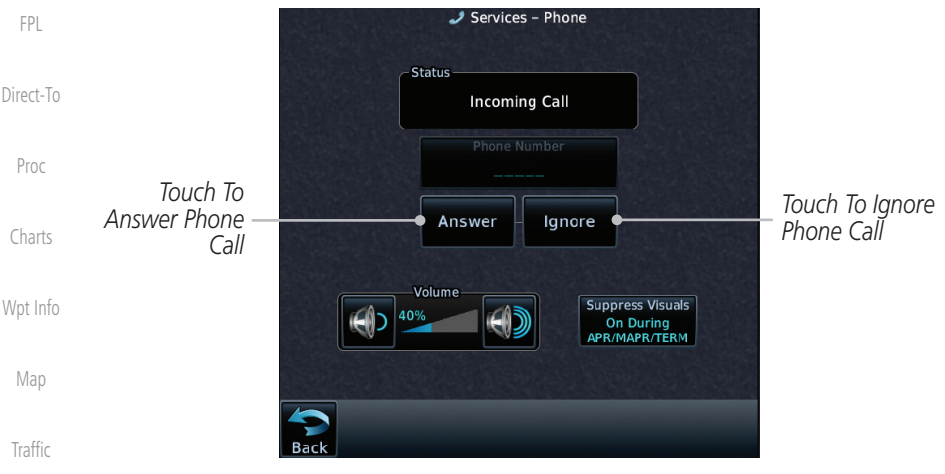

**Figure 14-18 Incoming Call Pop-Up**

2. After a called is accepted and connected, the connection time will be shown on the pop-up. Touch the **ATT** soft key to attenuate the call volume; touching it again will return to normal volume. Touch the **HANG UP** soft key to end the call.

[Forewor](#page-0-0)[d](#page-2-0)

[Getting](#page-30-0)  **[Started](#page-30-0)** 

[Audio &](#page-54-0)  [Xpdr Ctrl](#page-54-0)

[Com/Nav](#page-80-0)

[Terrain](#page-356-0)

[Weather](#page-428-0)

[Nearest](#page-514-0)

Services/ Music

[Utilities](#page-556-0)

[System](#page-594-0)

[Messages](#page-640-0)

[Symbols](#page-668-0)

[Appendix](#page-678-0)

[Index](#page-706-0)

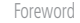

[Getting](#page-30-0)  **[Started](#page-30-0)** [Audio &](#page-54-0)  [Xpdr Ctrl](#page-54-0)

[Com/Nav](#page-80-0)

[Traffic](#page-308-0)

[Terrain](#page-356-0)

[Weather](#page-428-0)

**GARMIN** 

# **14.4.4 Suppress Visuals**

Call Suppression controls calling when use of the Iridium phone system is allowed.

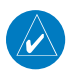

**NOTE:** The "Suppress Visuals" setting only affects the visual indication of an incoming call/text. It does not inhibit the phone ringer or incoming SMS chime. Garmin recommends that you inhibit the audio from the GSR 56 unless a phone call is active.

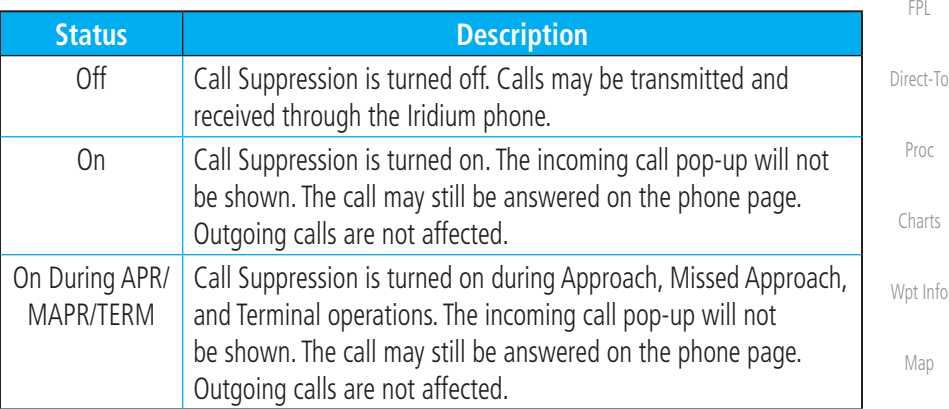

### **Table 14-2 Call Suppression**

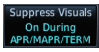

- 1. While viewing the Iridium Phone page, touch the **Suppression** key.
- 2. Touch the desired Call Suppression type.

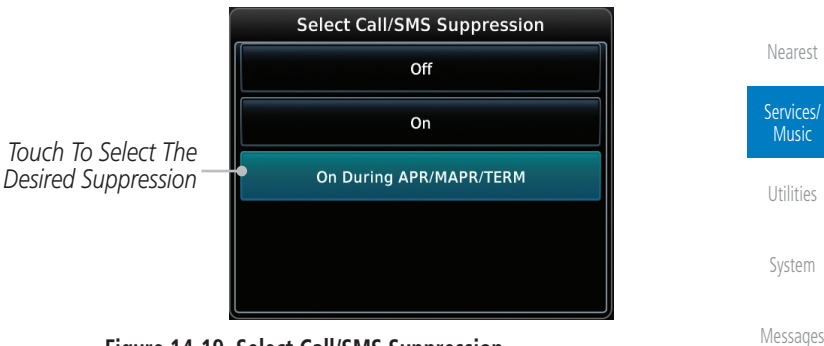

**Figure 14-19 Select Call/SMS Suppression**

3. Or, press **Back** to return to the Phone page without making a selection.

[Appendix](#page-678-0)

[Symbols](#page-668-0)

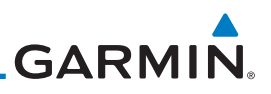

*Touch To Increase Volume*

# **14.4.5 Phone Volume**

[Forewor](#page-0-0)[d](#page-2-0)

[Getting](#page-30-0)  **[Started](#page-30-0)** [Audio &](#page-54-0) 

[Xpdr Ctrl](#page-54-0)

Use the Phone Volume controls to adjust the loudness of the phone calls you hear. Volume controls will only be available when the Idle, Connected, or Changing Volume states are displayed.

1. While viewing the Iridium Phone page, touch the **VOL** keys to

Volume

*Phone Volume Level Bar Graph*

**Adjusting the Phone Volume with the Soft Keys**

adjust the phone volume.

- [Com/Nav](#page-80-0)
	- [FPL](#page-100-0)

[Direct-To](#page-160-0)

[Proc](#page-174-0)

[Charts](#page-204-0)

[Wpt Info](#page-224-0)

[Map](#page-250-0)

# 2. The phone volume level is shown as a bar graph.

# **14.4.6 SMS Text Operation**

*Touch To Reduce Volume*

Send and receive text messages through the GSR 56 phone connection.

**Figure 14-20 Select Soft Keys for Phone Volume Adjustment**

40%

- **[Traffic](#page-308-0)** [Terrain](#page-356-0)
	-
- 1. While viewing the Services page, touch the **SMS Text** key.

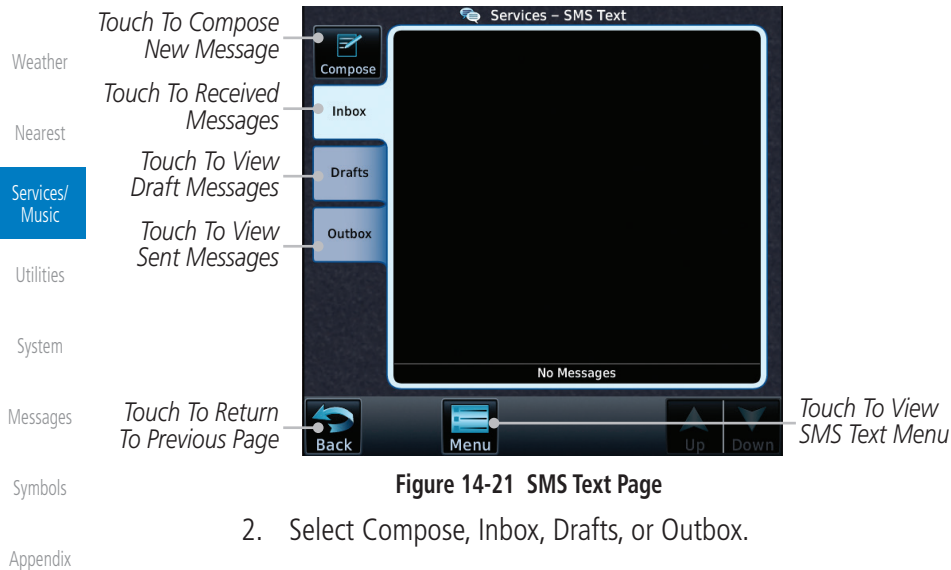

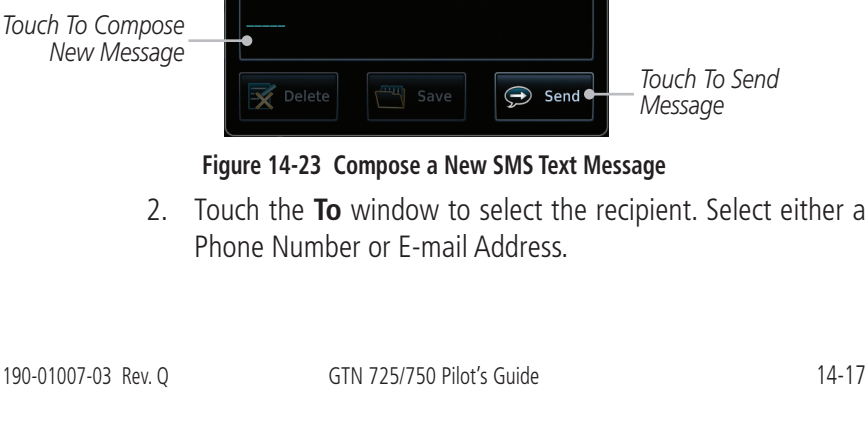

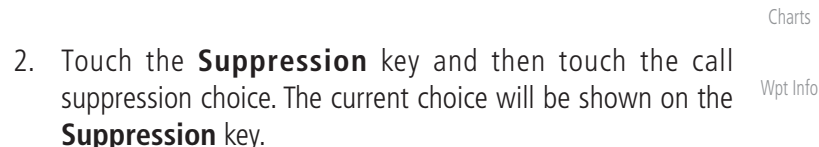

1. Touch the **Time** key to sort messages by Time or the

**Figure 14-22 SMS Text Messaging Menu**

**SMS Text Messaging Menu** 

Mark All

As Read

Suppression

On

Delete All

**Address** key to sort by Address.

Sort Messages By

**Time** 

**Address** 

**Back** 

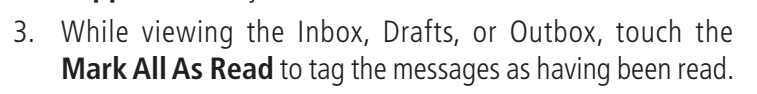

4. Touch the **Delete All Messages** to delete the messages in the viewed category.

# **14.4.6.2 Composing a SMS Text Message**

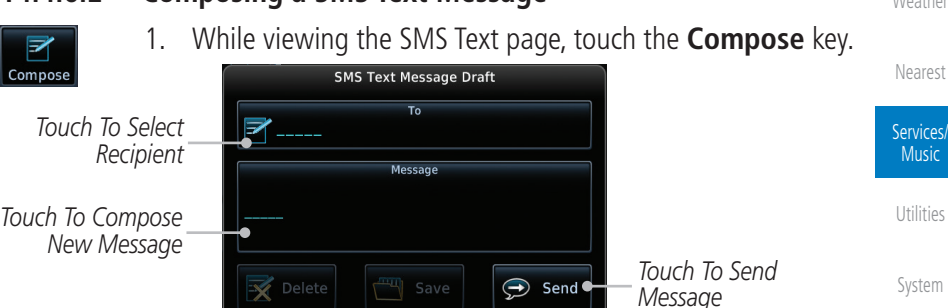

Time

**Address** 

**On** 

**Delete All** Messages [F](#page-2-0)[oreword](#page-0-0) [Getting](#page-30-0) 

**[Started](#page-30-0)** [Audio &](#page-54-0) 

[Xpdr Ctrl](#page-54-0)

[Com/Nav](#page-80-0)

[FPL](#page-100-0)

[Direct-To](#page-160-0)

[Proc](#page-174-0)

[Charts](#page-204-0)

[Map](#page-250-0)

[Traffic](#page-308-0)

[Terrain](#page-356-0)

[Weather](#page-428-0)

[Index](#page-706-0)

[Messages](#page-640-0)

[Symbols](#page-668-0)

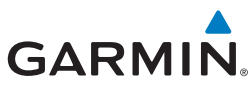

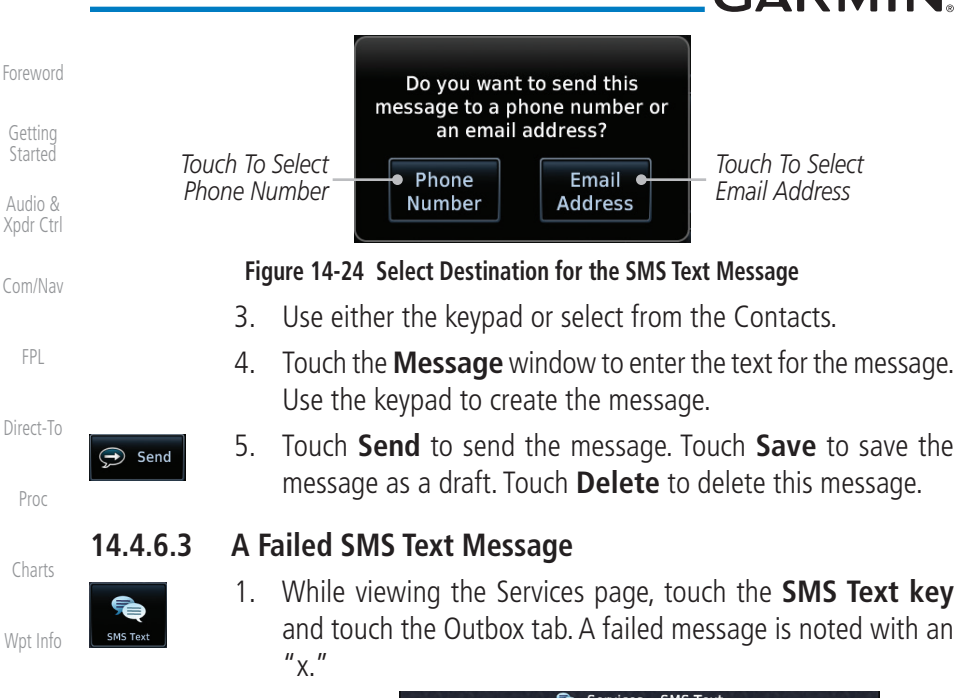

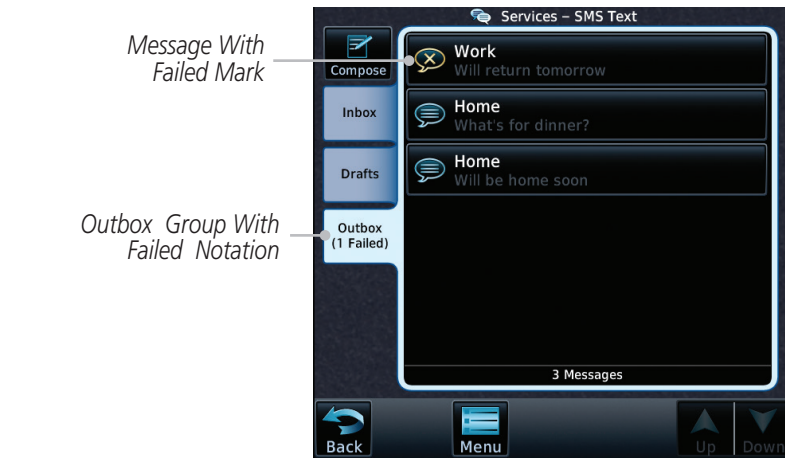

[System](#page-594-0)

[Messages](#page-640-0)

[Symbols](#page-668-0)

[Appendix](#page-678-0)

[Map](#page-250-0)

**[Traffic](#page-308-0)** 

[Terrain](#page-356-0)

[Weather](#page-428-0)

[Nearest](#page-514-0)

Services/ Music

[Utilities](#page-556-0)

2. Touch the failed message. Touch the **Send Again** key to resend the message. Touch the **Delete** key to delete the message.

Send Again **Figure 14-25 SMS Text Message List Showing a Failed Message**

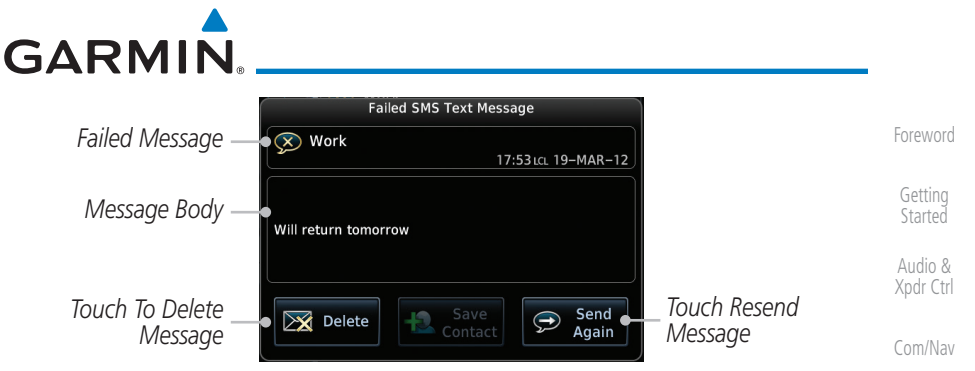

**Figure 14-26 Resend a Failed SMS Text Message**

# **14.4.7 Position Reporting**

[Direct-To](#page-160-0) [Proc](#page-174-0) Position Reporting is a system which collects system variables and transmits them over the Iridium® satellite at a given interval through the GSR 56.

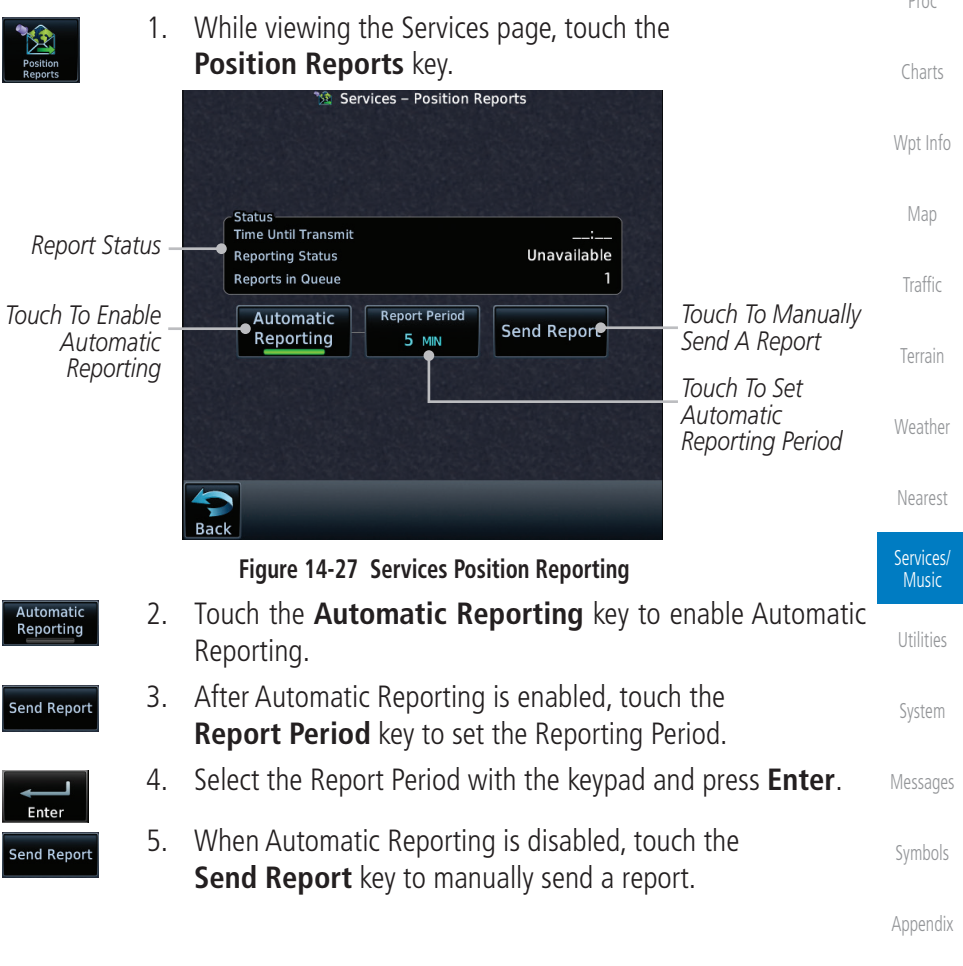

[FPL](#page-100-0)

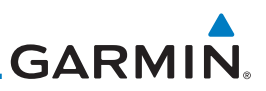

### **14.4.7.1 Status**

[Getting](#page-30-0)  **[Started](#page-30-0)** 

[Forewor](#page-0-0)[d](#page-2-0)

The Status window shows the time until the next data transmission and the status of the reporting system.

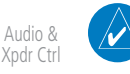

**NOTE:** The GSR 56 does not report its serial number until 90 seconds after power up of the GTN. As a result, for that period, the product info for the GSR 56 will show "Waiting."

[Com/Nav](#page-80-0)

[FPL](#page-100-0)

### **14.4.7.2 Position Reporting Status**

[Direct-To](#page-160-0) The Time Until Transmit field is a countdown timer that shows the time until the next data transmission. This field is blank when the aircraft is on the ground. Position Reporting will be enabled when the aircraft is in the air.

[Proc](#page-174-0)

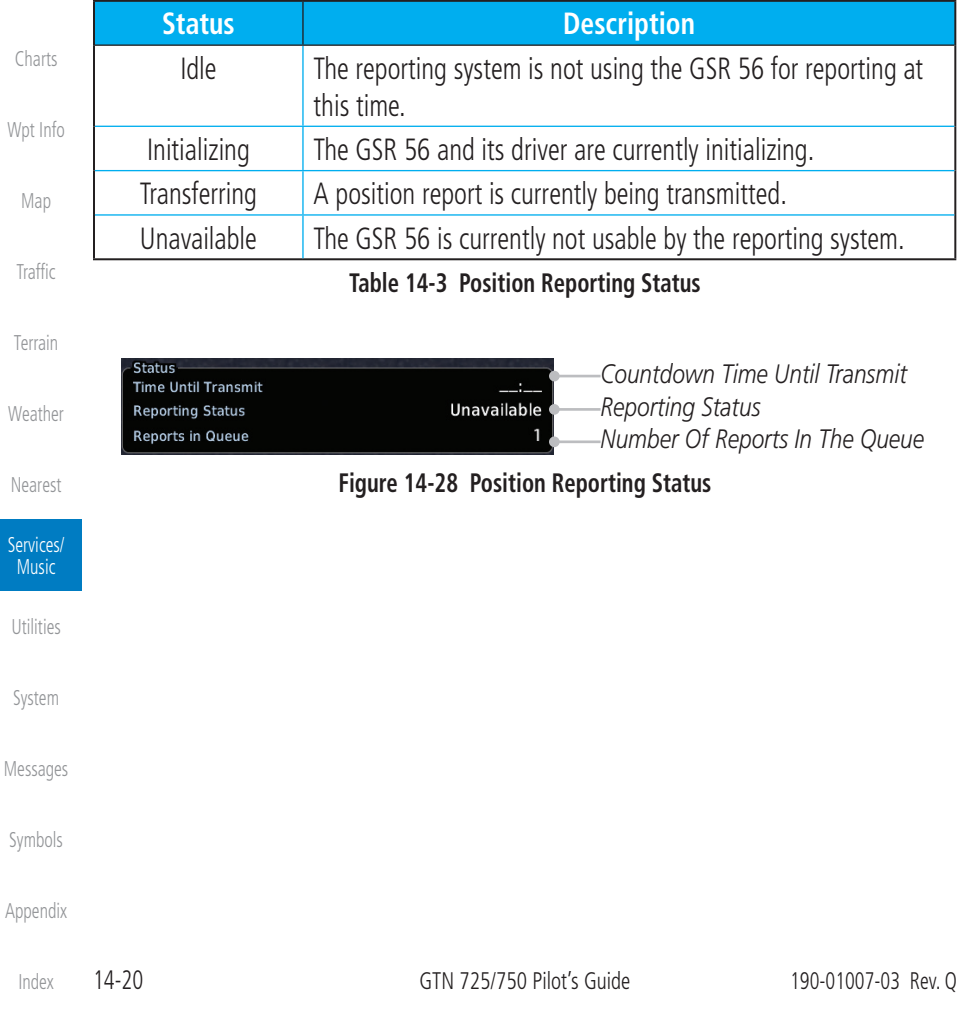

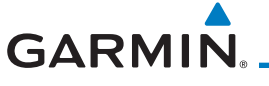

## **14.4.8 Contacts**

The Phone Book may hold up to 128 entries. A phone number may be entered and dialed without saving it to the Phone Book. Note that it is necessary to dial a "1," the area code, and then the number.

[F](#page-2-0)[oreword](#page-0-0)

[Getting](#page-30-0)  **[Started](#page-30-0)** [Audio &](#page-54-0)  [Xpdr Ctrl](#page-54-0)

### **14.4.8.1 Creating a Contact**

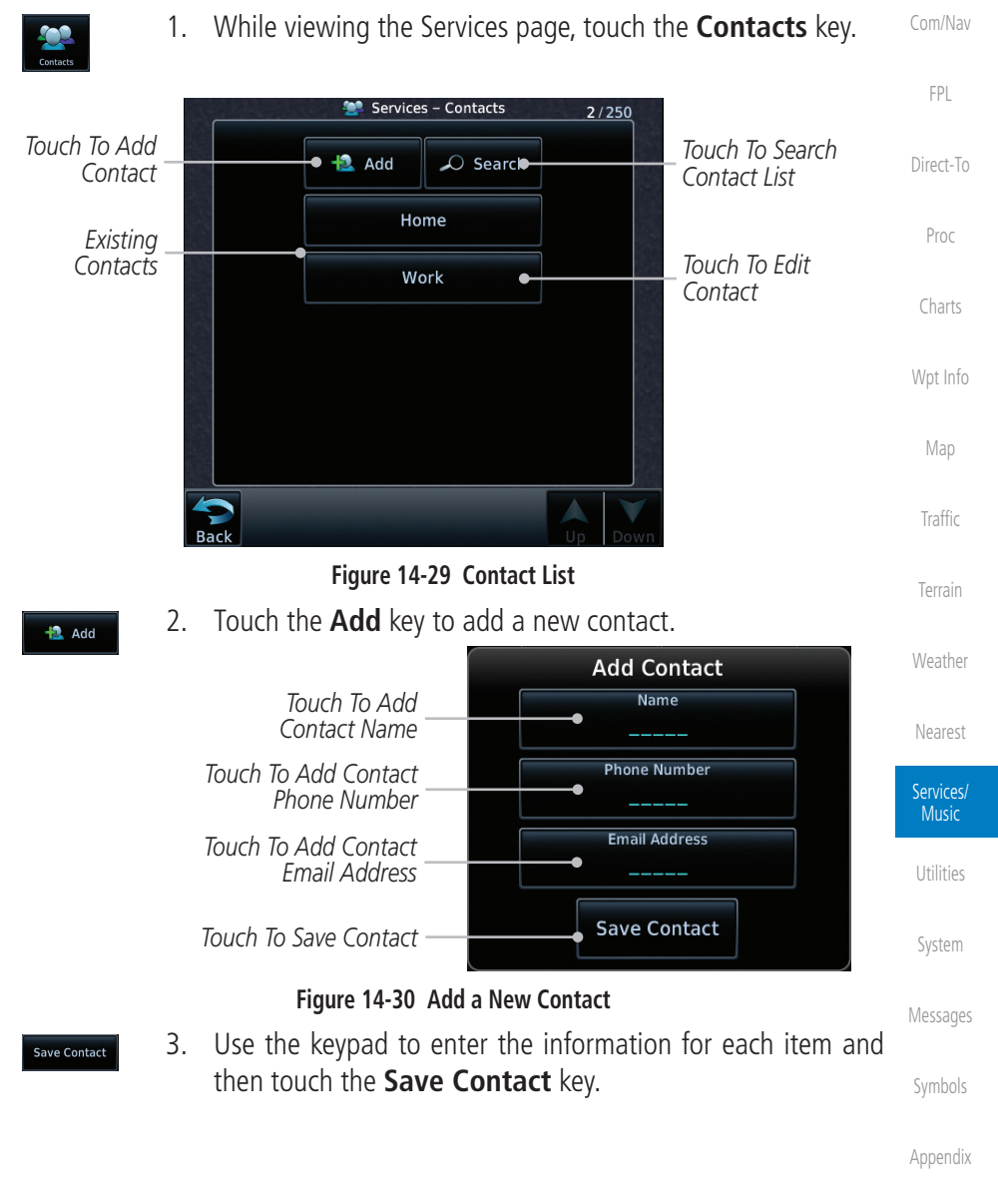

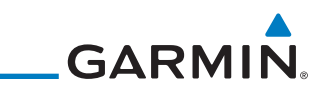

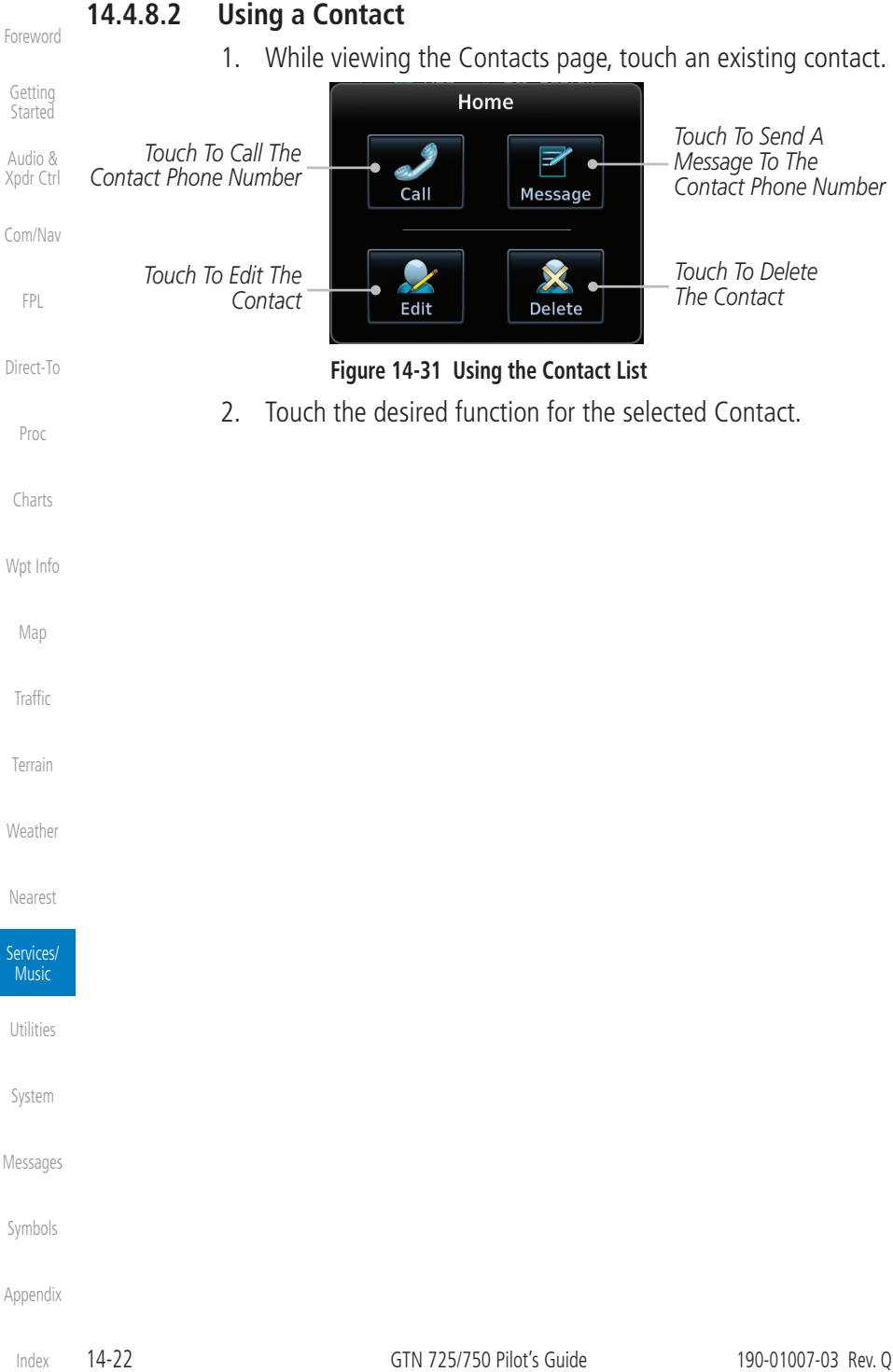

# <span id="page-556-0"></span>**GARMIN.** 15 UTILITIES

[Foreword](#page-2-0)

[Wpt Info](#page-224-0)

[Getting](#page-30-0)  **Started** Audio & The Utilities page provides a group of features that make flight planning easier and more efficient.

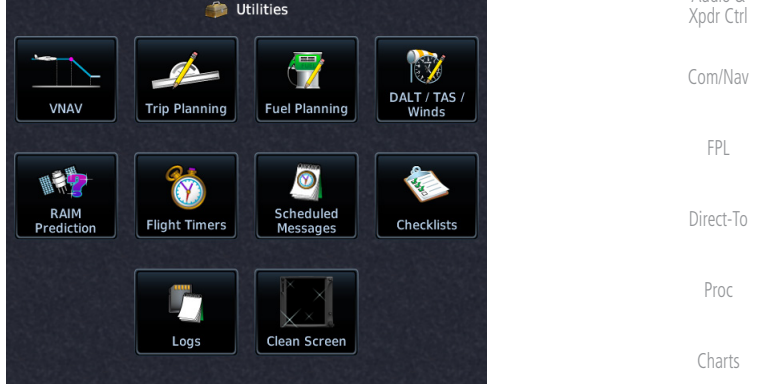

**Figure 15-1 Utilities Page**

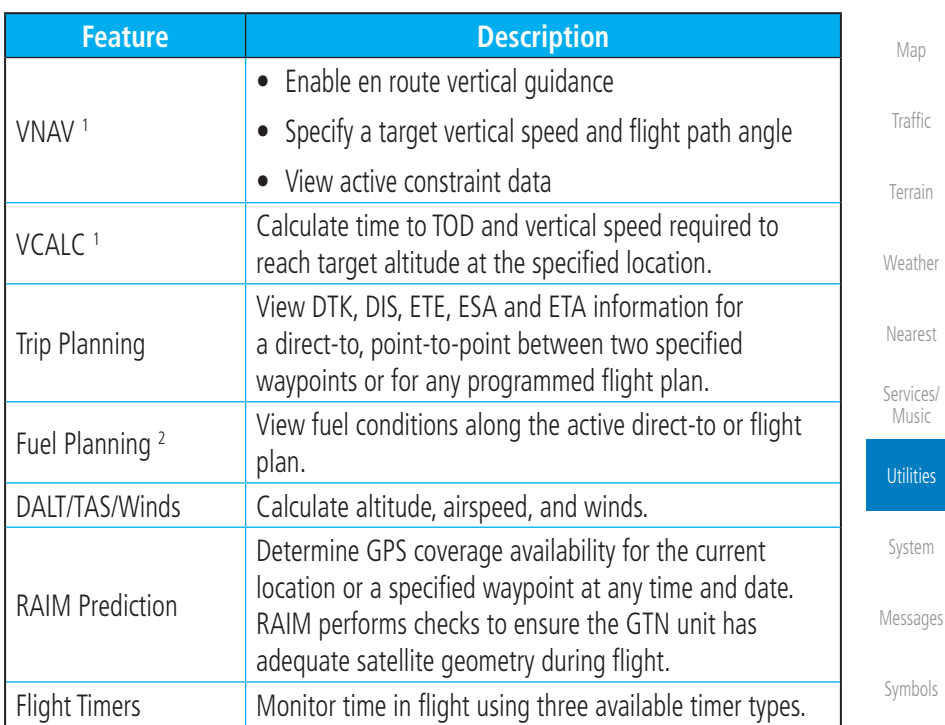

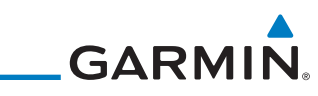

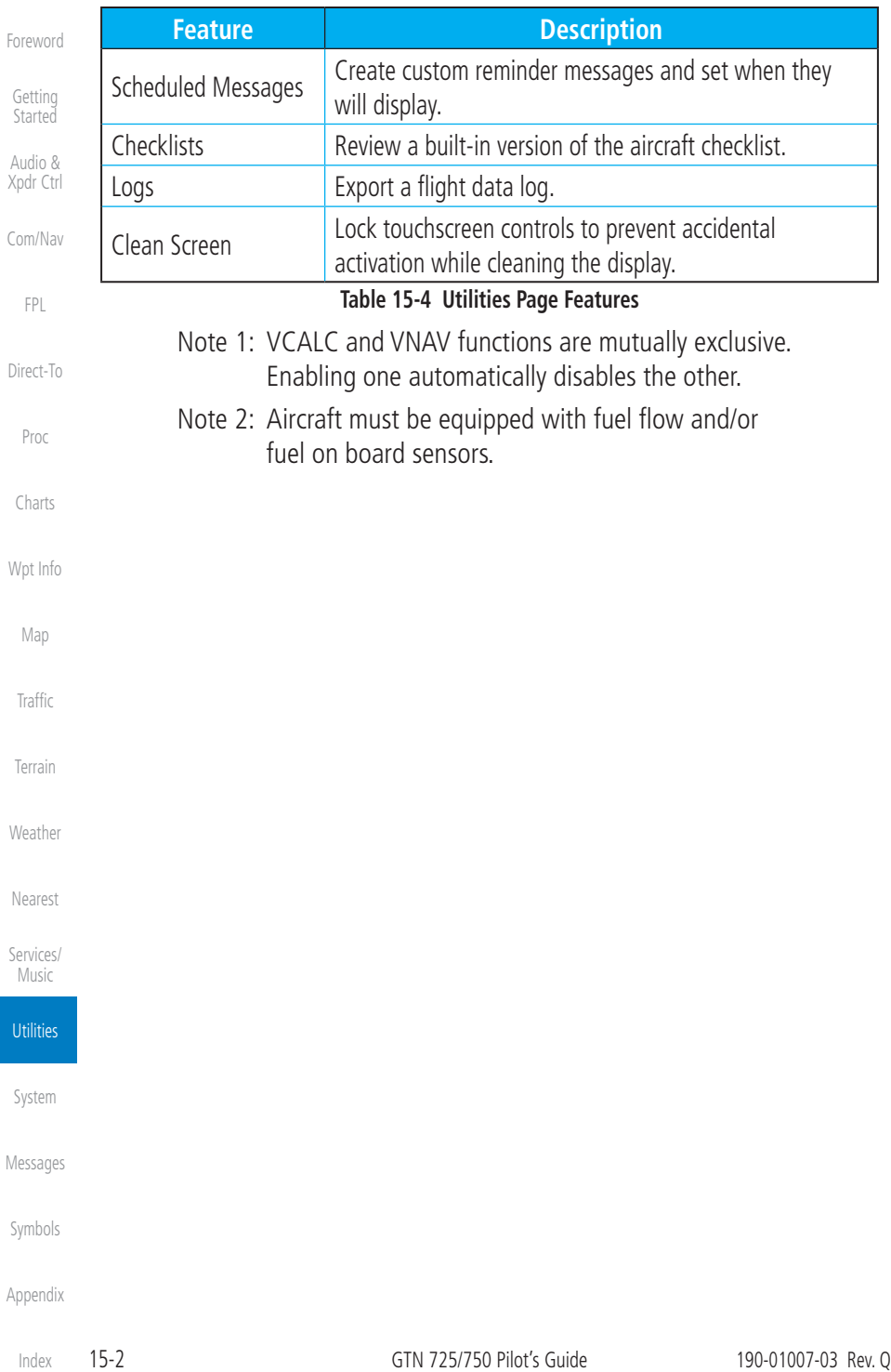

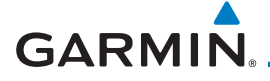

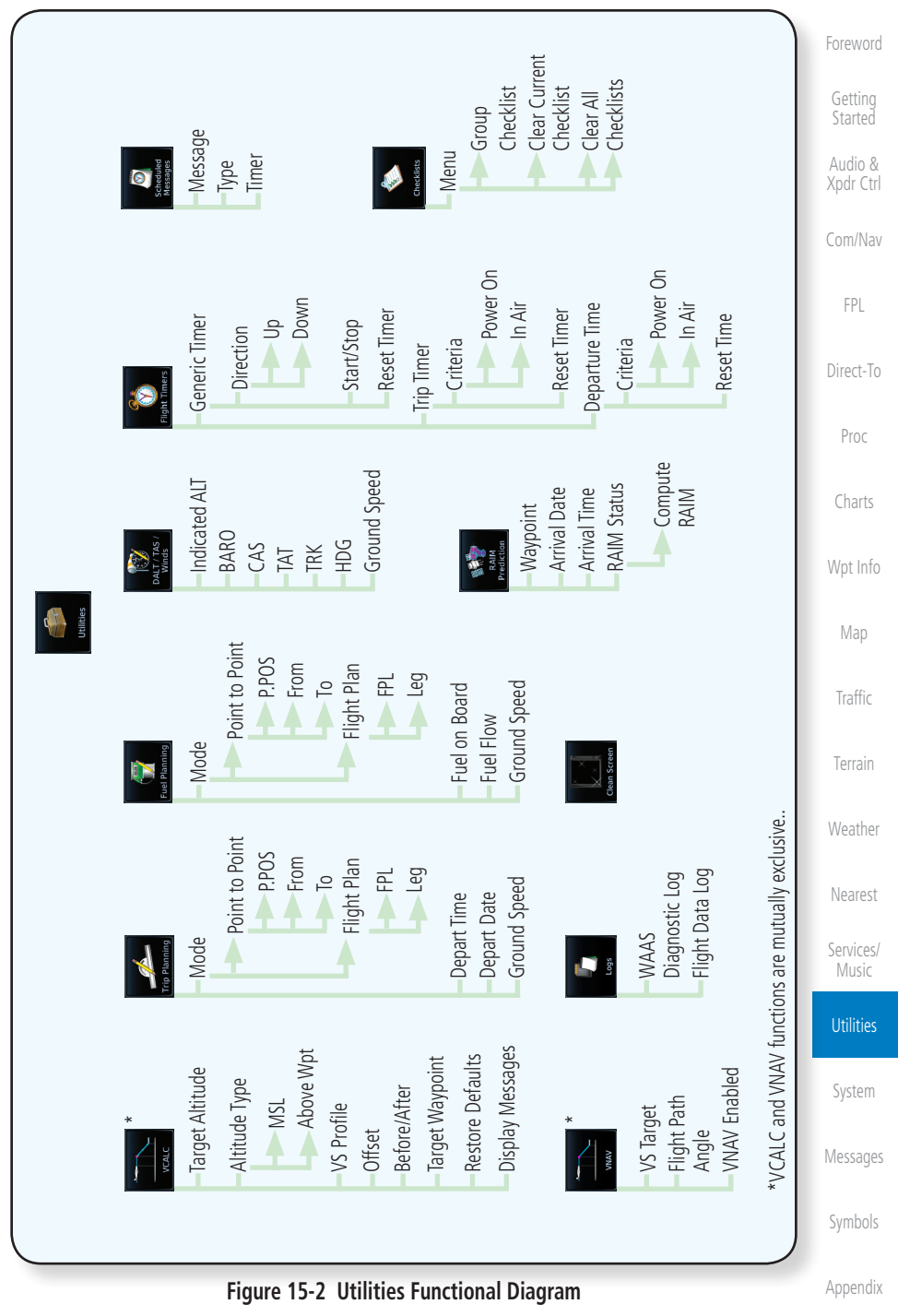

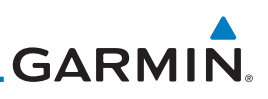

### [Foreword](#page-2-0)

[Getting](#page-30-0)  Started Audio & [Xpdr Ctrl](#page-54-0)

[Com/Nav](#page-80-0)

[FPL](#page-100-0)

**[Traffic](#page-308-0)** 

[Terrain](#page-356-0)

[Weather](#page-428-0)

[Nearest](#page-514-0)

[Services/](#page-534-0)  Music

**Utilities** 

[System](#page-594-0)

[Messages](#page-640-0)

15.1 Vertical Calculator (VCALC)

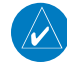

**NOTE**: If VNAV is enabled, this page is replaced with the VNAV Profile page. For more information, refer to section [4.3.3](#page-129-0).

The Vertical Calculator (VCALC) function allows you to create a three-dimensional profile which guides you from your present position and altitude to a final (target) altitude at a specified location. This is helpful when you would like to descend to a certain altitude near an airport. Once the profile is defined, message alerts and additional data can be configured on the Map Page to keep you informed of your progress.

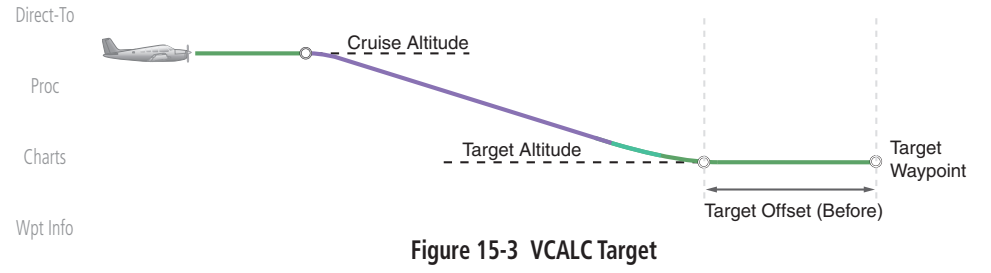

- [Map](#page-250-0) VCALC is inhibited in the following conditions:
	- Groundspeed is less than 35 knots
		- No active flight plan or direct-to destination
		- SUSP mode
		- Vectors-to-Final mode
			- VLOC mode
			- After the FAF on an approach
		- OBS mode

**WARNING:** Do not use VCALC messages as the only means of either avoiding terrain/obstacles or following ATC guidance. VCALC provides advisory information only and must be used in concert with all other available navigation data sources.

[Symbols](#page-668-0)

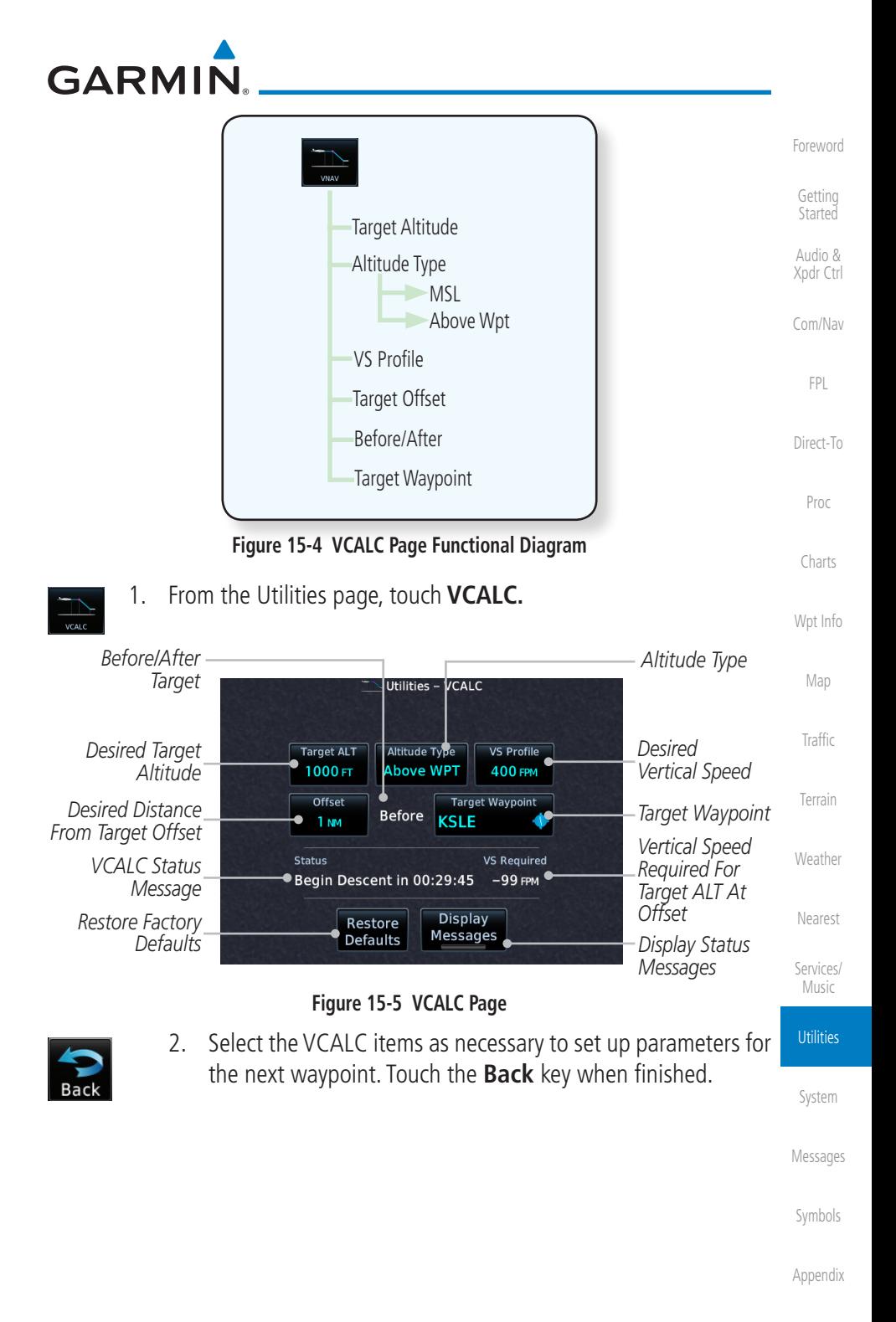

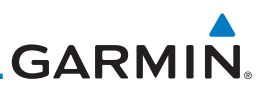

# **15.1.1 Target Altitude**

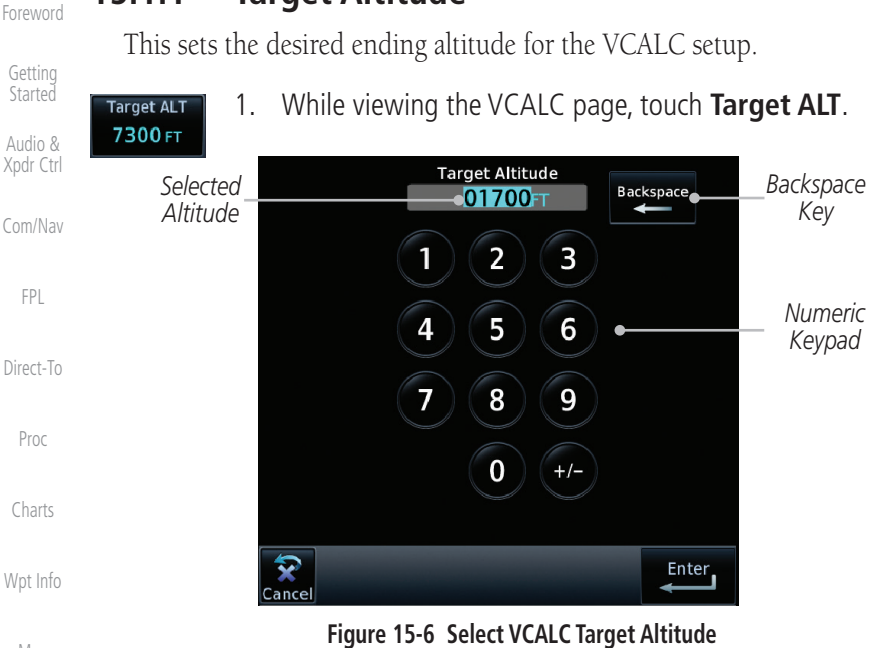

and then touch the **Enter** key.

[Map](#page-250-0)

- **[Traffic](#page-308-0)**
- [Terrain](#page-356-0)

[Weather](#page-428-0)

# **15.1.2 Altitude Type**

This value selects the altitude reference that will be used for VCALC calculations.

[Nearest](#page-514-0) **Altitude Type** [Services/](#page-534-0)  **MSL** Music **Altitude Type Above WPT Utilities** 

- 1. While viewing the VCALC page, touch **Altitude Type**.
- 2. Touching the **Altitude Type** key will toggle between MSL and Above WPT. "Above WPT" is only available for waypoints that are airports.

2. Use the numeric keypad to select the desired Target Altitude

[System](#page-594-0)

[Messages](#page-640-0)

[Symbols](#page-668-0)

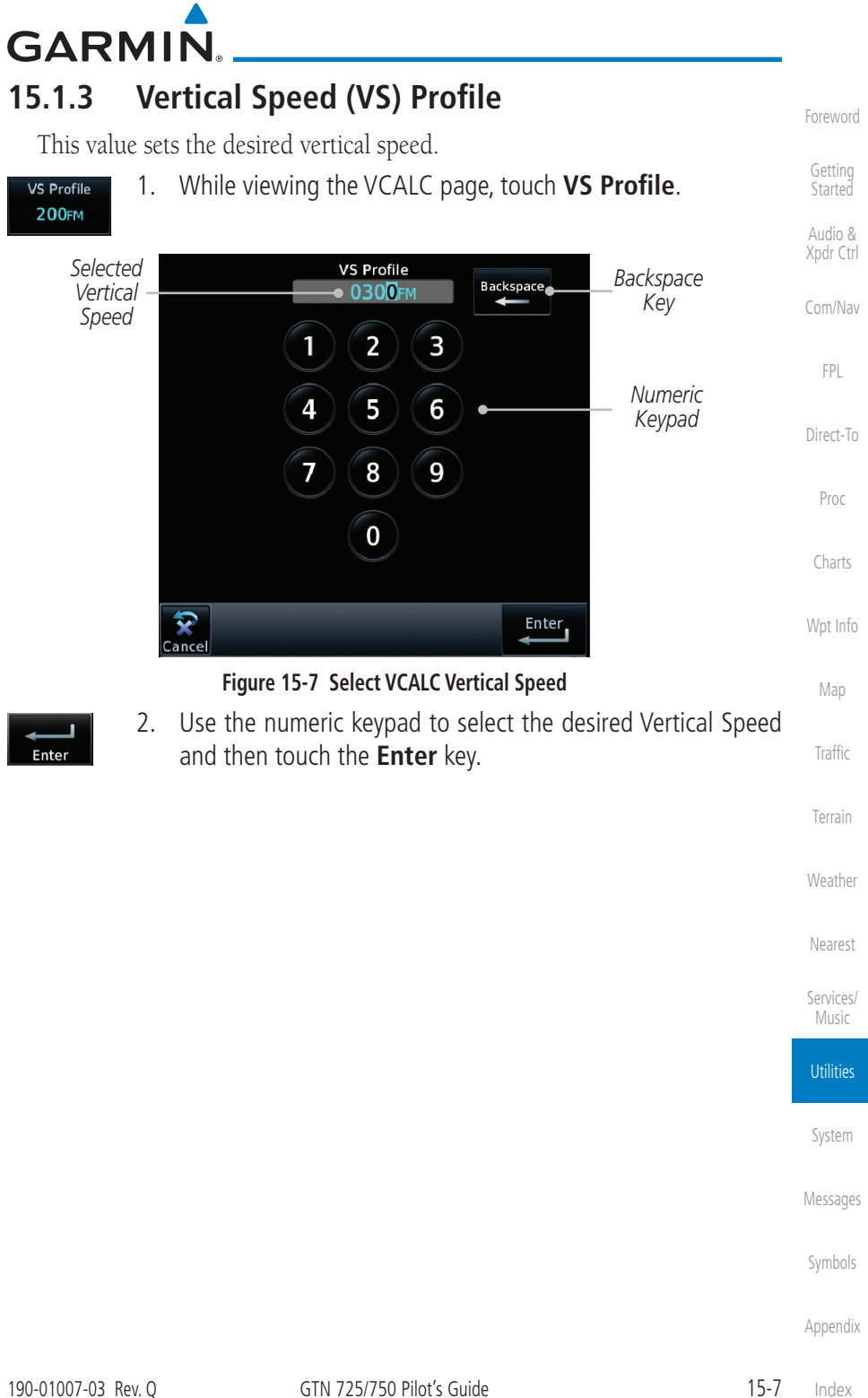

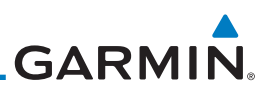

# **15.1.4 Target Offset**

The Target Offset is a pilot-selected distance value that represents the geographical location where you wish to arrive at the target altitude. This distance is measured from the Target Waypoint and, in a separate data field on the VCALC page, designated as either before or after the Target Waypoint.

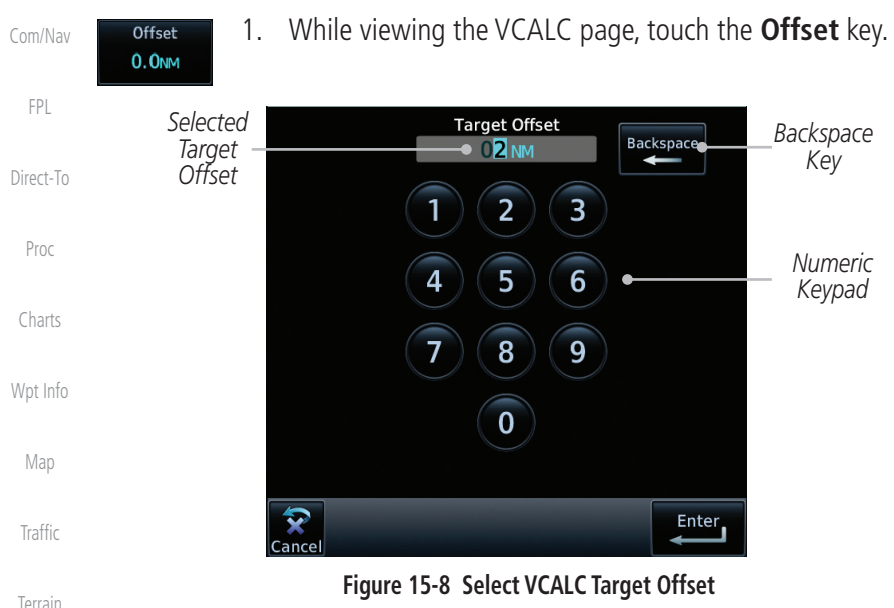

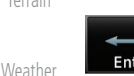

2. Use the numeric keypad to select the desired Target Offset and then touch the **Enter** key.

# **15.1.5 Before/After Target Waypoint**

[Services/](#page-534-0)  Music

**Utilities** 

[Nearest](#page-514-0)

[Foreword](#page-2-0)

[Getting](#page-30-0)  **Started** Audio & [Xpdr Ctrl](#page-54-0)

> This setting designates whether the offset distance defines a point before you reach the target reference waypoint or after you reach the waypoint. The "After" selection is not available for the last waypoint in a flight plan.

> > 1. While viewing the VCALC page, touch the **Before/After** key.

2. Touching the **Before/After** key will toggle between Before

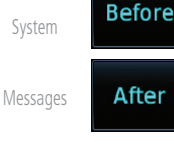

[Symbols](#page-668-0)

[Appendix](#page-678-0)

and After the Target Waypoint.

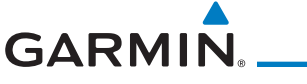

# **15.1.6 Target Waypoint**

Select the waypoint in the flight plan that will be used for planning a descent. When using a flight plan, the target waypoint is a reference that can be specified from the waypoints contained in the flight plan. By default, the last waypoint in the flight plan is selected.

[Foreword](#page-2-0) [Getting](#page-30-0)  **Started** 

Audio & [Xpdr Ctrl](#page-54-0)

[Com/Nav](#page-80-0)

[FPL](#page-100-0)

[Direct-To](#page-160-0)

[Proc](#page-174-0)

[Charts](#page-204-0)

[Wpt Info](#page-224-0)

[Map](#page-250-0)

[Traffic](#page-308-0)

[Terrain](#page-356-0)

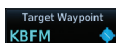

1. While viewing the VCALC page, touch **Target Waypoint**.

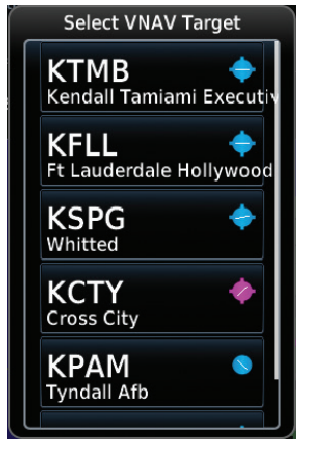

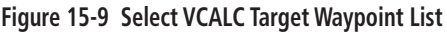

2. A list of the remaining waypoints in the flight plan will be shown. Touch the desired waypoint to select it as the Target Waypoint.

[Weather](#page-428-0)

[Nearest](#page-514-0)

[Services/](#page-534-0) Music

**Utilities** 

[System](#page-594-0)

[Messages](#page-640-0)

[Symbols](#page-668-0)

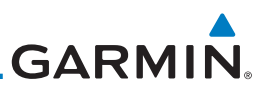

# **15.1.7 Display VCALC Messages**

Selecting **Display Messages** will allow the display of messages about the VCALC function when they occur. With Display Messages not selected, VCALC messages will not be displayed.

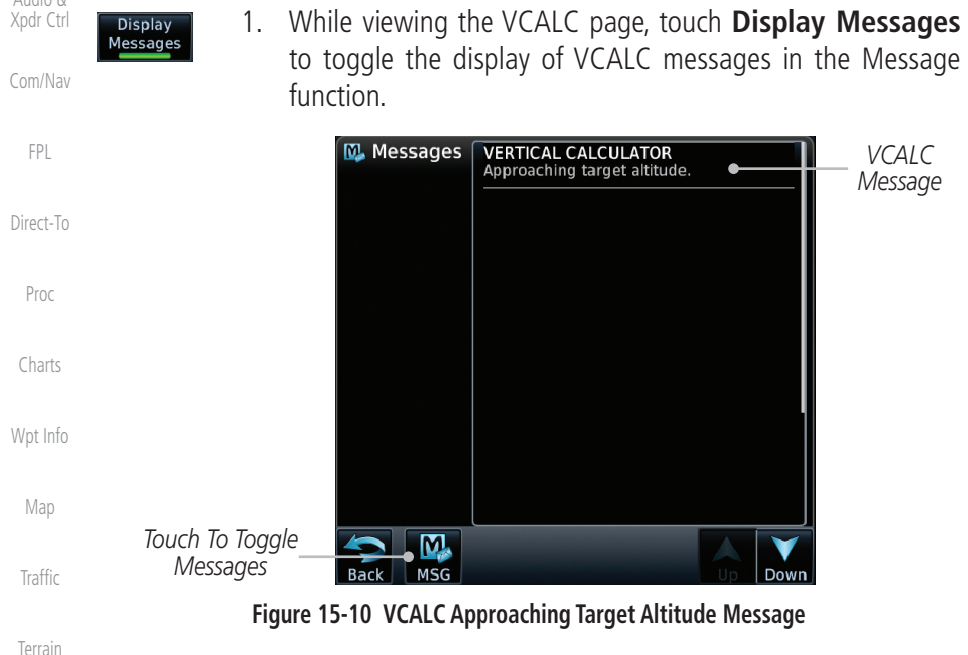

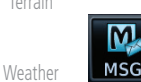

2. Touch the **MSG** key to toggle the display of available messages.

# **15.1.8 Restore VCALC Defaults**

[Services/](#page-534-0)  Music

**Utilities** 

[Nearest](#page-514-0)

[Foreword](#page-2-0)

[Getting](#page-30-0)  Started Audio &

> While viewing the VCALC page menu, touching the Restore Defaults key will reset all of the VCALC values back to their default values. The Target Waypoint will not be changed.

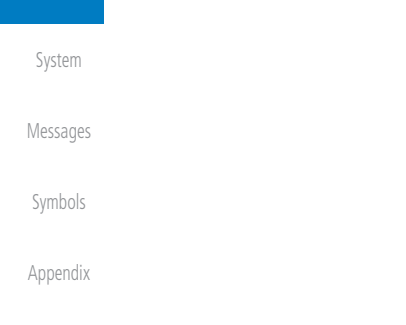

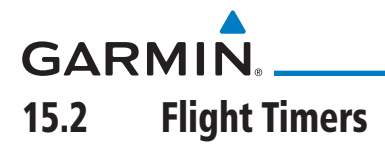

The Flight Timers function provides count up/down timers, plus automatic recording of departure time, and total trip time. Departure and total trip time recording can be configured to run either any time unit power is on, or only when your ground speed exceeds the in-air threshold set by the installer (for example, 30 knots). A flexible Generic Timer is available for general timing needs.

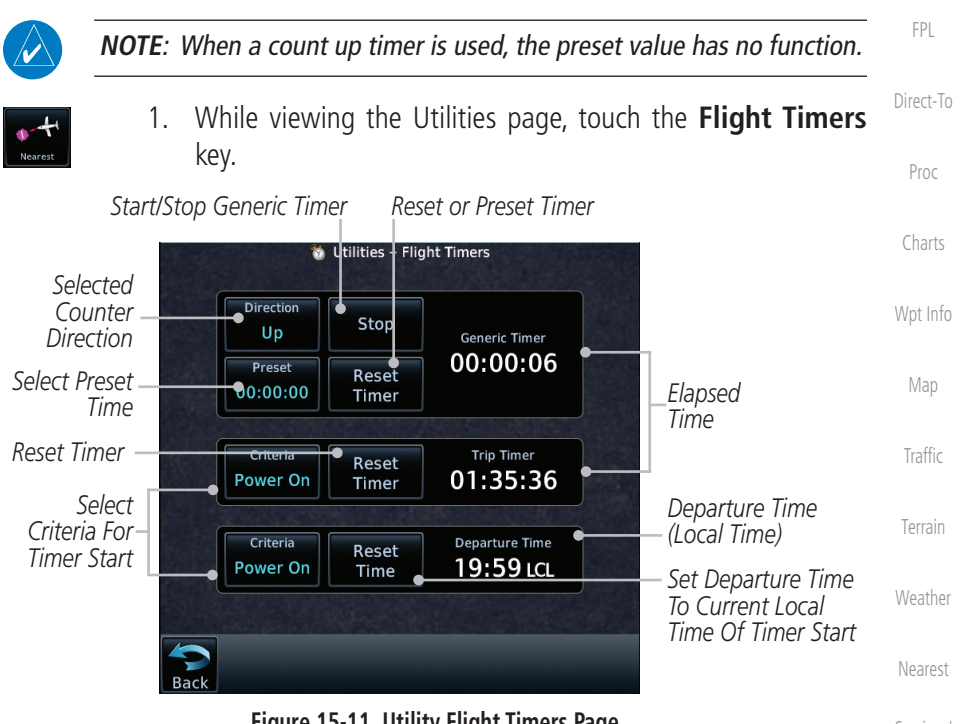

**Figure 15-11 Utility Flight Timers Page**

[Services/](#page-534-0) Music

**Utilities** 

[System](#page-594-0)

[Messages](#page-640-0)

[Foreword](#page-2-0)

[Getting](#page-30-0)  **Started** Audio & [Xpdr Ctrl](#page-54-0)

[Com/Nav](#page-80-0)

- 2. If the Generic Timer Direction counter is set to "Up," the Reset Timer key will be shown and when touched will return the timer to 00:00:00. If the Direction counter is set to "Down," the Preset Timer key will be shown and the key will return the timer to the Preset time value.
- 3. Touch each key as desired to set up timer operation.

[Symbols](#page-668-0)

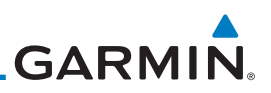

# 15.3 RAIM Prediction

RAIM Prediction predicts if GPS coverage is available for your current location or at a specified waypoint at any time and date. RAIM performs checks to ensure that the GTN unit has adequate satellite geometry during your flight. RAIM availability is near 100% in Oceanic, En Route and Terminal phases of flight. Because the FAA's TSO requirements for non-precision approaches specify significantly better satellite coverage than other flight phases, RAIM may not be available when flying some approaches. The GTN unit automatically monitors RAIM during approach operations and warns you if RAIM is not available. In such cases, use a non-GPS based approach. RAIM prediction helps you plan for a pending flight to confirm GPS operation during an approach.

RAIM prediction only predicts the availability of Fault Detection (FD) integrity in the absence of SBAS corrections. It cannot predict the availability of LPV or L/VNAV approaches. The FAA provides a NOTAM service for LPV approach availability.

[Map](#page-250-0)

[Foreword](#page-2-0)

[Getting](#page-30-0)  **Started** Audio & [Xpdr Ctrl](#page-54-0)

[Com/Nav](#page-80-0)

[FPL](#page-100-0)

[Direct-To](#page-160-0)

[Proc](#page-174-0)

[Charts](#page-204-0)

[Wpt Info](#page-224-0)

1. While viewing the Utilities page, touch the **RAIM Prediction** key.

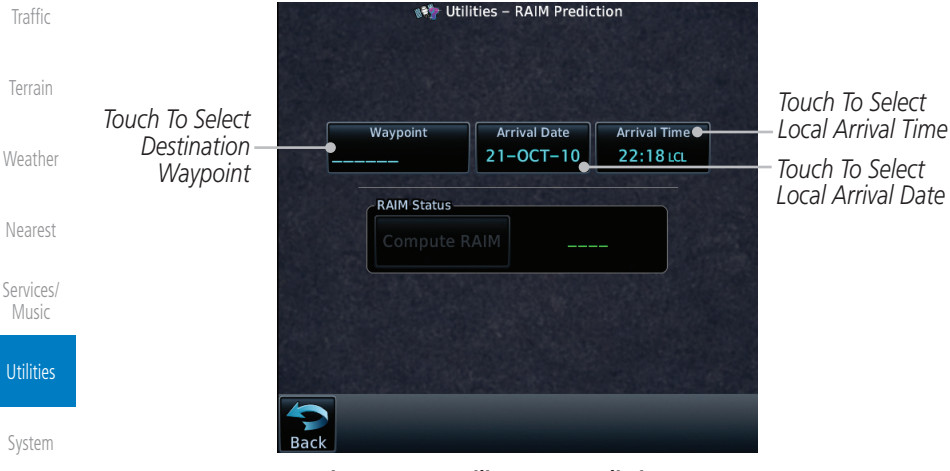

Prediction.

the selected waypoint.

*Touch To Select* 

*Local Arrival Date*

**Figure 15-12 Utility RAIM Prediction Page**

2. Touch the **Waypoint** key and select the waypoint for RAIM

3. Touch the **Arrival Date** key and select the date of arrival at

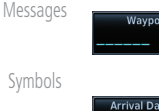

 $1-OCT-10$ 

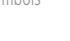

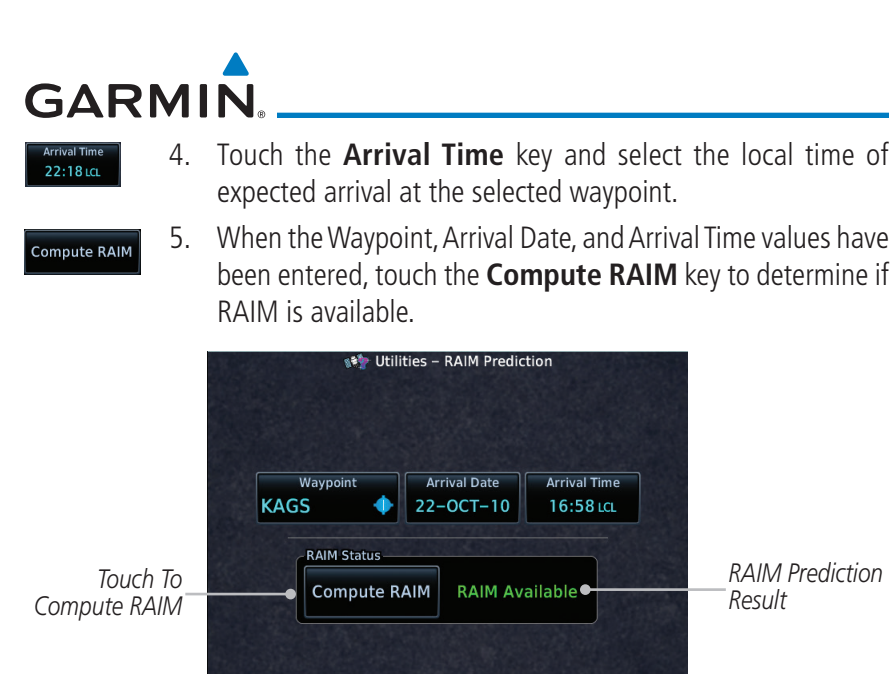

**Figure 15-13 RAIM Prediction Completed**

# 15.4 Trip Planning

The GTN 7XX allows the pilot to view desired track (DTK), distance (DIS), estimated time en route (ETE), en route safe altitude (ESA) and estimated time of arrival (ETA) information for a direct-to, point-to-point between two specified waypoints or for any programmed flight plan. This item also displays the sunrise/sunset times for your destination waypoint (for the selected departure date). All times are based on the time set in System-Setup. For trip planning inputs: departure time and date are manually entered, while ground speed can be provided by sensor data, if selected.

The trip statistics are calculated based on the selected starting and ending waypoints and the trip planning inputs.

In Flight Plan mode with a stored flight plan selected, and the entire flight plan (CUM) selected, the waypoints are the starting and ending waypoints of the selected flight plan.

In Flight Plan mode with a stored flight plan selected, and a specific leg selected, the waypoints are the endpoints of the selected leg.

**Started** Audio & [Xpdr Ctrl](#page-54-0)

[Com/Nav](#page-80-0)

[FPL](#page-100-0)

[Direct-To](#page-160-0)

[Proc](#page-174-0)

[Foreword](#page-2-0)

[Getting](#page-30-0) 

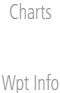

[Map](#page-250-0)

[Traffic](#page-308-0)

[Terrain](#page-356-0)

[Weather](#page-428-0)

[Nearest](#page-514-0)

[Services/](#page-534-0) Music

**Utilities** 

[System](#page-594-0)

[Messages](#page-640-0)

[Symbols](#page-668-0)

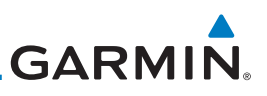

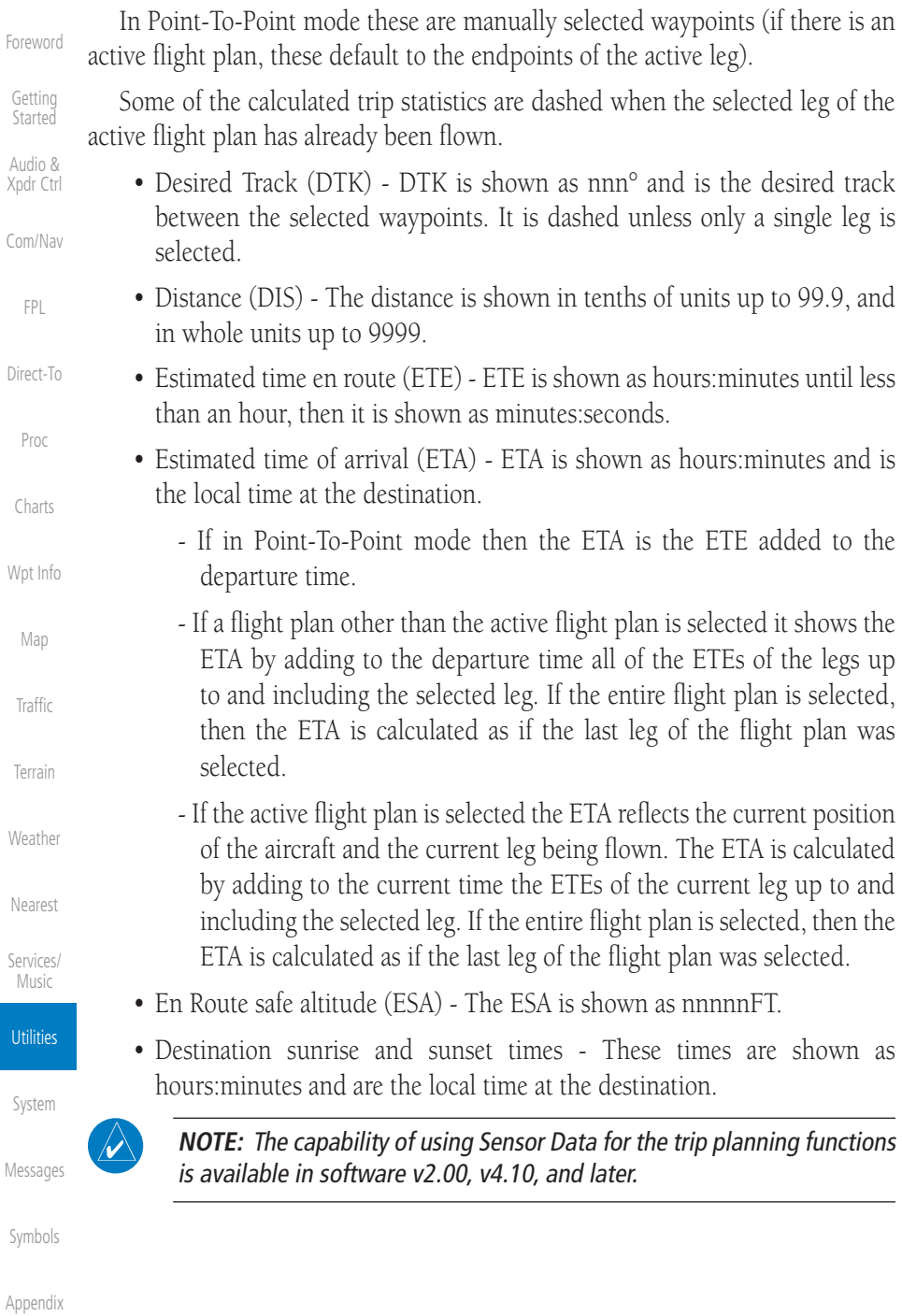

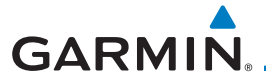

# **15.4.1 Point-To-Point Mode**

The Trip Planning Point-to-Point mode shows trip calculations between two selected points: either two waypoints from the database or from your present position to a selected waypoint.

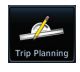

- Audio & [Xpdr Ctrl](#page-54-0) 1. While viewing the Utilities page, touch the **Trip Planning** key.
- **Point to Point**

P.POS

- 2. Touch the **Mode** key to toggle to Point-to-Point.
- 3. Touch the **P.POS** key to toggle between using your present position as the From waypoint when selected or a waypoint selected from the database when **P.POS** is deselected. If **P.POS** is selected, the Lat/Lon of the present position will be shown in the From position.

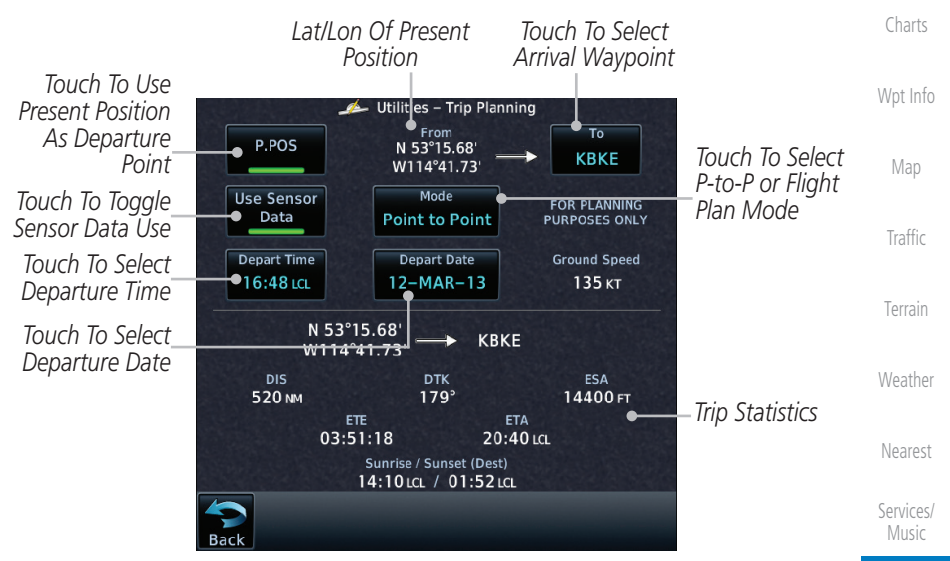

### **Figure 15-14 Utility Trip Planning Page (Point-To-Point Mode) - Sensor Data Used**

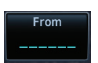

4. If **P.POS** is not selected for the From point, touch the **From** key and then use the keypad to select a waypoint from the database and touch **Enter**.

[Messages](#page-640-0)

**Utilities** 

[System](#page-594-0)

[Foreword](#page-2-0)

[Getting](#page-30-0)  **Started** 

[Com/Nav](#page-80-0)

[FPL](#page-100-0)

[Direct-To](#page-160-0)

[Proc](#page-174-0)

[Symbols](#page-668-0)

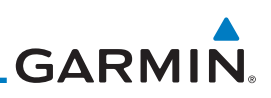

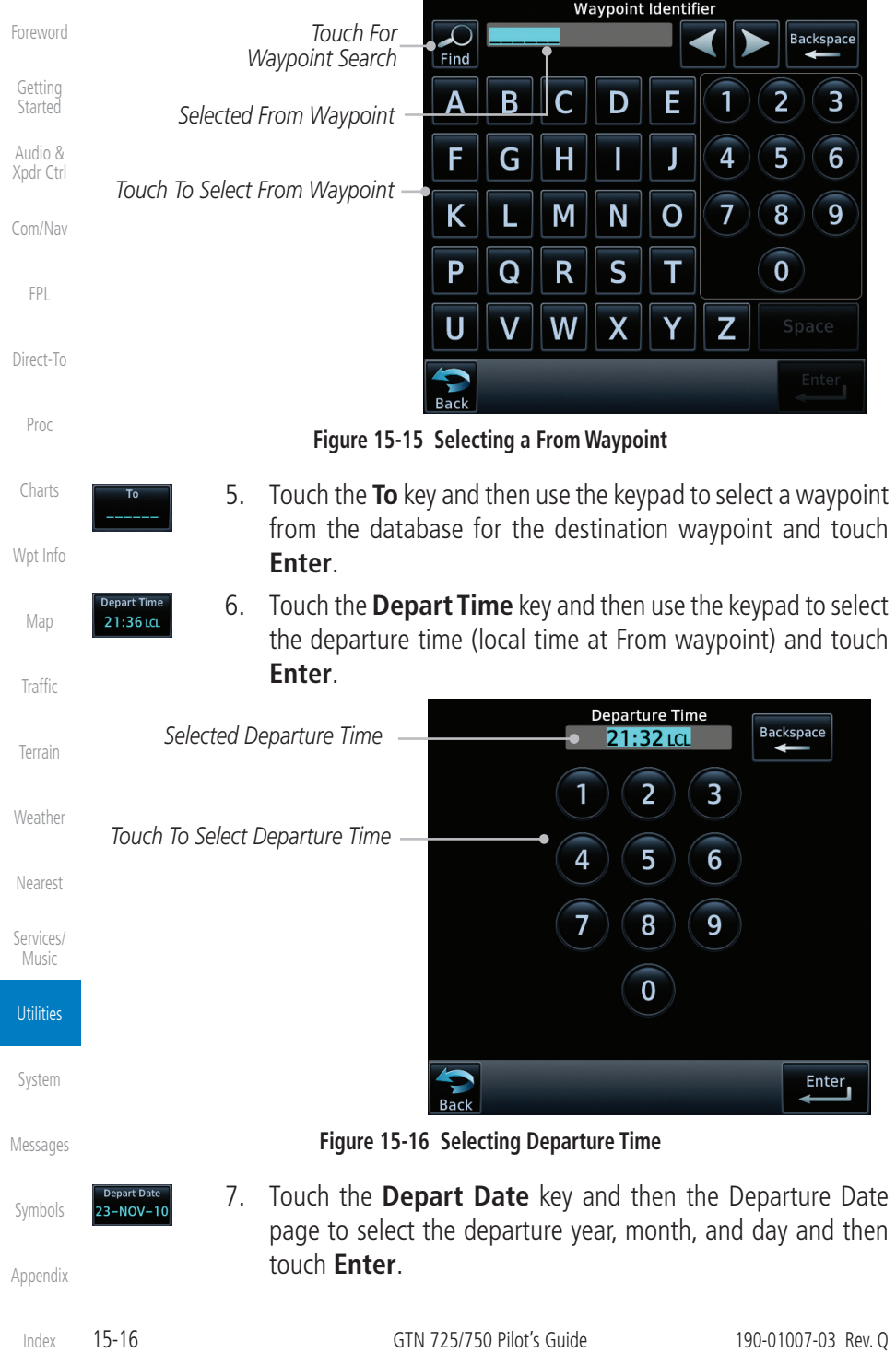

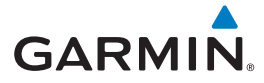

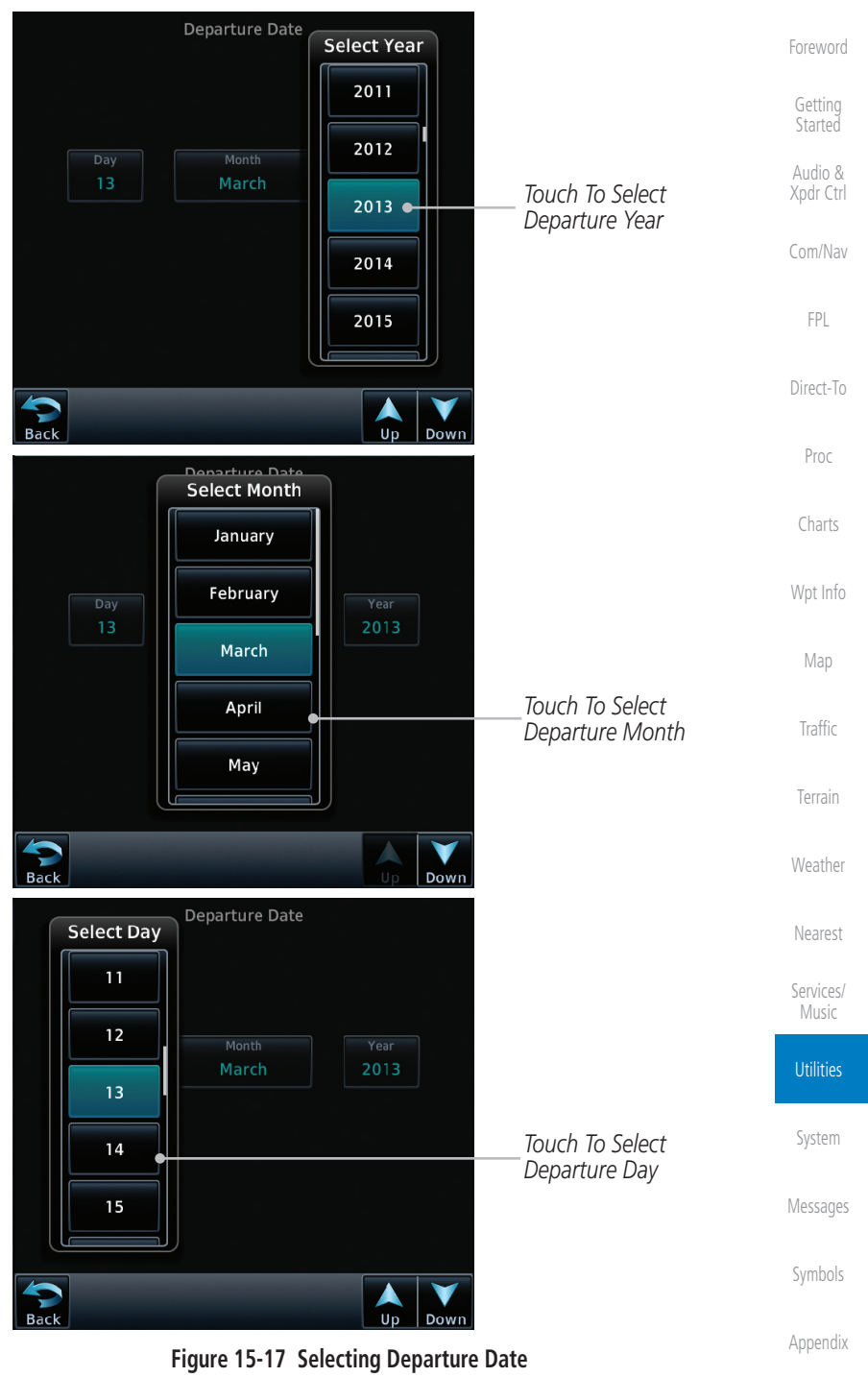

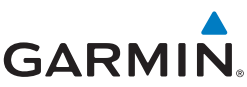

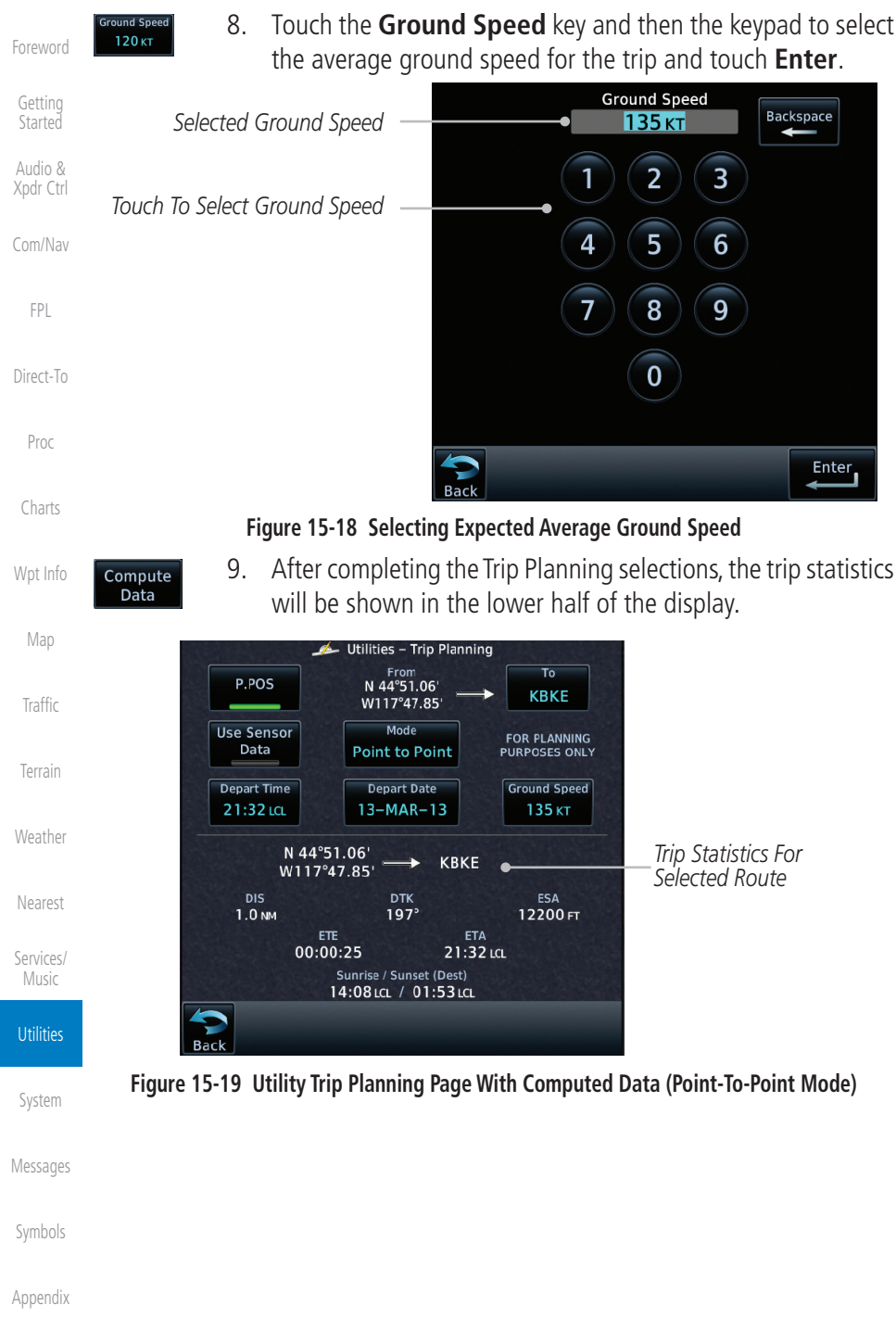

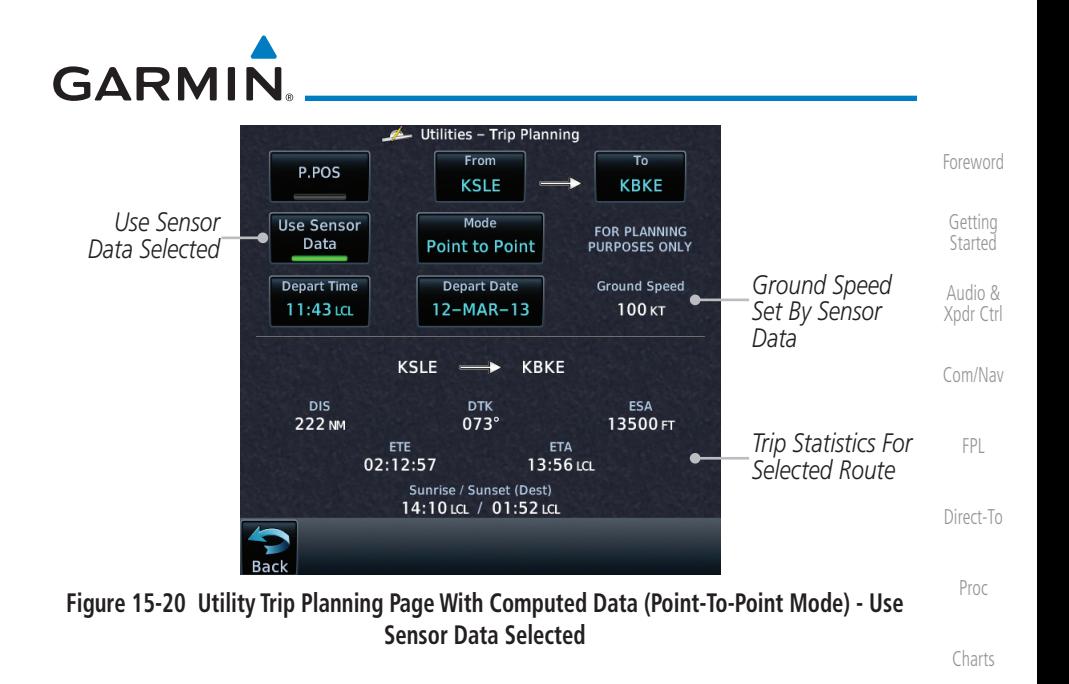

**NOTE:** When Local Time is selected in the Setup-Date/Time feature, Sunrise/Sunset calculations in the Trip Planning feature are based on the From waypoint time zone. For instance, a flight plan originating in the Pacific time zone and ending in the Central time zone would show Sunset/ Sunrise times at the destination in Pacific time. This potential offset does not occur when UTC time is used.

[Terrain](#page-356-0)

[Wpt Info](#page-224-0)

[Map](#page-250-0)

[Traffic](#page-308-0)

[Weather](#page-428-0)

[Nearest](#page-514-0)

[Services/](#page-534-0) Music

**Utilities** 

[System](#page-594-0)

[Messages](#page-640-0)

[Symbols](#page-668-0)

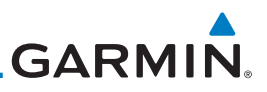

# **15.4.2 Flight Plan Mode**

[Foreword](#page-2-0)

[Getting](#page-30-0) 

The Trip Planning Flight Plan mode shows trip calculations between two legs of the flight plan or the cumulative flight plan.

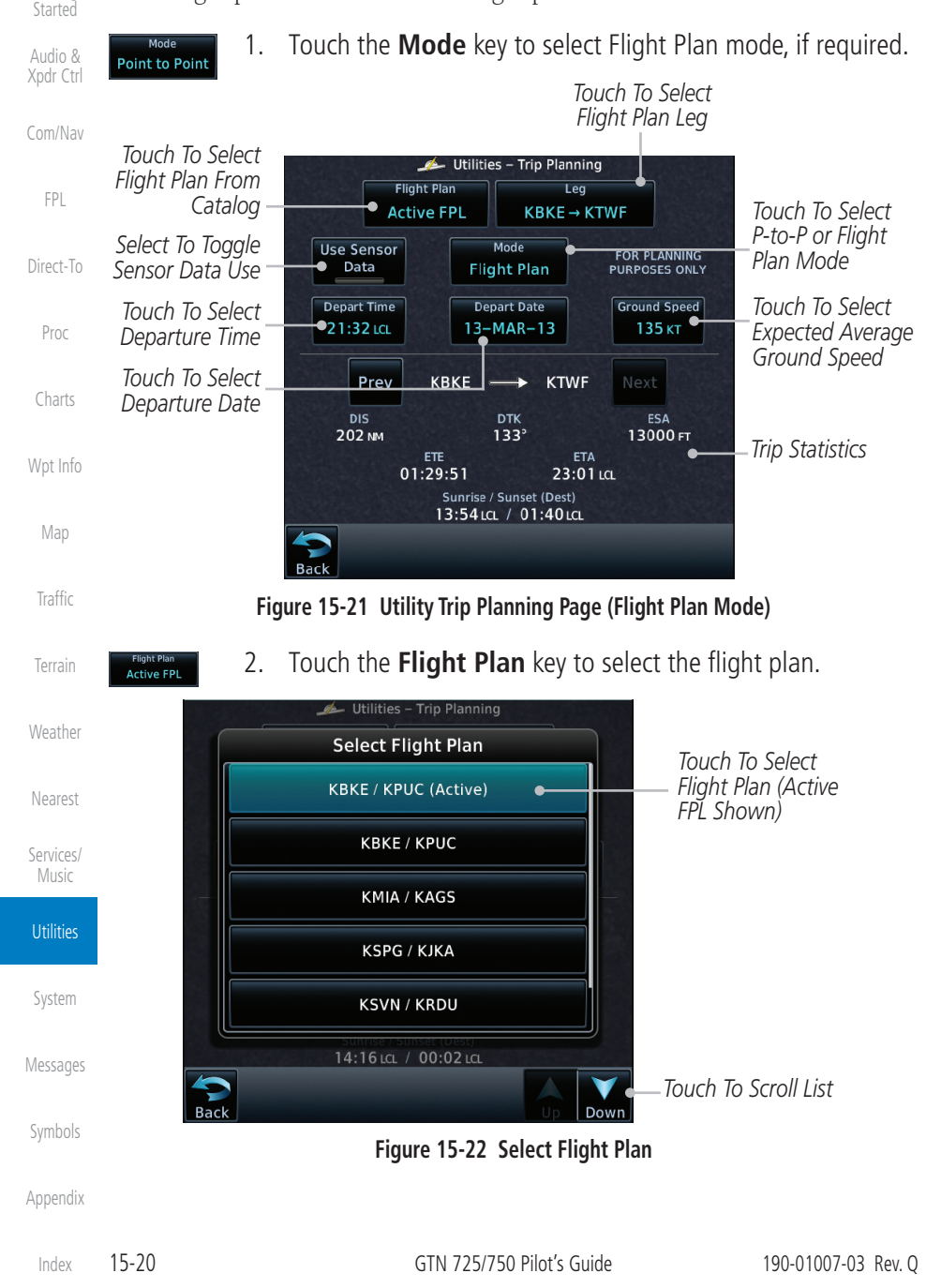
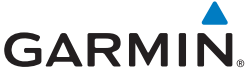

 $KBKE \rightarrow KTWF$ 

3. Touch the **Leg** key to select the flight plan leg. If the "Cumulative" selection is chosen, statistics will relate to the entire flight plan.

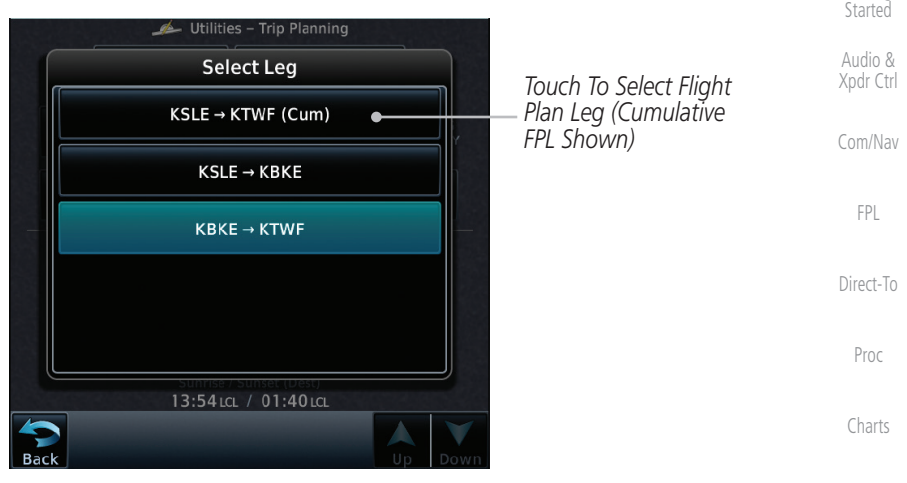

**Figure 15-23 Select Flight Plan Leg**

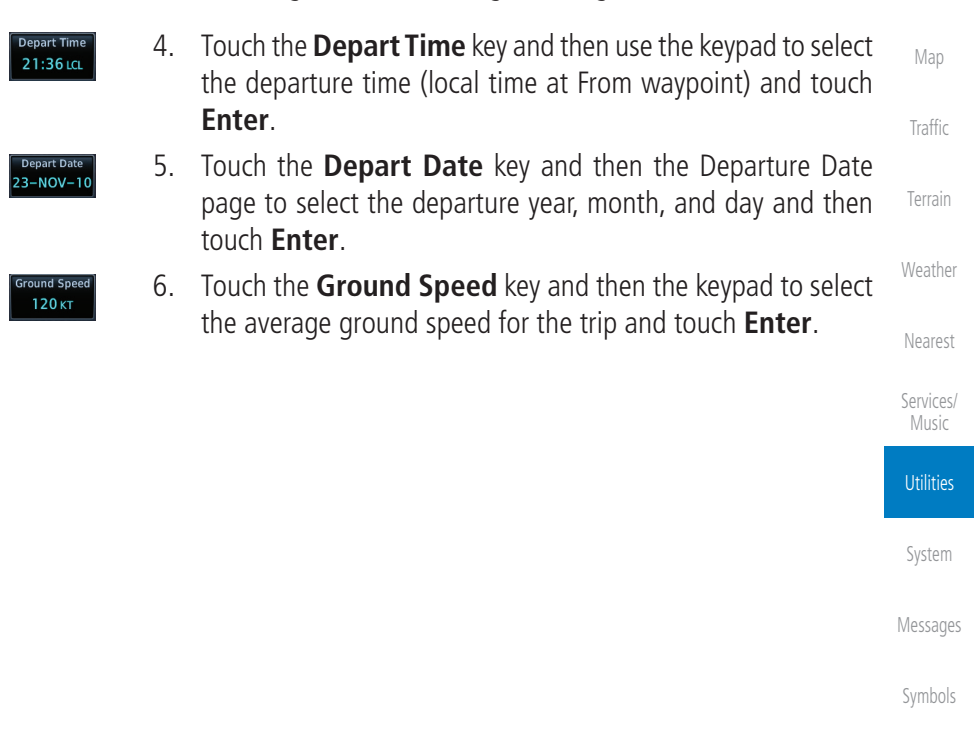

[Appendix](#page-678-0)

[Foreword](#page-2-0)

[Getting](#page-30-0) 

[Wpt Info](#page-224-0)

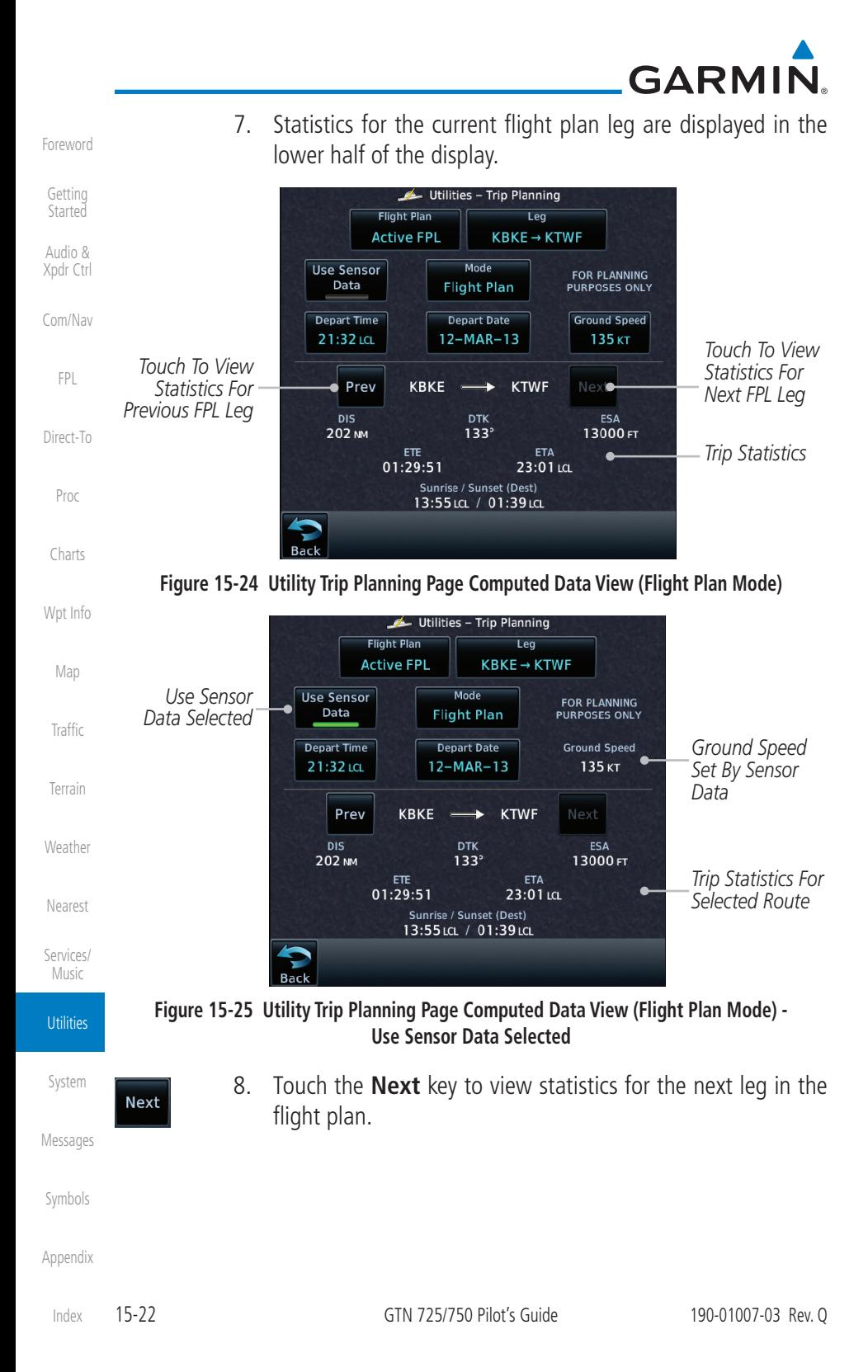

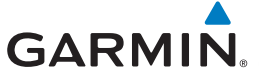

## 15.5 Fuel Planning

**Fuel Planning** — This item displays fuel conditions along the active direct-to or flight plan. You may manually enter fuel flow, ground speed (GS) and fuel on board figures for planning purposes. Fuel planning figures can be displayed not only for the currently active flight plan or direct-to, but also point-to-point between two specified waypoints and for any programmed flight plan.

Fuel on board and fuel flow may be manually entered in the unit start-up sequence and used to recalculate fuel on board as it is consumed. When fuel flow or fuel on board is manually entered, the figures are retained the next time you view the page (with fuel on board continuously recalculated).

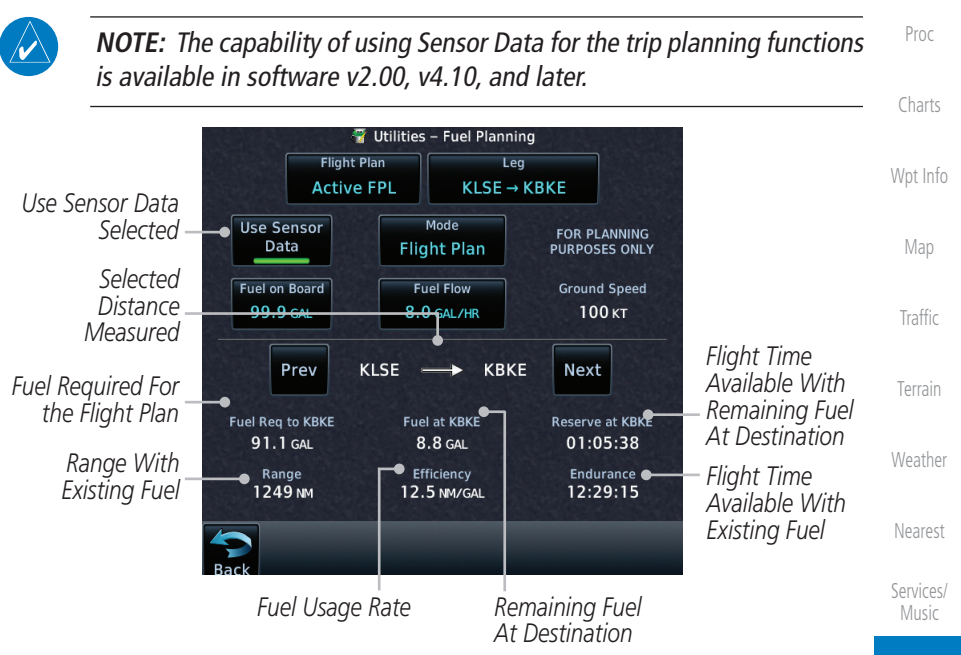

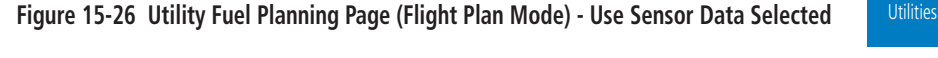

[System](#page-594-0)

[Foreword](#page-2-0)

[Getting](#page-30-0)  Started Audio & [Xpdr Ctrl](#page-54-0)

[Com/Nav](#page-80-0)

[FPL](#page-100-0)

[Direct-To](#page-160-0)

[Messages](#page-640-0)

[Symbols](#page-668-0)

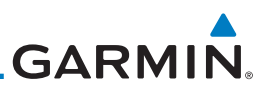

## **15.5.1 Point-To-Point Mode**

[Foreword](#page-2-0) The Fuel Planning Point-to-Point mode shows fuel calculations between two selected points: either two waypoints from the database or from your present [Getting](#page-30-0)  **Started** position to a selected waypoint. Audio & 1. While viewing the Utilities page, touch the **Fuel Planning** [Xpdr Ctrl](#page-54-0) key. [Com/Nav](#page-80-0) 2. Touch the **Mode** key to toggle to Point-to-Point. Mode **Point to Point** [FPL](#page-100-0) 3. Touch the **P.POS** key to toggle between using your present P.POS position as the From waypoint when selected or a waypoint [Direct-To](#page-160-0) selected from the database when **P.POS** is deselected. If **P.POS** is selected, the Lat/Lon of the present position will be shown [Proc](#page-174-0) in the From position. [Charts](#page-204-0) *Lat/Lon Of Present Touch To Select Position Arrival Waypoint Touch To Use*  [Wpt Info](#page-224-0) Vtilities - Fuel Planning *Present Position*  From ᆩ *As Departure*  **P.POS** *Touch To Select*  **KSLE KBKE** [Map](#page-250-0) *Point P-to-P or Flight*  Mode **Use Sensor** *Use Sensor Data*  **FOR PLANNING** *Plan Mode* Data **Point to Point** PURPOSES ONLY *Selected* **[Traffic](#page-308-0)** Fuel Flow **Ground Speed Fuel on Board** 96.0 GAL 8.2 GAL/HR **100 кт** [Terrain](#page-356-0)  $KSIF \longrightarrow KBKF$ [Weather](#page-428-0) **Fuel Rea to KBKE Fuel at KBKE Reserve at KBKE** 18.2 GAL 77.8 GAL 09:29:28 *Fuel Statistics* Range Efficiency Endurance [Nearest](#page-514-0) 1171<sub>NM</sub> **12.2 NM/GAL** 11:42:26

[Services/](#page-534-0)  Music

**Utilities** 

**Figure 15-27 Utility Trip Planning Page (Point-To-Point Mode) - Use Sensor Data Selected**

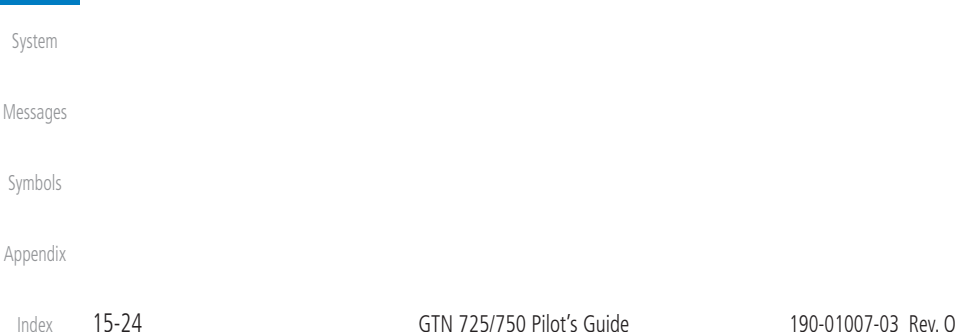

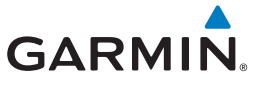

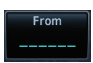

4. If **P.POS** is not selected for the From point, touch the **From** key and then use the keypad to select a waypoint from the database and touch **Enter**.

[Foreword](#page-2-0)

[Getting](#page-30-0) 

[Wpt Info](#page-224-0)

[Map](#page-250-0)

**[Traffic](#page-308-0)** 

[Terrain](#page-356-0)

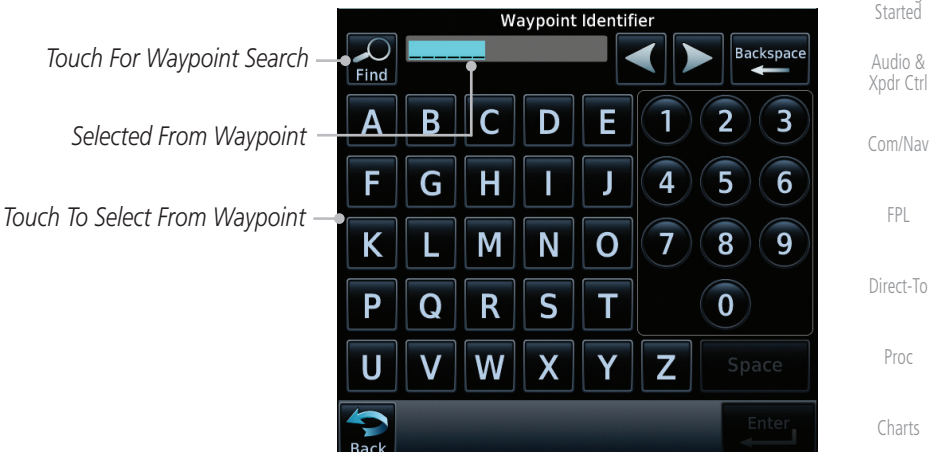

#### **Figure 15-28 Selecting the From Waypoint**

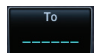

5. Touch the **To** key and then use the keypad to select a waypoint from the database for the destination waypoint and touch **Enter**.

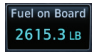

6. Touch the **Fuel on Board** key and then use the keypad to select the current amount of fuel on board and touch **Enter**.

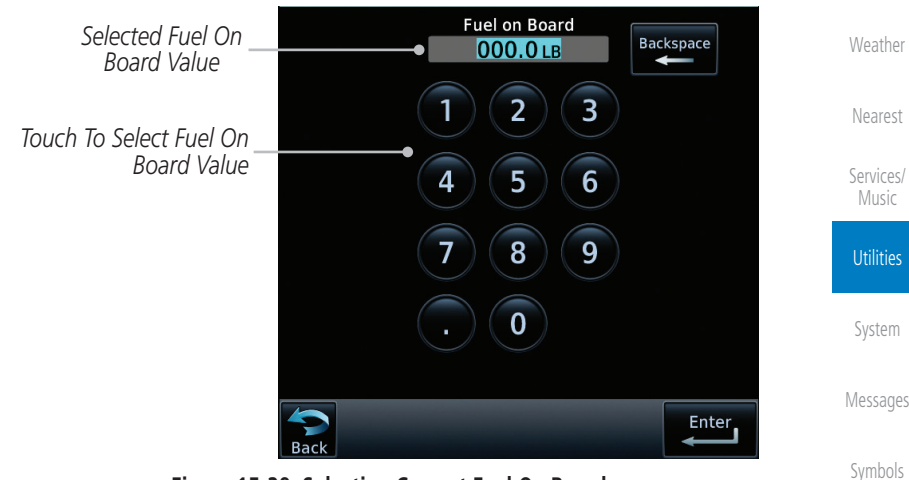

**Figure 15-29 Selecting Current Fuel On Board**

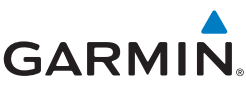

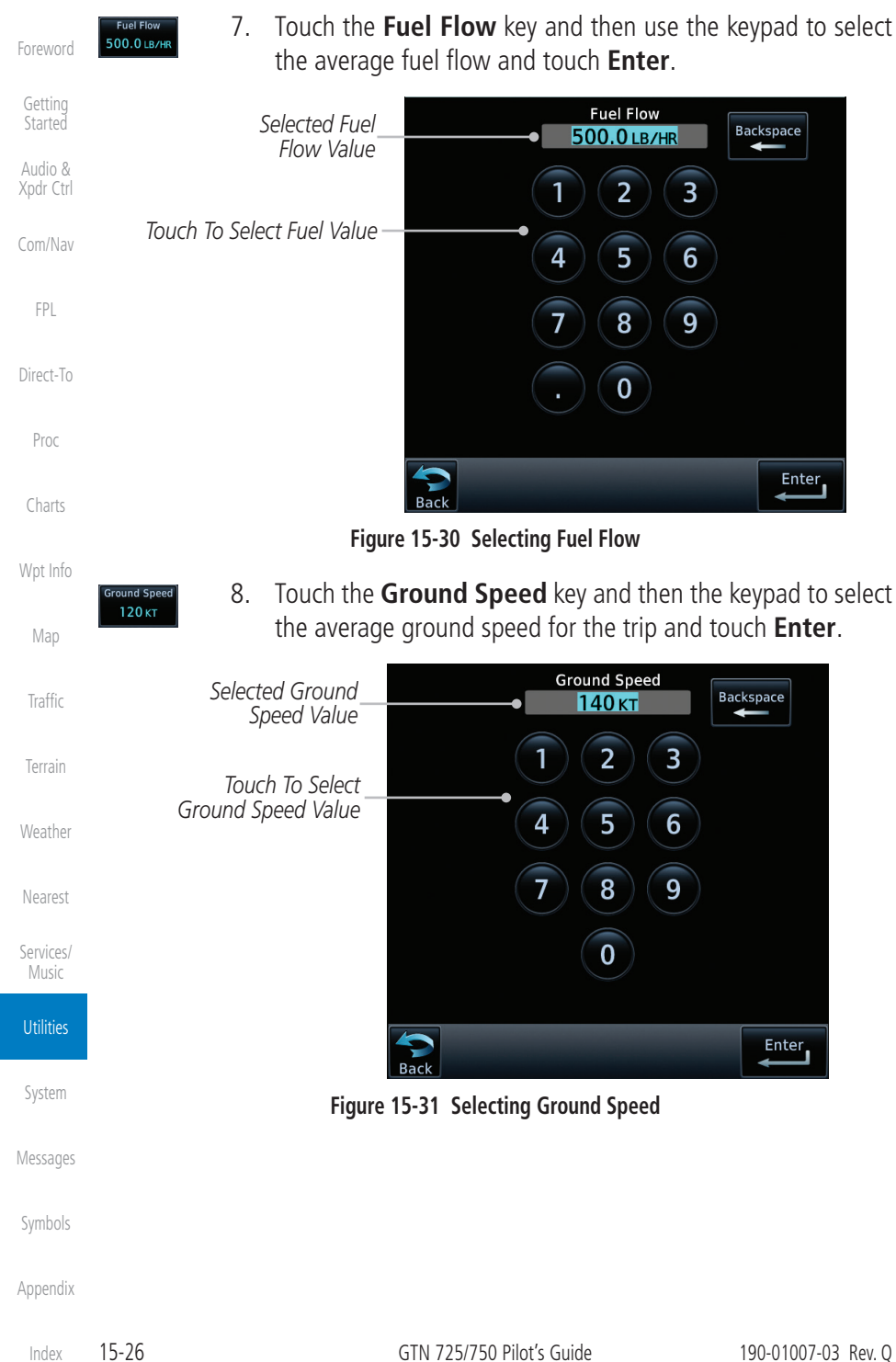

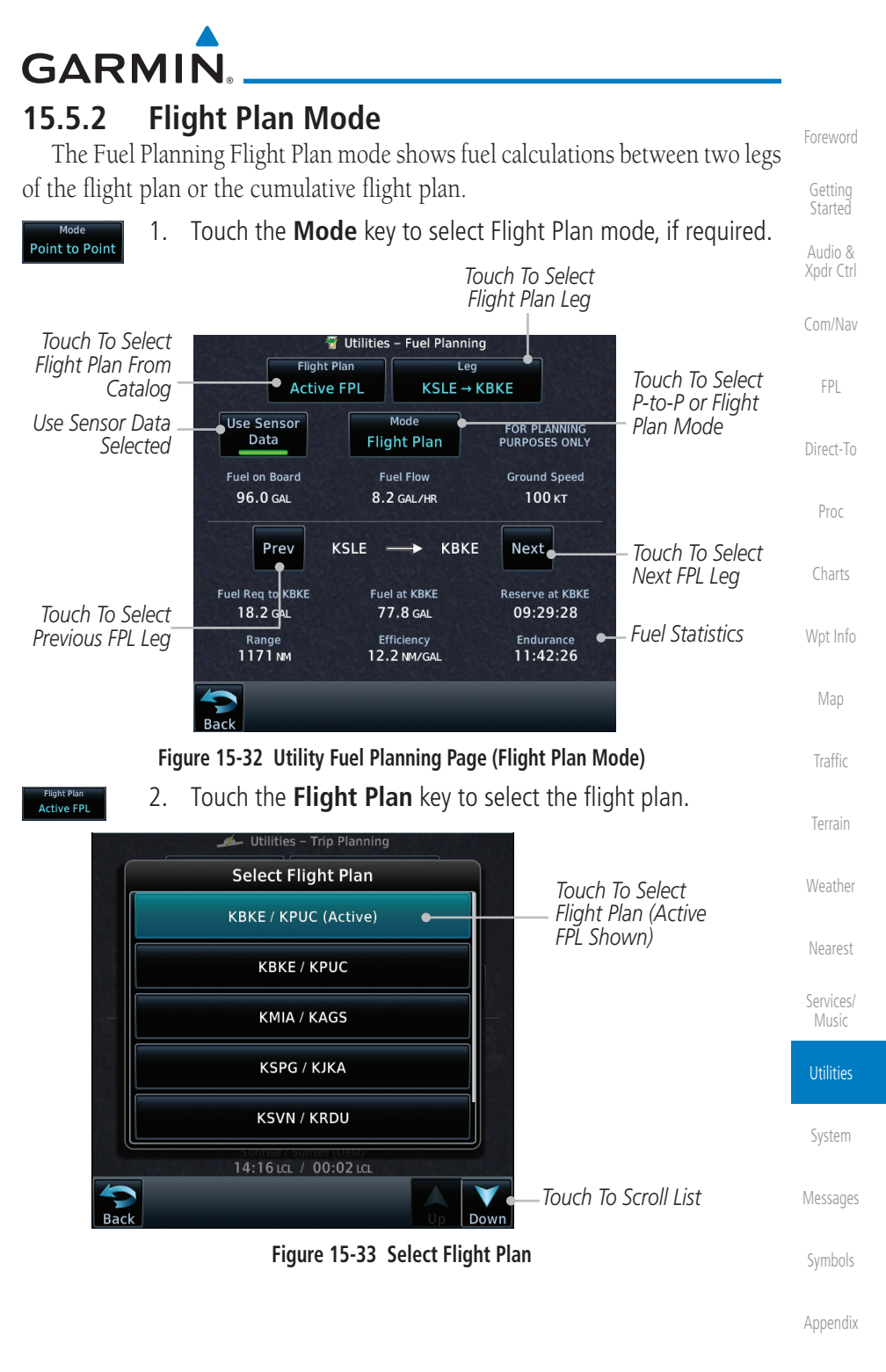

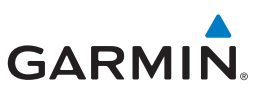

Leg  $KBKE \rightarrow KTWF$ 

[Foreword](#page-2-0)

[Getting](#page-30-0) 

[Wpt Info](#page-224-0)

[Map](#page-250-0)

2615.3LB

500.0 LB/HR

120 кт

Prev

**Next** 

**[Traffic](#page-308-0)** 

[Terrain](#page-356-0)

[Weather](#page-428-0)

[Nearest](#page-514-0)

[Services/](#page-534-0)  Music

**Utilities** 

3. Touch the **Leg** key to select the flight plan leg. If the "Cumulative" selection is chosen, statistics will relate to the entire flight plan.

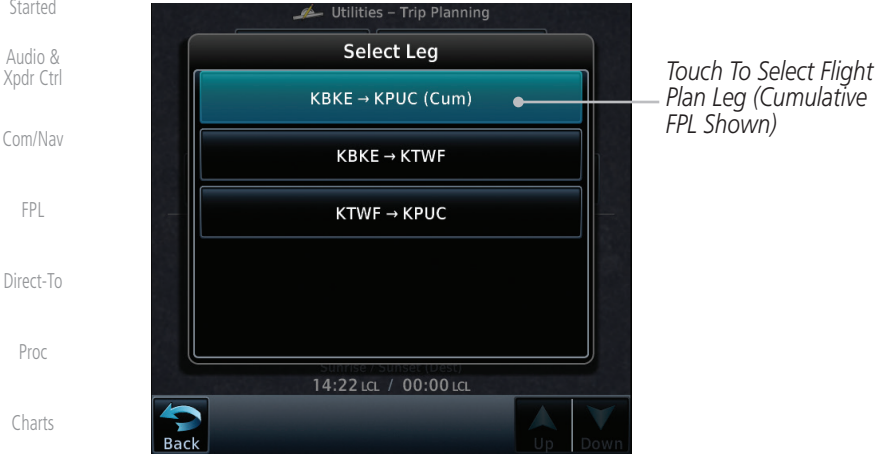

**Figure 15-34 Select Flight Plan Leg**

- 4. If desired, touch the **Fuel on Board** key and then use the keypad to select the Fuel on Board value and touch **Enter**.
	- 5. If desired, touch the **Fuel Flow** key and then use the keypad to select the Fuel Flow value and touch **Enter**.
	- 6. Touch the **Ground Speed** key and then the keypad to select the average ground speed for the trip and touch **Enter**.
	- 7. Statistics for the current flight plan leg are displayed in the lower half of the display. The Cumulative flight plan is shown.
- 8. Touch the **Previous** and **Next** keys to view statistics for the previous and next legs in the flight plan.

```
System
```
[Messages](#page-640-0)

[Symbols](#page-668-0)

# **GARMIN**

## 15.6 DALT/TAS/Winds

**Density Alt / TAS / Winds** — indicates the theoretical altitude at which your aircraft performs depending upon several variables, including indicated altitude (Indicated ALT), barometric pressure (BARO) and total air temperature (TAT; the temperature, including the heating effect of speed, read on a standard outside temperature gauge). This item computes true airspeed (TAS) and density altitude, based upon the factors above. Also, this feature determines winds aloft — the wind direction and speed — and a head wind/tail wind component, based on true airspeed, aircraft heading (HDG) and ground speed. When a FADC provides pressure altitude and the Use Sensor Data option is selected, the Baro key will not be present in the edit mode and the Baro indication will not be shown in computed results.

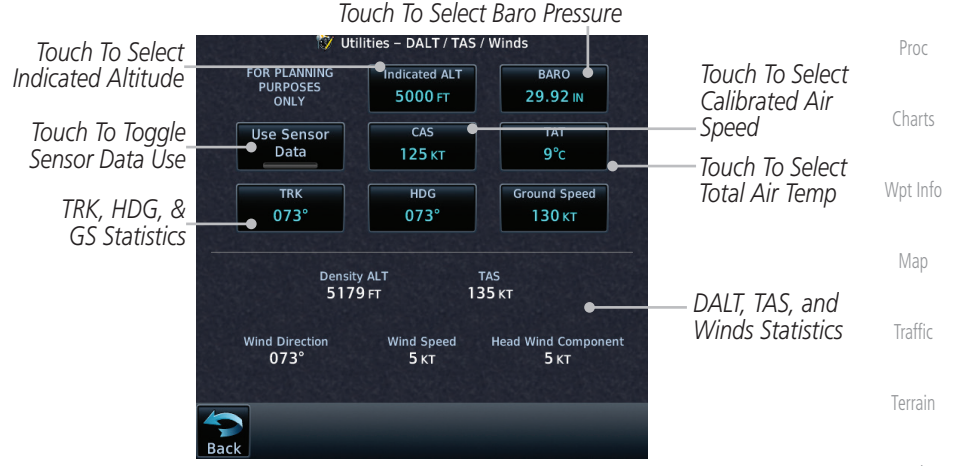

**[Weather](#page-428-0) Figure 15-35 Utility DALT/TAS/Winds Page Using Indicated Altitude and Not Using Sensor Data**

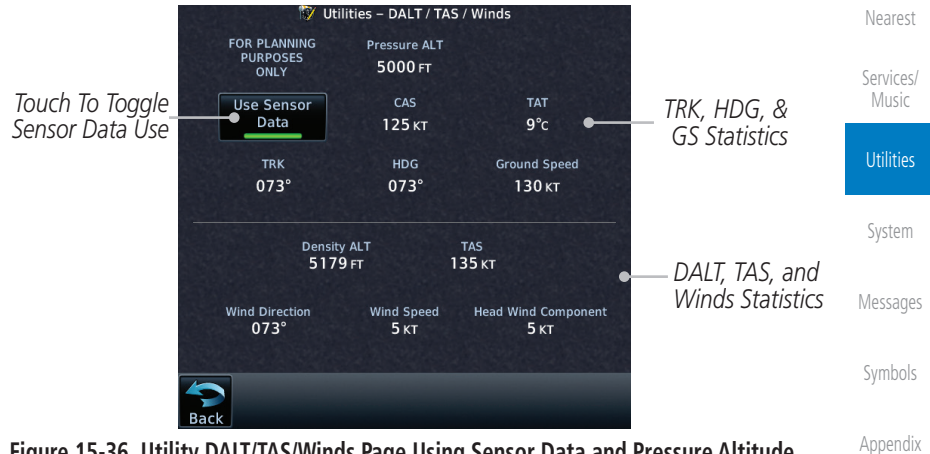

**Figure 15-36 Utility DALT/TAS/Winds Page Using Sensor Data and Pressure Altitude**

[Index](#page-706-0)

[Foreword](#page-2-0)

[Getting](#page-30-0)  **Started** Audio & [Xpdr Ctrl](#page-54-0)

[Com/Nav](#page-80-0)

[FPL](#page-100-0)

[Direct-To](#page-160-0)

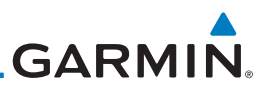

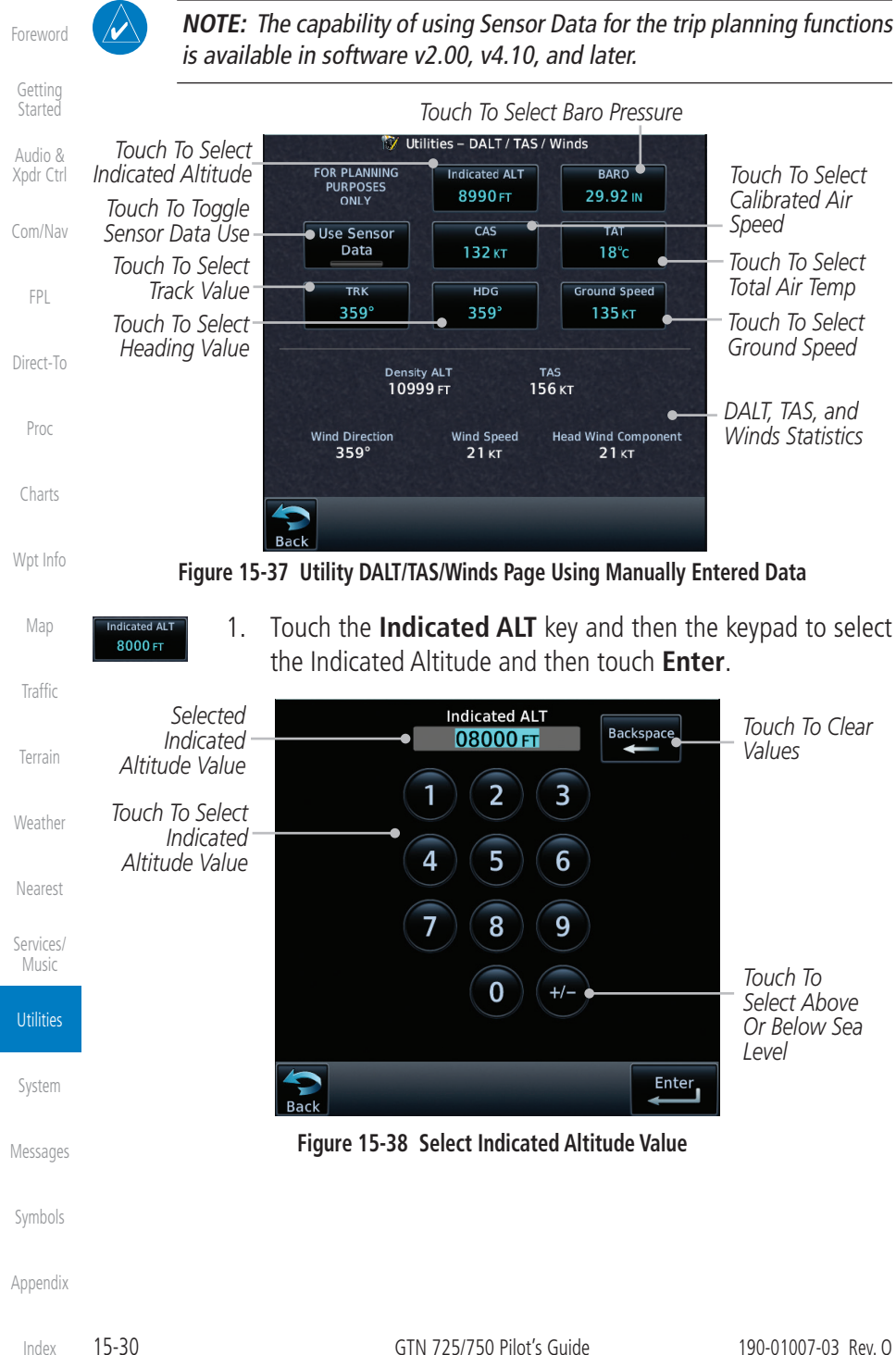

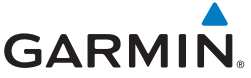

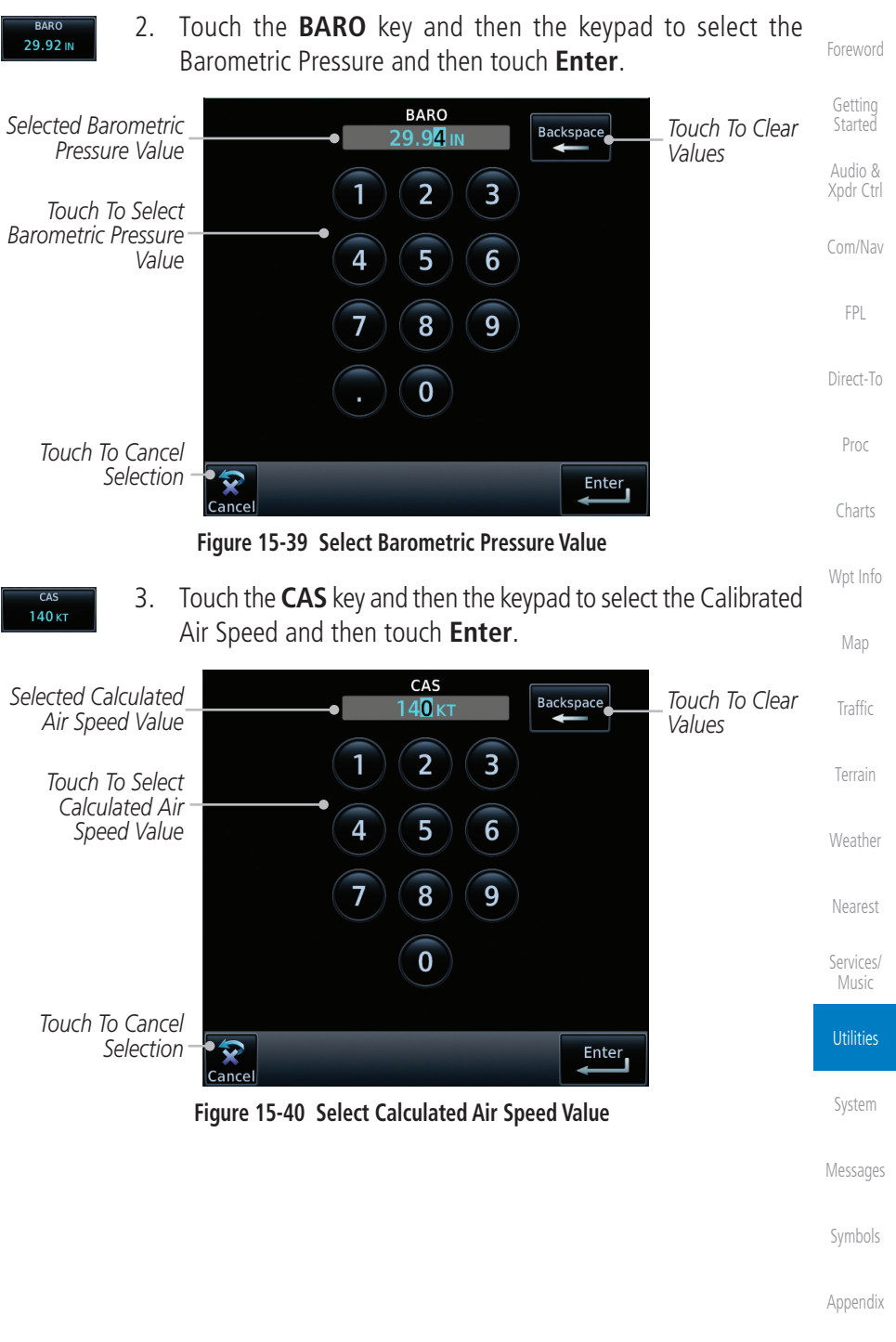

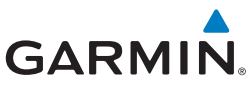

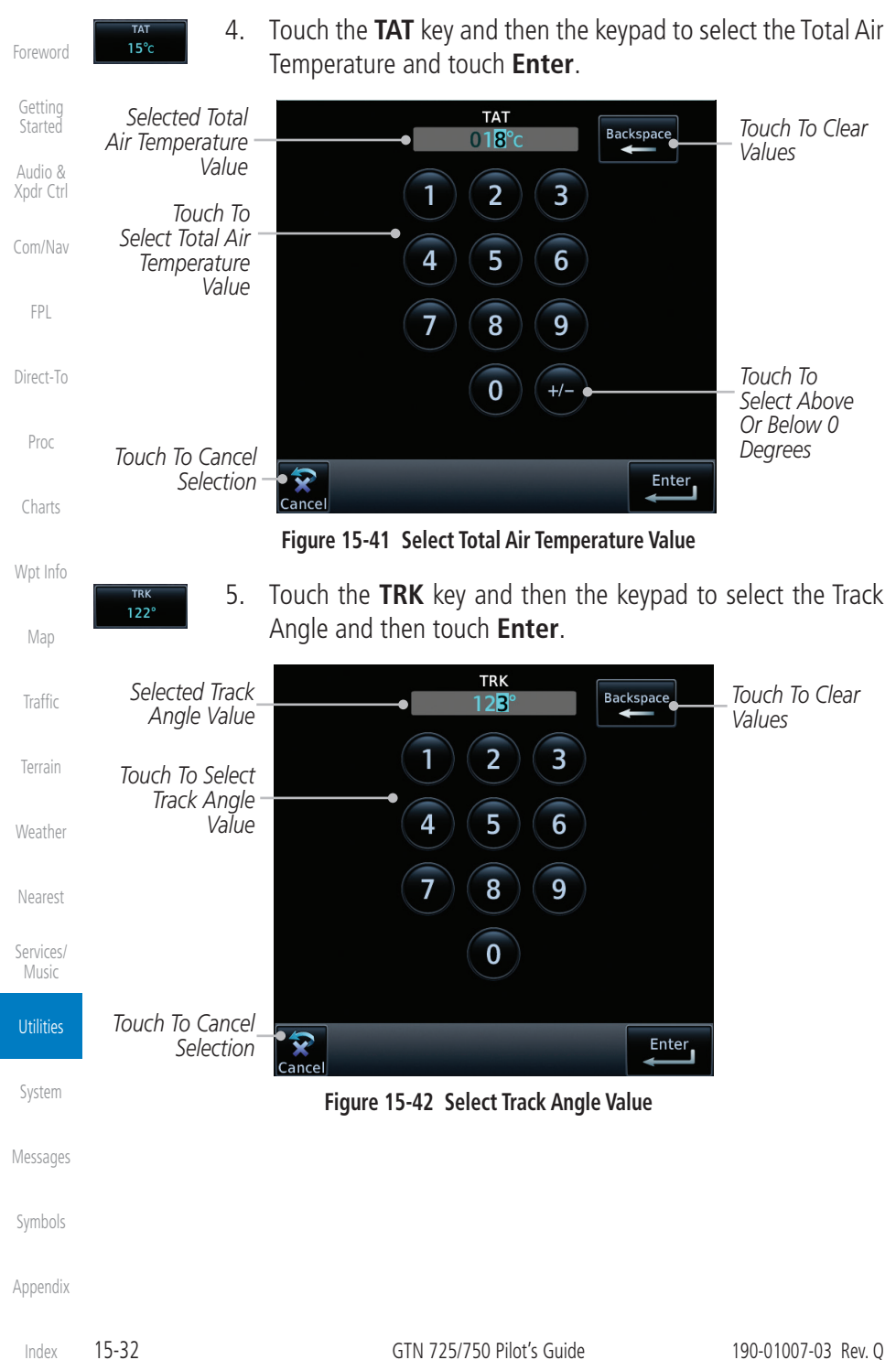

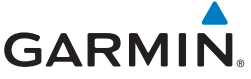

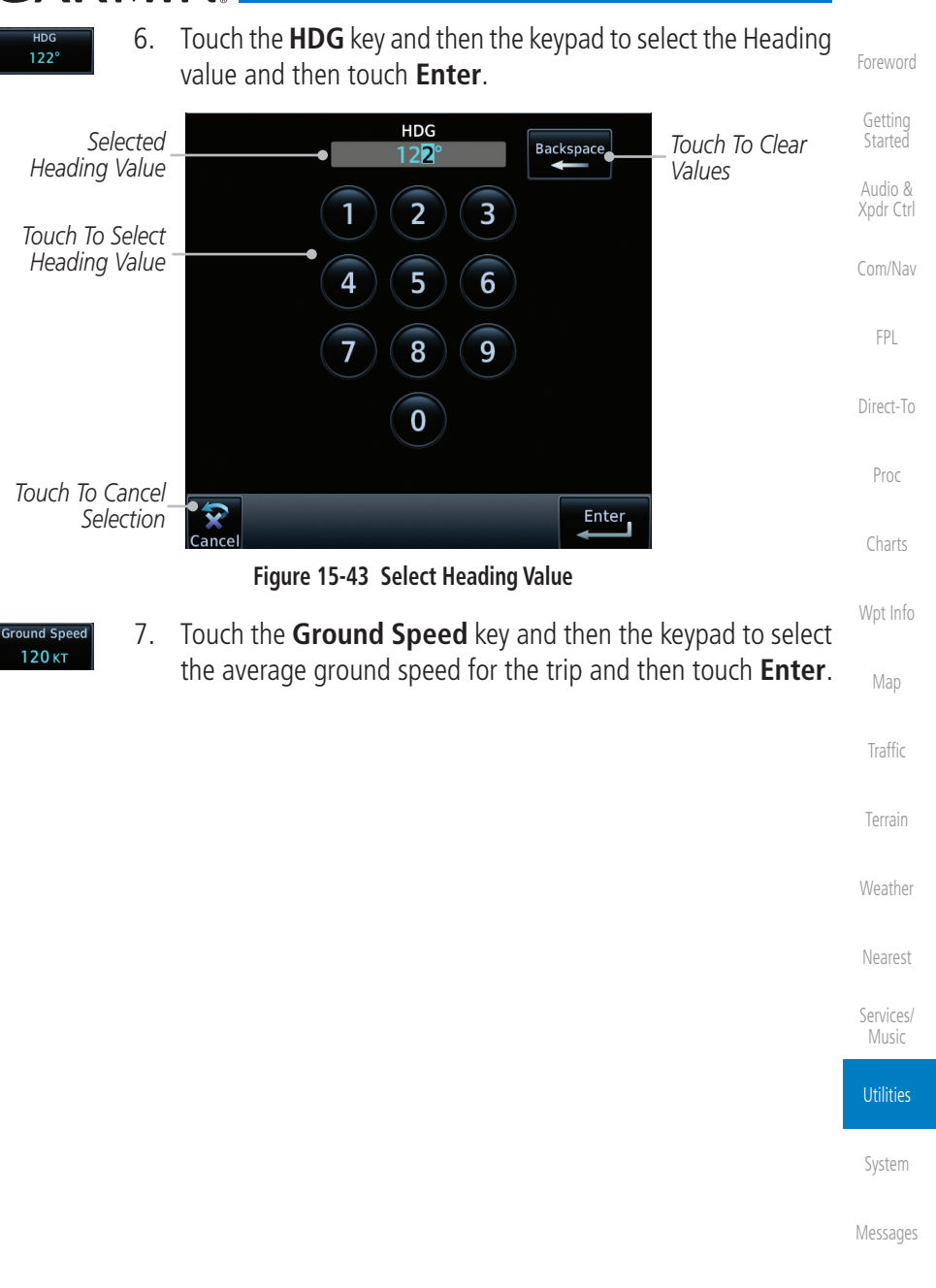

[Symbols](#page-668-0)

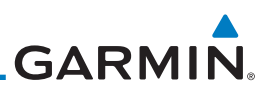

## 15.7 Clean Screen Mode

[Getting](#page-30-0)  **Started** Audio &

[Xpdr Ctrl](#page-54-0)

[Foreword](#page-2-0)

The Clean Screen mode makes the touchscreen inactive so the display can be manually cleaned. The front bezel, keypad, and display can be cleaned with a microfiber cloth or with a soft cotton cloth dampened with clean water. DO NOT use any chemical cleaning agents. Care should be taken to avoid scratching the surface of the display.

[Com/Nav](#page-80-0) 1. While viewing the Utilities page group, touch the **Clean**  [FPL](#page-100-0) **Screen** key to start Screen Cleaning Mode. <sup>2</sup> Utilities [Direct-To](#page-160-0) 開步 [Proc](#page-174-0) RAIN VCALC **Flight Timers** Prediction [Charts](#page-204-0) DALT / TAS **Trip Planning Fuel Planning** [Wpt Info](#page-224-0) *Touch To Clean Screen* [Map](#page-250-0) Clean Screen **[Traffic](#page-308-0)** [Terrain](#page-356-0) **Figure 15-44 Utilities Page [Weather](#page-428-0)** 2. Touch the **HOME** key to exit Screen Cleaning Mode. **HOME** [Nearest](#page-514-0) **SCREEN CLEANING MODE** [Services/](#page-534-0)  Music Press the HOME button to exit. **Utilities** [System](#page-594-0) **Figure 15-45 Screen Cleaning Mode**[Messages](#page-640-0) [Symbols](#page-668-0) [Appendix](#page-678-0)

# **GARMIN**

## 15.8 Scheduled Messages

The Scheduled Messages utility displays reminder messages (such as "Change oil," "Switch fuel tanks," "Overhaul," etc.). One-time, periodic, and event-based messages are allowed. One-time messages appear once the timer expires and reappear each time the GTN-series unit is powered on, until the message is deleted. Periodic messages automatically reset to the original timer value, once the message is displayed. Event-based messages do not use a timer, but rather a specific date and time.

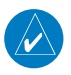

- **NOTE:** This feature is available in software v5.00, and later.
- 
- 1. While viewing the Utilities page group, touch the **Scheduled Messages** key to start the Scheduled Messages function.

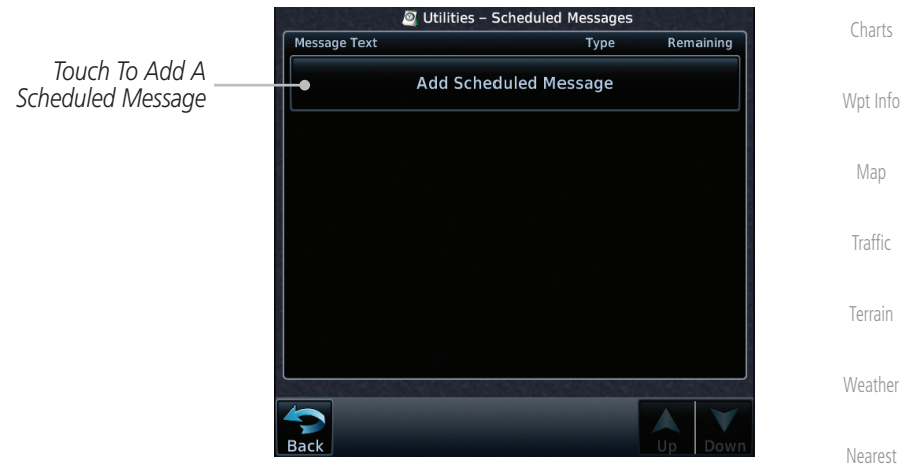

**Figure 15-46 Scheduled Messages Page**

[Symbols](#page-668-0)

[Services/](#page-534-0) Music

**Utilities** 

[System](#page-594-0)

[Messages](#page-640-0)

[Foreword](#page-2-0)

[Getting](#page-30-0)  **Started** Audio & [Xpdr Ctrl](#page-54-0)

[Com/Nav](#page-80-0)

[FPL](#page-100-0)

[Direct-To](#page-160-0)

[Proc](#page-174-0)

[Appendix](#page-678-0)

[Index](#page-706-0)

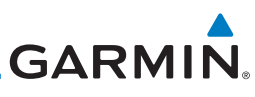

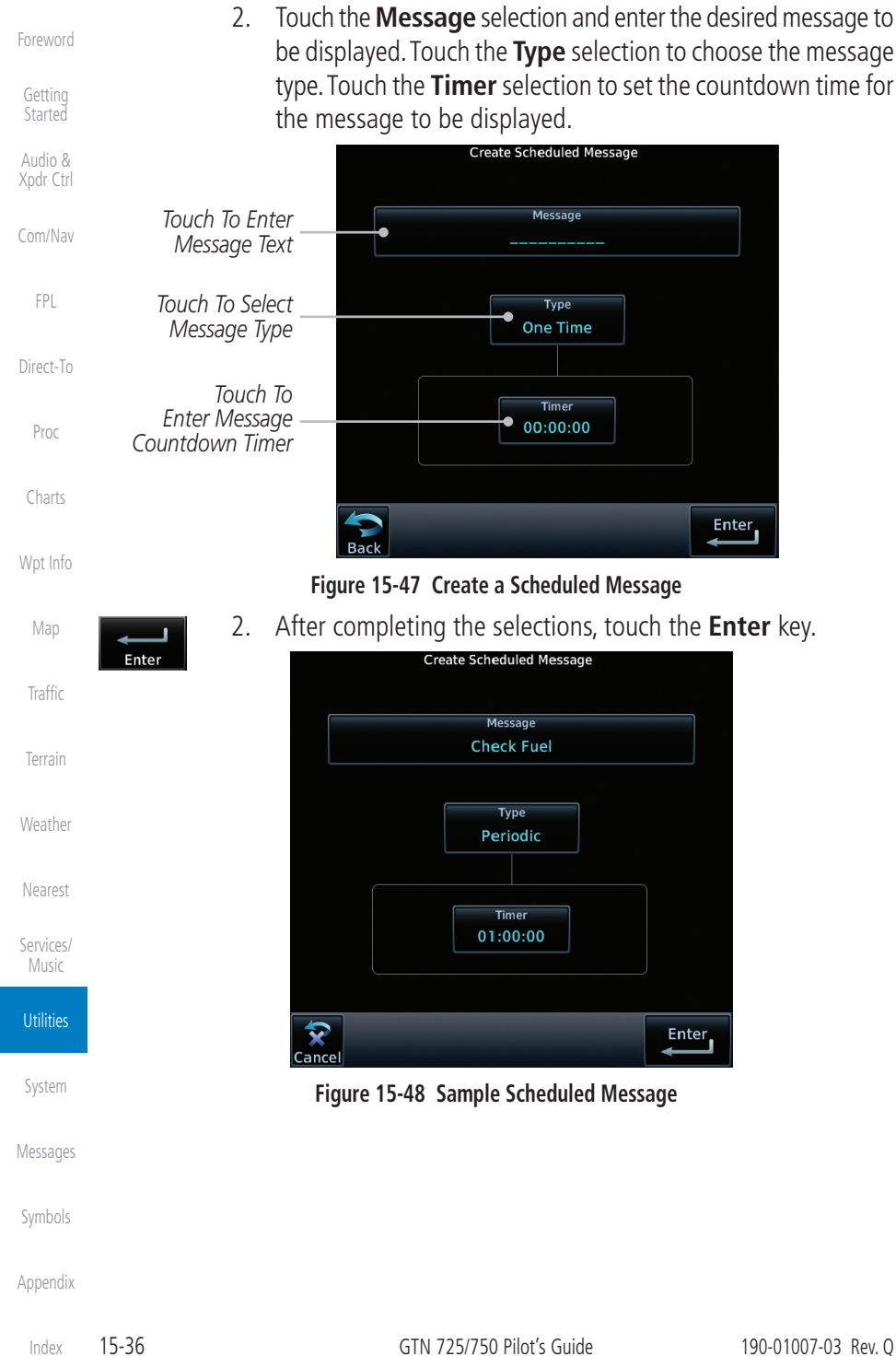

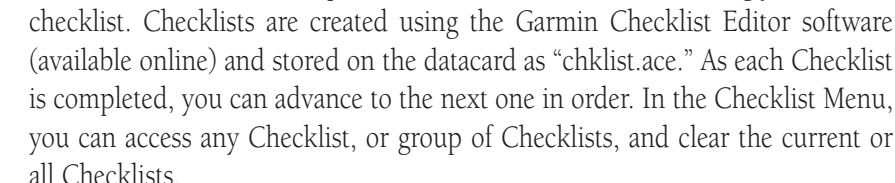

15.9 Checklists

**GARMIN** 

**Started** (available online) and stored on the datacard as "chklist.ace." As each Checklist is completed, you can advance to the next one in order. In the Checklist Menu, you can access any Checklist, or group of Checklists, and clear the current or

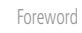

[Getting](#page-30-0) 

Audio & [Xpdr Ctrl](#page-54-0) [Com/Nav](#page-80-0)

[FPL](#page-100-0)

[Direct-To](#page-160-0)

[Proc](#page-174-0)

[Charts](#page-204-0)

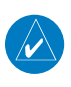

**NOTE:** This feature is available in software v5.10 and later. In software v6.00 and later, the installer may configure the title of this feature to be Task Lists or Checklists.

The Checklists function provides a built-in method of reviewing your aircraft

## **15.9.1 Checklists Menu**

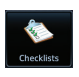

1. While viewing the Utilities page group, touch the **Checklists** key to start the Checklists function.

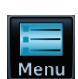

[Wpt Info](#page-224-0) 2. Touch the **Menu** key to select an option from the Checklist Menu.

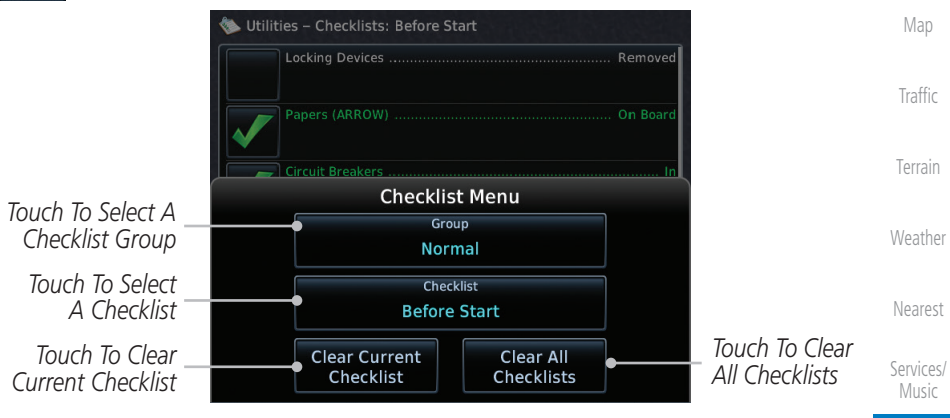

**Figure 15-49 Utility Checklist Menu**

[System](#page-594-0)

**Utilities** 

[Messages](#page-640-0)

[Symbols](#page-668-0)

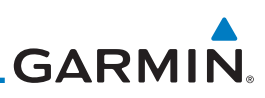

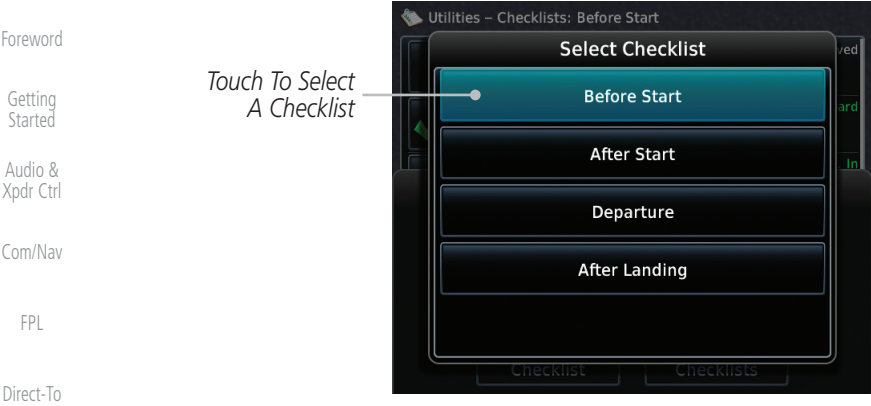

**Figure 15-50 Select a Checklist from the Checklist Menu**

[Proc](#page-174-0)

[Charts](#page-204-0)

[Wpt Info](#page-224-0)

### **15.9.2 Viewing Checklists**

1. While viewing the Utilities function, touch the **Checklist** key. Use the existing Checklists in the order provided or touch the **Menu** key to select another checklist.

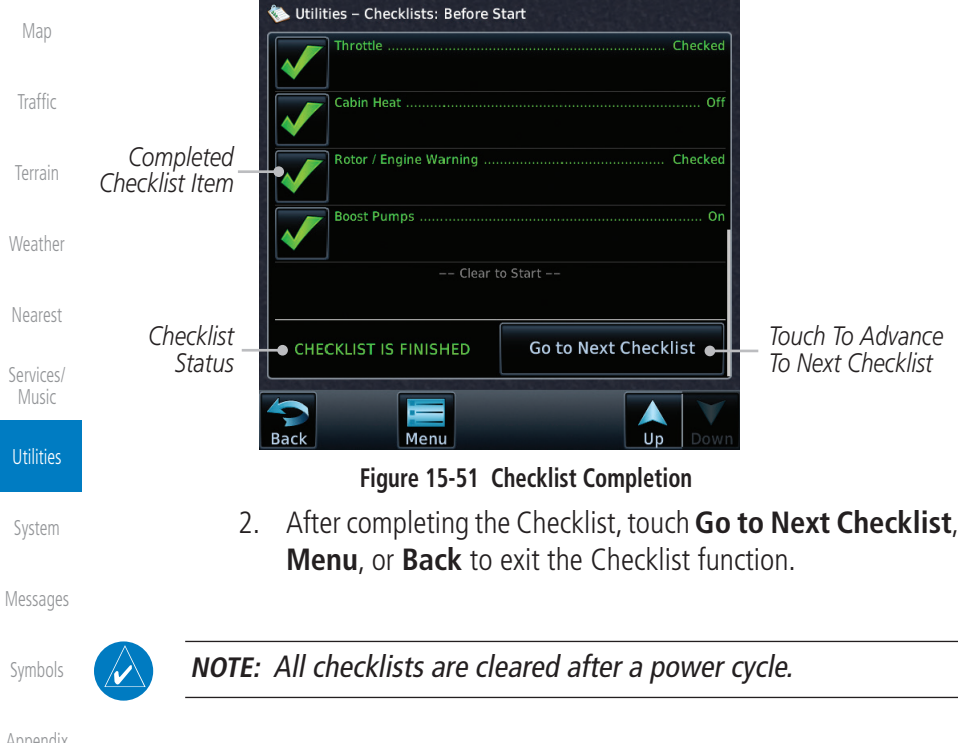

[Appendix](#page-678-0)

 $\mathsf{U}$ 

## <span id="page-594-0"></span>**GARMIN** 16 SYSTEM

The System function allows you to change unit settings, customize operation to your preferences, and check on the operation of your unit. The System pages cover System Status, Database Info and transfer, GPS Status, External LRUs, Setup, Alerts, Units, Audio, Backlight control function, and Connext Setup.

[Com/Nav](#page-80-0)

[Foreword](#page-2-0)

[Getting](#page-30-0)  **Started** Audio & [Xpdr Ctrl](#page-54-0)

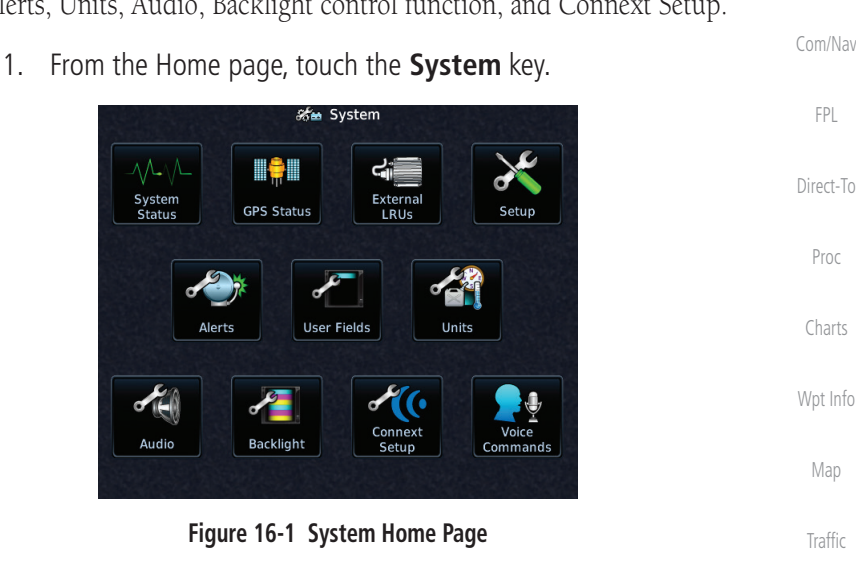

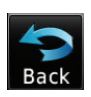

äв **System** 

> 2. Touch the desired key to reach that function. To return to the System page, touch the **Back** key.

> > [Weather](#page-428-0)

[Terrain](#page-356-0)

[Nearest](#page-514-0)

[Services/](#page-534-0) Music

[Utilities](#page-556-0)

System

[Messages](#page-640-0)

[Symbols](#page-668-0)

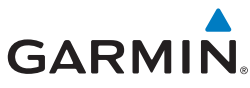

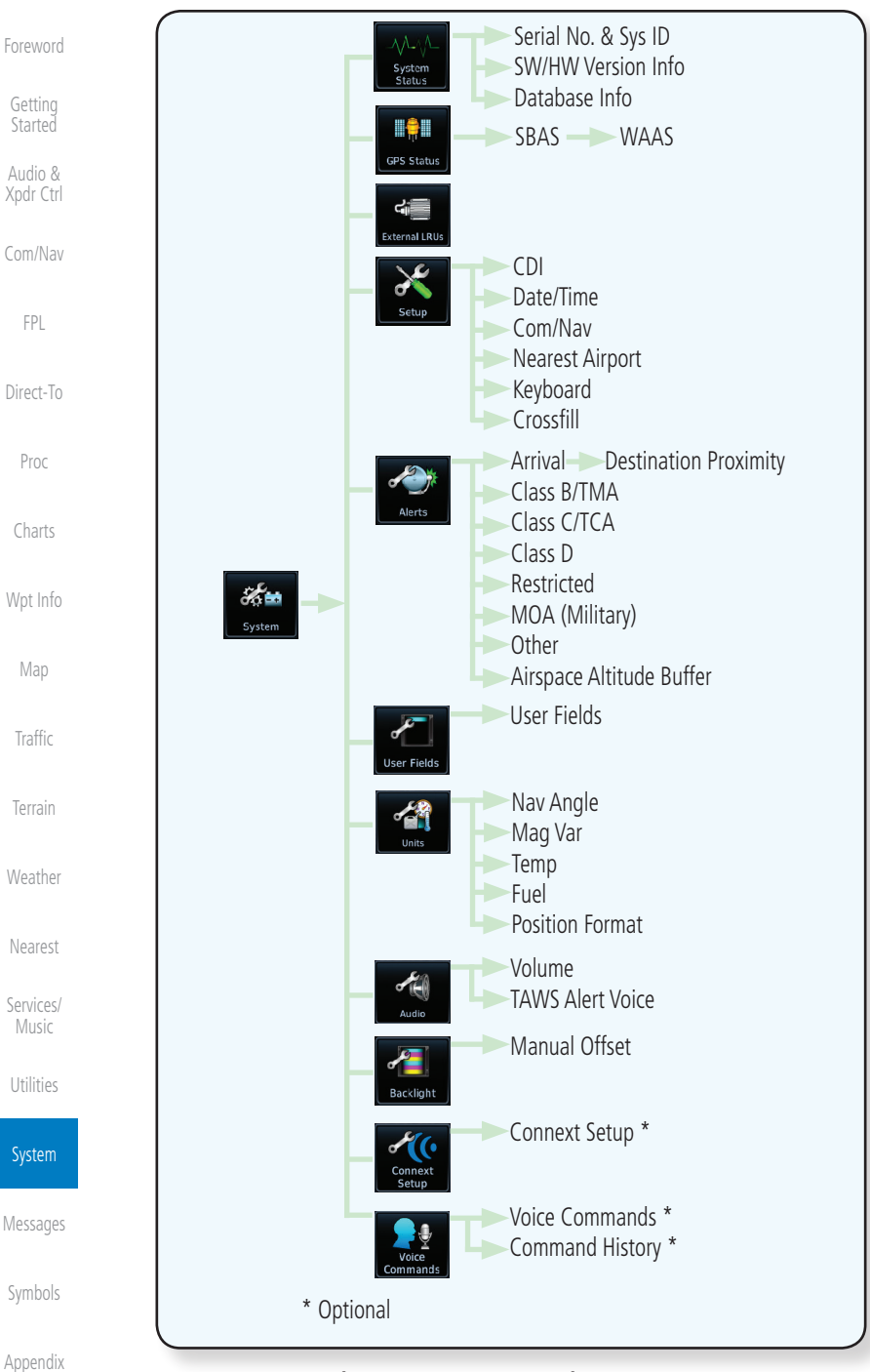

#### **Figure 16-2 System Function Summary**

## **GARMIN** 16.1 System Status

The System status page of the System function provides information about the GTN unit and the equipment attached to it. This information is useful if it is necessary to contact Customer Service. The System Status page shows the System ID and serial number for the GTN unit, hardware and software versions, as well as a list of the installed databases.

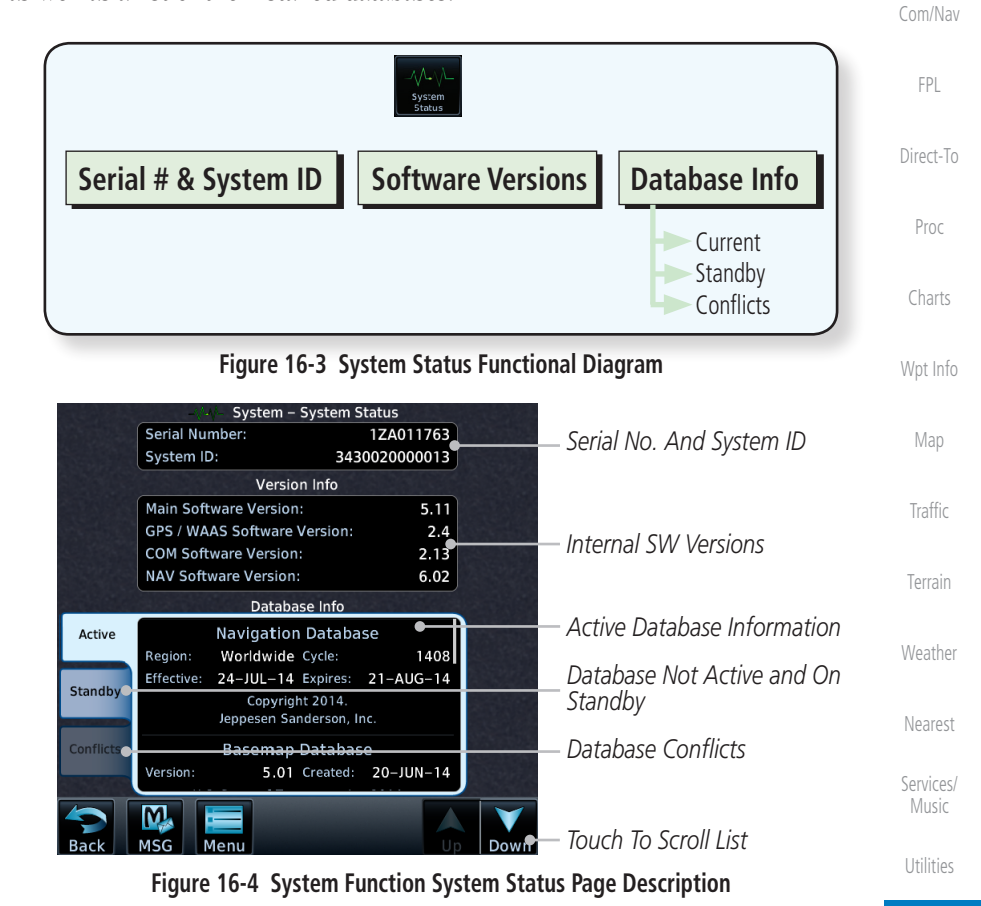

#### System

[Foreword](#page-2-0)

[Getting](#page-30-0)  **Started** Audio & [Xpdr Ctrl](#page-54-0)

[Messages](#page-640-0)

[Symbols](#page-668-0)

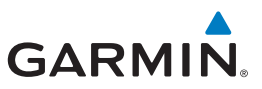

[Foreword](#page-2-0)

[Getting](#page-30-0)  **Started** 

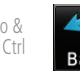

[Com/Nav](#page-80-0)

[FPL](#page-100-0)

## **16.1.2 Version Information**

Database Information.

**16.1.1 Serial Number and System ID**

The software versions of the GTN unit are displayed. This information is useful when contacting Customer Support.

1. While viewing the System page, touch **System Status**.

3. Touch the **Back** key to return to the System page.

The System Status section shows the unit Serial Number and the System ID.

2. Use the **Up** and **Down** arrow keys as needed to view the

## **16.1.3 Database Information**

The Database Information section lists the name of the database, its version, and expiration date for the currently used databases, and also contains the Database SYNC function. Standby databases are listed for databases not currently used, but available on the datacard. Database conflicts will be shown in the Conflicts section. For more information on GTN databases and how to update them see section [19.2.](#page-686-0)

## 16.2 GPS Status

## **16.2.1 GPS Status Page**

The GPS Status Page provides a visual reference of GPS receiver functions, including current satellite coverage, GPS receiver status, position accuracy, and displays your present position (in latitude and longitude) and altitude. The GPS Status Page also displays the current UTC time at the top right of the page.

System [Messages](#page-640-0) The Satellite Status Page is helpful in troubleshooting weak (or missing) signal levels due to poor satellite coverage or installation problems. You may wish to refer to this page occasionally to monitor GPS receiver performance and establish a normal pattern for system operation. Should problems occur at a later date, you may find it helpful to have an established baseline from which to compare.

[Symbols](#page-668-0)

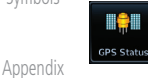

1. While viewing the System page, touch **GPS Status**.

Audio & [Xpdr Ctrl](#page-54-0)

[Direct-To](#page-160-0)

[Proc](#page-174-0)

[Charts](#page-204-0)

[Wpt Info](#page-224-0) [Map](#page-250-0)

[Terrain](#page-356-0)

[Traffic](#page-308-0)

**[Weather](#page-428-0)** 

[Nearest](#page-514-0)

[Services/](#page-534-0)  Music

[Utilities](#page-556-0)

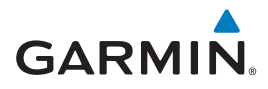

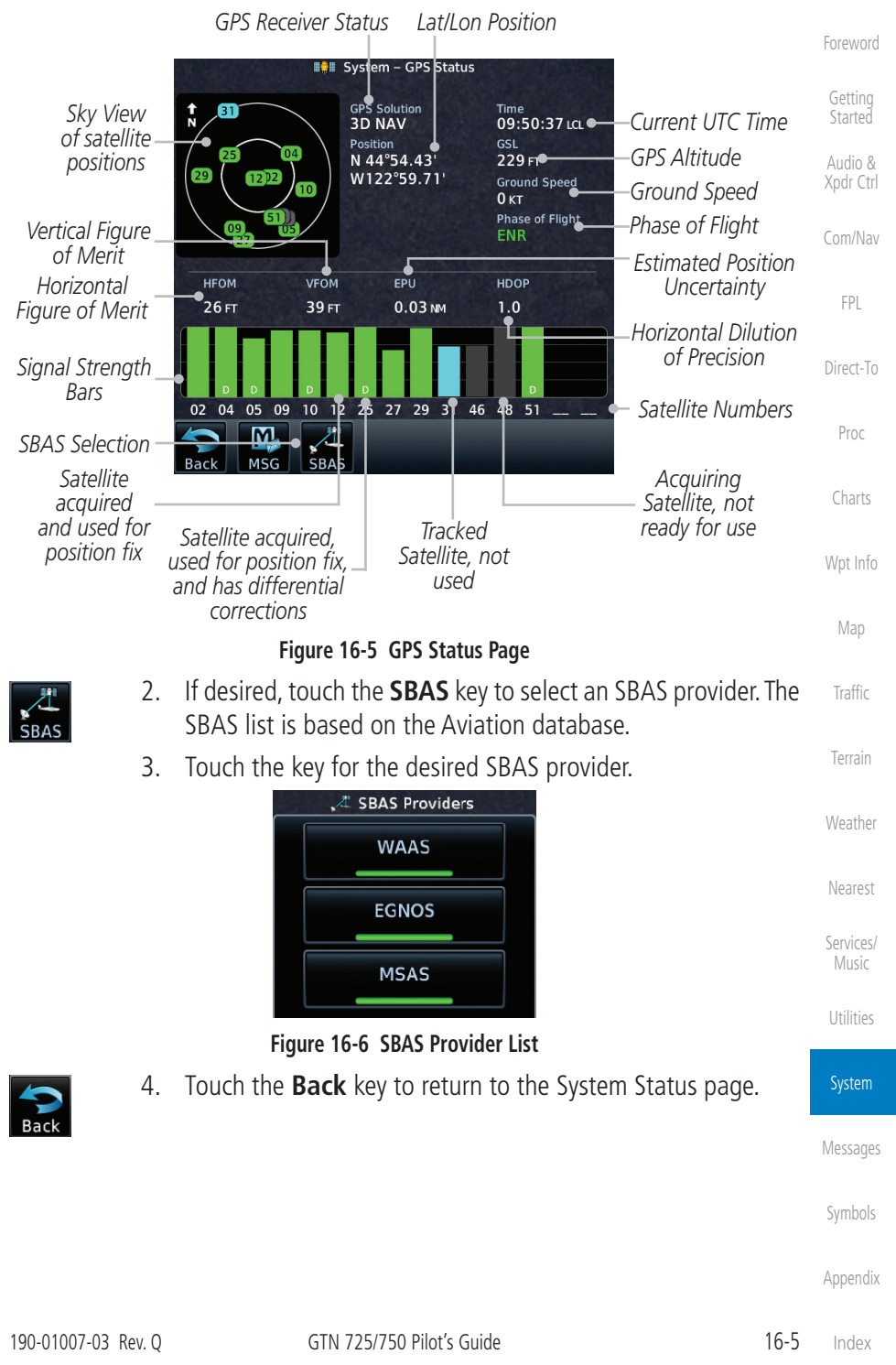

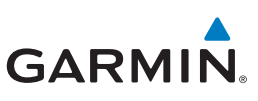

[Foreword](#page-2-0)

[Getting](#page-30-0)  **Started** 

As the GPS receiver locks onto satellites, a signal strength bar appears for each satellite in view, with the appropriate satellite number (01-32, SBAS satellites will have higher numbers) underneath each bar. The progress of satellite acquisition is shown in the following stages:

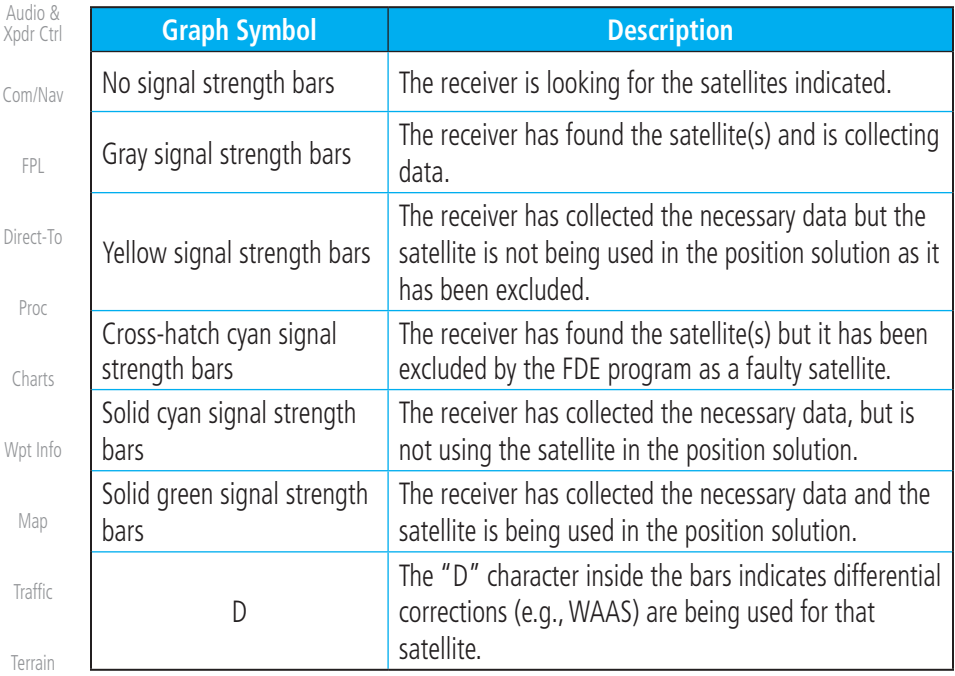

#### **Table 16-1 Signal Strength Bar Graph Description**

The Time and other data may not be displayed until the unit has acquired enough satellites for a fix.

The sky view display at the left of the page shows the satellites currently in view as well as their respective positions. The outer circle of the sky view represents the horizon (with north at the top of the circle); the inner circle represents 45° above the horizon and the center point shows the position directly overhead.

System

[Utilities](#page-556-0)

[Weather](#page-428-0)

[Nearest](#page-514-0)

[Services/](#page-534-0)  Music

[Messages](#page-640-0) [Symbols](#page-668-0)

[Appendix](#page-678-0)

Each satellite has a 30-second data transmission that must be collected (hollow signal strength bar) before the satellite may be used for navigation (solid signal strength bar). Once the GPS receiver has determined your position, the GTN unit indicates your position, altitude, track and ground speed. The GPS receiver status field also displays the following messages under the appropriate conditions:

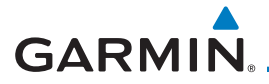

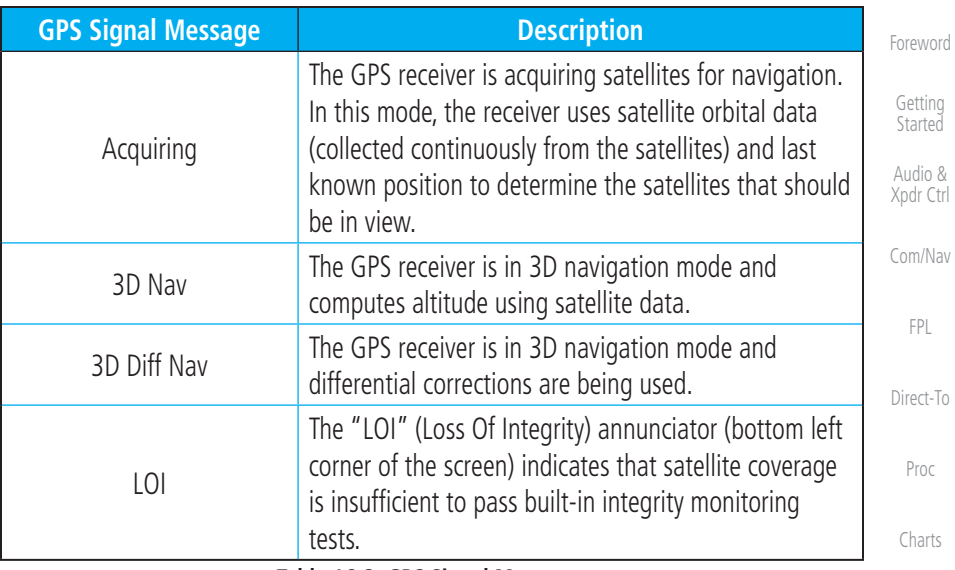

**Table 16-2 GPS Signal Messages**

The GPS Status Page also indicates the accuracy of the position fix, using Horizontal Figure of Merit (HFOM), Vertical Figure of Merit (VFOM), and Estimated Position Uncertainty (EPU). HFOM and VFOM represent the 95% confidence levels in horizontal and vertical accuracy. The lowest numbers are the best accuracy and the highest numbers are worse. EPU is the horizontal position error estimated by the Fault Detection and Exclusion (FDE) algorithm, in feet or meters.

[Wpt Info](#page-224-0) [Map](#page-250-0) [Traffic](#page-308-0) [Terrain](#page-356-0) [Weather](#page-428-0) [Nearest](#page-514-0) [Services/](#page-534-0) Music [Utilities](#page-556-0) System [Messages](#page-640-0) [Symbols](#page-668-0)

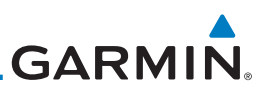

[Foreword](#page-2-0)

[Getting](#page-30-0)  **Started** 

Audio & [Xpdr Ctrl](#page-54-0)

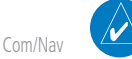

[FPL](#page-100-0)

[Direct-To](#page-160-0)

[Proc](#page-174-0)

[Charts](#page-204-0)

[Wpt Info](#page-224-0)

[Map](#page-250-0)

**[Traffic](#page-308-0)** 

[Terrain](#page-356-0)

[Weather](#page-428-0)

[Nearest](#page-514-0)

[Services/](#page-534-0)  Music

[Utilities](#page-556-0)

**System** 

**NOTE**: Operating outside of an SBAS service area with SBAS enabled may cause elevated EPU values to be displayed on the satellite status page. Regardless of the EPU value displayed, the LOI annunciation is the controlling indication for determining the integrity of the GPS navigation solution.

**NOTE**: The FDE Prediction program is used to predict FDE availability. This program must be used prior to all oceanic or remote area flights for all operators using the GTN as a primary means of navigation under FAR parts 91, 121, 125, and 135. The FDE program is part of the GTN trainer, available for download from the GTN product information page on Garmin's website, [flyGarmin.com](http://www.flyGarmin.com).

If the GTN has not been operated for a period of six months or more, acquiring satellite data to establish almanac and satellite orbit information can take 5 to 10 minutes.

The Time and other data may not be displayed until the unit has acquired enough satellites for a fix.

## **16.2.2 Satellite-Based Augmentation System (SBAS)**

SBAS is a system that supports wide area, or regional, augmentation through the use of additional satellite broadcast messages. WAAS, EGNOS, MSAS, and GAGAN are known SBAS providers.

At the time of printing, SBAS providers support the following areas:

- WAAS provides SBAS service for Alaska, Canada, the 48 contiguous states, and most of Central America.
- EGNOS provides SBAS service for most of Europe and parts of North Africa.
- MSAS provides SBAS service for Japan only.
- GAGAN provides SBAS service for India. Available with GPS software v5.2 and later.

1. While viewing the System page, touch **GPS Status**.

- M&H [Messages](#page-640-0) [Symbols](#page-668-0)
- [Appendix](#page-678-0)

2. If desired, touch the **SBAS** key to select an SBAS provider. The SBAS list is based on the Aviation database.

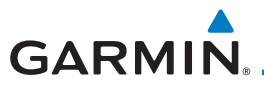

3. Touch the key for the desired SBAS provider.

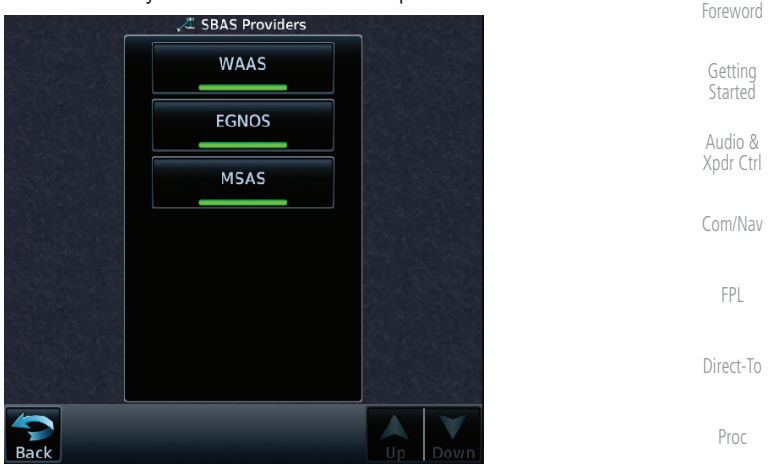

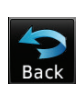

**Figure 16-7 SBAS Selection Page** 4. Touch the **Back** key to return to the System Status page.

[Wpt Info](#page-224-0)

[Map](#page-250-0)

[Traffic](#page-308-0)

[Terrain](#page-356-0)

[Weather](#page-428-0)

[Charts](#page-204-0)

## **16.2.3 Circle of Uncertainty**

The Circle of Uncertainty depicts an area where the ownship location is guaranteed to be when the aircraft location cannot be accurately determined. The area of the Circle of Uncertainty becomes larger as GPS horizontal accuracy degrades and smaller as it improves. The Circle of Uncertainty is shown only when the aircraft is on the ground. The Circle of Uncertainty area is transparent so that features within it may still be seen.

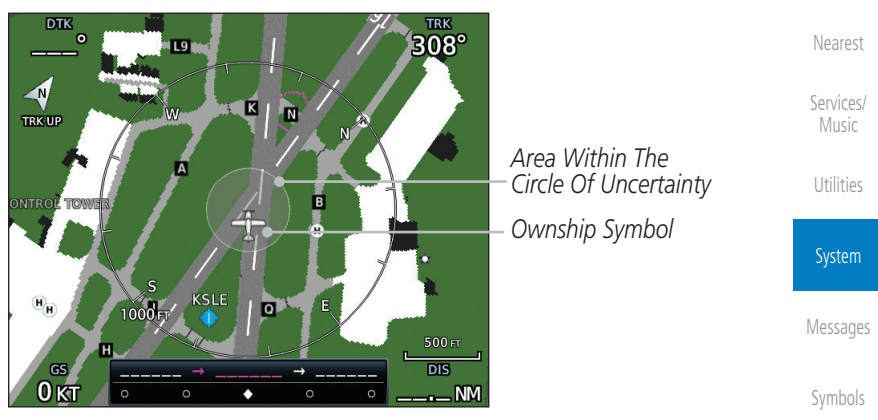

**Figure 16-8 Circle of Uncertainty**

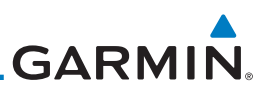

## **16.2.4 GPS Faults**

The GTN communicates various fault conditions that can affect the accuracy of the GPS. These include loss of integrity, loss of navigation, and a loss of position.

A loss of integrity is when the integrity of the GPS position does not meet the requirements for the current phase of flight. This only occurs before the final

The GTN indicates a loss of integrity by displaying the amber "LOI"

### **Loss of Integrity**

[Com/Nav](#page-80-0)

[Foreword](#page-2-0)

[Getting](#page-30-0)  **Started** Audio & [Xpdr Ctrl](#page-54-0)

[FPL](#page-100-0)

[Direct-To](#page-160-0)

[Proc](#page-174-0)

[Charts](#page-204-0)

[Wpt Info](#page-224-0)

[Map](#page-250-0)

**[Traffic](#page-308-0)** 

[Terrain](#page-356-0)

[Weather](#page-428-0)

### **Loss of Navigation**

A loss of navigation can be caused by any of the following conditions:

- Aircraft is after the final approach fix and GPS integrity does not meet the active approach requirements
- Insufficient number of satellites supporting aircraft position (i.e., more than 5 seconds pass without adequate satellites to compute a position)
- GPS sensor detects an excessive position error or failure that cannot be excluded within the time to alert
- On-board hardware failure

approach fix (if an approach is active).

annunciation at the bottom of the screen.

The GTN indicates a loss of navigation by invalidating the active course guidance, and issuing a system message describing the cause.

#### [Nearest](#page-514-0) **Loss of Position**

[Services/](#page-534-0)  Music [Utilities](#page-556-0) If the GTN cannot determine a GPS position solution, the ownship icon disappears and the amber "No GPS Position" annunciation appears across the map pages. For information about managing limited navigation features, refer to section [1.10.](#page-50-0)

System

[Messages](#page-640-0)

[Symbols](#page-668-0)

The External LRU page displays the external equipment connected to the GTN and their connection status.

[Foreword](#page-2-0) [Getting](#page-30-0) 

Started

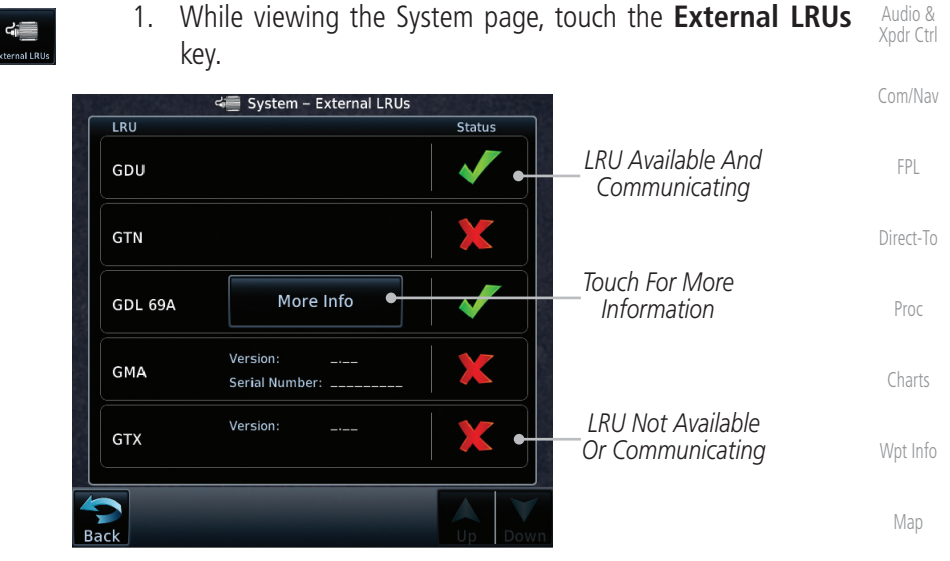

**Figure 16-9 External LRU Page**

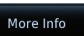

More Info

16.3 External LRUs

**GARMIN** 

2. When more information is available about the listed units, touch the **More Info** key to view the information.

## **16.3.1 GDL 69 (and GDL 69A) Status**

The GDL 69 Status page displays the serial numbers for the Data Radio for the GDL 69/69A and the Audio Radio for the GDL 69A. Subscription status displays the level of service available for your particular subscription. The Weather Products section lists the products available for your particular subscription.

> 1. While viewing the External LRUs page, touch **More Info** for the GDL 69 LRU.

> > [Messages](#page-640-0)

**[Traffic](#page-308-0)** 

[Terrain](#page-356-0)

[Weather](#page-428-0)

[Nearest](#page-514-0)

[Services/](#page-534-0) Music

[Utilities](#page-556-0)

System

[Symbols](#page-668-0)

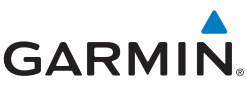

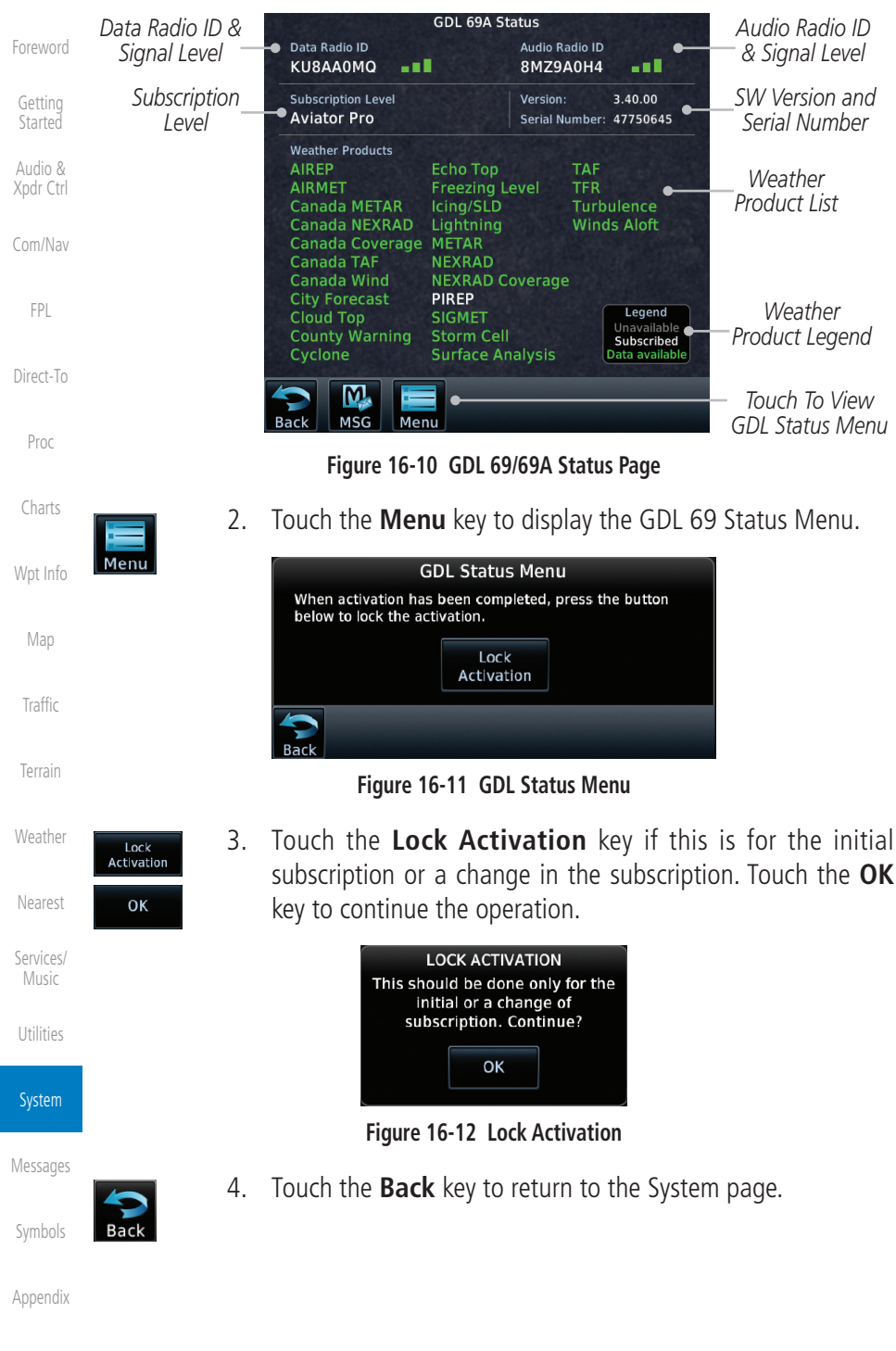

[Index](#page-706-0)

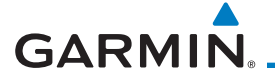

## **16.3.2 GDL 88 or GTX 345 Status**

The GDL 88 or GTX 345 Status page displays information about the status of the GDL 88 or GTX 345.

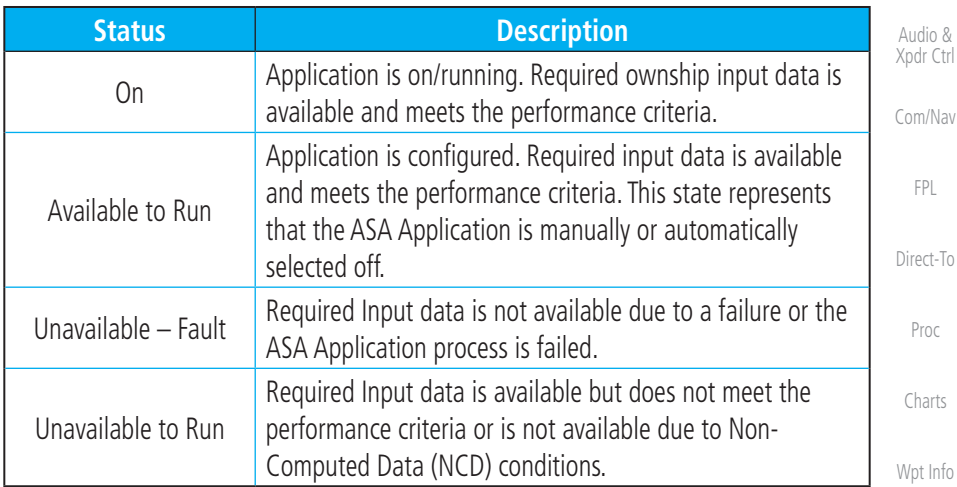

#### **Table 16-3 Traffic Application Status**

More Info

1. While viewing the External LRUs page, touch **More Info** for the GDL 88 or GTX 345 LRU.

*Internal or External GPS Source*

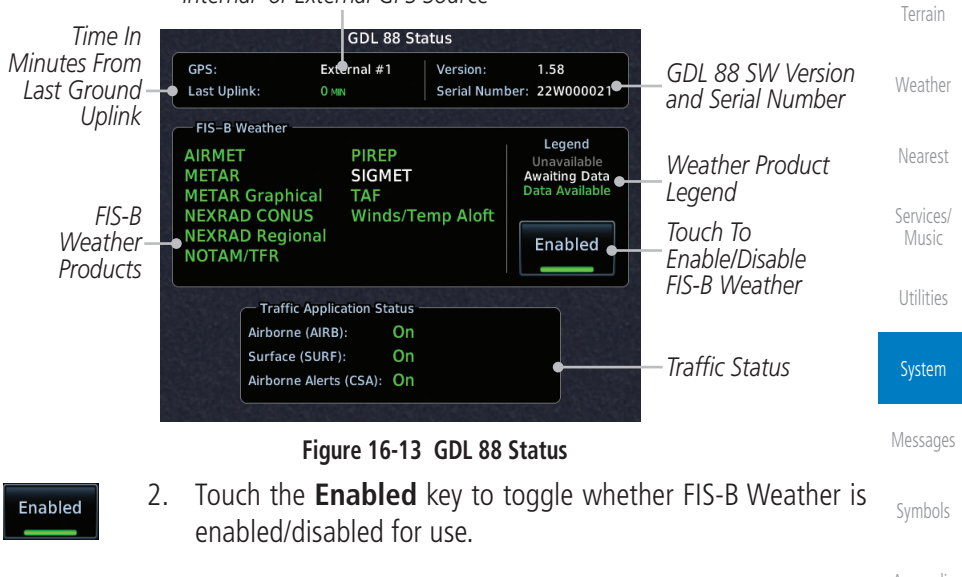

[Appendix](#page-678-0)

[Foreword](#page-2-0)

[Getting](#page-30-0)  Started

[Map](#page-250-0)

[Traffic](#page-308-0)

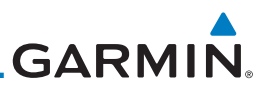

## **16.3.3 GSR 56 Status**

The GSR 56 Status page displays information about the status of the GSR 56.

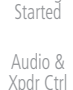

[Getting](#page-30-0) 

[Foreword](#page-2-0)

1. While viewing the External LRUs page, touch **More Info** for More Info the GSR 56 LRU.

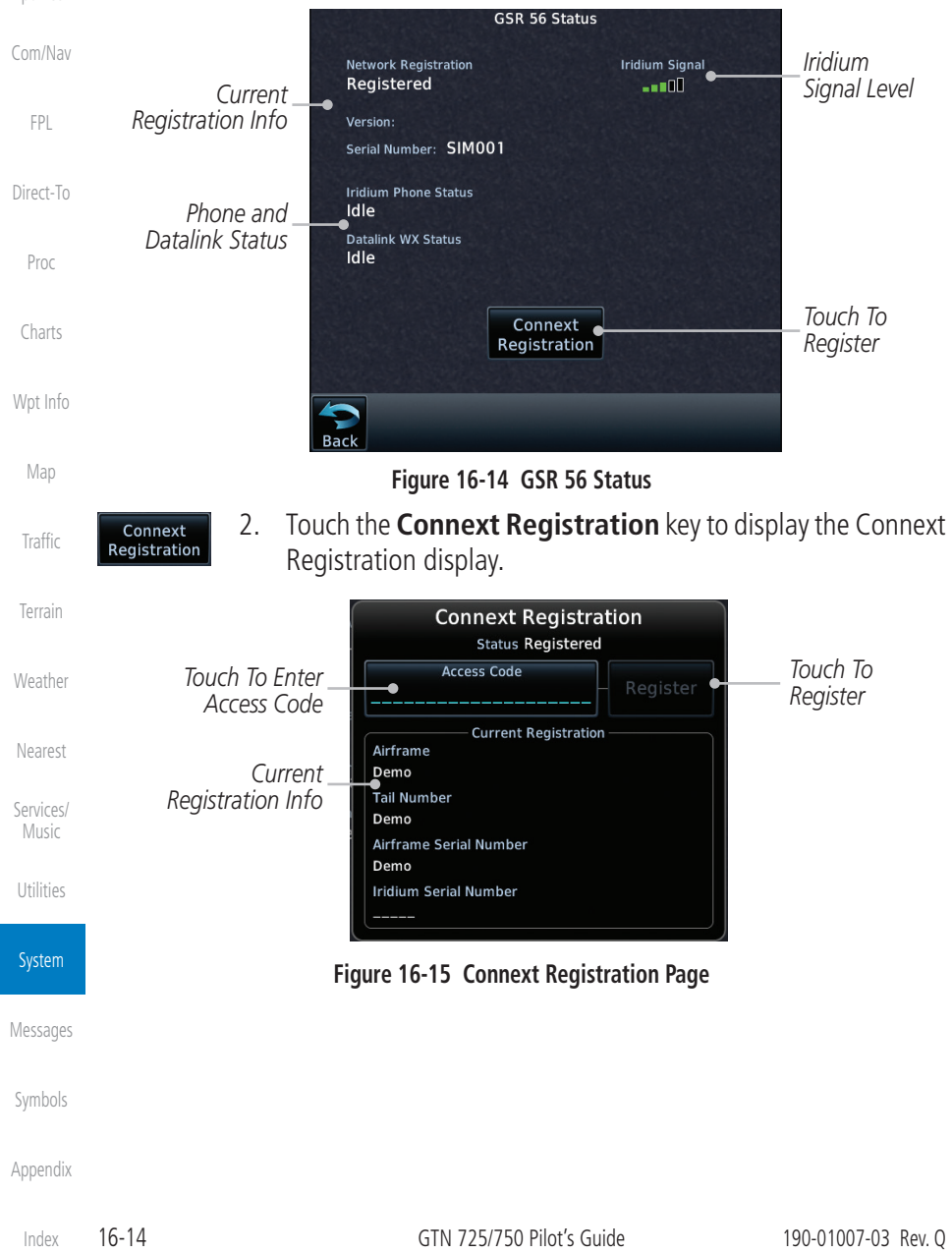

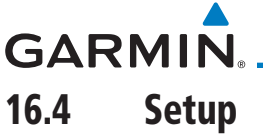

[Foreword](#page-2-0) [Getting](#page-30-0)  Started Audio & [Xpdr Ctrl](#page-54-0) [Com/Nav](#page-80-0) [FPL](#page-100-0) The System Setup page allows you to: • Select CDI scale and ILS CDI capture type • Specify time format and local offset • Access nearest airport search filtering options • Access COM/NAV radio settings • Select keyboard format

• Enable crossfilling to a second GTN or GNS unit

[Proc](#page-174-0) [Charts](#page-204-0) .<br>Setur [Wpt Info](#page-224-0) CDI CDI Scale [Map](#page-250-0) **ILS CDI Capture** Date/Time [Traffic](#page-308-0) **Local Offset Time Format** [Terrain](#page-356-0) Nearest Airport **Runway Surface** [Weather](#page-428-0) Min Rwy Length Com/Nav [Nearest](#page-514-0) Com Channel Spacing [Services/](#page-534-0)  $-25.0$  kHz Music  $-8.33$  kHz Reverse Frequency Lookup [Utilities](#page-556-0) COM Sidetone Control System Keyboard [Messages](#page-640-0) Crossfill [Symbols](#page-668-0)

**Figure 16-16 System Setup Functions**

[Appendix](#page-678-0)

[Direct-To](#page-160-0)

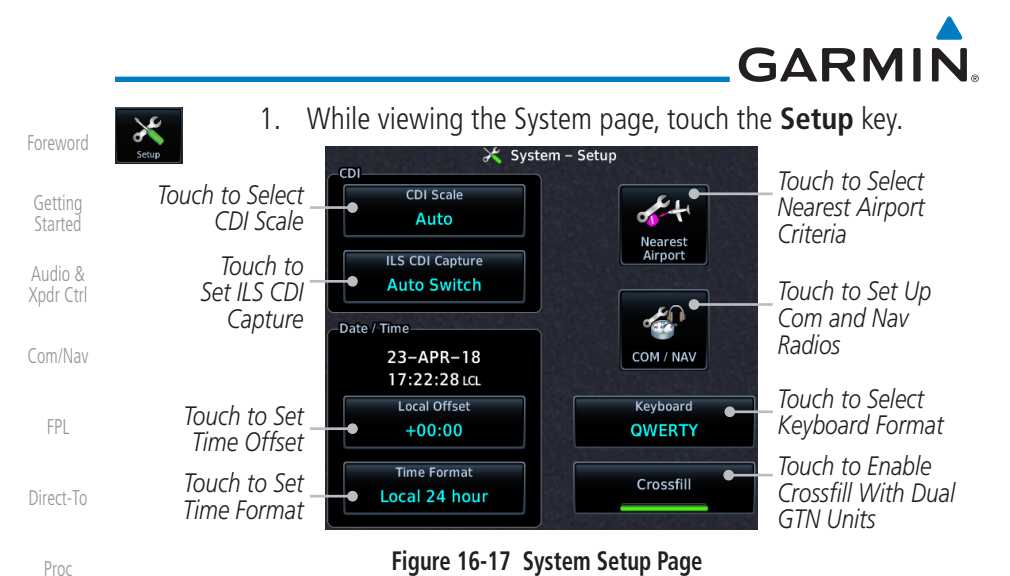

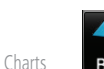

[Wpt Info](#page-224-0)

[Map](#page-250-0)

[Traffic](#page-308-0)

[Terrain](#page-356-0)

[Weather](#page-428-0)

[Nearest](#page-514-0)

[Services/](#page-534-0)  Music

[Utilities](#page-556-0)

System

2. After making the desired selections, touch the **Back** key to return to the Setup page.

### **16.4.1 CDI Scale Selection**

The CDI source and ILS CDI Capture type may be selected manually or automatically. The selected CDI Scale will be reflected in the annunciation bar at the bottom of the display.

CDI Scale Selection allows you to define the scale for the course deviation indicator (both on the GTN unit's on-screen CDI and the external CDI). The scale values represent full scale deflection for the CDI to either side. The default setting is "Auto." At this setting, the CDI scale is set to 2.0 NM during the "en route" phase of flight. Within 31 NM (terminal area) of your destination airport, the CDI scale linearly ramps down to 1.0 NM over a distance of 1 NM. Likewise, when leaving your departure airport the CDI scale is set to 1.0 NM and gradually ramps up to 2 NM beyond 30 NM (from the departure airport). During GPS approach operations the CDI scale gradually transitions down to an angular CDI scale. At 2.0 NM before the final approach fix (FAF), CDI scaling is tightened from 1.0 NM to the angular full scale deflection (typically the angular full-scale deflection is 2.0°, but will be as defined for the approach).

[Messages](#page-640-0)

[Symbols](#page-668-0)

# **GARMIN**

If a lower CDI scale setting is selected (i.e., 1.0 or 0.3 NM), the higher scale settings are not selected during ANY phase of flight. For example, if 1.0 NM is selected, the GTN unit uses this for en route and terminal phases and ramps down further during an approach. Note that the Horizontal Alarm (HAL) protection limits listed below follow the selected CDI scale, unless corresponding flight phases call for lower HAL. For example, if the 1.0 NM CDI setting is selected, full-scale deflection during approach will still follow the approach CDI scale settings.

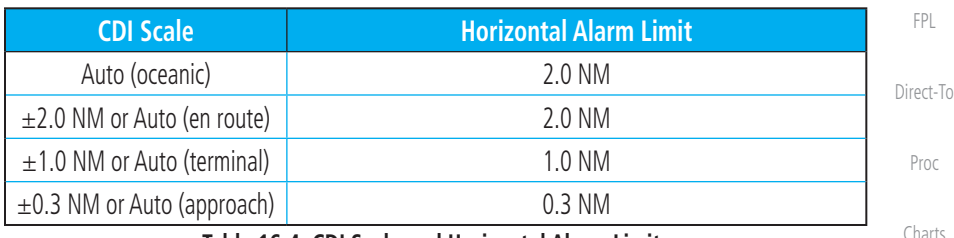

**Table 16-4 CDI Scale and Horizontal Alarm Limits**

An "auto" ILS CDI selection allows the GTN unit to automatically switch the external CDI from the GPS receiver to the VLOC receiver, when intercepting the final approach course. Or, select "manual" to manually switch the external CDI connection, as needed (using the CDI key). If the unit is installed with a KAP140/KFC225 autopilot, automatic switching will not take place.

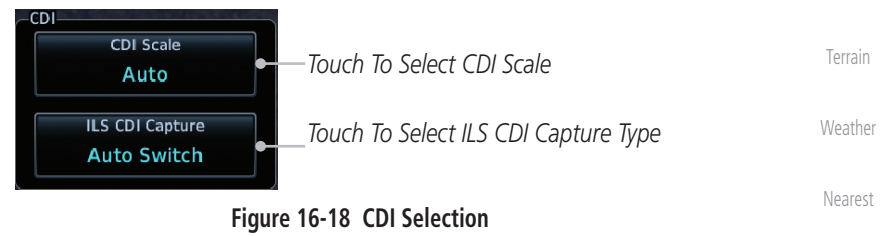

Auto

1. While viewing the System Setup page, touch the **CDI Scale** key to allow automatic selection or to choose a CDI Scale manually.

[Utilities](#page-556-0)

[Services/](#page-534-0) Music

[Foreword](#page-2-0)

[Getting](#page-30-0)  Started Audio & [Xpdr Ctrl](#page-54-0)

[Com/Nav](#page-80-0)

[Wpt Info](#page-224-0)

[Map](#page-250-0)

**[Traffic](#page-308-0)** 

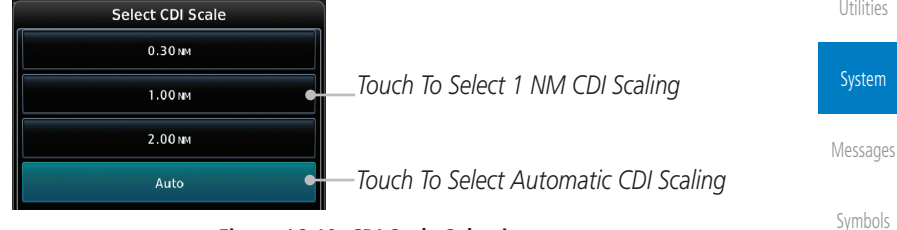

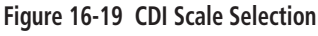

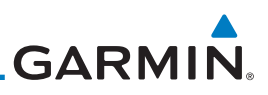

[Foreword](#page-2-0)

[Getting](#page-30-0)  **Started** 

[Com/Nav](#page-80-0)

[FPL](#page-100-0)

[Direct-To](#page-160-0)

[Proc](#page-174-0)

[Charts](#page-204-0)

[Wpt Info](#page-224-0)

[Map](#page-250-0)

Audio & [Xpdr Ctrl](#page-54-0)

**NOTE:** The ILS CDI Capture key may be disabled in certain GTN installations.

2. Touch the **ILS CDI Capture** key to select automatic or manual. This feature enables the unit to automatically switch from GPS to VLOC on an ILS approach. See [Procedures-ILS Approaches](#page-191-0)

## **16.4.2 Date/Time**

The Date/Time setting provides selection of time format (local or UTC; 12- or 24-hour). UTC (also called "GMT" or "Zulu") date and time are calculated directly from the GPS satellites' signals and cannot be changed.

for more detail on ILS approaches.

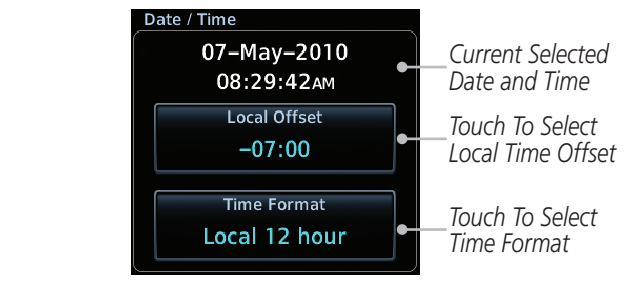

set the time offset for local time.

touch **Enter**.

**Select Time Format** Local 12 hour Local 24 hour  $\Pi$ TC

**Figure 16-20 System Date and Time Setup**

3. While viewing the System Setup page, touch the **Time Format** key to select local 12 hour, local 24 hour, or UTC time.

> *Touch Key to Select Time Format*

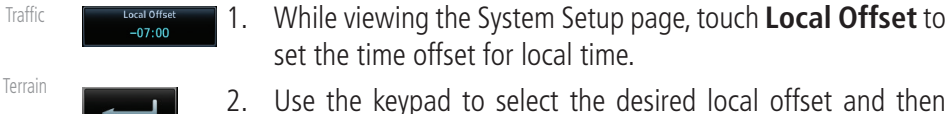

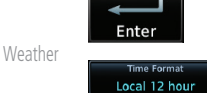

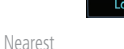

[Services/](#page-534-0)  Music

[Utilities](#page-556-0)

**System** 

[Messages](#page-640-0)

[Symbols](#page-668-0)

[Appendix](#page-678-0)

[Index](#page-706-0)

**Figure 16-21 Select System Time Format**

4. Touch the key for the desired time format.
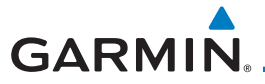

## **16.4.3 Nearest Airport Criteria**

Nearest Airport Criteria defines the surface type and minimum runway length used when determining the 25 nearest airports to display on the Nearest Airport Page. A minimum runway length and/or surface type may be entered to prevent the display of airports with small runways, or runways that do not have an appropriate surface. Deselecting Include User Airports excludes user-defined airports from the nearest airport search.

Default settings are "0 feet (or meters)" for runway length and "any" for runway surface type.

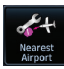

1. While viewing the System Setup page, touch the **Nearest Airport** key.

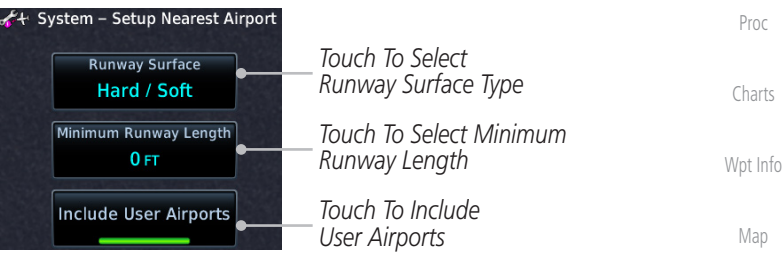

#### **Figure 16-22 Select Nearest Airport Criteria**

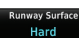

[Traffic](#page-308-0) [Terrain](#page-356-0) 2. Touch **Runway Surface** to display the options. Select the desired surface type.

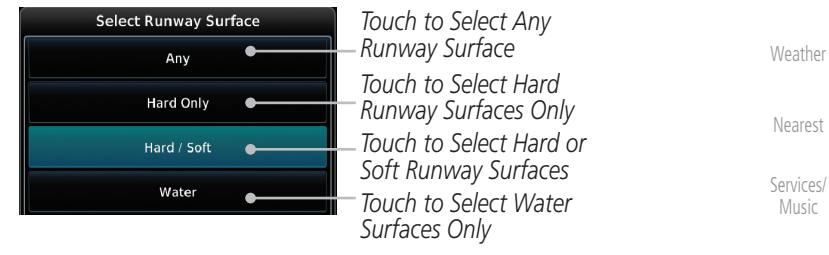

#### **Figure 16-23 Nearest Airport Runway Surface Type**

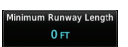

3. Touch **Minimum Runway Length** to display the keypad for selecting the minimum runway length. Select the desired minimum runway length with the numeric keypad. A selection of "0" will allow any length.

[Messages](#page-640-0)

[Utilities](#page-556-0)

System

[Foreword](#page-2-0)

[Getting](#page-30-0)  Started Audio & [Xpdr Ctrl](#page-54-0)

[Com/Nav](#page-80-0)

[FPL](#page-100-0)

[Direct-To](#page-160-0)

[Symbols](#page-668-0)

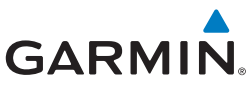

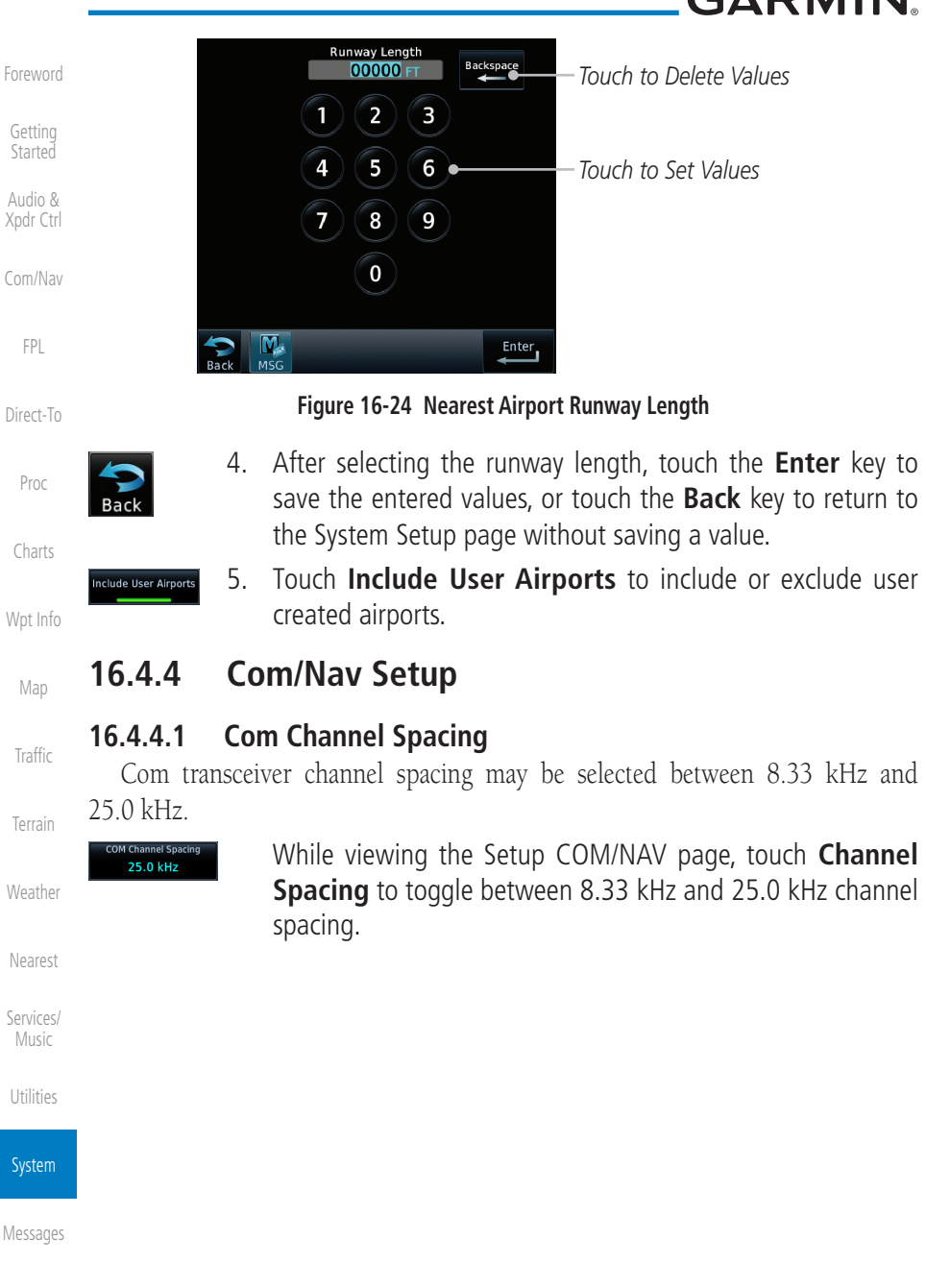

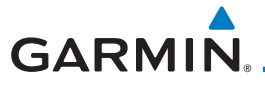

Reverse Frequency Lookup

### **16.4.4.2 Reverse Frequency Look-Up**

The identifier and frequency type will be shown for the selected Com and Nav frequencies for the nearest stations that are in the database when the unit is receiving a valid position input. Station Identifiers with a "+" sign will have more stations associated with this frequency than just the type displayed.

> While viewing the Setup COM/NAVpage, touch the **Reverse Frequency Lookup** key to toggle the function.

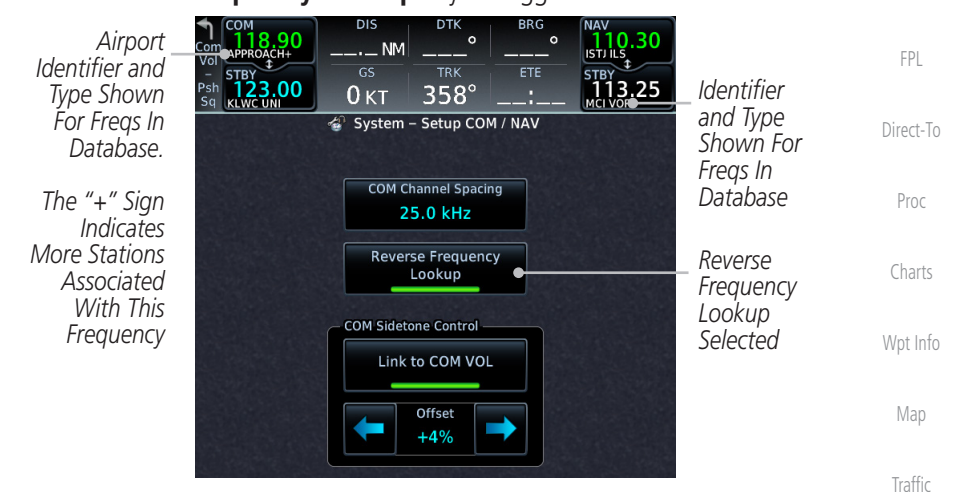

**Figure 16-25 Reverse Frequency Lookup Selected**

[Terrain](#page-356-0)

[Foreword](#page-2-0)

[Getting](#page-30-0)  Started Audio & [Xpdr Ctrl](#page-54-0)

[Com/Nav](#page-80-0)

[Weather](#page-428-0)

[Nearest](#page-514-0)

[Services/](#page-534-0) Music

[Utilities](#page-556-0)

System

[Messages](#page-640-0)

[Symbols](#page-668-0)

[Appendix](#page-678-0)

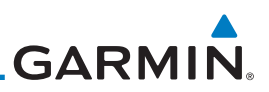

### **16.4.4.3 COM Sidetone Control**

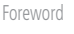

[Getting](#page-30-0)  **Started** 

**NOTE**: This feature is available in software v6.50 and later. It requires enablement by the installer.

Audio & [Xpdr Ctrl](#page-54-0)

[Com/Nav](#page-80-0)

[FPL](#page-100-0)

COM sidetone is audio spoken into the COM microphone that is played back in real-time over the headset. An offset setting determines sidetone volume for the COM during radio transmission. Controls allow adjustment of the amount that the COM sidetone volume level is offset from the COM receiver volume or the configured sidetone volume.

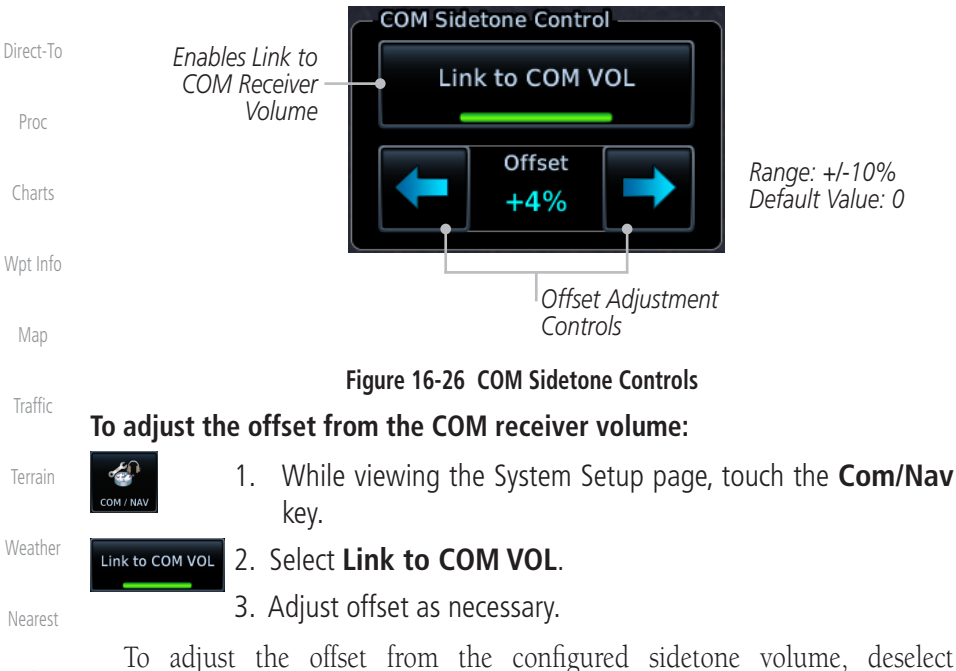

Link to COM VOL and then adjust the offset as necessary.

[Services/](#page-534-0)  Music

[Utilities](#page-556-0)

**System** 

[Messages](#page-640-0)

[Symbols](#page-668-0)

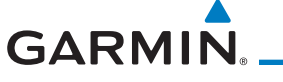

### **16.4.5 Keyboard Format**

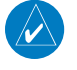

Keyboard<br>**QWERTY** 

**NOTE**: The QWERTY keyboard format is available in software v6.50 and later.

Audio & [Xpdr Ctrl](#page-54-0) The GTN 7XX employs two keypad types to serve specific settings and functions.

> [Com/Nav](#page-80-0) Tapping **Keyboard** changes the format between ABC and QWERTY.

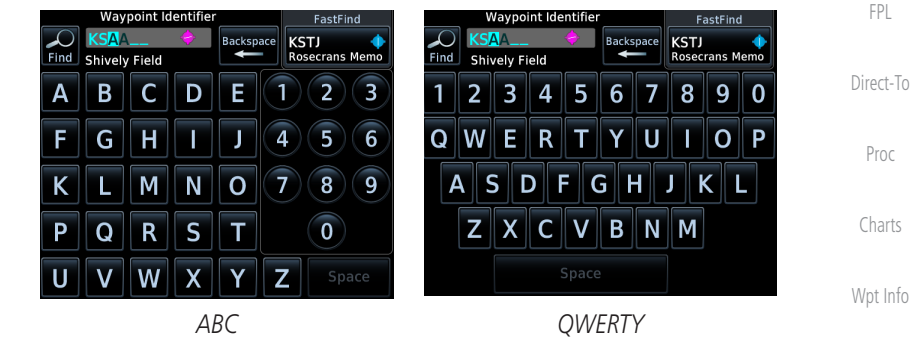

#### **Figure 16-27 Keyboard Formats**

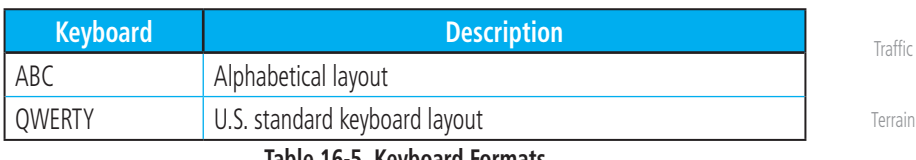

#### **Table 16-5 Keyboard Formats**

[Nearest](#page-514-0)

[Weather](#page-428-0)

[Map](#page-250-0)

[Foreword](#page-2-0)

[Getting](#page-30-0)  **Started** 

[Services/](#page-534-0)

Music

[Utilities](#page-556-0)

System

[Messages](#page-640-0)

[Symbols](#page-668-0)

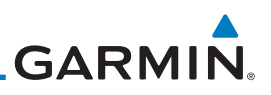

## **16.4.6 Crossfill**

others are dependent on the crossfill setting.

[Getting](#page-30-0)  **Started** 

[Foreword](#page-2-0)

Audio &

[Com/Nav](#page-80-0)

[Direct-To](#page-160-0)

[Proc](#page-174-0)

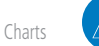

[Wpt Info](#page-224-0)

[Map](#page-250-0)

**[Traffic](#page-308-0)** 

[Terrain](#page-356-0)

[Weather](#page-428-0)

[Nearest](#page-514-0)

[Services/](#page-534-0)  Music

[Utilities](#page-556-0)

**System** 

[Messages](#page-640-0)

[Symbols](#page-668-0)

[Appendix](#page-678-0)

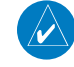

**NOTE**: When GPS navigation is lost in either unit, crossfilling may not be available until GPS is restored in both units. Crossfilling will resume once the flightplan is changed on one of the units or crossfill is re-enabled.

**NOTE**: Upon crossfill being activated, the GTNs may take up to 10 seconds to crossfill the flight plans. The pilot must verify the flight plan in each unit prior to use. The GTN and GNS units must have databases with the same cycle.

Dual units may be interfaced to crossfill information between the two units.

When Crossfill is turned on with one GTN, it is automatically turned on in the other GTN. Some items are always crossfilled regardless of the crossfill setting;

The GTN can be can also be interfaced with the GNS 400W/500W units. The GTN can automatically send the Active Flight Plan and active Direct-To course to the GNS unit. The GTN User Waypoints can be manually sent to the GNS unit. The

Waypoint names longer than six characters, or duplicates, sent from the GTN unit to the GNS unit will replace some characters with a "+" sign, while leaving significant characters to aid in identification (such as, USR003 becomes US+003).

This option will not be available unless dual units are configured.

GNS unit can manually send its User Waypoints to the GTN unit.

**NOTE:** If two GTN 7XX units are crossfilled, then the same type (ChartView or FlightCharts) and version (cycle number and effective dates) for the chart database must be installed on both units in order for the correct chart to be overlaid on the main map page.

[Xpdr Ctrl](#page-54-0)

[FPL](#page-100-0)

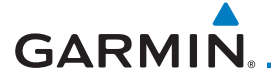

### **16.4.6.1 GTN-to-GTN Crossfilling**

<span id="page-618-0"></span>This data is always crossfilled:

[Getting](#page-30-0)  **Started** Audio & [Xpdr Ctrl](#page-54-0) [Com/Nav](#page-80-0) [FPL](#page-100-0) [Direct-To](#page-160-0) [Proc](#page-174-0) [Charts](#page-204-0) [Wpt Info](#page-224-0) [Map](#page-250-0) [Traffic](#page-308-0) • User waypoints • Flight plan catalog • Alerts (traffic pop-up acknowledgement, missed approach waypoint popup acknowledgement, altitude leg pop-up acknowledgement) • External sensors (transponder status and commands, synchro heading) • System setup: - User-defined NAV frequencies to store favorites - Date/Time convention - Nearest airport criteria - Units (Nav angle, Fuel, and Temperature) - User-defined COM frequencies to store favorites - CDI Scale setting - ILS CDI Capture setting This data is crossfilled only if crossfill is turned on by the pilot: • Active navigation (flight plan) **NOTE:** There is an installer option to turn on a system message that will

be provided anytime crossfill is turned off to alert the pilot that flight plans are not being crossfilled.

[Weather](#page-428-0) 1. While viewing the System Setup page, touch the **Crossfill** key Crossfill to toggle between Enabled and Disabled Crossfill. [Nearest](#page-514-0) 2. When Crossfill is about to be enabled, you will be prompted оĸ [Services/](#page-534-0) to note that data will be overwritten in the other unit. Touch Music or **OK** to enable Crossfill or touch **Cancel** to return to the System [Utilities](#page-556-0) Setup page without enabling Crossfill. **Enable Crossfill?** System Data from this unit will overwrite data in other unit. [Messages](#page-640-0) *Touch OK to Enable*  OK [Symbols](#page-668-0) *Crossfill With Dual Units* [Appendix](#page-678-0) **Figure 16-28 Confirming Crossfill Selection**

[Foreword](#page-2-0)

[Terrain](#page-356-0)

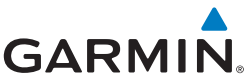

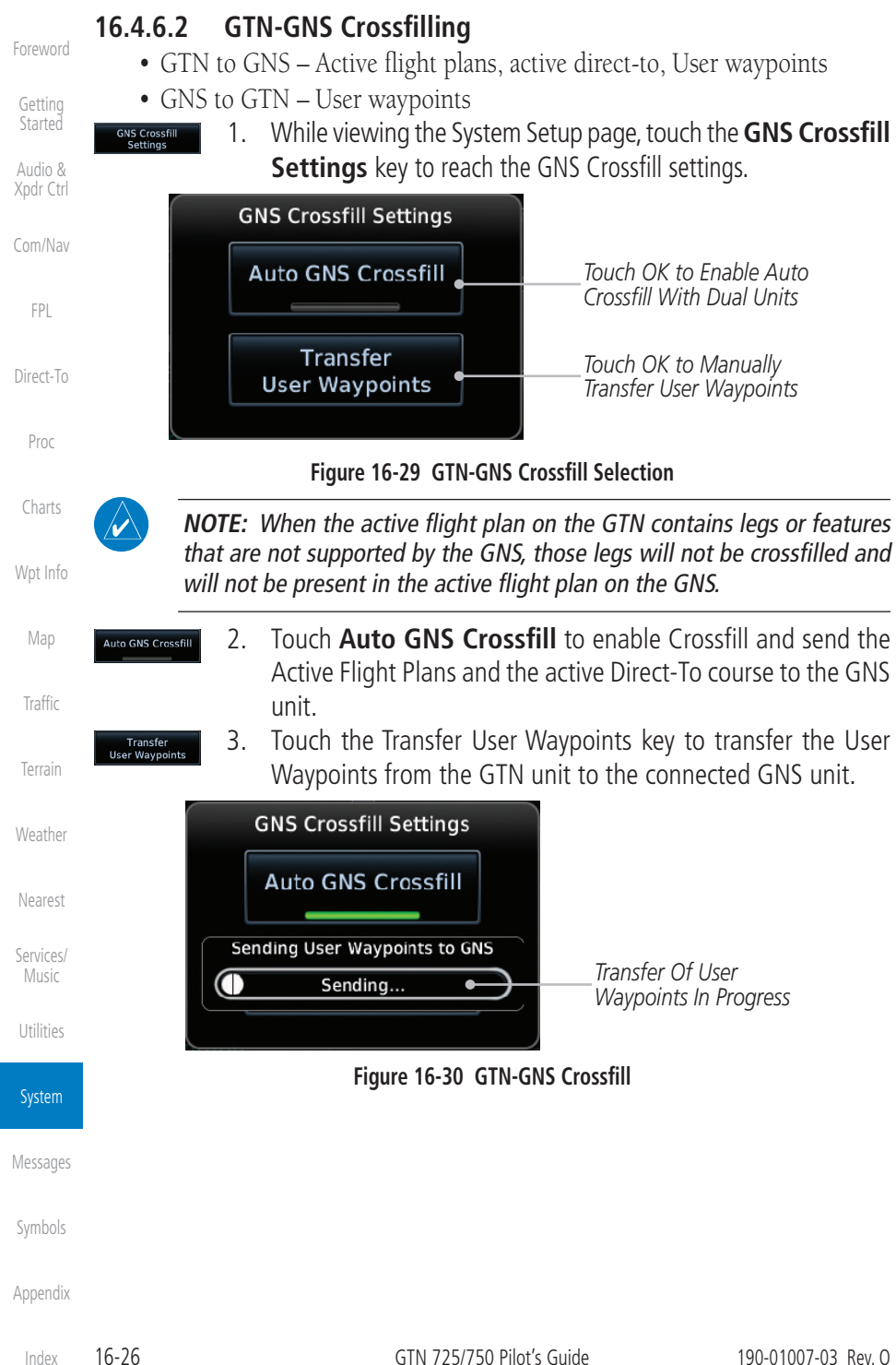

# **GARMIN** 16.5 Alerts Settings

The Alerts Setup page controls two functions: Arrival Alerts and Airspace Alerts. Arrival Alerts, when active, will generate a message when the aircraft is within the selected proximity of the destination. Airspace Alerts generate a message and filtering of the Nearest Airspace list. The altitude component of Airspace Alerts are dependent on both aircraft and airspace altitude and the values set for the Altitude Buffer.

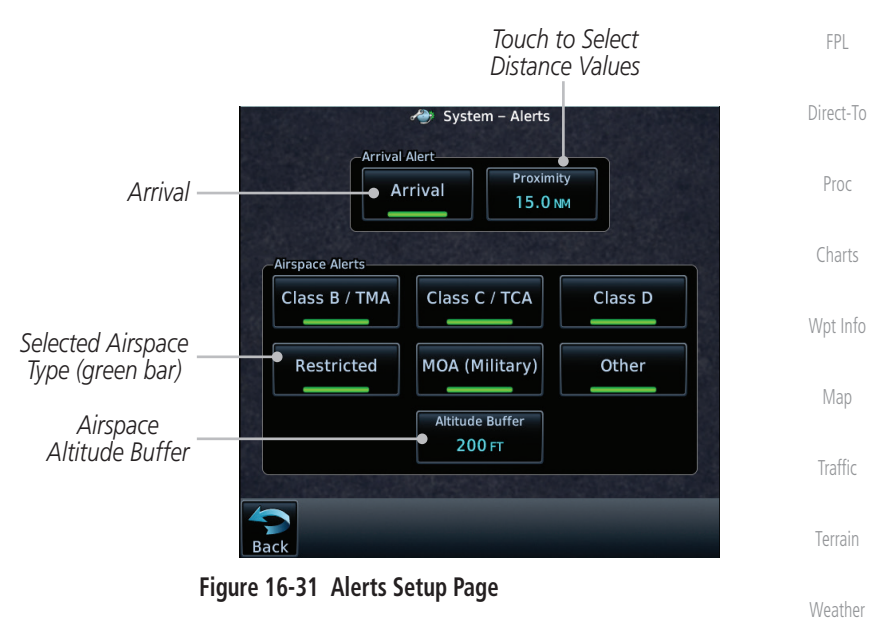

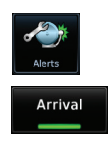

- 1. While viewing the System page, touch the **Alerts** key.
- 2. Touch the **Arrival** key to toggle activation. A green bar will appear when it is active.

[Utilities](#page-556-0)

[Nearest](#page-514-0)

[Services/](#page-534-0) Music

[Foreword](#page-2-0)

[Getting](#page-30-0)  **Started** Audio & [Xpdr Ctrl](#page-54-0)

[Com/Nav](#page-80-0)

System

[Messages](#page-640-0)

[Symbols](#page-668-0)

[Appendix](#page-678-0)

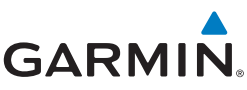

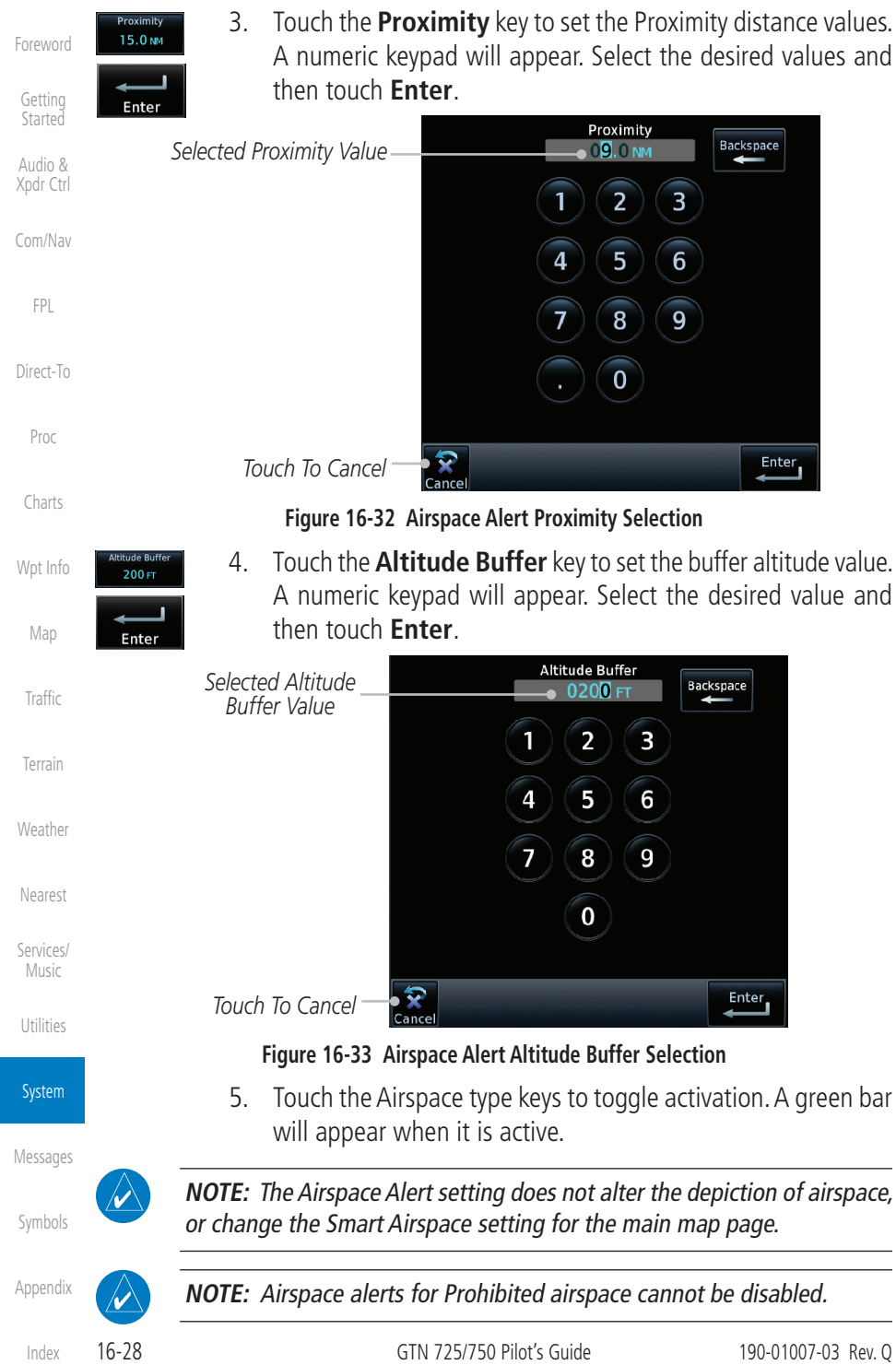

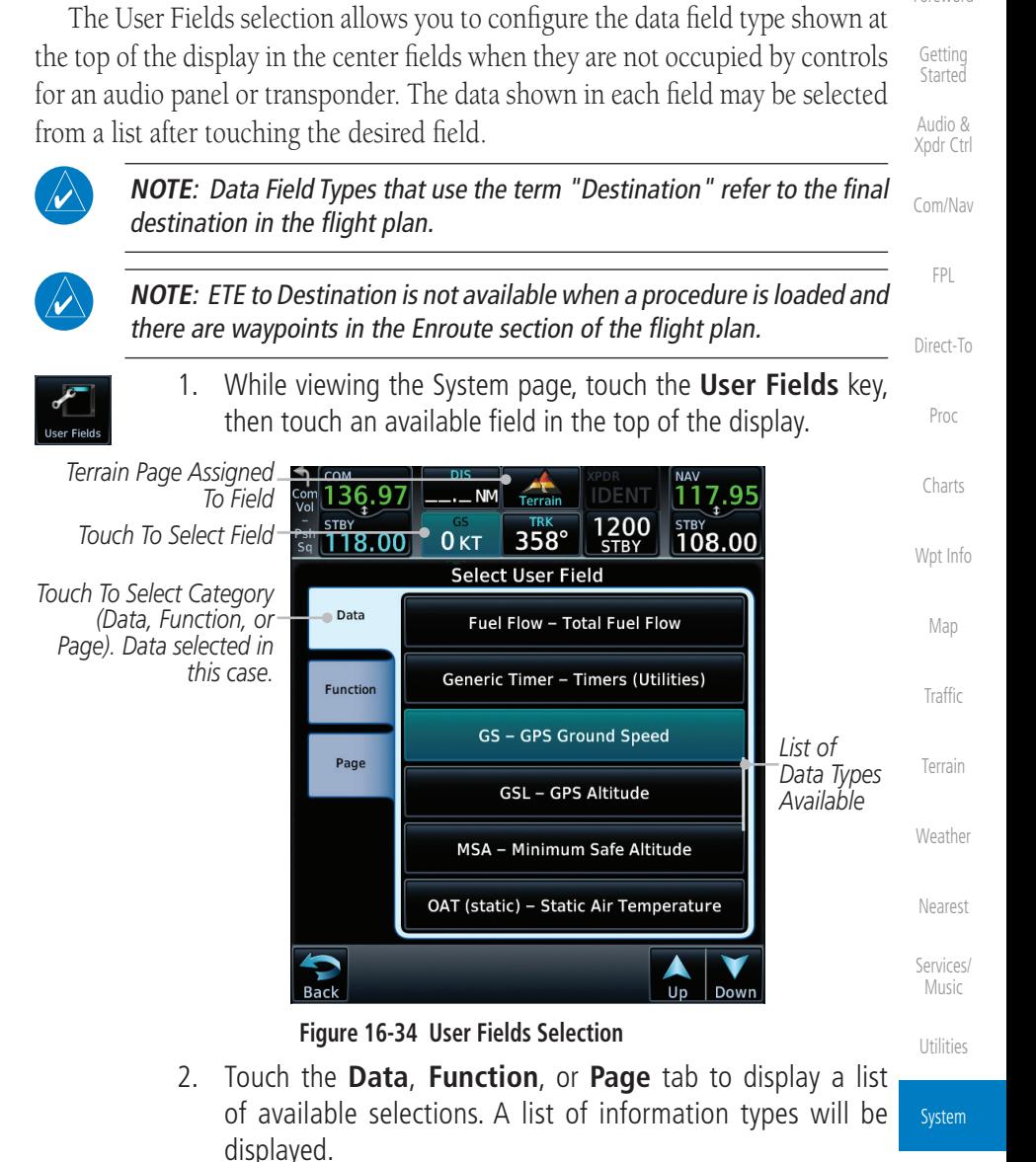

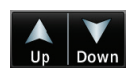

16.6 User Fields

**GARMIN** 

3. Touch the **Up** or **Down** keys or touch the display and drag your finger to scroll through the list. Touch the desired item to select it or touch the **Back** key to cancel selection.

[Appendix](#page-678-0)

[Messages](#page-640-0)

[Symbols](#page-668-0)

[Foreword](#page-2-0)

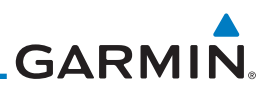

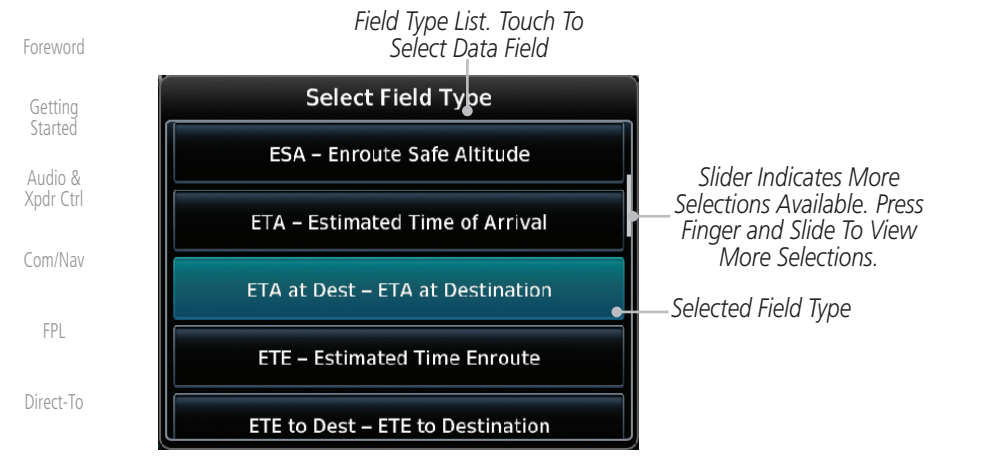

#### [Proc](#page-174-0)

[Charts](#page-204-0)

#### **Figure 16-35 Map Data Field Type Selections**

The options available are shown in the following tables. Selections available vary depending on installed equipment.

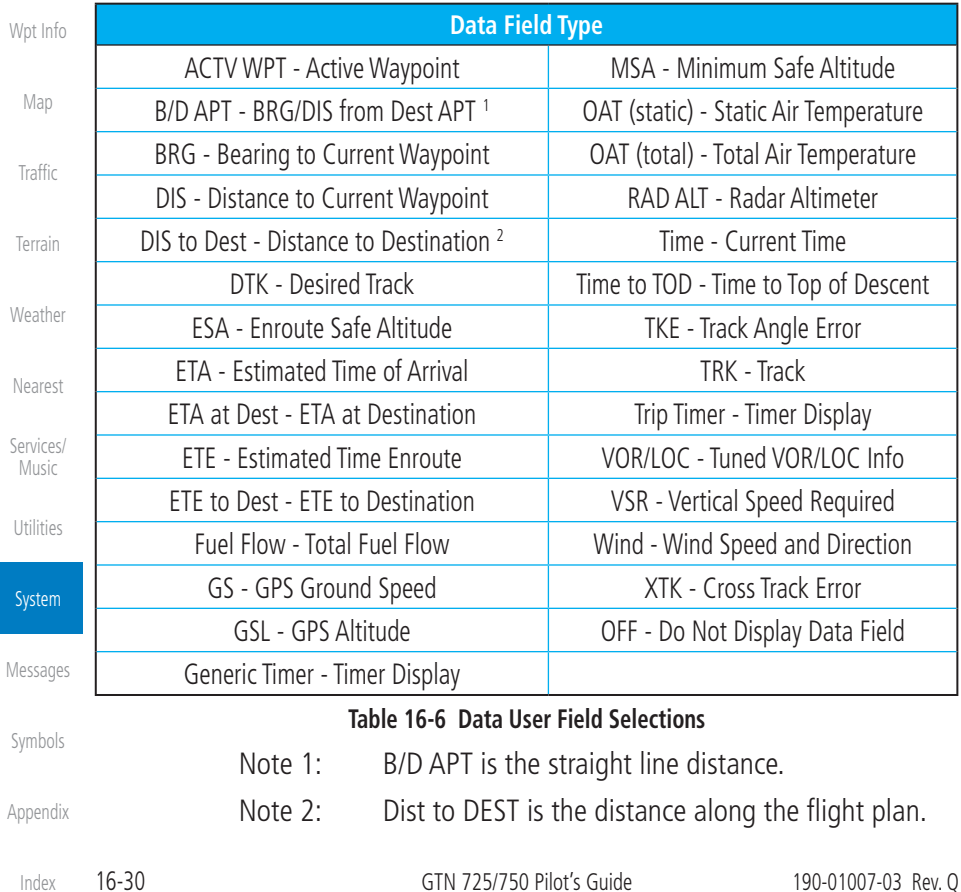

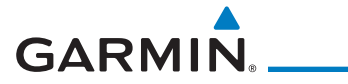

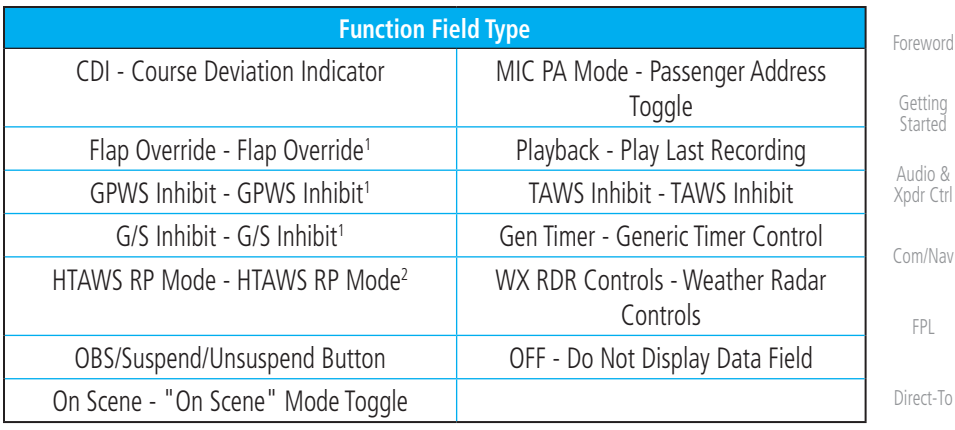

#### **Table 16-7 Function User Field Selections**

Note 1: With TAWS-A enabled.

Note 2: With HTAWS enabled.

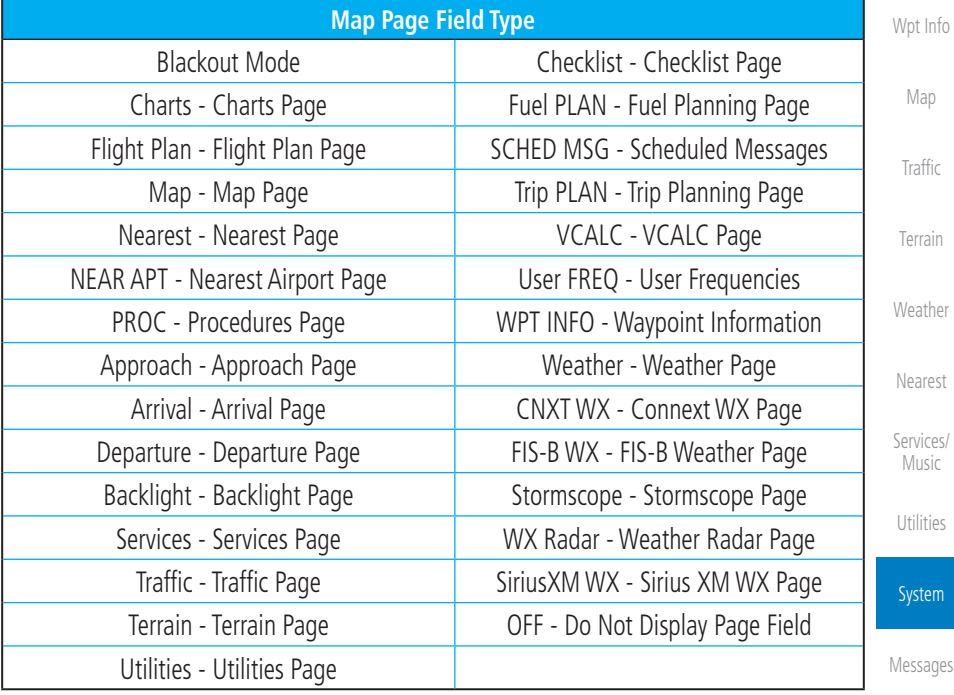

#### **Table 16-8 Page User Field Selections**

[Symbols](#page-668-0)

[Proc](#page-174-0)

[Charts](#page-204-0)

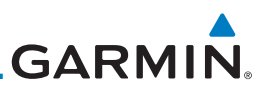

## 16.7 Units Settings

The Units Setup page allows you to select the conventions for the various units that are displayed.

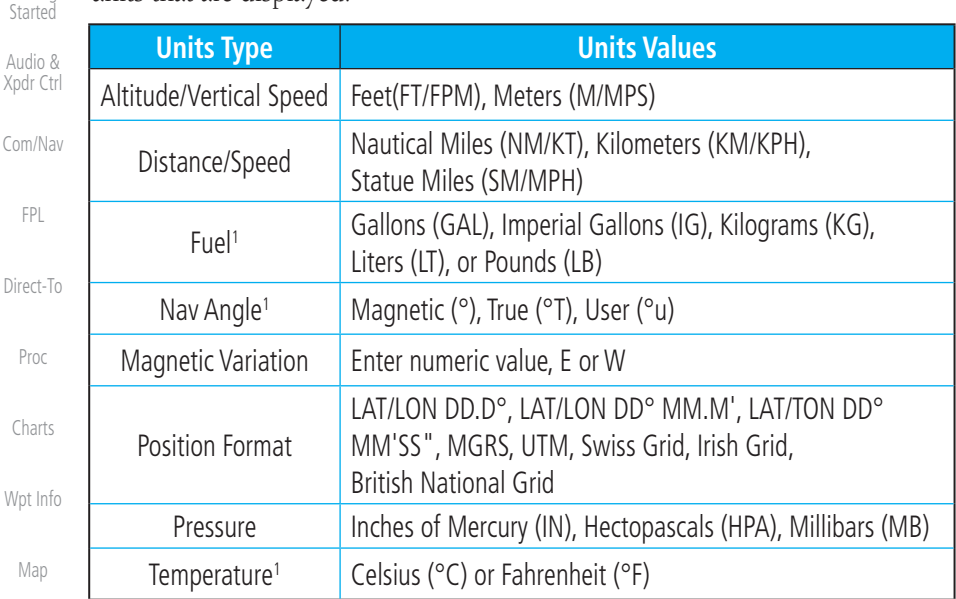

#### **Table 16-9 System Units Setup**

Use these settings to set the units for values displayed in the unit operation. 1. While viewing the System page, touch the **Units** key.

Note 1: Only these unit types will be crossfilled in dual GTN installations.

个 System - Units Altitude/Vertical Speed Feet (FT/FPM) Distance/Speed Nautical Miles (NM/KT) Fuel Gallons (GAL)

> NAV Angle Magnetic (°) **Position Format** LAT / LON

#### [Terrain](#page-356-0)

**[Traffic](#page-308-0)** 

[Foreword](#page-2-0)

[Getting](#page-30-0) 

## **16.7.1 Setup Units**

[Weather](#page-428-0)

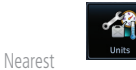

[Services/](#page-534-0)  Music

[Utilities](#page-556-0)

System

[Messages](#page-640-0)

[Symbols](#page-668-0)

[Appendix](#page-678-0)

**Figure 16-36 System Units Page**

*Touch To Set Units*

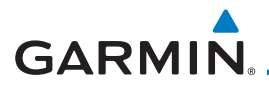

2. Touch the key for the desired units. A window with a list of unit values will appear. Touch the desired value on the list.

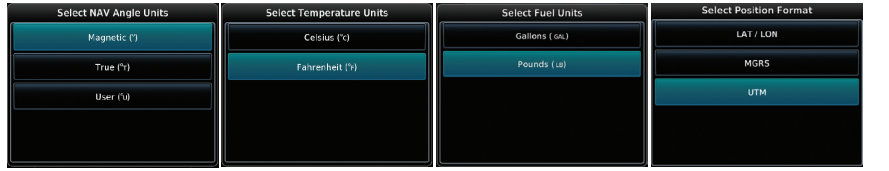

[Foreword](#page-2-0) [Getting](#page-30-0) 

**Started** Audio &

[Xpdr Ctrl](#page-54-0)

#### [Com/Nav](#page-80-0)

[FPL](#page-100-0)

[Direct-To](#page-160-0)

[Proc](#page-174-0)

[Charts](#page-204-0)

[Wpt Info](#page-224-0)

[Map](#page-250-0)

**[Traffic](#page-308-0)** 

[Terrain](#page-356-0)

[Weather](#page-428-0)

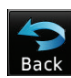

**Figure 16-37 Setup Units Selection Windows** 3. After making the desired selections, touch the **Back** key to return to the Setup page.

### **16.7.2 Setting a User-Configured (Manual) Nav Angle**

There are three variation (heading) options: Magnetic, True, and User. If "Magnetic" is selected, all track, course and heading information is corrected to the magnetic variation computed by the GPS receiver. The "True" setting references all information to true north. The "User" selection allows the pilot to enter values between 0º and 179º E or W. When configured by the installer, there may also be a fourth option: External. If "External" is selected, the GTN Nav Angle will be synchronized with the on-side MFD.

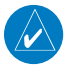

**NOTE**: When changing the Nav angle, the DTK on the Flight Plan page for an approach does not change until that approach is reloaded.

- 1. While viewing the System page, touch **Units** key.
- 2. Touch the **Nav Angle** key and then the **User** key.

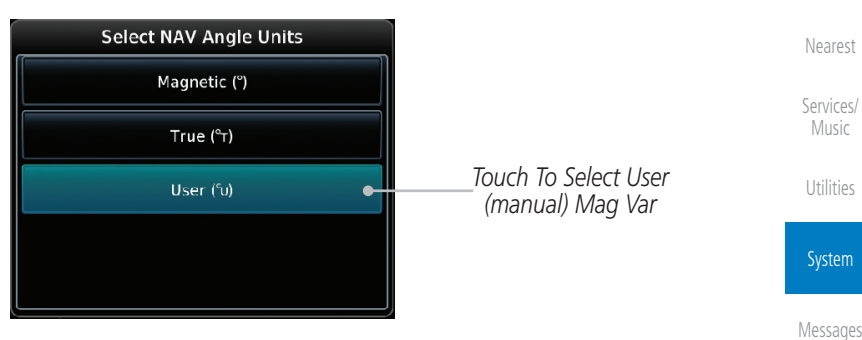

**Figure 16-38 Nav Angle Selections**

[Symbols](#page-668-0)

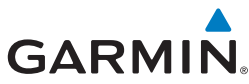

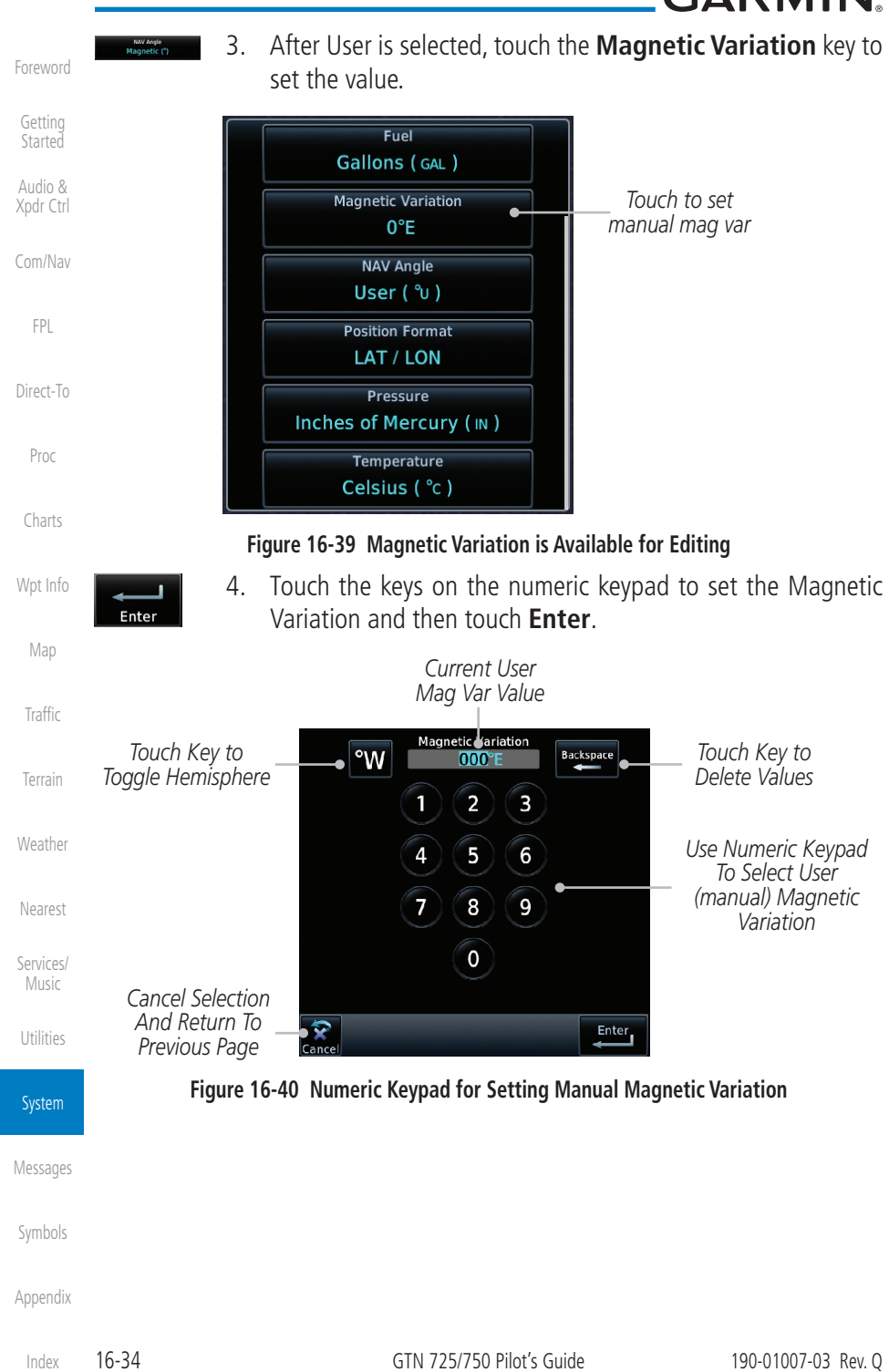

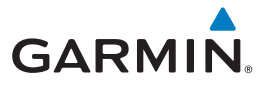

5. The User Nav Angle value will be used for all angular values. Remember to change the value when traveling to an area requiring another value.

[Foreword](#page-2-0)

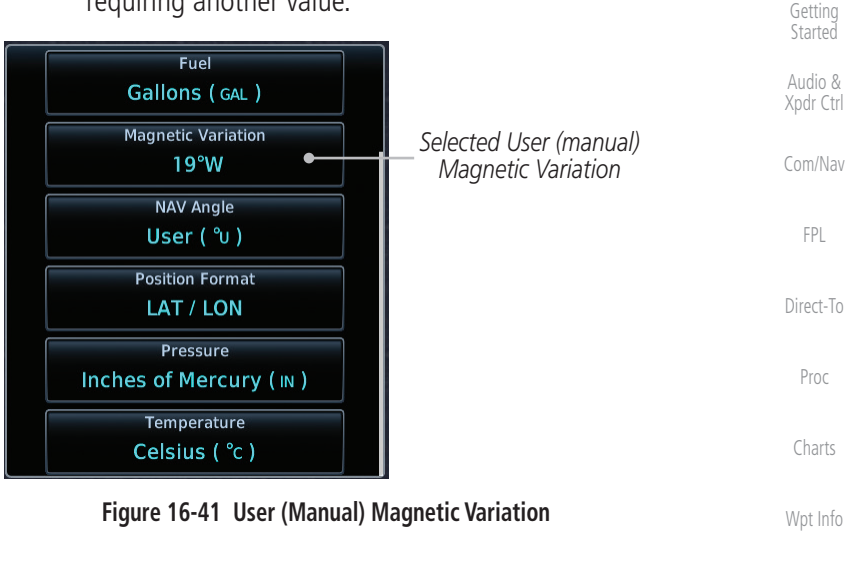

[Map](#page-250-0)

[Traffic](#page-308-0)

[Terrain](#page-356-0)

[Weather](#page-428-0)

[Nearest](#page-514-0)

[Services/](#page-534-0) Music

[Utilities](#page-556-0)

System

[Messages](#page-640-0)

[Symbols](#page-668-0)

[Appendix](#page-678-0)

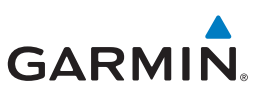

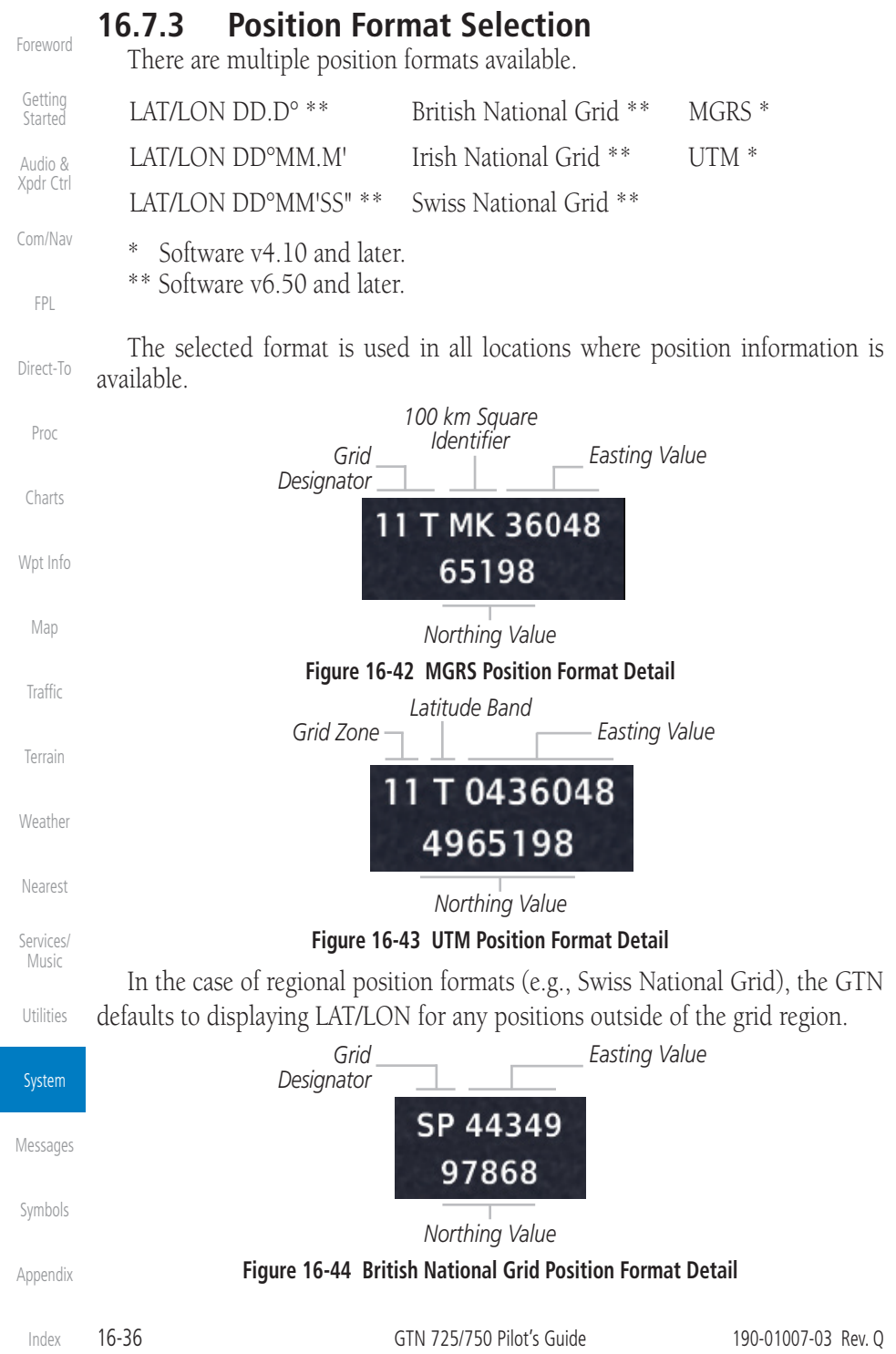

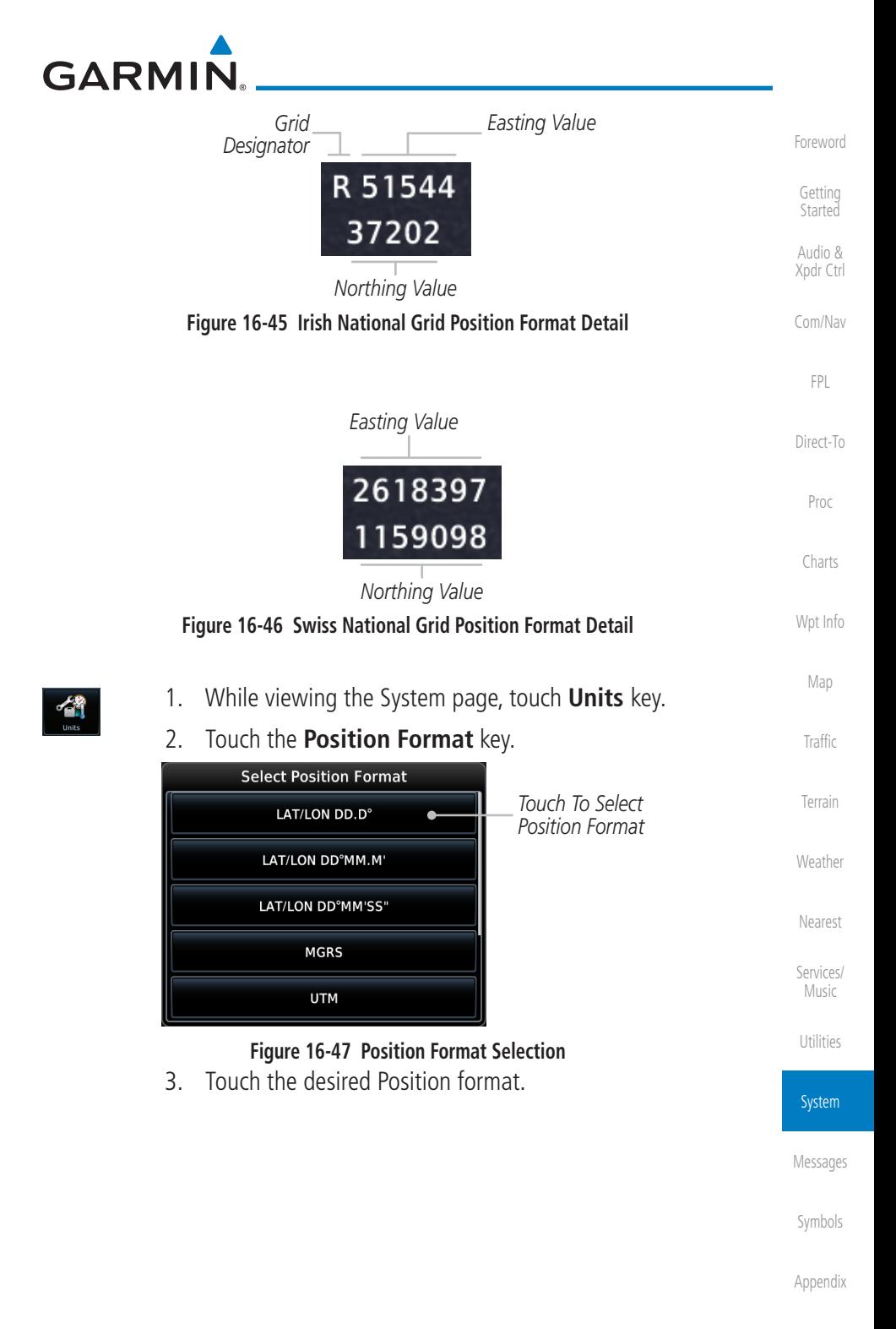

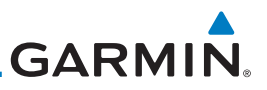

## 16.8 Audio

[Foreword](#page-2-0)

[Getting](#page-30-0)  **Started** The Audio Settings allows the adjustment of the volume the click sound when controls are touched.

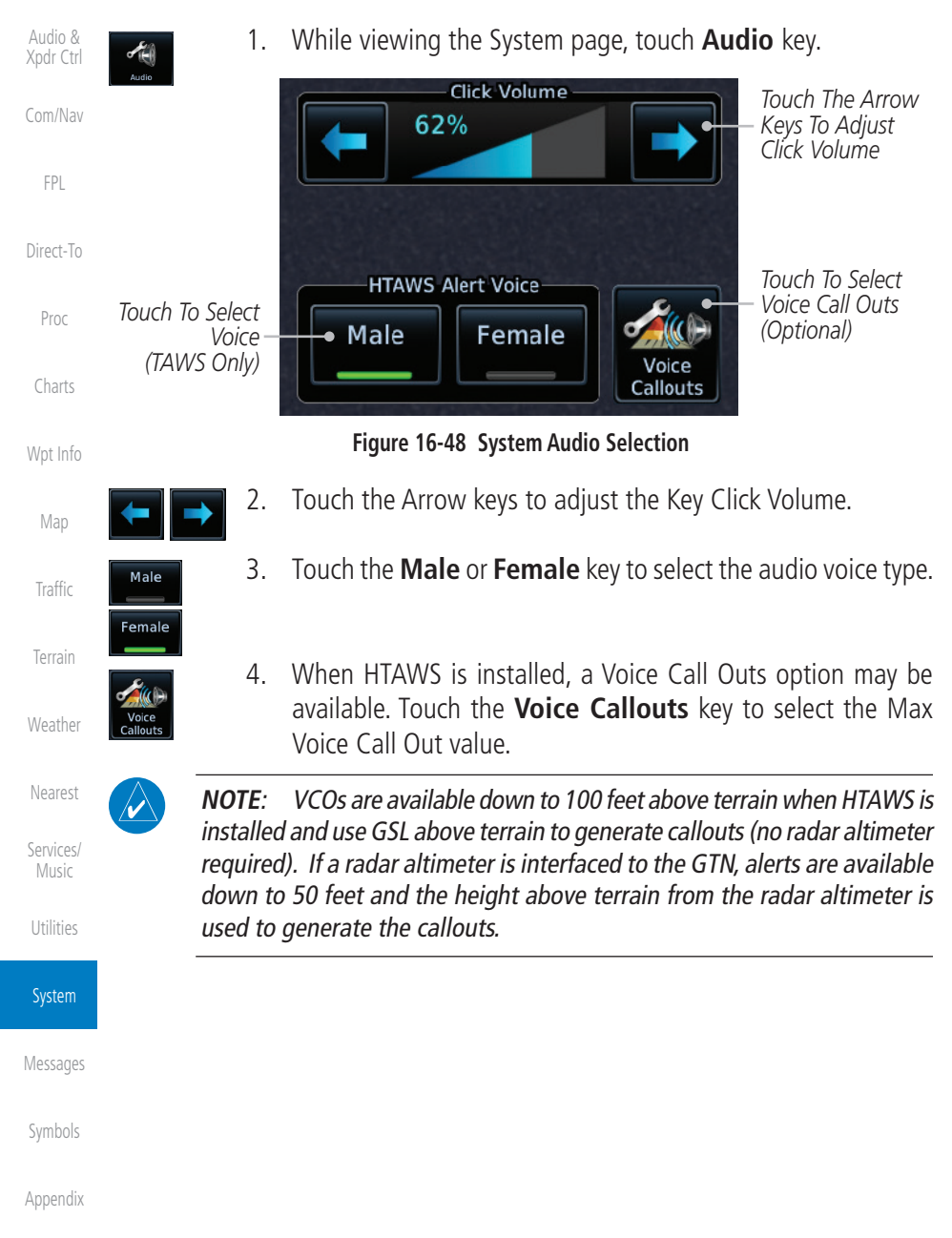

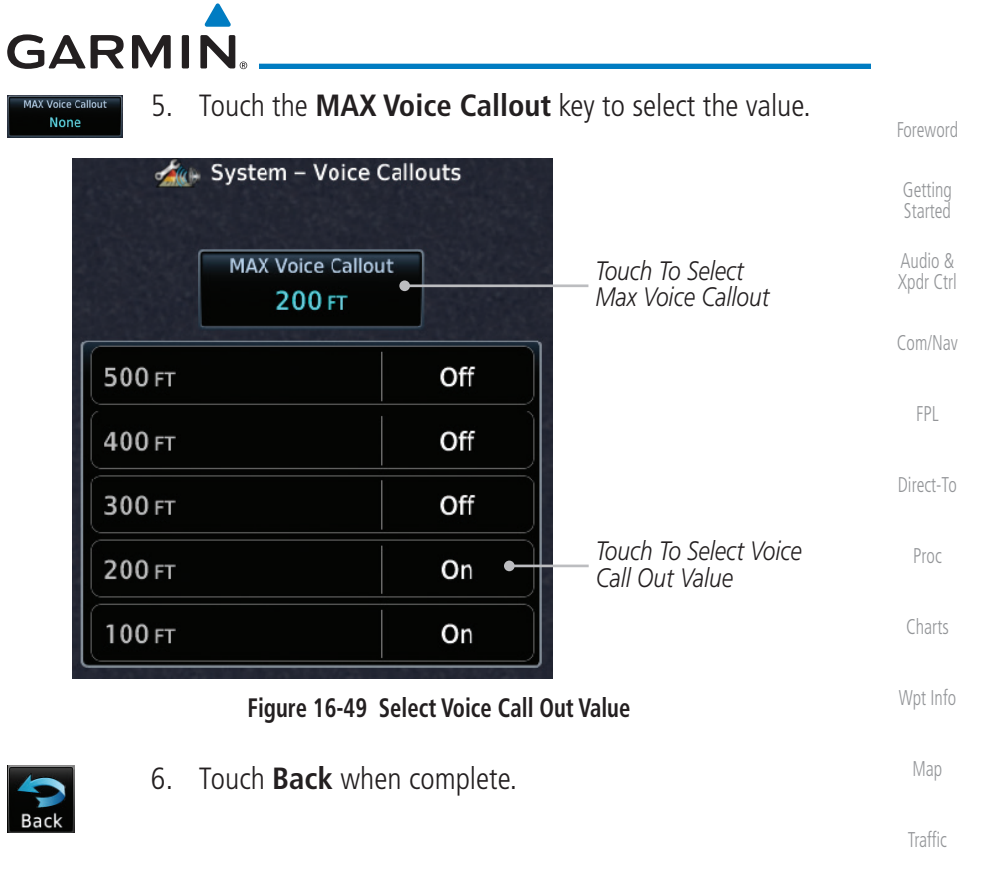

[Terrain](#page-356-0)

[Weather](#page-428-0)

[Nearest](#page-514-0)

[Services/](#page-534-0) Music

[Utilities](#page-556-0)

System

[Messages](#page-640-0)

[Symbols](#page-668-0)

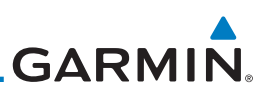

## 16.9 Backlight Settings

The backlighting of the display and bezel keys can be adjusted automatically or manually. The default setting (automatic backlighting adjustment) uses photocell technology to automatically adjust for ambient lighting conditions. Photocell calibration curves are pre-configured to optimize display appearance through a broad range of cockpit lighting conditions. A manual offset creates a deviation form the normal curve. Manual adjustments may be made from +100% to -10%. The negative adjustment is limited to prevent the backlight from being accidently decreasing the backlight to the point where the display of information could not be seen.

The backlight offset function is not available when a dimmer input is active. The GTN is capable of accepting lighting inputs from the built-in photocell, aircraft dimmer bus, or both. If the lighting is not satisfactory, contact the installer to adjust the curves.

Manual backlighting adjustment can be accomplished using the existing instrument panel dimmer bus or the following procedures.

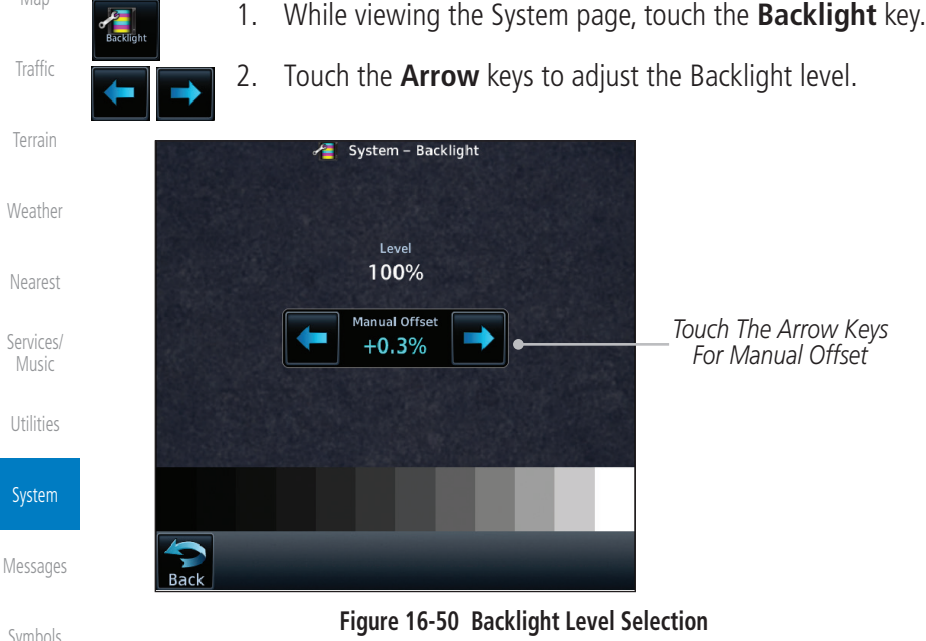

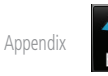

3. After making the desired selections, touch the **Back** key to return to the System page.

[Foreword](#page-2-0) [Getting](#page-30-0)  **Started** 

Audio & [Xpdr Ctrl](#page-54-0) [Com/Nav](#page-80-0)

[Direct-To](#page-160-0)

[FPL](#page-100-0)

[Charts](#page-204-0)

[Proc](#page-174-0)

[Wpt Info](#page-224-0)

[Map](#page-250-0)

[Terrain](#page-356-0) [Weather](#page-428-0) [Nearest](#page-514-0) [Services/](#page-534-0)  Music

[Utilities](#page-556-0)

System

[Symbols](#page-668-0)

**GARMIN** 

## 16.10 Connext Setup - GSR 56

This page provides information about the GSR 56 and the Connext Registration page. See section [16.3.3](#page-607-0) for more details.

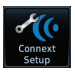

- 1. While viewing the System page, touch **Connext Setup** to access the GSR 56 LRU Status page.
- Connext Registration
- 2. Touch **Connext Registration** to set up the Connext account. Follow the information provided in section [16.3.3](#page-607-0).

## 16.11 Connext Setup - Flight Stream 210 and 510

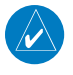

**NOTE**: Refer to the Flight Stream product page on the Garmin website for portable device compatibility.

The GTN interfaces with the Flight Stream 210 Bluetooth transceiver and Flight Stream 510 wireless datacard. Using a Flight Stream and the GTN, flight plans are sent and received over Bluetooth. In addition, GPS position is provided from the GTN and attitude is forwarded from a connected GDU. The GTN can also configure the Flight Stream's Bluetooth.

The Flight Stream 510 also includes a Wi-Fi transceiver for updating databases. For more information on updating databases with Flight Stream 510, refer to section [19.2.](#page-686-0) The GTN can configure the Flight Stream 510's Wi-Fi. When setting up Wi-Fi, use a password that contains letters in mixed case and numbers.

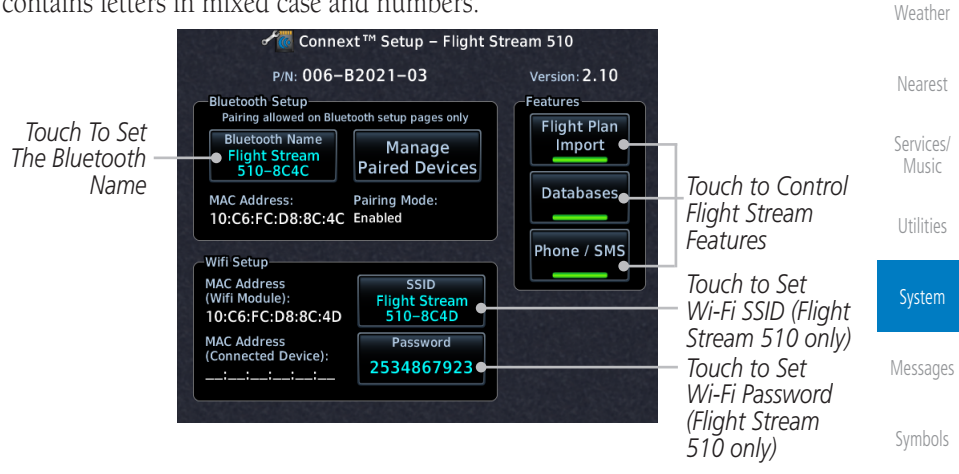

**Figure 16-51 Connext Setup for Flight Stream 510**

[Appendix](#page-678-0)

[Foreword](#page-2-0)

[Getting](#page-30-0)  **Started** Audio & [Xpdr Ctrl](#page-54-0)

[Com/Nav](#page-80-0)

[FPL](#page-100-0)

[Direct-To](#page-160-0)

[Proc](#page-174-0)

[Charts](#page-204-0)

[Wpt Info](#page-224-0)

[Map](#page-250-0)

[Traffic](#page-308-0)

[Terrain](#page-356-0)

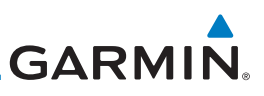

 $\mathcal{N}$ [Foreword](#page-2-0)

[Getting](#page-30-0)  **Started** 

Audio & [Xpdr Ctrl](#page-54-0)

[Com/Nav](#page-80-0)

[FPL](#page-100-0)

[Direct-To](#page-160-0)

[Proc](#page-174-0)

[Charts](#page-204-0)

[Wpt Info](#page-224-0)

[Map](#page-250-0)

[Traffic](#page-308-0)

[Terrain](#page-356-0)

[Weather](#page-428-0)

[Nearest](#page-514-0)

[Services/](#page-534-0)  Music

[Utilities](#page-556-0)

#### **System**

[Messages](#page-640-0)

[Symbols](#page-668-0)

[Appendix](#page-678-0)

**NOTE**: Turning Flight Plan imports off will remove the ability of the GTN to receive flight plans from the Flight Stream. This could be used if there are repeated erroneous attempts by a portable device application to send flight plans to the GTN.

## **16.11.1 Operation**

Data output from the GTN and Flight Stream occurs automatically and requires no pilot action (such as, flight plan, GPS position, and attitude). Additionally, ADS-B traffic and weather can be output from the Flight Stream when connected to a GDL 88 or GTX 345 and XM WX and SiriusXM satellite radio information can output when connected a GDL 69. The Flight Stream 210 and 510 also support sending and receiving GSR 56 SMS messages and controlling the GSR 56 Iridium phone when used with a compatible portable application.

From the Connext Setup page, the pilot can enable or disable Flight Stream features (flight plan importing, phone/SMS, and database transfers), setup Flight Stream Bluetooth and Wi-Fi, and manage paired Bluetooth devices.

On the GTN's Paired Devices page, the device status indicates if the portable device is connected and communicating with the Flight Stream. The "Auto-Reconnect" setting determines if the Flight Stream will automatically connect to up to four devices when in range. When this setting is disabled, the pilot must initiate the connection from the device. For devices that always reconnect automatically, this setting will not be shown. Removing a device from this page by pressing "Remove" will require the device to be paired again before transferring data.

> **NOTE**: If the pairing is removed from either device (portable device or GTN) it must be removed on the other device before a new pairing to that same device is established again. Essentially, pairing must be removed on both devices before repairing.

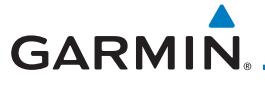

| Touch To Automatically<br>Connect To The Device<br>When In Range                                                                                                    | Touch To Remove<br>The Device                                                                                  | Foreword                                                                           |
|----------------------------------------------------------------------------------------------------|----------------------------------------------------------------------------------------------------|------------------------------------------------------------------------------------|
| G Flight Stream 210 - Paired Devices<br><b>Device</b><br><b>Auto</b><br>Jacob's Tablet<br>Remove<br>Reconnect<br><b>Auto</b><br>Jacob's Phone<br>Remove<br>Reconnect | Device Is<br><b>Status</b><br>Connected And<br>Communicating<br>Device Is Not<br>Connected Or<br>Communicating | Gettina<br>Started<br>Audio &<br>Xpdr Ctrl<br>Com/Nav<br>FPL.<br>Direct-To<br>Proc |

**Figure 16-52 Managing Paired Devices**

### **16.11.2 Pairing a Device**

New devices can only be paired with the Flight Stream when it is in "Pairing Mode." The Flight Stream will be in pairing mode when the GTN is navigated to the Connext Setup page and/or the Manage Paired Devices page. The pairing must be initiated by the portable device. Pop-ups display on both the portable device and GTN to confirm the pairing. Verify the passkey displayed on the GTN matches that on the portable device.

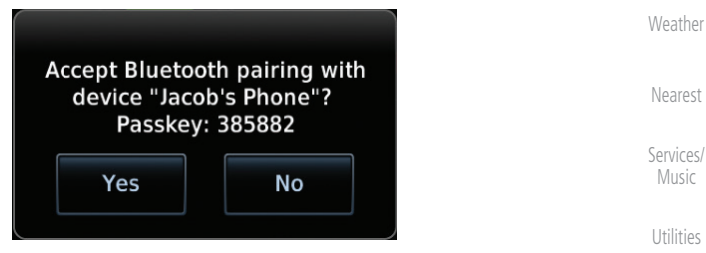

**Figure 16-53 Confirm Pairing With A New Device**

**System** Selecting "Manage Paired Devices" opens a page that lists all of devices paired to the Flight Stream.

[Messages](#page-640-0)

[Charts](#page-204-0)

[Wpt Info](#page-224-0)

[Map](#page-250-0)

[Traffic](#page-308-0)

[Terrain](#page-356-0)

[Symbols](#page-668-0)

#### **GARMIN.** 16.12 Connext Setup – Other Bluetooth Devices [Foreword](#page-2-0) **NOTE**: This feature is available in software v6.00 or later. [Getting](#page-30-0)  **Started** The GTN can also configure the Bluetooth transceiver in other units, such as Audio & the GMA 35c and GTX 345. [Xpdr Ctrl](#page-54-0) < Connext™ Setup - GMA 35c [Com/Nav](#page-80-0) S/N: 1T6200006 Version: 4.00 *Touch To Enable*  [FPL](#page-100-0) **Bluetooth** *Bluetooth* [Direct-To](#page-160-0) **Bluetooth Setup** Pairing allowed on Bluetooth setup pages only *Touch To Set Bluetooth Name Touch To Manage*  [Proc](#page-174-0) *Paired Devices* **MAC Address:** Pairing Mode: 10:C6:FC:6E:ED:65 Enabled [Charts](#page-204-0)

**Figure 16-54 Connext Setup for GMA 35c** From the Connext Setup page, the pilot can enable/disable Bluetooth, change the Bluetooth name, and manage paired devices. On the Paired Devices page, the device status indicates if the portable device is paired and connected. To connect a different device when the maximum number are already connected, the existing connection must be ended by removing the portable device pairing or by disconnecting or disabling Bluetooth on the portable device. Removing a device from this page by pressing "Remove" will require the device to be paired

[Wpt Info](#page-224-0)

[Map](#page-250-0)

**[Traffic](#page-308-0)** [Terrain](#page-356-0) [Weather](#page-428-0)

[Nearest](#page-514-0)

[Services/](#page-534-0)  Music

again before reconnecting.

**NOTE**: Only one portable device can be connected to the GMA 35c at a time.

**NOTE**: If the pairing is removed from either device (portable device or installed avionics) it must be removed on the other device before a new pairing to that same device is established again. Essentially, pairing must

[Utilities](#page-556-0)

System

[Messages](#page-640-0)

[Symbols](#page-668-0)

[Appendix](#page-678-0)

New devices can only be paired while the unit is in "Pairing Mode." Pairing mode is active while on the Connext Setup page or the Manage Paired Devices page. The pairing must be initiated by the portable device. A pop-up will be displayed on the portable device to confirm the pairing.

be removed on both devices before re-pairing.

## **GARMIN** 16.13 Voice Command

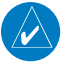

**NOTE**: This feature is available in software v6.00 and later.

The Voice Command page allows controlling the voice command function and viewing the voice command status and recent commands. Voice Commands are only available when connected to a compatible Garmin audio panel and when enabled by the installer.

[Com/Nav](#page-80-0)

[Foreword](#page-2-0)

[Getting](#page-30-0)  Started Audio & [Xpdr Ctrl](#page-54-0)

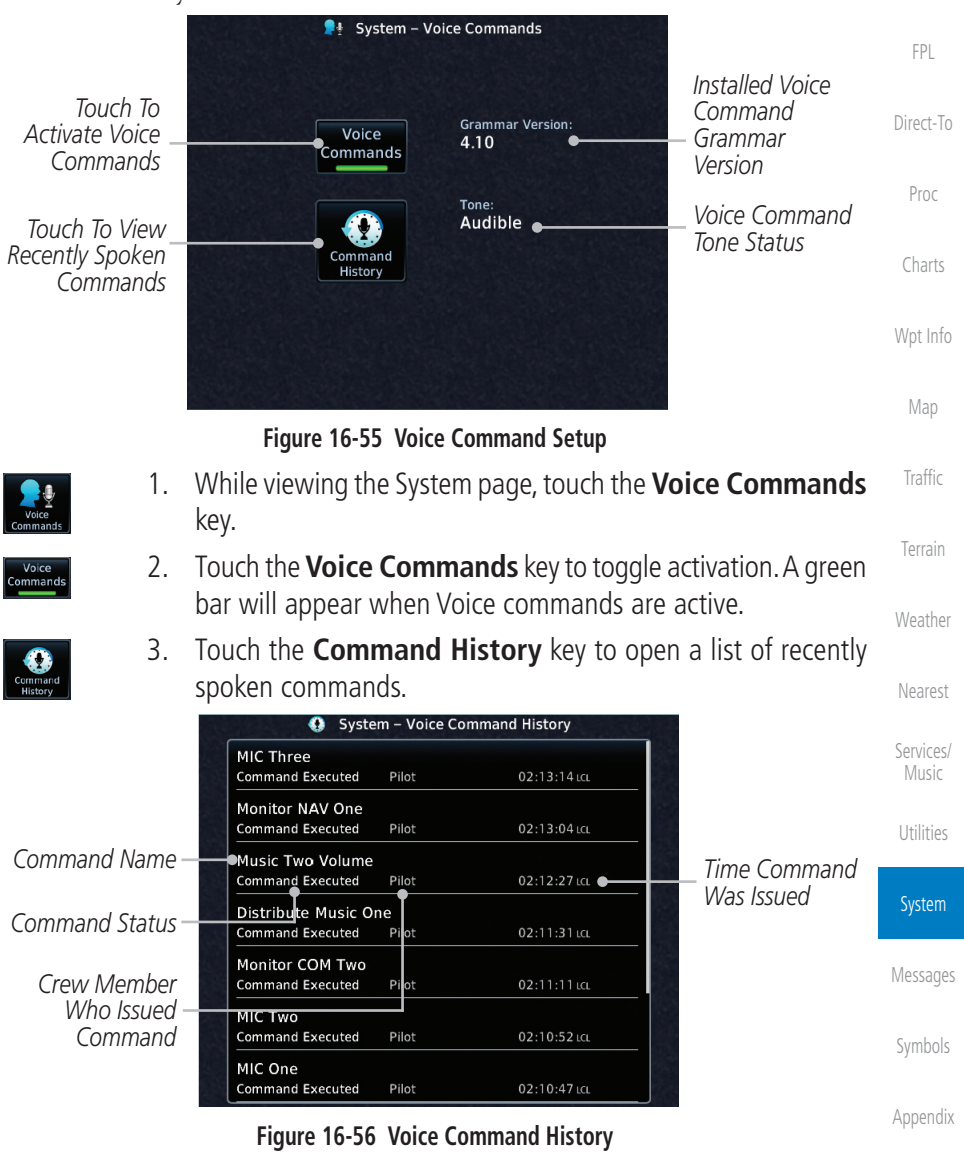

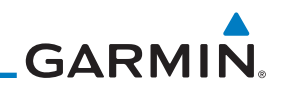

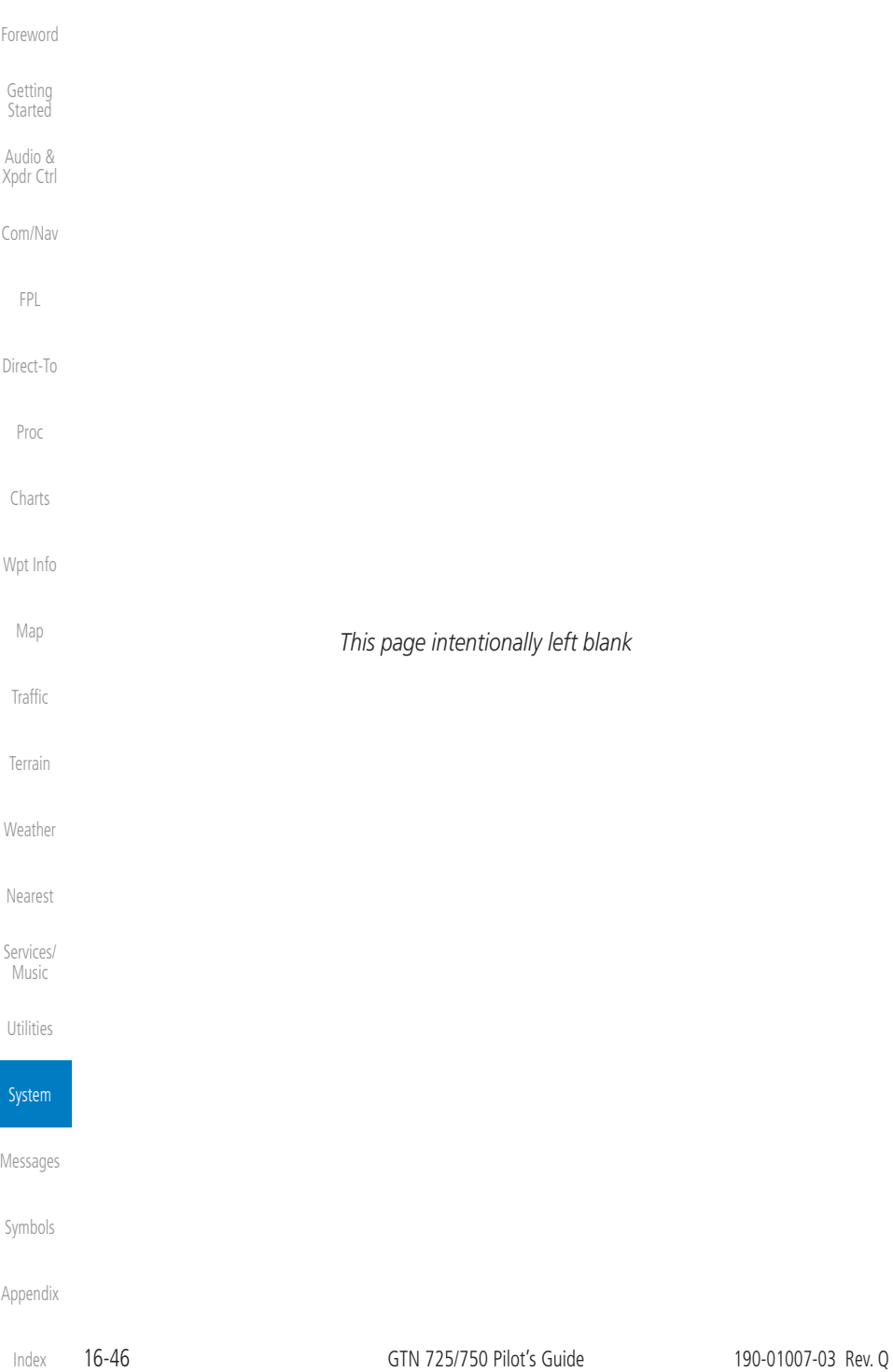

# <span id="page-640-0"></span>**GARMIN** 17 MESSAGES

When a Message has been issued by the unit, the Message (MSG) key/annunciator in the lower left of the display will blink. Touch the MSG key to view the messages. After viewing the messages, touch the **Back** key to return to the previously viewed page. The Messages provide an aid to troubleshooting system operation.

System messages are not crossfilled between GTN units. Each GTN will display messages based on data received by that unit. This may result in duplication of messages between units, however the pilot should view messages on both GTN units when more than one is installed to ensure all messages are received.

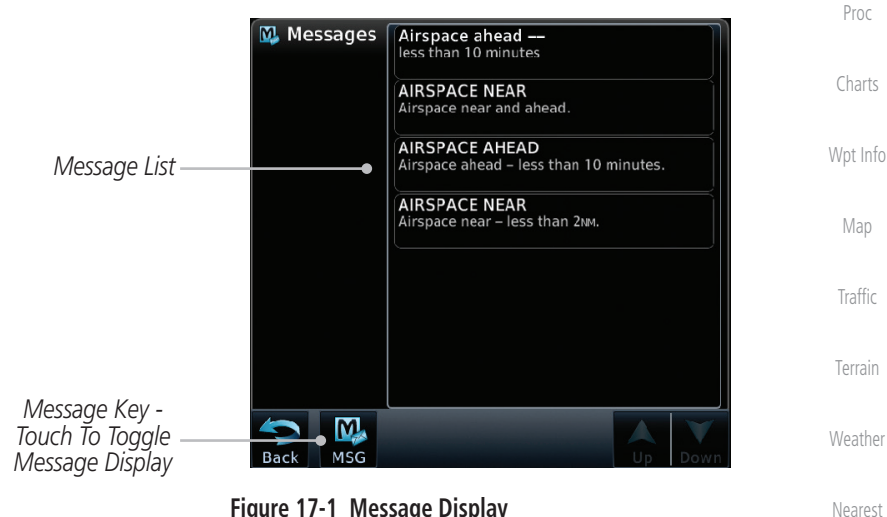

**Figure 17-1 Message Display**

[Getting](#page-30-0)  **Started** 

[Foreword](#page-2-0)

Audio & [Xpdr Ctrl](#page-54-0)

[Com/Nav](#page-80-0)

[FPL](#page-100-0)

[Direct-To](#page-160-0)

[Services/](#page-534-0) Music

[Utilities](#page-556-0)

[System](#page-594-0)

Messages

[Symbols](#page-668-0)

[Appendix](#page-678-0)

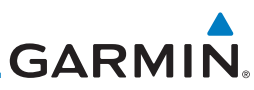

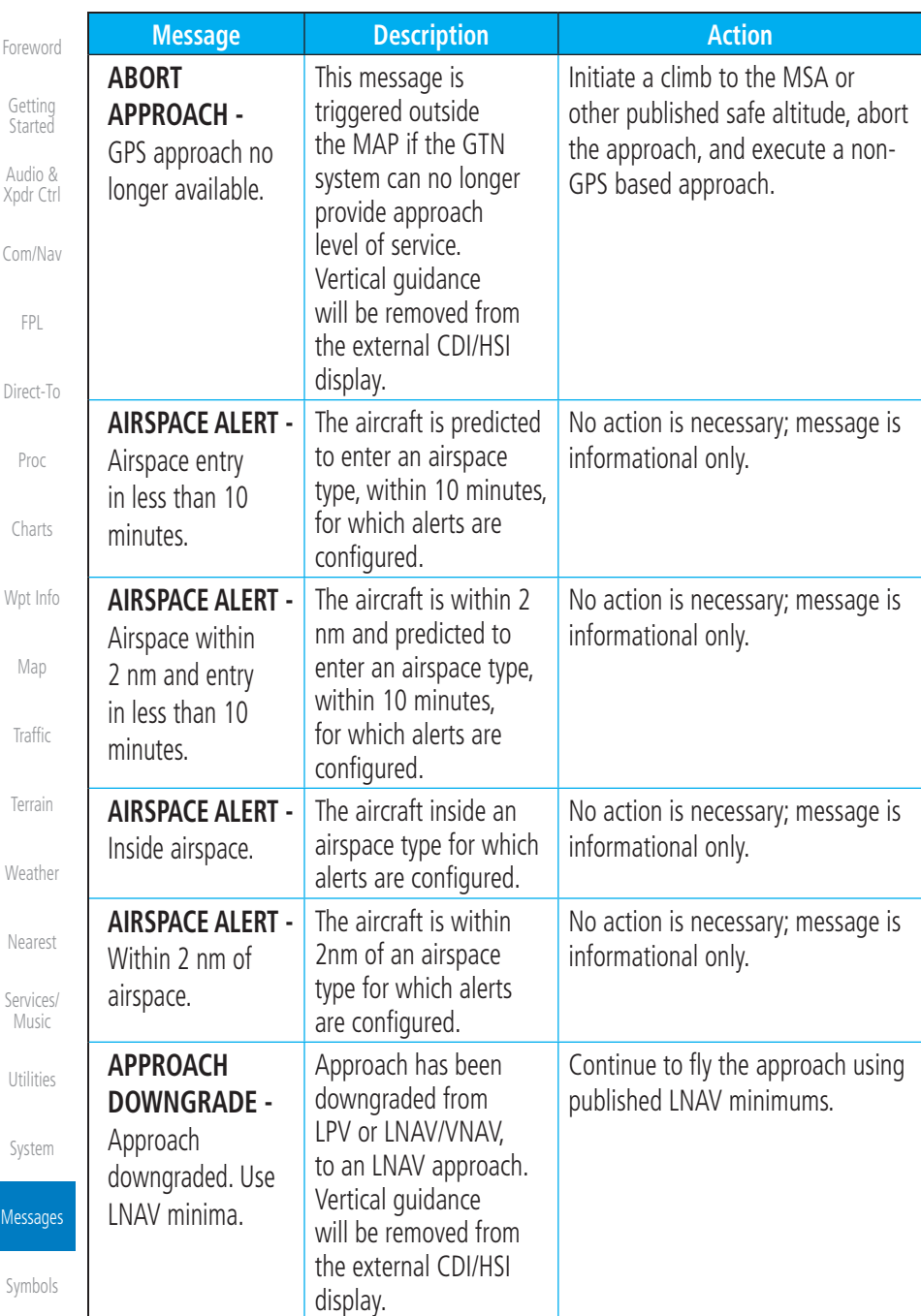

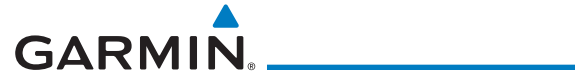

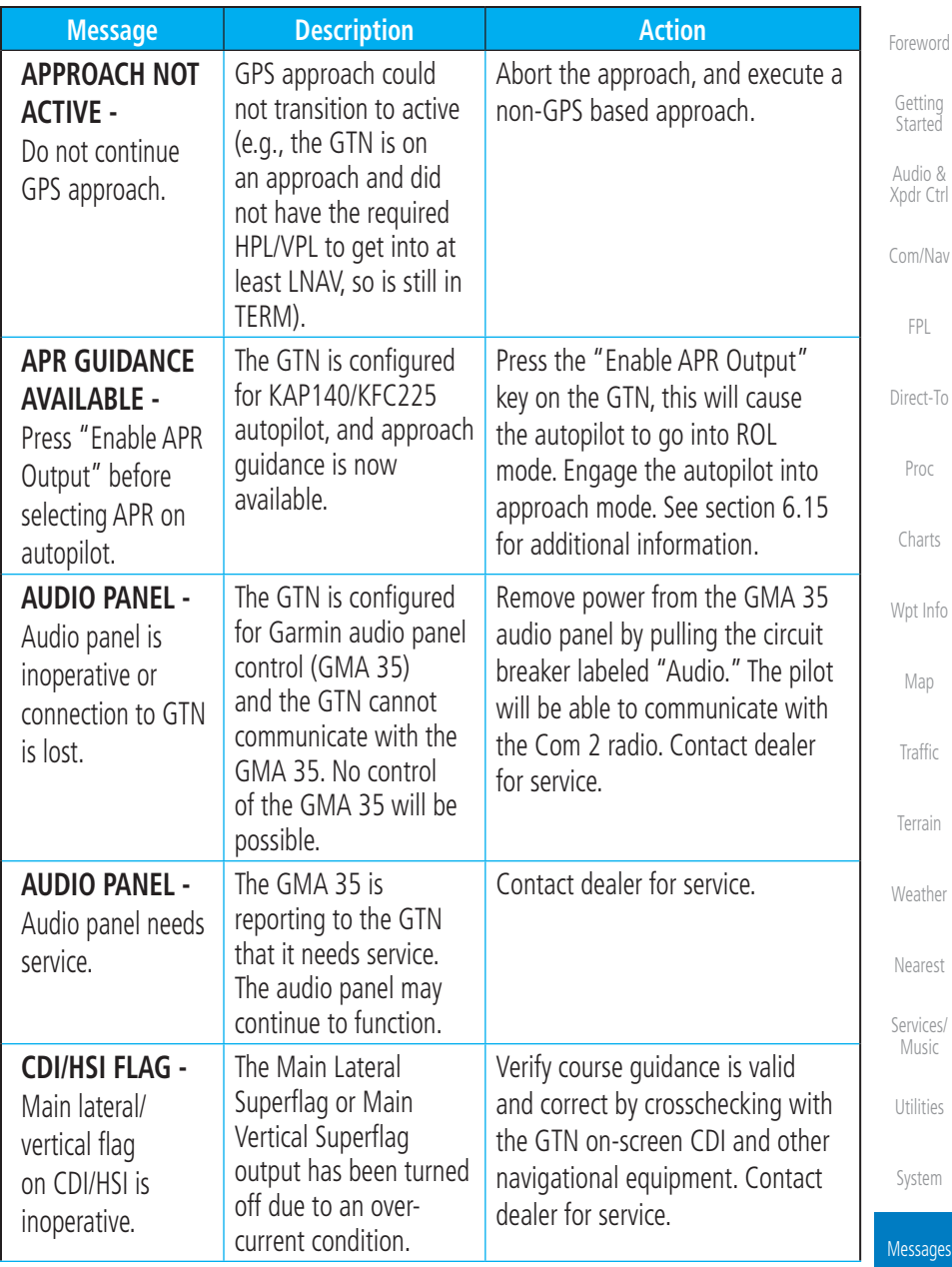

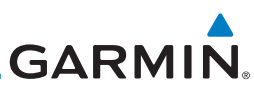

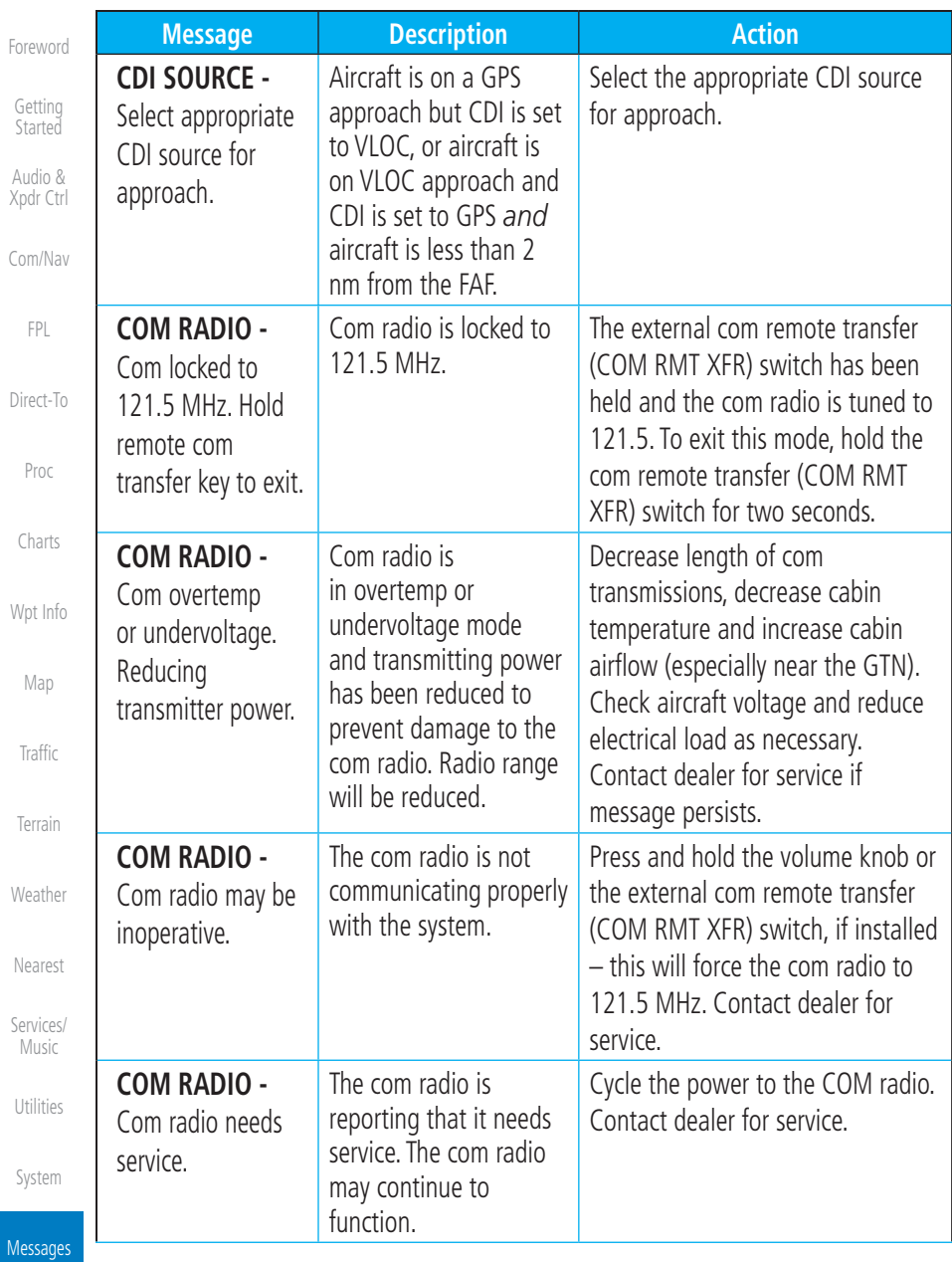

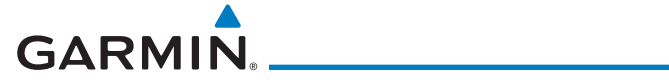

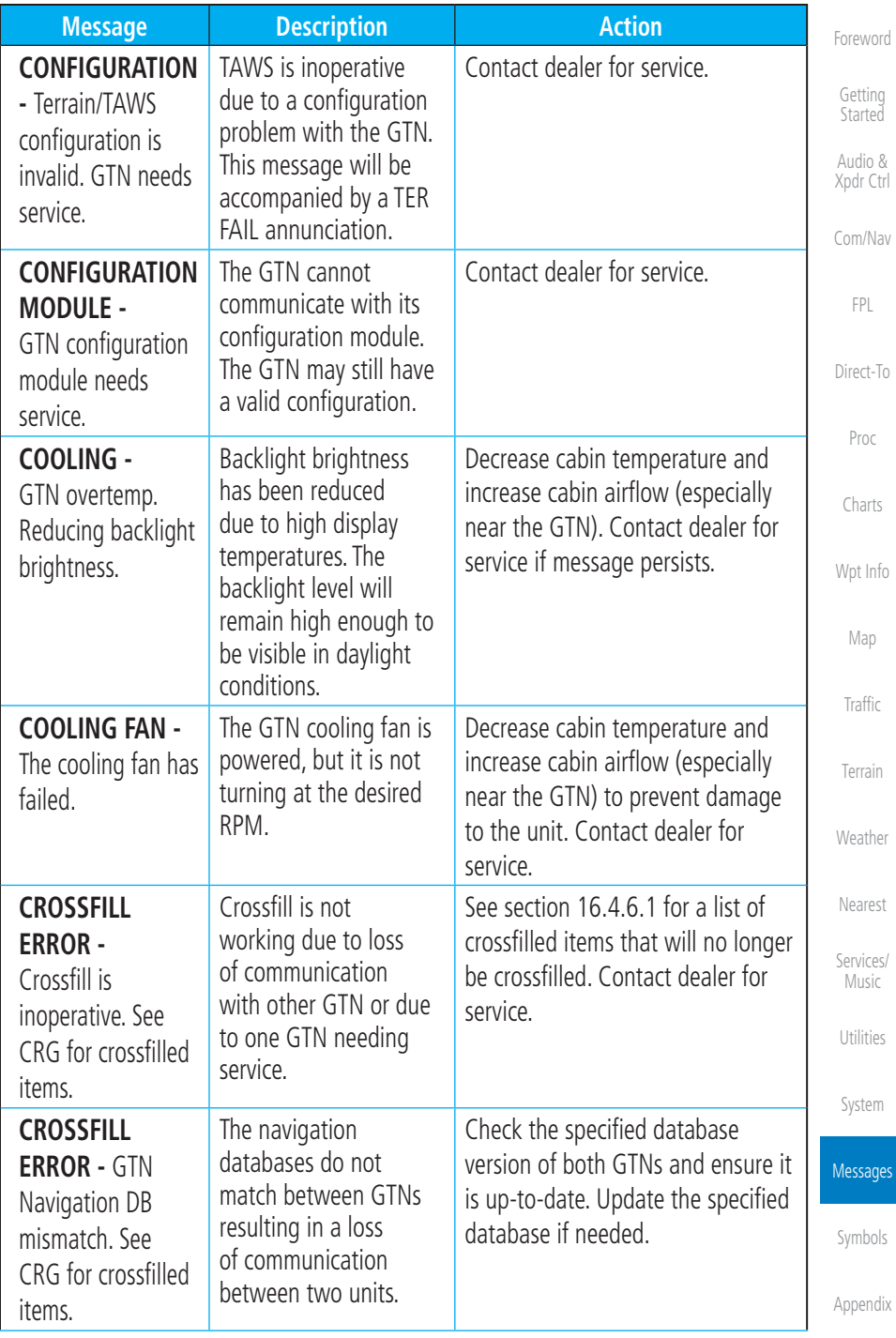

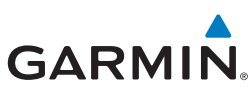

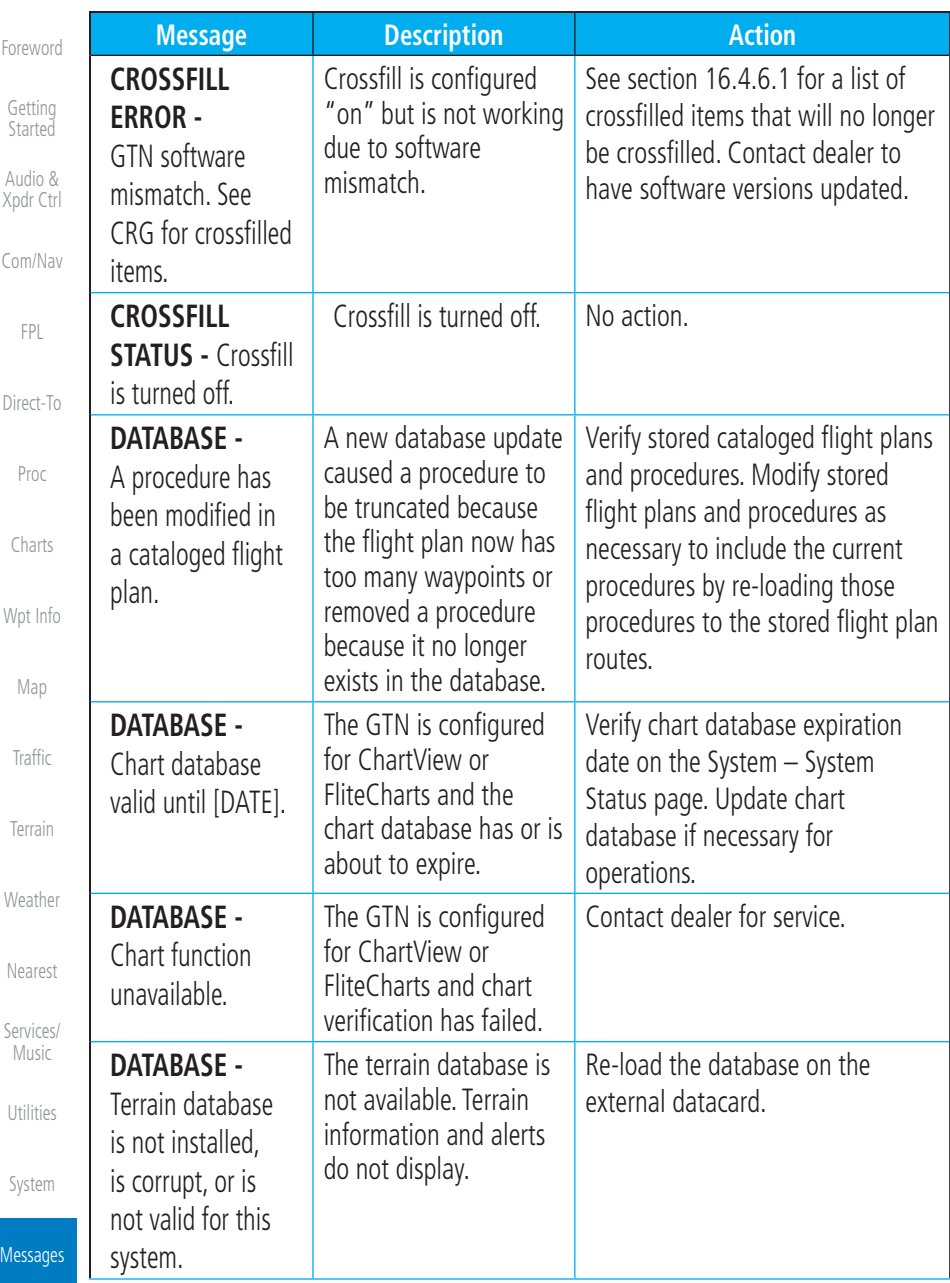

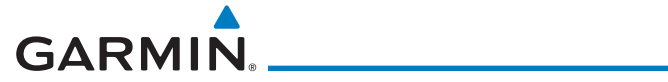

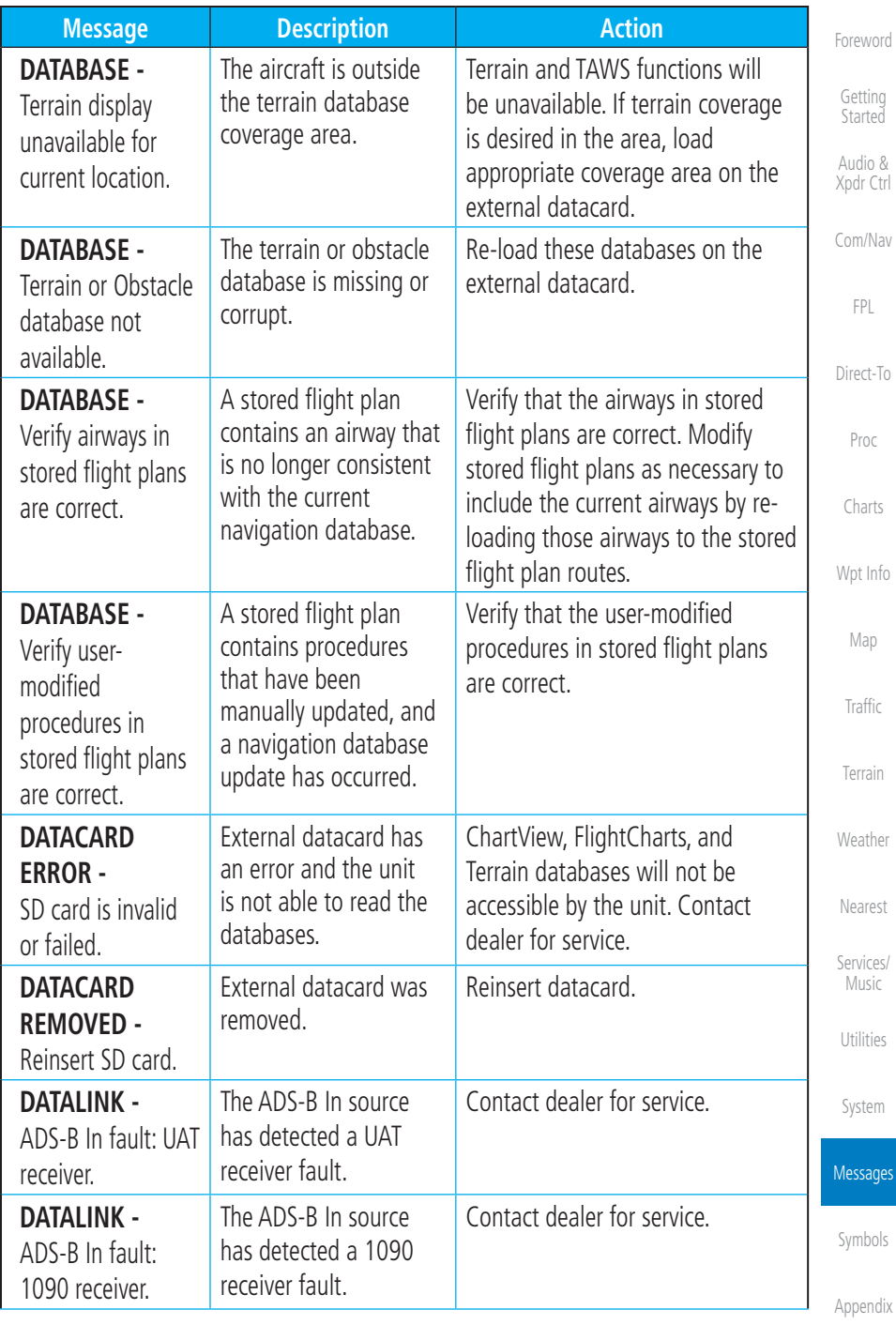

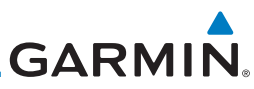

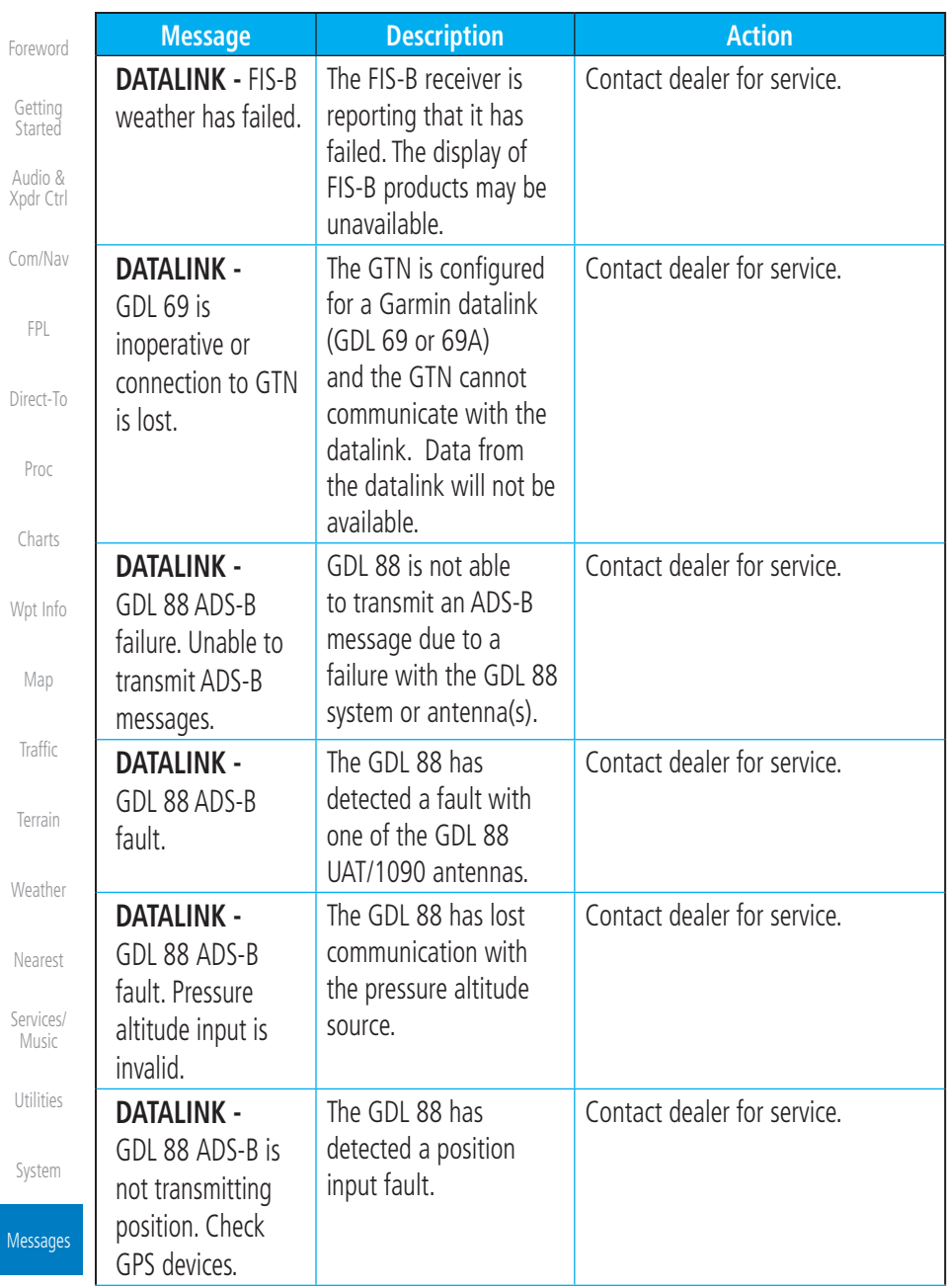
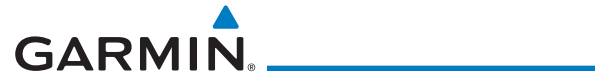

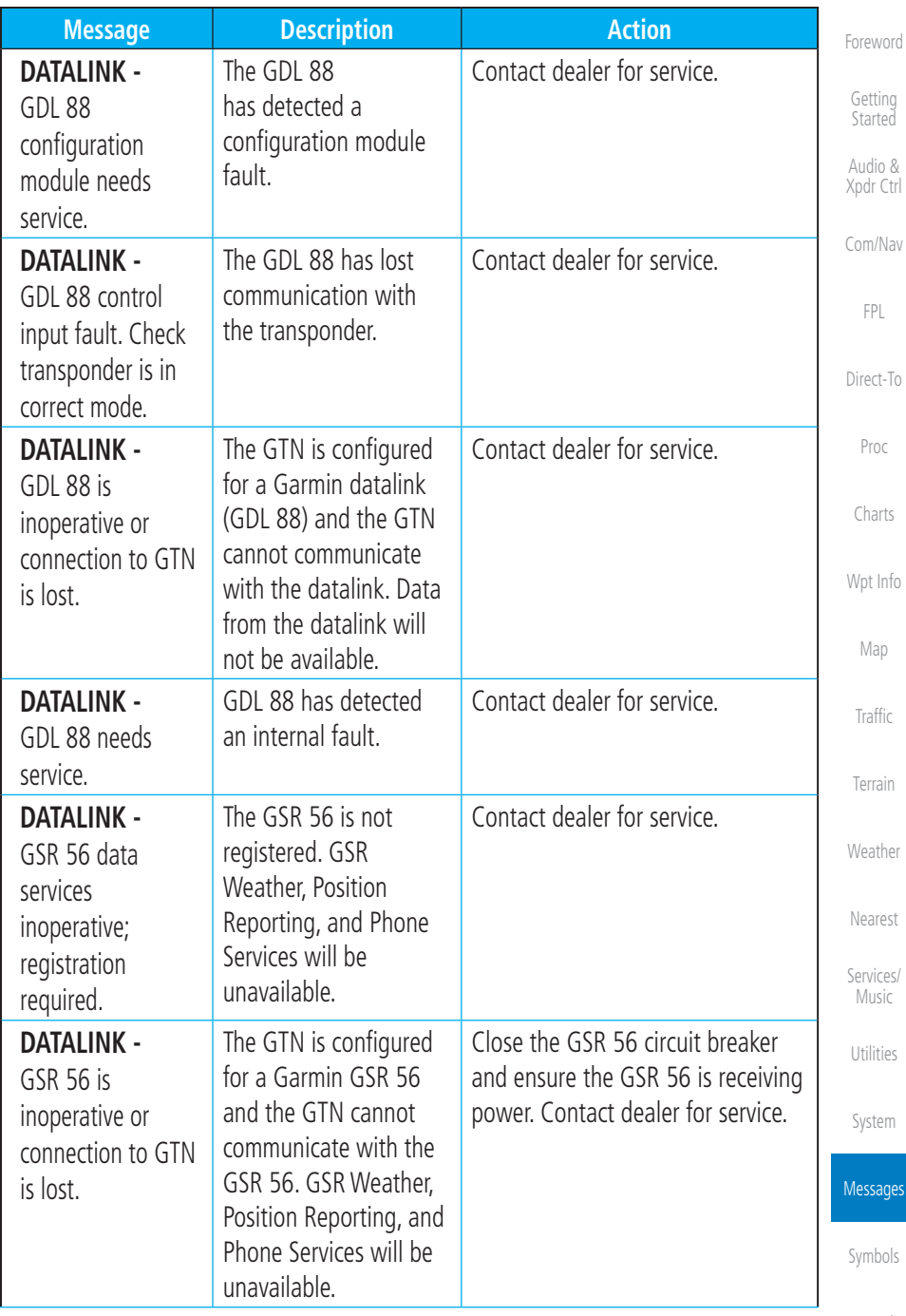

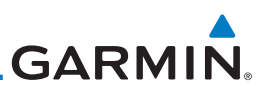

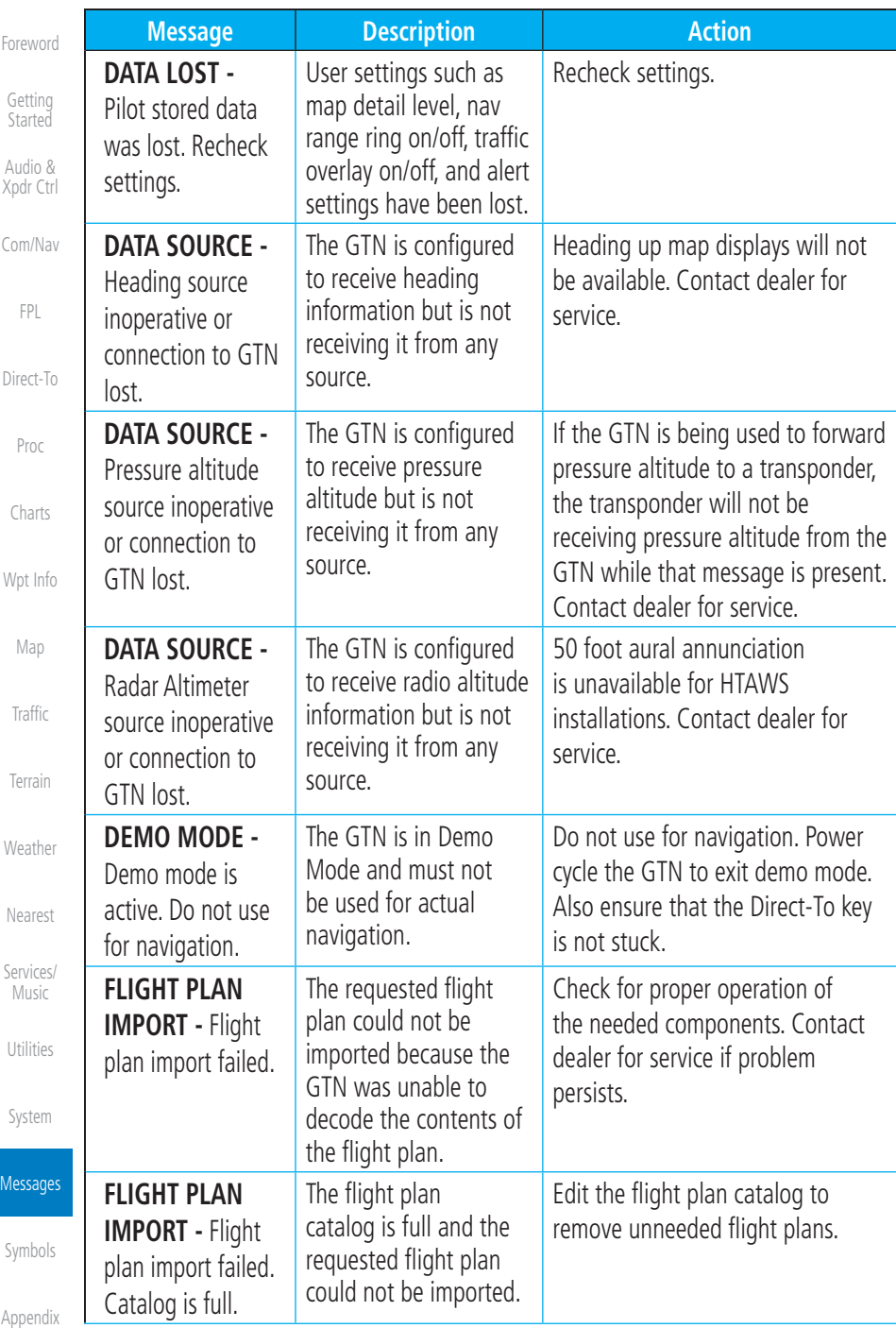

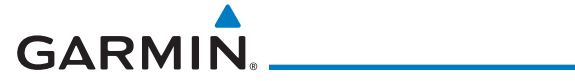

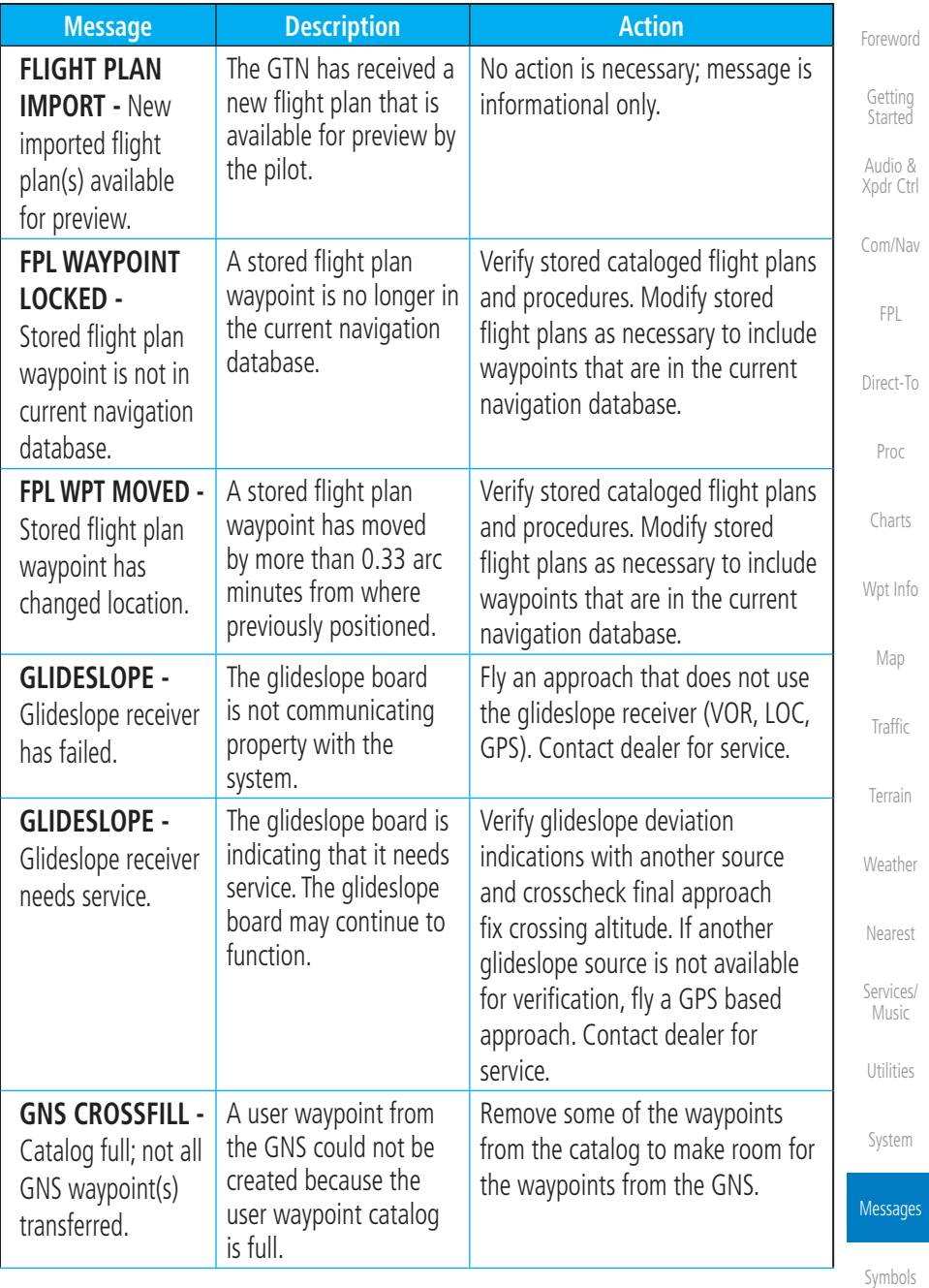

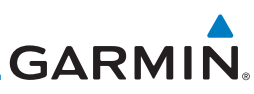

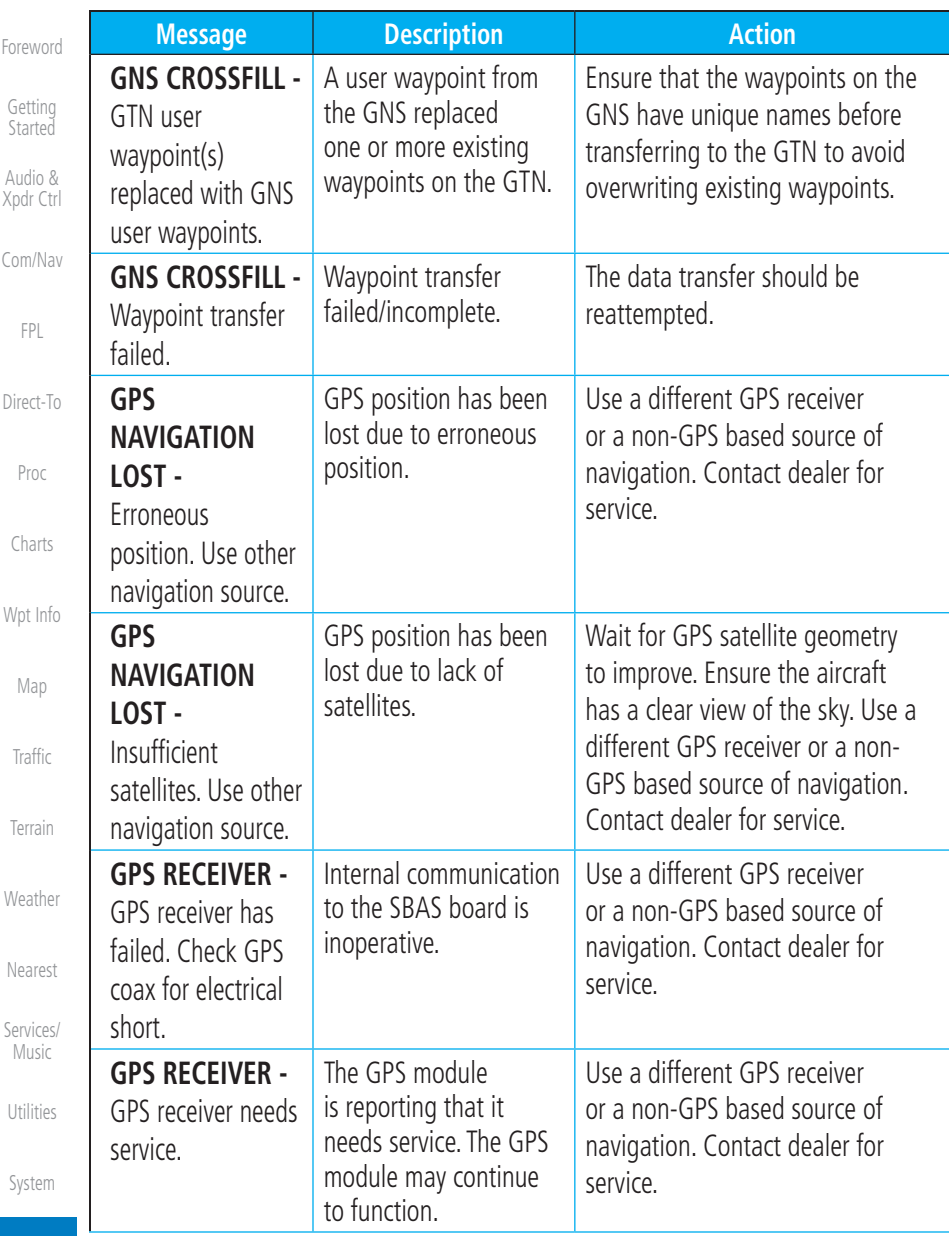

Messages

[Symbols](#page-668-0)

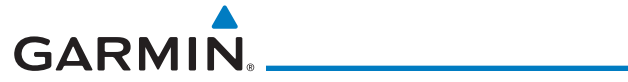

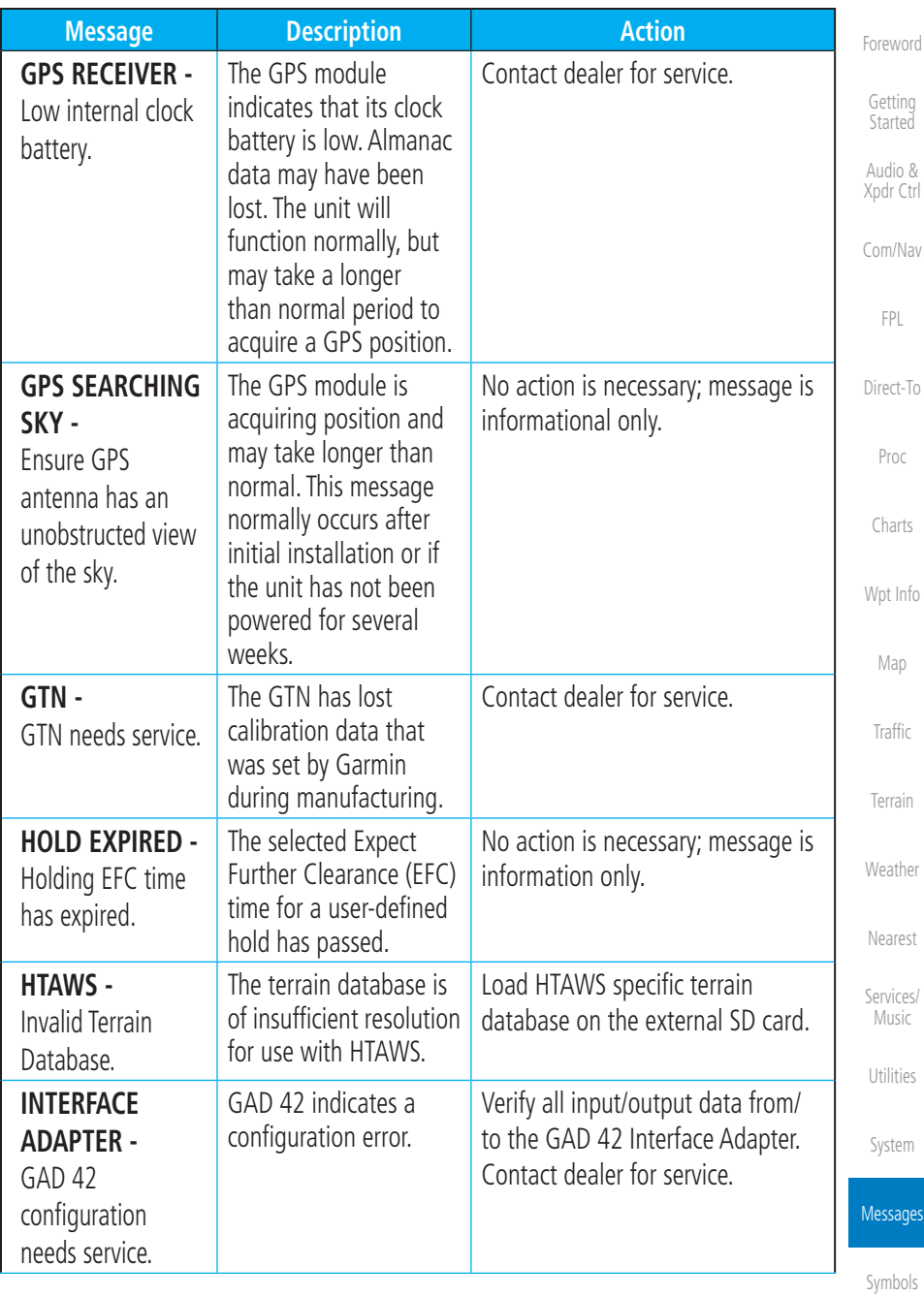

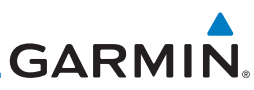

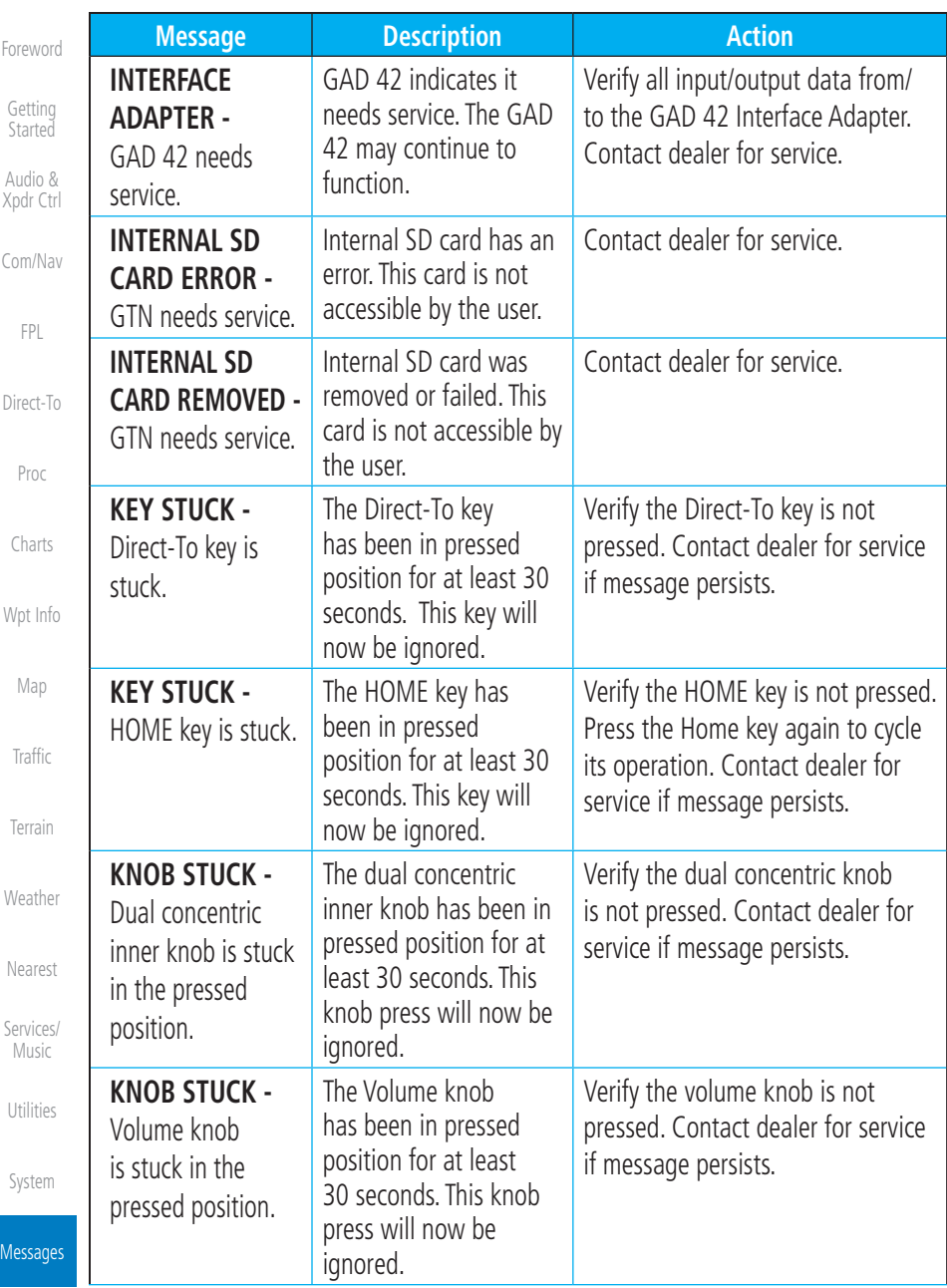

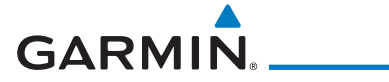

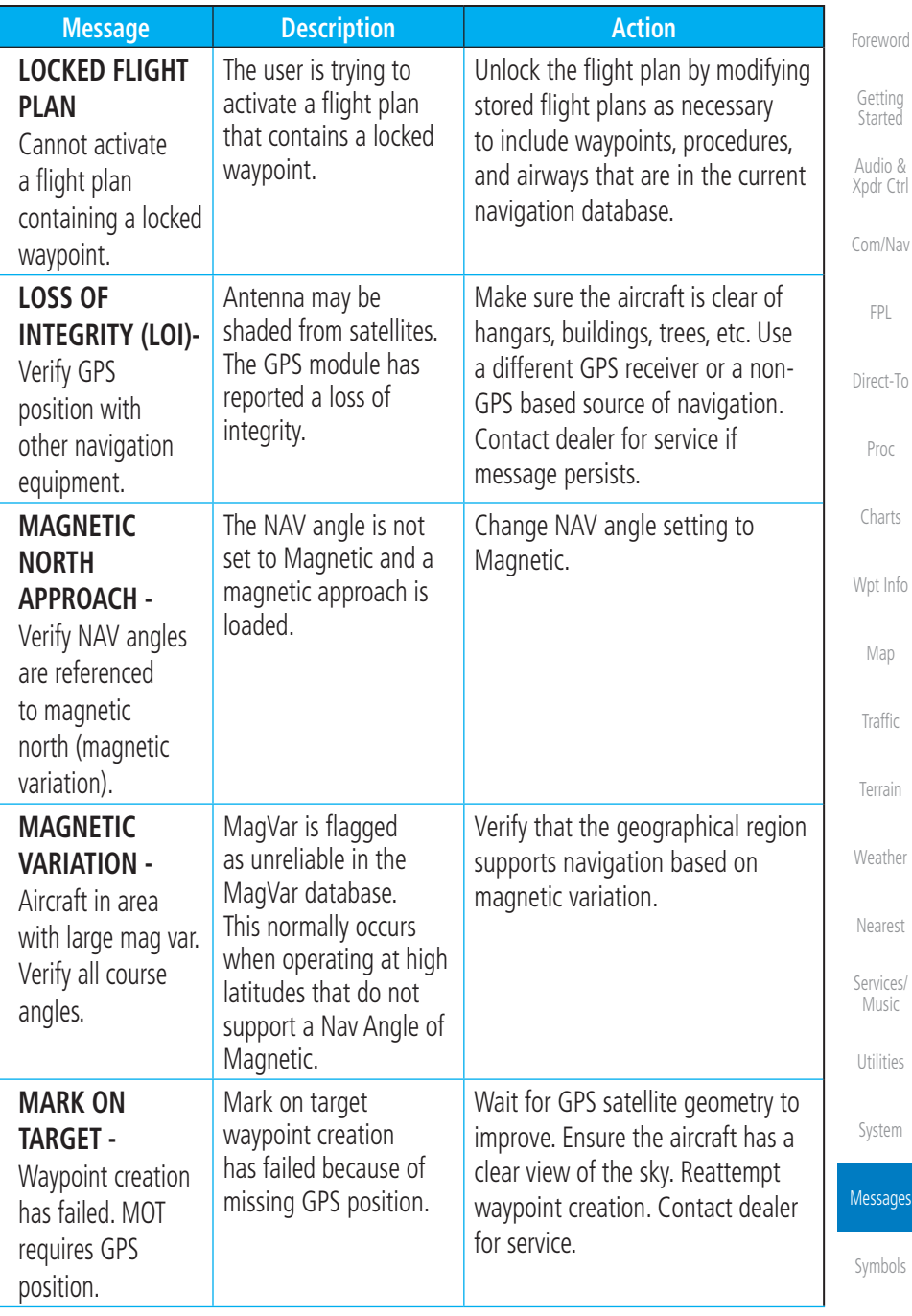

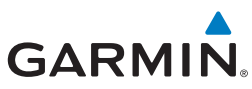

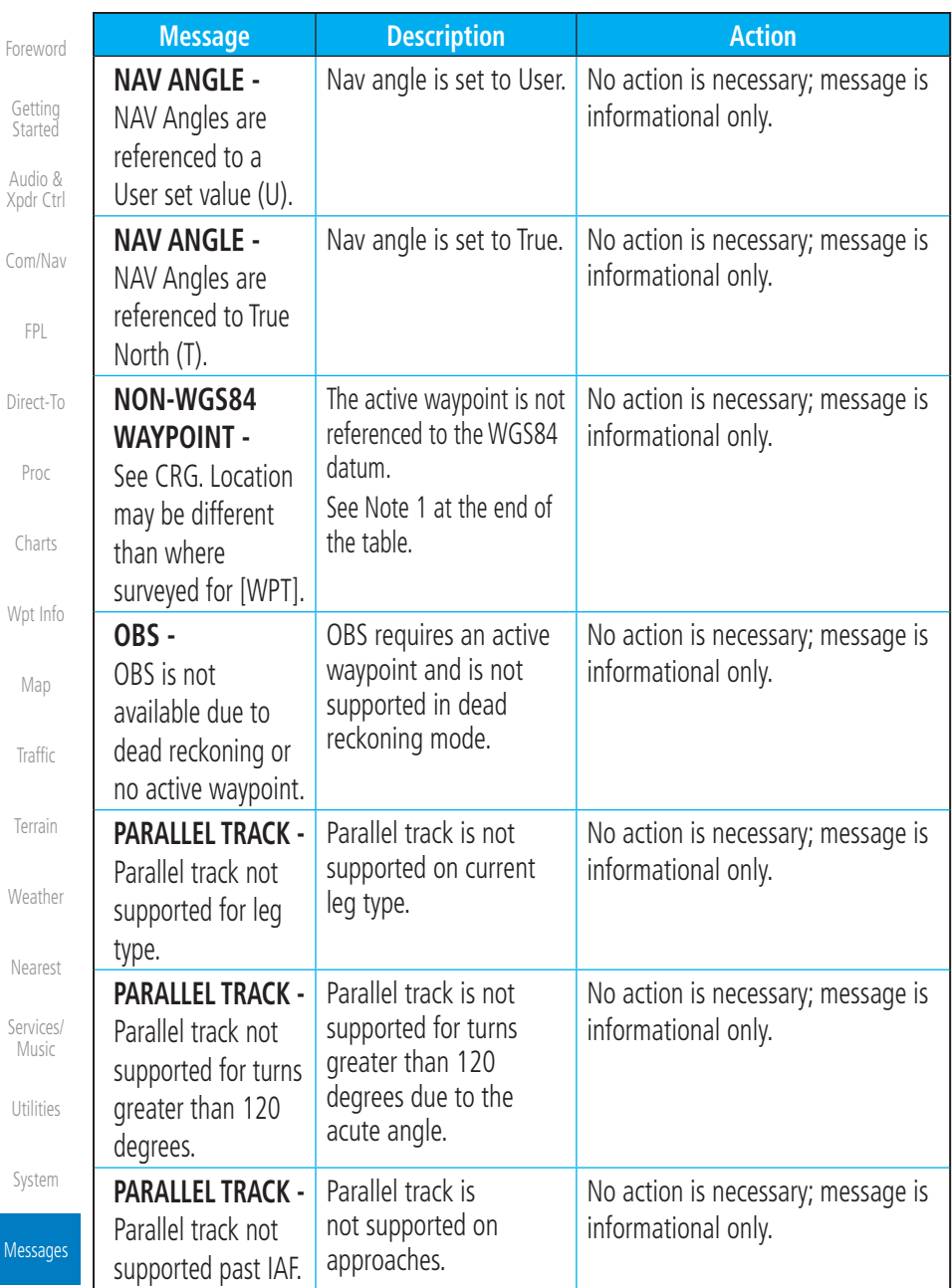

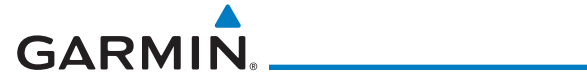

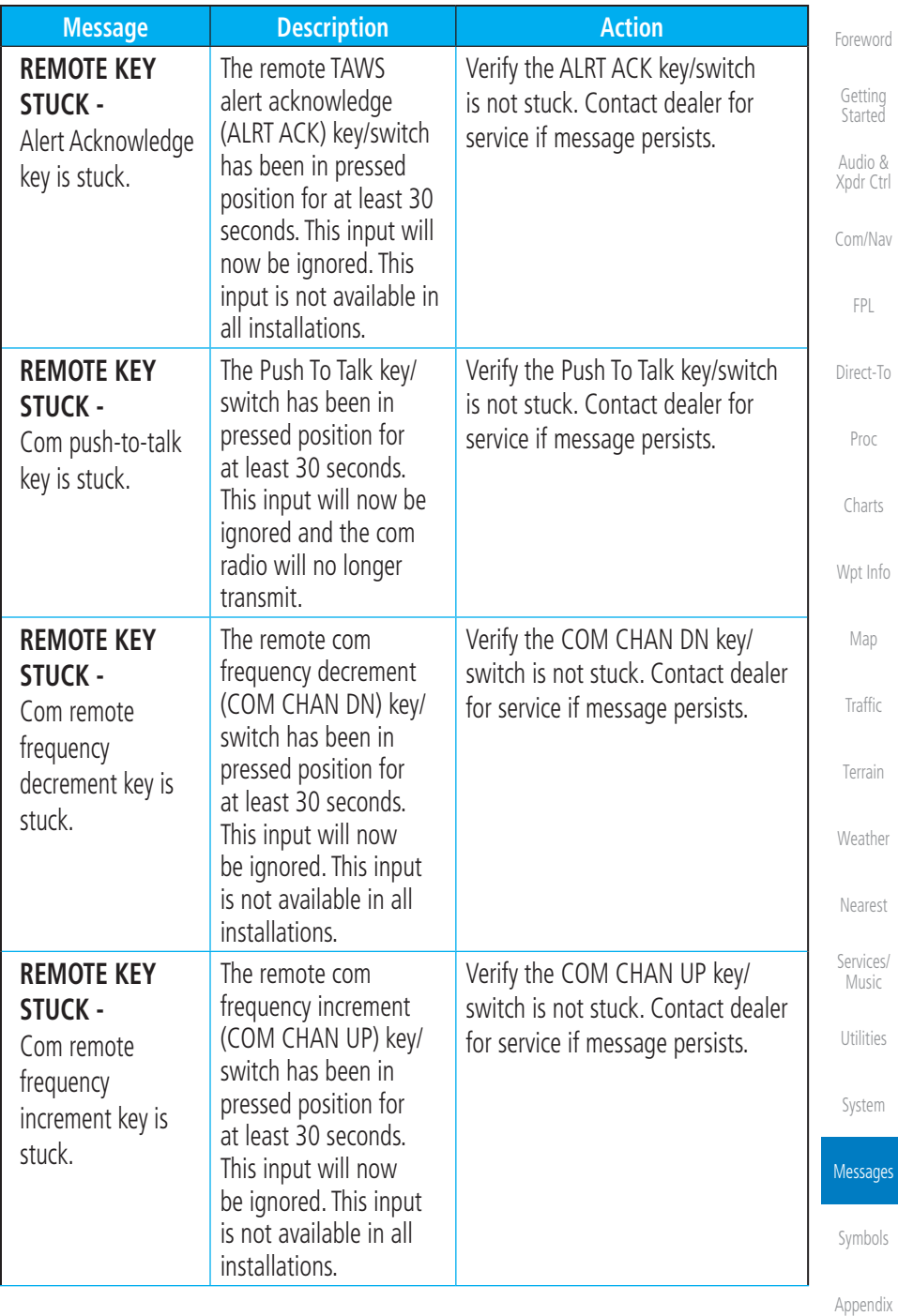

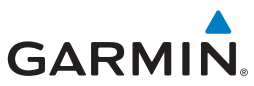

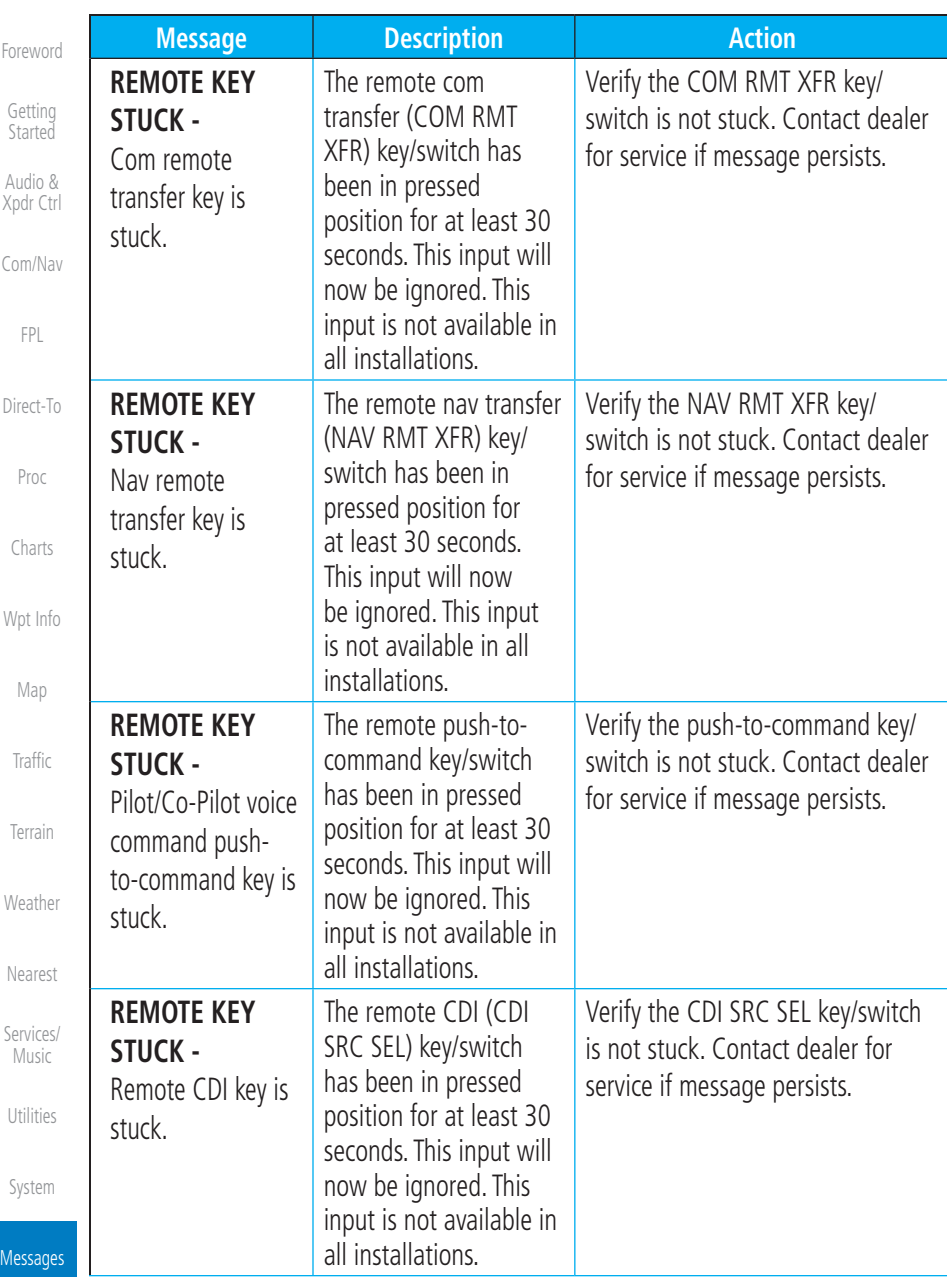

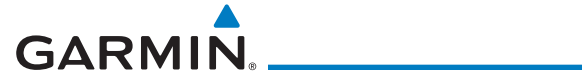

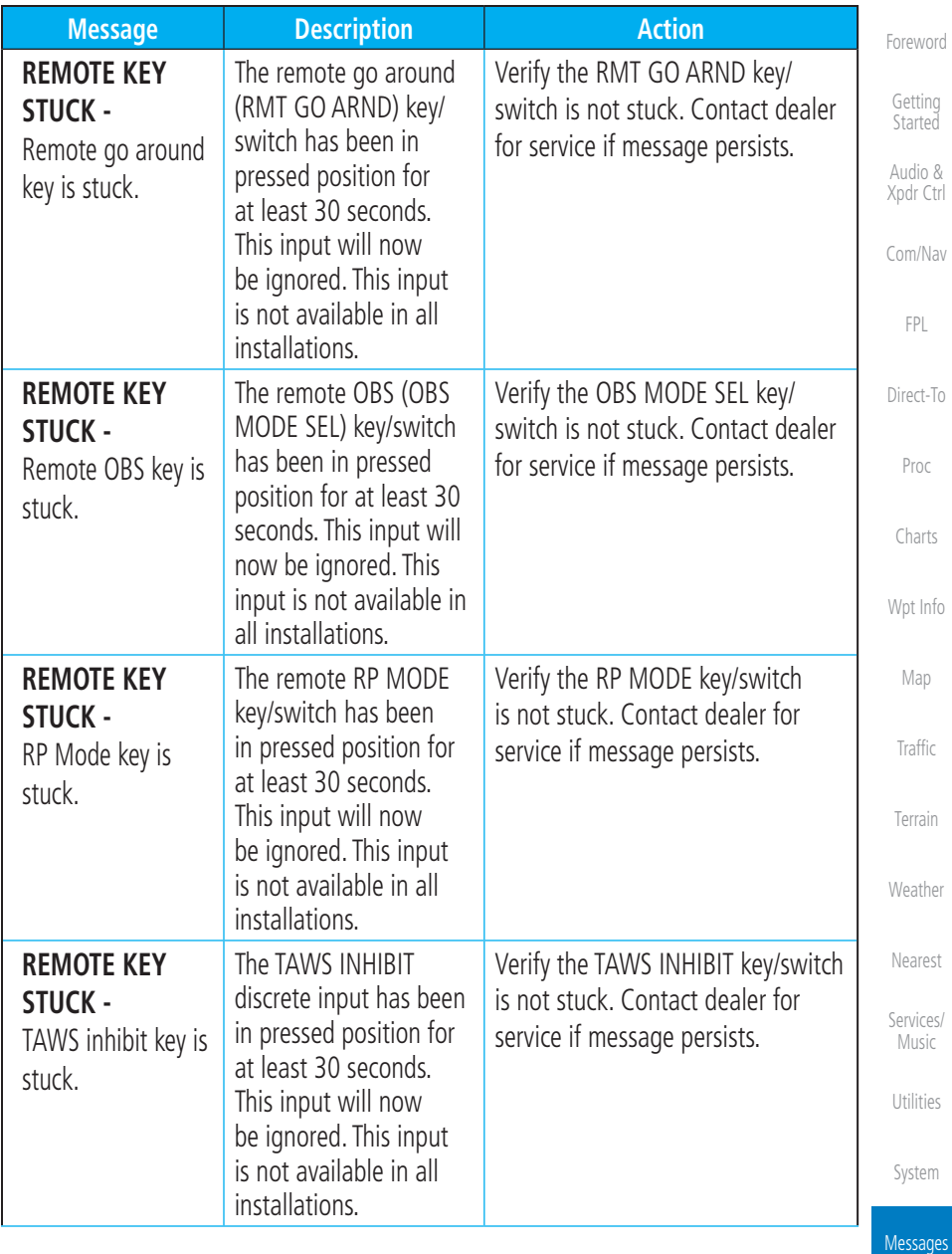

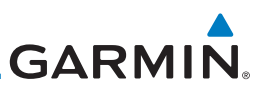

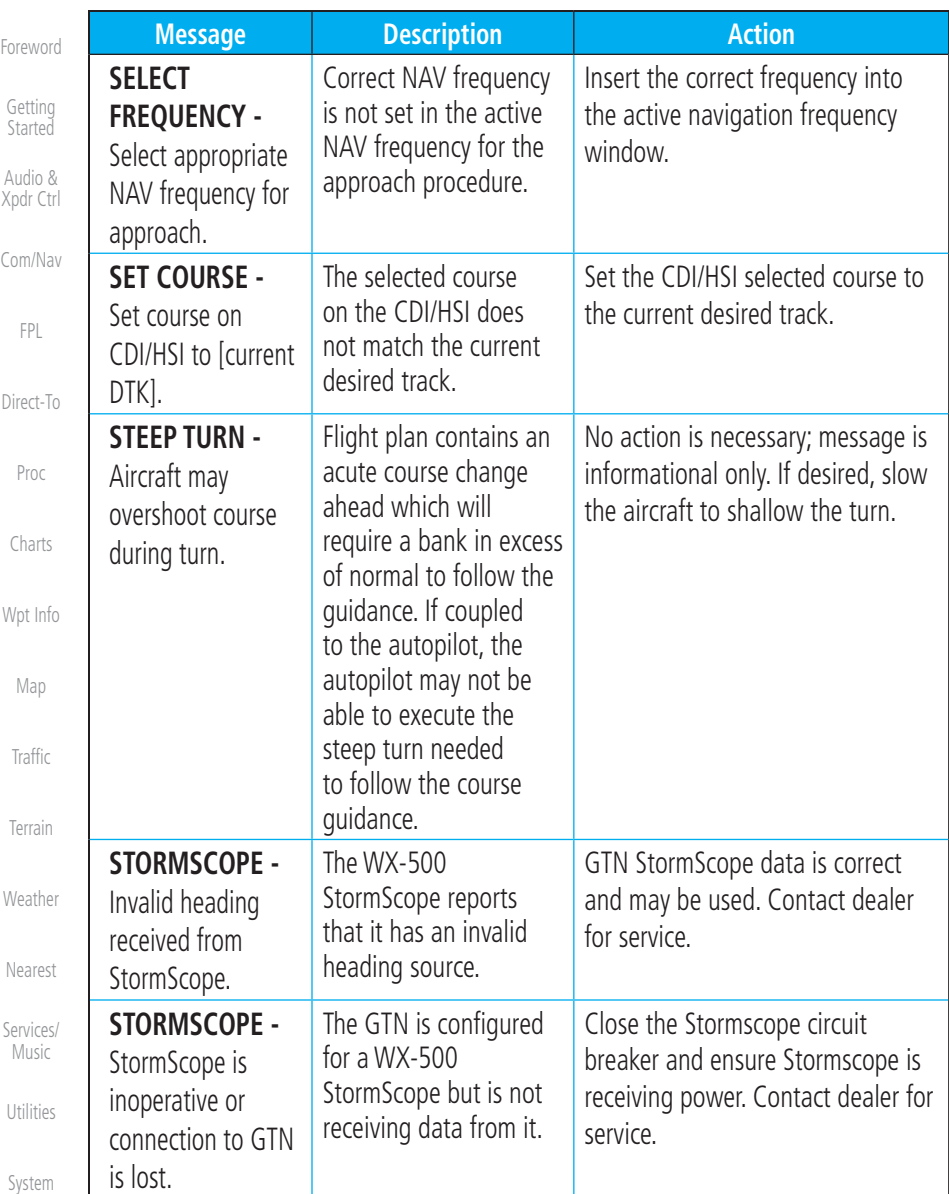

Messages

[Symbols](#page-668-0)

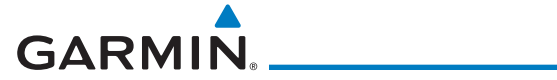

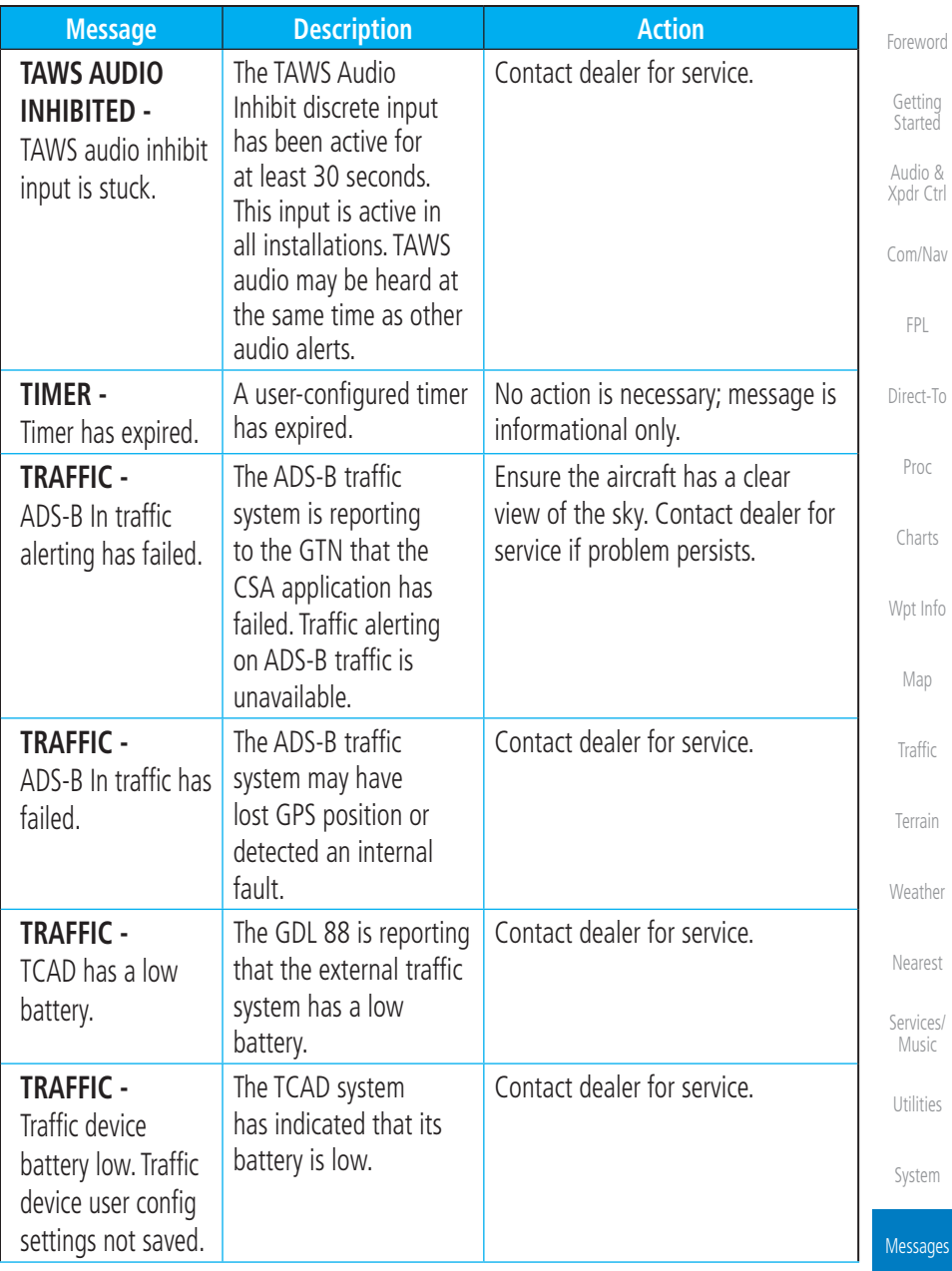

[Appendix](#page-678-0)

[Index](#page-706-0)

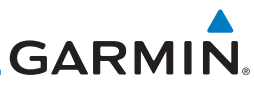

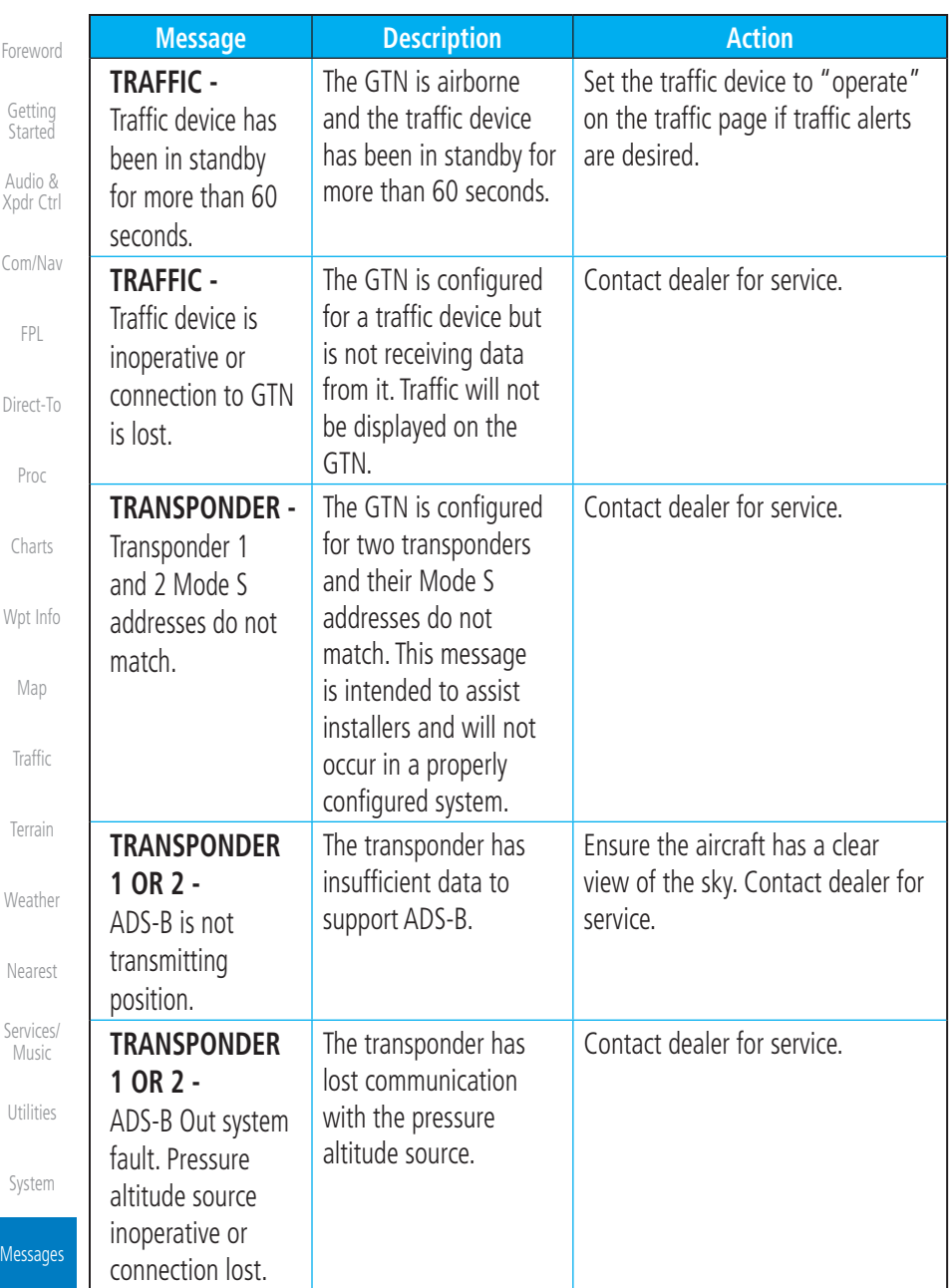

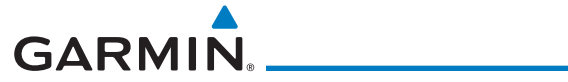

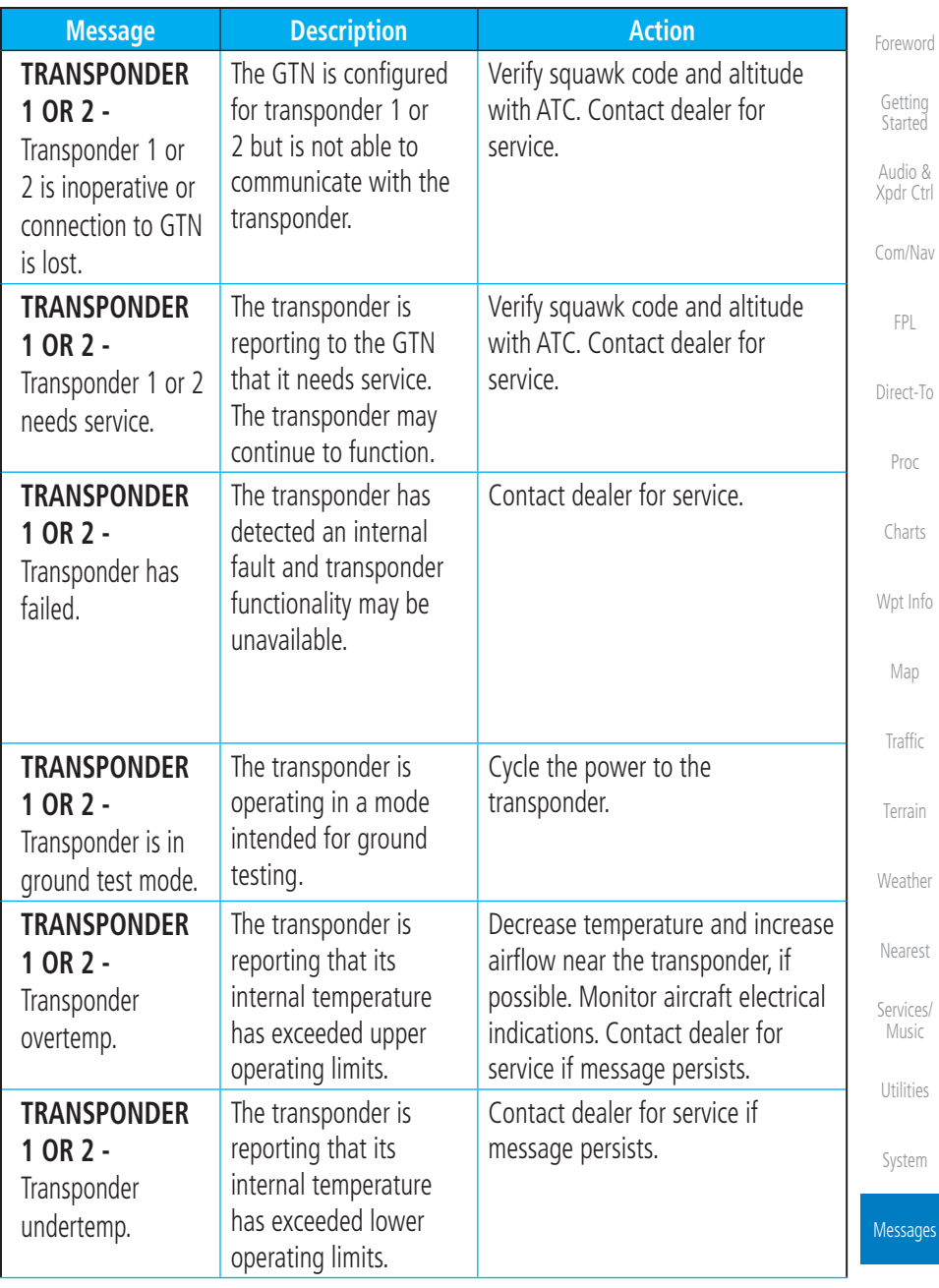

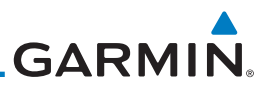

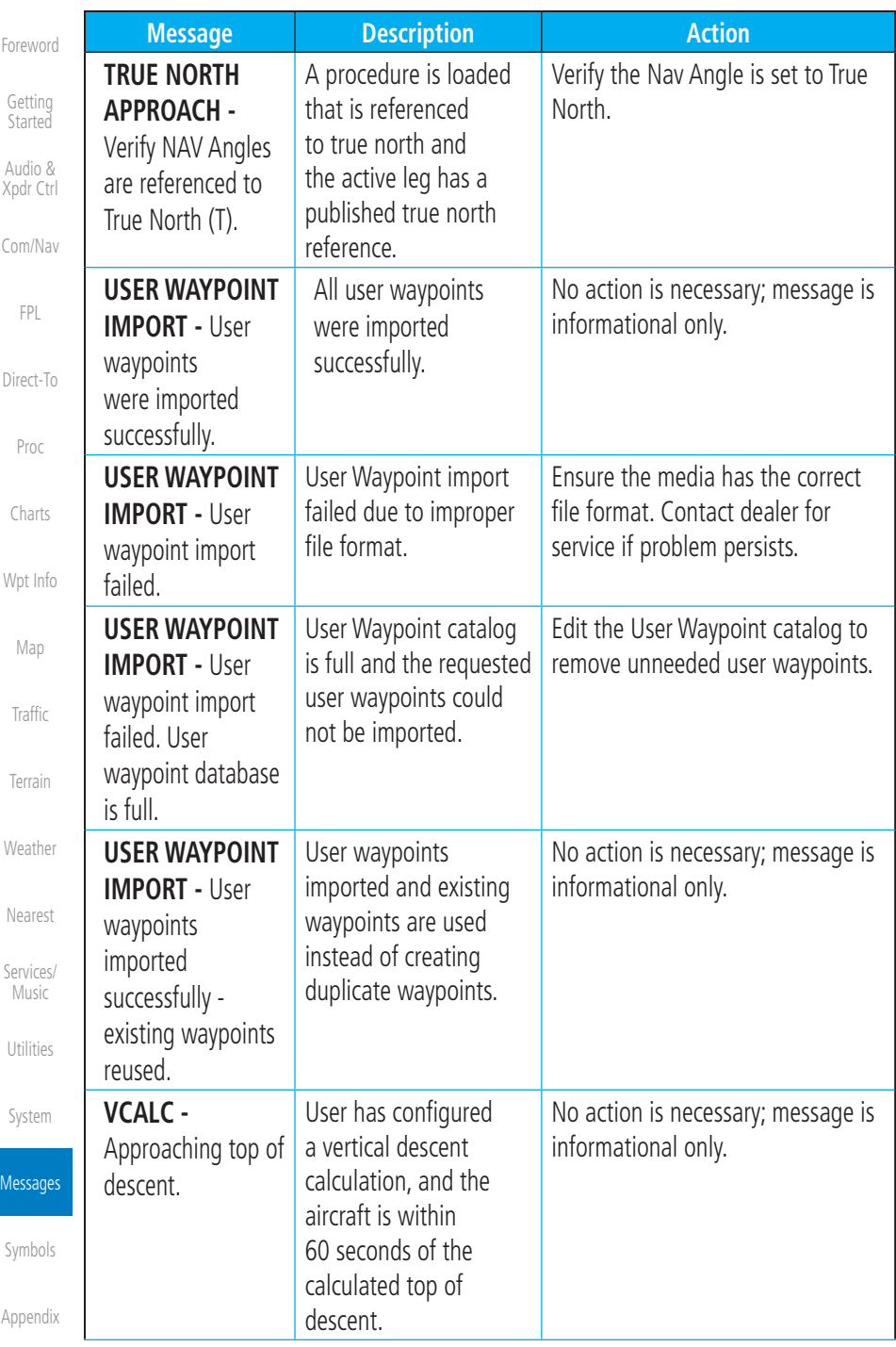

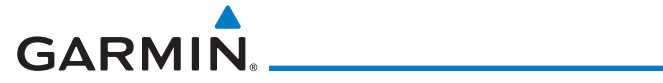

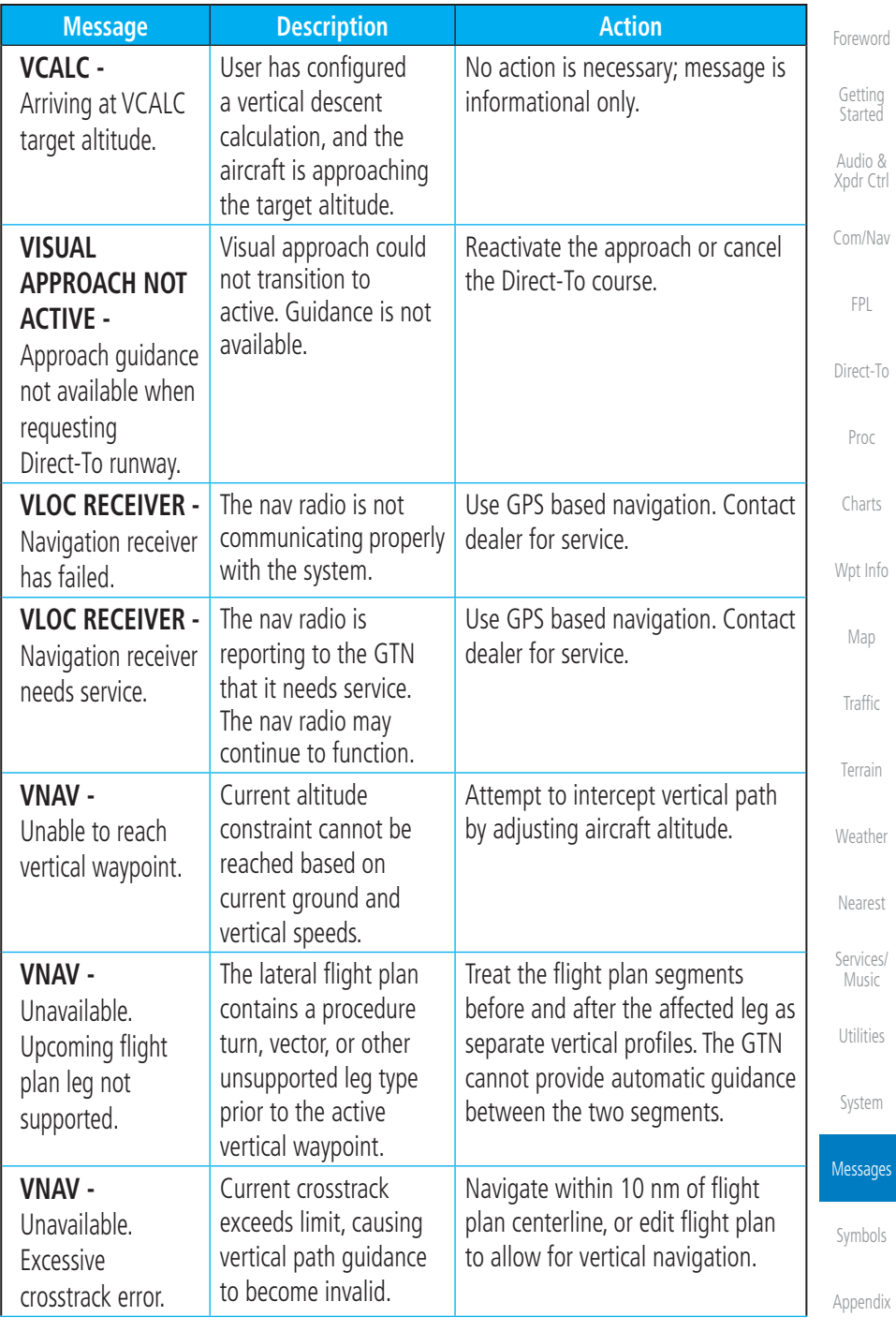

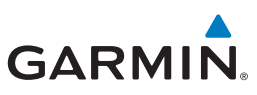

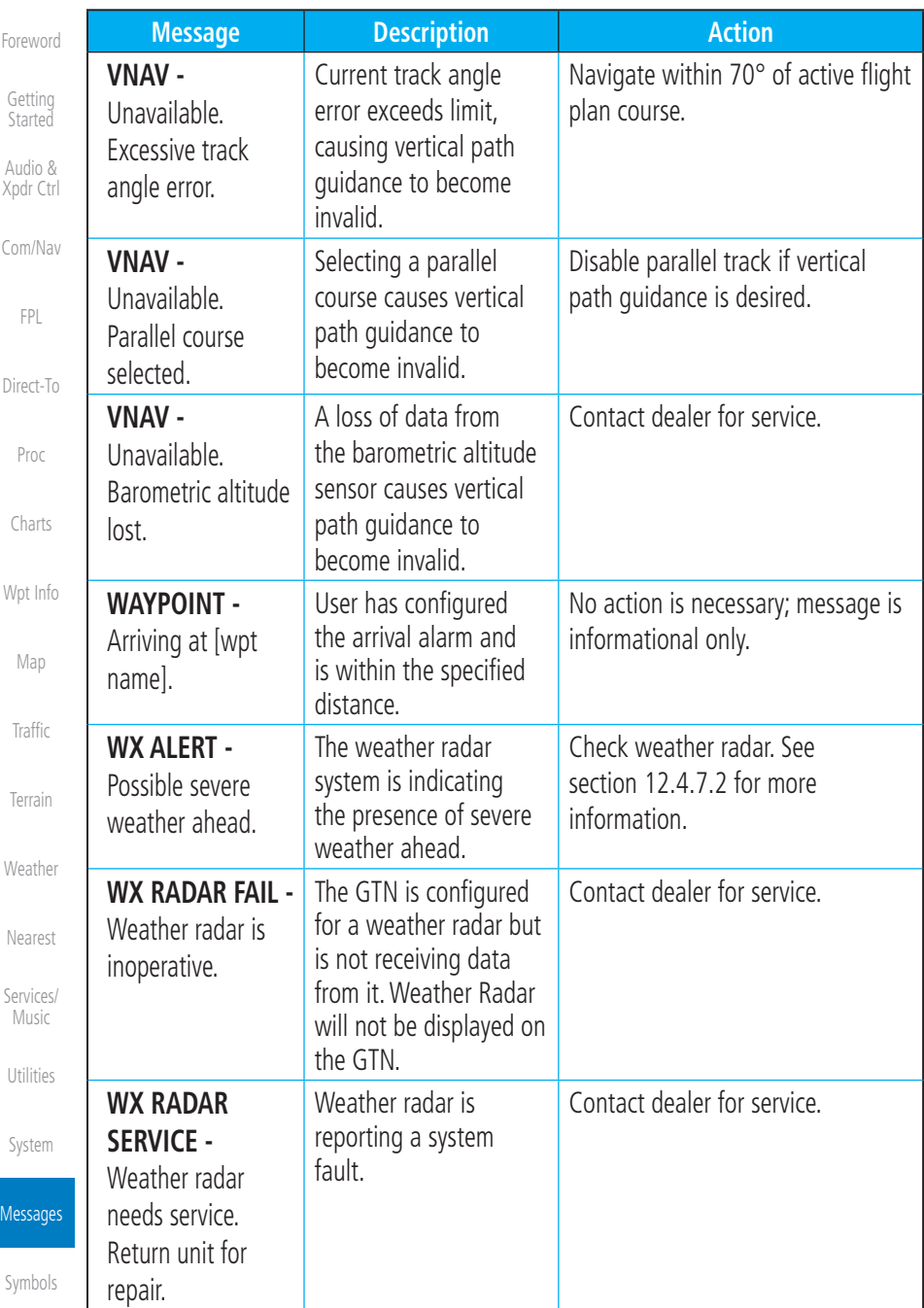

<span id="page-666-0"></span>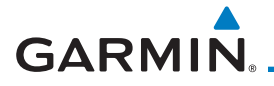

[Foreword](#page-2-0) Note 1: There are several reference datums that waypoints can be surveyed against. TSO-C146 normally requires that all waypoints be referenced to the WGS84 datum, but allows for navigation to waypoints that are not referenced to the WGS84 datum so long as the pilot is notified. Certain waypoints in the navigation database are not referenced to the WGS84 datum, or their reference datum is unknown. If this is the case, this message is displayed. Garmin cannot determine exactly how close the non-WGS84 referenced waypoint will be to the WGS84 datum that the GTN uses. Typically, the distance is within two nautical miles. The majority of non-WGS84 waypoints are located outside of the United States.

[Getting](#page-30-0)  **Started** Audio & [Xpdr Ctrl](#page-54-0) [Com/Nav](#page-80-0) [FPL](#page-100-0) [Direct-To](#page-160-0) [Proc](#page-174-0) [Charts](#page-204-0) [Wpt Info](#page-224-0) [Map](#page-250-0) [Traffic](#page-308-0) [Terrain](#page-356-0) [Weather](#page-428-0) [Nearest](#page-514-0) [Services/](#page-534-0) Music [Utilities](#page-556-0) [System](#page-594-0) Messages [Symbols](#page-668-0) [Appendix](#page-678-0) [Index](#page-706-0)

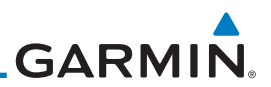

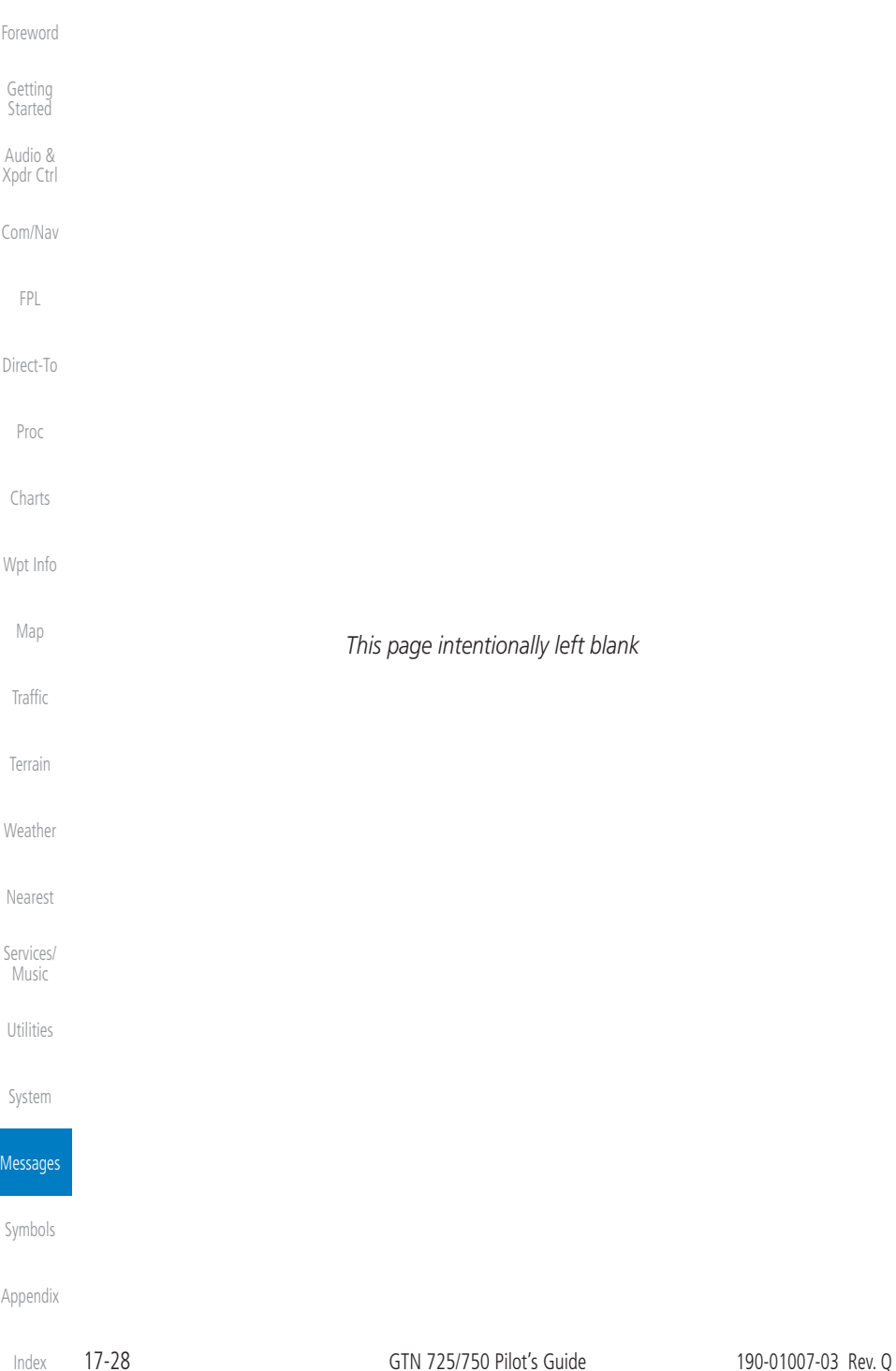

## <span id="page-668-0"></span>**GARMIN.** 18 SYMBOLS

The following tables describe the symbols that are found on the Map display.

## 18.1 Map Page Symbols

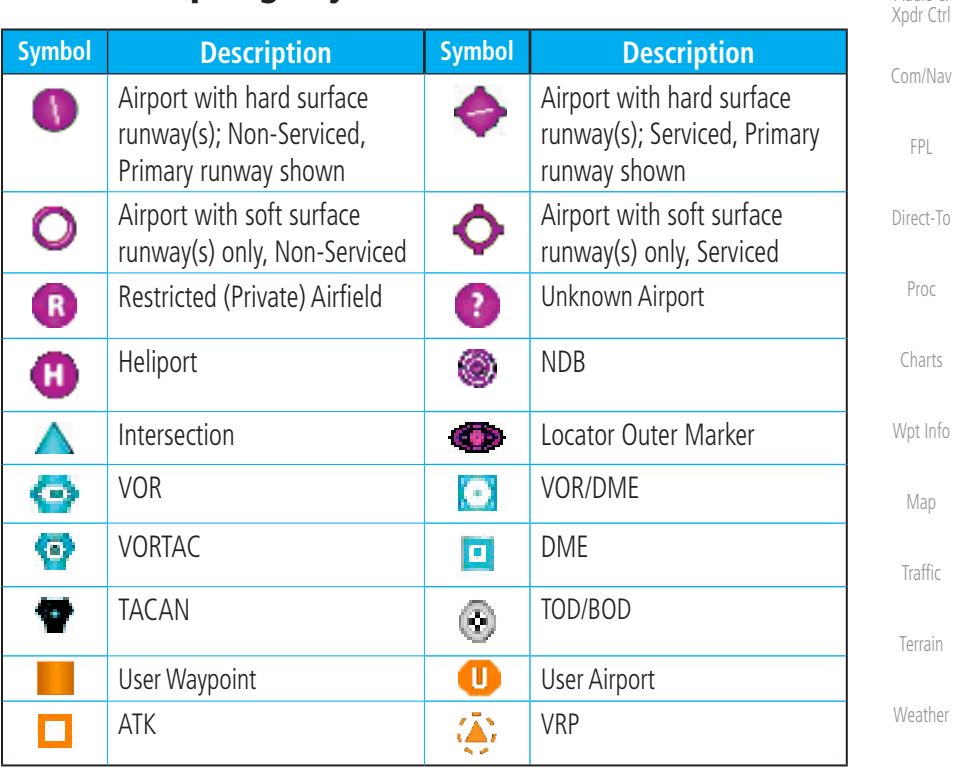

**Table 18-1 Map Page Symbols**

[Services/](#page-534-0) Music

[Nearest](#page-514-0)

[Foreword](#page-2-0)

[Getting](#page-30-0)  **Started** Audio &

[Utilities](#page-556-0)

[System](#page-594-0)

[Messages](#page-640-0)

Symbols

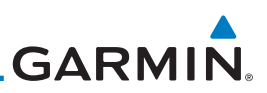

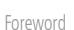

18.2 SafeTaxi™ Symbols

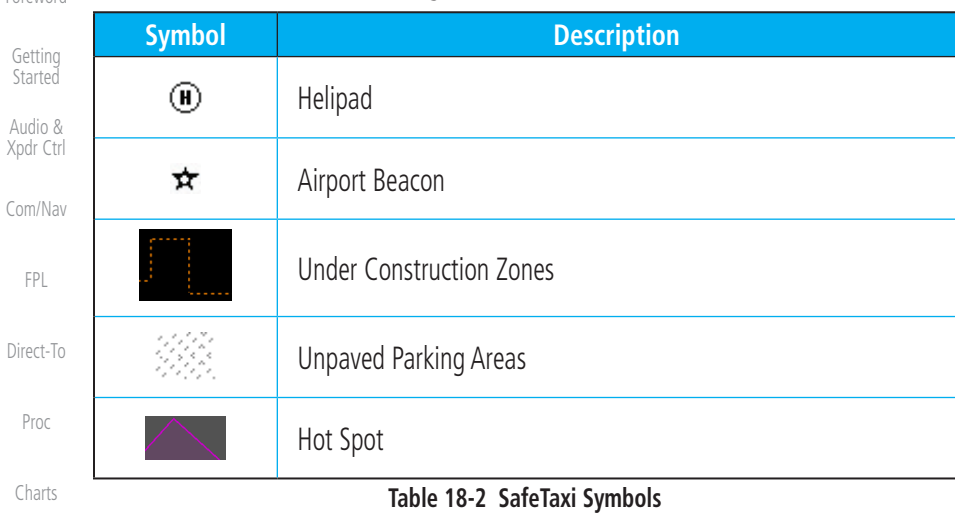

#### [Wpt Info](#page-224-0) 18.3 Traffic Symbols

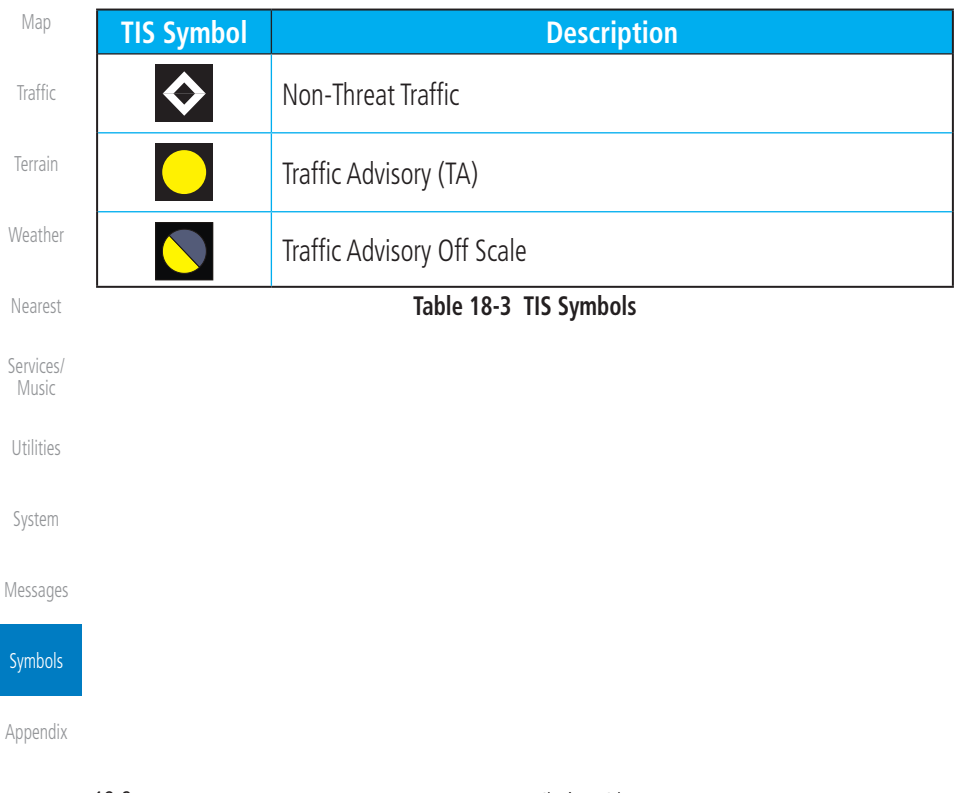

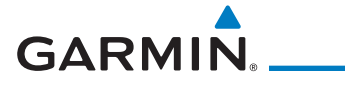

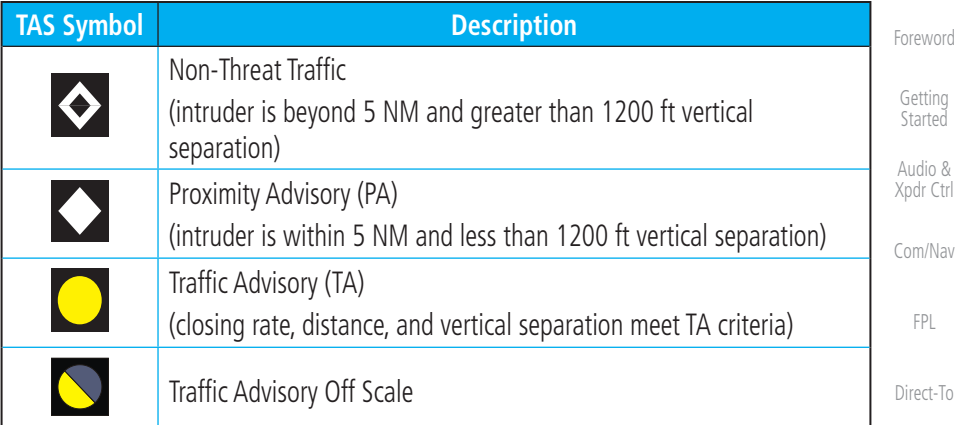

### **Table 18-4 TAS Symbols**

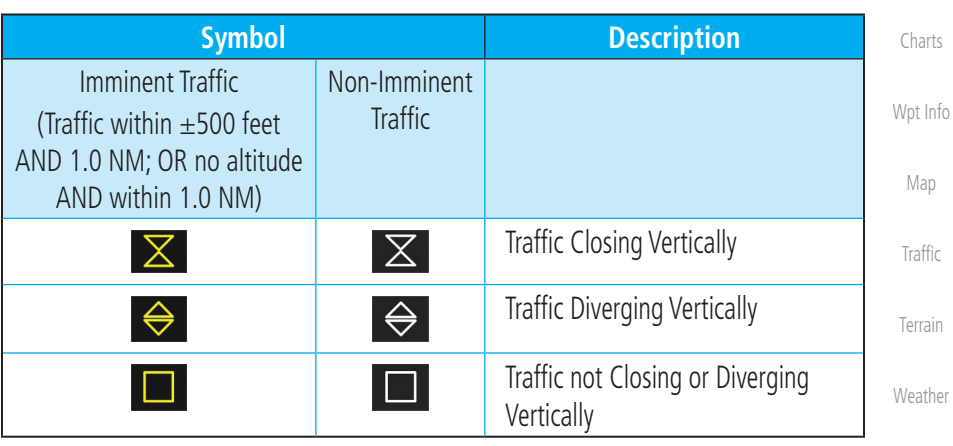

### **Table 18-5 9900B TCAD Symbols**

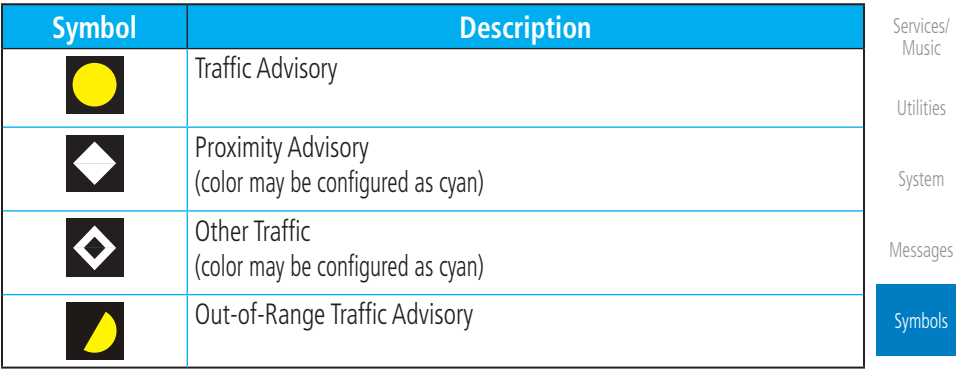

#### **Table 18-6 9900BX (TCAS) Symbols**

[Appendix](#page-678-0)

[Nearest](#page-514-0)

[Proc](#page-174-0)

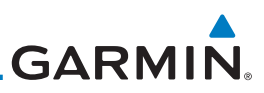

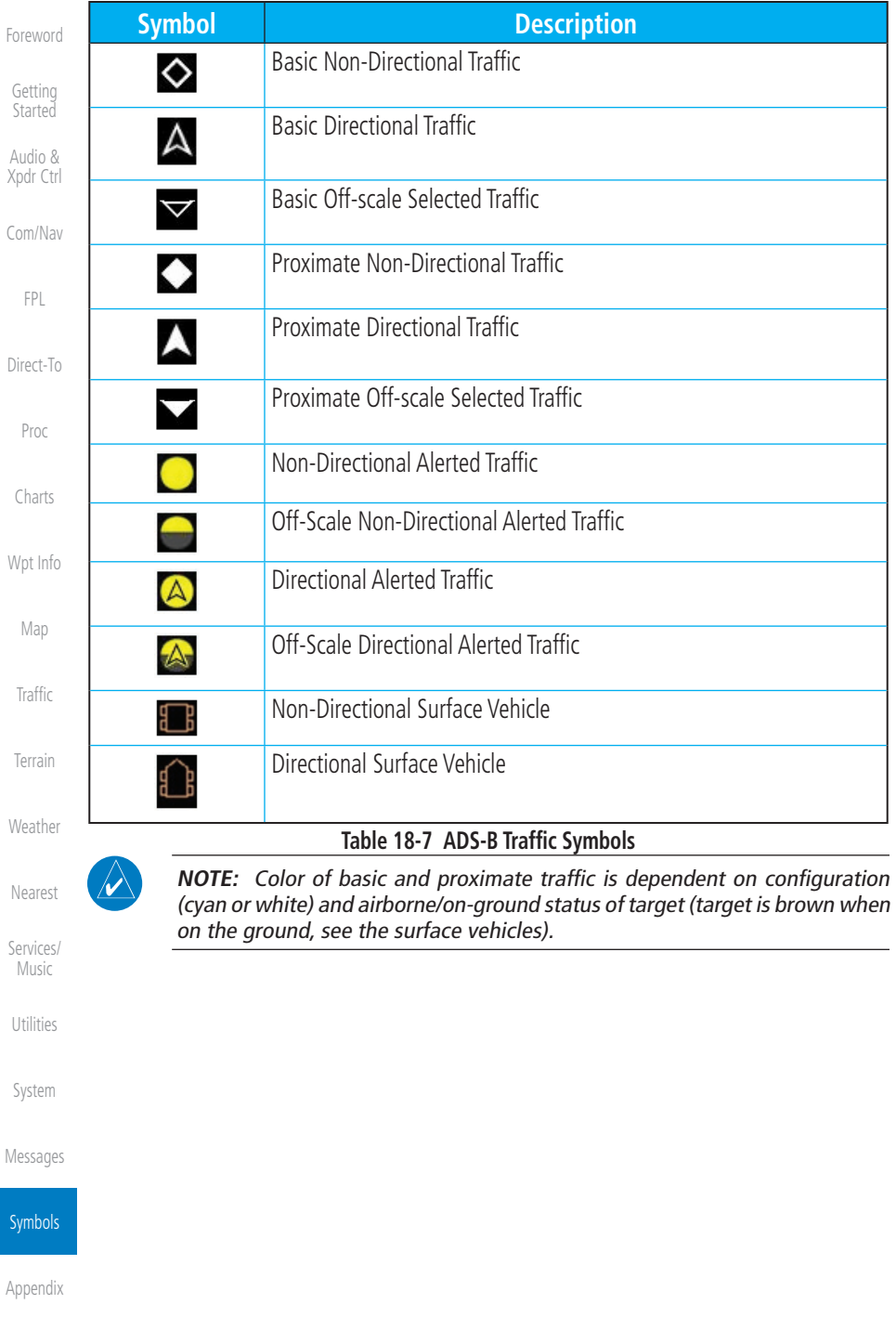

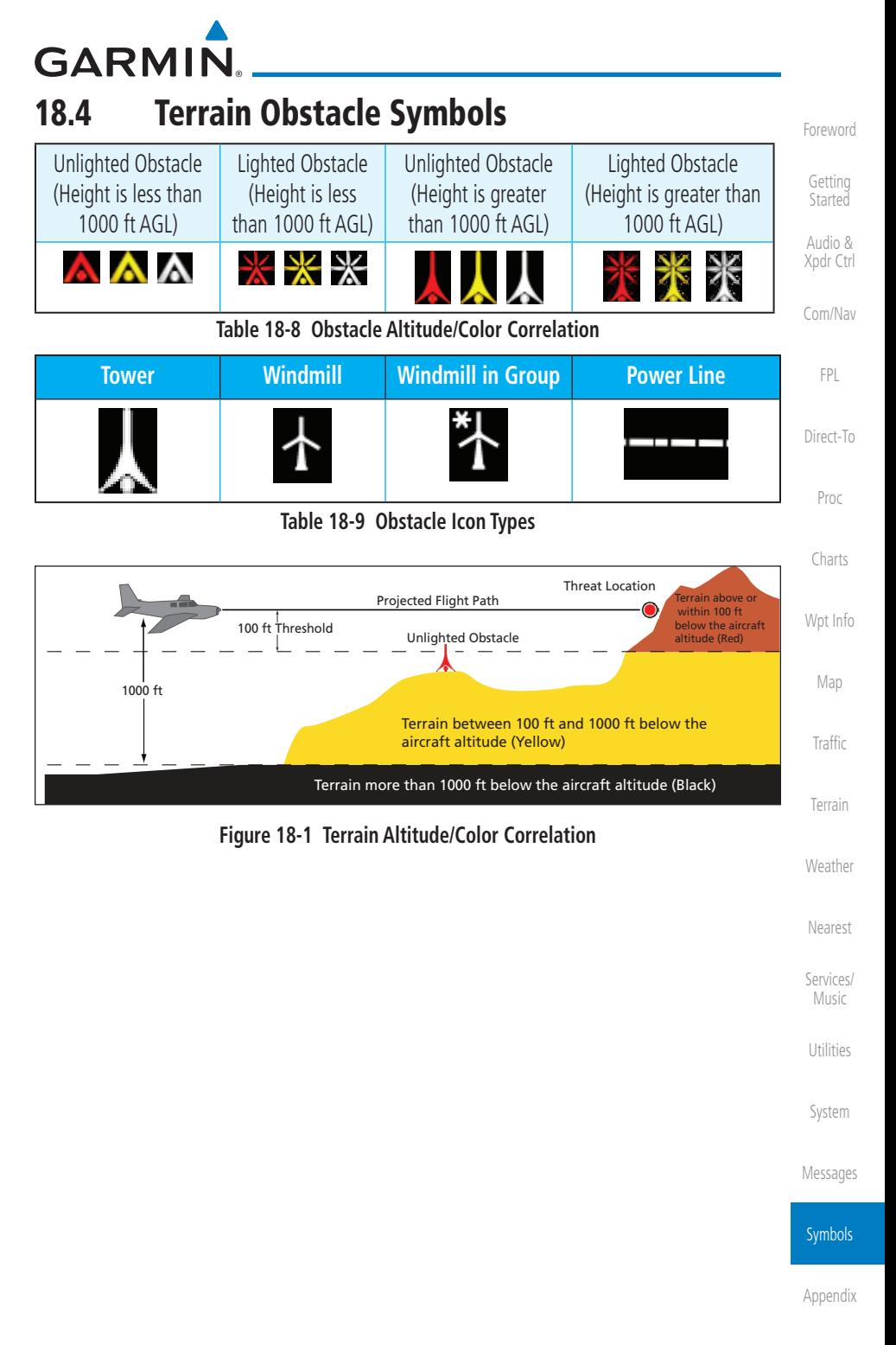

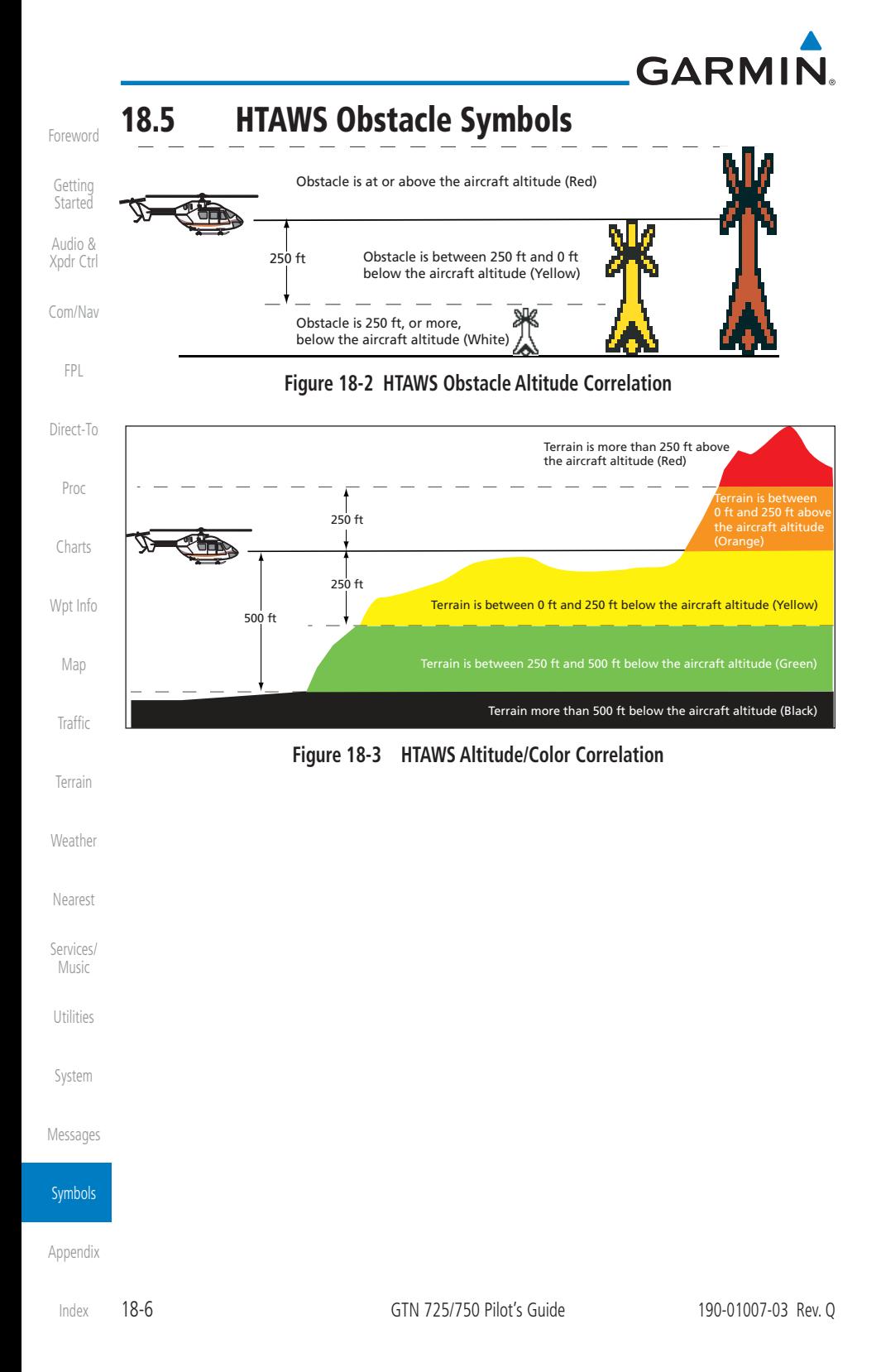

# **GARMIN.**

## 18.6 Basemap Symbols

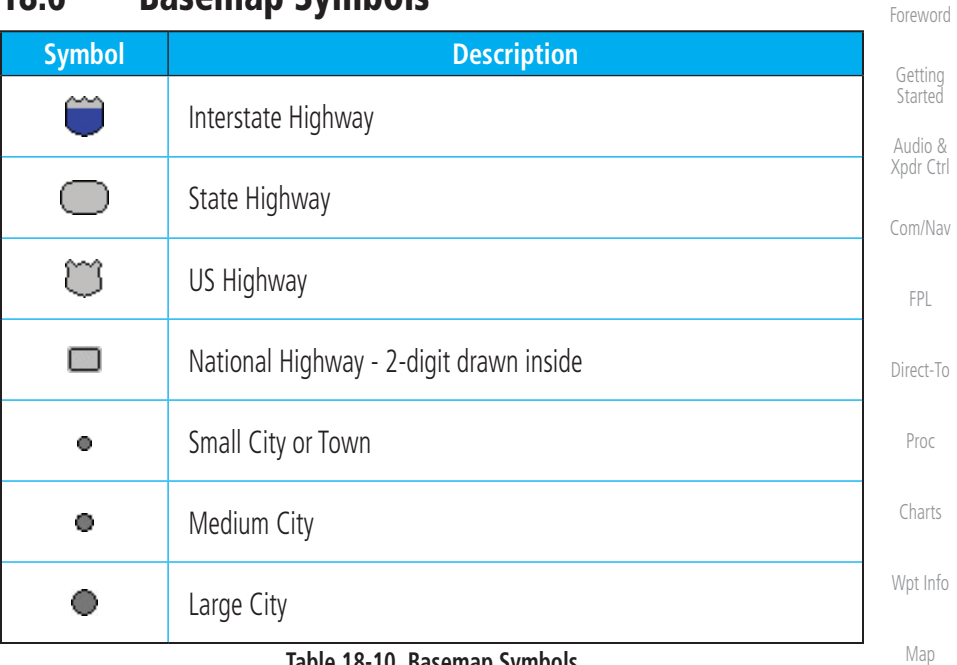

**Table 18-10 Basemap Symbols**

[Traffic](#page-308-0)

[Terrain](#page-356-0)

[Weather](#page-428-0)

[Nearest](#page-514-0)

[Services/](#page-534-0) Music

[Utilities](#page-556-0)

[System](#page-594-0)

[Messages](#page-640-0)

Symbols

[Appendix](#page-678-0)

[Index](#page-706-0)

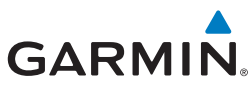

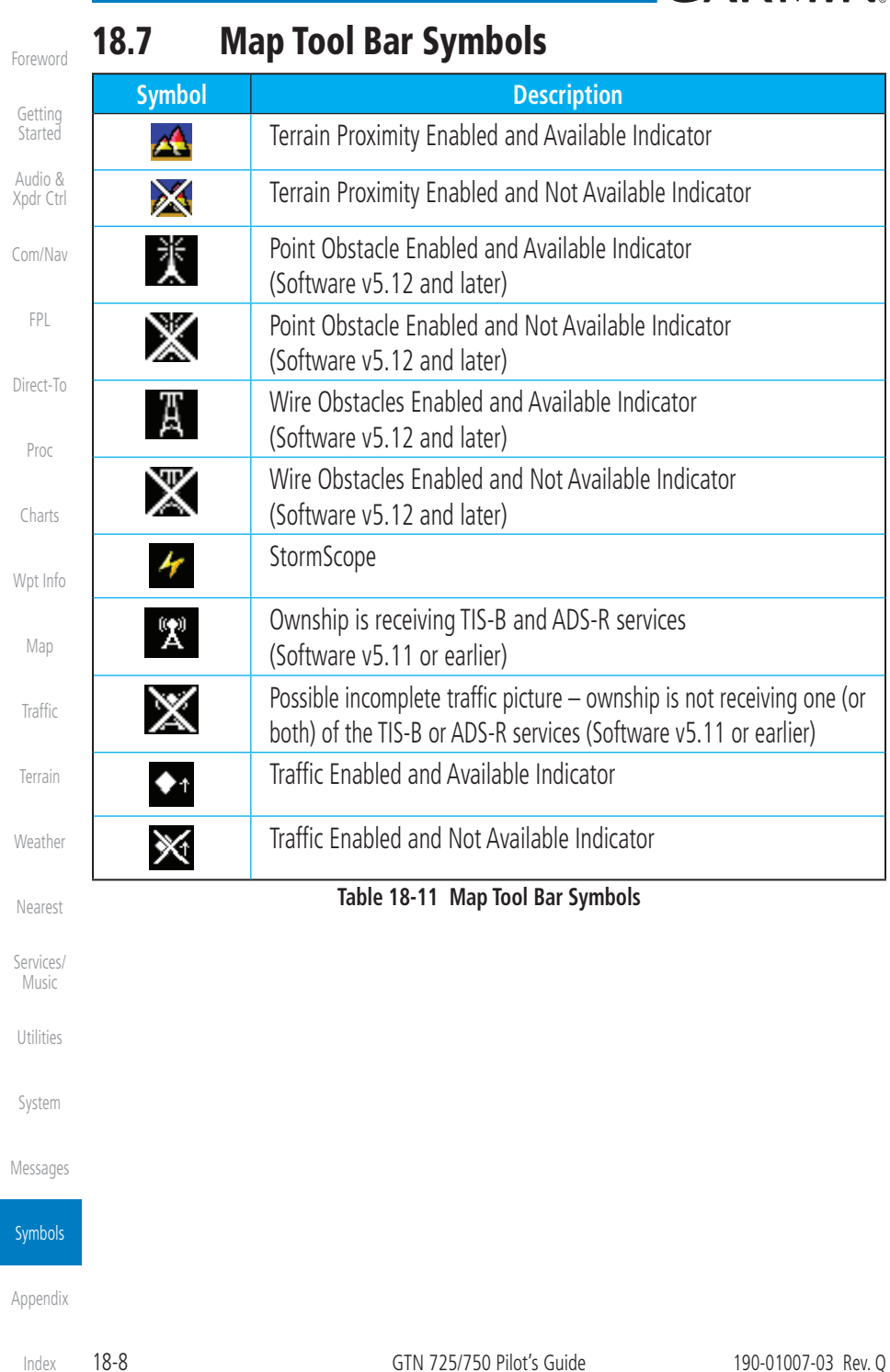

# 

## 18.8 Miscellaneous Symbols

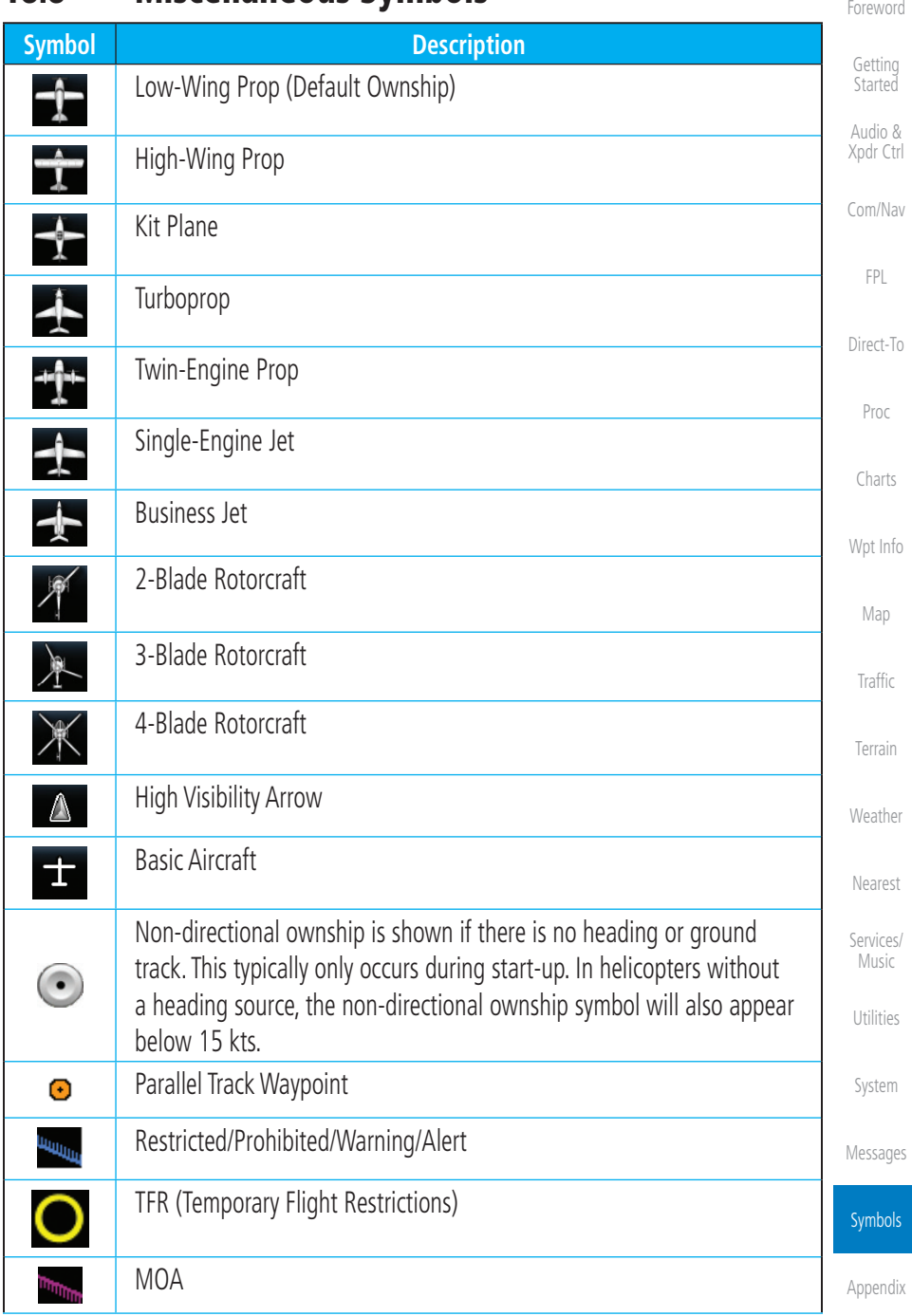

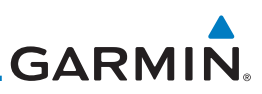

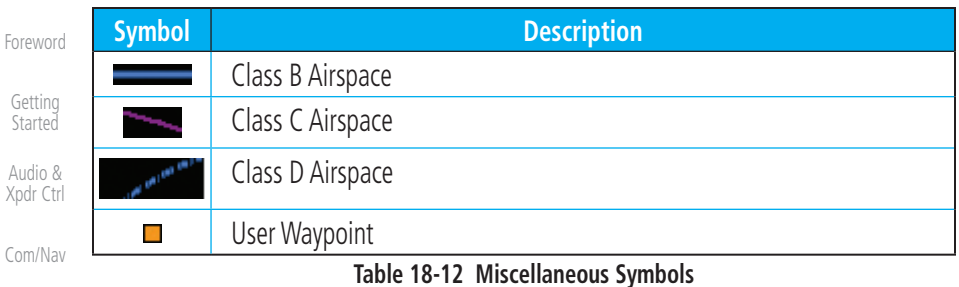

[FPL](#page-100-0)

 $\rightsquigarrow$ 

**NOTE:** Ownship icons are configured by the installer and can be colored magenta for enhanced visibility (software v5.12 or later).

#### [Direct-To](#page-160-0)

### 18.9 Stormscope Symbols

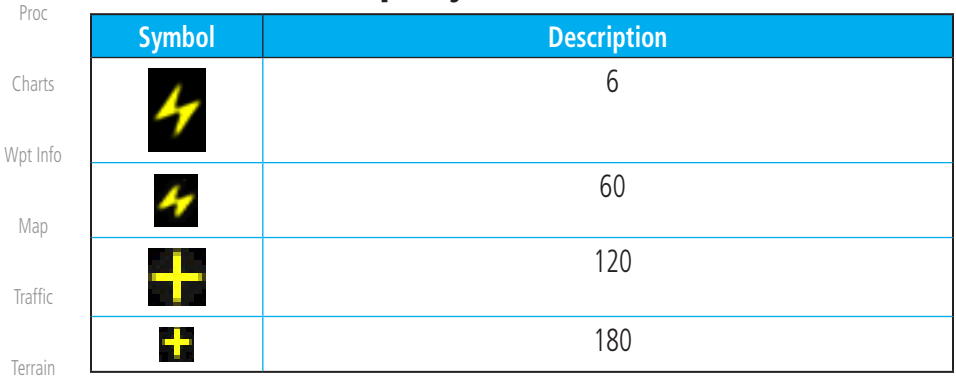

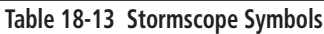

[Weather](#page-428-0)

[Nearest](#page-514-0)

[Services/](#page-534-0)  Music

[Utilities](#page-556-0)

[System](#page-594-0)

[Messages](#page-640-0)

Symbols

## <span id="page-678-0"></span>GARMIN. 19 APPENDIX

[Foreword](#page-2-0)

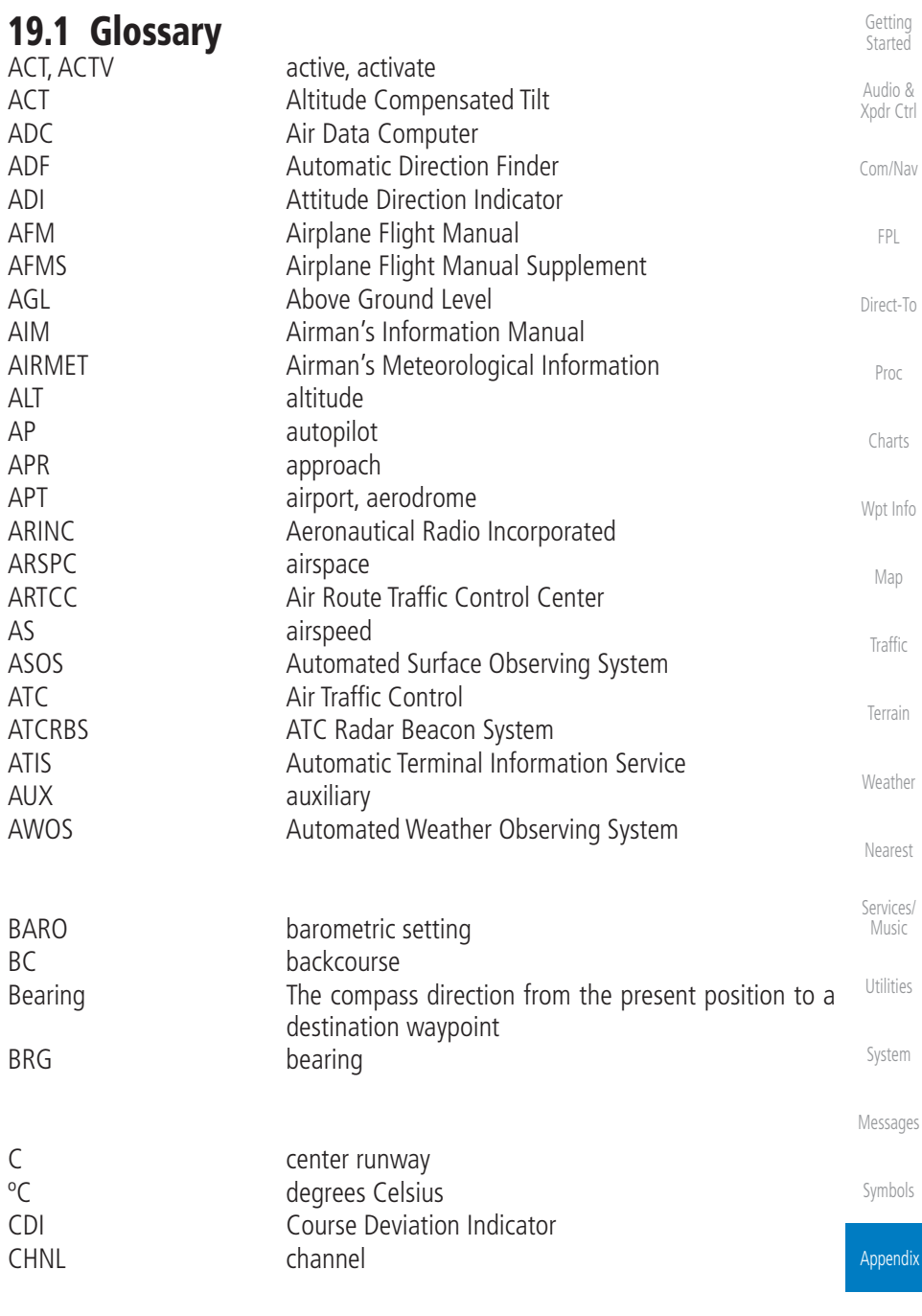

190-01007-03 Rev. Q GTN 725/750 Pilot's Guide

19-1 [Index](#page-706-0)

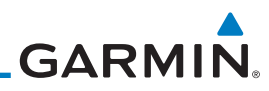

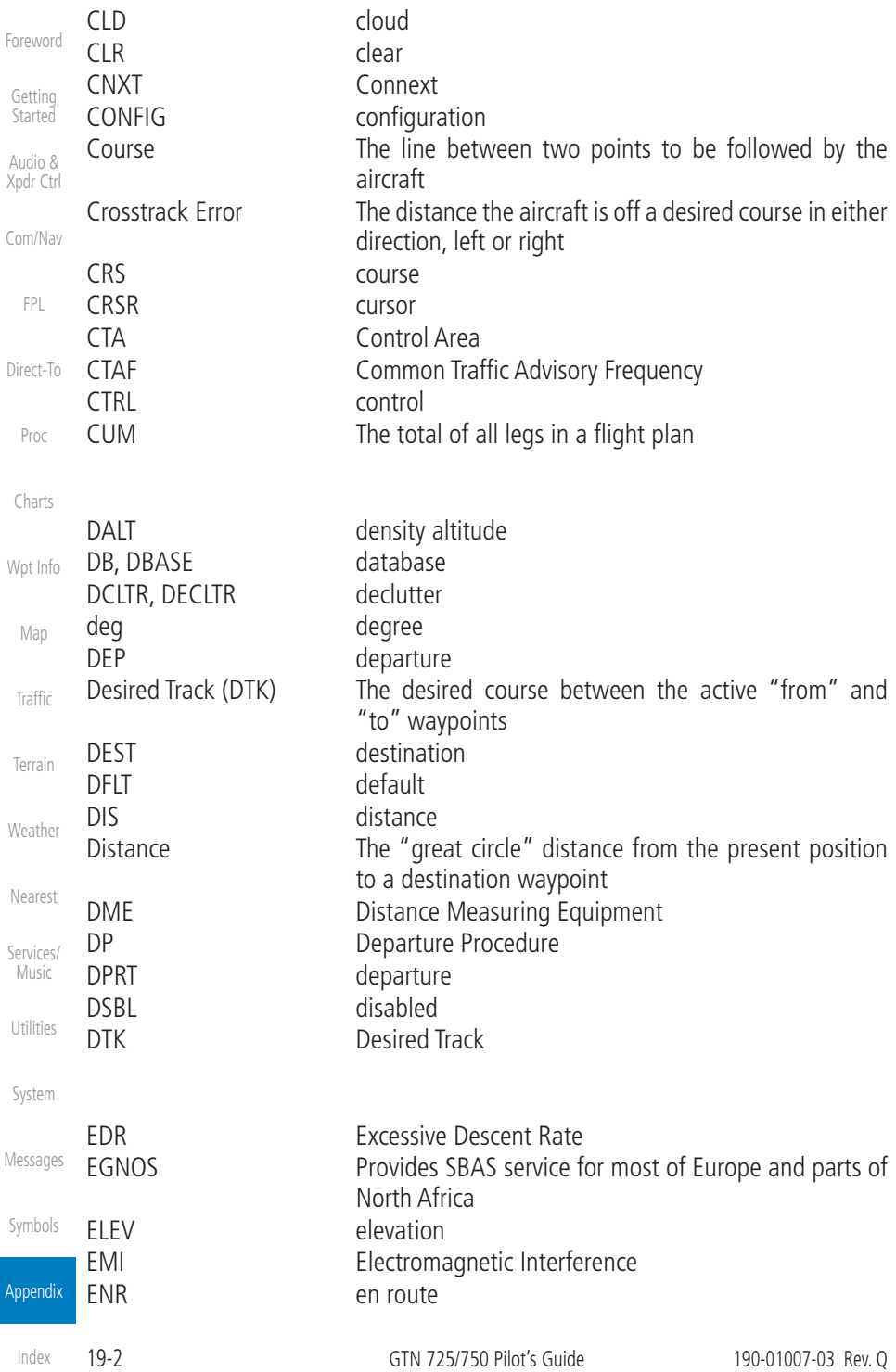

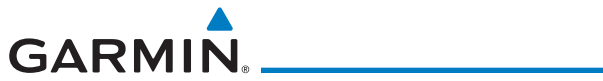

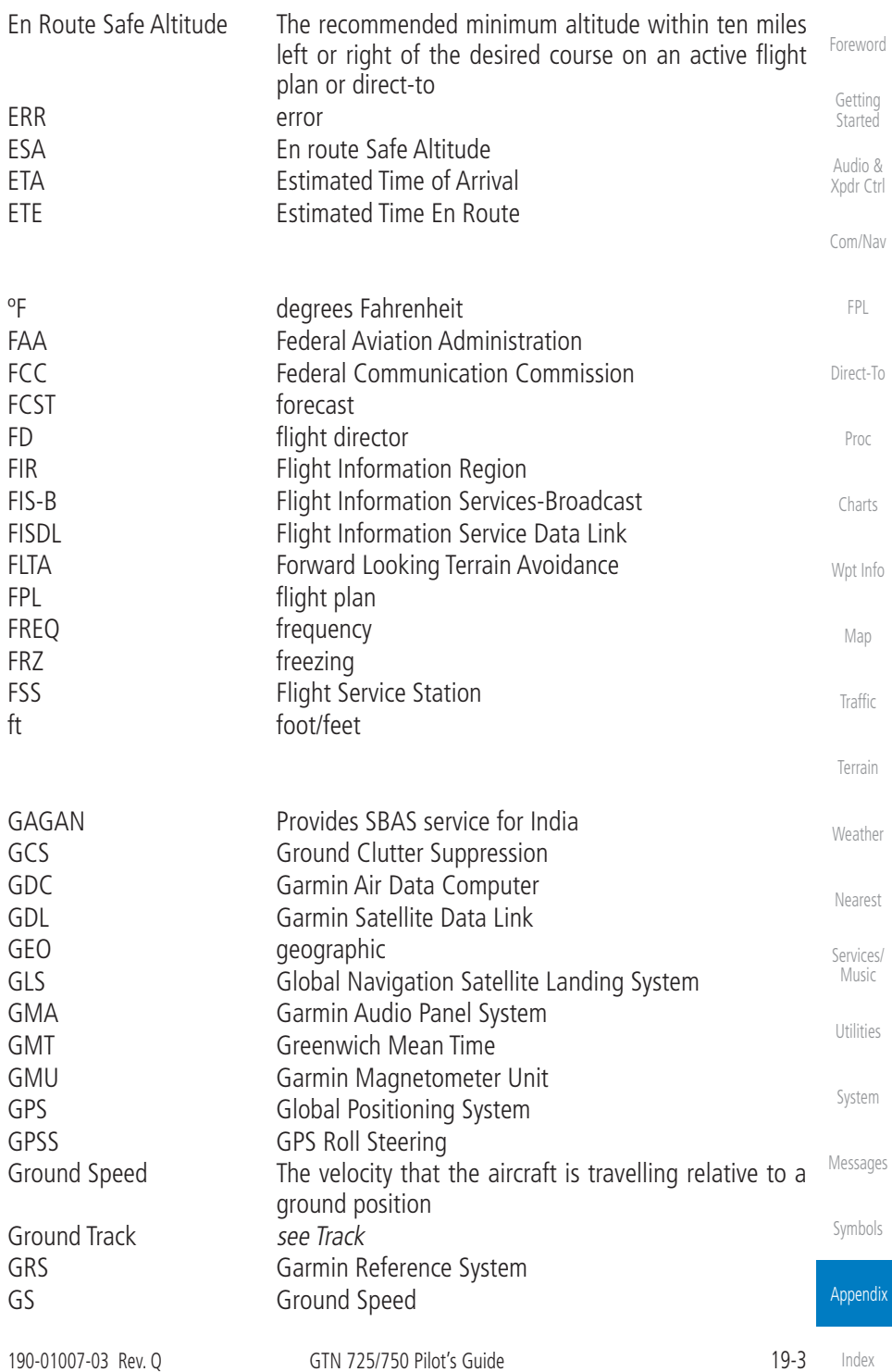

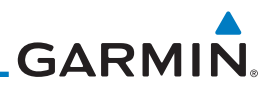

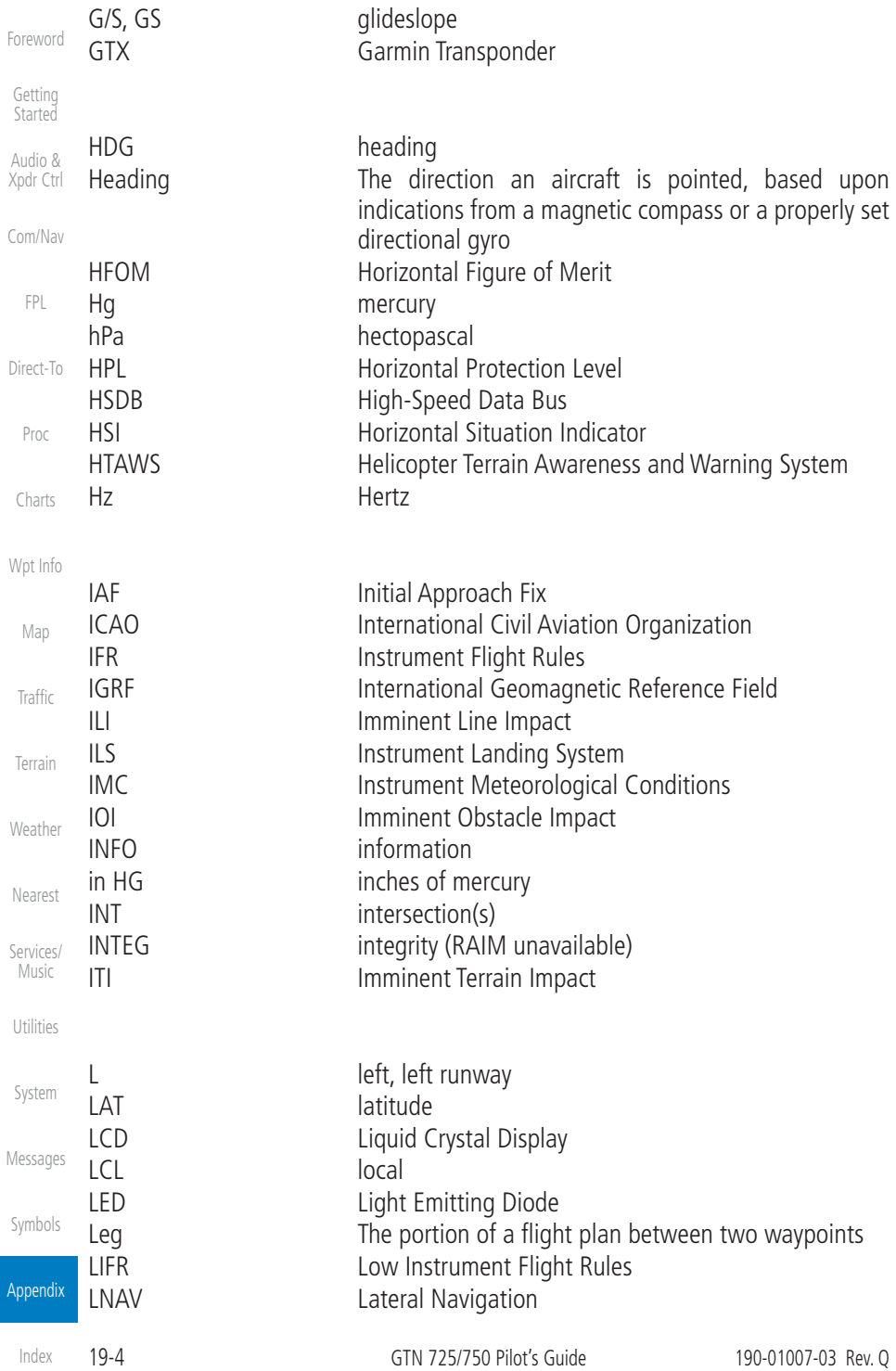

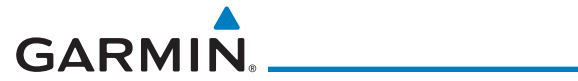

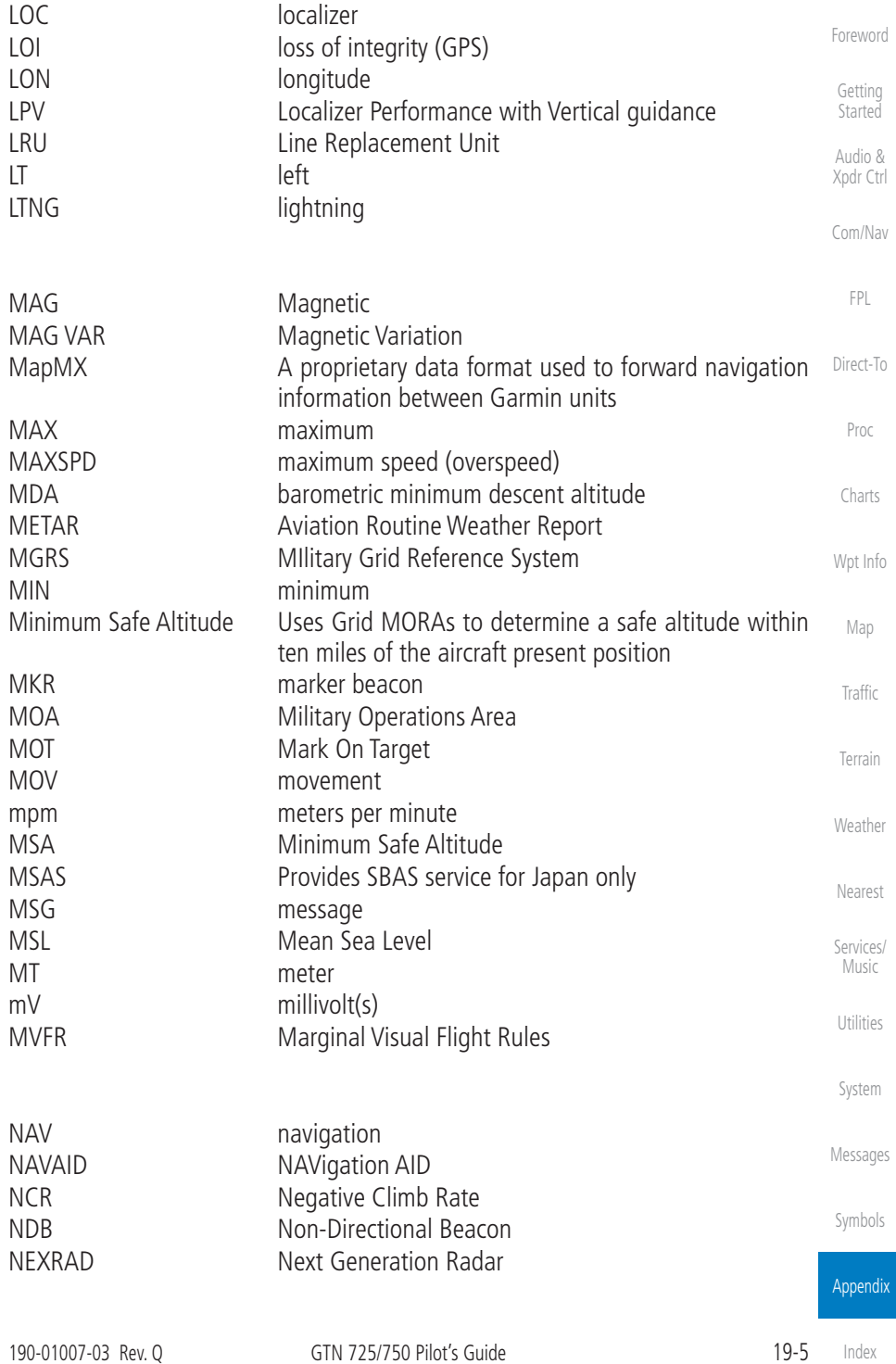

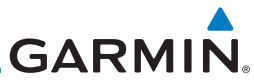

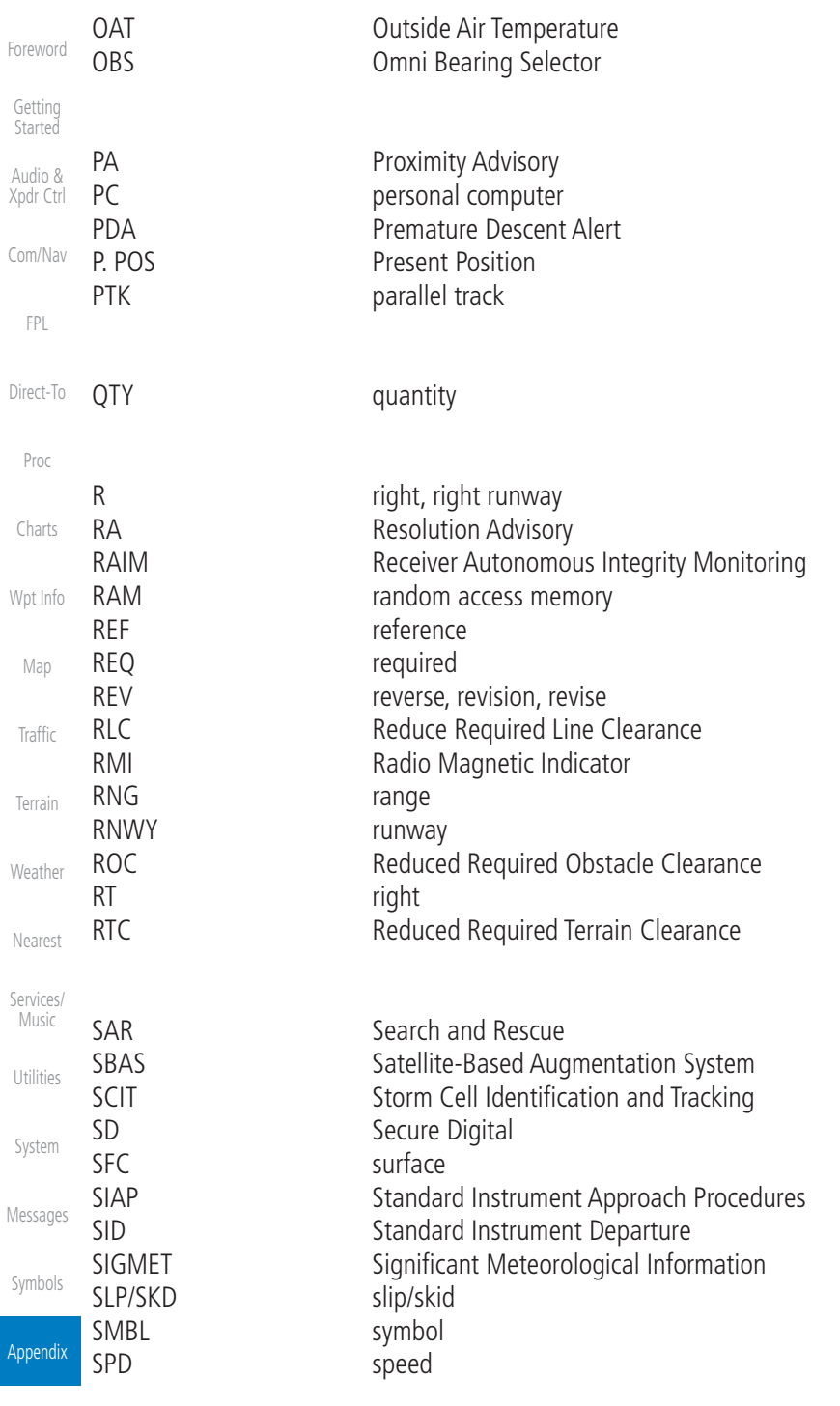
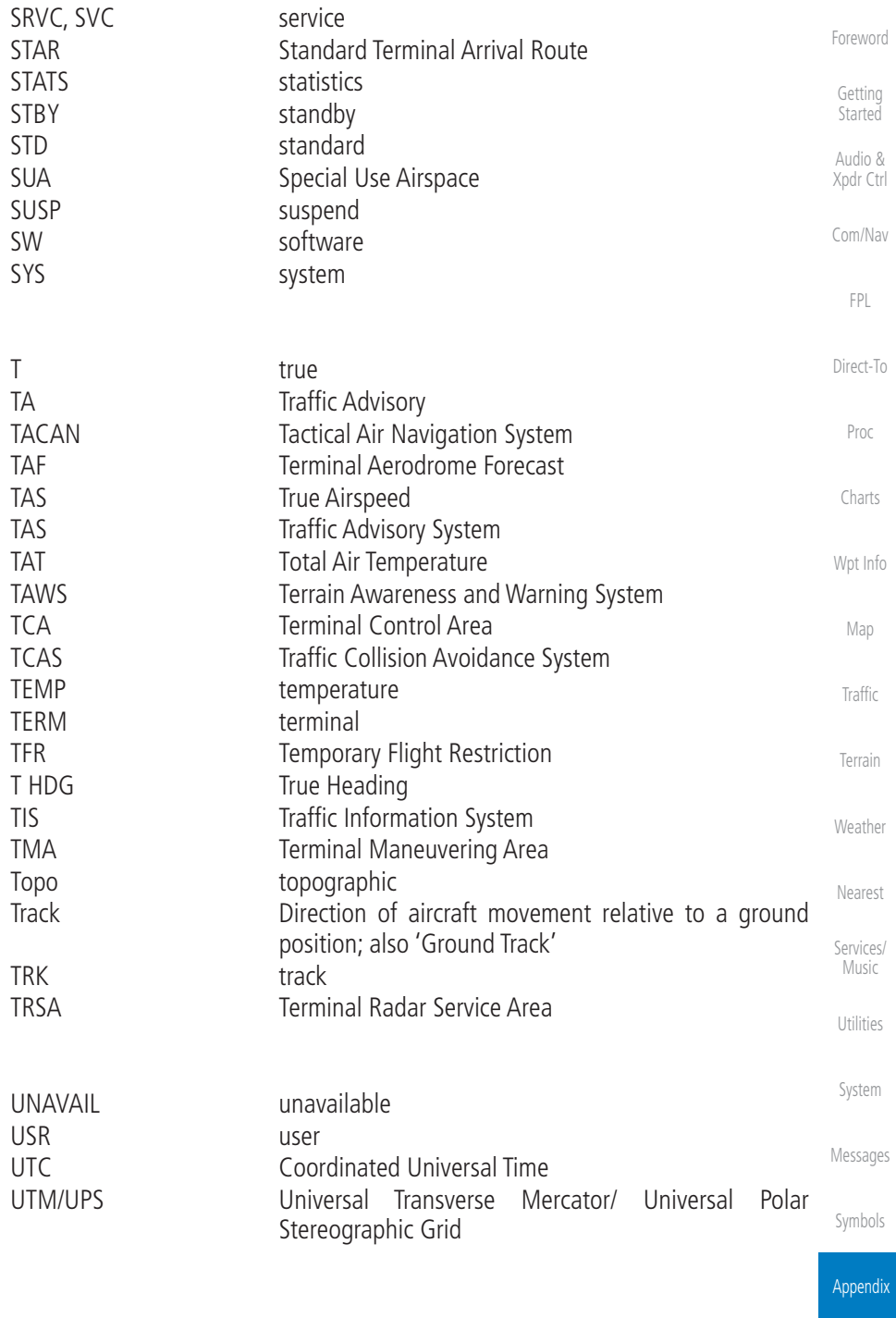

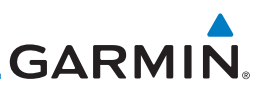

<span id="page-685-0"></span>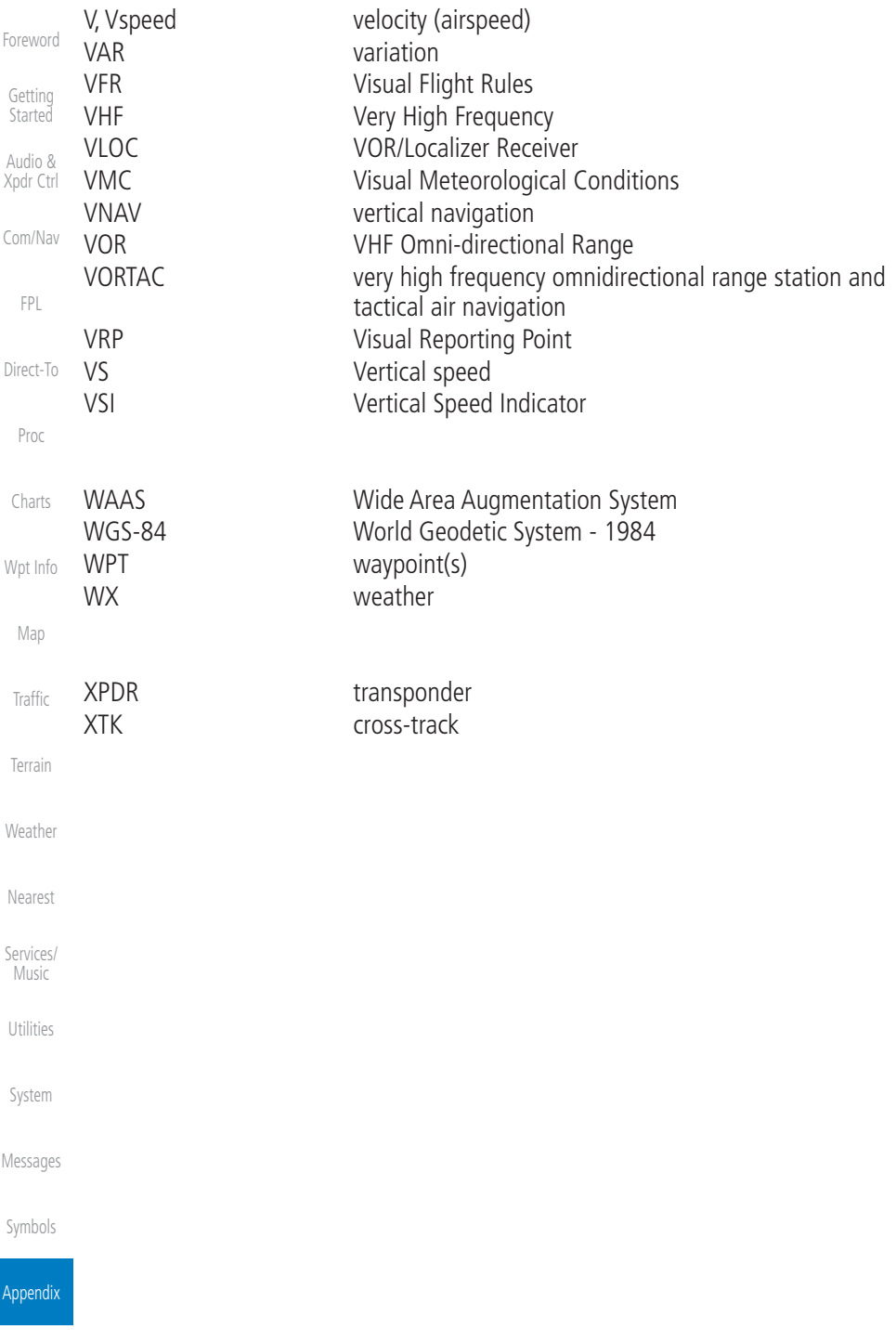

# <span id="page-686-0"></span>19.2 Datacard Information and Updates

The GTN uses several databases to provide up-to-date aviation information. GTN databases can be updated by the pilot using an SD card or Flight Stream 510 wireless database card. The GTN can also synchronize databases in the cockpit with other displays using Database SYNC and Chart Streaming.

Information about the installed and standby databases can be viewed on the System Status page. Database SYNC and Chart Streaming can be configured in the menu on the System Status page.

The database card should not be removed except to update the databases stored on the card. For basic flight operations a database card is required for database storage. The database cards cannot be shared between units.

### **19.2.1 GTN Databases**

- **Navigation** The navigation database contains information for waypoints and airports, such as procedures, runways, airways, airspaces, frequencies, and visual reporting points. For helicopter applications, a navigation database that includes additional heliports is available.
- **Basemap** The basemap database contains land and water data, such as roads, boundaries, rivers, and lakes.
- SafeTaxi The SafeTaxi database contains detailed airport diagrams for selected airports. These diagrams aid in following ground control instructions by displaying the aircraft position on the map in relation to taxiways, ramps, runways, terminals, and services.
- **Obstacles** The obstacle database contains data for obstacles, such as towers, that pose a potential hazard to aircraft. Obstacles 200 feet and higher are included in the fixed-wing obstacle database. The rotorcraft database includes all reported obstacles regardless of height. It is important to note that not all obstacles are necessarily charted and therefore may not be contained in the obstacle database. Several obstacle database options are available. Obstacle databases created for GTN software v5.10 or later include all power lines or only Hazardous Obstacle Transmission (HOT) lines depending on the type of obstacle database installed. HOT lines are those power lines that are co-located with other FAA-identified obstacles. The obstacle database is required for the TAWS and HTAWS functions.

Started Audio & [Xpdr Ctrl](#page-54-0)

[Getting](#page-30-0) 

[Com/Nav](#page-80-0)

[FPL](#page-100-0)

[Direct-To](#page-160-0)

[Proc](#page-174-0)

[Charts](#page-204-0)

[Wpt Info](#page-224-0)

[Map](#page-250-0)

[Traffic](#page-308-0)

[Terrain](#page-356-0)

[Weather](#page-428-0)

[Nearest](#page-514-0)

Music [Utilities](#page-556-0)

[Services/](#page-534-0)

[System](#page-594-0)

[Messages](#page-640-0)

[Symbols](#page-668-0)

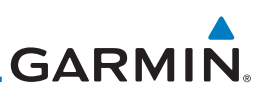

- [Foreword](#page-2-0) • Terrain - The terrain database contains terrain mapping data. The terrain database is required for the TAWS and HTAWS functions. Systems using HTAWS require a 2.5 arc-second database while non-HTAWS applications can use a 9 arc-second database.
	- FliteCharts FliteCharts resemble the paper version of AeroNav Services (formerly named National Aeronautical Charting Office) terminal procedure charts. The charts are displayed with high-resolution and in color for applicable charts. The GTN depiction shows the aircraft position on the moving map in the plan view of the approach charts and on airport diagrams.
	- **ChartView** ChartView resembles the paper version of Jeppesen terminal procedure charts. The charts are displayed in full color with high-resolution. The GTN depiction shows the aircraft position on the moving map in the plan view of approach charts and on airport diagrams.

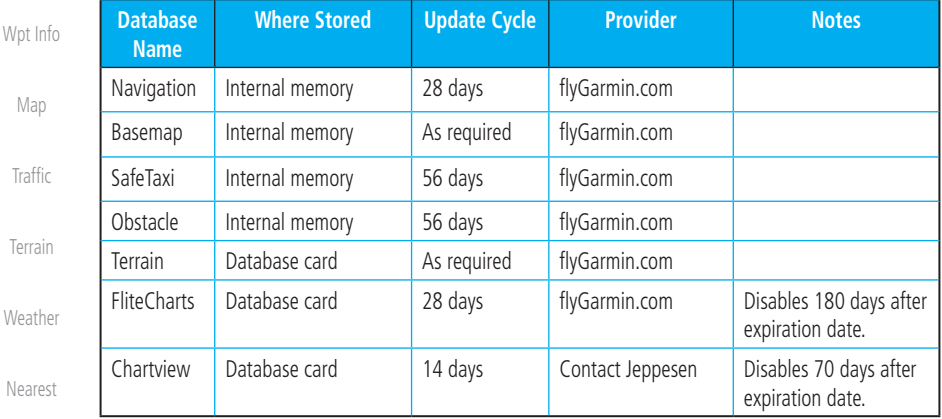

**Table 19-1 Database List**

**NOTE:** Garmin requests that the flight crew report any observed discrepancies related to database information. These discrepancies could come in the form of an incorrect procedure, incorrectly identified terrain, obstacles and fixes, or any other displayed item used for navigation or communication in the air or on the ground. To report an aviation database

[Services/](#page-534-0)  Music

[Weather](#page-428-0)

[Getting](#page-30-0)  Started Audio & [Xpdr Ctrl](#page-54-0)

[Com/Nav](#page-80-0)

[FPL](#page-100-0)

[Direct-To](#page-160-0)

[Proc](#page-174-0)

[Charts](#page-204-0)

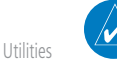

[System](#page-594-0)

[Messages](#page-640-0)

[Symbols](#page-668-0)

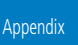

[Index](#page-706-0)

error, visit [flyGarmin.com](http://www.flyGarmin.com).

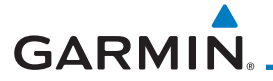

### **19.2.2 Updating Databases with an SD Card**

To update the GTN database use an SD card. Instructions on updating the GTN database and the required equipment is found at [flyGarmin.com](http://www.flyGarmin.com)*.*

The ChartView database is provided directly from Jeppesen. Contact Jeppesen [\(jeppesen.com](http://www.jeppesen.com)) for ChartView subscription and update information. An enablement card that is purchased from Garmin is separate from the Jeppesen database and is required to enable ChartView.

- 1. Download the database updates to the Garmin Database Card from the appropriate website.
- 2. Insert the database card into the slot of the GTN.
- 3. Apply power to the GTN.
- 4. The database update page will be displayed, listing all effective database updates on the database card. Database cycles that are not effective or already installed will be kept on the Garmin Database Card as standby databases until they become effective. Hold down the dual-concentric knob while applying power to the GTN to force the update of these databases.

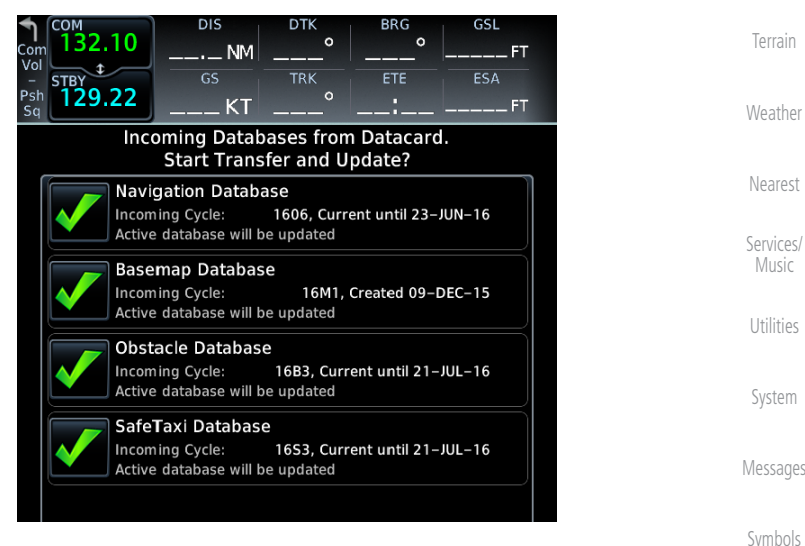

**Figure 19-1 Updated Databases**

Appendix

[Foreword](#page-2-0)

[Getting](#page-30-0)  **Started** Audio &

[Xpdr Ctrl](#page-54-0)

[Com/Nav](#page-80-0)

[FPL](#page-100-0)

[Direct-To](#page-160-0)

[Proc](#page-174-0)

[Charts](#page-204-0)

[Wpt Info](#page-224-0)

[Map](#page-250-0)

[Traffic](#page-308-0)

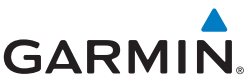

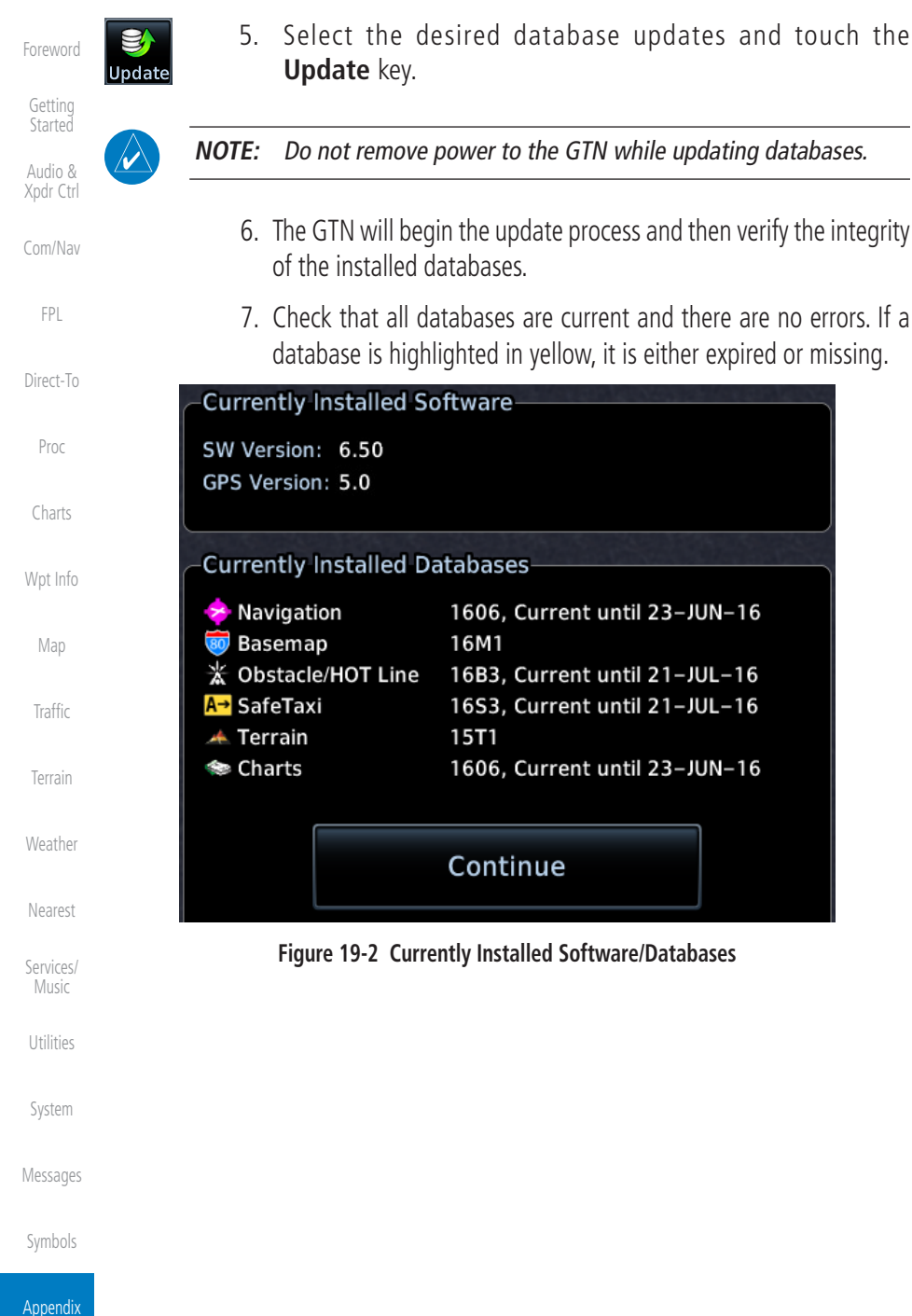

### <span id="page-690-1"></span>**19.2.3 Updating Databases with a Flight Stream 510**

GTN databases can also be updated using the Flight Stream 510 wireless database card with a portable device and the Garmin Pilot application.

- <span id="page-690-0"></span>1. Follow the instructions within the app to purchase and download the database updates.
- [Com/Nav](#page-80-0) 2. Ensure the Flight Stream 510 is inserted into the database card slot and apply power to the GTN.
- [FPL](#page-100-0) [Direct-To](#page-160-0) [Proc](#page-174-0) 3. When prompted on the database verification screen, connect the portable device to the Flight Stream 510 Wi-Fi network. The network name and password can be displayed by pressing the **Show WiFi Info** key.

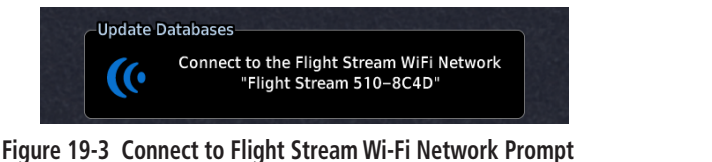

4. Once Connected, open Garmin Pilot on the portable device.

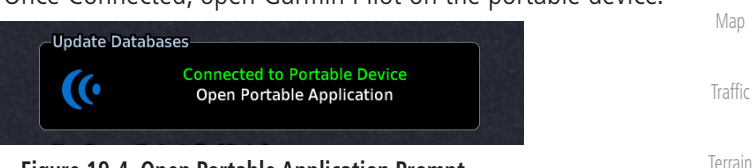

#### **Figure 19-4 Open Portable Application Prompt**

5. The Flight Stream 510 checks for database updates on the portable device and displays the database update page or notifies the pilot that no database updates are available.

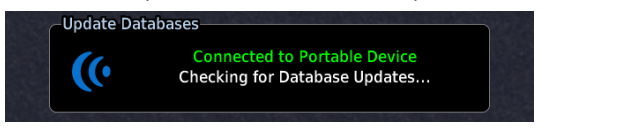

#### **Figure 19-5 Checking for Database Updates Message**

**[Weather](#page-428-0)** [Nearest](#page-514-0) [Services/](#page-534-0) Music

[Foreword](#page-2-0)

[Getting](#page-30-0)  **Started** Audio & [Xpdr Ctrl](#page-54-0)

[Charts](#page-204-0)

[Wpt Info](#page-224-0)

[Utilities](#page-556-0)

[System](#page-594-0)

[Messages](#page-640-0)

[Symbols](#page-668-0)

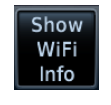

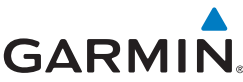

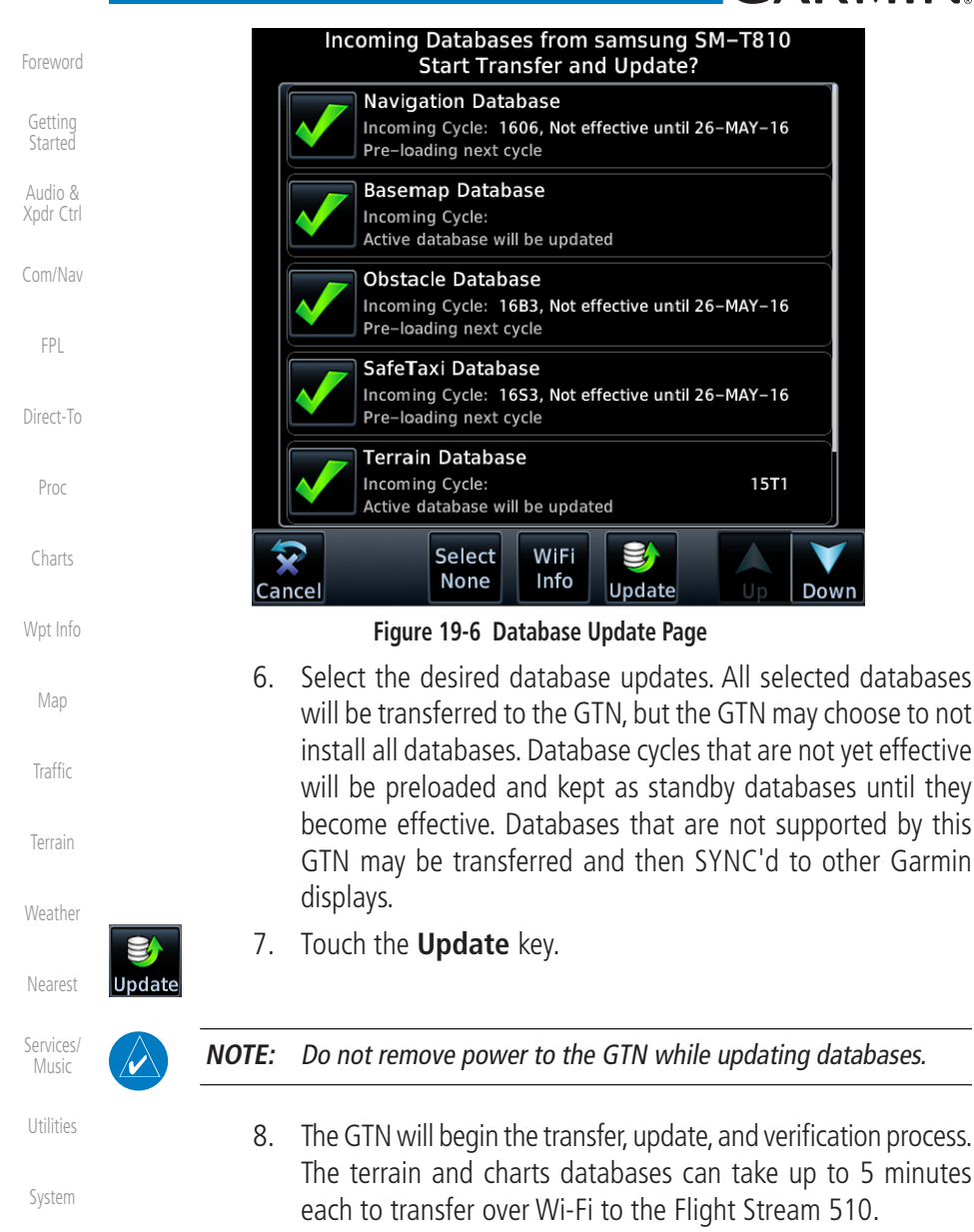

9. Check that all databases are current and there are no errors. If a database is highlighted in yellow, it is either expired or missing.

[Index](#page-706-0)

[Messages](#page-640-0)

[Symbols](#page-668-0)

### <span id="page-692-0"></span>**19.2.4 Database SYNC**

Database SYNC allows the GTN to synchronize databases from a single unit to other Garmin avionics. The pilot only needs to update a single database card (SD card or Flight Stream 510) and the new databases are automatically SYNC'd through the units connected in the cockpit and configured for Database SYNC. Databases must be purchased for all avionics in the cockpit.

Database SYNC is supported by these database types:

- Navigation
- Basemap
- SafeTaxi
- Obstacle
- FliteCharts
- Airport Directory

The database SYNC process may take several minutes, depending on how many databases have been updated. The status of the database transfers to a unit can be viewed on the System Status page under the "Standby" tab. The GTN will display the source of the received databases (for example: "Database SYNC - GTN #2"). If a database SYNC is pending, completed, or not authorized, the status will also be indicated.

When the SYNC is complete, if the aircraft is stopped and has yet to takeoff, the pilot will be prompted with the option to restart and update to the newly transferred database.

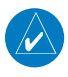

**NOTE:** Restarting the GTN must only be performed when the aircraft is on the ground as navigation and communication from the restarted unit will be lost for a period of time.

[Foreword](#page-2-0) [Getting](#page-30-0) 

Started Audio & [Xpdr Ctrl](#page-54-0)

[Com/Nav](#page-80-0) [FPL](#page-100-0)

[Direct-To](#page-160-0)

[Proc](#page-174-0)

[Charts](#page-204-0)

[Wpt Info](#page-224-0)

[Map](#page-250-0)

[Traffic](#page-308-0)

[Terrain](#page-356-0)

**[Weather](#page-428-0)** 

[Nearest](#page-514-0)

[Services/](#page-534-0) Music

[Utilities](#page-556-0)

[System](#page-594-0)

[Messages](#page-640-0)

[Symbols](#page-668-0)

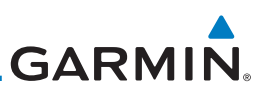

#### <span id="page-693-0"></span>**19.2.4.1 Resolving Database SYNC Conflicts**

Database conflicts must be resolved for synchronization to occur. Conflicts exist when multiple LRUs have a database of the same cycle, but with different regions or types (e.g., fixed wing vs. rotorcraft navigation database, different regions of the navigation database, or different obstacle database types). The GTN attempts to resolve these by automatically synchronizing the most recently installed database across all other LRUs (software v6.30 and later). Pilot intervention is required when conflicts cannot be resolved automatically. Conflicts occurring with earlier software versions also require manual intervention.

To manually resolve database conflicts, touch the Resolve Conflicts key on the display containing the desired database version. This key is located on the Conflicts tab of the System Information page.

#### **19.2.5 Chart Streaming**

While the Chart database is SYNCing in the background, the GTN will stream individual charts to other compatible displays. This enables all Garmin displays to use the latest chart database information even though the database is currently installed only on a single unit. Chart Streaming will begin after the chart database has begun SYNCing.

<span id="page-693-1"></span>[Foreword](#page-2-0)

[Getting](#page-30-0)  Started

Audio & [Xpdr Ctrl](#page-54-0) [Com/Nav](#page-80-0)

[FPL](#page-100-0)

[Direct-To](#page-160-0)

[Proc](#page-174-0)

[Charts](#page-204-0)

[Wpt Info](#page-224-0)

[Map](#page-250-0)

[Traffic](#page-308-0)

[Terrain](#page-356-0)

**[Weather](#page-428-0)** 

[Nearest](#page-514-0)

[Services/](#page-534-0)  Music

[Utilities](#page-556-0)

[System](#page-594-0)

[Messages](#page-640-0)

[Symbols](#page-668-0)

<span id="page-694-0"></span>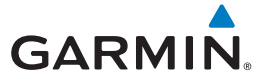

# **19.2.6 Database Troubleshooting Tips**

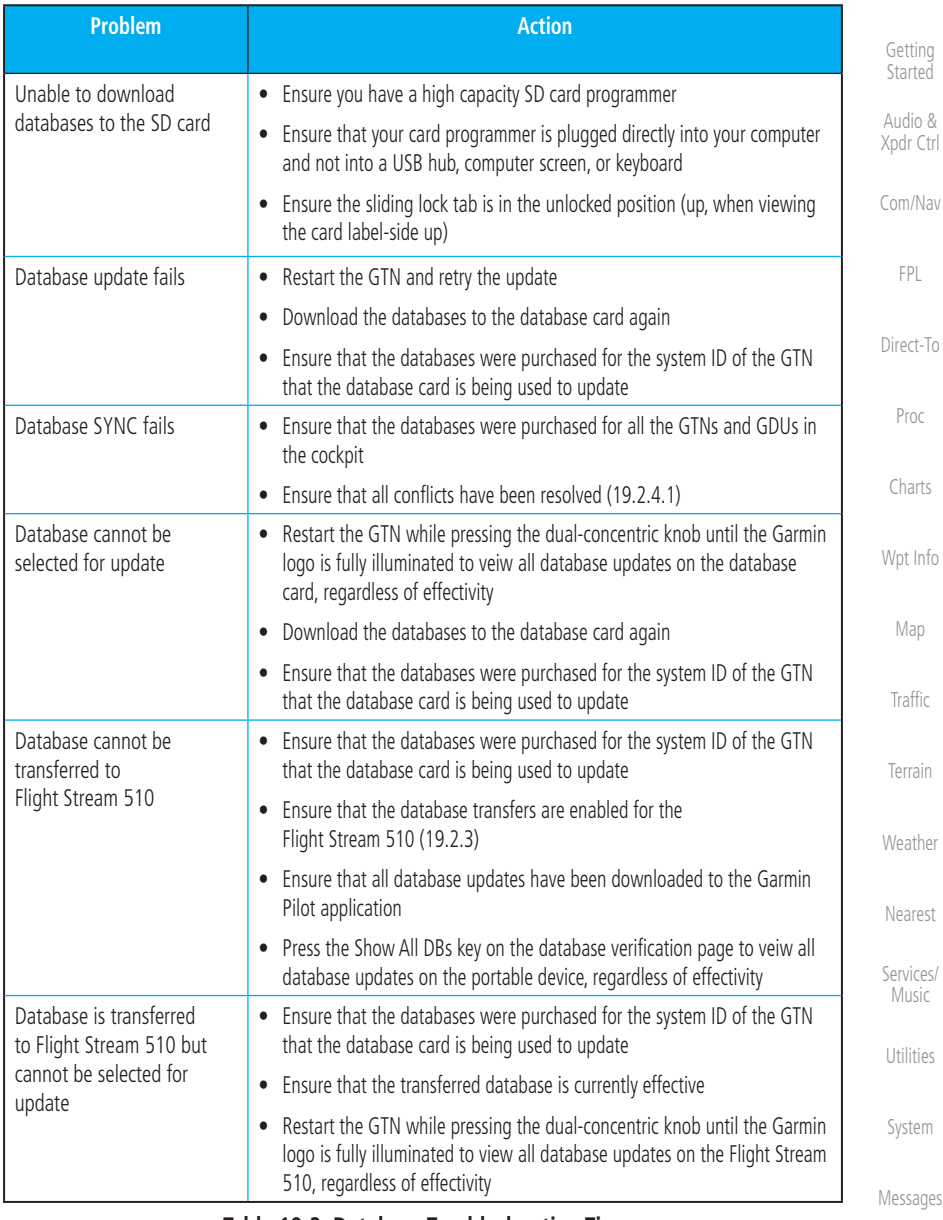

#### **Table 19-2 Database Troubleshooting Tips**

[Symbols](#page-668-0)

[Foreword](#page-2-0)

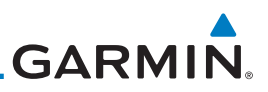

## 19.3 Demo Mode

<span id="page-695-0"></span>[Foreword](#page-2-0)

[Getting](#page-30-0)  **Started** 

The GTN product contains a "Demo" mode that allows simulation of all operations of the product to allow practice and familiarization while staying on the ground.

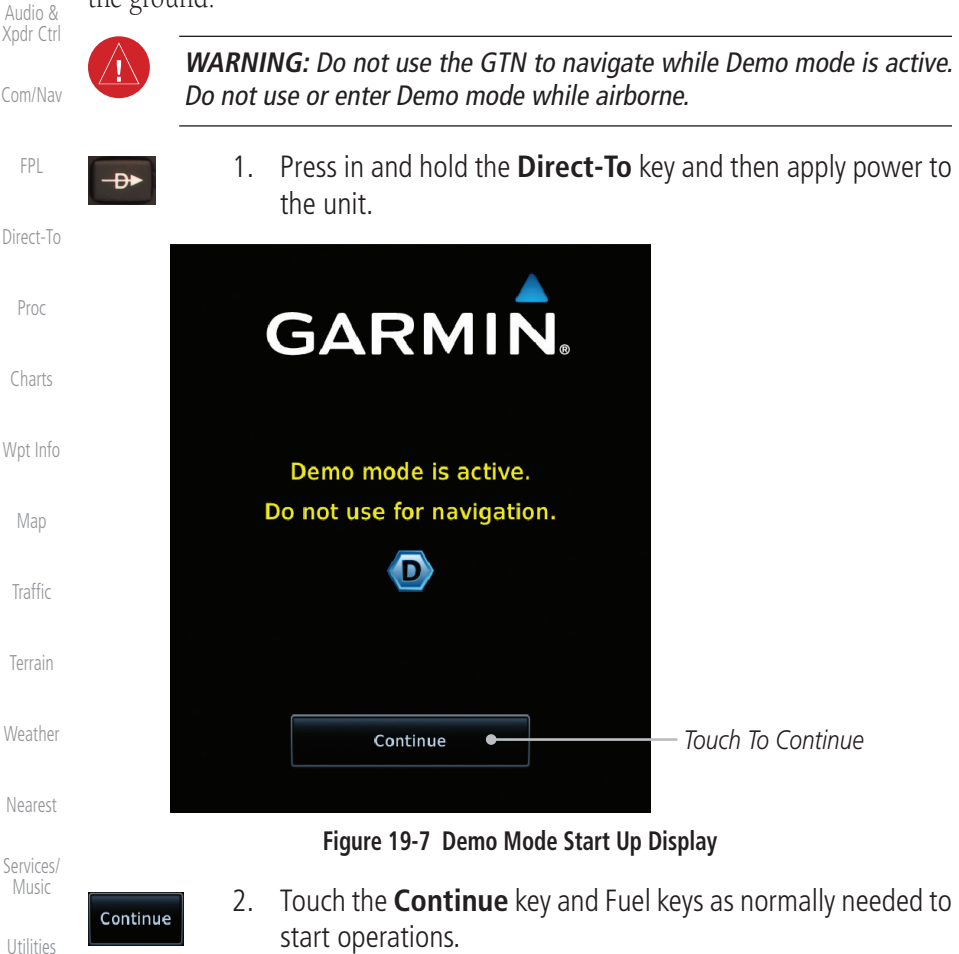

[System](#page-594-0)

[Messages](#page-640-0)

[Symbols](#page-668-0)

<span id="page-696-0"></span>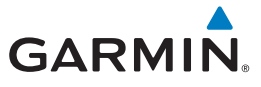

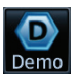

3. Touch the **Demo** key in the lower part of the display to reach the Demo Setup functions.

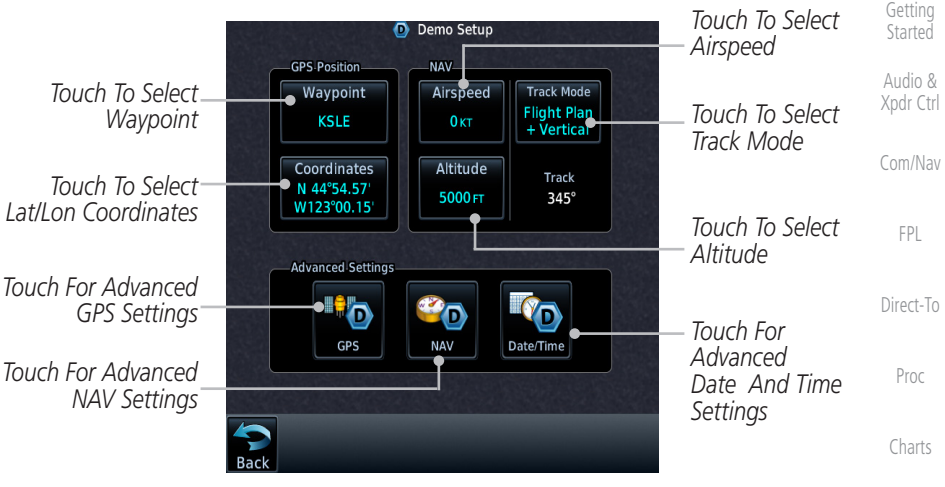

**Figure 19-8 Demo Mode Setup**

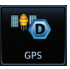

4. Touch the **GPS** key to reach the Demo GPS Settings page. The Position Error values (Horizontal Protection Level Fault Detection [HPL FD], HPL SBAS, and Vertical Protection Level [VPL] SBAS) may be adjusted to reflect errors induced by naturally occurring conditions, but are normally not adjusted for most Demo mode operations.

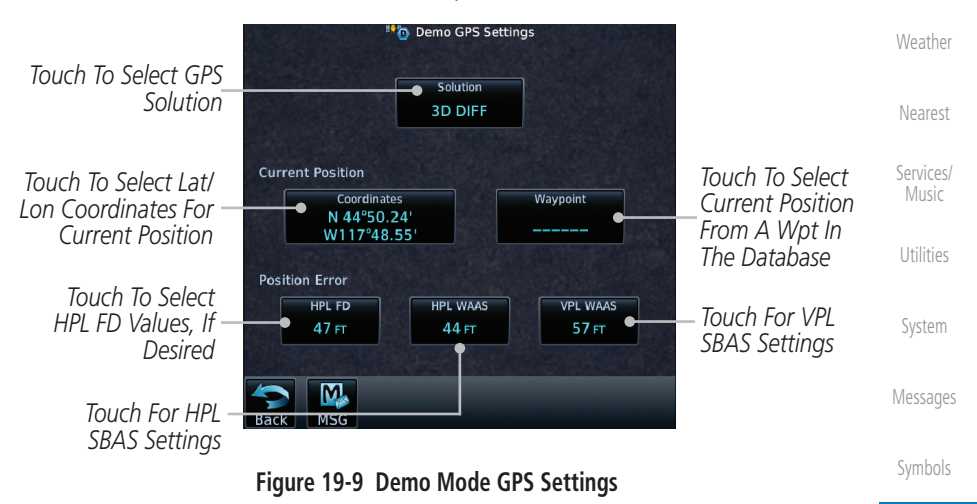

**Appendix** 

[Foreword](#page-2-0)

[Wpt Info](#page-224-0)

[Map](#page-250-0)

[Traffic](#page-308-0)

[Terrain](#page-356-0)

<span id="page-697-0"></span>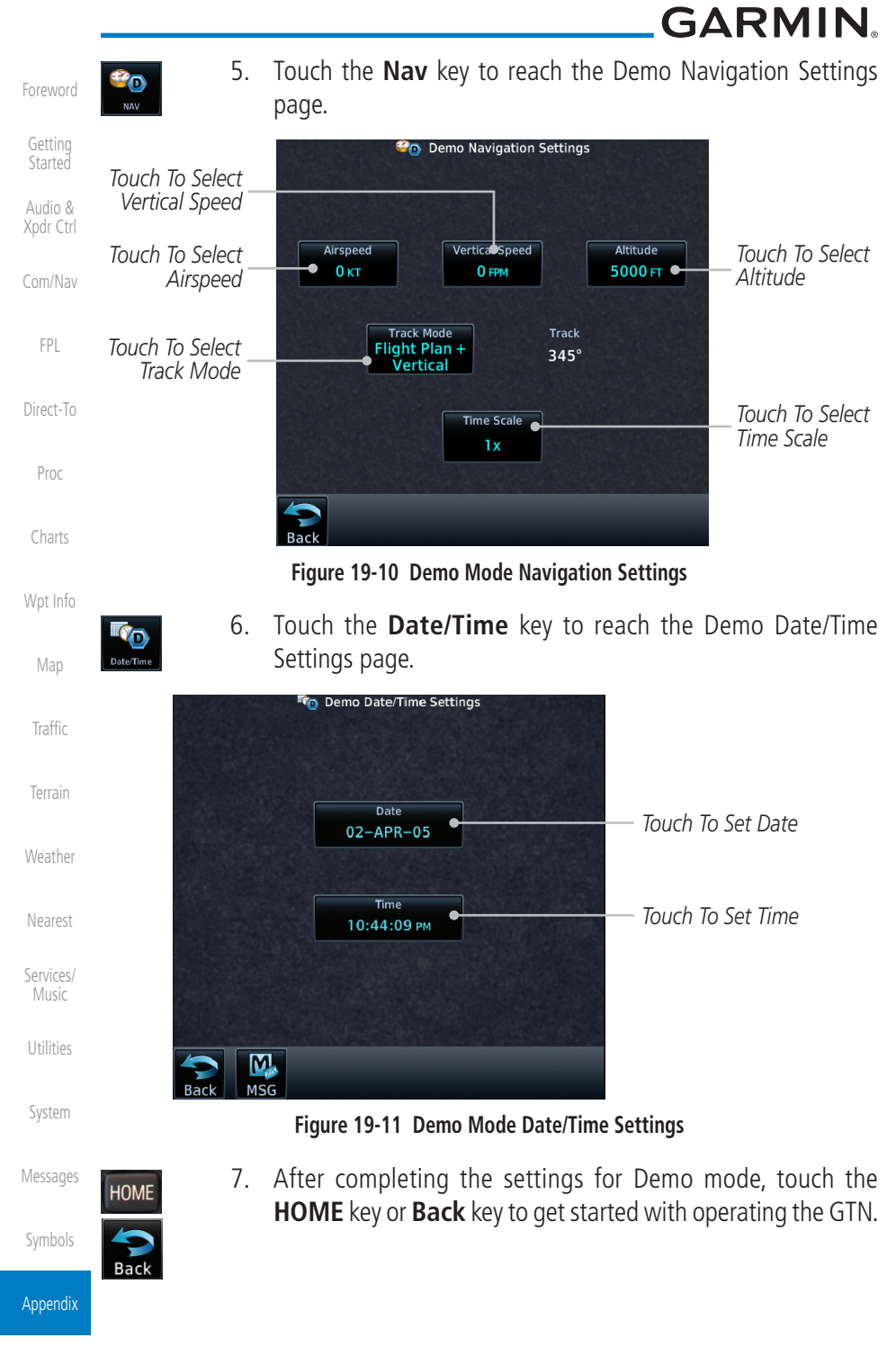

### <span id="page-698-0"></span>**GARMIN** 19.4 Glove Qualification Procedure  $\overline{\mathcal{W}}$ **NOTE:** This procedure is not authorized for completion during flight. Perform all tasks while the aircraft is on the ground.

The touchscreen uses capacitive touch technology to sense the proximity of skin to the display. A glove creates a barrier between the skin and the display glass, potentially reducing the ability of the display to detect touches.

[Direct-To](#page-160-0) This procedure qualifies a specific glove for use with the touchscreen. Due to differences in finger size, glove size, and touchscreen between the GTN 6XX and GTN 7XX units, the qualification procedure is specific to the pilot/glove and GTN combination. Multiple units must be evaluated individually.

#### **Glove Selection Considerations**

- Thinner gloves perform better than thicker gloves
- [Wpt Info](#page-224-0) • Leather gloves, and gloves designed specifically for use with capacitive touchscreen devices, are often found to be acceptable
- To improve touchscreen sensitivity while wearing gloves, use the pad of your finger instead of the tip during touch interactions

#### **Glove Qualification Guidance**

- [Table 19-3](#page-700-0) contains the tasks required to qualify a glove
- [Terrain](#page-356-0) **[Weather](#page-428-0)** • [Table 19-4](#page-701-0) contains tasks that are not required to qualify a glove, but may limit how some functions are accessed while wearing a glove

[Nearest](#page-514-0)

[Foreword](#page-2-0)

[Getting](#page-30-0)  Started Audio & [Xpdr Ctrl](#page-54-0)

[Com/Nav](#page-80-0)

[FPL](#page-100-0)

[Proc](#page-174-0)

[Charts](#page-204-0)

[Map](#page-250-0)

[Traffic](#page-308-0)

[Services/](#page-534-0) Music

[Utilities](#page-556-0)

[System](#page-594-0)

[Messages](#page-640-0)

[Symbols](#page-668-0)

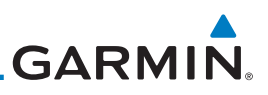

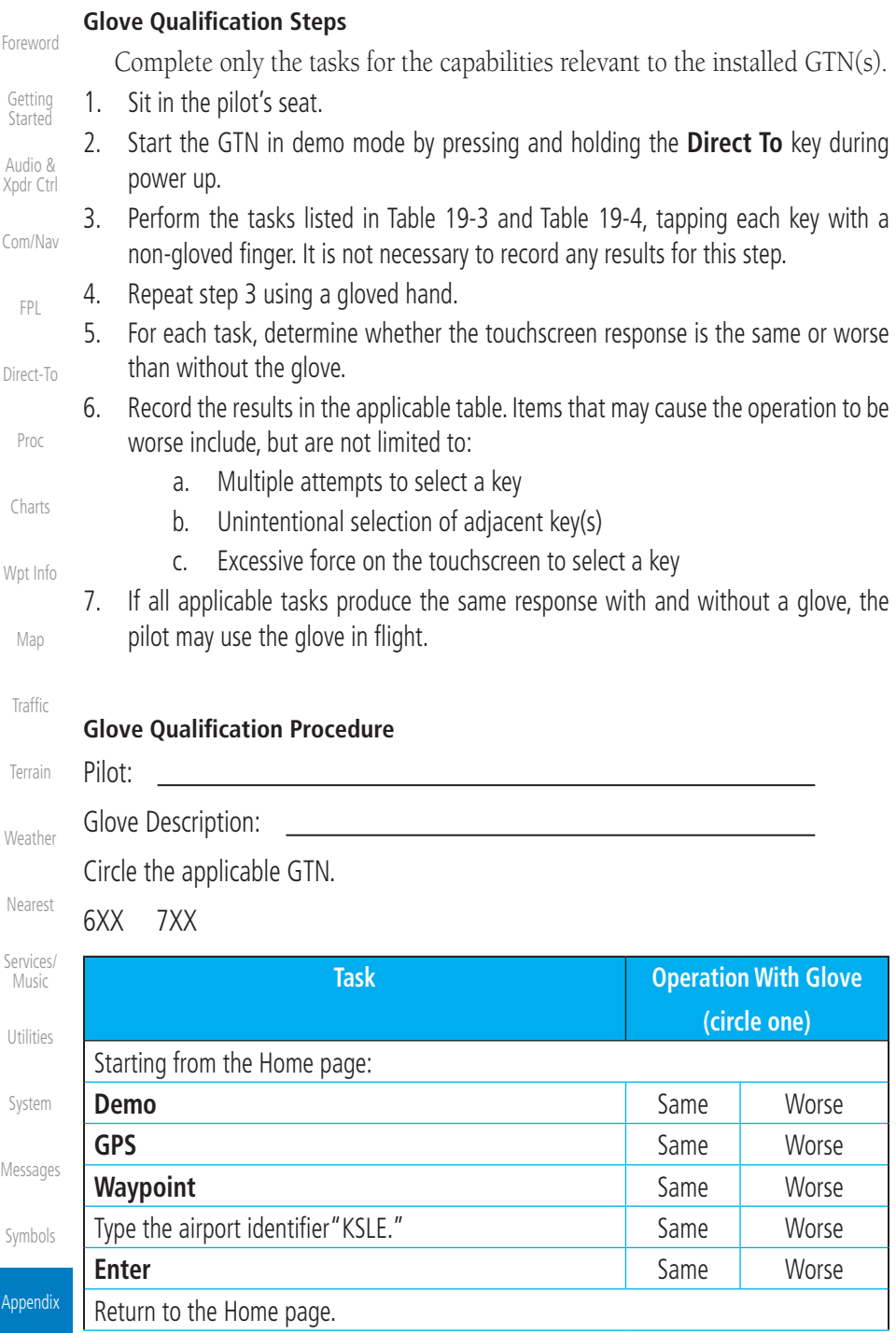

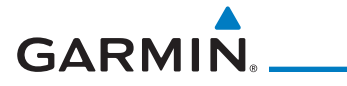

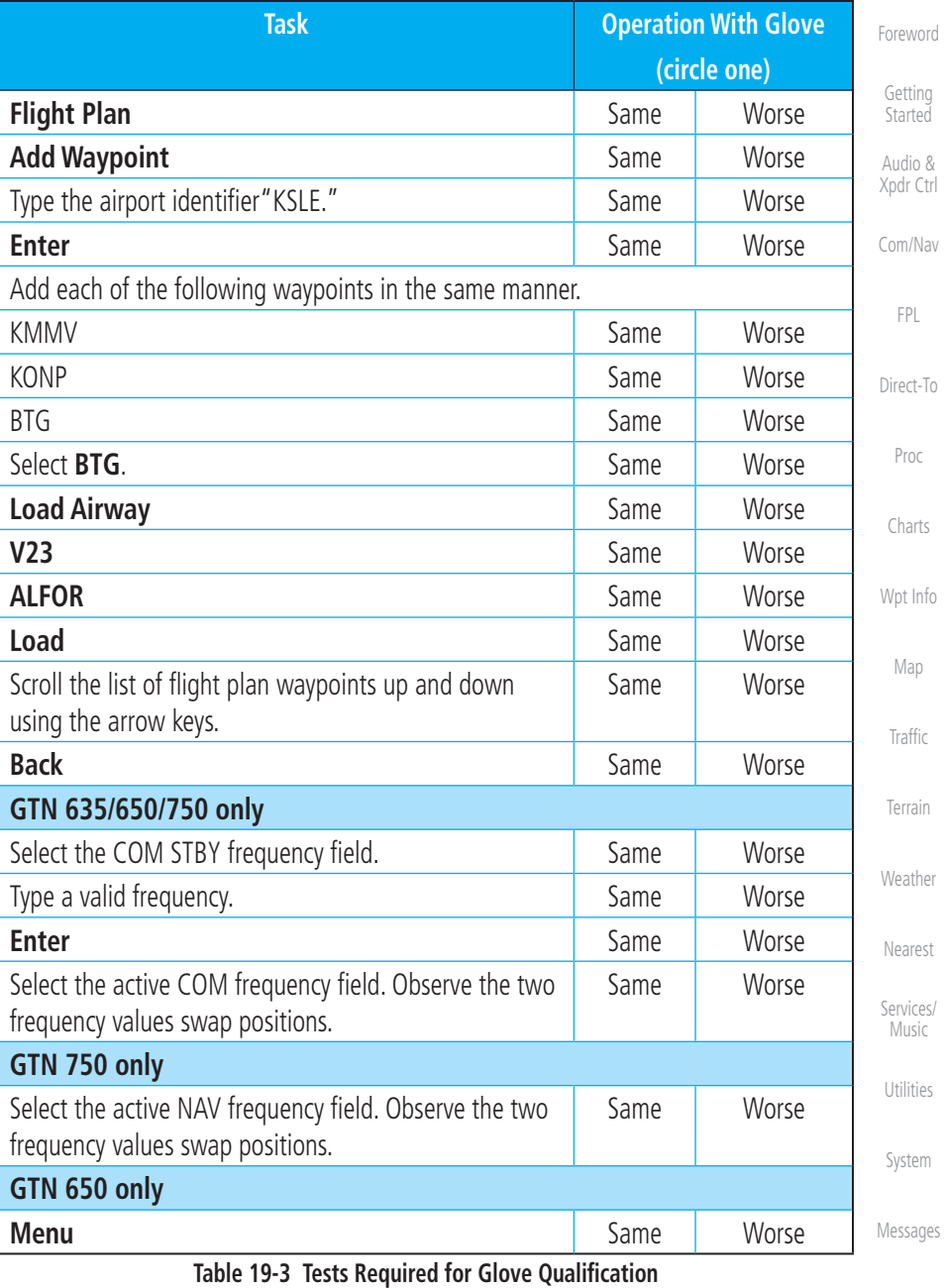

<span id="page-700-0"></span>[Symbols](#page-668-0)

<span id="page-701-0"></span>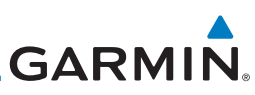

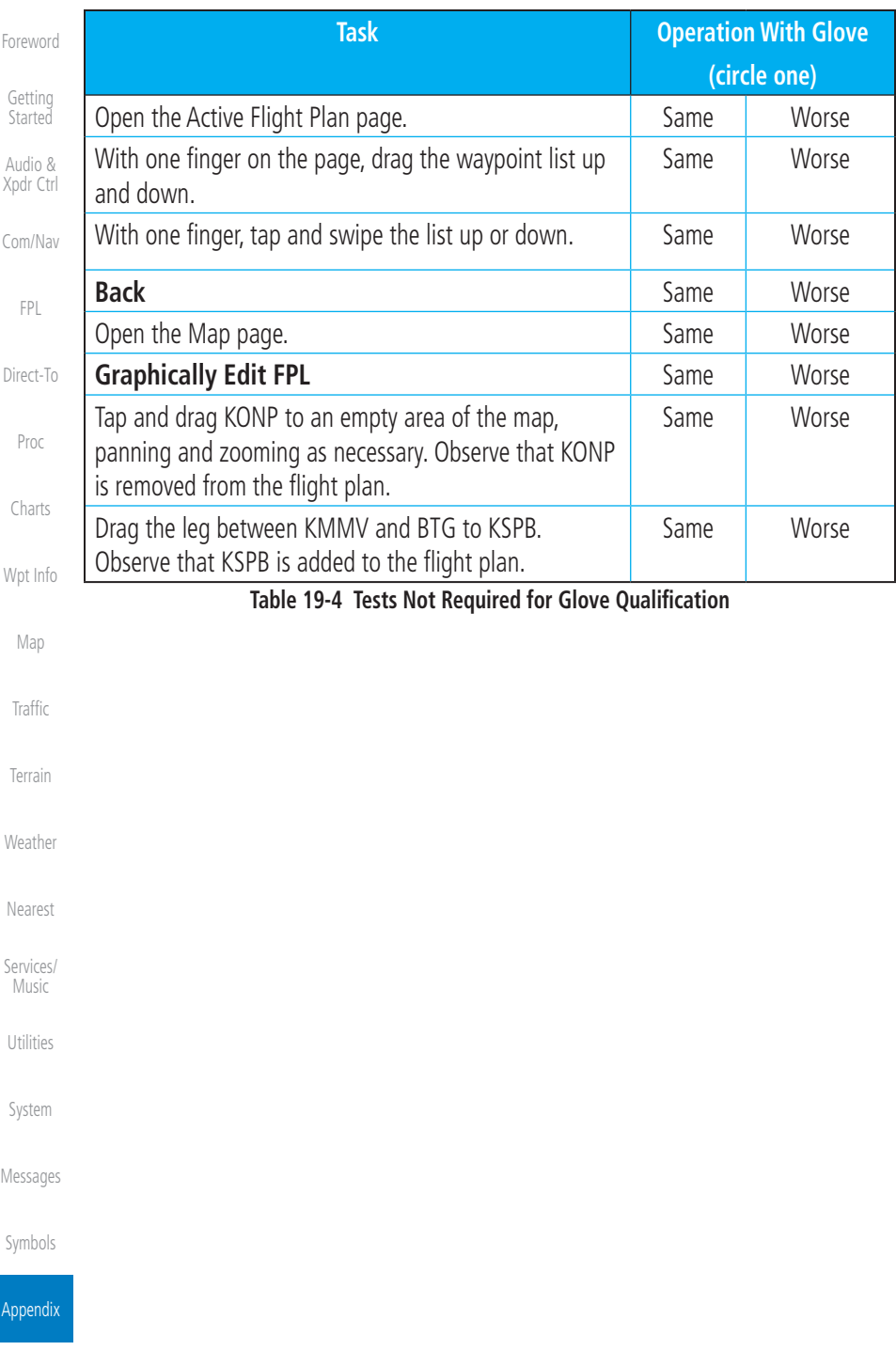

# <span id="page-702-0"></span>19.5 Telligence Voice Command Qualification Procedure

In order to enable voice command functionality crew members must successfully perform and complete 17/20 (85%) voice commands in the Telligence aircraft qualification procedure. Crew members must be comfortable speaking into an aviation headset and proficient in English.

### **Voice Command Guidelines**

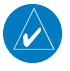

**NOTE:** If a voice command is uninterpretable, verify the system is performing the intended action or displaying the desired data. If the system does not recognize a command, use the touchscreen to execute the function. The GTN Voice Command History details all commands performed.

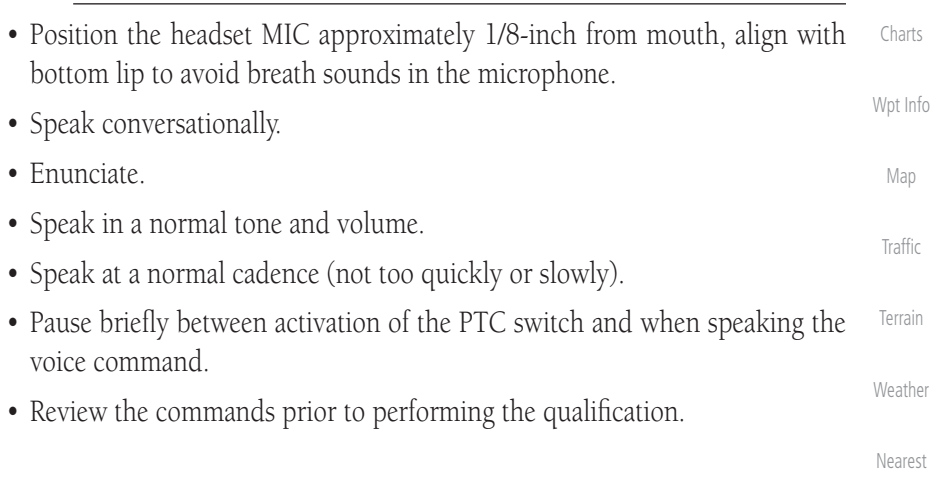

[Services/](#page-534-0) Music

[Foreword](#page-2-0)

[Getting](#page-30-0)  Started Audio & [Xpdr Ctrl](#page-54-0)

[Com/Nav](#page-80-0)

[FPL](#page-100-0)

[Direct-To](#page-160-0)

[Proc](#page-174-0)

[Utilities](#page-556-0)

[System](#page-594-0)

[Messages](#page-640-0)

[Symbols](#page-668-0)

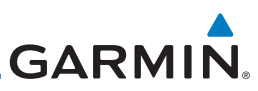

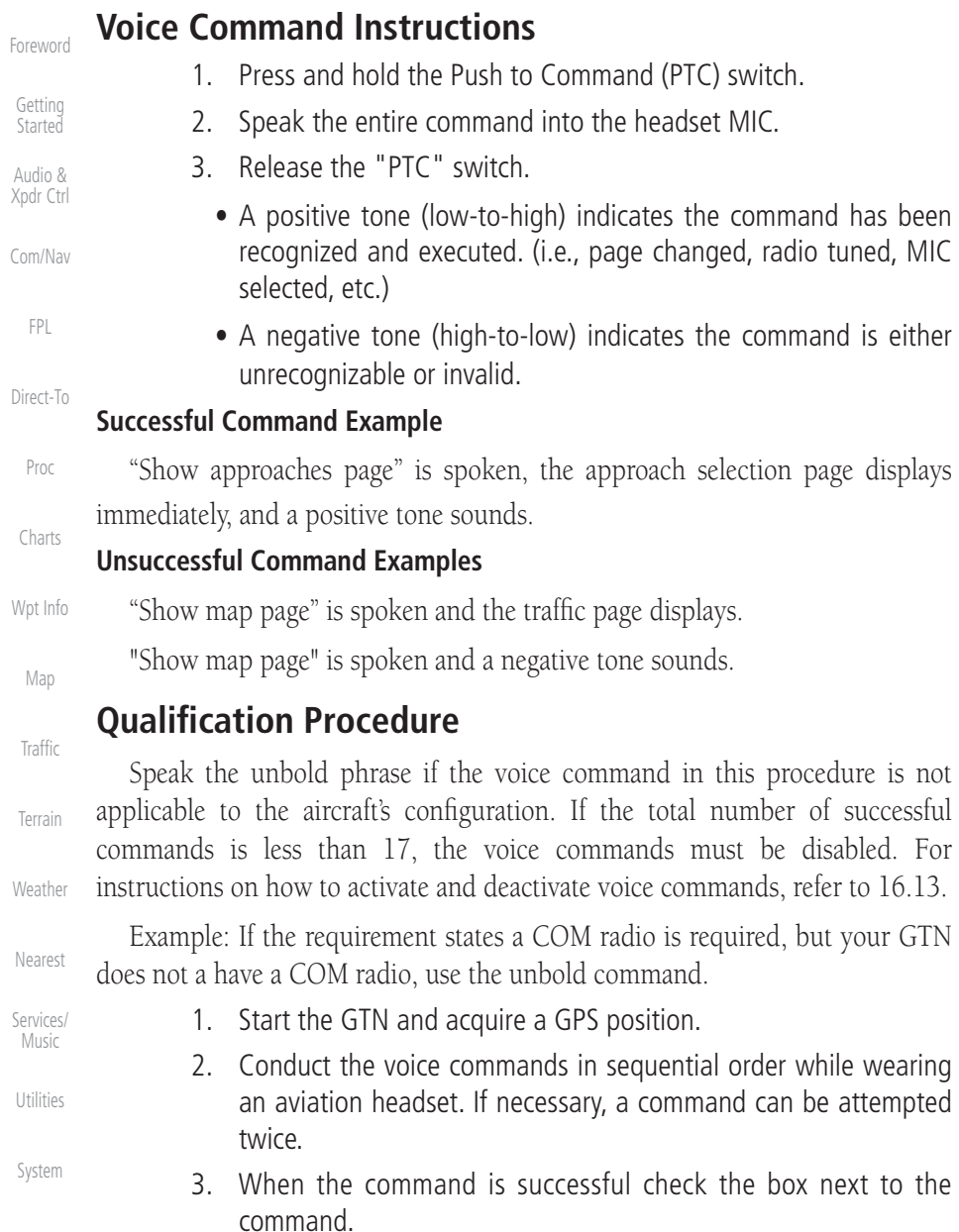

[Messages](#page-640-0)

[Symbols](#page-668-0)

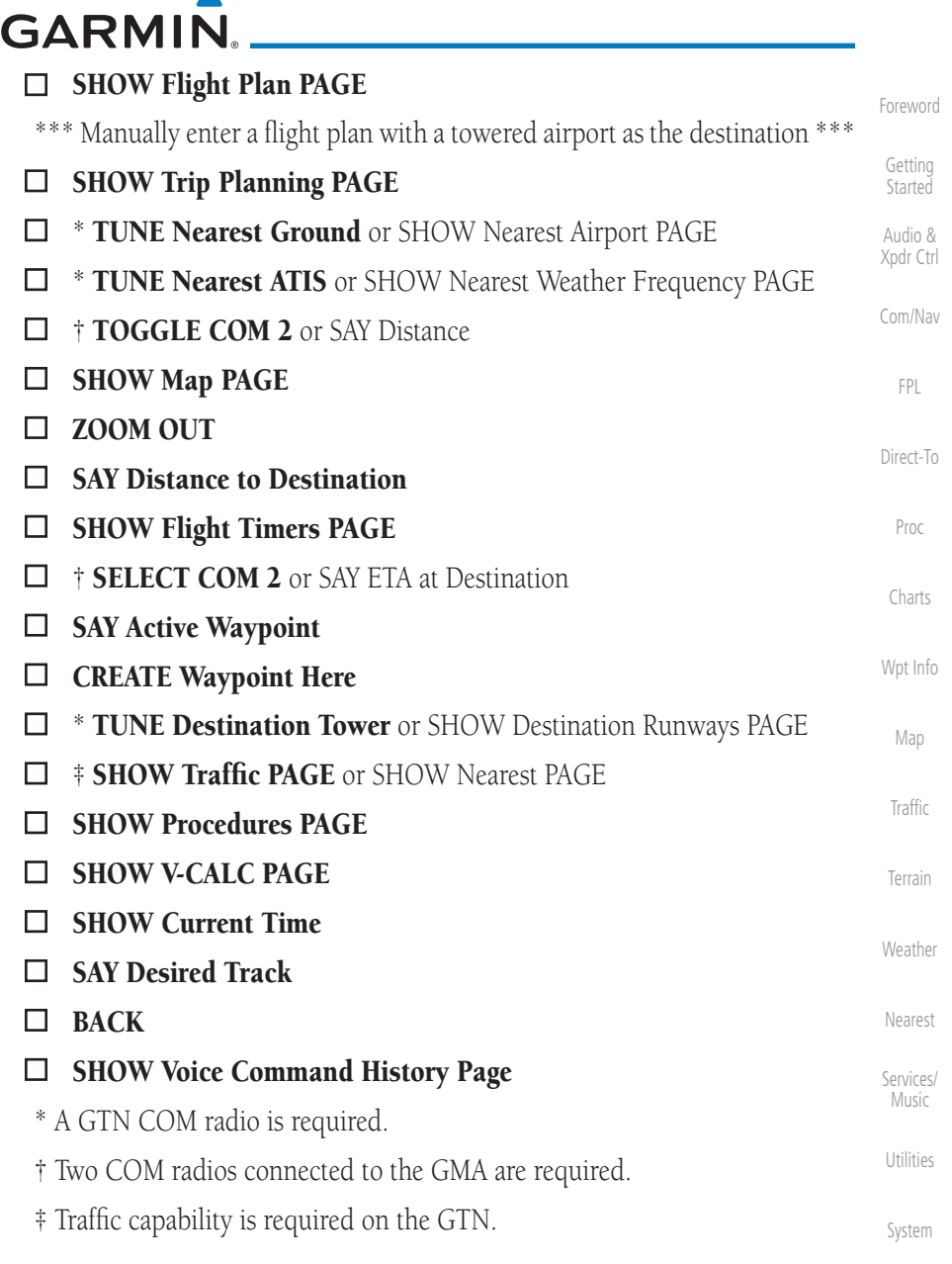

 $\blacktriangle$ 

[Messages](#page-640-0)

[Symbols](#page-668-0)

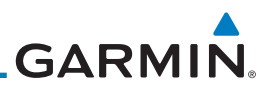

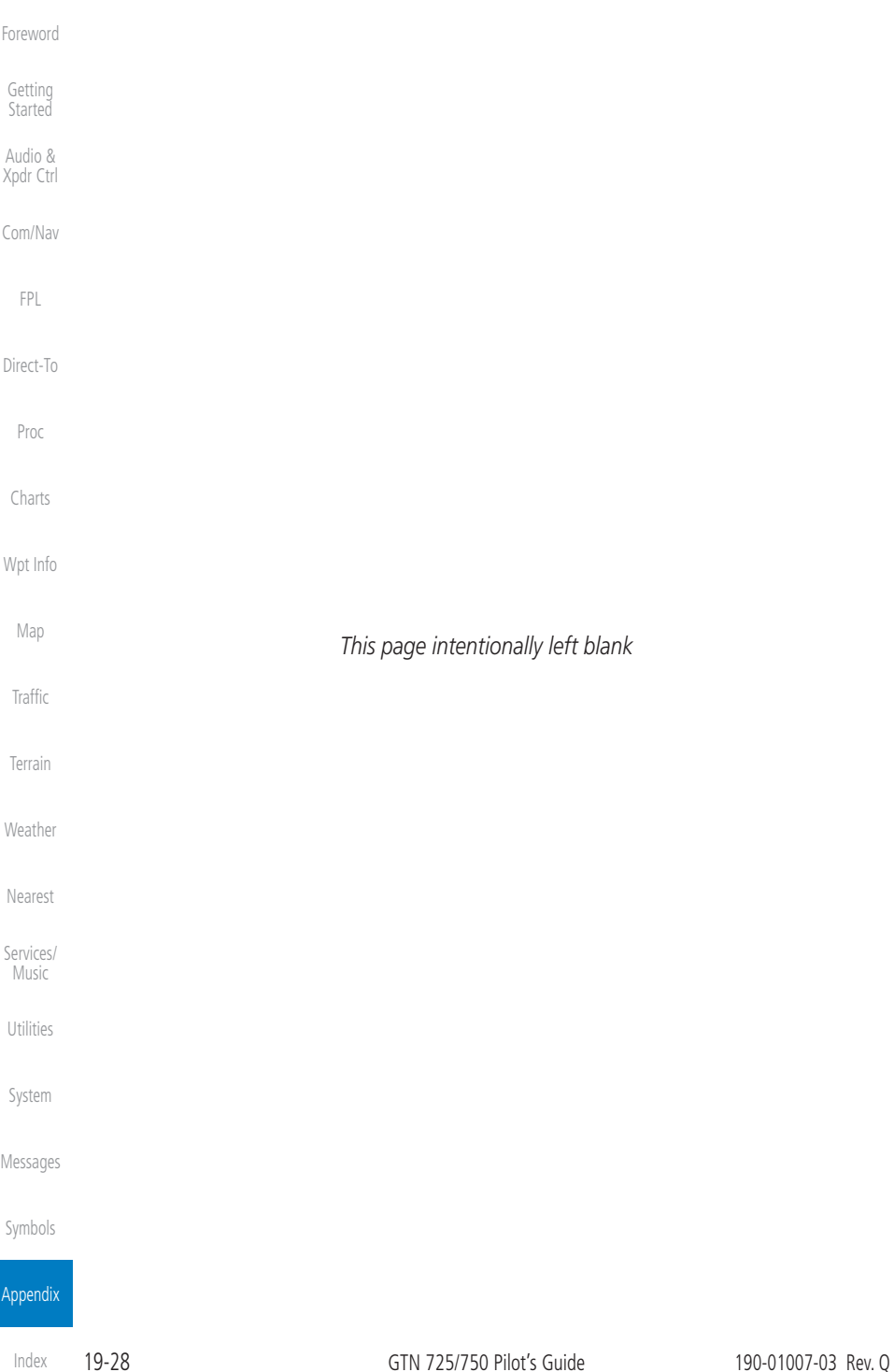

# <span id="page-706-0"></span>**GARMIN.** INDEX

#### **Symbols**

3D Audio [2-12](#page-65-0) 3D navigation [16-7](#page-600-0)

#### **A**

About this guide [xxvii](#page-28-0) Above Ground Level [11-11](#page-366-0), [11-22](#page-377-0) Acquiring satellites [16-5,](#page-598-0) [16-7](#page-600-0) ACT [12-54](#page-481-0) Activate flight plan [4-44](#page-143-0) Activate leg [4-6](#page-105-0) Activating XM [14-3](#page-536-0) Active flight plan page [4-4](#page-103-0) Active leg [4-6,](#page-105-0) [6-15,](#page-188-0) [6-17,](#page-190-0) [6-26](#page-199-0) Add User frequency [3-11](#page-90-0) ADF [19-1](#page-678-0) ADIZ [9-39](#page-288-0) ADS-B [2-5,](#page-58-0) [10-17](#page-324-0) Age [12-7,](#page-434-0) [12-63](#page-490-0) Aircraft symbol [9-1](#page-250-0) AIREP [12-28](#page-455-0) AIRMETs [12-17](#page-444-0), [12-70,](#page-497-0) [12-85](#page-512-0) Airport beacon [18-2](#page-669-0) Airport diagram [7-16](#page-219-0) Airport frequencies [8-8](#page-231-0) Airports [12-81](#page-508-0) Airspace [13-12](#page-525-0) Airspace altitude buffer [16-28](#page-621-0) Airways [4-15](#page-114-0), [9-6](#page-255-0), [9-39](#page-288-0) Alerts [1-13](#page-42-0), [10-9,](#page-316-0) [11-6,](#page-361-0) [11-16](#page-371-0), [11-19,](#page-374-0) [11-26](#page-381-0), [16-27, 11-27](#page-382-0), [11-29,](#page-384-0) [11-33](#page-388-0), [11-61,](#page-416-0) [11-15](#page-608-0) ALT [15-29](#page-584-0) Altimeter [ii](#page-3-0) Altitude [6-15,](#page-188-0) [11-6,](#page-361-0) [16-4](#page-597-0), [16-6](#page-599-0) Altitude buffer [16-27](#page-620-0) Altitude Display Mode [10-6,](#page-313-0) [10-15](#page-322-0) Altitude mode [10-26](#page-333-0) Altitude reporting [2-3](#page-56-0) Altitude type [15-6](#page-561-0) Angle of incidence [12-37](#page-464-0)

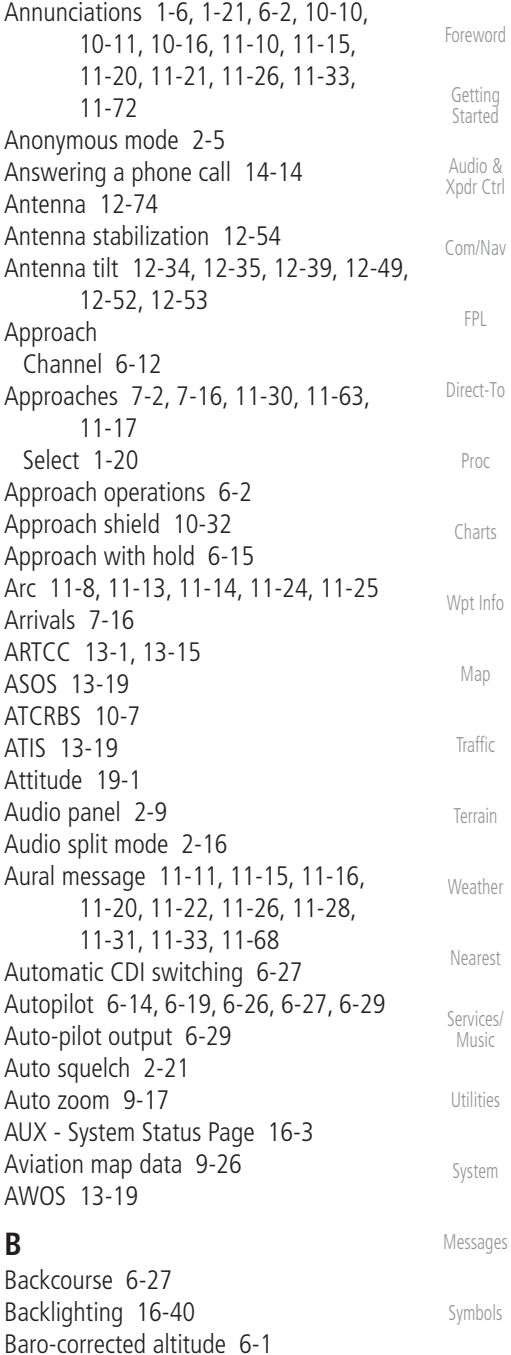

Barometric pressure [15-29](#page-584-0)

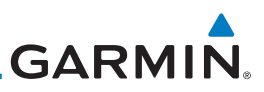

[Foreword](#page-2-0)

Basemap symbols [18-7](#page-674-0) Basic approach operation [6-2](#page-175-0)

Beacon [18-2](#page-669-0) Blind Alley [12-42](#page-469-0)

[Getting](#page-30-0)  **Started** 

Audio & [Xpdr Ctrl](#page-54-0) [Com/Nav](#page-80-0) [FPL](#page-100-0) [Direct-To](#page-160-0) [Proc](#page-174-0) [Charts](#page-204-0) [Wpt Info](#page-224-0) [Map](#page-250-0) [Traffic](#page-308-0) **[Terrain](#page-356-0) [Weather](#page-428-0)** [Nearest](#page-514-0) [Services/](#page-534-0)  Music **[Utilities](#page-556-0)** [System](#page-594-0) [Messages](#page-640-0) [Symbols](#page-668-0) [Appendix](#page-678-0) Index **C** Calibrated gain [12-51](#page-478-0) Call suppression [14-15](#page-548-0) Catalog [4-2](#page-101-0) Category [14-5](#page-538-0) Cautions [iii,](#page-4-0) [9-39,](#page-288-0) [11-16](#page-371-0), [11-22,](#page-377-0) [11-23,](#page-378-0) [11-27](#page-382-0), [11-52,](#page-407-0) [11-53](#page-408-0), [11-11,](#page-438-0) [11-12](#page-439-0) CDI [9-49](#page-298-0) Ceiling [13-14](#page-527-0) Cell movement [12-16](#page-443-0) Channel [14-2](#page-535-0), [14-5,](#page-538-0) [14-8](#page-541-0) Channel spacing [1-12](#page-41-0) Chart airport info [7-9](#page-212-0) Chart airport selection [7-4](#page-207-0) Chart Color Scheme [9-26](#page-275-0) Chart detail Approaches [7-6](#page-209-0) Arrivals [7-8](#page-211-0) Departures [7-7](#page-210-0) Information [7-5](#page-208-0) Chart full-split screen [7-10](#page-213-0) Chart info [4-1,](#page-100-0) [6-1,](#page-174-0) [7-5](#page-208-0) Chart invert colors [7-14](#page-217-0) Chart layers [7-12](#page-215-0) All [7-12](#page-215-0) Header [7-12](#page-215-0) Minimums [7-13](#page-216-0) Plan [7-12](#page-215-0) Profile [7-13](#page-216-0) Charts [7-1,](#page-204-0) [7-16,](#page-219-0) [9-9](#page-258-0) ChartView , [7-1](#page-204-0) ChartView database ChartView subscription [7-15](#page-218-0) Checklists [15-37](#page-592-0) Circle of uncertainty [16-9](#page-602-0) City [9-39](#page-288-0), [12-37](#page-464-0) City forecast [12-23](#page-450-0) Class B airspace [9-39,](#page-288-0) [18-10](#page-677-0) Class C airspace [9-39](#page-288-0), [18-10](#page-677-0)

Class D airspace [9-39](#page-288-0), [18-10](#page-677-0) Clean screen [15-34](#page-589-0) Clearance recorder [2-17](#page-70-0) Cloud tops [12-15](#page-442-0) Com [1-17](#page-46-0), [3-1](#page-80-0) Channel spacing [1-12](#page-41-0), [16-20](#page-613-0) Frequency monitoring [3-15](#page-94-0) Tuning [3-3](#page-82-0) Window [3-3](#page-82-0) Combined NEXRAD [12-78](#page-505-0) Connext [4-52](#page-151-0), [16-41](#page-634-0) Connext weather [12-56](#page-483-0) Contacts [14-21](#page-554-0) Continental US NEXRAD [12-77](#page-504-0) Controlled airspace [9-51](#page-300-0), [13-12](#page-525-0) Controls [1-4](#page-33-0) CONUS [12-77](#page-504-0) Conventions [xxviii,](#page-29-0) [1-2](#page-31-0) Copy flight plan [4-46](#page-145-0) Corrective Resolution Advisory [10-43,](#page-350-0) [10-44](#page-351-0) County warnings [12-18](#page-445-0) Creating a flight plan [1-19](#page-48-0), [4-2](#page-101-0) Creating user waypoints [8-19,](#page-242-0) [9-43](#page-292-0) Crossfill [1-12,](#page-41-0) [1-15](#page-44-0), [16-24](#page-617-0) CTAF [8-8](#page-231-0) Customer service [14-3](#page-536-0) Customizing maps [9-14](#page-263-0) Cycle number [1-6,](#page-35-0) [7-16](#page-219-0), [7-19](#page-222-0) Cyclone [12-21](#page-448-0)

#### **D**

Database [1-4](#page-33-0), [1-6](#page-35-0), [3-5](#page-84-0), [3-18](#page-97-0), [7-16,](#page-219-0) [7-19,](#page-222-0) [11-1](#page-356-0), [11-6](#page-361-0), [11-33,](#page-388-0) [12-66](#page-421-0), [12-67,](#page-494-0) [16-3](#page-596-0), [16-4](#page-597-0), [19-9,](#page-686-0) [19-15,](#page-692-0) [19-16](#page-693-1), [19-17](#page-694-0), [11-19](#page-696-0) Database SYNC [16-4](#page-597-0) Database update with Flight Stream 510 [19-13](#page-690-1) Database verification [1-7](#page-36-0) Data card Data link [10-3,](#page-310-0) [12-63](#page-490-0) Data Link Receiver troubleshooting [14-9](#page-542-0) Data request [12-59](#page-486-0) Data user field [16-30](#page-623-0)

Date [7-15](#page-218-0), [7-16,](#page-219-0) [7-19,](#page-222-0) [15-12](#page-567-0), [15-13,](#page-568-0) [16-18](#page-611-0) Date/Time [19-20](#page-697-0) Dead reckoning [1-21](#page-50-0) Declutter [9-32](#page-281-0) Delete flight plan [4-47](#page-146-0) Demo mode [19-18](#page-695-0) Density altitude [15-29](#page-584-0) Departures [6-3,](#page-176-0) [7-16,](#page-219-0) [11-17](#page-372-0), [11-30,](#page-385-0) [11-63](#page-418-0) Departure time [15-11](#page-566-0) Destination proximity [16-28](#page-621-0) Direct-To [1-5,](#page-34-0) [1-16,](#page-45-0) [5-1](#page-160-0) Direct-To Fpl Wpt [5-3](#page-162-0) Direct-To Nrst Airport [5-5](#page-164-0) Distance [9-17](#page-266-0) DME Arc [6-16](#page-189-0) Don't sink [11-28,](#page-383-0) [11-31](#page-386-0), [11-68](#page-423-0) DP [7-16](#page-219-0) Dual installation [1-15](#page-44-0)

### **E**

Echo tops [12-14](#page-441-0) Edit flight plan [4-45](#page-144-0), [9-44](#page-293-0) Edit FPL data fields [4-41](#page-140-0) EGNOS [16-8](#page-601-0) Emergency frequency [3-13](#page-92-0) Enablement card [7-2](#page-205-0), [7-15](#page-218-0) ENR [6-3](#page-176-0) EPU [16-5,](#page-598-0) [16-7](#page-600-0) European airways [9-30](#page-279-0) Excessive Closure Rate [11-64](#page-419-0) Excessive descent rate alert [11-28,](#page-383-0) [11-29](#page-384-0), [11-61](#page-416-0) Exposure level [12-38](#page-465-0) Extended squitter [2-7](#page-60-0) External LRU [16-11](#page-604-0)

#### **F**

Facility name [13-15,](#page-528-0) [13-17,](#page-530-0) [13-19](#page-532-0) Failed text message [14-18](#page-551-0) FastFind [1-22](#page-51-0) FDE [16-7](#page-600-0) Field elevation [10-28](#page-335-0) Find Com frequency [3-5](#page-84-0)

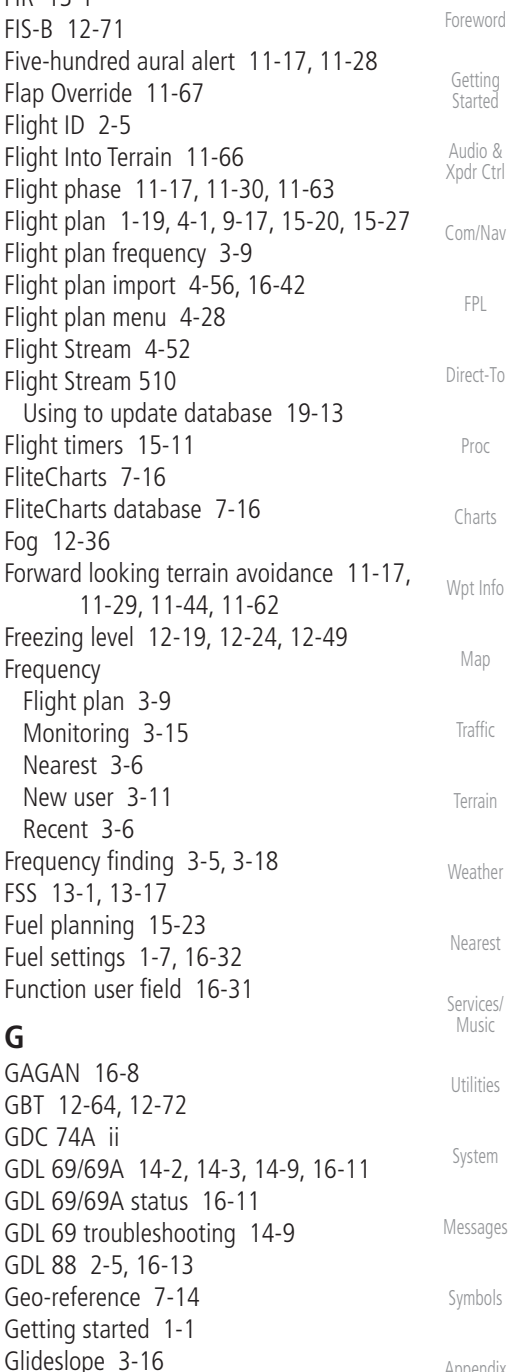

FIR [13-1](#page-514-0)

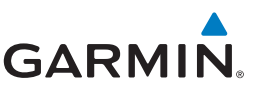

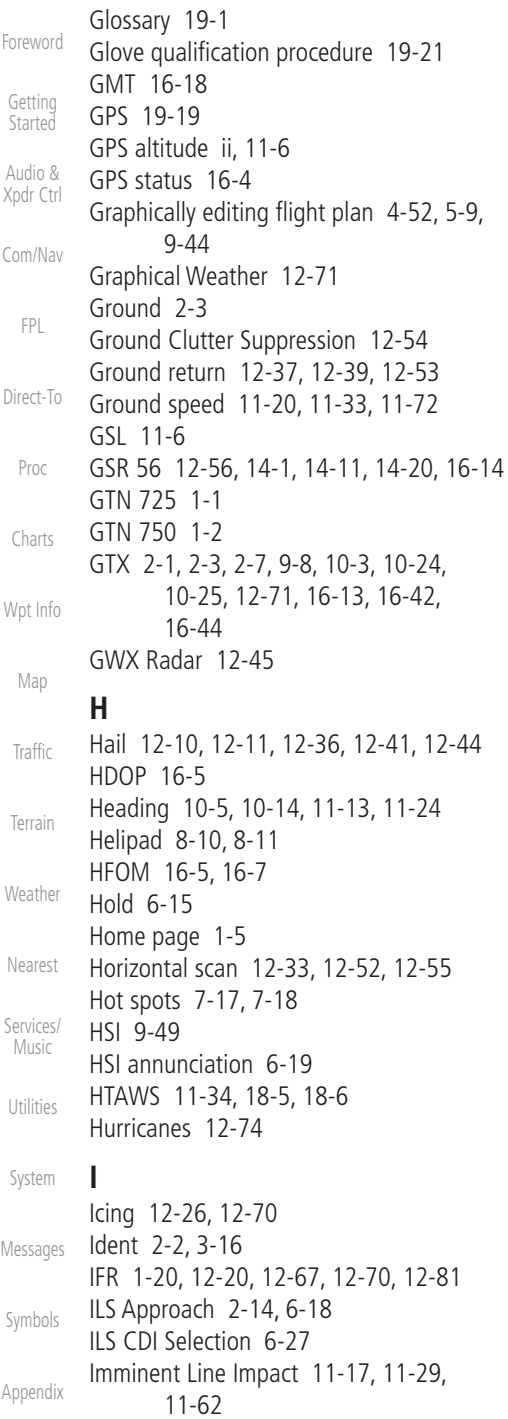

Imminent obstacle impact [11-17](#page-372-0), [11-29](#page-384-0), [11-57](#page-412-0), [11-58,](#page-413-0) [11-62](#page-417-0) Imminent terrain impact [11-17](#page-372-0), [11-29,](#page-384-0) [11-62](#page-417-0) Import user waypoints [8-24](#page-247-0) Infrared [12-66](#page-493-0) Insert after [4-9](#page-108-0) Insert before [4-7](#page-106-0) Intercom [2-18](#page-71-0) Intersection [8-12](#page-235-0), [9-26](#page-275-0), [9-39,](#page-288-0) [13-4](#page-517-0) Invert colors [7-14](#page-217-0) Invert flight plan [4-30,](#page-129-0) [4-44](#page-143-0) Iridium [12-56](#page-483-0), [14-1,](#page-534-0) [14-11,](#page-544-0) [14-19](#page-552-0)

#### **J**

Jeppesen [19-9](#page-686-0) Jeppesen database [19-9](#page-686-0)

#### **K**

King autopilot [6-29](#page-202-0) Knobs [1-2,](#page-31-0) [1-5](#page-34-0)

#### **L**

Land data [9-5,](#page-254-0) [9-28](#page-277-0) Legend [12-5](#page-432-0), [12-69](#page-496-0) Level [11-17](#page-372-0), [11-27,](#page-382-0) [11-30](#page-385-0), [11-63](#page-418-0), [11-16](#page-443-0) Lighting [16-40](#page-633-0) Lightning [9-39](#page-288-0), [12-22,](#page-449-0) [12-65](#page-492-0), [12-66](#page-493-0) Limitations [10-7,](#page-314-0) [11-21](#page-376-0), [11-10,](#page-437-0) [12-75](#page-502-0) LNAV [6-3](#page-176-0), [6-19](#page-192-0) LNAV+V [6-3,](#page-176-0) [6-19](#page-192-0) LNAV/VNAV Approach [6-3](#page-176-0) Load procedures in FPL [4-13](#page-112-0) Localizer [3-16,](#page-95-0) [6-27](#page-200-0) Local offset [16-18](#page-611-0) Lock activation [16-12](#page-605-0) Locking screw [1-3](#page-32-0) Low alt [6-3](#page-176-0) LP approach [6-3](#page-176-0), [6-19](#page-192-0) LP +V [6-3](#page-176-0), [6-19](#page-192-0), [6-21](#page-194-0) LPV Approach [6-3,](#page-176-0) [6-19](#page-192-0) L/VNAV [6-19](#page-192-0)

#### **M**

Magnetic variation [16-32,](#page-625-0) [16-33](#page-626-0) Making a phone call [14-12](#page-545-0) Manual mag var [16-33](#page-626-0) Map [9-1](#page-250-0) Symbols [9-51](#page-300-0) Map controls [9-43](#page-292-0) Map Detail [9-38](#page-287-0) Map menu [9-3](#page-252-0) Map orientation [9-16,](#page-265-0) [12-60](#page-487-0) Map overlay [9-4](#page-253-0) Map panning [9-40](#page-289-0) MAPR [6-3](#page-176-0) Map range [7-17,](#page-220-0) [9-16](#page-265-0), [10-15,](#page-322-0) [11-13,](#page-368-0) [11-24](#page-379-0) Map setup [9-13](#page-262-0) Map symbols [18-1,](#page-668-0) [18-7](#page-674-0) Map toolbar symbols [18-8](#page-675-0) Marker beacon [2-14](#page-67-0) Marker Hi Sense [2-15](#page-68-0) Mark on target [8-20](#page-243-0) Mean Sea Level [11-6](#page-361-0) Message [11-28,](#page-127-0) [11-20,](#page-375-0) [11-22](#page-377-0), [4-33,](#page-388-0) [11-33](#page-388-0), [11-16](#page-655-0) METARs [12-20,](#page-447-0) [12-66](#page-493-0), [12-81](#page-508-0) MGRS [16-36](#page-629-0) Mic selection [2-11](#page-64-0) Military grid reference system Minimum runway length [1-12](#page-41-0) Miscellaneous symbols [18-9](#page-676-0) Missed Approach [6-14](#page-187-0) MOA [9-39](#page-288-0), [18-9](#page-676-0) Model descriptions [1-1](#page-30-0) Monitor [2-12](#page-65-0) Monitoring frequency [3-15](#page-94-0) Morse code [3-17](#page-96-0) Motion vector [10-19,](#page-326-0) [10-20](#page-327-0), [10-26](#page-333-0) Mountains [12-74](#page-501-0) Moving map [1-3](#page-32-0) MPEL [12-38](#page-465-0) MSAS [16-8](#page-601-0) Music [2-23](#page-76-0), [14-1](#page-534-0), [14-4](#page-537-0) Mute [14-7](#page-540-0)

#### **N**

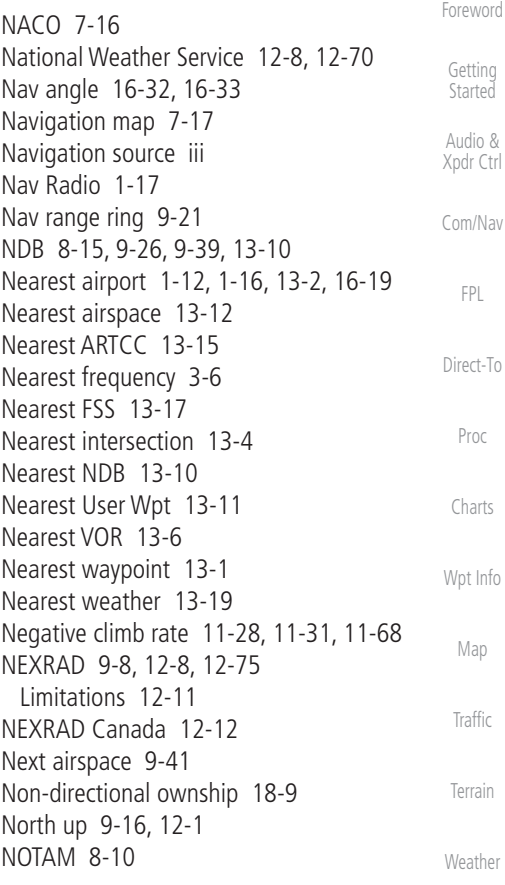

### **O**

[Nearest](#page-514-0) [Services/](#page-534-0) Music [Utilities](#page-556-0) [System](#page-594-0) [Messages](#page-640-0) [Symbols](#page-668-0) OBS [9-50](#page-299-0), [19-6](#page-683-0) Obstacle data [11-6](#page-361-0), [11-19,](#page-374-0) [11-33](#page-388-0) Obstacles [9-5](#page-254-0), [9-23,](#page-272-0) [9-28,](#page-277-0) [10-9,](#page-316-0) [11-1](#page-356-0), [11-6](#page-361-0), [11-9](#page-364-0), [11-11,](#page-366-0) [11-21](#page-376-0), [11-22,](#page-377-0) [11-10](#page-677-0) Obstructions [11-9,](#page-364-0) [11-21](#page-376-0) OCN [6-3](#page-176-0) On scene mode [10-24](#page-331-0) Operating distance [12-38](#page-465-0) Overview [1-3](#page-32-0) Ownship [18-9](#page-676-0)

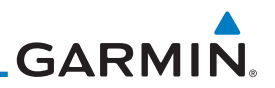

**P**

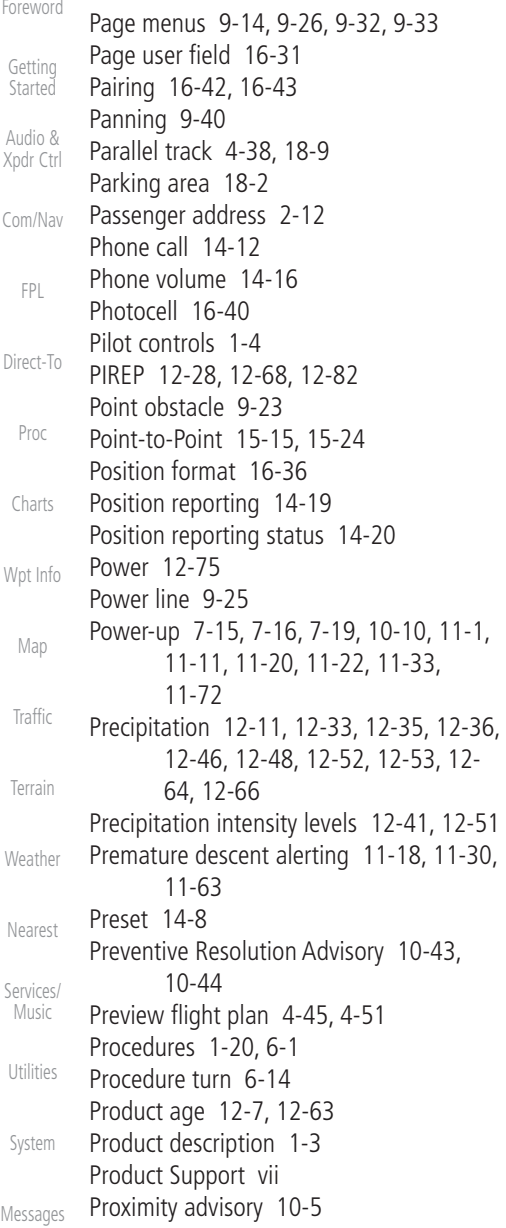

#### **R**

Radar [9-12](#page-261-0), [10-7](#page-314-0), [10-9](#page-316-0), [12-8,](#page-435-0) [12-11](#page-438-0), [12-33](#page-460-0), [12-45,](#page-472-0) [12-64](#page-491-0), [12-71,](#page-498-0) [12-74](#page-501-0), [12-75](#page-502-0) Radar gain [12-51](#page-478-0) RAIM [15-12](#page-567-0) Rain [12-64](#page-491-0) Range ring [9-21,](#page-270-0) [10-5](#page-312-0), [10-15,](#page-322-0) [10-17,](#page-324-0) [10-21](#page-328-0), [10-26,](#page-333-0) [10-30](#page-337-0), [10-34,](#page-341-0) [11-24](#page-379-0), [12-53,](#page-408-0) [11-13](#page-440-0) Recent frequency [3-6](#page-85-0) Record of Revisions [vii](#page-8-0) Reduced protection [11-39](#page-394-0) Reduced required obstacle clearance [11-17](#page-372-0), [11-29,](#page-384-0) [11-62](#page-417-0) Reduced required terrain clearance [11-17,](#page-372-0) [11-29](#page-384-0), [11-62](#page-417-0) Reflectivity [12-8](#page-435-0), [12-10,](#page-437-0) [12-11](#page-438-0), [12-36](#page-463-0), [12-44](#page-471-0), [12-75](#page-502-0) Regional NEXRAD [12-77](#page-504-0) Register with GFDS [12-61](#page-488-0) Registration [vii](#page-8-0) Remote frequency control [1-18](#page-47-0), [3-14](#page-93-0) Remove FPL waypoint [4-12](#page-111-0) Resolution advisory [10-39](#page-346-0), [10-43](#page-350-0) Reverse frequency look-up [3-14,](#page-93-0) [16-21,](#page-614-0) [16-22](#page-615-0) Revisions [vii](#page-8-0) RLC [11-17](#page-372-0), [11-29,](#page-384-0) [11-62](#page-417-0) RNAV [6-19](#page-192-0) ROC [11-57](#page-412-0), [11-58](#page-413-0) Roll steering [6-14](#page-187-0), [6-26](#page-199-0) Rotorcraft traffic page orientation [10-24](#page-331-0) Route options [4-43](#page-142-0) Runway [16-19](#page-612-0) Runway extension [9-26](#page-275-0) Runway length [1-12](#page-41-0), [16-19](#page-612-0) Runways [8-7](#page-230-0) Runway surface [1-12](#page-41-0), [16-19](#page-612-0) Ryan TCAD [10-25](#page-332-0)

[Symbols](#page-668-0)

[Appendix](#page-678-0)

Index

#### **S**

SafeTaxi [7-17,](#page-220-0) [7-19](#page-222-0), [9-17](#page-266-0), [9-26,](#page-275-0) [18-2](#page-669-0) SafeTaxi symbols [18-2](#page-669-0) Satellite telephone [14-11](#page-544-0) SBAS [16-8](#page-601-0) Scale [9-22,](#page-271-0) [10-13](#page-320-0), [18-3](#page-670-0) Scheduled messages [15-35](#page-590-0) Search and Rescue (SAR) [4-5,](#page-104-0) [4-21](#page-120-0) Sector scan [12-33](#page-460-0), [12-55](#page-482-0) Secure Digital (SD) card [1-4](#page-33-0) Select approach [6-10](#page-183-0) Select arrival [6-7](#page-180-0) Select departure [6-4](#page-177-0) Selected Altitude [12-69](#page-496-0) Self-test [1-7](#page-36-0) Sensor data [15-15,](#page-570-0) [15-23](#page-578-0) Serial numbers [14-9,](#page-542-0) [16-4](#page-597-0) Service Class [14-3](#page-536-0) Services [12-71,](#page-498-0) [14-1](#page-534-0) Setup [16-15](#page-608-0) Shield setup [10-32](#page-339-0) SIDs [1-20](#page-49-0) SIGMET [12-17](#page-444-0), [12-70](#page-497-0), [12-85](#page-512-0) Smart Airspace [9-29](#page-278-0) SMS [14-16](#page-549-0) Snow [12-11,](#page-438-0) [12-36](#page-463-0) Software version [14-9](#page-542-0), [16-3](#page-596-0) Sort alpha [4-16](#page-115-0) Special Use Airspace [13-1](#page-514-0) Speed [11-18,](#page-373-0) [11-30,](#page-385-0) [11-63](#page-418-0) Squawk code [2-4](#page-57-0) Squelch [1-4,](#page-33-0) [2-21](#page-74-0), [3-2](#page-81-0) Standby [2-2](#page-55-0) Standby database [16-4](#page-597-0) STAR [6-7,](#page-180-0) [7-16](#page-219-0) STARs [1-20](#page-49-0) Start-up [1-6](#page-35-0) Status [14-20](#page-553-0), [16-4](#page-597-0), [16-11](#page-604-0) Store flight plan [4-29](#page-128-0) Storm cell [12-48](#page-475-0) Stormscope [9-11](#page-260-0), [12-29,](#page-456-0) [18-10](#page-677-0) Stuck microphone [3-14](#page-93-0) Sunrise/Sunset [15-13](#page-568-0) Support [vii](#page-8-0)

[Foreword](#page-2-0) [Getting](#page-30-0)  **Started** Audio & [Xpdr Ctrl](#page-54-0) [Com/Nav](#page-80-0) [FPL](#page-100-0) [Direct-To](#page-160-0) [Proc](#page-174-0) [Charts](#page-204-0) [Wpt Info](#page-224-0) [Map](#page-250-0) **[Traffic](#page-308-0)** [Terrain](#page-356-0) **[Weather](#page-428-0)** [Nearest](#page-514-0) [Services/](#page-534-0) Music [Utilities](#page-556-0) [System](#page-594-0) [Messages](#page-640-0) [Symbols](#page-668-0) [Appendix](#page-678-0) Suppress Visuals [14-15](#page-548-0) Surface winds [12-70](#page-497-0) Symbols [9-51,](#page-300-0) [10-4,](#page-311-0) [10-13](#page-320-0), [11-27,](#page-382-0) [11-52](#page-407-0), [18-1](#page-668-0), [11-16](#page-0-0) System ID [16-4](#page-597-0) System power [1-6](#page-35-0) System setup values [1-11,](#page-40-0) [1-12](#page-41-0) System status [10-10](#page-317-0), [10-16,](#page-323-0) [11-33,](#page-388-0) [11-72](#page-427-0), [16-3,](#page-596-0) [11-20](#page-613-0) **T** TAF [12-66](#page-493-0) Target altitude [15-6](#page-561-0) Target offset [15-8](#page-563-0) Target waypoint [15-8](#page-563-0), [15-9](#page-564-0) TAS [10-3,](#page-310-0) [10-12](#page-319-0), [10-13,](#page-320-0) [15-29](#page-584-0) TAWS-A [11-51](#page-406-0) TAWS-A alerts [11-52,](#page-407-0) [11-56](#page-411-0) TAWS-B [11-10](#page-365-0), [11-21,](#page-376-0) [11-51](#page-406-0) TAWS-B alerts [11-16](#page-371-0), [11-27](#page-382-0) TAWS failure alert [11-19](#page-374-0), [11-33](#page-388-0) TAWS system test [11-11,](#page-366-0) [11-20,](#page-375-0) [11-22](#page-377-0), [11-33](#page-388-0), [11-72](#page-427-0) TCAD [10-25](#page-332-0) TCAD 9900B [10-30](#page-337-0) TCAD 9900BX [10-25](#page-332-0), [10-34](#page-341-0) TCAS [10-4](#page-311-0) TCAS II [10-38](#page-345-0), [10-40,](#page-347-0) [10-46](#page-353-0) TCAS II alerts [10-41](#page-348-0) TCAS II system test [10-45](#page-352-0) Telephone [2-24](#page-77-0) Telligence [2-26](#page-79-0) Telligence Voice Command Qualification Procedure [19-25](#page-702-0) Temperature [16-32](#page-625-0) Temporary [8-20](#page-243-0) TERM [6-3](#page-176-0) Terrain , [9-27](#page-276-0), [9-28,](#page-277-0) [10-9,](#page-316-0) [11-21](#page-376-0), [11-49,](#page-404-0) [11-57](#page-412-0), [11-58,](#page-413-0) [11-59](#page-414-0), [12-37,](#page-464-0) [11-10](#page-677-0) Terrain alerts [11-31,](#page-386-0) [11-68](#page-423-0) Terrain Awareness and Warning System [11-51](#page-406-0) Terrain data [9-7,](#page-256-0) [11-9](#page-364-0), [11-10,](#page-365-0) [11-21](#page-376-0)

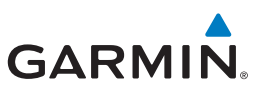

[Foreword](#page-2-0) [Getting](#page-30-0)  **Started** Audio & [Xpdr Ctrl](#page-54-0) [Com/Nav](#page-80-0) [FPL](#page-100-0) [Direct-To](#page-160-0) [Proc](#page-174-0) [Charts](#page-204-0) [Wpt Info](#page-224-0) [Map](#page-250-0) [Traffic](#page-308-0) **[Terrain](#page-356-0)** [Weather](#page-428-0) [Nearest](#page-514-0) [Services/](#page-534-0)  Music [Utilities](#page-556-0) [System](#page-594-0) [Messages](#page-640-0) Terrain limitations [11-9](#page-364-0) Terrain obstacle symbols [11-23](#page-378-0), [11-53,](#page-408-0) [11-12](#page-0-0) Terrain proximity [ii](#page-3-0), [11-6,](#page-361-0) [18-8](#page-675-0) Text [12-71](#page-498-0) Text messaging [14-17](#page-550-0) TFR [9-26](#page-275-0), [12-80](#page-507-0), [18-9](#page-676-0) Thunderstorm [12-74](#page-501-0) Thunderstorms [12-36,](#page-463-0) [12-40](#page-467-0), [12-41,](#page-468-0) [12-43](#page-470-0) Time [16-6](#page-599-0), [16-8](#page-601-0), [16-18](#page-611-0) Time format [1-12](#page-41-0) Time until transmit [14-20](#page-553-0) TIS [10-3,](#page-310-0) [10-4,](#page-311-0) [10-7](#page-314-0), [10-9](#page-316-0) Topo data [9-5](#page-254-0) Topo scale [9-22](#page-271-0) Tornadoes [12-43](#page-470-0), [12-74](#page-501-0) Touchscreen [1-2,](#page-31-0) [1-6](#page-35-0) Track vector [10-8](#page-315-0) Traffic [9-12,](#page-261-0) [10-1](#page-308-0) Traffic advisory [9-32,](#page-281-0) [10-3](#page-310-0), [10-4](#page-311-0), [10-39](#page-346-0) Traffic audio [10-28](#page-335-0), [10-31](#page-338-0) Traffic Pop-Up [10-1](#page-308-0) Traffic symbols [10-4,](#page-311-0) [10-13,](#page-320-0) [10-18](#page-325-0), [18-2](#page-669-0) Traffic test [10-2](#page-309-0) Transponder [2-1,](#page-54-0) [10-3](#page-310-0), [10-7](#page-314-0), [10-9](#page-316-0), [10-10,](#page-317-0) [10-13](#page-320-0) Trip planning [15-13](#page-568-0) Trip planning - point-to-point [15-13,](#page-568-0) [15-14](#page-569-0), [15-15,](#page-570-0) [15-18](#page-573-0) Troubleshooting [17-1](#page-640-0) Turbulence [12-27](#page-454-0), [12-33,](#page-460-0) [12-36](#page-463-0), [12-41,](#page-468-0) [12-70](#page-497-0) Turbulence Detection [12-54](#page-481-0) **U** Under construction [18-2](#page-669-0) Units [1-13,](#page-42-0) [16-32](#page-625-0) Universal Transverse Mercator User-defined hold [4-19](#page-118-0), [5-9](#page-168-0)

User waypoint [8-16,](#page-239-0) [8-19,](#page-242-0) [9-43,](#page-292-0) [13-11](#page-524-0) UTC [1-12](#page-41-0), [16-18](#page-611-0) Utilities [15-1](#page-556-0) UTM [16-36](#page-629-0)

#### **V**

VCALC [15-4](#page-559-0), [15-5](#page-560-0) Vector Duration [10-23](#page-330-0) Vector motion [10-20](#page-327-0) Vector-To-Final [6-17](#page-190-0) Version [1-6](#page-35-0), [11-1,](#page-356-0) [11-11](#page-366-0), [11-22](#page-377-0) Vertical Calculator [15-4](#page-559-0) Vertical scan [12-33](#page-460-0), [12-41](#page-468-0), [12-42,](#page-469-0) [12-48](#page-475-0) Vertical speed [15-7](#page-562-0) VFOM [16-5,](#page-598-0) [16-7](#page-600-0) VFR [2-3,](#page-56-0) [12-20](#page-447-0), [12-67,](#page-494-0) [12-81](#page-508-0) View catalog [4-43](#page-142-0) VNAV [4-30,](#page-129-0) [9-20](#page-269-0), [19-8](#page-685-0) Voice alert [10-9](#page-316-0) Voice call out [11-17](#page-372-0), [11-19](#page-374-0), [11-28,](#page-383-0) [11-33](#page-388-0), [11-45,](#page-400-0) [11-46](#page-401-0), [11-59,](#page-414-0) [11-71](#page-426-0), [11-57,](#page-412-0) [16-38](#page-631-0), Voice command [2-26,](#page-79-0) [16-45](#page-638-1) Voice recognition [2-26](#page-79-0) Volume [1-4,](#page-33-0) [3-2,](#page-81-0) [14-2](#page-535-0), [14-7](#page-540-0) VOR [3-16](#page-95-0), [8-13,](#page-236-0) [9-26,](#page-275-0) [9-39](#page-288-0), [11-24](#page-379-0), [13-6,](#page-519-0) [11-13](#page-526-0) VOR-based approach [6-27](#page-200-0) VRP [8-14](#page-237-0)

#### **W**

WAAS [16-8](#page-601-0) Warnings [ii](#page-3-0) Warranty [i](#page-2-0) WATCH [12-35,](#page-462-0) [12-52](#page-479-0) Waypoint information [4-14,](#page-113-0) [8-1](#page-224-0) Waypoint options [4-5](#page-104-0) Weather [8-9](#page-232-0), [9-33,](#page-282-0) [12-1,](#page-428-0) [12-56](#page-483-0) Weather alert [12-53](#page-480-0) Weather legend [12-5](#page-432-0) Weather mapping [12-41](#page-468-0) Weather product [12-63,](#page-490-0) [14-3](#page-536-0) Weather radar [9-12](#page-261-0), [12-45](#page-472-0) Wind [9-1](#page-250-0), [12-66,](#page-493-0) [12-69,](#page-496-0) [12-70](#page-497-0) Winds [15-29](#page-584-0)

Index

[Symbols](#page-668-0)

User fields [9-34,](#page-283-0) [16-29](#page-622-0) User frequency [3-11](#page-90-0)

# 

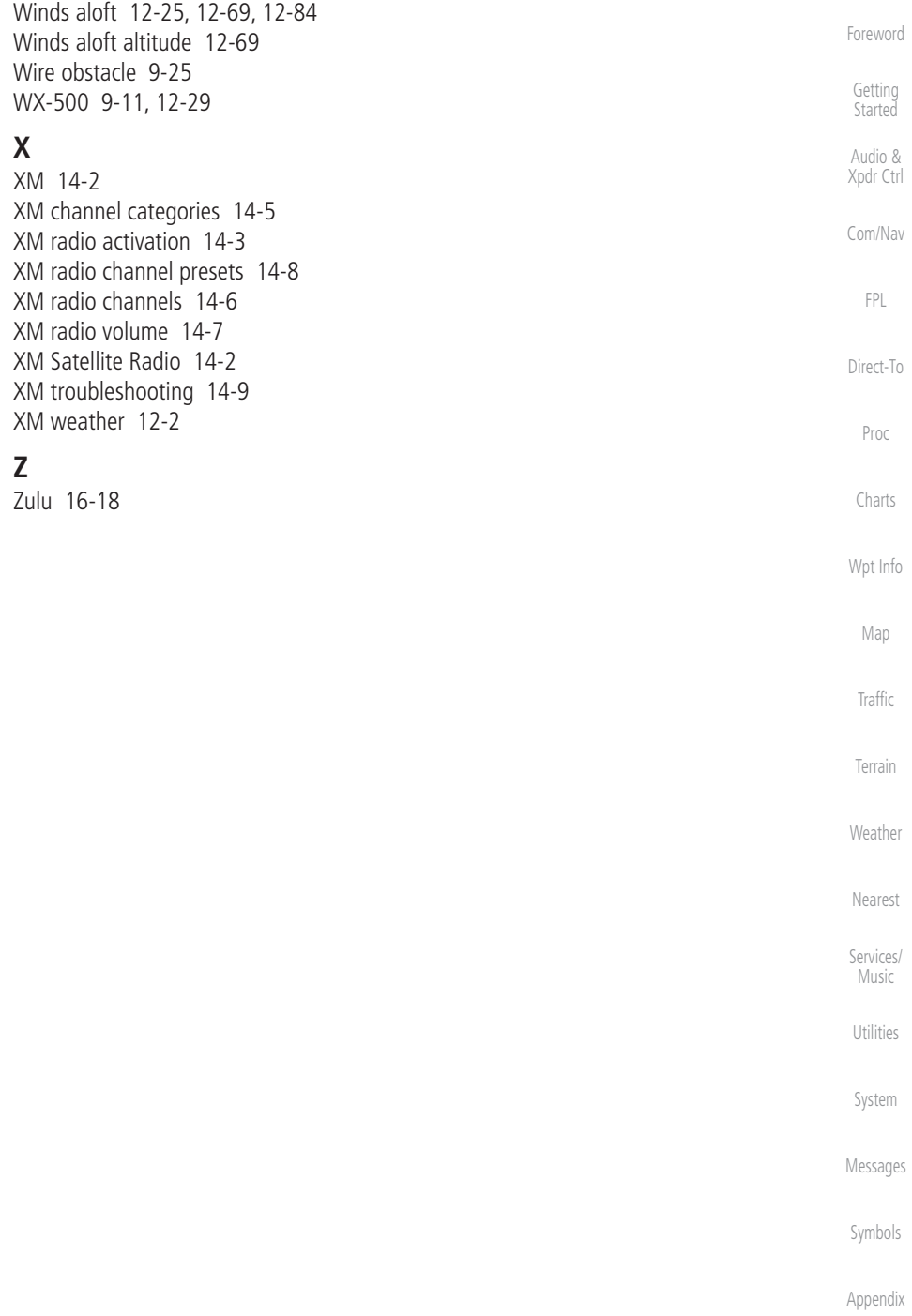

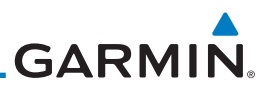

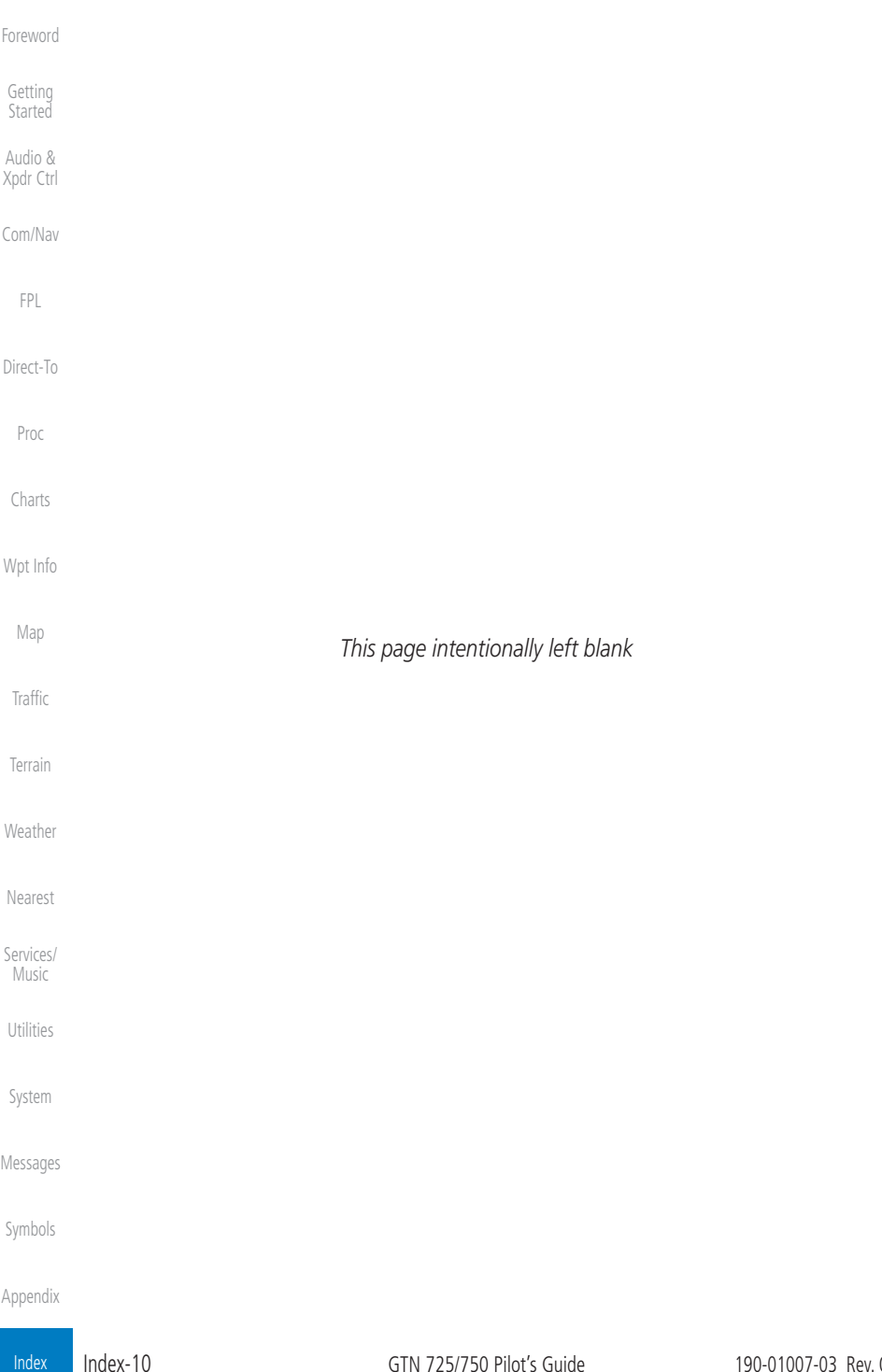

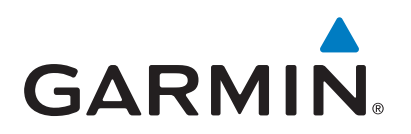

© 2011-2018 Garmin Corporation

[flyGarmin.com](http://www.flyGarmin.com)

Part Number 190-01007-03 Rev. Q